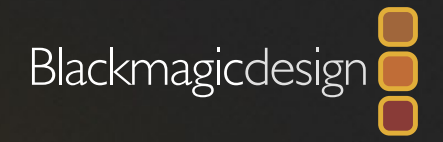

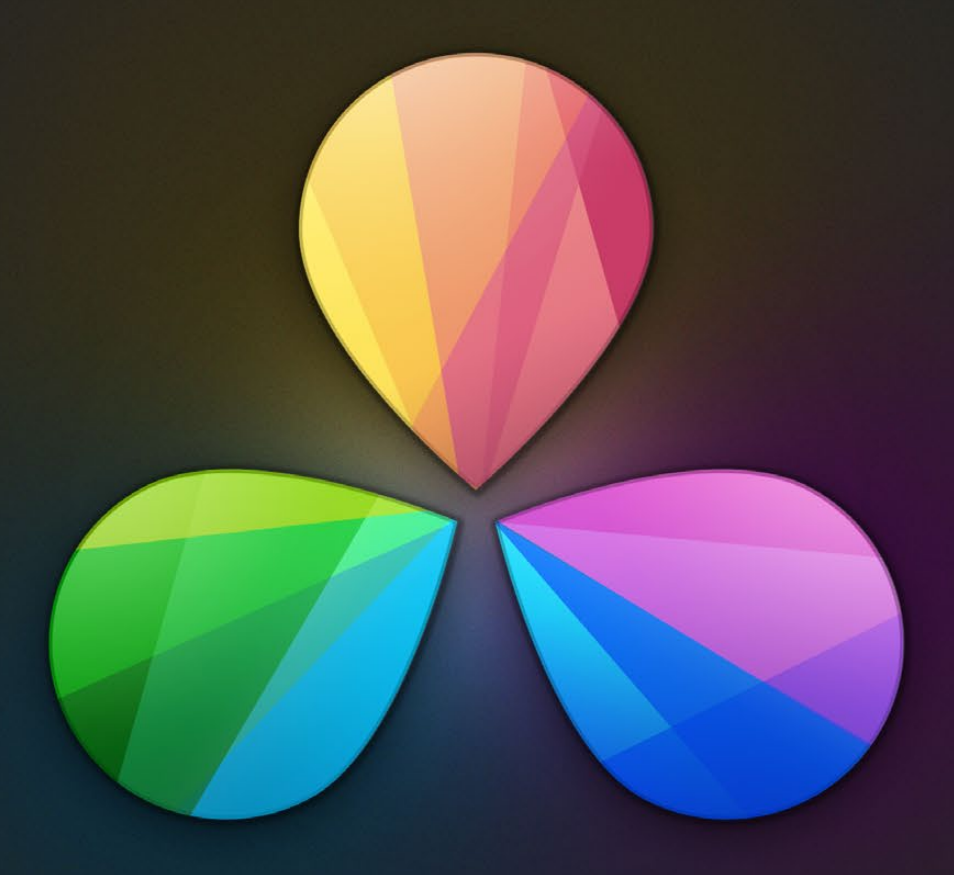

# DaVinci Resolve 10

Colorist Reference Manual February 2014 Edition

# Welcome to DaVinci Resolve 10

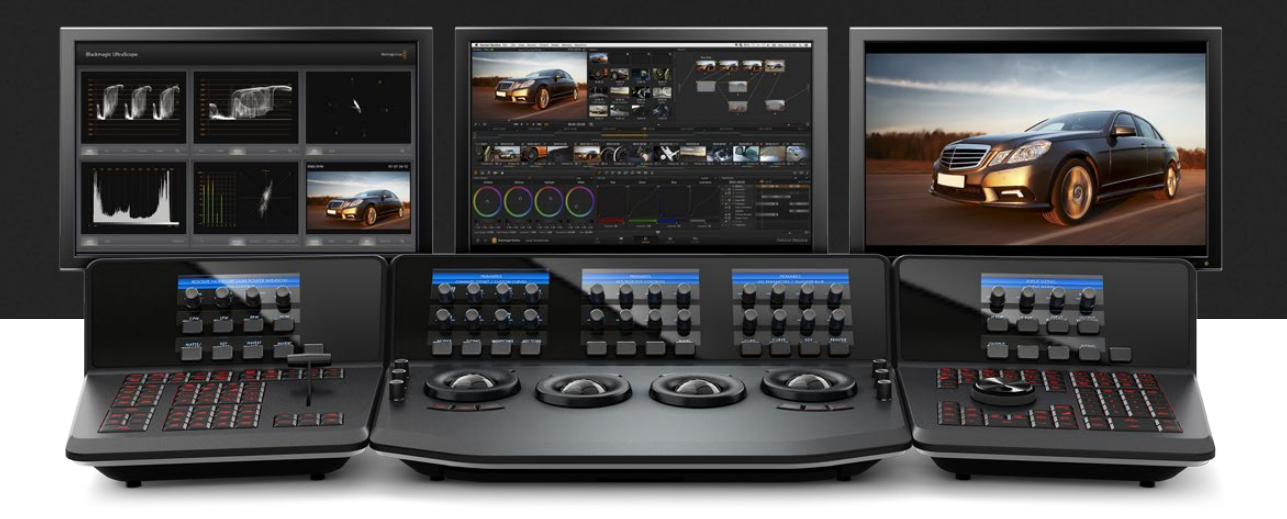

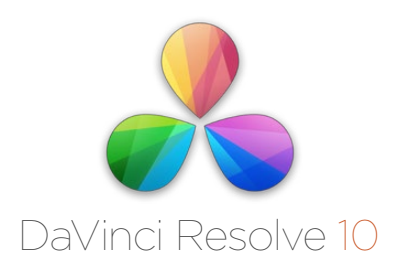

Welcome to the world's most powerful color correction on Mac, Linux and Windows!

The new DaVinci Resolve 10 includes new dailies, online editing and finishing features to simplify your round trip and finishing workflow.

DaVinci color correctors have been the standard in post production since 1984 and there are thousands of colorists worldwide who understand the performance, quality and workflow of DaVinci.

With DaVinci Resolve, you can be assured you are getting cutting edge quality and creativity that's behind more feature films, television commercials, documentaries, television production and music videos than any other color grading system.

When you're in a room full of demanding clients, colorists know that DaVinci Resolve has the quality, real time performance and creative features you need to work fast! DaVinci Resolve is available for Mac OS X, Windows and Linux and has the power of multi GPU processing so you can handle any job, no matter how complex!

We hope you enjoy reading this manual and it not only helps you learn the technical features of DaVinci Resolve, but it also helps you discover new levels of excellence in the art of color correction!

The DaVinci Resolve Engineering Team

## DaVinci Resolve 10

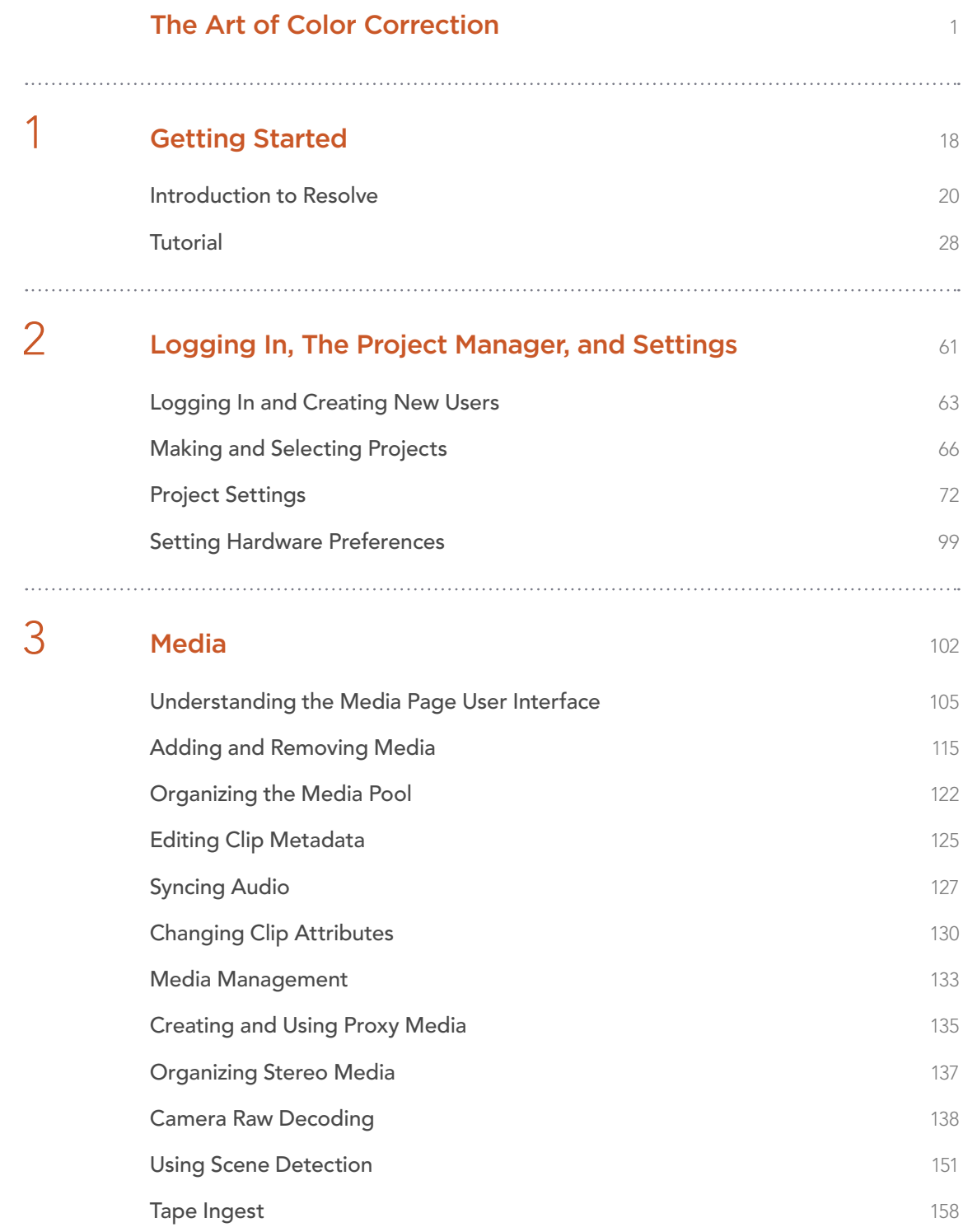

## DaVinci Resolve 10

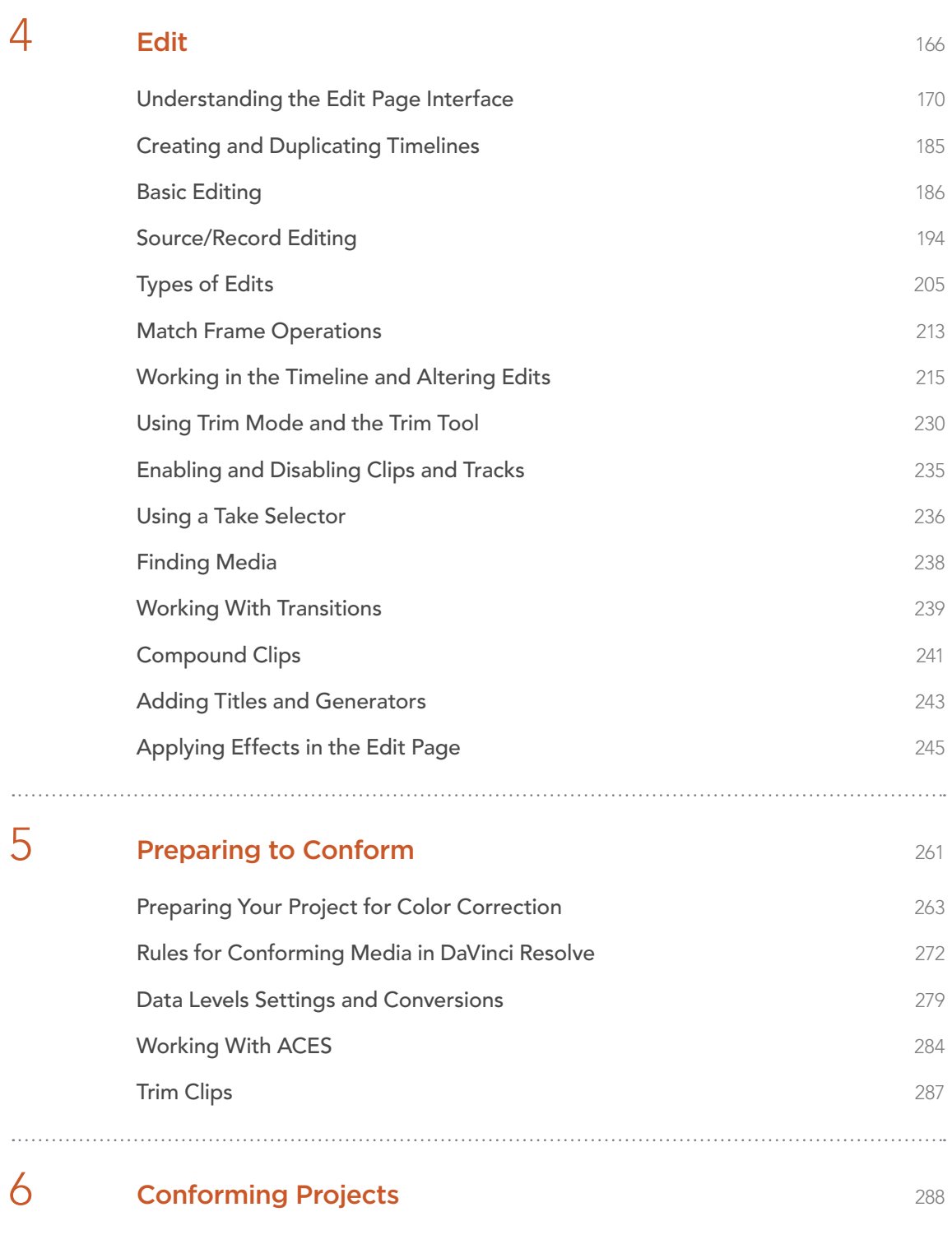

[Workflows that Start With DaVinci Resolve](#page-298-0) 292

8

7

## DaVinci Resolve 10

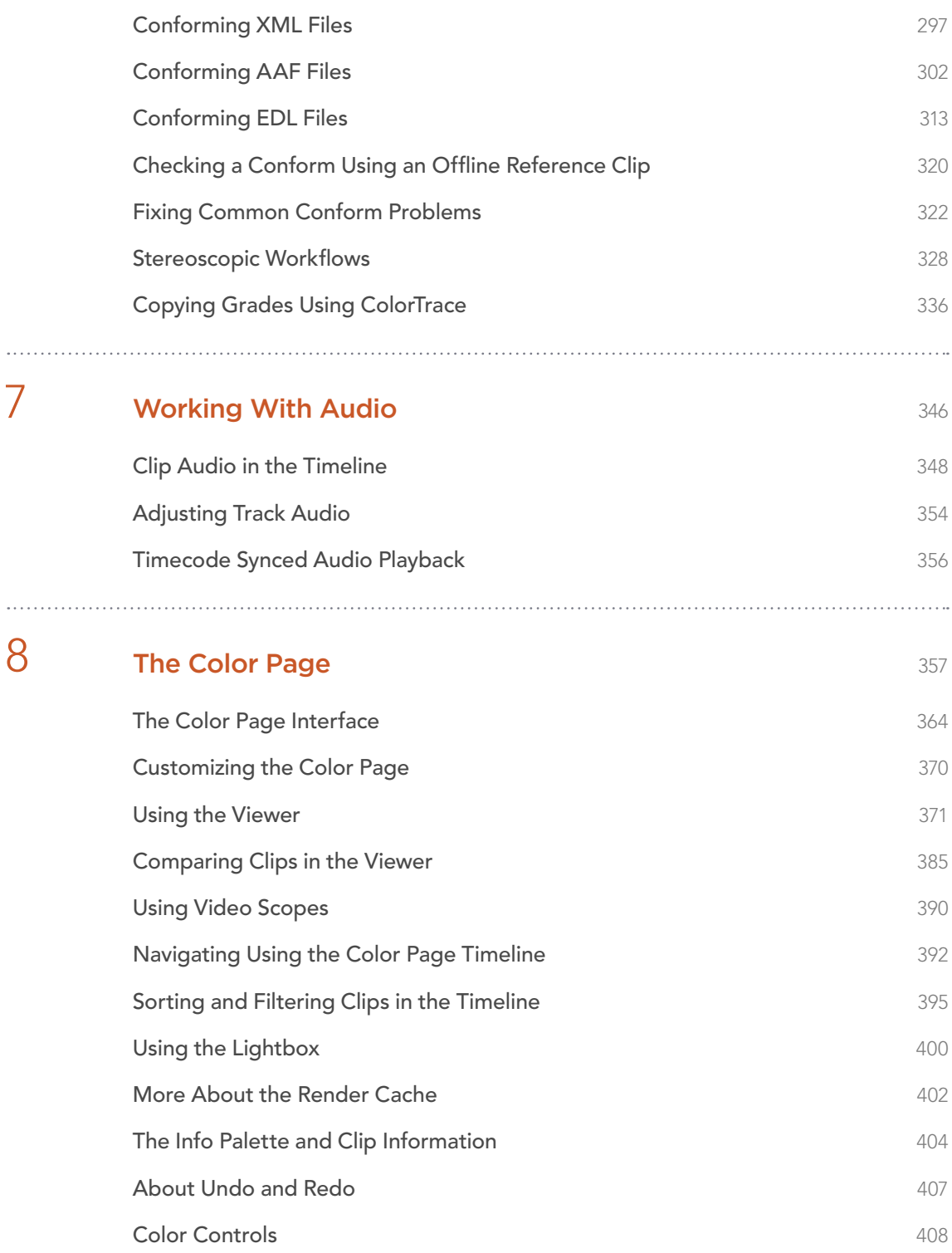

9

## DaVinci Resolve 10

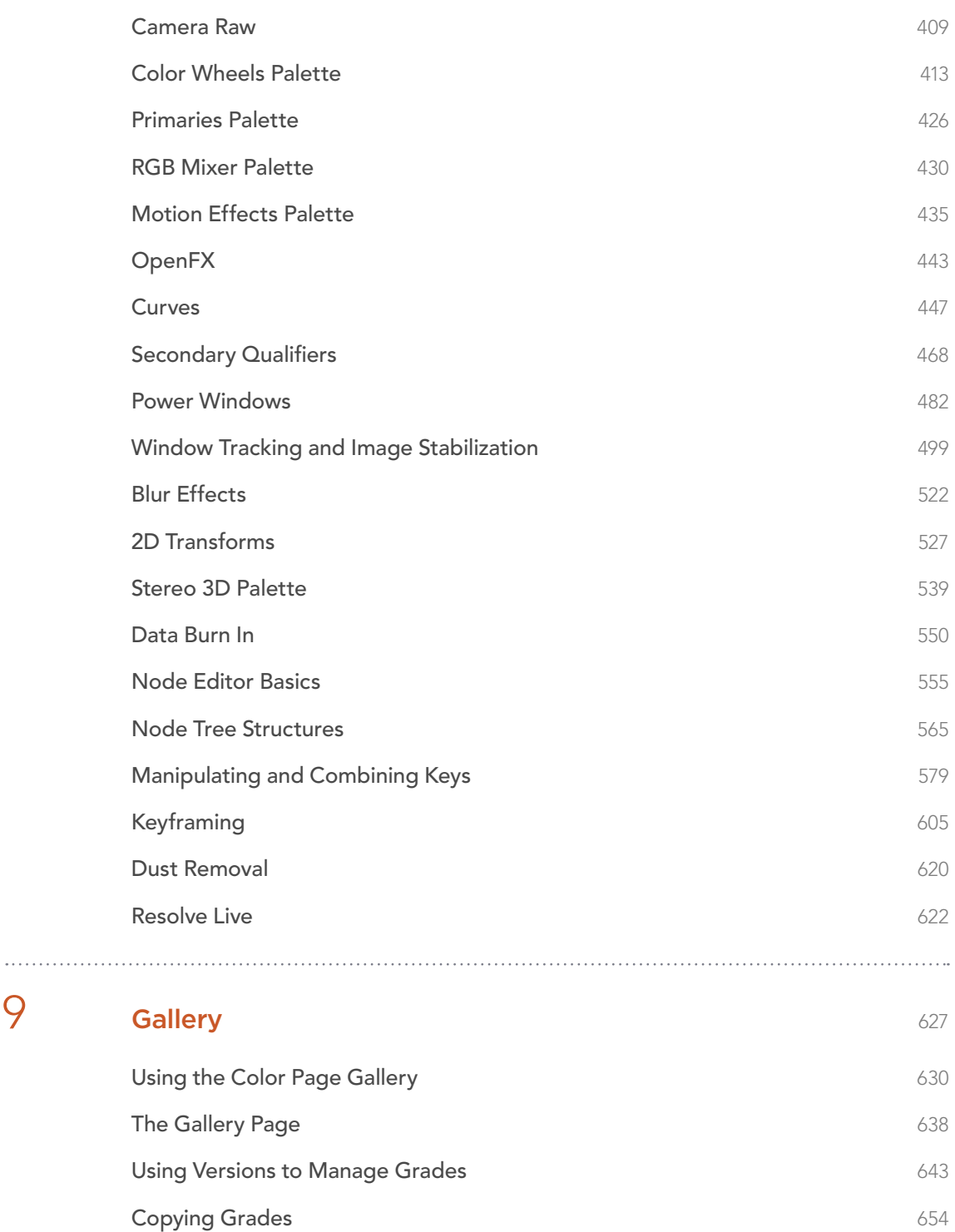

[Copying Individual Nodes and Settings](#page-665-0) **659** 659

## DaVinci Resolve 10

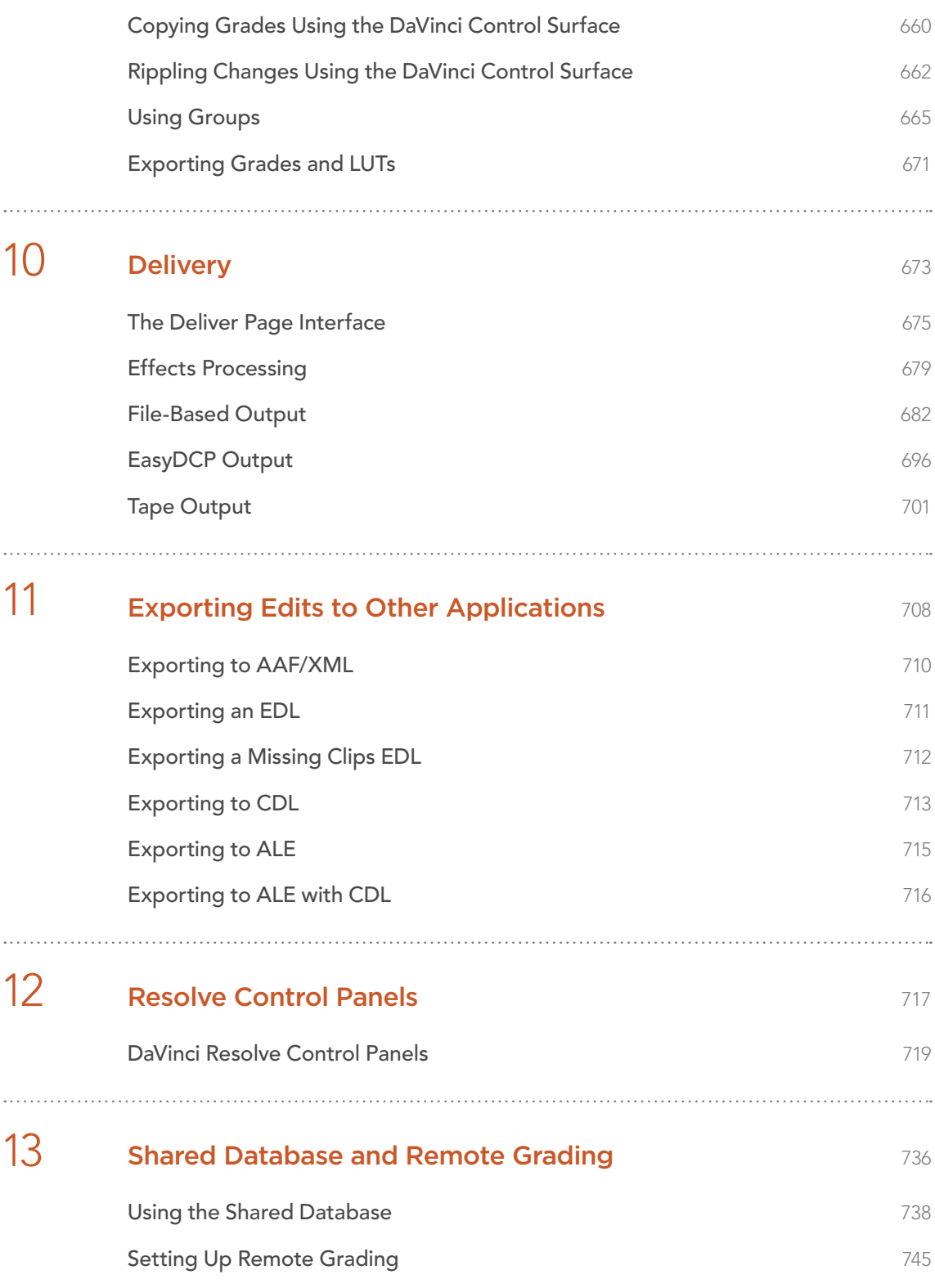

<span id="page-7-0"></span>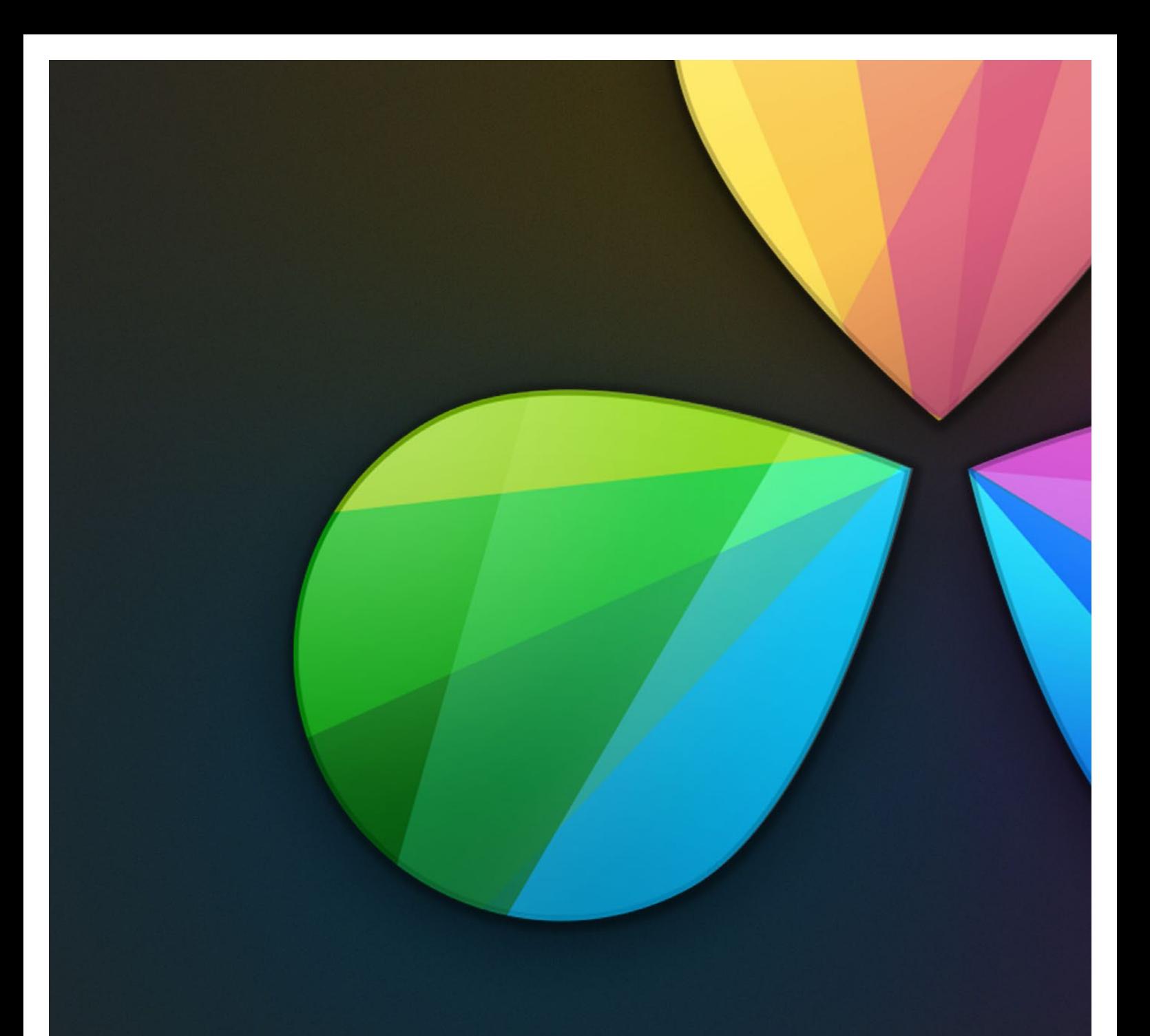

# The Art of Color Correction

## The Art of Color Correction

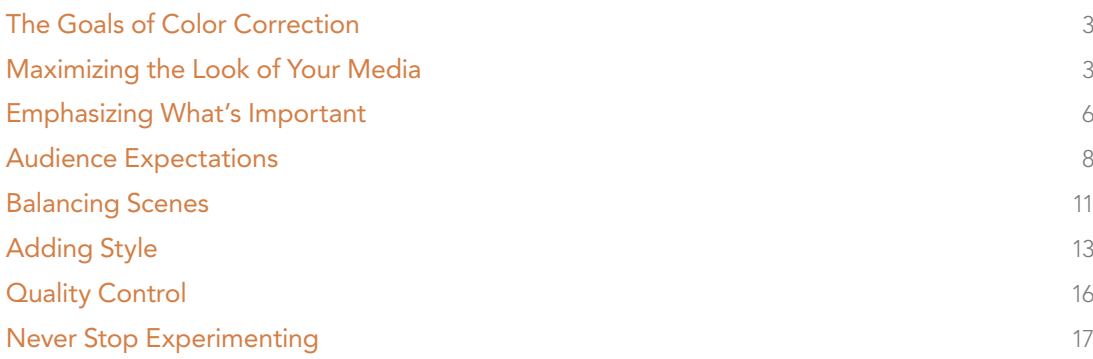

<span id="page-9-0"></span>For thirty years, DaVinci has pioneered the development of color correction hardware and software designed to enhance visual images acquired from film and video. DaVinci Resolve 10 is our newest and most evolved professional color correction application yet. However, for all its technological sophistication, Resolve is merely a tool that requires the hands of a skilled artist to realize its full potential.

Subsequent chapters of this user manual cover the DaVinci Resolve toolset in great detail, but before getting into the specifics of color balancing and contrast adjustment, Power Windows and Custom Curves, it's important to step back and consider what these tools are for, and why you're learning to use this application in the first place.

This preface is for those of you who are new to this process we call color correction, or color grading. If you're a veteran colorist then you might want to skip ahead, but if you're just starting out, the following sections are intended to describe the many goals of color correction, and how the DaVinci Resolve toolset has been designed to address them; making it fast and efficient to alter images in innumerable ways as we elevate raw footage to cinematic art.

#### The Goals of Color Correction

If reality is a firehose of visual information, then digital cinema and broadcast would be represented by a garden hose. Color correction, therefore, could be considered the process of choosing which parts of the firehose of raw image data to fit into the garden hose of our displays in order to create a pleasing image for the viewer.

#### Maximizing the Look of Your Media

Clearly, the most fundamental aspect of the color correction process is that of making every clip look its best. While the job of the cinematographer is to light and expose the image with an artistic intent, your job is to realize this intent by making adjustments to the color and contrast of the image, so that the final result is as close to what the director and cinematographer had in mind as is humanly possible. In the process, you have the opportunity to overcome inconsistencies with exposure and white balance that were, for various reasons, unavoidable. Furthermore, you can make subtle adjustments to add warmth or contrast that was not available during the shoot, but that the cinematographer would have liked.

Increasingly, color correction is seen as a critical stage in the postproduction process. For example, the newer generation of digital cinema cameras are capable of shooting raw colorspace image data, or RGB image data with a log exposure, in order to preserve the maximum amount of image data for manipulation during the color correction process. However, when you acquire image data this way, it must be transformed into a viewable image via color correction in the same way that film negative must first be developed and printed to positive film.

Of course, there are also situations in which you may find it necessary to attempt to fix source media with far more substantial problems in color and exposure. In these cases, the tools exist to make far more involved adjustments to the image; however, the quality of your results will depend heavily on the data quality and "latitude" of your source media. For example, ARRI ALEXA and RED EPIC cameras record quite a bit of image data, making extreme corrections far more possible than more heavily compressed camera formats such as the Canon 5D. However, in either case, Resolve provides the tools to process images in many different ways to adjust the image for a better look.

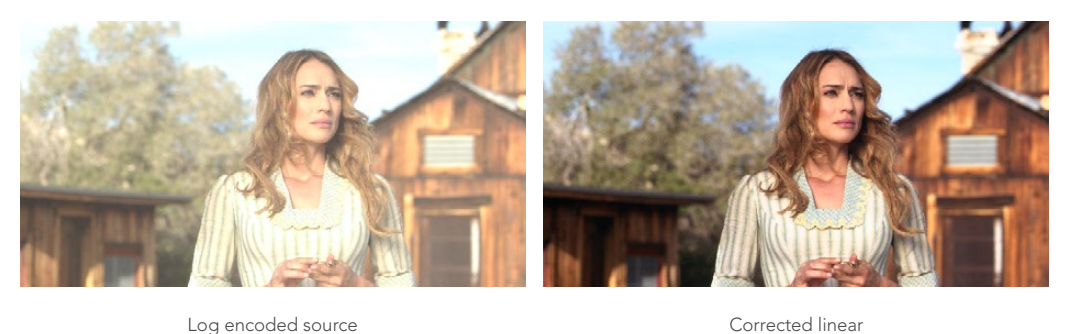

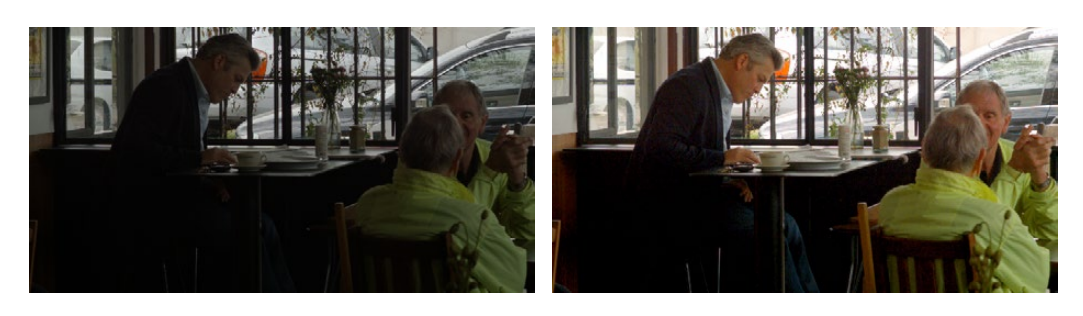

Under exposed source **Balanced** and gain corrected

Whether clips need changes large or small, the primary DaVinci Resolve toolset adjusts the characteristics of hue, saturation, and contrast in a variety of ways. Color balance wheels in the 3-way color palette let you adjust all three color channels at once, altering the color temperature of the scene at specific ranges of tonal detail referred to as lift, gamma, and gain. Alternately, the sliderbased interface of the primaries palette lets you make the same kinds of controls via independently adjustable red, green, and blue lift, gamma, and gain controls.

All of these controls let you adjust the color tone of the shadows independently from that found in the brightest highlights of an image.

Meanwhile, Master Lift wheels work together to let you alter image contrast in different ways, deepening shadows, lightening highlights, and brightening or darkening the midtones in between to create whatever image tonality you prefer for a given scene.

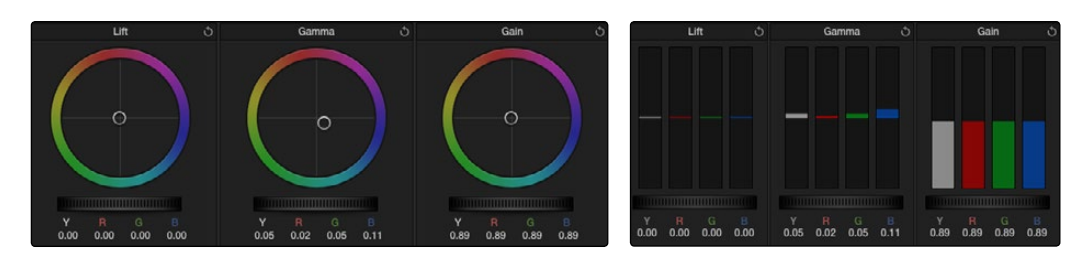

Primary correction wheels **Primary correction bars** Primary correction bars

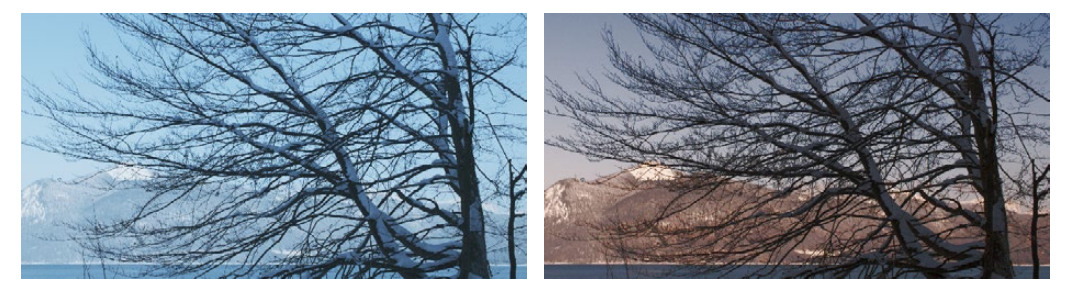

Cool look Warm look

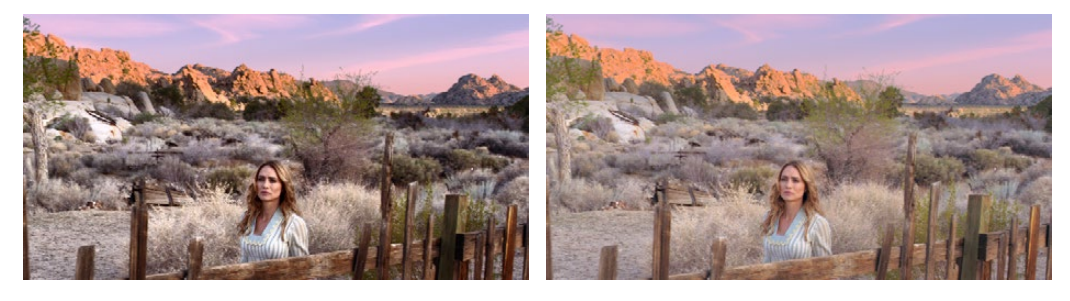

High Contrast Low Contrast

Separate saturation controls let you increase or decrease color intensity throughout the scene.

All of these controls, which are essential to the color correction process, are described in Chapter 8, "Color Controls."

Source footage courtesy of Gianluca Bertone DP, www.bertonevisuals.com

#### <span id="page-12-0"></span>Emphasizing What's Important

Another important aspect of the color correction process is the ability to make adjustments to emphasize or de-emphasize specific elements within the frame. It's similar in concept to equalization in audio mixing, in that you're choosing which color values to boost or suppress using a variety of techniques.

This can be done to direct the viewer's gaze, for example by surrounding a specific part of the image with a Power Window, which lets you restrict specific adjustments made to the inside and outside of the Window's shape.

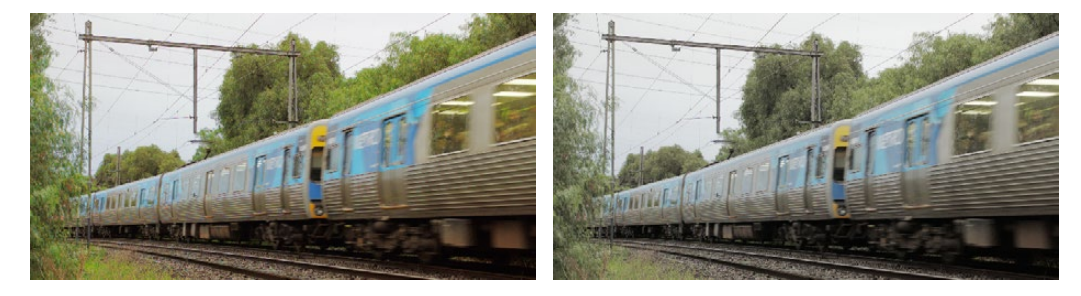

High Saturation Low Saturation

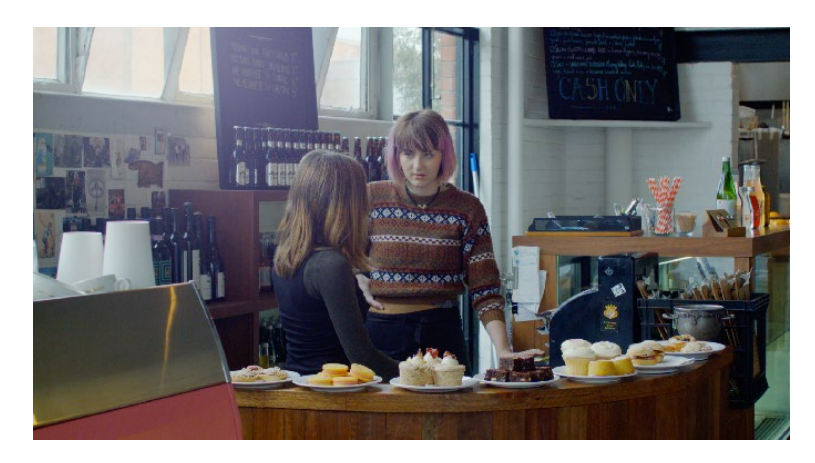

Source Image

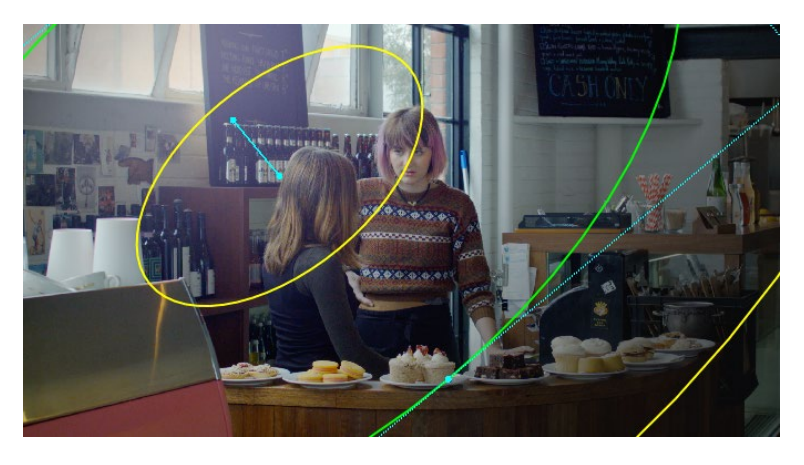

Power Window added to focus viewers attention

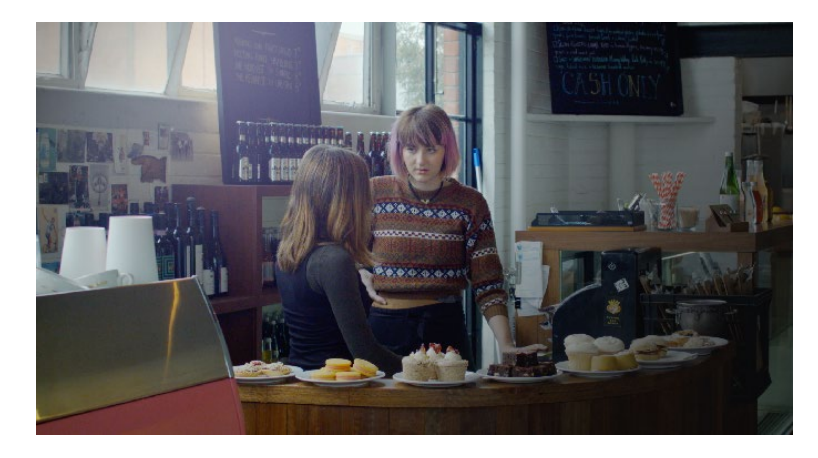

Area outside the window darkened and desaturated

DAVINCI RESOLVE COLORIST REFERENCE MANUAL

<span id="page-14-0"></span>Specific alterations can also be made to prevent audience distraction. For example, a lowsaturation monochromatic tint may be a pleasing look overall, but in the soft wash of color, the viewer might lose track of the watch that's preoccupying the protagonist. Using tools such as the Hue Curves and HSL Qualifier, you can quickly and easily tune the color of the woman's hands and of the watch to guide the viewer's eye, and bring some needed depth to the scene.

For more information on Power Windows, see Chapter 8, "Power Windows." For more information on Hue Curves, see Chapter 8, "Curves."

#### Audience Expectations

There is another family of tools, the HSL, RGB, and Luma Qualifiers, that provide even more specific control, and they're useful for adjusting ranges of color to either play into or against the audience expectations for color in a scene. Substantial research into what has been termed "memory color" shows that people have finely tuned expectations for the hues of particular subjects, such as flesh tone, foliage greens, and sky blues. Deviation from these expectations can create a sense of something being not quite right, which can be either detrimental or beneficial, depending on your goals for a particular scene.

HSL Qualification is effectively a chroma keyer, that lets you sample the image to create a key that's used to define where to apply a specific correction. For example, if you're happy with the rest of the image but the skin tone of the actor has an unhealthy green tinge to it as a result, you can isolate the color of that actor's skin and adjust it to a healthier hue.

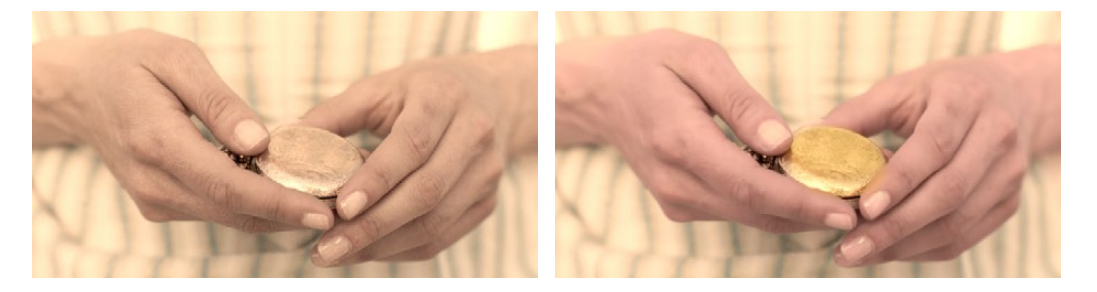

Source image **Curves and HSL qualification used to distinguish hands** and highlight watch

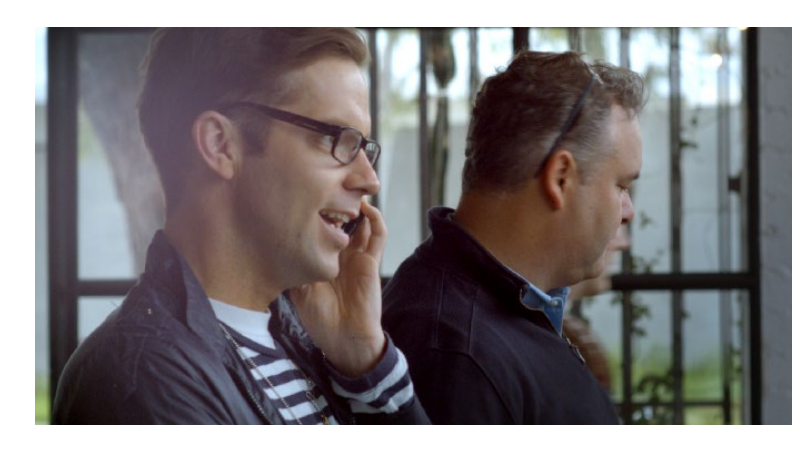

Source Image

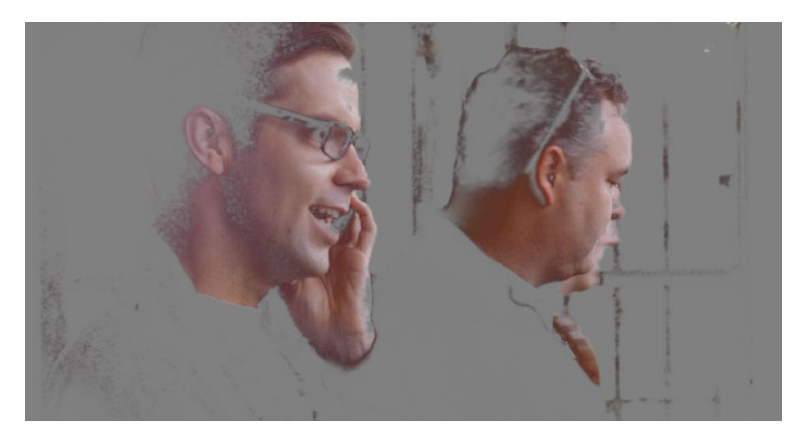

HSL qualification on the skin

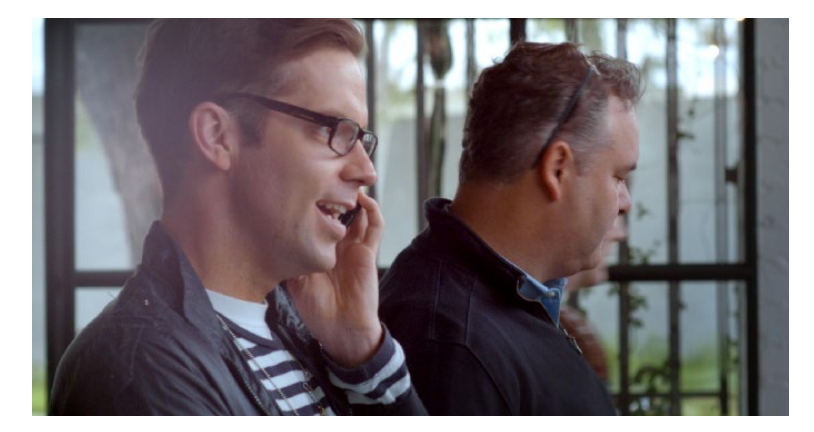

Skin now has warmer grade

Another common example is the adjustment of skies. If you're aiming for a gorgeous summer day, a washed out sky in the source media can be a bit of a bummer. However, using qualification it's easy to isolate that wedge of blue, then push and pull it into just the right amount of summertime joy.

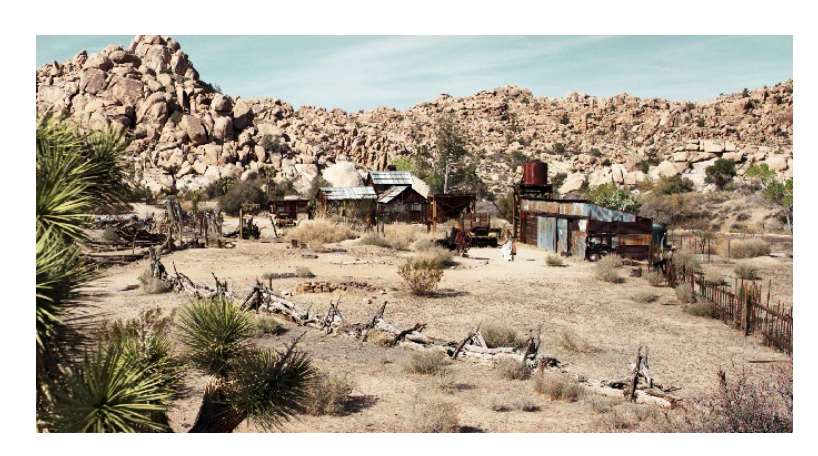

Originally graded scene

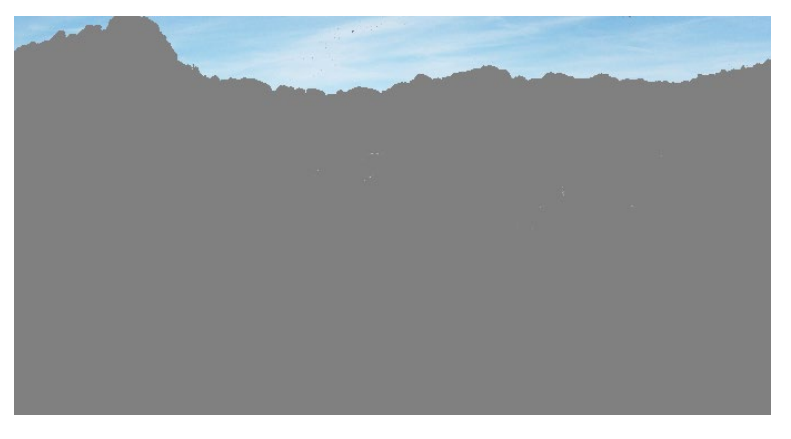

HSL qualification of the sky

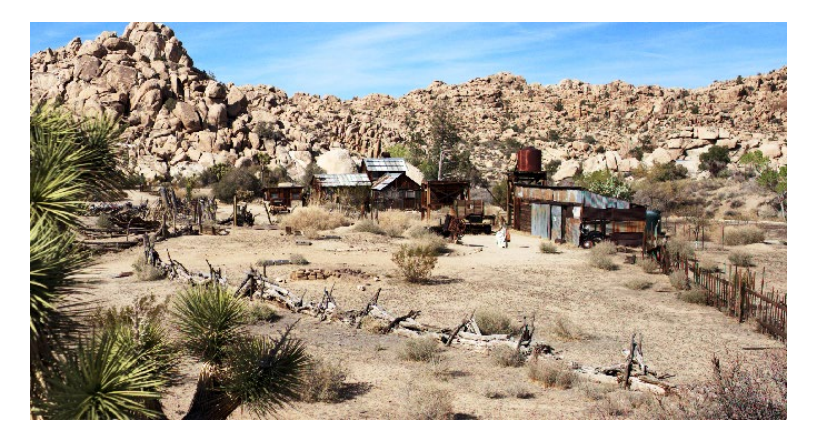

Corrected and sky enhanced

For more information on using Qualifiers, see Chapter 8, "Secondary Qualifiers."

#### <span id="page-17-0"></span>Balancing Scenes

It's rare when the uncorrected shots of a scene match one another perfectly. Even the most carefully exposed angles of coverage can have small variances that need to be evened out. On the other end of the spectrum, run-and-gun programs using available light often result in edited scenes with huge changes in lighting and color as each shot cuts away to the next.

Small or large, unintended variations from one shot to the next can call undue attention to the editing, and jar the audience's attention in ways that throw them out of the program. Evening out these differences and balancing the clips in each scene to match is another of the fundamental tasks of the colorist. You know you're finished when the color in the scene flows unnoticeably from one clip to the next.

Resolve has a variety of tools that you can use to help you compare images with one another, the most important of which is the Gallery, in which you can save still images of clips that you can then compare to other clips using an adjustable split screen.

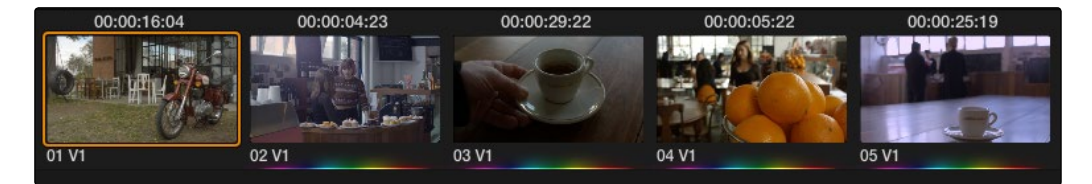

Timeline thumbnail view of unbalanced clips

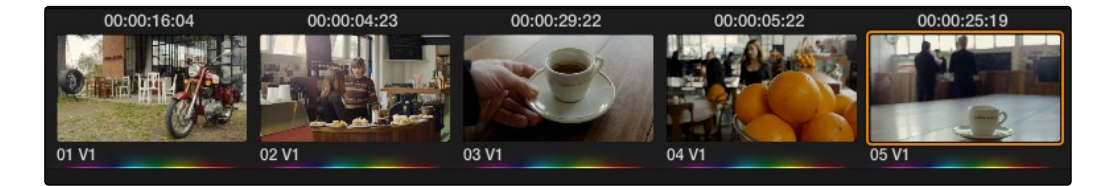

Thumbnail view of balanced clips, rainbow graphic indicates graded clips

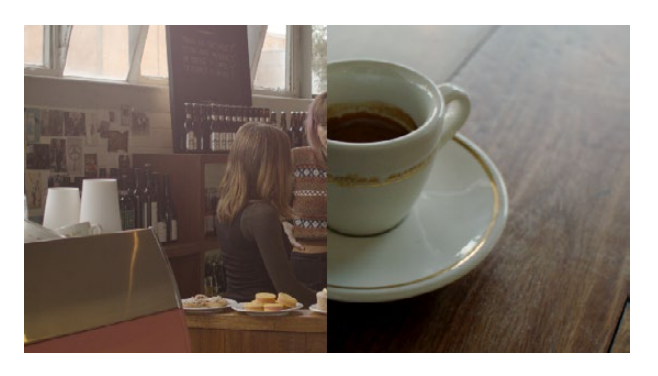

Split screen of two shots

By using the Gallery to play stills, either split or whole (flipping back and forth between the clip you're adjusting and the still), it becomes easier to use the extensive Resolve toolset to match the color and exposure of every clip in a scene.

An additional set of features let you manage grades by copying them from clip to clip, or by linking similar clips, either automatically, or manually using groups.

For more information on using the Still Store, see Chapter 8, "The Color Page Interface." For more information on grade management, see Chapter 9, "Copying and Managing Grades."

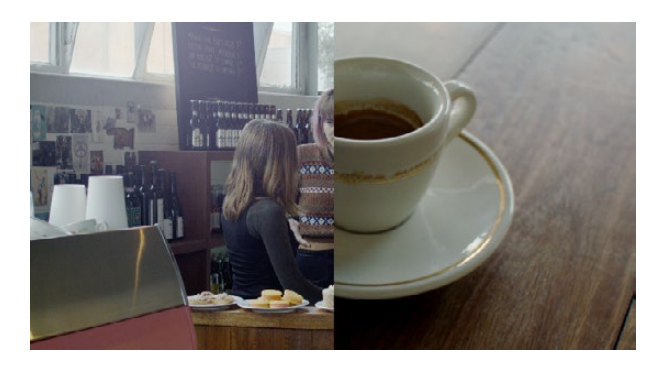

Left image corrected to match right

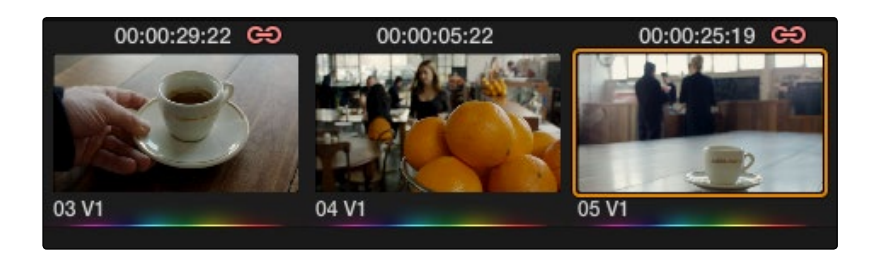

Link icon indicates clips are grouped for grading

#### <span id="page-19-0"></span>Adding Style

Of course, it's not all about subtlety and correction. It's often appropriate, when grading music videos and commercials for instance, to add some radical style to a piece. Here, too, DaVinci Resolve provides an abundance of features for manipulating unexpected aspects of the image; for example, by abusing the Custom Curves to create the illusion of chemical cross-processing.

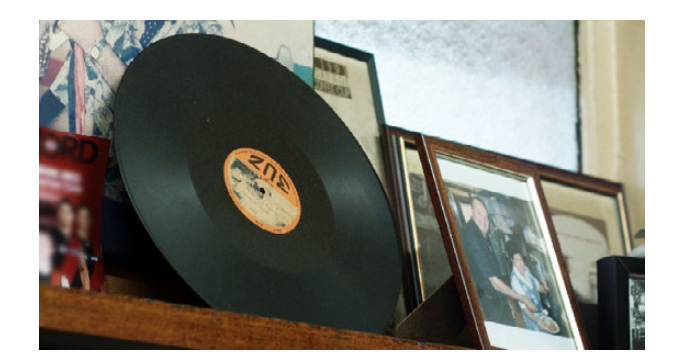

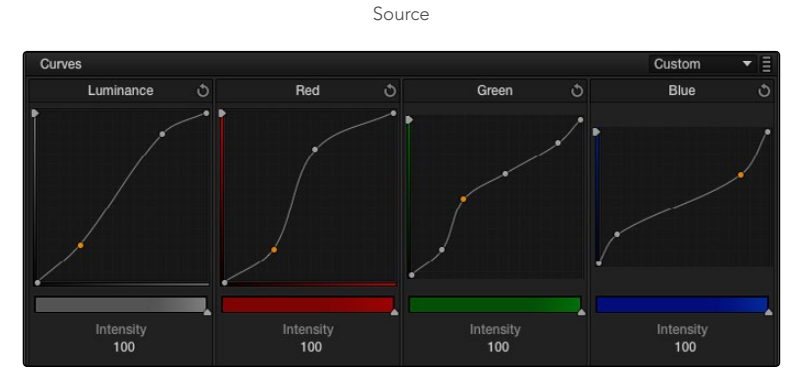

Custom Curves controls

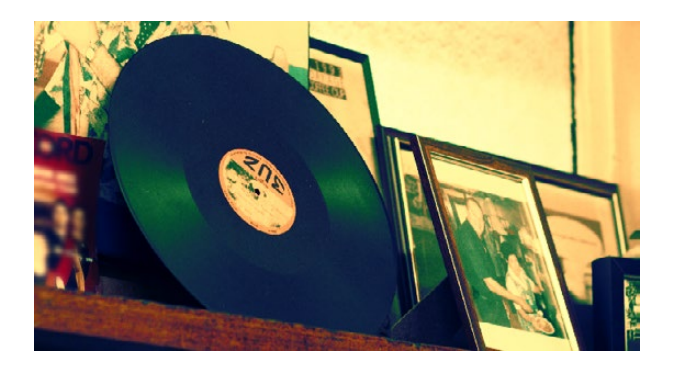

Image enhanced with curves

DAVINCI RESOLVE COLORIST REFERENCE MANUAL

Resolve's node-based image processing makes it possible to use more exotic node structures to create effects using composite modes, such as a colored glow generated by adding two differently graded versions of the same image together using a Layer node.

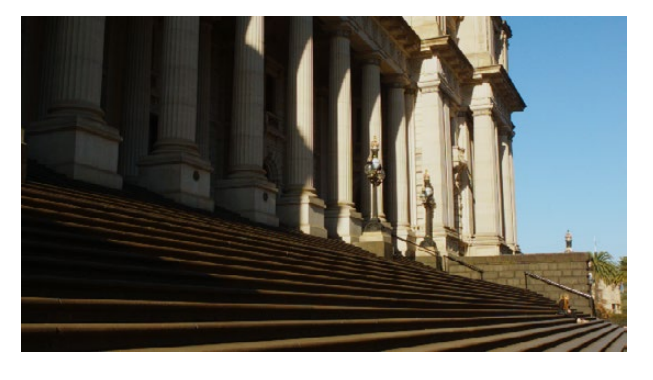

Source image

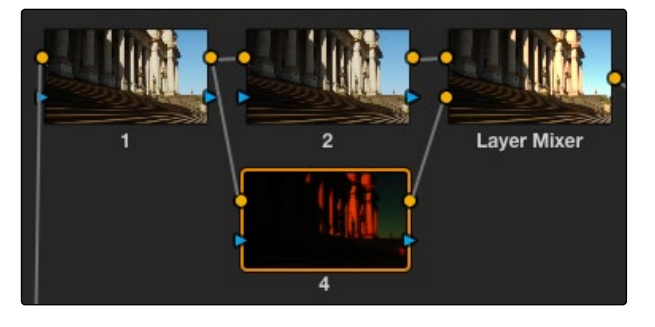

Composite effect applied via a parallel node

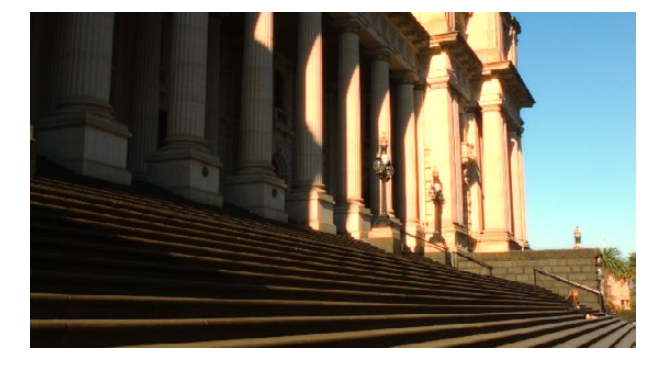

Enhanced and balanced final

You can also create complex node trees to build specific mattes, to use for isolating specific elements of the image. For example, if you wanted to isolate an actor in color against a background turned monochromatic, you can create multiple keys (pulled via HSL Qualification) and combine them using a Key Mixer node to build that effect.

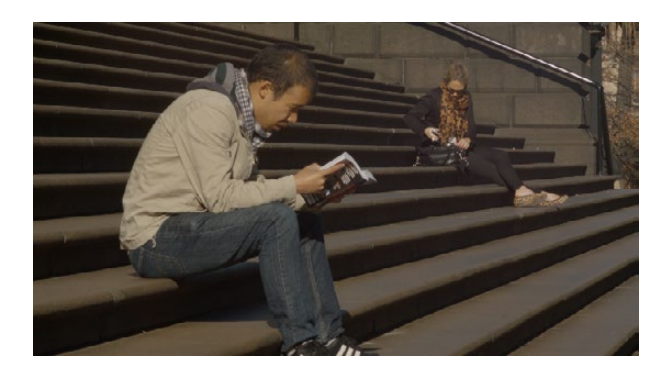

Source image

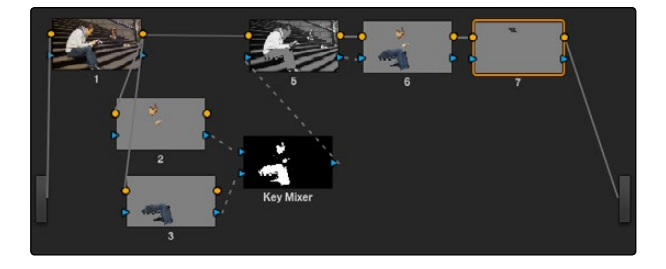

Keys generated to isolate grade

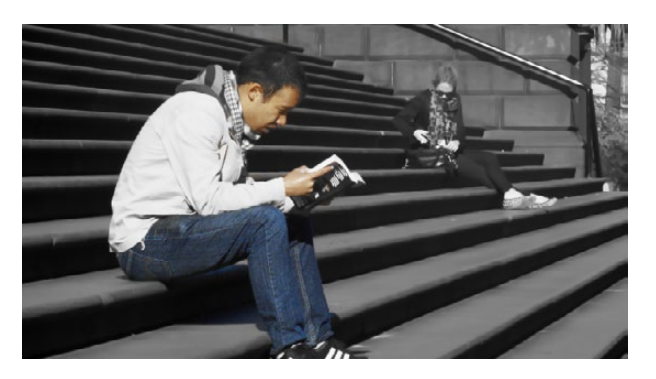

Corrected talent in foreground with B&W background

Finally, Resolve doesn't just have tools governing color and contrast. A Blur palette provides controls over blurring, sharpening, or adding mist to all or part of the image. When combined with the other tools that are available for isolation and color adjustment, these are powerful additions to your creative arsenal.

All of these features are discussed in much greater detail later in this manual.

#### <span id="page-22-0"></span>Quality Control

Lastly, it's important to keep in mind that, for all the creative possibilities that DaVinci Resolve affords, it's still important that the final deliverables that you give to your client has appropriate signal levels relative to their requirements. In particular, programs destined for broadcast have specific outer boundaries of luma and chroma that you must not exceed, or you'll risk having a show rejected for QC (quality control) violations.

However, even if you're not delivering a show for broadcast, it's important to be aware of the mathematical limitations of a digital video signal to make sure you're not clipping or crushing image detail through overzealous adjustments that you may, in fact, want to preserve.

For example, if you take a look at the next two images, you can see the perils of overzealous adjustments when compared to a clip that, while graded creatively, has been adjusted with respect to the mathematical boundaries of image data.

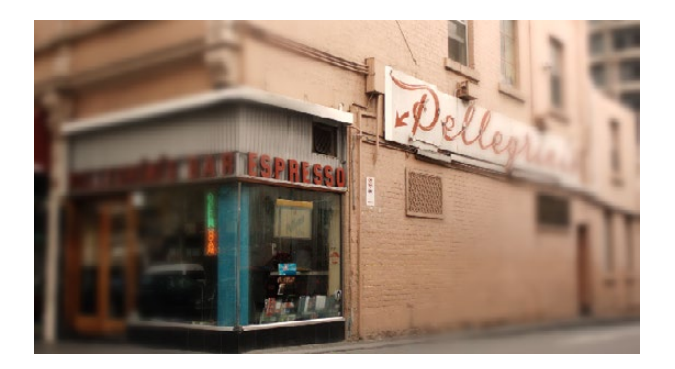

Defocus effect created in real time

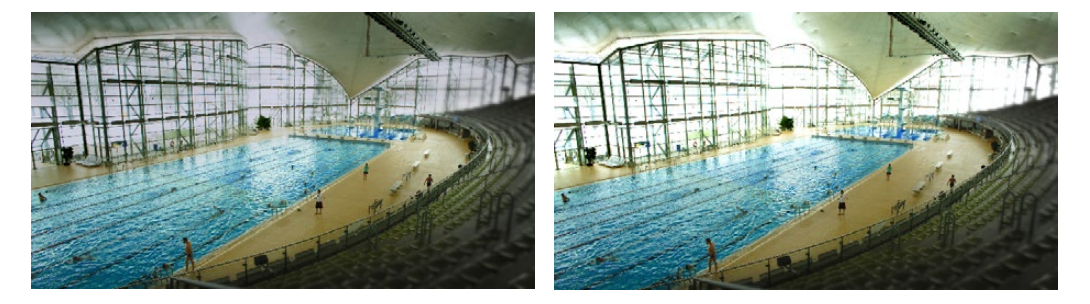

Image graded to preserve detail in highlights Image graded with highlight detail blown out

<span id="page-23-0"></span>Here, too, Resolve provides tools designed to help you exercise control over the fine-tuning of the image. A Video Scopes window provides the standard Waveform, Parade, Vectorscope, and Histograms that are used to analyze your image data. These scopes let you see the boundaries of what's possible, and make it easy to spot subtle problems, and compare the characteristics of one image to another.

When the time comes that you want to start clipping data in the highlights and shadows, as part of a creative look, the Soft Clip controls let you introduce a subtle or large roll-off, compressing the extremes of the signal so that what clipping you do is softer and more pleasing.

For more information about the Video Scopes, see Chapter 8, "Using Video Scopes." For more information about the Soft Clip controls, see Chapter 8, "Curves."

#### Never Stop Experimenting

So now that you've gotten an extremely brief overview of the grading process as seen through the toolset of DaVinci Resolve, we invite you to use this manual to explore Resolve more thoroughly. You may discover that, the more you work with the different features that are available, the more unexpected uses you'll find for different controls that you thought you knew well.

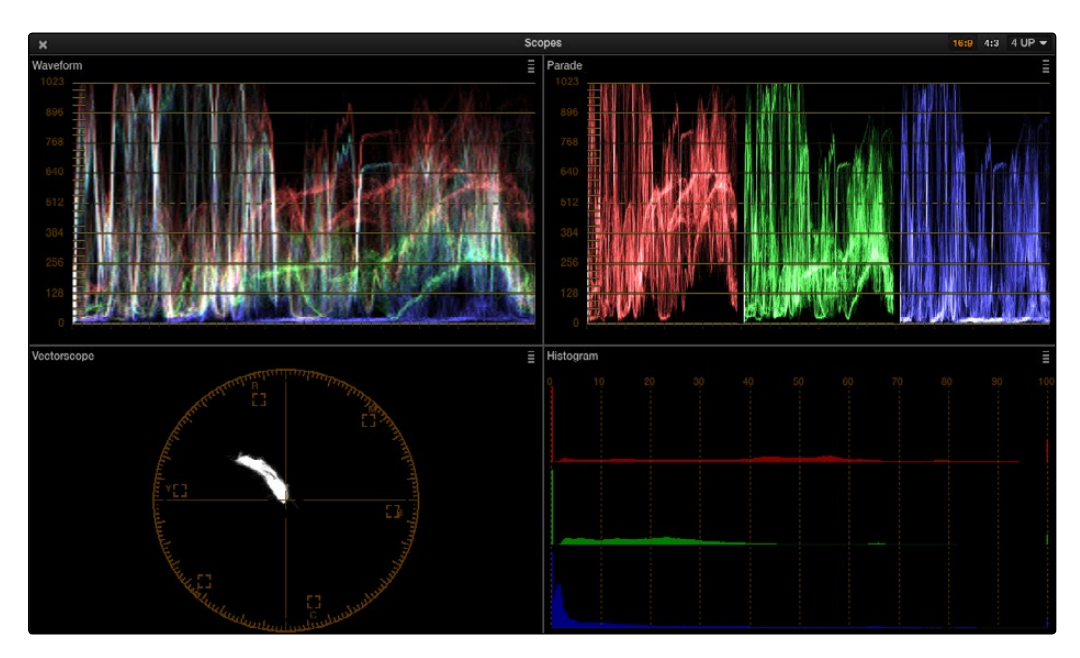

Have fun.

Video Scopes

<span id="page-24-0"></span>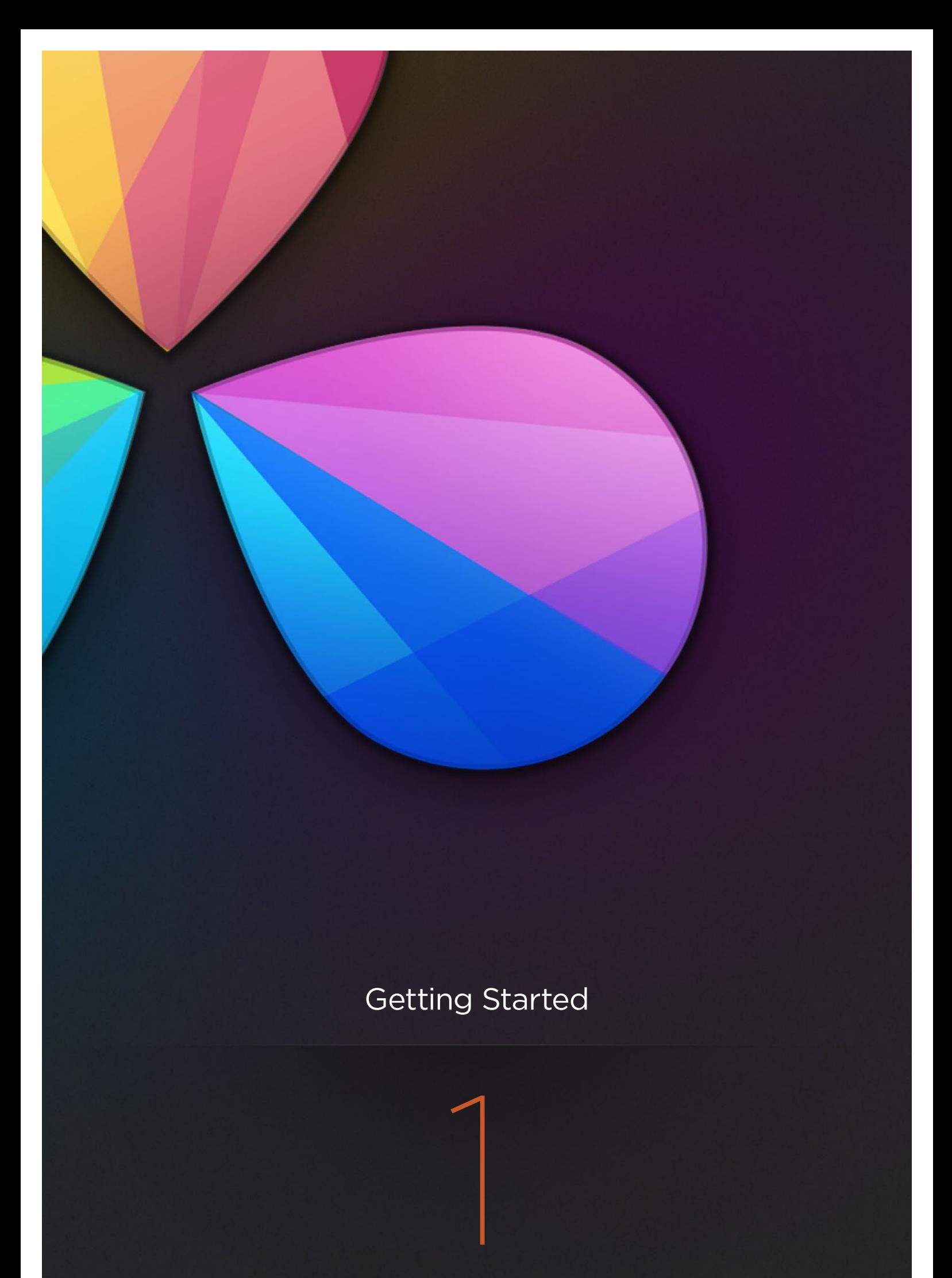

## Getting Started

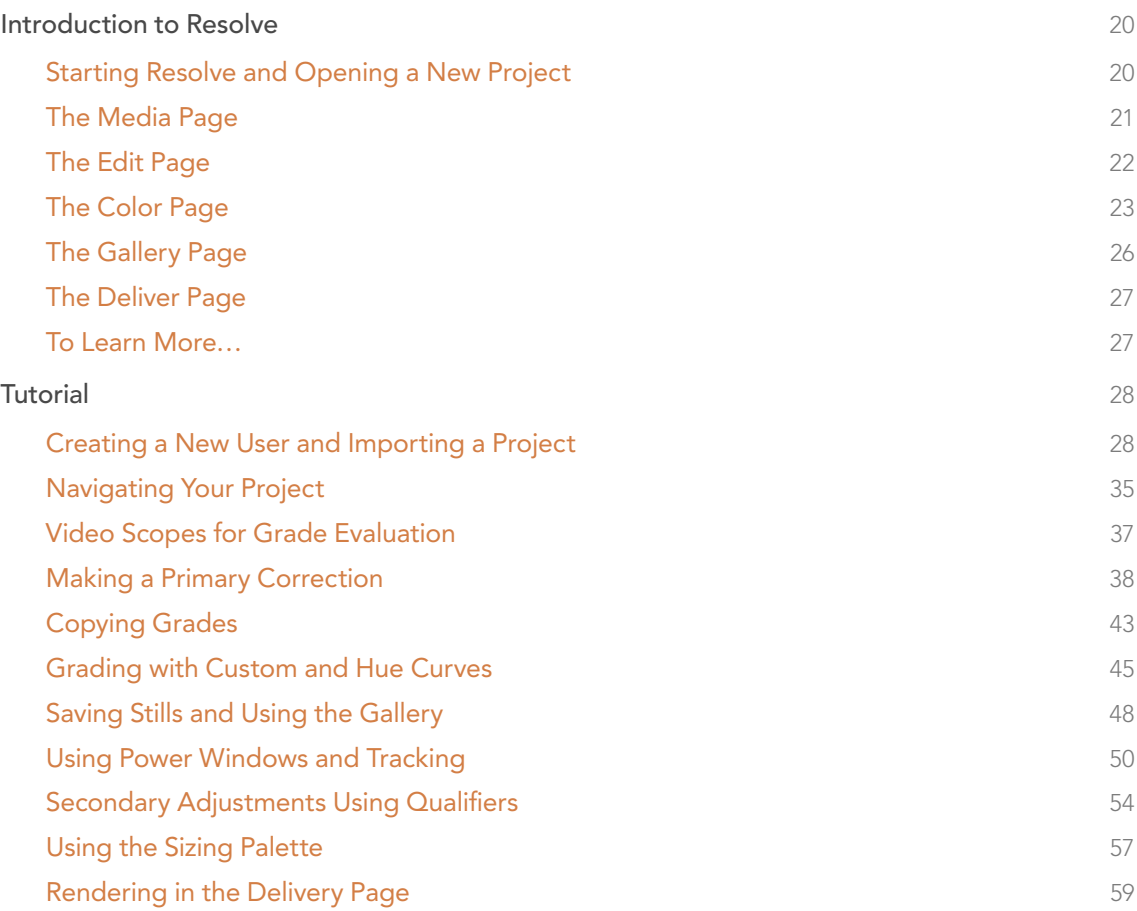

## <span id="page-26-0"></span>Introduction to Resolve

In this chapter, you'll get a quick tour of the DaVinci Resolve interface, and learn the fundamentals of where everything is. Working in DaVinci Resolve 10 can be as simple as following three simple steps: import your media in the Media page, grade it in the Color page, and render it using the Deliver page. Obviously, Resolve accommodates many more complex workflows, but the essence of any workflow is to import, grade, and deliver.

#### Starting Resolve and Opening a New Project

When you first open DaVinci Resolve, the Log In screen lets you either create a new user account with which to manage your projects, or you can log in quickly as the admin by simply double-clicking on the admin icon. This lets multiple colorists use the same system in facility environments.

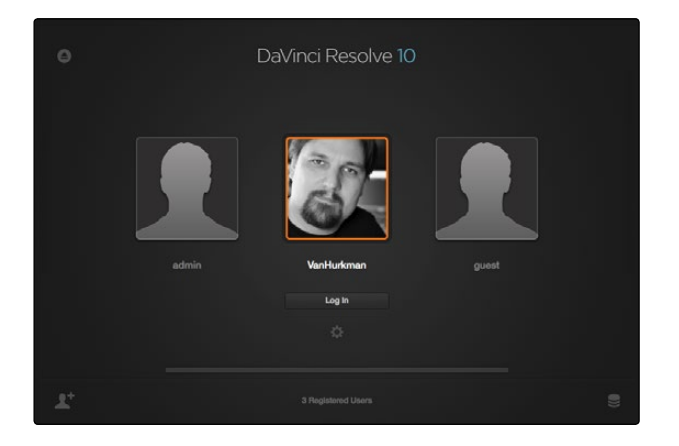

The Log In Window

After you log in, the Project window appears. Double-clicking the Default Project icon opens a brand new project. Previous projects you've created appear here as well, and can be organized into folders if you like. This is also where you import projects that were created by other Resolve users.

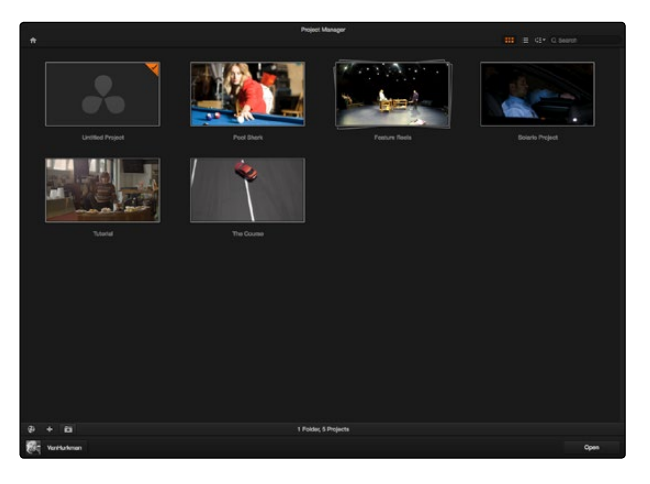

The Project Window

#### <span id="page-27-0"></span>The Media Page

When you open a project, you're immediately taken to the Media page, which is the first of the five pages in the main DaVinci Resolve user interface.

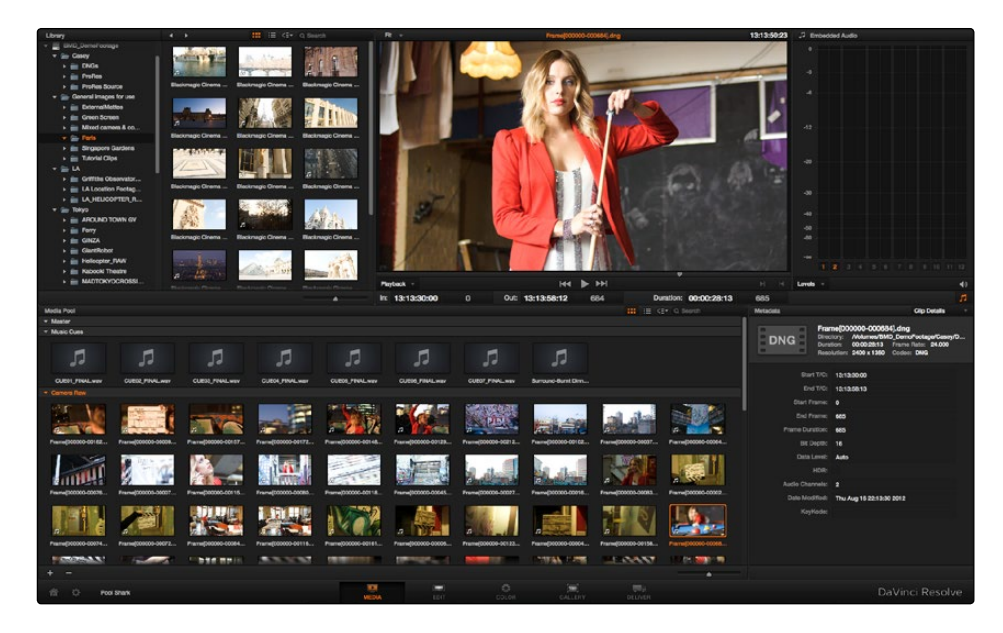

The Media Page

The Media page is where you can import media that's not associated with a previously edited project. For example, if you're organizing media that's coming straight from a shoot, in order to create digital dailies for editing, you would import all of the camera original media into the Media page first, in order to begin working with it. Once you've organized the media you need to work with, you can also use the Media page to edit clip metadata, and to sync the audio and video of media acquired via dual-system acquisition.

The Media page consists of the Library, which you use to locate media on disk to import; the Media Pool, which stores all of the media that's been added to the current project in one or more bins; the Viewer, where you can see and play individual clips; the Audio Meters, which let you evaluate each clip's audio levels and which also has a mode you can use for manually syncing audio to video, and the Metadata Editor, where you can edit information associated with each clip.

In this example, the tutorial media you downloaded has been opened up in the Library and added to the Media Pool by selecting the clips and dragging, or simply double-click. Once in the Media Pool it's ready for you to begin working on it.

#### <span id="page-28-0"></span>The Edit Page

The Edit page is the second page in the DaVinci user interface, accessible by clicking the Edit page button at the bottom of the window, and it's where you can import edited timelines from different editing and finishing applications into DaVinci Resolve. Once imported, you can also do a variety of editing tasks in order to better prepare a timeline for grading, to make last-minute changes requested by the client, or to set up timelines with leader elements and slates for final output.

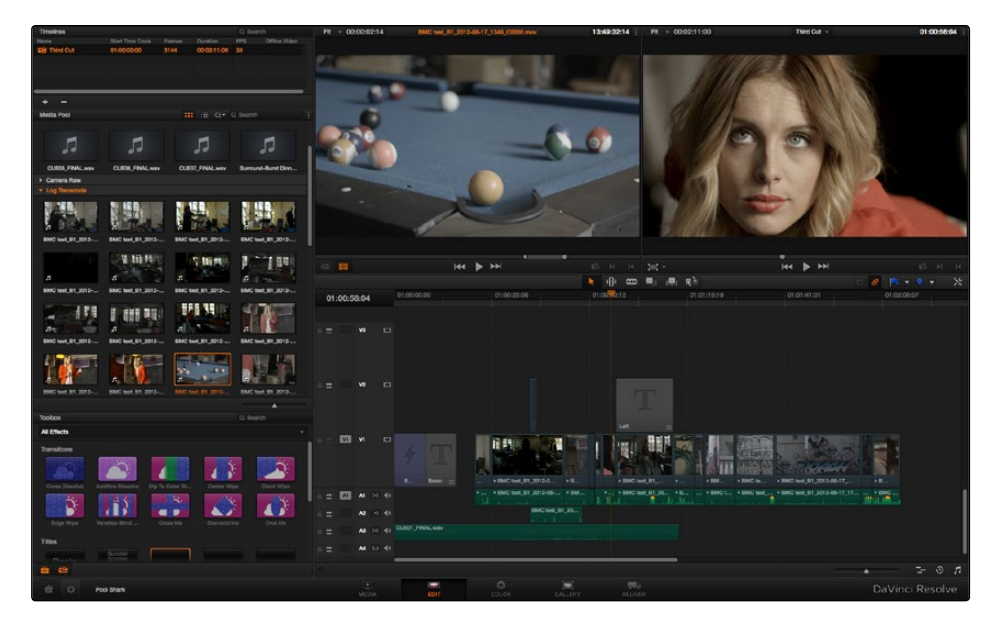

The Edit Page

The Edit page consists of the Timelines list, which shows all of the timelines within the current project; the Media Pool as you saw on the Media page, where you can select media that you want to edit into a timeline; the Effects Pool, which shows all of the different video transitions that can be used within Resolve; the Source and Record Viewers, which let you perform various editing tasks; and the Timeline, which shows you whatever is selected in the Timelines list.

In the current example, a new timeline has been created in the Timelines list, containing all the clips in the Media Pool, ready for you to work on.

#### <span id="page-29-0"></span>The Color Page

The Color page is the heart of DaVinci Resolve's grading capabilities; it's where all of the image adjustment tools and functions are located.

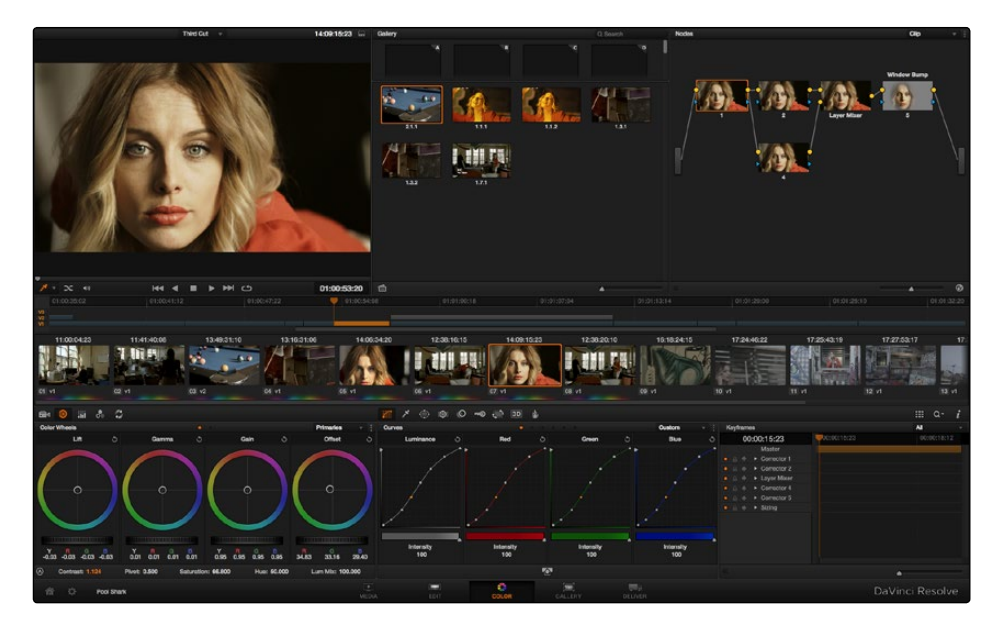

The Color Page

The Color page consists of the Viewer, where you can see what you're working on in the absence of an external video monitor, and where you can sample the image and adjust various on screen controls; the Gallery, where you can save reference stills and their associated grades for future use; the Node Editor, where you add and manage the various adjustments that go into making a grade; the Timeline, which lets you navigate your project and keep track of which clips have been worked on; and finally the various palettes that let you make color, contrast, and effect adjustments.

Clicking the Color Wheels palette at the far left of the toolbar reveals the traditional lift, gamma, gain, and offset controls that you may be familiar with from other applications.

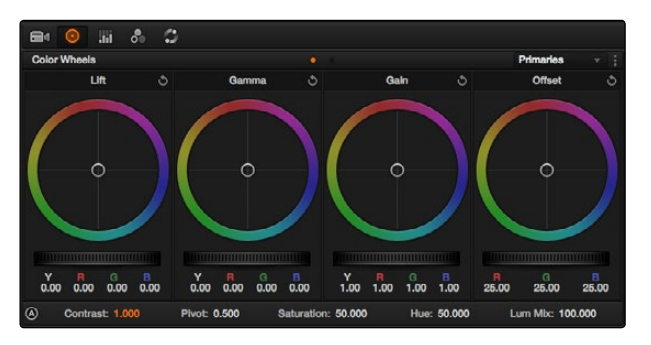

Clicking the Auto Balance control in the Color Wheels palette

Clicking the "A" button at the bottom left of this palette lets you make an automatic grading adjustment to neutralize the color and maximize the contrast.

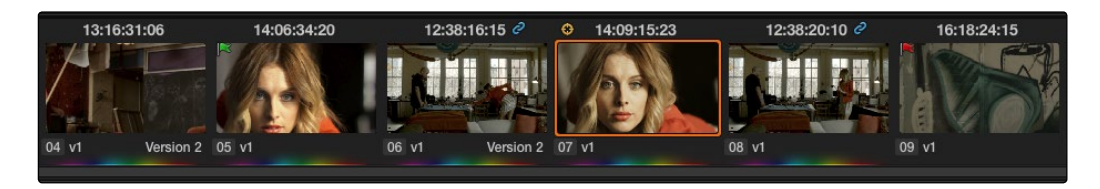

Clicking the second clip in the Timeline. A rainbow indicator underneath the first clip shows that it's been graded.

Clicking the second clip in the Timeline automatically updates every control in the Color page to the settings used for that clip. Since it's not yet been graded, all of the controls are at their neutral default positions.

To make an adjustment to the contrast of this image, lightening it for example, you could drag the Gamma Master wheel to the right, to lighten the midtones of the image, and drag the Lift Master wheel to the left, to lower the darkest shadows again. The result is stretched contrast and an overall lighter image.

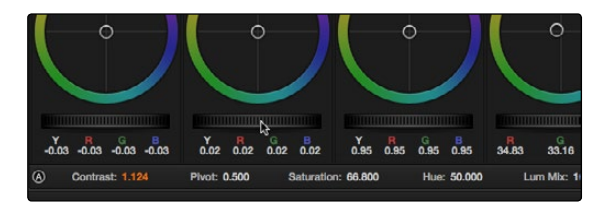

Adjusting the Gamma Master wheel

Now, if you wanted to alter the color of the image, you could adjust one of the Color Balance controls, for example the Gain control, pulling it toward blue to rebalance the lighter part of all three color channels at once, "cooling" off the image.

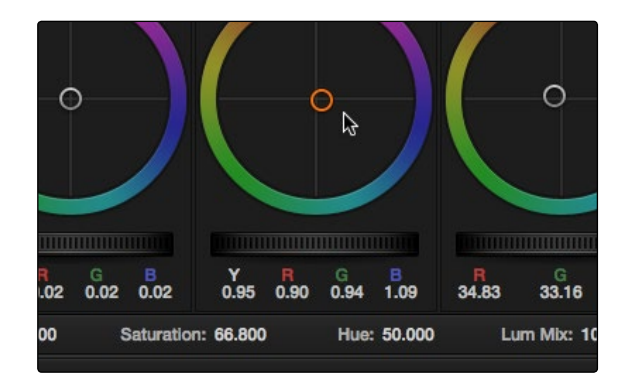

Adjusting the Gain Color Balance control by dragging the balance towards blue

DAVINCI RESOLVE COLORIST REFERENCE MANUAL

After you make adjustments to clips that you may want to compare to other clips in the Timeline, you can save stills in the Gallery. A fast way of saving every shot in the Timeline is to use the "Grab All Stills from First Frame" command, available in the Viewer's contextual menu.

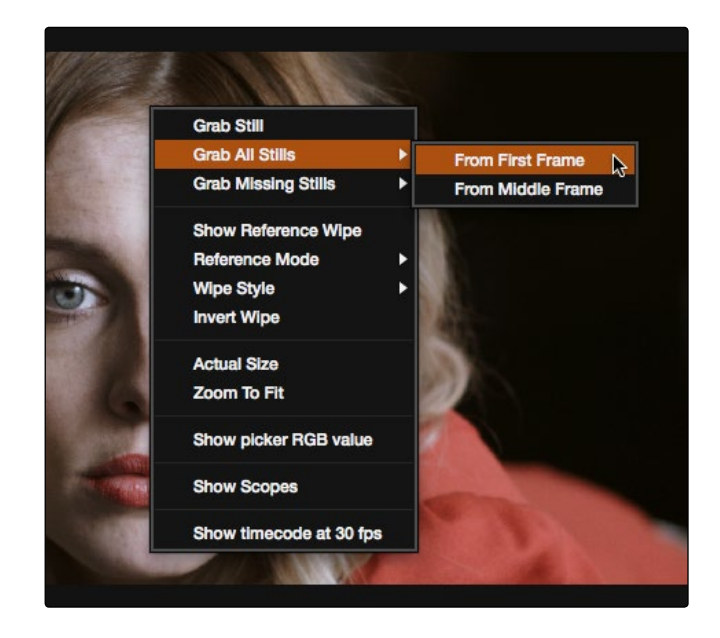

Grabbing stills from every clip in the Timeline

#### <span id="page-32-0"></span>The Gallery Page

If your project has a lot of saved stills that you need to manage, you can use the Gallery page to help organize them all.

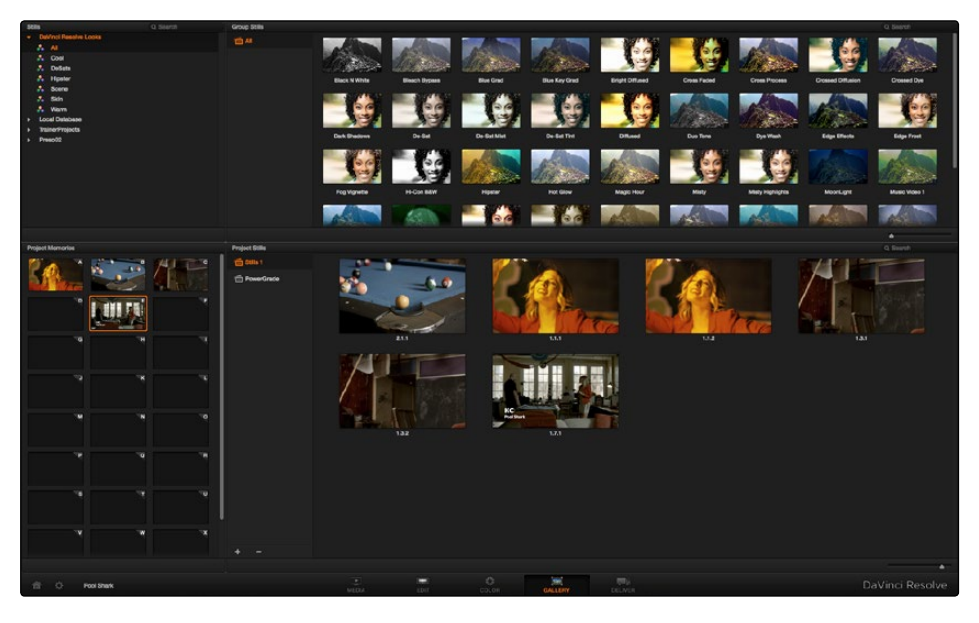

The Gallery page

The Gallery page consists of the Stills browser, which lets you import stills from other projects and databases, and which also contains the DaVinci Resolve Looks collection; the Project Memories where you can save multiple memories to apply to other clips; and the Project Stills browser, which lets you organize all of the stills in your project amongst multiple albums, and that contains the PowerGrade album, which lets you share stills and grades among multiple projects.

#### <span id="page-33-0"></span>The Deliver Page

Finally, when you're all done with a particular timeline's grade and you're ready to finish, the Deliver page contains all of the controls necessary for rendering the finally graded media out of Resolve.

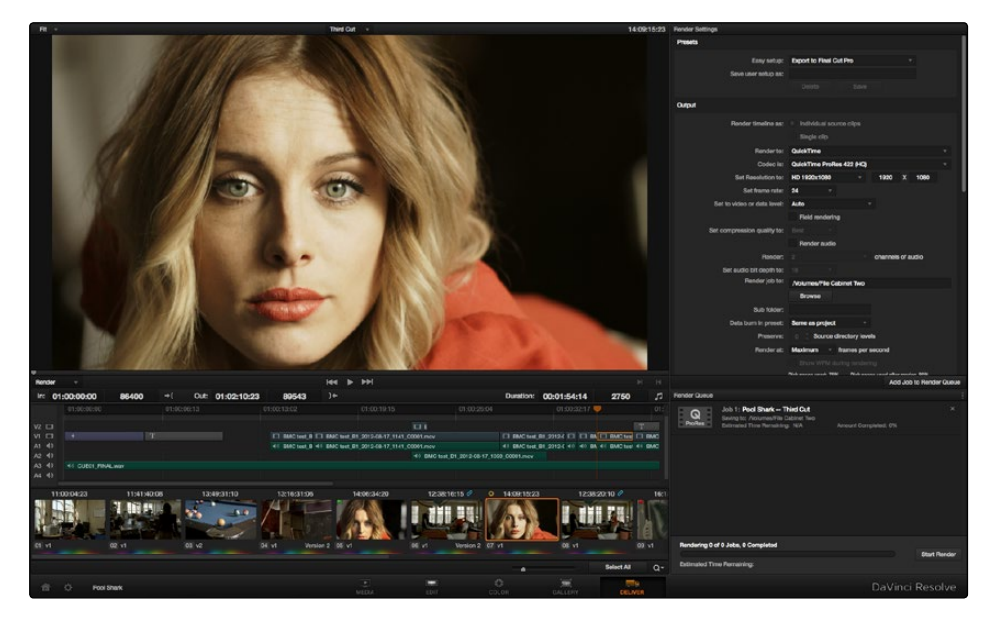

The Deliver page

The Deliver page consists of a Viewer, which lets you pick between rendering file-based output, and outputting to tape via a pop-up menu in the lower left-hand corner. The Timeline below it lets you choose a range of the current Timeline to output, as well as which tracks you might want to enable or disable prior to output. At the right, the Render Settings list contains all of the parameters governing how and where your final media is rendered. Below it, the Render Queue is where you can set up multiple renders to automatically occur, one after the other.

Note: If you're rendering as part of a round-trip workflow where you're sending the finally rendered media back to an NLE or finishing application for additional work, the current Timeline is always exported into the specified render directory, but you can also manually export the current Timeline to whatever format is necessary for handoff in the Edit page.

#### To Learn More…

Hopefully, this overview has given you a good idea where things are, and has demonstrated the logical, workflow-driven organization of the DaVinci Resolve user interface. If you want to continue touring Resolve in a hands-on fashion, there's a more complete tutorial following this introduction that walks you through a much wider cross-section of the DaVinci Resolve interface, including how to import a project, how to use many more features in the Color page, and how to set up and execute a render.

27

### <span id="page-34-0"></span>Tutorial

If you're brand new to color correction, you might consider working your way through the following overview tutorial before continuing with the rest of this User Manual. The following series of exercises, using media that accompanies the DaVinci Resolve installer, are designed to give you a general idea of where everything is, and how the DaVinci Resolve user interface has been designed to let you work quickly.

#### Creating a New User and Importing a Project

If you want to set up a project in DaVinci Resolve so that you can see everything that is presented in this chapter on your own computer, you can download the tutorial media from http://www.blackmagicdesign.com/support. If you have the Mac OS X installer, you can also copy the tutorial media from the installer disc or disk image. However you obtain the media, you should copy it to the fastest disk that's connected to your DaVinci workstation, to make sure you have the best experience.

Note: During installation Resolve sets up a default scratch disk for you. You can change this disk at any time using the Preferences window (Cmd,) or (Ctl,) or selecting from the menu bar under DaVinci Resolve. For more details on Setting Hardware Preferences refer to Chapter 2.

1. Before you begin, go to the Blackmagic Design web site (http://www.blackmagicdesign.com/ support) and then select the support section for DaVinci Resolve. Select DaVinci Resolve Lite and navigate to the Demo and Tutorial Clips section. Then copy the "Tutorial Clips" folder to the hard drive you're using for media. Ideally, this will be the fastest volume on your system.

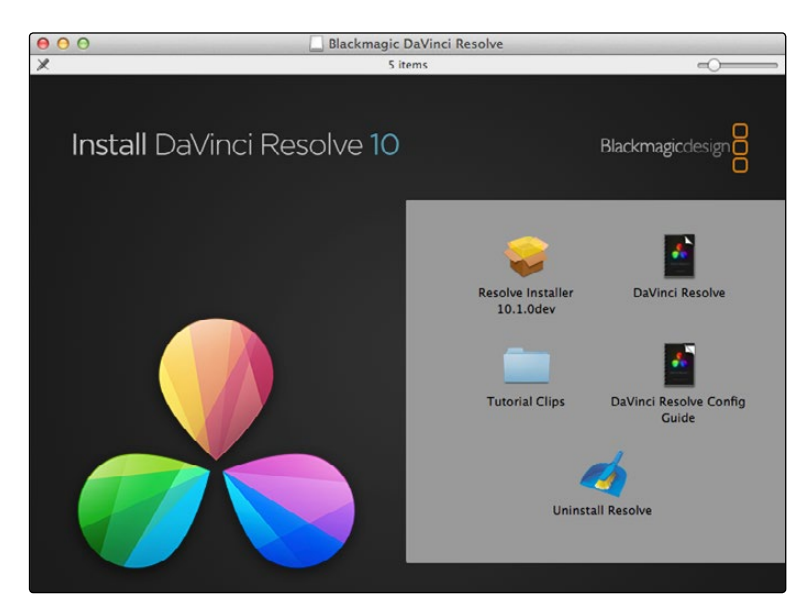

The Resolve installer

2. Open Resolve.

The DaVinci Resolve startup window appears, indicating the various steps taken by Resolve to launch. Eventually, the Log In screen appears.

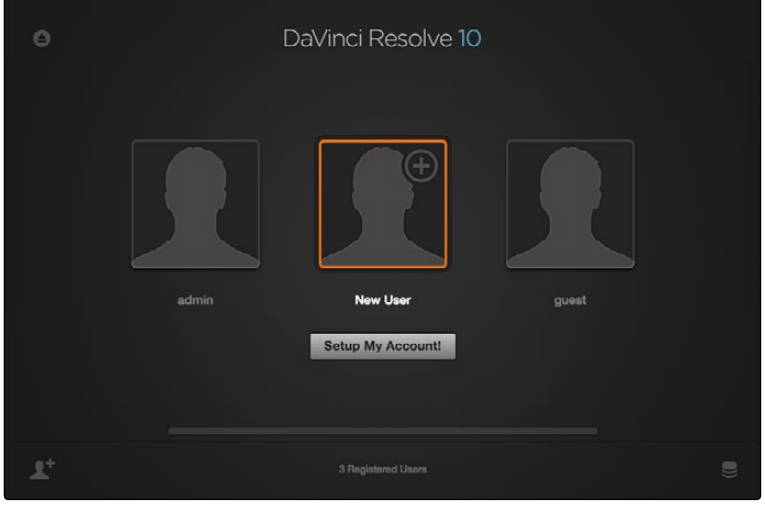

User login

3. Double-click the New User icon, and when the Create New User dialog appears, type in your name. It's not necessary to enter a password if you don't want to. If you have a picture of yourself somewhere handy, click Edit Picture, select your picture using the file navigation dialog, and click Open. When you're finished, click OK.

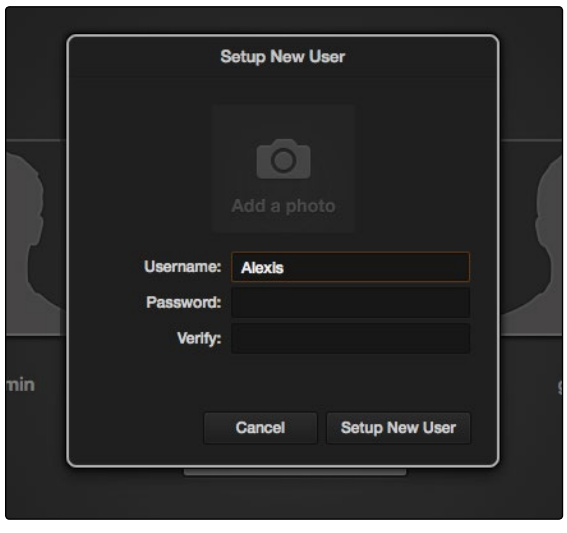

Creating a new user
- 4. Click the user you just created to select it, then click the Log In button. You could also simply double-click your user icon to open the Project Manager for your new user.
- 5. Double-click the Untitled Project icon to create a new project.

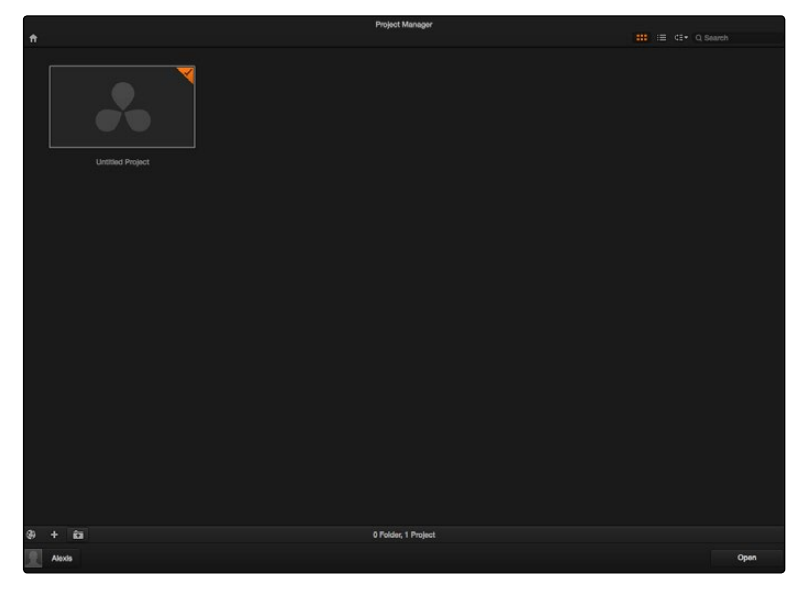

Project Manager

When you first open a new project, you're taken to the Media page, which is the first of five main pages used for organizing the different functions in DaVinci Resolve.

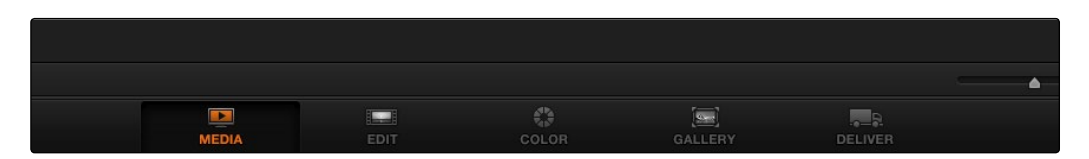

Dock selection of main Resolve pages

Each page can be opened by clicking a corresponding button at the bottom center of the DaVinci Resolve window.

These pages are arranged in order of workflow; the Media page is where you ingest dailies and manage media prior to having an edited project; the Edit page is where you import edited projects from other applications, and do editing and timeline management; the Color page contains all of Resolve's color correction functionality; the Gallery lets you manage your stills and saved grades; the Deliver page is where you render your media and output to tape.

For now, you'll remain on the Media page, which is the media management interface of Resolve, in order to confirm the location of the media files used in this tutorial.

6. In the Library at the upper lefthand quadrant of the Media page, click the disclosure triangle next to the hard drive icon where you copied the "Sample Project" folder in step 1. Use the hierarchical file navigation controls in the Library to open the Sample Project folder, so you can see the five media files that you'll be working with.

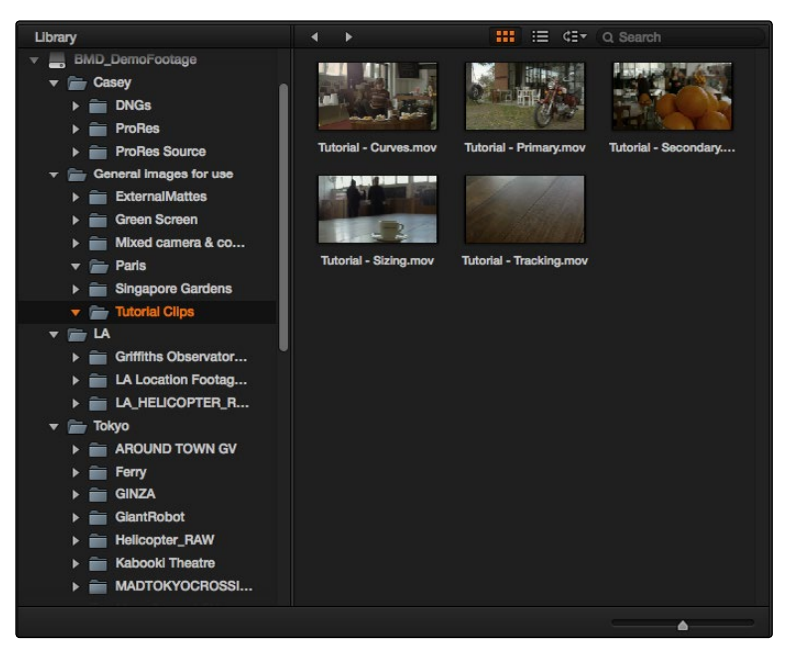

Library view with scratch disks and clip icons

Now that you've verified that the media you need is where it's supposed to be, it's time to import the project file that uses this media.

7. Click the Edit button to open the Edit page.

The Edit page contains the Timelines list and the Timeline editor, and is where you import edited projects from other NLEs and finishing applications, and do simple editorial tasks to prep a project as necessary.

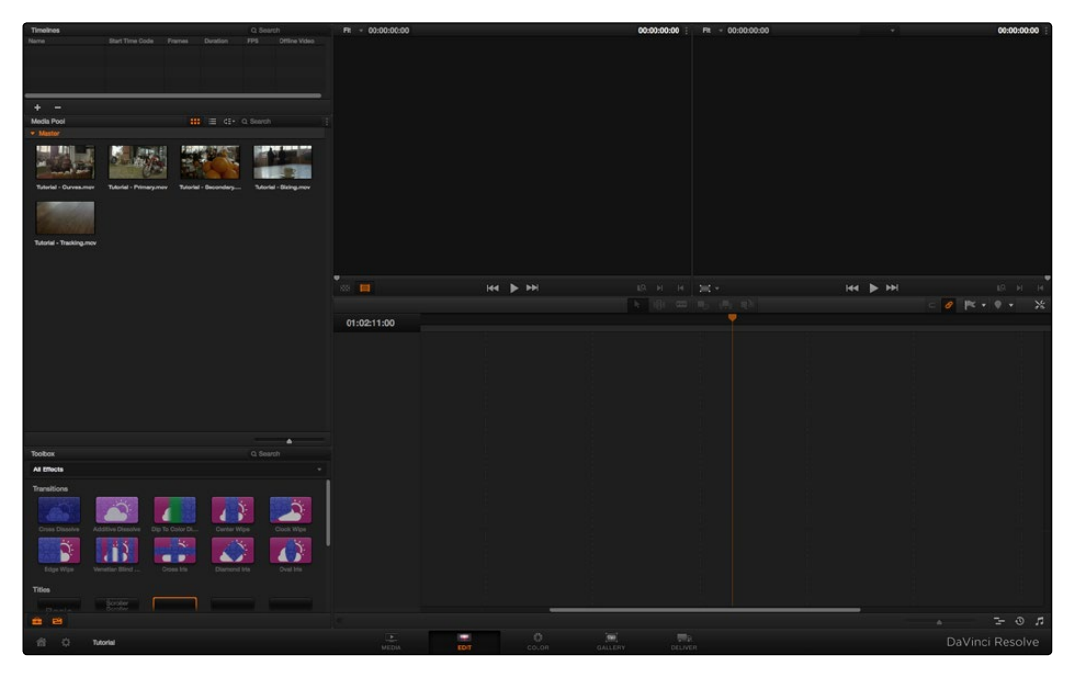

Edit page in its empty state prior to importing the XML and clips

8. Choose File > Import AAF/EDL/XML…, then use the file import dialog to locate and select the "Cafe Tutorial" XML file, located in the "Tutorial Media" folder you copied in step 1, and click Open.

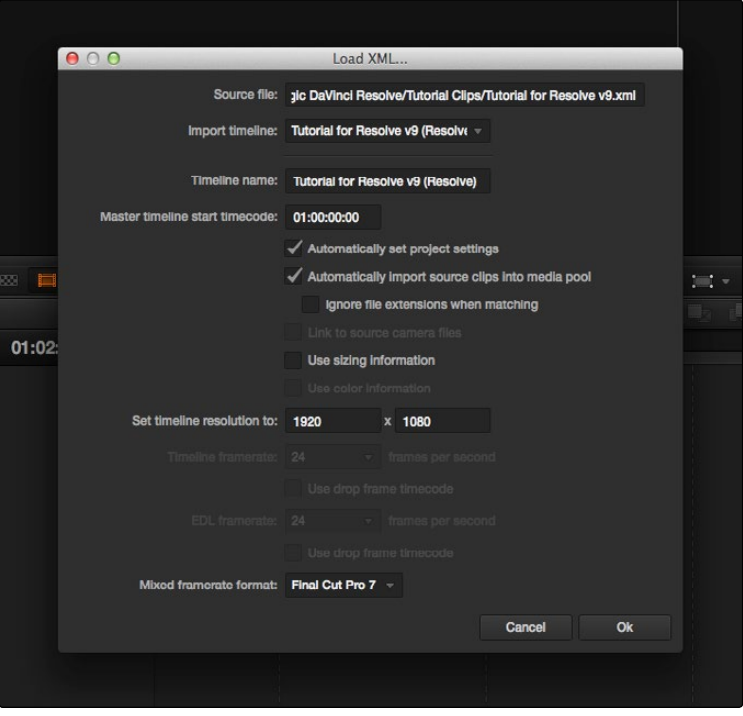

Import window for AAF and XML edit lists

9. A Load XML dialog appears, with a number of options governing how to import the project data. All of the defaults are fine; in particular, make sure to keep the "Automatically import source clips into media pool" checkbox turned on. Click OK.

Another dialog appears, telling you that "5 of 5 clips were not yet found." Since you moved the location of the media, the file paths specified in the XML project file are no longer valid, and you must point Resolve to where the media is now located.

10. Click Yes in the clips not found dialog, and then use the file dialog to locate the folder you copied in step 1, then click OK.

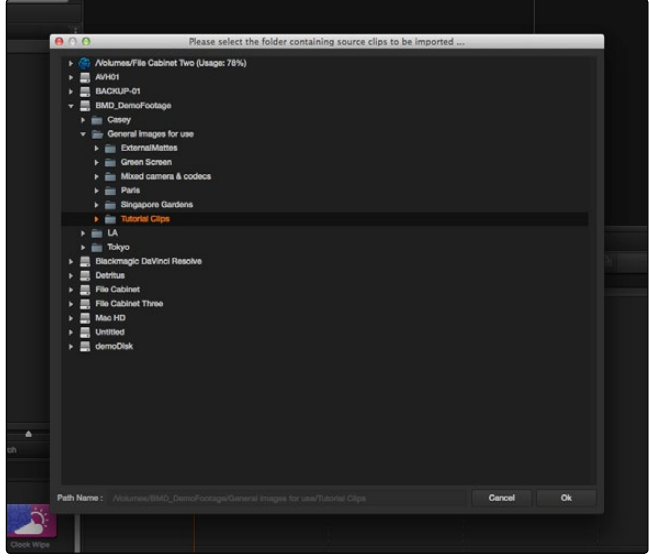

Folder window to locate clip folder for import

The Media Pool fills with the clips used in the Timeline, and the Timelines list now contains a Master Timeline and another timeline named "At the Cafe."

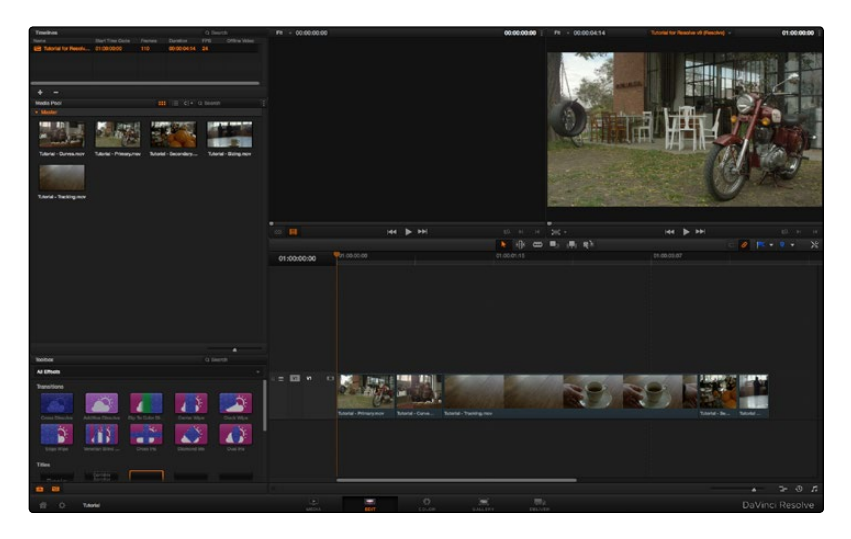

Edit page with clips imported to the Timeline

The clips themselves appear in the Timeline editor, in the order in which they originally appeared in the NLE from which this project came.

11. This is a good time to save your project. Press Command-S, type a name into the Save dialog, and click OK.

As always, it's recommended to save early and often while you work. Now that you've successfully imported the project, it's time to start working.

## Navigating Your Project

Now that your project is set up, it's time to move to the Color page, where you'll be doing the majority of your work in Resolve.

1. Open the Color page by clicking the Color button at the bottom center of the Resolve window.

The Color page is where all the magic happens. All of the color correction functionality that lets you adjust color, contrast, light, and shadow, either selectively or indiscriminately, is found within the different palettes of this page.

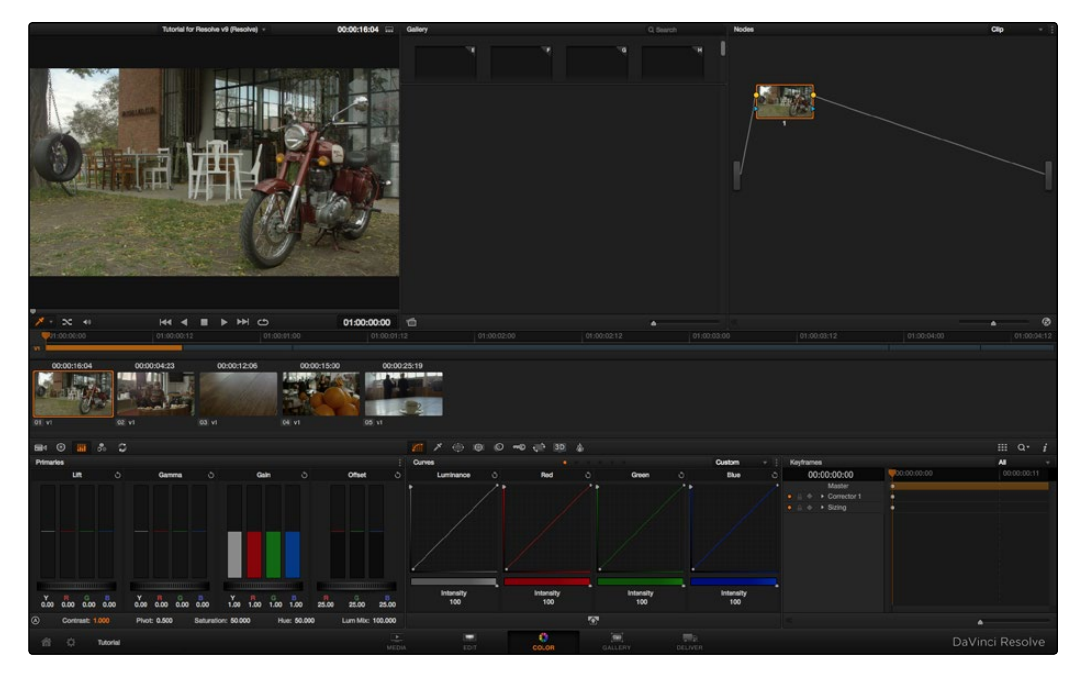

DaVinci Resolve Color page

The Viewer at the upper left of the window lets you see the frame at the position of the playhead in the Timeline, located at the middle of the window.

2. Click the Play button, at the bottom of the Viewer, to play through the Timeline. When you've seen the whole Timeline play through, click the Stop button.

The Transport controls let you play through your program, in real time if your system is powerful enough for the type of media you're working on, so that you can see how the adjustments you're making work as the clips play through.

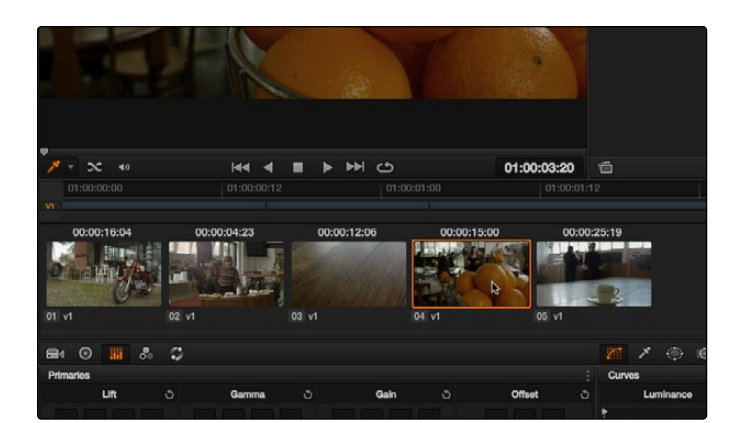

3. Click the fourth thumbnail in the Timeline at the center of the Resolve window.

Thumbnail Timeline with Mini-Timeline above

The Thumbnail timeline represents each clip in the Timeline as a single image, making it easy to spot the clip you need, and navigate to it by clicking.

4. Move the pointer to the Timeline ruler, above the Mini-Timeline that contains a series of thin bars, above the Thumbnail timeline. Then, click and drag the pointer along the Timeline ruler, to the left and right, to move through all of the clips.

| ◢     | <b>INC</b>  |             | 01:00:01:08 | 「自                 |                                  |             |
|-------|-------------|-------------|-------------|--------------------|----------------------------------|-------------|
| 0:12  | 01:00:01:00 | Ņ           | 01:00:01:12 |                    |                                  | 01:00:02:00 |
|       | 00:00:12:06 | 00:00:15:00 |             | 00:00:25:19        |                                  |             |
| 03 v1 | 04 v1       |             | 05 v1       |                    |                                  |             |
|       |             |             |             | 摇                  | $\mathcal{N}$<br>$\odot$ $\odot$ | $\circ$     |
|       |             |             |             | <b>Curves</b><br>÷ |                                  |             |

Using the pointer to scrub the timeline

The Mini-Timeline provides a way of seeing the actual edit such that clip width represents that clip's duration. Dragging in the Timeline ruler lets you scrub the playhead directly. The Mini-Timeline can also be zoomed into and out of using the scroll wheel of your mouse. Furthermore, you can click any clip in the Mini-Timeline to jump the playhead to its first frame, as if you'd clicked a thumbnail.

## Video Scopes for Grade Evaluation

Now that you've seen how to navigate through the Timeline, it's time to begin creating some simple color corrections. However, to help you make our corrections, you'll open up the Video Scopes window.

 $\rightarrow$  Right-click the Viewer, and choose Show Scopes from the contextual menu.

The Scopes window appears, with four different video scopes onscreen at once, a Waveform monitor showing all three color channels overlaid over one another, a Parade scope showing the red, green, and blue channels lined up one next to another, a Vectorscope showing an analysis of the hues and levels of saturation throughout the image, and a Histogram showing a different plot of the three color channels, stacked on top of another.

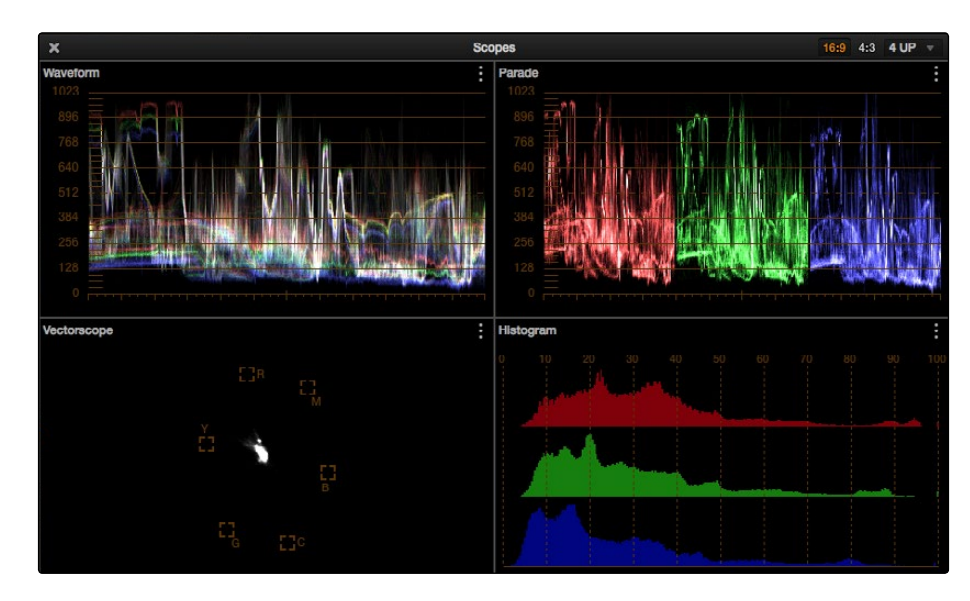

Video Scopes

 $\rightarrow$  For now, move the Scopes window up to the top of the screen, off to the right so it doesn't get in the way of the palettes at the bottom of the Resolve window. You can resize the Scopes window by dragging the lower righthand corner up.

Tip: If you have a second monitor, you can drag the Scopes window onto it.

## Making a Primary Correction

Now that you know your way around the Timeline, it's time to start grading.

1. Click the Color Wheels palette button, at the far left of the toolbar.

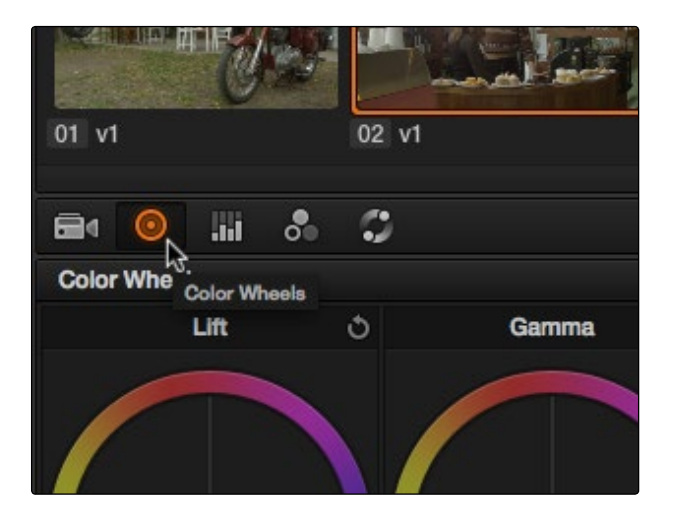

Selecting the Wheels palette for grading primaries

This opens the Color Wheels interface, showing Lift/Gamma/Gain controls for adjusting color balance and image contrast.

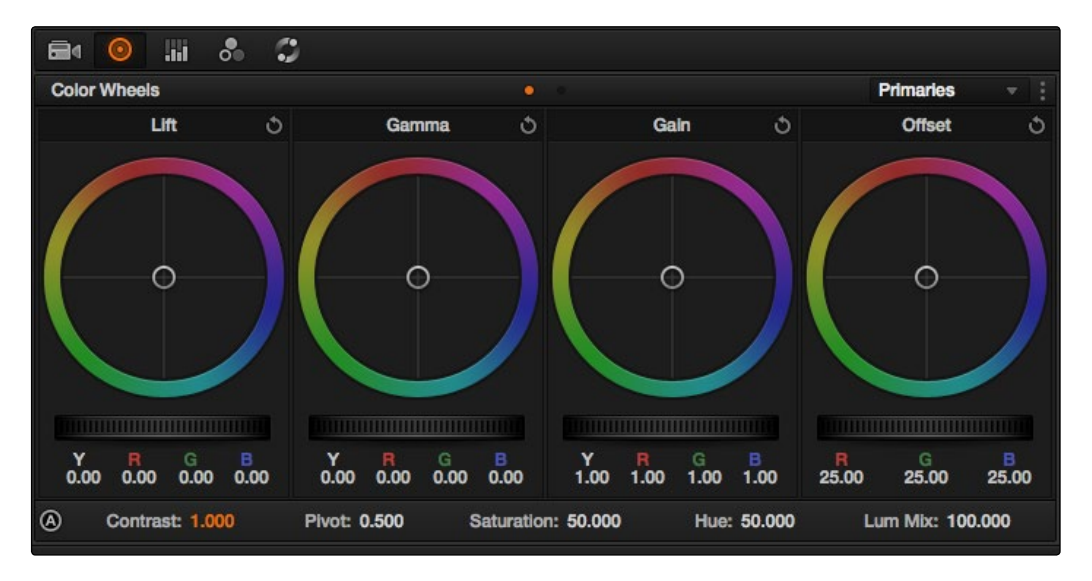

Color Wheels palette

Three color wheels, or Color Balance Controls, at the top with handles in the middle let you adjust the color balance (similar to tinting) of the darker shadows, the lighter midtones, and the lightest highlights independently of one another, depending on where the problem is.

Underneath these, three Master wheels let you adjust the white point, the gamma (midtones), and the black point independently of one another, in order to alter image contrast and image lightness in different ways.

- 
- 2. Click the thumbnail of the first clip.

The dark image on the left is reflected in the parade and histogram

This clip is a bit dark, assuming you wanted a bright outdoors scene. The Master wheels will let you address this.

3. Drag the Gamma Master wheel to the right to lighten the image. As you do so, you should notice the middle of the Waveform move up, to show that the middle values of the image are getting lighter.

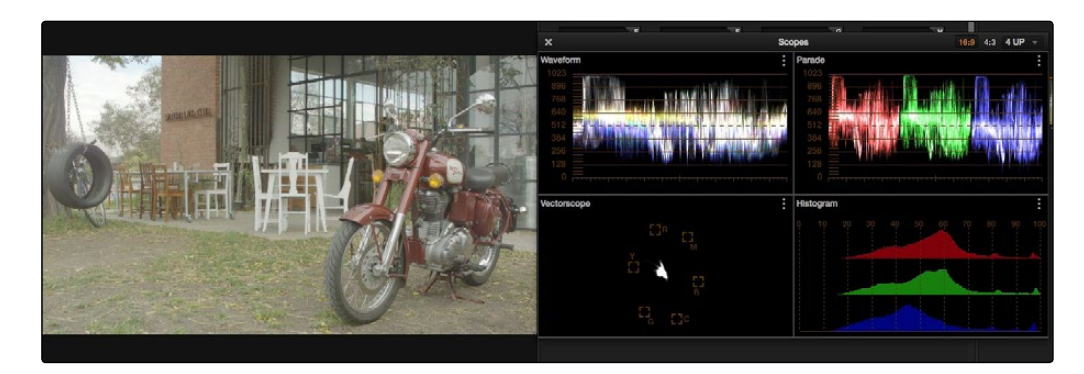

The graded image is brighter as scopes indicate

The image is lighter, but now the shadows are a bit washed out. Also, you should notice that a rainbow indicator now appears underneath the first clip's thumbnail in the Timeline. This lets you know that clip 1 has a grade applied to it.

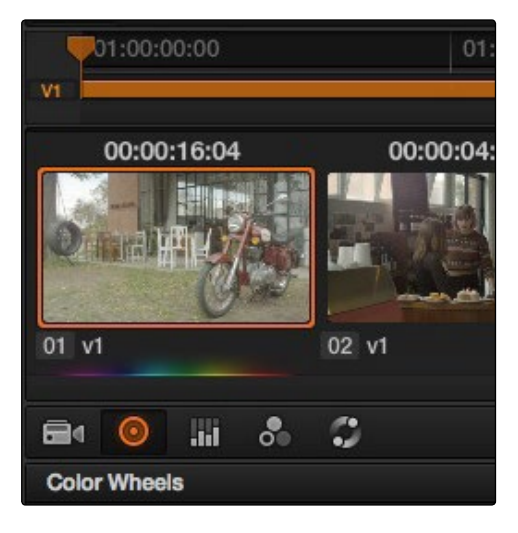

Timeline Thumbnails are updated to reflect the new grade

4. Drag the Lift Master wheel to the left, until the bottom of the waveform just touches the 0 line.

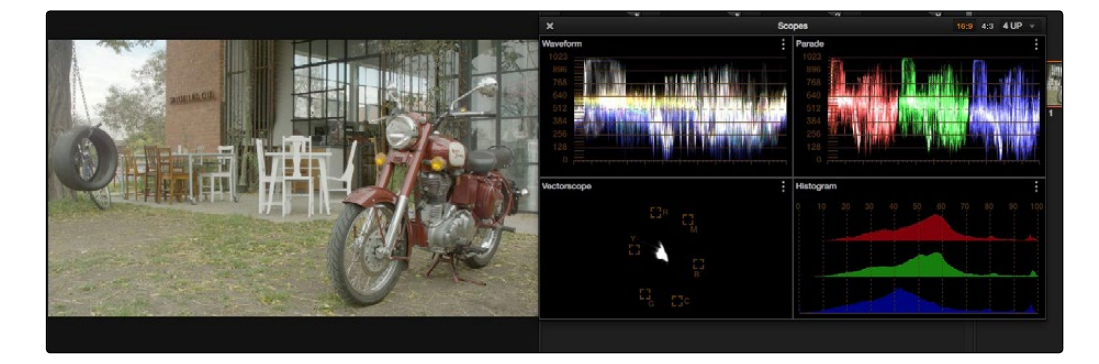

Extending the contrast of the scene

This adds contrast to the image as we've stretched the distance between the darker and lighter regions of tonality. In addition to having a lighter image that no longer appears washed out, things also appear a bit sharper as a result of this adjustment.

However, we can do more to create purer color, since right now the image is a bit yellowish. In particular, if you look at the bottom of the Parade scope, you can see that the middle of the red, green, and blue waveforms are significantly offset. This indicates that there might be a color cast.

- 5. To get a closer view of the Parade scope without enlarging the Scopes window, choose "1 UP" from the pop-up menu at the upper righthand corner. This sets the Scopes window to display only one large video scope.
- 6. Then, click the option pop-up menu underneath and choose Switch View > Switch to Parade.

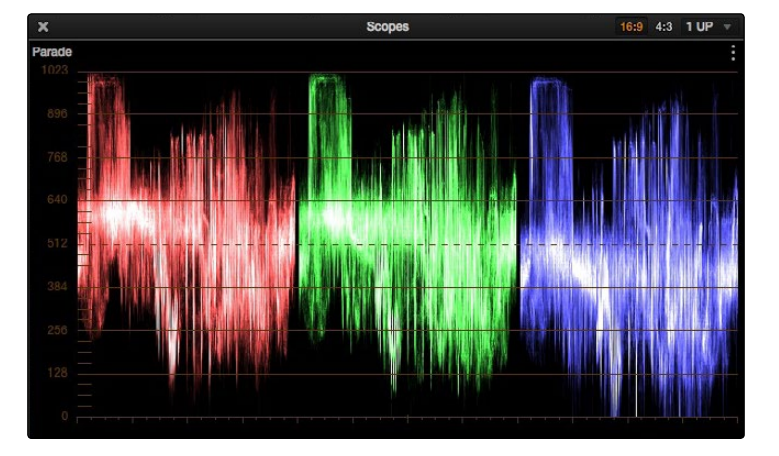

Now, the Parade scope is easy to examine.

Parade Scopes

7. Move the pointer to anywhere within the Gamma Color Balance control, and click and drag towards blue/cyan.

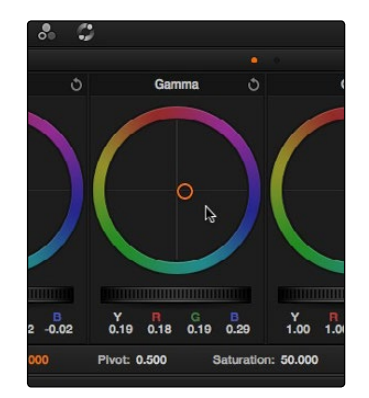

Dragging the image towards blue/cyan

Move slowly as you drag, until the center of all three graphs in the Parade scope line up a little more, and the image looks more neutral (the middle of the blue graph will still be a bit lower).

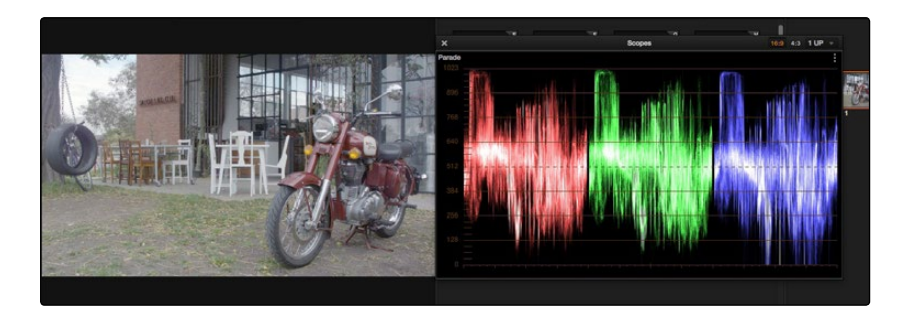

The image now has a neutral look with good contrast

The image now looks contrasty and neutral, but the color is subtle. Raising the saturation, or color intensity, might help.

8. Move the pointer until it's over the number of the Saturation parameter, below the Color Wheel controls, then click on the number and drag to the right to increase the saturation value using that parameter's "virtual slider" control. A small orange arrow shows if you're raising or lowering the value.

| 0.18  | 0.19 | 0.29 |                      | 1.00 1.00 | 1.00 |
|-------|------|------|----------------------|-----------|------|
| 0.500 |      |      | Saturation: 68.200 4 |           | Hue: |
|       |      |      |                      |           |      |
|       |      |      |                      |           |      |

Saturation control below wheels

Raise the value to somewhere around 68, and the image should look bright and colorful, without looking artificial. This makes the clip look good, so it's time to move on.

## Copying Grades

You don't always have to start from scratch. Now that you've got one graded clip, you'll see how that preexisting grade can be leveraged by other clips.

1. Click the second clip in the Timeline.

Like the initial state of the first clip, this clip looks a bit dark, and a bit warm. So much so, in fact, that you may be able to copy the correction you applied to the first clip and use it as your starting point.

2. Click the first clip in the Timeline, then choose Color > Memories > Save Memory A. If you move the Scopes off to the side, you should notice that a small thumbnail of clip 1 now appears in the Memory A bank of the Gallery, so you can keep track of which grades you've saved to which memories.

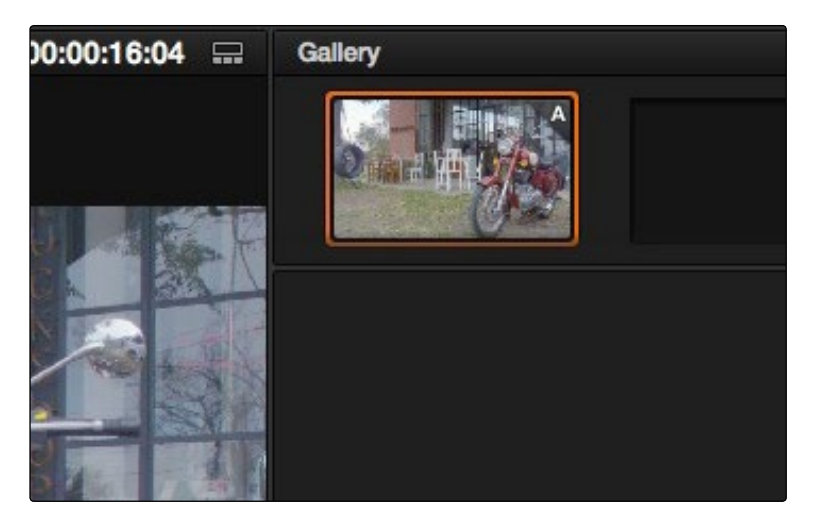

Saving a still and the grade for that clip to the gallery

3. Click the second clip in the Timeline, and choose Color > Memories > Load Memory A.

That immediately copies the grade in Memory A to clip 2, and it's a big difference. To see how big a difference you can turn the grade off and on to see a before and after.

4. Choose Nodes > Enable/Disable All Nodes, or press Option-D.

It's an improvement, but the highlights and shadows are a bit off, as can be seen by the misalignment of the tops and bottoms of the Parade scope.

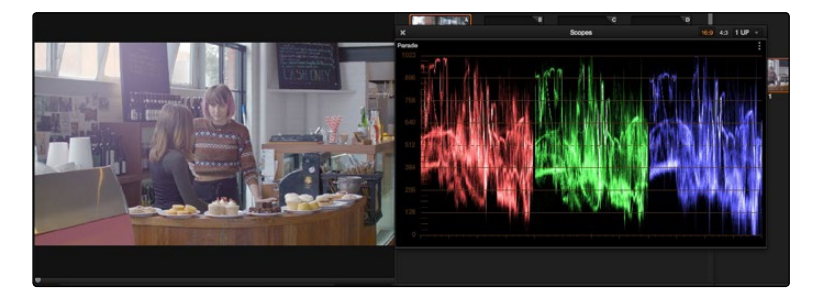

Scopes show the image is not balanced

This, however, is an easy fix.

5. Drag the Gain Color Balance control towards blue/cyan until the tops of the red, green, and blue waveforms line up a little more closely (with the red channel still somewhat higher than the blue), and then drag the Lift Color Balance control towards blue/cyan until the bottoms of the waveforms line up a little better, too (but not too much, or you'll make the blacks look blue).

When you're done, the image should look fairly neutral and bright, and the three channels in the Parade scope should be fairly even.

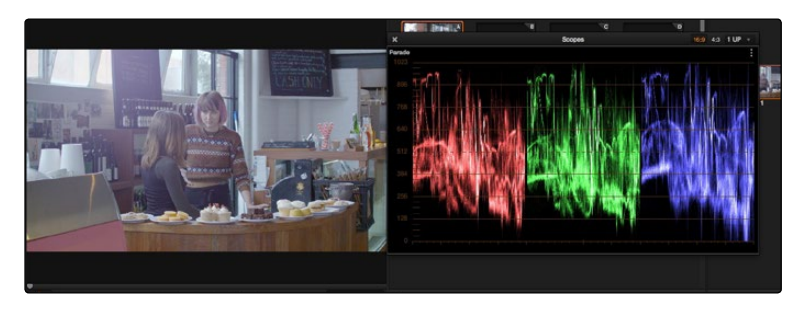

A neutral and balanced grade with scopes aligned at the top and bottom

## Grading with Custom and Hue Curves

Things look good, but again the shadows look a bit washed out. Assuming you want denser looking shadows, but you don't want to crush the blacks so much that you end up clipping detail, this is a fix you can make with DaVinci's Custom Curves, in the Curves palette.

1. Hold the Shift key down, and click on the Luminance curve about one third of the way from the top to add a control point without moving the curve.

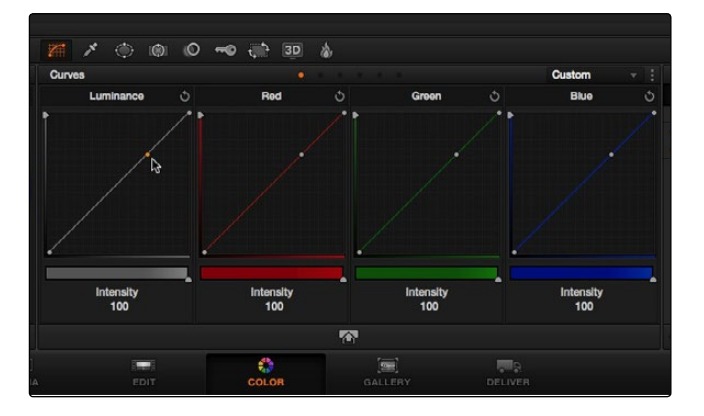

Custom Curves palette

This locks off the top of the curve without making any changes.

2. Click on the Luminance curve about one third from the bottom, and drag the curve down to darken the shadows without clipping the signal at black.

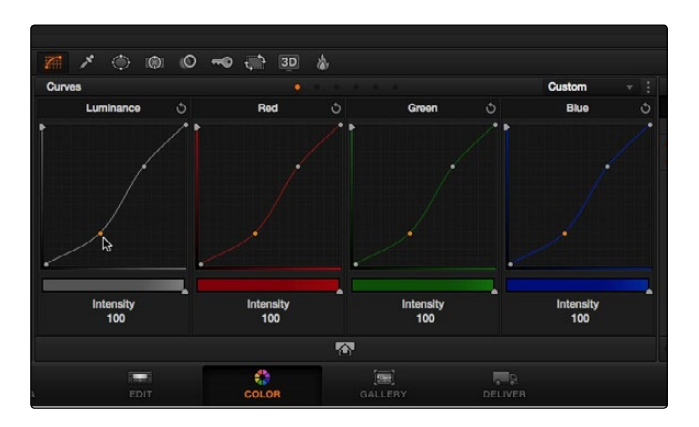

Adjusting curves with all channels ganged

You may now find yourself wanting to readjust the top control point you added, dragging it up to make the highlights more intense. You can do this using the Large View Custom Curves, which make it easier to make fine adjustments using curves.

3. Click the Large View button underneath the curves.

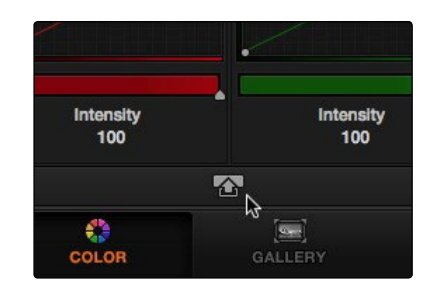

Selecting the large curves view

4. When the Large View curves window appears, adjust the two control points you've created to create a pleasing S-curve that lightens the highlights and darkens the shadows, without clipping the signal at the top or bottom of the Scopes window.

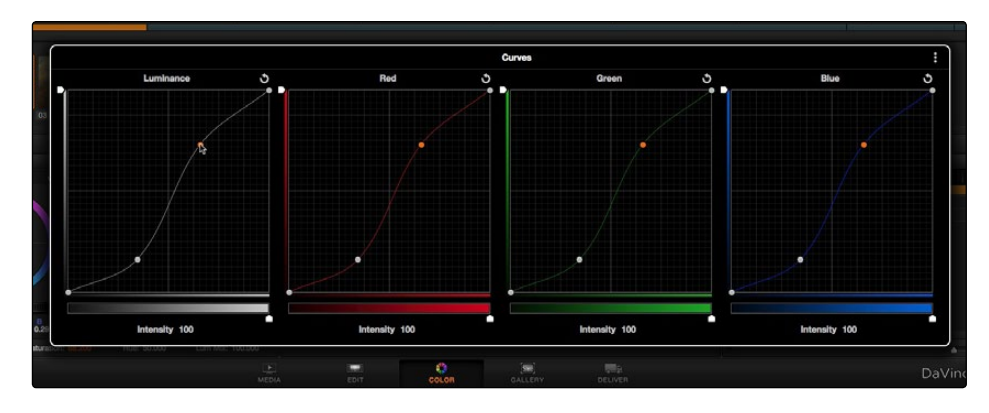

The large Custom Curves view

At this point, the overall Saturation of this shot is a bit much, but we don't want to desaturate the image completely. Instead of using the overall Saturation parameter, you'll use Hue Curves to selectively alter image saturation.

5. Double-click the Saturation parameter in the Color Wheels palette to reset it to 50. Doubleclicking the name of any parameter resets it to its default value.

6. Choose "Hue Vs Sat" from the mode pop-up menu in the Curves palette.

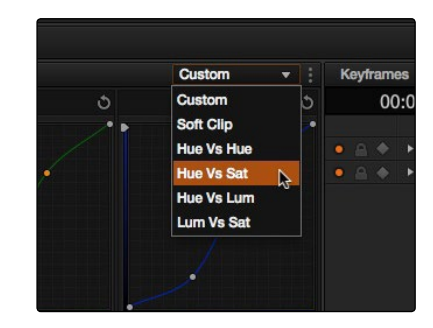

Selecting Hue vs Sat in the Curves palette

Different palettes have a variety of modes, with different controls. These additional modes are available from pop-up menus in each palette. In this case the Hue Vs. Sat curve lets you raise or lower the saturation of specific ranges of hues throughout the image.

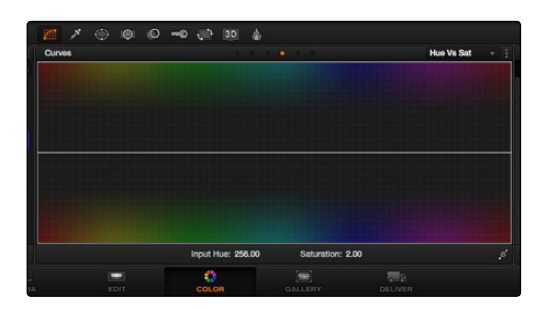

Hue vs Sat curves palette

7. Click on the woman's face, and drag within the highlighted side of the woman's face.

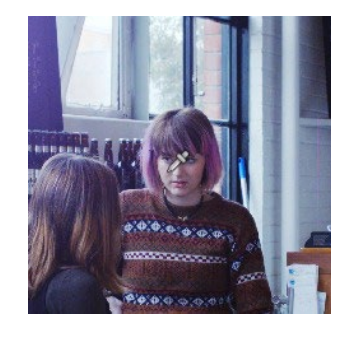

Using the color picker to select the skin tone

This automatically adds a range of control points to the red portion of the curve, corresponding to the part of the image you sampled.

8. Drag the middle control point up to add saturation to the woman's face, and to the red counter in the foreground.

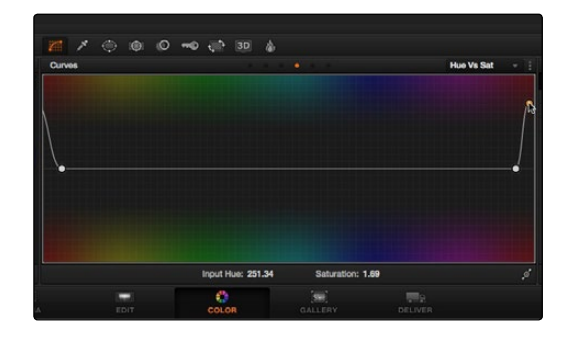

With the skin tone selected you can now adjust the curve

This adds color intensity to the clip, but just where you want it.

## Saving Stills and Using the Gallery

Now, because this clip is inside of the cafe, and there are other cafe clips in the Timeline, it would be a good idea to save a reference still for future comparison.

- 1. Right-click the Viewer and choose Grab Still from the contextual menu to save a still of that clip to the Gallery.
- 2. Now, click the thumbnail of clip 3.

Clip 3 is also dark, but it's a very different kind of shot from the others, so copying a grade directly might not be the best idea. Instead, you can create a split screen with the still you saved, and then make adjustments to match the two clips.

3. Double-click the still in the Gallery to enable it as a split screen in the Viewer.

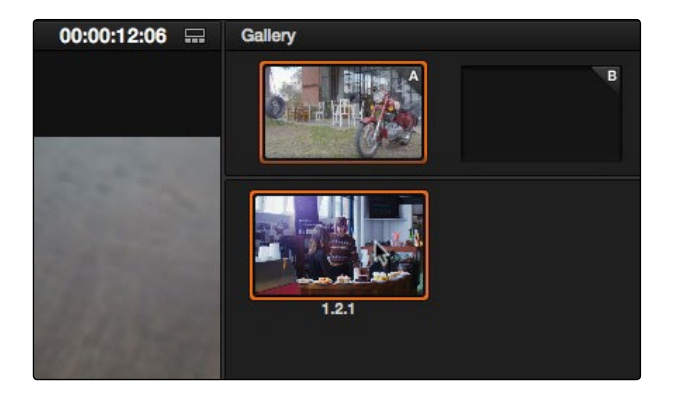

Double click the Gallery still to open a split screen in the viewer

4. Then, drag the playhead in the scrubber bar of the Viewer until the hand and the cup come into view, for a better comparison against the other scene.

Now, you can see a comparison of the two clips. More importantly, however, you can see a split screen comparison of the Parade Scope graphs of both images.

5. Drag the Gain Master wheel to the right until the tops of clip 3's graphs are close to, but not quite, equal height with the split screen still. Then drag the Lift Master wheel to the left until the bottom of clip 3's blue graph just touches 0, as does the blue waveform of the split screen still.

Image contrast is now a pretty good match, but the color is a bit off.

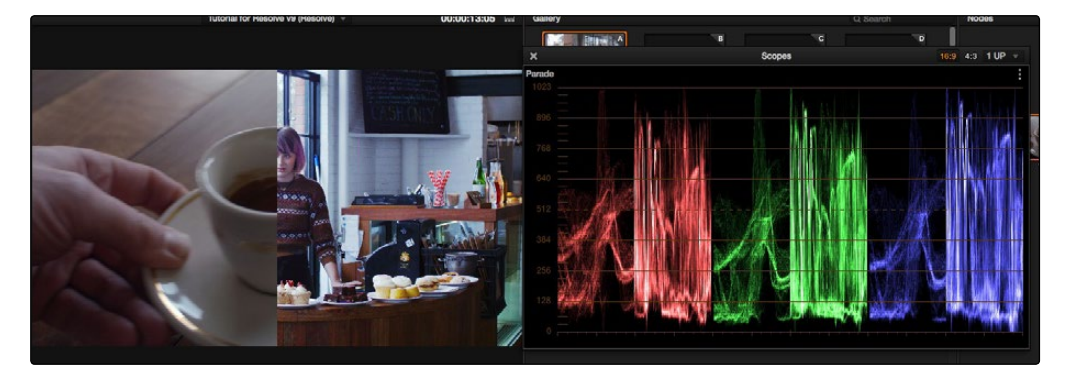

Split screen with Gallery still on the right

6. Drag the Lift Color Balance control just a bit towards blue, until the bottoms of clip 3's graphs more closely match the bottoms of the split screen still, and then drag the Gamma Color Balance control slowly towards magenta until the middle of clip 3's Parade graphs more closely matches the middle of clip 2's graphs.

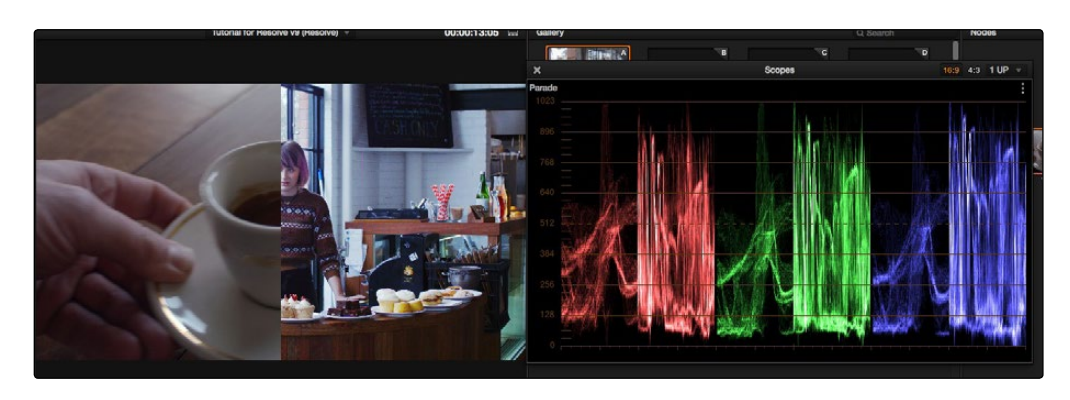

Adjusting the gain to match both images

Tip: To get a better sense of how two clips match, you can drag the split screen seam in the Viewer all the way to one side so that only the Still Store is showing, then press Command-W repeatedly to show and hide the still, flipping between it and the clip you're comparing it to.

## Using Power Windows and Tracking

Now the environment looks good, but the cup itself doesn't really look like anything special. This can be fixed using a Power Window.

1. Close the Scopes window, choose View > Show Reference Wipe to turn the split-screen off, and then add a node to the Node Editor by choosing Nodes > Add Serial Node (or press Option-S).

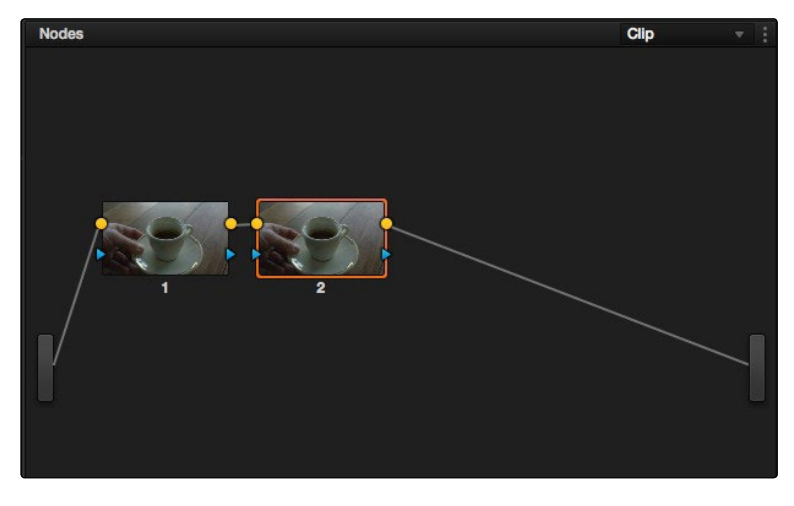

The Node editor showing two nodes in series

This adds another node to the Node Editor. Each node contains one or more adjustments, and by combining several nodes worth of adjustments, you can build extremely sophisticated grades. In this case, you're going to create a "secondary" correction, which is an adjustment that you'll be limiting to just one area of the image. There are several ways of making a secondary adjustment, but in this case you'll do it using a Power Window, which is a shape you can use to isolate the adjustment you'll be making.

2. Drag the playhead in the Viewer all the way to the end of the clip, then click the Window palette button, in the toolbar, to open up the Power Window controls.

|                      | Window              | ß                        |            |          |                 |                         |
|----------------------|---------------------|--------------------------|------------|----------|-----------------|-------------------------|
| <b>On</b>            | Shape               | <b>Invert Mask</b>       | Layer Name |          |                 | Transform               |
| ۰                    |                     | $\circ$<br>П             |            |          | Size: 50,00     | Aspect: 50.00           |
| $\circ$              |                     | $\circ$                  |            |          | Pan: 50.00      | Tilt: 50.00             |
|                      |                     | $\blacksquare$           |            |          |                 | Rotate: 0.00            |
| o                    |                     | $\overline{O}$<br>o      |            |          | <b>Softnoss</b> |                         |
| o                    |                     | $\circ$<br>о             |            |          | Soft 1: 2.07    | Soft 2: 50.00           |
|                      |                     |                          |            |          | Soft 3: 50.00   | Soft 4: 50.00           |
| ø.                   |                     | $\circ$<br>o             |            |          |                 | Inside Softness: 50.00  |
|                      |                     |                          |            |          |                 | Outside Softness: 50.00 |
| $\circ$ <sup>*</sup> | $\mathcal{P}$<br>O. | $\mathcal{C}^*$ $\Box^*$ |            |          |                 |                         |
|                      |                     |                          | O          | $\equiv$ |                 |                         |

Selecting the Power Window palette

3. Click the button to the left of the Circle icon to turn on a circular Power Window.

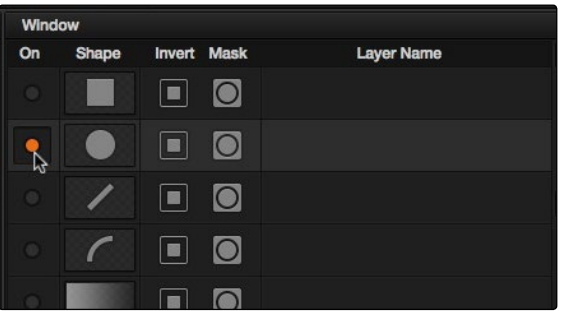

Selecting and turning on the Circular window

An on-screen control should appear in the Viewer.

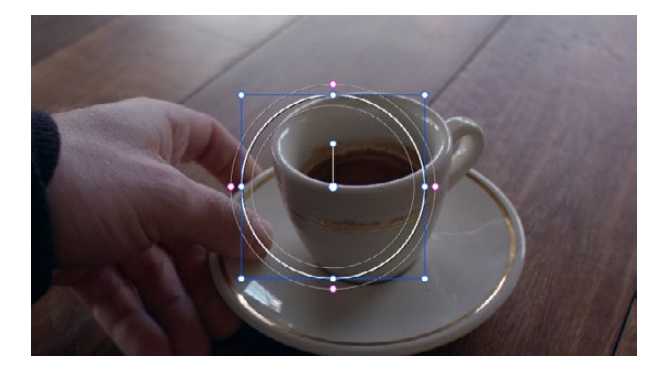

The Viewer now shows the Circular Power Window

- 4. Drag the on-screen control so that the circular shape is centered on the cup, then drag one of the green handles to enlarge the shape so that it surrounds the cup. Finally, drag one of the magenta handles outward to soften the edge of the Power Window you've just created, so that you end up with a shape that resembles the following screenshot.
- 5. Now that the window is in position, drag the Gamma Master wheel in the Color Wheels palette to the right to brighten the cup, and then drag the Lift Master wheel to the left to darken the shadows. The result stretches contrast, making the cup appear more vibrant. However, this also boosts the saturation so that the inside of the cup starts looking a bit red, so drag the Saturation virtual slider to the left to reduce saturation until the cup still has color, but not too much color.

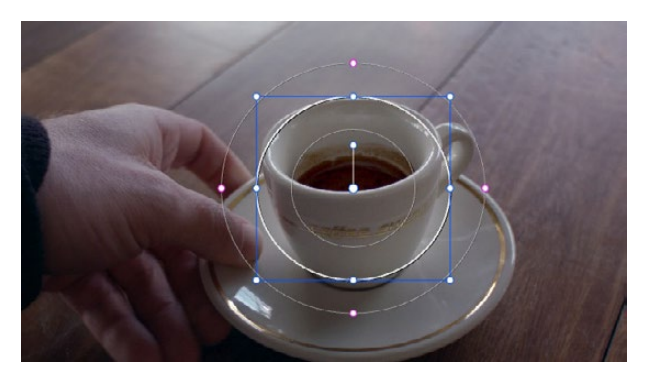

With Gamma adjusted the cup now stands out

This makes the cup stand out a bit more, but the problem is that the cup moves, but the window at this point doesn't. You can make the window follow the cup using Tracking.

6. Click the Tracker palette button, in the toolbar.

| r,<br>Tracker                                                | Tracker     | ٠                         | Window<br>٠                       |
|--------------------------------------------------------------|-------------|---------------------------|-----------------------------------|
| Analyse                                                      | 00:00:00:00 | 00:00:01:02               | 00:00:02:04                       |
| ✓<br>÷<br>Tilt<br>Pan<br>✓<br>$\mathcal I$<br>Zoom<br>Rotato |             |                           |                                   |
| п<br>и<br>ь                                                  |             |                           |                                   |
| Clip<br>Frame                                                |             |                           |                                   |
| <b>Interactive Mode</b>                                      |             |                           |                                   |
| $\left[ \mathcal{N}_{\mathcal{S}} \right]$<br>每<br>۰,        |             |                           |                                   |
| Keyframes                                                    |             |                           | Pan: 0.00<br><b>Tilt: 0.00</b>    |
| $\widehat{\cdots}$<br>٠                                      |             |                           | Zoom: 0.00<br><b>Rotato: 0.00</b> |
|                                                              | ٠           |                           |                                   |
|                                                              |             | <b>Sept</b>               | le.                               |
| and site of the                                              |             | and an art of services to | and sent a long start and         |

Selecting the Tracker palette

The Tracker palette lets you automatically match a Power Window to the motion of the thing it surrounds.

7. Click the Track Backwards button.

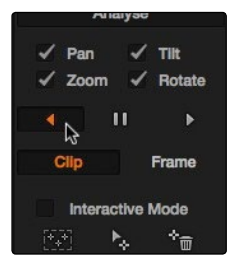

Initiating a track

Resolve automatically finds trackable points on the cup, and analyzes the clip in reverse to make the shape follow the cup until the edge of the screen is reached.

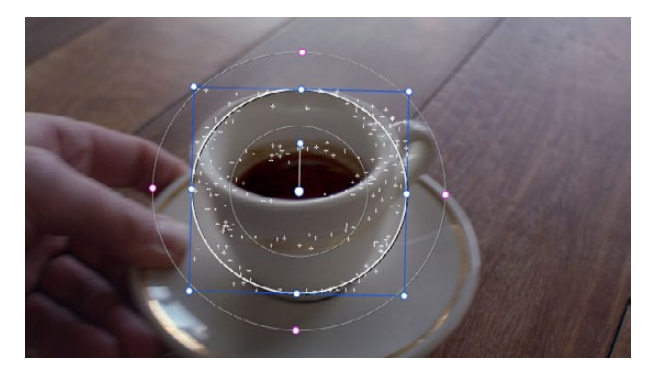

Resolves automatically finds dozens of tracking points

At this point, playing through the clip will show the shape moving along with the cup, and limiting your adjustment to the cup as it moves through the screen.

8. Right-click the Viewer and choose Grab Still to save a still of the current clip to the Viewer, for future use.

## Secondary Adjustments Using Qualifiers

Now that we're finished with this clip, time to move on to the next one.

1. Click the thumbnail of clip 4, then right-click the still you saved of clip 3, and choose Add Correction to apply its grade to clip 4.

The grade from clip 3 is a good starting point for clip 4, but it has the Power Window that was applied to the cup, which obviously doesn't make sense for this clip. Fortunately, you need another node for your next operation anyway, so you can simply reset node 2 in order to use it for something else.

2. If it's not already selected, double-click node 2 in the Node Editor, and choose Color > Reset Selected Node Grade to reset its parameters, while leaving it in the Node Editor, ready for future use.

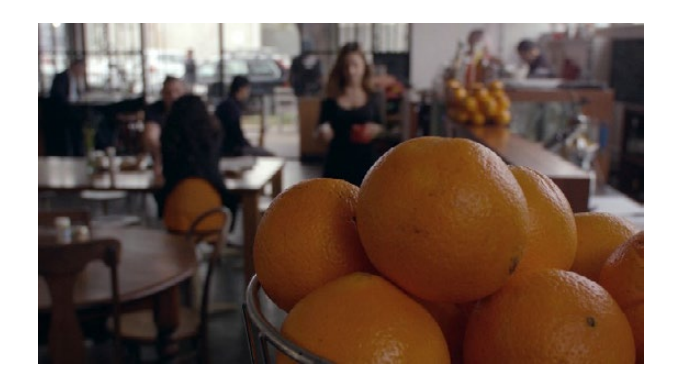

Ungraded source image

The image looks good, but we could go one step further and give the oranges a little more zest. Since they're a uniform color, we can use HSL Qualification to isolate them for a different kind of secondary adjustment.

3. Click the Qualifier palette button in the toolbar.

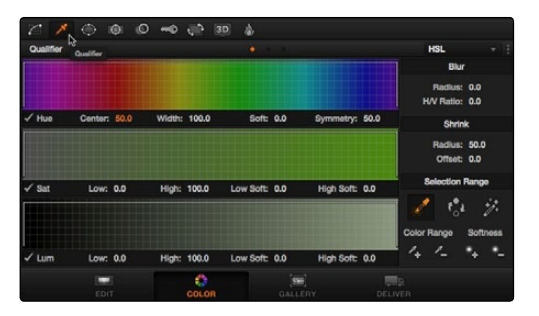

Selecting the Qualifier palette

The HSL Qualifier lets you pull a chroma key, and use it to limit an adjustment to just that area of the image. You should notice that the eyedropper (the first of the three Selection Range tools) is highlighted orange. If not, click it.

4. With the eyedropper enabled, click and drag around the middle of the top orange, to sample as much of the middle tones of the orange as you can (but not the specular highlights or darkest shadows).

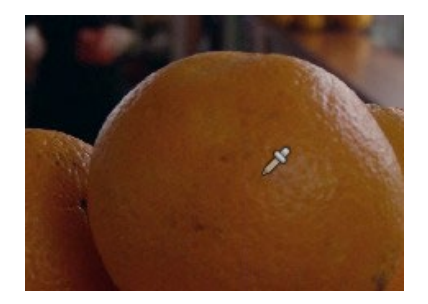

Using the color picker to select the orange

The qualifier graphs update to show the range of hue, saturation, and luma that you've isolated.

5. If you want to see the matte itself, you can click the Highlight button to turn a highlight preview on and off.

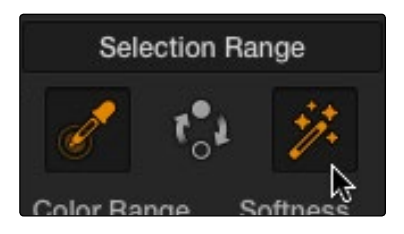

Turning on the Highlight

The highlight shows the isolated area in color, and the part of the image that won't be affected by your adjustment in flat gray.

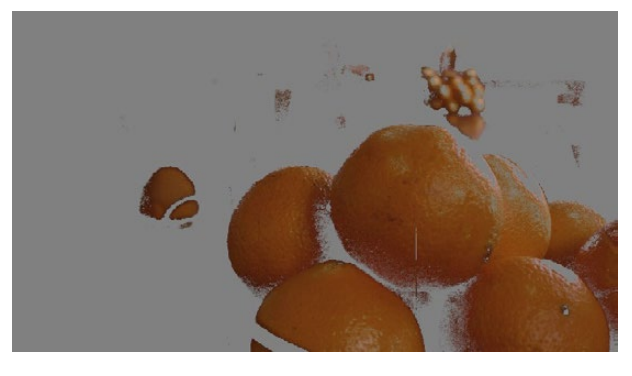

Viewer displaying the selected HSL qualification with the balance in gray

6. Turn the highlight off, and drag the Saturation virtual slider to the right to raise the saturation of just the oranges.

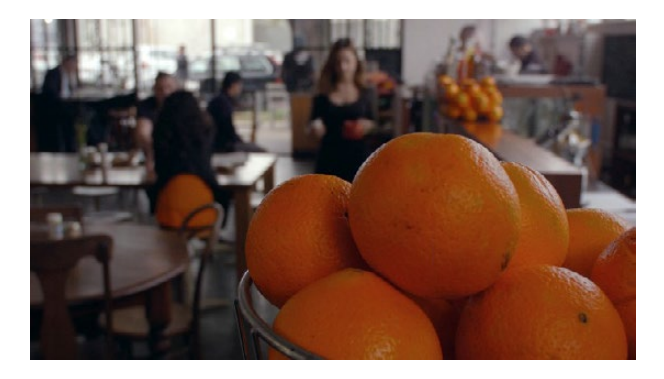

With increased saturation the oranges now 'pop'

Now the oranges really stand out (as does the woman's orange skirt), but the rest of the image stays the way you wanted it to.

## Using the Sizing Palette

Now it's time to move to the last clip of the sequence.

1. Click the thumbnail of clip 5.

This clip superficially resembles clips 2 and 3, but if you tried copying the grades from the stills you saved of those clips, you'd find that it makes this clip too blue, owing to all of the outside light in the shot. However, it turns out that the grade applied to clip 1 is a good starting point for this shot, and there's another way of easily copying grades that you can use as a shortcut.

2. With clip 5 selected in the Timeline, middle-click clip 1 (the middle button of one's mouse is usually assigned to the scroll wheel).

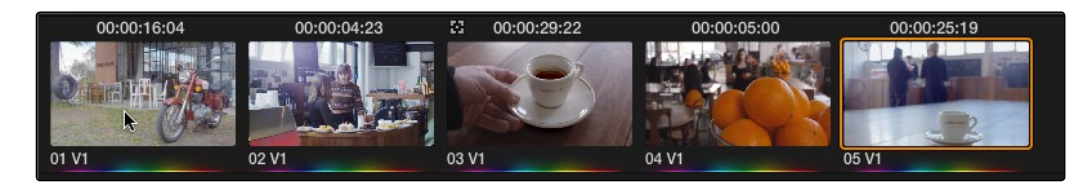

The grade from clip one is copied to clip five with a center mouse click

This immediately copies the grade from clip 1 to clip 5, without needing to save either a memory or a still to the Gallery. At this point, the color of the clip looks reasonable, but the framing isn't particularly good for the cup. In this case, you can use the Sizing controls to pan and scan the image, creating the framing you need.

3. Click the Sizing palette button, in the toolbar.

The Sizing palette contains all of the parameters available for panning, tilting, rotating, zooming, squeezing, and flipping the geometry of the image.

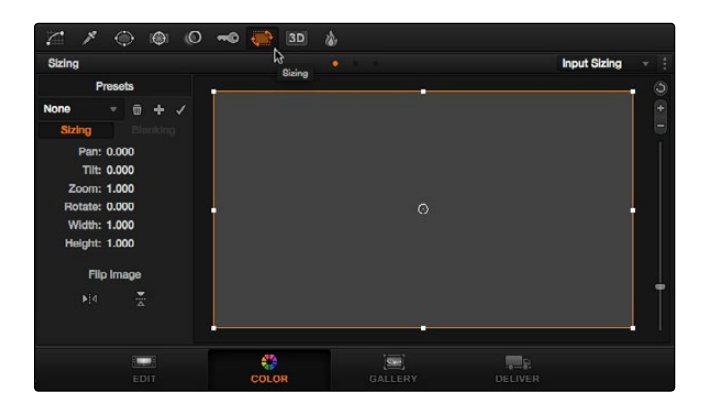

Selecting the Sizing palatte

4. Drag the Zoom, Pan, and Tilt virtual sliders to zoom into and move the image until the framing resembles the following screenshot.

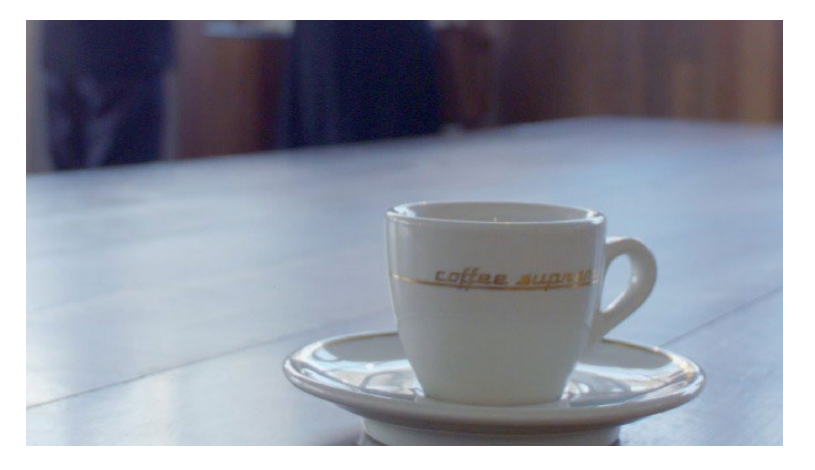

Zoom, pan and tilt to place just the cup and table in the frame

## Rendering in the Delivery Page

Now that you've made adjustments to all five clips in this sequence, it's a good point to stop grading and render out a version of this project for the evaluation of your hypothetical client.

1. Click the Deliver button, at the bottom of the Resolve window, to open the Deliver page.

The Deliver page is where you render your color corrected program, creating the final media that can be sent to another NLE or finishing application for whatever final work needs to be done, such as titling or additional effects work.

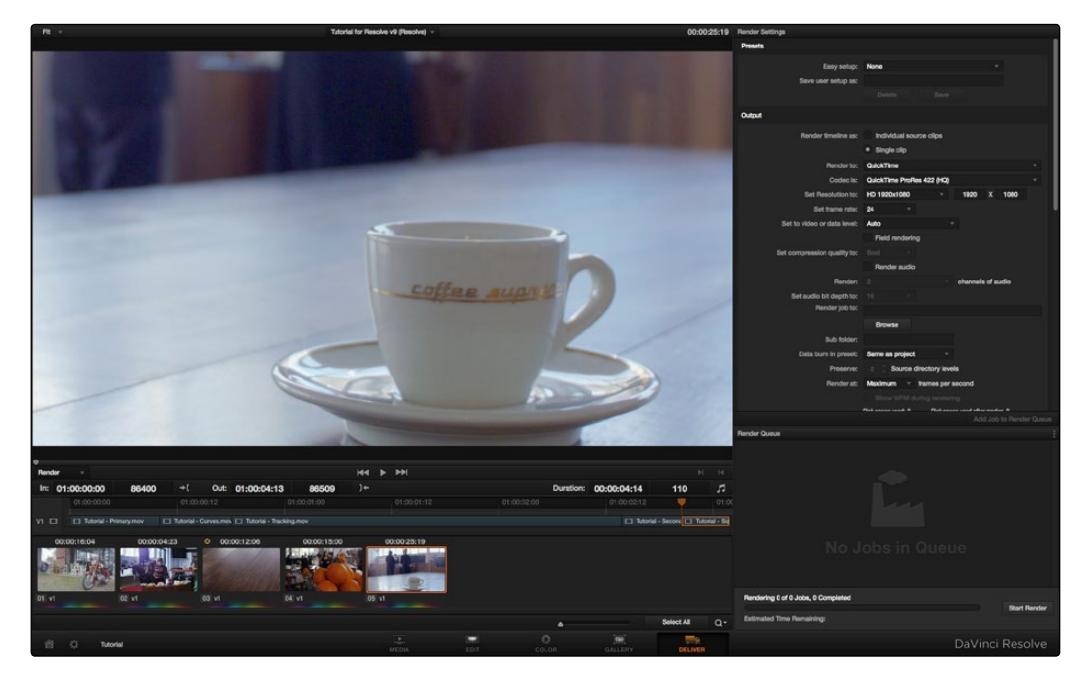

Deliver page

You have the option of rendering each clip as an individual media file, or you can render the entire Timeline as a single piece of media. In this case, you'll use the latter option to output an evaluation movie.

2. Make sure that the "Render timeline as" radio buttons are set to "Single Clip," which is what specifies that Resolve will render the entire Timeline as a single clip.

- 3. In the Render Settings list at the right, choose a clip format and codec from the Render to and codec pop-up menu. If you have Final Cut Pro installed on your system, you might choose QuickTime Apple ProRes 422 (LT). If you're an Avid user, you might choose one of the DNxHD codecs.
- 4. Click the Browse button, and use the file browser to choose a directory to render the media to.

After selecting a directory you can also add a subfolder by using the slash (/) after the directory name and then entering a new folder name. The initial directory could be, for example, on the desktop, /Volumes/Macintosh HD/Users/Your Name/Desktop, and you can add another folder with /Renders. The new folder for the rendered clip would be /Volumes/Macintosh HD/Users/ Your Name/Desktop/Renders.

Note: If this folder has clips which are the same file name as your new clip, Resolve will warn you, and if you accept, it will overwrite these clips. Of course, if the clips have a different name the existing clips will not be overwritten.

5. Once all this is done, click the Add Job button, underneath the Render Settings list, to add the current render setup to the Render Queue.

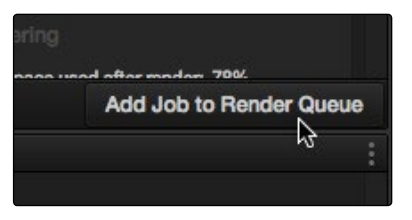

Adding a render job to the queue

You can add as many variations of jobs as you like to the Render Queue. For example, you might set up different versions of output, using different frame sizes, codecs, or organizational conventions.

6. Click the Start Render button at the bottom of the Render Queue to begin rendering.

A progress bar will show you the countdown of how much longer rendering will take, while the Viewer shows you what's being rendered at that moment.

When rendering is complete, the progress bar turns green, and that job appears with a green checkmark. At this point, you should save your project again, and take a well deserved break. This is the end of the tutorial.

Obviously there are many more features available in DaVinci Resolve, but this tour should have given you a good idea where, in general, everything is. The rest of this User Manual will go into specifics about all of these features and more.

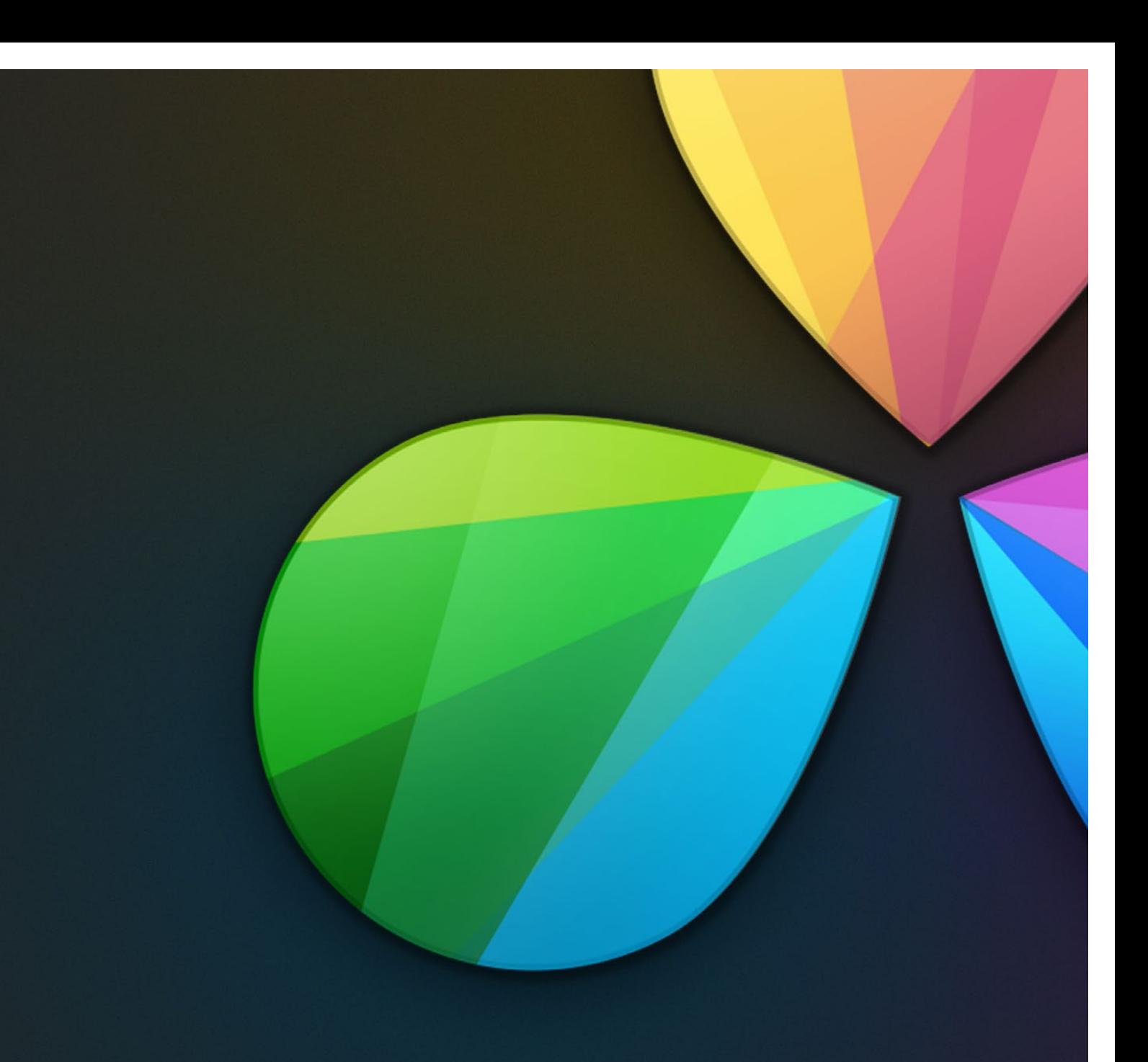

# Logging In, The Project Manager, and Settings

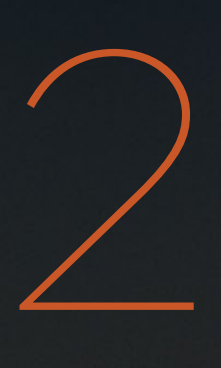

## Logging In, The Project Manager, and Settings

This chapter covers three vital steps in the process of setting up to work in DaVinci Resolve: setting up a user within which you'll be saving your projects, creating and organizing your projects, and defining the settings of each project.

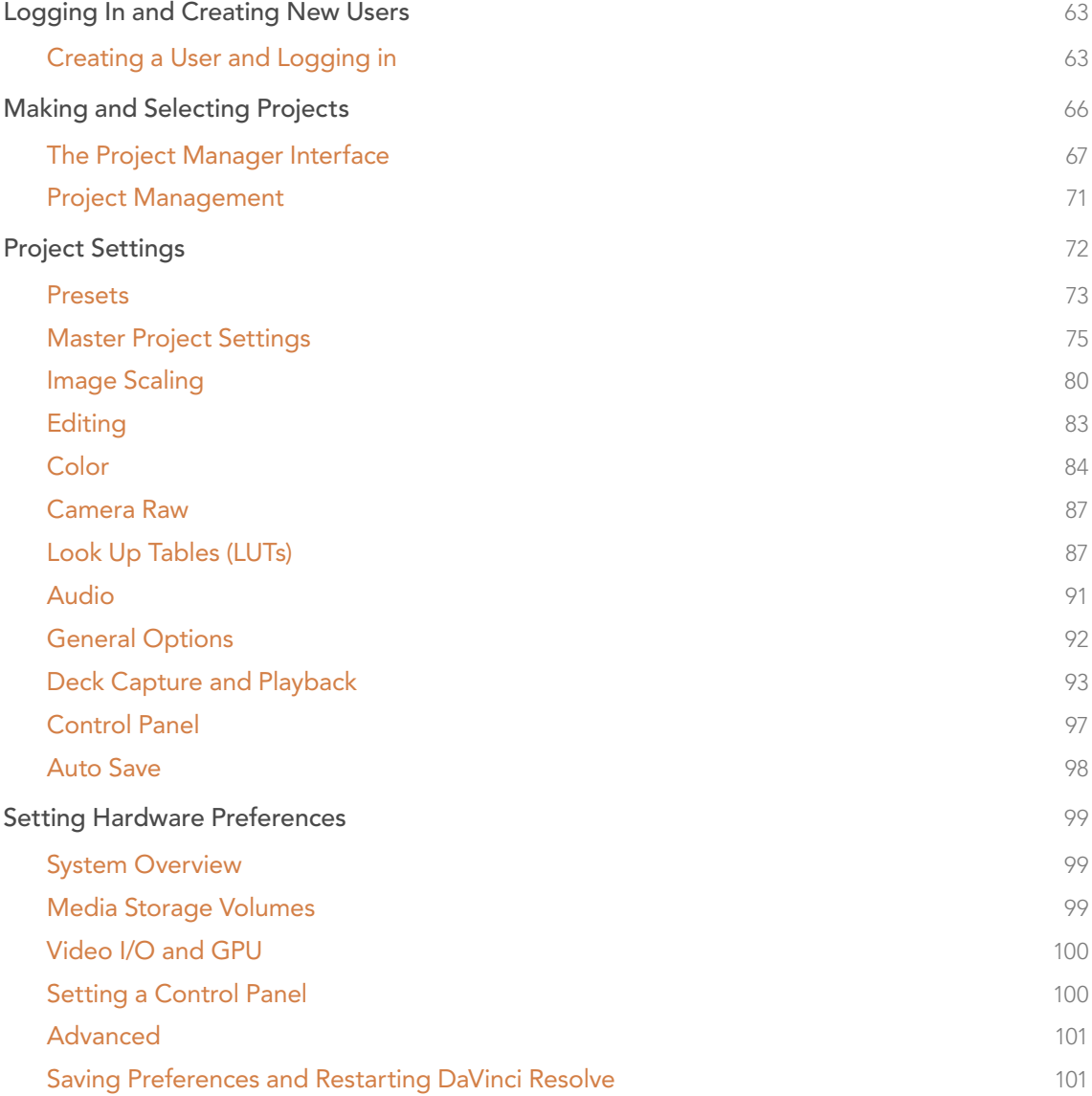

It's a good idea to familiarize yourself with the information in this chapter prior to setting up your first project.

## <span id="page-69-0"></span>Logging In and Creating New Users

When you install DaVinci Resolve and then open it for the first time, there are a few things you're going to want to do before you begin working on your first project.

## Creating a User and Logging in

DaVinci Resolve was originally designed as a multi-user application for professional grading suites where an elaborately appointed room at a high-end facility was being shared among a stable of colorists. Resolve is still very much used in that capacity, and the login screen provides the interface that's used to create and manage multiple users on a single workstation.

Each login has individual settings, preferences, projects, and PowerGrades. Furthermore, if you set up multiple logins, each user's login can be password protected to keep it private.

On the other hand, if you're in a single-user situation, this may be overkill. Regardless, whether you simply use the default admin login to do your work (which is fine), or you create your own individual login, there are several controls for creating and customizing user logins.

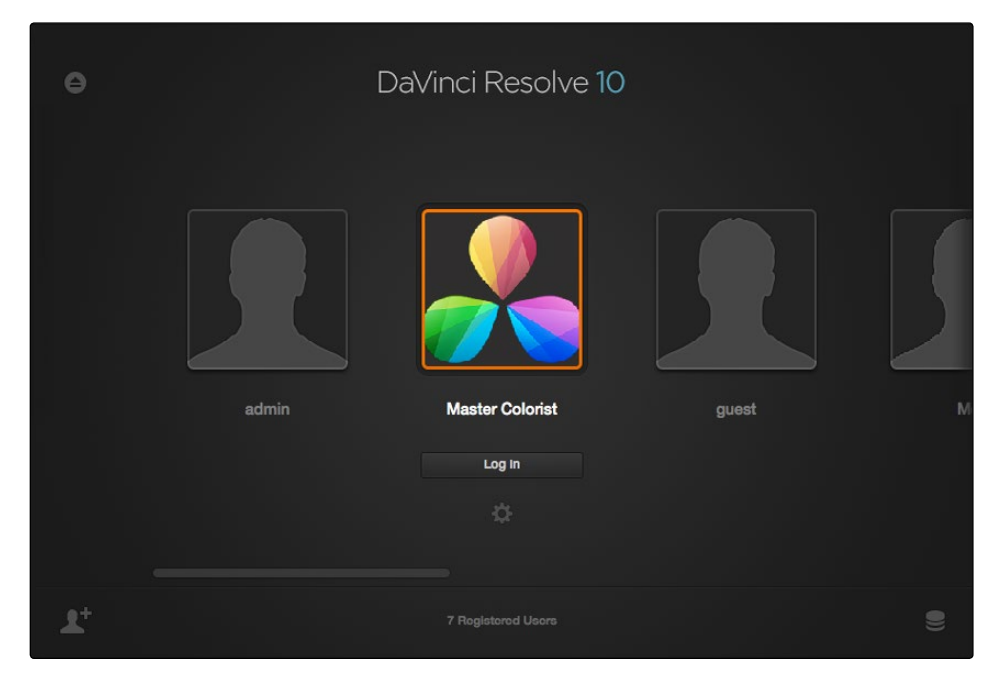

Login window

#### To Create a New User:

- 1. Click the New User button at the bottom left, or double-click the New User icon in the middle of the login screen.
- 2. Enter the following information:

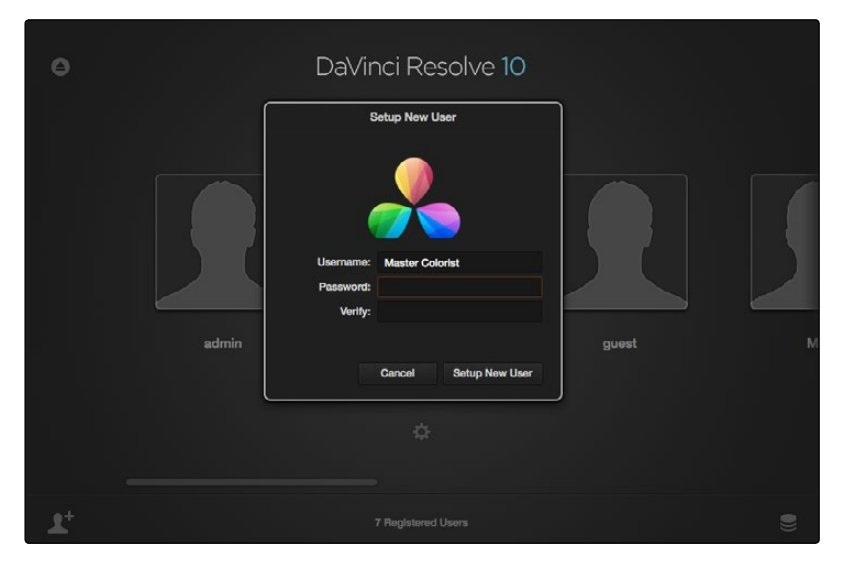

New user window

- $\rightarrow$  Name: This is the only setting you really need to enter, to identify the user.
- $\rightarrow$  Password: (optional) If your login requires security, you can enter any password you like. You'll need to enter the same password into the Confirm Password field to make sure a typo doesn't cause you to create a password you didn't intend.
- $\rightarrow$  Icon: (optional) If you have a picture you'd like to use as the icon for this login, you can click the photo region and choose one.
- 3. Click Setup New User.

#### To alter a user's settings:

 $\rightarrow$  If you've already created a user, select that user's icon and click the gear icon to open the Account Settings dialog for that user, in which you can change all of the settings you originally defined.

#### To delete a user:

 $\rightarrow$  Right-click on a user you've created, choose Delete User, then click Yes to confirm when prompted.

Warning: Deleting a user also deletes all of the projects and PowerGrades associated with that user, so do this with care, and if necessary, back up all projects and/or databases associated with that user before deletion.

By default, every new installation of DaVinci Resolve starts out with two logins that cannot be deleted. The admin has special privileges for setting system configuration presets, while the guest login is useful for visitors to your suite who just need to log in quickly to get some work done.

#### To log in as a user:

- 1. If necessary, use the scroll bar to find the login you want to use, and do one of the following:
	- $\rightarrow$  Click to select a user's icon, then click Log In.
	- $\rightarrow$  Double-click any user's icon to log in as that user.
	- $\rightarrow$  Right-click on a user, and choose Login User.
- 2. If your login is password protected, you'll be prompted to enter it now.

Before you log in, if you've just installed DaVinci Resolve and have opened it for the first time, it's time to set the preferences.
# Making and Selecting Projects

The Project Manager is a centralized interface for managing all projects belonging to the user who's currently logged in and whose name appears at the upper left-hand corner in a project title bar. This is the second window you'll see when opening DaVinci Resolve.

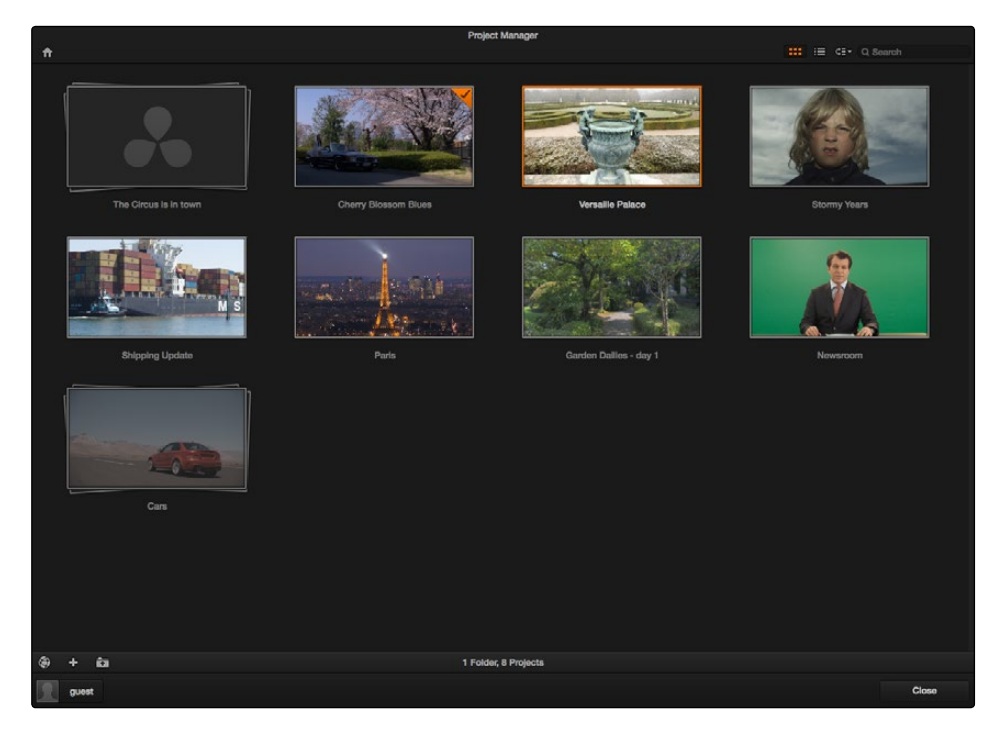

Project Manager

If you've already opened a project, you can open the Project Manager at any time by clicking the Home button at the bottom left-hand corner of the Resolve window.

If you need to return to the Log In screen, you can click the User Name pop-up menu at the lower left-hand corner.

| <b>Account</b> |  |
|----------------|--|
| Log Off        |  |
| Quit           |  |
| <b>AIEXIS</b>  |  |

Project Manager and Project Settings buttons

# The Project Manager Interface

The Project Manager's contents are different for each user. Once you've logged in, you can create, delete, and import projects, as well as organize and search for projects if the Project Manager is very full.

## Project View

Two buttons at the top right let you switch the Project Manager between Icon and List View. You can freely change views at any time.

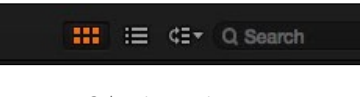

Select Icon or List view

In Icon View, each project is represented by a large image that can be hover-scrubbed to reveal five representative images from that project, with a brief description underneath that includes the frame size, number of timelines, and when that project was last modified.

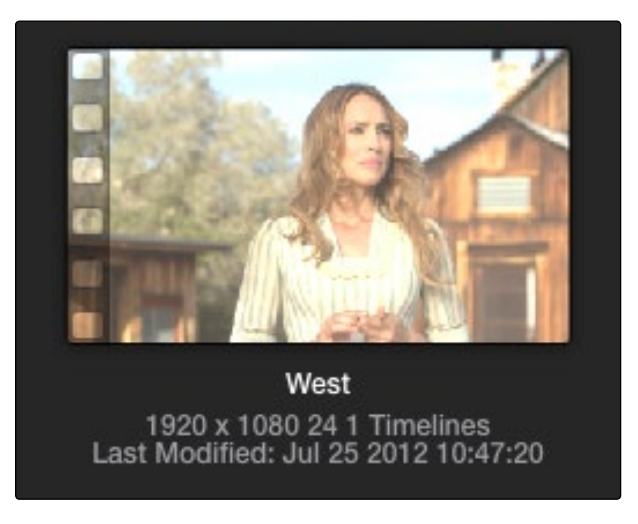

Hover-scrub over project icon

In List View, every project appears as an item on a list that has six columns: Name, Last Modified, Timelines, Format, Frame Rate, and Date Created. You can click any column header to sort the contents of the Project Manager by that criteria; clicking the header a second time toggles that column between ascending and descending sorting.

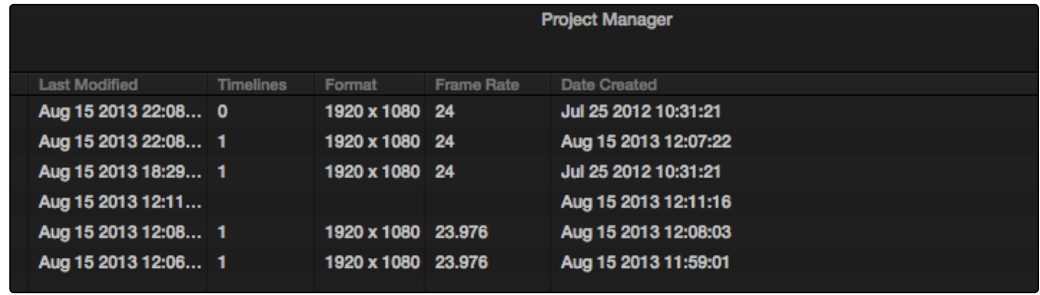

Project List view

# Searching For Projects

A pop-up menu and search field at the upper right-hand corner of the Project Manager lets you search for specific projects.

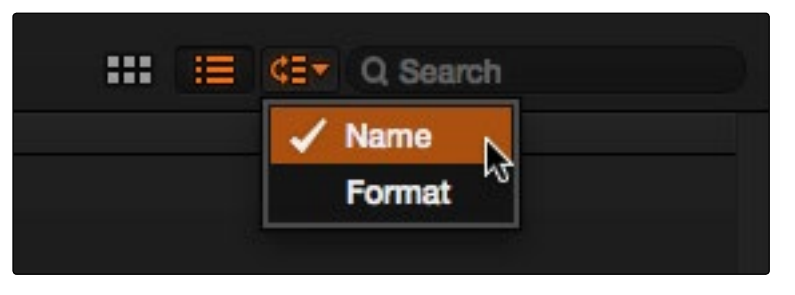

Focus search criteria

Using the pop-up menu, you can choose to search by name, or by project format. Once you've chosen a criteria, begin typing into the search field, and the Project Manager will immediately and dynamically begin to be filtered by your search text.

## Creating Folders

If you're organizing a lot of projects, you can create folders to put them into.

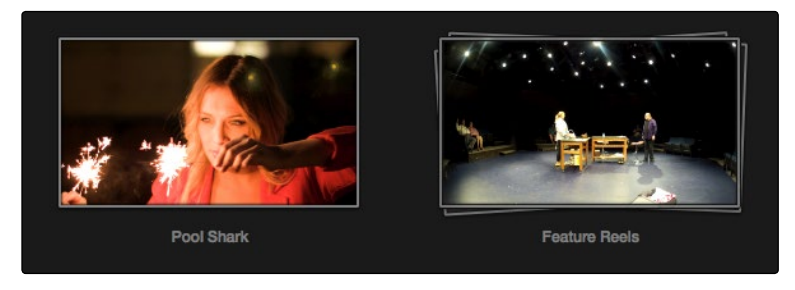

A Project and a folder in the Project Manager

#### Methods of working with project folders:

- $\rightarrow$  To create a folder: Click the Folder button at the bottom left area of the Project Manager, then enter a name into the Create New Folder dialog and click Create.
- $\rightarrow$  To delete a folder: Right-click a folder, choose Delete, and click Yes when prompted. All projects inside a deleted folder will be deleted as well.
- $\rightarrow$  To rename a folder: Right-click a folder, choose Rename, then enter a new name and click OK.

## Group Projects

The Group Projects button at the bottom left-hand corner of the Project Manager opens up the Group Projects browser. This browser lets you import projects from other users into the Project Manager for the current user that's logged in.

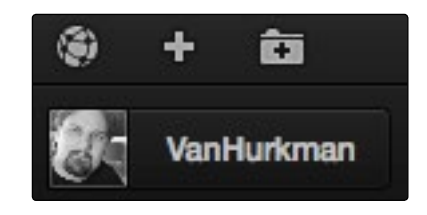

Group Projects browser button

Furthermore, if you're on a system that's configured to use databases for project management, a pop-up menu at the top of the Group Projects browser lets you open up another database entirely to browse its users and projects.

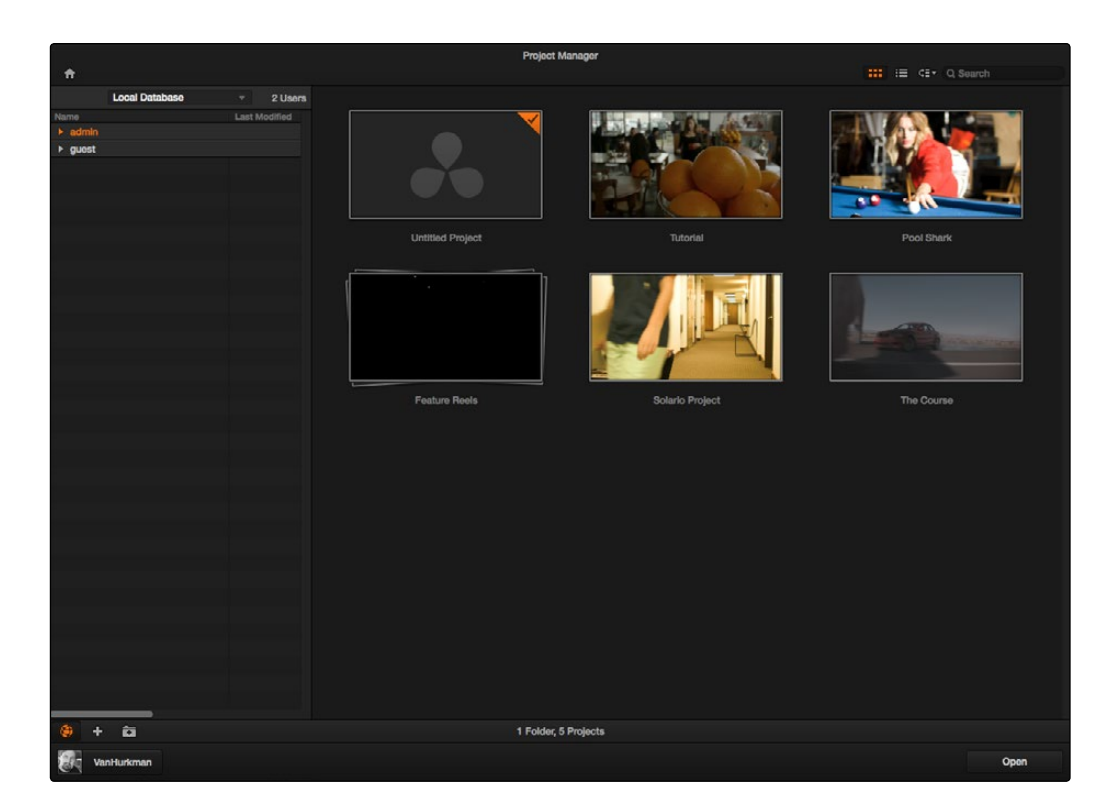

Project manager with group and your projects displayed

#### To use the Group Projects browser:

- 1. Click the Group Projects button to open the browser. It always appears in List view.
- 2. Choose a disk or database from the pop-up menu at the top of the browser to reveal that disk or database's users in the browser
- 3. Click the disclosure triangle to the left of any user to reveal that user's projects in a hierarchical list.
- 4. To import a project into the current user, right-click it and choose Import.
- 5. A dialog appears that lets you change the name of the project being imported. If you like, change the name, then click OK.

That project should now appear in the Project browser to the right. When you're done importing projects, click the Group Projects button again to close the browser.

Note: For more detail on shared database setup and operation refer to "Using the Shared Database" in Chapter 13.

## Project Management

By default, new installations of DaVinci Resolve manage projects on an independent, project-byproject basis. Each project is a self-contained file that's saved to the system drive by default. The Project Manager provides an in-application interface for creating, renaming, and deleting projects.

#### Methods of project management:

- $\rightarrow$  To create a new project: Double-click the Default Project, or click the Plus button at the bottom left of the Project Manager. A new project is created, and Resolve opens up the Media page. To alter the project settings, open the Project Settings by clicking the gear icon.
- $\rightarrow$  To load a previously saved project: Double-click any Project icon, or Item if you're in List view. Or, select a project and click the Open button in the lower right-hand corner.
- $\rightarrow$  To load a project in Read-Only-Mode: Right-click a Project icon or Item, and choose Load in Read Only Mode. This lets you open a project, and even make changes, but those changes won't be saved. Any changes you make that you want to preserve must be saved as a new project file using a new name.
- $\rightarrow$  To rename a project: Right-click a Project icon or Item, choose Rename, and type a new name in the dialog that appears, clicking OK when you're finished.
- $\rightarrow$  To load a config from another project to the currently open project: Right-click a Project icon or Item (other then the currently open project), and choose "Load config to current project."
- $\rightarrow$  To delete a project: Right-click a Project icon or Item, and choose Delete. Click OK when a dialog asks you to confirm the operation.

Note: You cannot move or delete the currently loaded project.

Another set of commands let you import and export projects independently. Because all projects are managed by a Resolve database, this is the only recommended way to export and import individual projects, even for file-based projects.

#### Methods of importing and exporting projects

- $\rightarrow$  To export a project: If you need to export a project to another location, such as to copy it to the disk of a client you're delivering the project to, you can right-click a Project icon or Item, choose Export, then in the Save dialog choose a location, enter a name, and click Save. This can also be done from the File menu in the main Resolve interface.
- $\rightarrow$  To import a project: Right-click any empty area of the Project Manager and choose Import, then find and select a project file using the Import Project File dialog, and click Open.

DAVINCI RESOLVE COLORIST REFERENCE MANUAL

# Project Settings

Once you've opened a project, all of the various project settings, deck capture and playback settings, LUT settings, and application preferences that are available in DaVinci Resolve can be found in the Project Settings window.

#### To open the Project Settings window:

 $\rightarrow$  Click the gear button at the bottom left on any page.

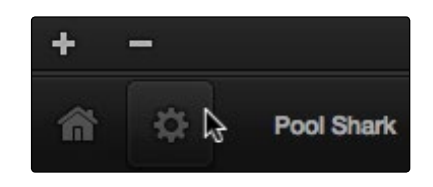

Project Manager and Project Settings buttons

 $\rightarrow$  The Project Settings open in the middle of the screen.

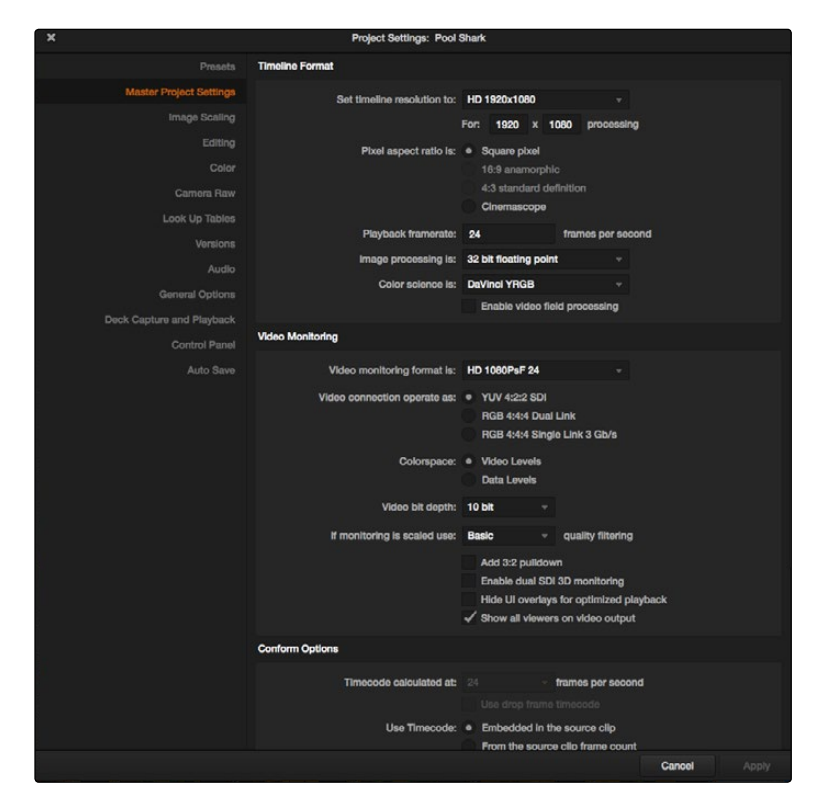

Project Settings window

The Project Settings window is divided into a series of panels which can be selected from a sidebar to the left. Each panel contains a collection of related settings that affects some category of Resolve functionality.

Click on the name of any group of settings in the sidebar at the left to open that panel.

## Presets

The Presets panel lets you save customized collections of Project Settings for future recall. Presets can save the state of nearly every parameter and setting in every panel of the Project Settings window, and make it easy to switch among different setups for different tasks, or to accommodate different types of projects.

There are three default items in the Presets list:

- $\rightarrow$  Current Project: This is the current project's settings. After you've loaded a preset, the current project becomes selected, showing that the preset you loaded has been applied to the current project.
- $\rightarrow$  System Config: The default configuration that's applied as the User Default Config for all new users that are added to the Login screen.
- $\rightarrow$  User default config: The default configuration for all new projects created by the currently logged in user.

If you like, you can add your own presets, as many as you need to accommodate the kind of work you do.

#### To Create a New Preset:

- 1. Alter whichever settings in whatever panels you need to, using the different panels of the Project Settings window. In each panel you alter, click the Apply button to retain your changes.
- 2. Open the Presets panel and click Save As.
- 3. When a dialog appears asking "Apply Current Configuration to System?", click Yes to apply these changes to the current project.
- 4. When the Preset Name dialog appears, type a name into the field and click OK.

The new preset appears as an item in the Presets list.

Once you've created one or more custom presets, you can load them at any time.

#### To Load and Use a Preset:

- 1. Click an item in the Presets list.
- 2. Click Load.

If a dialog appears saying either "Do you want to replace current project's config with this selected Preset" or "Apply Current Configuration to System?", click Yes.

If you want to change the default configuration that new users and new projects are automatically created with, you can edit the System Config or the User Default Config.

#### To modify a System or User Configuration:

- 1. Exit to the Login Window, and do one of the following:
	- $\rightarrow$  Log in as admin to modify the System Configuration.
	- $\rightarrow$  Log in as a user to modify the User Default Configuration.
- 2. Open a new or existing project, then open the Project Settings.
- 3. Open the Presets panel, and do one of the following:
	- $\rightarrow$  If you're logged in as admin, select "System Config" in the Presets list.
	- $\rightarrow$  If you're logged in as a user, select "User default config" in the Presets list.
- 4. Make whatever changes you need in the different panels of the Project Settings. Click the Apply button for each panel to keep your changes.
- 5. When you're finished making changes, open the Presets panel again, and click the Save button immediately underneath the Presets list.

If you edited the System Config, then all new users that are added to the system automatically inherit these settings. If you edited the User Default Config, then all new projects created by that user will inherit those settings.

Finally, if there's a custom preset that you've created that has outlasted its usefulness, you can delete it.

#### To Delete a Preset:

- 1. Click an item in the Presets list to select it.
- 2. Click Delete.
- 3. When the Confirm Delete dialog appears, click Yes.

DAVINCI RESOLVE COLORIST REFERENCE MANUAL

## Master Project Settings

This panel is project specific, and lets you set up and adjust the most essential properties of a clip, including the timeline format, video monitoring method, and conform options. In many workflows, you'll want to adjust these settings before getting started with your project.

#### Timeline Format

This group of settings affects the geometry and image processing of the current project.

- $\rightarrow$  Timeline resolution: A pop-up menu that lets you choose a frame resolution preset to use for image processing while grading. DaVinci Resolve is resolution independent, so you can change the resolution at any time and all windows, tracks, sizing changes, and keyframe data will be automatically recalculated to fit the new size. For example, you can work on a 4K project while monitoring at HD resolutions if your room is only set up with an HD monitor, and then render the finished project at 4K resolution for final delivery. Alternately, you can downsize an HD project to an SD resolution to create another set of deliverables. For more information on Resolve's resolution independence, see Chapter 6, "2D Transforms."
- $\rightarrow$  Frame size: Lets you set resolutions not found in the "Set timeline resolution to" pop-up menu.
- $\rightarrow$  Pixel aspect ratio: Used to select PAR settings for image formats that don't use the default square pixel format. You can apply a 16:9 anamorphic PAR, a 4:3 PAR for SD projects, or a Cinemascope ratio.
- $\rightarrow$  Timeline frame rate: Determines the primary frame rate used by the project. If you're importing an AAF or XML file, this setting is automatically set via an option in the Project Import dialog. Ideally, you should choose a frame rate before importing media into the Media Pool. However, the first time you import media into an empty Media Pool, you're prompted if the incoming media frame rate doesn't match the Timeline frame rate set here, and you have the option of automatically updating this setting to match that of the media you're importing. Once one or more files have been added to the Media Pool, this setting cannot be changed.
- $\rightarrow$  Use drop frame timecode: Enables or disables drop frame timecode for the current project. Off by default.
- $\rightarrow$  Playback frame rate: Usually based on the frame rate of the external display connected to your video interface and the "Timecode calculated at" setting. For example, a 50Hz monitor requires a 25 fps playback frame rate for synchronous display without dropped frames. If you want to see the playback at a slower rate, type the frame rate in this field and DaVinci Resolve will make the appropriate calculations to drop or repeat frames as necessary to match it. This can be useful for seeing how clips look in slow motion.
- $\rightarrow$  Image processing: The only option is 32-bit floating point, which is how all image data is processed within DaVinci Resolve's image processing pipeline.
- $\rightarrow$  Color science: There are three options. The default is the well established DaVinci YRGB color science. Alternately, you can choose the newer DaVinci ACES, or DaVinci ACES Log color science, available for facilities requiring ACES workflows. For more information about ACES, see Chapter 4, "Before You Conform."
- $\rightarrow$  Enable video field processing: Interlaced media is supported throughout DaVinci Resolve. A checkbox in the Master Project Settings, "Enable video field processing," forces Resolve to process all operations using fields. A corresponding checkbox in the Format settings of the Deliver page, "Field rendering," lets you enable and disable field rendering when setting up file-based output.

Whether or not it's necessary to turn field processing on depends on what kinds of corrections you're applying to your clips. If you're applying any filtering or sizing operations such as blur, sharpen, pan, tilt, zoom, or rotate, then you should turn on field processing. On the other hand, if you're only applying adjustments to color and contrast, it's not necessary to turn on field processing, and in fact leaving it off may shorten your rendering time somewhat.

### Video Monitoring

The settings available in this group control the signal that's output by the video output interface that's connected to your workstation, and lets you specify what standard of signal is output, and via which signal path.

By default, the frame size and frame rate match those in the Timeline format and Conform options. However, if necessary you can change these settings to match those of the external display you're using to monitor your work. For example, if you're working with 2K files for 2K output, but you're color correcting using a high definition monitor set to 1080 resolution, you can select the appropriate HD standard for that monitor without changing the Timeline Resolution settings.

- $\rightarrow$  Video format: Lets you choose a video standard combination of frame size and frame rate to be output via your connected video output interface.
- $\rightarrow$  Video connection: Lets you choose the signal standard to output from your connected video output interface to the video monitor. Make sure to choose a standard that's supported by both your video interface, and your monitor. The options are:
	- $\rightarrow$  YUV 4:2:2 SDI: Typical for monitoring Rec. 709 video for broadcast.
	- $\rightarrow$  RGB 4:4:4 Dual Link: A signal path for monitoring RGB image data to monitors that support 4:4:4 chroma sampling via dual SDI connections.
	- $\rightarrow$  RGB 4:4:4 Single Link 3 Gb/s: A signal path for monitoring RGB image data to monitors that support 4:4:4 chroma sampling via a single 3Gb/s SDI connection.
- $\rightarrow$  Colorspace: This setting only affects the data levels being output via the video interface that connects the Resolve workstation to your external display. It has no effect on the data that's processed internally by Resolve, or on the files written when you render in the Deliver page. It is imperative that the option you choose in Resolve matches the data range to which your external display is set. Otherwise, the video signal will appear to be incorrect, even though the internal data is being processed accurately by DaVinci Resolve. There are two options:
	- $\rightarrow$  Video Levels: This is the correct option to use when using a broadcast display set to the Rec. 709 video standard.
	- $\rightarrow$  Data Levels: If your monitor or projector is capable of displaying "full range" video signals, and you wish to monitor the full 10-bit data range (0- 1023) while you work, then this is the correct option to use.

For more information about data levels in DaVinci Resolve, see Chapter 4, "Before You Conform."

- $\rightarrow$  Video bit depth: Choose the bit depth that corresponds to the capability of your display. You can choose between 8-bit and 10-bit. Monitoring in 10-bit is more processor intensive, but preferable to avoid the appearance of banding that may not in fact be in the image data being processed by Resolve.
- $\rightarrow$  Video output sync source: This setting, when displayed, lets you select between internal and external bi- level or tri-level synchronization, which is used with some video interfaces, but not required by all.
- $\rightarrow$  Monitor scaling: Defaults to basic, and is only enabled to smooth the edges of video being viewed on a projector with very large screens. These settings minimize high frequency artifacts that may be seen. This may also be noticeable if you have a 2K or HD project but are monitoring on an SD monitor. The other option, Bilinear, has different effects on the monitored image depending on your display device, so you may need to check to verify that it's appropriate for your environment.
- $\rightarrow$  Add 3:2 pulldown: When outputting 23.98 or 24 fps media to an external display that can only sync to 29.97, 59.94, or 60 fps signals, this option lets you output with a 3:2 pulldown pattern inserted into the signal.
- $\rightarrow$  Use left and right eye SDI output: All DaVinci Resolve systems can generate a side-by-side display that can be sent to a Stereoscopic monitor via the HD-SDI output of an UltraStudio 4K or DeckLink card. When dual SDI 3D monitoring is enabled, each eye is output separately at full resolution. In this mode, split-screen wipes and cursors will not be visible on the grading monitor, nor will you be able to view image resizing.
- $\rightarrow$  Hide UI overlays for optimized playback: When using a single GPU for both display and CUDA or OpenCL processing, or if your display GPU is underpowered, or if you lack the PCIe bandwidth required for the currently specified resolution or frame rate, you may be able to improve real-time performance by turning this option on. When enabled, on-screen controls such as the cursor, Power Window outlines, and split-screen views are disabled and hidden during playback. When playback is paused, all onscreen controls reappear.
- $\rightarrow$  Show all viewers on video output: When this setting is disabled, video output is locked to the Color page viewer. When this setting is turned on, other elements of the GUI that have focus in the Media, Edit, and Deliver pages are also output to video.

## Conform Options

The settings in this group determine how clips are conformed to match imported project files with source media on disk by extracting timecode, reel names, file names, file paths, and so on.

- $\rightarrow$  Use Timecode: Determines how DaVinci Resolve extracts timecode from referenced media files. There are two options:
	- $\rightarrow$  Embedded in the source clip: The preferred setting for most projects to conform automatically and apply grades to the resulting clips. As long as DaVinci Resolve can reference the timecode in either a media file's timecode track, or in the header metadata of the frames in a DPX sequence, you can use timecode to re-conform clips, or even completely change the media file to which a clip refers.
	- $\rightarrow$  From the source clip frame count: This setting is useful if the source media lacks timecode metadata, and all that's available is a frame count that identifies frames via sequentially numbered integer values.
- $\rightarrow$  Conform partial clips with black gaps: Inserts black frames whenever you conform a clip that doesn't contain all the required frames. When this option is selected, partial clips are flagged in the Edit page with a P, in the thumbnail of the clip that it is lacking frames.
- $\rightarrow$  Assist using reel numbers from the: When this checkbox is turned on, DaVinci Resolve uses reel numbers when conforming clips to match any imported project. Turning this checkbox off forces DaVinci Resolve to identify clips using file names when conforming XML and AAF projects. File names can only be used for conforming XML or AAF files, or when importing a DaVinci project. There are four options:
- $\rightarrow$  Source clip file pathname: Obtains the reel number by extracting it from each media file's path. This makes it possible to extract a reel number from all or part of the file name, or from all or part of the name of any folder in the path that encloses that file. This extraction is defined using the Pattern field.
- $\rightarrow$  Pattern: A code that defines how a reel number should be extracted from the source clip path name. For more information about creating patterns, see Chapter 5, "Using the Pattern Field."
- $\rightarrow$  Media Pool folder name: The reel number is obtained from the name of the bin in the Media Pool that encloses that clip. This option is often used for stereo projects, deriving the reel number from "Left" and "Right" named directories. It's also useful for projects that are inheriting new VFX clips on a daily basis.
- $\rightarrow$  Embedding in source clip file: Useful for file formats where the reel number is embedded within the media file itself. QuickTime files created by Final Cut Pro, DPX frame files, and CinemaDNG files are all formats that are capable of containing reel number header data.
- $\rightarrow$  Source clip filename: If there is no defined reel number, often it's easy to just use the source clip filename.
- $\rightarrow$  Extract reel names from EDL comments: Media file formats such as R3D have reel names, obtained from the file names, that are longer than the eight characters that are allowable in a standard EDL. This option allows DaVinci Resolve to extract reel names from appropriately formatted EDL comments, such as those output from Final Cut Pro 7.
- $\rightarrow$  Show offline clips through conform gaps: If there's a missing clip in a conformed timeline, the position of the clip is shown on the thumbnail and Viewer as black. Turning this option on permits offline media, if available and with the appropriate timecode synchronization, to be used in lieu of the online media when such holes in the Timeline appear, on the premise that offline media may be better than no media at all in an emergency.
- $\rightarrow$  Sort timeline using reel number and timecode: Lets you change the behavior of C mode sorting in the Timeline. With this checkbox turned on (the default), all clips in the Timeline are sorted by reel number first, and then by source timecode. This way, clips with similar timecode from the same reel will appear next to one another in C mode. If you turn this checkbox off, reel number is ignored, and all clips in the Timeline are sorted only by source timecode. This may result in clips from multiple sources being mixed together, but it is useful in specific situations.

 $\rightarrow$  Mixed frame rate format: This pop-up menu lets you choose the method used to conform mixed frame rates for rendering and playback. When none is selected, Resolve conforms and processes all clips in the Timeline to play at the frame rate that's selected in the "Timeline frame rate" pop-up menu. For example, 23.98, 29.97, 30, 50, 59.94 and 60 fps clips will all play at 24 fps if that's what "Timeline frame rate" is set to in the Master Project Settings. How clips in mixed frame rate timelines are rendered out depends on whether the Render Settings are set to render individual source clips or one single clip. When you render the Timeline as individual source clips, all clips are rendered individually at their original frame rate. If you select 'single clip,' all clips are converted to the "Timeline frame rate" frame rate and rendered as a single media file.

 You can choose the "Final Cut Pro 7" or "Final Cut Pro X" methods of conform, while for projects imported from Premiere Pro, Smoke, or other NLEs, you should choose "Resolve." You should also choose "Resolve" if your source clips are at different rates than the timeline rate and you would like each of the clips to be speed changed to the timeline rate by default. This uses the Retime selection you can find on the editing tab. This pop-up menu also appears in the Load AAF or XML dialogs when you import a project.

## Image Scaling

The Image Scaling panel contains settings that determine how and when clips are resized for various reasons.

#### Image Scaling

These settings affect the methods used to resize clips in various situations.

- $\rightarrow$  Resize Filter: The first group of settings lets you choose the mathematical method used to resize clips:
	- $\rightarrow$  Optimize for playback: When this option is enabled, bilinear image scaling will be used during playback and sharper image scaling will be used while playback is paused, enabling low-performance workstations to play with better frame rates, albeit not at full quality.
	- $\rightarrow$  Uses sharper filter: Usually provides the best quality in projects using clips that must be scaled up to fill a larger frame size, or scaled down to HD resolutions.
	- $\rightarrow$  Uses smoother filter: May provide higher quality for projects using clips that must be scaled down to fit an SD resolution frame size.
	- $\rightarrow$  Uses Bilinear filter: A lower quality setting that is less processor intensive. Useful for previewing your work on a low-performance computer before rendering, when you can switch to one of the higher quality options.

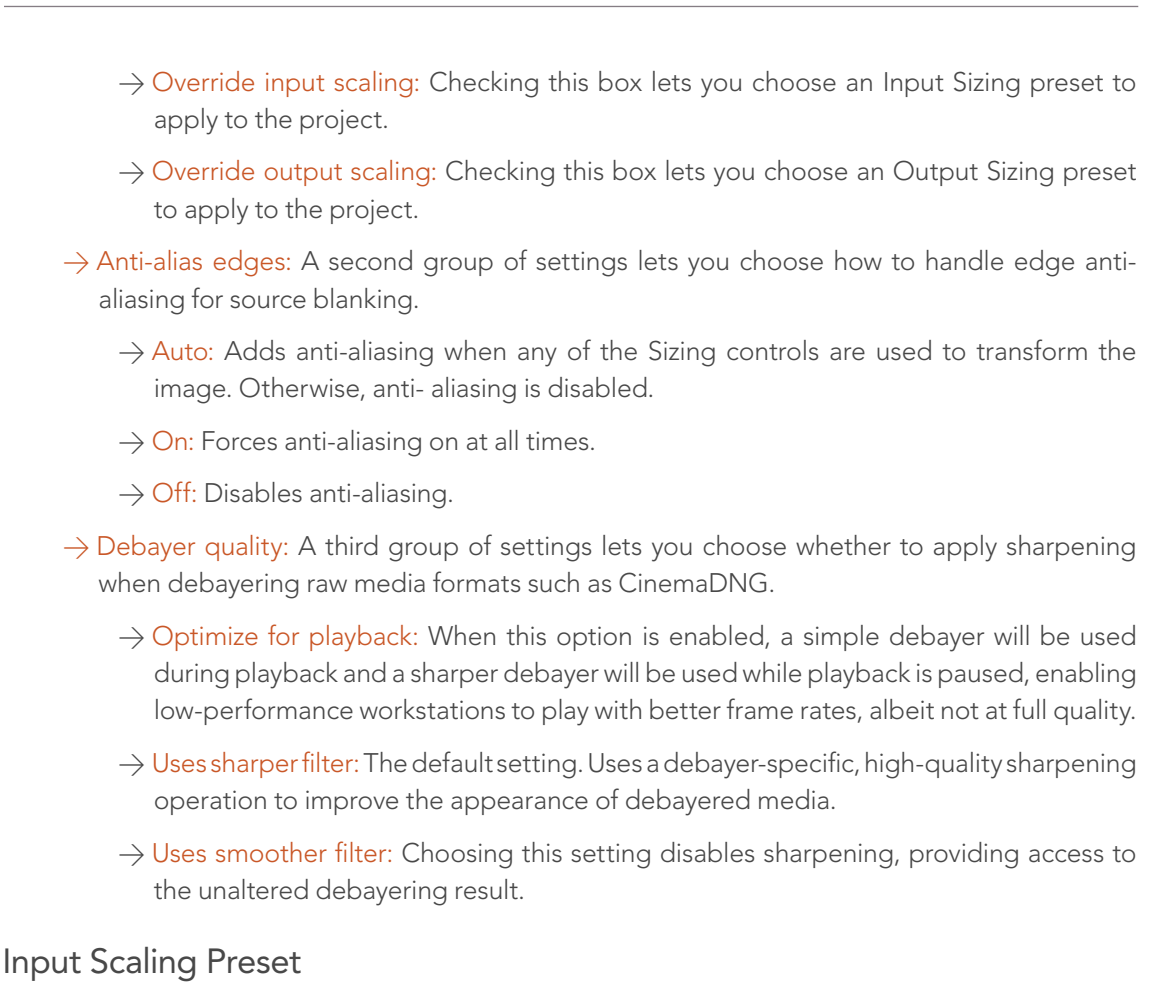

Contains one setting, Mismatched resolution files, that lets you choose how clips that don't match the current project resolution are handled. There are four options:

- $\rightarrow$  Center crop with no resizing: Clips of differing resolution are not scaled at all. Clips that are smaller than the current frame size are surrounded by blanking, and clips that are larger than the current frame size are cropped.
- $\rightarrow$  Scale full frame with crop: Clips of differing resolution are scaled so that the clip's shortest dimension is fit to match the frame. Excess pixels are cropped.
- $\rightarrow$  Scale entire image to fit: The default setting. Clips of differing resolution are scaled so that the clip's longest dimension is fit to match the frame. The shorter dimension has blanking inserted (letterboxing or pillarboxing).
- $\rightarrow$  Stretch frame to all corners: Useful for projects using anamorphic media. Clips of differing resolutions are squished or stretched to match the frame size in all dimensions. This way, anamorphic media can be stretched to match full raster, or full raster media can be squished to fit into an anamorphic frame. An added benefit of this setting is that it makes it easy to mix anamorphic and non-anamorphic clips in the same project.

## Output Scaling Preset

These settings let you optionally choose a different resolution to be output via your video output interface, for monitoring, outputting to tape, or rendering. If you set the resolution in the Render Settings list of the Deliver page to something other than the Timeline Resolution, these settings are used to make the change. This can be used in situations where you're working on a high resolution 4K project, but you want to monitor using an HD display and output HD resolution media for approval.

- $\rightarrow$  Match timeline settings: Turned on by default, so that these settings mirror the Timeline Resolution, Image Scaling, and Input Image Scaling settings described above. Turning this checkbox off lets you choose different settings for monitoring, outputting to tape, or rendering, using the other settings in this group.
- $\rightarrow$  Output resolution: Lets you choose an alternate resolution.
- $\rightarrow$  For: Lets you specify a different custom alternate resolution.
- $\rightarrow$  Pixel aspect ratio: Lets you specify an alternate pixel aspect ratio to match the alternate timeline format.
- $\rightarrow$  Mismatched resolution files: Lets you choose an alternate way of handling mismatched resolution files given the alternate resolution you've chosen. These options work identically to those of the "Input Image Scaling" group.

#### Proxy Image Scaling

The proxy mode can be enabled by choosing View > Proxy On The Fly (Command-P), or on the DaVinci control surface by pressing the PROXY ON/OFF button on the T-Bar panel. Proxies are useful when a complex color correction is created and the system begins to run a little slower than real time. When this occurs, turning on Proxy mode improves real-time performance by temporarily lowering the resolution of the clips being processed. Alternatively, you can cache the clip to gain real-time performance again.

- $\rightarrow$  Use real time proxies: A checkbox that turns on-the-fly proxy mode on and off.
- $\rightarrow$  Automatically scale to: The resolution at which proxies are generated. By default, this is one-half of the current system resolution. If anyone asks about the quality of grading with proxies, keep in mind that on- the-fly proxies in DaVinci Resolve are made using the same optical-quality resizing engine that is used for all other image transforms, and that this Proxy mode has been used to generate film out media for blockbuster films.

Note: There are actually two types of proxies. Traditional pre-generated proxies are managed from the Media page, and are often used for 4K projects where the system hardware in use only permits real-time 2K performance. The proxy settings in this section have been referred to as OFP (On-the-Fly Proxies) and are generated in real time as needed, with no rendering or caching necessary.

#### DAVINCI RESOLVE COLORIST REFERENCE MANUAL

## **Editing**

The settings in this panel affect keyboard shortcuts and editorial default values.

## General Settings

- $\rightarrow$  Standard transition duration: Defines the duration of transitions, in Seconds or Frames, that you add to an edit point in Resolve. The default value is 1 second.
- $\rightarrow$  Pre-roll time: Determines how much of the Timeline before the current position of the playhead to play when using the Play Around command.
- $\rightarrow$  Post-roll time: Determines how much of the Timeline after the current position of the playhead to play when using the Play Around command.
- $\rightarrow$  Default handles length: The value used when creating a timeline with handles. The default is one second worth of frames.

#### Frame Interpolation

These settings determine the default state for all retiming and speed change effects including when clips are in mixed frame rate timelines.

- $\rightarrow$  Retime Process: This pop-up menu lets you choose a default method of processing clips in mixed frame rate timelines and those with speed effects (fast forward or slow motion) applied to them, throughout the project. Since each clip in every timeline defaults to "Project Settings," changing this setting will change the way most speed effected clips will be processed, except for those that have custom settings selected. There are three options:
	- $\rightarrow$  Nearest: The most processor efficient and least sophisticated method of processing; frames are either dropped for fast motion, or duplicated for slow motion.
	- $\rightarrow$  Frame Blend: Also processor efficient, but can produce smoother results; adjacent duplicated frames are dissolved together to smooth out slow motion effects. This option can provide better results when Optical Flow displays unwanted artifacts.
	- $\rightarrow$  Optical Flow: The most processor intensive, but highest quality method of speed effect processing. Using motion estimation, new frames are generated from the original source frames to create slow motion effects. The result can be exceptionally smooth when motion in a clip is linear. However, two moving elements crossing in different directions or unpredictable camera movement can cause unwanted artifacts.
	- $\rightarrow$  Motion estimation mode: When using mixed frame rate timelines with Optical Flow retiming selected, or Optical Flow speed changes this pop-up menu lets you choose between a higher speed or a higher quality processing.

#### DAVINCI RESOLVE COLORIST REFERENCE MANUAL

 $\rightarrow$  Motion range: When using mixed frame rate timelines with Optical Flow, or Optical Flow speed changes, this pop-up menu lets you choose small, medium or large motion for all speed and motion related calculations.

## Keyboard

 $\rightarrow$  Map keyboard to: Lets you choose which set of keyboard shortcuts to use. You can choose the default DaVinci Resolve 10 set, or one of the other sets that mimic popular NLEs.

## **Color**

The settings in the panel govern different behaviors in the Color page.

#### Timeline Settings

These settings affect clip versions and timeline interactions when working in the Color page.

- $\rightarrow$  Use local version for new clips in timeline: Automatically sets all new clips that are added to existing timelines, or all clips that are added to new timelines that are imported via AAF, EDL, or XML, to use local grades by default. If you want all clips added to new timelines to use remote grades instead, as with DaVinci Resolve version 9 and earlier, you can turn this checkbox off.
- $\rightarrow$  Automatically match master timeline with media pool: If you turn on this option before importing any media into the Media Pool, or importing any timelines that will in turn import media into the Media Pool, you can create projects with a Master Timeline. When enabled, clips are added to and removed from the Master Timeline as they're added to and removed from the Media Pool, so that the Master Timeline always contains all media in the Media Pool. Once media has been imported into a project, this setting cannot be changed.
- $\rightarrow$  Save timeline thumbnails with project: To minimize project size, and maximize the speed of saving and loading projects, you should leave this checkbox unchecked. If you select the checkbox, all of your Timeline thumbnails will be stored inside every project, instead of in the default directory that's ordinarily dedicated to stills, during both Save and Auto Save operations. This provides a good history of the project, but takes much longer to complete and uses more hard disk space.
- $\rightarrow$  Automatically cue x frames into timeline clips: This setting affects the operation of the NEXT SCENE and PREV SCENE commands. The default cue point when moving from one clip to the next is the first frame of each clip. Entering a value, in frames, in this field sets the default cue point to the specified number of frames after the first frame of each clip you move the playhead to. This can be convenient if the source material has black or camera rollup flashes at the beginning of every clip while you're trying to grade dailies.

 $\rightarrow$  Next scene switches to visible track: When grading a project with multiple tracks, you can use this option to alter the "next scene" command to work better in projects with multiclip composites. With this option turned off, pressing NEXT SCENE on the DaVinci control surface, or using the Down Arrow keyboard shortcut, moves the playhead to the very next clip in the Thumbnail timeline, regardless of whether it's in front of or behind another clip. Turning this option on causes the NEXT SCENE command to move the playhead to the clip in the highest track if the next clip is part of a multi-clip composite with multiple clips stacked over one another.

## Ripple Mode

This setting determines the behavior of the Ripple command that's initiated when using the RIPPLE VALUE button on the DaVinci control surface.

- $\rightarrow$  Target clips are set to: The Ripple mode that's used when you press the RIPPLE VALUE button on the DaVinci control surface. For more information on using this function, see Chapter 7, "Copying and Managing Grades."
	- $\rightarrow$  Exact values changed: Changes made to the current clip are rippled to the specified clips using the exact parameters that were changed. For example, if Lift in the current clip is changed to 0.75 of its range, each clip you ripple will have a Master Gain setting of 0.75. Only parameters you adjust are rippled.
	- $\rightarrow$  Percent value changed: Changes made to the current clip are rippled to the specified clips by the percentage of change you made to the altered parameters. For example, if the current clip has a Lift level of 1.00 and is changed to 0.90 units, then the Lift setting of each clip you ripple will have a relative reduction of 10% relative to its previous value.
	- $\rightarrow$  Unit value changed: Changes made to the current clip are rippled to the specified clips by the same delta of change, using whichever units make sense for the affected parameter. For example, if the current clip had a Lift of 0.80 and you increased it to 0.90, each rippled scene's Master Gain level increases by 0.10.
	- $\rightarrow$  All values are copied: The current clip's grade is rippled to the specified clips in its entirety. No comparison is made with the original clip's parameters, and all memory parameters are rippled.

### Dynamics Profile

Defines the default transition from one dynamic keyframe to the next. By default this transition is linear, with the "Dynamic profile start" and "Dynamic profile end" parameters set to 1. However, if you need to alter the acceleration of the interpolation of values from one dynamic keyframe to the next, then you can change that keyframe's Dissolve Type.

## General Settings

Affect a variety of behaviors while working in the Color page.

- $\rightarrow$  Luminance mixer defaults to zero: Selecting this option sets the Y channel of the YRGB parameters for all grades to zero. This is required to be able to export a compliant ASC-CDL, and will impact all grades that use the Lum Mix control.
- $\rightarrow$  Master reset maintains RGB balance: Defines how the DaVinci control surface trackball/ring reset buttons reset primary color adjustments. When this option is turned off (the default), pressing the ALL Reset button returns the primary correction values to their default values. When this checkbox is turned on, then pressing the ALL Reset button (a) resets the YRGB values so that the overall values are kept and the ratio of YRGB to each other is maintained, and (b) pressing the RGB Reset button sets the three color channels to the average of what they were previously set to.
- $\rightarrow$  Color picker: Changes the way that colors are selected when using the Secondary color correction controls. DaVinci Resolve is the normal and modern mode, however some colorists who are familiar with the legacy 2K prefer the DaVinci 2K mode.
- $\rightarrow$  Switching clips: When switching clips, DaVinci Resolve can switch to the same or another node in the node graph. The four options below determine which node is selected:
	- $\rightarrow$  Selects last adjusted node: The default setting, where each clip in the Timeline retains its own independent node selection that's remembered whenever you move back to that clip.
	- $\rightarrow$  Selects first node: The first node is always selected when you move to another clip.
	- $\rightarrow$  Selects last node: The last node is always selected when you move to another clip.
	- $\rightarrow$  Selects same node: If the clip you've moved to has as many or more nodes as the last clip, the node of the same number will be selected. If the clip you've moved to has fewer nodes then the last clip, the next highest node will be selected.

## Printer Light Step Calibration

For film projects, when you have tight integration with a film lab, it is possible to adjust the printer light calibration sets to match the lab you are using. You should work with your lab technician to set up the Lab Aim settings, the Steps adjustments, which is an incremental value, and the Density Increment adjustment, which is the amount of correction applied within each step. Usually, the Step and Density values will be identical, but this will be up to your lab and your preference.

## Camera Raw

This panel contains groups of parameters that correspond to every camera raw media format that's supported by DaVinci Resolve. Using these parameters in the Camera Raw panel, you can override the original camera metadata that was written at the time of recording, and make simultaneous adjustments to all camera raw clips using the "project" raw settings.

These settings are covered in detail in Chapter 3, "Camera Raw Decoding."

# Look Up Tables (LUTs)

The pop-up menus in the Timeline Lookup Tables panel include a series of factory preset LUTs that were installed with Resolve, along with any LUTs that have been generated by Resolve, or that you've imported into the proper directory for your operating system.

- > On OS X: Library/Application Support/Blackmagic Design/DaVinci Resolve/LUT/
- > On Windows: C:\ProgramData\Blackmagic Design\DaVinci Resolve\Support\LUT
- $\rightarrow$  On Linux: /home/resolve/LUT

Note: If you downloaded Resolve Lite from the Apple App Store, LUTs are saved in a different location in order for Resolve Lite to remain totally self-contained. In this case, you can click the "Open LUT Folder" button in the Lookup Tables panel of the Project Settings, to open up a Finder window at the location these LUTs are stored. You can use this window to copy LUTs that you want Resolve to have access to, or delete LUTs that you no longer need.

If you add a LUT to one of these directories after Resolve has been opened, you can click the Update Lists button to refresh the contents of the pop-up menus.

Resolve uses both 1D and 3D LUTs. 3D LUTs that are created by DaVinci Resolve are in the .cube format, configured as 33x33x33 cubes with 32-bit floating point processing. DaVinci Resolve can also read and use LUTs in the Cinespace and Shaperlut formats.

## Timeline Lookup Tables

This group of controls lets you add LUTs to the Resolve image processing pipeline that affect every timeline in the entire project all at once. These LUTs can be used for a wide variety of functions, such as to trim Timeline grades, apply Log to Linear conversions, and simulate film output. Different options let you insert image processing to different stages of the pipeline as seen in the following diagram:

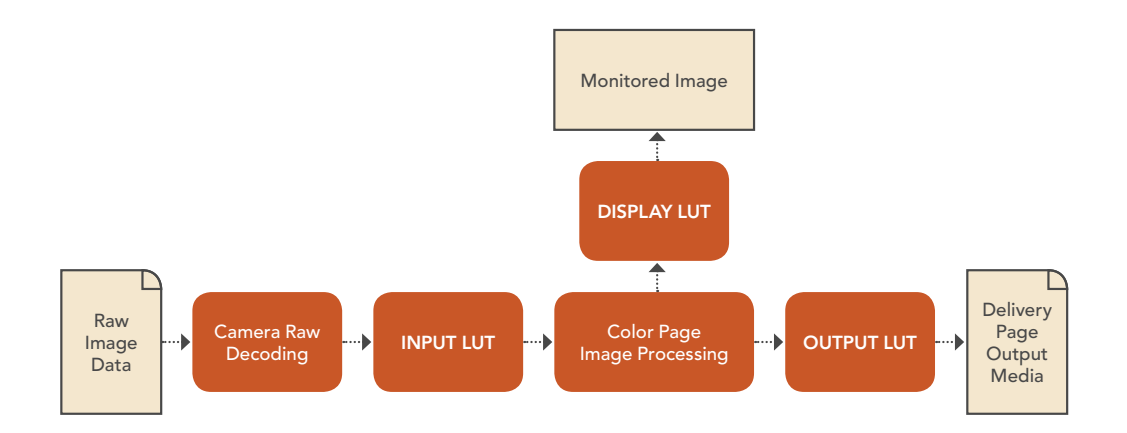

Keep in mind that since you can apply both 1D and 3D LUTs simultaneously, 1D LUTs at each step are always applied before 3D LUTs.

- $\rightarrow$  1D/3D Input Lookup Table: Two pop-up menus let you add 1D and/or 3D LUTs that process the current timeline before every other image processing operation in DaVinci Resolve.
- $\rightarrow$  1D/3D Output Lookup Table: Two pop-up menus let you add 1D and/or 3D LUTs that process the current timeline after the operations applied in the Color page, but before the temporarily applied Display LUT.
- $\rightarrow$  ACES Input Device Transform: When Color Science is set to ACES, this pop-up menu lets you choose which IDT to use for the dominant media format in DaVinci Resolve.
- $\rightarrow$  ACES Output Device Transform: When Color Science is set to ACES, this pop-up menu lets you choose an ODT with which to transform the image data for monitoring on your calibrated display, and when exporting a timeline in the Deliver page. For more information on ACES workflows using these settings, see Chapter 4, "Before You Conform."
- $\rightarrow$  1D/3D Video Monitor Lookup Table: Two pop-up menus let you add 1D and/or 3D LUTs that process the current timeline after every other image processing operation in DaVinci Resolve. However, Display LUTs are only temporarily applied for purposes of monitoring; they're never applied to rendered media, or to the signal that is output to tape using the controls in the Deliver page. Display LUTs are particularly valuable for applying a film print emulation LUT in a Log workflow, or for applying a monitor calibration LUT if you're outputting to a single display and you don't have dedicated outboard calibration hardware.

Here's an example. It's common, when grading for film output using a Log workflow, that you'll use the Display LUT pop-up menu to apply a film emulation LUT that simulates the image as it will be output from the film recorder, taking into account the film lab and print stock used, in order to make sure that the image you're grading will appear as close as possible to what the eventual release print will look like in the cinema.

- $\rightarrow$  1D/3D Color Viewer Lookup Table: Two pop-up menus let you add 1D and/or 3D LUTs that process the image shown in the Viewer on your computer display, independently of the Display LUT that's used to output to your broadcast display. By default, this follows the Video Monitor LUT setting, but you can also use this option to apply a specific calibration transform for your computer monitor. Alternately, you could use it to desaturate the GUI Viewer to be able to specifically evaluate image contrast, or if you don't want to have to argue with your client over which display looks correct.
- $\rightarrow$  1D/3D Scopes Lookup Table: Ordinarily, Resolve's internal software video scopes provide an unbiased analysis of the actual video data levels within the Resolve image processing pipeline. However, you can choose to have the software scopes use the Video Monitor LUT selection, or any other LUT installed on your system, to transform this analysis to reflect the monitored output.
- $\rightarrow$  Update Lists button: Refreshes the LUT pop-up menus if you've added new LUTs to your system since DaVinci Resolve has been opened.
- $\rightarrow$  Open LUT Folder: This selection opens the master folder in your file system, as described in the list of DaVinci Resolve LUT paths shown above.

#### Generate Soft Clip LUT

Similar to the Soft Clip mode of the Curves, a Soft Clip LUT lets you create an image processing LUT that applies a timeline-wide "knee" to any clipping that occurs at the upper or lower extremes of the image. Soft clipping in this context is used to quickly ease off any unpleasantly harsh loss of detail occurring as a result of blowing out the highlights or crushing the shadows too aggressively.

To be effective, a Soft Clip LUT should be ideally applied using the 3D Output Lookup Table pop-up menu in the Look Up Tables panel, so it's the very last operation in the image processing pipeline.

- $\rightarrow$  Generate: Lets you choose whether you create a soft-clip LUT as a 1D or 3D LUT. 1D LUTs are more accurate for this operation, using 1023 data points, as opposed to the 33x33x33 cube of the 3D LUT.
- $\rightarrow$  Generates LUT based on: Defaults to "No LUT selected," which generates a soft clip LUT using only the settings within this panel. Choosing another LUT from the list lets you concatenate the calculations you specify in this panel with the selected LUT, thus outputting a single LUT that applies both sets of calculations all at once.
- $\rightarrow$  Scaled to clipping range: Enables the Maximum and Minimum settings below to work.
- $\rightarrow$  Maximum video level: Sets the maximum value that will be output. All image data above this value will be clipped.
- $\rightarrow$  Upper Clipping softness: Sets the threshold, as a percentage below the clipping point, at which highlights in the image data begin to compress before hard clipping. At 0, no soft clipping occurs. As you raise this value, more of the clipped highlight values are compressed, rather then clipped, resulting in softer, more pleasant "glowing" highlights.

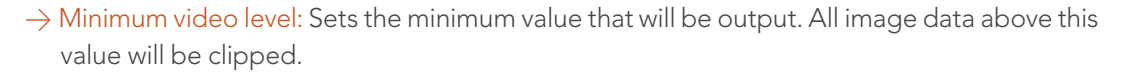

- $\rightarrow$  Lower Clipping softness: Sets the threshold, as a percentage above the minimum clipping point, at which shadows begin to compress before hard clipping. At 0, no soft clipping occurs. As you raise this value, more of the clipped shadow values are compressed, rather then clipped, resulting in a softer, more pleasant rolloff in the toe of the shadows.
- $\rightarrow$  Save LUT as: A field into which you can enter a name for a Soft Clip LUT you want to save.
- $\rightarrow$  Generate LUT button: Click this button after entering a name in the Save LUT as field to save a Soft Clip LUT. Here's a procedure for creating a Soft Clip LUT using the controls in this area.

#### To create a Soft Clip LUT:

- 1. Open the Project Settings and open the Look Up Tables panel.
- 2. Choose the settings for the Soft Clip LUT you want to create.
- 3. Type a name for the new LUT in the "Save LUT as" field, click "Generate LUT."

The new LUT is saved in the default directory for your system, and is now available in the LUT pop-up menus of this panel.

## Generate LUT From Current Grade

Two controls let you export LUTs from the currently selected grade.

- $\rightarrow$  Save LUT as: Enter a name for the LUT you want to save in this field.
- $\rightarrow$  Generate LUT: Click this button to save a LUT.

#### EasyDCP/JPEG2000 Color Management

The Timeline Colorspace pop-up menu lets you define the colorspace and gamma of the current timeline for purposes of rendering output using Fraunhofer's easyDCP application, or playback if you're using Resolve to evaluate a rendered DCP. Choose the option that reflects your current timeline's color space.

## Versions

Ten text fields provide a way for you to designate automatic names for the versions of grades that you select in the Color page. To the right of each text field, a pop-up menu lets you add a name from a handy list of predefined terms that's been provided. Alternately, you can simply click any field and type your own custom name.

When you change the name of a version in the Color page, the names you define in this list are available from a pop-up menu in the Version Name dialog.

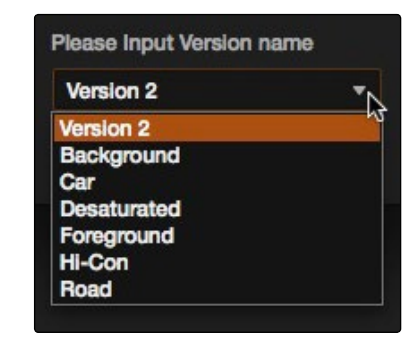

Using the named pop-up when editing the name of a version

Using a predefined list of names for your different versions avoids typos that can later create folder naming issues when you use the "Commercial Workflow" options for rendering your media in the Deliver page.

# Audio

This panel contains options that control audio playback in DaVinci Resolve.

- $\rightarrow$  Enable Audio: Enables or disables audio playback in every page of Resolve. Disabling audio can improve real-time performance by a minor amount.
- $\rightarrow$  Audio Meter Alignment Level: Redraws the dBU scale shown in all audio meters in Resolve to better match the reference alignment standard for your region. Defaults to –20, but can be adjusted from –24 to –15.

## General Options

This panel presents a selection of general preferences that affect the interface and operation of DaVinci Resolve.

### General Options

A collection of operational preferences.

- $\rightarrow$  Reload last working project when logging in: Automatically reopens the last project a user had open whenever that user logs back into Resolve.
- $\rightarrow$  Output single field when paused: This setting will reduce flicker when grading using a computer monitor or when working with interlaced material. Ordinarily, when viewing interlaced material in Stop or Pause mode, field one is displayed followed by field two. Depending on the image, this can result in a flicker on the display. When this option is enabled, only field one will be shown on the monitor when playback is paused; however both fields will be shown when the clips are played.
- $\rightarrow$  Wipe wraps when viewing reference stills: Turning this on (the default) lets stills wrap around the edge of the screen while you're adjusting the wipe using the mouse, rather than stopping at the screen's edge. If you find this behavior awkward when trying to quickly create full-frame comparisons with stills to flip on and off, it can be disabled.

#### UI Settings

A collection of visual preferences, some of which affect real-time performance.

- $\rightarrow$  Resize image in viewer for correct aspect ratio: This control will select between using a square or non- square pixel aspect ratio within the Viewer. This is important when working with SD images which do not have a square pixel aspect ratio.
- $\rightarrow$  Mattes display high contrast black and white: When enabled, the HILITE command, which displays the current key, shows a black and white matte (i.e., high contrast) rather than the standard gray matte. For more information on this setting, and on use of the HILITE command, see Chapter 6, "Secondary Qualifiers."
- $\rightarrow$  Don't update interface icons in playback: When enabled, gives priority to real-time performance during playback by reducing user-interface updates. This is helpful when you're creating complex grades on systems with low processing power, or when working on projects at high resolutions.
- $\rightarrow$  Always highlight current clip in the media pool: When turned on, any clips at the position of the playhead on the Conform or Color pages will be automatically highlighted in the Media Pool.
- $\rightarrow$  Sync the Master Timeline to the current frame: If you turned on "Automatically match master timeline with media pool" in the Color settings, then this option lets you make sure that whenever you open the Master Timeline, the playhead is at the same clip and frame that it was in the previous timeline you were working on.
- $\rightarrow$  Grey background for image in viewer: When turned on, sets the background of the Viewer to gray, making it easier to evaluate image blanking or minor sizing adjustments than with the default dark background.

### Working Folders

Three fields let you specify which folders proxy, cache, and gallery files are written to.

- $\rightarrow$  Proxy files location: Proxy files, if generated, are written to the directory path specified by this field. By default this directory path is hidden from the user.
- $\rightarrow$  Cache files location: All render cache files that you create are saved in the directory path specified by this field. This path defaults to a hidden "CacheClip" directory that's created at the location of the first Media Storage Volume you specify in the DaVinci Resolve Preferences window.
- $\rightarrow$  Gallery stills location: By default, all stills you save are saved in the DPX format, and are placed in the directory path specified by this field. This path defaults to a hidden ".gallery" directory that's created at the location of the first Media Storage Volume you specify in the DaVinci Resolve Preferences window.

## Deck Capture and Playback

All settings in this panel let you define the functionality of capture and playout to tape using device controlled VTRs connected to your Resolve workstation via the connected video capture and output interface. For more information on deck capture, see Chapter 3, "Tape Ingest." For more information on video output to tape, see Chapter 8, "Tape Output."

### Capture and Playout

These settings affect both capture and playback when using the tape ingest options of the Media page, or the tape output options of the Deliver page.

 $\rightarrow$  Video capture and playback: You can choose the video format (frame size and frame rate) with which to output to tape from this pop-up menu. HD timelines can be downconverted to SD, and SD timelines can be upconverted to HD using the format conversion of your DeckLink card.

- $\rightarrow$  Use left and right eye SDI: A checkbox that enables supported video interfaces to ingest and output muxed stereoscopic video when used with supported VTRs, such as HDCAM SR decks with 4:2:2 x 2 mode. (When muxed stereoscopic signals are ingested, each eye is separated into individual left eye and right eye image files.) This parameter only appears when your hardware is set up appropriately.
- $\rightarrow$  Video connection operates as: Selects between the available signal options: YUV 422 SDI, RGB 444 Dual Link and 444 single link using 3/6 Gb/s. Which options are available depend on which video capture card you are using. All three are available when using the Blackmagic Design DeckLink 4K Extreme card.
- $\rightarrow$  Colorspace: Lets you specify the data range (normally scaled or full range) that's used when ingesting from or outputting to tape. This option switches the data range of the signal output by your video capture card, but only during capture from tape in the Media page, or output to tape in the Deliver page. When capture or output is not currently occurring, your video capture card goes back to using the identically-named data range setting in the Master Project Settings pane, which governs how you monitor the signal being output on an external broadcast display or projector.
- $\rightarrow$  Video bit depth: Choose the bit depth that corresponds to the capability of your deck. You can choose between 8-bit and 10-bit. Outputting to 10-bit is more processor intensive, but higher quality for compatible devices, and is the default setting.
- $\rightarrow$  Use deck autoedit: If supported by your video deck, this is the best method to record video to the deck, as it enables the deck to roll the edit using the specified preroll, and control the edits via serial device control. If this checkbox is turned off, a basic edit On/Off mode is used by the deck, with the potential for frame inaccuracies if the "Non auto edit timing" setting is not properly adjusted.
- $\rightarrow$  Non auto edit timing: Adjusts the edit synchronization of the connected deck when auto edit is turned off. Deck preroll: Sets the number of seconds for preroll. How much is appropriate depends on the performance of your deck.
- $\rightarrow$  Deck preroll: Sets the number of seconds for preroll. How much is appropriate depends on the performance of your deck.
- $\rightarrow$  Video output sync source: When using a DeckLink card this is set to Auto. Other capture cards may require you to set the sync source to "Reference" for playout and "Input" for ingest. This setting is only available if you have a DVS card installed on your system.
- $\rightarrow$  Add 3:2 pulldown: Inserts or removes the 3:2 pulldown required to record or play 23.98 fps media to or from a 29.97 tape format.

#### **Capture**

These settings are used when you use the Capture mode in the Media page to capture clips from tape into the Media Pool. Media is captured as DPX image sequences.

- $\rightarrow$  Save clips to: A field that displays the directory path to which media files captured from tape are written. You want to choose a volume that's fast enough to accommodate the data rate of the media format you're capturing.
- $\rightarrow$  Browse: Click this button to choose a directory to write captured media to. The directory you choose appears in the field above.
- $\rightarrow$  Save in this folder path: A series of checkboxes let you specify what other information to use to define the directory hierarchy that will hold the captured media. Every checkbox you turn on adds an additional directory with a name defined by that checkbox's metadata. You can choose any or all of the following: Program name, Clip number, Reel number, and Roll/Card.
- $\rightarrow$  Apply reel number to: Lets you choose how to write the reel name. Two checkboxes let you write the reel number to the file's name, and/or to the Header data.
- $\rightarrow$  Use prefix: A field lets you type in a prefix to be used in the media file's name. This lets you add text identification that will make the media more easily identifiable and searchable.
- $\rightarrow$  Apply prefix to: Two checkboxes let you choose to use the prefix you typed in the file name, and/or in the folder name.
- $\rightarrow$  Use frame number with: When capturing to image sequences, you can choose how many digits to use when writing the frame number into the name of each frame file.
- $\rightarrow$  Set batch ingest handles to: When capturing to image sequences from a batch list, defines how many frames of additional handles to ingest along with each logged clip.
- $\rightarrow$  Enable audio input: Turn this checkbox on to capture audio along with the video. If you're capturing QuickTime or MXF files, the audio will be written as additional tracks inside each file. If you're capturing to a DPX image sequence, then a broadcast .wav file is recorded separately.
- $\rightarrow$  Input: Lets you choose how many tracks of audio to capture, from 2 to 16.

DAVINCI RESOLVE COLORIST REFERENCE MANUAL

## Playout

These settings only affect the video signal that's output when you use the Edit to Tape mode of the Deliver page.

- $\rightarrow$  Output Source Timecode: Turn this checkbox on to output each individual clip's source timecode. This option is only applicable when assemble editing to tape.
- $\rightarrow$  Output LTC: With a Blackmagic Design DeckLink or UltraStudio device using HD-SDI, longitudinal timecode (LTC) is available on track 16 of the HD-SDI video signal, making it easy to use a Mini Converter de-embedder to extract this analog timecode audio signal and feed it directly to a recording device. This is particularly helpful if you have outboard video processing equipment such as a noise reducer or format converter that does not pass through the VITC timecode.
- $\rightarrow$  Delay LTC by x frames: When outputting LTC to bypass outboard processing gear, such as a noise reducer or format converter, you can compensate for the processing delay by delaying the timecode by a matter of frames to ensure that the processed image and timecode reach the deck at the same time. With a DVS card there is a separate timecode output.
- $\rightarrow$  Enable audio output: When this checkbox is enabled, DaVinci Resolve will play a .wav or aif audio file, either the embedded source audio, or the currently specified Audio Chase Track, along with the video being output, so both can be recorded to tape. Select the appropriate audio file, then choose the appropriate settings for Offset, Channels, and Bit Depth. Use the "Offset (frames)" setting to sync the audio and video, if necessary.
- $\rightarrow$  Offset audio by x frames: Lets you specify an offset between the audio track and video to achieve proper A/V sync in cases where the video is being delayed by outboard processing hardware.
- $\rightarrow$  Output x channels of audio: Choose the number of audio tracks to output to tape.
- $\rightarrow$  Set batch playout head handle to x seconds: When batch outputting multiple clips, you can specify a number of frames before the in point of each clip to be output as well.
- $\rightarrow$  Set batch playout tail handle to x seconds: When batch outputting multiple clips, you can specify a number of frames after the out point of each clip to be output as well.
- $\rightarrow$  Apply gaps between clips: This checkbox lets you add a black gap, of the specified duration in frames, between every two clips being output when outputting in batch mode.

DAVINCI RESOLVE COLORIST REFERENCE MANUAL

# Control Panel

The parameters in this panel let you customize the functionality of the DaVinci Control panel. Some, but not all, of these settings apply to third party panels.

- $\rightarrow$  Lift RGB balance sensitivity: Controls how quickly adjustments made to the Lift trackball (on the left) will adjust the Lift Color Balance parameters in the Color page. This setting affects third party panels.
- $\rightarrow$  Lift master sensitivity: Controls how quickly adjustments made to the Lift ring (surrounding the leftmost trackball) will adjust the Lift Contrast parameter in the Color page. This setting affects third party panels.
- $\rightarrow$  Gamma RGB balance sensitivity: Controls how quickly adjustments made to the Gamma trackball (second from the left) will adjust the Gamma Color Balance parameters in the Color page. This setting affects third party panels.
- $\rightarrow$  Gamma master sensitivity: Controls how quickly adjustments made to the Gamma ring (surrounding the second trackball from the left) adjust the Gamma parameter in the Color page. This setting affects third party panels.
- $\rightarrow$  Gain RGB balance sensitivity: Controls how quickly adjustments made to the Gain trackball (third from the left) will adjust the Gain Color Balance parameters in the Color page. This setting affects third party panels.
- $\rightarrow$  Gain master sensitivity: Controls how quickly adjustments made to the Gain ring (surrounding the third trackball from the left) will adjust the Gain Contrast parameter in the Color page. This setting affects third party panels.
- $\rightarrow$  Cursor offset sensitivity: Controls how quickly adjustments made to the fourth trackball affect the cursor, window position, log-mode offset, and other controls that can be manipulated via this trackball.
- $\rightarrow$  Cursor master sensitivity: Controls how quickly adjustments made to the fourth ring affect log-mode master offset, and other controls that can be manipulated via this ring.
- $\rightarrow$  Hue/Saturation/Luminance qualifier sensitivity: Controls the sensitivity of the HSL panel control knobs.
- $\rightarrow$  Grading style: Controls the orientation of the trackballs relative to the corrections they make. There are two options:
	- $\rightarrow$  DaVinci: Most users will be familiar with the standard DaVinci controls as this mimics the vectorscope. If you move the trackball to the right, and lower, a little, the image will become more blue; move to the top for more red and to the lower left for more green.
	- $\rightarrow$  Rank: The Rank settings are somewhat different, so this option is for users who are familiar with color controls that the Rank control system offered. In this mode, the orientation of red and green are reversed.
- $\rightarrow$  LCD brightness: Controls the overall brightness of the lit buttons of the DaVinci control surface.
- $\rightarrow$  Red/Green/Blue key backlighting: Three sliders let you adjust the color balance of the lit buttons of the DaVinci control surface. The default is red.

## Auto Save

DaVinci Resolve's Autosave feature can save you from the heartache of lost work resulting from an unexpected problem.

- $\rightarrow$  Automatically save project: Enables auto saving. There are three options.
	- $\rightarrow$  Off: Disables auto saving.
	- $\rightarrow$  On: Emulates a manual save, incrementally saving the current project. This is faster than the next option, and suitable for use during a grading timeline.
	- $\rightarrow$  To backup project: Saves a full alternate copy of the active database while you work. While this full backup takes longer than the simpler incremental autosave option, it offers a complete backup, and is often used by colorists at the end of each workday or grading timeline.
- $\rightarrow$  Every: Lets you define how frequently to execute the selected autosave behavior.
- $\rightarrow$  List Backups: Shows a window listing all auto saved backup projects. This list can be sorted by name, date modified, width, or height. Buttons running along the bottom provide an interface to Load or Delete any item in the list, Delete all, or Refresh the list. When you load an autosave backup, the current project is lost, and completely replaced by the autosaved project. You are recommended to export the project first, before loading, if you want to preserve the current state of the project.

# Setting Hardware Preferences

If you have a system that doesn't change very often, then you may only rarely use the Preferences window. On the other hand, if you're working with a mobile system with changing video interfaces, control panels, and scratch volumes, then you may use this window more frequently.

The DaVinci Resolve Preferences window has three main settings that you need to define, if you haven't already.

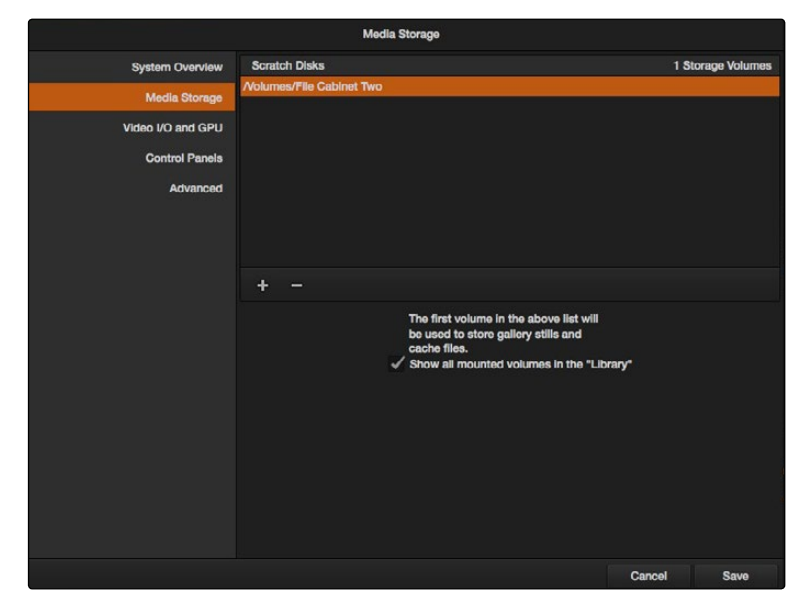

Hardware Preferences

# System Overview

Provides an overview, for reference, of all hardware and computer characteristics that are relevant to DaVinci Resolve running smoothly, including listing of installed GPUs.

## Media Storage Volumes

This is the list within which you define the scratch disk of the system. The first volume in this list is where Gallery stills and cache files are stored, so you want to make sure that you choose the fastest storage volume to which you have access.

The "Show all mounted volumes" checkbox lets Resolve access media on all temporarily and permanently mounted volumes, including USB, FireWire, or Thunderbolt connected hard drives, without having to add them to this list. This is on by default.

# Video I/O and GPU

The preferences in this panel let you choose video interfaces and GPU hardware on your workstation.

 $\rightarrow$  For capture and playback use: If you have a compatible video capture card, you should choose from the card options that appear here. Leaving this set to "None" disables external video output.

Note: Disabling video output can improve real time performance when external monitoring and output is not a priority. You can also choose "None" when you're using Resolve with another application open at the same time that's using your workstation's video output interface. When you've quit the other application, you can reselect the video output interface for use by Resolve.

- $\rightarrow$  For DaVinci Resolve Live use: When using Resolve Live to monitor the live output from a camera, you must have a video interface that's dedicated to doing just that. If you have only one video interface connected to your computer, you'll need to disable it for capture and playback, and enable it for Resolve Live use. However, if you have two video interfaces connected at the same time, you can use one to monitor camera output, and the other to output to a video display for critical evaluation.
- $\rightarrow$  Use Red Rocket if available: An additional checkbox lets you disable Red Rocket support if you need to force Resolve to use standard RED software CPU debayering to accommodate your specific workflow, or when troubleshooting. If you are required to debayer R3D media using your CPU, you should turn this checkbox off.
- $\rightarrow$  Use Display GPU For Compute: By default, a single GPU system uses this one GPU for the DaVinci user interface and also for image processing. As greater processing speeds are achievable with two or more GPUs, if two GPUs are installed for image processing this checkbox enables the shared use of the display GPU instead of dedicating it to just the DaVinci user interface.
- $\rightarrow$  GPU processing mode: Lets you set Resolve to use either OpenCL or CUDA on systems that have both ATI and Nvidia GPUs installed, to make sure that you're using your most powerful GPU for processing. If you're using a system that only has ATI GPUs, you should only use OpenCL. Most users can leave this set to Auto, and Resolve will use what's appropriate.

# Setting a Control Panel

Every control surface that DaVinci Resolve is compatible with appears in this list. Click the button corresponding to your panel, and if you're using a JLCooper Eclipse, enter the IP and Port number.

# Advanced

This tab is used for special Resolve configurations and SAN parameters that are applicable to older file systems.

# Saving Preferences and Restarting DaVinci Resolve

Whenever you change the preferences, you're first asked to validate your computer's password, and then you're required to restart Resolve in order for the new settings you've chosen to take effect.
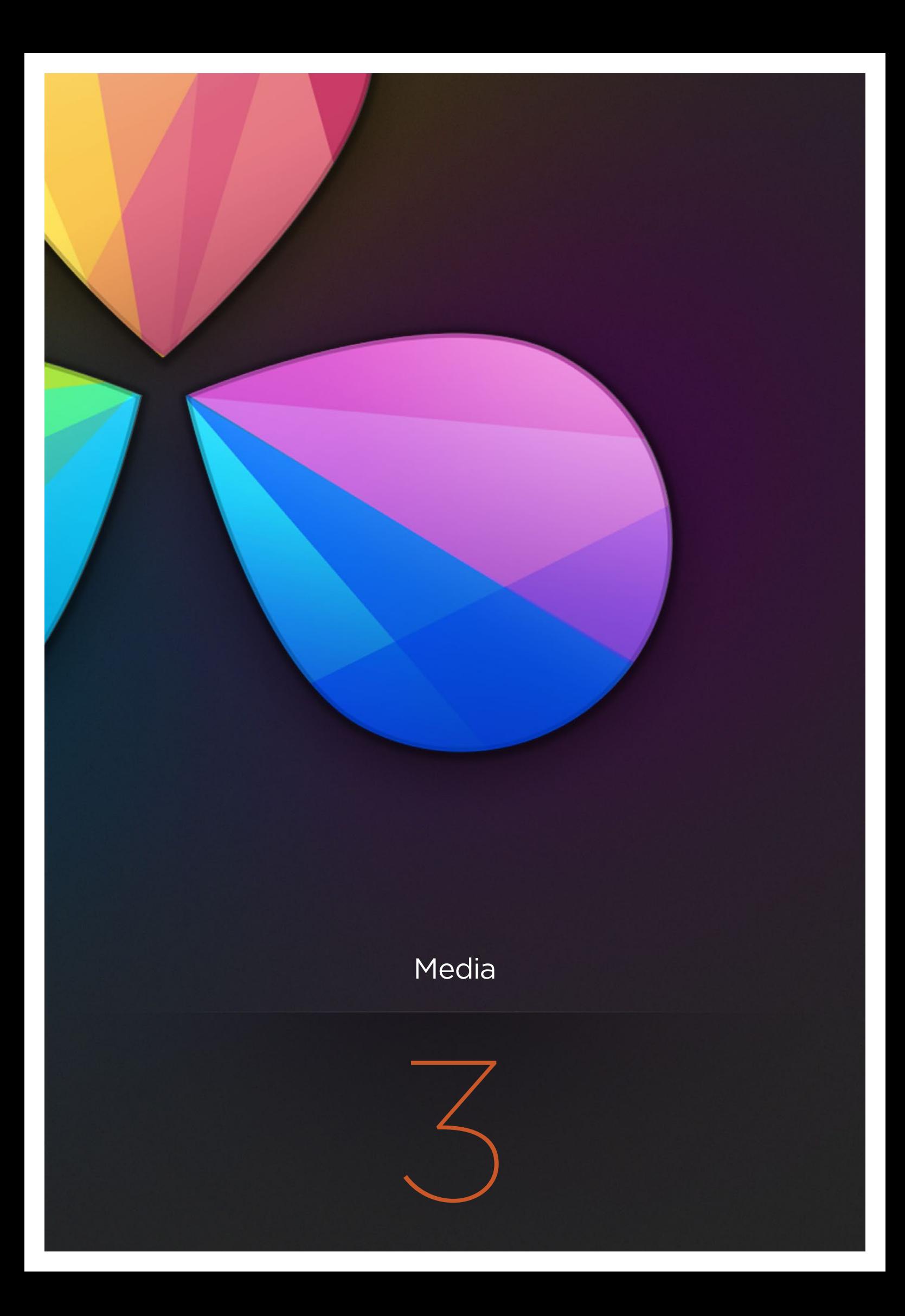

## **Media**

The Media page is the primary interface for media management and clip organization in DaVinci Resolve. It's central to the way DaVinci Resolve works that the source media used by a project is organized separately from the project data that you import and manage in the Edit page. In this way, you can manage and update the clips used by timelines in the current project with ease, switching between offline and online media, reorganizing clips, and troubleshooting any problems that occur.

The Media page also contains much of the core functionality that will be used for on-set workflows, and in the ingest, organizational, and sound-synching steps of digital dailies workflows. This chapter covers most of the functionality found in the Media page, including functions in detail that are referenced throughout this manual.

This chapter covers the following topics:

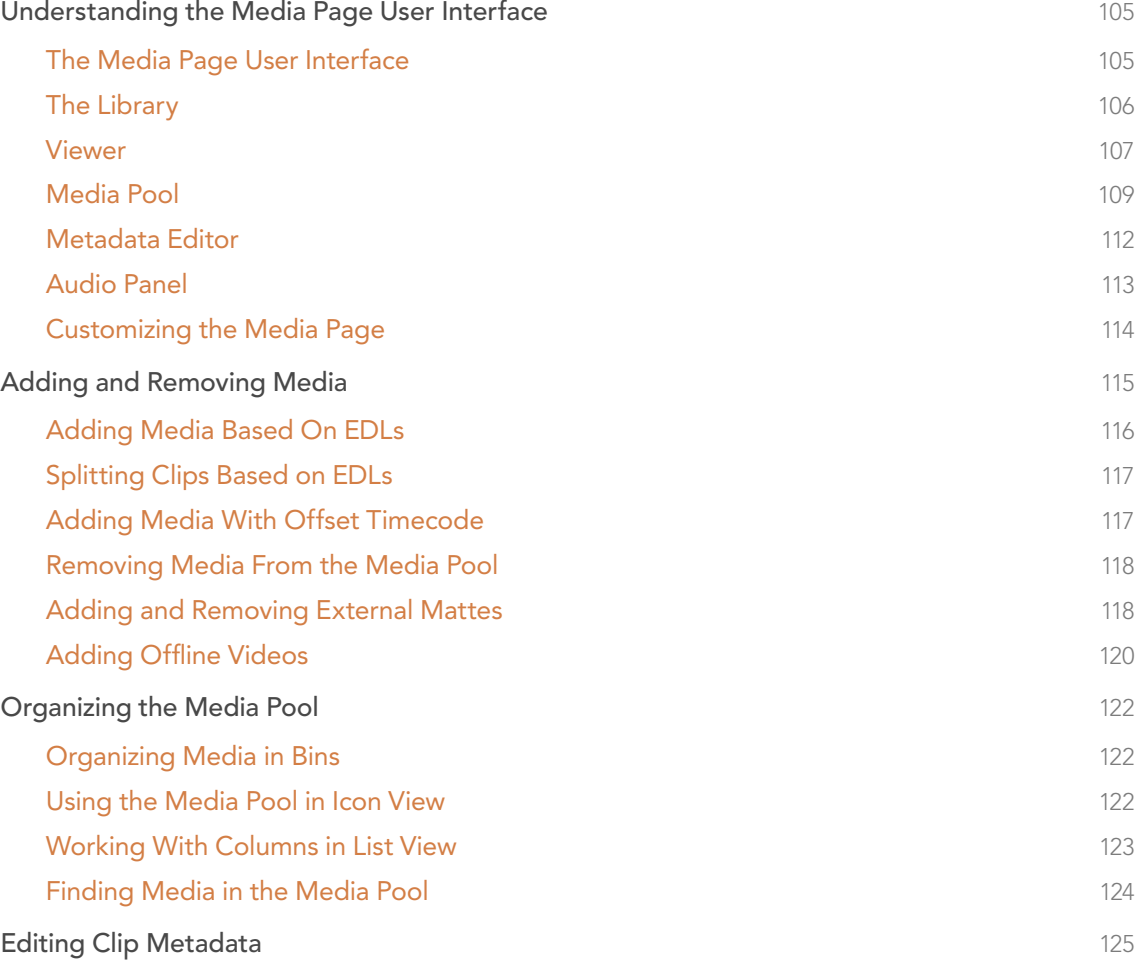

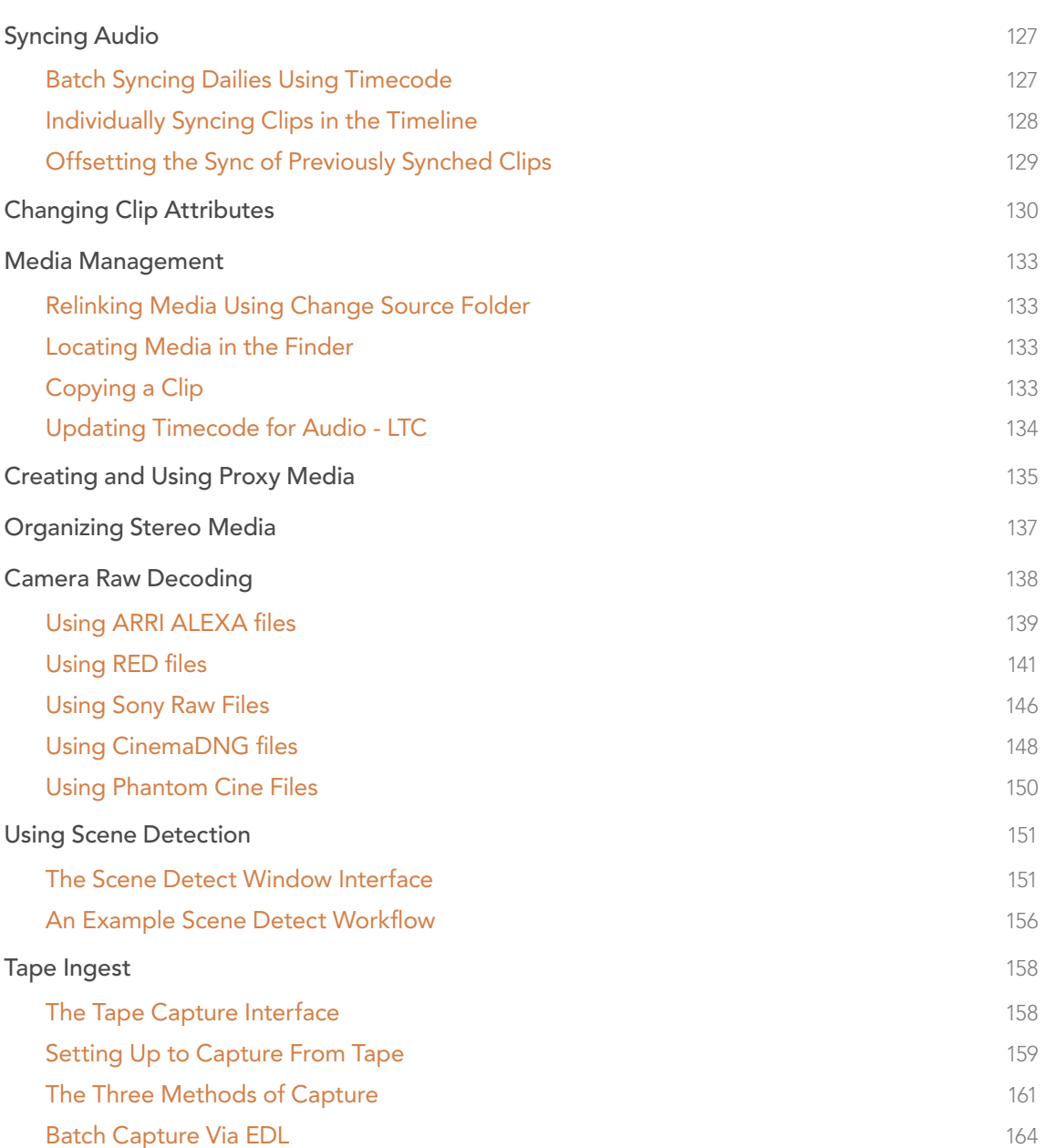

## <span id="page-111-0"></span>Understanding the Media Page User Interface

The Media page is the primary interface for media management and clip organization in DaVinci Resolve. It's central to the way DaVinci Resolve works that the source media used by a project is organized separately from the project data that you import and manage in the Edit page. In this way, you can manage and update the clips used by timelines in the current project with ease, switching between offline and online media, reorganizing clips, and troubleshooting any problems that occur.

The Media page also contains much of the core functionality that will be used for on-set workflows, and in the ingest, organizational, and sound-synching steps of digital dailies workflows. This chapter covers most of the functionality found in the Media page, including functions in detail that are referenced throughout this manual.

#### The Media Page User Interface

The Media page is divided into six different areas, designed to make it easy to find, select, and work with media in your project.

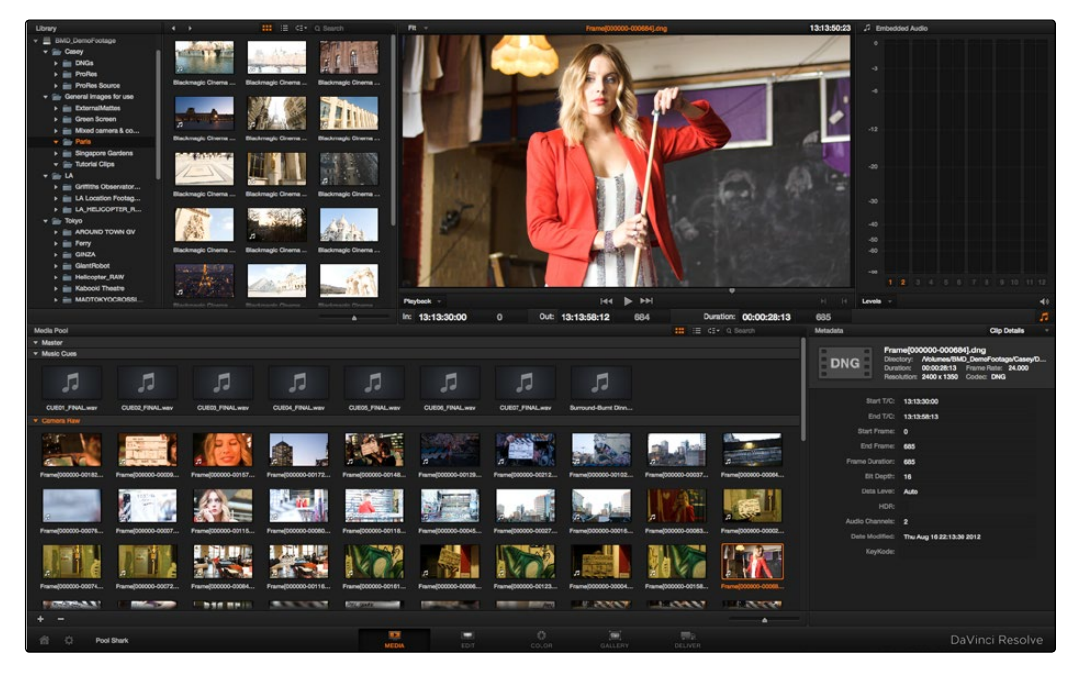

Media page

Much of the functionality and most of the commands are found within the contextual menus that appear when you right-click clips in the Library, File Browser, or Media Pool.

## <span id="page-112-0"></span>The Library

The Library browser shows a list of all volumes that are currently available to your Resolve workstation.

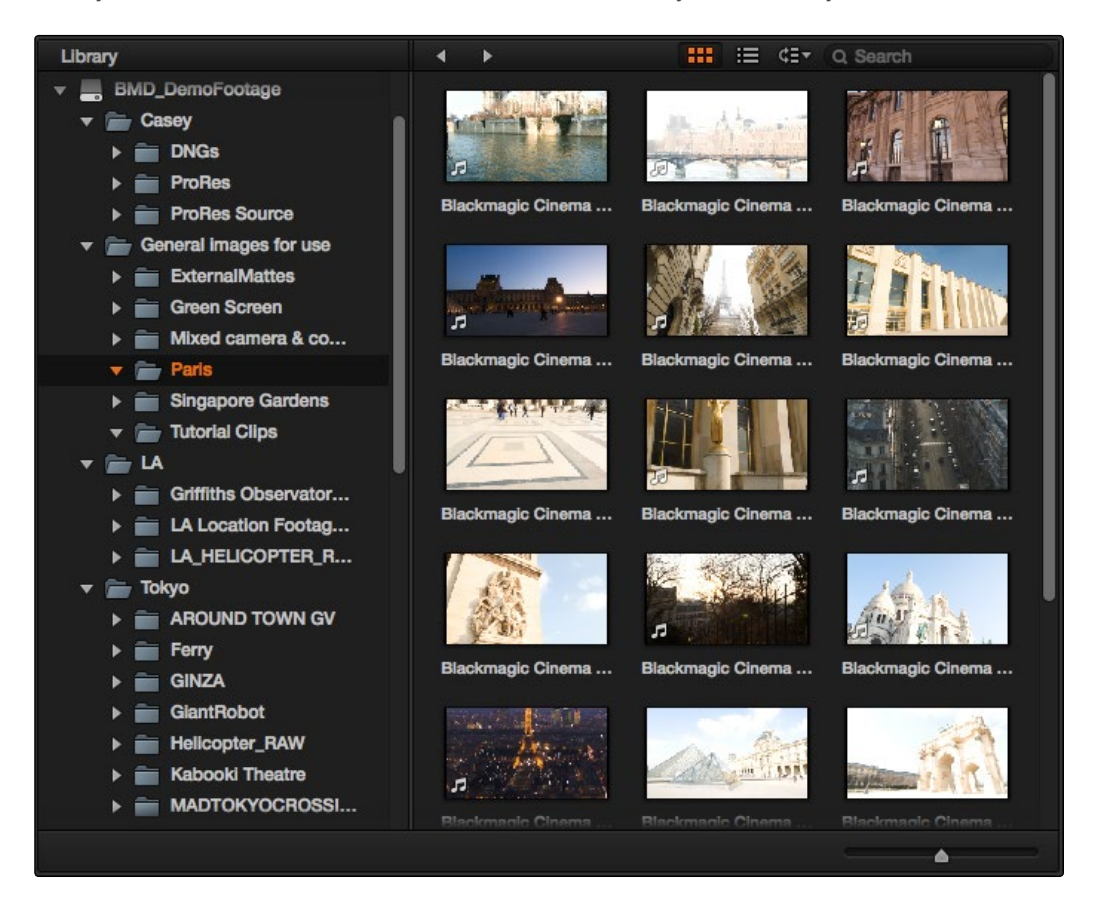

Library with scrubbable clip view

It's used to locate media that you want to import manually into your project. The list is divided into two categories of volumes:

- $\rightarrow$  Scratch volumes: Indicated by globe icon, these are disks that you've added to the Media Storage Volumes list of the Preferences window. The topmost of these scratch disks is used to store Gallery stills and cache files.
- $\rightarrow$  Available volumes: Indicated by disk icons, this is a list of all fixed, removable, and network volumes that are currently available to your workstation.

<span id="page-113-0"></span>The Library browser is a hierarchical list; clicking the disclosure triangle to the left of any volume opens up an additional list of that volume's subdirectories, with additional disclosure triangles next to each subdirectory. Using the Library browser, you can drill down into as many subdirectories as you need to.

Once you've selected a volume or subdirectory in the Library (volume browser), you can scrub through clip icons to see contents, or select clips for various operations. While in Icon view, you can also click the Clip Info pop-up menu at the bottom right corner of any clip's thumbnail to see an instant summary of that clip's vital information, including:

- $\rightarrow$  Clip name: The name of that clip, typically based on the file name of the associated media file on disk, although clip names are sometimes changed in an NLE and imported into Resolve in AAF and XML-based workflows.
- $\rightarrow$  In timecode: The first frame in the source media.
- $\rightarrow$  Out timecode: The last frame in the source media.
- $\rightarrow$  Duration: The total duration of the source media.
- $\rightarrow$  Size: The frame size of the source media.
- $\rightarrow$  Aspect Ratio: The aspect ratio of the source media.
- $\rightarrow$  Codec: Which codec is used by the source media.
- $\rightarrow$  Date Created: The date created metadata from the source media file.
- $\rightarrow$  Flags: Flag metadata applied either by the camera that shot the media, in the Metadata Editor, or in the Color page Timeline.

#### Viewer

Clips that you select in any area of the Media page show their contents in the Viewer. A jog bar appears directly underneath the image, letting you drag the playhead directly with the pointer. The full width of the jog bar represents the full duration of the clip in the Viewer. The current position of the playhead is shown in the timecode field at the upper right-hand corner of the Viewer.

107

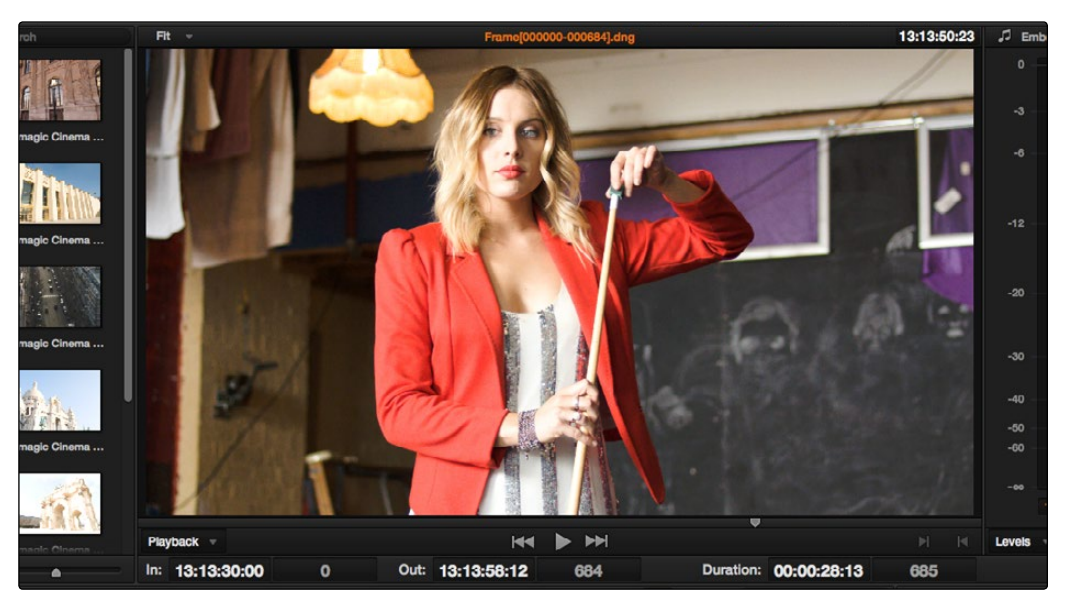

Viewer

Transport controls appear underneath the jog bar, letting you Jump to First Frame, Rewind, Frame back, Play Reverse, Stop, Play Forward, Frame Forward, Fast Forward, and Jump to Last Frame.

A pair of buttons to the left of the transport controls let you choose between Playback mode, where you can examine clips, and Capture mode, in which you can cue up a device-controllable deck, and batch record from tape.

To the right of the transport controls, In and Out buttons let you set In and Out points for the current clip. The current In and Out points are indicated in the jog bar, and their timecode values, along with the resulting clip duration, are shown in the In, Out, and Duration timecode fields below. The Cue buttons move the playhead to these In and Out cue points. The clip's timecode is also displayed at the top right.

## <span id="page-115-0"></span>Media Pool

The Media Pool contains all of the media that you import into the current project. It also contains any media that's automatically imported along with Timelines that have been imported into Resolve.

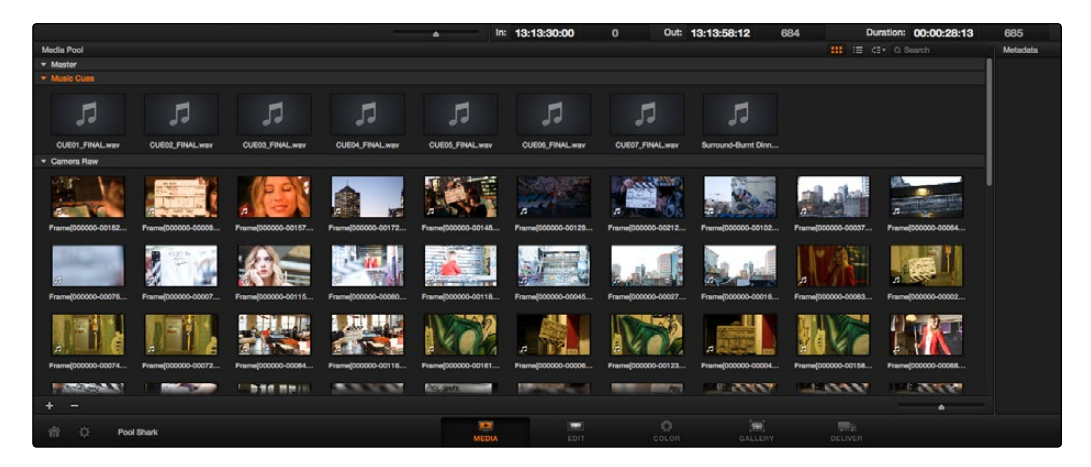

Media Pool with the Bin View closed

### The Bin View

Ordinarily, all media imported into a project goes into the Master bin, however the Media Pool can be organized into as many user-definable bins as you like, depending on your needs. Media can be freely moved from one bin to another from within the Media Pool. When working in projects with multiple bins, you can choose to expose the bin structure in one of two ways:

- $\rightarrow$  Bin view open: The Bin View button at the bottom left-hand corner of the Media Pool lets you open a separate list view showing all bins in your project, hierarchically. Bins that contain other bins appear with a disclosure triangle to their left, that you can use to show or hide the contents. With the Bin view exposed, it's easy to organize clips among a large collection of bins.
- $\rightarrow$  Bin view closed: When the Bin view is closed, all bins appear as a vertical stack within the Media Pool, with each bin displayed as a bar. A bin's clips appear underneath the bar when that bin's disclosure triangle is opened.

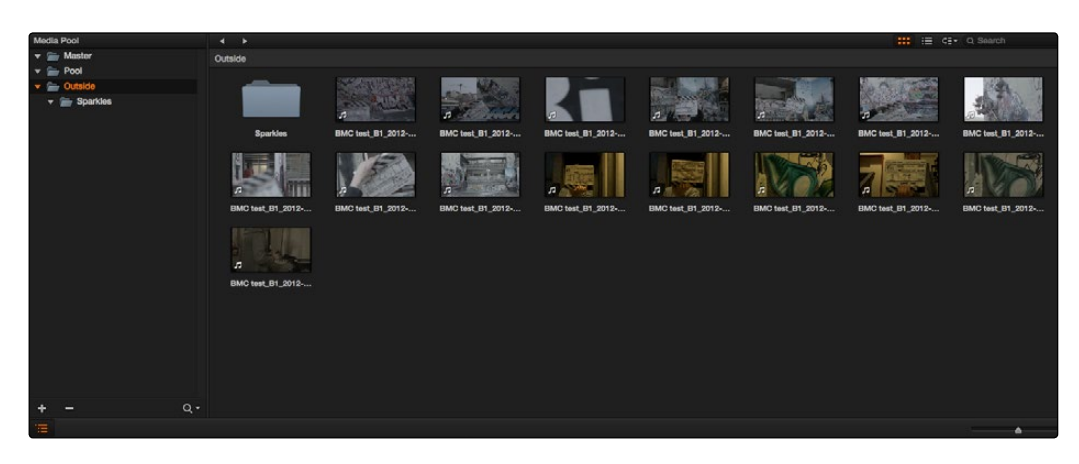

Media Pool with the Bin View open

### Filtering Bins Using Color Tags

If you're working on a project that has a lot of bins, you can apply "color tags" to identify particular bins with one of eight colors. For example, you can identify the bins that have clips you're using most frequently with a blue tag. A bin's color tag then appears as a colored dot at the right of that bin's name.

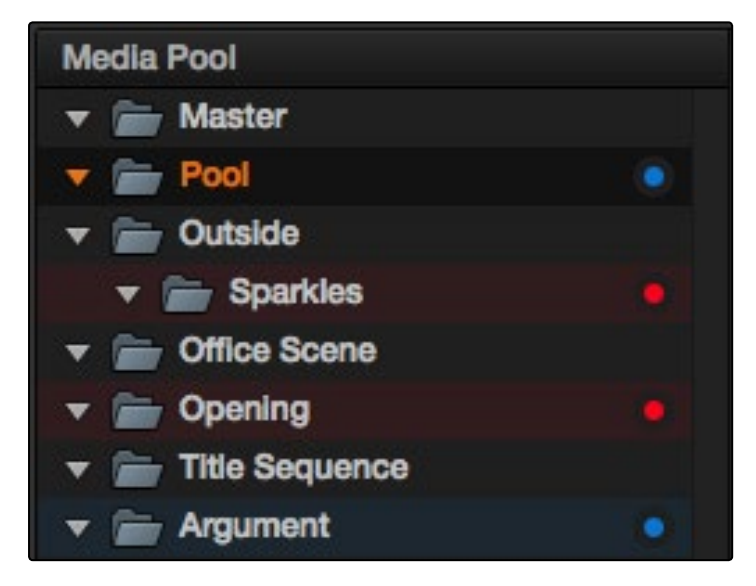

Using Color Tags to identify bins

Once you've tagged one or more Media Pool bins, you can use the Color Tag Filter pop-up menu (the magnifying glass icon at the bottom right of the Media Pool's Bin view) to filter out all but a single color of bin.

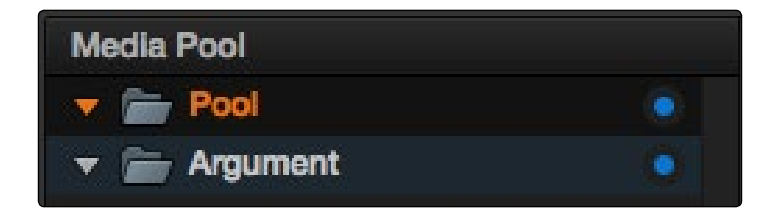

Using Color Tag filtering to isolate the blue bins

To go back to seeing all available bins, choose Show All from the Color Tag Filter pop-up.

## Icon View and List View

The contents of the Media Pool can be browsed one of two ways:

- $\rightarrow$  Icon view: Each clip is represented by an icon, with its file name appearing underneath. When you move the pointer over a clip's icon, Resolve automatically scrubs through that clip, showing you its contents. Also, a Clip Info pop-up menu appears in the lower right-hand corner. Click the Clip Info pop-up to see an overlay appear showing essential information about that clip.
- $\rightarrow$  List view: Each clip is represented by an item on a text list. Additionally, multiple columns of information appear, organized by headers. Clicking any header lets you sort the list by that column, in either ascending or descending order.

## <span id="page-118-0"></span>Metadata Editor

When you select a clip in any area of the Media page, its metadata is displayed within the Metadata Editor. If you select multiple clips, only the last clip's information appears.

The Metadata Editor's header contains uneditable information about the selected clip, including the file name, directory, duration, frame rate, resolution, and codec.

A series of editable fields underneath the Metadata Editor lets you review and edit the different metadata items that are available. A pop-up menu at the upper-right of the Metadata Editor lets you choose from many different sets of metadata fields and checkboxes, each grouped for a specific task or workflow.

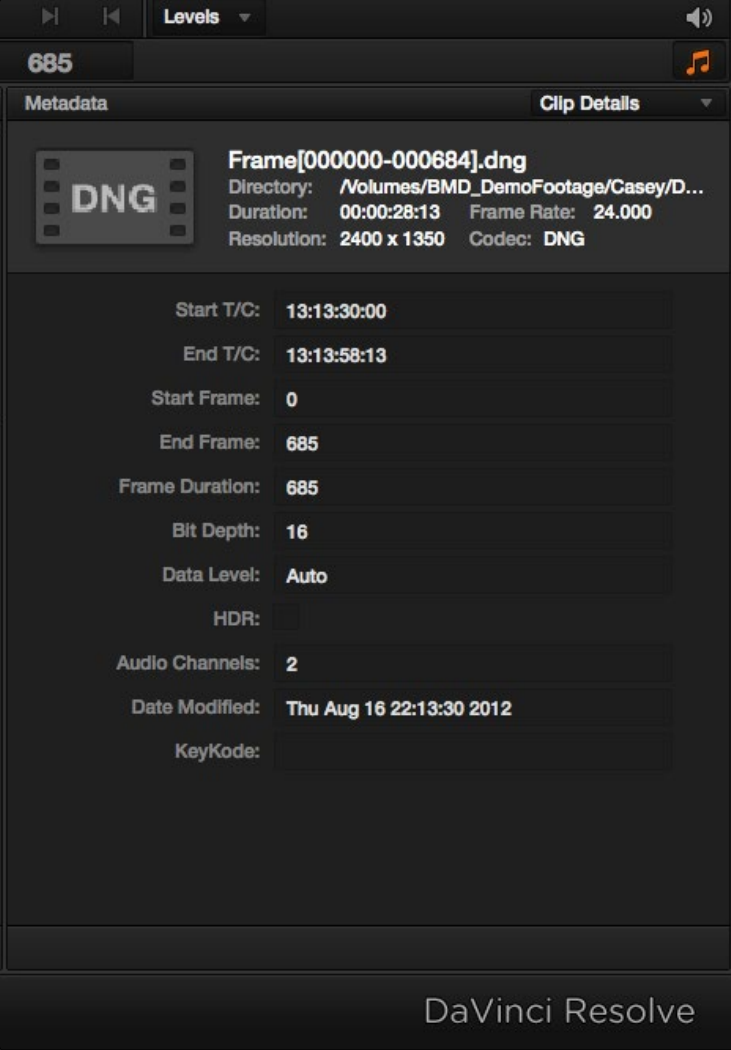

Clip Metadata Editor

## <span id="page-119-0"></span>Audio Panel

The Audio Panel can be put into one of two modes via a pop-up menu at the lower left corner. In the default Levels mode, Audio Meters are displayed that show the levels of audio in clips you're playing. In Dailies mode, you can load audio clips side by side with video clips opened in the Viewer in order to sync them together manually.

When set to Levels mode, you can check audio embedded within clips you've imported into the Media Pool. DaVinci Resolve recognizes up to 16 tracks of audio within supported media formats. If you have a display with 2560x1440 resolution you can see all 16 corresponding audio meters, but on lower resolution displays only 8 audio meters appear in the Media page at a time. As you play a clip, each audio meter shows the levels for whichever of these tracks contain audio. You can toggle individual tracks on and off by clicking the track number underneath. A Mute button, to the left of the meters, lets you disable and enable audio playback.

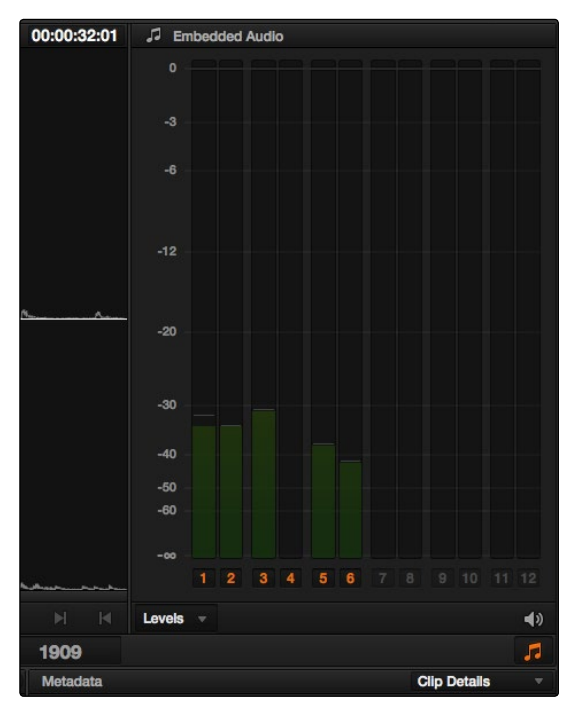

Audio Meters Exposed

Tip: A setting in the Audio panel of the Project Settings window, "Audio Meter Alignment Level," lets you redraw the dBU scale shown in all audio meters in Resolve to better reflect the reference alignment standard in your region of the world. This setting defaults to –20 dBFS, but can be adjusted from –24 to –15 dBFS.

## <span id="page-120-0"></span>Customizing the Media Page

The Media Page can be customized to create more room in different areas to accommodate specific tasks.

To resize any area of the Media page:

 $\rightarrow$  Drag the vertical or horizontal border between any two panels to enlarge one and shrink the other.

To return all pages to their default layout:

- 1. Open the Project Manager by clicking the Home button.
- 2. Right-click anywhere between the projects in the Project Manager, and choose Reset UI Layout.
- 3. Click Close.

## <span id="page-121-0"></span>Adding and Removing Media

At minimum, you'll be using the Media page to add clips to a project for further processing. All clips you want to work with must first be added to the Media Pool to be available for grading and processing in DaVinci Resolve, regardless of whether or not there's edited project data to go along with it.

If you import XML or AAF projects, you can choose to automatically import all accompanying media as part of the import process you initiate in the Edit page. However, if you find yourself needing to replace updated effects or stock footage in the Timeline, or you're called upon to add additional media such as animated titles or superimposed clips for compositing, then you'll still need to use the Media page to do so.

Whatever kind of project you're working on, you can add clips to the Media Pool from as many different volumes as you need. All imported clips are linked to the original media on whichever disks you found them; files are not moved, copied, or otherwise transcoded when you add them to the Media Pool. Consequently, it's a good idea to make sure that all media you want to import into your project has already been copied to a suitably fast volume before importing it.

Important: Before you add media to a new project, if you're not importing a project via an AAF or XML file, you need to make sure that the "Timeline frame rate" setting in the Master Project Settings is set to the same frame rate as the incoming media, since you cannot change this after media has been added to the Media Pool.

There are several ways of adding clips to the Media Pool by selecting them yourself.

#### To add individual clips to the Media Pool:

- 1. Use the Library to find a media file to import.
- 2. Do one of the following:
	- $\rightarrow$  Double-click that file to add it as a clip to the currently selected bin in the Media Pool.
	- $\rightarrow$  Shift-click or Command-click multiple files, then right-click one of the selected files and choose "Add into Media Pool."
- 3. When a dialog appears asking if you want to change your project to match the criteria, click "Change" to alter the project's settings, or click "Don't Change" to continue importing the media while leaving the project at its previous frame rate. Once clips have been imported into the Media Pool, the frame rate cannot be changed again, so choose carefully.

#### To add the contents of a directory of clips to the Media Pool:

- 1. Use the Library to find the directory containing the files you need to import.
- 2. Right-click the directory, and choose one of the following commands:
	- $\rightarrow$  Add Folder into Media Pool: Adds only clips from the selected directory. Subdirectories are ignored.

<span id="page-122-0"></span> $\rightarrow$  Add Folder and SubFolders into Media Pool: Adds clips from the selected directory, and all subdirectories within.

To add all clips and folders in a directory organized into matching bins in the Media Pool:

- 1. Use the Library to find the directory containing the files you need to import.
- 2. Do one of the following:
	- $\rightarrow$  Right-click the directory and choose "Add Folder and SubFolders into Media Pool (as Bins)"
	- $\rightarrow$  Hold the Option key down and drag the folder you want to import from the Library to either the Bin View or the browsing area of the Media Pool.

A bin appears in the Media Pool with the same name as the folder you dragged in. All clips and all subdirectories appear within, nested hierarchically in the Media Pool as they were in the file system.

### Adding Media Based On EDLs

Another strategy for adding media to the Media Pool is to use an EDL to add only the clips it refers to from a directory. This lets you add only the clips that are necessary for conforming a particular imported project before conforming an EDL, and eliminates the need to add too much media to the Media Pool, which might slow you down in the case of projects referencing terabytes of media. Furthermore, you can choose multiple EDLs to base the import on, and many directories to examine.

The EDLs will reference clips via their timecode and sometimes reel name and path. It is these settings and the conform frame rate that you made previously in the Configuration screen that are now used to place images correctly into the Media Pool.

#### To add only media used in an EDL to the Media Pool:

- 1. If necessary, open the Master Project Settings panel of the Project Settings, turn on the "Assist using reel names from the" checkbox, and choose a method with which to extract reel name information from the media files you're about to import. For more information, see Chapter 4, "Before You Conform."
- 2. Right-click a directory in the Library browser, and choose one of the following commands:
	- $\rightarrow$  Add Folder Based on EDLs into Media Pool
	- $\rightarrow$  Add Folder and SubFolders Based on EDLs into Media Pool
- 3. Using the file dialog that appears, select one or more EDLs to use.

Resolve searches the directory hierarchy, either one level or all levels, for every media file matching the source timecode and the reel ID of an event in one of the selected EDLs.

## <span id="page-123-0"></span>Splitting Clips Based on EDLs

You can also use EDLs to split a media file into multiple clips in the Media Pool, either as an alternate means of "preconforming" a flattened master media file, or to import multiple sections of a longer media file that happen to be referenced by an EDL.

#### To split and add clips based on an EDL:

- 1. Right-click a directory in the Library browser, and choose "Split and add into Media Pool."
- 2. Using the file dialog that appears, select an EDL to use, and click Open.
- 3. Choose a frame rate to use to conform the clips to in the "File Conform Frame Rate" dialog, and click OK.
- 4. Choose a handle size, in frames, and whether or not you want to split unreferred clips from the "Enter handle size for splitting" dialog, and click Split & Add.

Tip: Turning on the Split Unreferred Clips checkbox automatically splits out sections of the file that were not referred to by the EDL you selected, and adds them to the Media Pool separately, giving you access to every piece of media that's available.

The media file is split into the component clips specified in the EDL, and added to the Media Pool.

## Adding Media With Offset Timecode

Sometimes source media was created with incorrectly offset timecode, due to mistakes made earlier in the postproduction process. If this offset is consistent, you can use the "Add Folder with Source Offset" command to add media to the Media Pool as clips with a timecode offset.

#### To add a folder of clips to the Media Pool with offset timecode:

- 1. Right-click a directory in the Library browser, and choose one of the following commands:
	- $\rightarrow$  Add Folder with Source Offset
	- $\rightarrow$  Add Folder and SubFolders with Source Offset
- 2. Choose a number of frames with which to offset the timecode from the "Change Frame Offset" dialog, and click Apply.

DAVINCI RESOLVE COLORIST REFERENCE MANUAL

<span id="page-124-0"></span>The media is imported as clips with offset timecode in the Media Pool. However, the original source timecode of the clips on disk has not been altered. All media rendered out of the Deliver page will reflect the offset timecode.

## Removing Media From the Media Pool

If you've added clips to the Media Pool that you need to eliminate, this is easy to do, either singly, or in the aggregate.

#### To remove clips from the Media Pool:

- $\rightarrow$  Select one or more clips in the Media Pool, right-click one of the selected clips, and then choose Remove Selected Clips
- $\rightarrow$  Right-click anywhere in the Media Pool, and choose Remove All Clips in Bin

Note: If you've turned on "Automatically match master timeline with media pool" in the General Options panel of the Project Settings, you cannot remove all clips from the Media Pool if there are other timelines using that media.

#### To remove clips from the Master Timeline:

 $\rightarrow$  Open the Conform page, then select one or more clips in the Media Pool, right-click one of the selected clips, and choose "Remove Selected Clips from Master Timeline."

## Adding and Removing External Mattes

If you've been provided with matte files to accompany one or more media files used by a program you're grading, you can attach them directly to clips in the Media Pool in order to use them as key sources for a Clip Grade in the Node Editor of the Color page.

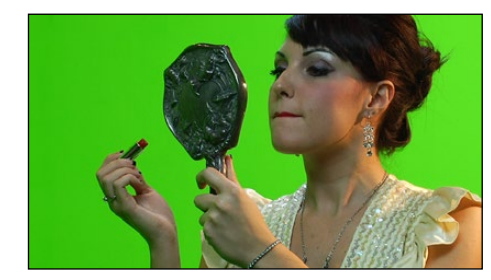

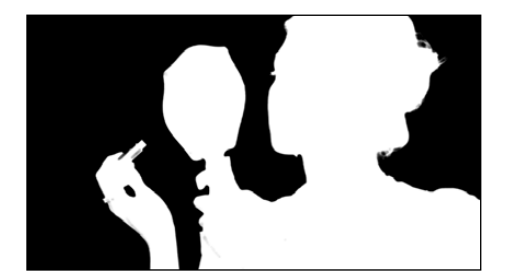

Matching RGB and Matte images

Attached mattes appear listed underneath a clip in the Media Pool.

| Camera 01               |                       |
|-------------------------|-----------------------|
| BWA01003.mov            | 01:23:28:10<br>O      |
| BWA01017.mov            | 02:13:35:09<br>O.     |
| <b>In BWA02003.mov</b>  | 04:11:30:16           |
| Dust_dirt_bad.mov       | 01:11:42:19<br>0      |
| <b>EXP BWA02007.mov</b> | 04:25:15:16<br>O.     |
| <b>EXP BWA02019.mov</b> | 01:13:39:13<br>O      |
| DIMAGOOGA ---           | 00.00.50.47<br>$\sim$ |

An attached matte, seen in List view

Alternately, you can add an unattached matte clip to the Media Pool, which isn't attached to any clip, that can be used as a key source for a Track Grade in the Node Editor of the Color page. Unattached matte clips appear as stand-alone clips in the Media Pool.

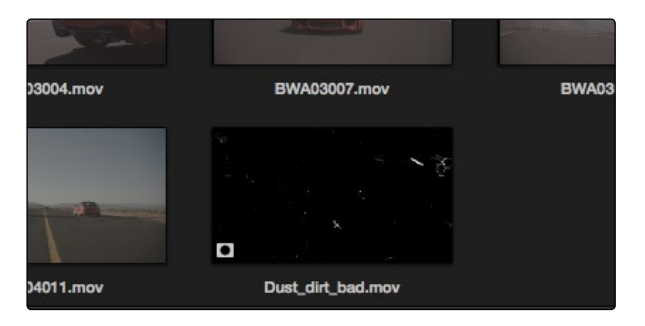

An unattached matte, seen in Thumbnail view

Matte files are useful for two things. Traditionally, mattes are grayscale media files that identify regions of varying opacity, with white representing solid areas, and black representing transparency. However, mattes can also be used as creative tools to apply grain and texture for effect. What a matte does depends on how you connect it in the Node Editor of the Color page.

If you have a clip from a VFX system there is occasionally an associated matte file. By using 'Add as Matte' you place the file in the Media Pool with the correct identification, shown as a Mask icon so that DaVinci Resolve can use the file as a matte. After you have placed the main image clip into the Media Pool, highlight the clip. Then find the matte in the Clip Details display, right-click on that matte and select 'Add as Matte.' In the Media Pool, the main clip will have a cyan box just before the clip name and if you Double-click the main clip, the associated matte will be shown with the Mask icon; it is linked to the main clip.

#### <span id="page-126-0"></span>To add an assigned matte to a clip in the Media Pool:

- 1. Select a clip in the Media Pool to which you want to attach an external matte.
- 2. Select the matching external matte file in the Library browser, right-click it, and choose Add as Matte.

The external matte is attached to the clip, and can be seen if you put the Media Pool into List view as a nested item underneath that clip.

#### Removing external mattes from clips in the Media Pool:

- 1. Put the Media Pool into List view.
- 2. Right-click the external matte file you need to remove, and choose Remove Selected Clips.

Removing an external matte clip also removes that matte's key from any clip grades that use it, such that any clips using it as a key input change from a secondary operation to a primary operation, where the color adjustment affects the entire image.

#### To add an unassigned matte to the Media Pool:

- 1. Make sure no clip is selected in the Media Pool.
- 2. Select an external matte file in the Library browser, right-click it, and choose Add as Matte.

The external matte appears in the Media Pool, unattached.

For more information on using external matte clips as keys when grading, see Chapter 6, "Manipulating and Combining Keys."

## Adding Offline Videos

If a client has output the offline edit of an entire program being graded as a single media file for use as an Offline Reference Movie, you can import this file in a special way to use it for dual Viewer comparison in the Edit page, or in split-screen comparisons in the Color page.

To add a clip as an offline clip, right-click it in the Library browser, and choose "Add As Offline Clip." That clip appears with a small checkerboard badge in its icon in the Media Pool, or as the icon to the left of the Media Pool.

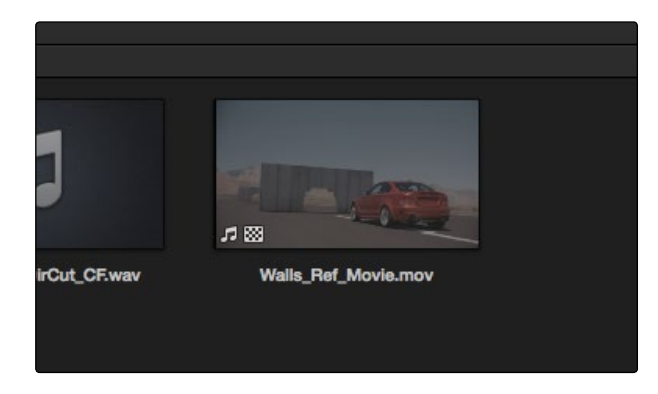

Checkerboard icon indicating an Offline comparison video

For more information on using an Offline video to compare with a conformed Timeline in the Edit page, see Chapter 5, "Working in the Edit page." For more information on split-screen reference of Offline video in the Color page, see Chapter 6, "The Color Page Interface."

## <span id="page-128-0"></span>Organizing the Media Pool

Whether you're doing onset work, creating digital dailies, organizing media to edit, or ingesting media to conform to an imported project, it's vitally important to stay organized. The Media Pool provides many different tools for doing so.

### Organizing Media in Bins

You can easily organize clips into different bins in the Media Pool. For some workflows, this is required, while with other workflows it's purely optional.

#### Methods of working with bins in the Media Pool:

- $\rightarrow$  To add a bin to the Media Pool: Click the + button at the bottom left of the Media Pool. Or, right-click the background of the Media Pool and choose Add Bin. To add a bin inside of another bin, select a bin first, then either click the + button, or right-click and choose Add Bin.
- $\rightarrow$  To rename a bin: Select the bin you want to rename, and then click its name a second time to make it editable. With the bin name highlighted, type a new name and press Return. Alternately, you can right-click a bin, choose Rename Bin, and then type a new name and press Return.
- $\rightarrow$  To add incoming clips to a specific bin in the Media Pool: Click a bin to select it, then use any of the previously described methods to add media from the Library directly to that bin.
- $\rightarrow$  To move media from one bin to another: Drag one or more selected clips from their current location in the Media Pool into that bin. Multiple clips in the Media Pool can be selected by Shift-clicking or Command-clicking them, or by dragging a bounding box over a group of clips. You can also drag one bin into another one.
- $\rightarrow$  To delete a bin: Select the bin you want to delete, and click the button at the bottom left of the Media Pool. Or, right-click a bin and choose Delete Bin. Deleting a bin with nested bins inside of it results in that entire set of bins being deleted.

#### Using the Media Pool in Icon View

If you work in Icon View using the controls at the top right of the Media Pool, you have the option to resize the thumbnails to make them easier to see, and you can move the mouse pointer over each clip to hover scrub through its contents. Clicking any clip to select it displays it in the Media page Viewer. Whichever clip is currently selected is also output to video for monitoring.

## <span id="page-129-0"></span>Working With Columns in List View

If you work in List view using the controls at the top right of the Media Pool, you gain additional organizational control by exposing columns that show the information that each clip contains. You can use these columns to help organize your media.

#### Methods of customizing info columns in List View:

- $\rightarrow$  To show or hide columns: Right-click at the top of any column in the Media Pool and select an item in the contextual menu list to check or uncheck a particular column. Unchecked columns cannot be seen.
- $\rightarrow$  To rearrange column order: Drag any column header to the left or right to rearrange the column order.
- $\rightarrow$  To sort by any column: Click the column header you want to sort with. Each additional time you click, the same header toggles that column between ascending and descending sort order.

Available columns in List view include:

- $\rightarrow$  Name: The file name of that clip.
- $\rightarrow$  Reel Name: The reel name of that clip. Dynamically generated by the "Assist using reel names from the" setting of the Master Project Settings.
- $\rightarrow$  Start TC: The timecode value of the first frame in the media file.
- $\rightarrow$  End TC: The timecode value of the last frame in the media file.
- $\rightarrow$  Duration: The total duration of the clip, in timecode.
- $\rightarrow$  Start: The first frame number of the media file.
- $\rightarrow$  End: The last frame number of the media file.
- $\rightarrow$  Frames: The total duration, in frames.
- $\rightarrow$  Resolution: The frame size of the media file.
- $\rightarrow$  FPS: The frame rate of the media file.
- $\rightarrow$  Audio Ch: The total number of audio tracks in the media file.
- $\rightarrow$  File Path: The file path where that media file is located on disk.
- $\rightarrow$  Codec: The codec used by the media file.
- $\rightarrow$  Flags: Which flags, if any, have been added to a media file.

DAVINCI RESOLVE COLORIST REFERENCE MANUAL

- <span id="page-130-0"></span> $\rightarrow$  Usage: After a Timeline has been created by importing an AAF, EDL or XML project, you can right-click the Media Pool and choose "Update usage" to refresh the information shown in the Usage column to reflect how many times each clip is used in the project. This makes it easy to identify clips that aren't in use, and which can be removed from the Media Pool.
- $\rightarrow$  IDT: If ACES color science is selected in the Master Project Settings, the IDT used by that clip is listed here.
- $\rightarrow$  Data Level: The data level setting for the media file.
- $\rightarrow$  Date Created: The date the media file was created.
- $\rightarrow$  Date Modified: The last date the media file was modified.
- $\rightarrow$  Shot: An editable field to contain the shot number of the media, relative to the scene.
- $\rightarrow$  Scene: An editable field to contain the scene number of the media, relative to the script.
- $\rightarrow$  Take: An editable field to contain the take number of the media, relative to the shot.
- $\rightarrow$  Angle: An editable field to contain the angle of the media in a multi-camera shoot.
- $\rightarrow$  Circled: An editable field to contain the circled state of media, relative to the script supervisor's notes.
- $\rightarrow$  Roll/Card: An editable field to contain the roll number of media that was scanned from film.
- $\rightarrow$  HDRX: For R3D media, indicates whether it's HDRX media.
- $\rightarrow$  Frame/Field: Whether that media file is progressive or interlaced.
- $\rightarrow$  H-FLIP: Whether that media file is horizontally flipped in Resolve.
- $\rightarrow$  V-FLIP: Whether that media file is vertically flipped in Resolve.
- $\rightarrow$  LUT: The LUT that's currently applied to that media file in Resolve.
- $\rightarrow$  Input Sizing Preset: The currently selected Input Format Preset, if there is one.
- $\rightarrow$  Start KeyKode: The starting KeyKode value of a scanned negative.
- $\rightarrow$  Duration: The duration of the media file.
- $\rightarrow$  Bit Depth: The bit depth of the media file.
- $\rightarrow$  Sample Rate: The sample rate of the media file's audio, if there is any.

#### Finding Media in the Media Pool

To find a clip in the Media Pool, choose a criteria from the Search Options pop-up menu at the top right of the Media Pool, and then type a search term in the Search field. As soon as you start typing, all edit events that don't match the search criteria are temporarily hidden. To show all of the clips in the Media Pool again, click the cancel button at the right of the search field.

124

# <span id="page-131-0"></span>Editing Clip Metadata

Whenever you select a clip in the Media Pool, its editable metadata appears in the appropriately named Metadata Editor. You can use this editor to further massage the metadata of the clips in a project, adding information on set that will be of help later during editing and finishing.

By default, clips initially appear with a set of clip metadata called "Clip Details," that shows some of the most fundamental details of the clip such as start and end timecode, duration, bit depth, etcetera.

A pop-up menu at the upper left corner of the Metadata Editor lets you choose from multiple sets of metadata. Each set has individual fields and checkboxes that you can populate with different kinds of information.

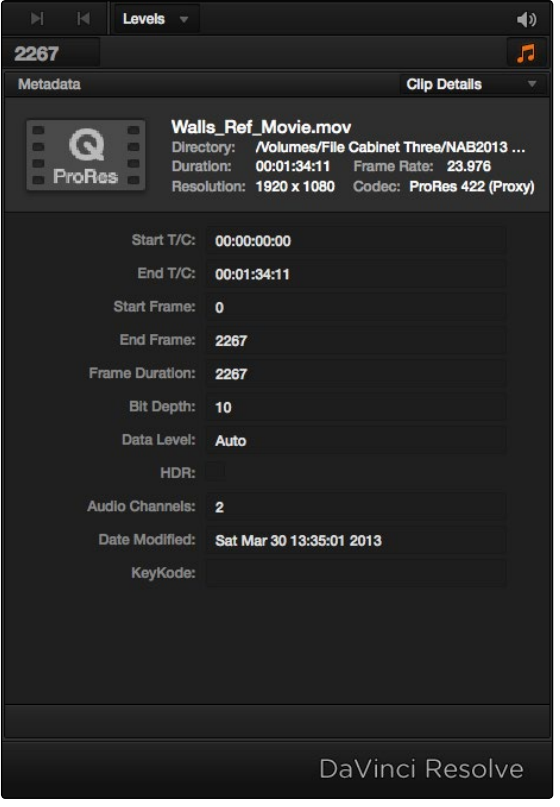

Metadata Editor displays selected clip and editable items

A pop-up menu at the upper left corner of the Metadata Editor lets you choose from multiple sets of metadata. Each set has individual fields and checkboxes that you can populate with different kinds of information.

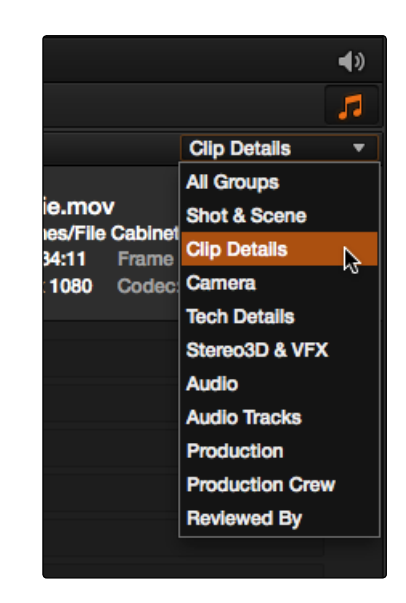

Metadata categories pop-up menu

If you want to see a list of every piece of metadata in a clip, you can choose All Groups. Otherwise, you can choose any set of metadata to narrow your focus to just those items of information.

#### To edit the metadata of a single clip:

 $\rightarrow$  Select a clip, choose a metadata set using the pop-up menu, and then type into any field or click any button.

#### To edit the metadata of multiple clips:

- 1. Choose a metadata set using the pop-up menu in the Metadata Editor.
- 2. Select multiple clips in the Media Pool by Shift-clicking, Command-clicking, or dragging a bounding box around them.
- 3. You can click the checkboxes to the left of the labels of any items you want to edit in the Metadata Editor, or you can simply start making your edits and the appropriate checkboxes will be turned on automatically.
- 4. Click Save, or Revert if you want to back out of your changes.

# <span id="page-133-0"></span>Syncing Audio

If you're processing dailies for a shoot that used dual-system recording, where audio is recorded to a separate device than video, you can sync the dailies in DaVinci Resolve in one of two ways. Synced clips can be output as media files with embedded audio, or output to tape, whatever your client requires.

## Batch Syncing Dailies Using Timecode

Ideally, if the sound recordist on set was highly organized, and the camera and audio recorder both used synchronized timecode, you can use a single command to automatically sync every clip in a Timeline to a bin of Broadcast .wav files that have matching timecode.

#### To batch sync dailies:

- 1. Create a new project, open to the Media page by default, and import the video media you need to sync into any bin of the Media Pool.
- 2. Import the matching Broadcast .wav files into the same bin as the accompanying video media you imported in Step 1. If you want to stay more organized, you can create another bin to contain the audio clips, but it must be inside the bin containing the video files. The audio bin can be named anything you like.

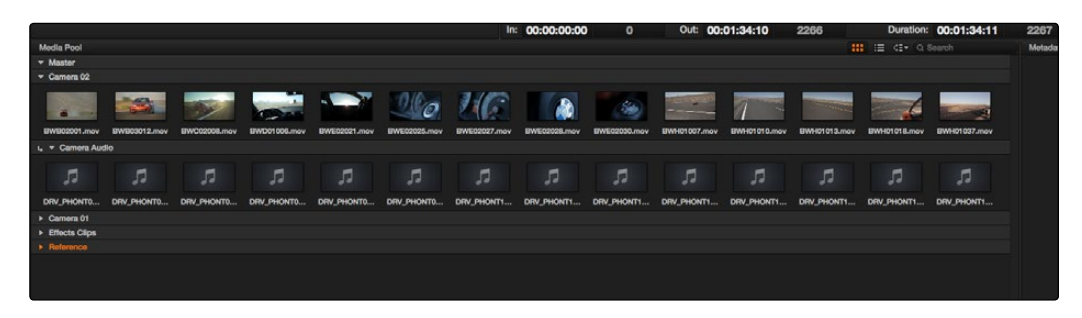

The Media Pool showing a bin containing both video clips and an Audio bin containing the Broadcast WAVE files to be synced

- 3. Right-click the bin containing the matching audio and video clips, and choose one of the following commands from the contextual menu:
	- $\rightarrow$  Auto-Sync Audio Based On Timecode: Replaces the media file's previous audio tracks with the newly synced .wav files.
	- $\rightarrow$  Auto-Sync Audio Based On Timecode and Append Tracks: Adds new tracks in addition to the audio tracks that were previously in the media file.

Every clip in the selected bin for which there was an accompanying Broadcast .wav file with matching timecode is immediately synced with an audio track. All synced clips appear with an audio icon at the bottom left in the Media Pool when icon view is selected. Now that the clips are synced, you can edit them in the Edit page, or use the Deliver page to export offline dailies or online media with embedded synch audio for use in other applications.

## <span id="page-134-0"></span>Individually Syncing Clips in the Timeline

If you have a collection of WAV or AIFF audio files with video source media that lacks matching timecode, you need to manually sync each pair of media files together, one-by-one, using a sync reference such as the clap of a clapperboard, or any other sharp sound with a distinct audio/visual correspondence.

#### To manually sync dailies:

- 1. Create a new project, and set change the project settings so that the timecode set by the "Timeline frame rate:" parameter of the Conform Options matches the timecode of your media. Now's a good time to set the Timeline resolution to match the resolution of your media, as well.
- 2. Import the video media you need to sync into the Media Pool.
- 3. If you want to stay organized, create a second bin in the Media Pool, named Audio Clips, and import the matching Broadcast .wav files into it. The name of the bin is not important, and having all the audio in one bin is simply a matter of convenience.
- 4. Set the Audio Panel mode pop-up menu in the Media page to Dailies, which lets you view and scrub along the waveform of audio clips you select in the Media Pool.
- 5. Select a video clip to sync, and move the Viewer playhead to line up with the first visual sync point in the first clip. This could be the clap of a clapper board, the red flash of a tablet computer's slate app, a hand clap, or any clear visual cue to which there is a corresponding audible sound.
- 6. Now, select whichever audio clip matches the current video clip in the Viewer, to open its waveform into the audio panel.
- 7. Use the audio panel transport controls and scrubber bar in the Source Viewer to move the playhead to the audio sync point that corresponds to that video sync point. This may be a clap, a beep, or some other staccato sound that's easy to sync to. As you play through the clip, the bottom half of the Viewer shows a zoomed out waveform for the entire clip, while the top half of the Viewer shows a zoomed in section of the waveform that immediately surrounds the playhead. Hopefully, the sync point you're looking for is a distinct, loud spike somewhere towards the beginning or the end (in the case of a tail slate) of the audio clip.

DAVINCI RESOLVE COLORIST REFERENCE MANUAL

<span id="page-135-0"></span>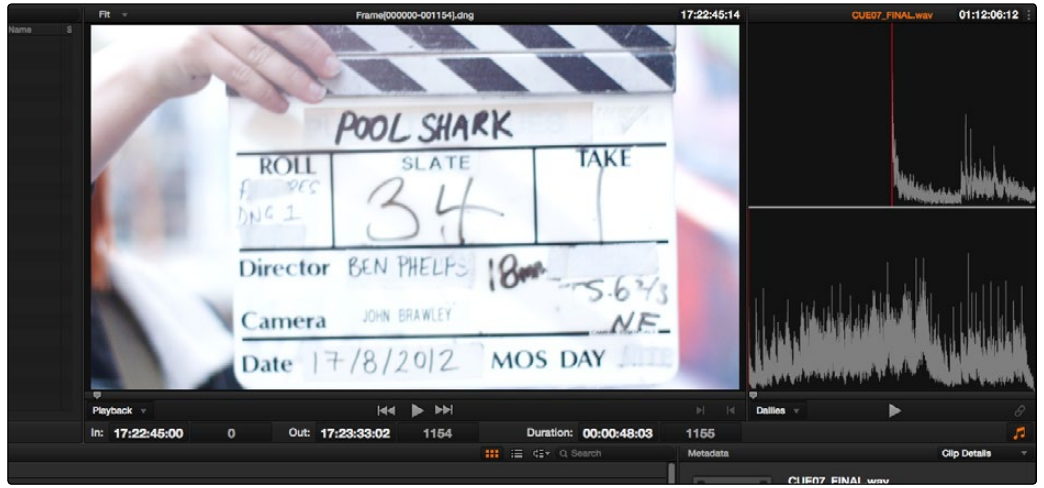

Aligning video and audio sync points with the Audio Panel Set to Dailies mode

8. When you've found the audio sync point that matches the video sync point, click the Link/ Unlink Audio button to embed the now synched audio into the video clip.

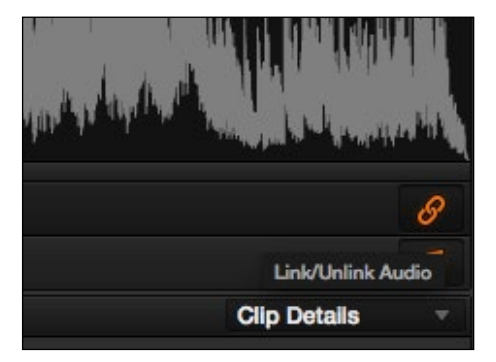

Clicking the sync link button to lock sync

The audio and video items are linked. At this point, you can use the newly synced clips in the Edit page, and use the Deliver page to export offline or online media with embedded audio for editing.

## Offsetting the Sync of Previously Synched Clips

If you need to offset the audio sync later on, you need only select the synced clip you want to resync in the Media Pool, then set the Audio Panel to Dailies mode, turn off the linked clip button, change either the audio or video sync points, and turn the linked clip button back on again.

# <span id="page-136-0"></span>Changing Clip Attributes

Using the Clip Attributes window, you can alter additional attributes for multiple clips all at once. This window has some overlap with other clip attributes that are editable directly from submenus within the Media Pool clip contextual menu.

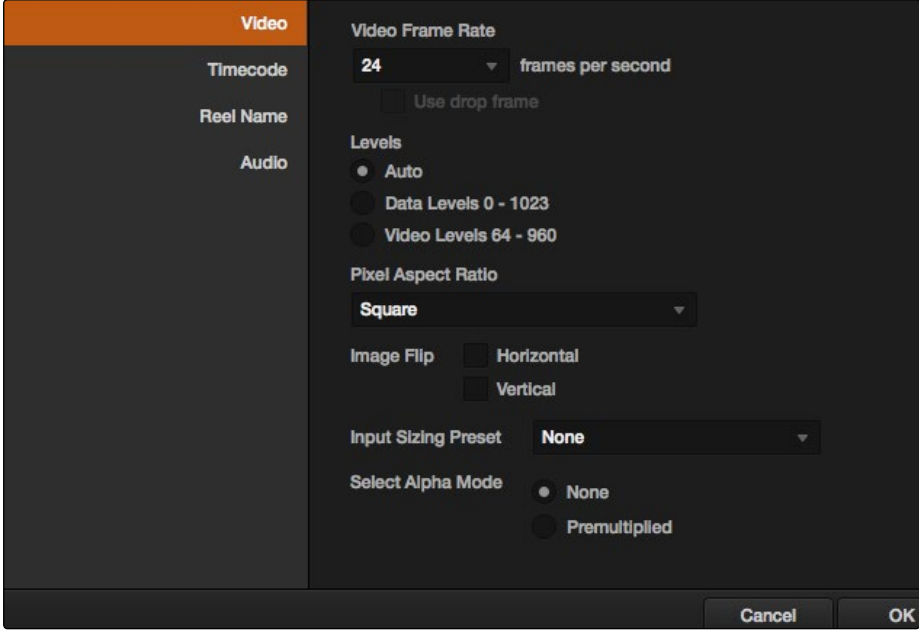

Clip attributes window

#### To edit the attributes of one or more clips:

- 1. Select one or more clips in the Media Pool by Shift-clicking, Command-clicking, or dragging a bounding box around them.
- 2. Right-click one of the selected clips, and choose Clip Attributes.
- 3. Click one of the categories in the sidebar at the left to reveal a page of the attributes you want to edit. If you've selected multiple clips, then click the checkboxes to the left of the ones you need to edit, and make your alterations.
- 4. When you're finished, click OK to accept the changes.

The Clip Attributes window has five sets of attributes that you can edit.

### Video Attributes

These affect individual clip frame rate, geometry, and data levels.

- $\rightarrow$  Video Frame Rate: In cases where a clip's frame rate was specified incorrectly in another application, or if there is no frame rate metadata available at all, you can change the frame rate here.
- $\rightarrow$  Levels: In certain circumstances, you may find that you need to manually choose appropriate data levels for clips that are not being interpreted correctly, choosing between "Video Level" and "Data Level." For more information on this setting, and how it affects the image data in your project, see Chapter 4, "Before You Conform."
- $\rightarrow$  Pixel Aspect Ratio: In projects using a mix of media with different frame sizes, you can assign specific pixel aspect ratios using this pop-up menu.
- $\rightarrow$  Horizontal and Vertical Image Flip: Modifies the horizontal and vertical image flip camera metadata for r3d clips, which is useful for stereoscopic 3D projects shot with a mirrored camera rig that reverses the media from one eye, or in cases where steadicam rigs result in upside-down clips. These settings are different from the Flip Image controls in the Sizing palette of the Color page.
- $\rightarrow$  Input Format Preset: You can use this panel to assign a Sizing palette preset to select clips. For example, if you have a special Input Format Preset for standard definition PAL widescreen clips that you've edited into a high definition project, you can do a sort in the Media Pool to isolate them, and then select them all and apply this preset.
- $\rightarrow$  Select Alpha Mode: If you've imported clips with embedded alpha channels, this panel lets you enable or disable their use in Resolve, choose the type of alpha channel (Premultiplied or Straight), or invert the alpha channel.

#### Timecode Attributes

If you find yourself dealing with clips that have incorrect timecode, or timecode with an incorrect relationship to the EDL, XML, or AAF project you've been given, you can use these attributes to modify the timecode and reel name of clips in the Media Pool. None of these tools alter the source media on disk. They simply change the timecode metadata in your Resolve project, which by extension affects the timecode of any media you render.

- $\rightarrow$  Start Timecode: Lets you assign a new time for the timecode at the currently viewed frame of the clip.
- $\rightarrow$  Slate Timecode: In situations where source media comes from a shoot where a timecode slate was used during the shoot, then you can assign the slate timecode as a second timecode track that can be used for various operations, without changing the primary timecode of the clip, which may already be in use for program sync.

To set appropriate Slate timecode, select a clip in the Media Pool with a visible timecode slate, and move the playhead to a frame where the timecode in the slate is clearly readable. Then, open the Timecode panel of the Clip Attributes window, and type the timecode value you see in the image into the Slate Timecode field.

 $\rightarrow$  Offset Source Timecode: If an entire set of clips has timecode that's merely offset, you can correct the timecode offset for as many selected clips as you like.

#### Reel Name Attributes

The Master Project Settings window has a Master Project Settings panel with Conform Options parameters that provide options to extract reel names for clips in a variety of ways. These options are dynamic, and whenever you change them they affect every clip in your project.

You must first choose a Reel Assist setting in the Master Project Settings window for the Clip Attributes window to be editable,.

- $\rightarrow$  Source clip file pathname and Pattern: Functions identically to the Pattern setting discussed in Chapter 4.
- $\rightarrow$  Media Pool folder name: Lets you use the name of the bin that currently encloses that clip in the Media Pool as the reel name.

#### Audio Attributes

The Audio panel lets you alter the channel format and channel assignments for one or more clips. These settings affect what appears in the audio tracks of the Timeline when you edit a clip. When you first import clips into the Media Pool, you can use the Audio Attributes panel to define which embedded audio tracks can be used for editing, and how they will appear in the Timeline.

- $\rightarrow$  Number of Audio Tracks: Shows how many channels (or tracks) of embedded audio a clip has.
- $\rightarrow$  Channel Format: A pop-up that lets you choose what format a clip's audio uses. The setting you choose here affects how many channels appear in the Channel Assignments list below, as well as how audio clips appear in the Timeline, and what kind of Timeline audio track will be required to contain them. The available options are Mono (appropriate for singlechannel clips), Stereo (appropriate for clips with two-channel left/right audio), and 5.1 (automatically used for any clips with more then two channels, appropriate for 5.1 surround mixes). If you choose a Channel Format with fewer channels than are embedded in a clip, all extraneous channels will be disabled.
- $\rightarrow$  Channel Assignments list: This list shows you a line for each channel made available by the selected Channel Format. A pop-up menu lets you change which embedded clip audio channel is mapped to each available track as determined by the Channel Format. Alternately, you can disable channels you don't want to use by choosing None.

## <span id="page-139-0"></span>Media Management

Managing media directly from within DaVinci Resolve lets you quickly take care of issues that can arise with the media in a project.

## Relinking Media Using Change Source Folder

When you've used your file system to move media that's used as a source clip in a Resolve project, you can use the 'Change Source Folder' command to relink one or more selected clips in the Media Pool to the new file path of the media.

#### To relink your Media Pool clips to a new location:

1. Select one or more clips in the Media Pool, right-click one of the selected clips, and choose 'Change Source Folder.'

The Relink Media window appears displaying the original path for the material, with controls for choosing a new directory.

- 2. Click the "…" button to the right of the "Change To" field, and then use the file navigation dialog to find the new location of the media file, select it, and click Open.
- 3. If you succeeded in finding the appropriate media file, click Change. Otherwise, click Cancel.

#### Locating Media in the Finder

This feature is only available for OS X systems. If you find yourself needing to determine the location of a clip's source media file on disk, you can right-click it in the Media Pool and choose Reveal In Finder. A file system window opens up, revealing the media file that clip is linked to.

## Copying a Clip

You can copy media from one disk location to another right from within the Media Pool, without needing to exit DaVinci Resolve to go back to the file system.

- 1. Right-click a clip or bin, and choose Copy.
- 2. Locate a destination directory, then right-click it and choose Paste.

The Clip Task Manager window opens, with controls that let you either start or prioritize the Copy operation.

3. Start the process by clicking Start Processing, or Cancel, Remove, or Move Queued Copy operations using the editing tools at the right of the window.

Note: If copy operations change the directory structure, or files and folders have been added to a volume, you may need to right-click the Media Storage display and choose "Refresh."

## <span id="page-140-0"></span>Updating Timecode for Audio - LTC

Some cameras do not offer the ability to sync to an external timecode source. Their recorded timecode may be time of day or free run timecode, but it would not be frame accurately synced to other cameras, the dual system audio recorder or the digital slate. This makes multi-cam or dual sound system syncing a time consuming manual operation.

DaVinci Resolve offers a solution to this problem if, by connecting an externally generated timecode to the camera audio input, the video that's recorded by the camera has a timecode reference recorded on the audio track during the shoot.

Select this clip, or clips, in the media pool, then right-click on one of the highlighted clips and select "Update timecode from audio - LTC." Resolve automatically and instantly updates the clip timecode using the LTC it finds on the audio tracks. You can now use the clips as though they were synced on set.

## <span id="page-141-0"></span>Creating and Using Proxy Media

Proxies are lower-resolution versions of the media files in your project that can be used in cases when your workstation lacks the horsepower to do the work you need to accomplish in real time. If you find yourself in a situation where real-time performance is unable to keep up with the number of operations you're trying to use in a grade, you can activate proxy mode.

#### To activate proxy mode, do one of the following:

- $\rightarrow$  Choose View > Proxy On The Fly (Command-P).
- $\rightarrow$  Click the Settings button, click Image Scaling, and turn on the "Use real time proxies" checkbox.
- $\rightarrow$  Press the PROXY ON/OFF button on the DaVinci Resolve T-bar panel

When you activate proxy mode, DaVinci Resolve will do one of two things, depending on whether or not you've created proxy media in advance. Ordinarily, DaVinci Resolve will generate on-the-fly proxies at the resolution specified in the Image Scaling panel of the Settings window.

However, if you first create pre-generated proxies, DaVinci Resolve will use them instead. Proxies may be generated at any time from DPX source media.

Tip: When generating proxies, half or quarter of the resolution is recommended to obtain maximum speed.

#### To add clips to the Proxy Manager, do one of the following:

- $\rightarrow$  Select one or more clips in the Media Pool, then right-click one of the selected clips, and choose Add Into Proxy Manager.
- $\rightarrow$  To add an entire directory to the Proxy Manager, right-click a folder in the Library and choose Add Folder Into Proxy Manager.

Once you've added clips to the Proxy Manager, the Proxy Manager window opens, providing a variety of controls for managing the proxy generation process.

At the top, a Proxy Status area displays the name of selected clips, the resolution with which proxies will be generated (user customizable).

The Task Manager is a list that contains all the clips that have been added for generation and management. Eight columns display information about the items in the list, and let you sort in either ascending or descending order by clicking on that column. The available columns include:

- $\rightarrow$  Start Frame: Lists the first frame of the clip, by timecode
- $\rightarrow$  End Frame: Lists the last frame of the clip, by timecode

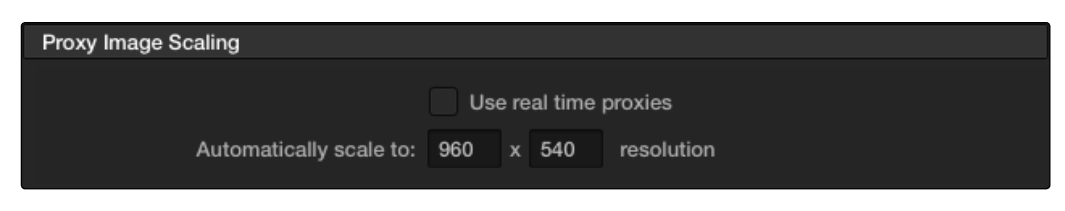

The Proxy Image Scaling options in the Project Settings

- $\rightarrow$  Time Elapsed: How long since proxy generation was initiated.
- $\rightarrow$  Time Left: How much longer it will take for proxy generation to finish.
- $\rightarrow$  Percentage: How many proxies in the current batch have been generated.
- $\rightarrow$  Status: The state of proxy generation.

At the bottom of the Task Monitor are five buttons for managing the generation of proxies. These buttons change depending on whether or not you've selected anything in the list.

- $\rightarrow$  Check Proxies verifies whether or not proxies already exist.
- $\rightarrow$  Check Selected Proxies checks the existence of only the selected files.
- $\rightarrow$  Generate All Proxies initiates the process of proxy generation for all clips appearing in the list.
- $\rightarrow$  Generate Proxies initiates the process of proxy generation for clips you've manually selected in the list.
- $\rightarrow$  Cancel Tasks cancels all proxy generation in progress.
- $\rightarrow$  Cancel Selected Tasks cancels only the generation of proxies that you've selected.
- $\rightarrow$  Remove Tasks clears the Task Manager list.

# <span id="page-143-0"></span>Organizing Stereo Media

When working with stereo media in DaVinci Resolve, one of the first tasks you must perform is that of syncing each stereo pair of clips to act as a single clip. This is easily accomplished so long as you're careful about how you organize your media in the Media Pool.

Each set of right- and left-eye media should always be organized into separate left-eye bins and right-eye bins, to facilitate later syncing of these clips using the Stereo 3D Sync command in the Media Pool contextual menu. For more information about setting up media for stereo workflows, see the "Stereoscopic Workflows" section of Chapter 6, "Conforming Projects."
# Camera Raw Decoding

Camera raw media formats are so named because they capture raw color space data directly from the sensor of whatever digital cinema camera did the recording. Raw image data is not human readable, and must be debayered or demosaicked to convert the original raw data into image data that can be handed off to DaVinci Resolve's image processing pipeline.

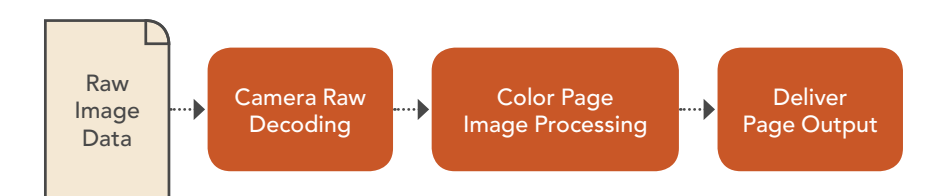

Raw decoding is the very first image processing operation that takes place, and it takes place before all other operations in the Color page, before even the Source bar in the Node Editor. For this reason, it's important to understand that the ideal transformation of raw image data to Resolve-friendly image data is one that preserves the maximum amount of image data for continued processing. Since the 32-bit floating point accuracy of Resolve's image processing pipeline preserves all transformed raw data with exceptional fidelity, the Camera Raw parameters are primarily useful for making whatever initial adjustments will produce the most optimum starting point for grading.

The Camera Raw panel of the Project Settings contain groups of parameters that correspond to every camera raw media format that's supported by DaVinci Resolve. Using these parameters in the Camera Raw panel, you can override the original camera metadata that was written at the time of recording, and make simultaneous adjustments to all camera raw media throughout your project.

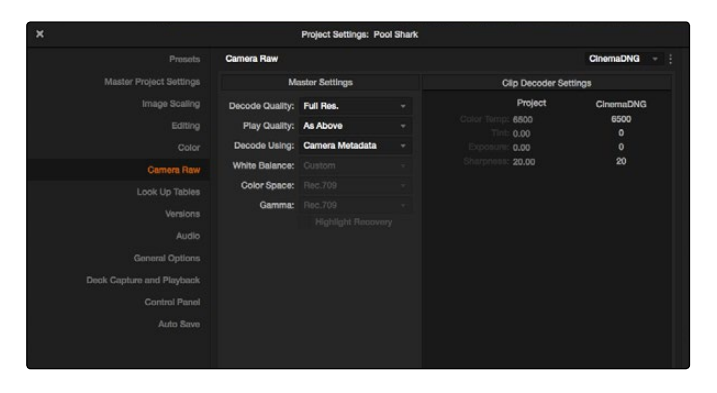

Camera Raw project settings

You will find Camera Raw controls for each supported camera in the Media Pool right-click contextual menu. These parameters are also mirrored in the Camera Raw palette in the Color page, which lets you individually adjust the Camera Raw parameters for individual clips in a Timeline.

| <b>Carnera Raw</b>                                                           |                                                                                                    |                       |                                                                                |                                           |                                          | CinemaDNG .                                   |
|------------------------------------------------------------------------------|----------------------------------------------------------------------------------------------------|-----------------------|--------------------------------------------------------------------------------|-------------------------------------------|------------------------------------------|-----------------------------------------------|
|                                                                              | <b>Master Settings</b>                                                                                           |                       |                                                                                | <b>Clip Decoder Settings</b>              |                                          |                                               |
| Decode Quality:<br>Decode Using:<br>White Balance:<br>Color Space:<br>Gamma: | <b>Use Project Setting</b><br>Project<br>Custom<br>Rec.709<br>Rec.709<br>Highlight Recovery<br>Save with Version | ٠<br>٠<br>×<br>×<br>× | Cilp<br>Color Terno: 5566<br>Tint: 13.97<br>Exposure: 0.00<br>Sharpness: 20.00 | Project<br>5566<br>13.97<br>$\circ$<br>20 | Camera<br>5566<br>13.97<br>$\circ$<br>20 | Default<br>6500<br>$\circ$<br>$\bullet$<br>20 |
|                                                                              |                                                                                                    |                       |                                                                                |                                           |                                          | $E_B$<br>$\mathbb{F}$                         |

Camera Raw clip settings in the Color page

Tip: DaVinci Resolve version 9 and later differs from earlier versions of DaVinci Resolve in that when you create new versions of grades with individual clip-based Camera Raw settings, you now have the option to save individual Camera Raw settings for each version, as long as the Save with Version checkbox is turned on in the Camera Raw palette.

Each group of Camera Raw settings is available from a pop-up menu. This description covers the settings that are available for each of the camera raw media formats supported by DaVinci Resolve.

# Using ARRI ALEXA files

The ARRI ALEXA can record ProRes, DNxHD, or raw image data. When shooting raw, image data is recorded straight from the Bayer sensor, and must be debayered by DaVinci Resolve.

## Master Settings

ARRI ALEXA media is extremely simple to debayer. There is only one Master setting, for determining whether or not to alter the clip decoder settings.

- $\rightarrow$  Decode Quality: Lets you debayer ARRI ALEXA raw files at Full, Half, or Quarter resolution to improve performance on slower systems. Lower resolution media is lower quality, but faster to work with and process. If necessary, you can choose a lower resolution setting that provides better real-time playback on systems with limited performance while you work, and then switch to a higher quality when rendering the final output. A "Force debayer res to highest quality" checkbox in the Render Settings list of the Deliver page makes it easy to follow this workflow.
- $\rightarrow$  Play Quality: This option provides the additional ability to set a lower resolution for debayering during playback than for when the playhead is stopped. By default playback uses the same setting as the Decode Quality pop-up menu.

 $\rightarrow$  Decode Using: The option you select determines whether all ARRI ALEXA media throughout the project is decoded using the original Camera Metadata settings (the default selection), using Project settings in which you choose custom settings to be applied to all clips, or using the ARRI default settings.

## Clip Decoder Settings

Two decoder settings let you adjust the color temperature and exposure of ALEXA clips.

- $\rightarrow$  Color Temp: Designed to alter the "warmth" of the image. Adjustable in degrees Kelvin. Lower values correct for "warmer" lighting, while higher values correct for "cool" lighting. +2000 is unity. The range is +2000 to +11,000.
- $\rightarrow$  Exposure: Increases or lowers image lightness in units relative to ASA values. If your intended exposure adjustment lifts image data above the maximum white level, don't worry; all image data is preserved and can be retrieved in subsequent adjustments. 160 is unity. The range is +160 to +3200.
- $\rightarrow$  Sharpness: A debayer-specific sharpness filter applied to provide the appearance of enhanced image detail. 20 is unity. The range is 0 to 100.

## ARRI Media and Log-C

ALEXA media is usually recorded using Log-C gamma and color processing, which is very similar to the Cineon Log gamma curve, developed by Kodak to produce flat-contrast, wide-gamut image data that preserves image detail with a wide latitude for adjustment. There is no ALEXA raw parameter to adjust this, so for Rec. 709 monitoring and deliverables you need to "normalize" Log-C clips in one of two ways.

You can create your own adjustment to normalize Log-C clips as part of the grading process, using the parameters of the Color page. This approach gives you the most flexibility, as you'll be making custom settings that maximize the image data that's available in every scene.

Alternately, you can use a LUT to normalize Log-C clips to obtain a fast starting point for additional grading. Used in this way, LUTs can be applied either as an output LUT, if the entire Timeline is nothing but ALEXA raw media, or as a LUT that's applied to an individual node of a grade, if you're mixing ALEXA raw media with other formats. This provides a fast and easy solution to linearizing ALEXA media that can be useful for creating dailies for offline editing. However, one LUT may not be suitable for all clips. If you're applying individual LUTs to each clip, you can create multiple LUTs, each with differing contrast settings, in order to gain the speed benefits of using LUTs, while taking into account the individual differences among clips.

ARRI has a LUT generator available online that you can use to create custom LUTs for use with a variety of color correction applications at: www.arri.com/camera/digital\_cameras/tools/lut\_generator.html

# Using RED files

R3D source media, recorded by the various models of RED DIGITAL CINEMA cameras, contains one of the most elaborate sets of raw parameters of any of the camera formats. These settings are divided into four different groups.

## Master RED Settings

The Master RED settings are the most important, handling decode quality and the control governing whether the original camera metadata is used, or if you're overriding the camera metadata projectwide with custom settings.

These settings also contain the pop-up menus that let you choose the color space and gamma curve used to transform the raw image data into image data for processing in Resolve when debayering R3D clips. Which Color Space and Gamma Curve settings you use are solely a matter of preference; there is no absolute requirement to use one or the other for any given type of workflow. You're simply looking for settings that provide the best starting point for the media you have, given the type of grading you're looking to do.

For example, in many cases combining the REDcolor3 Color Space setting and REDlog Film gamma curve will offer a starting point that retains the most image detail with the greatest latitude for adjustment. On the other hand, if you're working in a hurry, for example to generate dailies for offline editing, using one of the REDcolor Color Space settings with one of the REDgamma settings can offer an image that's more immediately pleasing and that requires fewer adjustments to achieve an acceptable result. These are not recommendations, they're only examples. As always, the ideal settings for your project depend heavily on the quality of the source media, so you should experiment with media from your own projects to find the most suitable results to your eye.

 $\rightarrow$  Decode Quality: Determines the image quality of the decoded R3D data that's handed off to the Resolve image processing pipeline. The Decode Quality you select has a direct impact on real-time performance. Decoding performance depends entirely on the hardware capabilities of your system. DaVinci Resolve decodes R3D files using multicore CPU processing, but can also decode 4K at Premium quality if you've installed a RED ROCKET card. 5K R3D media requires two RED ROCKET cards or a single RED ROCKET-X for the same performance. 6K R3D media requires a RED ROCKET-X card.

If necessary, you can choose a lower quality setting that provides better real-time playback on systems with limited performance while you work, and then switch to a higher quality when rendering the final output. A "Force debayer res to highest quality" checkbox in the Render Settings list of the Deliver page makes it easy to follow this workflow.

 $\rightarrow$  Play Quality: This option provides the additional ability to set a lower resolution for debayering during playback then for when the playhead is stopped. By default playback uses the same setting as the Decode Quality pop-up menu.

- $\rightarrow$  Bit Depth: Resolve can decode R3D files with 8-, 10-, or 16-bit image data for processing. Choosing 16-bit for maximum quality may impact playback performance on some hardware.
- $\rightarrow$  Timecode: The timecode recorded for R3D media depends on the camera setting in use when it was shot. There are three choices:
	- $\rightarrow$  Camera: This setting automatically selects between Absolute and Edge depending on what was chosen as the default timecode mode on the camera. This setting needs to be selected before you add R3D media to the Media Pool. If you're browsing R3D media when you change this setting, you should refresh the folder in the Library of the Media Pool before adding media to the Media Pool.
	- $\rightarrow$  Absolute: The default. Records "time of day" timecode. If an external timecode source was connected and the camera was put into Jam Sync mode, the external timecode would have been recorded instead.
	- $\rightarrow$  Edge: The first recorded clip for each magazine starts at 01:00:00:00, and the timecode of each subsequent clip is recorded sequentially and continuously.
- $\rightarrow$  Decode Using: The option you select determines whether all R3D media throughout the project is decoded using the original Camera Metadata settings (the default selection), using Project settings in which you choose custom settings to be applied to all clips, or using the RED default settings.
- $\rightarrow$  Color Science: The two options are Original, which was the color science used by early builds of the REDone camera, and Version 2, which is the current version of color science used by the entire RED camera line. Unless you need to match the look of older projects using the older color science, the newest color science is generally preferable.
- $\rightarrow$  Color Space: Because RED cameras record R3D data which uses a raw color space, debayering the native R3D data requires choosing a color space to convert the raw signal into. Bear in mind that the color space you choose is merely a starting point for further correction. There is no requirement that you choose one or the other color space for any given workflow. You should choose the color space that provides the most pleasing starting point for your particular project.
	- $\rightarrow$  CameraRGB: Outputs the original, unmodified sensor data. Not a recommended setting.
	- $\rightarrow$  Rec. 709: Decodes into the standard color space specified by the Rec. 709 standard for high definition video. While you may find this option useful, it is not required for programs being output to video.
	- $\rightarrow$  REDspace: Fits the raw R3D image data into a color space that's larger than that of Rec. 709. Appropriate for digital cinema mastering and film output. REDspace was the predecessor to the REDcolor setting.
- $\rightarrow$  REDcolor: A color space that's similar to the Rec. 709 option, but modified to balance accuracy with pleasing color rendition, emphasizing accurate skin tones.
- $\rightarrow$  sRGB: Decodes into the standard color space defined by the sRGB standard, typically used for computer display.
- $\rightarrow$  Adobe1998: Decodes into Adobe's unique version of the sRGB standard.
- $\rightarrow$  REDcolor2: Similar, but less saturated than, REDcolor.
- $\rightarrow$  REDcolor3: Similar saturation to REDcolor, but with additional modifications to improve the color rendition of skin tone.
- $\rightarrow$  Gamma Curve: There are several options available for choosing a gamma profile to be used when debayering the raw R3D data:
	- $\rightarrow$  Linear: No gamma adjustment is made, this is a linear-to-light representation of data from the RED camera's sensor.
	- $\rightarrow$  Rec. 709: A gamma curve typical for Rec. 709 display. Does not provide an abundance of latitude for grading.
	- $\rightarrow$  REDspace: Similar to Rec. 709, but slightly altered to be more appealing, primarily through higher contrast and lighter midtones. The predecessor to the REDgamma curve.
	- $\rightarrow$  REDlog: A logarithmic gamma setting that maps the original 12-bit R3D image data to a 10-bit curve. The blacks and midtones occupying the lowest 8 bits of the video signal maintain the same precision as in the original 12-bit data, while the highlights that occupy the highest 4 bits are compressed. While reducing the precision of highlight detail, the tradeoff is that there's an abundance of precision throughout the rest of the signal. This is a good setting for maintaining maximum latitude.
	- $\rightarrow$  PDlog 685: A logarithmic gamma setting that maps the native 12-bit RED image data into the linear portion of a Cineon or film transfer curve.
	- $\rightarrow$  PDlog 985: A logarithmic gamma setting with different mappings.
	- $\rightarrow$  Custom PDlog: A logarithmic gamma setting that exposes user adjustable Black Point, White Point, and Gamma PDlog parameters so you can customize your own log gamma curve.
	- $\rightarrow$  REDgamma: An improved gamma curve designed to be perceptually appealing on displays calibrated for Rec. 709, with an improved soft roll-off in the highlights to maintain highlight detail while grading.
	- $\rightarrow$  sRGB: Similar gamma setting to that employed by Rec. 709.
	- $\rightarrow$  REDlog Film: An improved logarithmic gamma setting that's designed to remap the original 12-bit R3D data to the standard Cineon gamma curve. This setting produces flat-contrast image data that preserves image detail with a wide latitude for adjustment, and is compatible with log workflows, including those intended for film output.
- $\rightarrow$  REDgamma2: Similar to REDgamma, with higher contrast.
- $\rightarrow$  REDgamma3: The most recent iteration of the REDgamma curve. Based on a log starting point, but with a pleasing "ready to view" contrast curve applied, designed to be a visually pleasing starting point that maintains excellent dynamic range. REDgamma3 is also designed to work with REDcolor3.
- $\rightarrow$  Blend Type: Works to control how RED HDR media is used. When using either Simple or Magic Motion to blend HDR exposures, there's no need to use the second output in the Node Editor. You can choose from three options:
	- $\rightarrow$  None: Only the regular exposure is used.
	- $\rightarrow$  Simple: Blends the two HDR exposures to achieve a pleasing middle ground.
	- $\rightarrow$  Magic Motion: Uses a proprietary algorithm to combine the dual exposures to combine overexposed and well-exposed regions of the picture in a more targeted fashion, while blending the sharpness of the regularly exposed source with the motion blur of the underexposed source.
- $\rightarrow$  Blend Bias: Lets you adjust how much of the regular exposure and how much of the underexposure are combined.
- $\rightarrow$  Apply Metadata Curves: If the R3D media files were preprocessed in REDCINE X Pro, and saved with color curve metadata, you can use this setting to either use or discard that metadata.
- $\rightarrow$  Embedded Audio: Enables embedded audio in R3D media.

## RED Image Decoder

This second group of settings contains additional controls for finessing the debayering of RED raw image data.

- $\rightarrow$  De-noise: Applies image-wide noise reduction. There are seven settings available, from mild to maximum, that you can use to balance noise reduction against any possible image degradation.
- $\rightarrow$  OLPF Compensation: OLPF compensation applies a low pass filter to reduce color moiré. There are four options: Off (the default), Low, Medium, and High.
- $\rightarrow$  Image Detail: Controls the demosaicking algorithm that's used for the software decoding of R3D media. You can choose a level of sensor detail extraction: Low, Medium, and High (recommended). If you're using a RED ROCKET card, this setting is ignored as there is a fixed algorithm that's used.

## Project & RED Default Image Decoder

Many of the settings in this group are color correction adjustments, some of which resemble analogous controls in the Color page. However, the ISO, FLUT, and DRX controls manage the exposure of the debayered media being fed to the Resolve image processing pipeline, and so can be used to retrieve image detail from R3D source media in cases where the default settings are clipping or crushing detail in the highlights or shadows that would be unavailable to DaVinci Resolve as a result.

- $\rightarrow$  ISO: A gain operation that keeps the black point at 0 while raising or lowering the white point of the image, linearly scaling everything in between. Raising the ISO results only in boosted highlights being more compressed, no clipping will occur. 320 is unity. The range is 50–6400.
- $\rightarrow$  FLUT: A gain operation that lets you boost or attenuate the ISO in smaller increments. 0 is unity. The range is -8 to +8.
- $\rightarrow$  Contrast: Raising contrast reduces shadows and raises highlights, while leaving midtones at 50 percent unaffected. The image is compressed rather then clipped at the limits of 100 and 0 percent. 0 is unity. The range is –1 to +1.
- $\rightarrow$  Saturation: Adjusts the color intensity of the image. 1 is unity. The range is 0 (monochome) through 5.0 (very high).
- $\rightarrow$  Color Temp: Designed to alter the "warmth" of the image while keeping white elements of the scene looking neutral. Adjustable in degrees Kelvin. Lower values correct for "warmer" lighting, while higher values correct for "cool" lighting. This parameter is designed specifically to adjust RED linear light image data to make the most photometrically accurate correction. 5600 is unity. The range is 1700 to 10,000.
- $\rightarrow$  Tint: Color balance correction for images with a green or magenta color cast, such as fluorescent or sodium vapor bulbs. This parameter is designed specifically to adjust RED linear light image data to make the most photometrically accurate correction. 0 is unity. The range is -100 to +100.
- $\rightarrow$  DRX: A Dynamic Range control (X) that lets you recover highlights while taking into account Color Temperature (degrees Kelvin) and Tint. 0 is unity, and 1.0 is the maximum value.
- $\rightarrow$  Shadow: Provides control over the toe (low range) of the FLUT adjustment. 0 is unity. The range is -2 to +2.
- $\rightarrow$  Exposure: Increases or lowers image lightness in units relative to f-stops. Using exposure to boost the image beyond 100 or to lower it below 0 will clip, not compress, the image data that's passed along to the Resolve image processing pipeline. 0 is unity. The range is –7 to +7.
- $\rightarrow$  Brightness: Adjusts image lightness. Image data is compressed rather then clipped at 100 and 0 percent. 0 is unity. The range is –10 to +10.

# Using Sony Raw Files

Sony makes several digital cinema cameras, such as the F65 and F55, that record wide latitude, highgamut media either using Sony's 12-bit SR codec, or as 16-bit raw media files. Since Sony's cameras do not use a traditional Bayer pattern, special debayering is necessary when working with F65 raw media, and the image data is demosaicked using the following raw controls and parameters.

 $\rightarrow$  Decode Quality: Determines the image quality of the decoded Sony raw data that's handed off to the Resolve image processing pipeline regardless of the Play Quality setting. The Decode Resolution you select has a direct impact on real-time performance, and decoding performance depends entirely on the hardware capabilities of your system.

If necessary, you can choose a lower resolution setting that provides better real-time playback on systems with limited performance while you work, and then switch to a higher quality when rendering the final output. A "Force debayer res to highest quality" checkbox in the Render Settings list of the Deliver page makes it easy to follow this workflow.

- $\rightarrow$  Play Quality: This option provides the additional ability to set a lower resolution for debayering during playback than for when the playhead is stopped. By default playback uses the same setting as the Decode Quality pop-up menu.
- $\rightarrow$  Decode Using: The option you select determines whether all F65 media throughout the project is decoded using the original Camera Metadata settings (the default selection), using Project settings in which you choose custom settings to be applied to all clips, or using the Sony default settings.
- $\rightarrow$  Color Space: Two color spaces are adjustable, depending on your intended workflow:
	- $\rightarrow$  Rec. 709: Decodes into the standard color space specified by the Rec. 709 standard for high definition video.
	- $\rightarrow$  P3 D60: Decodes RGB-encoded image data with a D60 white point, intended for monitoring with a P3-compatible display.
	- $\rightarrow$  SGamut: Decodes into Sony's wider S-gamut color space, designed to provide the widest range of image data for adjustment.
	- $\rightarrow$  P3: Decodes to a RGB-encoded image data with a D61 white point, intended for use when outputting media for DCI mastering.
- $\rightarrow$  Gamma: Five gamma settings are available, depending on what starting point you want to use for further grading.
	- $\rightarrow$  Gamma 2.4: A simple power-function gamma setting commonly used for broadcast.
	- $\rightarrow$  Gamma 2.6: A simple power-function gamma setting commonly used for digital cinema projection.
- $\rightarrow$  Rec. 709: A gamma curve typical for Rec. 709 display.
- $\rightarrow$  SLog: Designed to provide a wide latitude for grading.
- $\rightarrow$  SLog2: This version has a half stop offset to allow for a higher dynamic range.
- $\rightarrow$  Linear: A simple linear gamma setting.

## Clip Decoder Settings

Three decoder settings let you adjust the color temperature, exposure, and sharpness of Sony Raw clips.

- $\rightarrow$  White Balance: Designed to very subtly alter the "warmth" of the image. Adjustable in degrees Kelvin. Lower values correct for "warmer" lighting, while higher values correct for "cool" lighting. +5500 is unity. The range is +3200 to +5500.
- $\rightarrow$  Exposure: Increases or lowers image lightness in units relative to ASA values. If your intended exposure adjustment lifts image data above the maximum white level, don't worry; all image data is preserved and can be retrieved in subsequent adjustments. +800 is unity. The range is +1 to +65,535.
- $\rightarrow$  Sharpness: A debayer-specific sharpness filter applied to provide the appearance of enhanced image detail. 20 is unity. The range is 0 to 100.

# Sony Media and S-Log

Sony's proprietary S-Log gamma setting, which produces flat-contrast, wide-gamut image data that preserves image detail with a wide latitude for adjustment, is also available on some other Sony cameras. Similarly to working with clips using the ARRI ALEXA's Log-C gamma, you need to normalize S-Log clips by either making a manual adjustment to color and contrast, or by applying a LUT, using the same techniques discussed previously.

When applying a LUT, there are two methods that Sony recommends. A 1D LUT can be used to transform S-Log clips into the standard Cineon (or Log-C) curve if your ultimate goal is to output Log media for film printing. If you're planning to output to a normalized format, you can use a dedicated LUT to make this transformation.

For more information, search the web for Sony's document "S-Log: A new LUT for digital production mastering and interchange applications."

# Using CinemaDNG files

CinemaDNG is an open format capable of high-resolution raw image data with a wide dynamic range, and is one of the formats recorded by the Blackmagic Cinema Camera when you shoot in raw mode. CinemaDNG images are decoded with full dynamic range with the Highlight Recovery checkbox selected.

#### Master Settings

These parameters let you choose the decode quality, white balance, color space, and gamma that raw CinemaDNG clips will be transformed to use when debayered.

- $\rightarrow$  Decode Quality: Lets you debayer CinemaDNG raw files at Full, Half, or Quarter resolution to improve performance on slower systems. Lower resolution media is lower quality, but faster to work with and process. If necessary, you can choose a lower resolution setting that provides better real-time playback on systems with limited performance while you work, and then switch to a higher quality when rendering the final output. A "Force debayer res to highest quality" checkbox in the Render Settings list of the Deliver page makes it easy to follow this workflow.
- $\rightarrow$  Play Quality: This option provides the additional ability to set a lower resolution for debayering during playback then for when the playhead is stopped. By default playback uses the same setting as the Decode Quality pop-up menu.
- $\rightarrow$  Decode Using: The option you select determines whether all CinemaDNG media throughout the project is decoded using the original Camera Metadata settings (the default selection), using Project settings in which you choose custom settings to be applied to all clips, or using the CinemaDNG default settings.
- $\rightarrow$  White Balance: The first seven options offer White Balance presets, which automatically adjust the Color Temp and Tint parameters. These options include Daylight, Cloudy, Shade, Tungsten, Fluorescent, and Flash. An eighth option, Custom, makes the Color Temp and Tint parameters user-adjustable.

|                                     | Camera Raw             |   |                     |                              |        |         | vΞ |
|-------------------------------------|------------------------|---|---------------------|------------------------------|--------|---------|----|
|                                     | <b>Master Settings</b> |   |                     | <b>Clip Decoder Settings</b> |        |         |    |
| Decode Quality: Use Project Setting |                        | ۰ | Clip                | Project                      | Camera | Detault |    |
| Decode Using:                       | Project                |   | White Balance: 5500 | 5500                         | 5500   | 5500    |    |
| Color Space:                        | Rec.709                | ٠ | Exposure: 800       | 800                          | 800    | 800     |    |
| Gamma:                              | Gamma 2.4              | ٠ |                     |                              |        |         |    |
|                                     | Save with Version      |   |                     |                              |        |         |    |

Camera Raw clip settings in the Color page

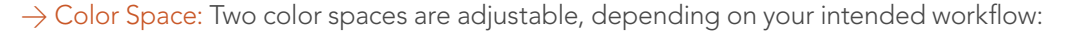

- $\rightarrow$  Rec. 709: Decodes into the standard color space specified by the Rec. 709 standard for high definition video.
- $\rightarrow$  P3 D60: Decodes into the standard P3 color space specified by the DCI standard for digital cinema projection.
- $\rightarrow$  BMD Film: Decodes into a log-encoded color space that remaps the raw data into an approximation of the Log-C standard. Choosing BMD Film also forces the Gamma setting to BMD Film. This setting produces flat-contrast image data that preserves image detail with a wide latitude for adjustment, which is suitable as a starting point for linear output, and is also compatible with log workflows intended for film output.
- $\rightarrow$  Gamma: Five gamma settings are available, depending on what starting point you want to use for further grading.
	- $\rightarrow$  2.4: A simple power-function gamma setting commonly used for broadcast.
	- $\rightarrow$  2.6: A simple power-function gamma setting commonly used for digital cinema projection.
	- $\rightarrow$  Rec. 709: A gamma of 2.35, with a linear segment near black, approximating the EBU recommended gamma for broadcast.
	- $\rightarrow$  sRGB: A gamma of 2.2, with a linear segment near black, intended for reproduction on computer displays alongside the sRGB color space.
	- $\rightarrow$  Linear: A simple linear gamma setting.
	- $\rightarrow$  BMD Film: A log-encoded gamma setting that approximates Log-C encoding, the main difference being that more data is encoded in the darkest portion of the BMD Film signal.
- $\rightarrow$  Highlight Recovery: A checkbox that lets you include additional highlight sensor data that's usually clipped by the standard decoding matrix. In cases where you have extremely clipped highlights, you may obtain additional image detail this way, although it may have unusual color artifacts.

#### Clip Decoder Settings

CinemaDNG has four settings that can be adjusted to alter the image quality of the debayered result. The Color Temp and Tint parameters are only available if the White Balance pop-up menu is set to Custom.

- $\rightarrow$  Color Temp: Designed to alter the "warmth" of the image. Adjustable in degrees Kelvin. Lower values correct for "warmer" lighting, while higher values correct for "cool" lighting. +6500 is unity. The range is +2000 to +50,000.
- $\rightarrow$  Tint: Color balance correction for images with a green or magenta color cast, such as fluorescent or sodium vapor bulbs. 0 is unity. The range is –150 to +150.
- $\rightarrow$  Exposure: Increases or lowers image lightness in units relative to f-stops. If your intended exposure adjustment lifts image data above the maximum white level, don't worry; all image data is preserved and can be retrieved in subsequent adjustments. 0 is unity. The range is  $-4$  to  $+4$ .
- $\rightarrow$  Sharpness: A debayer-specific sharpness filter applied to provide the appearance of enhanced image detail. 20 is unity. The range is 0 to 100.

## CinemaDNG Files and BMD Film

Blackmagic Design's logarithmically-encoded BMD Film gamma setting, which produces flatcontrast, wide-gamut image data that preserves image detail with a wide latitude for adjustment, is a modified version of the standard Log-C curve. However, the modifications are designed to emphasize the strengths of the sensors used by the Blackmagic Design cameras. Similarly to working with clips using the ARRI ALEXA's Log-C gamma or Sony's proprietary S-Log or S-Log2 formats, you need to normalize clips using BMD Film by either making a manual adjustment to color and contrast, or by applying a LUT, using the same techniques discussed previously.

# Using Phantom Cine Files

The Phantom line of high-speed digital cinema cameras record wide latitude, high-gamut media using the Cine Raw format.

- $\rightarrow$  Decode Using: The option you select determines whether all Phantom Cine media throughout the project is decoded using the original Camera Metadata settings (the default selection), using Project settings in which you choose custom settings to be applied to all clips, or using the Cine default settings.
- $\rightarrow$  Timecode Type: There are four types of timecode that Phantom Cine files can be set to use:
	- $\rightarrow$  Set to zero: Camera timecode is ignored, instead using a simple frame count with the first frame considered 0.
	- $\rightarrow$  Time of day (Local): Time of day timecode recording.
	- $\rightarrow$  Time of day (GMT): Time of day timecode recording based on Greenwich Mean Time.
	- $\rightarrow$  SMPTE: Standard SMPTE timecode.

## Clip Decoder Settings

One decoder setting lets you adjust the sharpness of Phantom Cine media.

 $\rightarrow$  Sharpness: A debayer-specific sharpness filter applied to provide the appearance of enhanced image detail. 20 is unity. The range is 0 to 100.

DAVINCI RESOLVE COLORIST REFERENCE MANUAL

# Using Scene Detection

If you have a program that someone has delivered as a single media file, with no accompanying EDL with which to split it up, you can use DaVinci Resolve's Scene Detect window to automatically find the cut points and split it into individual clips, ready for grading.

#### To open a clip into the Scene Detect window:

- 1. Open the Media page, and use the Library browser to find and select the clip you need to split apart.
- 2. Do one of the following:
	- $\rightarrow$  Click the Scene button at the bottom left of the Media page.
	- $\rightarrow$  Right-click the file and choose Scene Cut Detection.
	- $\rightarrow$  Using the DaVinci control surface, press SHIFT DOWN and DECK/REVIVAL/SCENE on the T-Bar panel.

The Scene Detect window opens up, containing the clip you selected.

# The Scene Detect Window Interface

The Scene Detect Window is divided into three main areas, the Viewers, the Graph, and the Cut List. Together, these controls let you analyze the movie, examine the automatically found cuts, and manage the Cut List in preparation for sending back to your project.

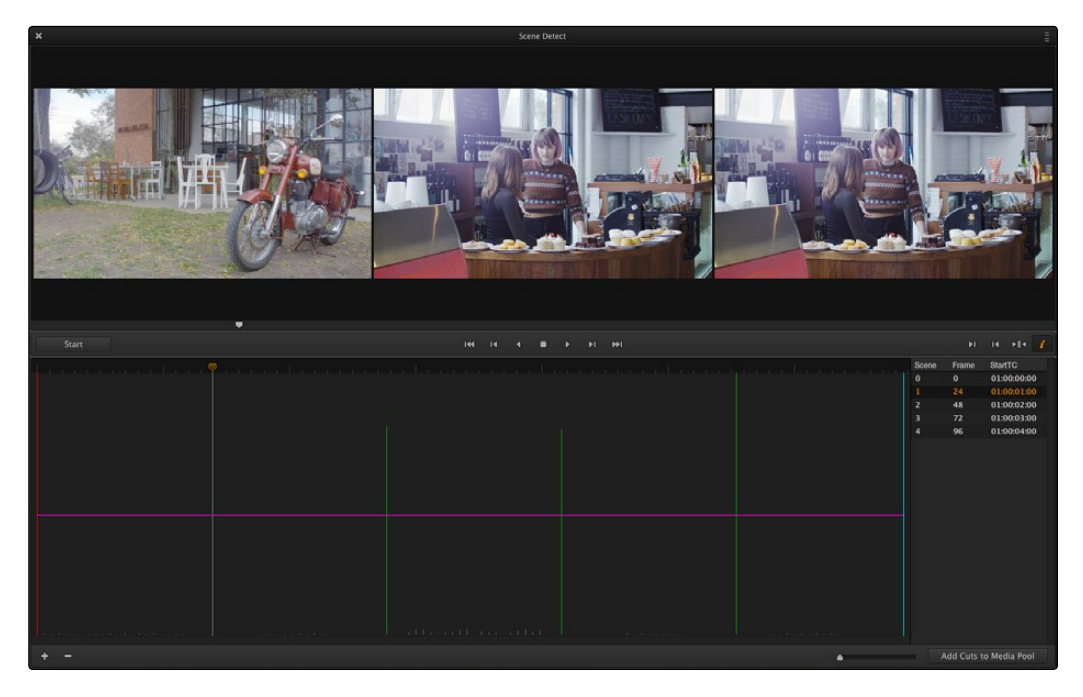

Scene Detector window

# The Scene Detect Viewers

A set of three viewers appear at the top of the Scene Detect window. These three viewers are designed to make it easy to test whether the playhead in the Scene Detect Graph is on a cut point or not. The leftmost viewer is the last outgoing frame of a detected cut point. The center viewer shows the first incoming frame of that cut point, and the rightmost viewer shows the second incoming frame of that cut point.

If the playhead in the Scene Detect Graph is directly on top of an edit point, the leftmost viewer should show a completely different frame than the center and rightmost viewers, which should be very similar to one another. This can be seen in the following example.

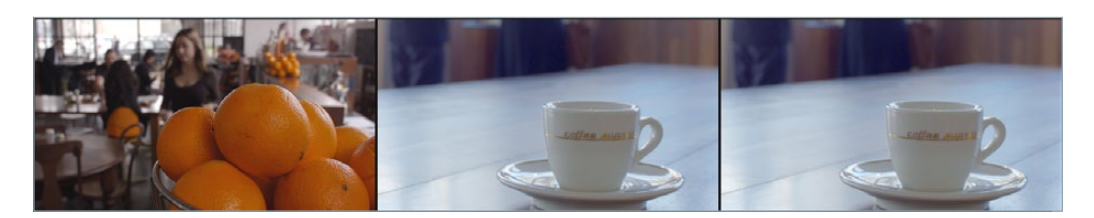

The left image shows the previous clip, center and right the next

If all three viewers appear to display a continuous series of frames, then you're not looking at a cut point.

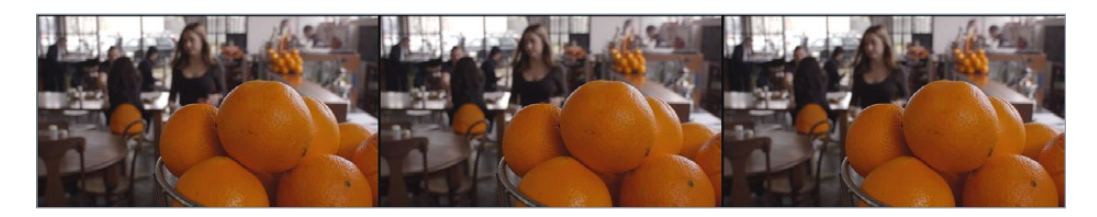

No scene cut here as all images are almost the same

Underneath the viewers are a series of nine controls.

- $\rightarrow$  Start: This initiates the scene cut detection process.
- $\rightarrow$  Transport Controls: A set of seven Transport controls include: first frame, step back, play reverse, stop, play forward, step forward, last frame.
- $\rightarrow$  In: Lets you set a red in point, with which to define a range of the Scene Detection Graph to prune.
- $\rightarrow$  Out: Lets you set a cyan out point, with which to define a range of the Scene Detection Graph to prune.
- $\rightarrow$  Prune: If you've identified a number of false positive scene cuts, use the In and Out buttons to select a range of scene cuts in the Scene Detect Graph, and then choose Prune Scene Cuts to eliminate all scene cuts between these points that are within one frame of another scene cut. Within the group of identified cuts, the highest probability cut will remain while the other cuts are deleted.
- $\rightarrow$  Show Cut List: Shows and hides the Cut List, which shows the currently detected scene cuts.

## The Scene Detect Graph

The majority of the bottom half of the Scene Detect window, to the left, consists of the Scene Detect Graph, which shows the scene detect analysis results after you've clicked the Start button.

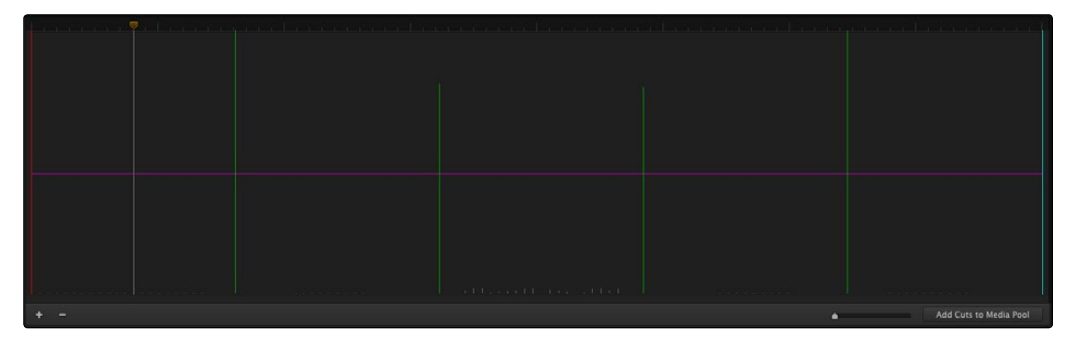

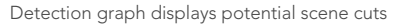

Frames that Resolve thinks are cut points appear as green vertical "scene cuts" of various heights. The height of each scene cut corresponds to the likelihood that frame is really an edit point, and not a swish pan, sudden jump in the motion of the frame, or abrupt change in color or lighting, all of which can fool the scene detection algorithm.

A horizontal magenta confidence bar lets you choose the threshold of confidence required for scene cuts to be added to the Cut List. If you drag this bar up above any shorter scene cuts of low confidence, those lines turn gray, and are omitted from the Cut List.

Note: Dissolves and other transitions are not automatically detected, although dissolves most often appear as a triangular cluster of lines peaking in the middle.

Three controls appear underneath the graph.

- $\rightarrow$  Add: Lets you manually add a scene cut at the current position of the playhead. Sometimes two adjacent clips with similar color and lighting will appear to be a single clip to the scene detection algorithm. This lets you add scene cuts at frames where they weren't initially found.
- $\rightarrow$  Delete: Lets you manually delete a scene cut located at the position of the current frame indicator within the graph.

 $\rightarrow$  Zoom Slider: Lets you zoom into and out of the Scene Detect Graph to see more or less detail as you examine the results.

# Cut List

At the lower right of the Scene Detect window, the Cut List displays one entry for each of the scene cuts that intersect the confidence bar.

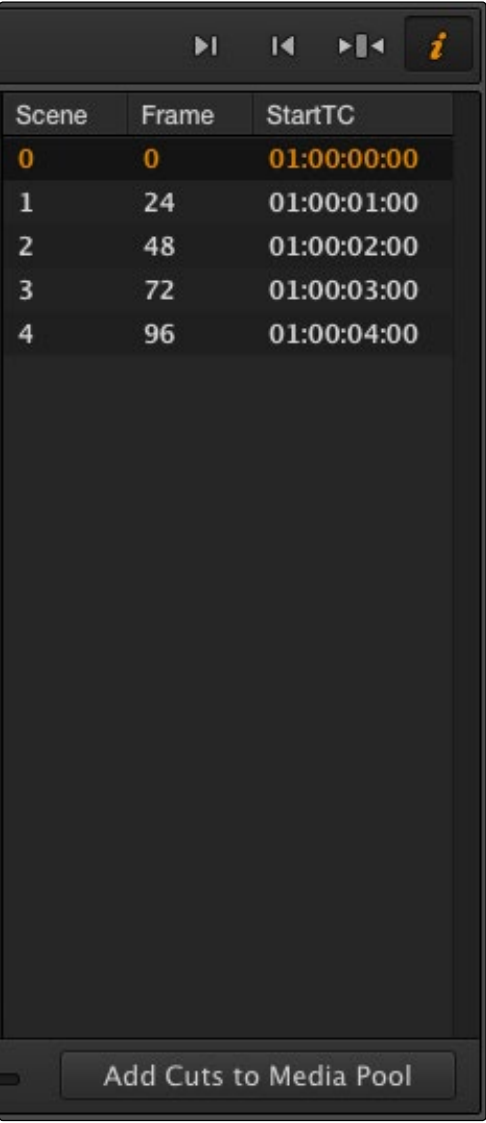

The cut list shows all currently detected cuts

DAVINCI RESOLVE COLORIST REFERENCE MANUAL

Three columns show each cut's order number, frame number, and timecode value. You can select items in the Cut List to evaluate each cut using the three viewers above. Whenever you select a new item in the Cut List, the playhead jumps to that frame in the Scene Detect Graph.

#### To select items in the Cut List:

- $\rightarrow$  Click any item in the Cut List.
- $\rightarrow$  Press N or the Down Arrow to select the next item down.
- $\rightarrow$  Press P or the Up Arrow to select the next item previous.

As you move up and down the list, you can delete items that you can confirm aren't real cuts using the viewers above. If it's a long list and you don't have time to check it all at once, it can be saved for later recall using commands found in the Scene Detect Options pop-up menu.

Once you're finished checking the list and are satisfied that each cut is accurate, you can use it to split the media file into individual clips in the Media Pool by clicking "Add Cuts to Media Pool," located immediately below.

## The Scene Detect Options Pop-Up Menu

The Options pop-up menu, located at the upper right-hand corner of the Scene Detect window, contains a variety of commands.

- $\rightarrow$  Reset Zoom: Sets the zoom level of the Scene Cut Graph such that the entire clip fits within the current width.
- $\rightarrow$  Reset Marks: Clears the current In and Out points you've set.
- $\rightarrow$  Save SceneCut: Saves the current scene cut detection information, including the probability metadata, to disk. SceneCut files use the file extension .sc and can be reimported later to continue working on a lengthy scene detection task.
- $\rightarrow$  Load SceneCut: Imports an existing .sc file into the Scene Detect window. You must first open the media file you're working on into the Scene Detect window before you can load a SceneCut file.
- $\rightarrow$  Save EDL: Exports the Cut List as a CMX-style EDL.
- $\rightarrow$  Load EDL: Loads a CMX-style EDL into the Cut List, letting you use the cut information from the EDL during the Scene Cut Detection process.
- $\rightarrow$  Auto Cue: When enabled, the playhead jumps to each new scene cut as it's detected when you initiate scene detection. This lets you evaluate each scene cut as it's found using the three viewers above.

# An Example Scene Detect Workflow

This section describes an ideal workflow for using scene detection without an EDL.

To scene detect a media file:

- 1. Locate a media file to scene detect using the Library of the Media page.
- 2. Verify its frame rate and if it uses drop-frame timecode, and make sure that the "Timeline frame rate" and "Use drop frame timecode" parameters in the Master Project Settings match. These parameters are not automatically set, and you may have problems if they don't match your media.
- 3. Right-click the media file, and choose Scene Cut Detection.
- 4. When the Scene Detect window appears, click the Options pop-up menu and choose Auto Cue, then click Start.

Scene detection initiates, and you can evaluate each scene cut as it's found. If any scene cut looks wrong (three sequential frames in a row), note its place in the list for future evaluation.

5. When Resolve has finished scene detection, move the playhead to some of the shorter scene cuts, and verify if they're actual cuts by checking the three viewers above. If the frames being displayed are "different-same-same," then it's a genuine cut.

If the frames being displayed are "same-same-same" (actually three sequential frames), then these aren't cuts.

Tip: Fast camera motion such as whip pans, sudden changes in lightness such as camera flashes, or even film coming up to speed causing the shutter to "flash" can confuse the analysis, which looks for large changes in the image.

- 6. If there are numerous low-confidence scene cuts that you've verified aren't cuts, drag the magenta confidence bar so that the low-confidence scene cuts fall below it to automatically remove them all from the list.
- 7. Next, you may want to move down the Cut List, evaluating each scene cut to verify that it's correct. Click the first scene cut in the list, check it, then press the keyboard down arrow to select the next list item down, check it, and repeat until you've checked every item in the list. If you need to move back up the list, you can press the up arrow to select the previous list item. If any item is not a cut point, click the "Minus" button at the bottom left corner of the Scene Detect window to eliminate that scene cut.
- 8. If there are sections in the Scene Detect Graph with dense groups of spikes, these are probably frames with types of motion that confused the Scene Cut Detector. To delete this unwanted "noise" in the data, use the In and Out buttons to isolate the data, and then click "Prune" to delete these unwanted scene cuts.

9. If there's a gap between any two scene cuts that you're positive should have another scene cut, then scrub the playhead or use the Transport controls to find the missing cut, and click the "Plus" button at the bottom left corner of the Scene Detect window to add another scene cut.

Tip: Adjacent shots with very similar ranges of color and contrast may sometimes go undetected by the scene detection algorithm. If you know of scenes in the media you're analyzing that are like this, you may want to scrub through them a bit more carefully to make sure you're not missing anything. However, if you find you've missed a cut later, you can always use the Split Clip control in the Edit page timeline to add a new edit point.

- 10. When you're confident that the Cut List is accurate, split the media file into individual clips in the Media Pool by clicking "Add Cuts to Media Pool."
- 11. When the Conform Settings dialog appears, click OK if you checked your settings in step 2.
- 12. Close the Scene Detect window.

The individually cut up clips of the media file you analyzed now appear in the Media Pool, and you can edit the entire sequence of clips into a new Timeline in order, ready for grading.

# Tape Ingest

This chapter covers how to capture media from tape directly into the Media Pool in DaVinci Resolve. Whether you need to capture a handful of clips to incorporate into an existing project, or you need to recapture every clip corresponding to the events of an EDL, you can use the Media page in Capture mode to capture from any device-controllable deck via a compatible video interface.

#### To switch to tape capture in the Media page:

 $\rightarrow$  Click the Capture button, located to the left of the transport controls underneath the Media page Viewer.

The Capture page updates to reflect the relevant controls for editing to tape, and the Metadata Editor switches to a dedicated set of capture metadata to help you track the resulting clips.

# The Tape Capture Interface

While in Capture mode, the Media page is used to control the VTR, in order to establish in and out points for logging or capturing a selected range of the tape.

| $Fit \rightarrow \sigma \sigma \text{ VTR ON}$ | <b>VirtualVTR</b>                                                                                                    | 00:00:00:00                    |
|------------------------------------------------|----------------------------------------------------------------------------------------------------|--------------------------------|
|                                                |                                                                                                    |                                |
|                                                |                                                                                                    |                                |
|                                                |                                                                                                    |                                |
|                                                |                                                                                                    |                                |
|                                                |                                                                                                    |                                |
|                                                |                                                                                                    |                                |
|                                                |                                                                                                    |                                |
|                                                |                                                                                                    |                                |
|                                                |                                                                                                    |                                |
|                                                |                                                                                                    |                                |
|                                                |                                                                                                    |                                |
|                                                |                                                                                                    |                                |
|                                                |                                                                                                    |                                |
|                                                |                                                                                                    |                                |
|                                                |                                                                                                    |                                |
|                                                |                                                                                                    |                                |
|                                                |                                                                                                    |                                |
|                                                |                                                                                                    |                                |
|                                                |                                                                                                    |                                |
|                                                |                                                                                                    |                                |
|                                                | $\bullet$                                                                                                    |                                |
| Capture -                                      | ь                                                                                                    | $\mathbb{M}^-$<br>$\mathbb{N}$ |
| $\bullet$<br>In: 00:00:00:00                   | $+$ Out: 00:00:00:00<br>) ← Duration: 00:00:00:00<br>$\mathbf 0$                                                                                                    | $\bullet$                      |
|                                                | $\mathbf{III}$ $\mathbf{H}$ $\mathbf{C}$ $\mathbf{C}$ $\mathbf{C}$ $\mathbf{C}$ $\mathbf{C}$ $\mathbf{C}$ $\mathbf{C}$ $\mathbf{C}$ $\mathbf{C}$ $\mathbf{C}$ $\mathbf{C}$ $\mathbf{C}$ $\mathbf{C}$ $\mathbf{C}$ $\mathbf{C}$ $\mathbf{C}$ $\mathbf{C}$ $\mathbf{C}$ $\mathbf{C}$ $\mathbf{C}$ $\mathbf{C}$ $\mathbf{C}$ $\mathbf{$ | Metadata                       |
|                                                |                                                                                                    |                                |

Tape Capture viewer in the Media page

 $\rightarrow$  Transport Controls: The transport controls, while similar in appearance to those used while in Playback mode, now work to control the VTR.

- $\rightarrow$  Shuttle Control: A Shuttle Control appears in what was formerly the Scrubber Bar, which lets you shuttle through the range of reverse and forward speeds compatible with the connected deck.
- $\rightarrow$  In and Out Controls: In Capture mode, the In and Out buttons to the right of the transport controls define a range of the tape from which to capture.
- $\rightarrow$  Metadata Editor: In Capture mode, the Metadata Editor automatically switches to the Capture set of metadata fields. Populating File Name Prefix updates the file name preview that's shown above in the Header, that also shows the Capture directory, Resolution, and Frame Rate specified in the Deck Capture and Playback panel of the Project Settings.

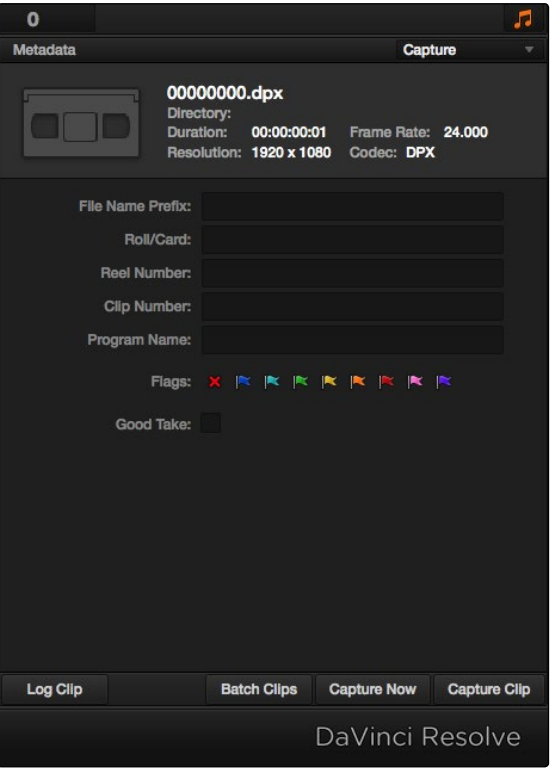

Editable capture metadata

# Setting Up to Capture From Tape

Before you begin capturing from tape, you need to adjust a variety of settings in the Deck Capture and Playback panel of the Project Settings. Two groups of settings, in particular, need to be defined.

# Capture and Playout

These settings affect both capture and playback when using the Tape Ingest options of the Media page, or the Tape Output options of the Deliver page.

- $\rightarrow$  Video capture and playback: You can choose the video format (frame size and frame rate) with which to output to tape from this pop-up menu. HD timelines can be downconverted to SD, and SD timelines can be upconverted to HD using the format conversion of your DeckLink card.
- $\rightarrow$  Enable stereo video: A checkbox that enables the Blackmagic Design DeckLink HD Extreme 3D+ to ingest and output muxed stereoscopic video when used with supported VTRs, such as HDCAM SR decks with 4:2:2 x 2 mode. (When muxed stereoscopic signals are ingested, each eye is separated into individual left-eye and right-eye image files.)
- $\rightarrow$  Video connection: Selects between the available signal options: YUV 422 SDI, RGB 444 Dual Link and 444 single link using 3 Gb/s. Which options are available depend on which video capture card you are using. All three are available when using the Blackmagic Design DeckLink HD Extreme 3+ card.
- $\rightarrow$  Colorspace: Lets you specify the data range (normally scaled or full range) that's used when ingesting from or outputting to tape. This option switches the data range of the signal output by your video capture card, but only during capture from tape in the Media page, or output to tape in the Deliver page. When capture or output is not currently occurring, your video capture card goes back to using the identically named data range setting in the Master Project Settings pane, which governs how you monitor the signal being output on an external broadcast display or projector.
- $\rightarrow$  Video bit depth: 10 bit is the only available option.
- $\rightarrow$  Use deck autoedit: If supported by your video deck, this is the best method to record video to the deck, as it enables the deck to roll the edit using the specified preroll, and control the edits via serial device control. If this checkbox is turned off, a basic edit On/Off mode is used by the deck, with the potential for frame inaccuracies if the "Non auto edit timing" setting is not properly adjusted.
- $\rightarrow$  Non auto edit timing: Adjusts the edit synchronization of the connected deck when auto edit is turned off.
- $\rightarrow$  Deck preroll: Sets the number of seconds for preroll. How much is appropriate depends on the performance of your deck.
- $\rightarrow$  Video output sync source: When using a DeckLink card this is set to Auto. Other capture cards may require you to set the sync source to "Reference" for playout and "Input" for ingest. This setting is only available if you have the DVS card installed on your system.
- $\rightarrow$  Add 3:2 pulldown: Inserts or removes the 3:2 pulldown required to record or play 23.98 fps media to or from a 29.97 tape format.

#### **Capture**

These settings are used when you use the Capture mode in the Media page to capture clips from tape into the Media Pool.

- $\rightarrow$  Captured clips saved to: A field that displays the directory path to which media files captured from tape are written. You want to choose a volume that's fast enough to accommodate the data rate of the media format you're capturing.
	- $\rightarrow$  Browse: Click this button to choose a directory to write captured media to. The directory you choose appears in the field above.
- $\rightarrow$  Save in this folder path: A series of checkboxes lets you specify what other information to use to define the directory hierarchy that will hold the captured media. Every checkbox you turn on adds an additional directory with a name defined by that checkbox's metadata. You can choose any or all of the following: Program name, Clip number, Reel number, Roll/Card.
- $\rightarrow$  Apply reel name to: Lets you choose how to write the reel name. Two checkboxes let you write the reel name to the file's name, and/or to the Header data.
- $\rightarrow$  Use prefix: A field lets you type in a prefix to be used in the media file's name. This lets you add text identification that will make the media more easily identifiable and searchable.
- $\rightarrow$  Apply prefix to: Two checkboxes let you choose to use the prefix you typed in the file name, and/or in the folder name.
- $\rightarrow$  Use frame number with: When capturing to image sequences, you can choose how many digits to use when writing the frame number into the name of each frame file.
- $\rightarrow$  Enable audio input: Turn this checkbox on to capture audio along with the video. If you're capturing QuickTime or MXF files, the audio will be written as additional tracks inside of each file. If you're capturing to a DPX image sequence, then a Broadcast .wav file is recorded separately.
- $\rightarrow$  Input: Lets you choose how many tracks of audio to capture.

# The Three Methods of Capture

Once you've set up all relevant settings in the Project Settings window, including at minimum "Video Capture and Playback," "Capture Clips Saved to," and Apply Reel Name to" settings, then you're ready to start capturing. Depending on your workflow, there are three methods of capturing from tape that you can use.

For all capture methods, media can only be ingested as DPX image sequences.

# Using Capture Now

If you simply need to capture a section of tape quickly, you can use the Capture Now command.

#### To Capture Now:

- 1. Use the transport controls and the In button to identify what you want to capture.
- 2. Enter all relevant information into the various fields of the Metadata Editor. The Header updates to show a preview of the file name that will be saved.
- 3. Use the transport controls to start playback, and then click the Capture Now button at the bottom of the Metadata Editor.
- 4. When the section of tape you wanted to record has finished, click Capture Now again to stop capture.

A new clip appears in the Media Pool, automatically placed in a new bin in the Media Pool with a name defined by the timecode value converted into a frame count, based on the ingest frame rate. For example, 00086400.dpx is the file name of a clip captured at timecode 01:00:00:00.

## Logging and Capturing Individual Clips

If you're capturing an exact range of tape, or multiple sections at once, you can also work by logging each section of tape you want to capture in advance, before using the Capture Clip or Batch Clips commands in a second step.

#### To capture a single clip using device control:

- 1. Use the transport controls to find the beginning of the section of tape you want to record, and click the In button. Then, find the end of the section of tape you want to record, and press the Out button.
- 2. Enter all relevant information into the various fields of the Metadata Editor. The Header updates to show a preview of the file name that will be saved.
- 3. When you're finished, click Capture Clip.

Deck control is automatically used to play through the specified range of tape and capture that clip. When capture is complete, the new clip appears in the Media Pool.

# Logging and Capturing Multiple Clips

For efficiency's sake, you can also log multiple clips at once, from multiple tapes if necessary, and then batch capture them all at once.

To log one or more clips:

- 1. Use the transport controls to find the beginning of the section of tape you want to record, and click the In button. Then, find the end of the section of tape you want to record, and press the Out button.
- 2. Enter all relevant information into the various fields of the Metadata Editor. The Header updates to show a preview of the file name that will be saved.
- 3. When you're finished, click Log Clip.

That clip is added to the Media Pool as an offline tape clip, indicated by a black icon with a tape badge.

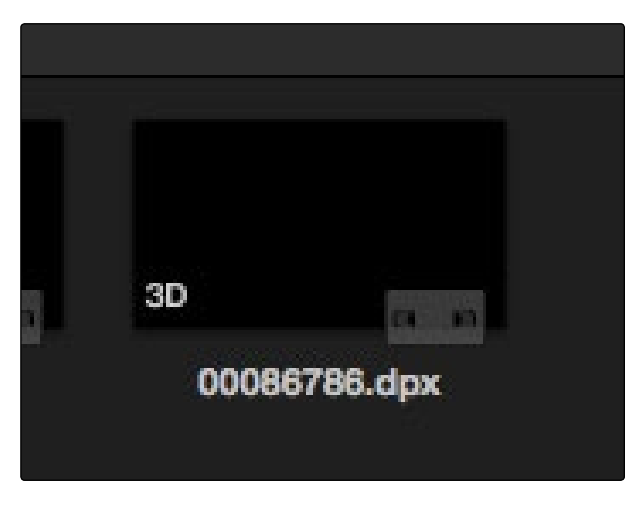

Logged clip in the Media Pool prior to capture

To batch capture one or more logged clips:

- 1. (Optional) Put the Media Pool into List view, and click the Reel No column header to sort the Media Pool clips by reel number. This makes it easier to select a range of clips to capture from a particular reel.
- 2. Select one or more offline tape clips in the Media Pool that come from a particular reel.
- 3. Click Batch Clips, at the bottom of the Metadata Editor. To interrupt capture at any time, click Batch Clips again.

Deck control is automatically used to play through the current tape in the VTR and capture every logged clip you've selected that can be found on that tape, starting with the clip with the lowest timecode value and ending with the clip having the highest timecode value. A progress bar with accompanying text shows how much longer to go until capture is complete. As each clip is captured, its corresponding logged clip in the Media Pool updates with a thumbnail reflecting the captured media.

When Resolve finishes capturing all clips from a particular reel, Batch Capture stops.

# Batch Capture Via EDL

You can also use an EDL to create offline tape clips, one for each event in the EDL, with which to batch capture all the media necessary to conform a project from tape.

#### To import an EDL as a batch capture list:

- 1. Open the Project Settings, click Master Project Settings, and make sure of the following:
	- $\rightarrow$  Set "Timeline frame rate" to the frame rate of your EDL.
	- $\rightarrow$  Turn on "Use drop frame timecode" if your EDL requires it.
	- $\rightarrow$  Make sure "Use Timecode" is set to "Embedded in the source clip"
	- $\rightarrow$  Turn on "Assist using reel numbers from the"
- 2. Choose File > Import Batch List From EDL.
- 3. When a Conform Settings dialog appears asking you to confirm the current Project Settings, click OK if the settings are good.
- 4. Use the controls of the Select EDL files dialog to select one or more EDLs, then click Open. If you select multiple EDLs, then every event in each EDL is imported at once.
- 5. In the dialog that appears next, choose a frame rate to conform the EDL at, and click OK.

Each event in the EDL now appears as offline tape clips in the Media Pool, ready for capturing. If you load an EDL and there are already clips in the Media Pool that have the same reel name and start timecode as events in the EDL, Resolve will not create new offline tape clips for those.

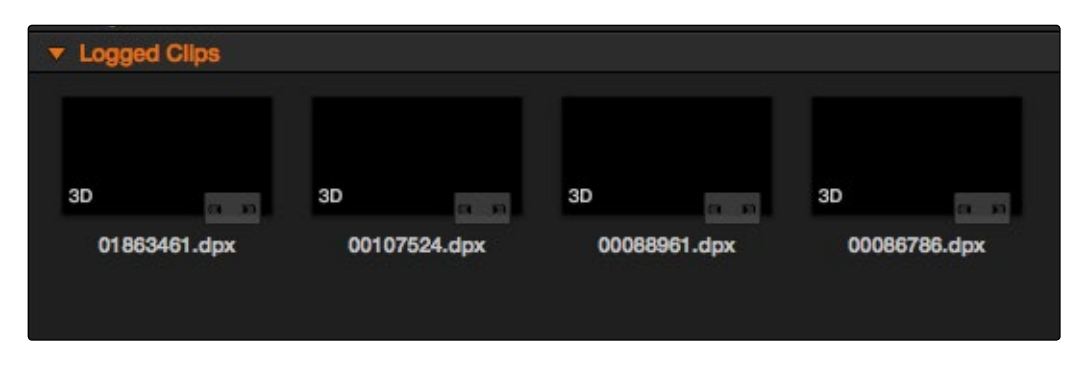

A set of logged clips imported from an EDL

- 6. (Optional) Put the Media Pool into List view, and click the Reel No column header to sort the Media Pool clips by reel number. This makes it easier to select a range of clips to capture from a particular reel.
- 7. (Optional) If there are any offline clips that you don't need to capture, you can remove them from the Media Pool by right-clicking them and choosing Remove Selected Clips.
- 8. Select which of the offline tape clips you want to capture. It's best to select ranges of clips that come from the same reel.
- 9. Click the Capture mode button to the left of the transport controls, and then click Batch Clips to begin capture. To interrupt capture at any time, click Batch Clips again. Deck control is automatically used to play through the current tape in the VTR and capture every logged clip you've selected that can be found on that tape, starting with the clip with the lowest timecode value and ending with the clip having the highest timecode value. A progress bar with accompanying text shows how much longer to go until capture is complete. As each clip is captured, its corresponding logged clip in the Media Pool updates with a thumbnail reflecting the captured media.

When Resolve finishes capturing all clips from a particular reel, Batch Capture stops.

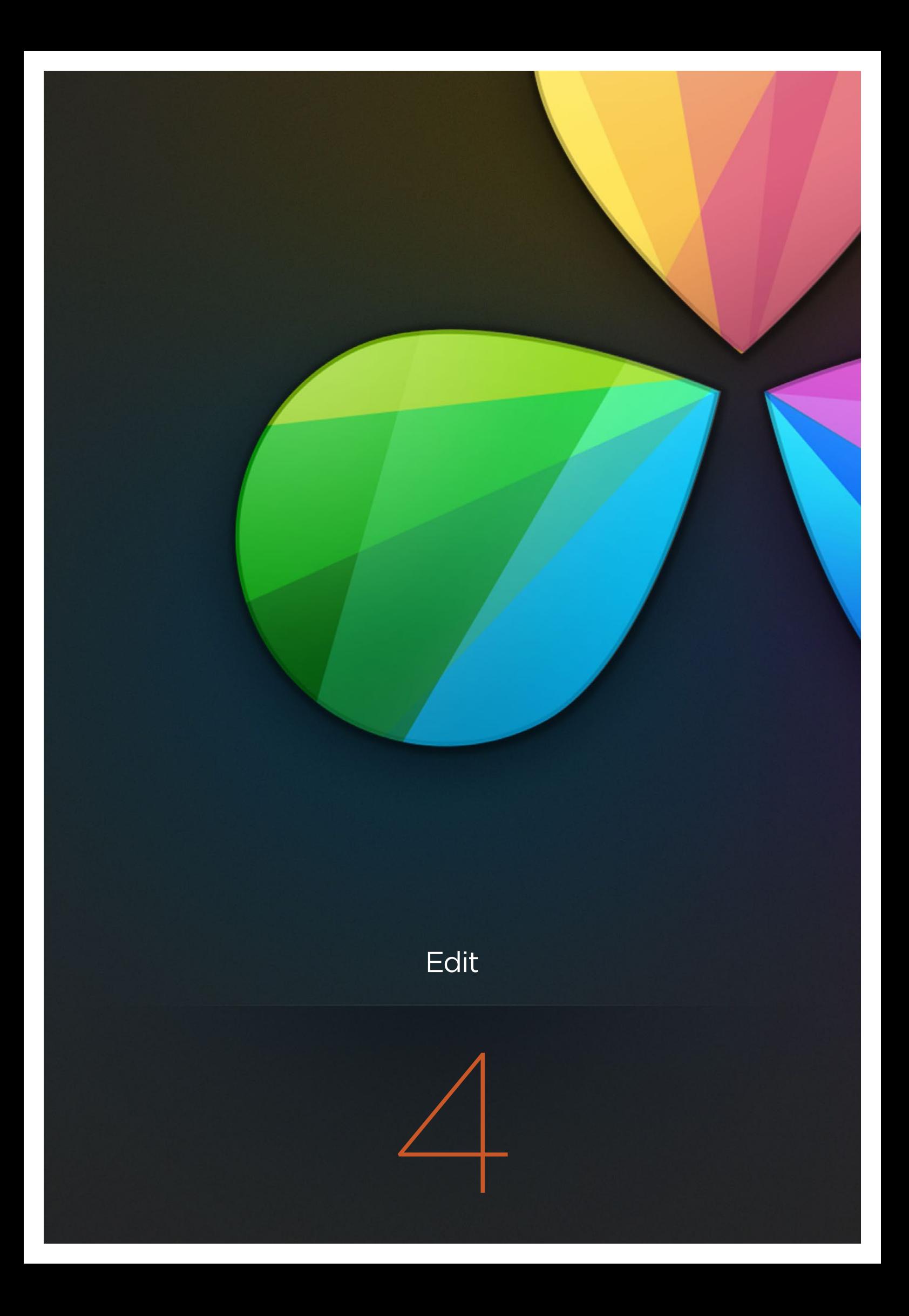

# Edit

In this chapter, you'll learn how to use the Edit pages to modify existing timelines and to assemble new timelines from scratch. Whether you're replacing VFX clips prior to grading, fixing problems with an errant conform, making last-minute re-edits to a program during finishing, or creating a rough assembly of a set of dailies to hand off to an editor, the Edit page has many of the tools you're accustomed to using in other editorial environments, and a few that are unique to DaVinci Resolve. This chapter covers the following topics:

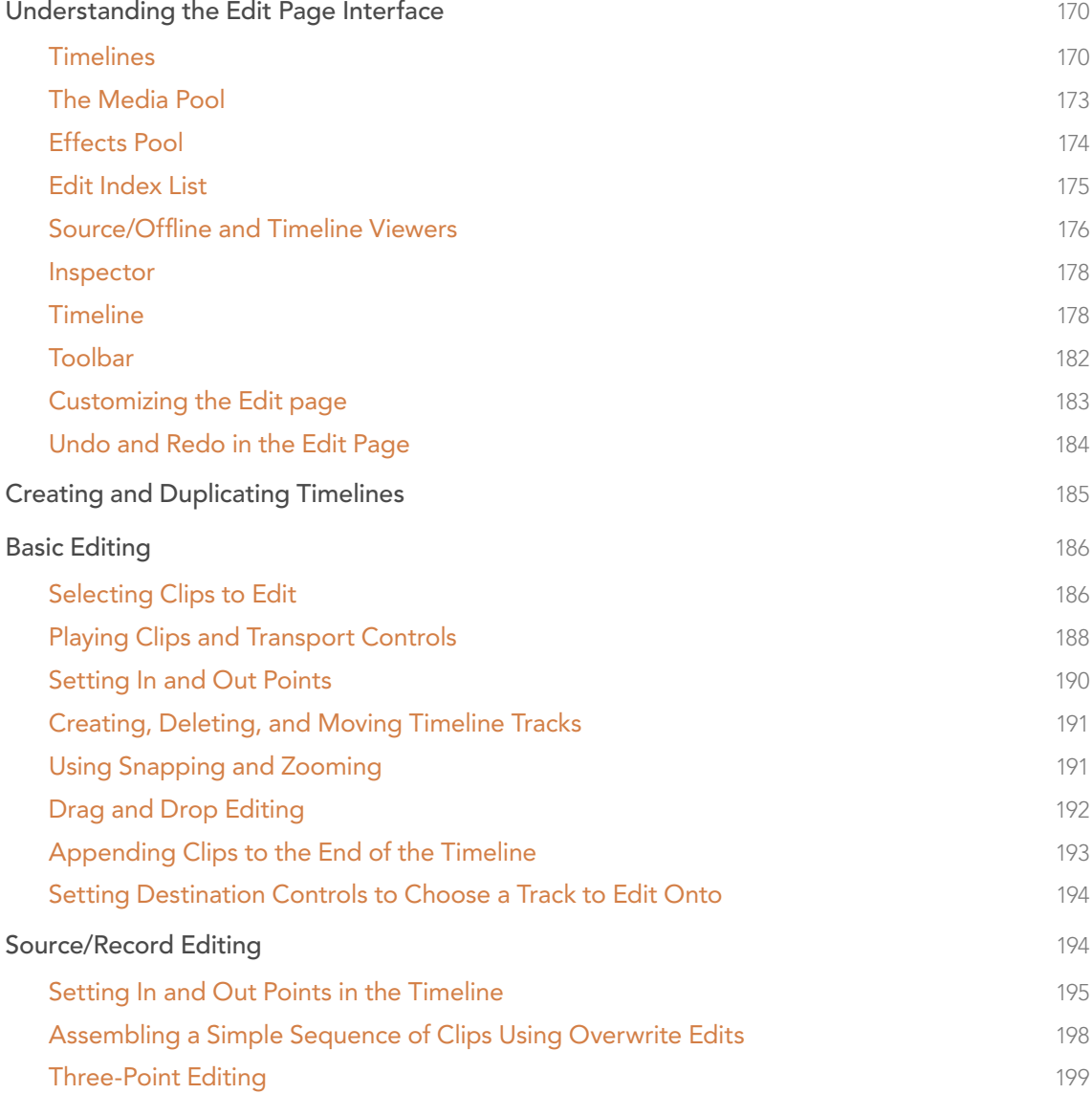

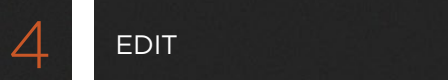

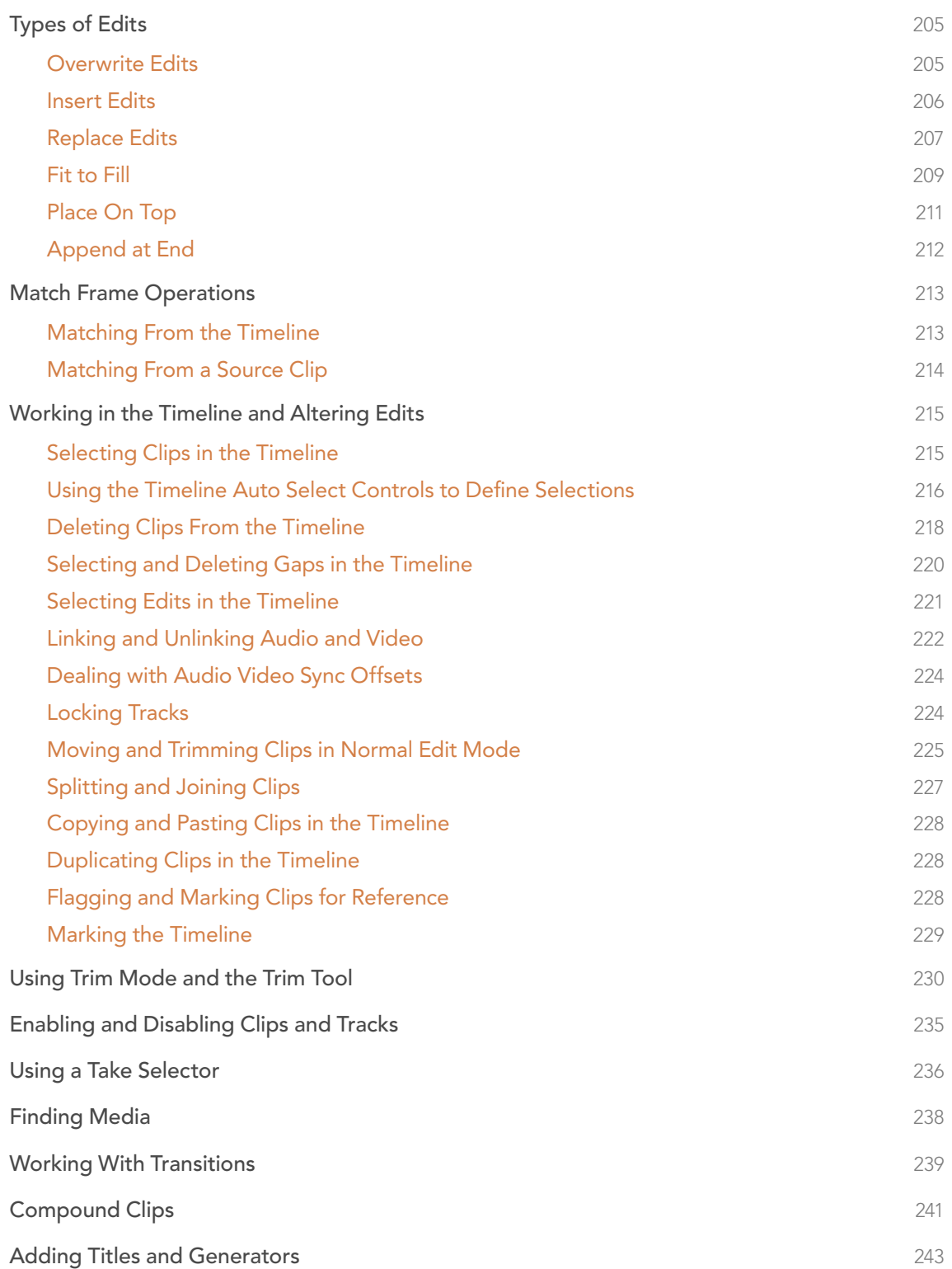

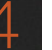

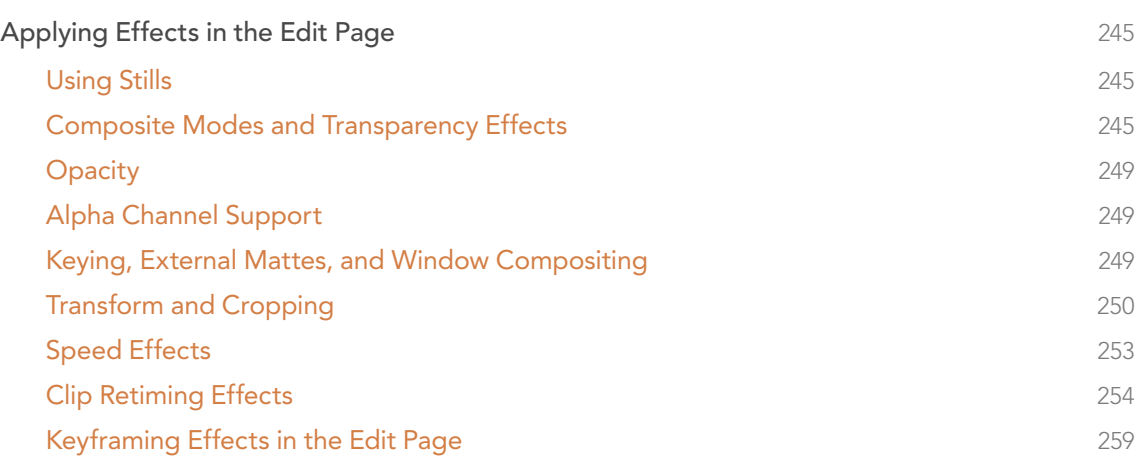

Chapters 5 and 6 covers how to use the Edit page to import and conform projects edited in other applications for color correction and finishing in DaVinci Resolve.

# <span id="page-176-0"></span>Understanding the Edit Page Interface

In many ways, the Edit page has evolved to resemble a cross between the traditional highlyorganized DaVinci Resolve interface, and a source-record style NLE. The Edit page is divided into three main regions: the browsers found at the left, the Viewers at the top right, and the Timeline at the bottom right, all of which work together to let you import, edit, and assemble timelines.

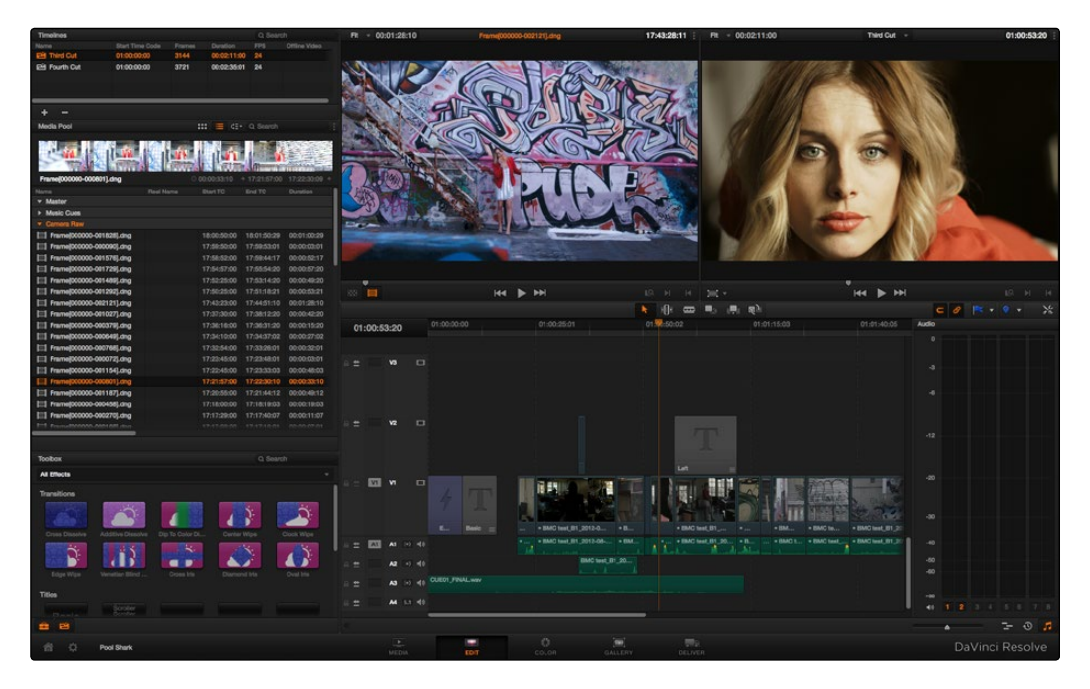

The Edit Page in its entirety

# **Timelines**

DaVinci Resolve projects contain one or more edited timelines (sometimes called a sequence in other applications) which are organized in the Timeline list at the left, and displayed in the Timeline editor (referred to as "the Timeline"). Timelines contain clips, the source of which is kept in the Media Pool, and which also appear as edit events in the Edit Index that can be shown under the Timeline list.

# Timelines and Grades

Within any given timeline, grades are associated with the timecode of the source clip they're applied to. By default, different timelines have independent sets of grades using Local versions. That means each clip within every timeline has a completely independent grade.

However, if you switch one or more timelines to use Remote grades, a clip's grades are shared by every instance of that clip in all timelines using Remote versions. If you import a new timeline that rearranges clips into a different order and switch it to using Remote versions, then grades will automatically follow the clips, so that the clips within each new timeline inherits the grades applied to those same clips in other timelines.

#### DAVINCI RESOLVE COLORIST REFERENCE MANUAL

You can switch a timeline between using Local and Remote grades at any time. For more information on using Local versus Remote versions, see Chapter 8, "Color." You can also copy grades from one timeline to another using the ColorTrace feature. For more information about ColorTrace, see Chapter 6, "Conforming Projects."

## The Timeline List

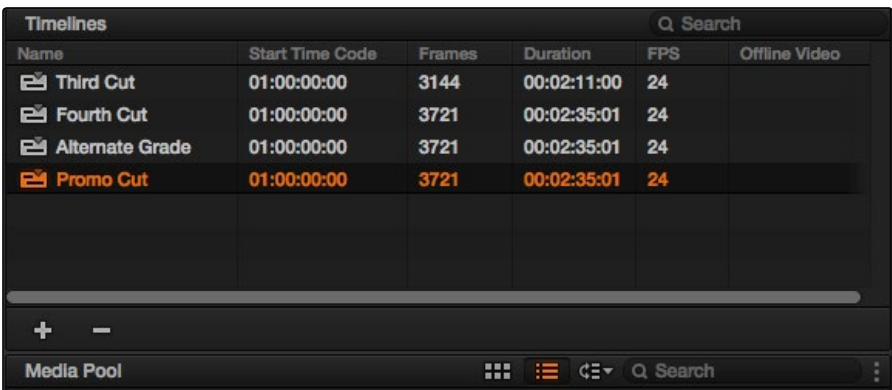

The Timeline list contains all timelines that have been either imported or created within that project.

The Timeline list

Every AAF, XML, or EDL file you import appears as a new timeline in this list, or you can create new timelines of your own in order to assemble different sequences of clips. You can have as many timelines as you need within a single project. Since each timeline references clips in that project's Media Pool, multiple timelines are most often used for multiple edited versions of a particular program or reel. Additionally, multiple timelines can be used to create differently graded versions of a particular edit.

#### To switch timelines, do one of the following:

- $\rightarrow$  In the Edit page, click a timeline in the Timeline list, or choose a timeline from the Timeline Viewer name pop-up menu.
- $\rightarrow$  In the Color page, choose a timeline from the Timelines pop-up menu at the top of the viewer.

#### To switch timelines using the DaVinci control surface:

- 1. Press MODES, above the fourth trackball on the Center panel.
- 2. Press the SWITCH SESSION soft key repeatedly to switch among all available timelines in the Project Browser.
- 3. Press MODES again when you're finished.

#### **EDIT**

### Creating a Master Timeline

Previous versions of Resolve had a Master Timeline, which consisted of one long sequence of every clip in the Media Pool, arranged in ascending order by timecode. While the Master Timeline was useful for a variety of tasks, architectural improvements have rendered it unnecessary, and by default it does not appear in new projects created by DaVinci Resolve version 10.

However, if you want a Master Timeline in order to have a single timeline that always contains all clips currently in the Media Pool, there's a way you can create one. You need to do it immediately upon creating a new project, before adding any media to the Media Pool. Once you've added one or more clips to the Media Pool, the option you need to do so will be disabled.

#### To create a new Master Timeline:

1. Create a new project, open the General Options panel of the Project Settings, and turn on the "Automatically match master timeline with media pool" checkbox. If you also want all clips to use Remote versions as you grade by default as in previous versions of Resolve, you can turn off the "Store grade with local version by default."

| $\boldsymbol{\mathsf{x}}$      | Project Settings: Promo Cutdown |                                                                                                    |                                          |  |  |
|--------------------------------|---------------------------------|----------------------------------------------------------------------------------------------------|------------------------------------------|--|--|
| Presets                        | <b>Timeline Settings</b>        |                                                                                                    |                                          |  |  |
| <b>Master Project Settings</b> |                                 |                                                                                                    | New clips in timeline use local versions |  |  |
| Image Scaling                  |                                 | Automatically match master timeline with media pool<br>h۶<br>Save timeline thumbnails with project<br>Automatically cue: 0<br>frames into timeline clips<br>Next scene switches to visible track |                                          |  |  |
| Editing                        |                                 |                                                                                                    |                                          |  |  |
| Color                          |                                 |                                                                                                    |                                          |  |  |
| Camera Raw                     |                                 |                                                                                                    |                                          |  |  |
| <b>Look Up Tables</b>          | <b>Ripple Mode</b>              |                                                                                                    |                                          |  |  |

Turning on the option to use a Master Timeline

- 2. Click Apply, and close the Project Settings window.
- 3. Open the Edit page, and choose File > New Timeline.
- 4. When the New Timeline Properties window appears, turn the Empty Timeline checkbox off, and click Create New Timeline.

Now, in addition to the new timeline, a Master Timeline appears in the Timeline list.

<span id="page-179-0"></span>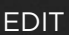

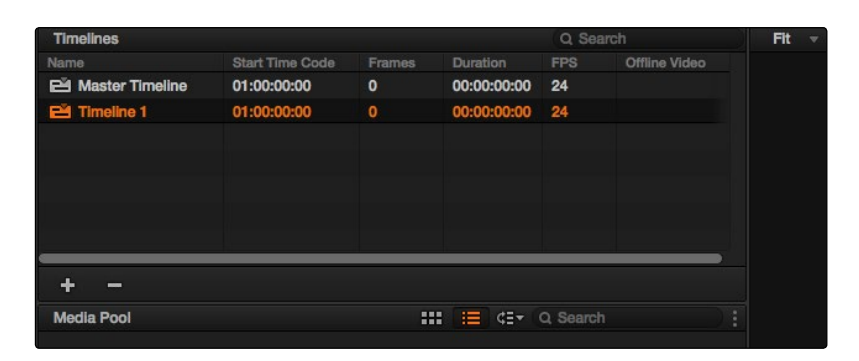

Creating a Master Timeline

The Master Timeline consists of one long sequence of every clip in the Media Pool, arranged in ascending order by timecode. Each clip in the Master Timeline appears at its full duration, regardless of the duration of corresponding clips in an EDL-, AAF-, or XML-imported timeline. Whenever you add more clips to the Media Pool, they're automatically added to the Master Timeline.

The Master Timeline is useful for organizing media for which no editing has yet been done, such as when grading digital dailies. The Master Timeline is also useful for identifying a range of similar clips, based on their similar ranges of timecode. For example, you could find all the talking head shots from a particular section of tape clustered together in the Master Timeline.

# The Media Pool

The Media Pool is also displayed on the Edit page, showing you all of the source clips that are available for editing. By default, the Media Pool has a single bin, named "Master."

If you create multiple bins in the Media Pool, they appear as additional headers underneath the Master bin. Each header has a disclosure triangle at its left that lets you show and hide the contents of that bin. You can create more bins by right-clicking anywhere in the empty area of the Media Pool and choosing Add Bin. You can rename any custom bin by double-clicking on its name and typing a new one, or by right-clicking a bin header and choosing Rename Bin.

| a.                 |                    |                           |                    |
|--------------------|--------------------|---------------------------|--------------------|
| Media Pool         |                    | m<br><b>E dE</b> Q Search |                    |
| - Master           |                    |                           |                    |
| Music Cues         |                    |                           |                    |
| <b>Camera Raw</b>  |                    |                           |                    |
| Frame(000000-00182 | Frame[000000-00009 | л<br>Frame[000000-00157   | Frame[000000-00172 |
| n                  | л                  | n                         |                    |
| Frame(000000-00148 | Frame(000000-00129 | Frame(000000-00212        | Frame(000000-00102 |
|                    | п                  | Æ                         |                    |
| Frame(000000-00037 | Frame[000000-00064 | Frame[000000-00076        | Frame[000000-00007 |

The Media Pool in Thumbnail mode
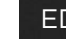

#### **EDIT**

# Effects Pool

The Effects Pool contains a bin with the different Video Transitions, Title Effects, Generators, and Filters that are available for editing in the Timeline.

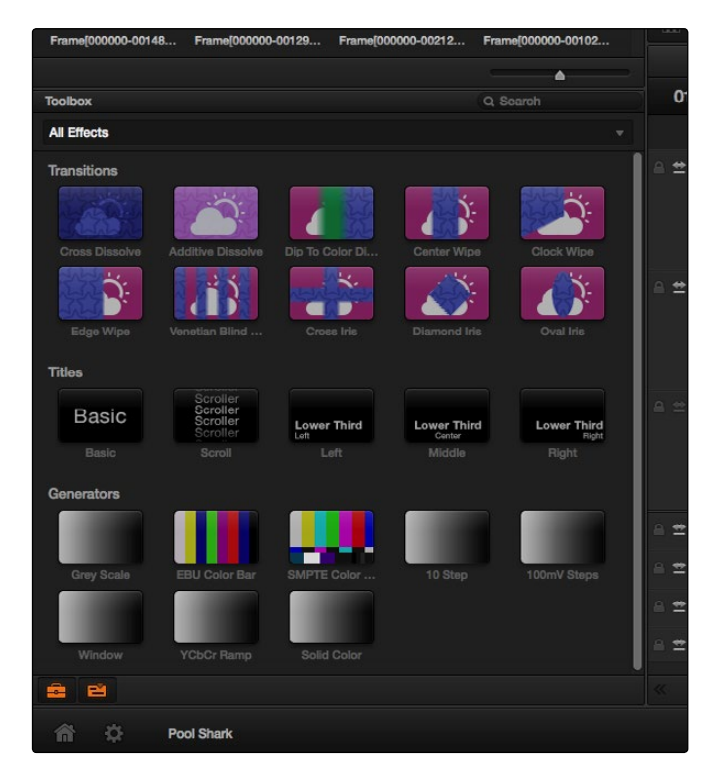

The Effects Pool, made taller to show all of its contents

You can drag any video transition to any edit point in the Timeline that has overlapping clip handles to add it to your edit; you have the option to drag the transition so that it ends on, is centered on, or starts on the edit point simply by dragging it to the appropriate location.

Titles and Generators can be edited into the Timeline like any other clip. Once edited into the Timeline, you can open that clip into the viewer to access its controls in the Inspector, for customization.

Filters can be dragged and dropped onto any clip. Once applied, that clip can be opened into the Timeline to access generator controls in the Inspector.

# Edit Index List

Clicking the Edit Index button opens the Edit Index below the Timeline list. This shows an EDL-style list view of all the edit events in the current timeline. Whichever timeline is selected in the Timeline list displays its events here.

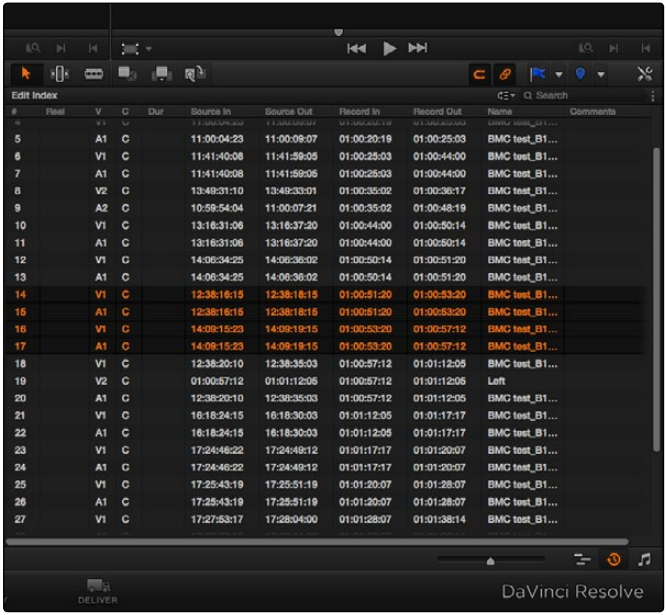

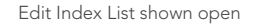

Each clip and transition is shown as an individual event, each of which contains multiple columns of information. If you re-edit a timeline, your changes are also reflected in this list.

Whenever you move the Timeline playhead to intersect a clip, the Edit Index updates to show only the clips on the video track the intersecting clip is on, and that clip's event is highlighted in the Edit Index. This makes it easy to see the correspondence between a clip in the Timeline and its event, which is helpful when troubleshooting problems. There are also commands available in the Option menu to display only clips on enabled tracks, only video clips, and only audio clips.

Each event populates several columns of information. These columns can be rearranged depending on what information is most important to you. The available columns of information are:

- $\rightarrow$  #: The event number (which corresponds to the clip number shown in the Thumbnail Timeline of the Color page)
- $\rightarrow$  Reel: The reel name of the corresponding clip
- $\rightarrow$  V: Video event
- $\rightarrow$  C: The event type (C for cut, D for dissolve or transition)

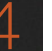

- $\rightarrow$  Dur: A number showing the duration of a transition in frames.
- $\rightarrow$  Source In/Source Out: The Source In and Source Out timecode indicating the originating timecode referenced by that clip
- $\rightarrow$  Record In/Record Out: Record In and Record Out timecode indicating that clip's position in the Timeline.
- $\rightarrow$  Name: The name of the clip.
- $\rightarrow$  Comments: Whatever comments were present in the EDL that was imported. For example, clip names exported from the original NLE to be used as reel names in RED workflows using EDL import.

# Source/Offline and Timeline Viewers

The Source Viewer lets you view individual clips from the Media Pool to prepare them for editing. Meanwhile, the Timeline Viewer shows the frame at the position of the playhead in the Timeline. You can select either viewer by clicking, and the name of the viewer that currently has focus appears in orange.

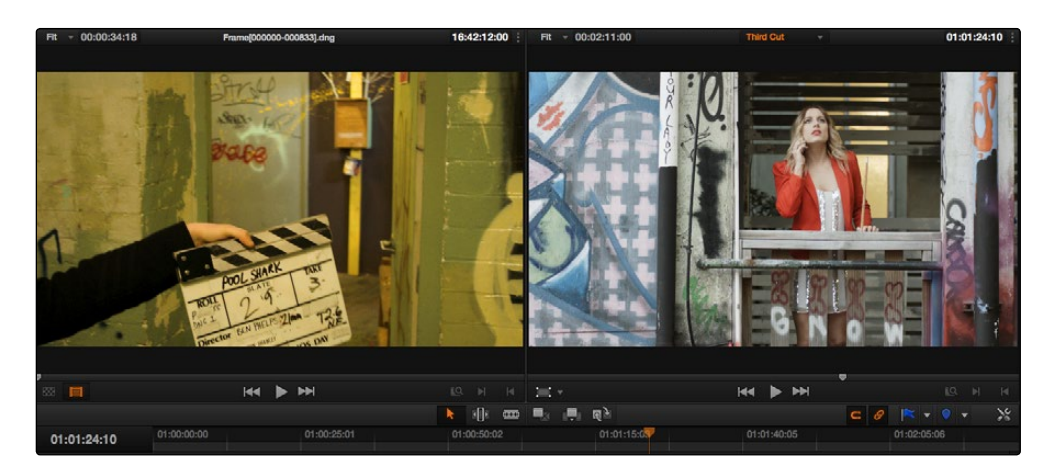

Source and Timeline viewers

Note: The Color Viewer Lookup Table options in the Look Up Tables of the Project Settings only affect the GUI Viewer in the Color page. They do not affect the viewers in the Edit page.

Both viewers share the following onscreen controls:

- $\rightarrow$  Zoom pop-up menu: Choosing Fit fits the currently visible frame to the available size of the viewer. Choosing a percentage zooms the visible frame to that size.
- $\rightarrow$  Duration field: At the top left-hand side of the Source Viewer, this displays the total duration of the clip, or the duration from the In to the Out point, if these have been placed. In the Timeline tab, this displays the total duration of the currently selected timeline.
- $\rightarrow$  Clip Name: The clip name is displayed at the center of the Source Viewer title bar. The Timeline Viewer displays the timeline name and is also a pop-up menu that lets you switch among other timelines in the current project. The clip/timeline name is highlighted orange when either the Source or Timeline Viewer has focus.
- $\rightarrow$  Source/Timeline Timecode Display: At the top right-hand side of the Source Viewer, this field shows the timecode of the current frame at the position of the playhead in the Source Viewer's jog bar. In the Timeline tab, this field shows the timecode of the current frame at the position of the playhead in the Timeline.
- $\rightarrow$  Option menu: The option menu contains the Loop command to loop playback in that viewer.
- $\rightarrow$  Jog bar: In the Source Viewer, drag within the jog bar to reposition the Source playhead, scrubbing through the clip. In the Timeline tab, drag to reposition the playhead throughout the entire program.
- $\rightarrow$  Offline Mode button (Source Viewer only): If you've assigned an offline movie to the currently selected timeline, clicking the Offline Mode button lets you display the offline movie so you can compare it with the currently open timeline. In this mode, Source and Timeline playback are synched; an Offset field is available to resync the offline movie, if necessary. More information on how to use the Offline Viewer appears later in this chapter.
- $\rightarrow$  Video button (Source Viewer only): Shows the video of the currently open clip in the Source Viewer.
- $\rightarrow$  Transport controls: These controls include, from left to right, Jump to First Frame, Play Forward/Stop, Jump to Last Frame.
- $\rightarrow$  Match Frame: In the Source Viewer, Match Frame attempts to move the playhead in the Timeline to match the current frame of the clip in the Source Viewer. In the Record Viewer, Match Frame opens the Media Pool clip corresponding to the clip at the current position of the playhead into the Source Viewer, setting In and Out points and the playhead position to match those of the clip in the Timeline.
- $\rightarrow$  In/Out buttons: Places In and Out points with which to define a range of the clip, or of the Timeline, in preparation for making different kinds of edits.

When you turn on Offline Mode in the Source Viewer, one additional control appears that replaces the Duration field:

 $\rightarrow$  Offset field: Lets you specify an offset, in frames, with which to sync an offline-identified media clip that you've imported to compare to the currently selected timeline. You can select the number in this field in order to type a new value, or you can use the Up/Down arrow buttons to alter this value.

### Inspector

The Inspector can be opened to let you customize compositing, transform, cropping, retiming, and time mapping for any clip. Furthermore, the Inspector lets you edit the parameters of transitions, titles, generators, and filters used in the Timeline, in order to customize their effect.

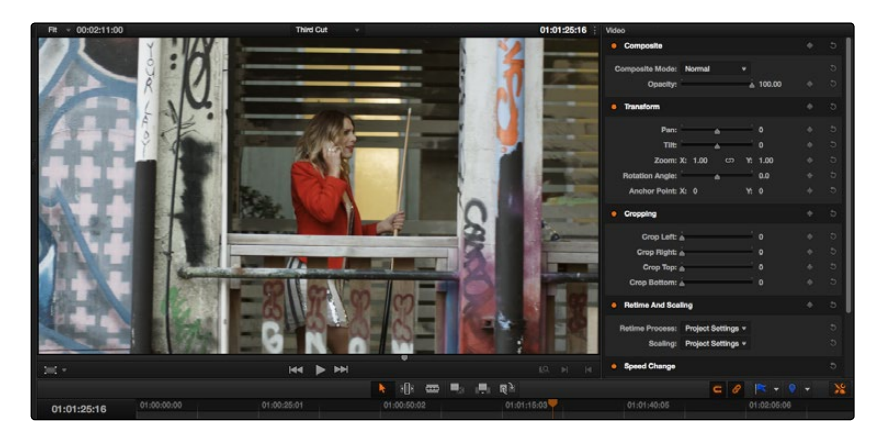

The Inspector, opened and showing a clip's parameters

When the Inspector is open, the Edit page switches to a single-viewer mode, showing you the Timeline item that you're inspecting.

### Timeline

The Timeline shows whichever item is currently selected in the Timeline list. It provides a visual representation of the edited program that's helpful for verifying that the project was imported correctly, checking the media corresponding to each clip in the program, and performing simple editorial tasks necessary to prepare a project for grading (such as replacing or adding clips, superimposing composites, and modifying composite modes or transitions).

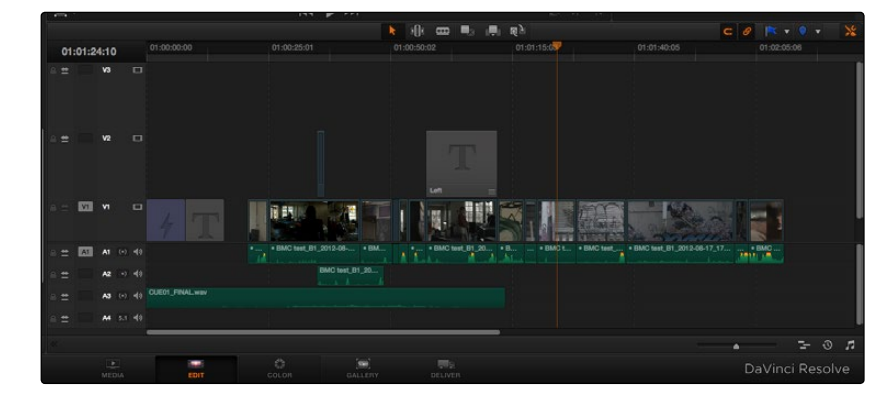

An edited timeline

- $\rightarrow$  Timeline Ruler: The Timeline Ruler shows the program's timecode, and the playhead indicates the current frame of the current clip. Whichever clip intersects the playhead is the one that you'll be working on in the Color page. Dragging within the Timeline Ruler moves the playhead.
- $\rightarrow$  Playhead: The playhead automatically syncs with the Timeline Viewer's jog bar playhead, the playheads in the Mini-Timeline and Thumbnail Timeline of the Color page, and the playhead on the Deliver page. Furthermore, the Edit Index list event that corresponds to the clip intersecting the playhead is automatically highlighted.
- $\rightarrow$  Timecode field: Shows the current timecode value corresponding to the position of the playhead.
- $\rightarrow$  Video Tracks: DaVinci Resolve supports multiple video tracks. At the left of each track is a header area that contains a number of controls.
- $\rightarrow$  Track Header: The Track Header contains different controls for selecting, locking/unlocking, and enabling/disabling tracks. Each track header also lists how many clips appear on that track. The Track Header contains the following five controls, from left to right:

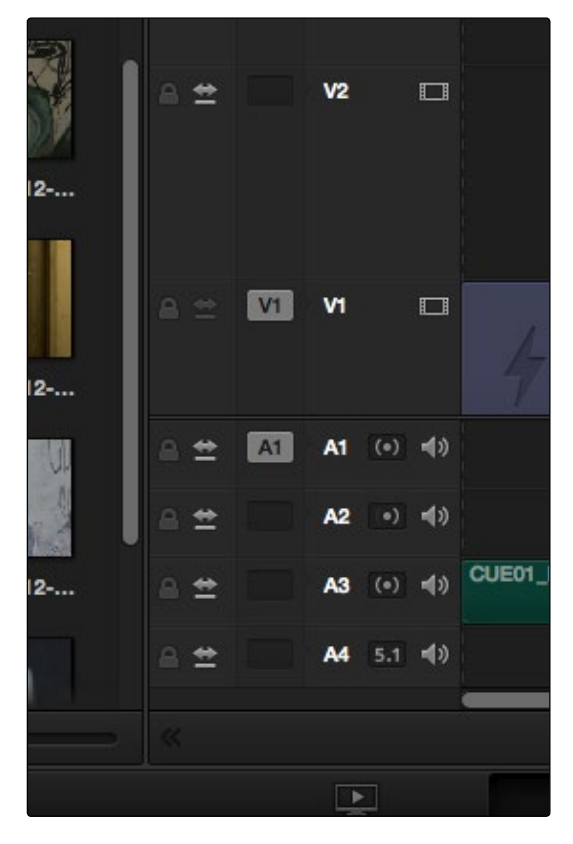

Track Header showing the Lock Track and Enable Track buttons enabled

#### DAVINCI RESOLVE COLORIST REFERENCE MANUAL

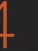

- $\rightarrow$  Lock Track button: Light gray when turned on, dark gray when turned off. When a track is locked, clips can't be replaced, moved, or otherwise edited, although clips on locked tracks can be graded. When turned off, all editorial functions are enabled.
- $\rightarrow$  Auto Selection button: On by default. Light gray when that track is selected, dark gray when that track is not selected. Turning this control on enables clips on that track to be included in compatible operations that depend on the position of the playhead, or on Timeline In and Out points.
- $\rightarrow$  Destination control: Light gray with the text of the source track that's being assigned when that track is selected, dark gray when that track is not selected. The Destination buttons dictate into which tracks audio and video media in the Source Viewer will be placed when an edit is executed. Ordinarily, there is one video destination control (V1) and one audio destination control (A1).
- $\rightarrow$  Track Number: Each track is numbered according to its position. The bottom track is "Video 1," and subsequently numbered tracks appear higher in the Timeline. Click any track's number to select that track for different editing functions; the selected track is highlighted black.
- $\rightarrow$  Enable Track button: A slash indicates when a track is disabled. This control lets you turn tracks on and off. Clips on tracks that are turned off aren't visible in the viewer, don't show up in the Color page, and aren't available for rendering or output.
- $\rightarrow$  Vertical and horizontal scroll bars: If your project is longer than the current width of the Timeline, or the number of video tracks is taller than the current height of the Timeline, these scroll bars let you navigate around your program.
- $\rightarrow$  Zoom slider: Lets you zoom into or out of the clips in the Timeline. Use the scroll wheel of your mouse to horizontally zoom into and out of the Timeline. Scrolling up zooms in, while scrolling down zooms out. You can also use Command-Plus to zoom in, and Command-Minus to zoom out, and Shift-Z to fit every clip in your program into the available width of the Timeline.
- $\rightarrow$  Expand Timeline button: Click to expand the Timeline to the full width of your display.

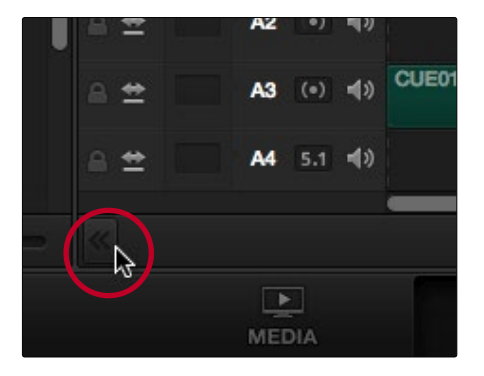

Expanding the Timeline to fill the full width of the screen, button circled in red

DAVINCI RESOLVE COLORIST REFERENCE MANUAL

This pushes the Project, Media Pool, and Effects Pool lists up so they're shorter. Click again to shrink the Timeline back to the width of the Source and Timeline Viewers.

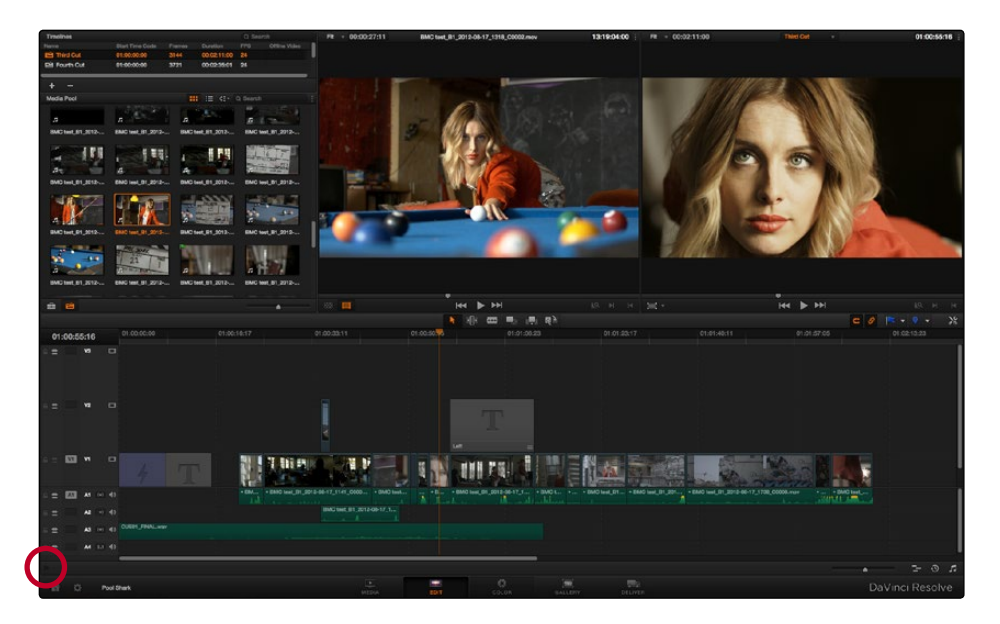

Expanding the Timeline to fill the full width of the screen, button circled in red

 $\rightarrow$  Customize Timeline pop-up menu: Four sets of controls let you customize the look of the clips on the tracks (filmstrip, thumbnail, or minimized), whether or not to display audio waveforms, whether or not to display flags and markers, and the independently adjustable height of the video and audio tracks.

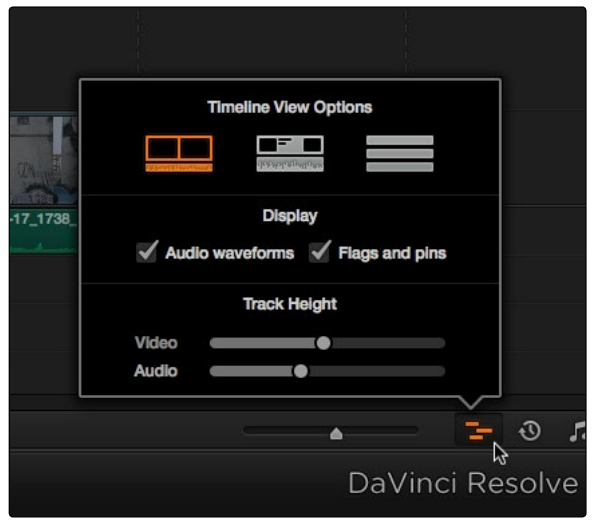

Selecting the Timeline Viewing options

- $\rightarrow$  Show Edit Index button: Opens and closes the Edit Index list, which shows a text list of all edits in the Timeline, with columns for edit number, reel, cut type, duration, source and record in and out points, clip name, and comments. These columns can be rearranged, depending on what information is most important to you. There are also commands available in the Option menu to display only clips on enabled tracks, only video clips, and only audio clips.
- $\rightarrow$  Show Audio Meters button: Opens and closes the Edit page audio meters, which also contain the audio mute button. If you have a display with 2560x1440 resolution you can see all 16 audio meters, but on lower resolution displays only 8 audio meters appear.

# Toolbar

Eleven buttons starting from the left, running along the top of the Timeline, let you choose different tools for performing various editing functions.

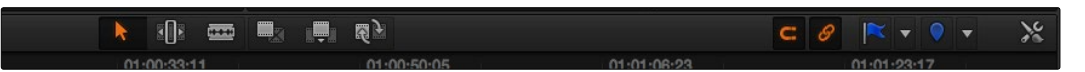

Buttons in the Toolbar

- $\rightarrow$  Normal Edit Mode: The default mode in which you can move and resize clips in the Timeline, roll edits, and do other basic editing tasks.
- $\rightarrow$  Trim Edit Mode: In this mode, the Trim tool lets you make slip, slide, ripple and roll edits by dragging different parts of clips in the Timeline, or by making specific selections and using the "nudge" keyboard shortcuts of comma and period to move the selection left or right.
- $\rightarrow$  Razor Edit Mode: Lets you add cuts to the Timeline by clicking.
- $\rightarrow$  Overwrite Edit: Performs an overwrite edit to the Timeline with whatever clip is in the Source Viewer.
- $\rightarrow$  Insert Edit: Performs an insert edit to the Timeline with whatever clip is in the Source Viewer.
- $\rightarrow$  Replace Edit: Performs a replace edit to the Timeline with whatever clip is in the Source Viewer.
- $\rightarrow$  Snapping: Enables or disables clip snapping. When turned on, clip In and Out points, markers, and the playhead all snap to one another for reference while you're editing.
- $\rightarrow$  Link Audio/Video: Enables or disables Audio/Video linking. When turned on, clicking a video clip in the Timeline automatically selects the corresponding audio clip if they're linked together. When turned off, clicking a video clip won't select its audio. Clip linking can be toggled while you work by pressing the Option key while clicking to make selections in the Timeline.
- $\rightarrow$  Flag Clip/Flags pop-up menu: Flags identify clips, and indicate all clips that correspond to the same item of media in the Media Pool. Clips can have multiple flags. Clicking the Flag button automatically adds a flag to whichever clip is currently selected in the Timeline. A pop-up menu to the right lets you choose differently colored flags, and clear all flags from the currently selected clip.
- $\rightarrow$  Add Marker/Marker pop-up menu: Markers identify specific frames of individual clips. Clicking the Add Marker button adds a marker of the currently displayed color to the clip at the position of the playhead in the Timeline. A pop-up menu to the right lets you choose differently colored markers, and clear all markers from the currently selected clip.

These functions are described in greater detail in the following sections of this chapter.

# Customizing the Edit page

The default layout is quite efficient for a number of tasks on most displays. You can always return to the default layout by choosing View > Reset UI Layout.

However, the Edit page can be customized to create more room for specific areas of the interface to accommodate different tasks.

#### To resize any area of the Edit page:

 $\rightarrow$  Drag the vertical or horizontal border between any two panels to enlarge one and shrink the other.

#### To expand the width of the Timeline:

 $\rightarrow$  Click the Expand button underneath the Timeline, to the left. The Timeline expands to the left, and the Effects Pool (or EDL list) is pushed up to share space with the Media Pool and Timeline list, which sit to the right of the Source and Timeline Viewers. Click the Expand button again to return the Timeline to its original width.

#### To open and close the Edit Index and Effects Pool:

 $\rightarrow$  Click the Edit Index button in the group at the bottom left of the Edit page.

#### To customize the Edit Index list:

- $\rightarrow$  To resize any column of the Edit Index: Move your pointer over the divider between any two columns and drag when the horizontal resize cursor appears.
- $\rightarrow$  To sort the Edit list by any column: Click the Option button at the top right to display all active tracks, just the video, or just the audio tracks.

#### To show and hide the Audio Meters:

 $\rightarrow$  Click the Audio Meter button in the group at the bottom right of the Timeline.

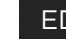

#### **EDIT**

# Undo and Redo in the Edit Page

The Edit page has its own multiple-undo stack, which is separate from the multiple-undo stacks of each clip in the Color page. The Edit page undo commands have been separated to make it easy and reliable to undo edits and other changes you make in the timeline without disturbing your work in the Color page.

To undo and redo:

 $\rightarrow$  Press Command-Z to Undo, and Shift-Command-Z to Redo.

Note: Each timeline has its own undo stack.

# Creating and Duplicating Timelines

If you're not importing a project that's been edited elsewhere, you can create a new timeline for purposes of grading a set of dailies, creating a rough assembly for a best-light, or cutting together a simple edit for any reason. When you create a new timeline, you can either create a timeline that contains all clips found in the Media Pool to quickly create a big batch of offline dailies, or an empty timeline that's ready for you to add specific clips to.

For example, you could create an empty timeline, sort the Media Pool by reel name, and add all clips from a particular reel to a dedicated timeline. Alternately, you could use a blank timeline to create a simple manual rough edit of your own sequence of clips while comparing clips to one another on set.

#### To create a blank timeline:

- 1. Do one of the following:
	- $\rightarrow$  Select the + icon at the bottom of the Timeline list.
	- $\rightarrow$  Choose File > New Timeline.
	- $\rightarrow$  Right-click within the Timeline list of the Edit page, and choose Create New Timeline.
- 2. When the New Timeline Options window opens, set the following options:
	- $\rightarrow$  Start Timecode: You can change the Start Timecode if a specific start time is required.
	- $\rightarrow$  Timeline Name: Enter a name into the Timeline Name field.
	- $\rightarrow$  Empty Timeline: By default a new timeline will be empty. If you turn off the Empty Timeline checkbox, the new timeline that's created will contain all the media found within the Media Pool.
- 3. Click OK.

A new timeline is created. If necessary, you can duplicate an existing timeline in order to alter an edit or create an alternate grade.

#### To duplicate a timeline:

Right-click the sequence you want to duplicate in the Timeline list and choose Duplicate Timeline from the contextual menu. A new timeline will appear in the list with "copy" appended to the name.

# Basic Editing

DaVinci Resolve has a suite of editing tools that make it convenient to perform common online editorial and timeline management operations. There are also effects functions available for making alterations to clip speed, opacity, and composite modes for superimposed clips.

# Selecting Clips to Edit

The following procedures show how to select one or more clips in DaVinci Resolve to accomplish various editing tasks, either by opening a clip in the Source Viewer, or selecting a group of clips with which you want to do drag and drop editing.

First, you need to browse the contents of the Media Pool to find clips you want to use. Then you can make a selection in preparation for your next operation.

#### Methods of browsing clips in the Media Pool:

 $\rightarrow$  Using thumbnail hover scrub in the Media Pool's Thumbnail view: Drag the pointer over a thumbnail to play though its contents.

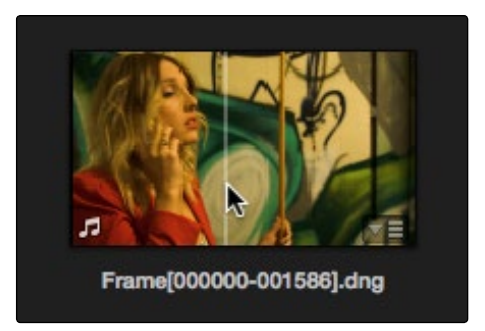

Thumbnail hover scrubbing

 $\rightarrow$  Using the Media Pool Filmstrip in the Media Pool's List view: Select a clip to expose it in the Filmstrip at the top of the Media Pool, and drag the pointer through the Filmstrip to watch it play.

| <b>Media Pool</b>                                                                                        |           | <b>SHE</b><br>挂<br>₫E▼ | Q Search        |                 |
|----------------------------------------------------------------------------------------------------|-----------|------------------------|-----------------|-----------------|
| <b>FOOL SHAKK</b><br>Six britis with<br>Date 1978/2112 Vice map<br>BMC test_B1_2012-08-17_1318_C0002.mov |           | @00:00:27:11           | $+ 13:18:53:00$ | $13:19:20:10 +$ |
| Name                                                                                                    | Reel Name | Start TC               | End TC          | <b>Duration</b> |
| <b>ET DIVIL IDSLD LAUTA-UD-TILLA</b>                                                                     |           | LEJOISOIUU             | 14.01.00.10     | UU.UU.CO.IO     |
| BMC test_B1_2012-08-17_12<br>$\Box$                                                                      |           | 12:37:33:00            | 12:37:47:07     | 00:00:14:07     |
| RMC toet R1 9019_08_17 19                                                                                |           | 10.28-07-00            | 10.20.25.02     | 00:00:28:03     |

Using the Filmstrip when the Media Pool is in List view

DAVINCI RESOLVE COLORIST REFERENCE MANUAL

### **EDIT**

#### Methods of selecting clips in the Media Pool:

- $\rightarrow$  To select a single clip using the mouse: Click a clip in the Media Pool with the mouse.
- $\rightarrow$  To select a single clip using the keyboard: Use the Arrow keys to change the selection from clip to clip in the Media Pool, up, down, left, and right. If you've selected a bin, use the left arrow key to close the bin, and the right arrow key to open the bin. Once a clip is selected, you can press an edit keyboard shortcut to edit the selected Media Pool clip straight to the currently open timeline.
- $\rightarrow$  To select a contiguous range of clips: In Icon mode, drag a selection box over all the clips you want to select. In Icon or List mode, select the first clip in a series, then Shift-click the last clip to select those clips and everything in between.

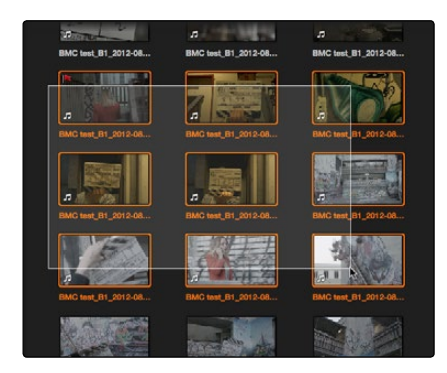

Selecting a contiguous range of clips

 $\rightarrow$  To select a noncontiguous range of clips: Command-click each clip you want to include in the selection.

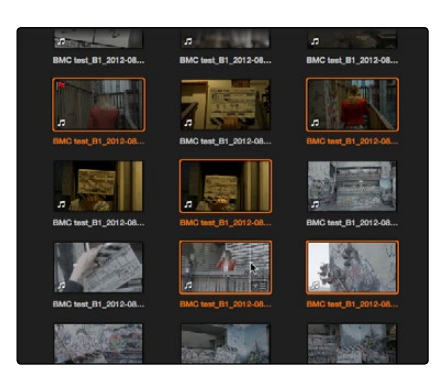

Selecting a discontiguous range of clips

 $\rightarrow$  To select all clips in the Media Pool: Make sure the Media Pool has focus, then press Command-A to select all clips.

Once you've opened a clip into the Source Viewer, you can use the transport controls to play through it.

# Playing Clips and Transport Controls

Once you've decided which clips you want to use in your program, you can open them into the Source Viewer to review them more completely.

#### Opening a clip into the Source Viewer:

- $\rightarrow$  Using the mouse: Double-click any clip in the Media Pool to open it into the Source Viewer.
- $\rightarrow$  Using the keyboard: Use the Arrow keys to change the selection from clip to clip in the Media Pool, up, down, left, and right. If you've selected a bin, use the left arrow key to close the bin, and the right arrow key to open the bin. Press Return to open the selected clip into the Source Viewer.

#### Monitoring With An External Video Display

While working in the Edit page, the image that's displayed on an external video display (if one is connected) is determined either by the current selection in the Media Pool, or by which part of the Edit page interface has focus. For example, if you select a clip in the Media Pool so it's displayed within the Filmstrip, that clip is output to video. If you then open it into the Source Viewer, then the contents of the Source Viewer are output to video. If you switch to the Timeline Viewer, then your timeline is output to video.

#### Transport Controls

The Edit page has two viewers. The left viewer, when you're editing, should be set to show either source video or source audio, so it shows the source clip in any edit you're setting up. At right is the Timeline Viewer, that shows the frame at the current position of the playhead in the Timeline. Using the Source and Timeline Viewers, you can set up a wide variety of edits.

There are identical transport controls underneath each of the viewers. A jog bar appears directly underneath the image, letting you drag the playhead directly with the pointer. The full width of the Source Viewer's jog bar represents the full duration of a clip, while the full width of the Timeline Viewer's jog bar represents the full duration of the current timeline. The current position of each playhead is shown in the timecode field at the upper right-hand corner of each viewer.

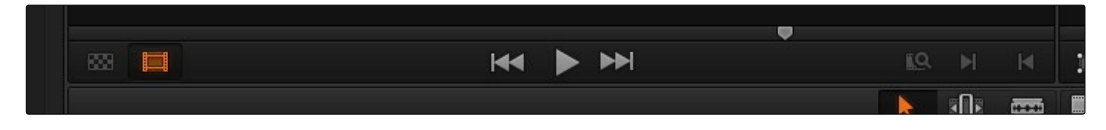

The transport controls at the bottom of the Source Viewer

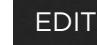

Transport controls appear underneath the jog bar, letting you Jump to First Frame, Play Forward/ Stop, and Jump to Last Frame. There are also a series of keyboard shortcuts you can use to control playback:

- $\rightarrow$  Spacebar: You can use the spacebar to start and stop playback.
- $\rightarrow$  JKL: DaVinci Resolve uses a simple version of the JKL keyboard shortcut convention for controlling playback, where J plays in reverse, K stops playback, and L plays forward.
- $\rightarrow$  Fast Forward/Fast Reverse: Shift-J plays in fast reverse, Shift-L plays in fast forward.
- $\rightarrow$  Step Forward/Step Back: The Left Arrow and Right Arrow keys move back and forth one frame at a time, while Shift-Left Arrow and Shift-Right Arrow move the playhead in one second increments.
- $\rightarrow$  Next Edit/Previous Edit: Up Arrow moves the playhead to the previous edit and selects the edit point, while Down Arrow moves the playhead to the next edit and selects the edit point.
- $\rightarrow$  First and Last Frame of the Current Clip: The Semi-colon key moves the playhead to the first frame of the clip intersecting the playhead, while the Apostrophe key moves the playhead to the last frame of the clip intersecting the playhead.
- $\rightarrow$  Previous Keyframe/Next Keyframe: Shift-Semi-colon moves the playhead to the previous keyframe on the left when keyframes are displayed in the Timeline, while Shift-Apostrophe moves the playhead to the next keyframe to the right.
- $\rightarrow$  Timeline Start/Timeline End: The Home key moves the playhead to the first frame of the Timeline, while the End key moves the playhead to the last frame of the Timeline.
- $\rightarrow$  In Point/Out Point: Shift-I moves the playhead to the In point set in either the viewer or the Timeline. Shift-O moves the playhead to the Out point.

Tip: One of the General Options in the Project Settings window, "Always highlight current clip in the media pool," lets you decide whether the current selection in the Timeline is mirrored in the Media Pool.

### Additional Playback Controls

In addition to the standard transport controls, there are some additional playback controls, available via keyboard shortcuts or the Playback menu, that let you perform different playback operations.

- $\rightarrow$  Play around current frame: Forward Slash (/). Plays a section of the Timeline from x frames before to x frames after the current position of the playhead. This command is useful for previewing how edits play within the context of the clips immediately surrounding them. The pre and post roll duration of this preview can be customized in Project setting, editing.
- $\rightarrow$  Play around current clip: Plays a section of the timeline from x frames before to x frames after the current clip intersecting the position of the playhead.
- $\rightarrow$  Loop: Command-Forward Slash. Toggles looped playback off and on.

#### **EDIT**

# Setting In and Out Points

Now that you've reviewed your clips, you can place In and Out points to set the range of each clip that you want to edit into the Timeline. If you don't set In or Out points, then the entire clip will be edited into the Timeline.

To set In and Out points in different areas of the Edit page:

 $\rightarrow$  Using the Media Pool Filmstrip in the Media Pool's List view: Set the Media Pool to List view, then select a clip to expose it in the Filmstrip at the top of the Media Pool, drag the pointer through the Filmstrip to watch it play and press I and O to set In and Out points to the appropriate range. The Filmstrip will dim the heads and tails to let you see the range of media you've marked. Once you've marked In and Out points in the Filmstrip, you can drag them to the left and right to move them.

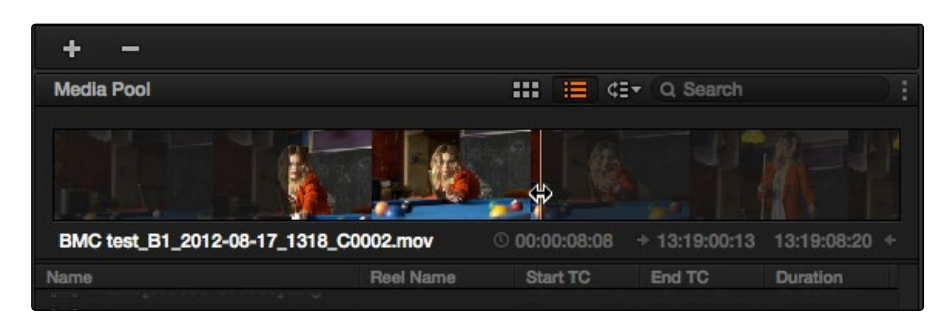

Marking In and Out points in the Filmstrip of the Media Pool in List view

 $\rightarrow$  Using the Source Viewer: Open a clip in the viewer by double-clicking it in the Media Pool, or selecting it in the Media Pool and pressing the Return key. Then use the transport controls, jog bar, or control surface buttons to move the playhead, and place In and Out points using the In and Out buttons to the right of the transport controls, or by pressing the I or O keys.

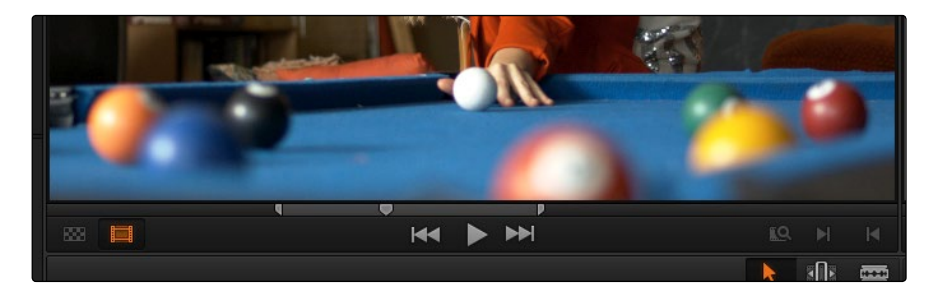

Marking In and Out points in the Source Viewer

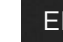

### **EDIT**

#### Other methods of working with In and Out points in the Source Viewer:

- $\rightarrow$  To clear In or Out points: With the Source Viewer selected, press Option-I to clear the current In point, or Option-O to clear the current Out point.
- $\rightarrow$  To clear both the In and Out points at once: With the Source Viewer selected, press Option-X.
- $\rightarrow$  To jump the playhead to the current In or Out points: With the Source Viewer selected, press Shift-I to immediately move the playhead to the current In point, or Shift-O to move the playhead to the current Out point.

Once set, In and Out points remain in place within each source clip until you set new ones.

### Creating, Deleting, and Moving Timeline Tracks

When you're getting ready to edit clips into the Timeline, it's a good idea to make sure you've got enough tracks to do the job. The following procedures cover the different methods available for adding, removing, and rearranging tracks as you work.

#### Methods for adding, deleting, and rearranging tracks:

- $\rightarrow$  To add a track to the Timeline: Right-click on the left of the Timeline and choose Add Track.
- $\rightarrow$  To delete a track from the Timeline: Right-click on the left of the track and choose Remove Track. If there are clips on a track you remove, they are deleted from the Timeline.
- $\rightarrow$  To move tracks and the clips on them up and down: Right-click on the left of the track and choose Move Track Up or Move Track Down from the contextual menu. That track, along with all clips on it, will be moved up or down relative to the other tracks in the Timeline.

### Using Snapping and Zooming

When preparing to make an edit into the Timeline, you can set the snapping and zoom controls to whichever state is most useful for the operation you need to perform. For example, if you're editing an insert shot into a rapid-fire section of edits in the Timeline, you may want to zoom in to better see the exact place where you want to place the incoming clip. Since there are many edits at that point, disabling snapping might make it useful to avoid having the clip jump to the nearest edit point if you need to move the incoming clip to a very specific frame.

#### Playhead Snapping and Timeline Zoom:

 $\rightarrow$  To turn clip and playhead snapping on and off: Click the Snapping button in the toolbar. When snapping is turned on, the In and Out points and markers of clips all snap to one another and to the playhead.

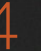

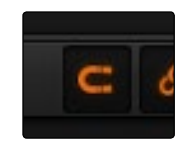

The snapping button in the toolbar

- $\rightarrow$  To zoom into and out of the Timeline: Drag the zoom slider to the left to zoom out, and right to zoom in. You can also press Command-Plus and Command-Minus. Zooming is always centered on the current position of the playhead.
- $\rightarrow$  To frame every clip into the width of the Timeline: Press Shift-Z.

# Drag and Drop Editing

The simplest method of editing is to drag clips from the Media Pool and drop them into the Timeline. You can do this with individual clips, or with selected groups of clips.

- 1. If you need to edit more specific ranges of the clips you're editing, you can set In and Out points in source clips first by doing one of the following:
	- $\rightarrow$  Using the Media Pool Filmstrip in the Media Pool's List view: Set the Media Pool to List view, then select a clip to expose it in the Filmstrip at the top of the Media Pool, drag the pointer through the Filmstrip to watch it play and press I and O to set In and Out points to the appropriate range. The Filmstrip will dim the heads and tails to let you see the range of media you've marked.
	- $\rightarrow$  Using the Source Viewer: Open a clip in the viewer by double-clicking it in the Media Pool, or selecting it in the Media Pool and pressing the Return key. Then use the transport controls, jog bar, or control surface buttons to move the playhead, and place In and Out points using the In and Out buttons to the right of the transport controls, or by pressing the I or O keys.
- 2. If you want to edit several clips at once, select them in the Media Pool after you've finished setting In and Out points.
- 3. Drag the clip in the viewer, or the selected clips to the desired position in the Timeline to perform an overwrite edit, which replaces whatever was there before.

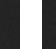

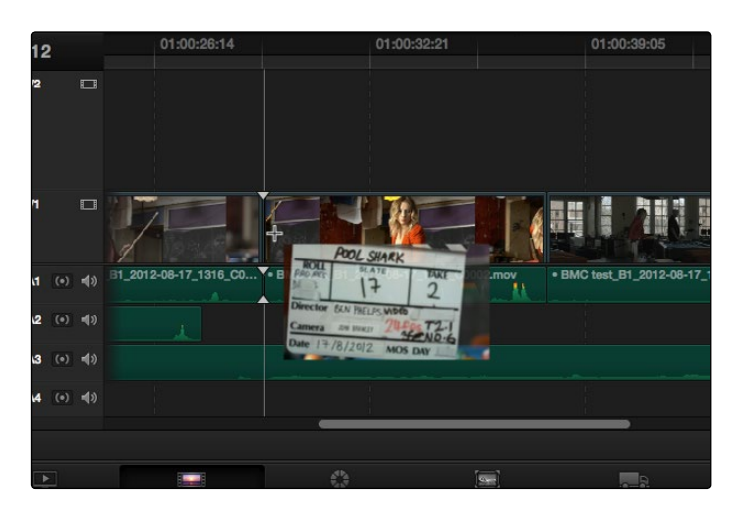

Dragging a clip into the Timeline

# Appending Clips to the End of the Timeline

If you simply need to add one or more clips to the end of the currently open timeline, you can also use the Append Edit command, available from the Media Pool contextual menu.

#### To append one or more clips to the end of a track:

- 1. Click the header of the track you want to insert the clip onto. If necessary, create a new track if you want to superimpose the clip you're appending.
- 2. Select one or more clips in the Media Pool, or open a clip into the Source Viewer.
- 3. To perform the edit, do one of the following:
	- $\rightarrow$  Choose Edit > Append at End
	- $\rightarrow$  Press Shift-F12
	- $\rightarrow$  Right-click one or more selected clips in the Media Pool, and choose "Append Selected Clips to Timeline."

The selected clips are appended, as the very last clip, to the selected track after the last clip on that track.

# Source/Record Editing

A more controlled form of editing is to use three and four point editing to make a specific range of source media fit into a specific range of the Timeline.

# Setting Destination Controls to Choose a Track to Edit Onto

The destination controls, found in the Timeline header area, let you specify which video and audio tracks you want incoming source clips to be edited to when you use editing methods other then drag and drop. No matter how many video or audio channels may be embedded within a single clip of media, only one video and one audio destination control is available. In the case of video, you can only expose one video channel of a clip at a time. In the case of audio, all audio channels for a given clip are embedded within a single Timeline track, making it a snap to edit stereo or other multi-channel audio sources together. (For more information about working with audio, see Chapter 7, "Working with Audio.")

Setting the destination control of a track is a vital step in the process of creating an edit, and is easy to do. You can set the video and audio destination controls to be separate tracks.

#### To set the destination tracks of incoming source clips, do one of the following:

- $\rightarrow$  Click the empty Destination Control area of any unassigned track in the Timeline.
- $\rightarrow$  Press Option-1 through 8 to set a video destination, or press Option-Command-1 through 8 to set an audio destination.

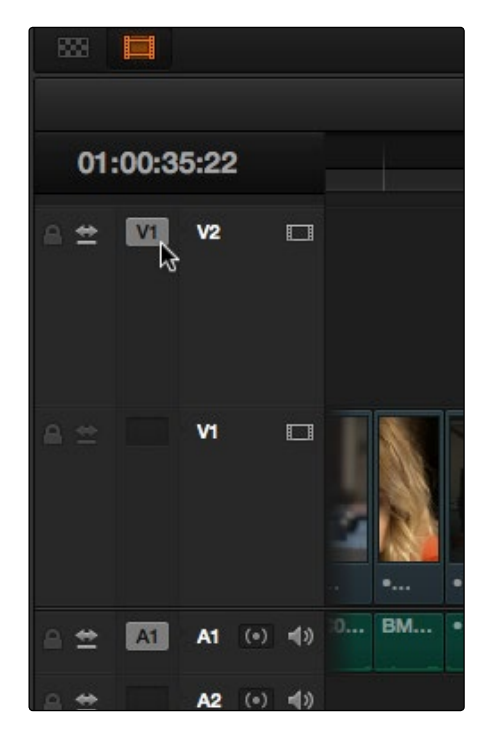

Selecting the Offline video to link to the current timeline

# Setting In and Out Points in the Timeline

When you're setting up an edit to the Timeline, you can often get away with simply putting the Timeline playhead at the frame where you want to edit the incoming source clip. In the absence of In or Out points, the playhead is used as the In point. However, you can set up different kinds of edits by setting specific In and Out points to define different ranges of the Timeline.

Methods of setting and clearing In and Out points in the Timeline:

- $\rightarrow$  To set an In or Out point: Select the Timeline or Timeline Viewer by clicking or pressing the  $Q$  key, then use the transport controls, jog bar, or control surface buttons to move the playhead, and press the I key to set an In point, or the O key to set an Out point.
- $\rightarrow$  To clear In or Out points: With the Timeline Viewer selected, press Option-I to clear the current In point, or Option-O to clear the current Out point.
- $\rightarrow$  To clear both the In and Out points at once: Press Option-X.
- $\rightarrow$  To jump the playhead to the current In or Out points: Press Shift-I to immediately move the playhead to the current In point, or Shift-O to move the playhead to the current Out point.

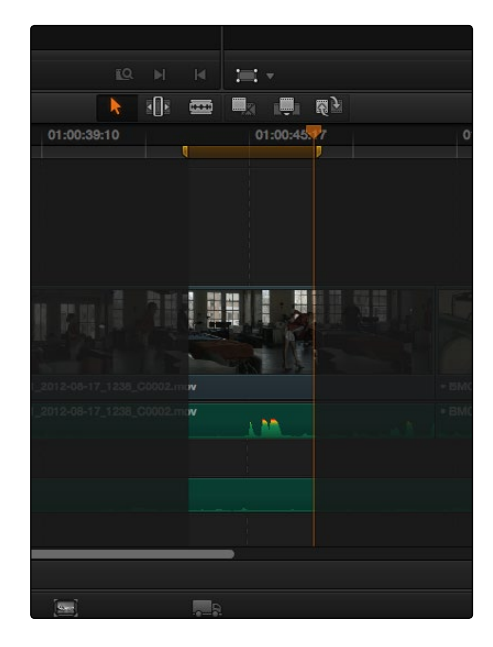

In and Out points shown in the Timeline, with unmarked areas outside the selection dimmed

#### Methods of moving In and Out points in the Timeline:

- $\rightarrow$  Press the I or O keys at any time to change the In or Out points.
- $\rightarrow$  Drag any In or Out point in the Timeline ruler to another position.

The area of the Timeline outside the region that's currently defined by In and Out points is dimmed, to call attention to the portion of the Timeline that will be affected by the next edit you'll make.

# Mark Clip and Mark Current Selection

These commands are automatic ways of setting In and Out points in the Timeline both at once, using the timing of other clips. They're both exceptionally handy for defining the range of an incoming edit using clips that are already in the timeline that you want to replace, or gaps in the timeline that you want to fill.

In short, Mark Clip uses the first and last frame of a target clip or gap in the Timeline to automatically set Timeline In and Out points for editing. For example, if there's a shot in an edit that you want to replace with a different take of the same action, or there's a gap in a sequence of clips that you'd like to quickly fill with b-roll, you can use the Mark Clip command to help set this up.

Mark Current Selection uses the first and last frames of a range of selected clips to automatically set Timeline In and Out points for editing. A good example is when you have a series of clips in the Timeline, all of which you'd like to overwrite with a single incoming source clip, you can use the Mark Current Selection command.

#### To use Mark Clip:

1. Move the playhead to intersect either a clip you want to use to set In and Out points, or a gap (empty area) between two other clips that you want to target. The playhead can be on any frame of this clip, it doesn't matter which.

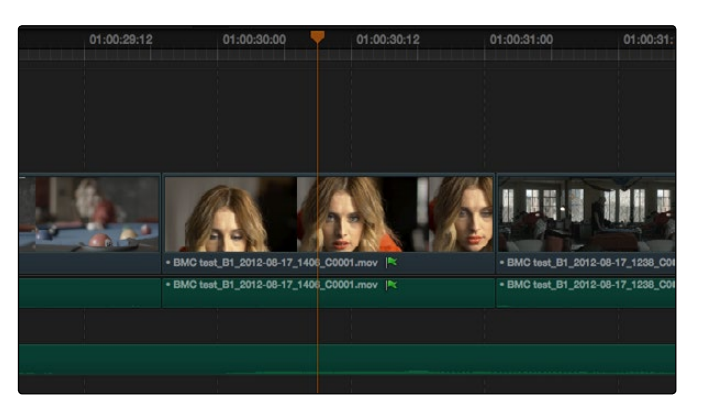

Positioning the playhead at a clip you want to mark

2. If there are other clips on a multi-track timeline that overlap the clip you're targeting for this operation, then the clip on the lowest video track will be used as the target to set the In and Out points. If you want to target a clip on a higher track, then either disable the Auto Selection controls of all timelines underneath, or Option-Click the Auto Selection control of the track with the clip you're targeting to solo it. (More information on using the Auto Selection controls of the Timeline appears later in this chapter.)

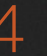

3. Press the X key to automatically set In and Out points that match the first and last frames of the target clip.

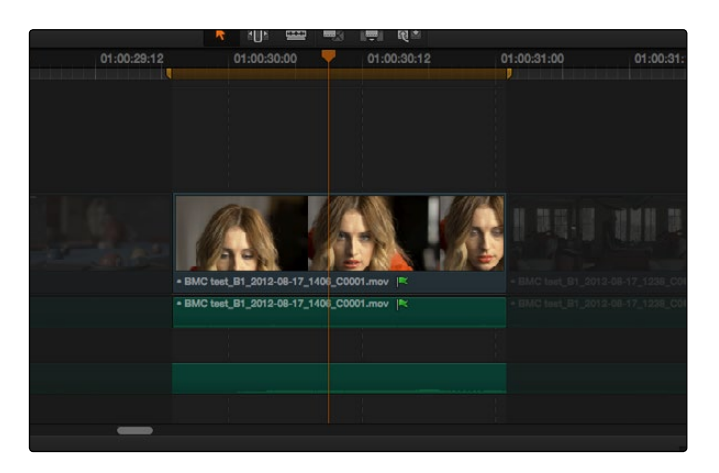

Using Mark clip to set In and Out points that match a clip's duration

Tip: To clear both In and Out points, press Option-X, which is the opposite of this command.

#### To use Mark Selection:

1. Select one or more clips in the Timeline.

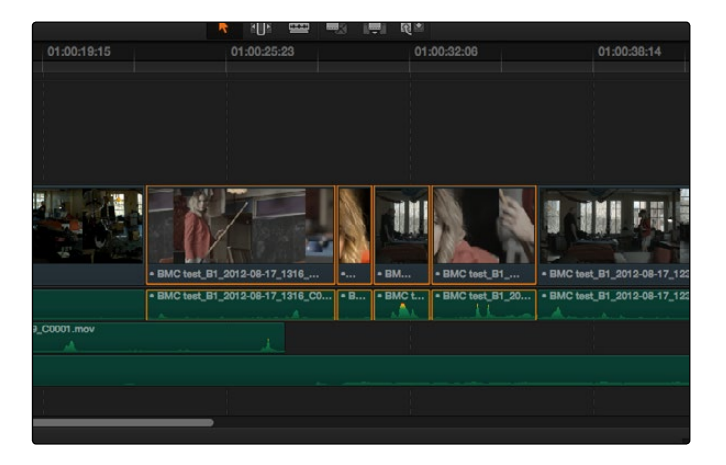

Selecting clips you want to use as a range to mark In and Out points

2. Press Shift-A to automatically set In and Out points that match the first and last frames of the selection. A range of discontinuous clips will produce the same result as a range of continuous clips.

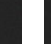

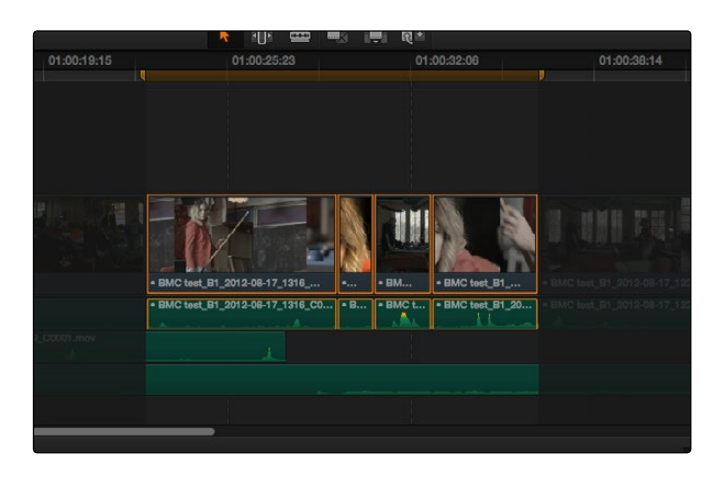

Marking a selection to set In and Out points

# Assembling a Simple Sequence of Clips Using Overwrite Edits

Overwrite edits are by far the most common type of edit in most projects. They're flexible in that you can eliminate unwanted material in other clips while at the same time adding new clips to the Timeline. The following example shows how you can use the Edit page to assemble a quick first cut of edits using different features of the Media Pool, Viewers, and Timeline.

- 1. Open a clip into the Source Viewer, and set In and Out points to define the section of that clip you want to edit into your program.
- 2. Click the destination control of the Timeline tracks you want to edit the incoming media onto. By default, the destination controls are assigned to tracks V1 and A1.
- 3. Click the Overwrite Clip button in the toolbar (or press D) to edit that clip into the Timeline, with the source clip's In point aligned to the position of the playhead in the Timeline. You can also drag a clip from the Source Viewer to the Timeline Viewer to use the edit overlays to perform different types of edits.

Afterward, the playhead automatically moves to the frame immediately after the out point of the clip. If that clip is the last one on the Timeline, you'll see the last frame to the left of the playhead instead of the black that is the actual frame after that clip to make it easier for you to line up the next edit. Otherwise, the playhead will show whatever frame happens to be at that point in time.

4. Open the next clip you want to edit into the viewer, set In and Out points, and use the Overwrite Clip button or command to edit it into the Timeline. Continue this process until you've edited together the assembly of edits you want.

# Three-Point Editing

Three-point editing is a standard editorial method that's shared with many other postproduction applications, so this procedure should feel familiar. The idea is that you need only set any combination of three In and Out points in the source clip and Timeline to edit a clip into your program at a specific time. Three-point editing is most commonly accomplished using Overwrite and Place-On-Top edits.

In the previous example of assembling a simple sequence of clips, three point editing was being used by virtue of source In and Out points being set to define a range of the source clip to be edited into the Timeline, and the Timeline playhead being used as the acting Timeline In point; three points defined the edit to be made. However, three point editing is also very useful when you need to overwrite sections of a previously edited timeline with new source clips in a controlled manner, such as when adding an insert shot to a scene to cover a particular change you're making that would break continuity.

Depending on the combination of Source and Timeline In and Out points you set, the following rules govern three-point editing:

- $\rightarrow$  If there is no In point in the source clip: The first frame of media will be used as the acting source In point.
- $\rightarrow$  If there is no Out point in the source clip: The last frame of media will used as the acting source Out point.
- $\rightarrow$  If there are no In or Out points in the Timeline: The playhead will be used as the acting Timeline In point.
- $\rightarrow$  If you set a Timeline In point but no Timeline Out point: The whole range from the In to Out points of the source clip is edited into the Timeline such that the Source In point is aligned with the Timeline In point.
- $\rightarrow$  If you set a Timeline Out point but no Timeline In point: The incoming source clip will be backtimed so the Out point of the source clip is aligned with the Timeline Out point.
- $\rightarrow$  If you set Timeline In and Out points but only a Source Out point: In this case, the incoming source clip will also be backtimed so the Out point of the source clip is aligned with the Timeline Out point, with the Timeline edit points defining the duration of the source clip being edited.
- $\rightarrow$  If you set all four Source In and Out and Timeline In and Out edit points: The Timeline edit points dictate the duration of source clip that is edited into the Timeline, and the frame at the Source In point is aligned with the Timeline In point.

Tip: If you want to use all four Source and Timeline edit points to retime a source clip to fit into a specific range of the Timeline, use a Fit-to-Fill edit instead of an Overwrite edit.

The following sections provide common examples of three-point editing when performing edits in the middle of a previously edited timeline.

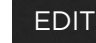

# Editing a Specific Range of the Source Clip Into the Timeline

In this example, you have a specific range of source media that you need to edit into the Timeline, and you don't particularly care what gets overwritten in the Timeline by the incoming clip.

1. Set In and Out points in a source clip, either in the Media Pool or in the Source Viewer.

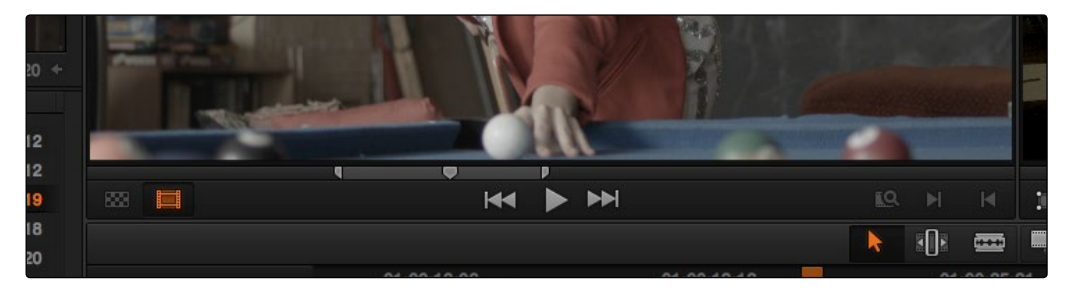

Setting source clip In and Out points

- 2. To set where you want the incoming clip to go, set the destination control to the tracks you want to edit onto, and then do one of the following:
	- $\rightarrow$  Move the Timeline playhead to the frame you want to use as the Timeline In point for the edit.
	- $\rightarrow$  Set a Timeline In point for the edit.

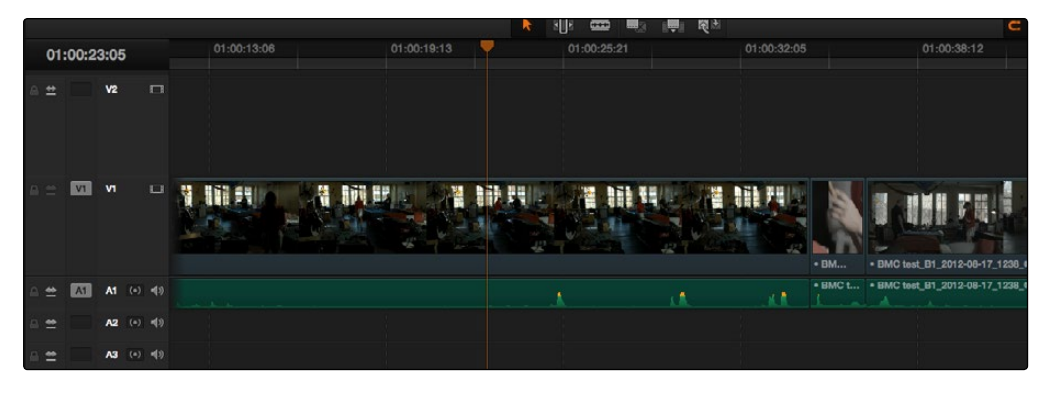

Setting a Timeline In point

3. To make the edit, click the Overwrite Clip button in the toolbar, press the D key, or drag a clip onto the appropriate overlay in the Timeline Viewer.

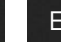

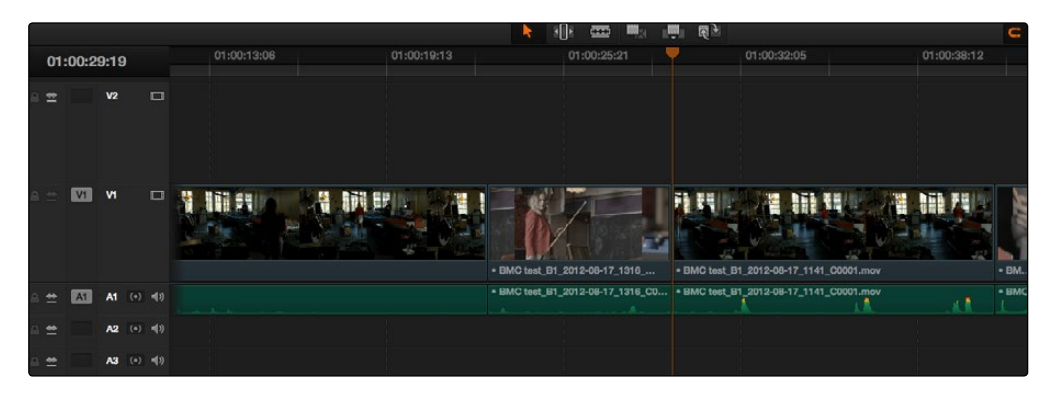

The resulting edit; the duration of the source clip defines the duration of the edit

# Editing Part of a Source Clip to Fit Into a Specific Range of the Timeline

In this example, you have a section of a clip or a gap in the edited sequence of clips in the Timeline that you want to fill with as much of the current source clip as it will take to "plug the hole."

1. Set an In point in the source clip, if necessary, to define the first frame of the range of source media that you want to edit into the Timeline.

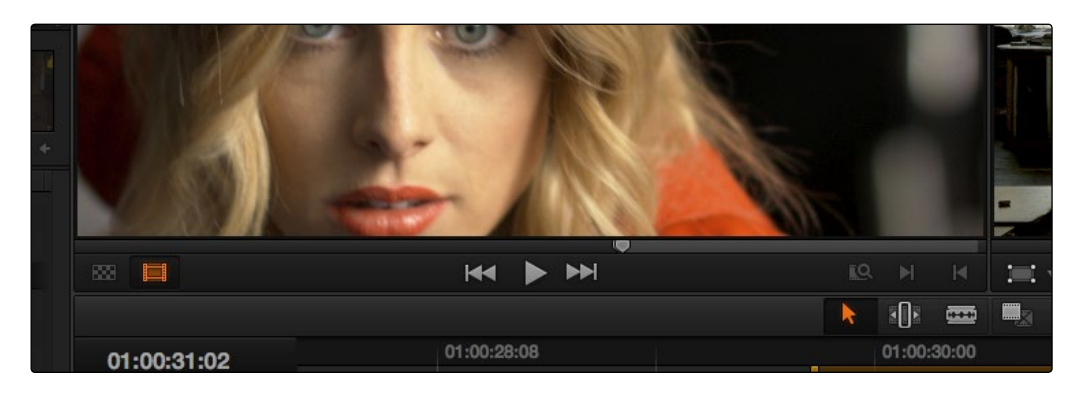

Setting a source clip In point only

2. Set In and Out points in the Timeline to set both where you want the incoming clip to go, and how much of the incoming clip you want to use.

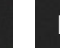

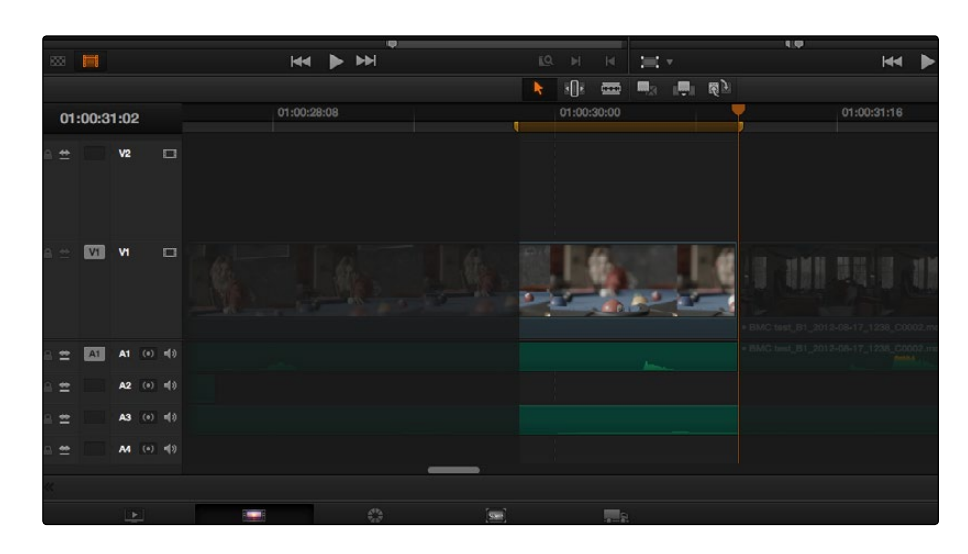

Setting both In and Out points of the Timeline for a gap

3. To make the edit, click the Overwrite Clip button in the toolbar, press the D key, or drag a clip onto the appropriate overlay in the Timeline Viewer.

| 图画                |             |                                    |             | $\blacktriangleright$ $\blacktriangleright$<br>$M =$ | LQ. | H                   | 4              | 三·                                      |  | $\blacktriangleright$                                         |
|-------------------|-------------|------------------------------------|-------------|------------------------------------------------------|-----|---------------------|----------------|-----------------------------------------|--|---------------------------------------------------------------|
|                   |             |                                    |             |                                                      | k   | $\mathbb{E}[\cdot]$ | $\blacksquare$ | ■3 ■ 图》                                 |  |                                                               |
|                   | 01:00:31:02 |                                    |             | 01:00:28:08                                          |     | 01:00:30:00         |                |                                         |  | 01:00:31:16                                                   |
| $\leftrightarrow$ |             | V <sub>2</sub>                     | $\square$   |                                                      |     |                     |                |                                         |  |                                                               |
|                   | VI          | <b>V1</b>                          | $\Box$      |                                                      |     |                     |                | . BMC test_B1_2012-08-17_1406_C00  A:   |  | <u>자명한 하다 - 금 - 자</u><br>BMC test, B1_2012-08-17_1238_C0002.m |
| 兰                 | A1          |                                    | A1 (0) 叫0   |                                                      |     |                     |                | . BMC test_B1_2012-08-17_1406_C0001.mov |  | FIMC hed B1_2012-08-17_1238_C0002.r                           |
| 苎                 |             |                                    | A2 (0) m[1] |                                                      |     |                     |                |                                         |  |                                                               |
| $\equiv$          |             |                                    | A3 (0) m(0) |                                                      |     |                     |                |                                         |  |                                                               |
| 兰                 |             |                                    | A4 (0) 喝    |                                                      |     |                     |                |                                         |  |                                                               |
|                   |             |                                    |             |                                                      |     |                     |                |                                         |  |                                                               |
|                   |             | $\left\vert \mathbf{F}\right\vert$ |             | $\frac{\delta^2\lambda}{\lambda_{\rm eff}^2}$        |     |                     | <b>Real</b>    |                                         |  |                                                               |

The resulting edit; the duration of the timeline edit points define how much of the source clip is edited

# Backtiming a Source Clip When Editing Into the Timeline

In this last example, you've got a specific moment in the second half of a source clip that you need to align with an out point in the Timeline, such that the remaining duration of the incoming clip overwrites the edited sequence of clips from the right to the left. This is referred to as backtiming, when you're lining up a Source Out point with a Timeline Out point in order to make an edit, and can be set up one of two ways.

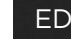

#### **EDIT**

#### Backtiming method one:

- 1. Set In and Out points in the source clip, either in the Media Pool or in the Source Viewer.
- 2. Set an Out point in the Timeline, at the frame where you want the corresponding Out point of the incoming source clip to be aligned.

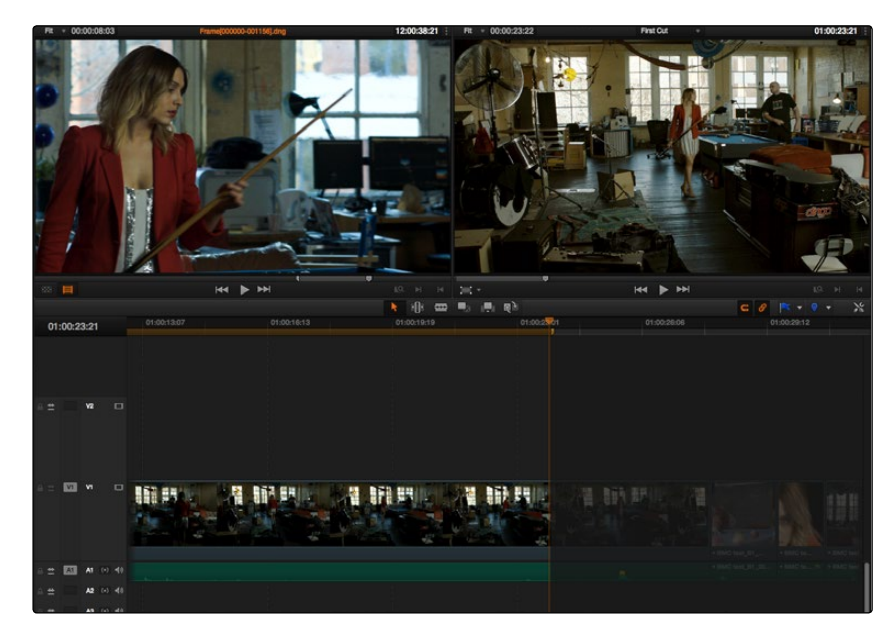

Setting up a backtimed match-on-action edit via In and Out points in the Source Viewer, and an Out point in the Timeline

3. To make the edit, click the Overwrite Clip button in the toolbar, press the D key, or drag a clip onto the appropriate overlay in the Timeline Viewer.

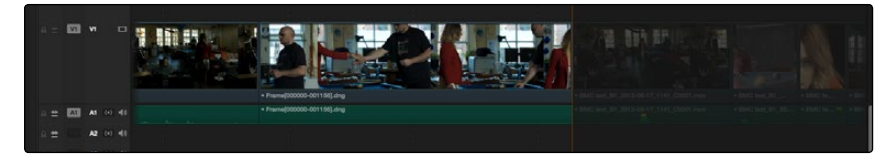

The resulting edit, aligning the Out point of the source clip with the Out point of the Timeline

#### Backtiming method two:

- 1. Set an Out point in the source clip, either in the Media Pool or in the Source Viewer.
- 2. Set In and Out points in the Timeline to set both where you want the incoming clip to go, and how much of the incoming clip you want to use.

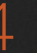

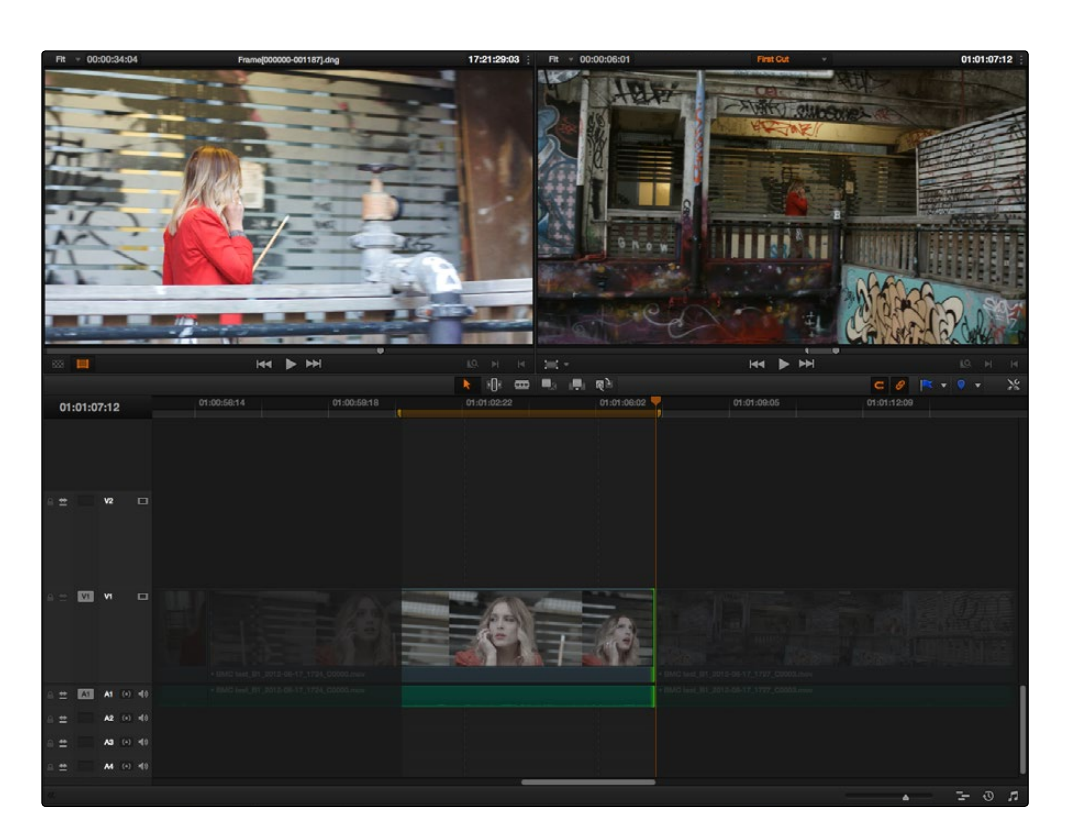

Setting up a backtimed edit by setting an Out point in the Source Viewer, and In and Out points in the Timeline to define the duration of the edit

3. To make the edit, click the Overwrite Clip button in the toolbar, press the D key, or drag a clip onto the appropriate overlay in the Timeline Viewer.

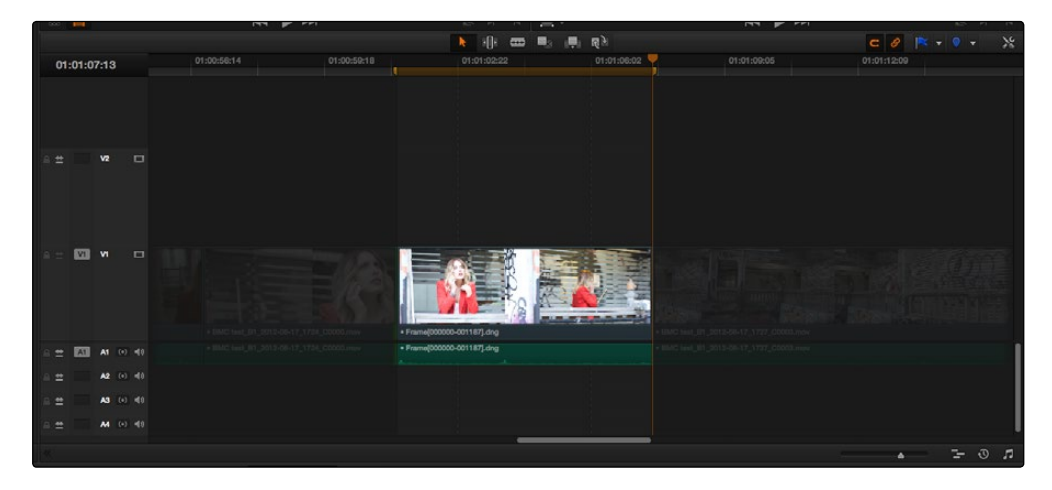

The resulting edit, aligning the Out point of the source clip with the Out point of the Timeline

#### DAVINCI RESOLVE COLORIST REFERENCE MANUAL

# Types of Edits

**EDIT** 

This section covers the different types of edits that are available for cutting source clips into the currently open timeline.

# Overwrite Edits

The most common type of edit you'll make, an overwrite edit eliminates whatever media was in the Timeline previously with the incoming source clip taking the place of whatever was there. Overwrite edits are commonly used when initially assembling clips, or doing three-point editing.

Overwrite edits do not ripple the Timeline.

#### To overwrite one or more clips in the Timeline:

- 1. Move the playhead to the frame of the Timeline where you want to insert a clip.
- 2. Click the appropriate audio and video destination controls of the tracks you want to edit the incoming source clip onto. If necessary, create new tracks.
- 3. Select a single clip in the Media Pool to open it into the Source Viewer, then set In and Out points to define the range of media you want to insert.
- 4. To make the edit, click the Overwrite Clip button in the toolbar, press the F10 key, or drag a clip onto either the Overwrite overlay in the Timeline Viewer, or onto any area of the Timeline Viewer outside the editing overlays.

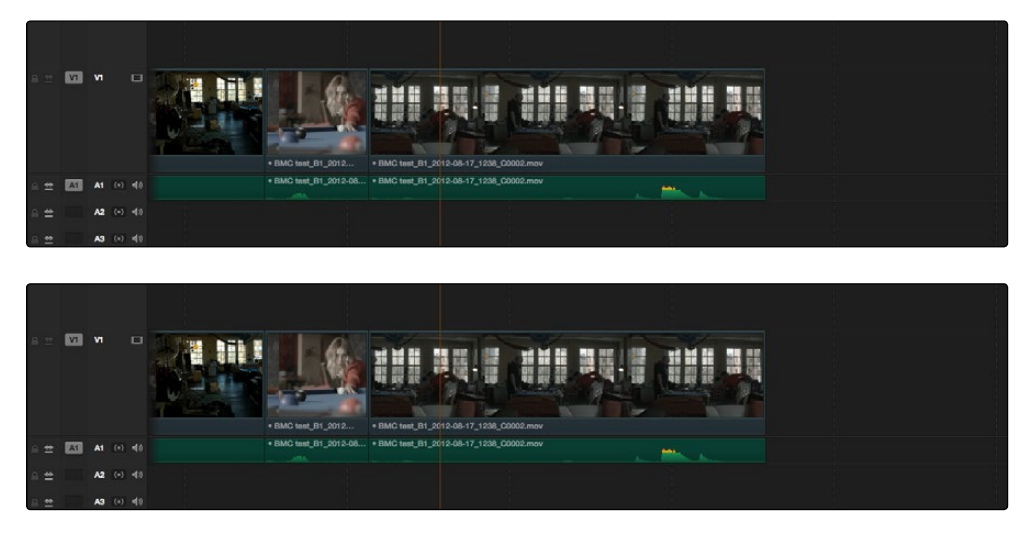

Before and after an overwrite edit, the timeline duration stays the same

The selected clips in the Media Pool are overwrite edited to the selected track starting at the position of the playhead, eliminating whatever was there originally while adding incoming clip. No other clips are rippled during this operation.

#### DAVINCI RESOLVE COLORIST REFERENCE MANUAL

# Insert Edits

An insert edit splits whatever media is already in the Timeline at the position of the playhead, and pushes that media to the right to make room for the incoming clip.

Insert edits have the effect of rippling almost all clips in the Timeline that are to the right of the Insert Edit point you're making, pushing them further to the right by the duration of the incoming source clip. However, clips in any tracks of the Timeline that overlap to the left of the Insert Edit point aren't rippled, and remain in place.

For example, if you're insert editing a clip into the middle of a sequence of clips in track V1 and A1 of the Timeline, and there's also a clip of music edited into track A2 that overlaps well to the left of the insert edit point, the music clip remains where it is, but the other clips on track V1 and A1 that are to the right of your edit point on are pushed to the right.

#### To insert edit one or more clips into the Timeline:

- 1. Move the playhead to the frame of the Timeline where you want to insert a clip.
- 2. Click the appropriate audio and video destination controls of the tracks you want to edit the incoming source clip onto. If necessary, create new tracks.
- 3. If necessary, set In and Out points in the clip or clips you want to insert edit into the Timeline using the controls of the Media Pool or the Source Viewer.
- 4. Do one of the following:
	- $\rightarrow$  Select one or more clips in the Media Pool, right-click one of the selected clips, and choose "Insert Selected Clips to Timeline."
	- $\rightarrow$  Open a clip into the Source Viewer, set In and Out points to define the range of media you want to insert, and then click the Insert Edit button in the toolbar, press the F9 key, or drag any clip onto the Insert overlay in the Timeline Viewer.

The selected clips are insert edited to the selected track at the position of the playhead, pushing all other media in the destination track back by the total duration of the selected clips, except for clips on other tracks that overlap to the left of the edit point (as seen by the overlapping music clip in the example below).

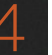

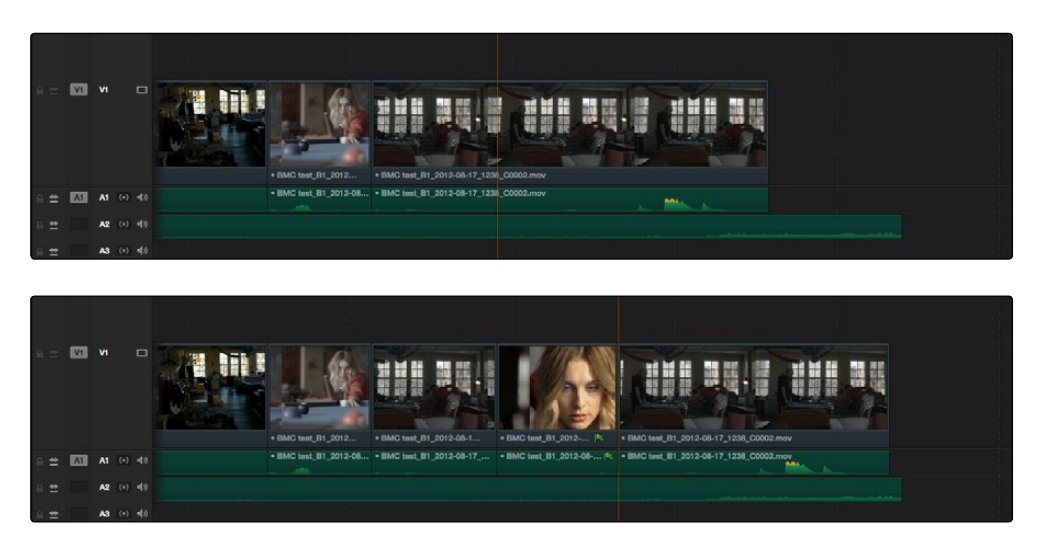

Before and after an overwrite edit, the timeline gets longer as non-overlapping clips to the left of the edit point are pushed to the right

# Replace Edits

A replace edit automatically replaces a clip in the Timeline with a clip in the Source Viewer, using the duration of the Timeline clip to define the duration of the incoming media, and the positions of the Viewer and Timeline playheads to line up how the incoming media should be placed.

You can also use a replace edit to edit a clip into an empty track of the Timeline so that the frame at the position of the Source playhead is aligned with the Timeline playhead, and the In and Out points of the incoming clip fall where they may. This is useful when you want to "spot" a particular action of an alternate take or a cue in a sound effect to a specific frame of the Timeline.

Replace edits do not ripple the Timeline.

#### To replace a clip in the Timeline:

- 1. Move the playhead in the Timeline to the clip that you want to replace, and align it with a frame that you want to line up with a frame in the clip you want to replace edit into the Timeline.
- 2. Click the appropriate audio and video destination controls of the track containing the clip you want to replace.
- 3. Open a clip into the Source Viewer.
- 4. Move the playhead in the Source Viewer to the frame that you want to line up with the frame at the position of the playhead in the Timeline.

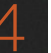

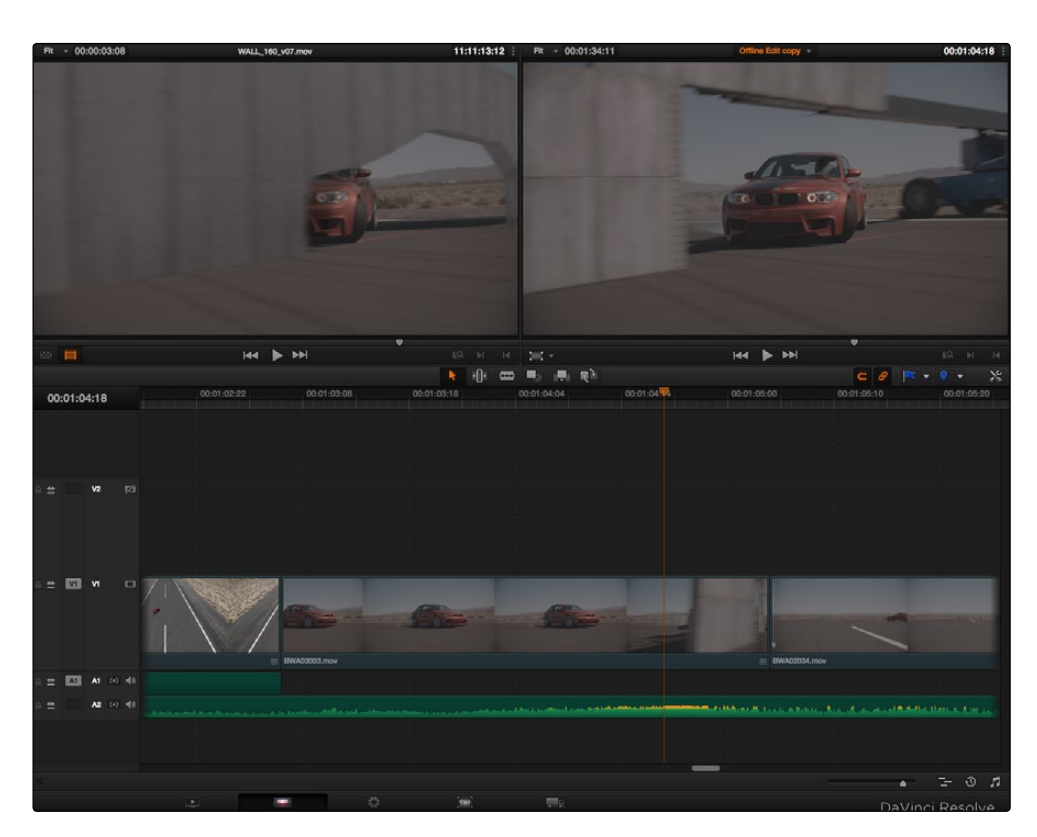

Move the playhead over the clip you need to replace, and position the Source Viewer playhead on the matching frame

5. Click the Replace Clip button, press F11, or drag any clip onto the Replace overlay in the Timeline Viewer.

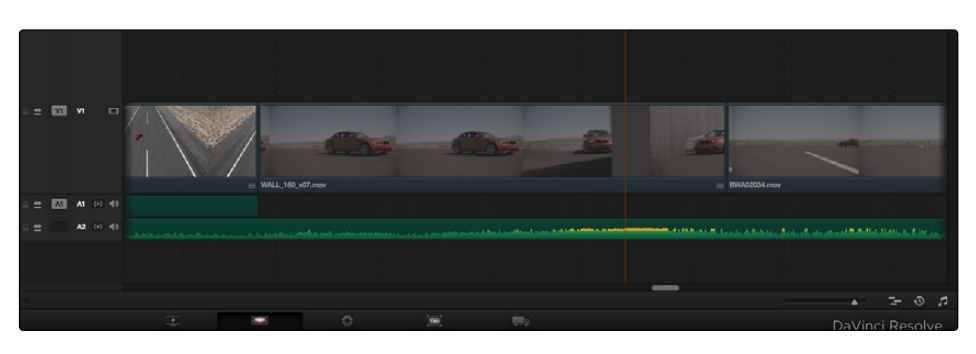

The resulting replace edit

The clip in the Timeline is now replaced with the clip from the Media Pool, with the source frame at the Source Viewer playhead aligned with the frame at the Timeline playhead.

# Fit to Fill

Fit to fill edits are the only edit type that actually use all four edit points, and it's the only edit type that retimes clips at the same time as they're being edited. By setting In and Out points in the incoming source clip, and another pair of In and Out points in the Timeline, you can stretch or compress the timing of the specified range of source media to cover the entire specified range of the Timeline. In the process, the speed ratio of the clip changes so the clip plays in either fast or slow motion.

Fit to fill edits are especially valuable when you have a source clip in which the action is slightly slow, and you just want to speed it up by squeezing it into a shorter duration of the Timeline. They're also incredibly handy in situations when you have a gap in an edited sequence of clips to fill with a source clip that's just not long enough, but in which slightly slower motion won't be noticeable.

Fit to fill edits do not ripple the Timeline.

#### To use Fit to fill to edit a clip into the Timeline:

- 图 圖 ... 01:00:09:10 01:00:07:01
- 1. Set both In and Out points in the Timeline to define the duration you want to fill with the incoming source clip.

Setting timeline In and Out points to mark a gap

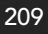
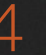

2. Set In and Out points in a longer or shorter source clip that you want to fill into the available space.

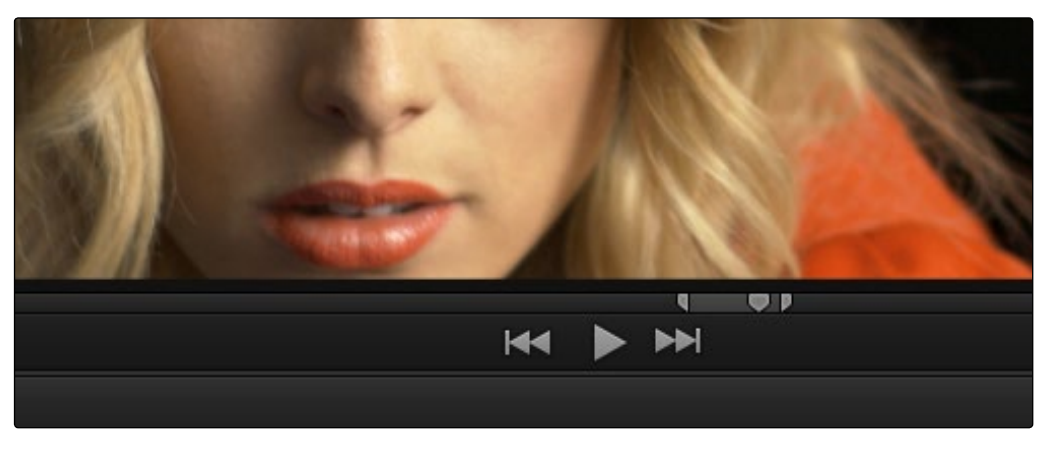

Setting In and Out points in a source clip to define a shorter duration

- 3. Click the audio and video destination controls of the tracks you want to edit the incoming source clip onto. If necessary, create new tracks.
- 4. Drag any clip onto the Fit to Fill overlay in the Timeline Viewer, or press Shift-F11.

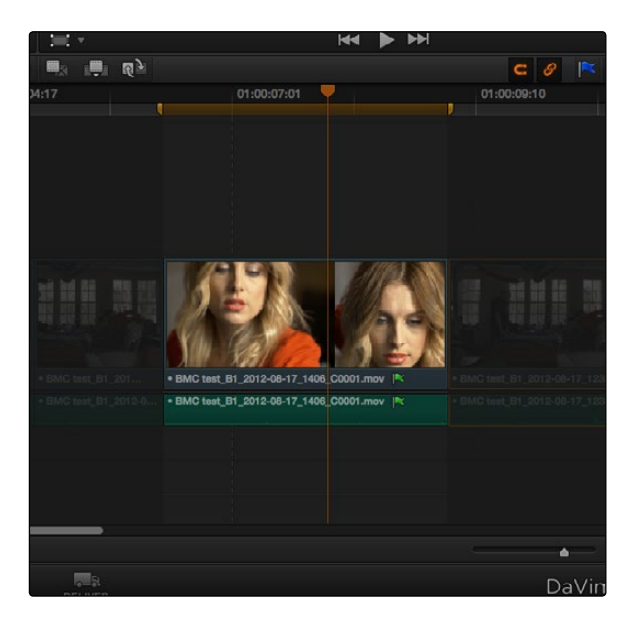

The resulting edit; the shorter source clip is retimed to fit into the longer timeline gap

The incoming source clip is retimed, if necessary, to fit into the specified duration of the Timeline.

## Place On Top

Place-on-top edits automatically superimpose clips onto the first empty track above any other clips in the Timeline that either intersect the playhead or fall in between the currently set Timeline In and Out points, regardless of the current track specified by the destination controls. It's designed to make it easy to superimpose titles and other clips you want to composite over another clip, or to add additional versions of clips such as VFX on top of previous versions that you want to preserve.

Place-on-top edits create new timeline tracks if necessary, and do not ripple the Timeline.

#### To use Place-on-top to edit a clip into the Timeline:

1. To choose where in the Timeline the clip will be "placed on top," do one of the following:

Move the playhead to intersect the clip you want to edit the incoming source clip on top of.

Set In and Out points in the Timeline to define the duration within which you want to place the incoming source on top.

- 2. Set In and Out points in a source clip that you want to edit.
- 3. Drag any clip onto the Place on Top overlay in the Timeline Viewer, or press F12.

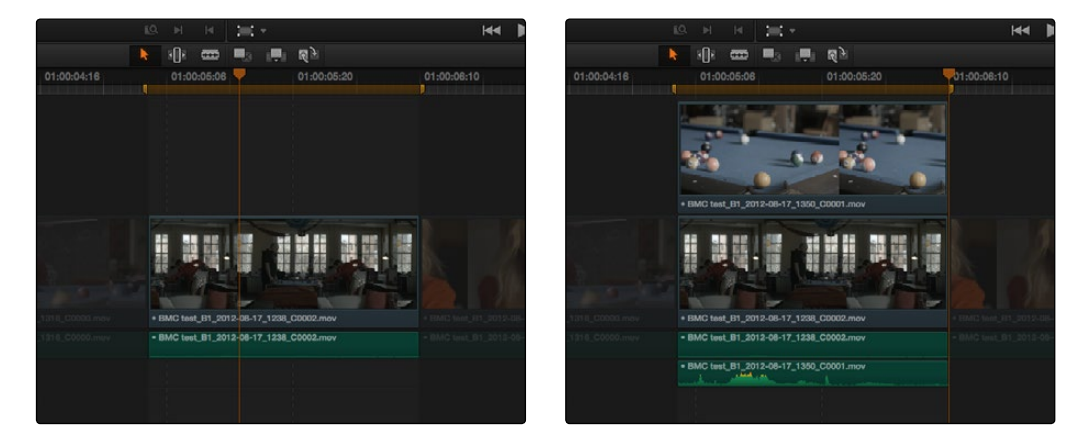

Before and after using Place-on-top

 $\rightarrow$  Incoming video clips will be edited to the topmost video track so they are above any previously existing video in the Timeline. Incoming audio clips are edited to the bottommost audio track so they are below any previously existing audio. If necessary, new video and/or audio tracks will be created automatically to hold the new incoming clip.

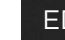

## Append at End

Append at End always puts the edited clip at the very end of the current timeline. It's a very useful edit type when you're quickly stringing together a series of clips.

#### To use Append at End to edit a clip into the Timeline:

- 1. Set In and Out points in a source clip that you want to add to the end of the current timeline.
- 2. Click the audio and video destination controls of the tracks you want to edit the incoming source clip onto. If necessary, create new tracks.
- 3. Choose Edit > Append at End, or press Shift-F12.

Incoming video clips are added after the very end of the last clip in the Timeline.

# Match Frame Operations

Match frame operations are a terrific time saver when you need to match the original source clip to a clip in the Timeline, or when you want to use a clip in the Source Viewer to find that same clip in the Timeline. With a single command, you can match one clip to another in order to set up a new edit to take care of a variety of tasks.

### Matching From the Timeline

A classic example of using Match Frame is when you originally edited a video clip into the Timeline without its corresponding audio, and you later decide you want that audio in the Timeline after all. An easy fix is to move the playhead in the Timeline to intersect the clip you need to fix, and use the Match Frame command to automatically load the original source media for that clip into the Source Viewer, setting Source In and Out points that match those of the timeline clip, and putting the Source playhead at the same frame as the Timeline playhead. At that point, you can simply edit the source audio and video back into the timeline to overwrite the video-only clip you started with, confident that you're editing exactly the same range of media at the same place.

To use Match Frame in the Timeline to find a source clip:

1. Move the Timeline playhead to intersect the clip you want to target.

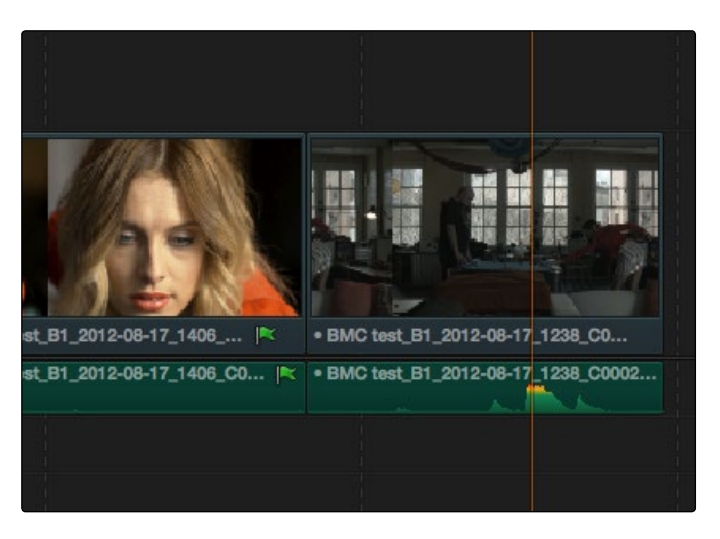

Placing the playhead over a clip to match frame

2. If there are other clips on a multi-track timeline that overlap the clip you're targeting for this operation, then the clip on the lowest video track will be used as the target for Match Frame operations. If you want to target a clip on a higher track, then either disable the Auto Selection controls of all timelines underneath, or Option-Click the Auto Selection control of the track with the clip you're targeting to solo it. (More information on using the Auto Selection controls of the Timeline appears later in this chapter.)

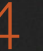

- 3. Do one of the following:
	- $\rightarrow$  Double-click the clip in the Timeline.
	- $\rightarrow$  Click the Match Frame button at the bottom right of the Timeline Viewer (it's at the left of the In and Out buttons).
	- $\rightarrow$  Press the F key.

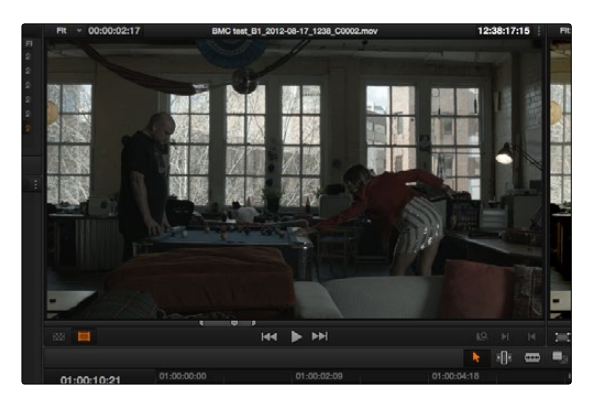

Placing the playhead over a clip to match frame

The original source media for that clip is automatically loaded into the Source Viewer, with In and Out points that match those of the targeted timeline clip; the Source playhead is at the same frame as the Timeline playhead.

### Matching From a Source Clip

Match Frame also works in the opposite direction. You can open a source clip into the Source Viewer that you know corresponds to a clip in the Timeline, and then you can use Match Frame to automatically find the next clip in the Timeline with media found within the source clip.

#### To use Match Frame in the Source Viewer to find a clip in the Timeline:

- 1. Open a clip in the Source Viewer that includes a range of media that's already been edited into the Timeline. If no part of the source clip has been edited into the Timeline, source match framing won't work.
- 2. Move the Source Viewer playhead to a frame that you want to find in the Timeline. Again, if the frame at the position of the playhead in the Source Viewer hasn't already been edited into the Timeline, the Source Match Frame command won't work.
- 3. Click the Match Frame button at the bottom right of the Source Viewer (it's at the left of the In and Out buttons), or press the F key.

The Timeline playhead automatically moves to the clip and frame after the current playhead position that matches the clip in the Source Viewer.

# Working in the Timeline and Altering Edits

Once you've assembled a group of clips in the Timeline, you'll probably need to manipulate them further, moving, deleting, trimming, and otherwise adjusting the clips in the Timeline to make the edit play with the pacing and verve you require.

## Selecting Clips in the Timeline

**EDIT** 

Many operations require you to make a selection first, to define the scope of what you're about to do. There are many ways to do so.

#### Selections you can make using the mouse:

- $\rightarrow$  To select one clip: Click a clip with the mouse.
- $\rightarrow$  To select a continuous range of clips: Drag a bounding box from an empty area of the Timeline to surround a group of clips.

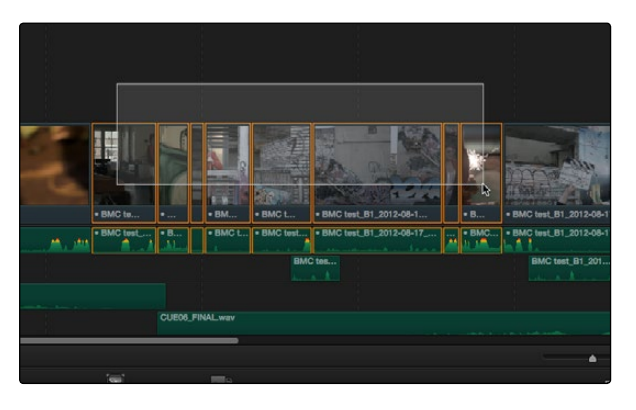

Selecting a continuous range of clips in the timeline

 $\rightarrow$  To select a discontinuous range of clips: Command-click any clips to select them no matter where they appear on the Timeline.

|                   | <b>A</b>                |            |                        |                    |                            |
|-------------------|-------------------------|------------|------------------------|--------------------|----------------------------|
| · BMC to          | • BM                    | . BMC L    | BMC test_B1_2012-08-1  | $+ B$              | · BMC test_B1_2012-08-1    |
| . BMC test        | $\bullet$ BMC t<br>$-8$ | · BMC test | BMC test_B1_2012-08-17 | $\bullet$ BMC<br>- | · BMC test_B1_2012-08-1    |
|                   | BMC tes<br>$-4.18 -$    |            |                        |                    | BMC test_B1_201<br>ALC: NO |
|                   |                         |            |                        |                    |                            |
| CUEOS FINAL way   |                         |            |                        |                    |                            |
|                   |                         |            |                        |                    |                            |
| Text <sup>1</sup> |                         |            |                        |                    |                            |

Selecting a discontinuous range of clips in the timeline

#### DAVINCI RESOLVE COLORIST REFERENCE MANUAL

#### Selections you can make using the keyboard:

- $\rightarrow$  To select one clip: Using the keyboard, make sure the Auto Select button for the track the clip is on is enabled, then move the playhead over that clip and press Shift-V.
- $\rightarrow$  To select all clips forward on the current track: Move the playhead to the first clip you want to include in the selection, then press the Y key to select that clip and every clip to its right in the same track of the Timeline.
- $\rightarrow$  To select all clips forward of the playhead on all tracks: Move the playhead to the first clip you want to include in the selection, then press Option-Y to select that clip and every clip to its right in all tracks of the Timeline.
- $\rightarrow$  To select all clips in the Timeline: Make sure the Timeline has focus, then press Command-A.

#### To move the selection to other clips:

 $\rightarrow$  Select a clip, then use the Left Arrow and Right Arrow keys to change the selection to the previous or next clip among all tracks with Auto Select turned on.

#### To deselect all clips:

- $\rightarrow$  Using the mouse: Click in any empty area of the Timeline.
- $\rightarrow$  Using the keyboard: Press Shift-Command-A.

### Using the Timeline Auto Select Controls to Define Selections

The Timeline Auto Select controls give you a way of specifying which tracks will be either affected or considered during operations in which there are multiple superimposed clips on multiple tracks of the Timeline. In the easiest example, if you have two superimposed clips, and you want to delete the media from only the clip on track V1, you can turn off the Auto Select control for track V2, set Timeline In and Out points to define the range of the clip you want to delete, and then when you press the delete key, only the media on the Auto Select-enabled track is deleted.

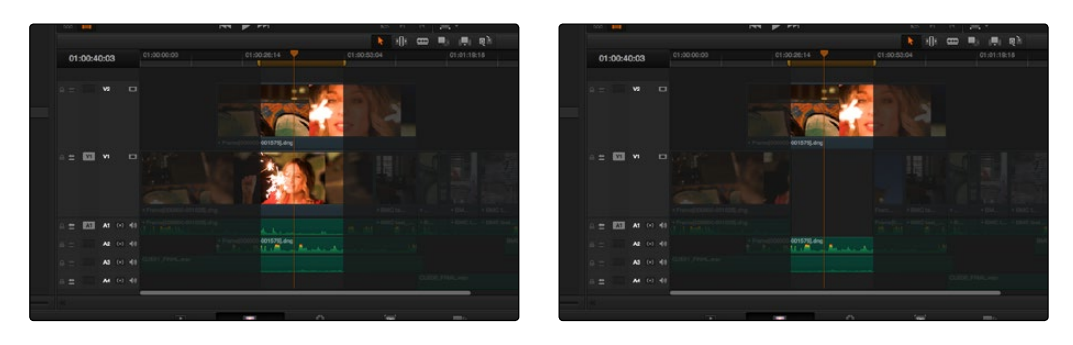

Before and After deleting a clip with Auto Select on Tracks V1, A2, and A3 turned off

Another type of operation affected by Auto Select is when using the Mark Clip command, again on a section of the Timeline where there are multiple superimposed clips, each of which has a different duration. Ordinarily, the first and last frames of the clip on the lowest track is used to set Timeline In and Out points when using Mark Clip.

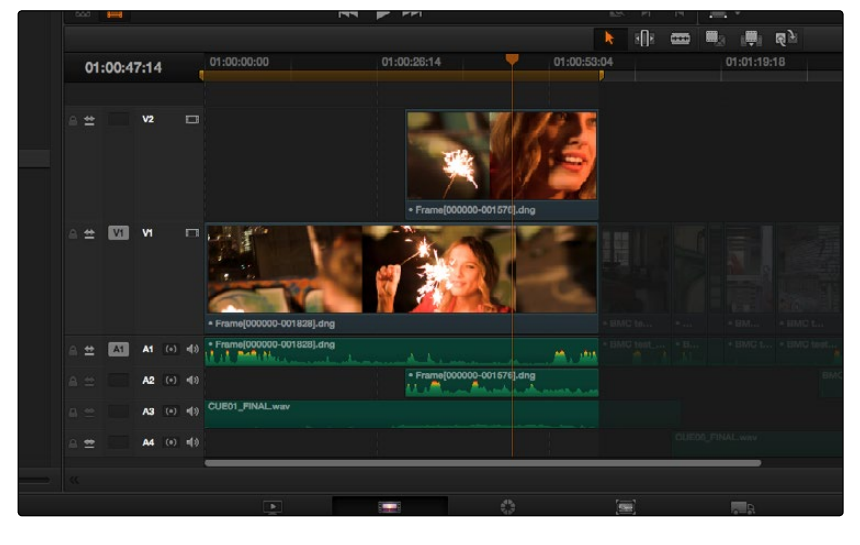

Using Mark Clip with all Auto Select controls enabled

However, if you disable the Auto Select control of track V1, then whichever clip is on the lowest video track with Auto Select still enabled is used as the target clip for the Mark Clip operation. In this example, the shorter clip on track V2 now sets the locations of the In and Out points.

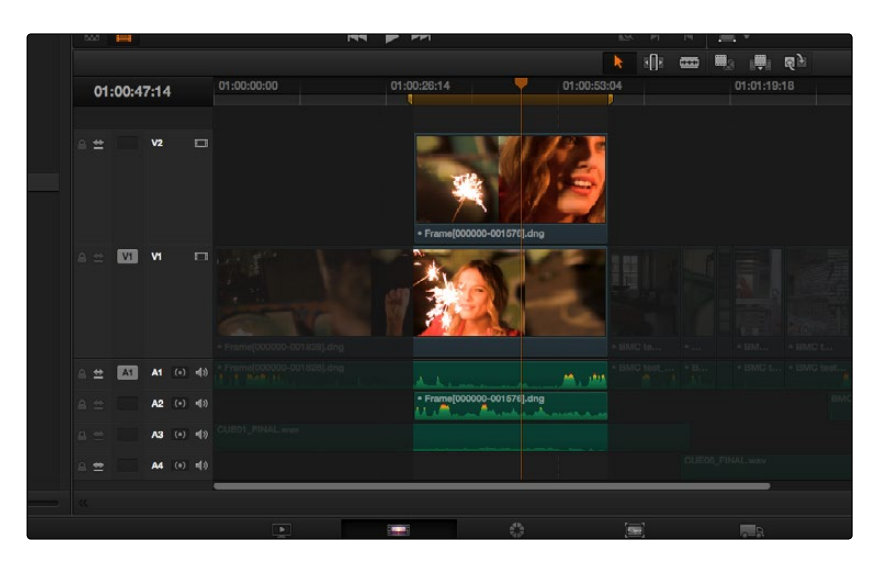

Using Mark Clip with all Auto Select controls enabled

#### DAVINCI RESOLVE COLORIST REFERENCE MANUAL

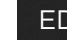

**EDIT** 

Methods of enabling and disabling the Auto Select controls:

- $\rightarrow$  To toggle Auto Select for any track: Click any track's Auto Select control.
- $\rightarrow$  To toggle Auto Select for video tracks: Press Option-F1 through F8 to toggle Auto Select for tracks V1 through V8.
- $\rightarrow$  To toggle Auto Select for all video tracks off and on: Press Option-8.
- $\rightarrow$  To toggle Auto Select for audio tracks 1-9: Press Option-Command-F1 through F8.
- $\rightarrow$  To toggle all Auto Select tracks off and on: Press Option-Command-F9.
- $\rightarrow$  To "solo" Auto Select for a track and disable Auto Select on all other tracks: Option-click any Auto Select control to leave that control on while turning off all other Auto Select controls of that type (video or audio).
- $\rightarrow$  To turn all audio or video Auto Select controls on and off: Shift-click any video or audio Auto Select control to toggle on or off all Auto Select controls of that type (video or audio).

#### The following operations are affected by the state of each track's Auto Select control:

- $\rightarrow$  Deleting clips: When using Timeline In and Out points to delete a range of media from the Timeline, only media on tracks with an enabled Auto Select control will be deleted.
- $\rightarrow$  Deleting gaps: When selecting and deleting gaps in the Timeline, clips on other tracks that overlap the selected gap will also be deleted on tracks with an enabled Auto Select control. Media to the right of affected tracks will ripple left to close the gap.
- $\rightarrow$  Selecting clips using the keyboard: When a clip is selected, you can press the Up Arrow and Down Arrow keys to move the selection from clip to edit clip, but clips on tracks with a disabled Auto Select control are not seen by this operation.
- $\rightarrow$  Using Mark Clip: When making a Mark Clip operation, clips on tracks with disabled Auto Select controls are ignored. This lets you choose a target clip when there are multiple overlapping superimposed clips.
- $\rightarrow$  Match Frame: When making a Match Frame operation, clips on tracks with disabled Auto Select controls are ignored. This lets you choose a target clip when there are multiple overlapping superimposed clips.

### Deleting Clips From the Timeline

There are two ways you can delete clips you don't want in the Timeline. Using the Delete key, you can perform what's sometimes called a "lift edit," removing the unwanted clips and leaving a gap. Using the Forward Delete key, you can perform a "ripple delete," removing unwanted clips and closing the gap by rippling the rest of the edited timeline to the right of the deleted clip/s by moving it to the left.

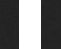

#### Deleting clips as a "lift edit" operation:

- $\rightarrow$  To remove one or more clips from the timeline, leaving a gap: Select a clip in the Timeline, or Shift-click or Command-click to select the clips you want to remove, and press the Delete key (or right-click the selection and choose Delete).
- $\rightarrow$  To remove a range of media from the timeline on multiple tracks, leaving a gap: Set Timeline In and Out points defining the range of media you want to delete, then turn off the Auto Select controls of any tracks with media you want to preserve, and press the Delete key (or right-click the selection and choose Delete).

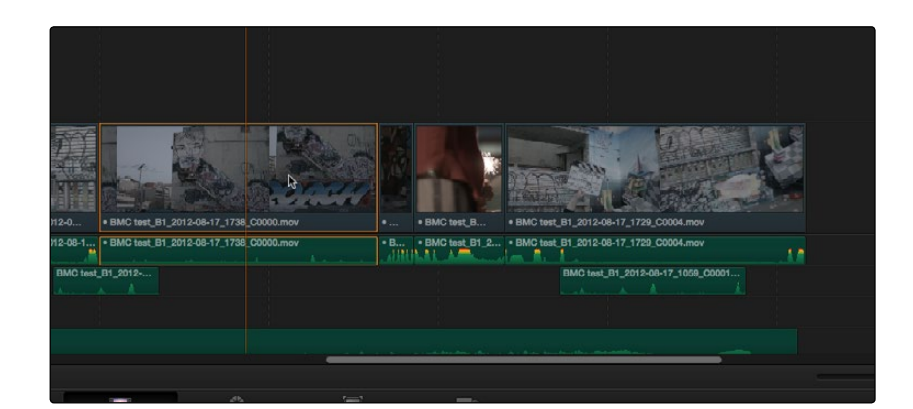

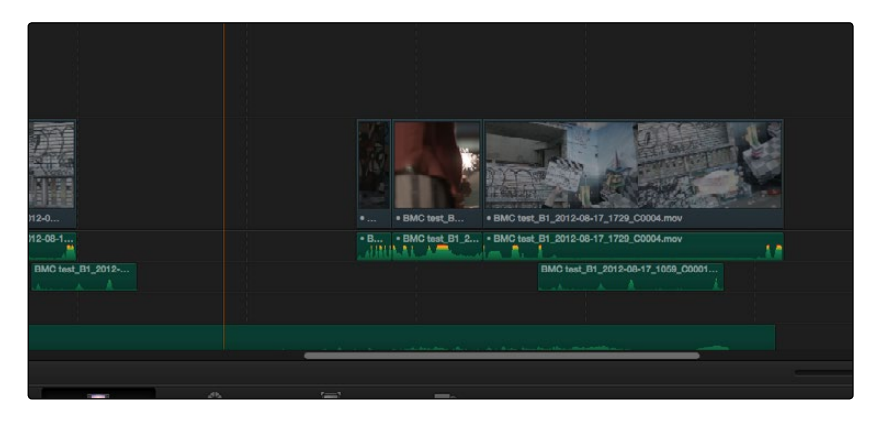

Deleting a range of clips and leaving a gap

#### Deleting clips as a "ripple delete" operation:

- $\rightarrow$  To delete one or more clips and close the gap by rippling the timeline left: Select a clip in the Timeline, or Shift-click or Command-click to select the clips you want to remove, and press the Forward Delete key.
- $\rightarrow$  To delete a range of media and close the gap by rippling the timeline left: Set Timeline In and Out points defining the range of media you want to delete, then turn off the Auto Select controls of any tracks with media you want to preserve, and press the Forward Delete key.

DAVINCI RESOLVE COLORIST REFERENCE MANUAL

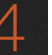

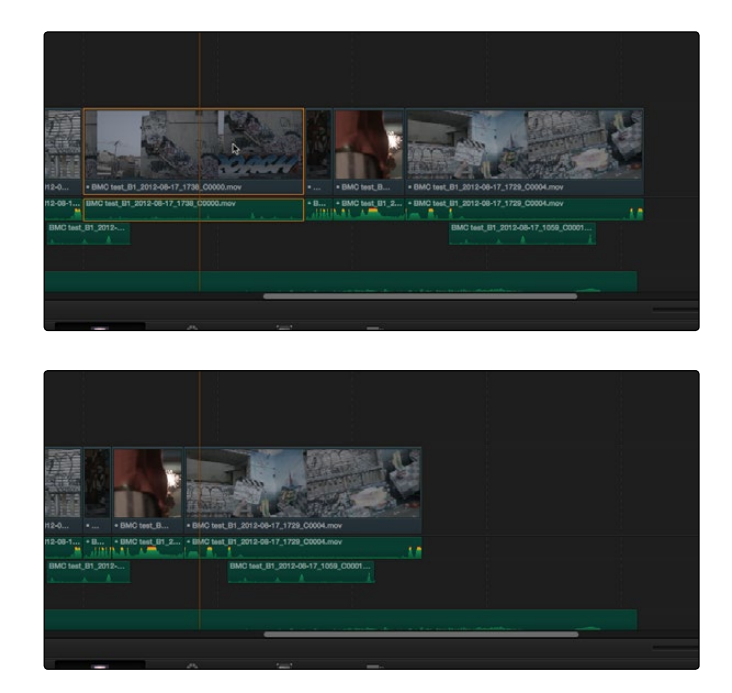

Deleting a range of clips and rippling the timeline to close the gap

As with any ripple operation, any clips that overlap the affected range of media to the left are unaffected.

# Selecting and Deleting Gaps in the Timeline

You can select gap the same way you select clips, except that you can only select one gap at a time. The principal reason to select gap is to delete it, in the process rippling the timeline to close the gap. In the following example, there's a gap between two clips on track V1 that you'd like to close.

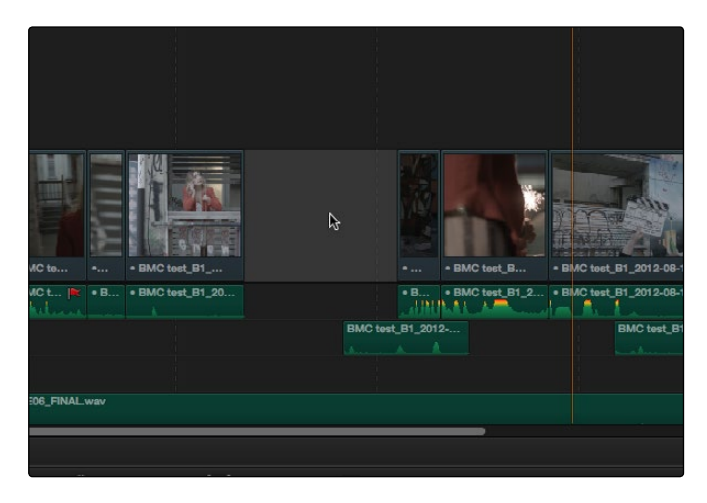

Selecting a Gap On Track V1

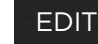

By clicking to select that gap, you can press the Delete key to close the gap, and the rest of the edited clips to the right of the selected gap will ripple left to close the gap. If you select a gap in a timeline that has clips on multiple tracks, the effect of deleting it depends on the state of the Auto Select controls for each track in the timeline.

- $\rightarrow$  All tracks with Auto Select enabled: The range of media that overlaps the selected gap will also be deleted.
- $\rightarrow$  All tracks with Auto Select disabled: The range of media that overlaps the selected gap will be left intact.

## Selecting Edits in the Timeline

A variety of trimming methods require you to select an edit point, or part of an edit point, in order to resize, ripple, or roll an edit. You can do so using the mouse, or using the keyboard.

#### Methods for selecting edit points using the mouse:

 $\rightarrow$  To select an edit to roll: Move the mouse to the center of an edit point, and when the ripple cursor appears, click to select the edit.

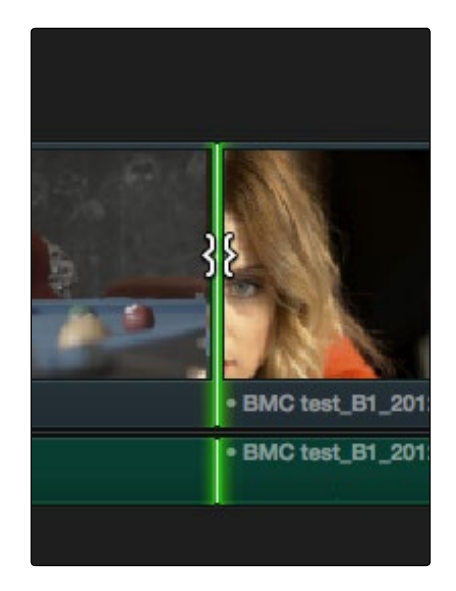

Selecting An Edit Point To Roll

 $\rightarrow$  To select just the incoming or outgoing half of an edit point to resize or ripple: Move the mouse to the left or right of the center of an edit, and when the resize/ripple cursor appears, click to select that portion of the edit.

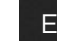

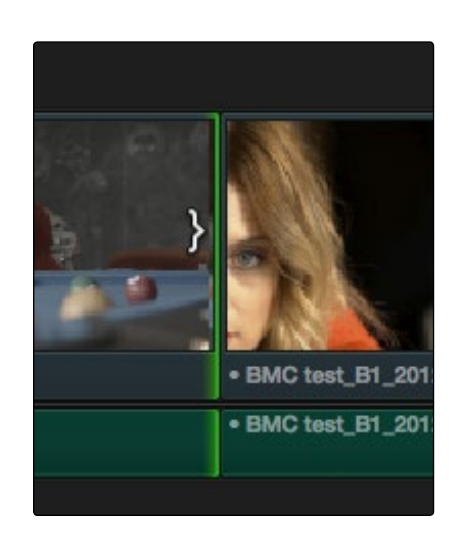

Selecting Incoming or Outgoing Halves of an Edit Point to Resize or Ripple

To select an edit point using the keyboard:

- 1. Move the Timeline playhead close to the edit point you want to select.
- 2. Press the V key to select the nearest edit point to the playhead on the lowest track with Auto Select enabled. If there are overlapping superimposed clips on multiple tracks, turn off the Auto Select controls of tracks with edits you don't want to select (you can solo a track's Auto Select state by Option-clicking its Auto Select button).
- 3. Initially, the entire edit is selected, in preparation for a roll edit. To toggle among selecting the outgoing half, incoming half, and the entire edit, press the U key.

#### To move the selection to another edit:

 $\rightarrow$  Select an edit point, then use the Left Arrow and Right Arrow keys to change the selection to the previous or next edit point among all tracks with Auto Select turned on.

#### To deselect all edit points:

- $\rightarrow$  Using the mouse: Click in any empty area of the Timeline.
- $\rightarrow$  Using the keyboard: Press Shift-Command-A.

### Linking and Unlinking Audio and Video

While selecting edits and clips, you can also choose whether the video and audio associated with a clip should be selected together (linked) or not. This determines whether operations performed to the video of a clip automatically affect the audio of the clip, and vice versa. In most instances, you'll probably want to leave Audio/Video Linking turned on, so that selecting the video of a clip to move it elsewhere in the timeline also results in the audio being selected and moved at the same time. Disabling A/V linking in this case could cause your video and audio to go out of sync undesirably.

However, there are plenty of instances when you'll want to temporarily suspend this linked A/V relationship, such as when you want to create a split edit, where a clip's audio In point is at a different frame then the video In point. In this case, you can suspend Audio/Video Linking to select just the audio In point, then roll it either further back or forward to create the split, without changing the In point of that clip's video. When you're finished, you can re-enable A/V linking.

At all times, the state of Audio/Video Linking is visible via the chain-link button at the right of the toolbar.

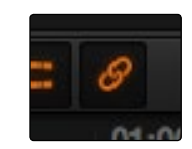

The Audio/Video Linking button

#### To turn Audio/Video Linking off and on:

 $\rightarrow$  Click the Link Audio/Video button (or press Shift-Command-L).

#### To temporarily suspend Audio/Video Linking while making a selection:

 $\rightarrow$  Press the Option key while clicking a clip or edit point to select the video without selecting the audio, or vice versa.

#### Methods of permanently changing Audio/Video Linking in the Timeline:

- $\rightarrow$  To unlink audio and video from one another: Select a clip, then right-click it and choose Link from the contextual menu (or press Command-L). Unlinked clips do not appear with a dot before the clip name in the Timeline.
- $\rightarrow$  To link audio and video clips to one another: Command-click an audio clip and a video clip so they're both selected, then right-click the selected clips and choose Link from the contextual menu (or press Command-L). A dot appears before the name of linked clips in the Timeline.

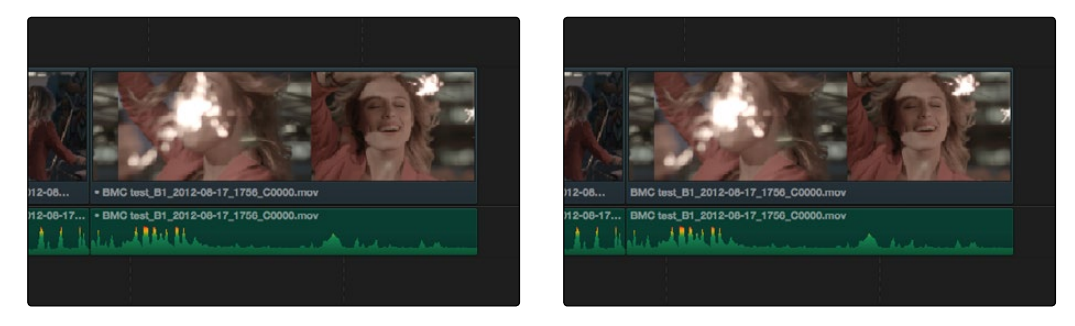

Left - linked video and audio with a dot to the left of the name, Right - unlinked audio and video has no dot

DAVINCI RESOLVE COLORIST REFERENCE MANUAL

#### **EDIT**

## Dealing with Audio Video Sync Offsets

Audio/Video sync is one of the most important things to maintain in any edited program. However, there are times when you may want to override the sync relationship of a clip's audio and video to make a particular edit, so moving a clip's audio and video out of sync is allowed.

If you disable Audio/Video Linking and then move the audio or video of a clip independently of its linked video or audio counterpart, you'll see red windows overlapping the clip names that display the timecode offset by which the audio and video of that clip are out of sync. In the following example, the audio and video of a clip have been moved out of sync by Option-clicking the video and dragging it to the right.

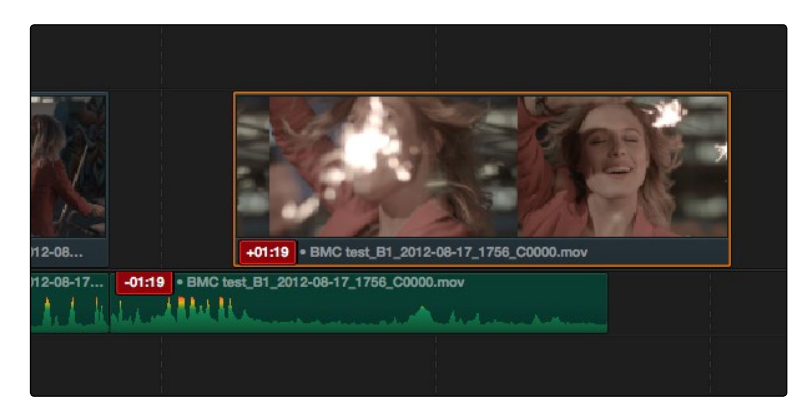

Sync markers on a clip with audio and video out of sync

## Locking Tracks

Another step you can take to prepare before an edit is to lock tracks with media that you don't want to be affected by operations you're about to perform. For example, if you have a complex set of music edits on track A3 that you don't want to be affected by operations that will ripple the timeline, you can lock track A3 so those clips remain unaffected.

Clips on locked tracks cannot be moved, deleted, cut, or otherwise affected by editorial operations. Furthermore, parameters of locked clips cannot be edited in the Inspector. However, clips on locked tracks can be graded and otherwise modified in the Color page.

#### To toggle the lock or unlock state of tracks, do one of the following:

- $\rightarrow$  Click any track's lock control.
- $\rightarrow$  Press Option-Shift-1 through 8 to lock or unlock tracks V1 through V8.
- $\rightarrow$  Press Option-Shift-9 to lock or unlock all video tracks.
- $\rightarrow$  Press Option-Shift-F1 though F8 to lock or unlock tracks A1 through A8.
- $\rightarrow$  Press Option-Shift-8 to lock or unlock all audio tracks.

## Moving and Trimming Clips in Normal Edit Mode

After editing a series of clips into a timeline, the next thing even the most careful of editors probably needs to do is to start making changes. The simplest changes are made in Normal Edit Mode, using the regular arrow pointer.

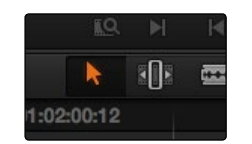

The Normal Edit mode button at left, the Trim mode button at right

This is the default mode when you open Resolve, and allows you to move clips to other places in the timeline, resize them to make them longer or shorter, and roll the edit points between two clips to move the edit to happen earlier or later.

#### Manipulating clips using the mouse:

- 1. Click the "Normal Edit Mode" tool (the arrow).
- 2. Do one of the following:
	- $\rightarrow$  To move clips in the Timeline: Drag any clip in the timeline to any other position. If you drag a clip to overlap another clip, the clip you're dragging overwrites the clip you're dropping it onto.

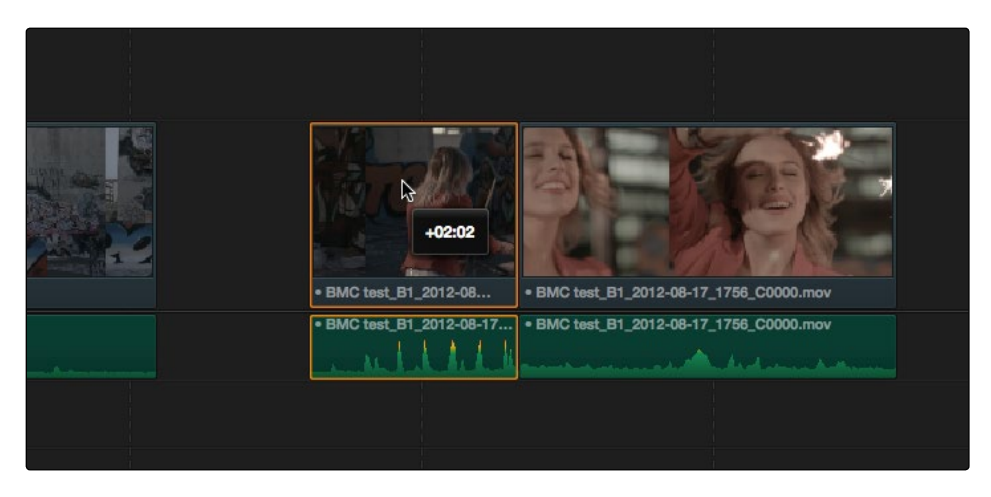

Moving a clip in the timeline to overwrite part of another clip, a tooltip shows you how many frames you've moved

 $\rightarrow$  To shorten or lengthen clips: Move the Normal Edit Mode pointer over the beginning or end of a clip, and when it turns into the Resize cursor, drag the In or Out point to the left or right to change the clip's length.

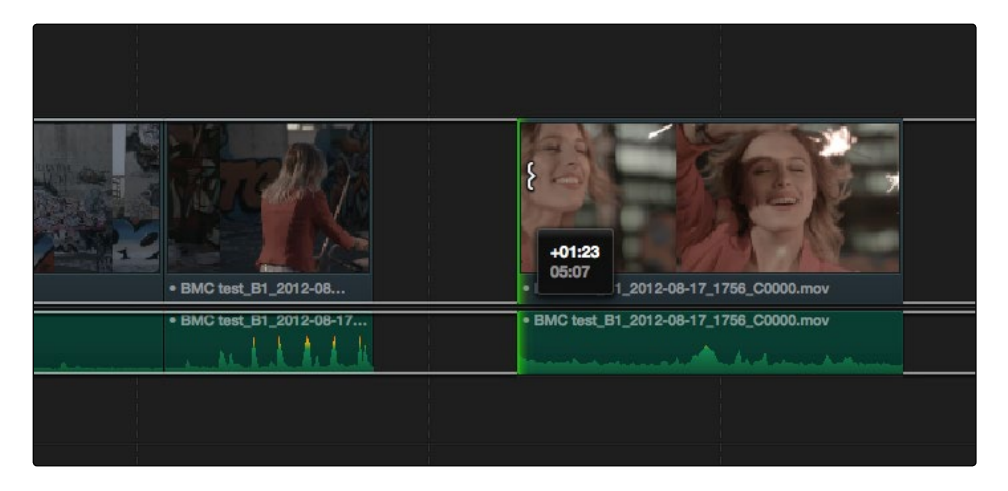

Resizing a clip in the timeline to create a gap, a tooltip shows the offset, and outlines show you how much media is available in the clip being adjusted

 $\rightarrow$  To roll any edit: Move the Normal Edit Mode pointer over any edit point, and when it turns into the Roll Edit cursor, drag it to the left or right to move the edit point while simultaneously resizing the outgoing and incoming edits points of the two clips surrounding it.

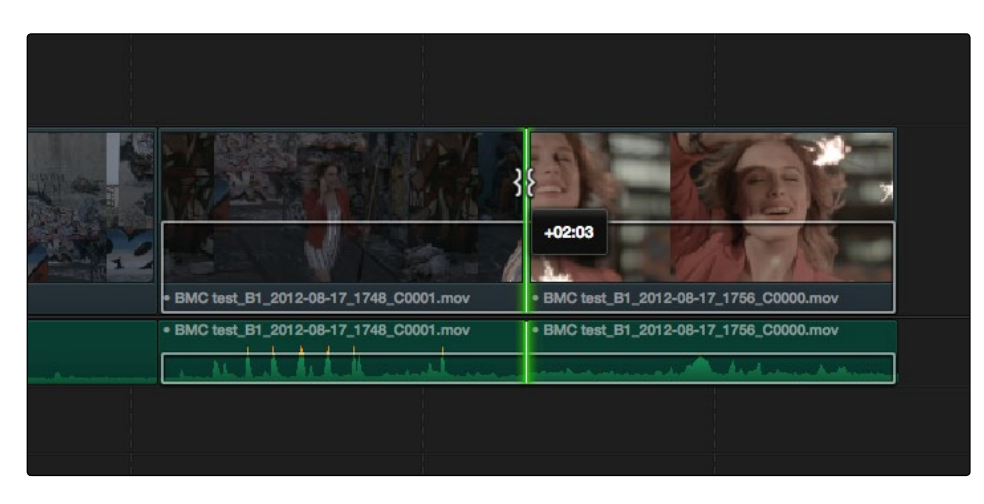

Rolling an edit, a tooltip shows the offset, and an outline shows the available area you can roll within

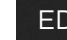

#### **EDIT**

#### Manipulating clips using the keyboard:

- 1. Press A to choose "Normal Edit Mode."
- 2. Do one of the following:
	- $\rightarrow$  To roll any edit: Select the closest edit point to the playhead using the V key, moving the selection to another edit if necessary using the Left Arrow and Right Arrow keys, and then press the Comma key (nudge 1 frame left) or Period key (nudge 1 frame right) to roll the selected edit to the left or right. Shift-Comma and Shift-Period nudges by 10 frames.
	- $\rightarrow$  To shorten or lengthen clips: Select the closest edit point to the playhead using the V key, then use the U key to toggle the selection among the end of the outgoing clip and the beginning of the incoming clip. Then, press the Comma key (nudge 1 frame left) or Period key (nudge 1 frame right) to shorten or lengthen that side of the clip. If you nudge one end of a clip to overlap another, the clip you're nudging overwrites the adjacent clip. Shift-Comma and Shift-Period nudges by 10 frames.
	- $\rightarrow$  To move clips in the Timeline: To select a clip in preparation for moving it, either click it, or move the playhead over it and press Shift-V. Then press the comma (nudge 1 frame left) or period (nudge 1 frame right) to move the clip to the left or right. If you nudge a clip to overlap another clip, the clip you're nudging overwrites the adjacent clip. Shift-Comma and Shift-Period nudges by 10 frames.

## Splitting and Joining Clips

In many situations you may find yourself splitting clips in order to separate multiple clips that were inadvertently baked together, or to cut up clips into sections that you're planning on applying different effects to or grading differently.

#### Methods of splitting and joining clips:

- $\rightarrow$  To split a clip once: Drag the playhead to the frame where you want to split a clip, and press Command-B.
- $\rightarrow$  To split many clips: Click the Razor Edit mode button (or press B), and then click clips in the Timeline to split as many clips as you want.
- $\rightarrow$  To split clips using the DaVinci control surface on the Color Page: Move the playhead to the frame you want to split, then press SHIFT UP and SPLIT/UNDO on the T-Bar panel.
- $\rightarrow$  To join clips using the DaVinci control surface on the Color Page: Move the playhead to the edit point you want to join, and press SHIFT UP and JOIN/REDO on the T-Bar panel. Both clips must be from the same media file, and the frames to either side of the edit point need to be continuous for those clips to be joined.

## Copying and Pasting Clips in the Timeline

Clips can be cut, copied, and pasted using standard keyboard shortcuts. You can cut or copy one clip or a selection of several, and you can also choose to copy or cut just the video or audio media of a clip. When pasting, you can paste to the same timeline, or to a different timeline if you want to move media from one to another.

#### Methods of doing cut, copy, and paste:

- $\rightarrow$  To Cut one or more clips, leaving a gap: Make a selection, and press Command-X.
- $\rightarrow$  To Copy one or more clips: Make a selection, and press Command-C.
- $\rightarrow$  To Paste one or more clips to the same track: Move the playhead to the frame where you want the pasted selection to start, and press Command-V. Pasted clips overwrite any clips in that track that are in the way.
- $\rightarrow$  To Paste one or more clips to a different track: Assign the destination control to the track you want to paste to, then move the playhead to the frame where you want the pasted selection to start, and press Command-V. Pasted clips overwrite any clips in that track that are in the way.

### Duplicating Clips in the Timeline

Clips can be duplicated by making a selection, and then Option-dragging the selected clips to another position and/or track in the timeline.

### Flagging and Marking Clips for Reference

You can call attention to different clips and frames using flags and markers. Flags are meant to mark an entire clip, and they also flag every other clip in the Timeline that shares the same Media Pool source clip, making this a handy way of quickly identifying which clips in a given timeline come from the same Media Pool source.

Markers, on the other hand, mark a particular frame within a single clip only. You can apply multiple flags and markers to clips, with a variety of colors to choose from. Both flags and markers are useful for timeline filtering, sorting by column in the Media Pool, and a variety of other operations.

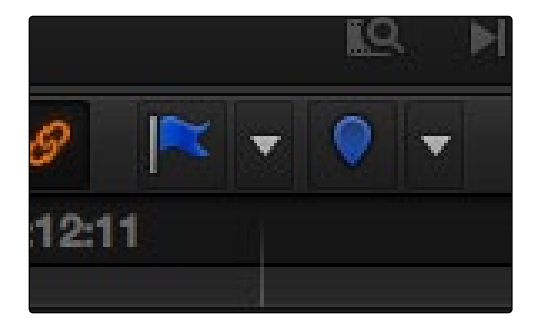

The Flag and Marker buttons and pop-ups

# Methods for flagging and marking clips:

- $\rightarrow$  To flag a clip: Select one or more clips, and either click the Flag button to flag that clip with the current color, or click the Flag pop-up in the toolbar to choose a different color and then click the Flag button. Flags appear in the Timeline superimposed in the name bar of each clip.
- $\rightarrow$  To remove all flags from a clip: Select one or more clips with flags you want to remove, then click the Flag pop-up in the toolbar, and choose the top "Clear All" option.
- $\rightarrow$  To mark a clip: Select one or more clips you want to mark, and then move the playhead to any clip in the Timeline, and click the Marker button (or press M) to place a marker at that frame, using the current color. You can also click the Marker pop-up to choose a different color, and then click the Marker button. Markers appear in the Timeline at the top of the clip to which they're applied.
- $\rightarrow$  To remove all markers from a clip: Select one or more clips with markers you want to remove, then click the Marker pop-up, and choose the top "marker with an x" option.

### Marking the Timeline

You can also place markers of any color into the Timeline ruler, to denote specific times for future reference.

Methods for Marking the Timeline:

- $\rightarrow$  To mark the Timeline: Make sure all clips are deselected, then click the Marker button (or press M) to place a marker of the currently selected color in the Timeline ruler.
- $\rightarrow$  To remove all marks from the Timeline: With all clips deselected, choose Clear All from the marker pop-up menu in the Toolbar.

# Using Trim Mode and the Trim Tool

While you can make most changes you want in the Timeline using the selection and razor blade tools, there is a dedicated Trim mode in which you can perform more sophisticated trim operations in fewer steps using either the Trim tool or the keyboard, depending on how you like to work.

#### To enter Trim Edit mode:

**EDIT** 

 $\rightarrow$  Click the Trim Edit button, or press the T key.

When trimming using the mouse, you can perform every kind of trim operation that's available, using one tool, simply by dragging on the appropriate area of a clip in the Timeline.

#### Methods of trimming with the mouse in Trim Edit mode:

 $\rightarrow$  To slip a clip: To slip a clip's range of content without changing its position in the Timeline, click the middle top region of a clip, and then drag to the left or right to "slip" the clip to contain a different range of frames. A dashed overlay shows the total duration of media available for you to slip with, which moves left and right as you drag.

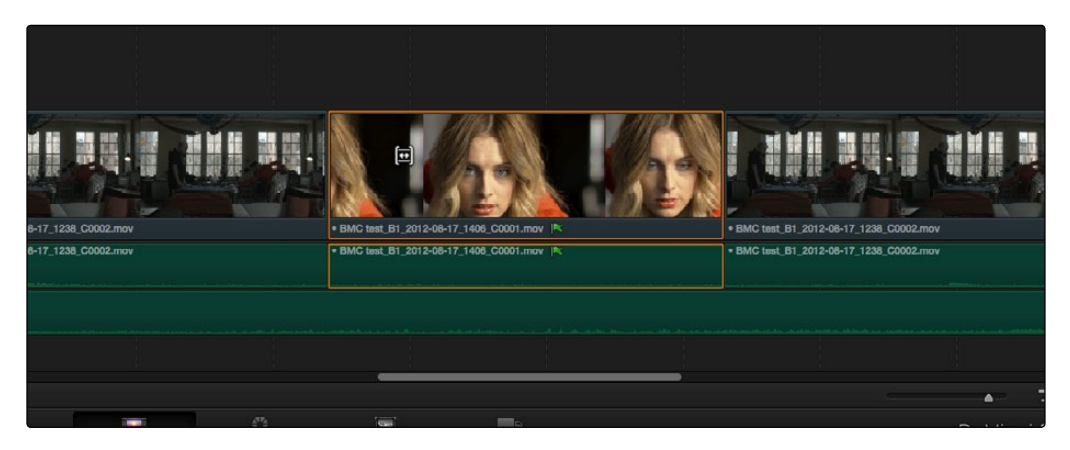

Clicking the top clip area before a slide, an overlay shows the clip's available range of media

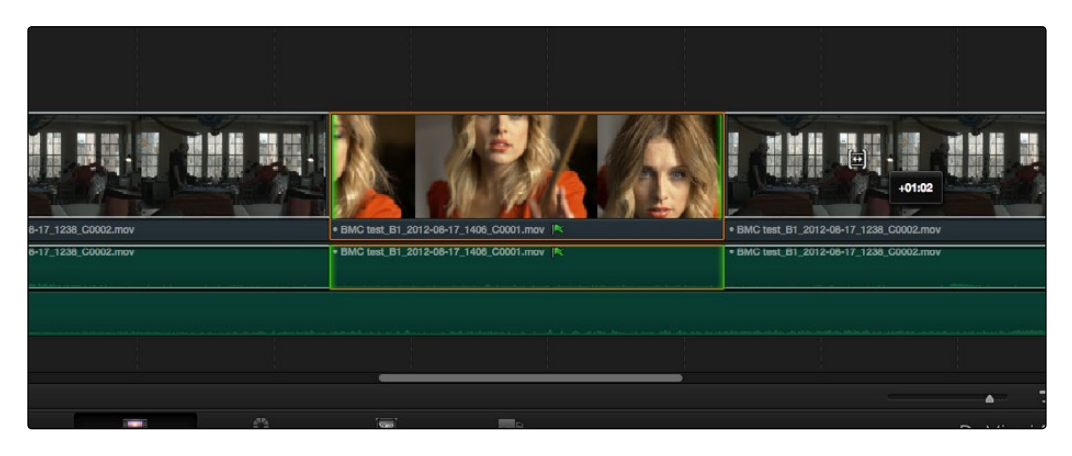

After dragging to slip, clips don't move, but the slipped clip's range of media has changed

#### DAVINCI RESOLVE COLORIST REFERENCE MANUAL

230

 $\rightarrow$  To slide a clip: To slide a clip, moving it to another position in the Timeline while simultaneously adjusting the Out point of the previous clip and the In point of the next clip to accommodate the change in position of the current clip being dragged, click the bottom middle name bar of the clip and drag it to another position.

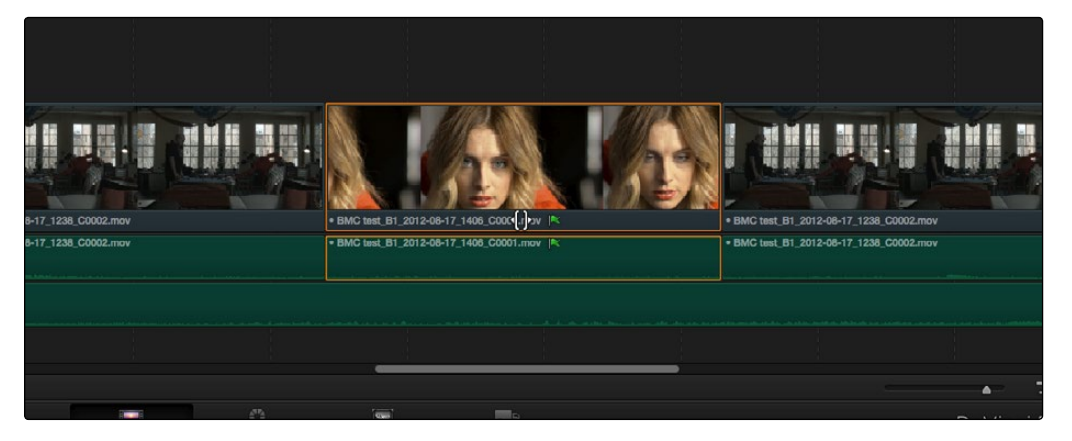

Clicking the bottom name bar of a clip before a slide

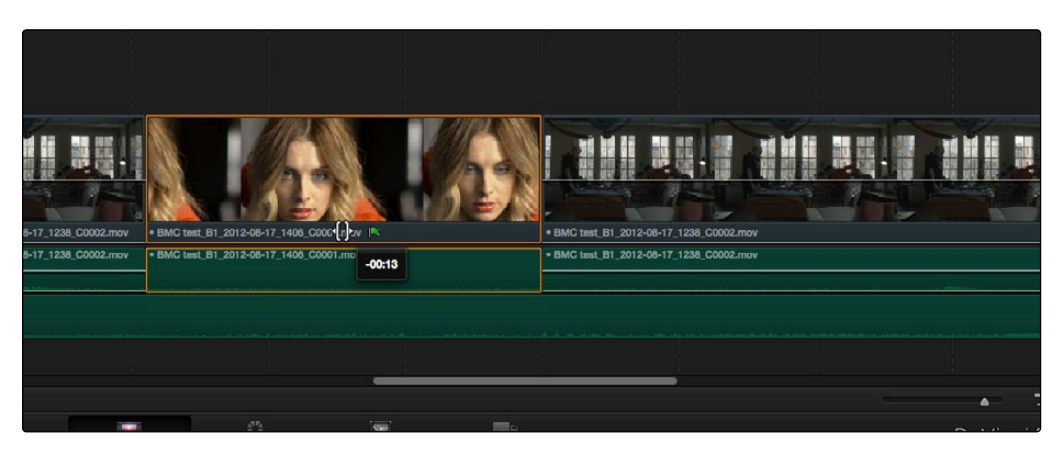

After dragging to slide, the selected clip is at a new location, surrounding clips filled the gap

 $\rightarrow$  To roll an edit point: To roll an edit, moving the Out point of the outgoing clip and the In point of the incoming clip at the same time, drag an edit point between two clips to the left or right. (Roll edits can also be done in Normal Edit mode.)

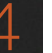

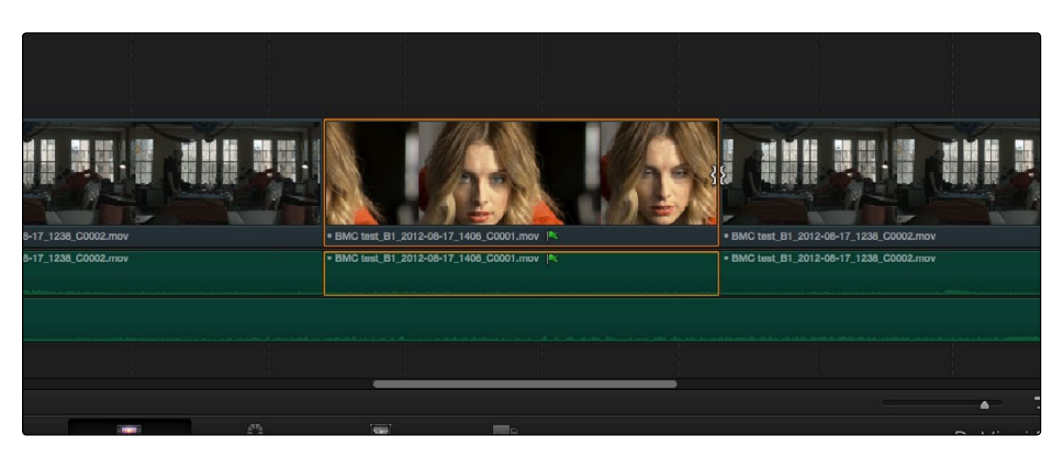

Selected edit point before roll

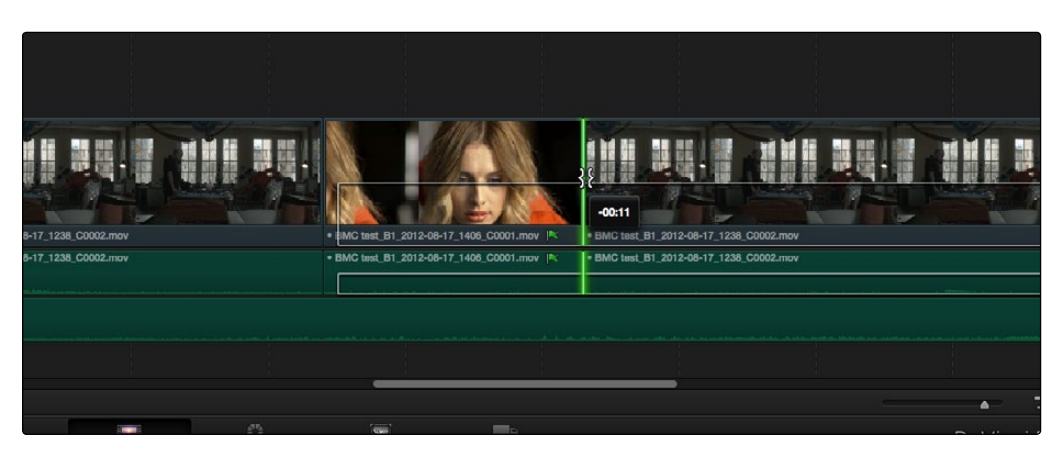

Edit point moved further to the right, both adjacent clips resized to prevent gap

 $\rightarrow$  Ripple Edit: To ripple the outgoing or incoming part of an edit to add or remove media to a clip while simultaneously moving all other clips at the left in the Timeline to make room, click the Ripple tool, and drag an edit point to a new position in the Timeline.

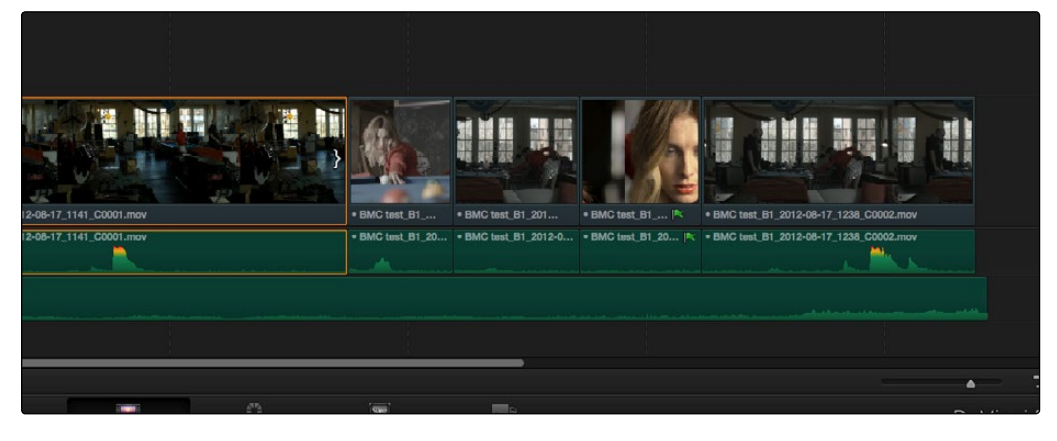

Selected incoming half of an edit point before ripple

DAVINCI RESOLVE COLORIST REFERENCE MANUAL

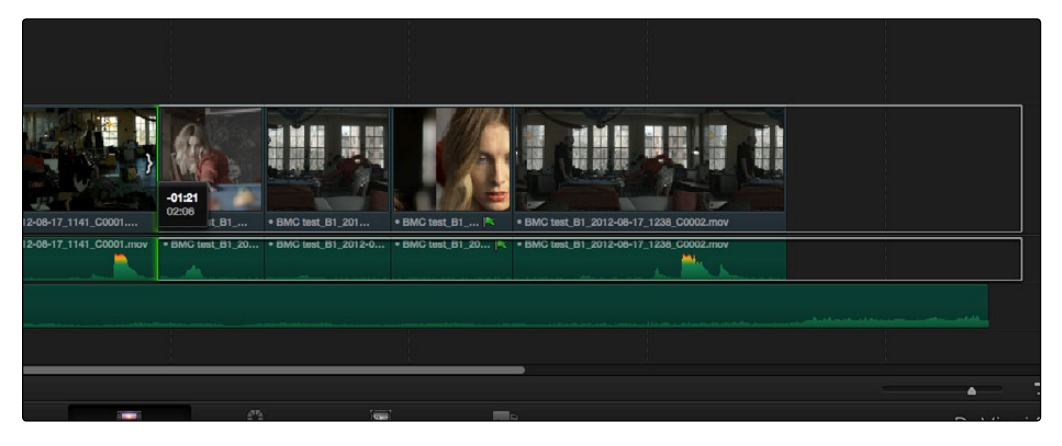

Rippled clip is shorter, the rest of the timeline has moved left to fill the gap

During a ripple edit, if any superimposed video or audio clip overlaps the clip point being rippled and extends to the left of it, that overlapping clip is not moved. This can be seen in the previous example via the audio clip at the bottom of the Timeline, which stays in place even as the clips on track V1 and A1 are rippled.

You can also trim more precisely using the Nudge keyboard shortcuts.

#### To trim with the keyboard:

- 1. Press T to select the Trim tool.
- 2. To trim the selection, do one of the following:
	- $\rightarrow$  To slide a clip: Press Shift-V to select a clip, and press the Comma key to slip it one frame to the left, or the Period to slip it one frame to the right. Shift-Comma and Shift-Period slips the clip in 10 frame increments.
	- $\rightarrow$  To slip a clip: Press Shift-V to select a clip, then press the S key to toggle to Slip mode (pressing S again toggles back to slide mode) and press Comma or Period to slide its contents to the left or right. Shift-Option-Comma and Shift-Option-Period slides the contents in 10 frame increments.
	- $\rightarrow$  To roll an edit: Press V to select an edit point, then press the Comma key to nudge it one frame to the left, or the Period to nudge it one frame to the right. Shift-Comma and Shift-Period rolls the edit in 10 frame increments.
	- $\rightarrow$  To ripple an edit: Press V to select an edit point, then press U to select either the incoming or outgoing side of the edit by itself. Then, press the Comma key to ripple the selected In or Out point of the clip to the left, or the Period to ripple it one frame to the right. Shift-Comma and Shift-Period ripples in 10 frame increments.

Important: While the Slip, Roll, and Slide tools will change the sync relationship of the clips you're adjusting with a matching soundtrack, the rest of the timeline won't be affected. Using the Ripple tool can alter the overall sync relationship of large portions of your timeline and its matching soundtrack, so you should use it with extreme care in situations when you're grading a locked edit with audio that is being mixed at the same time.

# Enabling and Disabling Clips and Tracks

As you work in the Timeline, you'll find there are times when you want to disable clips that you don't want to appear during playback, without actually removing them from the edit. For example, you may decide to disable superimposed clips that are positioned as insert shots in the middle of a scene because of a client's notes, but you don't want to eliminate the clips because they might change their minds.

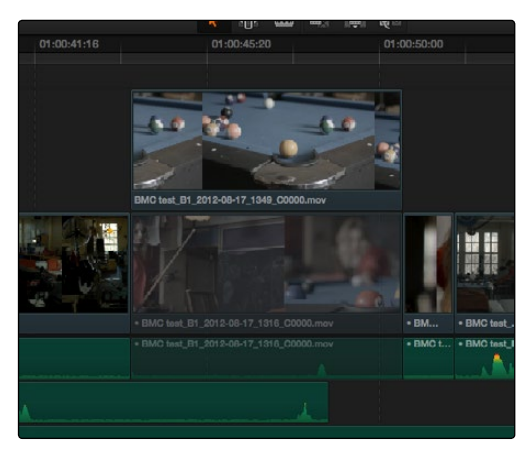

A disabled clip

In another example, you've edited a series of titles on track V4, but you need to disable track V4 in order to output a textless version of the movie as a deliverable.

When a clip or track is disabled, it appears dimmed, and the disabled clips don't appear in the Color page, and aren't output to tape or rendered to disk in the Deliver page unless re-enabled first.

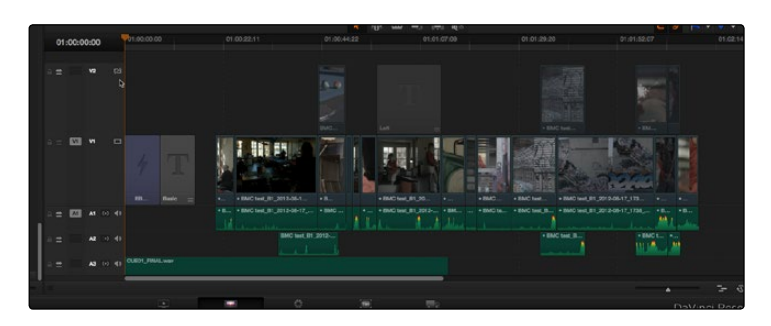

A disabled track

#### To disable/enable one or more clips in the Timeline:

 $\rightarrow$  Select one or more clips, then right-click the selection and check or uncheck Clip Enable in the contextual menu, or press D to toggle a clip's enabled state.

#### To disable/enable an entire track:

 $\rightarrow$  Click the track enable button.

# Using a Take Selector

Take Selectors in DaVinci Resolve provide a way for you to manage multiple takes or versions of a particular clip in the Timeline. They're ideal for storing multiple useful takes for scenes where you or the client can't quite decide which one is the best, or for maintaining multiple versions of VFX clips that are going through different iterations.

When you place a number of clips inside of a Take Selector, only one clip appears in the Timeline, but you can open that Take Selector and switch to any other take or version that's stored within to switch which clip appears in the Timeline whenever you want.

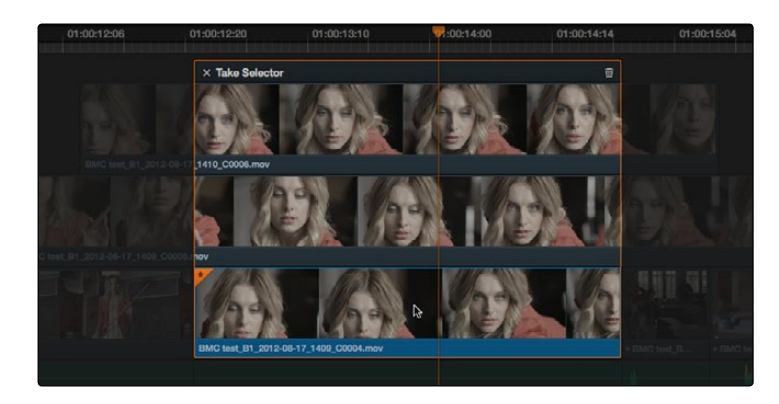

A Take Selector, shown open, with several alternate takes placed within

Take selectors are easy to create and use and populate. Once you've placed a number of clips inside of the Take Selector, you can slip each clip's range of media, or choose a new clip to appear in the Timeline, before closing the Take Selector.

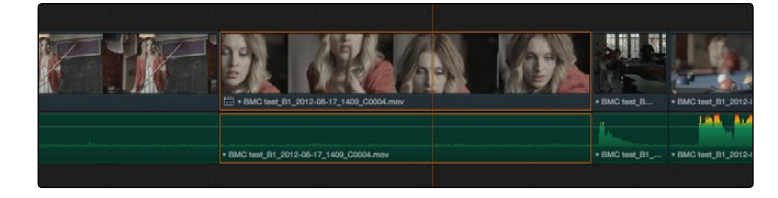

When closed, a take selector appears as a regular clip with a badge

When closed, multi-take clips can be edited, trimmed, graded, and rendered like any other clip in the Timeline. A Take Selector badge appears to the left of the name of a clip to which it's applied to show its status; double-clicking this badge opens the Take Selector so you can adjust its contents.

#### Methods of using Take Selectors:

 $\rightarrow$  To create a Take Selector: Right-click any clip that's not a Title or Generator, and choose Take Selector from the contextual menu. The Take Selector interface appears, disabling the rest of the timeline temporarily while you work with the Take Selector's contents.

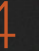

- $\rightarrow$  To populate a Take Selector: Drag any clip from the Media Pool into the Take Selector, and it appears "stacked" on top of the original clip in the Timeline.
- $\rightarrow$  To choose the current clip: Click any clip so that it's highlighted in blue, and click the close button at the upper-left corner of the Take Selector. When next you open the Take Selector, the current clip appears at the bottom of the stack, with a star at the upper-left corner.
- $\rightarrow$  To slip a clip within the Take Selector: Drag any clip to the left or right to slip the range of media that appears within the Take Selector's duration in the Timeline.
- $\rightarrow$  To remove a clip from a Take Selector: Click the clip you want to remove to select it, then click the garbage can button at the upper-right corner of the Take Selector.
- $\rightarrow$  To close a Take Selector: Click the X close button.
- $\rightarrow$  To reopen a Take Selector: Double-click the take selector badge at the left of a clip's name, or right-click a multi-take clip and choose Take Selector from the contextual menu.
- $\rightarrow$  To eliminate a Take Selector: Close the Take Selector, if open, then right-click that clip in the Timeline and choose Finalize Take from the contextual menu.

# Finding Media

DaVinci Resolve has several methods of locating clips and media, to help you troubleshoot problem timelines, or to find media that you want to edit into a timeline differently.

#### Methods of finding clips:

- $\rightarrow$  To locate a clip in the Edit Index via the Timeline: Move the Timeline playhead to intersect a clip you want to find in the Edit Index. That clip's corresponding event (or events if the playhead intersects multiple clips) are automatically highlighted in the Edit Index list.
- $\rightarrow$  To locate a clip in the Timeline via the Edit Index: Click an event in the Edit Index and the Timeline playhead will automatically move to the In point of that clip.
- $\rightarrow$  To find a clip in the Timeline: Open the Edit Index, choose a criteria from the Search Options pop-up menu, and then type a search term in the Search field at the top right of the Edit Index. As soon as you start typing, all edit events that don't match the search criteria are temporarily hidden. To show all of the clips in the Edit Index again, click the cancel button at the right of the search field.
- $\rightarrow$  To find a clip in the Media Pool: Open the Media Pool, if necessary. Then choose a criteria from the Search Options pop-up menu, and type a search term in the Search field at the top right of the Edit Index. As soon as you start typing, all clips that don't match the search criteria are temporarily hidden.
- $\rightarrow$  To locate a timeline clip in the Media Pool: Right-click any clip in the Timeline, and choose Find in Media Pool. That clip appears highlighted in the Media Pool.
- $\rightarrow$  To locate a media file in the Finder from the Media Pool: Right-click any clip in the Media Pool and choose Reveal in Finder. A Finder window, or its equivalent in Windows and Linux, opens to the directory with that clip, which appears highlighted.

### **EDIT**

# Working With Transitions

DaVinci Resolve supports a variety of transitions besides the traditional cross-dissolve, allowing for greater flexibility when finishing creative edits. All supported transitions appear within the Effects Pool.

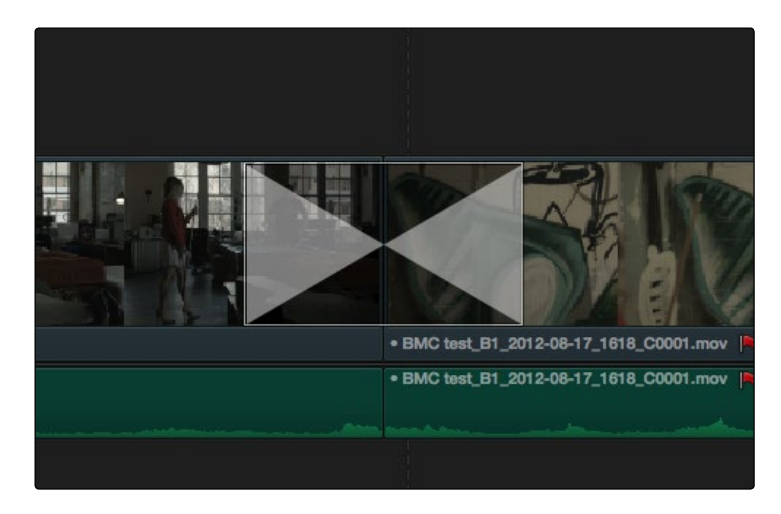

A transition in the timeline

The following procedures describe how to work with transitions in DaVinci Resolve.

#### Methods of working with transitions:

- $\rightarrow$  To add a transition by dragging it from the Effects Pool: Drag a video transition from the Effects Pool to an edit point in the Timeline so that it's centered at, ends at, or starts at the edit point. If there is no overlap between the heads and tails of the two clips, you may not be able to add a transition where you want.
- $\rightarrow$  To change a transition type: Drag a different transition from the Effects Pool onto the current one in the Timeline.
- $\rightarrow$  To change a transition's duration: Drag the beginning or end of the transition in the Timeline and drag it to be longer or shorter symmetrically about the current edit. Option-drag the beginning or end of a transition to move the center of the transition while resizing it.
- $\rightarrow$  To remove a transition: Select a transition in the Timeline and press the Delete key. Or, right-click a transition in the Timeline and choose Delete from the contextual menu.

The following are transitions that are available within Resolve, along with the parameters that are available from the Inspector:

 $\rightarrow$  Center Wipe: Color sets the color of the border, if there is one. Border sets the width of the border, in pixels, with 0 creating no border. Angle specifies the angle of the wipe as it emerges from the middle of the screen.

- $\rightarrow$  Clock Wipe: Color sets the color of the border, if there is one. Border sets the width of the border, in pixels, with 0 creating no border. Angle specifies the starting angle of the wipe as it spins around the center of the screen. The Clockwise checkbox sets the direction of the clock wipe.
- $\rightarrow$  Edge Wipe: Color sets the color of the border, if there is one. Border sets the width of the border, in pixels, with 0 creating no border. Angle specifies the angle of the wipe as it moves across the screen.
- $\rightarrow$  Venetian Blind Wipe: Color sets the color of the border, if there is one. Border sets the width of the border, in pixels, with 0 creating no border. Repeat specifies how many "blinds" appear within the wipe effect. Angle specifies the angle of this multi-wipe effect.
- $\rightarrow$  Additive Dissolve: Start Ratio lets you adjust how far along the transition is when it first begins, from the very beginning of the transition to 50 percent through the transition. End Ratio lets you adjust how far the transition gets at the very end, from a complete transition through 50 percent of the transition. The Reverse checkbox reverses the direction of the transition.
- $\rightarrow$  Cross Dissolve: Start Ratio lets you adjust how far along the transition is when it first begins, from the very beginning of the transition to 50 percent through the transition. End Ratio lets you adjust how far the transition gets at the very end, from a complete transition through 50 percent of the transition. The Reverse checkbox reverses the direction of the transition.
- $\rightarrow$  Dip to Color Dissolve: Start Ratio lets you adjust how far along the transition is when it first begins, from the very beginning of the transition to 50 percent through the transition. End Ratio lets you adjust how far the transition gets at the very end, from a complete transition through 50 percent of the transition. The Reverse checkbox reverses the direction of the transition. Color lets you choose what color the dissolve dips to at the midpoint.
- $\rightarrow$  Cross Iris: Color sets the color of the border, if there is one. Border sets the width of the border, in pixels, with 0 creating no border. Offset to Center identifies the center point at which the cross wipe begins, as X and Y coordinates on the screen.
- $\rightarrow$  Diamond Iris: Color sets the color of the border, if there is one. Border sets the width of the border, in pixels, with 0 creating no border. Offset to Center identifies the center point at which the diamond-shaped wipe begins, as X and Y coordinates on the screen.
- $\rightarrow$  Oval Iris: Color sets the color of the border, if there is one. Border sets the width of the border, in pixels, with 0 creating no border. Offset to Center identifies the center point at which this circular wipe begins, as X and Y coordinates on the screen.

# Compound Clips

You can select a series of clips in the Timeline, whether they are edited one after the other in serial or superimposed and stacked in parallel, and turn them into a Compound Clip, which is a single clip in the Timeline that's actually comprised of many other audio and video clips embedded inside. This allows you to work with a block of clips as if it were a single unit, governed by a single set of Inspector controls, and able to be connected to another clip in your timeline by a single transition.

Editing a compound clip works the same as editing any other type of clip. They can be edited, trimmed, and deleted using all the same methods.

#### To create a compound clip:

1. Select a range of clips.

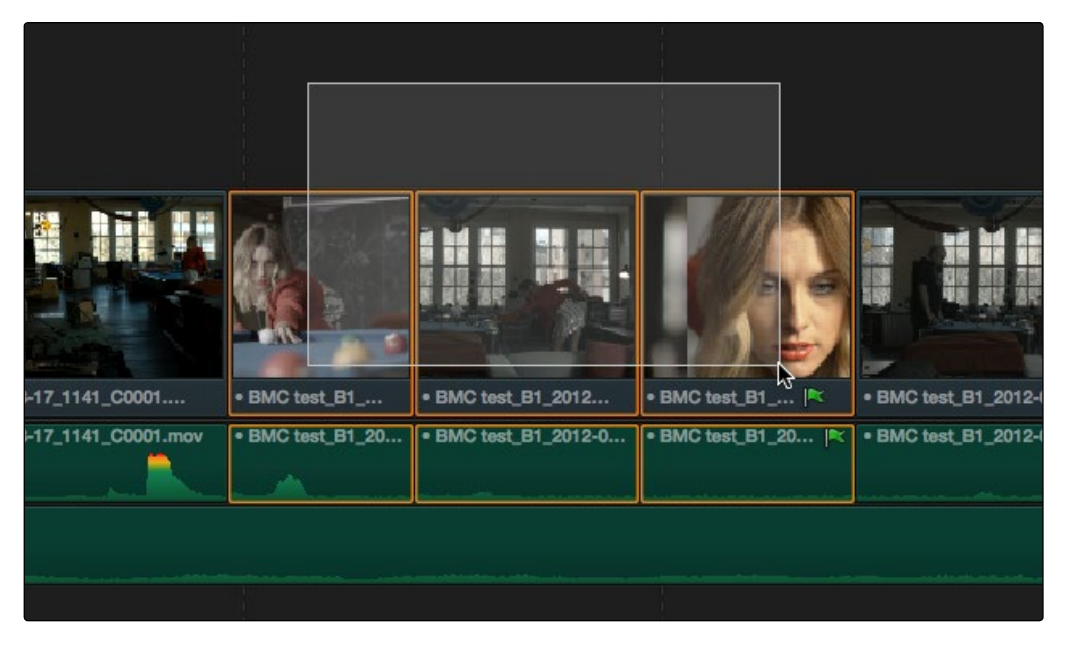

Selecting a range of clips to turn into a compound clip

- 2. Right-click one of the selected clips and choose New Compound Clip.
- 3. Enter a name and optional start timecode for the compound clip you want to create, and click Create.

A compound clip is created which takes the place of the original clips you selected on the Timeline. Additionally, a copy of that compound clip appears in the currently selected bin of the Media Pool.

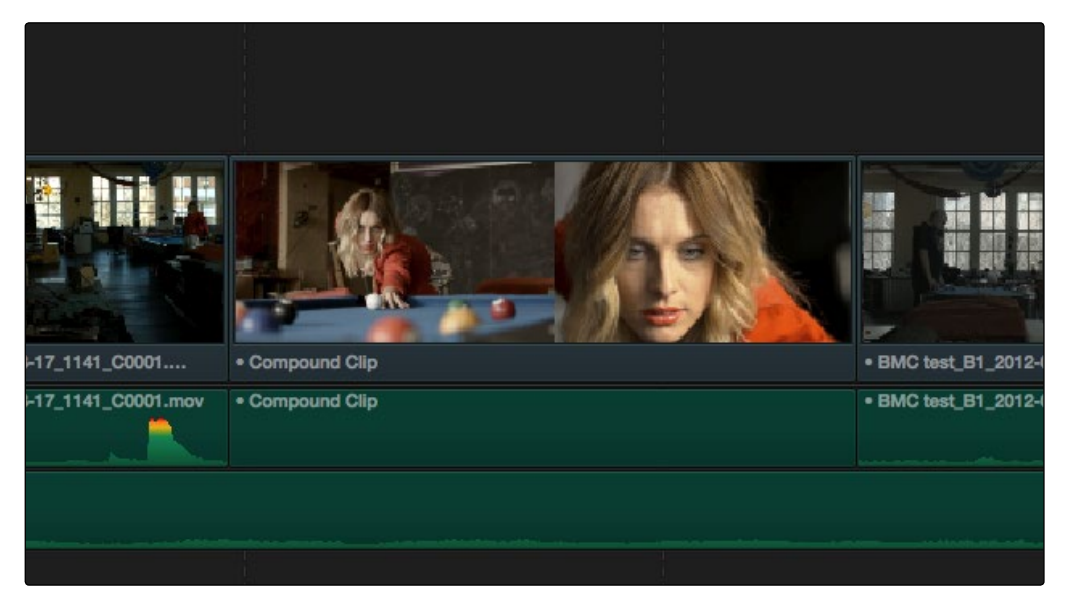

The resulting compound clip

# Adding Titles and Generators

There's a collection of titles and generators in the Toolbox that you can use to create leader when outputting to tape, add slates, create subtitles, and otherwise fulfill any textual needs your program has.

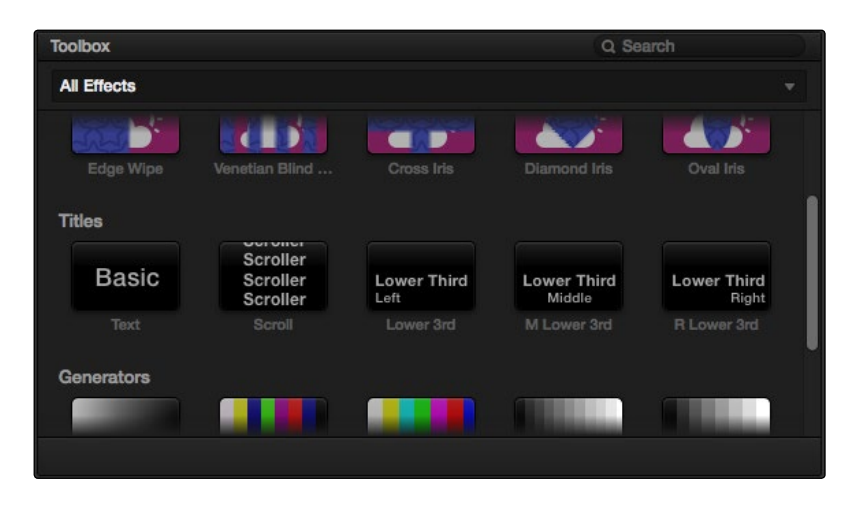

The available titles in the toolbox

Titles and generators can be edited much like any other clip. Furthermore, when selected, both titles and generators expose the same Composite, Transform, and Cropping parameter groups as any other clip; these parameters can be used to composite titles and fly them around in order to create different text effects.

#### Methods of adding and editing generators and titles:

- $\rightarrow$  To drag and drop a generator directly into the Timeline: If you simply drag and drop titles or generators into the Timeline, the default duration of the resulting clip is 20 seconds and 20 frames.
- $\rightarrow$  To edit a generator using the edit overlays of the Timeline Viewer: Click the destination control of the clip you want to edit a generator into, then set Timeline In and Out points to define the duration of the resulting edit, and drag the generator you want to edit onto the edit overlay of the Timeline Viewer that corresponds to the type of edit you want to perform.
- $\rightarrow$  To edit the parameters of a generator or title: Open the Inspector, and select the generator or title you want to edit to open it into the Inspector.

When opened into the Inspector, titles expose a set of text parameters that allow you to style the contents of that clip's Text field within the Inspector. Each of the titles supports rich text, so you can individually style words, lines, or paragraphs of text using the available parameters including Color, Font, and Size. Other attributes such as Alignment, Anchor, Position, and Shadow affect the entire title.

**EDIT** 

The following titles are available:

- $\rightarrow$  Simple: Useful for creating titles consisting of one word, line, or paragraph of text. Parameters let you edit the content, position, font, size, alignment, anchoring, color, and drop shadow of the title.
- $\rightarrow$  Scroll: Automatically automates a scrolling title sequence from the bottom to the top of the screen. The duration of the generator clip in the Timeline determines the speed of the scroll. Shares parameters with the Simple title.
- $\rightarrow$  Lower 3rd: Automatically positions two lines of text at the bottom left corner of title safe. Shares two sets of text parameters, one for each line, with the Simple title.
- $\rightarrow$  M Lower 3rd: Automatically positions two lines of text at the bottom middle of title safe. Shares two sets of text parameters, one for each line, with the Simple title.
- $\rightarrow$  R Lower 3rd: Automatically positions two lines of text at the bottom right corner of title safe. Shares two sets of text parameters, one for each line, with the Simple title.

Generators, with the exception of Solid Color, lack editable parameters with the exception of the Composite, Transform, and Cropping parameters that are standard for every clip.

The following generators are available:

- $\rightarrow$  Gray Scale: A simple grayscale ramp from black to white.
- $\rightarrow$  EBU Color Bar: A 1.77:1 aspect ratio set of color bars for PAL-using countries.
- $\rightarrow$  SMPTE Color Bar: An updated 1.77:1 aspect ratio set of color bars for NTSC-using countries.
- $\rightarrow$  10 Step: A grayscale ramp segmented into 10 steps from black to white.
- $\rightarrow$  100mV Steps: A grayscale ramp segmented into segments of exactly 100mV each.
- $\rightarrow$  Window: A simple white on black shape generator, defaulting to a white rectangle against a black background.
- $\rightarrow$  YCbCr Ramp: A gradient designed to test the Y'CbCr signal.
- $\rightarrow$  Solid Color: A simple fullscreen color generator. A Color parameter lets you choose what color this generator outputs.

# Applying Effects in the Edit Page

In many workflows, various compositing effects are added to programs during the offline edit. Many of these can be imported into DaVinci Resolve, including composite modes, opacity settings, linear and nonlinear speed changes, and clips using alpha channels. Once in Resolve, you can make changes to these effects in the Edit page.

### Using Stills

Prior to version 10, the use of stills in DaVinci Resolve was limited to image sequences wherein each still was exactly one frame in duration. In the current version, DaVinci Resolve is capable of having still image clips of any duration on the timeline, or importing still image clips along with XML or AAF project files, so long as they're in a supported format. DaVinci Resolve supports the use of stills in the following formats:

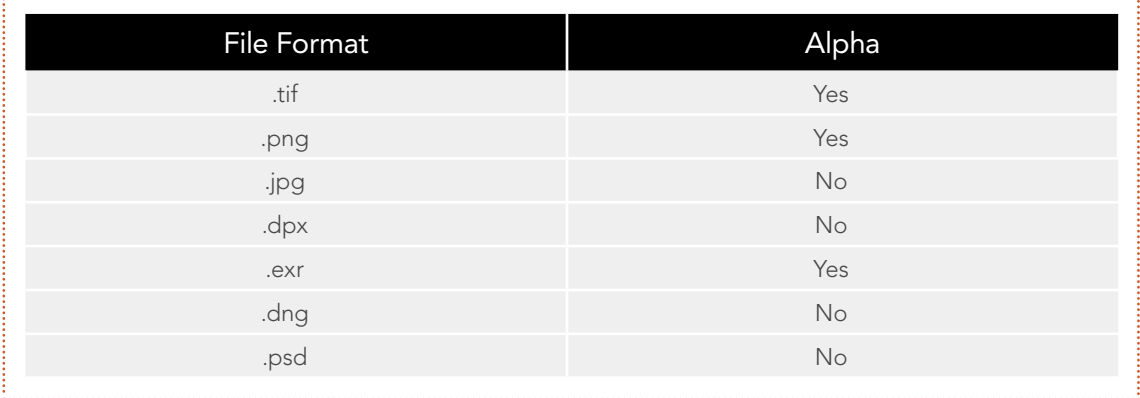

If you edit a still image into the timeline, its initial duration will be one frame. However, by zooming in far enough, you'll be able to use the selection tool to resize the Out point to any duration you require. Once edited into the timeline, still image clips have the same Composite, Transform, Cropping, and Speed Change attributes as any other clip.

Note: Only the bitmapped layers of Photoshop (.psd) files appear within DaVinci Resolve as a single clip in the Timeline. Text layers and layer effects are not supported.

### Composite Modes and Transparency Effects

Composite modes are effects that use various mathematical operations to combine one superimposed clip with another, relying on standard image processing math for each color channel whereby black pixels have a value of 0, white pixels have a value of 1, and descending levels of gray are represented by decimal point values (for instance, 0.5 represents 50% gray). When using composite modes to blend two clips together on the Timeline, the three color channels of each pair of pixels are combined using that particular composite mode's math. The results can create transparency effects, increase image exposure, and combine multiple images in many creative and useful ways.
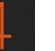

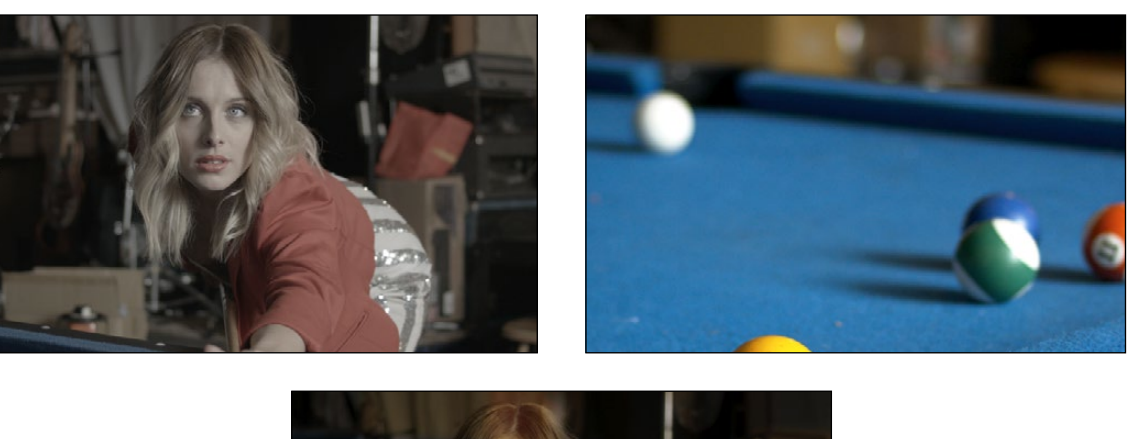

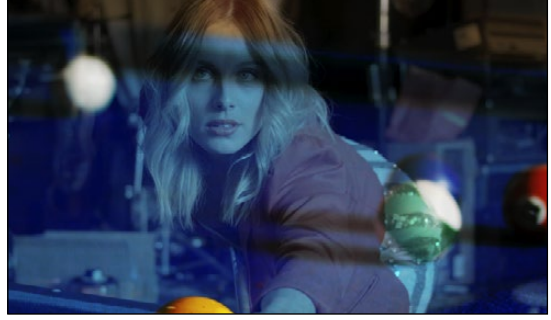

Two source clips combined with the Hardlight composite mode

When using composite modes, it's easy to push parts of the resulting image above the maximum or below the minimum values for brightness. However, this image data is not clipped, even through such areas of the picture may appear flat white or black. Out-of-range data as a result of a composite mode effect is preserved, and may be retrieved by later image processing operations in the Color page.

When you import XML project files, Resolve imports whatever composite modes were used by clips in the original sequence. If necessary, you can then change a clip's composite mode to one that will work better with whatever grade you're creating. Of course, you can also add composite modes to clips that didn't originally have them, adding new effects of your own.

All composite modes interact with the Opacity slider (found below the Composite Mode pop-up menu in the Inspector) to make a clip more or less transparent in addition to compositing already being done.

Composite modes can be used on clips that are superimposed over other clips in the Timeline. However, these composite modes are also available for use within a grade on the Color page using the Layer Mixer node, within which you can combine differently graded versions of an image in creative ways. For example, the Add and Overlay composite modes can be useful for creating glow effects, while Subtract and Difference can create more surreal effects.

Working with composite modes in the Edit page is simple.

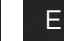

## **EDIT**

#### To set or change a composite mode for any clip:

 $\rightarrow$  Select a clip in the Timeline, then open the Inspector and choose one of the options from the Composite Mode pop-up menu.

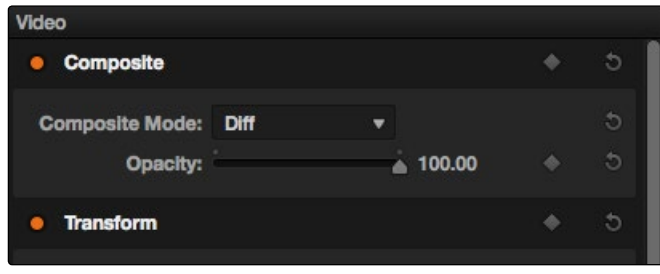

Composite mode and opacity controls in the timeline

#### To turn a clip's composite mode off:

 $\rightarrow$  Select a clip in the Timeline, then open the Inspector and choose Normal from the Composite Mode pop-up menu.

There are ten composite modes to choose from. For clarity, simple image math is used to help explain the available Composite Mode effects.

#### $\rightarrow$  Normal

No image compositing is done. The topmost image on the Timeline or the bottom input of the Layer Mixer node occupies the entire frame.

#### $\rightarrow$  Add

Each pair of pixels in both superimposed layers is added together. Layer order does not matter. This can result in a dramatic brightening of light areas of both images with areas of the picture that are blown out to maximum white, and this effect is often used by adding the brighter part of an image to itself to create hot glow effects. Image data going above 1.0 is preserved and may be retrieved by later color correction operations. On the other hand, black areas of either image do not alter the combined image at all  $(0 + n = n)$ .

#### $\rightarrow$  Subtract

Within each pair of pixels, those of the bottom layer are subtracted from those of the top. This can result in dark areas of the image that hit flat black, but image data going below 0 is preserved and may be retrieved by later color correction operations.

#### $\rightarrow$  Difference

The absolute value is taken of the top layer minus the bottom layer, and returned as the result, which is always a positive number. Layer order does not matter. This Blend mode is often used to compare two differently-processed versions of the same image to see if there are any alterations, and how large they are.

## **EDIT**

#### $\rightarrow$  Multiply

Each pair of pixels is multiplied together. Layer order does not matter. This generally has the effect of emphasizing the darkest parts of both images in the resulting output; in particular black areas of either image are preserved ( $0 * n = 0$ ) while white areas of either image have no effect on the output image  $(1 * n = n)$ . Multiply is good for compositing darker elements in a field of white into an image, and can be used to emphasize the darkest parts of a noise, grain, or damage layer you're blending with an image.

## $\rightarrow$  Screen

The pixel values of each layer are inverted, then multiplied, and the result is itself inverted. Layer order does not matter. Screen is the inverse of Multiply, as it preserves the lightest parts of both images, and is useful when compositing lighter elements in a field of black into an image, and can be used to emphasize the lightest parts of a noise, grain, or damage layer you're blending with an image.

#### $\rightarrow$  Overlay

Overlay combines useful aspects of both the Screen and Multiply composite modes, based on the pixel values of the bottom most image on the Timeline; all bottom layer pixels above 50% are Screened, while all bottom layer pixels 50% and below are Multiplied. Overlay is an excellent composite mode for combining a layer of noise, grain, or damage imagery with another clip, as it combines both images in visually useful ways throughout the tonal range of shadows through highlights.

#### $\rightarrow$  Hardlight

Hardlight is the opposite of Overlay. All bottom layer pixels above 50% are Multiplied, while all bottom layer pixels 50% and below are Screened.

## $\rightarrow$  Softlight

A less intense method of applying the Hardlight composite mode that results in a more even blend between the two layers.

#### $\rightarrow$  Darken

Each pair of pixels is compared, and the darker of the two is the output. Layer order does not matter. Darken is useful when you want the darker features of both layers to take precedence.

#### $\rightarrow$  Lighten

Each pair of pixels is compared, and the lighter of the two is the output. Layer order does not matter. Lighten is useful when you want the lightest features of both layers to take precedence.

#### $\rightarrow$  Unknown

When importing XML or AAF project files with composite modes that aren't available in Resolve, the Composite Mode pop-up menu is set to Unknown; practically, this is the same as Normal.

## **Opacity**

Each clip has an Opacity parameter, available in the Inspector, that lets you make it more transparent, in a range from 0 (totally transparent) to 100 (totally opaque). When set to a value less then 100, the selected clip is mixed with whatever clip is underneath it on the Timeline, according to the composite mode that's currently used. If no clip appears underneath the Timeline, then the clip is mixed with black.

By keyframing this parameter, you can create more complicated fade to black effects or crossdissolves. Keyframing is covered in more detail later in this chapter.

### To change a clip's opacity:

 $\rightarrow$  Open the Inspector, then select the clip you want to adjust, and set the Opacity slider to create the desired amount of transparency.

## Alpha Channel Support

If a superimposed video or still image clip in the Timeline has an embedded alpha channel, that alpha channel automatically creates transparency within that clip, compositing it against whatever is in the track underneath. There's no need for you to do anything for this to work.

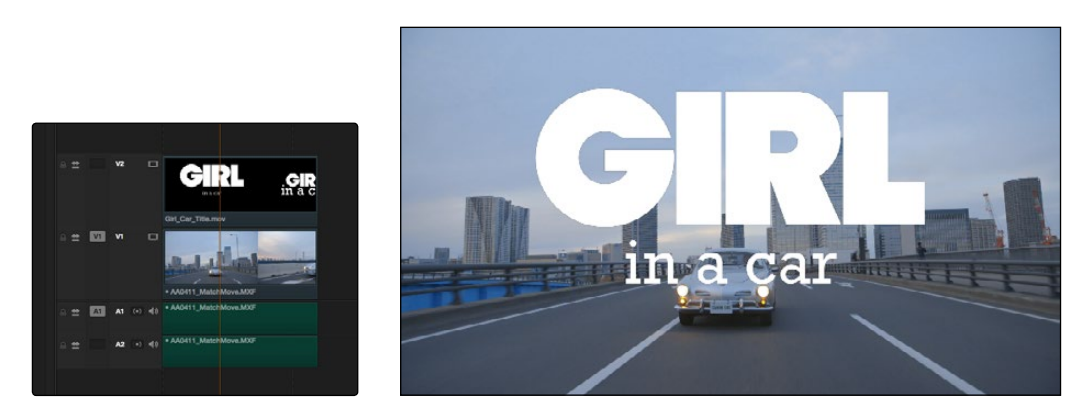

Superimposing a clip with an alpha channel above automatically composites that clip against the clip beneath it

However, if you want to disable the alpha channel for any clip, for example if a clip is being interpreted as having an alpha channel incorrectly, you can use the Find in Media Pool command to select that clip in the Media Pool, where you can right-click it and choose Change Alpha Mode > None.

## Keying, External Mattes, and Window Compositing

It's also possible to use the Qualifier, Power Window controls, and External Matte clips in the Color page to create compositing effects by connecting a key that you create to the optional Alpha Output that can be added to the Node Editor. In this way, you can pull a simple greenscreen key using a qualifier, do rotoscoping or matte work using a Power Window, or use an External Matte to composite two or more clips together, and see these effects on the Edit page.

#### DAVINCI RESOLVE COLORIST REFERENCE MANUAL

For more information on use of the Alpha Output to do node-based compositing, see Chapter 8, "Manipulating and Combining Keys."

## Transform and Cropping

DaVinci Resolve is a resolution-independent application. This means that, whatever the resolution of your source media, it can be output at whatever other resolution you like. This also means that you can freely mix clips of any resolution, fitting 4K, HD, and SD clips into the same timeline, and scaling each to fit the project resolution as necessary.

Your project's resolution can be changed at any time, allowing you to work at one resolution, and then output at another resolution. This also makes it easy to output multiple versions of a program at different resolutions, for example, outputting both HD and SD sized versions of the same program.

DaVinci Resolve has a powerful tool set for making geometric transforms, using advanced algorithms for optical-quality sizing operations. Within the Edit page, each clip has a set of transform parameters, principally for use in storing sizing data imported from AAF or XML when you turn on the "Use sizing information" checkbox. This has the advantage of keeping these imported settings separate from the Input Sizing parameters found on the Color page, which are typically used by the colorist to make Pan and Scan adjustments of various kinds.

Of course, you can also use these controls to create your own adjustments while working in the timeline, zooming into clips, repositioning them to improve the composition, etcetera. While there is some overlap between these parameters and those in the sizing palette of the Color page, they're both separate sets of parameters, so you can keep each set of adjustments separate.

When the time comes to output your program, the final resolution of each clip is calculated taking into account the original resolution of the source media, the timeline resolution, image scaling settings, Edit page transforms, and Color page transforms, so that the final resolution correctly uses the cleanest geometric transformation based on the maximum resolution available to each source clip.

The Edit page transform group includes the following parameters, which are also editable in the Edit Sizing mode of the Sizing palette in the Color page:

- $\rightarrow$  Pan and Tilt: Moves the image within the frame, allowing pan and scan adjustments to be made. Pan moves the image in the X dimension, and Tilt moves the image in the Y dimension.
- $\rightarrow$  Zoom X and Y: Allows you to blow the image up or shrink it down. The X and Y parameters can be linked to lock the aspect ratio of the image, or released to stretch or squeeze the image in one direction only.
- $\rightarrow$  Rotation Angle: Rotates the image around the anchor point.
- $\rightarrow$  Anchor Point X and Y: Defines the coordinate on that clip about which all transforms are centered.

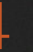

## The Edit page has an additional set of cropping parameters:

 $\rightarrow$  Crop Left, Right, Top, and Bottom: Lets you cut off, in pixels, the four sides of the image. Cropping a clip creates transparency, so that whatever is underneath shows through.

#### The Retime and Scaling group also has a single parameters that affects clip scale:

 $\rightarrow$  Scaling: Lets you choose how clips that don't match the current project resolution are handled. The default setting is Project Settings, so that all mismatched clips use the same method of being automatically resized. However, you can also choose an individual method of automatic scaling for any clip. The options are Crop, Fit, Fill, and Stretch, which are explained in more detail in the 2D Transforms section of Chapter 8, "Color."

You also have the option of transforming or cropping clips using the Transform/Crop button at the bottom left of the Timeline Viewer.

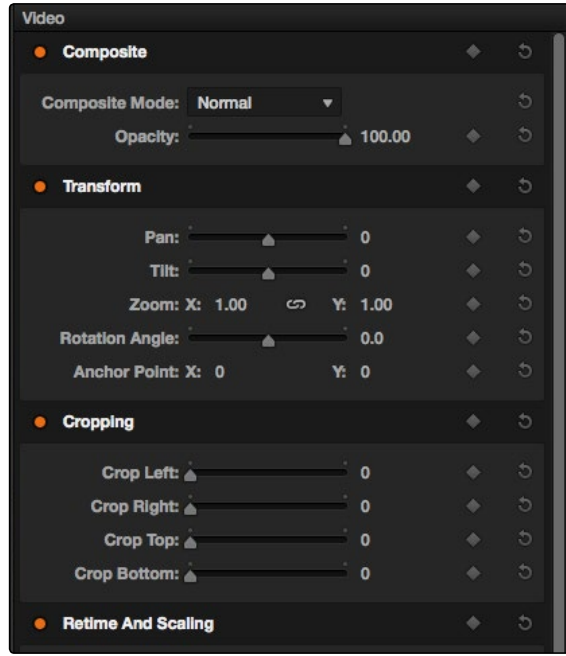

Transform controls in the Timeline Viewer

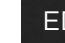

## **EDIT**

### To transform a clip using graphical controls in the Timeline Viewer:

- 1. Click the Transform/Crop button at the bottom left of the Timeline Viewer to turn it on; orange is enabled, gray is disabled.
- 2. Choose either the Transform or Cropping mode from the pop-up menu if necessary to change modes. The appropriate on-screen controls appear to let you manipulate the clip with the mouse.

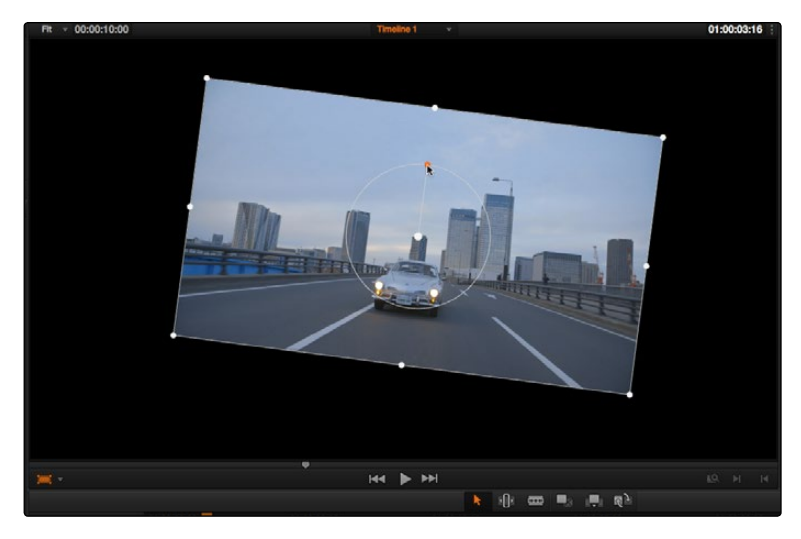

Onscreen controls for transforming and cropping in the Timeline Viewer

- $\rightarrow$  When in Transform mode, you can drag anywhere within the clip's bounding box to adjust pan and tilt, drag any diagonal corner to proportionally resize, drag any side to squeeze or stretch just width or height, or drag the center handle to rotate.
- $\rightarrow$  When in Crop mode, each side has a handle for cropping.
- 3. If necessary, choose a smaller viewing percentage from the Timeline Viewer scale pop-up to better see the on-screen controls if you're rescaling the image.
- 4. When you're finished, turn the Transform/Crop button off.

# Speed Effects

DaVinci Resolve is capable of reading linear speed effects from imported EDL, AAF, and XML projects, and nonlinear speed effects from XML and AAF project files. When speed effects are present, Resolve plays clips at the specified speed. You can also create speed effects of your own using controls in the Edit page. There are three methods of adjusting clip speed; using the inspector, using the Change Speed dialog, and using the Retiming effect in the Timeline.

## Creating Simple Speed Effects

If all you need to do is to make a clip play in slow motion, speed it up, reverse the clip, or create a freeze frame, you can apply a simple speed effect using either the browser or the Change Speed dialog.

## To change a clip's speed, do one of the following:

- $\rightarrow$  Select a clip in the Timeline, open the Inspector, and scroll down to the Speed Change settings.
- $\rightarrow$  Right-click a clip in the Timeline, choose Change Speed, and use the controls of the Edit Speed Change dialog.

#### Speed Change operations have the following options:

- $\rightarrow$  Change Speed To parameter: Changes the speed of the selected clip by whatever percentage you like.
- $\rightarrow$  Ripple Sequence checkbox: If you want the speed change you're about to make to ripple the timeline, pushing or pulling all clips following the current one to accommodate the clip's new size, then turn on the checkbox.

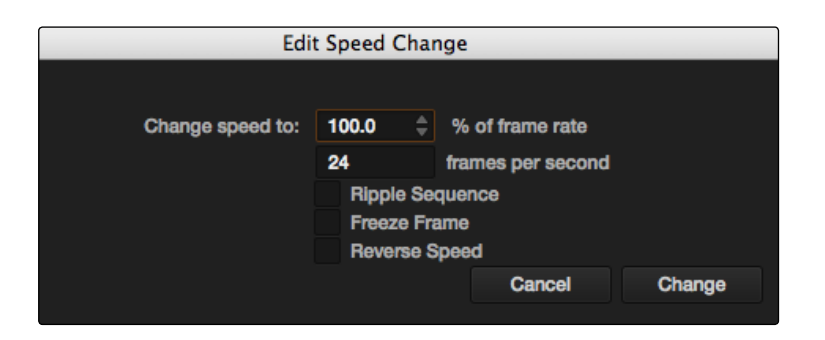

Speed effect parameters shown in the Speed dialog

- $\rightarrow$  Freeze Current Frame checkbox: Changes the entire clip to a freeze frame of whichever frame is at the current position of the playhead.
- $\rightarrow$  Reverse Clip button: Clicking this button sets the current speed to a negative value, reversing the motion of the clip.

## Clip Retiming Effects

Another method of altering clip speed in the Timeline is to apply the Retiming effect. This method of clip retiming provides a convenient control overlay that you can use to adjust clip speed directly in the timeline, and it also provides the controls that are needed for creating variable-speed effects.

## To apply the Retiming effect to a clip:

 $\rightarrow$  Select a clip, and choose Edit > Retime Clip (Command-R).

The Retime controls appear over that clip in the timeline. They consist of a retime control track running along the top of the clip with arrows that indicate the speed and direction of playback (the default blue right-facing arrows indicate normal 100% playback) and a clip speed pop-up menu at the bottom center of the clip, which also shows the current speed of the clip.

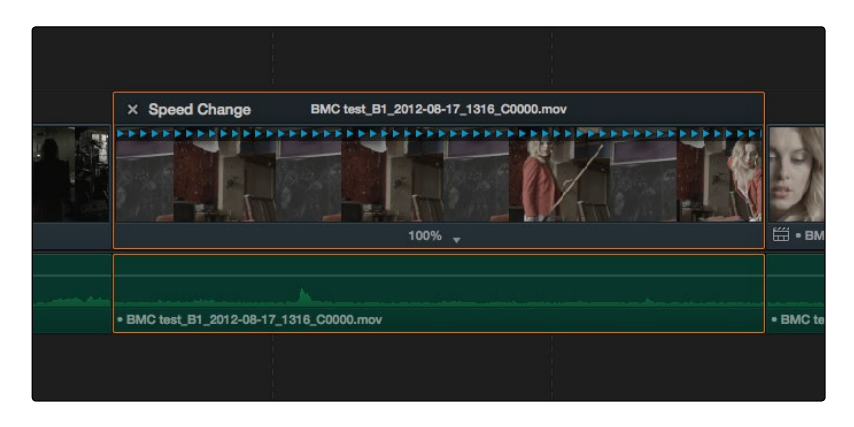

The speed effect controls in the timeline

Using the Retiming effect, you can either change the playback speed of the entire clip, insert freeze frames within the middle of the clip, or create your own variable speed effects using Speed Points to create differently timed speed segments.

#### To retime the entire clip:

- $\rightarrow$  Open the clip speed pop-up menu, and choose a new playback speed from the Change Speed menu.
- $\rightarrow$  Open the clip speed pop-up menu, and choose reverse segment to make the clip play in reverse. Reverse speed is shown in the retime control track as arrows facing left, instead of right.
- $\rightarrow$  Choose Reset Clip to return the clip to its original speed.

When you retime a clip, the clip speed pop-up menu displays the current speed of that segment, or of the entire clip if it's all one segment. Additionally, the arrows in the retime control track show you the speed and direction of playback. For example, left-facing yellow arrows indicates reverse playback.

#### DAVINCI RESOLVE COLORIST REFERENCE MANUAL

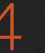

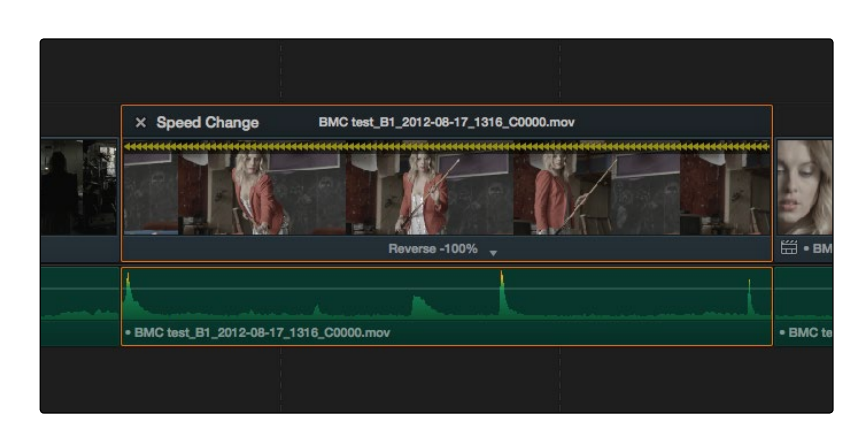

Speed effect controls set to reverse

#### To create a freeze frame at a particular moment in time:

- 1. Move the playhead to the frame you want to freeze, within that clip. Ideally, this will be for an effect where you want a character in motion to suddenly stop at a particular frame.
- 2. Open the clip speed pop-up menu, and choose Freeze Frame. Two new speed points are added to the clip, defining a range within which the clip is frozen at that frame. This can be seen by the vertical red bars in the retime control track. Past the second speed point, the clip resumes playback from the next frame forward.

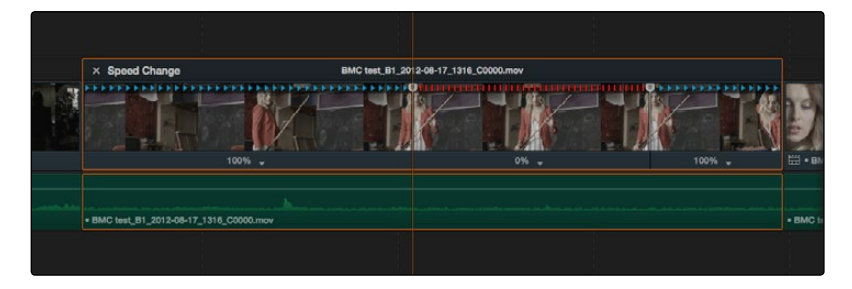

Speed effect controls set to insert a momentary freeze frame within the clip

3. Drag the second speed point forward or back to define the duration of the freeze frame. The result is that the clip plays normally up until the first speed point, then freezes on that frame until the second speed point, at which playback resumes.

#### To create variable-speed effects:

- 1. Move the playhead to the frame at which you want to change the speed of the clip, and choose Add Speed Point from the clip speed pop-up menu.
- 2. Move the playhead forward to the next frame at which you want the clip speed to change again, and add another Speed Point. It takes a minimum of two Speed Points to create a speed effect.

#### DAVINCI RESOLVE COLORIST REFERENCE MANUAL

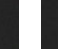

- 3. To alter the speed of the clip segment appearing between these two speed points, do one of the following:
	- $\rightarrow$  Using the pointer, drag the second Speed Point to the right to slow down clip playback, or to the left to speed up clip playback within just that segment.
	- $\rightarrow$  Using the clip speed pop-up menu, choose a new speed for that segment from the Change Speed pop-up menu. You can also set any segment to play in reverse by choosing Reverse Segment.

When you create variable-speed effects, the arrows in the retime control track can help you keep track of what you're doing. When clip speed is slowed down below 100%, the retime control track shows yellow playback triangles that are spaced apart. When clip speed is sped up above 100%, the retime control track shows yellow triangles that are bunched close together. At 100% normal speed, the retime control track shows blue, evenly spaced triangles.

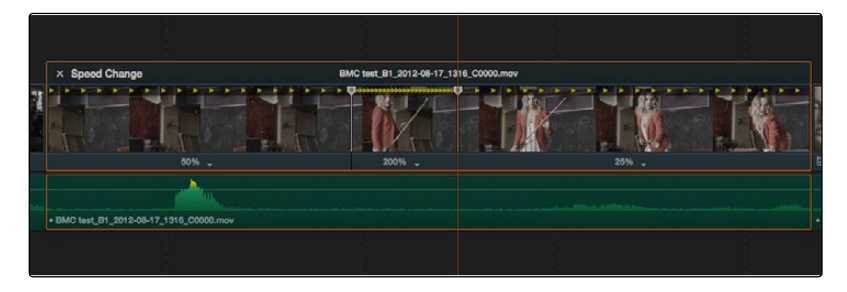

Speed controls set to ramp among three different playback speeds; arrow spacing shows the timing

4. To clear a Speed Point and eliminate that particular clip's speed segment from the effect, choose Clear Speed Point from any clip speed pop-up menu to eliminate whichever speed point appears to its left.

There are two additional sets of commands for creating preset speed effects that use multiple Speed Points.

#### To add a rewind effect:

 $\rightarrow$  With a clip's retime controls exposed, open any clip speed pop-up menu and choose a preset percentage from the rewind submenu. This results in two additional Speed Points being added after the rightmost Speed Point in the current segment, which creates the effect of the current segment playing in fast reverse for the chosen percentage, and then playing a second time from the beginning.

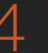

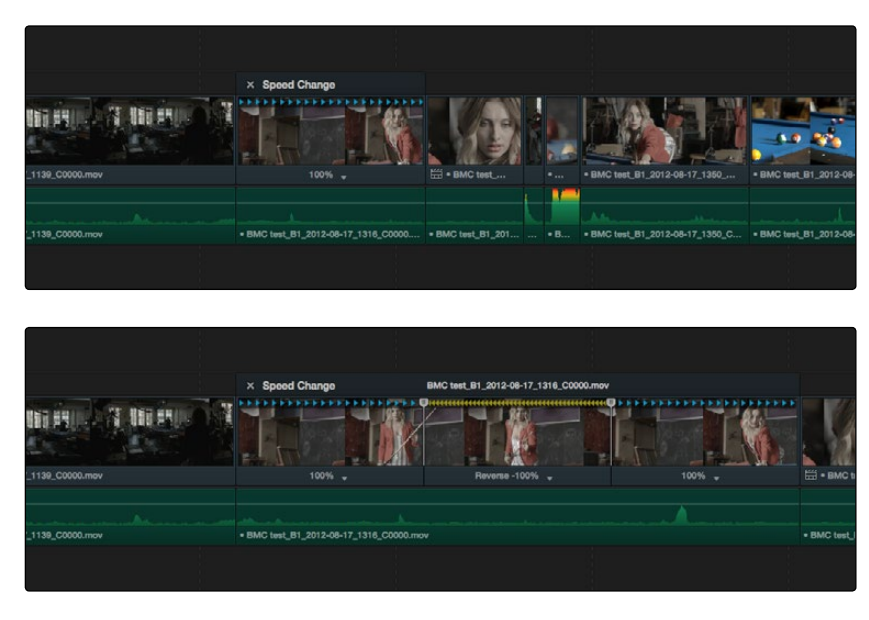

Speed effect controls before and after creating a "rewind" effect

### To add a speed ramp:

 $\rightarrow$  With a clip's retime controls exposed, open any clip speed pop-up menu and choose one of the two options from the Speed Ramp submenu to replace the current speed effect with a series of five speed segments that start at 10% and increase progressively to 30%, 50%, 70%, and then 90%. Once created, you can drag the Speed Points to customize this effect to create whatever durations you require.

| X Speed Change BMC test_B1_2012-08-17_1316_C0000 |                   |                   |                |                  |          |
|--------------------------------------------------|-------------------|-------------------|----------------|------------------|----------|
| 匠                                                |                   |                   |                |                  |          |
| $10\%$ $\sqrt{ }$                                | $30\%$ $\sqrt{ }$ | $50\%$ $\sqrt{ }$ | $70\%$ $\star$ | $87%$ $\sqrt{x}$ | ∰•вм     |
|                                                  |                   |                   |                |                  |          |
| · BMC test_B1_2012-08-17_1316_C0000.mov          |                   |                   |                |                  | · BMC te |

Speed effect controls set to create a gradual ramp from 0 to 100 percent playback speed

When you're finished creating your Retime effect, you can close the Retime controls so that clip assumes a normal appearance again.

#### DAVINCI RESOLVE COLORIST REFERENCE MANUAL

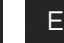

To close the Retiming controls in the timeline:

 $\rightarrow$  Click the X button at the upper left-hand corner of the retime control box.

When a retimed clip has its Retiming controls hidden, a retime badge appears to the left of that clip's name in the timeline. You can reopen the Retiming controls whenever you need to make further changes.

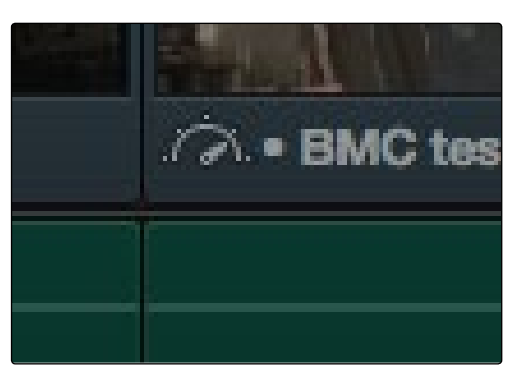

The speed effect badge that shows a clip is being retimed

#### To reopen the Retiming controls in the timeline:

 $\rightarrow$  Select the retimed clip, and either choose Edit > Retime Clip, or press Command-R.

Once you've retimed a clip using the Retime effect, you can use that clip's Retime Process parameter in the Inspector to define how that clip's retiming is processed, using the low-quality Nearest option, using Frame Blending, or using Optical Flow.

## Speed Effect Processing

Once you've retimed a clip, you have the additional ability to change how the retimed clip is processed in order to improve its visual playback quality, especially in the case of clips that are slowed down. There are two ways you can set this. First, there's a project-wide setting available in the Master Project Settings. Secondly, you can change how clips are retimed via a per-clip setting available in the Inspector.

### To change the Retime Process setting of an entire project:

- 1. Open the Project Settings in the Master Project Settings panel.
- 2. Scroll down to the bottom, and choose an option from the Retime Process pop-up menu.

#### To change an individual clip's Retime Process setting:

 $\rightarrow$  Select a clip, then open the Inspector and choose an option from the Retime Process popup in the Retime and Scaling group.

## **EDIT**

# Keyframing Effects in the Edit Page

Most parameters in the Inspector of the Edit page can be keyframed, in order to create animated effects such as zooming in via the Zoom parameter, fading out via the Opacity parameter, or cropping from one side to reveal a clip underneath via the Cropping parameters. Additionally, if you import a project from an NLE that has keyframed sizing settings, those keyframes will be imported and exposed within Resolve.

The primary controls for keyframing are within the Inspector. Any parameter that can be keyframed has a gray keyframe button to the right of its slider. If the playhead is on a keyframe, this button turns orange and small navigation arrows appear to its right and left, otherwise it stays gray.

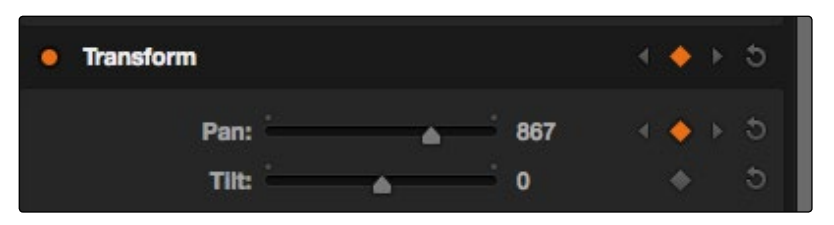

Orange keyframe buttons in the Inspector show there's a keyframe at that frame

Once you've keyframed one or more parameters within a particular group in the Inspector, that clip displays a small button at the far right of its name bar in the Timeline. Only keyframed clips have this button.

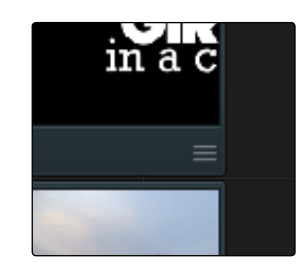

The keyframe track button for a keyframed clip

Clicking this button exposes the keyframe tracks for that clip. Each group of parameters in the Inspector has a single keyframe track, that holds all the keyframes of all the parameters within that group. For example, the Pan, Tilt, Zoom, Rotation Angle, and Anchor Point keyframes all appear within the Transform track.

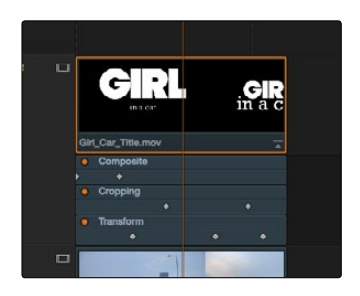

A keyframe track for all of the Transform group parameters

Keyframing in the Edit page works slightly differently than when using the keyframe editor in the Color page. If you need to do more complicated keyframing than the relatively simple controls and linear interpolation available in the Edit page allow, you should consider using the Sizing palette and Keyframe Editor on the Color page. Otherwise, here are the options available for keyframing in the Edit page.

#### Methods of keyframing parameters in the Edit page:

- $\rightarrow$  To add a keyframe: Select a clip, open the Inspector, then move the Timeline playhead to the frame where you want to place a keyframe, and click the keyframe button next to the parameter of the inspector you want to animate. Once you've added at least one keyframe to a parameter, all other adjustments you make to parameters in the Inspector, or using the on-screen Transform/Crop controls in the Timeline Viewer add new keyframes automatically if the playhead is at another frame.
- $\rightarrow$  To move the playhead to the next or previous keyframe: Right-Bracket (1) and Left-Bracket ( ] ). You can also click the small left- or right-hand arrow to either side of a parameter's keyframe control to jump the playhead to the next or previous keyframe.
- $\rightarrow$  To edit an existing keyframe of a parameter: Move the playhead to be on top of the keyframe you want to edit, and then change that parameter, either in the Inspector, or using the on-screen controls of the Timeline Viewer.
- $\rightarrow$  To delete a single keyframe: Open the Inspector, move the Timeline playhead to a frame with a keyframe, and click the orange keyframe button in the Inspector to delete it.
- $\rightarrow$  To delete all keyframes for one parameter: Click the reset button to the right of a parameter's keyframe control in the Inspector.
- $\rightarrow$  To delete all keyframes in a group of parameters in the Inspector: Click the reset button to the right of a parameter group's title bar in the Inspector.
- $\rightarrow$  To disable or enable a single parameter's keyframed effect: Click the orange dot at the left of a parameter's keyframe track in the Timeline. Orange means that track's enabled. Gray is disabled.
- $\rightarrow$  To disable or enable a group of parameters in the Inspector: Click the orange dot at the left of a parameter group's title bar in the Inspector. Orange means that group is enabled. Gray is disabled.

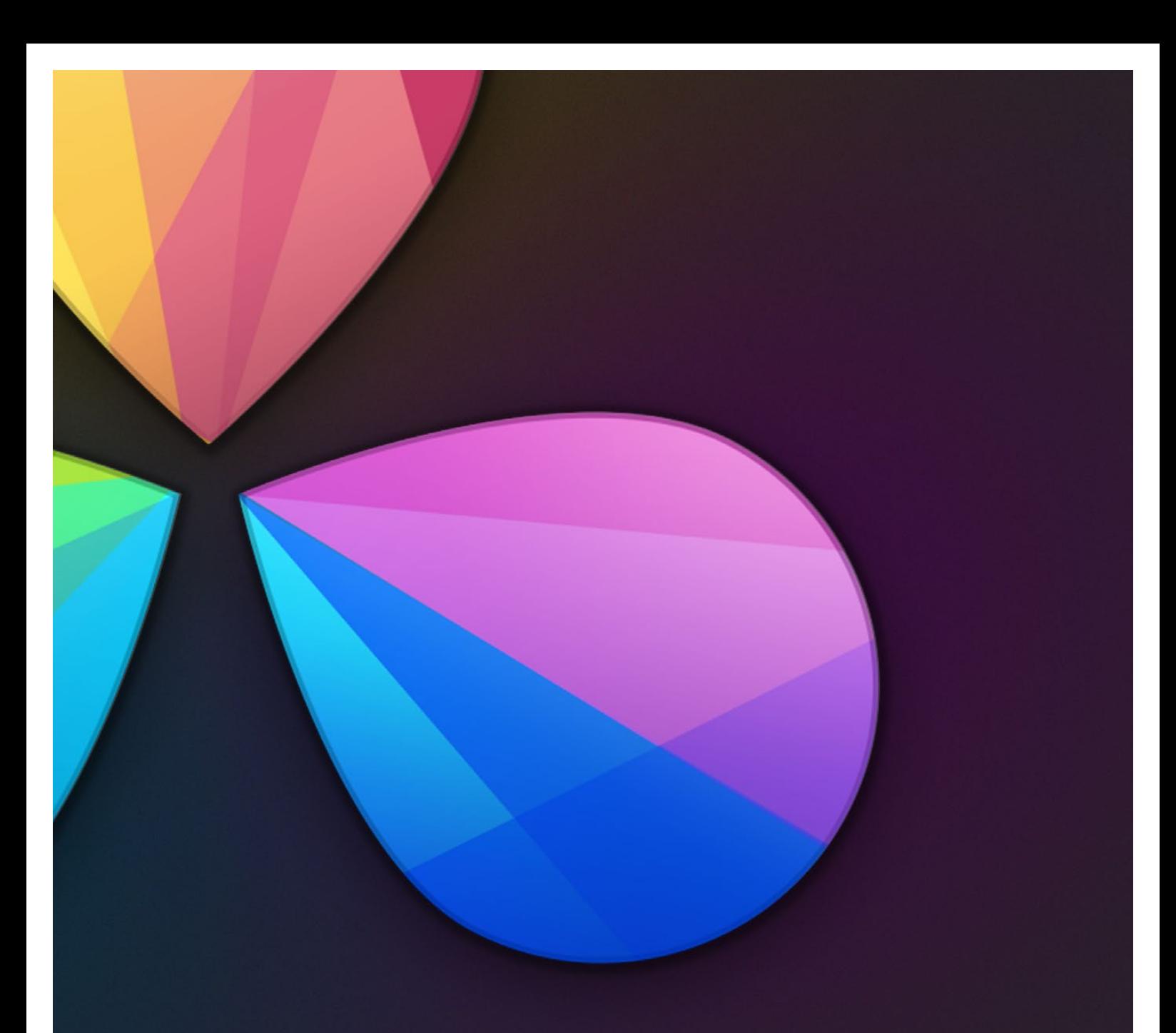

# Preparing to Conform

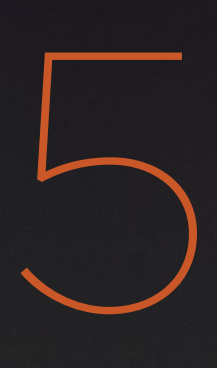

# Preparing to Conform

This chapter provides an overview of the most vital information you should know before you start moving a project into DaVinci Resolve. While subsequent chapters have more detailed information about the nuts and bolts of project import and export, this chapter covers the following topics in-depth:

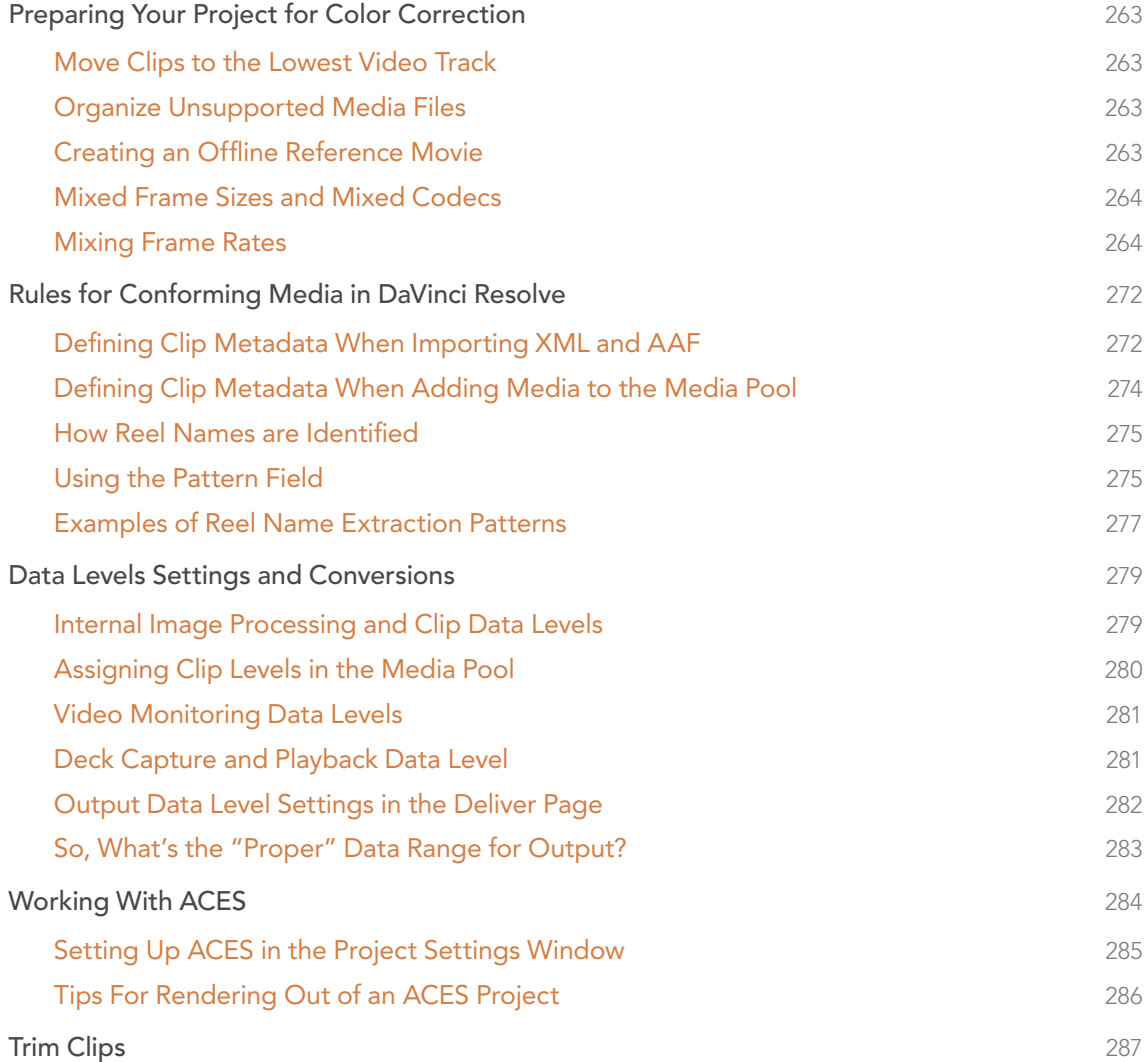

You are strongly encouraged to read through this information before referring to Chapter 6, Conforming Projects.

# <span id="page-269-0"></span>Preparing Your Project for Color Correction

When you're preparing to move a project from an NLE to DaVinci Resolve, there are a few steps you can take to make your work more organized.

## Move Clips to the Lowest Video Track

Increasingly, editors are using the multiple tracks NLEs offer as they build the creative edit of a show. While this is convenient for offline editorial, it is less convenient when you're trying to conform, grade, and render the media used by a project as quickly and efficiently as possible.

For this reason, it's a good idea to move all clips that are not stacked or superimposed as part of a compositing operation down to track V1 of the Timeline in your NLE. This produces a simplified edit that has many advantages. The project becomes smaller to move because there's less media in the Timeline, and consequently becomes faster to render. Furthermore, the colorist is spared confusion because this eliminates "hidden" media that is nonetheless connected to other clips that can be seen.

It's also helpful, once you've reorganized the timeline, to eliminate any empty tracks that are left. This can be done from within DaVinci Resolve, but doing it in your NLE further simplifies the project import process.

## Organize Unsupported Media Files

Depending on your workflow and on the NLE you're working with, there may be clips that will not be supported in DaVinci Resolve. Unsupported generators, unsupported types of title objects, unsupported media formats, and other effects constructs may simply not be seen in Resolve, and will consequently appear as unlinked clips.

Knowing this in advance, you can move all such clips into dedicated tracks where they can be isolated, and the track can be turned off to hide the unsupported clips, simplifying timeline navigation. This also saves the colorist from the need to worry about why there are offline clips in the timeline at 3 o'clock in the morning, immediately before starting a render.

## Creating an Offline Reference Movie

Even though the colorist in any given workflow is likely to be building new grades from scratch, it can be valuable to have a reference movie showing any color corrections, filters, or effects that the offline editor applied during the editing process. This offline reference can be imported into a Resolve project, and used as a split- screen reference whenever there's some question about a look or effect from the offline edit.

Offline reference movies also serve as a useful tool when conforming a project in the Edit page. After project conform, you can compare the project as seen in the Record Viewer with the synchronized offline movie as seen in the Source Viewer set to Offline mode. This makes it easy to scrub through a project to make sure that each clip has imported correctly and is in sync.

## <span id="page-270-0"></span>Mixed Frame Sizes and Mixed Codecs

Most NLEs can freely mix media using different frame sizes, different codecs, and different frame rates. DaVinci Resolve deals with these combinations in different ways, depending on what settings you've selected in the Project Settings.

- $\rightarrow$  Mixing Frame Sizes: Mixed frame sizes are easily handled. The Set Timeline Resolution To parameter in the Master Project Settings panel of the Project Settings dictates the current resolution of the project. Any clips with a frame size that doesn't match the project is resized according to the option selected in the Image Scaling panel of the Project Settings. You can, of course, always manually readjust the sizing of any clip if you want to make a specific adjustment. All resizing is done using the optical-quality resizing algorithms in DaVinci Resolve. For more information, see Chapter 6, "2D Transforms."
- $\rightarrow$  Mixing Codecs: Mixed codecs are also not a problem, as long as the different codecs used by the media in your project are compatible with the list of codecs and formats that DaVinci Resolve supports. For more information about the currently supported list of codecs and formats, check the Blackmagic Design support page for DaVinci Resolve. This list is updated often with newly supported formats.

## Mixing Frame Rates

DaVinci Resolve also supports mixed frame rates, although there are a variety of settings you must choose to ensure the best results. By default, mixed clip frame rate support is enabled via the "Mixed frame rate format" pop-up menu that appears either in the Master Project Settings, or in the Import AAF or XML dialog.

The different options available in the "Mixed frame rate format" pop-up are available to let you conform projects using the method of mixed frame rate calculation used by the NLE a project was originally edited in; different NLEs have different ways of mixing frame rates, and that used by Final Cut Pro 7 is different from that used by Final Cut Pro X or Avid Media Composer. If you need to change this setting, you must do so before you import any media into the Media Pool; once the Media Pool is populated, this setting can no longer be changed.

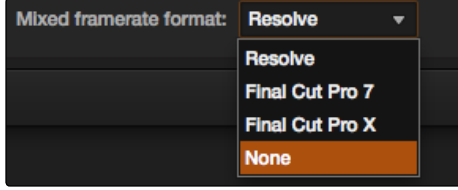

Mixed frame rate format selection

This mixed frame rate format pop-up menu is also found in the Load AAF and Load XML dialogs. Resolve automatically chooses a setting from the "Mixed frame rate format" pop-up menu that corresponds to the project file you're importing, but you can override this setting if necessary. For projects sent from Final Cut Pro, you can choose either "Final Cut Pro 7" or "Final Cut Pro X" to match the type of project you're importing. On the other hand, you should choose "Resolve" for projects imported from Premiere Pro, Smoke, Media Composer, or other NLEs.

When "Mixed frame rate format" is set to anything but None, DaVinci Resolve conforms and processes all clips in the timeline to play at the frame rate that's selected in the "Calculate Timecode At" pop-up menu. For example, 23.98, 29.97, 30, 50, 59.94 and 60 fps clips will all play at 24 fps if that's what "Timeline frame rate" is set to in the Master Project Settings. Clips with different source frame rates will be retimed to match the timeline conform frame rate.

The Retime process that's used to render clips with differing frame rates can be changed for individual clips via the Retime Process parameter in the Inspector, or it can be changed projectwide using the Retime Process parameter found in the Editing panel of the Project Settings. For more information on how each of the three available options work, see the "Frame Interpolation" section of Chapter 2, "Project Manager and Settings."

If you choose "None," then clips with mixed frame rates will ignore their original frame rate and will play at the timeline rate, resulting in either faster or slower motion, depending on the difference between the original and timeline frame rates.

Note: Because DPX files often either lack or have incorrect frame rate information in the header data, you may need to select None when conforming a project using image sequences to make sure your media is not incorrectly interpreted.

How clips in mixed frame rate timelines are rendered depends on whether the Render Settings are set to render individual source clips or one single clip. When you render the timeline as "Individual Source Clips," then all clips are rendered individually at their original frame rate. If you select "Single Clip," then all clips are converted to the "Timeline frame rate" frame rate setting, and rendered as a single media file.

Note: Because DPX files often either lack or have incorrect frame rate information in the header data, you may need to select None when conforming a project using image sequences to make sure your media is not incorrectly interpreted.

How clips in mixed frame rate timelines are rendered depends on whether the Render Settings are set to render individual source clips or one single clip. When you render the timeline as "Individual Source Clips," then all clips are rendered individually at their original frame rate. If you select "Single Clip," then all clips are converted to the "Timeline frame rate" frame rate setting, and rendered as a single media file.

## Importing Effects When Conforming Edits

DaVinci Resolve is capable of translating a subset of the effects exported within XML, AAF, and EDL project files into their Resolve equivalents. The following chart illustrates which effects are supported, and for which project import formats.

Unsupported effects are neither imported nor displayed in Resolve. However, the majority of unsupported effects are preserved internally, and are reinserted into exported XML or AAF files so that those effects will reappear in your NLE once the project is reimported.

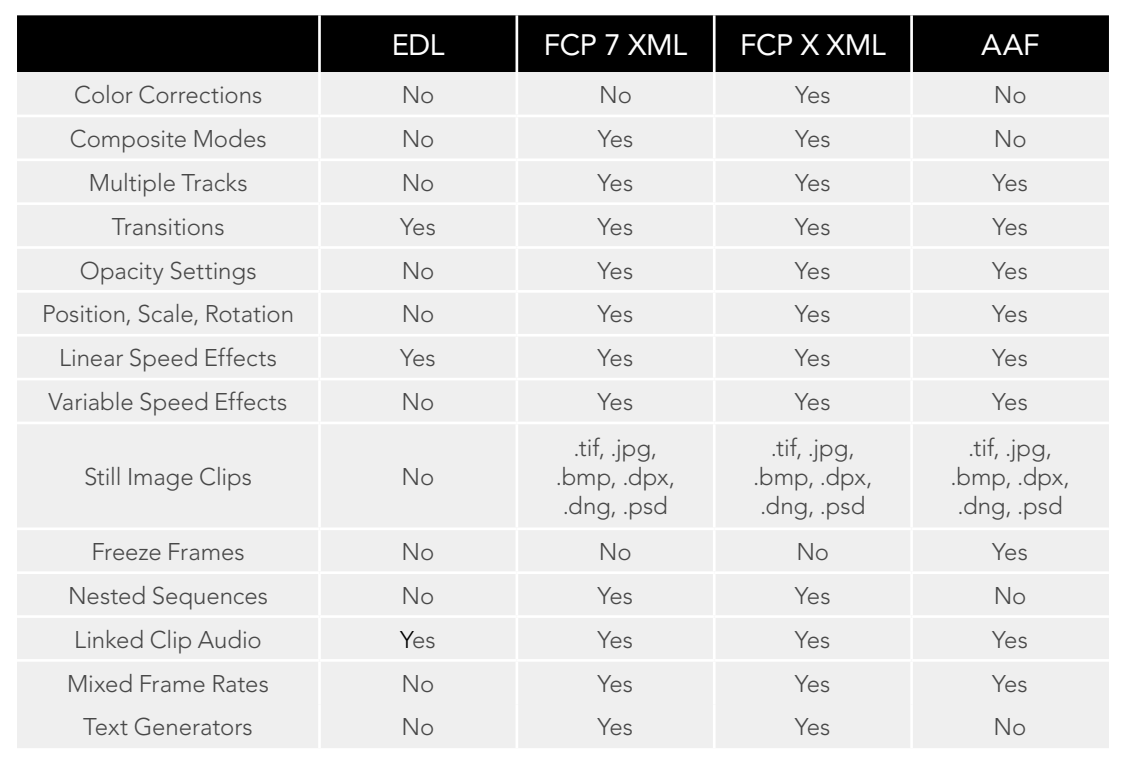

Effects supported with imported AAF, XML and EDL

## About Supported Color Corrections

At the time of this writing, only Final Cut Pro X XML projects are capable of exporting color correction data that can be imported as primary grades in DaVinci Resolve. For obvious reasons, color correction import is a one-way street, and imported color corrections cannot be output back to Final Cut Pro. Imported Final Cut Pro X color adjustments appear in the Color page as primary corrections.

Other workflows for importing color correction information are available using ColorTrace to import grade data from CDLs. For more information, see the "Copying Grades Using ColorTrace" section of Chapter 6, "Conforming Projects."

## About Supported Transitions

EDLs are the most restrictive when it comes to transition support in Resolve, as only Cross Dissolves will be read. Any other transitions appearing in an EDL will be automatically converted to a Cross Dissolve of the same duration when it's imported into DaVinci Resolve.

On the other hand, Resolve supports the import of ten different transitions when importing XML project files from Final Cut Pro 7 and Final Cut Pro X, or nine different transitions when importing AAF files from Avid Media Composer or Symphony.

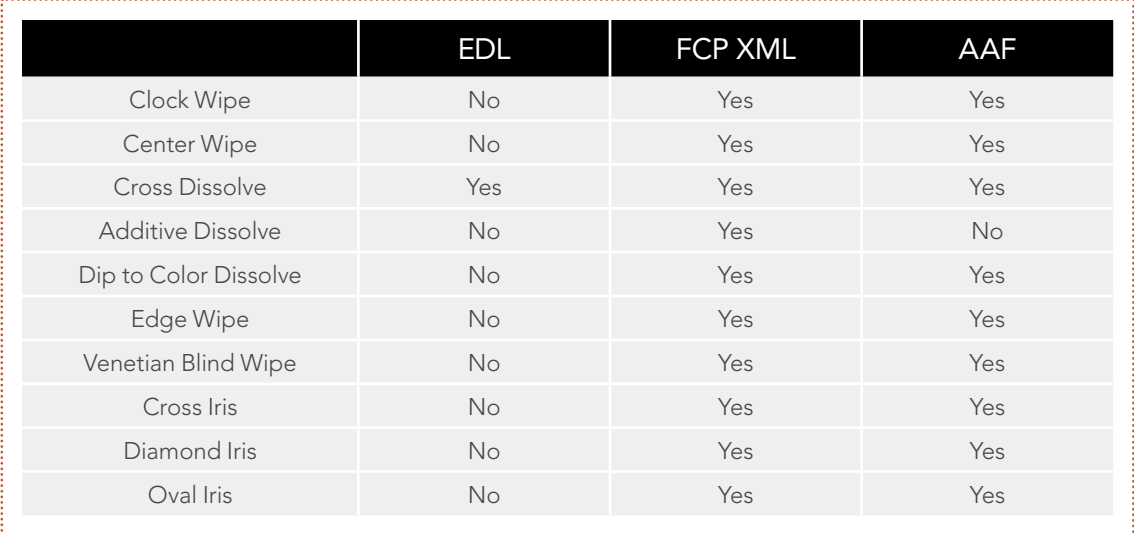

Supported transitions for imported EDL, XML and AAF

267

## Transition Names

To help you prepare projects for export, note that the names of transitions vary between XML and AAF project files. Here are the supported transitions as they appear in Avid Media Composer and Symphony.

- $\rightarrow$  Dip to Color Dissolve = Dip to Color effect in the Blend category
- $\rightarrow$  Edge Wipe = Horizontal/Vertical/Lower Left/Lower Right/Upper Left/Upper Right Diagonal effects in the Edge Wipe category
- $\rightarrow$  Center Wipe = Horizontal Open and Vertical Open effects in the Edge Wipe category
- $\rightarrow$  Clock Wipe = Clock effect in the Shape Wipe category
- $\rightarrow$  Venetian Blind Wipe = Vertical Blinds and Horizontal Blinds effects in the Shape Wipe category
- $\rightarrow$  Cross Iris = 4 Corners effect in the Shape Wipe category
- $\rightarrow$  Diamond Iris = Diamond effect in the Shape Wipe category
- $\rightarrow$  Oval Iris = Circle effect in the Shape Wipe category

## About Supported Opacity, Position, Scale, and Rotation Settings

DaVinci Resolve supports the import of Opacity, Position, Scale, and Rotation settings when importing XML project files from both Final Cut Pro 7 and Final Cut Pro X. Imported Composite and Transform settings for any given clip appear in the Inspector of the Edit page, or in the Edit Sizing mode of the Sizing palette in the Color page. If these settings have been keyframed, the animation will appear in DaVinci Resolve.

DaVinci Resolve supports the import of Opacity, Resize and 3D Warp effects when importing AAF files from Media Composer or Symphony, which are converted into Pan, Tilt, Zoom, and Rotate settings in Resolve.

## About Speed Effects

DaVinci Resolve supports the import of Speed Effects from different applications, but different project formats have different Speed Effect support.

- $\rightarrow$  EDL: Resolve only supports the import of linear Speed Effects when importing EDLs.
- $\rightarrow$  XML: Resolve supports the import of both linear and variable Speed Effects when importing XML project files from both Final Cut Pro 7 and Final Cut Pro X.
- $\rightarrow$  AAF: Resolve supports the import of both linear and variable Speed Effects when importing AAF files from Media Composer or Symphony that use Timewarp effects.

## About Nested Sequences and Compound Clips

DaVinci Resolve supports the import of nested sequences from Final Cut Pro 7 and of compound clips from Final Cut Pro X. Both appear within Resolve as compound clips, in both the Timeline and the Media Pool. For more information about compound clips, see the "Compound Clips" section of Chapter 4, "Edit."

## About Supported Composite Modes

DaVinci Resolve supports the import of eight different Composite modes when importing XML project files from both Final Cut Pro 7 and Final Cut Pro X. When importing AAF files from Media Composer, the Overlay composite mode is supported when the source AAF file has a Superimpose effect applied to it.

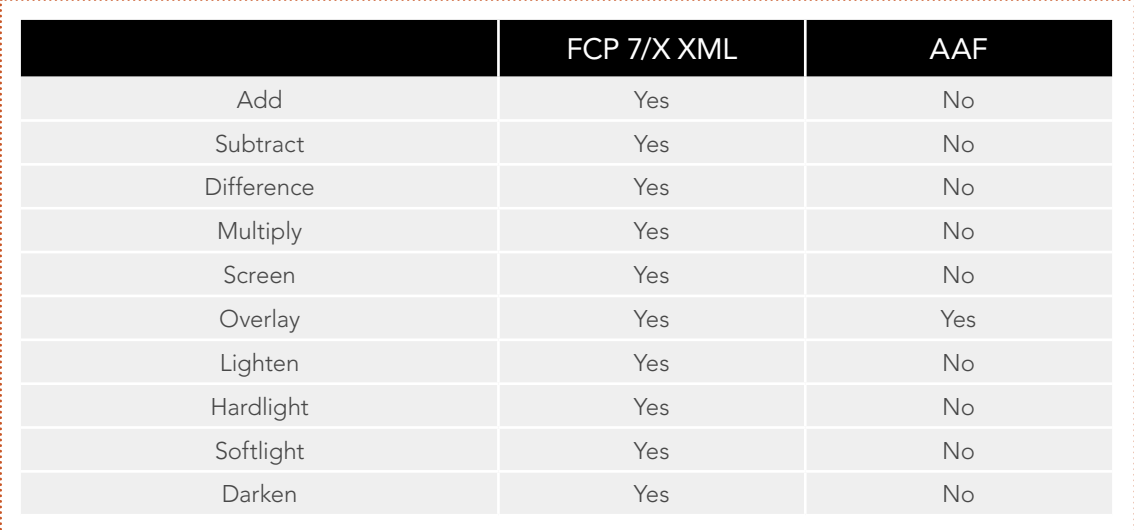

Supported composite modes with imported XML and AAF

## About Supported Still Image Formats

DaVinci Resolve supports the import of greater-than-one-frame-in-duration TIF, JPG, PNG, DPX, and DNG still image files that appear in Final Cut Pro 7 and Final Cut Pro X XML files, and AAF files exported from Media Composer. These clips appear as ordinary clips in the DaVinci Resolve Timeline. Export of still images is limited to Final Cut Pro 7 and Final Cut Pro X XML.

## About Supported Alpha Channels

Media with embedded alpha channels is supported for any project as long as it's in a media format that DaVinci Resolve supports; this includes TIFF, OpenEXR image sequence formats, and fourchannel QuickTime formats such as ProRes 4444. Alpha channels are automatically enabled, and can be used for compositing directly within the Resolve Timeline.

While alpha channels can be imported into Resolve, and can be used to composite layers in a timeline, alpha channels cannot be exported along with clips in round-trip workflows when rendering individual source clips. However, when rendering a program as a single clip, all composited effects are rendered together to produce a single output media file.

## About Imported Text Effects

DaVinci Resolve supports the import of text generators when importing XML project files from both Final Cut Pro 7 and Final Cut Pro X. All imported text effects appear in the DaVinci Resolve Timeline as Basic text generators. Some, but not all, formatting parameters are imported, depending on the project file format being imported.

## Preparing Unsupported Clips and Effects You Want to Grade

If there is an unsupported effect within your NLE of choice that you want to move into DaVinci Resolve for grading (for example, clips with effects filters that are native to a particular NLE), here's a simple workflow to follow.

To "bake" an effect into a clip you're sending to DaVinci Resolve:

- 1. Export that clip as a self-contained media file using whatever Resolve-compatible mastering codec you prefer.
- 2. Reimport the resulting media file into your project.
- 3. Edit it into your project's timeline to replace the original effects clip.
- 4. Export a version of the resulting sequence for use in Resolve.

This is a good way of prepping the titles and effects of projects that you want to finish in DaVinci Resolve. If you create self-contained media files for all title clips and effects, then these elements will import cleanly and easily, and you can export a complete, texted version of your program out of Resolve.

Additionally, if a composited clip is using unsupported effects (for example, a filtered still image with animated position that's superimposed using the Overlay composite mode and set to 70% opacity), an ideal way to prep this clip for XML export to Resolve is to set the composite mode to Normal, set Opacity to 100%, and then export the resulting clip as a self-contained QuickTime movie. Reimport the result, edit it back into the timeline to replace the original superimposed clip, and then set its composite mode to Overlay and its Opacity to 70% to match the original settings. Now the unsupported effects are "baked" into the clip, but the effects that Resolve does support are still live, and can be readjusted in context while grading.

# <span id="page-278-0"></span>Rules for Conforming Media in DaVinci Resolve

When conforming projects in Resolve, the accuracy and integrity of your clip metadata is critical for a successful result. Keep the following three issues in mind when you're preparing media to use in DaVinci Resolve.

- $\rightarrow$  Accurate timecode: Essential for every clip. If you have problems with your timecode, Resolve has tools you can use to edit or offset timecode to account for known inconsistencies. By default, the "Use Timecode" project setting is set to "Embedded in the Source Clip," so that timecode is read from the embedded timecode track within a QuickTime or MXF file, or from the header data of a DPX frame file. However, you can also choose the "From the source clip frame count" option which enables timecode to be read from the source clip's frame count for image sequences.
- $\rightarrow$  Reel Name: Only used for conforming if "Assist using Reel Names" is on in the Master Project Settings panel of the Project Settings. Assigning reel names to your media is not essential, but recommended, and can make media management easier for certain operations. However, if you experience problems conforming clips with "Assist using Reel Names" turned on, you should try turning it off.
- $\rightarrow$  File names: Turning "Assist using Reel Names" off forces Resolve to refer to clips using file names when conforming XML and AAF projects. File names can only be only used when conforming XML or AAF files, or when importing a DaVinci project; file names are never used when conforming EDLs.

How DaVinci Resolve matches media files to clips in an imported project depends on how you're importing the project.

## Defining Clip Metadata When Importing XML and AAF

For workflows where you're importing XML or AAF projects, and conforming the resulting clips in Resolve to media files that are either on disk or in the Media Pool already, the rules for how clip metadata is defined depend on two settings in the Load XML or EDL dialog: "Automatically Import source clips into media pool," and "Ignore file extensions when matching."

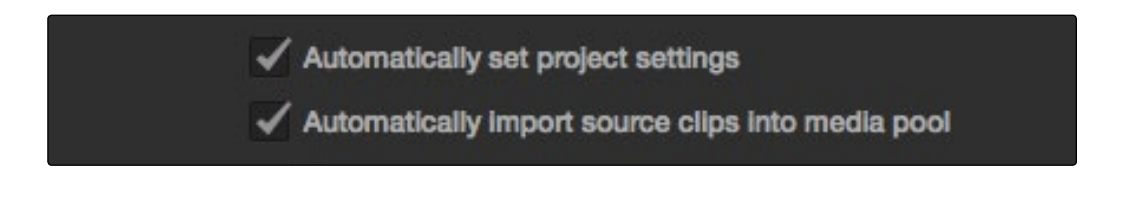

The most important settings for conforming media in the Load dialog

The ways in which these two checkboxes interact to let you choose how media is conformed to an imported AAF or XML file are complex, but here are the rules.

272

## Importing Clips With File Extensions Matching Those in the AAF or XML File

## Turn "Automatically Import" on and "Ignore file extensions" off.

This is the default setting, and is most useful when the AAF or XML file you're importing contains references to the high-quality media you want to grade, and you want to automatically add it to the Media Pool.

- $\rightarrow$  First, if there are already clips in the Media Pool, Resolve tries to conform as many of these clips as possible by matching the file paths in the XML or AAF to the stored file paths of each clip in the Media Pool.
- $\rightarrow$  Second, for all remaining clips not found, Resolve imports as many clips as possible into the Media Pool from any storage volumes that are visible to Resolve, using the file paths from the XML or AAF.
- $\rightarrow$  Third, for all remaining clips not found, Resolve tries a clip name match of clips that are already in the Media Pool.
- $\rightarrow$  Fourth, for all remaining clips not found, Resolve tries a timecode match (along with a reel name match if this is enabled) of clips that are already in the Media Pool.
- $\rightarrow$  Finally, for all remaining clips not found, the user is prompted to manually choose another folder to search.

## Importing Clips With Different File Extensions

#### Turn "Automatically Import" on and "Ignore file extensions" on.

Turning both of these options on is useful in situations where the sequence you're importing was originally edited using offline quality media, and you want to conform to high-quality online media in a completely different format, possibly in the Media Pool, possibly on another disk. One example of this is as when the edit was done using QuickTime or Avid DNxHD media, but you're reconforming to CinemaDNG files on another disk in order to grade the camera original raw media. Leaving "Automatically Import source clips into media pool" on, in this case.

- $\rightarrow$  First, if there are already clips in the Media Pool, Resolve tries to conform as many of these clips as possible by matching clip names.
- $\rightarrow$  Second, for all remaining clips not found, the user is prompted to choose another folder to search, and Resolve imports as many clips as possible by matching clip names.
- $\rightarrow$  Third, for all remaining clips not found, Resolve tries a timecode match (and reel name match if this is enabled) of clips that are already within the Media Pool.
- $\rightarrow$  Fourth, for all remaining clips not found, the user is prompted to manually choose another folder to search.

## <span id="page-280-0"></span>Don't Import Any Clips, Relink to Clips In the Media Pool Only

#### Turn "Automatically Import" off.

Turning "Automatically Import source clips into media pool" off is useful in situations where you only want to conform the imported AAF or XML to clips in the Media Pool. This is most useful in situations where you've imported all of the camera original media into the Media Pool first, for example when creating the dailies that were then edited, and you want to conform the imported AAF or XML to the media that's already there.

- $\rightarrow$  First, if there are already clips in the Media Pool, Resolve tries to conform as many of these clips as possible by matching the file paths in the XML or AAF to the file paths stored for each clip in the Media Pool.
- $\rightarrow$  Second, for all remaining clips not found, Resolve tries a clip name match of clips that are already in the Media Pool.
- $\rightarrow$  Third, for all remaining clips not found, Resolve tries a timecode match (and reel name match if this is enabled) of clips that are already within the Media Pool. In this case, the file name is not used.

## Beware When Choosing a Volume or Folder to Search

You can choose an entire volume when relinking, and eventually all media on that volume will be found. However, depending on the size and number of files on the selected volume, this operation could take a very, very long time.

## Defining Clip Metadata When Adding Media to the Media Pool

For workflows where you're manually adding media files to the Media Pool when you're processing dailies, or as a separate step before importing EDL, XML, or AAF project files and reconforming them to a higher-quality set of media, the rules for how clip metadata is defined are a bit different.

- $\rightarrow$  Timecode: Calculated using the "Calculate Timecode At" setting in the Master Project Settings panel of the Project Settings.
- $\rightarrow$  Reel Names: Determined depending on whether the "Assist using Reel Names from the" checkbox is on or off, and on which option you've selected. Reel names are extracted dynamically, so any time you change this setting the reel names in the Media Pool update to reflect the change.
- $\rightarrow$  Clip Names: Read and stored, but not used for imported EDLs.

## <span id="page-281-0"></span>How Reel Names are Identified

The "Assist using Reel Names" checkbox in the Master Project Settings panel of the Project Settings is an extremely important setting for controlling how the conform process works. As previously mentioned, reel names are extracted dynamically, so any time you change this setting the reel names in the Media Pool update to reflect the change.

There are four options that are available for determining how reel names are extracted from the source media when this setting is turned on.

- $\rightarrow$  Source clip file pathname: Obtains the reel name by extracting it from each media file's path. This makes it possible to extract a reel name from all or part of the file name, or from all or part of the name of any folder in the path that encloses that file. This extraction is defined using the Pattern field.
- $\rightarrow$  Pattern: A code that defines how a reel name should be extracted from the source clip pathname. More information about creating patters appears later in this chapter.
- $\rightarrow$  Media Pool folder name: The reel name is obtained from the name of the bin in the Media Pool that encloses that clip. For example, in a stereoscopic workflow you might want to export offline stereo media with the "Left" and "Right" bin names in which they're organized as reel names. Another example would be organizing VFX being incrementally processed in individually named bins, such as "VFX\_Tuesday\_10-12."
- $\rightarrow$  Embedding in source clip file: Useful for file formats where the reel name is embedded within the media file itself. CinemaDNG and other digital cinema cameras, QuickTime files created by Final Cut Pro, and DPX frame files are formats that can contain reel name header data.
- $\rightarrow$  Source clip filename: If there is no defined reel number, often it's easy to just use the source clip filename.

An additional checkbox is available, "Extract reel names from EDL comments," which is primarily useful when conforming EDLs exported from Final Cut Pro 7 to R3D media.

 $\rightarrow$  Extract reel names from EDL comments: Some media file formats, such as R3D, have reel names, obtained from the file names, that are longer than the eight characters that are allowable in a standard EDL. This option allows DaVinci Resolve to extract reel names from appropriately formatted EDL comments, such as those output from Final Cut Pro 7.

## Using the Pattern Field

If you're using the Pattern option to extract the reel name from a clip's source file pathname, you have the option to create your own search pattern, enabling you to have DaVinci Resolve extract the reel name for more exotic workflows.

Extraction patterns are interpreted from right to left, deciphering each clip's file path starting with the file name, and then considering each enclosing directory's name to the left. Each extraction pattern consists of a series of text characters and "wild card" operators in unique combinations corresponding to the length and names used in the file path.

Here are a series of search characters that may be used.

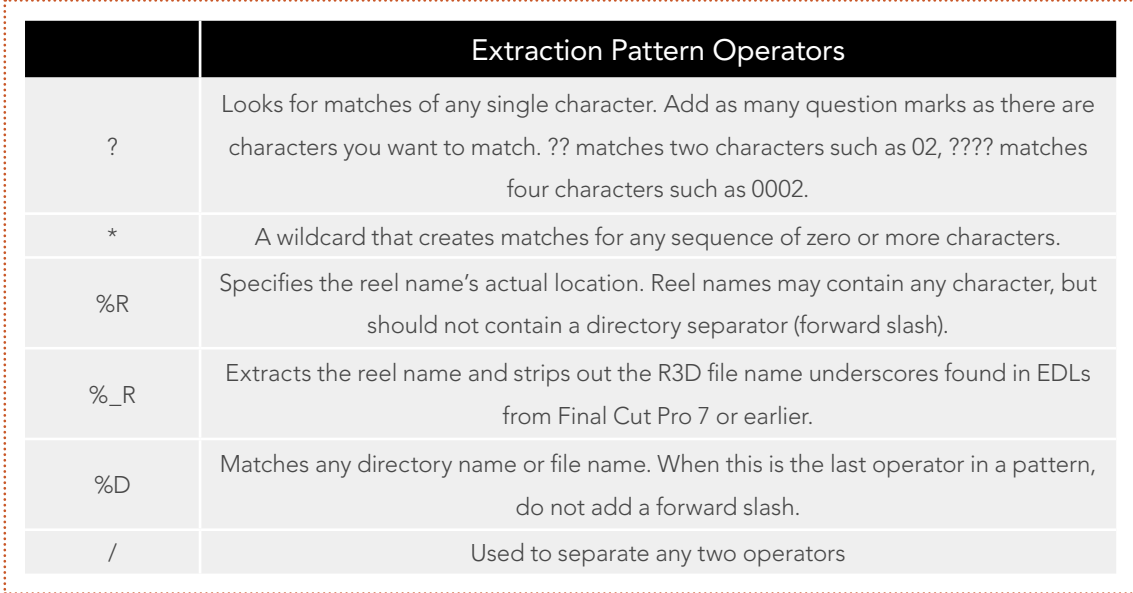

If you're trying to create a new extraction pattern for a unique workflow, there's a test dialog you can use to try different patterns out before applying them to your project.

## To test the extraction path:

- 1. Click the Test button next to the current Pattern in the Master Project Settings panel of the Project Settings. The "Specify Reel Extraction Pattern" dialog opens.
- 2. Type the extraction patten you want to test into the Pattern field.
- 3. Using whatever method you prefer, find the file path of the media file that you want to test the extraction pattern on, and copy or type it into the Sample Path field.
- 4. Click TEST.
- 5. If the reel name that appears below is correct, then click Apply to copy the extraction pattern into the Pattern field of the Master Project Settings. If the reel name that appears is not correct, modify the extraction pattern and try again.

## <span id="page-283-0"></span>Examples of Reel Name Extraction Patterns

To better understand how this process works, below are several examples showing the various methods of reel name extractions. The / is used as the separator between control parameters.

#### Example 1:

This example shows the reel name stored within the parent folder name of the clip..

- > Pattern: \*/%R/%D
- → File path: vol0/MvMovie/Scans/004B/Frame[1000-2000].dpx
- $\rightarrow$  Reel Name: 004B

Parsing takes place from right to left so to analyze this pattern start at the right end. In this case the %D matches to the file name "FrameNNNN.dpx" where NNNN is the frame number in each file of the clip. Moving left of the file name, the /%R/ section of the string is next. This specifies that the reel name will be the entire name of the parent directory immediately above the file. Then the \* at the beginning of the string says match any pathname in front of the directory name that has the reel name. This string would find the parent directory regardless of how many levels deep it is nested on the directory path.

#### Example 2:

Here we see the reel name stored in the parent folder name of the clip and prefixed with the reel name.

- $\rightarrow$  Pattern: \*/????%R/%D or alternatively \*/Reel%R/%D
- > File path: /vol0/MyMovie/Scans/Reel1234/Frame[1000-2000].dpx
- $\rightarrow$  Reel Name: 1234

In this example both of these extraction patterns produce the same result. They are also similar to the first example. The reel name is still in the parent directory name but in this case it will have the fixed characters "Reel" prefixed in front of the reel name. The first pattern with ???? would actually match with any 4 character in front of the reel name. The second pattern is more specific and would only match the word "Reel" in the directory name.

#### Example 3:

This example shows the reel name stored within the parent folder name two directory levels up.

- > Pattern: \*/%R/%D/%D
- $\rightarrow$  File path: /vol0/MyMovie/Scans/004B/134500-135000/Frame[1000-2000].dpx
- $\rightarrow$  Reel Name: 004B

This example is again similar to Example 1. The difference is that in Example 3, the reel name is the directory name two levels above the clip. In Example 1, the reel name was in the directory name only one level up.

### Example 4:

Finally, we see the reel name that is embedded within the clip name of the material.

- > Pattern: \*/Reel%R\_\*
- > File path: /vol0/MyMovie/Scans/Reel004B\_[1000-2000].dpx
- $\rightarrow$  Reel Name: 004B

This example shows a method for extracting the reel name from the file name of the clip. Again, starting at the right the two pattern characters "\_\*" match any series of characters up to the first underscore character. In this case it will pick up the file extension (.dpx) and the frame number portion of the file name. Next, the "/Reel%R" characters indicate the reel name is the characters between the '/Reel" and \_ character. The \* at the beginning of the pattern will match a file path any number of directories deep in front of the file name.

# <span id="page-285-0"></span>Data Levels Settings and Conversions

Different media formats use different ranges of values to represent image data. Since these data formats often correspond to different output workflows (cinema vs. broadcast), it helps to know where your project's media files are coming from, and where they're going, in order to define the various data range settings in DaVinci Resolve and preserve your program's data integrity.

To generalize, with 10-bit image values (with a numeric range of 0-1023), there are two different data levels (or ranges) that can be used to store image data when writing to media file formats such as QuickTime, MXF, or DPX. These ranges are:

- $\rightarrow$  Video Levels: Typically used by Y'CBCR video data. All image data from 0 to 100 percent must fit into the numeric range of 64–940. Specifically, the Y' component's range is 64–940, while the numeric range of the CB and CR components is 64–960. The lower range of 4–63 is reserved for "blacker-than-black," and the higher ranges of 941/961–1019 are reserved for "super-white." These "out of bounds" ranges are recorded in source media as under- and over-shoots, but they're not acceptable for broadcast output.
- $\rightarrow$  Data Levels: Typical for RGB 444 data acquired from digital cinema cameras, or film scanned to DPX image sequences. All image data from 0 to 100 percent is simply fit into the full numeric range of 0 to 1023.

Keep in mind that every digital image, no matter what its format, has absolute minimum and maximum levels, referred to in this section as 0–100 percent. Whenever media using one data range is converted into another data range, each color component's minimum and maximum data levels are remapped so that the old minimum value is scaled to the new data level minimum, and the old maximum value is scaled to the new data level maximum:

(minimum Video Level) 64 = 0 (Data Level minimum)

(maximum Video Level) 940 or 960 = 1023 (Data Level maximum)

Converting an image from one data range to another should result in a seamless change. All "legal" data from 0–100 percent is always preserved, and is linearly scaled from the previous data range to fit into the new data range.

The sole exception is that the undershoots and overshoots of "Video Levels" media, if present, are usually clipped when converted to full-range "Data Levels." However, Resolve preserves this data internally, and these clipped pixels of detail in the undershoots and overshoots are still retrievable by making suitable adjustments in the Color page to bring them back into the "legal" range.

## Internal Image Processing and Clip Data Levels

It's useful to know that, internally to DaVinci Resolve, all image data is processed as full range, uncompressed, 32-bit floating point data. What this means is that each clip in the Media Pool, whatever its original bit-depth or data range, is scaled into full-range 32-bit data. How each clip is scaled depends on its Levels setting in the Clip Attributes window, available from the Media Pool contextual menu.

<span id="page-286-0"></span>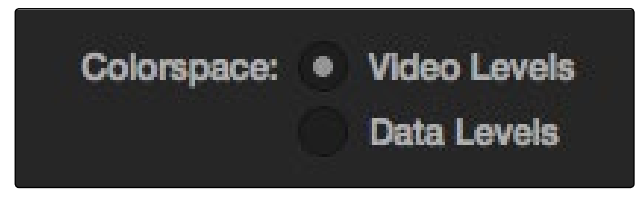

Selecting data or video levels

By converting all clips to uncompressed, full-range, 32-bit floating point data, Resolve guarantees the highest quality image processing that's possible. As always, the quality of your output is dependent on the quality of the source media you're using, but you can be sure that Resolve is preserving all the data that was present in the original media.

## Assigning Clip Levels in the Media Pool

When you first import media into the Media Pool, either manually in the Media page or automatically by importing an AAF or XML project in the Edit page, Resolve automatically assigns the "Auto" Levels setting. When a clip is set to Auto, the Levels setting used is determined based on the codec of the source media.

DaVinci Resolve generally does a good job of figuring out the appropriate Levels setting of each clip on its own. However, in certain circumstances, such as when you're mixing video-originated media and digital cinema camera-originated media, you may find that you need to manually choose the appropriate settings so that the levels of each clip are interpreted correctly. This can be done using each clip's Levels setting in the Clip Attributes window, available from the Media Pool contextual menu in either the Media or Edit pages.

## To change a clip's Data Level setting:

- 1. Open the Media or Edit page.
- 2. Select one or more clips, then right-click one of them and choose Clip Attributes.
- 3. Click the Levels ratio button corresponding to the data level setting you want to assign, then click OK.

Tip: If you need to change the Levels setting of a range of clips that share a unique property such as reel name, resolution, frame rate, or file path, you can view the Media Pool by column, and sort by the particular column that will best isolate the range of media to which you need to make a data level assignment.

Once you change a clip's Levels setting, that clip will automatically be reconverted based on the new assignment. If it appears to be correct, then you're ready to work. If it doesn't, then you may want to reconsider the Levels assignment you've made, and you should check with the person who provided the media to find out how it was generated, captured, and exported.

DAVINCI RESOLVE COLORIST REFERENCE MANUAL

<span id="page-287-0"></span>So long as the Levels settings used by your clips are accurate, you should be ready to work. However, problems can still occur based on what external video hardware you're using with your workstation, and how you need to deliver the finished media to your client. For this reason, there are three additional data level settings that you can use to maintain data integrity, while at the same time seeing the proper image as you work.

## Video Monitoring Data Levels

Superficial problems may result if the settings used by your external display differ from the settings you're using to process data levels in Resolve. Accordingly, there is a Colorspace setting in the Master Project Settings panel of the Project Settings (in the Video Monitoring section).

When you change this setting, the image being output to your external display should change, but the image you see in your Viewer will not. That's because this setting only affects the data levels being output via the video interface connecting the Resolve workstation to your external display. It has no effect on the data that's processed internally by Resolve, or on the files written when you render in the Deliver page.

#### There are two options:

- $\rightarrow$  Video Levels: This is the correct option to use when using a broadcast display set to the Rec. 709 video standard.
- $\rightarrow$  Data Levels: If your monitor or projector is capable of displaying "full range" video signals, and you wish to monitor the full 10-bit data range (0- 1023) while you work, then this is the correct option to use.

It is imperative that the option you choose in Resolve matches the data range the external display is set to. Otherwise, the video signal will appear to be incorrect, even though the internal data is being processed accurately by DaVinci Resolve.

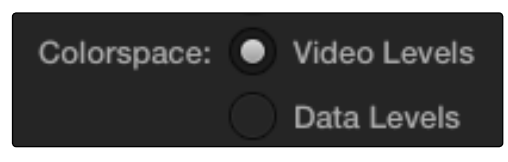

Colorspace selection for monitoring

## Deck Capture and Playback Data Level

There is a separate "Colorspace" setting that is specific to when you're capturing from or outputting to VTRs. This setting also affects the video signal that is output via the video interface connecting the Resolve workstation to your VTR (which is usually also in the signal chain used for monitoring). However, it only takes effect when you're capturing from tape in the Media page, or editing to tape in the Deliver page. If you never capture or output to tape, this setting will never take effect.
This setting is found in the Deck Capture and Playback panel of the Project Settings.

The reason for a separate option for tape capture and output is that often you'd want to monitor in one format (normally scaled Rec. 709), but output to tape in another (full range RGB 444). This way, you can set up Resolve to accommodate this workflow, and then not have to worry about manually switching your video interface back and forth.

#### There are two options:

- $\rightarrow$  Video Levels: This is the correct option to use when you want to output conventional Rec. 709 video to a compatible tape format.
- $\rightarrow$  Data Levels: This is the correct option to use when you want to output "full range" RGB 444 video to a compatible tape format.

Once tape ingest or output has finished, your video interface goes back to outputting using the setting specified by the "Colorspace conversion uses" setting in the Master Project Settings panel of the Project Settings (in the Video Monitoring section).

## Output Data Level Settings in the Deliver Page

Finally, there's one last set of data level settings, available in the Render Settings list, within the Format group. It's the "Set to video or data level" pop-up menu. It's there to give you the ability to convert the data level of your rendered output, if necessary.

All media is output using a single data level, depending on your selection. There are three options:

- $\rightarrow$  Automatic: The output data level of all clips is set automatically based on the codec you select to render to in the "Render to" pop-up menu.
- $\rightarrow$  Normally scaled legal video: All clips are rendered as normally scaled.
- $\rightarrow$  Unscaled full range data: All clips are rendered as full range.

For most projects, leaving this setting on "Automatic" will yield the appropriate results. However, if you're rendering media for use by another image processing application (such as a compositing application) that is capable of handling "full range" data, then full range output is preferable for media exchange as it provides the greatest data fidelity. For example, when outputting media for VFX work as a DPX image sequence, or as a ProRes 4444 encoded QuickTime file, choosing "Unscaled full range data" guarantees the maximum available image quality. However, it is essential that the application you use to process this media is set to read it as "full range" data, otherwise the images will not look correct.

## So, What's the "Proper" Data Range for Output?

Strictly speaking, there is no absolutely "proper" data range to use when outputting image data. As long as the Levels setting of each clip in the Media Pool is set to reflect how each clip was created, your primary consideration is which data range is compatible with the media format or application you're delivering to. If the media format you're exporting to supports either normally scaled or full range, and the application that media will be imported into supports either normally scaled or full range, then it's really your choice, as long as everyone involved with the project understands how the data range of the media is meant to be interpreted once they receive it.

Outputting to hardware is a bit trickier, in that you need to make sure that the external display or VTR you're outputting to is set up to receive a signal using the data range you've chosen. If the device is limited to only one data range, then you need to be sure that you're outputting to it using that data range, or the levels of the image will appear to be incorrect, even though the image data being processed by Resolve is actually fine.

## Working With ACES

The ACES (Academy Color Encoding Specification) color space has been designed to make scenereferred color management a reality for high-end digital cinema workflows. ACES also makes it easier to extract high-precision, wide-latitude image data from raw camera formats, in order to preserve high-quality image data from acquisition through the color grading process, and to output high-quality data for broadcast viewing, film printing, or digital cinema encoding.

An oversimplification of the way ACES works is that every camera and acquisition device is characterized to create an IDT (Input Device Transform) that specifies how media from that device is converted into the ACES color space. The ACES gamut has been designed to be large enough to encompass all visible light, with more than 25 stops of exposure latitude. In this way ACES has been designed to be future-proof, taking into consideration advances in image capture and distribution.

Meanwhile, an RRT (Reference Rendering Transform) is used to transform the data provided by each image format's IDT into standardized, high-precision, wide-latitude image data that in turn is processed via an ODT (Output Device Transform). Different ODT settings correspond to each standard of monitoring and output, and describe how to accurately convert the data within the ACES color space into the gamut of that display in order to most accurately represent the image in every situation. The RRT and ODT always work together.

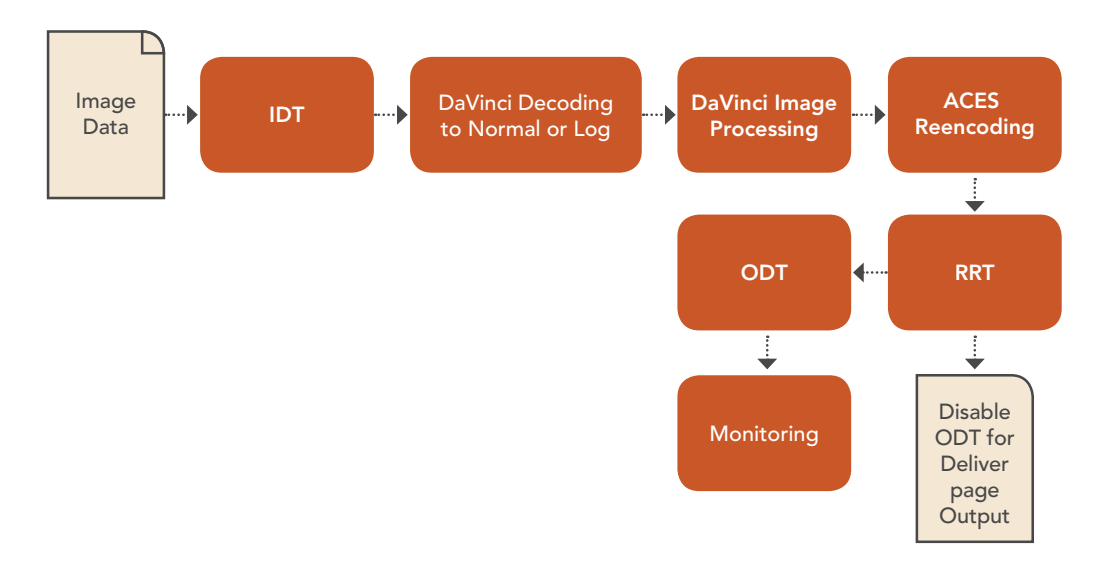

ACES signal and processing flow

By using the ACES color space and specifying an IDT and an ODT, you can ingest media from any capture device, grade it using a calibrated display, output it to any destination, and preserve the color fidelity of the graded image.

## Setting Up ACES in the Project Settings Window

There are three parameters available in the Project Settings that let you set up DaVinci Resolve to use the ACES workflow. The first is located in the Project Settings panel:

- $\rightarrow$  Color science is: Using this pop-up menu, you can choose either DaVinci ACES, or DaVinci ACES Log color science, which enables ACES processing throughout DaVinci Resolve.
	- $\rightarrow$  DaVinci ACES: Chooses DaVinci ACES color science, which applies a proprietary encoding to the ACES data before it is processed by Resolve. After processing, a reverse encoding is applied in order to output ACES linear data.
	- > DaVinci ACES Log: Choose DaVinci ACES Log color science to apply a standard Cineon-style log encoding to the ACES data before it is processed by Resolve. This well defined common encoding makes it possible for ASC CDL values to be used across systems using the same ACES Log encoding. After processing, a reverse encoding is applied in order to output ACES linear data.

When you choose the ACES color science, two additional settings become available in the Look Up Tables panel:

- $\rightarrow$  ACES Input Device Transform: This pop-up menu lets you choose which IDT to use for the dominant media format in use. DaVinci Resolve currently supports the following IDTs:
	- > RED/ALEXA/Canon 1D/5D/7D/Sony F65: Each listed camera has its own transform in this list that is specific to that camera's sensor.
	- $\rightarrow$  Rec. 709: A standard transform designed to move media in the Rec. 709 color space into the ACES color space. This option is used for any other file type that might be imported, such as ProRes from Final Cut Pro, DNxHD from Media Composer, and any media file captured from tape.
	- $\rightarrow$  ADX: 10-bit or 16-bit integer film-density encoding transforms meant for use if you're working with film scans that were initially encoded in an ACES workflow. This transform is designed to maintain the variation in look between different film stocks.
	- $\rightarrow$  CinemaDNG: A transform intended to accommodate camera original media from the Blackmagic Cinema Camera's sensor.

If you're working on a project that mixes media formats that require different IDTs, then you can assign different IDTs to clips using the Media Pool's contextual menu, or using the Clip Attributes window, which is also accessible via the Media Pool's contextual menu.

 $\rightarrow$  ACES Output Device Transform: This pop-up menu lets you choose an ODT with which to transform the image data for monitoring on your calibrated display, and when exporting a timeline in the Deliver page. You can choose from the following options:

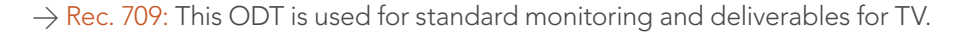

- $\rightarrow$  DCDM: This ODT exports X'Y'Z'-encoded media with a gamma of 2.6 intended for handoff to applications that will be re-encoding this data to create a DCP (Digital Cinema Package) for digital cinema distribution. This can be displayed via an XYZcapable projector.
- $\rightarrow$  P3 D60: Outputs RGB-encoded image data with a D60 white point, intended for monitoring with a P3- compatible display.
- $\rightarrow$  ADX: A standardized ODT designed for media destined for film output. This ODT is not meant to be used for monitoring.
- $\rightarrow$  sRGB: A standardized ODT designed for media destined for computer display in a consumer environment. Suitable for monitoring when grading programs destined for the web.
- $\rightarrow$  P3 DCI: A standardized ODT that outputs RGB-encoded image data with a D61 white point, intended for use when outputting media for DCI mastering.

You must manually select an ODT that matches your workflow and room setup when working in ACES.

## The Initial State of Clips When Working in ACES

Don't worry if the initial state of each image file appears differently than what was monitored originally on set. What's important is that if the camera original media was well exposed, the IDT used in ACES mode will retain the maximum amount of image data, and provide the maximum available latitude for grading, regardless of how the image initially appears on the Timeline.

## Tips For Rendering Out of an ACES Project

When choosing an output format in the Deliver page, keep the following in mind:

- $\rightarrow$  If you've delivering graded media for broadcast, set the ACES Output Device Transform to be Rec. 709, then you can output to whatever media format is convenient for your workflow.
- $\rightarrow$  When you're delivering graded media files to another ACES-capable facility using the DCDM or ADX ODCs, you should choose the OpenEXR RGB Half (uncompressed) format in the Render Settings, and set the ACES Output Device Transform to "No Output Device Transform."
- $\rightarrow$  When you're rendering media for long-term archival, you should choose the OpenEXR RGB Half (uncompressed) format in the Render Settings, and set the ACES Output Device Transform to "No Output Device Transform."

## Trim Clips

If you've been provided with a project file that references R3D or image sequence media in any graphics format (including CinemaDNG media), and you've been given an enormous amount of source media to conform to, you may be hesitant to copy all of this media to your accelerated storage, since (a) most of it is likely unused by the project file you've been given, (b) it'll take forever to copy, and (c) it will clog up your local storage, taking valuable space away from other projects. In this case, you can use the Trim Clips command to copy a reduced set of media files consisting of only the clips used in the current timeline of the Edit page.

#### To use Trim Clips to create a consolidated duplicate of media in a timeline:

- 1. Connect the hard drive containing the R3D or image sequence media to be conformed to your workstation.
- 2. Import the edited project file, as an EDL, AAF, or XML file, into the Edit page, and conform it to the media as usual.
- 3. Manually select the clips in the current timeline that you want to trim. This probably includes the entire timeline, so press Command-A to select all clips.

Tip: If there's a specific range of the current timeline you want to select, you can also press Shift-Z to fit every clip in your program into the current width of the Timeline, and then select as large a portion of the timeline as you need.

- 4. Now, right-click anywhere in the Timeline of the Edit page, and choose Trim Clips.
- 5. In the file dialog that appears, choose a volume and directory to which to copy the trimmed media. To create a new directory, right-click a Volume icon in the File Browser list, choose New Folder, type a name into the resulting dialog, and click OK.

All selected media is copied to the specified directory. At this point, you can relink the current timeline to the new media.

6. Right-click anywhere in the Media Pool and choose Remove All Clips in Bin. This empties out the Media Pool, and the clips in the conformed timeline go offline.

Note: You can only remove all clips so long as the Master Timeline (if there is one) is not what's currently selected.

7. Now, right-click the conformed timeline in the Timelines list, choose Import > Additional Clips With Tight Filename Match, and then choose the directory to which you copied the trimmed media in step 5.

The trimmed media now populates the Media Pool, and the clips in the selected timeline are automatically reconformed to the new media. You are now ready to grade the project.

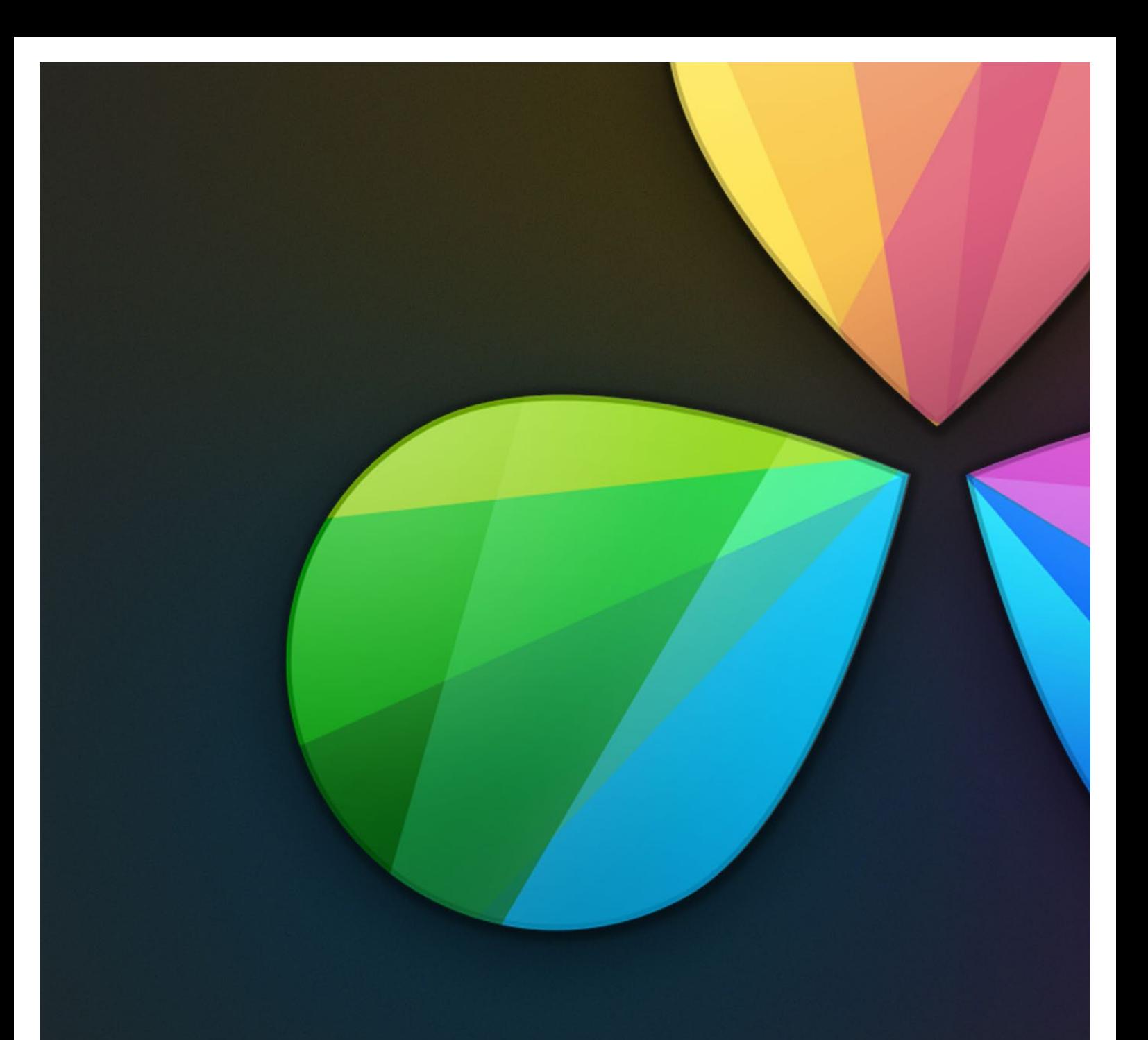

# Conforming Projects

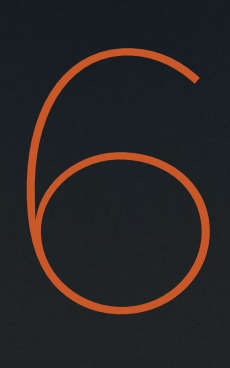

## Conforming Projects

If you need to color correct a project that was edited elsewhere, the Edit page can be used to import projects from other applications via the EDL, AAF, or XML project exchange formats, and conform them to the high-quality media you want to grade. When you go through the process of conforming a project, you use the imported project data to arrange the clips in the Media Pool into a timeline that constitutes the program that's about to be graded.

This chapter covers the many conform workflows supported by DaVinci Resolve. For more information about the editing capabilities found in the Edit page, see Chapter 4.

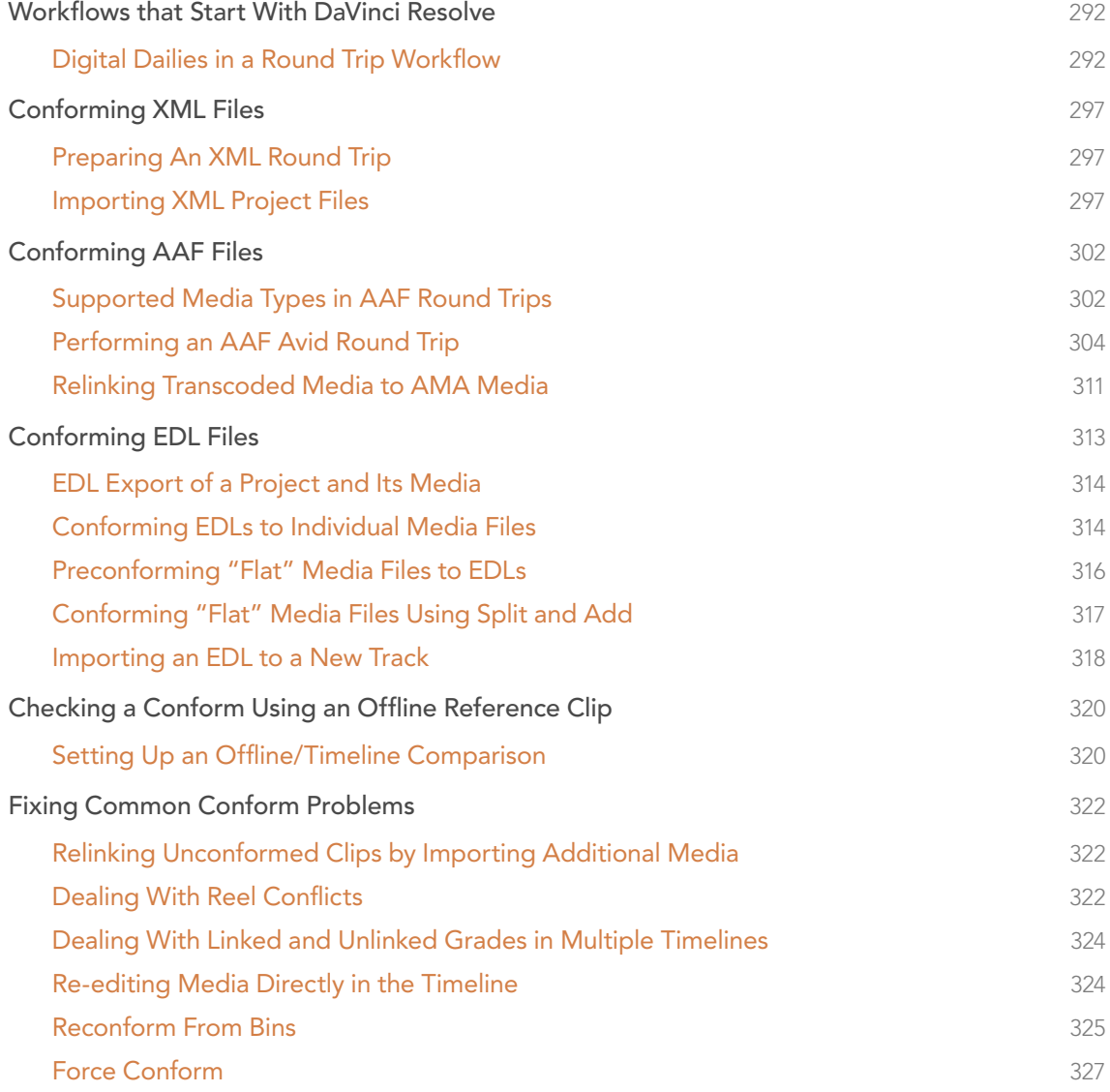

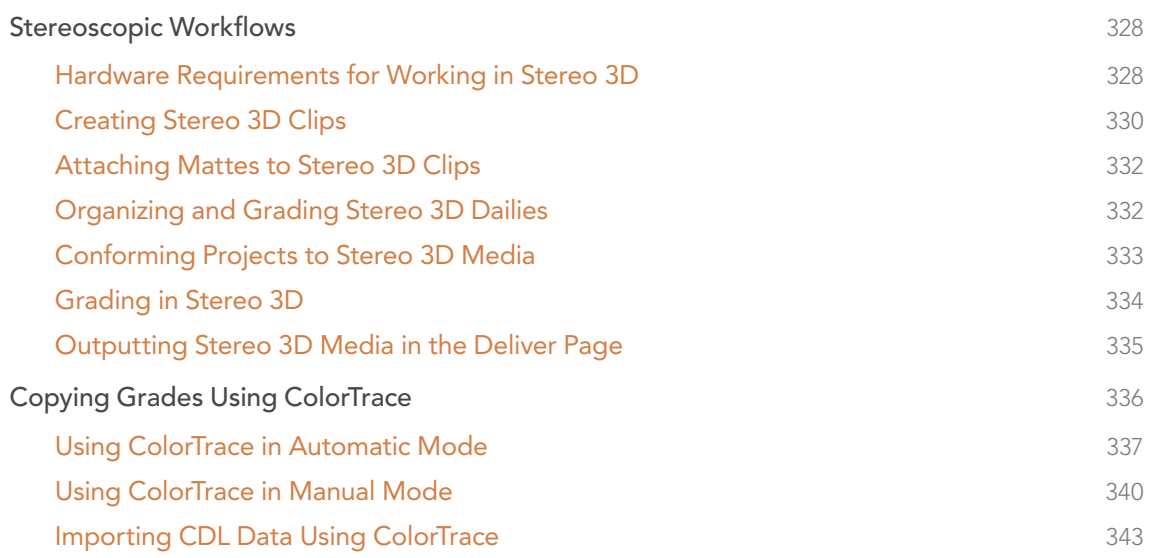

It's because Resolve organizes edited timelines and the media they use separately that it's possible to import multiple versions of a project using several EDL, AAF, or XML files. The result is a Resolve project with multiple Timelines, each having a differently edited arrangement of the same clips, each of which can share grades if you're using remote versions (for more information on versions, see Chapter 9, "Gallery").

While some project formats make it possible to import a project's referenced media at the same time as its edit data, that just means that the media is automatically placed into the Media Pool, instead of you having to put it there yourself.

In Offline mode, the Edit page can also be used for loading an Offline Reference Clip, which is typically a flattened movie output from the original edited sequence. Using an Offline Reference Clip, you can confirm that the conformed project in fact matches the original edit in the source NLE. Furthermore, you can use an Offline Reference Clip to compare the new color adjustments and geometric transforms you're making against offline effects that were created by the editor.

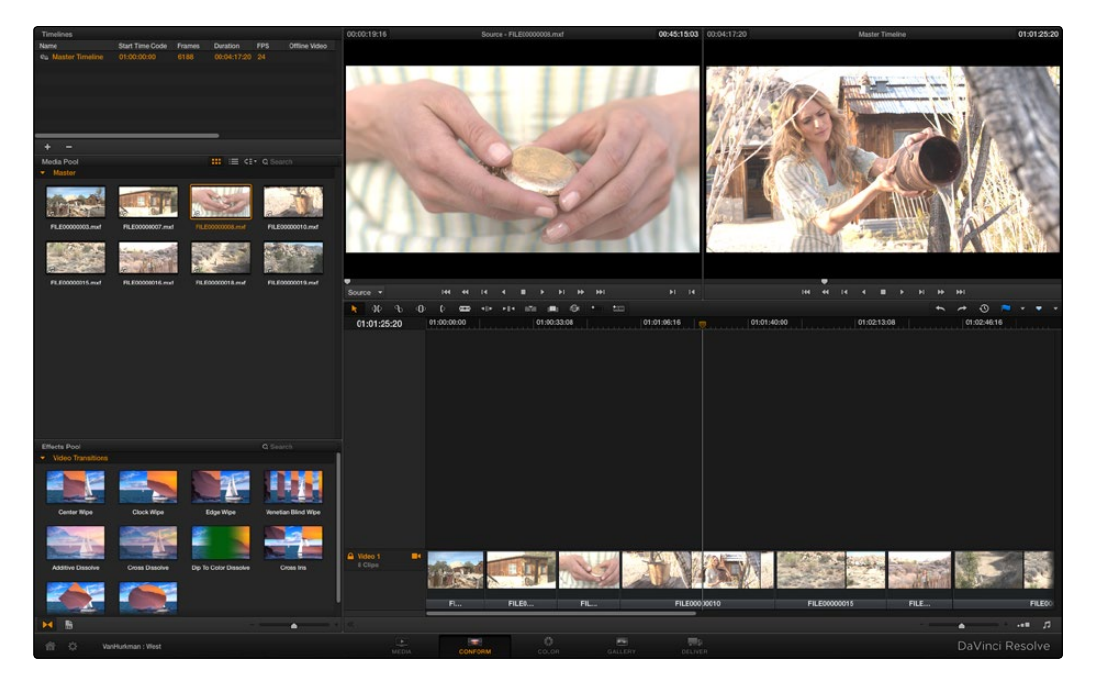

Edit page

DAVINCI RESOLVE COLORIST REFERENCE MANUAL

## <span id="page-298-0"></span>Workflows that Start With DaVinci Resolve

A common workflow using DaVinci Resolve is the processing of digital dailies for media formats and projects where the camera original media would benefit from an initial grade, or from conversion into another more workflow-friendly format. Examples include programs shot using Log-C or S-Log media that require some form of grading to produce acceptable-looking media for editing, or converting processor-intensive raw formats into other high-quality media containers for offline editing and/or finishing.

In the process, Resolve offers numerous tools that let you add organizational metadata, synchronize dailies in dual-recording workflows, apply processing LUTs for color management, and output a wide variety of NLE-friendly media with exactly specified file naming conventions, file structures, and timing metadata.

## Digital Dailies in a Round Trip Workflow

This section provides an overview of the different features that DaVinci Resolve offers for undertaking any workflow that begins with media processing in Resolve.

## Step 1—Ingest Media and Add/Edit Metadata

It's not necessary to have a project file exported from an NLE to start working in Resolve. Using the Library browser on the Media page, you can access any volume that's currently available to the system, and import any compatible media format into the Media Pool.

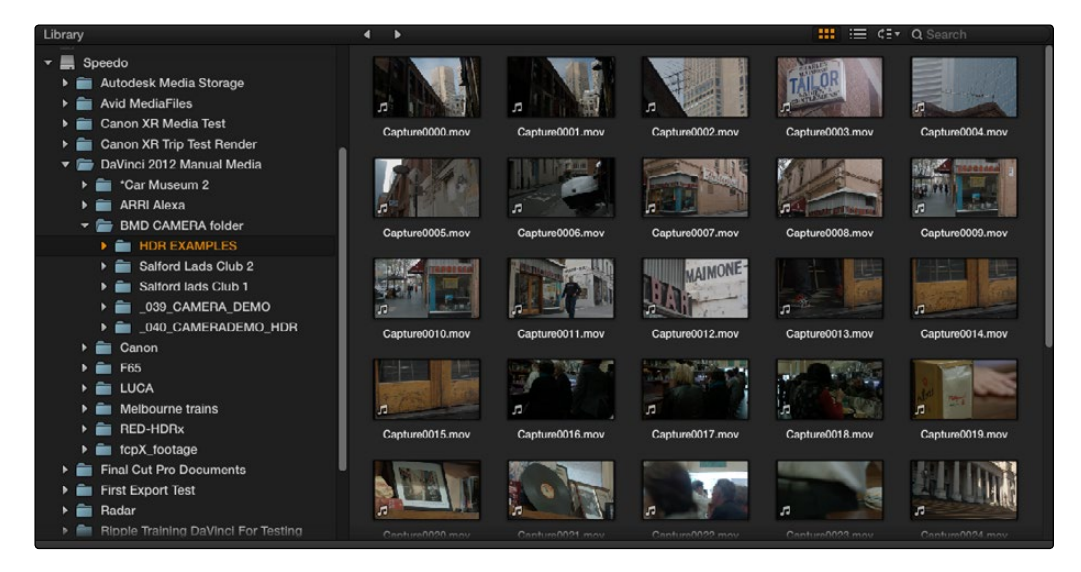

Library with scrubbable clip thumbnails

The Media Pool is Resolve's internal database of available media for the currently open project. If you like, clips in the Media Pool can be organized into multiple bins. Once media has been added to the Media Pool, you can access a variety of descriptive metadata using the Metadata Editor, adding descriptions, notes, scene and take information, flags, day and date information, program and episode information, etcetera. This data can populate metadata tags when exporting ALE lists to move the metadata to a compatible NLE.

For more information on ingesting media in the Media page, see Chapter 3, "Working in the Media Page."

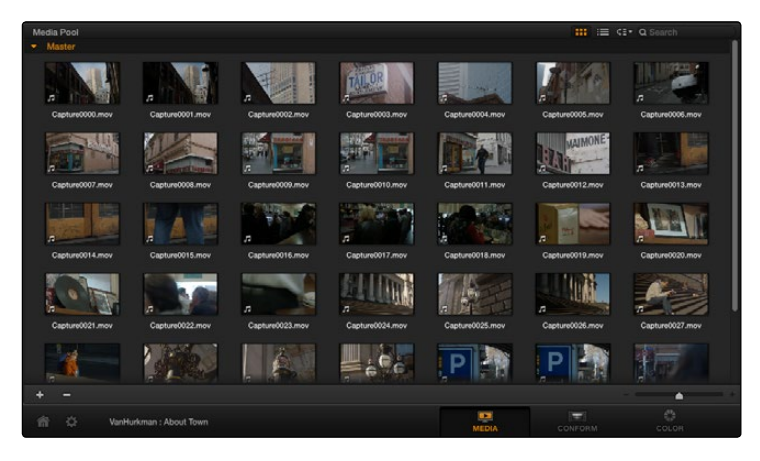

The Media Pool

## Step 2—Sync Audio to the Dailies

If your video format has embedded audio, Resolve can simply pass that audio through when outputting media from the Deliver page. However, if the program you're working on employs dualsystem audio recording, you can also import timecoded Broadcast WAVE files into the same bin as its accompanying video clips (you can place them into a sub-bin if you like), in preparation for syncing the dailies in Resolve. Once you've imported the video and audio media you want to sync into the Media Pool of the Media page, you can right-click the enclosing folder and choose "Auto-Sync Audio Based on Timecode" which automatically syncs every timecode-matched pair of audio and video media clips within the same folder, all at once.

Tip: For the best results, consider using different folders for each day's audio and video clips.

If there is no timecode relationship between the audio and video clips, you can create manual sync relationships by selecting a video clip to open into the Media page viewer, and then change the mode of the Audio panel to dailies so you can select the corresponding audio file and see its waveform. In this way, you can find the video and audio sync points, and click the Audio panel's link button to lock the A/V sync of that clip.

For more information on syncing audio and video in the Edit page, see Chapter 3, "Media."

## Step 3—Do Whatever Grading is Necessary

Many shoots record a "flat" image to preserve the most image data for grading without clipping highlights or shadows. This can be accomplished using in-camera settings, or via raw video formats that record log data such as Log-C, S-Log, or when converting R3D media using the REDlog Film gamma curve setting.

If you're outputting high-quality media files meant to be used themselves for later finishing, then you may want to simply pass the source image data through unaltered. However, if you're creating offline media for editors, directors, and producers to watch for the next three months, you can grade this data in a variety of ways to provide more pleasing output.

In the case of Log media, you could apply a LUT to the entire project that's designed to "normalize" the particular log characteristics of the media you're processing. Project-wide LUTs can be applied in the Look Up Tables panel of the Project Settings. For more information, see Chapter 2, "Project Settings."

In the case of LUT-managed shooting workflows where a variety of LUTs have been designed to monitor different collections of source media, you can manually apply individual LUTs to one or more selected clips using the Media Pool's contextual menu. You can also apply individual LUTs in the Node Editor of the Color page. For more information, see Chapter 6. Alternately, if you've been provided with a CDL-compliant EDL that was used to manage the looks from a project being organized, you can use the ColorTrace™ from CDL command to batch import grading information from another application. For more information, see Chapter 5, "Copying Grades Using ColorTrace."

If a LUT is not appropriate, you can manually grade individual clips as you would with any project. However, if you want to create a fast "one-light" adjustment for every clip in the Master Timeline at once, you can use the Track grade mode of the Node Editor in the Color page to apply a single correction simultaneously to every clip in the Master Timeline. This is particularly useful as you can readjust the Track grade as much as you like, and the changes are automatically applied to every clip in the timeline. For more information, see Chapter 6, "Node Tree Structures."

| Project Settings: About Town   |                                          |                                                       |   |
|--------------------------------|------------------------------------------|-------------------------------------------------------|---|
| Presets                        | <b>Timeline Lookup Tables</b>            |                                                       |   |
| <b>Master Project Settings</b> | 1D Input Lookup Table: No LUT selected   |                                                       |   |
| Image Scaling                  | 3D Input Lookup Table: No LUT selected   |                                                       | ▼ |
| Deck Capture and Playback      | 1D Output Lookup Table: No LUT selected  |                                                       | ▼ |
| Editing                        | 3D Output Lookup Table: No LUT selected  |                                                       |   |
| Color                          | 1D Display Lookup Table: No LUT selected |                                                       | - |
| <b>Look Up Tables</b>          | 3D Display Lookup Table: No LUT selected |                                                       | ▼ |
| Versions                       |                                          | Input Device Transform: No Input Device Transform     |   |
|                                |                                          | Output Device Transform: No Output Device Transform = |   |
| Audio                          |                                          | ✔ Apply LUTs to Waveform Display                      |   |
| <b>General Options</b>         |                                          | <b>Update Lists</b>                                   |   |
| <b>Camera Raw</b>              |                                          |                                                       |   |

Project wide LUT table settings on the Look Up Tables panel of the Project Settings

## Step 4—Export Media Suitable for Editing

Once you've organized your clips, synced the dailies, and applied whatever grading is necessary for the purpose at hand, you'll use the Deliver page to set up the format, file naming convention, and organization of the media you're outputting for editing or finishing.

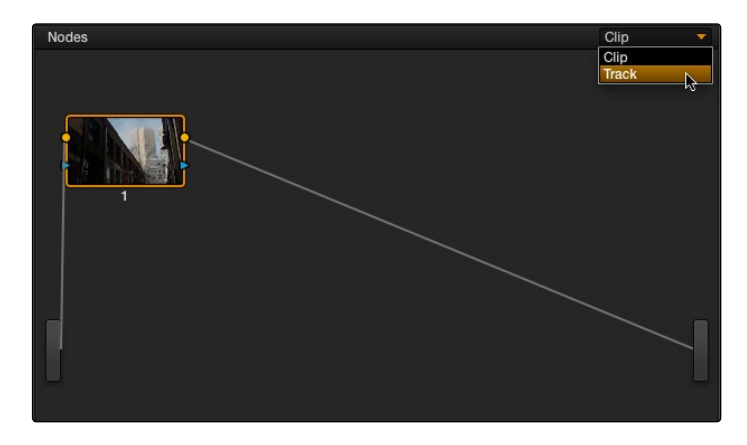

Selecting Track in the Node Editor

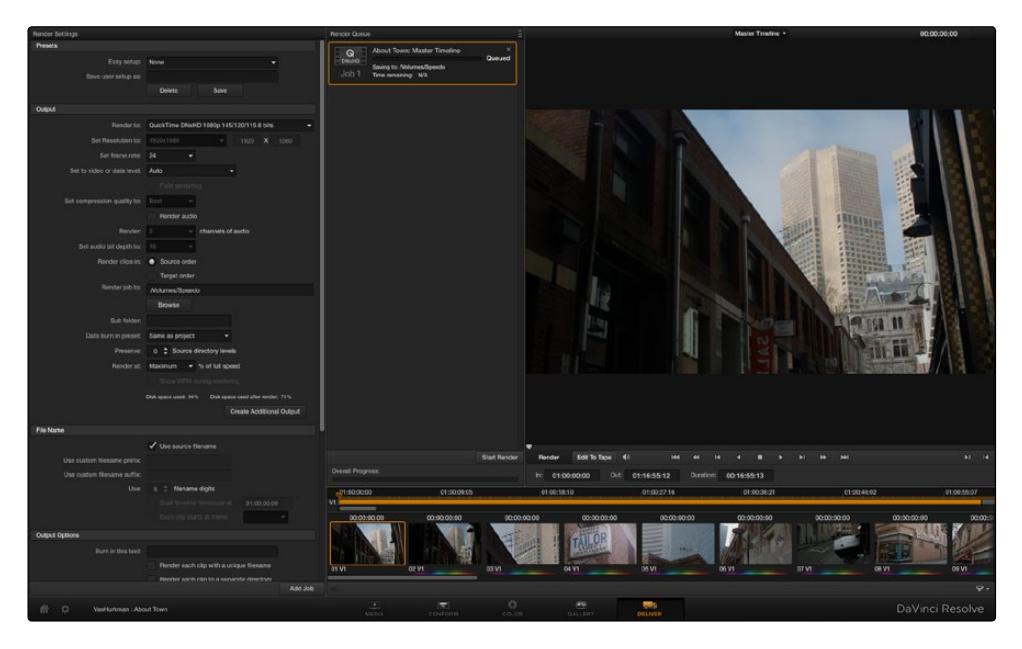

Deliver page with Source order selected for rendering

Furthermore, if you need to apply a window burn, watermark, or logo to the media you're processing, that can be accomplished in the Data Burn In palette of the Color page. Window burns can be formatted with a lot of flexibility, and are written out to media that's either rendered or output to tape. For more information, see Chapter 6, "Data Burn In."

#### DAVINCI RESOLVE COLORIST REFERENCE MANUAL

Once you've selected the appropriate Render settings and Window Burn options, you can output one or several versions of the media, to accommodate jobs where you need to provide several media deliverables. For more information on setting up and using the Deliver page, see Chapter 8, "File-Based Output."

### Step 5—Reconform Media to an EDL, AAF, or XML Project File

Once the offline media you've delivered has been edited, it's simple to reimport the edited project via an EDL, AAF, or XML file, depending on which is most suitable to your application. This edit data can be used to reconform the original media that you imported into the Media Pool, so that you immediately have access to whatever graded adjustments you made to create the offline media, as applied to the source media.

Imported project exchange files create new timelines in the Edit page, and you can import multiple subsequent timelines to accommodate changes that have been made to the edit, if you find yourself grading a project that is in progress editorially. In fact, depending on how you set up your grades, they can automatically ripple to follow each clip when you import a re-edited version of the program as a new timeline, saving you from having to recreate your work. For more information on this, see Chapter 7, "Copying and Managing Grades."

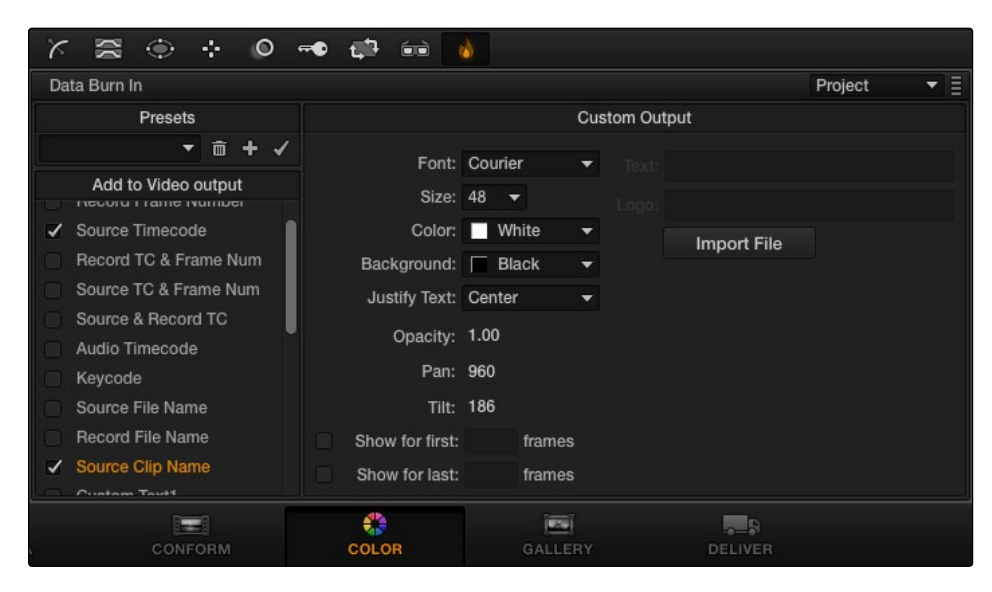

Selections on the Data Burn-in palette

## Step 6—Output Final Media for Finishing

Once you're finished with your final grade, you'll again use the controls of the Deliver page to render the program's final media, either as individual clips for a round-trip workflow, or as a single media file or image sequence for delivery as a digital master.

## <span id="page-303-0"></span>Conforming XML Files

XML and AAF import are the most straightforward methods of bringing edits with as many video tracks as you need from different NLEs into DaVinci Resolve. XML and AAF import have the added benefit of allowing a variety of supported effects to be imported along with the edit data, as well as multiple tracks of video data. This chapter covers the relatively simple procedure used to import XML projects into DaVinci Resolve. The same procedure is used for AAF import, although for a smooth round trip you're encouraged to consult Chapter 4, "Before You Conform."

## Preparing An XML Round Trip

There are currently three NLEs that can use XML to round trip projects to DaVinci Resolve and back again. In general, exporting XML for use by DaVinci Resolve is straightforward, and there really aren't any settings you need to manage when exporting an XML file other then the version of XML you want to export. For this reason, it's best to do whatever timeline management you need to before XML export. For more information on best practices, see Chapter 4.

### Final Cut Pro X, Final Cut Pro 7, and Premiere Pro XML Round Trips

DaVinci Resolve can import projects that were exported to the Final Cut Pro 7 or Final Cut Pro X XML formats.

Premiere Pro also uses the Final Cut Pro XML project exchange format to accommodate round-trip workflows. You need to make sure that you're exporting XML from Premiere Pro version 5.5.1 or newer.

#### Managing Your Media

When importing XML projects (or EDLs, or AAFs for that matter), it's easier to conform to the accompanying media files if they're all located in a single directory. Having media sorted into multiple directories is fine as long as they're all within a single main directory that you can select at the appropriate stage of project import.

## Importing XML Project Files

This section covers the AAF/XML import dialog in much more detail. One procedure lets you accomplish any of the following workflows:

- Importing an XML or AAF file and automatically conforming to and importing the media it's linked to.
- Importing an XML or AAF file and manually choosing another set of media, presumably in a different format or resolution, with identical metadata, to conform to instead.
- Importing an XML or AAF file that's linked to offline media derived from a camera original format, and automatically conforming it to and importing the camera original media.

Each of these workflows is possible by choosing the correct combination of options.

#### To load an XML or AAF file and automatically link to its referenced media:

- 1. Do one of the following:
	- $\rightarrow$  From any page, choose File > Import AAF, EDL, XML.
	- $\rightarrow$  Open the Edit page, right-click the Timelines list, and choose Import > AAF/EDL/XML.
- 2. Using the file dialog that appears, find the project file you want to import, and Clip Open.

The Load AAF or Load XML window appears, depending on your selection.

- 3. Choose the options that are applicable to your particular project. By default, these options are based on metadata within the file you selected.
	- $\rightarrow$  Source File: The file you selected in the previous step.
		- $\rightarrow$  Import Timeline: This pop-up menu lets you choose which sequence to import as a DaVinci Resolve timeline, if there are multiple sequences within the source file.
		- $\rightarrow$  Timeline name: The name of the timeline you're about to create. This defaults to the name of the sequence that was exported.
		- $\rightarrow$  Master timeline start timecode: The timecode at which the imported edit will start. This automatically matches the start timecode of the selected timeline.

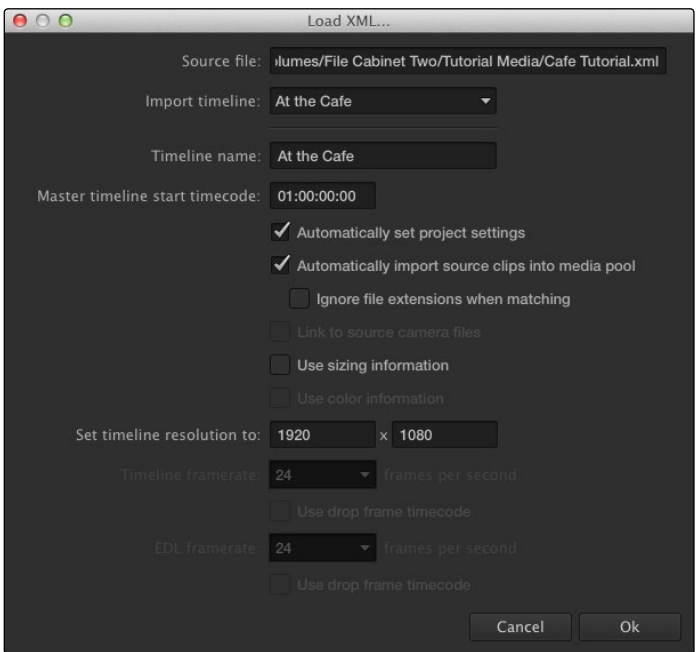

Options when importing an XML

298

- $\rightarrow$  Automatically set project settings: Turn this option on if you want to overwrite the frame size and frame rate settings in the Project tab of the Config page with those in this window.
- $\rightarrow$  Automatically import source clips into media pool: Leave this checkbox on to automatically import the media referenced by the AAF or XML project file you selected into the Media Pool for immediate reconnection. If the media files are not automatically located, you will be prompted to manually select the directory where the clips are located.
	- $\rightarrow$  Ignore file extensions when matching: Turn this checkbox on if you want to manually choose a different directory of media to link to, for example if the XML you're importing links to ProRes Proxy media, and you want to relink to another directory of corresponding ProRes 4444 media.
	- $\rightarrow$  Link to source camera files: Turn this checkbox on if you want to reconform the imported project file to the camera original files that correspond to the offline media that's currently referenced.
- $\rightarrow$  Use sizing information: Lets you import position, scale, and rotation data from AAF and XML project files.
- $\rightarrow$  Use color information: This option is only available for Final Cut Pro X XML files, letting you import selected color correction data from the Final Cut Pro X color board controls.
- $\rightarrow$  Set timeline resolution to: Two fields let you specify the width and height of the frame size you want to work at in Resolve. The default is whatever resolution is specified in the project file being imported.
- $\rightarrow$  Timeline framerate: By default, this is derived from the frame rate of the selected project file being imported.
- $\rightarrow$  Use drop frame timecode: By default, this is derived from the frame rate of the selected project file being imported.
- $\rightarrow$  EDL framerate: By default, this is derived from the frame rate of the selected file.
- $\rightarrow$  Use drop frame timecode: By default, this is derived from the frame rate of the selected file.
- $\rightarrow$  Handle mixed frame rate material: When this checkbox is enabled, Resolve conforms and processes all clips in the Timeline to play at the frame rate selected in the "Calculate Timecode At" setting for that project. When mixed frame rate timelines are rendered out as individual source clips, all clips are rendered individually at their original frame rate. If rendered as a 'single clip', all clips are converted to the "Calculate Timecode At" frame rate and rendered as a single media file. This checkbox also appears in the Master Project Settings.
- $\rightarrow$  Mixed frame rate format: This pop-up menu lets you choose the method used to conform mixed frame rates for rendering and playback. You can choose the "Final Cut Pro 7" or "Final Cut Pro X" methods of conform, while for projects imported from Premiere Pro, Smoke, or other NLEs, you should choose "Resolve." This pop-up menu also appears in the Load AAF or XML dialogs when you import a project.
- 4. After choosing all necessary settings, click OK.
- 5. Assuming you left "Automatically import source clips into media pool," turned on, if the media linked to by the XML or AAF file is not in the expected disk location, or if you turned on the "Ignore file extensions when matching" checkbox, then another window appears prompting you to choose the folder within which the media for this project is stored.

If necessary, navigate to the folder containing your media (all subfolders will be automatically traversed as well), select it, and click OK.

Important: It's always possible to choose the top level of any volume to automatically find all media in any directories located within, but if the volume is large and full of many files, scanning every folder and document of the volume may be an extremely time-intensive process.

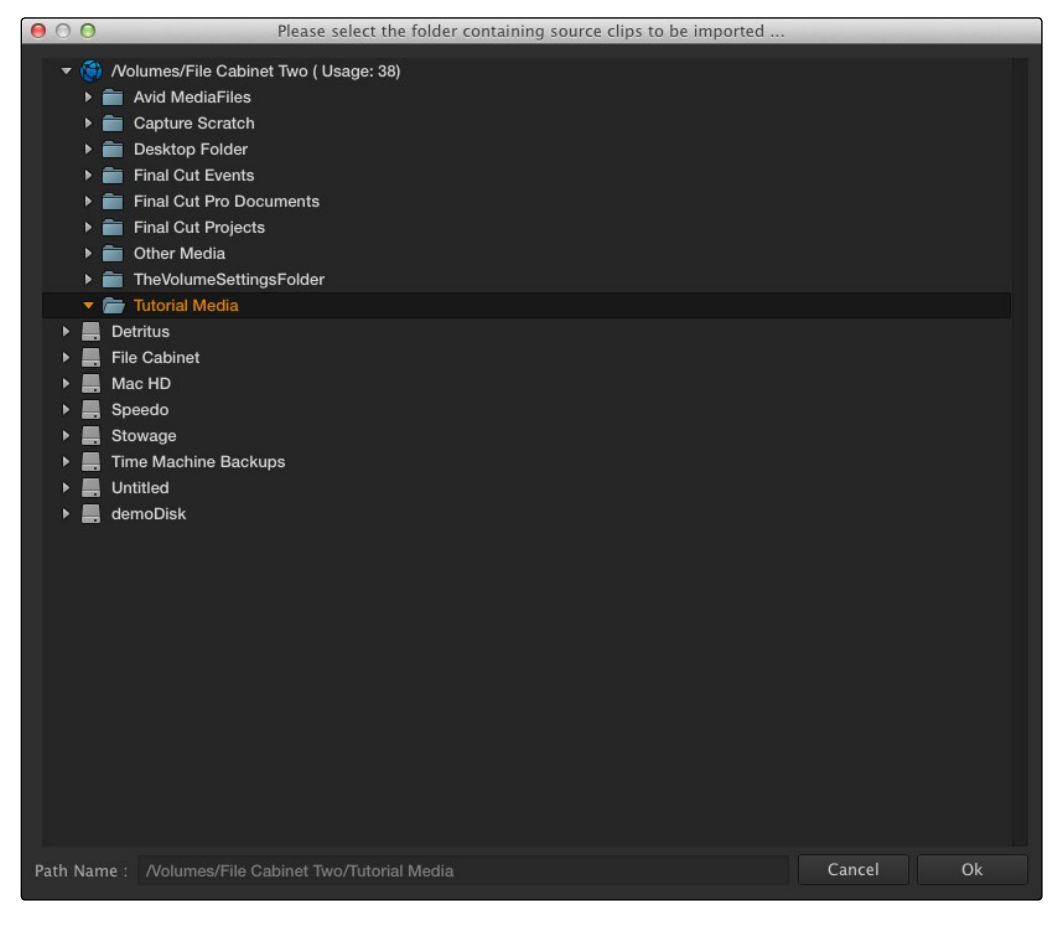

Selecting the source folder for your XML imported clips

DAVINCI RESOLVE COLORIST REFERENCE MANUAL

The AAF/XML file is imported. A new timeline appears in the Timelines list, the referenced media files appear in the Media Pool, and the clips appear in the Timeline editor. Clips that could not be linked to a corresponding file in the Media Pool appear with a red x to indicate that they're unconformed.

If you find there are many unconformed clips in the resulting imported timeline, and that these clips correspond to media that was placed in another directory, there's an easy way to fix this.

To import unconformed clips and reconform them to the timeline:

- 1. On the Edit page, right-click a timeline in the Timelines list that has unconformed clips, and choose one of the following commands:
	- $\rightarrow$  Import > Additional Clips With Loose Filename Match: Searches the timeline for all unconformed clips, and prompts you to specify a directory of media with which to attempt to conform them, adding only the media that's necessary to the Media Pool. The "Loose Filename Match" command ignores file extensions, which lets you replace offline media with online media in a different format.
	- $\rightarrow$  Import > Additional Clips With Tight Filename Match: Searches the timeline for all unconformed clips, and prompts you to specify a directory of media with which to attempt to conform them, adding only the media that's necessary to the Media Pool. The "Tight Filename Match" command searches only for media with identical file extensions.
- 2. Choose the directory with the remaining media to be conformed in the dialog that appears, and click OK.

If the conditions necessary for matching the media files in the directory you selected to the unconformed clips in the current timeline are met, then the needed files are automatically added to the Media Pool, and the unconformed clips become conformed.

If there are other problems in your imported timeline such as reel conflicts, incorrectly conformed media, or clips you need to simply replace, there are numerous procedures available to deal with these issues in Chapter 5, "Working in the Edit page."

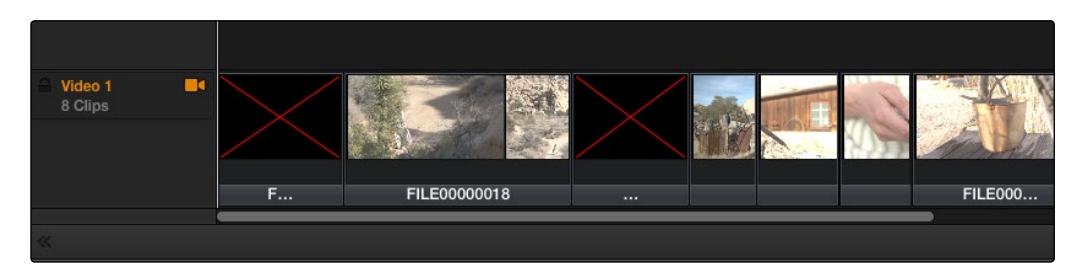

Conformed Timeline showing missing clips

DAVINCI RESOLVE COLORIST REFERENCE MANUAL

301

## <span id="page-308-0"></span>Conforming AAF Files

AAF (Advanced Authoring Format) is a project exchange format, originally developed by the Advanced Media Workflow Association (AMWA). Commonly used applications that export project data in the AAF format include Avid Media Composer, Avid Symphony, and Adobe Premiere Pro.

This chapter describes some recommended workflows for moving projects from Media Composer (or Symphony) to DaVinci Resolve for grading, and then returning to Avid Media Composer for finishing.

## Supported Media Types in AAF Round Trips

Media Composer provides several methods of ingesting and managing compatible media formats. Ultimately, which formats are suitable for a Media Composer to Resolve round trip depends on whether they're compatible with Resolve.

There's one other thing to keep in mind as you're managing media in Media Composer; not all formats are compatible with all media management operations. This combination of format compatibility and operational compatibility requires you to carefully tailor your workflow around which media files you'll be using.

### Transcoding to DNxHD Always Works

Since DNxHD was developed as Media Composer's core codec, workflows where you transcode other media formats to MXF-wrapped DNxHD before editing will always work, and are the simplest when round tripping between Media Composer and DaVinci Resolve. At the time of this writing, Resolve supports both MXF-wrapped and QuickTime-wrapped DNxHD media.

### Linking to Media Using AMA and Consolidating

Avid Media Access (AMA) is a means of directly linking clips to media files in Media Composer without needing to either transcode them to DNxHD MXF files, or copy them to an Avid MediaFiles directory. While convenient, workflows involving media that's linked using AMA require a bit more forethought.

Not all AMA-compatible media formats can be consolidated, which limits your ability to create a smaller, more portable collection of media to move into DaVinci Resolve. Whether or not an AMA-linked clip can be consolidated depends on its media format; Media Composer can only consolidate formats that it can write. For example, since Media Composer cannot write R3D media, then R3D media cannot be consolidated.

Furthermore, not all AMA-compatible media formats are compatible with DaVinci Resolve. Simply being able to edit a media format in a Media Composer timeline doesn't guarantee you can use it in Resolve. The following table lists which media formats can be AMA-linked in Media Composer, which formats can be Consolidated, and which are compatible for use in DaVinci Resolve.

If you're prepping a sequence that uses a mix of media formats, some of which can be consolidated, and some of which can't, you should transcode all clips that aren't compatible with consolidation to an Avid native codec before beginning the process of consolidating media and exporting an AAF to DaVinci Resolve.

### Fast Imported Media

Another wrinkle is that Media Composer supports a media ingest method called "Fast Import," where imported media is quickly copied to the Avid MediaFiles directory by inserting the original image data using the original codec into an MXF wrapper. This is an extremely fast and efficient way to bring media into Media Composer projects, but the resulting files are not typically compatible with DaVinci Resolve.

On the other hand, keep in mind that any media format that can be Fast Imported can also be consolidated. If you're planning to round trip a sequence that uses Fast Imported media, it's recommended that you either transcode the Fast Imported clips to DNxHD prior to AAF export, or conform your exported AAF project to the camera original media in Resolve instead.

Tip: Whenever you use a combination of media in your project that includes formats that aren't compatible with DaVinci Resolve, you can use the "Transcode Video To" checkbox in the options of the Export As dialog when exporting an AAF project. This option lets you to transcode all media that isn't a compatible format into a format that is compatible.

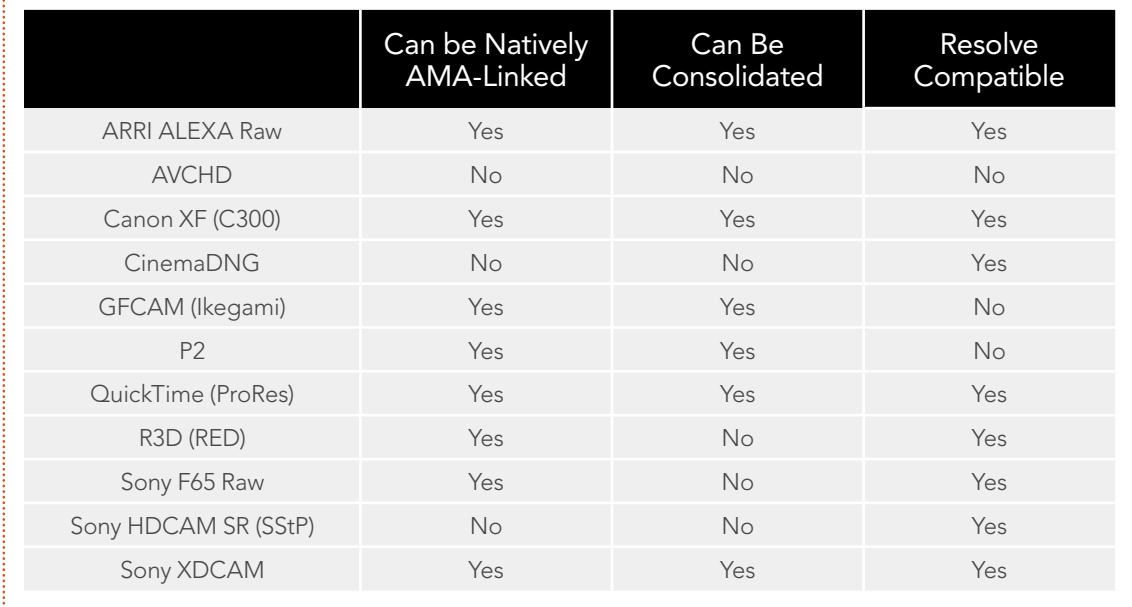

Compatible AMA linked formats

DAVINCI RESOLVE COLORIST REFERENCE MANUAL

## <span id="page-310-0"></span>Performing an AAF Avid Round Trip

This section outlines a comprehensive workflow for creating projects in Media Composer that will be compatible with DaVinci Resolve, moving projects from Media Composer to DaVinci Resolve, then grading, rendering, and sending the final graded project back to Media Composer. The following steps include procedures covering the following tasks:

Ingesting all media as high quality MXF-wrapped DNxHD, then round tripping from Media Composer to DaVinci Resolve.

Importing and editing Resolve-compatible AMA-linked media formats, then round tripping from Media Composer to Resolve.

Transcoding AMA-linked media files into offline-quality DNxHD clips for editing, then exporting an AAF file and reconforming it in Resolve to high quality camera-original media as part of the round trip.

Because there are so many variations in the way that Media Composer can ingest media and output AAF projects, you should familiarize yourself with the following procedures before continuing with your own project.

### Step 1—Create a Project in Media Composer

1. When creating a project in Media Composer, take note of the image format details, as these should be matched in DaVinci Resolve. In particular, set the image format (e.g., 1080p/24) and raster dimensions (e.g., 1920x1080) to match your desired mastering format. Also, color space should be set to RGB 709 if you're planning to send ingested/transcoded media from Media Composer to Resolve for grading.

Note: This information can also be found in the Avid Project Format tab.

- 2. Open your project, and ingest all necessary media into a new Bin using one or both of the following methods:
	- $\rightarrow$  Transcode media for editing: The simplest workflow for AAF import and round-trip workflows is to ingest transcoded, native MXF-wrapped DNxHD media using the Import command.
	- $\rightarrow$  Import AMA-linked clips: You can also import AMA-linked clips, so long as all AMAlinked files are in a format that's compatible with Resolve. Keep in mind that not all AMAcompatible formats can be consolidated in Media Composer. In this case, import AMAlinked media into a new Bin using the Link to AMA File(s) command, and edit as usual.

Once you've ingested all necessary media, you can edit your project as you would any other, keeping in mind which effects are compatible with DaVinci Resolve. For more information on effects in Media Composer to Resolve round trips, see Chapter 4, "Before You Conform."

### Step 2—Exporting an AAF for DaVinci Resolve

When you're finished editing, you need to export an AAF that will conform the .mxf media you used in Media Composer into a DaVinci Resolve timeline. Two export configuration options are available, depending on whether DaVinci Resolve and Media Composer are on the same system.

- 1. Select the sequence you want to export, and choose File > Export.
- 2. In the Export As dialog, type a name for the AAF file you'll be exporting.
- 3. Choose a location to save the AAF. You can save it anywhere you like, but if you're moving the project to another workstation, you may want to save it to a specific folder on a removable hard drive where you store your AAF and XML files. The location you choose can also be used as the location of the media that's exported to accompany the AAF.
- 4. Click the Options button to open a more detailed window of export settings.
- 5. Turn on the AAF Edit Protocol checkbox. This option forces Media Composer to export a simplified AAF file that's more compatible with the project exchange workflows of different applications.
- 6. Choose the appropriate option from the Export Method pop-up menu to configure how the AAF and its accompanying media will be exported. The option you choose depends on the following:
	- $\rightarrow$  If Media Composer and Resolve Are on the Same System: Choose "Link to (Don't Export) Media" to export an AAF file that links to the existing media in its current location. Click the Audio Details tab and choose "Link to (Don't Export) Media" from the Export Method pop-up menu.
	- $\rightarrow$  If Media Composer and Resolve Are on Different Systems: Choose one of the two following export methods:
		- $\rightarrow$  Choose Copy All Media: For each source clip used, the entire corresponding media file is copied. This can be useful when you want to preserve the original relationship of each clip to the source media file it came from. However, be aware that you'll potentially be exporting a lot of media when you use this option.
- $\rightarrow$  Choose Consolidate Media: This is a more efficient media management workflow for finished projects, since unused media will not be copied. You can specify additional handles to add to the beginning and end of each exported media file, in frames, in the Handle Length field. Should any media file and its handles overlap another media file and its handles, both will be combined into a single exported media file.
- 7. (Optional) If you're using a combination of media in your project that includes formats that aren't compatible with DaVinci Resolve, you can optionally turn on the "Transcode Video To" checkbox and choose a media format from the pop-up menu to the right. This option automatically transcodes all media in your sequence that doesn't match the format specified in the pop-up to match that format.
- 8. If you're copying or consolidating media to another drive, choose "Folder" from the Media Destinations Video/Data pop-up menu. Turn on the "Use Same Folder As AAF File" checkbox to save the exported media to the same folder you selected in step 3. If you leave this checkbox turned off, you can click Select Folder to choose another location.
- 9. Click Save, and when you return to the Export As dialog, click Save again.

Once export is complete, you'll see a duplicate sequence and duplicate media populating your Media Composer bin, with the suffix ".Exported" appended to the sequence, and ".new" appended to each media clip.

In the file system, the resulting folder contains an AAF file, and an Avid MediaFiles folder that contains the exported media.

### Step 3—Conforming Your AAF in Resolve

- 1. Open DaVinci Resolve and create a new project.
- 2. First, you need to set Resolve to properly read the timecode and reel number information from the Media Composer files. Click the gear button at the lower left-hand side of the Resolve window to open the Project Settings window, click Master Project Settings, scroll down to the Conform Options, and do the following:
	- $\rightarrow$  Set "Use Timecode" to "Embedded in the source clip."
	- $\rightarrow$  Turn the "Assist using reel name from the" checkbox on, and choose "Embedding in source clip file."
- 3. Click Save.
- 4. Do one of the following:
	- $\rightarrow$  From any page, choose File > Import AAF, EDL, XML.
	- $\rightarrow$  Open the Conform page, Right-click the Timelines list, and choose Import > AAF/EDL/XML.

DAVINCI RESOLVE COLORIST REFERENCE MANUAL

- 5. When the File Selection window opens, select the AAF file you exported from Media Composer, and click Open.
- 6. When the Load AAF dialog appears, the settings you choose determine which media files the AAF will be conformed to:

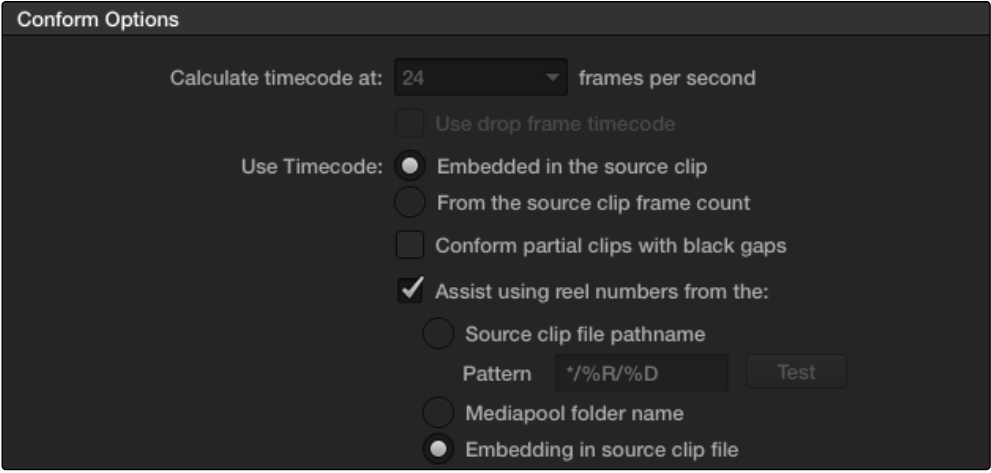

Conform assistance with reel names embedded in the source clip

- $\rightarrow$  To conform to the transcoded or AMA-linked media files you edited: Turn on the "Automatically import source clips into media pool" checkbox.
- $\rightarrow$  To conform to a different set of camera-original files: Turn on both the "Automatically import source clips into media pool" checkbox, and the "Link to source camera files" checkbox, which properly accounts for the difference in file naming between transcoded and camera original raw media.
- $\rightarrow$  To conform to a directory of media of your choosing: Turn on both the "Automatically import source clips into media pool" checkbox, and the "Ignore file extensions when matching" checkbox.
- 7. Additionally, you want to always make sure that the "Automatically set project settings" checkbox is on. Optionally, you can turn on the "Use Sizing Information" checkbox if you want to import position, scale, and rotate transform data from the project into Resolve.
- 8. Click OK.

As long as the media remains where it was when you exported it from Media Composer, the timeline and all its media should now import.

307

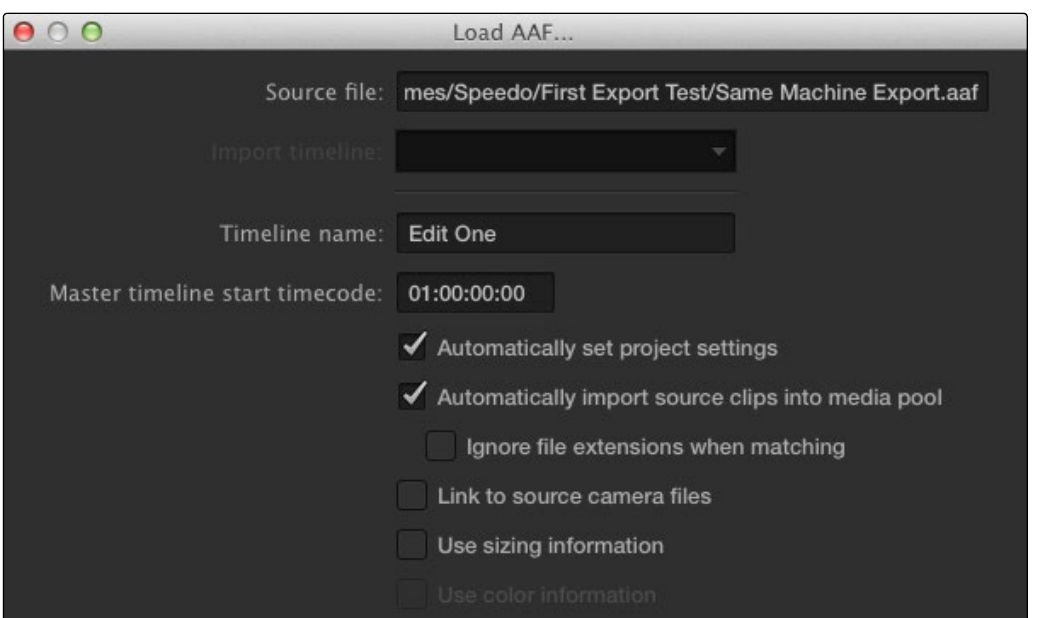

Import AAF window

However, if the location of the media files you're conforming to has changed, then you may need to identify the location of the media in a second step. For example, if you've copied the media from the portable hard drive it was originally conformed to, to a faster storage volume, then a file dialog appears, requesting that you choose the folder containing the media used by your project. If prompted, do so and click OK.

Once import is complete, the Media Pool fills with the source media used by the imported project, and the edit appears as the current timeline.

### Step 4—Grade the Project

Grade each clip on the Color page as you would any other. However, you should be aware that if you use the tools found in the Conform page to make any editorial changes to the timeline you've imported, your export options will change later on:

- $\rightarrow$  If you don't make editing changes: Then you have the option to have DaVinci Resolve use the Avid AAF file that you originally imported to generate an updated one. This preserves audio and all other unsupported effects from the original AAF file, so that they reappear when you export a new AAF back to Media Composer. If you use this option, you need to make sure the original AAF file you import remains in the same location.
- $\rightarrow$  If you do make editing changes: Then you need to use the "Generate New AAF" command to export an AAF of the re-edited timeline from Resolve back to Media Composer. This newly generated AAF file will not include audio, nor will it include any effects that are not supported by Resolve.

## Step 5—Render and Export a New AAF

- 1. When you're ready to send a graded project back to Media Composer, Open the Conform page and select the timeline you graded.
- 2. Open the Deliver page.
- 3. Choose "Avid AAF Round-Trip" from the Easy Setup pop-up menu in the Render Settings list.

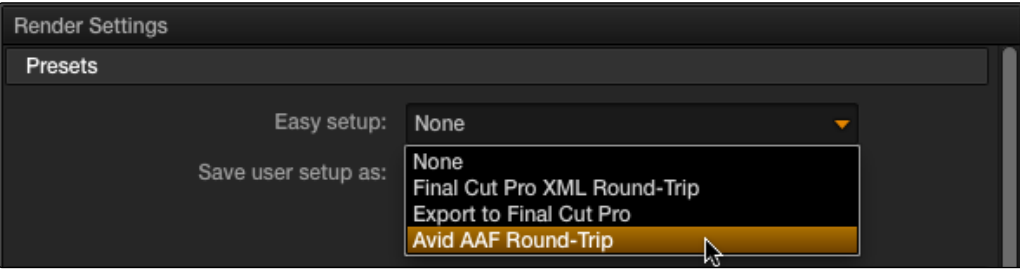

Selecting the AAF easy setup for Round-Trip

- 4. In the Output section, choose the MXF codec you want to render to.
- 5. Make sure you leave the Output Options checkbox "Render Clip with Unique Filename" turned on. This ensures that each clip rendered has a different file name as multiple clips in the edited sequence may originate from the same source clip.
- 6. If you require handles for your rendered output, you can enter a number into the Frame Handles field of the Output options.
- 7. Choose the appropriate file destination path for the rendered media. This folder can be anywhere you want, but the location you choose depends on whether Media Composer and Resolve are on the same computer or not.
	- $\rightarrow$  If Media Composer and Resolve are on the same computer: Create a new folder within your Avid MediaFiles folder (Avid MediaFiles/MXF/) named with a number. Make sure you choose a previously unused number.
	- $\rightarrow$  If Resolve is on a different computer using different storage: Select any directory on the portable hard drive you'll be using to bring the media back to the Media Composer workstation from which it came.
- 8. Click Add Job to add the current render setting to the Render Queue, and click Start Render.
- 9. After rendering is complete, open the Edit page, make sure the timeline you rendered is still selected, and do one of the following, depending on whether you made editorial changes to the timeline in the Edit page:
	- $\rightarrow$  If you didn't make any editing changes to the timeline you imported, then choose File > Save XML/AAF, and choose "AAF" from the Format pop-up menu. This exports all audio and effects using data from the original AAF file that was exported from Media Composer, regardless of whether or not they're supported in Resolve.
	- $\rightarrow$  If you did make editing changes to the timeline you imported, then you need to right-click the timeline you want to export in the Timelines list and choose Export > Generate New AAF. This option creates a brand new AAF file that preserves your editorial changes, but audio and effects that are not supported in DaVinci Resolve are discarded.
- 10. If you like, enter a new title for the sequence. By default, the exported file is named identically to the original, but with the suffix (Resolve) appended.
- 11. Click Save.

Note: When you export an unedited AAF, DaVinci Resolve uses the Avid AAF file that you originally imported to create an updated one; make sure it's still in the same location as it was when you first imported it into Resolve.

### Step 6—Copy the Graded Media to Avid MediaFiles

- 1. For workflows where Resolve and Media Composer are on separate workstations, locate the media directory containing the media files that were rendered out of Resolve on the portable hard drive being used to transport the project back to your Avid workstation, and copy it to the Avid MediaFiles/MXF/ directory.
- 2. Rename the directory to be a number. Make sure you choose a previously unused number.

### Step 7—Import the Graded AAF

- 1. Reopen the original project in Media Composer. If the media in the new directory of the Avid MediaFiles folder is in a compatible format, it will automatically be added to the internal database of media.
- 2. Create a new bin to contain the graded sequence you're about to import.
- 3. Open the new bin, then choose File > Import, select the graded AAF file that you exported from Resolve, and click Open.

As long as the media is available in the Avid MediaFiles directory, the new bin you've created should automatically fill up with the clips that were rendered out of Resolve, and a new sequence should appear.

310

<span id="page-317-0"></span>4. Double click the sequence you've imported to open it into the Record monitor and Timeline, fully conformed with the color corrected clips from DaVinci Resolve.

This sequence is now ready for finishing in either Media Composer or Symphony.

## Relinking Transcoded Media to AMA Media

This next workflow is useful when you've been editing transcoded, offline versions of processor- or bandwidth-intensive media, but you want to send the original high-quality source media (such as ALEXA or RED raw files) to Resolve for grading. In certain situations, it may be better to reconform your sequence to the original AMA-linked media files in Media Composer before you round trip from Media Composer to DaVinci Resolve.

#### Step 1—Relink Your Transcoded Media to AMA-Linked Source

- 1. Edit a sequence using media that you've transcoded within Media Composer.
- 2. When you're finished, open the bin that contains your project's camera original media, and select the AMA-linked clips that correspond to the transcoded clips you've been editing.
- 3. Right-click the edited sequence in its bin, and choose Relink from the contextual menu.
- 4. When the Relink dialog appears, turn on "Select items in ALL open bins," and leave the "Create new sequence" checkbox turned on.

A new sequence is created that is now linked to the AMA-linked camera originals.

## Step 2—Export an AAF File

- 1. Select the new sequence that was created, and choose File > Export.
- 2. Type a new name, choose a location for the file, and click Options.
- 3. Choose AAF from the Export As pop-up menu, and choose "Link to (Don't Export) Media" from the Export Method pop-up menu.
- 4. Click Audio Details, and choose "Link to (Don't Export) Media" from the Export Method popup menu.
- 5. Click Save to exit the Export Settings dialog, and then click Save again to export the file.

## Step 3—Import the AAF, Grade, Render, and Export

- 1. Open Resolve, and import the AAF file you exported into the Conform page. You'll need to manually select the media in a second dialog.
- 2. Grade the project as you would any other.
- 3. When you're done grading, use the AAF Round Trip option in the Deliver page to render the graded media into a new (numbered) directory in the Avid MediaFiles directory.
- 4. Open the Conform page, select the original AAF timeline you imported, right-click it, and choose Export AAF/XML. Pick a location for the file and click Save.

#### Step 4—Reimport the AAF into Media Composer/Symphony

1. Open Media Composer, and import the AAF you exported from Resolve.

Your graded sequence is now ready for finishing.

## <span id="page-319-0"></span>Conforming EDL Files

DaVinci Resolve supports the CMX 3600 format for EDL import and export. The edit decision list (EDL) is the lowest common denominator project exchange format there is, and most professional postproduction applications are capable of exporting and importing projects in this format.

The universality of EDLs is due, in part, to their longevity; different EDL formats have been in use for decades. It's also due to their simplicity. At least as used by DaVinci Resolve, EDLs describe a very narrow range of editorial information, including clip arrangement, clip name (via embedded comments), video transitions (cuts or dissolves), and linear speed settings (percentage of fast forward or slow motion) for a sequence of shots on a single video track.

Note: While the EDL format supports a variety of SMPTE-defined video transition codes, all EDL transitions are turned into cross dissolves of identical duration in Resolve.

If you're not familiar with the EDL format, each edit appears as a numbered event that contains the reel number, edit type, source timecode (in and out points), and record timecode (in and out points). Here's a sample of a simple four event EDL:

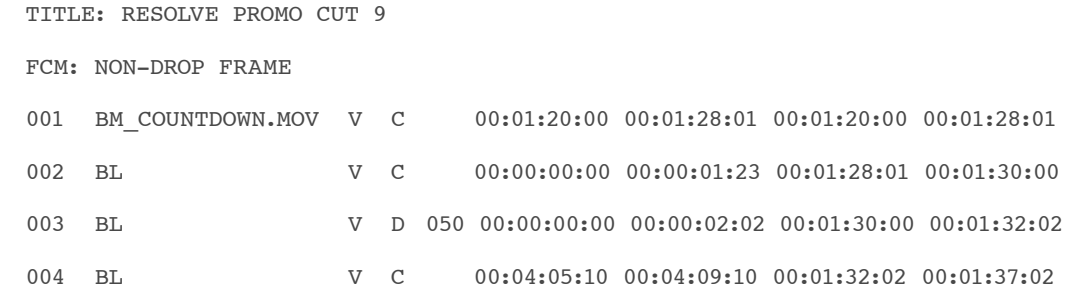

Since DaVinci Resolve was originally designed to work by importing and exporting EDLs, there are several methods you can use to import projects using EDLs. In all cases, you must first add the media referenced by that EDL to the Media Pool before you can import its EDL.

The three primary workflows are:

- $\rightarrow$  Conforming an EDL to individual media files: Importing an EDL that references a collection of discrete media files.
- $\rightarrow$  Notching a "Flattened" master media file using an EDL: Importing an EDL that references a "flattened" master media file. Flattened master media files are created when an entire program is exported from an NLE as a single self-contained media file.
- $\rightarrow$  Importing an EDL Directly to a New Track of an Existing Edit: If you're importing a multitrack video project, and the only means of doing so is using EDLs, you can export each track of the source project as an individual EDL, and then import each EDL into Resolve directly into additional tracks of the same timeline. This is also useful for workflows where effects clips are being managed on a separate track assembled elsewhere, that you can then import directly into a graded timeline to place many new effects clips all at once.

This description covers the different ways that EDLs can be used in DaVinci Resolve.

## <span id="page-320-0"></span>EDL Export of a Project and Its Media

Make sure that every clip in your edited sequence, and every source media file it's linked to, has an appropriate reel number/reel name. When conforming EDLs, Resolve requires reel names and accurate timecode to successfully conform the project to media in the Media Pool.

To export an EDL that can be easily conformed by Resolve, each NLE has particular settings that you should use. The primary supported format is CMX 3600, although Resolve also supports the DEDL format exported by both Smoke and Flame.

There are other details, however, that vary by application. For example, when exporting an EDL from Final Cut Pro 7, you need to make sure you set Reel Conflicts to Generic Edits, and turn on the File Names checkbox. All other settings are optional, but for a cleaner, easier to read EDL, you can turn off the other options for exporting various kinds of EDL Notes.

## Conforming EDLs to Individual Media Files

The advantage of working with discrete media files is that they are the "purest" version of the media, without any effects (such as dissolves or superimpositions) "baked" into the visuals that might create issues when you're grading.

- 1. Before you import any media, make sure that the "Timecode calculated at" pop-up menu in the Master Project Settings panel of the Project Settings is set to a frame rate that matches your project and media. Otherwise, the EDL's timecode will be misinterpreted.
- 2. Open the Media page, use the Library browser to locate the media you want to add to the project, and add it to the Media Pool by right-clicking the enclosing directory and choosing one of the following commands:
	- $\rightarrow$  Add Folder into Media Pool: Adds all compatible media files within that folder to the Media Pool. Subfolders are not traversed.
	- $\rightarrow$  Add Folder and SubFolders into Media Pool: Adds all compatible media files from that folder, and all subfolders within that folder, to the Media Pool.
	- $\rightarrow$  Add Folder Based on EDLs into Media Pool: Prompts you to choose an EDL. Only media referenced by that EDL is imported, and only the selected folder is searched for that media.
	- $\rightarrow$  Add Folder and SubFolders Based on EDLs into Media Pool: Prompts you to choose an EDL. Only media referenced by that EDL is imported, and the selected folder and all subfolders are searched for that media.

Tip: The "Add...Based on EDLs" commands are useful for efficiently adding just the media you need to the Media Pool in instances where there might be many terabytes of unmanaged source media, most of which is unused.

- 3. Do one of the following:
	- $\rightarrow$  From any page, choose File > Import AAF, EDL, XML.
	- $\rightarrow$  Open the Conform page, right-click the Timelines list, and choose Import > AAF/EDL/XML.

A window appears prompting you to "Choose a file to import."

4. Navigate to the EDL file you want to use, select it, and click Open.

The Load EDL window appears.

- 5. Choose the options that are applicable to your particular project. All grayed out options are not editable, either because they're not applicable, or are not defined by the Project Settings that are currently applied. The options you can set include:
	- $\rightarrow$  Source File: The file you selected in the previous step.
	- $\rightarrow$  Timeline name: The name of the timeline you're about to create. This defaults to the name of the EDL file you selected.
	- $\rightarrow$  Automatically set project settings checkbox: Turn this option on if you want to overwrite the frame size setting in the Master Project Settings panel of the Project Settings. You cannot overwrite the Timeline frame rate when importing an EDL.
	- $\rightarrow$  Set timeline resolution to: Two fields let you specify the width and height of the frame size you want to work at in Resolve. This defaults to your Project settings, but can be overridden by turning on the "Automatically set project settings" checkbox.
	- $\rightarrow$  EDL framerate: Choose the frame rate of the sequence that you exported as an EDL. You can convert the EDL frame rate from 30 to 24 frames per second if you set the Timeline frame rate to 24 fps and if the EDL frame rate is set to 30 fps; this is useful when an offline edit is done at 30 fps with media using 3:2 pulldown. Note that 25 fps to 24 fps conversion is not supported.
	- $\rightarrow$  Use drop frame timecode checkbox: Only enabled if the EDL frame rate pop-up menu is set to 30 fps. Turn this on if your EDL uses drop-frame timecode.
- 6. When you're finished choosing options, click OK.

The EDL is imported, a new timeline appears highlighted in the Timelines list, and its corresponding sequence of clips appears in the Timeline editor. Clips that could not be linked to a corresponding file in the Media Pool appear with a red x to indicate that they're unconformed.

## <span id="page-322-0"></span>Preconforming "Flat" Media Files to EDLs

Preparing an edited sequence for grading, along with each individual clip of media, can be time consuming for effects-intensive projects, or it may be an unnecessary step for a project with no effects whatsoever.

In these cases, it can be simpler and quicker to export a flattened master media file that can be split back apart into its individual clips in DaVinci Resolve. This workflow is similar to a more traditional tape-to-tape workflow, except that you're working from a digital master, rather then a tape-based master.

The easiest way to do this is to use the Preconform button in the Conform page to split a single master file that you've imported into the Media Pool back into individual clips in a new timeline.

#### To preconform a flattened master media file to an EDL:

1. Before you import any media, make sure that the "Timecode calculated at" pop-up menu in the Master Project Settings panel of the Project Settings is set to a frame rate that matches the media and EDL you're preconforming.

Make sure you've picked the correct frame rate, since this option can't be changed once you've added media to the Media Pool.

2. If necessary, turn on the "Assist using reel numbers from the" checkbox in the Master Project Settings panel of the Project Settings, and click to choose the appropriate option underneath. For example, if you're relinking to R3D media, the default setting of the "Source clip file pathname" will base the reel names of each clip on the source media's file name.

If you discover later that you've chosen the wrong option, you can change this setting, as reel numbers for clips in the Media Pool are dynamically regenerated whenever you change this setting.

- 3. Open the Media page, use the Library browser to navigate to the flattened master media file that contains the entire program, and double-click that file to add it to the Media Pool.
- 4. Do one of the following:
	- $\rightarrow$  From any page, choose File > Import AAF, EDL, XML.
	- $\rightarrow$  Open the Conform page, right-click the Timelines list, and choose Import > AAF/EDL/XML.
- 5. In the "Select an EDL file" dialog that appears, navigate to the EDL that matches the flattened master media file, select it, and click Open.

<span id="page-323-0"></span>6. In the "Parse preconform options" dialog that appears, give the new timeline a name, and click OK.

A new timeline appears in the Timelines list, and the Timeline editor shows its clips, ready for grading. Clips that could not be linked to a corresponding file in the Media Pool appear with a red x to indicate that they're unconformed.

## Conforming "Flat" Media Files Using Split and Add

The second method of conforming an EDL to a flattened file is to use the "Split and Add" command in the Media page to split one or more master media files into individual clips that match those of an EDL, then importing the EDL itself in the Conform page in a second step.

This method is useful if there are clips in different folders or volumes that you want to conform to a single EDL. For example, the majority of the first reel of a program may have been exported as a single flattened file, but the corresponding EDL may require that an additional folder of effects clips be added to the Media Pool to be fully conformed.

#### To split a flat media file in the Media page, and import its EDL in the Edit page:

- 1. Before you import any media, make sure that the "Timecode calculated at" pop-up menu in the Master Project Settings panel of the Project Settings is set to a frame rate that matches your project.
- 2. Open the Media page, use the Library browser to navigate to the flattened master media file that contains the entire program.
- 3. Select the flattened media file, right-click it, and choose "Split and Add into Media Pool."
- 4. In the "Select EDL files for splitting clips" dialog that appears, navigate to the EDL that matches the flattened master media file, select it, and click Open.
- 5. Select the frame rate of the project from the File Conform Frame Rate dialog that appears. This frame rate should be identical to the "Timecode calculated at:" pop-up you set in step 1.
- 6. Choose the appropriate options in the "Enter handle size for splitting" dialog that appears:
	- $\rightarrow$  Handle size in number of frames: Enter a number of frames to be added as handles to the first and last frame of the clip. This is useful when you're using the "Split and Add into Media Pool" command to import only the referenced sections of a directory of individual media files.
	- $\rightarrow$  Split Unreferred Clips: Useful when the referenced media files include segments that aren't "referred to" by any events within the EDL used to split them. Turning this checkbox on adds all such unreferred clip segments to the Media Pool as separate clips, for possible later use.

DAVINCI RESOLVE COLORIST REFERENCE MANUAL
7. Click Split & Add.

The Media Pool fills up with individual segments of the flattened master media file, each of which matches an event in the EDL you used to split it.

- 8. Do one of the following:
	- $\rightarrow$  From any page, choose File > Import AAF, EDL, XML.
	- $\rightarrow$  Open the Edit page, right-click the Timelines list, and choose Import > AAF/EDL/XML.
- 9. In the "Choose a file to import" dialog that appears, navigate to the EDL that matches the flattened master media file, select it, and click Open.
- 10. Choose whatever options are necessary from the Load EDL dialog that appears (the default settings should work fine), and click OK.

The Master Timeline and the timeline you just imported appear in the Timelines list, the Conform EDL list updates with the events from the imported EDL, and the Timeline editor shows the edited clips, ready for grading. Clips that could not be linked to a corresponding file in the Media Pool appear with a red x to indicate that they're unconformed.

### Importing an EDL to a New Track

This last procedure describes how to add an EDL, not as an individual new timeline, but as an additional video track to an existing timeline. There are many reasons you might want to do this. For example, if you need to move a multi-track project to DaVinci Resolve from an application that can't export either AAF or XML project exchange files that Resolve understands, you can use multiple EDLs. Simply export each track of the source project as an individual EDL, and then import each EDL into Resolve as additional tracks of the same timeline.

This is also useful for workflows where effects clips are being managed on a separate track assembled elsewhere, that you can then import directly into a graded timeline to place many new effects clips all at once.

#### To import an EDL to a new track of an existing timeline:

- 1. In this procedure, you have the option of adding whatever media is required by the EDL you're about to import to the Media Pool first, or you can add the media after the EDL has been imported. It's your choice.
- 2. Open the Conform page, select a timeline in the Timelines list, then right-click it and choose Import > EDL to New Track.

A window appears prompting you to "Choose a file to import."

3. Navigate to the EDL file you want to use, select it, and click Open.

A new video track is created above any previously existing tracks, and events from the selected EDL are immediately loaded into it according to their record timecode positions. If you loaded the media needed by the new clips at the beginning of this procedure, that media should be conformed. Otherwise, you'll need to track down the media files needed by the new unconformed clips and add it to the Media Pool now.

# Checking a Conform Using an Offline Reference Clip

When you set the Left Viewer in the Edit page to Offline mode, you're able to compare an Offline Reference Clip to a timeline with both playheads ganged together. As you play the timeline, the Offline Reference Clip file plays as well.

An Offline Reference Clip must be added to the Media Pool specifically as an "offline" clip, and is associated with a particular timeline by right-clicking that timeline in the Timelines list and choosing it from the Link Offline Video submenu.

The idea is that if your client exports a flattened version of their edited sequence at the same time as they export the EDL, AAF, or XML project file they want graded, then you can compare the project data that's imported into Resolve to the actual video of the offline edit.

Note: Typically, the flattened version of the program you're given uses a low-quality codec, and contains effects and color correction that's not final, which is why it's called an Offline Reference Clip.

There are two reasons for comparing an Offline Reference Clip to a timeline:

- $\rightarrow$  Verifying the clip order: If you're unsure whether or not you've properly resolved reel conflicts or other problems that occurred while you were conforming a timeline, you can compare each edit to the offline version of the program to spot problems and identify the proper media that should correspond to any clip.
- $\rightarrow$  Recreating effects: If there are offline effects, such as temporary grades made in the NLE, or pan and scan transforms that you want to check, the Offline reference mode lets you split-screen your current grade against the Offline Reference Clip in the Color page.

# Setting Up an Offline/Timeline Comparison

Here's how to compare Offline Reference Clips to a timeline.

Important: You need to make sure that the media you've imported as an Offline Reference Clip has a valid timecode track, otherwise this procedure won't work.

#### To compare a timeline with an Offline Reference Clip:

- 1. Open the Media page, and use the Library browser to find the flattened Offline Reference Clip that you want to use for comparison.
- 2. Right-click the Offline Reference Clip file and choose Add as Offline Clip.

That clip appears with a small checkerboard badge in its icon in the Media Pool when in list mode.

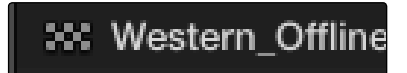

Checkerboard indicating an Offline video

DAVINCI RESOLVE COLORIST REFERENCE MANUAL

3. Open the Edit page, right-click the timeline you want to review against the Offline Reference Clip, and choose the offline clip you imported from the Link Offline Reference Clip submenu.

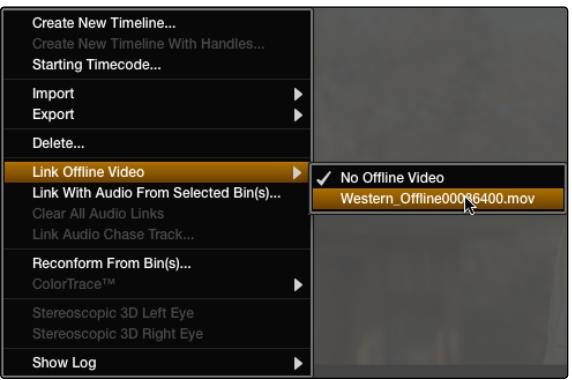

Selecting the Offline video to link to the current timeline

4. Click the checkered Offline button at the left of the Source Viewer's transport controls.

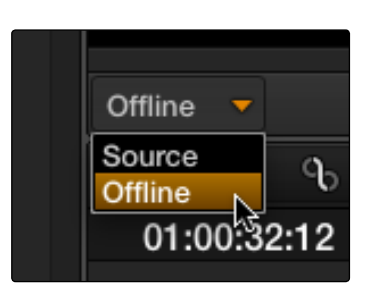

Selecting the Offline in the Source Viewer

The Offline Reference Clip now appears within the Offline Viewer, and plays back in sync with the Timeline. If your clips are graded, you can see the comparison between the state of each clip in the Offline Reference Clip, and the graded timeline clip.

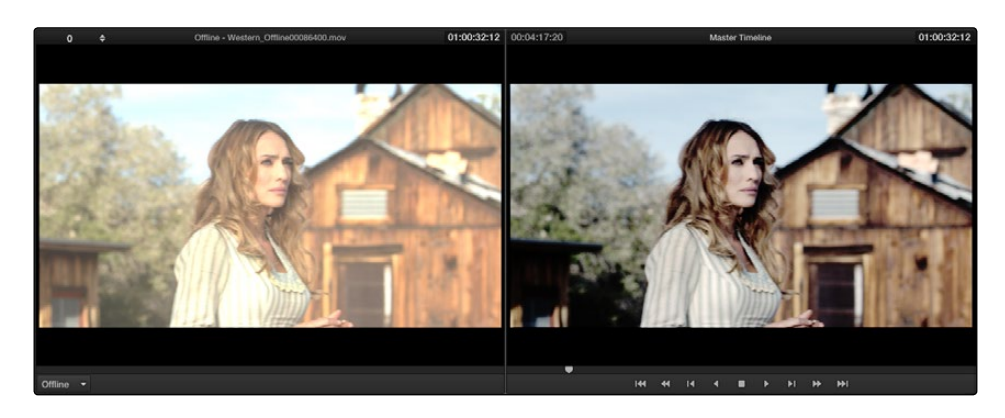

The Edit page in Offline/Timeline mode

# Fixing Common Conform Problems

DaVinci Resolve provides tools to help you deal with problems that can occur when importing project files in any format from a variety of sources.

# Relinking Unconformed Clips by Importing Additional Media

There are two more Import commands that are useful when there are unconformed clips in a timeline because the media files were missing from the directory that was initially selected when the XML or AAF project was imported. If you find that these unconformed clips correspond to media that was placed in another directory, there's an easy way to fix this.

To import unconformed clips and reconform them to the timeline:

- 1. In the Edit page, right-click the problem timeline in the Timelines list, and choose one of the following commands:
	- $\rightarrow$  Import > Additional Clips With Loose Filename Match: Searches the timeline for all unconformed clips, and prompts you to specify a directory of media with which to attempt to conform them, adding only the media that's necessary to the Media Pool. The "Loose Filename Match" command ignores file extensions, which lets you replace offline media with online media in a different format.
	- $\rightarrow$  Import > Additional Clips With Tight Filename Match: Searches the timeline for all unconformed clips, and prompts you to specify a directory of media with which to attempt to conform them, adding only the media that's necessary to the Media Pool. The "Tight Filename Match" command searches only for media with identical file extensions.
- 2. Choose the directory with the remaining media to be conformed in the dialog that appears, and click OK.

If the conditions necessary for matching the media files in the directory you selected to the unconformed clips in the current timeline are met, then the needed files are automatically added to the Media Pool, and the unconformed clips become conformed.

## Dealing With Reel Conflicts

When importing projects from other applications, clips with overlapping timecode and reel names will cause reel conflicts. This often occurs when media has been added with timecode but no reel identifier (for example, shots from multiple unidentified reels that all start at 0 hour). This may also occur if shots are added to the Media Pool incorrectly, such as when replacement shots are added to the Media Pool but the original media is still there.

Tip: Overlapping timecode often occurs in the normal course of work, but should be managed by altering each clip's embedded reel name, or by organizing media in different folders.

Reel conflicts within a timeline can be identified in the Timeline editor by an "attention" icon in the thumbnail.

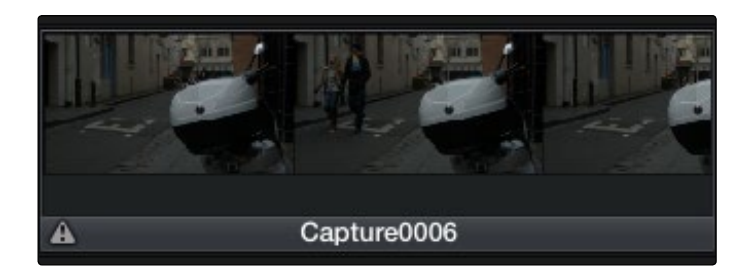

Conflict icon indicating at least two clips have matching conform parameters

Fortunately, DaVinci Resolve has an easy way of resolving reel conflicts.

To resolve a reel conflict by relinking a clip's media:

1. Right-click the "attention" icon of any clip in the Timeline.

The Conflict window appears, showing a list of all files in the Media Pool with timecode that overlaps the clip you right-clicked. Each item in the list has a thumbnail of the clip, the path of the file, file name, starting timecode, reel name, and creation date, to help you determine which of the clips in that list is the correct one.

2. Click the radio button of the correct media file for that clip, and click Apply.

The clip in the Timeline changes to reflect the media you selected, and the "attention" icon is replaced with a "resolved" icon indicating the conflict has been resolved.

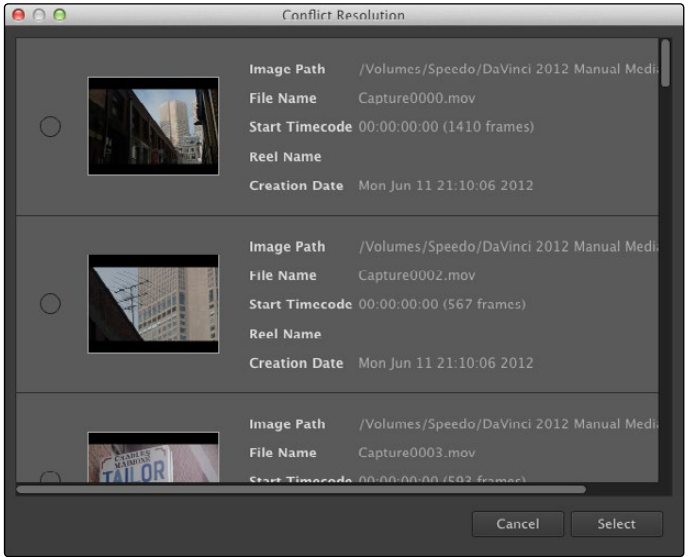

Conflict Resolution window

DAVINCI RESOLVE COLORIST REFERENCE MANUAL

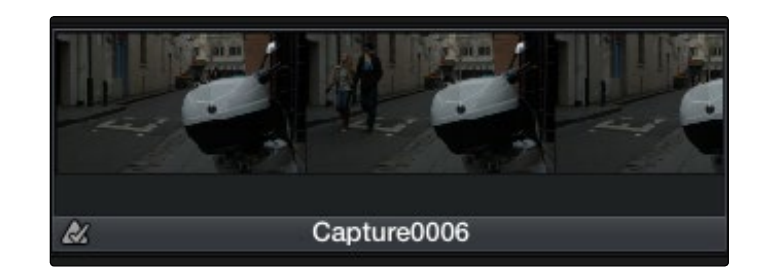

A clip badge showing that the conflict was resolved

# Dealing With Linked and Unlinked Grades in Multiple Timelines

If you've set your project up to use Remote versions, then any clips that refer to the same file in the Media Pool are linked and share the same Remote versions of grades that are applied to them. For example, two clips that are close-ups from the same take refer to the same media file, so they're both automatically linked to one another and share the same remote grades.

Clips using Remote versions also exhibit this behavior when they appear in multiple timelines. Clips using Remote versions that are located in different timelines, but that refer to the same file in the Media Pool, are linked and share the same remote versions of grades. This is why you can grade one timeline, and then import a re-edited version via EDL, AAF, or XML, and have the new timeline automatically inherit all grades from the previous timeline.

However, you can override this behavior to have one timeline that's independently graded from the others. Simply select that timeline, open the Color page, right-click any clip in the Thumbnail timeline, and choose Copy Remote Grades to Local from the contextual menu. All grades are copied to Local versions, and from that point on all changes you make to grades in that timeline have no effect on the other timelines in your project.

For more information about Local and Remote versions, see Chapter 9, "Gallery."

## Re-editing Media Directly in the Timeline

Often you have to replace one clip in a timeline with a different clip. For example, you may need to replace an old version of an effects shot with a newer one that's just been delivered, or an offline version of a stock footage shot with a higher quality one. This is easily done using the various editing tools described in Chapter 4, "Edit." For example, you could use a replace edit to match a new incoming clip's timing to the old one. Or you could use a three-point edit, a place-on-top edit, or even a simple drag and drop edit to put the new clip into the timeline to take the place of the old one.

DAVINCI RESOLVE COLORIST REFERENCE MANUAL

# Reconform From Bins

The "Reconform From Bins" command is useful for helping you to manually choose which media, in projects with multiple Media Pool bins that contain duplicate versions of clips, you want the current timeline to be conformed to.

By default, all clips that you add to the Media Pool are stored in the Master folder, which can be seen at the top of the Media Pool.

However, you can create bins, located within the Master bin, for adding media that you want to organize separately. For example, you could use bins to:

- $\rightarrow$  Organize left- and right-eye media in stereoscopic workflows.
- $\rightarrow$  Add new versions of effects clips that you need to place.
- $\rightarrow$  Add online-quality media with which to replace the offline-quality media you've been working with so far.
- $\rightarrow$  Add rescanned stock footage to replace temp clips you were originally given.

In all of these cases, a good way to organize new clips is to create a new Media Pool bin by rightclicking the Master bin, choosing Add New Bin, and then selecting the new folder when you add new clips to the Media Pool.

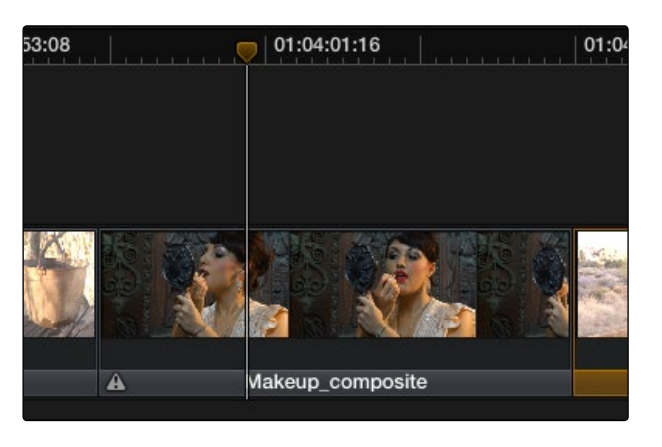

The clip is now replaced

Once you've organized bins of clips in this way, you can use "Reconform From Bins" to select which bins you want to conform to the current timeline. Keep in mind that for this to work, the replacement media that you're adding to these bins must have identical timecode and reel names to the media that it's meant to replace. If the timecode doesn't match, you'll need to manually replace the clip in the Timeline.

#### To reconform a timeline to clips within a specific Media Pool bin:

1. Right-click a timeline in the Timelines list, and choose Reconform From Bins.

A folders list dialog appears, with the Master folder displayed.

- 2. Click the disclosure triangle to the left of the Master bin to reveal the bins contained within.
- 3. Turn on the checkboxes for the bins with media you want to conform the timeline to, and turn off the checkboxes for bins with media that you want to ignore.
- 4. Click Apply.

The timeline is automatically updated to conform to the media contained within the bins you checked.

If you use "Reconform From Bins" and two clips with identical timecode and reel names are in selected folders, you'll have a reel conflict in the Timeline. By default, the clip that was most recently added to the Media Pool is used by default, but you may want to manually resolve such reel conflicts just to be sure that you're using the correct version.

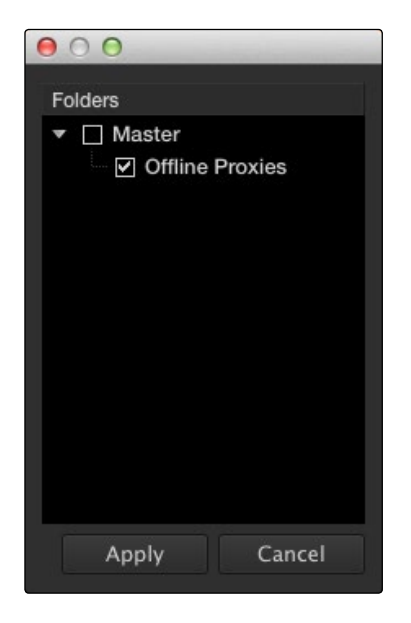

Selecting folders for re-conform

# Force Conform

If you have a problem with a timeline such that an unconformed clip simply won't automatically conform to any clip in the Media Pool, even if you know the clip is there, you can use the Force Conform command to force a clip in the timeline to conform to a clip of your choosing.

#### To force conform an unconformed clip to another clip in the Media Pool:

- 1. Select a clip in the Media Pool.
- 2. Right-click an unconformed clip in the Timeline, and choose Force Conform from the contextual menu.

The selected clip in the Timeline is conformed to the clip you selected in the Media Pool in one of two ways:

If the selected clip in the Media Pool has matching timecode and reel name metadata, then the new clip is perfectly conformed as originally specified by the original EDL/AAF/XML project data.

If the Media Pool clip does not have timecode that matches the selected clip in the Timeline, then the new clip is conformed such that the first frame of the Media Pool clip is aligned with the first frame of the reconformed clip in the Timeline, and occupies the same duration.

If you right-click that clip again, you'll see that the box next to the Force Conform menu item is checked, showing you that the clip has been force conformed to media for which it wasn't originally a match.

Important: The clip you select in the Media Pool must be equal in length or longer than the clip you select in the Timeline for Force Reconform to work.

# Stereoscopic Workflows

Creating a stereo 3D project is a multi-step process that benefits from careful media organization. This chapter covers how to set up for working on stereoscopic projects, how to import stereoscopic projects, and how to export stereoscopic media. Incidentally, if you're used to how Resolve used to handle stereo timelines and media in past versions, be aware that DaVinci Resolve versions 10.1 and later simplify the way stereo is handled, making the overall process easier to manage.

First, stereoscopic pairs of clips, i.e., the individual left- and right-eye media files, are imported into the Media Pool, organized, and then linked together using the "Stereo 3D Sync" command to create a new set of linked stereo clips. Then, these clips stereo clips can be either edited or conformed to imported project data using a single Timeline. DaVinci Resolve lets you manage left- and right-eye grades and sizing in the Color page using the controls found in the shortcut menu of the Thumbnail Timeline, and in the Stereo 3D palette.

If you're using stereoscopic CineForm media, which contains muxed left-eye and right-eye image data that can be decoded by DaVinci Resolve, you still need to go through this process, although you'll be using duplicate clips to populate Left and Right folders with matching sets of clips.

# Hardware Requirements for Working in Stereo 3D

With DaVinci Resolve on Mac systems, dual 4:2:2 Y'CbCr stereoscopic video streams are output via HD-SDI on the DeckLink HD Extreme 3D+, DeckLink 4K Extreme, or UltraStudio 4K. You can select either Side-by-Side or Line Mesh output to be fed to your stereo 3D-capable display, depending on its compatibly. Alternately, if you turn on the "Enable Dual SDI 3D Monitoring" checkbox on the Settings tab of the Config page, the DeckLink HD Extreme 3D+ outputs full resolution 4:2:2 Y'CbCr for each eye to compatible displays.

When setting up a 3D-capable Resolve workstation, keep in mind that the dual video streams of 3D projects make greater demands on disk bandwidth, media decoding via CPU or RED ROCKET, and effects processing via GPU. On Linux systems, stereoscopic performance is similar to that of a qualified Mac Pro with the same number of GPUs. Similarly to the Mac Pro, stereo 3D is output via HD-SDI on a Blackmagic DeckLink 4K Extreme using either Side-by-Side or Line Mesh output.

## Setting Up to Display Stereo 3D

All DaVinci Resolve systems can output a side-by-side frame-compatible signal that can be viewed on a stereo 3D-capable display via a single HD-SDI connection, output from a DeckLink HD Extreme card. Other Blackmagic Design video interfaces with HDMI 1.4 outputs can also output stereo 3D signals; see the documentation accompanying your video interface for more information.

For higher-quality monitoring, two HD-SDI signals can be used to output the left-eye and right-eye images separately at full resolution using the DeckLink HD Extreme 3D+, DeckLink 4K Extreme, or UltraStudio 4K. Legacy systems accomplish this via NVIDIA dual SDI monitoring outputs.

328

Note: If your stereo display is not capable of multiplexing the two incoming HD-SDI signals by itself, you can accomplish this using an external device to multiplex both HD-SDI signals into a single stereo 3G signal that will be compatible. Check with your display manufacturer in advance to see if this is necessary.

The following procedures describe how to set up stereo 3D monitoring in two different ways.

#### Monitoring via dual HD-SDI to dual HD-SDI:

- 1. Open the Master Project Settings panel of the Project Settings, then do the following:
	- $\rightarrow$  Make sure Video Connection is set to YUV 4:2:2 SDI.
	- $\rightarrow$  Turn on the "Use left and right eye SDI output" checkbox.
- 2. Open the Stereo 3D palette, and do the following:
	- $\rightarrow$  Set Vision to Stereo.
	- $\rightarrow$  Set the Out pop-up menu to None.

If your stereo-capable display only has HDMI input, you can convert the two HD-SDI signals being output into a single stereo HDMI signal using a device such as the Blackmagic Design HDLink.

#### Converting dual HD-SDI to HDMI for monitoring:

- 1. If you're using an HDLink to convert the dual HD-SDI channels being output by your DeckLink HD Extreme 3D card, then open the Blackmagic HDLink Utility application and do the following:
	- $\rightarrow$  Click the 3D tab.
	- $\rightarrow$  Set 3D stereoscopic to Enabled.
	- $\rightarrow$  Set the "3D stereoscopic output format" pop-up menu to the setting that's compatible with your stereo 3D-capable display.
- 2. Close the Blackmagic HDLink Utility.
- 3. Turn on the "Enable dual SDI 3D monitoring" checkbox in the Master Project Settings panel of the Project Settings.
- 4. Open the Stereo 3D palette, and set Vision to Stereo.
- 5. Set the Out pop-up menu to none.

Note: When "Enable dual SDI 3D monitoring" is turned on, split-screen wipes and cursors will not be visible on the grading monitor, nor will you be able to view image resizing.

# Supported Stereo 3D Media

When importing stereo 3D media from other applications, there are two types of media that are compatible with DaVinci Resolve stereoscopic workflows.

### Using Dual Sets of Media in Any Supported Format

When originally shot, the media corresponding to stereo 3D workflows consists of two directories, one for the left-eye media, and one for the right-eye media. For the most automated workflow possible, this media must be tightly organized. Each pair of left-eye and right-eye media files in both directories should have matching timecode, and reel numbers that clearly indicate which are the left-eye shots, and which are the right-eye shots.

### Using CineForm Media

CineForm stereo QuickTime files are compatible with DaVinci Resolve. CineForm clips encode the media corresponding to both eyes and mux (multiplex) it together in such a way so that CineForm files may output either a single frame of image data, if used in an application that is not capable of stereoscopic processing, or stereo 3D media when used with an application that is, such as Resolve. This means that you can edit CineForm media using nearly any NLE, export a project via whatever workflow is convenient, and end up with a stereoscopic project that can be graded in Resolve.

There are two ways of creating CineForm files. One is by using a camera or recording system that processes dual synchronized video signals to create a single set of CineForm media. The other is to use the CineForm conversion tools that come with GoPro CineForm Studio to reprocess dual sets of stereo 3D assets into the CineForm format.

The CineForm codec itself encodes full-frame image data using wavelet compression, at any resolution, at up to 12-bits, in a choice of RGB, Y'CbCr, or RAW color spaces. DaVinci Resolve is compatible with CineForm in a QuickTime wrapper using any supported color space, allowing access to the dual streams of image data that are provided.

When the time comes to output your program, keep in mind that while Resolve can read CineForm files, CineForm files cannot be rendered out of Resolve unless you've purchased an encoding license for OS X or Windows from GoPro. Furthermore, Resolve cannot render Stereoscopic CineForm files.

# Creating Stereo 3D Clips

The very first thing you need to do when working on any stereo 3D project is to create the stereo 3D clips that you'll be using. This is a two-step procedure.

### Step 1—Import and Organize Your Media

You need to import all of the left-eye and right-eye media into separate bins.

- 1. Open the Media page, and create three Media Pool bins named "Left," "Right," and "Stereo Clips." The exact names are not important, but the way the media is organized is.
- 2. Import all left-eye media into the "Left" bin, and all right-eye media into the "Right" bin. If you're importing stereoscopic Cineform media, you still need to create this kind of organization, which requires you to place duplicates of each clip into each of the "Left" and "Right" bins.

## Step 2—Generate 3D Stereo Clips

Once you've organized your media appropriately, you're set up to synchronize the left- and right-eye clips using timecode.

- 1. Create a new bin in the Media Pool, and name it "Stereo Clips." This is the bin that will eventually contain the linked stereo clips you're about to create.
- 2. Right-click anywhere within the Media Pool and choose Stereo 3D Sync.

The Stereo 3D Sync dialog appears, with buttons for choosing the left-eye folder, choosing the right-eye folder, choosing the output folder, and checkboxes for specifying whether to match reel names and file names, and additional fields for entering characters that identify left- and right-eye clips.

- 3. Click the Browse button corresponding to "Choose left eye folder" and then use the hierarchical list of bins that appears to choose the bin you named "Left." Follow the same procedure to choose the right-eye media.
- 4. Click the Browse button corresponding to "Output folder" and then use the hierarchical list of bins that appears to choose the bin you named "Stereo Clips."
- 5. Choose which matching criteria to use. Ideally, you only need to use whichever one of the three criteria that apply. The three options are:
	- $\rightarrow$  Match Reel Name: If the reel names of the left- and right-eye media match, turn this checkbox on.
	- $\rightarrow$  Match File Name checkbox: If the file names of the left- and right-eye media match, turn this checkbox on.
	- $\rightarrow$  Left Identifiers and Right Identifiers fields: If the left- and right-eye clips are identified by a special subset of characters within the file name (for example, "3D\_R" and "3D\_L") then you can type each into the appropriate field, and these characters will be used to match the left and right eyes together.
- 6. Click OK.

The original clips in the Left and Right bins disappear, and a full set of Stereo 3D clips appear in the output bin you selected in step four.

331

# Attaching Mattes to Stereo 3D Clips

If you have left- and right-eye mattes that need to be attached to stereo clips, the process works identically to importing mattes for regular clips, except that when you've selected a stereo 3D clip in the Media Pool, you have two matte import commands, "Add As Left Eye Matte," and "Add As Right Eye Matte."

# Organizing and Grading Stereo 3D Dailies

A common workflow is the creation of digital dailies within DaVinci Resolve before editing in an NLE. This provides the editors, director, and producers with the advantage of having more attractive media to work with, that's also more comfortable to view if handled with the automatic geometry and color-matching functions that match the media of each pair of shots together for a preliminary left- and right-eye balance. The resulting timelines can then be output to whichever media format is most convenient to use.

### Step 1—Create 3D Stereo Clips

The very first step in the process of creating dailies is to import all of the left-eye and right-eye media into individually organized bins, and to then link them together to create stereo 3D clips, as described in the previous section.

## Step 2—Edit the New Stereo Clips Into One or More Timelines for Grading

Now that you've created a set of Stereo 3D clips, you're ready to edit them into one or more timelines for grading. You can do this by simply creating a new timeline and deselect the 'Empty Timeline" checkbox. A new timeline will be created with the stereo 3D clips you created.

### Step 3—Grade Your Media

Grade the clips in the Timeline as you would any other digital dailies, with the sole addition of using the controls in the Stereo 3D palette to control monitoring and manage the adjustments made to each eye as necessary. As when creating any other kind of dailies, you can use LUTs, the Track Grade, and individual clip grading to make whatever adjustments are necessary to create useful media for editing.

To help you manage the visual differences between left- and right-eye clips, there are also two automatic color matching commands that can be used to batch process as many clips as you need to adjust at once.

To help you manage the visual differences between left- and right-eye clips, there are also two automatic color matching commands that can be used to batch process as many clips as you need to adjust at once.

- $\rightarrow$  Stereo Color Match (Primary Controls): Uses the Lift/Gamma/Gain controls to match one eye to the other. The result is a simple adjustment that's easy to customize, but may not work as well as Custom Curves in some instances.
- $\rightarrow$  Stereo Color Match (Custom Curves): Uses the Custom Curves to create a multipoint adjustment to match one eye to the other. Can be more effective with challenging shots.

For more information on working in the Stereo 3D palette, and on using the various auto processing options for stereo 3D clips, see Chapter 10, "Stereo 3D." For more tips on digital dailies grading, see Chapter 5, "Preparing to Conform."

### Step 4—Output Offline or Online Media for Editing

When you're done applying whatever grading is necessary to make the media suitable for editing, you'll need to export each clip as separate left and right eye clips using the controls of the Deliver page.

- 1. Open the Deliver page, and set up your render to output the format of media you require. Be sure to do the following:
	- $\rightarrow$  Set Render Timeline As to Individual source clips.
	- $\rightarrow$  Turn on the Use Source Filename checkbox.
	- $\rightarrow$  To render both eyes' worth of media, choose "Both eyes as" from the Render Stereoscopic 3D option, and choose Separate Files from the accompanying pop-up menu.
- 2. Click "Add Job to Render Queue."
- 3. Click Start Render.

DaVinci Resolve will now render two sets of left- and right-eye clips.

To make sure that the resulting edited project conforms easily to the originating DaVinci Resolve project, it's important to be sure that you render individual source clips, and that you turn on the Use Source Filename checkbox, in order to clone the timecode, reel numbers, and file names of the source media.

## Conforming Projects to Stereo 3D Media

Since Resolve manages stereo via a single set of specially created stereo 3D clips, you can use the same project import methods to import stereo 3D projects as you would for any other project. Only a single imported timeline is necessary.

This also means that you can edit stereo projects in NLEs that aren't otherwise stereo-aware, and finish them in full stereo 3D in DaVinci Resolve. To do this, you need to make sure that you edit the left-eye media in your NLE, and then export either an EDL or XML file to conform in DaVinci Resolve.

#### To conform an EDL to stereo 3D media:

- 1. Open the Media page, and create the necessary set of stereo 3D clips that will correspond to the project you're going to import, as described previously.
- 2. Open the Edit page, and then use the Import AAF/EDL/XML command to import your edit.
- 3. When the Load EDL/XML dialog appears, do the following:
	- $\rightarrow$  If importing an EDL, verify that the frame rate is correct, and click OK.
	- $\rightarrow$  If importing XML, make sure you turn off the "Automatically import source clips into Media Pool" checkbox, since you want to relink the imported project to the stereo 3D clips you created in step one.

The left-eye media timecode and reel information that's embedded within each stereo 3D clip will be used to conform the stereo 3D clips with the imported EDL, and you should be ready to work.

### Grading Mastered Stereoscopic Media From Tape

If you've been handed a stereo 3D muxed tape with a mastered program that needs to be graded, but you haven't been given a project file or EDL, you can ingest it as individual left- and right-eye media files with a supported VTR, such as HDCAM SR with 4:2:2 x 2 mode, by turning on the "Enable stereo video" checkbox in the Deck Capture and Playback panel of the Project Settings. When muxed stereoscopic signals are ingested, each eye is separated into individual left-eye and right-eye image files.

Once ingested, you can use Scene Detection to split the left-eye media in one bin, and to create an EDL, you can use to split the right-eye media in the same way in another bin, so that you can create a sequential set of stereo clips for grading.

# Grading in Stereo 3D

Once you've either created or imported stereoscopic 3D-identified timeline, you're ready to begin grading. The left eye will be displayed in the Edit and Color pages by default however you can rightclick on the timeline and select to view the other eye. Most colorists work by grading one eye first (typically the left), and rippling their grades to the other eye, making separate adjustments to each eye's clips when necessary to match undesirable variation between cameras.

Setting up stereo 3D media enables the Stereo 3D palette on the Color page. This palette contains all the controls necessary for working on stereoscopic projects. It provides controls for choosing which eye to grade, adjusting convergence, swapping and copying grades and media between matching left- and right-eye clips auto-processing the color and geometry of left- and right-eye clips to match, stereo 3D monitoring setup, and controls for floating windows.

For more information on making adjustments to stereo 3D clips, see the "Stereo 3D Palette" section of Chapter 8, "Color."

# Outputting Stereo 3D Media in the Deliver Page

To render full frame media, you'll need to render each stereo 3D timeline separately using the controls of the Deliver page, outputting whatever media format is required by the client.

#### Rendering Frame-Compatible Media

Frame-compatible media has both the left- and right-eye images squeezed anamorphically into a single media file. You can turn on the "Enable 3D Stereoscopic Render" checkbox at the bottom of the Output options of the Deliver page, and then choose a method of output from the Mesh Options pop-up menu.

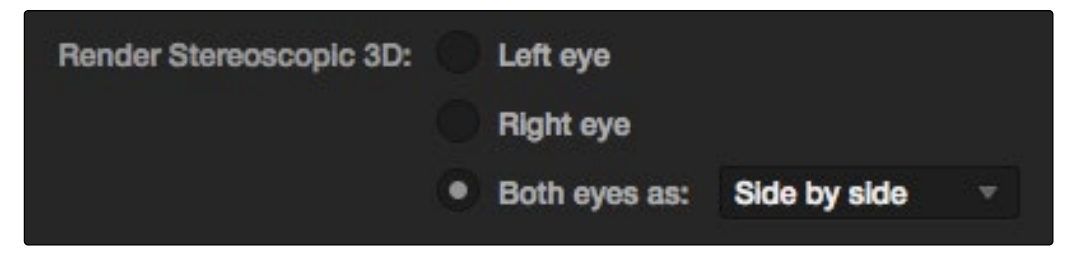

Stereoscopic 3D mesh render options on the Deliver page

You can choose Side-by-Side or Line-by-Line. You can also choose Anaglyph if you want to output a traditional anaglyph red/cyan stereo 3D image for viewing on any display.

### Rendering Individual Left and Right-Eye Clips

If your workflow requires you to deliver separate sets of left- and right-eye media, this is easily accomplished by either setting up a render job with "Render Stereoscopic 3D" set to either "Right eye" or "Left eye," or selecting "Both eyes as" and choosing the "Separate files" option.

# Copying Grades Using ColorTrace

ColorTrace is a key feature of DaVinci Resolve, which lets you copy grades quickly and easily from the clips of one timeline to those within another, based on the source timecode of each clip (or using clip names when in Automatic mode). You can even use ColorTrace to copy grades between timelines within the same project.

Users familiar with previous versions of Resolve will be happy to know that ColorTrace now copies whichever version of a clip's grade was applied in the timeline you're copying from, either local or remote, depending on which set of grades the timeline was set to use, making this an extremely reliable tool for copying grades from one timeline to another.

#### To use ColorTrace:

- 1. Open the Edit page and select the timeline you want to use ColorTrace with in the Timeline Management list.
- 2. Right-click anywhere within the Timeline, and choose ColorTrace from Timeline.

The ColorTrace Setup window appears, which shows every database, user, project, and timeline within a single hierarchical list.

3. Using the Project List, select the specific timeline you want to copy grades from.

You'll need to click the disclosure triangle to the left of the database, user name, and project that contains that timeline in order to select it.

4. Click Continue.

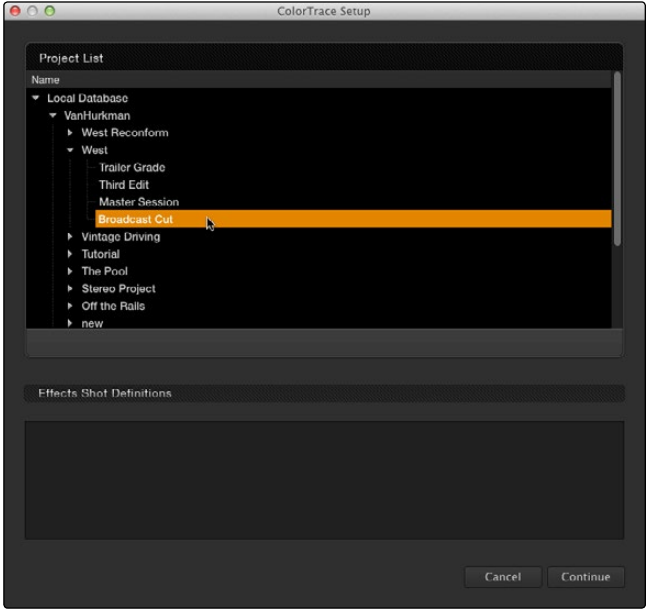

ColorTrace project and timeline selection window

DAVINCI RESOLVE COLORIST REFERENCE MANUAL

The ColorTrace window appears with two tabs that let you choose how to work.

5. Choose which mode to work in by clicking the Automatic or Manual tab:

In Automatic mode, ColorTrace automatically searches for matching clips between the selected timeline and the current timeline. Each clip is color coded depending on the correspondence that's been identified.

In Manual mode, you copy grades yourself, using the Copy and Paste procedures, or by dragging and dropping using your mouse.

The ColorTrace window is complex; details about the operation of each mode are covered separately in the following sections.

6. When you're finished using ColorTrace, click Close.

## Using ColorTrace in Automatic Mode

In Automatic mode, ColorTrace automatically finds the correspondences between clips in the selected timeline that you want to copy grades from (the Source timeline), and those in the current timeline that you want to copy grades to (the Target timeline).

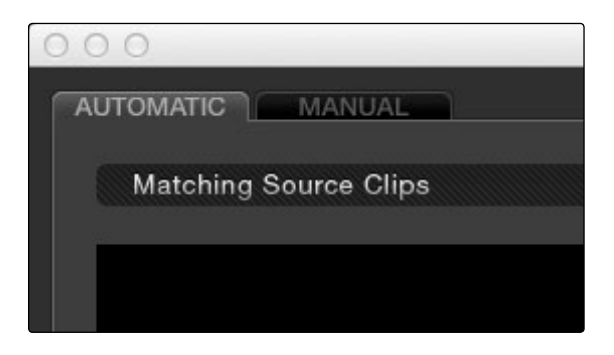

Selecting the Automatic or Manual ColorTrace

Each clip in the Target timeline thumbnail timeline is outlined with a color that indicates its status.

- $\rightarrow$  Red: No match was found at all.
- $\rightarrow$  Blue: Due to overlapping timecode and reel names, multiple correspondences have been found (similar to a reel conflict), and you must select the correct one for each clip.
- $\rightarrow$  Green: A perfect match has been found.

In Automatic mode the correspondence between each clip in the Source timeline and each clip in the Target timeline should be automatically made. However, overlapping timecode and reel names can cause problems. The other controls in the ColorTrace window help you deal with the subset of clips that can't be automatically matched, or are matched in error. These controls are:

#### DAVINCI RESOLVE COLORIST REFERENCE MANUAL

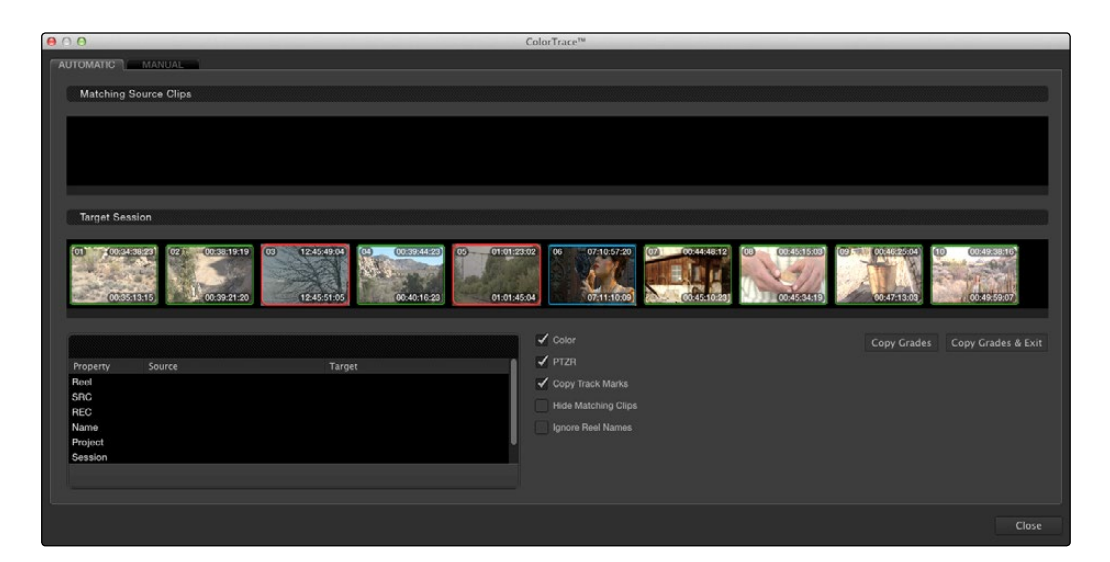

The ColorTrace window shown in Automatic mode

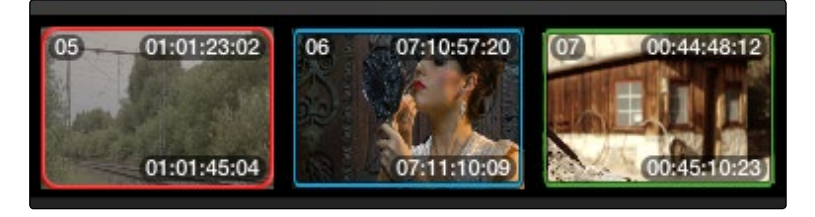

ColorTrace Thumbnail outlines indicate matching, overlapping and non matching clips

- $\rightarrow$  Matching Source Clips list: Shows a scrollable collection of thumbnails that might correspond to the selected clip in the Target timeline.
- $\rightarrow$  Target Timeline: Shows each clip in the timeline you want to copy grades to, color coded according to how good a match it is.
- $\rightarrow$  Clip Info pane: Displays two columns of properties for the source clip and the target clips that you've selected. These properties include the reel, source timecode, record timecode, clip name, project names, and timeline names of each clip, for easy comparison.
- $\rightarrow$  Color/PTZR/Copy Track Marks checkboxes: Turn off the checkboxes of any clip characteristics that you don't want to copy as part of the ColorTrace operation. For example, if you want to copy grades, but you don't want to copy PTZR or Track Marks (keyframes), you can turn those off.
- $\rightarrow$  Hide Matching Clips: Hides all clips which have been successfully matched, and only show the clips with multiple or no matches. This lets you focus on the subset of problem clips within a potentially long Timeline.
- $\rightarrow$  Ignore Reel Names: If you believe the reel names are in error, you can turn this checkbox on to ignore them, matching all source and target clips by timecode alone.
- $\rightarrow$  Copy Grades: Copies the matched source grades to each green and purple target clip.
- $\rightarrow$  Copy Grades & Exit: Once you've finished making all the grade matches you can, click this button to copy the matched source grades to each green and purple target clip, and close the ColorTrace window.

Here's how to use these controls to sort out which source clips to copy from for each blue and red target clip in the Target timeline.

To manually choose which source grades should be copied to which target clips:

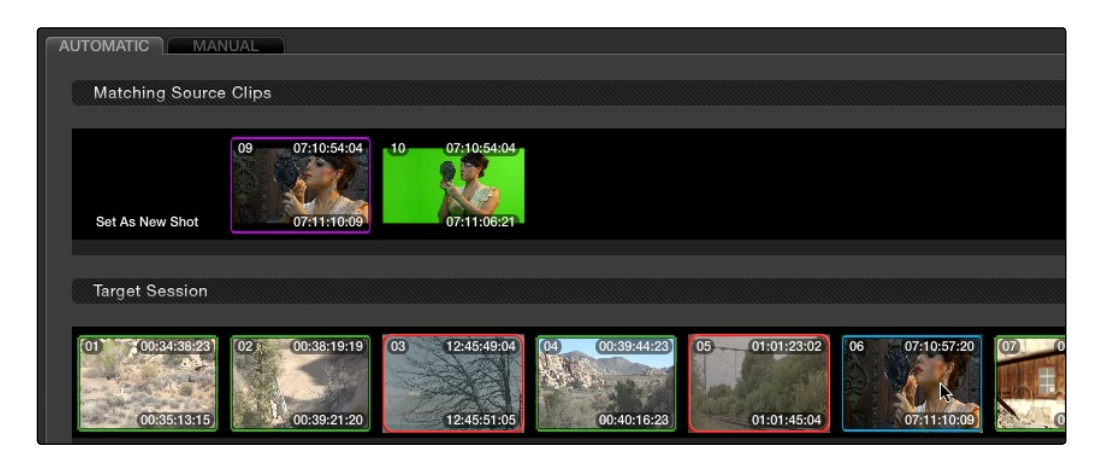

1. Click any clip thumbnail in the Target timeline.

Revealing a number of different possible correspondences in the Matching Source Clips timeline

A collection of clips with overlapping timecode and reel names appears. If you want to ignore the reel names because you believe they might be in error, turn on the Ignore Reel Names checkbox.

- 2. If a comparison of the Source and Target thumbnails doesn't make the choice obvious, then click any of the clips in the Matching Source Clips timeline to view its metadata for comparison in the source/target columns below.
- 3. Once you've decided on a clip correspondence, double-click the Matching Source Clip thumbnail you want to copy from. If no clip in the Matching Source Clip pane is a good match, double-click the "Set As New Shot" box.

The Source and Target thumbnails both turn purple, to show that you've created a correspondence.

| Property   | Source                  | Target                  |  |  |
|------------|-------------------------|-------------------------|--|--|
| Reel       | 001                     | 001                     |  |  |
| <b>SRC</b> | 07:10:54:04 07:11:06:21 | 07:10:57:20 07:11:10:09 |  |  |
| REC        | 01:04:34:01 01:04:46:18 | 01:02:32:20 01:02:45:09 |  |  |
| Name       |                         |                         |  |  |
| Project    | West                    | West Reconform          |  |  |
| Session    | <b>Broadcast Cut</b>    | <b>Broadcast Cut</b>    |  |  |

Source and Target clip metadata for comparison

| <b>AUTOMATIC</b>               | <b>MANUAL</b>                          |                                               |                                    |                                               |                                  |                                     |
|--------------------------------|----------------------------------------|-----------------------------------------------|------------------------------------|-----------------------------------------------|----------------------------------|-------------------------------------|
| <b>Matching Source Clips</b>   |                                        |                                               |                                    |                                               |                                  |                                     |
| Set As New Shot                | 07:10:54:04<br>09<br>07:11:10:09       | 10 <sub>1</sub><br>07:10:54:04<br>07:11:06:21 |                                    |                                               |                                  |                                     |
| <b>Target Session</b>          |                                        |                                               |                                    |                                               |                                  |                                     |
| [00:34:38:23]<br>[00:35:13:15] | [00:38:19:19]<br>$02 +$<br>00:39:21:20 | 12:45:49:04<br>$\overline{03}$<br>12:45:51:05 | [00:39:44:23]<br>04<br>00:40:16:23 | $\overline{05}$<br>01:01:23:02<br>01:01:45:04 | 06<br>07:10:57:20<br>07:11:10:09 | $\overline{\mathbf{C}}$<br>$\omega$ |

The matching Source and Target clips now both marked with purple outline

Continue working your way through every thumbnail with Blue and Red Xs until you've found matches for every clip in the timeline for which it's possible.

4. When you're finished, click Copy Grades & Exit.

# Using ColorTrace in Manual Mode

Manual mode is ideal for situations where you want to copy grades between programs with clips that have no timecode or reel name correspondence at all. The Manual ColorTrace interface is designed to let you move through two different timelines, either a clip at a time, or in matching multiples of clips, copying grades from the Source timeline to the Target timeline.

For example, if you're trying to copy grades from a timeline that was conformed from individual media files, to another timeline that was conformed from a flattened master media file, you can use the ColorTrace Manual mode to accomplish this.

The manual interface consists of two sets of controls that correspond to the Source timeline (labeled "Timeline to copy from"), and the Target timeline (labeled "Timeline to paste to"). The general idea is that you move through both sets of timelines one clip at a time, or in matching multiples of clips at a time, and copy grades from the "Copy from" timeline to the "Paste to" timeline.

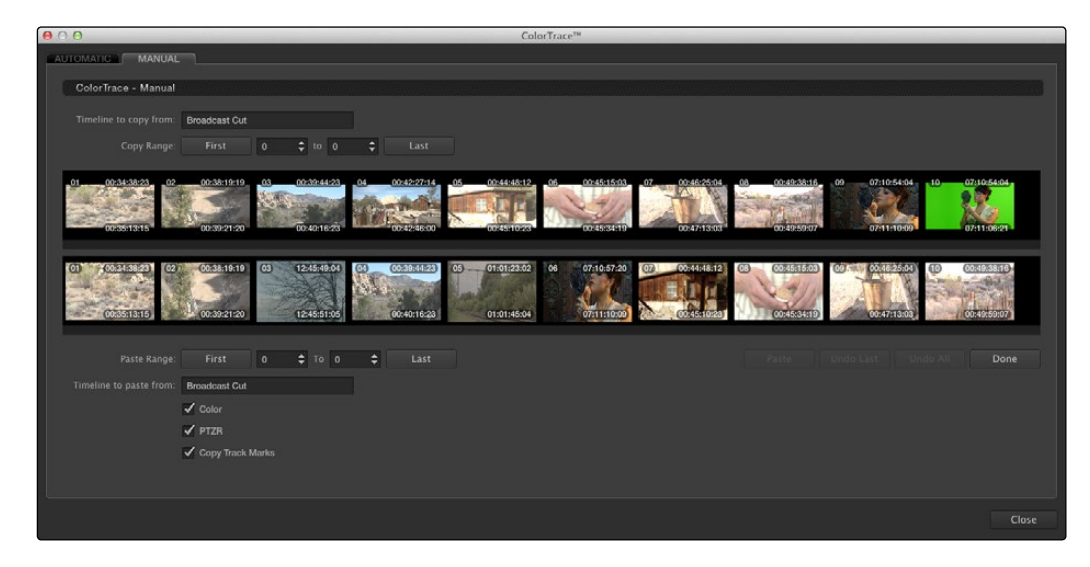

ColorTrace Manual window

Manual mode has the following controls:

- $\rightarrow$  Copy Range controls: Two fields show the range of clips in the current selection that you'll be copying from, referred to by their numeric position in the Source timeline. You can change the range numerically by either entering new numbers in the fields, or by using the up/ down arrow buttons to alter the value by one. The First button automatically adds all clips from the first one in the timeline into the current selection. The Last button automatically adds every clip going to the last one in the timeline to the current selection.
- $\rightarrow$  Source timeline: Shows all clips in the Source timeline you selected; the clips you're copying grades from. Click any one clip thumbnail to select it, or click a thumbnail, and then shift-click another thumbnail to select a contiguous range of clips. You cannot select a noncontiguous range of clips.
- $\rightarrow$  Target timeline: Shows all clips in the Target timeline you selected; the clips you're pasting grades to. Selecting clips works identically as with the Source timeline.
- $\rightarrow$  Paste Range controls: Two fields show the range of clips in the current selection that you'll be pasting to, referred to by their numeric position in the Source timeline. All controls work identically to the Copy Range controls.

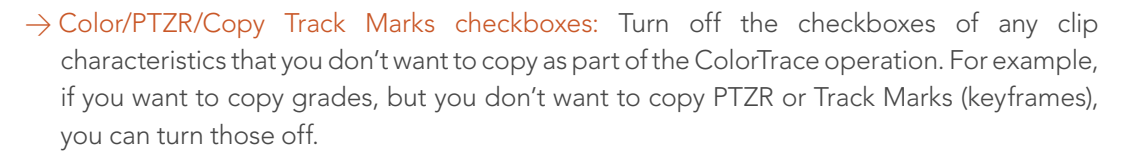

- $\rightarrow$  Paste button: Once you've selected one or more source clips and a matching number of target clips, clicking Paste copies the grades, PTZR settings, and marks (depending on the corresponding checkboxes).
- $\rightarrow$  Undo Last: Lets you undo the most recent paste action.
- $\rightarrow$  Undo All: Lets you undo all paste actions in Manual mode.
- $\rightarrow$  Done: Finishes the operation and closes the ColorTrace window.

If you're cherry picking individual grades from one timeline to paste into shots in another, you can copy grades one at a time.

#### To copy one source grade to one target clip:

 $\rightarrow$  Click a thumbnail in the Source timeline (on top) to copy from, then click a thumbnail in the Target timeline (on the bottom), and click Paste.

You can also simultaneously copy the grades of entire scenes of clips from one timeline to another. For example, if you're copying grades from an originally graded timeline to a re-edited version of the same program, you can copy every grade from a 10-clip scene in the Source timeline to the same 10 clips in the Target timeline which have been pushed back later in the Timeline.

#### To copy a group of source grades to a group of target clips:

- 1. Choose a continuous range of source clips by doing one of the following:
	- $\rightarrow$  Click the first clip in the range, and then Shift-click the last clip in the range.
	- $\rightarrow$  Enter the clip number of the first clip in the left "Copy Range" field, and then enter the clip number of the last clip in the right field.
	- $\rightarrow$  Click a clip, and then click First to select every clip from that one to the first clip in the timeline.
	- $\rightarrow$  Click a clip, and then click Last to select every clip from that one to the last clip in the timeline.
- 2. Choose a continuous range of target clips by using the same procedures as in the previous step, but using the "Paste Range" controls.

Important: You must select the same number of target clips as you did source clips for the Paste button to become enabled.

3. When you've made your selections, click Paste.

342

The grade settings from the source clips are pasted to the destination clips, in order. In other words, if you copy from clips 27, 28, and 29 to clips 4, 5, and 6, then grade 27 is copied to shot 4, grade 28 is copied to shot 5, and grade 29 is copied to shot 6.

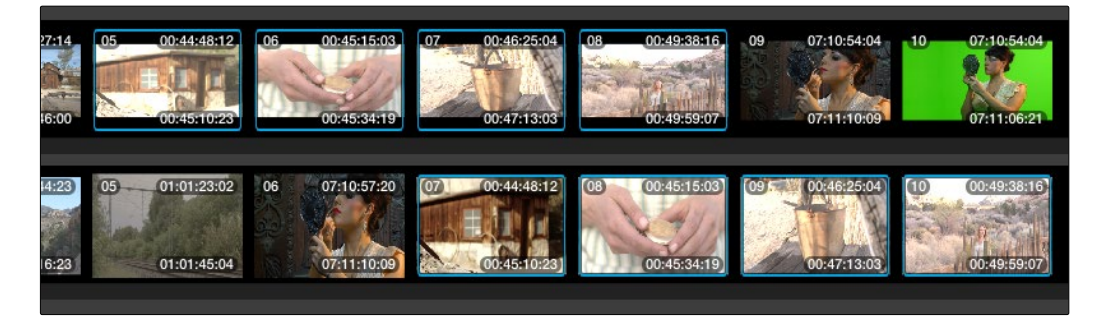

Group copy and paste of grades

# Importing CDL Data Using ColorTrace

The ColorTrace CDL command lets you import ASC CDL file formats from other applications into DaVinci Resolve.

There are three supported file formats:

- $\rightarrow$  CMX EDL: An EDL with comments referring to CCC/CDL XML files, or even Slope, Offset, and Power (SOP) data within the comment area.
- $\rightarrow$  CCC and CDL XML: A file format that contains various color correction looks, and even references.

#### To import CDL data into DaVinci Resolve:

- 1. If you're importing CCC/CDL XML correction looks:
	- $\rightarrow$  Open the Gallery page, right-click anywhere within the Stills tab, and choose "Import" from the contextual menu.
	- $\rightarrow$  When the Import Stills dialog appears, open the CDL/CCC files. When these are finished importing into the Gallery, an ASC logo will appear along with them.
- 2. Open the Edit page and select the timeline you want to use ColorTrace with in the Timeline list.
- 3. Right-click anywhere within the Timeline, and choose ColorTrace from CDL.
- 4. Select an EDL using the Select EDL dialog, and click Open.
- 5. Select its corresponding CDL and CCC files using the Select CDL Files dialog. If there are no CDL or CCC files (which is the case if there are inline SOP comments within the EDL), you should click cancel.
- 6. Using the ColorTrace With CDL window, copy the source grades from the CMX EDL/CCC & CDL XML files to the Target timeline.

At this point, the ColorTrace window works identically as previously described.

For formatting reference, here are some examples of CMX, CCC and CDL files.

#### Example CMX EDL File

TITLE: Final EDL FCM: NON-DROP FRAME 010 001 V C 01:19:28:16 01:19:28:16 01:00:41:18 01:00:42:18 \*ASC\_CC\_XML test\_cc.102 011 001 V C 00:00:00:00 01:19:28:16 01:00:42:18 01:00:43:18 \*ASC SOP  $(0.9 \t1.2 \t0.5)(0.4 \t-0.5 \t0.6)(1.0 \t0.8 \t1.5)$ 

#### Example CCC File

<ColorCorrectionCollection xmlns:"urn:ASC:CDL:v0.5" >

<InputDescription> test corrections for ref\_input\_image.1920

</InputDescription> <ViewingDescription>

for mathematical analysis only </ViewingDescription>

<ColorCorrection id="test\_cc.100"> <SOPNode>

<Description> for ref\_output\_image.0100 </Description> <Slope> 1.0 1.0 1.0 </Slope> <Offset> 0.0 0.0 0.0 </Offset> <Power> 1.0 1.0 1.0 </Power>

</SOPNode> </ColorCorrection>

<ColorCorrection id="test\_cc.101"> <SOPNode>

<Description> for ref\_output\_image.0101 </Description> <Slope> 1.0 1.5 0.6 </Slope> <Offset> 0.0 -0.1 0.01 </Offset> <Power> 1.0 1.5 0.5 </Power>

</SOPNode> </ColorCorrection>

</ColorCorrectionCollection>

# Example CDL File

<ColorDecisionList xmlns=<94>urn:ASC:CDL:v0.5<94> >

<InputDescription> GeneralProducts M1 std thru GP M1 LUT4 </ InputDescription> <ViewingDescription> GP P1, DCI P3, Pathe color emul </ViewingDescription> <ColorDecision>

<MediaRef ref=<94>/some/Project/frame%250900-0954%5B. dpx<94>/> <ColorCorrection id="cc03340">

<SOPNode> <Description>change +1 red, contrast boost</ Description> <Slope>1.2 1.3 1.4</Slope> <Offset>0.3 0.0 0.0</Offset> <Power>1.0 1.0 1.0</Power>

</SOPNode> </ColorCorrection>

</ColorDecision> </ColorDecisionList>

# Calculating CDL Functions

To turn the SOP values into a primary correction, the following math is used by DaVinci Resolve:

 $Output = (Input * Slope + Offset)^{Power}$ 

Output refers to the final grade. Input is the value of each pixel within each color channel (on a scale from 0-1). The detente value for Slope is 1. The detente value for Offset is 0. The detente value for Power is 1.

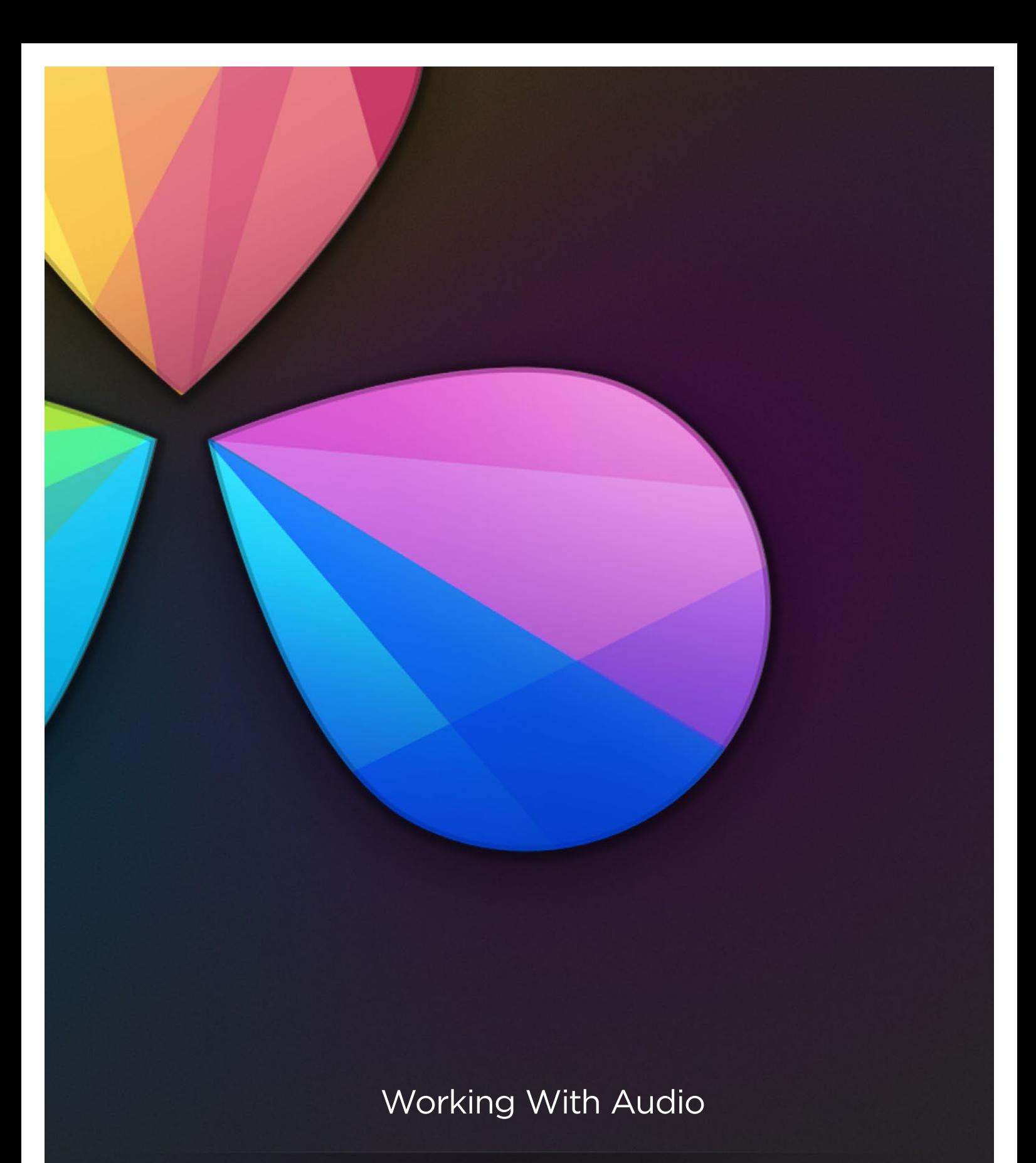

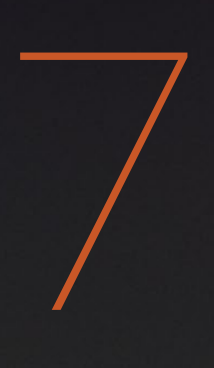

# Working With Audio

DaVinci Resolve has simple, but effective, features for working with audio in your timelines. Whether you're adjusting synced audio for dailies, finessing the levels of an edited project you're assembling, or importing and laying in audio mix files from the sound designer to output for mastering, DaVinci Resolve has Level, Pan, and Channel Assignment controls that let you control your audio output for both monitoring and delivery.

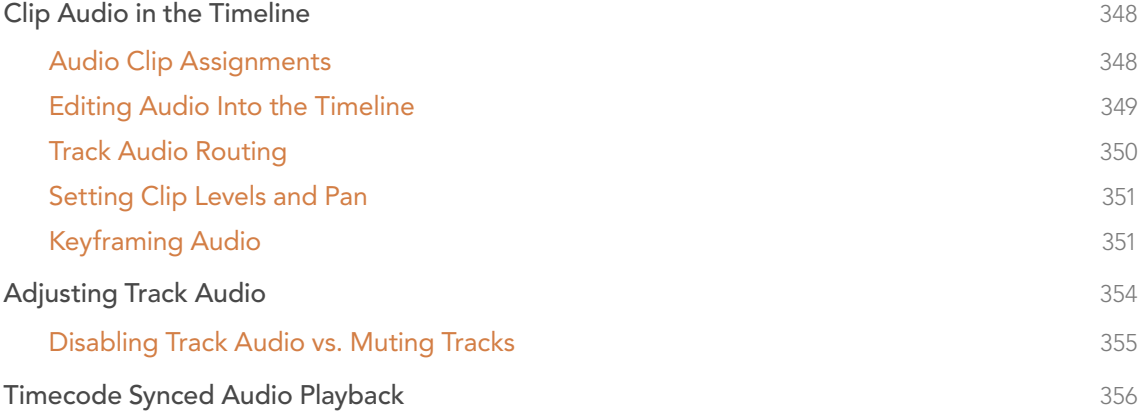

# <span id="page-354-0"></span>Clip Audio in the Timeline

A separate set of audio tracks contain the audio portion of video clips, as well as any standalone audio files that might be imported along with an AAF or XML file, or that you edit into the timeline yourself.

# Audio Clip Assignments

When you first import audio into the Media Pool, it's important to make sure that whatever channels those files contain are assigned correctly. In other words, you want to make sure that stereo files are set to be stereo clips, that 5.1 files are set to be surround clips, and that multi-channel files are set to expose however many channels you want them to.

This is particularly important when clips have more then two channels of audio. For example, production sound recordists might record six or more audio channels, corresponding to a variety of microphones on set along with a pair of mixdown tracks. In this case, you need to define how many of these channels you want to actually play back in the Timeline. In this case, you might choose to only work with the two mixdown channels.

Clip channel assignments are made in the Audio panel of the Clip Attributes window, in the Media page.

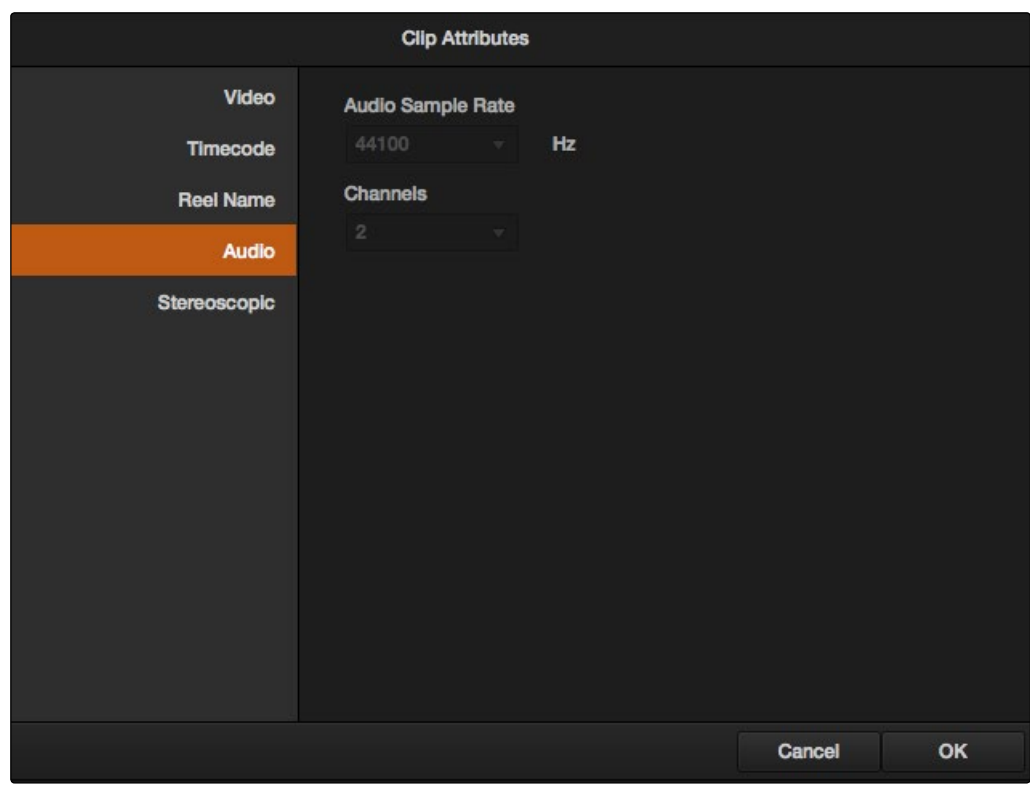

The Channels controls in the Audio panel of the Clip Attributes window

#### DAVINCI RESOLVE COLORIST REFERENCE MANUAL

<span id="page-355-0"></span>Mono, stereo, and 5.1 clips are handled automatically, but multi-channel clips needing custom assignments in the Media Pool should be taken care of immediately, so that DaVinci Resolve can more easily place incoming audio clips into the correct track of the timeline.

Each clip has the following options:

- $\rightarrow$  Number of Audio Tracks: The number of source clip channels is given here; you can also change this value to redefine how many audio channels are mapped to the edit timeline, excluding channels you don't want to use.
- $\rightarrow$  Channel Format: Select Stereo, Mono or 5.1 as appropriate for your clip. The selected channel format determines how many channels appear in the Source Channel list below.
- $\rightarrow$  Source Channel list: Each channel defined by the Channel Format setting presents an item on this list; a pop-up menu lets you select which source clip channel is routed to each of the tracks presented in the Timeline, and will determine how audio is output via the Audio Mixer.

For more information on these settings, see "Changing Clip Attributes" in Chapter 10.

## Editing Audio Into the Timeline

In the Edit page, opening an audio-only clip into the Source Viewer results in a split view of the waveform, with the complete waveform shown in the bottom half, and a zoomed in view of the waveform in the top half. This makes it easy to find the section of audio you need relative to the entire clip, and yet still place In and Out points with great precision.

You can set In and Out points for audio clips just like any other clip, in preparation for editing. However, the audio of clips with a particular number of audio channels must be edited into a Timeline track that is compatible with the number of audio channels you're editing.

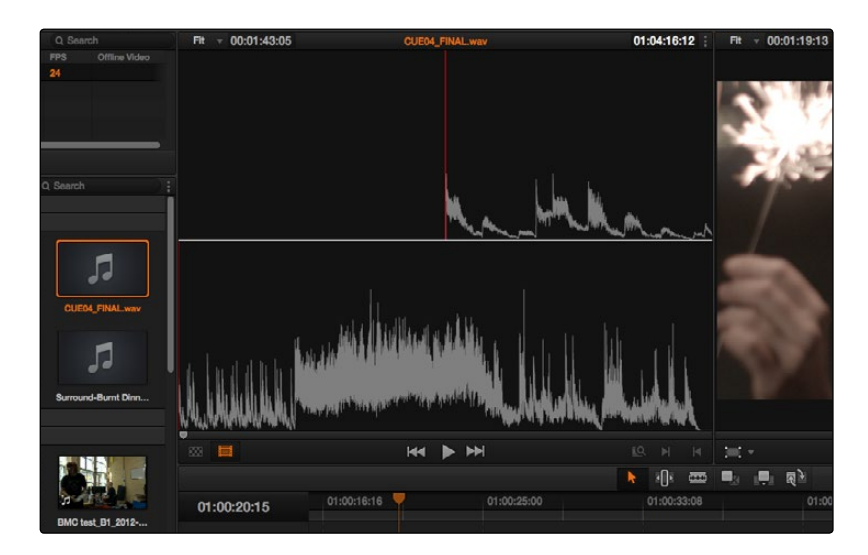

An audio clip opened into the Source Viewer

# <span id="page-356-0"></span>Track Audio Routing

All multi-channel audio clips are fit into a single audio track that's set to accommodate the number of channels within that clip.

When you first create an audio track, you have to choose what kind of audio track it will be. Rightclicking in the bottom audio portion of the Timeline track header reveals a contextual sub-menu that lets you create one of three different kinds of audio tracks.

- $\rightarrow$  Mono: Holds a single channel.
- $\rightarrow$  Stereo: Holds stereo left and right channels.
- $\rightarrow$  5.1: Holds the six channels corresponding to a 5.1 surround mix; left, center, right, surround left, surround right, and LFE.

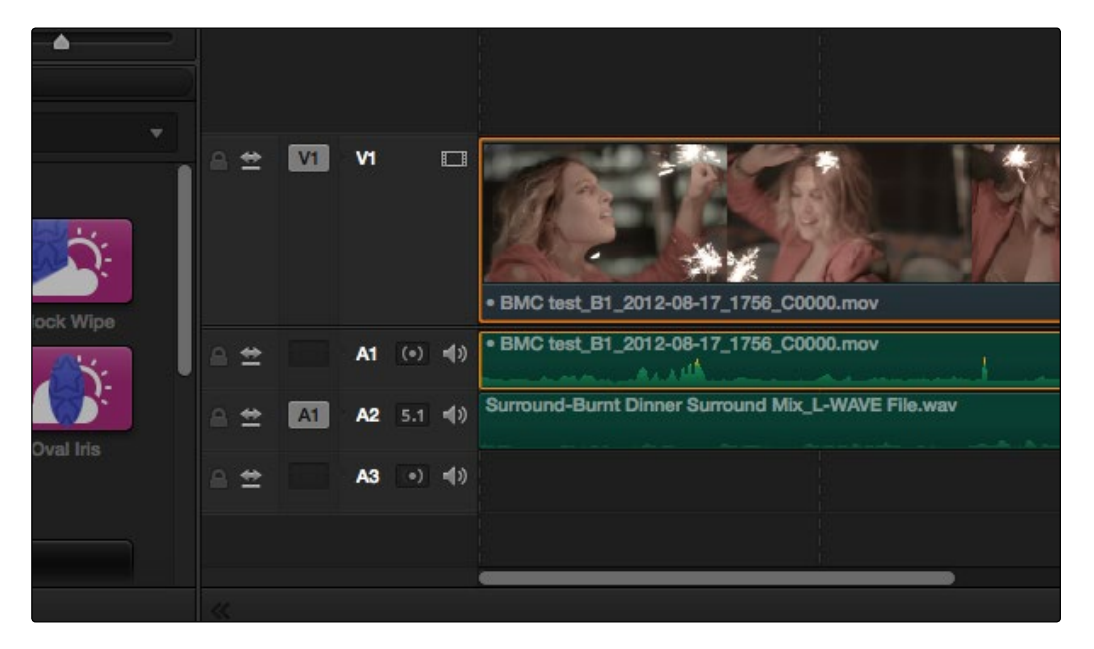

Three audio tracks with different audio routings shown, top - stereo, middle - 5.1 surround, bottom - mono

If you edit a multi-channel audio clip into a timeline that doesn't have the correct type of track, a new audio track will be automatically created with the closest appropriate channel count. However, if you want to exert the most control over the organization of the timeline, it's best to make the appropriate clip assignments in the Media page first, and then set up your timeline with audio tracks of the appropriate type.

Note: It is not currently possible to change what type of channels a track is set up for after it's been created.

# <span id="page-357-0"></span>Setting Clip Levels and Pan

Each clip has individual Level and Pan parameters, accessible in the Inspector when an audio clip is selected.

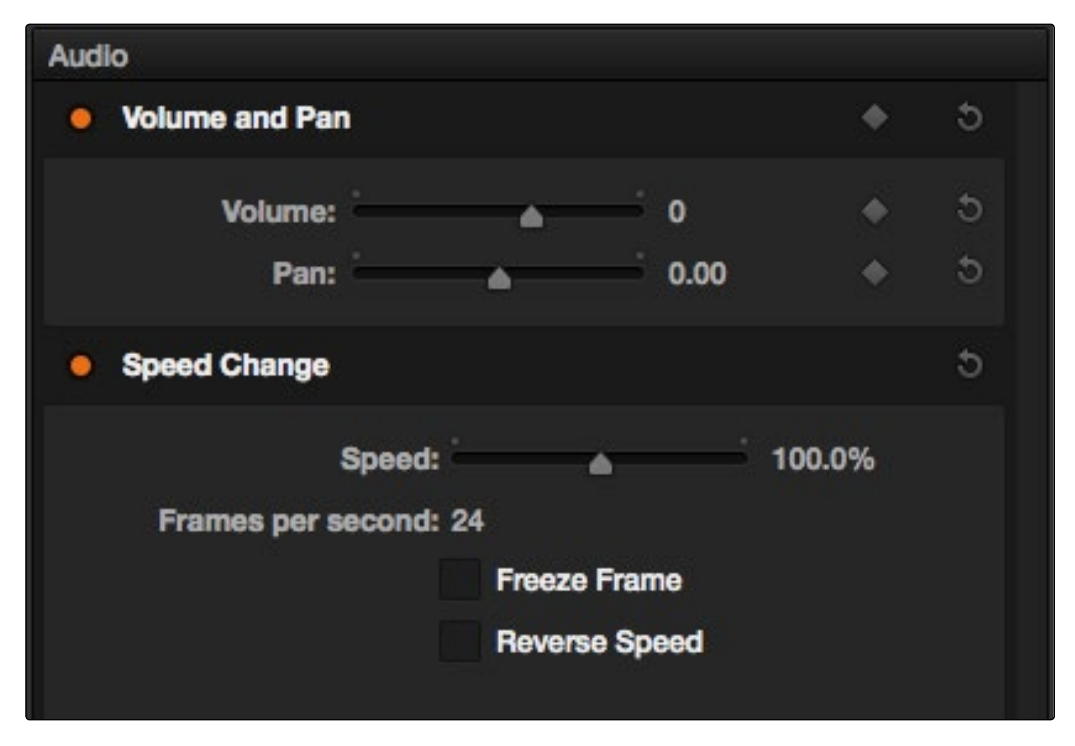

The Volume and Pan parameters available for audio clips in the Inspector

Selecting an audio clip in the Timeline and adjusting its Volume or Pan only alters that clip, which lets you set basic levels for individual clips in your program.

# Keyframing Audio

There are two ways you can keyframe audio in the Edit page. You can use each clip's Level Curve in the Timeline, or you can use the keyframe controls in the Inspector to animate the Volume or Pan of individual clips as you would any other clip attribute, fading the level up or down, or panning from left to right. For more information on keyframing in the Edit page, see Chapter 4, "Edit." Any Volume keyframes you create using the keyframe controls of the inspector automatically appear on the Volume Curve of that audio clip in the Timeline.

### Using Volume Curves

Each audio clip in the Timeline appears with a green curve control overlaid on top of it, that by default starts out completely flat. Similar to such controls found in other applications, the Level Curve lets you alter each clip's volume, either overall, or dynamically using keyframes.

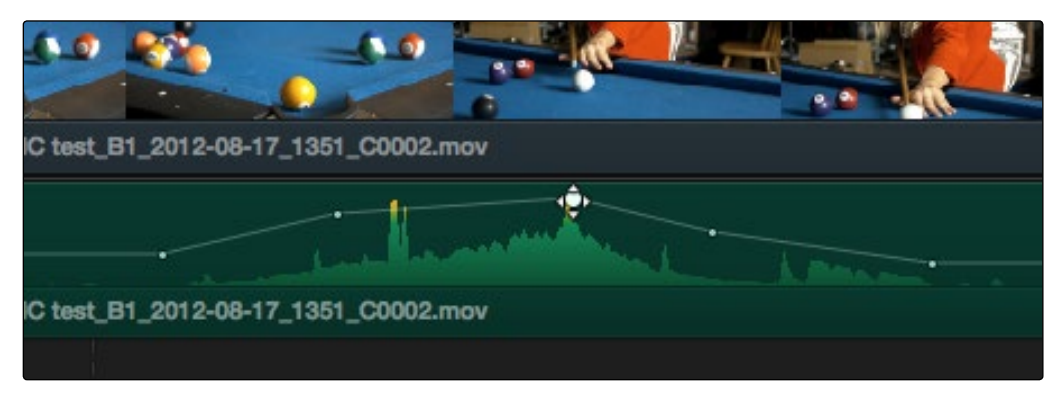

Level curves adjusting the level of a clip's audio in the Timeline

#### Methods of adjusting volume curves

- $\rightarrow$  To adjust any level curve segment, position the pointer on top of the curve segment you want to raise or lower, and when the move cursor is displayed, click and drag up to raise the level, or down to reduce the level.
- $\rightarrow$  To add keyframes to the level curve, hold the Option key down and click the curve to place a keyframe at that frame. You must add at least two keyframes to create an automated change in volume.
- $\rightarrow$  To adjust keyframes on a level curve, move the pointer over a keyframe so that the four-way cursor appears, and then click and drag in the intended direction of adjustment, either vertically to change the volume of the clip at that frame, or horizontally to move the keyframe to a different point in time. Once you start dragging a keyframe into a particular direction, keyframe movement is constrained in that direction until you release that keyframe.
- $\rightarrow$  To delete keyframes from a level curve, open the Inspector, move the playhead to the frame of the keyframe you want to delete, and click the orange keyframe button to make it disappear.

# Using Audio Fade Handles

When you position the pointer directly over an audio clip, a pair of audio fade handles appear at the in and out points. Dragging each of these handles towards the center of the clip lets you fade in the clip volume at the beginning of the clip, and fade out the clip volume at the end of the clip.

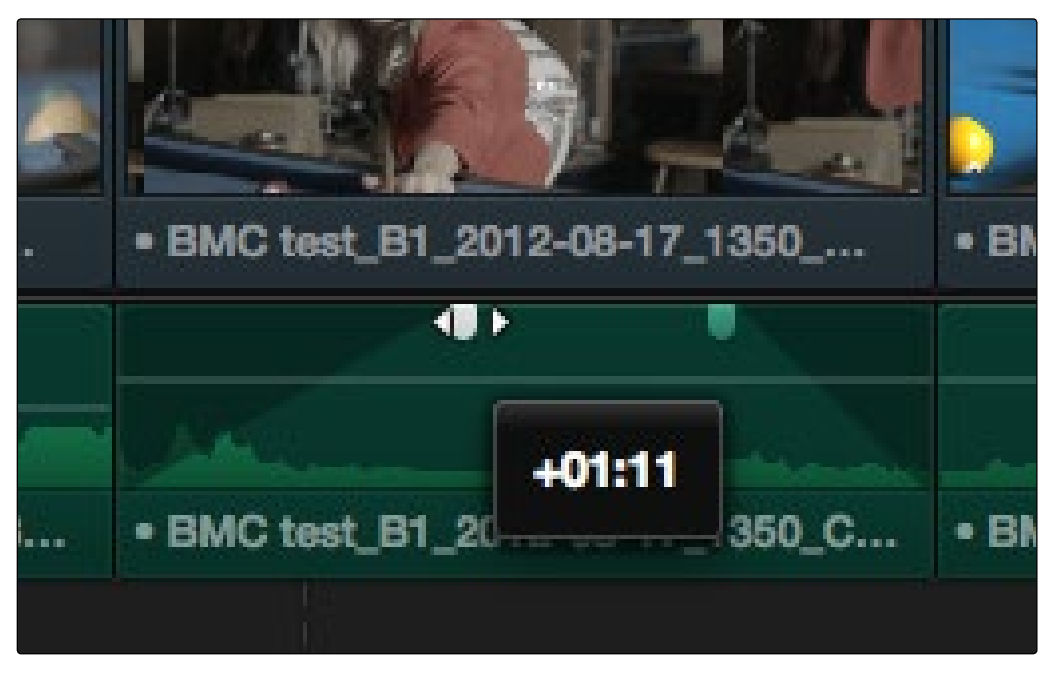

Audio Fade Handles at either end of an audio clip

Note: When you import a Final Cut Pro X project, the fade handles for each clip automatically import as well.
## Adjusting Track Audio

There are entirely separate controls for making track-based audio adjustments, that affect the audio of every single clip on a particular track. These can be accessed via the Audio Mixer, which is available from the Edit page only.

#### To open the Audio Mixer:

 $\rightarrow$  Choose View > Audio Mixer.

The Audio Mixer exposes channel strips with controls for the tracks in the timeline, one for each track, plus an Output strip that adjusts the overall level of the mix, and also lets you set how the audio from that timeline will be output, given the available number of audio tracks provided by your A/V interface.

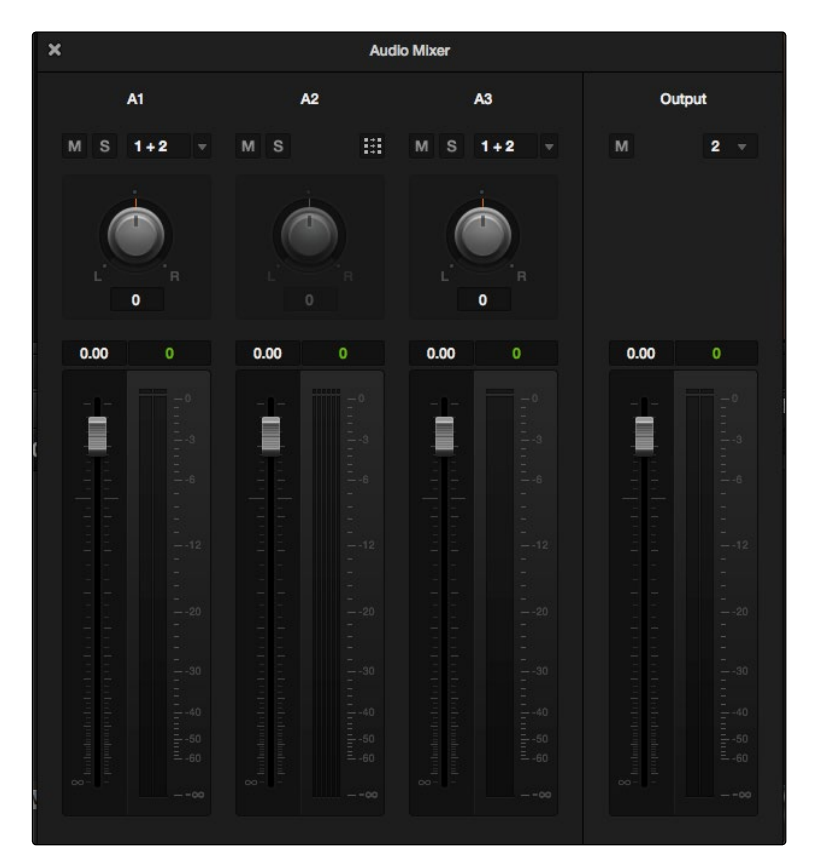

The Audio Mixer, with three channel strips corresponding to the three tracks in the timeline

Each track's channel strip has the following controls:

- $\rightarrow$  Name: The name of the audio track that channel strip corresponds to.
- $\rightarrow$  Mute: Mutes that track. Orange when enabled.
- $\rightarrow$  Solo: Mutes all tracks other than ones that are soloed. Blue when enabled.
- $\rightarrow$  Send pop-up: Reveals a set of checkboxes that lets you send that track's audio to multiple outputs. 5.1 tracks have a button that opens a Channel Output Mapping window with popups to map each of the six 5.1 audio channels. The settings you choose here determine how audio is output when rendered or output to tape in the Deliver page.
- $\rightarrow$  Pan knob: Lets you pan a mono channel's audio from left to right, or invert a stereo channel's left and right audio channels. The pan knob is disabled for 5.1 tracks.
- $\rightarrow$  Fader: A vertical slider that lets you adjust the volume of the channels on that track.
- $\rightarrow$  Weighted dBFS audio meters: Audio meters display the audio volume during playback. Each track has individual meters corresponding to the number of channels that track has been set to accommodate.

The Output strip has the following controls:

- $\rightarrow$  Mute: Mutes all audio playback from all tracks.
- $\rightarrow$  Output pop-up: Lets you set how many channel outputs of the available A/V interface are available for audio assignments.
- $\rightarrow$  Fader: A vertical slider that lets you adjust the volume of the entire mix.
- $\rightarrow$  Weighted dBFS audio meters: Audio meters display the audio volume of the entire mix during playback. The number of individual meters corresponds to the number of outputs that have been selected.

The controls of the Audio Mixer cannot currently be automated.

### Disabling Track Audio vs. Muting Tracks

When you use the mute or solo controls of the Audio Mixer, track audio is disabled during playback. However all muted (or non-soloed) tracks are re-enabled for output to tape or rendering as filebased output when you use the controls in the Deliver page. If you want to disable tracks for output, you can use the Enable Track button, in the track header of the Timeline in the Edit page or the Deliver page, to turn any tracks off that you don't want to output.

## Timecode Synced Audio Playback

DaVinci Resolve lets you synchronize a timeline to a timecode-controllable audio playback device connected externally, such as a DAT deck, so you can grade it within context to the program's soundtrack, host client review timelines with synced audio.

#### To synchronize a timeline to audio from a timecode-controllable playback device:

- 1. Right-click the timeline you want to link audio to, and choose Chase Audio Settings.
- 2. Turn on the "Enable External LTC" checkbox to sync that timeline to a timecode controllable device connected to your workstation.
- 3. If necessary, enter a Synchronization Delay to account for any latency between DaVinci Resolve and the audio playback device you're using, using the pop-up menu to the right to choose either seconds or frames for the delay.
- 4. When you're finished, turn on the Enable checkbox and click Apply.

Once synchronized, LTC timecode output from your Resolve workstation's video I/O card (audio channel 16 of a DeckLink or UltraStudio interface) will lock and synchronize the external audio device whenever you play the timeline.

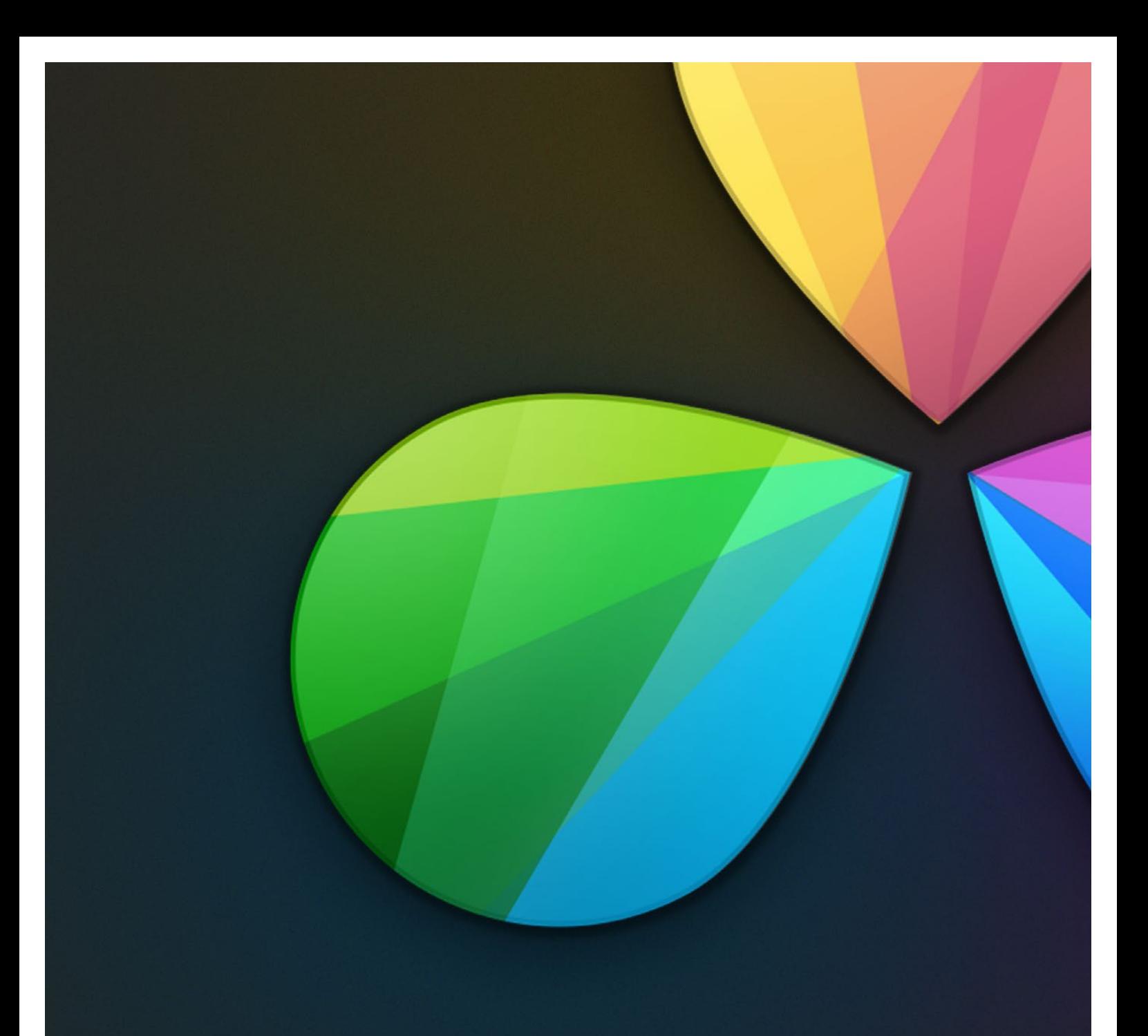

# The Color Page

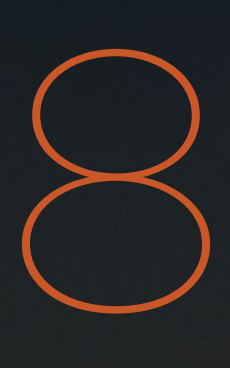

## The Color Page

The Color page is the heart of DaVinci Resolve. Within the Color page are all of the controls available for manipulating color and contrast, reducing noise, creating limited secondary color corrections, building image effects of different kinds, adjusting clip geometry, and making many other corrective and stylistic adjustments.

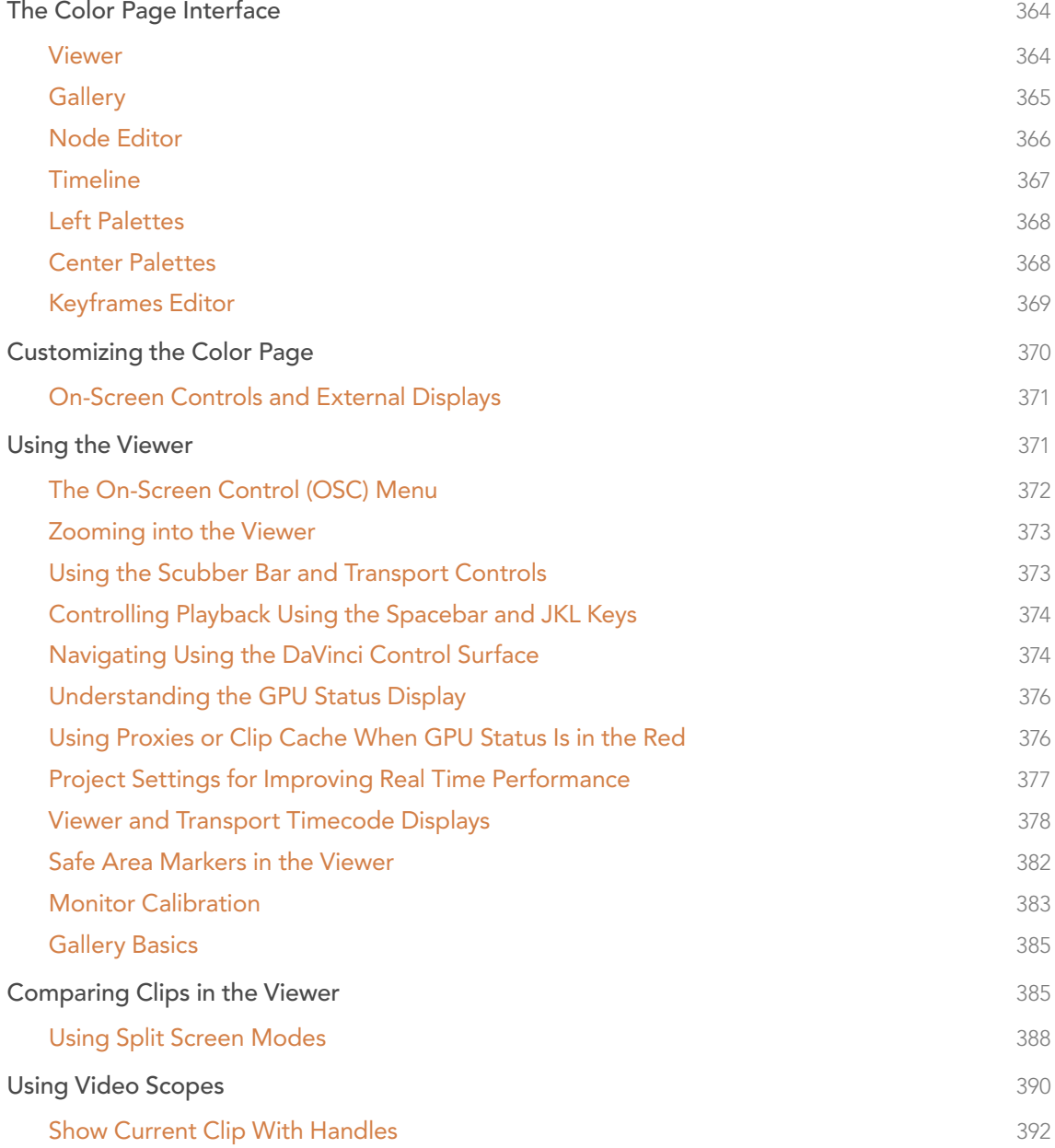

DAVINCI RESOLVE COLORIST REFERENCE MANUAL

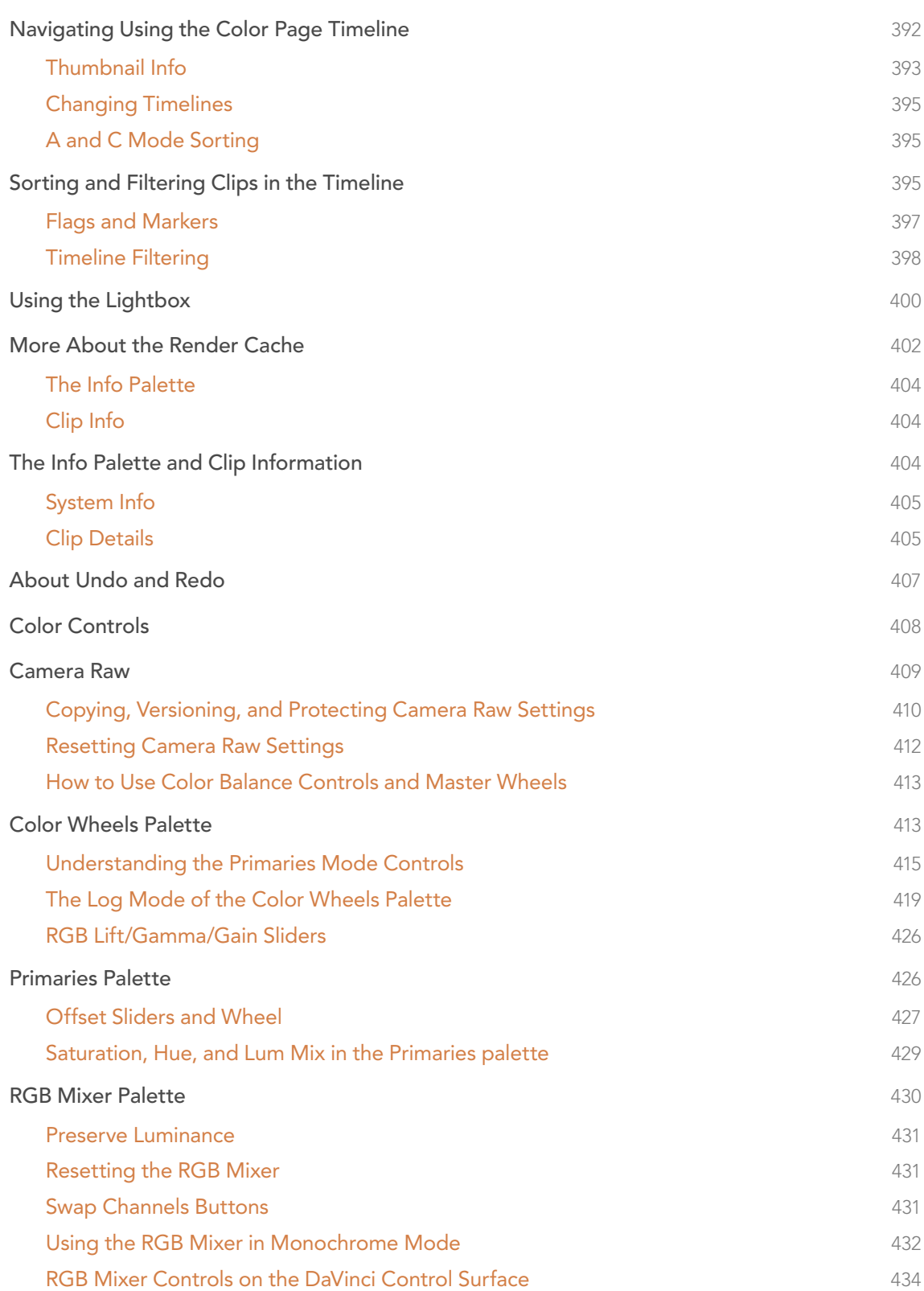

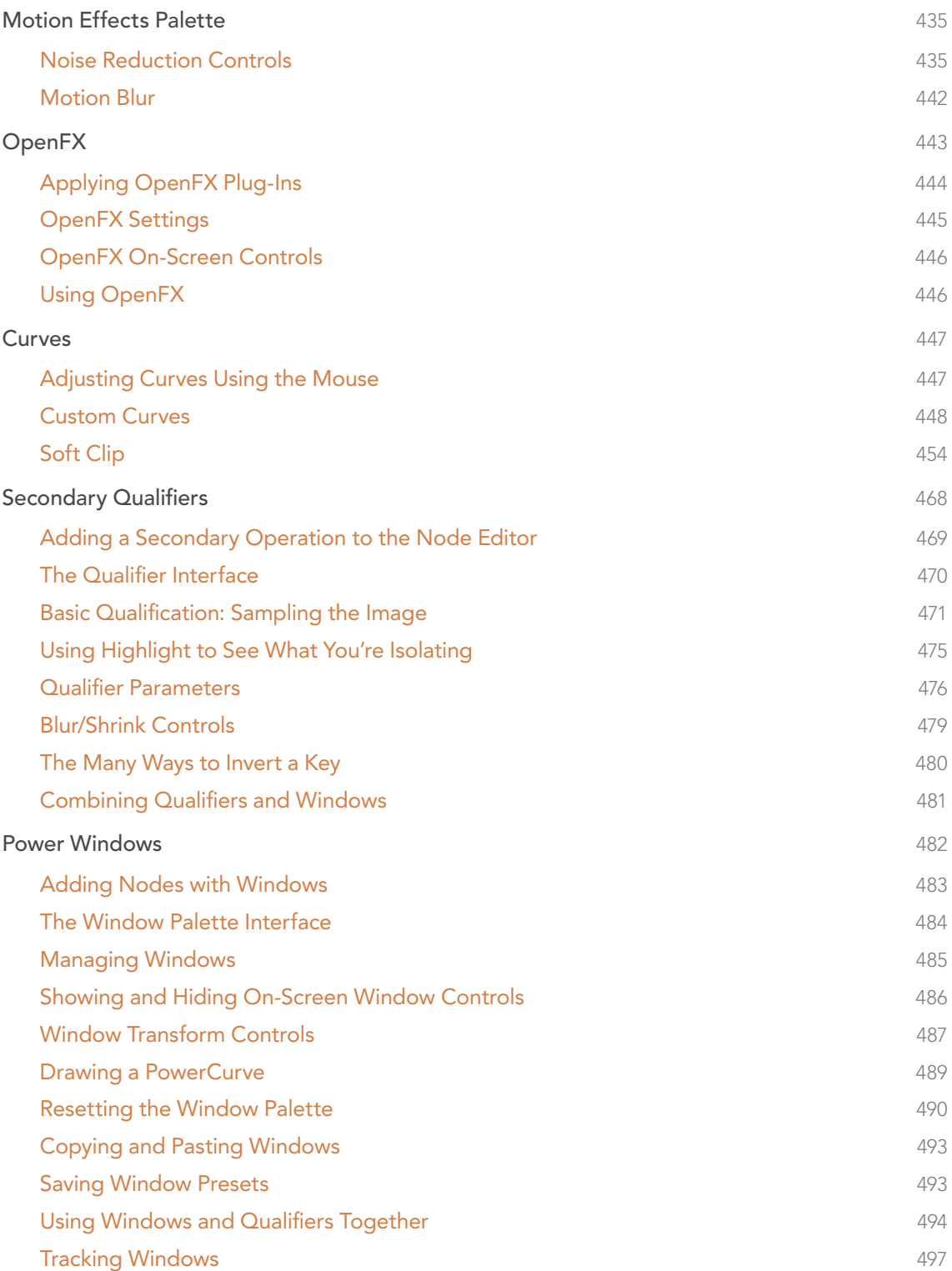

360

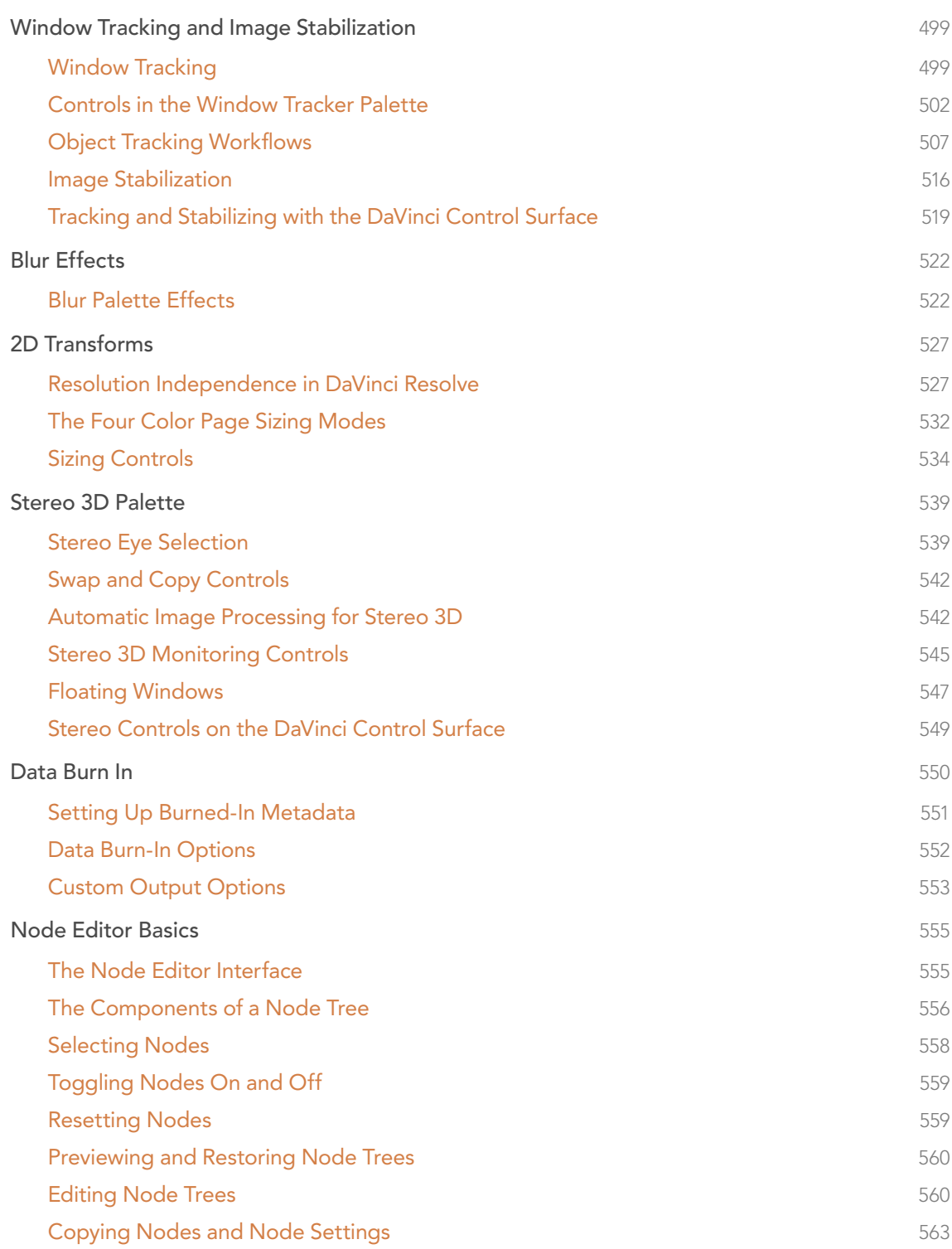

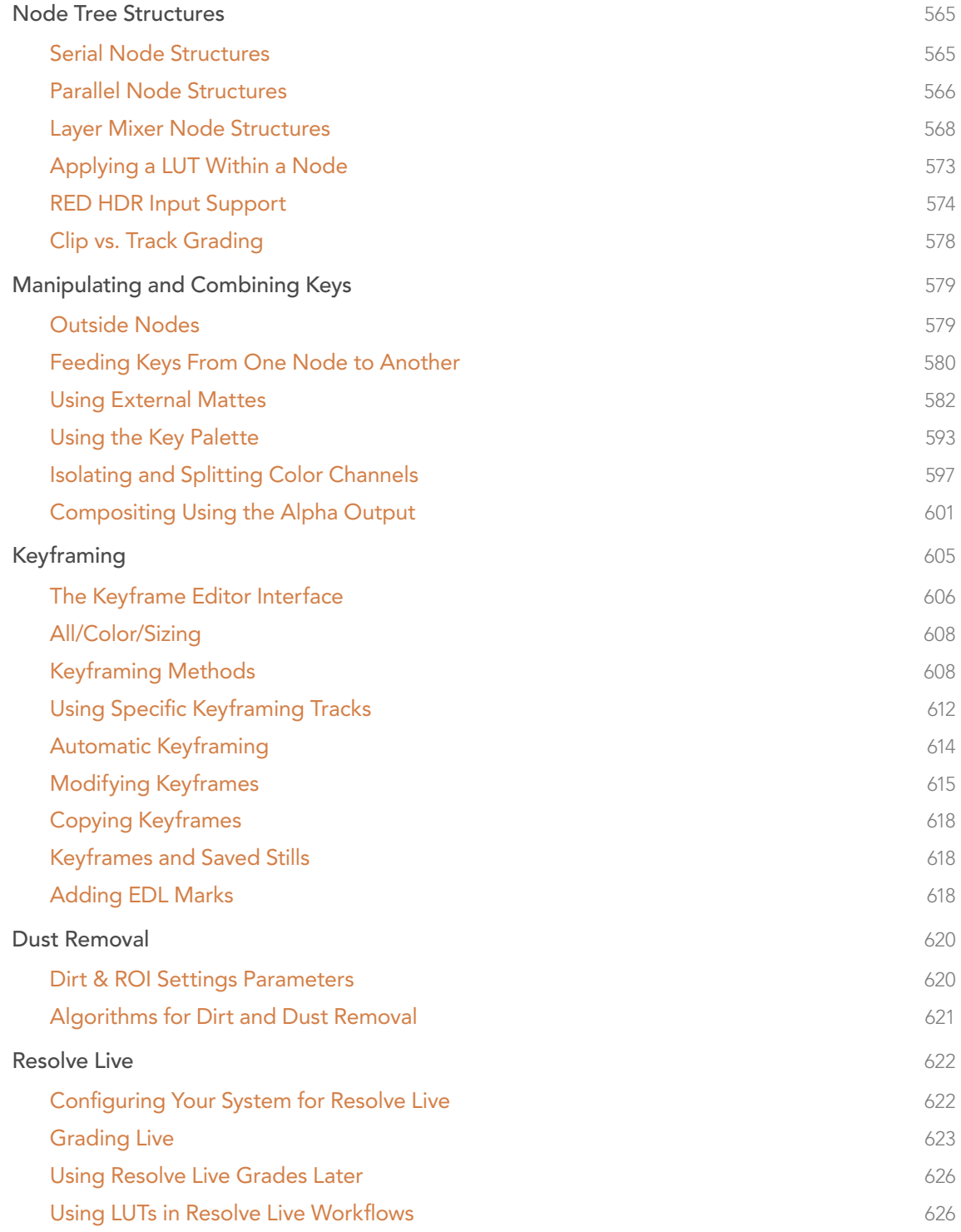

In this chapter, you'll learn how to understand the Color page interface, how to customize it, and how to work within it to play through and navigate your project's timeline. You'll also learn how to analyze and compare clips in preparation for grading using stills, playheads, and DaVinci Resolve's own internal video scopes.

DAVINCI RESOLVE COLORIST REFERENCE MANUAL

## <span id="page-370-0"></span>The Color Page Interface

The Color page is divided into seven main areas that work together to let you build a grade. This section provides an overview of what these areas are and how they function.

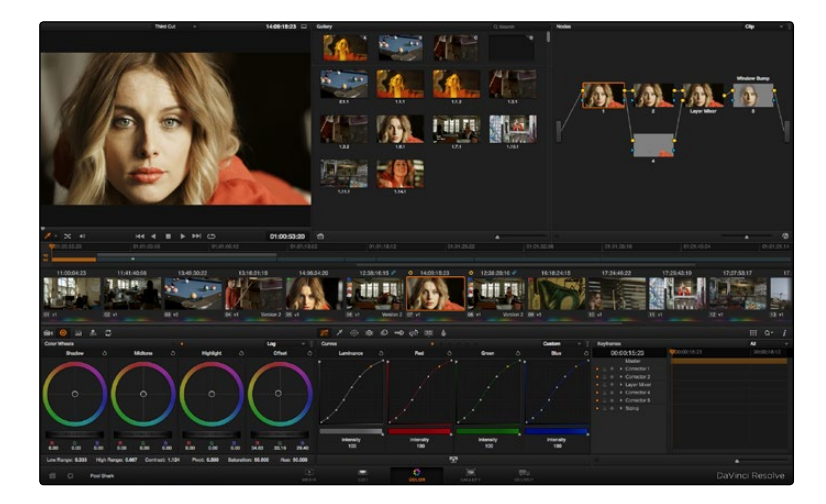

The default layout of the Color Page

## Viewer

The Viewer shows the frame at the current position of the playhead in the Timeline. At the top of the Viewer is a header that displays the Project and Timeline names, as well as a Viewer Timecode display that shows the source timecode of each clip by default. The Timeline name is also a popup display that lets you switch to any other timeline in the project. A scrubber bar underneath the image lets you drag the playhead across the entire duration of the clip, while transport controls underneath that let you control playback. Additional controls let you loop playback, switch Unmix mode on and off, turn audio playback on and off, and choose which on-screen controls are currently displayed. More information about using the Viewer appears later in this chapter.

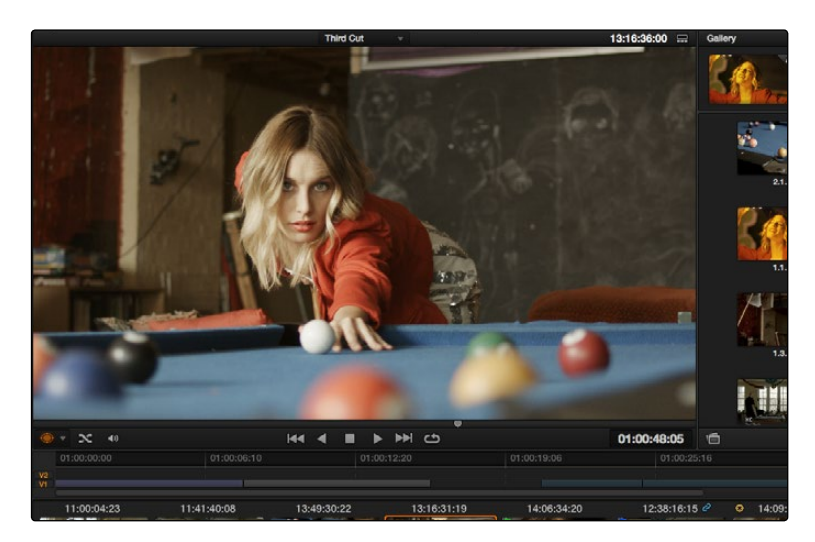

Viewer with transport controls

## <span id="page-371-0"></span>**Gallery**

The Gallery is used for storing still frames to use as reference, and grades you might like to copy; stills and grades are stored together. A button lets you open up the Album browser, used for organizing your stills. At the bottom of the Gallery, Memories let you store grade information that you can apply using a control surface or keyboard shortcuts. The Gallery on the Color page mirrors the contents of the Gallery page. For more information on the Gallery page, see Chapter 7, "Using the Gallery."

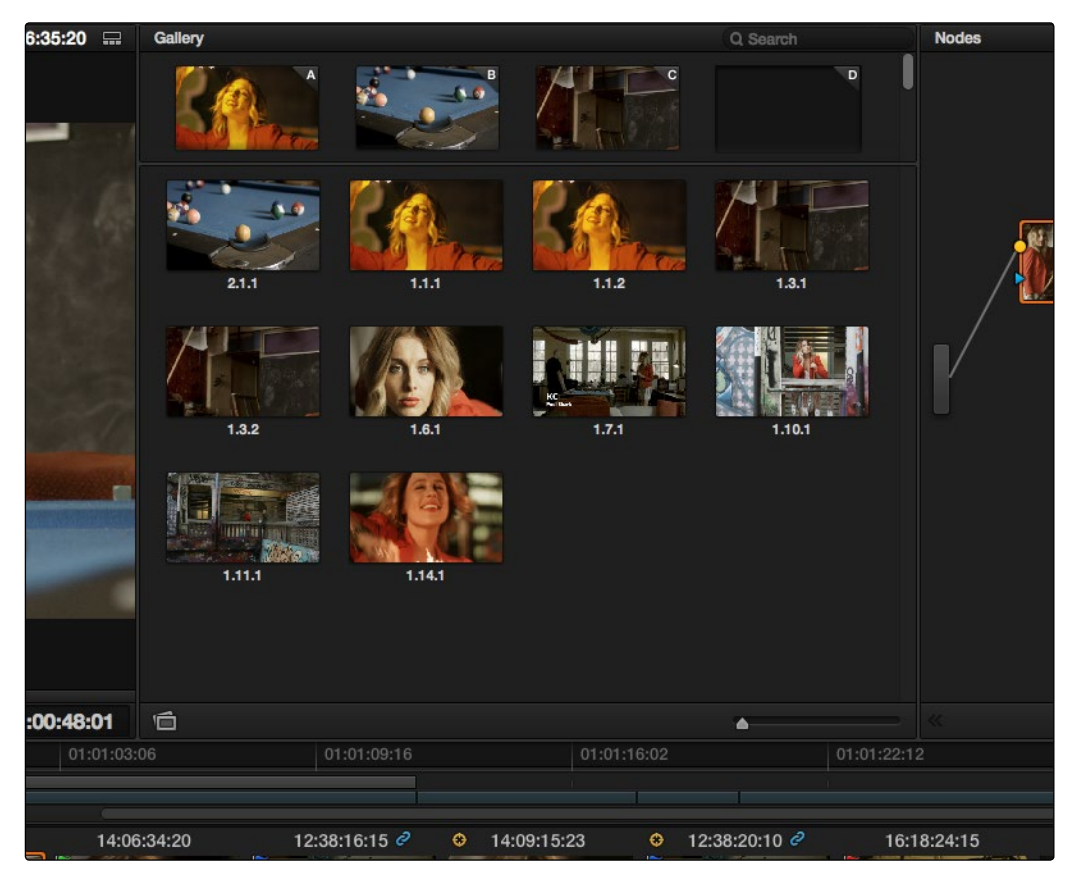

The Gallery has Memories, Stills saved in Albums and your PowerGrades

## <span id="page-372-0"></span>Node Editor

The Node Editor is where you assemble one or more individual corrections (nodes) together into a complete multi-correction grade (node tree). This is a powerful way of assembling grades, since different types of nodes let you create different combinations of corrections and very specific adjustments by reordering operations, combining keys, or changing the layer order of different adjustments. More information about the Node Editor appears in "Node Editor Basics."

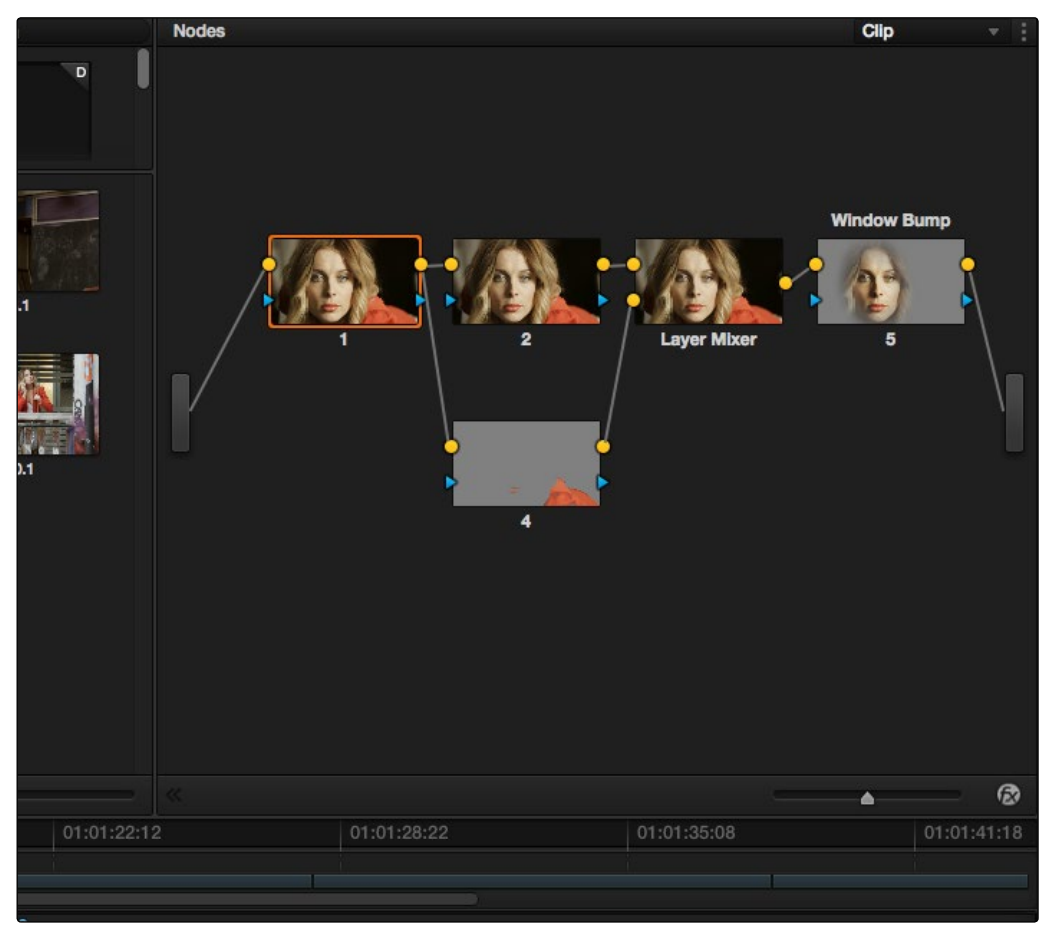

Node Editor to construct your grade processing signal flow

## <span id="page-373-0"></span>**Timeline**

The Timeline provides several ways of navigating the clips in your project, as well as keeping track of what has been done to which clips. The Timeline is divided into three parts, each of which shows different information and provides differing controls.

A Timeline Ruler at the top lets you scrub the playhead across multiple clips, and can be zoomed out enough to show every clip in your entire program.

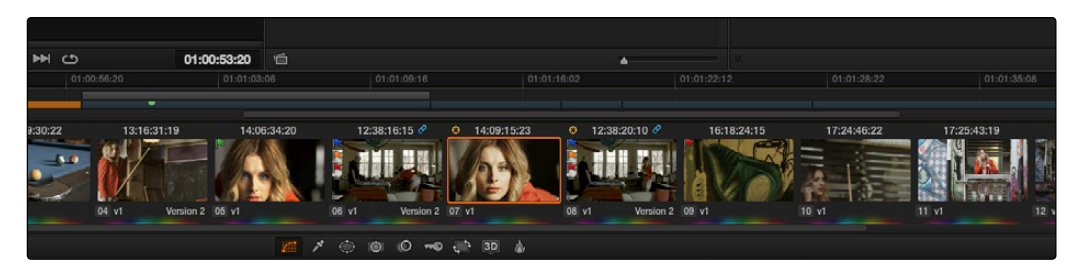

The Thumbnail timeline with a Mini-Timeline above

Underneath, the Mini-Timeline shows a small representation of the Timeline in the Edit page wherein each clip is as long as its actual duration. The currently selected clip is orange, and you can click any clip to select it. A scroll bar at the bottom lets you navigate to the left and right, while using the scroll wheel of your mouse zooms in and out. The Mini-Timeline shows at most six tracks of video. If your project has more tracks than that, you can scroll up and down to reveal the hidden tracks.

At the bottom of the Timeline is the Thumbnail timeline, in which each clip is represented by a single frame. The currently selected clip is outlined in orange, and information appears above and below each thumbnail such as each clip's source timecode, clip number and track number, version name, whether it's been graded, whether it's been tracked, if it's been flagged, and so on.

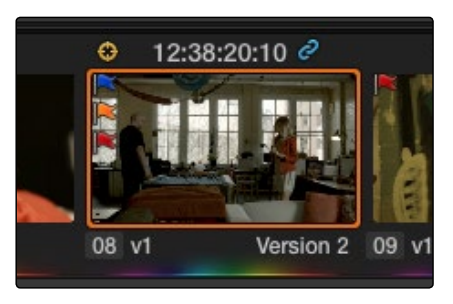

Clip Thumbnail

More information about working with the Timeline appears later in this chapter.

#### DAVINCI RESOLVE COLORIST REFERENCE MANUAL

## <span id="page-374-0"></span>Left Palettes

A series of palettes at the bottom left of the Color page provide access to different sets of grading tools, used principally for manipulating color, contrast, and raw media format settings. Each individual palette is opened by clicking the corresponding icon at the top of the Palette panel.

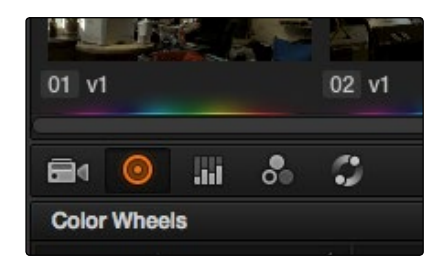

Left palette selection buttons

The four available palettes are the Camera Raw palette (for making metadata adjustments to raw media formats), the Color Wheels (graphical color balance controls and master wheels), the Primary controls (sliders for adjusting YRGB Lift/Gamma/Gain), the RGB Mixer (for mixing color channels into one another), and the Motion Effects palette (with controls for noise reduction and artificial motion blur).

These palettes can be used individually or together depending on what you're trying to accomplish. More information about each color palette appears in "Color Controls."

## Center Palettes

At 1920x1080 resolution or higher, a second set of palettes is organized at the bottom center of the Color page. These palettes span a wide range of functionality, and the adjustments you make with them can be combined with those made using the Color palettes.

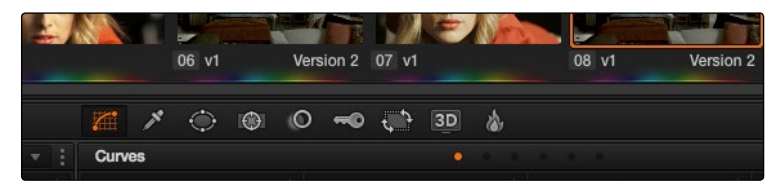

Center palette selection buttons

Note: At lower resolutions, the Left and Center palettes are merged to fit the Resolve interface into a smaller area.

The nine available Center palettes include the Curves palette, the Qualifiers palette, the Power Windows palette, and Tracker palette, the Blur palette, the Key palette, the Sizing and Stereoscopic 3D palettes, and the Data Burn-In palette.

## <span id="page-375-0"></span>Keyframes Editor

The Keyframes Editor provides an interface for animating Color, Sizing, and Stereo Format adjustments over time.

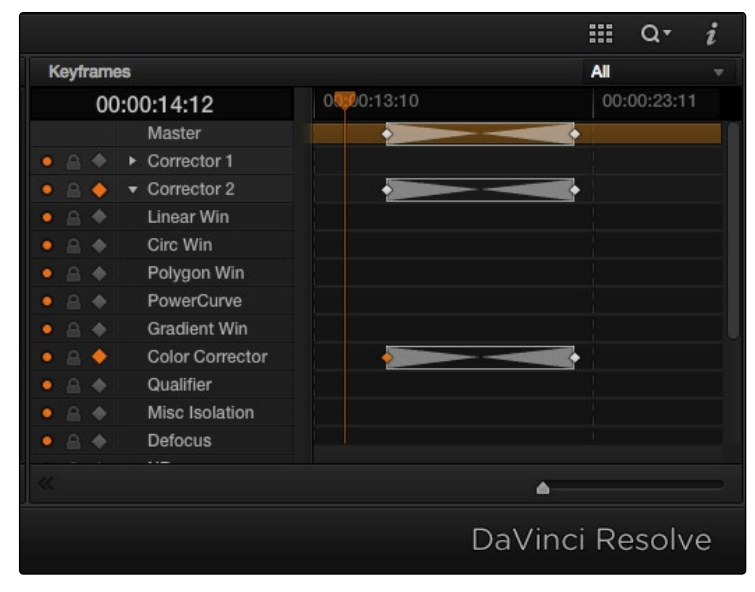

Keyframe Editor displaying dynamic grade changes

Each node in the Nodes Editor corresponds to a track in the Keyframes Editor, which lets you animate each node's adjustments independently. Furthermore, each node's track can be opened up to reveal Parameter Groups, so that you can animate subsets of an individual node's functions independently of other functions within the same node.

More information about working with the Keyframes Editor can be found in "Keyframing."

## <span id="page-376-0"></span>Customizing the Color Page

The various sections of the Color page can be resized, hidden, and rearranged as needed to accommodate different working styles. This section covers all of the methods that are available for Color page customization.

You can easily resize the Viewer, Gallery, and Nodes Editor relative to one another to make the Viewer larger, expand the width of the Nodes Editor to have more workspace, or to create more or less room for stills in the Gallery.

#### To resize the Viewer, Gallery, and Node Editor:

 $\rightarrow$  Move the pointer over the vertical divider between any two areas. When the resize icon appears, drag the divider to the left or right to make one area larger while making the other smaller.

You can also fully expand the Gallery, the Memories, the Nodes Editor, and the Keyframe Editor to replace completely whichever interface area is adjacent.

#### To expand the Node Editor, and Keyframe Editor:

 $\rightarrow$  Click the Expand control at the bottom left of whichever interface area you want to expand. Once expanded, clicking the Expand control again will collapse that interface area back to its original size, revealing whatever was hidden.

In Display mode, you can completely hide the Viewer, pushing the Gallery all the way to the right side of the Resolve window, and expanding the Nodes Editor to take the rest of the space.

#### To toggle Display mode, do one of the following:

- $\rightarrow$  Right-click in the empty area of the Nodes Editor, and choose Display Mode from the contextual menu. Do this again to toggle Display Mode off and return the interface to the way it was.
- $\rightarrow$  Press SHIFT UP and DISPLAY/CURSOR, above the fourth trackball of the Center panel of the DaVinci control surface.

#### To return all pages to their default layout:

1. Choose View > Reset UI Layout

## <span id="page-377-0"></span>Using the Viewer

The Viewer is your window into the Timeline. The clip and frame at the current position of the playhead appears in the Viewer. The Viewer also provides a workspace for picking colors, adjusting Power Windows, using split-screen stills for reference, and many other display-oriented tasks. If you have a video out interface connected to a broadcast display or projector, then the contents of the Viewer are typically mirrored by the video output.

## On-Screen Controls and External Displays

DaVinci Resolve has been designed for use with calibrated external displays connected to video output interfaces, and for most colorists working on broadcast or theatrical programs, this is the recommended way to work for color critical evaluation.

Because of this, many of the on-screen controls associated with tasks such as color sampling, window adjustment, and key manipulation are mirrored to your video output, making it possible to hide the Viewer on your computer's monitor and work with only an external display.

#### To choose whether on-screen controls are mirrored to video out, or disabled:

- $\rightarrow$  Choose an option from the View > Window Outline submenu. There are three options:
	- $\rightarrow$  Off: Hides the window outline on both the external display and the Viewer.
	- $\rightarrow$  On: The default, shows the window outline on both the external display and the Viewer.
	- $\rightarrow$  Only UI: Hides the window outline on your external display, but leaves it in the Viewer.

#### To show or hide window on-screen controls using the DaVinci control surface:

 $\rightarrow$  Press SHIFT UP and then DISPLAY/CURSOR, above the fourth trackball on the Center panel. This command is a three-way toggle. The first use of this command hides the window outline on your external display, but leaves it in the Viewer. The second use of this command hides the window outline on both the external display and Viewer. The third use of this command shows the window outline on both the external display and Viewer.

### <span id="page-378-0"></span>Grading With the Viewer on a Computer Display

Since most computer displays do not operate at the color critical tolerances or specifications required for broadcast or theatrical delivery, you'll likely need an external broadcast display of some type. However, it's worth noting that the Viewer displays each clip's image data as it is handled by the calibration that your operating system applies to your computer display, making it eminently suitable for monitoring projects destined for the sRGB standard of the web if you have a highquality, sRGB-calibrated computer monitor.

Additionally, you can apply a dedicated Viewer LUT using the 1D/3D Color Viewer Lookup Table pop-up menu, found in the Look Up Tables panel of the Settings window. This lets you calibrate a computer display in the same way you would calibrate an external display, using a probe and color management software, and apply the resulting calibration LUT in Resolve. Keep in mind that monitor calibration can only make a high-quality display standards compliant, it cannot make up for a display gamut that's too small. For more information, see the "Look Up Tables" section of Chapter 2, "Logging In, The Project Manager, and Settings."

## The On-Screen Control (OSC) Menu

The On-Screen Control pop-up menu lets you choose which on-screen control you want to display in the Viewer. There are four choices:

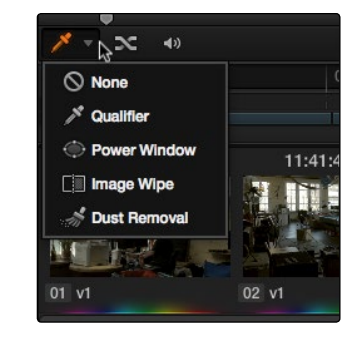

The on-screen control menu for the Viewer

- $\rightarrow$  None: All on-screen controls are hidden from view, giving you an unimpeded display of the image in the Viewer.
- $\rightarrow$  Qualifier: Turns on the Color Sample cursor, which lets you choose a color using the fourth trackball of the DaVinci control surface. For more about using Color Sample controls, see "Secondary Qualifiers."
- $\rightarrow$  Power Window: Turns the Power Windows on-screen control on and off. For more about adjusting windows in the Viewer, see "Power Windows."
- <span id="page-379-0"></span> $\rightarrow$  Image Wipe: Toggles mouse control of dragging the split screen directly on the Viewer on and off. For more about working with split screens, see "Comparing clips in the Viewer."
- $\rightarrow$  Dust Removal Tool: Activates the interactive Dirt and Dust tool. For more information, see later in this chapter.
- $\rightarrow$  OpenFX: Shows and hides whatever on-screen controls are exposed by an OpenFX plugin in the currently selected node.

## Zooming into the Viewer

When using the Viewer to sample tricky colors or draw a detailed PowerCurve, it can be advantageous to zoom into the image.

#### To zoom into or out of the Viewer, do one of the following:

- $\rightarrow$  Make sure that View > Allow Mouse Zoom is on, then move the pointer to within the Viewer, and then roll the scroll wheel to zoom in or out of the image.
- $\rightarrow$  Press Command-Equal to zoom in, or Command-Minus to zoom out.

#### To pan around the Viewer:

 $\rightarrow$  Move the pointer to within the Viewer, then middle-click and drag to pan around the image.

### To reset the size of the viewer image:

- $\rightarrow$  Choose View > Actual Size (Option-Shift-Z)
- $\rightarrow$  Choose View > Zoom to Fit (Shift-Z)
- $\rightarrow$  Right-click anywhere within the Viewer, and then choose one of the following options from the contextual menu:
	- $\rightarrow$  Actual Size: Zooms to the native resolution of the clip. If the clip is larger than the Viewer, it will be cut off around the edges.
	- $\rightarrow$  Zoom to Fit: Zooms so that the entire image fits within the Viewer.

### Using the Scubber Bar and Transport Controls

One of the principal uses of the Viewer is to control playback. The scrubber bar, directly underneath the image in the Viewer, contains a playhead that you can drag to the left and right to navigate quickly through the currently selected clip as fast as you can move the pointer. The playhead in the scrubber bar is locked to the playheads found in the Timeline and Keyframes Editor. Moving one playhead moves all three.

How much of the Timeline the scrubber bar navigates depends on whether the Nodes Editor is set to Clip or Track mode. In Clip mode, the scrubber bar width equals the duration of the currently selected clip. In Track mode, the scrubber bar width equals the total duration of the entire timeline.

<span id="page-380-0"></span>A row of transport controls below the scrubber bar provides more specific control over timeline playback.

- $\rightarrow$  Previous clip: Moves the playhead to the first frame of the previous clip.
- $\rightarrow$  Reverse: Initiates 100% playback in reverse.
- $\rightarrow$  Stop: Stops playback.
- $\rightarrow$  Play: Initiates 100% playback.
- $\rightarrow$  Next clip: Moves the playhead to the first frame of the next clip.
- $\rightarrow$  Loop: Lets you restrict playback to the current clip, looping to the first frame if you're playing forward to the end of a clip, or looping to the last frame if you're playing in reverse to the beginning of a clip.

Two other buttons let you control playback and display in the Viewer:

- $\rightarrow$  Unmix: Turning on Unmix disables all transitions, composited superimpositions, and effects that mix two or more clips together. Unmix allows you to judge the appearance of a clip without distraction whenever you need to make an adjustment based on how the clip looks on its own, or whenever you need to make changes based on frames that would otherwise be hidden underneath a transition such as a dissolve or fade from black. When you're ready to see how your grades work in context with transitions and composites again, turn Unmix off.
- $\rightarrow$  Mute: Lets you turn audio playback off and on if you've loaded an Audio Chase Track for the current edit.

## Controlling Playback Using the Spacebar and JKL Keys

You can also use the spacebar to start and stop playback. However, DaVinci Resolve now uses a simple version of the JKL keyboard shortcut convention for controlling playback, where J plays in reverse, K stops playback, and L plays forward.

## Navigating Using the DaVinci Control Surface

It's also possible to navigate the Timeline using the DaVinci control panel. A set of buttons on the Transport panel include:

- $\rightarrow$  PREV/NEXT SCENE: Moves the playhead among the first frame of each clip.
- $\rightarrow$  STEP REV/FWD: Moves the playhead from frame to frame.
- $\rightarrow$  FIRST FRAME/LAST FRAME: Jumps the playhead to the first and last frame of any given clip.
- $\rightarrow$  RWD/FFWD: Moves the playhead in rewind of fast forward.
- $\rightarrow$  REV/STOP/FWD: The standard play reverse, stop, and play forward commands.

Another set of navigation controls is available by pressing the MODE button above the fourth trackball on the Center panel, and then pressing the CUE MODE soft key.

You can also use the jog wheel and shuttle control on the Transport panel. The jog wheel lets you scrub frame by frame, while the shuttle control moves among preset rewind and fast forward speeds.

Note: If a Gallery still is turned on for split screen comparison, the shuttle control will adjust the split screen center, and not the playhead position. Turning Reference Wipe off again frees up the shuttle control to affect playback again.

Finally, there are two additional methods of navigating using the DaVinci Control Panel that make it easy to jump to a specific clip or timecode value.

#### To move the playhead to the first frame of a specifically numbered clip:

 $\rightarrow$  On the Transport panel, enter a clip number using the number pad, then press TAKE ENTER.

#### To move the playhead relative to its current position:

- 1. Press + or on the number pad.
- 2. Enter either a number of frames, or a timecode value using colons to divide each pair of digits (for example +01:00:23:12).
- 3. Press TAKE ENTER.

#### To move the playhead to an exact timecode value:

- 1. Using the number pad, enter a timecode value, using colons to divide each pair of digits (for example 01:00:23:12).
- 2. Press TAKE ENTER.

## <span id="page-382-0"></span>Understanding the GPU Status Display

A frame-per-second (FPS) meter and GPU status graph appears at the top left-hand corner of the Viewer whenever playback is initiated. Since DaVinci Resolve uses one or more GPUs (graphics processing units) to handle all image processing and effects, the GPU status graph shows you how much processing power is being used by whichever grade is playing.

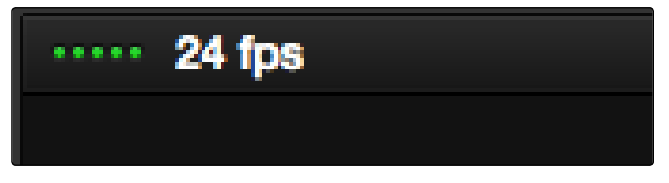

Frame rate and GPU indication, green is good

A long green graph shows there is plenty of GPU processing headroom available. As the GPU resources is increasingly taxed, this green graph becomes shorter. Eventually, it turns red to show that the available GPU power is insufficient for consistent real time playback.

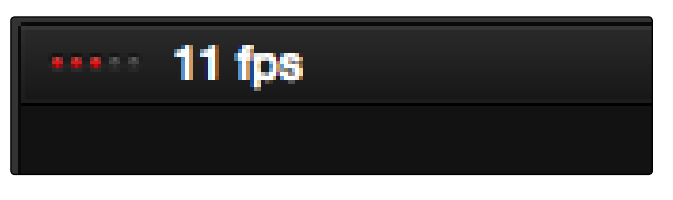

Slower frame rate matches red GPU indication

Eventually, as you add more and more corrections, you'll reach the limits of available performance, forcing DaVinci Resolve to play video at a slower speed in order to maintain high image quality (as shown by the FPS indicator).

## Using Proxies or Clip Cache When GPU Status Is in the Red

When the GPU Status indicator is in the red, you may continue playing your project at slower than real time speed, or you can turn on the Use the Proxies On The Fly option in the Image Scaling section of the Settings to enable DaVinci Resolve to generate proxy source images in real time. Proxies reduce processing demands by temporarily lowering the resolution of your clips, thereby increasing real time playback performance.

### To turn Proxies on and off, do one of the following:

- $\rightarrow$  Choose View > Proxy On The Fly (Command-P).
- $\rightarrow$  Press PROXY ON/OFF on the T-bar panel of the DaVinci control surface.

<span id="page-383-0"></span>Alternately, you can use the Mark Clip for Render Cache command to cache specific clips with processor-intensive grades. In cache mode, frames of each marked clip are cached as they play. Once cached, these clips play back in real time until they're modified.

#### To turn on Clip Cache mode, do one of the following:

- $\rightarrow$  Choose Color > Render Cache Mode (Option-R) to cycle among the various options.
- $\rightarrow$  Press CACHE MODE on the T-bar panel of the DaVinci control surface.

More information about using the Render Cache appears later in this chapter.

### Project Settings for Improving Real Time Performance

In addition to working with proxies, there are six options in the Project Settings window that you can use to improve real time performance if you're working on an underpowered computer, at the expense of lower image quality while you work. These settings can then be changed back to higher quality modes prior to rendering.

- $\rightarrow$  Set timeline resolution to: (Master Project Settings, Timeline Format) DaVinci Resolve is resolution independent, so you can change the resolution at any time and all windows, tracks, sizing changes, and keyframe data will be automatically recalculated to fit the new size. Lowering the timeline resolution while you're grading will improve real time performance by reducing the amount of data being processed, but you'll want to increase timeline resolution to the desired size prior to rendering.
- > Enable video field processing: (Master Project Settings, Timeline Format) You can leave this option turned off even if you're working on interlaced material to improve real time performance. When you're finished, you can turn this setting back on prior to rendering. However, whether or not it's necessary to turn field processing on depends on what kinds of corrections you're making. If you're applying any filtering or sizing operations such as blur, sharpen, pan, tilt, zoom, or rotate, then field processing should be on for rendering. If you're only applying adjustments to color and contrast, field processing is not necessary.
- $\rightarrow$  Video bit depth: (Master Project Settings, Video Monitoring) Monitoring at 8-bit improves real time performance, at the expense of possibly introducing banding to the monitored image.
- > Use optimized display mode during playback: (Master Project Settings, Video Monitoring) Enabling this setting improves real time performance by hiding on-screen controls such as the cursor, Power Window outlines, and split-screen views during playback. When playback is stopped, onscreen controls reappear.
- $\rightarrow$  Uses Bilinear filter: (Image Scaling) A lower quality image transform setting that is less processor intensive. A "Force sizing highest quality" checkbox in the Render Settings list of the Deliver page helps make sure you don't accidentally render your final media at this lower quality setting.
- <span id="page-384-0"></span> $\rightarrow$  Decode Quality: (Camera Raw) Camera raw formats such as R3D and F65 can be debayered at different levels of quality. For higher real time performance, you can choose a lower quality setting while you work, and then switch to a higher quality when rendering the final output. A "Force debayer res to highest quality" checkbox in the Render Settings list of the Deliver page makes it easy to follow this workflow.
- $\rightarrow$  Play Quality: (Camera Raw settings) This option provides the additional ability to set a lower resolution for debayering during playback then for when the playhead is stopped. By default playback uses the same setting as the Decode Quality pop-up menu.

For more information on these settings, see Chapter 2 "Project Settings," and "Camera Raw Decoding" in Chapter 3 "Media."

## Viewer and Transport Timecode Displays

The Viewer has two timecode displays, each of which defaults to a different timecode setting.

A timecode display at the top, the Header Timecode Display, shows the Source timecode by default. The timecode display at the bottom, the Transport Timecode Display, shows the Record timecode by default. The bottom timecode display can be changed to show one of four different options, which are similar to those found in the Data Burn In palette.

The bottom timecode display can be changed to show one of four different options, which are similar to those found in the Data Burn In palette.

#### To change a timecode display to a different setting:

- $\rightarrow$  Click the timecode display. Each time you click, that timecode display rotates through one of the following four different options.
	- $\rightarrow$  Record Timecode: The timecode corresponding to the playhead's position in the overall Timeline.
	- $\rightarrow$  Source Timecode: The timecode corresponding to the playhead's position relative to the currently selected clip.
	- $\rightarrow$  Record Frame Number: The frame count corresponding to the playhead's position in the overall Timeline.
	- $\rightarrow$  Source Frame Number: Source Frame Number: The frame count corresponding to the playhead's position relative to the currently selected clip.

In the same way, the top timecode display can alternately be changed to show keykode if it's available within a DPX media file's header.

## Enhanced Viewing, Full Viewing, and Cinema Viewing

A button at the upper right-hand corner of the Viewer lets you expand the Viewer into Enhanced Viewing mode. Alternately, you can choose View > Enhanced Viewer mode (Option-F), or you can press CURRENT/VIEWER on the T-bar panel of the DaVinci control surface.

In Enhanced Viewing mode, the Viewer works exactly as it does at its regular size, but it expands to fill up the entire area of the screen above the palettes and Keyframe Editor. To exit Enhanced Viewing mode, click the lower right-hand corner button again.

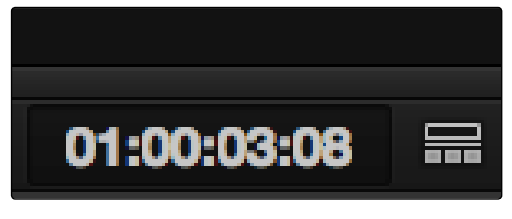

Enhanced Viewer button

This can be useful if you need a closer view of the image for purposes of making detailed corrections, examining noise patterns up close, making a tricky color selection, or drawing a complicated PowerCurve.

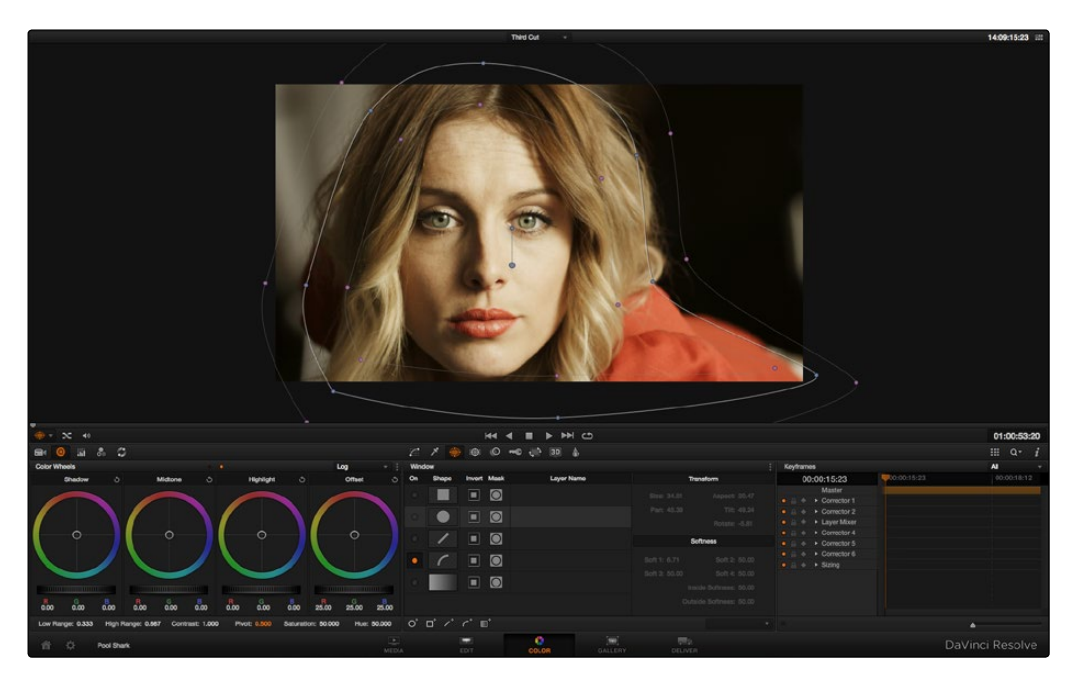

Color page in Enhanced viewer mode

In Full Viewing mode, the Viewer takes up even more room by hiding the palette controls, but leaves room for the transport controls, the On-screen Control pop-up menu, the timecode display, and the page buttons along the bottom of the Resolve UI. This mode is useful when you need an even closer look at the image, but you still want access to a minimal set of on-screen controls.

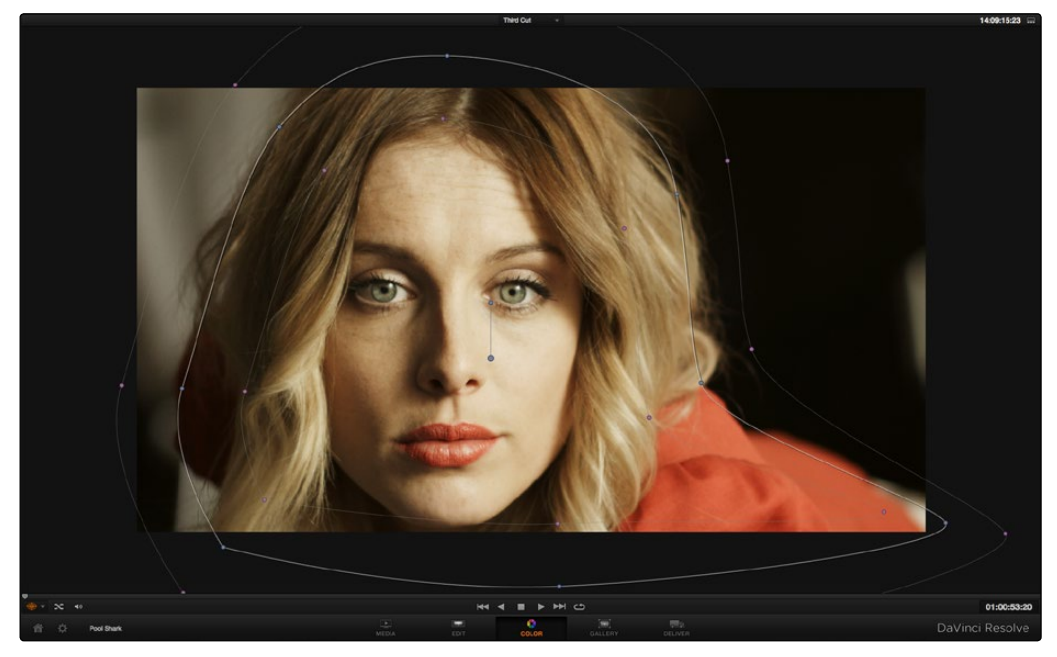

Color page in Full Viewer mode

Another option, Cinema mode, allows for full-screen viewing. Cinema mode is available by choosing View > Cinema Mode (Command-F). In Cinema mode, the menu bar is hidden, and the image is presented full screen without any of the ordinary on-screen controls. Moving the pointer over the screen reveals a set of hidden on-screen controls that include a play button, scrubber bar, mute button, and exit button (which lets you turn off Cinema mode).

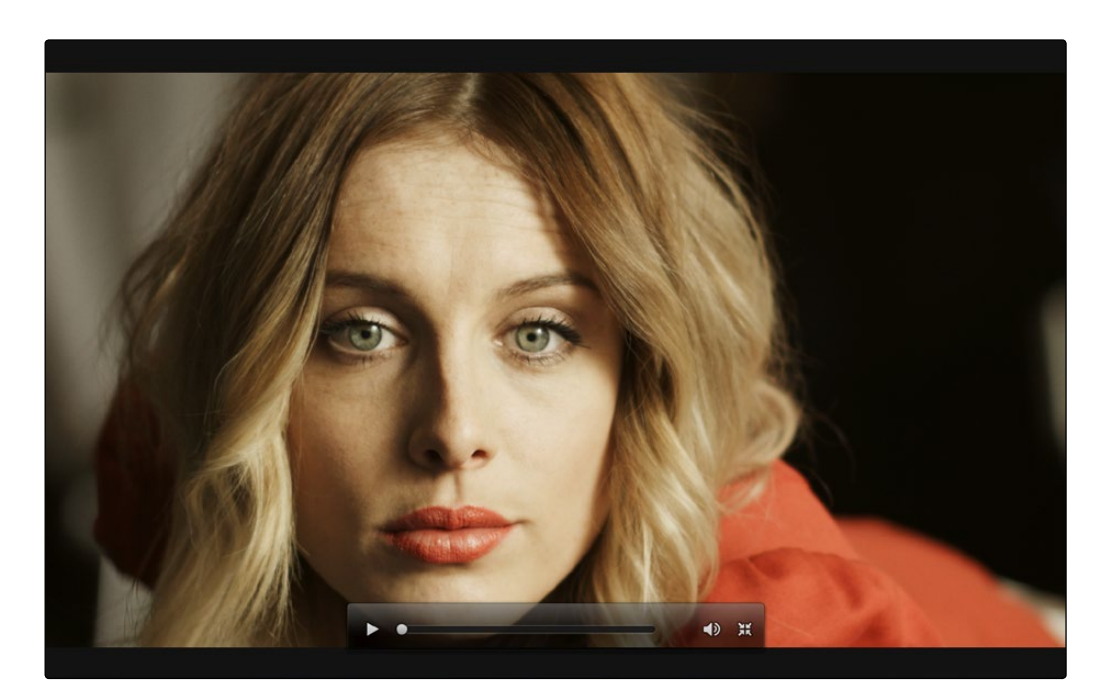

Color page in Cinema mode

Cinema mode is useful for doing detailed reviews of media in on-set and digital dailies workflows when working remotely without a secondary video display.

Tip: If you'd like to superimpose timecode over the image in Cinema mode for reference, you can use the controls within the Data Burn-In palette to set up whatever information you'd like to display during playback.

## <span id="page-388-0"></span>Safe Area Markers in the Viewer

You can show or hide a series of safe area markers in the Viewer. All safe area marker options are found in the View > Safe Area menu. Each safe area marker option can be individually enabled or disabled from this menu.

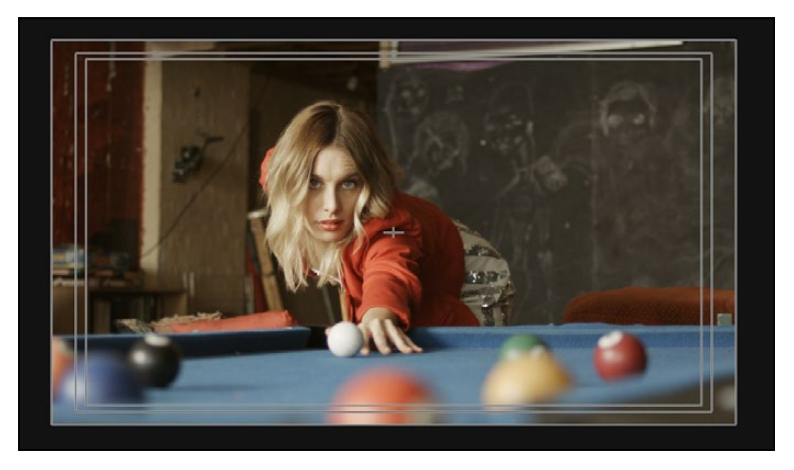

Viewer displaying extents, center, safe, action and title area markers

- $\rightarrow$  On/Off: Turns all currently selected safe area marker options on or off at once.
- $\rightarrow$  Extents: An outline showing the exact outer edge of the frame. Especially useful when the safe markers are set to an aspect ratio other than that currently used by the Viewer.
- $\rightarrow$  Action: An outline showing the outer 90% action safe area of the frame.
- $\rightarrow$  Title: An outline showing the outer 80% title safe area of the frame.
- $\rightarrow$  Center: A crosshairs showing the center of the frame.
- $\rightarrow$  Aspect: Enables use of the View > Select Aspect Ratio submenu to change the aspect ratio of the safe area markers. You can choose among the following aspect ratios: 1.33 (a.k.a. 4:3), 1.66, 1.77 (a.k.a. 16:9), 1.85, and 2.35.

You can also access these options directly using the DaVinci control surface.

#### To customize safe area markers using the DaVinci control surface:

- 1. Press MODES, above the fourth trackball on the Center panel.
- 2. Press the SAFE AREA soft key. The Center panel soft keys are remapped with all of the available safe area options.
- 3. When you're finished, press EXIT.

DAVINCI RESOLVE COLORIST REFERENCE MANUAL

## <span id="page-389-0"></span>Monitor Calibration

If you use LightSpace CMS, from Light Illusion, for display calibration, you can now use DaVinci Resolve as a pattern generator that can be synced to LightSpace. This means that you can use Resolve to output color patches, synchronized by LightSpace, to your display through whichever video interface is connected to your computer. These synchronized color patches will be analyzed by a monitor probe that's also controlled by LightSpace, which stores the probe data and compares it to the original color values of the output color values in order to characterize that display.

To use this feature, you must first have a licensed copy of LightSpace CMS, which is a Windows application. Synchronization depends on a wired or wireless LAN being available to connect the LightSpace application with Resolve.

To synchronize LightSpace CMS to DaVinci Resolve as a pattern generator client:

- 1. Open LightSpace on the Windows computer that's running it.
- 2. When LightSpace is open, click the Network Manager button. A window appears displaying the two network IP addresses used by LightSpace. Note these, and click the Enable button.

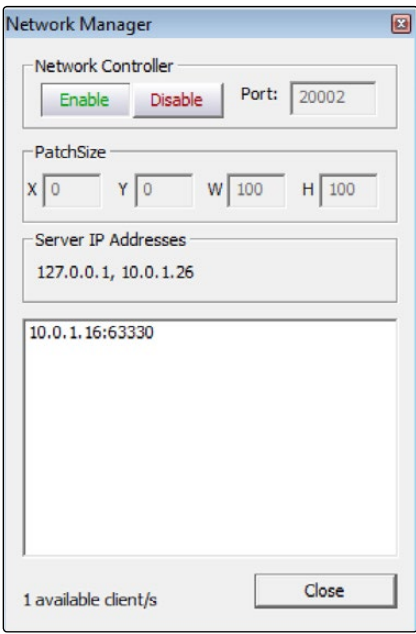

The Network Manager dialog in LightSpace CMS

- 3. In DaVinci Resolve, choose Monitor Calibration > LightSpace.
- 4. When the LightSpace dialog opens, enter the second of the two network IP addresses LightSpace lists into the Remote Machine field, and make sure the Port number matches. Then click the Connect button.

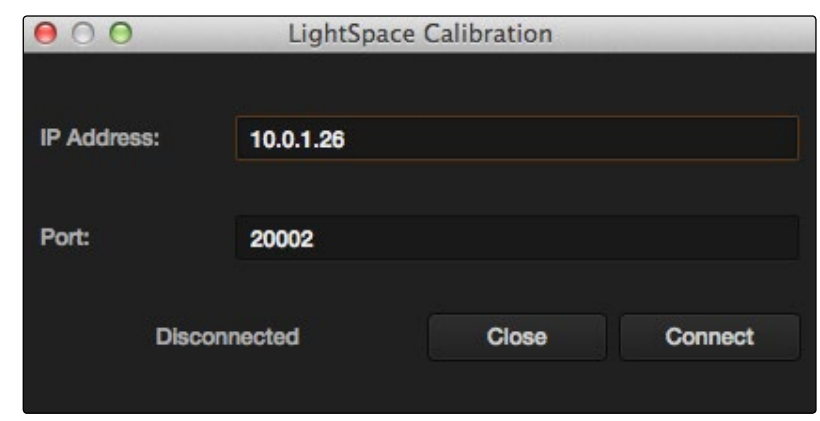

The Calibration dialog in Resolve, connected to LightSpace CMS via WiFi

If everything is working correctly, the LightSpace dialog in Resolve should show the word "Connected," and the Network Manager dialog in LightSpace should show that there is "1 available client/s."

You can now close the Network Manager dialog in LightSpace and follow the procedures outlined in the LightSpace CMS documentation for characterizing your display and building and exporting a display LUT (in the .cube format) that you can use as a display LUT in Resolve. Alternately, you can export a display LUT from LightSpace that can be loaded onto an outboard video processing device connected between your video

5. When you're finished, click Disconnect in the LightSpace dialog, and then click Cancel to close the window.

## <span id="page-391-0"></span>Comparing Clips in the Viewer

The ability to compare different clips to one another is an important part of the color correction process. DaVinci Resolve provides three different ways of doing so. You can use the Gallery to display two clips for split-screen comparison. You can also use different reference modes to see a timeline clip or reference movie directly as part of a split-screen comparison. Finally, you can use the playhead's interface to display up to four clips simultaneously using a two, three, or four-up arrangement in the Viewer.

### Gallery Basics

The Gallery on the Color page provides fast access to stills that you've saved from various clips in the Timeline. While the dedicated Gallery page provides a more comprehensive interface for browsing pre-saved "Looks," as well as for importing stills from other projects, you can save, organize, and browse stills directly within the Gallery of the Color page.

Stills are saved in the DPX file format. Once you've saved one or more stills, you can set up splitscreen wipes in the Viewer, which will be mirrored to your external display.

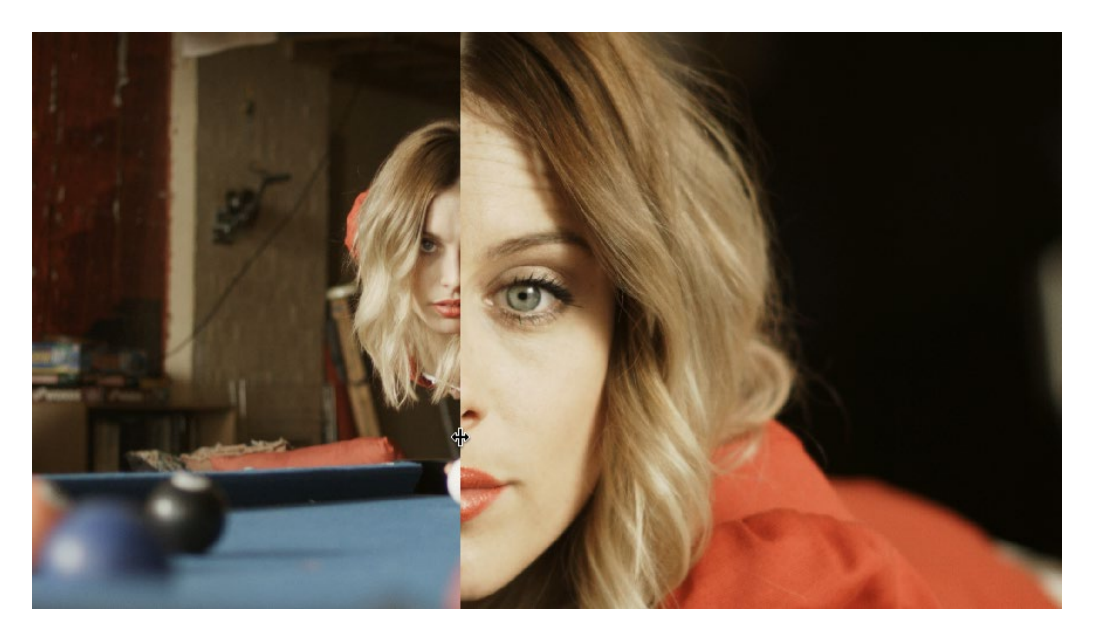

Stills from the Gallery can be compared to the current shot making it easier to match grades

This section provides an abbreviated summary of still store and split-screen functionality to get you started quickly.

#### To save a still, do one of the following:

- $\rightarrow$  Choose View > Grab Still (Option-Command-G).
- $\rightarrow$  Right-click on the Viewer and choose Grab Still.
- $\rightarrow$  Press GRAB STILL on the Transport Panel of the DaVinci control surface.

#### To split screen a still, do one of the following:

- $\rightarrow$  Select a still in the Gallery, and choose View > Wipe On/Off (Command-W), or right-click in the Viewer and choose Toggle Wipe.
- $\rightarrow$  Double-click a still in the Gallery.
- $\rightarrow$  Press PREV STILL or NEXT STILL on the Transport Panel of the DaVinci control surface to select a still, then press PLAY STILL.

#### To adjust a wipe in the Viewer, do one of the following:

- $\rightarrow$  Drag the pointer within the Viewer to move the wipe.
- $\rightarrow$  Push the T-bar control up and down on the T-bar panel of the DaVinci control surface.

#### To customize a split screen in the Viewer:

- $\rightarrow$  Choose one of the following from either the View menu or the Viewer contextual menu:
	- $\rightarrow$  Wipe Type: Cycles among the Vertical Wipe, Horizontal Wipe, Blend Wipe, and Alpha Wipe modes.
	- $\rightarrow$  Invert Wipe: Reverses each half of the wipe.

Stills also store the grade from the clip they came from, and can be used to copy grades from one clip to another, or to store grades that you might want to use later.

#### To copy a grade from a still to a clip, do one of the following:

- $\rightarrow$  Select a clip in the Timeline, then right-click a still in the Gallery and choose Add Correction.
- $\rightarrow$  Select a clip in the Timeline, then middle-click a still in the Gallery.

When you copy a still in this way, the saved grade completely overwrites the grade in the target clip, unless you've used the "Preserve number of nodes" option, found in the contextual menu of the Gallery. For more information, see Chapter 7, "Copying and Managing Grades."

For more detailed information on using the Gallery, including options for organizing the Gallery browser, instructions for using Albums, and other options, see Chapter 7, "Using the Gallery."

DAVINCI RESOLVE COLORIST REFERENCE MANUAL

## Different Viewer Reference Modes

While it's common to use the Gallery to split screen reference stills, by changing the reference mode you can create a split screen against a clip in the Timeline, or against an offline video, if one has been assigned to the current Timeline.

#### To change the Viewer reference mode, do one of the following:

- $\rightarrow$  Choose an option from the View > Reference Wipe Mode submenu.
- $\rightarrow$  Right-click the Viewer and choose Toggle Ref Mode from the contextual menu.
- $\rightarrow$  On the T-bar panel of the DaVinci control surface, press REF ON/OFF to toggle the reference mode immediately to Offline mode and back again, in order to split screen the current clip against an offline video.

There are three Reference Modes:

- $\rightarrow$  Gallery: The default reference mode. Lets you split screen the current clip against a Gallery still.
- $\rightarrow$  Timeline: Lets you split screen the current clip against another clip in the Timeline using the Wipe Timeline Clip command (see below).
- $\rightarrow$  Offline: Lets you split screen the current clip against an offline video that's been assigned to the current Timeline.

If you want to split screen the current clip against another clip in the Timeline, without saving a still to the Gallery first, there's a special procedure you can follow.

#### To split screen two clips using the Timeline reference mode:

- 1. Click the thumbnail of the first clip you want to compare.
- 2. Right-click the thumbnail of the second clip you want to compare against, and choose Wipe Timeline Clip from the contextual menu.

Both clips appear split screened against one another.

Note: Wipe Timeline Clip only appears in the contextual menu if you right-click on a thumbnail in the Timeline that has not been selected.

## <span id="page-394-0"></span>Using Split Screen Modes

A set of Split Screen modes, available from the View > Split Screen submenu, provides additional ways of comparing multiple images in the Viewer. These provide side-by-side and grid comparisons of multiple shots and multiple versions, all of which are output to video for monitoring on your external video display. For example, you can use the Split Screen Versions mode to display every single version that's applied to the current clip in a grid, for easy evaluation. The currently selected clip in the timeline is highlighted in gray, so you can keep track of what you're doing.

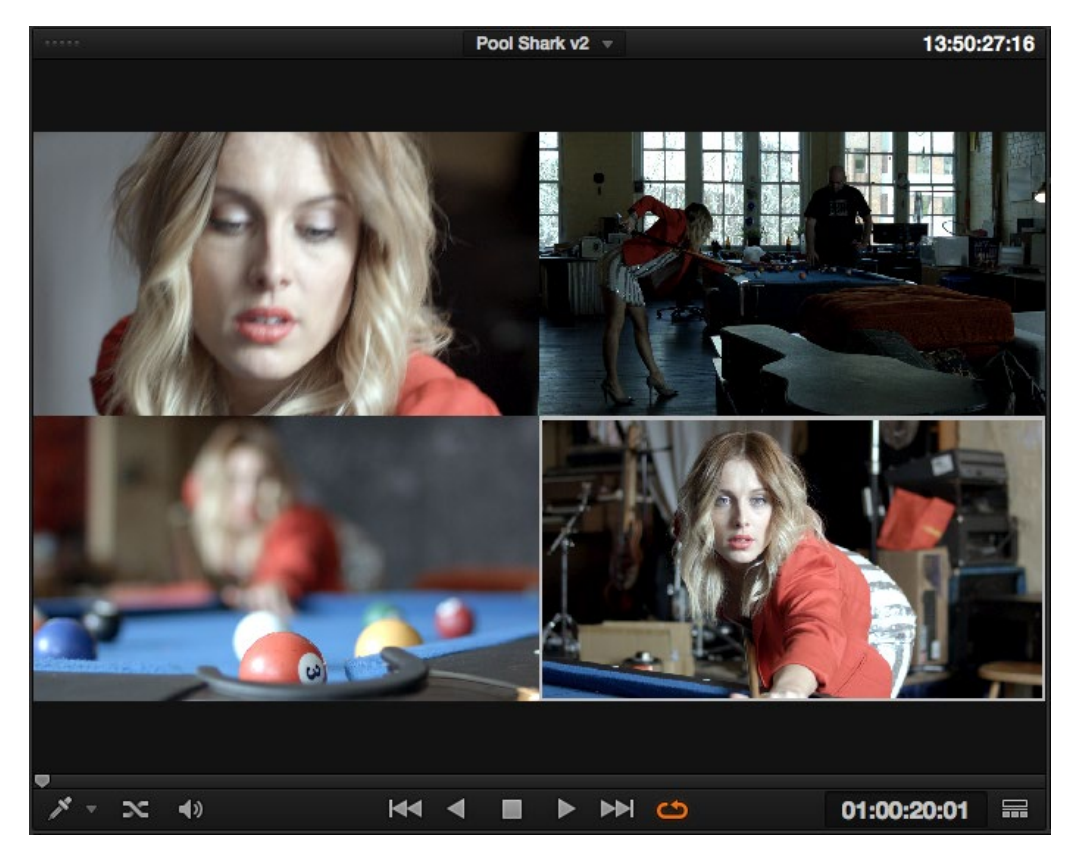

Four shots shown in a grid using the Split Screen > Selected Clips mode

Note: When any of the Split Screen modes are selected, you cannot see any other on-screen controls in the Viewer, such as Power Window shapes, until you first disable Split Screen.

#### Available Split Screen modes, and their effects:

 $\rightarrow$  Versions: Shows up to sixteen versions for the current clip, all at once, making it easy to evaluate a series of different versions in relation to one another. If you have more then sixteen versions, you deserve some manner of award.

- $\rightarrow$  Versions and Original: Shows up to the first fifteen versions for the current clip, along with the original ungraded clip at the upper left-hand corner.
- $\rightarrow$  Group: Shows up to sixteen clips that share the same group as the current clip.
- $\rightarrow$  Selected Clips: Shows all currently selected clips in the Timeline, up to sixteen at one time.
- $\rightarrow$  Neighbor Clips: Shows four clips that immediately surround the current clip. The previous two clips appear as the upper left- and right-hand clips, the current clip appears at the lower left-hand corner, and the next clip appears at the lower right.
- $\rightarrow$  Gallery Grades: When you choose this option, the act of selecting stills in the Gallery of the Color page shows each of the grades associated with those stills as they appear applied to the current clip, in a split screen arrangement.
# Using Video Scopes

DaVinci Resolve has a set of four video scopes that you can use to monitor the internal data levels of clips in your project. These include the WFM (waveform monitor), Parade (RGB parade scope), Vectorscope, and Histogram (RGB parade histogram). All four video scopes can be displayed either together, or individually, within the customizable Scopes window.

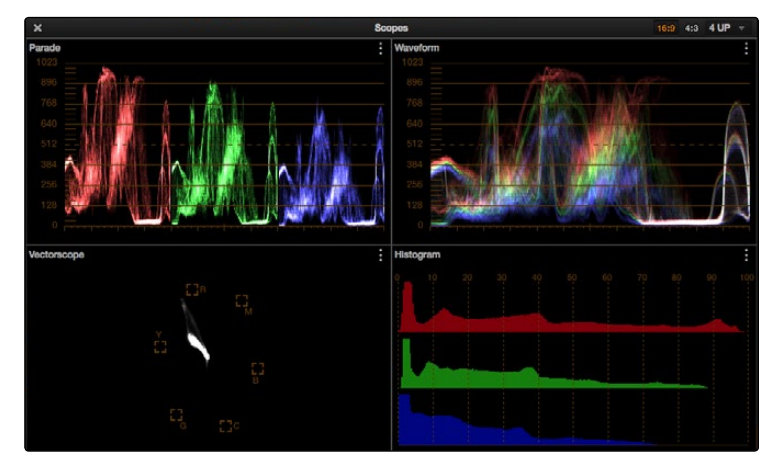

Video Scopes shown in their default four-up state

Because you're evaluating the internal state of the image data, the scales of the WFM and Parade scopes always reflect 10-bit full range data from 0-1023, regardless of your project's Colorspace Conversion settings. This gives you a window into how the image is being processed by Resolve prior to being output via your computer's video interface.

### Methods of customizing the Scopes window:

- $\rightarrow$  To change the aspect ratio of the Scopes window: Click either the 16:9 or 4:3 buttons at the upper left-hand corner of the window.
- $\rightarrow$  To change the size of the Scopes window: Drag the lower right-hand corner to resize the Scopes window to any size and aspect ratio.
- $\rightarrow$  To change how many scopes are displayed at once: Click the Layout pop-up in the upper right-hand corner of the Scopes window, and choose 1-up, 2-up, or 4-up.
- $\rightarrow$  To change which scopes appear in which pane: Click the Option pop-up menu at the upper right-hand corner of any Scope pane, and choose a different scope from the Switch View submenu.
- $\rightarrow$  To change whether a scope appears in color or monochrome: Click the Option pop-up menu at the upper right-hand corner of any Scope pane, and choose Color to toggle color display on and off for that scope.

You can set low and high reference level markers for any scope but the Vectorscope by selecting the Option pop-up menu at the upper right-hand corner of the Waveform, Parade and Histogram displays.

The Vectorscope display can include a skin tone indicator. Select the Option pop-up menu at the upper right-hand corner of the Vectorscope pane and choose, Show Skin Tone Indicator.

Once open, you can resize the Scopes window to make it as large or small as you require, positioning on a second display if you want to make it even larger. Additionally, each video scope has different display options.

1. Click the Option pop-up menu at the upper right-hand corner of any Scope pane, and choose Option to open that scope's Custom Controls window.

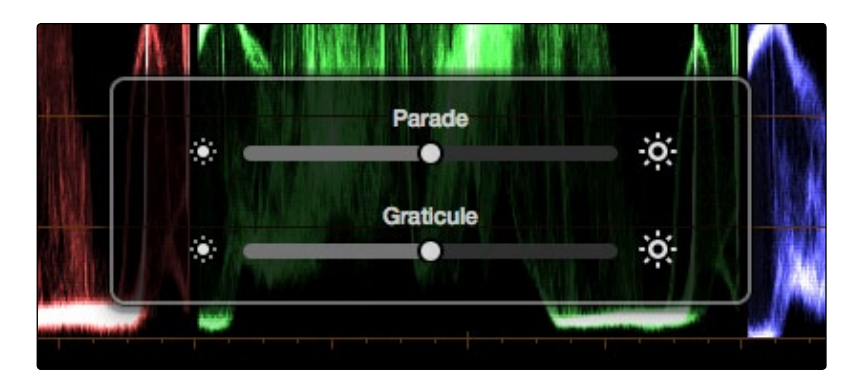

Adjust the waveform and graticule brightness independently

2. Click anywhere outside of the custom controls window to make it disappear.

### These custom controls include:

- $\rightarrow$  Waveform: A slider that makes that scope's graph brighter or dimmer. Brighter graphs make it easier to see fine detail, but harder to see which parts of the graph are stronger and weaker.
- $\rightarrow$  Graticule: Makes that scope's scale brighter or dimmer, making it more or less visible (or distracting) relative to the graph.

Note: Because they analyze every line of the image, the video scopes require a certain amount of video processing power to operate. Whenever you open any of the video scopes, you may notice your real time processing capabilities slightly diminish. Closing the video scopes frees up all processing for color correction and effects.

# Navigating Using the Color Page Timeline

The Timeline in the Color page is primarily used for navigating the current arrangement of clips, and for keeping track of clip properties such as whether they're graded and ungraded, whether they use tracking, which version they're using, and so on.

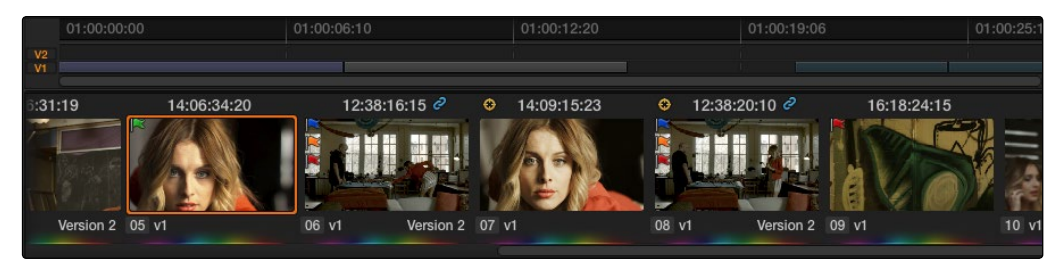

Color page timelines

The Timeline consists of three parts.

- $\rightarrow$  Timeline Ruler: Contains the playhead, displays the record timecode of the current edit, and acts as a scrubber bar that spans multiple clips. The scroll wheel of your mouse lets you zoom in and out of your edit, and if you zoom all the way out you can fit every clip in the Mini-Timeline into the available width of the ruler, letting you scrub through every clip in the Timeline quickly. Clicking anywhere within the ruler instantly jumps the playhead to that frame.
- $\rightarrow$  Mini-Timeline: Shows a miniature representation of the Timeline in the Edit page, where each clip's width is proportional to its duration. The Mini-Timeline can show a maximum of six video tracks; if your edit uses more, a scroll bar lets you change which tracks are displayed. If a track has been disabled in the Edit page, it will appear grayed out in the Mini-Timeline. Clicking a clip in the Mini-Timeline both selects it and moves the playhead to its first frame. The scroll bar for the Mini-Timeline is independent of the scroll bar for the Thumbnail timeline, and both can be set to show different ranges of clips.
- $\rightarrow$  Thumbnail Timeline: Provides a concise visual representation of your project where each clip is a single thumbnail, regardless of its duration. Clicking a thumbnail moves the playhead to the first frame of that clip. Whichever clip is at the current position of the playhead appears with its thumbnail outlined in orange. Each thumbnail displays a variety of information above and below it, and differently colored outlines indicate clip groups, where existent.

## Show Current Clip With Handles

If you're working on a project that's part of a round-trip workflow, and you know you'll be rendering handles for each clip, it can be useful to temporarily expose these handles while you grade, so that you can apply tracking or keyframing effects to the full frame range of each clip.

### To show or hide clip handles in the Mini-Timeline of the Color page:

 $\rightarrow$  Choose View > Show Current Clip With Handles.

While this mode is enabled, Unmix is turned on and cannot be disabled, in order to let you view the overlapping handles of each clip clearly. The duration of handles that are exposed is defined by the Default Handles Length parameter of the Editing panel in the Project Settings. Clip Handles can be shown or hidden at any time.

## Thumbnail Info

The thumbnails make it easy to find the clips you're looking for visually, and they always show the media as it's currently graded. The most obvious piece of information is the frame that's used for each clip's thumbnail. If you feel that a particular clip's thumbnail isn't representative of its content, you can change it.

### To change the current thumbnail:

 $\rightarrow$  Move the pointer over a thumbnail, drag to the left or right to scrub through the clip, and stop when you find a frame you want to use as the new thumbnail.

If media is replaced in the middle of a color correction timeline, or if you copy or ripple a grade to a range of clips, the thumbnails may not immediately update to accurately represent the current state of each clip. In this case, you can manually refresh the thumbnails.

### To refresh all thumbnails in the Timeline:

 $\rightarrow$  Right-click anywhere in the Thumbnail timeline and choose Update All Thumbnails.

You can also choose to display the codec used by each clip in the Timeline.

### To switch the Thumbnail timeline between showing clip names and codecs:

 $\rightarrow$  Double-click the thumbnail clip name of any clip to display each clip's codec, and vice versa.

Additional information appears above and below each thumbnail, providing a way of keeping track of which clips have been graded, which clips are using different versions, which clips have been cached, and so on.

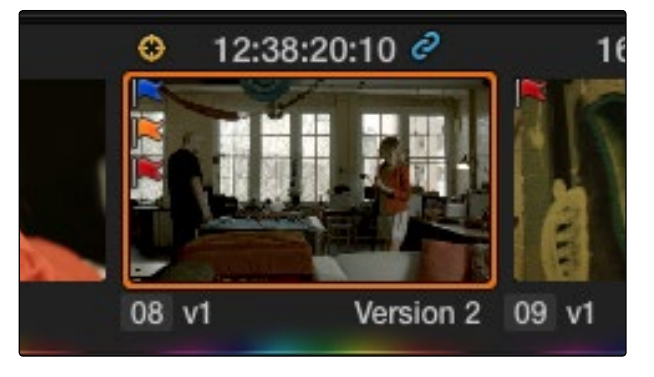

Each clip thumbnail has a number of valuable indications permitting quick comparison to other shots.

#### DAVINCI RESOLVE COLORIST REFERENCE MANUAL

The following list explains each piece of information that can appear above, within, or below the thumbnails in the Timeline.

- $\rightarrow$  Flag icon: If a clip has been flagged, a flag icon of the appropriate color appears at the upperleft of its thumbnail. If a clip has multiple flags, they'll appear along the left of the thumbnail.
- $\rightarrow$  Source Timecode: The source timecode from the first frame of each clip appears on top of each thumbnail.
- $\rightarrow$  Linked media icon: If multiple clips share the same source media file, then by default their remote version 1 grade will be automatically linked. If the current clip is linked, a small link icon appears on top of every clip in the Timeline that's also linked to that clip. When you select another clip that's not linked, the linked clip icons disappear.
- $\rightarrow$  Tracker icon: If any node within a particular clip's grade has been tracked, a small crosshairs tracker icon appears on top of its thumbnail.
- $\rightarrow$  Cache icon: If you've used the Mark Clip for Render Cache command on a clip, a small cache icon appears at the bottom left corner, over the thumbnail.
- $\rightarrow$  Cache percentage: If the Clip Cache mode is set to anything other than off, a percentage value appears within the thumbnail of every clip in the Timeline. This shows the percentage of the clip that's been cached so far. At 100%, the clip is fully cached to the scratch disk.
- $\rightarrow$  Clip number: Each clip's number appears at the left underneath its thumbnail. Clips are numbered in ascending order according to the position of their first frame, from left to right, regardless of the video track in which they appear.
- $\rightarrow$  Track number: The video track in which a clip is edited appears to the right of the clip number.
- $\rightarrow$  Version name/Source format: If you create a version for a clip, the version name appears to the right, below its thumbnail. The version name provides information about whether a clip is using a remote version, or a local version, indicated by an (L). If you've given the current version a name, it appears; otherwise the version will be labeled "Version" with its number. Double-click the version name to toggle between displaying version names and the source format of that clip.
- $\rightarrow$  Grade indicator: If a clip has been graded, a thin rainbow indicator the width of its thumbnail appears below.
- $\rightarrow$  3D indicator: All stereo 3D clips in the timeline appear with this icon. Its color indicates which eye you're monitoring; red indicates the left eye, while blue indicates the right eye.

# Sorting and Filtering Clips in the Timeline

By default, the Timeline displays every clip of the currently selected edit in the Edit page, sorted in A mode (the record order of your edit). However, the sort order and contents of the Timeline can be changed and filtered to make it easier for you to find specific groups of clips for grading.

## Changing Timelines

If you're working on a project that has more then one timeline, you can switch timelines right from within the Color page.

### To switch timelines in the Color page:

 $\rightarrow$  Choose another timeline from the Timelines pop-up menu at the top of the Viewer.

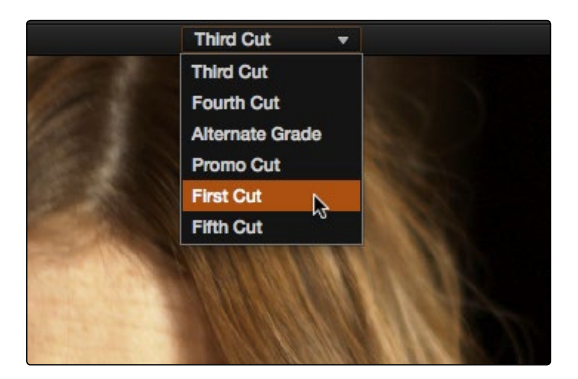

Timeline selection at the top center of the Viewer

### To switch among timelines using the DaVinci control surface:

 $\rightarrow$  Press the MODES button above the fourth trackball on the Center panel, then press the SWITCH TIMELINE soft key. Press MODES to return to the main page of controls when you're done.

## A and C Mode Sorting

By default, the Timeline is set to Record mode sorting, otherwise known as A mode sorting. In this mode, clips appear in the Timeline according to the order in which they were edited. This lets you see the order of clips as they'll appear in the final program.

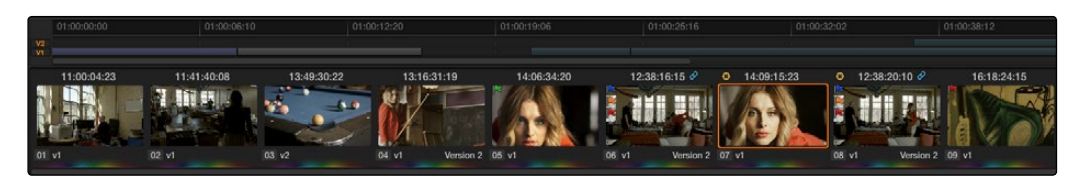

A Mode sorting, i.e., record order

However, you can change the sort order of the clips in the Timeline to Source mode, or C mode sorting. In C mode sorting, all clips are rearranged in ascending order from left to right according to their source timecode, and their record timecode is temporarily ignored.

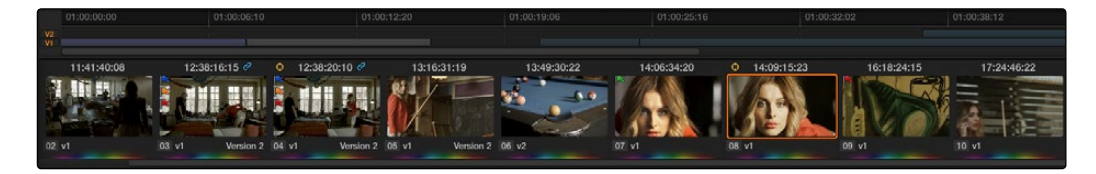

C Mode sorting, i.e., source clip order

Sorting by C mode makes it easy to identify a range of similar clips. For example, if you're working on a documentary, sorting by C mode will arrange all of a particular subject's head shots from a specific interview contiguously, one after another, since they all come from the same range of timecode on the same source tape. This makes it easy to balance them, copy grades among them, or group them.

When you're finished, you can switch the Timeline back to A sort mode, and all of the clips will go back to being arranged in the order in which they were edited.

### To toggle between A and C mode sorting, do one of the following:

- $\rightarrow$  Choose an option from the View  $>$  Timeline Thumbnail Mode Source/Record submenu.
- $\rightarrow$  Press Command-Page Down to toggle to C mode sorting.
- $\rightarrow$  Press A/C MODE on the T-bar panel of the DaVinci control surface.

While in C mode, the word "SOURCE" appears at the right in the Timeline Ruler

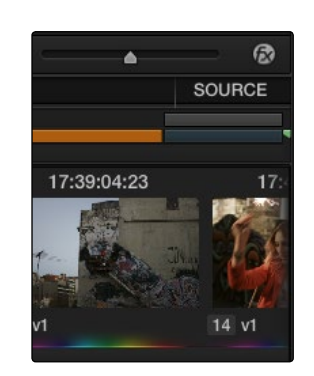

Source mode indicated at the right of the Timeline ruler

A checkbox in the Conform Options group of the Master Project Settings lets you change the behavior of C mode sorting. Opening the Settings window and clicking Master Project Settings reveals the Sort Timeline Using Reel Name and Timecode checkbox.

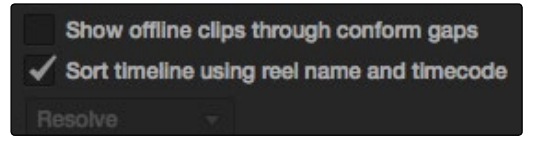

Project settings, Master project settings

With this checkbox turned on (the default), all clips in the Timeline are sorted by reel number first, and then by source timecode. This way, clips with similar timecode from the same reel will appear next to one another in C mode.

If you turn this checkbox off, reel number is ignored, and all clips in the Timeline are sorted only by source timecode. This may result in clips from multiple sources being mixed together, but it is useful in specific situations.

For example, when grading dailies from a three camera shoot, you may want to see consecutive clips from all three cameras lined up one after the other on the Timeline, so that Cam1\_Shot1, Cam2\_Shot1, and Cam3\_Shot1 appear first, followed by Cam1\_Shot2, Cam2\_Shot2, and Cam3\_ Shot2, and so on. In this situation, you don't want clips from cameras 2 and 3 to be placed at the end of the Timeline simply because of their reel number.

## Flags and Markers

You have the option of flagging or marking clips in the Color page just like you can in the Edit page, in order to keep track of specific media or frames that you may need to do something to later. For example, you could flag every closeup of a particular actor with a blemish that you want to spend some time fixing with a green flag.

Methods of flagging and marking clips in the Color page:

- $\rightarrow$  To flag a clip: Right-click any clip's thumbnail, and choose a flag color from the Flags submenu. Flags are not frame-specific, so flagging one clip will result in flags also being placed on all other clips that share the same source media in the Media Pool.
- $\rightarrow$  To remove all of a clip's flags: Move the playhead to a clip, and choose Mark > Clear Current Timeline Flags, or right-click a clip's thumbnail and choose the top Remove Flags option from the Flags submenu.
- $\rightarrow$  To mark a frame of a clip: Move the playhead to the frame of a clips you want to mark, then choose Mark > Add Marker (M), or right-click a clip's thumbnail and choose a marker color from the Marker submenu.
- $\rightarrow$  To remove a single marker: Move the playhead to the frame with the marker you want to remove, and choose Mark > Clear Current Marker (Shift-Command-0).
- $\rightarrow$  To remove all of a clip's markers: Move the playhead to a clip, and choose Mark > Clear Current Timeline Markers (Command-0), or right-click that clip and choose the top remove markers option from the Markers submenu.

DAVINCI RESOLVE COLORIST REFERENCE MANUAL

397

## Timeline Filtering

A pop-up button at the far right of the toolbar underneath the Timeline presents options for dynamically filtering which clips are shown in the Timeline. This allows you hide all the other clips in the Timeline except for the subset on which you want to focus.

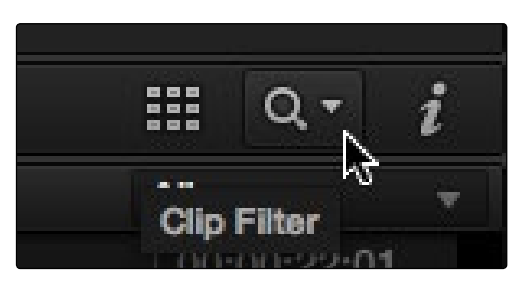

Timeline filtering options

For example, once you've added flags or markers to clips, it's easy to hide every other clip in the Timeline that doesn't fit the criteria; for example, hiding clips that don't have a green flag. This does nothing to alter the original edit, and you can return the Timeline to its original state at any time

### To filter the Timeline:

 $\rightarrow$  Click the Timeline Filtering pop-up button in the Toolbar, and choose an available option.

### To return the Timeline to normal:

 $\rightarrow$  Click the Timeline Filtering pop-up button, and choose All Clips.

There are several criteria by which you can filter the Timeline:

- $\rightarrow$  All Clips: No clips are filtered, and every clip in the current edit is shown.
- $\rightarrow$  Graded Clips: Filters all clips that have been graded.
- $\rightarrow$  Ungraded clips: Filters all clips that have not yet been graded.
- $\rightarrow$  Unrendered clips: Filters all clips that have not yet been rendered.
- $\rightarrow$  Stereoscopic 3D Clips: Filters stereo 3D clips, a submenu presents options for filtering All Stereo Clips, or just Stereo clips that have been Autoaligned, those with Convergence adjustments, those with Floating Windows adjustments, or stereoscopic clips with swapped media for the left and right eyes.
- $\rightarrow$  Flagged Clips: Filters all clips that have a particular flag, a submenu presents each color.
- $\rightarrow$  Marked Clips: Filters all clips that have a particular mark, a submenu presents each color.
- $\rightarrow$  Modified clips: Submenu, filters all clips that have been modified within a specified time.
- $\rightarrow$  Tracked clips: Filters all clips with motion tracking.

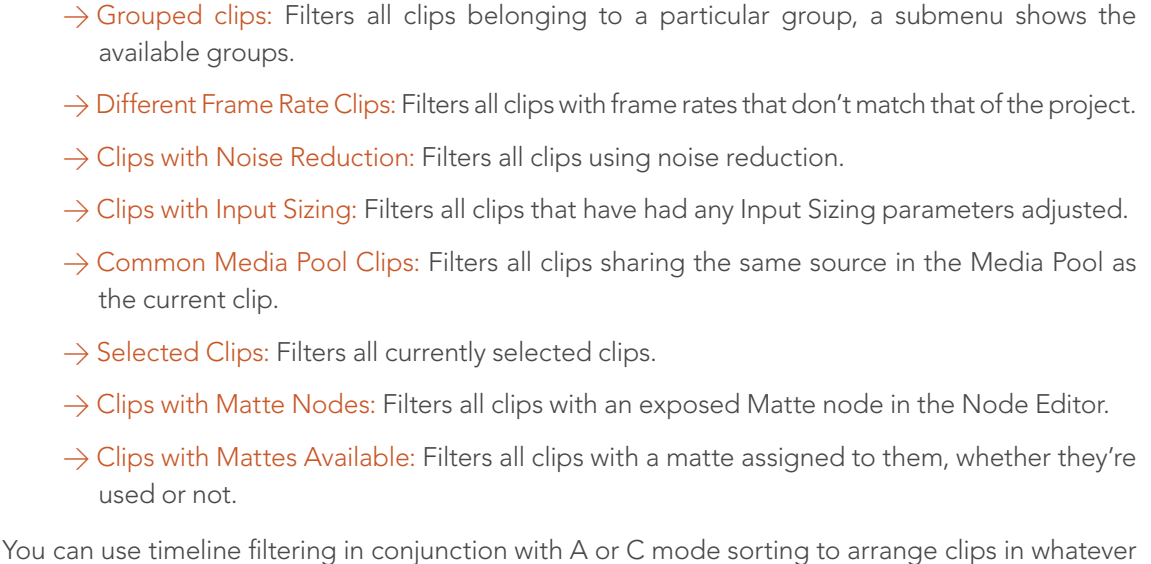

way is best for the task you're trying to accomplish. Clip filtering can also be used in the Lightbox, and a currently selected clip filtering method will simultaneously isolate clips in the Timeline and Lightbox as you switch back and forth.

# Using the Lightbox

The Lightbox shows you all clips in the Timeline as a grid of thumbnails, arranged in rows from left to right and top to bottom. This lets you quickly evaluate, compare, and search for clips you want to use when making selections, creating groups, flagging clips, or when scanning for a particular scene or looking for an individual clip.

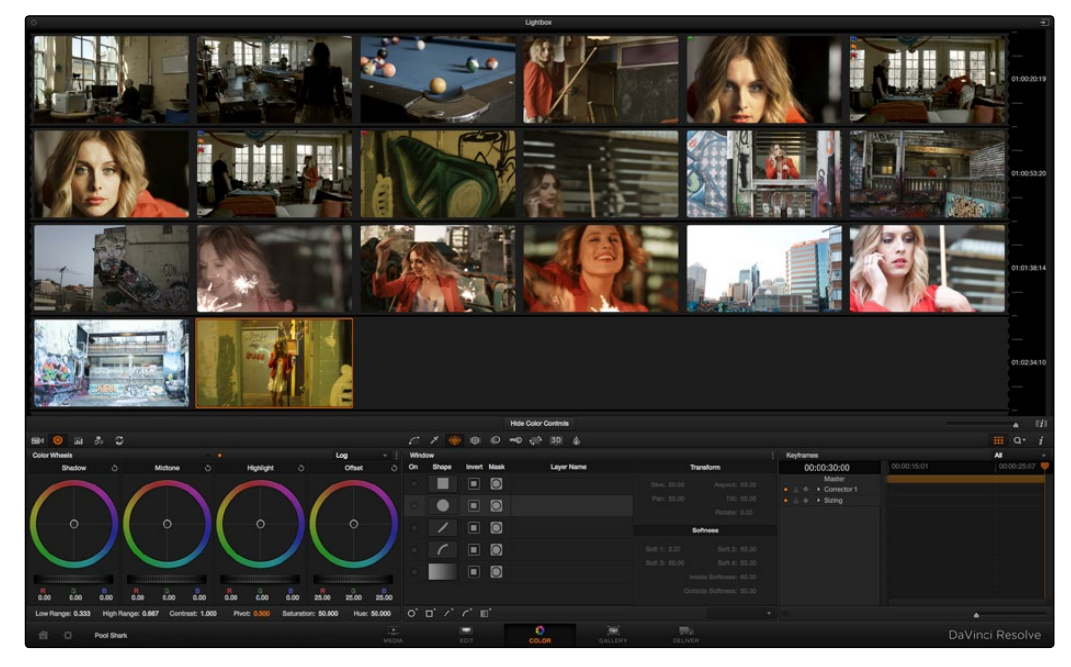

The Color page Lightbox displays all the clips in the timeline

At the right of the Lightbox is a vertically oriented Timeline Ruler letting you know the timecode value at the beginning of each row of clips. At the bottom right is a Zoom slider that lets you change the size of the thumbnails.

Selecting a clip in the Lightbox is the same as selecting a clip in the Timeline, and right-clicking a clip in the Lightbox shows the same contextual menu items you'd see if you right-clicked a clip in the Timeline. Furthermore, you can also grade the current clip in the Lightbox using a control surface, or by exposing the color controls to grade the current clip using a mouse or other input device.

### Methods of using the Lightbox:

- $\rightarrow$  To show or hide the Lightbox: Click the Lightbox button in the toolbar, or at the bottom right of the Lightbox if the color controls are hidden.
- $\rightarrow$  To show color controls in the Lightbox: Click the Show Color Controls button to show or hide the tool palettes along the bottom of the interface, which let you adjust clips in the Lightbox.
- $\rightarrow$  To show thumbnail info in the Lightbox: Click the Clip Info button to turn each clip's thumbnail Info off and on.
- $\rightarrow$  To filter the Lightbox: Use the Clip Filtering pop-up menu in the toolbar, or at the bottom right of the Lightbox if the color controls are hidden.
- $\rightarrow$  To resize clips in the Lightbox: Drag the Zoom slider to the right to increase thumbnail size, or to the left to decrease thumbnail size.

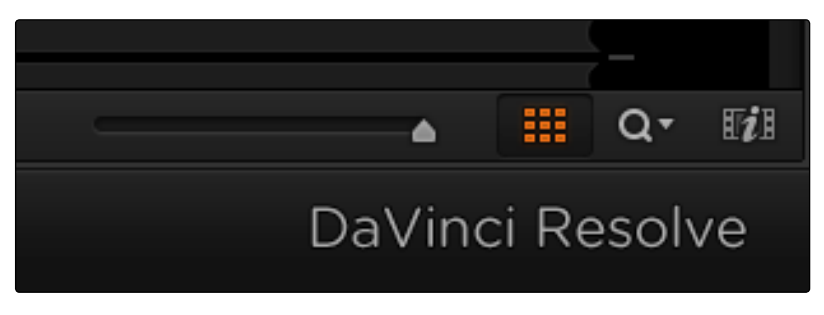

The Zoom slider, Lightbox button, Lightbox Filtering pop-up, and Thumbnail Info buttons

The Lightbox can also be output to video, in order to see its contents on a broadcast display or projector.

### To output the contents of the Lightbox to video:

 $\rightarrow$  Click the Output Lightbox to Video button at the upper right-hand corner of the Lightbox.

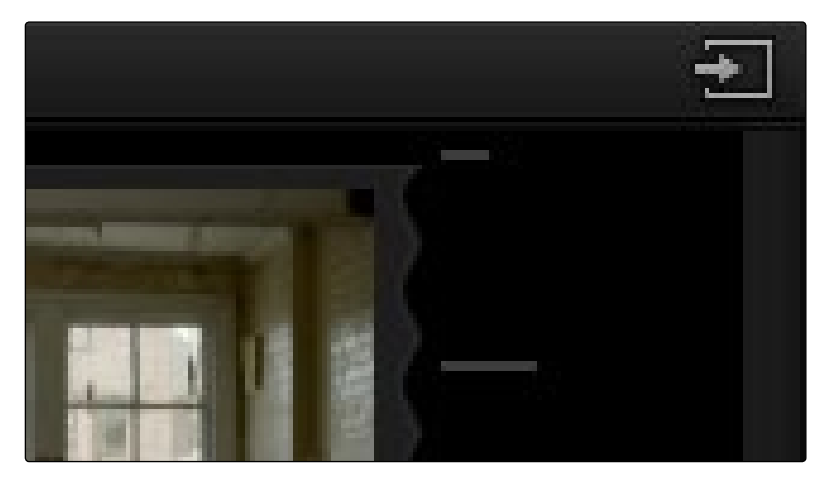

The button for outputting the Lightbox to video

For more information about clip selections, groups, and grade management, either in the Timeline or Lightbox, see Chapter 7, "Copying and Managing Grades."

## More About the Render Cache

Ordinarily, DaVinci Resolve attempts to process all grading and effects in real time. If your workstation has an adequate number of GPUs to facilitate the kind of work you do at the resolution you require, you may never use the Render Cache.

However, if you find that some areas of your timeline are too processor-intensive to be played in real time, then the Render Cache may come in handy. For example, if the grades of two clips that overlap because of a dissolve or other transition cause Resolve to momentarily lose real time performance, you can automatically cache your transitions. Or, if most of your project is real time except for a handful of clips that use particularly intensive grades, you can manually add just those processorintensive clips to the Render Cache to maintain high-quality playback during critical timelines, such as client reviews or tape layoffs.

### To add a clip to the Render Cache for caching in User or User & D modes:

- $\rightarrow$  Right-click a clip in the Thumbnail timeline, and choose Mark Clip For Render Cache from the contextual menu.
- $\rightarrow$  Press SHIFT UP then CACHE MODE on the T-bar panel of the DaVinci control surface, or press MODES on the Center panel and then CACHE MODE.

Once you add a clip to the Render Cache, a cache icon appears within its thumbnail in the Timeline, along with a percentage value that shows how much of the clip has been cached so far.

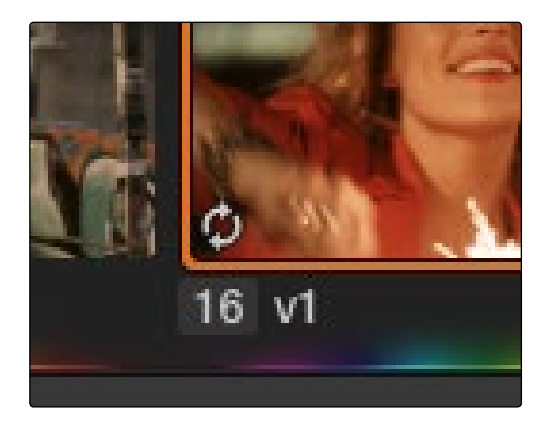

The Render cache is 'active' icon above the clip number

To have Resolve begin caching, you need to change the Render Cache mode to one of four different options.

To enable or change the Render Cache mode:

- $\rightarrow$  Choose Color > Render Cache Mode (Option-R) to cycle among the various options.
- $\rightarrow$  Press CACHE MODE on the T-bar panel of the DaVinci control surface to cycle among the various options.

The Render Cache modes are as follows:

- $\rightarrow$  Off: No caching happens.
- $\rightarrow$  All: Every clip in the Timeline begins the process of caching, whether it's necessary or not.
- $\rightarrow$  Dissolves: Only transitions between clips are cached, to account for the increased processing requirements of overlapping media.
- $\rightarrow$  User: Only clips that have been deliberately added to the Render Cache using the Mark Clip For Render command will be cached.
- $\rightarrow$  User & D: Both transitions between clips and manually cached clips will be cached.

When the Render Cache mode is set to anything but off, any clips or transitions that are designated for caching are cached when played. If playback is suspended, then the currently selected clip in the Timeline, as well as the next previous clip, begin caching automatically. Once a clip is cached, it remains cached until you change its grade, at which time the cache data for that clip is flushed, and the clip will need to be re-cached.

Tip: If you've cached one or more clips, and you decide to change the Cache mode to off, whichever clips have already been cached remain cached until you change their grade. Changing the Cache mode back to one of the four caching options shows what percentage of each clip has been cached again.

# The Info Palette and Clip Information

## The Info Palette

The Info palette is hidden by default. Clicking the Info palette button at the far right of the toolbar reveals it at the right of the Timeline. The Info palette has two tabs that display different information. There are no user-editable controls in the Info palette.

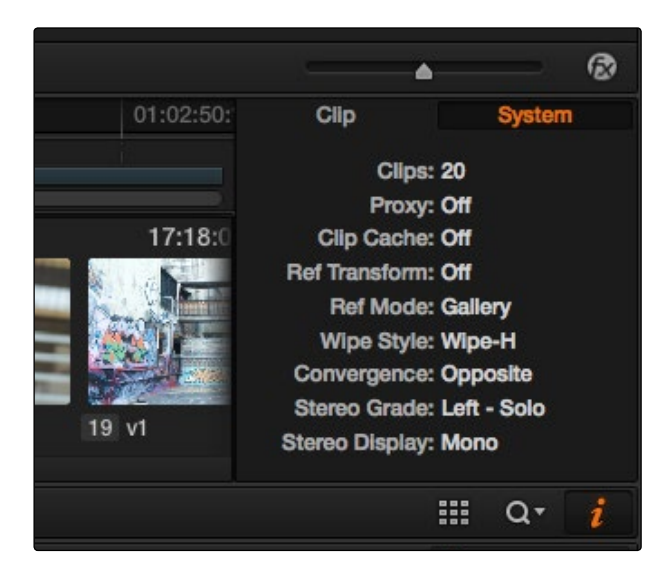

Info palette displaying System Status

## Clip Info

The first tab displays information about whichever clip is currently selected in the Timeline. This information is not editable, but is provided for reference, and includes:

- $\rightarrow$  File Name: The name of the media file on disk.
- $\rightarrow$  Reel Name: The reel name of that clip, if one is being read properly.
- $\rightarrow$  Start T/C: The source timecode value of the first frame in the clip.
- $\rightarrow$  End T/C: The source timecode value of the last frame in the clip.
- $\rightarrow$  Duration: The duration of the clip, in timecode.
- $\rightarrow$  Frames: The duration of the clip, in frames.
- $\rightarrow$  Version: The name of the remote or local version used by that clip.
- $\rightarrow$  Frame Rate: The frame rate used by that clip.
- $\rightarrow$  Timeline: Which Timeline/Edit the clip is within.
- $\rightarrow$  Source Res: The native resolution of the source clip.
- $\rightarrow$  Codec: The codec or format used by the source clip.

## System Info

The second tab displays information about operational modes currently in use by Resolve. It's meant to provide the status of different Resolve features that can be enabled, disabled, or cycled among various options. This information includes:

- $\rightarrow$  Clips: The total number of clips in the Timeline.
- $\rightarrow$  Proxy: The status of Proxy mode (On or Off).
- $\rightarrow$  Clip Cache: The status of the Clip Cache mode (Off, All, Dissolves, User, User & D).
- $\rightarrow$  Ref Transform: The status of Reference Still reposition.
- $\rightarrow$  Ref Mode: The status of the Reference Mode (Gallery, Timeline, Offline).
- > Wipe Style: The currently selected Wipe Style for split screens (Wipe-H, Wipe-V, Wipe-M, Wipe-A).
- $\rightarrow$  Convergence: The current Convergence setting (Linked Zoom, Opposite)
- $\rightarrow$  Stereo Grade: The currently displayed eye and gang mode (Left or Right Gang or Solo).
- $\rightarrow$  Stereo Display: The current Stereo Display mode (Mono or Stereo).

## Clip Details

You can right-click any clip thumbnail in the Timeline and choose Clip Details to show a translucent window with all of that clip's information available at a glance. You can drag this window anywhere you like, even to another display.

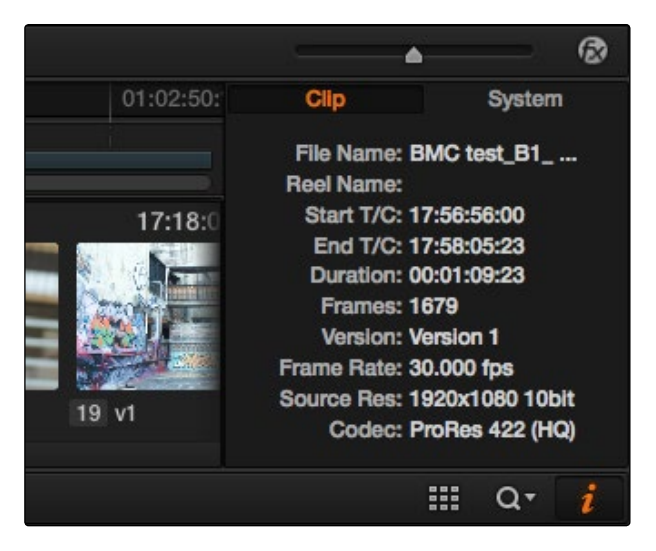

The Clip Details window

DAVINCI RESOLVE COLORIST REFERENCE MANUAL

This information is not editable, but is provided for easy reference, and includes:

- $\rightarrow$  File Name: The name of the media file on disk appears at top.
- $\rightarrow$  Start Timecode: The source timecode value of the first frame in the clip.
- $\rightarrow$  End Timecode: The source timecode value of the last frame in the clip.
- $\rightarrow$  Duration: The duration of the clip, in timecode.
- $\rightarrow$  Frames: The duration of the clip, in frames.
- $\rightarrow$  Reel Name: The reel name of that clip, if one is being read properly.
- $\rightarrow$  Version: The name of the remote or local version used by that clip.
- $\rightarrow$  Format: The codec or format used by the source clip, along with the frame size and bit depth.
- $\rightarrow$  Folder: Which directory on disk the source media resides in.
- $\rightarrow$  Description: The description field of the Metadata editor.
- $\rightarrow$  Notes: The notes field of the Metadata editor.
- $\rightarrow$  EDL Comments: EDL comments for that event, if any exist.

## About Undo and Redo

The Undo and Redo commands in DaVinci Resolve work differently depending on which page is currently open. In the Edit page, Undo and Redo affect edits made to the Timeline (covered in more detail in Chapter 4). In the Color page, Undo and Redo affect color adjustment operations.

Every time you adjust a control or a parameter in the Color page, a memory of that state of the grade is saved to an internal list for that clip. Each clip has its own memory stack, which means that Undo and Redo will undo different operations depending on which clip is the current clip. Each clip's undo stack is unlimited, however the memory stack of every clip in a project is cleared when you quit Resolve, and every time you start Resolve each clip is a clean slate.

### To Undo and Redo, do one of the following:

- $\rightarrow$  Choose Edit > Undo (Command-Z).
- $\rightarrow$  Choose Edit > Redo (Shift-Command-Z)
- $\rightarrow$  On the DaVinci control surface, press the UNDO and REDO buttons on the T-bar panel.

If you have the DaVinci control surface, there is one other control that lets you control the Undo stack more directly when using the trackballs, rings, and pots. Pressing RESTORE POINT manually adds a memory of the current state of the grade to the Undo stack. Since discrete undo states are difficult to predict when you're making ongoing adjustments with the trackball and ring controls, pressing RESTORE POINT lets you set predictable states of the grade that you can fall back on.

# Color Controls

The Left Palette panel contains four palettes that relate to color and contrast adjustments in different ways. The controls found within these palettes provide the foundation for any grade, and this chapter covers how you use the Camera Raw palette, Color Wheels, Primary Controls, RGB Mixer, and Motion Effects palettes to manipulate your image.

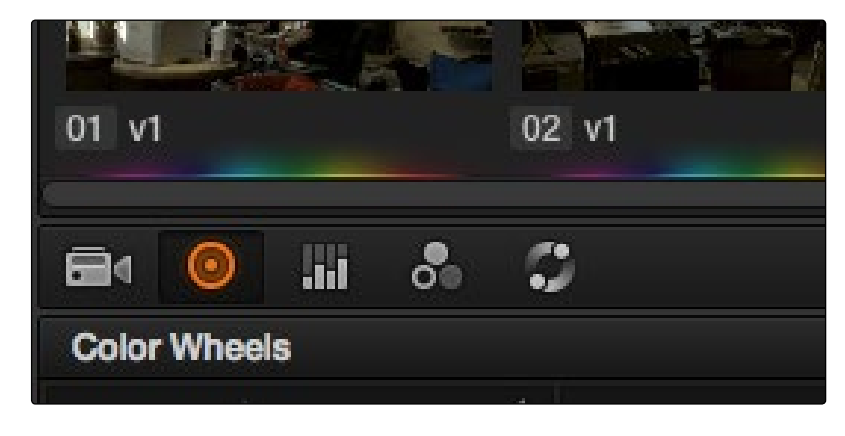

Left palette selection buttons

Note: If you're using DaVinci Resolve with a computer monitor that's smaller than 1920x1080, then the Left and Center Palette panels are consolidated into a single panel, and all the palette buttons appear together.

## Camera Raw

When a timeline uses clips that are linked to camera raw source media recorded from cameras from Blackmagic Design, RED, ARRI, Sony, and Vision Research, all clips in raw media formats are initially debayered using the settings found in the Camera Raw panel of the Project Settings.

However, if there are individual clips that you want to apply different settings to, for example altering the ISO to pull more detail out of the highlights or shadows, then you can use the controls found in the Camera Raw palette to individually alter the parameters found within.

|                        |                                                       | 通常に |                              | <b>STAR</b> |              |              |                 |
|------------------------|-------------------------------------------------------|-----|------------------------------|-------------|--------------|--------------|-----------------|
| $11 \text{ v1}$        | 12 v1                                                 |     | 13 v1                        | 14 v2       |              | 15 v1        |                 |
|                        |                                                       |     |                              |             |              |              |                 |
| $\odot$<br>ad.<br>F۱   | $\delta$ $\Omega$                                     |     |                              |             |              |              |                 |
| <b>Camera Raw</b>      |                                                       |     |                              |             |              | CinemaDNG    |                 |
| <b>Master Settings</b> |                                                       |     | <b>Clip Decoder Settings</b> |             |              |              |                 |
| <b>Decode Quality:</b> | <b>Use Project Setting</b>                            | v.  |                              | Clip        | Project      | Camera       | <b>Default</b>  |
| Decode Using:          | Project                                               | Ψ   | Color Temp: 5566             |             | 5566         | 5566         | 6500            |
|                        |                                                       |     |                              | Tint: 13.97 | 13.97        | 13.97        | $\mathbf{0}$    |
| <b>White Balance:</b>  | Custom                                                | ÷   | Exposure: 0.00               |             | $\mathbf{0}$ | $\mathbf{0}$ | $\mathbf{o}$    |
| <b>Color Space:</b>    | Rec.709                                               | ÷   | Sharpness: 20.00             |             | 20           | 20           | 20              |
| Gamma:                 | Rec.709                                               | ×   |                              |             |              |              |                 |
|                        | <b>Highlight Recovery</b><br><b>Save with Version</b> |     |                              |             |              |              |                 |
|                        |                                                       |     |                              |             |              |              | Eà<br><b>Dy</b> |
| ö<br>Ħ                 | <b>Pool Shark</b>                                     |     |                              |             |              |              | ъ.<br>MEDIA     |

The Camera Raw palette showing the available parameters for the Sony F65 CineAlta camera.

The Camera Raw palette is automatically set to the mode (seen within the Mode pop-up menu) that is appropriate to the clip that's currently selected. If the current clip is not in a raw format, then the parameters within the Camera Raw palette are disabled.

All settings that currently populate the Camera Raw palette are also accessible from the DaVinci control surface.

### To access camera raw settings on the DaVinci control surface:

- 1. Press the CAMERA RAW soft key on the Center panel.
- 2. Use the Center panel knobs to make camera raw parameter adjustments.
- 3. When you're finished, press the MAIN soft key to return to the main page of controls.

This section covers general use of the Camera Raw palette. For in-depth documentation about specific Camera Raw parameters, see Chapter 3, "Camera Raw Decoding."

## Copying, Versioning, and Protecting Camera Raw Settings

Ordinarily, a clip's camera raw settings are copied along with its grade, or saved inside stills grabbed from that clip, when you use the various grade management techniques covered in Chapter 7, "Copying and Managing Grades."

DaVinci Resolve version 9 and later differ from earlier versions of Resolve in that when you create new versions, you now have the option to save individual camera raw settings for each version, so long as the Save with Version checkbox is turned on in the Camera Raw palette.

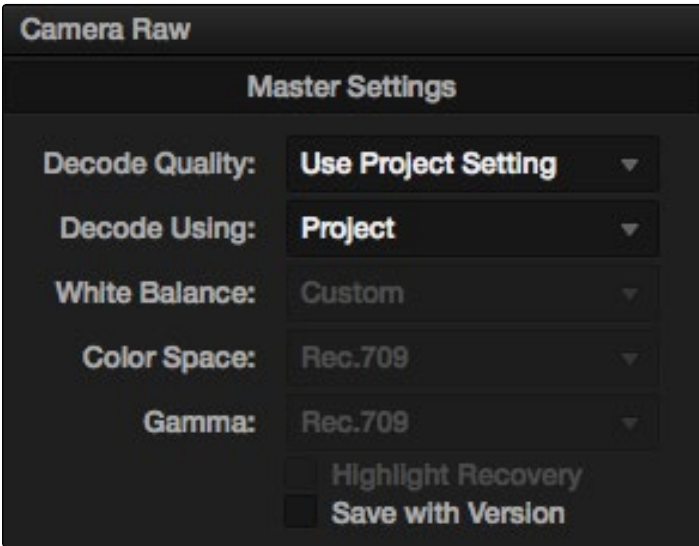

Camera Raw master settings

This means that you can have different versions with different camera raw settings, if, for example, you wanted to compare the results of two different camera raw adjustments on the same clip.

If you're copying and rippling grades among multiple clips, you can also protect each clip's camera raw settings from being overwritten using the "Copy Grade: Preserve Source Settings" option found in the contextual menu of the Gallery. For more information on the Copy Grade settings, see Chapter 7.

## Making Changes to Clip Camera Raw Settings

If you want to make individual adjustments to a particular clip's camera raw settings, choose "Clip" from the Decode Using pop-up menu in the Camera Raw palette. This makes all the parameters in the Camera Raw palette editable, and changes you make override the project-wide camera raw settings.

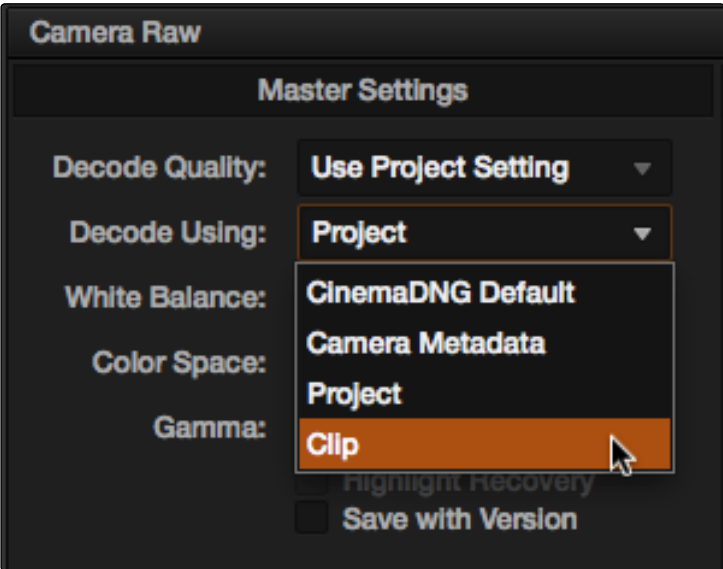

Selection of Clip permitting individual clip control

Changes to the parameters in the Camera Raw palette can also be rippled across multiple clips at once.

### To ripple camera raw adjustments across multiple clips:

- 1. Select a range of clips in the Color page timeline.
- 2. Open the Camera Raw palette, and make whatever adjustments are necessary to the current clip. The name of each parameter you adjust changes to amber, showing you which parameters have been modified, and which have not.
- 3. To ripple your changes, do one of the following:
	- $\rightarrow$  Click the Apply Changes button to ripple only the altered parameters (in amber) to the other clips you've selected in the Timeline. This preserves differences between clips in the parameters you haven't adjusted (in gray).
	- $\rightarrow$  Click the Apply All button to ripple every parameter of the current clip to the other clips you've selected, overwriting all the camera raw settings at once.

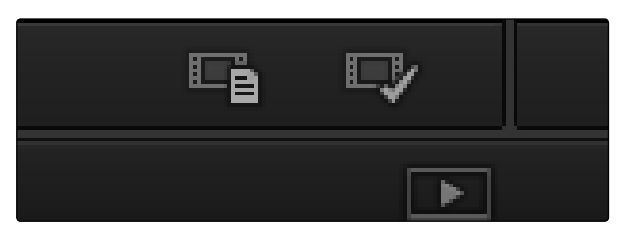

The Apply Changes and Apply All buttons in the Camera Raw palette

## Resetting Camera Raw Settings

If you've made changes to the parameters of the Camera Raw palette and you decide you need to reset them, there are two options, found in the Options menu.

- $\rightarrow$  Reset: Resets all parameters in the Camera Raw palette to their default settings.
- $\rightarrow$  Revert: Similar to the "Original Memory" command, Revert changes all camera raw parameters back to the state they were at when you first selected the current clip. You should see some nice pixel detail reappear in formerly "flat" areas of the image, although the color channel you're correcting may become exaggerated as a result.

If necessary, you might need to alter the color balance of the highlights or shadows (whichever was clipped) to achieve a more realistic coloration within the patched region. The result can be better seen by comparing the RGB Parade scopes before and after this adjustment.

When you're done, you should see a bit more pixel detail in the formerly clipped regions of the image, with more pleasing color rendition.

## Color Wheels Palette

If you've had any exposure to color correction tools in any application, the controls found within the Color Wheels palette should look familiar. These controls correspond to the most basic color correction functionality available in DaVinci Resolve, and are designed to let users without control surfaces have easy access to color balance and YRGB contrast manipulation using a mouse, tablet, or trackpad.

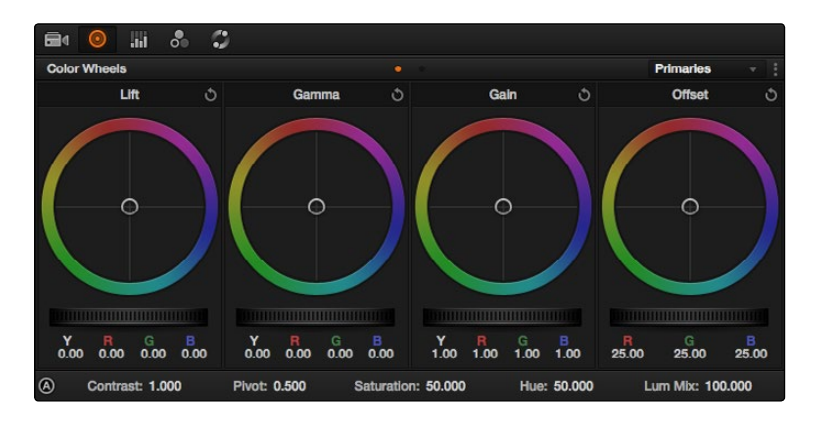

Color Wheels for primary grading, in Primaries mode

The Color Wheels palette has two distinct modes of operation. Primaries mode contains the traditional DaVinci Lift/Gamma/Gain controls that allow tonally specific yet widely overlapping regions of adjustment. Log mode, on the other hand, contains Shadow/Midtone/Highlight/Offset controls that offer more restrictive yet customizable regions of adjustment.

## How to Use Color Balance Controls and Master Wheels

Each of the modes in the Color Wheels palette use the same controls, albeit in different ways. This section explains, in a generic way, how to use these controls to make adjustments.

Color balance controls provide a way to adjust all three color channels simultaneously with a single move of the pointer, according to the mode that's currently selected. These controls correspond to the trackballs found on the DaVinci control surface, but there are a variety of keyboard modifiers that let you make specific adjustments via the GUI.

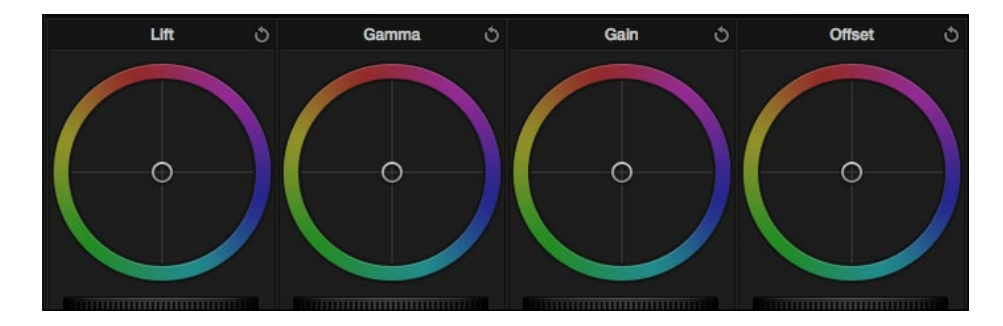

Lift, Gamma and Gain wheels to balance the grades

#### DAVINCI RESOLVE COLORIST REFERENCE MANUAL

### To make adjustments using the color balance controls:

- $\rightarrow$  Click and drag anywhere within the color ring: Moves the Color Balance indicator relative to its previous position, and rebalances the three color channels in whatever range of image tonality is governed by that control. You don't need to drag the Color Balance indicator itself. This simulates the kind of relative control you get when using a trackball to manipulate these parameters. As the Color Balance indicator moves, the RGB parameters underneath change independently to reflect the independent adjustments being made to each channel.
- $\rightarrow$  Shift-Click and drag within the color ring: Jumps the Color Balance indicator to the absolute position of the pointer, letting you make faster, more extreme adjustments to the color balance governed by that control.
- $\rightarrow$  Double-click within the color ring: Resets the color adjustment without resetting the corresponding contrast adjustment for that control.
- $\rightarrow$  Command-click and drag within the color ring: Adjusts YRGB contrast identically as if you were dragging that control's master ring.
- $\rightarrow$  Click the reset control at the upper-right of a color ring: Resets both the Color Balance control and its corresponding master ring.

The Master Wheels, located below the Color Balance controls, let you adjust the YRGB channels together to adjust Lift, Gamma, and Gain by individually adjusting the black point, the white point, and distribution of midtones that fall in-between. This has the practical effect of letting you adjust image contrast when you manipulate any two of these wheels together.

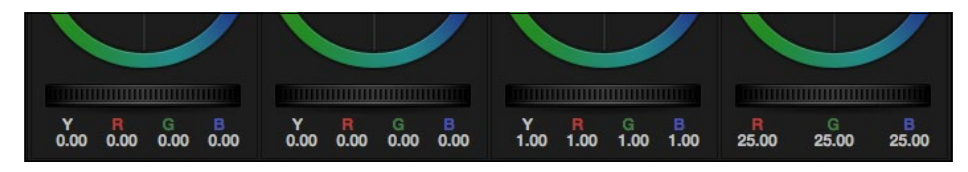

Lift, Gamma and Gain wheels to balance the grades

The Master Wheels correspond to the rings surrounding the trackballs on the DaVinci control surface, which let you modify image contrast via YRGB adjustment (as opposed to modifying image contrast via Y-only adjustment, covered later in this chapter).

### To adjust a Master Wheel:

 $\rightarrow$  Drag it to the left or right: Dragging it to the left makes that area of the image darker, and to the right makes that area of the image lighter. The effect will vary according to the mode you're in. As you make an adjustment, the YRGB parameters located underneath all change together to reflect the simultaneous adjustment you're making to all channels.

## Understanding the Primaries Mode Controls

The Color Wheel palette's Primaries mode lets you rebalance color and adjust contrast via the traditional DaVinci controls, which govern three overlapping tonal ranges referred to as Lift, Gamma, and Gain. The Lift/Gamma/Gain color balance and Master Wheel controls are tied to the YRGB Lift/ Gamma/Gain sliders found in the Primaries palette; adjustments made to one set of controls are mirrored in the other.

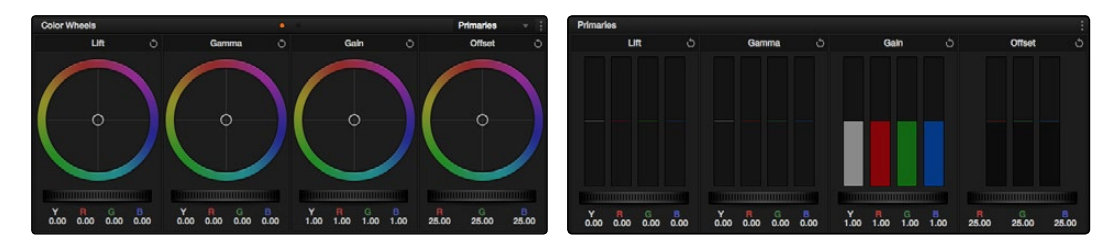

Though they may look different, the sliders and Color Balance wheels actually adjust the same components, but in different ways.

These tonal ranges are defined by image lightness, on a scale where 0 is absolute black and 1023 is absolute white. The following illustration shows an approximation of how the Lift, Gamma, and Gain tonal zones broadly overlap, and how each zone's influence falls off towards the opposing extremes of image tonality.

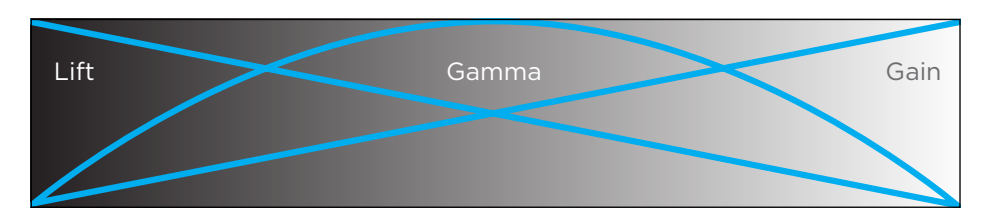

Graphic displays the relationship of the Lift, Gamma and Gain controls over the image brightness range that they control

The Lift color balance control region of influence starts at black, and then falls off through the middle grays to diminish to no influence at white. Meanwhile, the Gamma color balance control has its greatest influence over the image in the middle grays, and its influence diminishes towards black and white. Lastly, the Gain control is the inverse of Lift, having its greatest effect on the image at white, with its influence falling off to diminish at black.

Because these tonal ranges overlap so broadly, you can make very soft, subtle, naturalistic adjustments using these controls. Furthermore, you can capitalize on their overlap by moving an adjacent color balance control toward a color that's complementary to an adjustment you've just made to restrict further how much of the image is affected.

The following image shows the interaction of extreme corrections made to a grayscale image using all three Color Balance controls. Lift has been pushed toward green, Gamma has been pushed toward blue, and Gain has been pushed toward red.

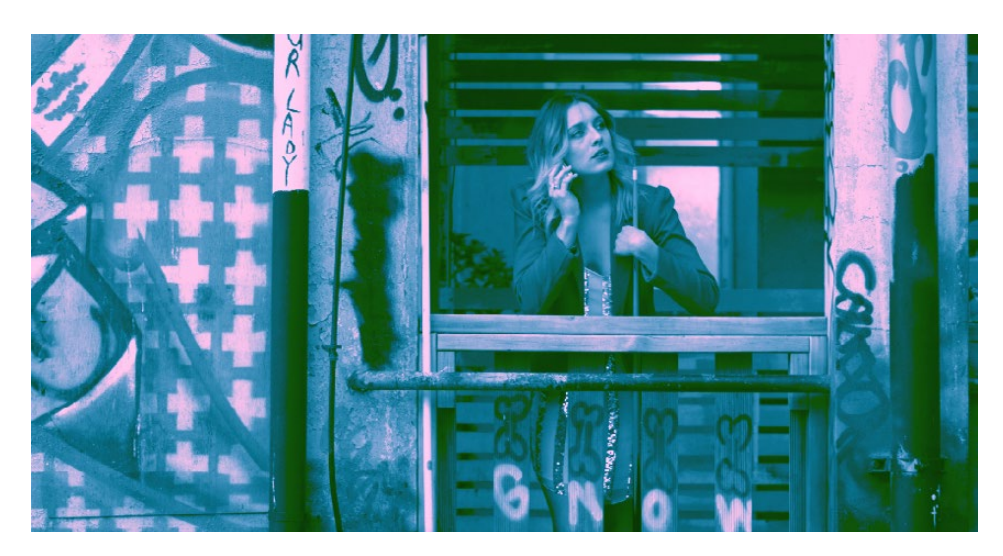

Extreme adjustments showing the overlap of the Lift, Gamma, and Gain color balance controls Source footage courtesy of Gianluca Bertone DP, www.bertonevisuals.com

Notice how, even though these corrections are extreme, the colors blend smoothly. This is the reason for the broad overlap among all three controls, and why Lift, Gamma, and Gain are so effective in making corrections to the ambient color temperature of a scene to account for inconsistencies in lighting or camera settings.

## 3 Way Master Wheel Adjustments

The Master Wheels located below the Color Balance controls let you precisely modify image contrast by YRGB adjustments, which individually alter the black point, the white point, and distribution of midtones that fall in-between.

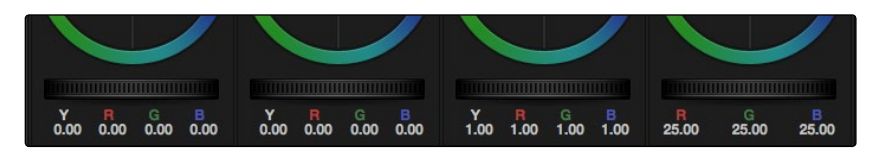

Master gain wheels help you control contrast

These controls correspond to the rings surrounding the trackballs on the DaVinci control surface.

 $\rightarrow$  Lift: Lets you adjust the perceived shadow density of the image by altering the black point of the image. Dragging the Lift master wheel to the left makes the darkest values in the image darker, increasing the distance between the black and white points of the image, and stretching all the midtone values in-between. Dragging the Lift master wheel to the right makes the darkest values in the image lighter, reducing contrast and squeezing all the midtone values between the black and white points.

- $\rightarrow$  Gamma: Lets you adjust the overall perceived lightness of the image by altering the distribution of midtones that fall between the Lift and Gain master wheel settings. Dragging the Gamma master wheel to the left darkens the overall image, while dragging it to the right brightens it. Most Gamma contrast adjustments have a minimal effect on the black and white point of the image, but large adjustments may push either boundary of image lightness farther out. This interaction is described in more detail below.
- $\rightarrow$  Gain: Lets you adjust the lightness of the highlights by altering the white point of the image. Dragging the Gain master wheel to the left makes the lightest values of the image darker, squeezing the midtones between the white and black points of the image. Dragging Gain to the right makes the lightest values even lighter, eventually clipping at maximum white.

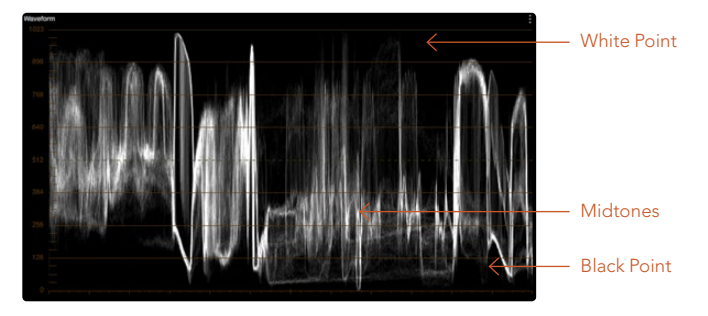

Waveform display shows the clips contrast range

These contrast adjustments are not limited by one another. For example, raising or lowering the Gamma master wheel by a large amount may push the highlights of the image higher or the shadows of the image lower, regardless of the current Lift or Gain contrast setting.

As a result, these controls are somewhat interactive, and you may find yourself going back and forth between controls as you make your final contrast adjustments. This is one of the reasons a control surface is valuable, as it allows you to adjust all three settings simultaneously.

## Offset Color and Master Controls

The fourth set of Color Balance and Master Wheel controls is actually shared with the Log controls and with the Offset sliders in the Primaries palette. These are the Offset controls, which let you make linear adjustments to rebalance the entire tonal range of the RGB channels.

 $\rightarrow$  The Offset color balance control: Works as a simultaneous adjustment to all three Offset sliders located in the Primaries palette; adjustments made to the Offset color balance control also alter the Offset sliders. Used subtly, this makes it easy to neutralize color imbalances in the darkest part of the image, while simultaneously rebalancing every other part of the image. Used more dramatically, this control makes it easy to add a color wash throughout the entire image.

 $\rightarrow$  The Offset master wheel: Acts as a global adjustment to image lightness, an operation sometimes referred to as setup, raising or lowering all YRGB channels together.

When using a DaVinci control surface, the Offset color balance control is adjusted in either Lift/ Gamma/Gain or Log modes via the fourth trackball, while the Offset wheel is adjusted via the ring surrounding the fourth trackball.

### Contrast and Pivot

The Primaries mode of the Color Wheels palette also shares a pair of controls for adjusting image contrast with the Log controls. The Contrast parameters let you quickly narrow or widen image contrast about a user-definable pivot point. Regardless of which Color Wheels mode you're in, these parameters are identical.

- $\rightarrow$  Contrast: This one parameter lets you increase or reduce the distance between the darkest and lightest values of an image, raising or lowering image contrast. The effect is similar to using the Lift and Gain master controls to make simultaneous opposing adjustments. Bright and dark parts of the image are pushed apart or brought together about a center point defined by the Pivot parameter.
- $\rightarrow$  Pivot: Changes the center of tonality about which dark and bright parts of the image are stretched or narrowed during a contrast adjustment. Darker images may require a lower Pivot value to avoid crushing the shadows too much when stretching image contrast, while lighter images may benefit from a higher Pivot value to increase shadow density adequately.

Contrast and pivot can also be adjusted using the DaVinci control surface via the CONTRAST and PIVOT knobs on the Center panel's default page, regardless of whether you're in Lift/Gamma/Gain or Log mode.

### Saturation, Hue, and Lum Mix in the 3-Way Color Controls

The Saturation, Hue, and Lum Mix parameters mirror the three knobs found at the right of the Center panel of the DaVinci control surface. These are mirrored by the same parameters in the Log mode of the Color Wheels palette.

- $\rightarrow$  Saturation: Increases or decreases overall image saturation. At higher values, colors appear more intense, while at lower values, color intensity diminishes until, at 0, all color is gone, leaving you with a grayscale image.
- $\rightarrow$  Hue: Rotates all hues of the image around the full perimeter of the color wheel. The default setting of 50 shows the original distribution of hues. Raising or lowering this value rotates all hues forward or backward along the hue distribution as seen on a color wheel.

 $\rightarrow$  Lum Mix: Lets you control the balance between YRGB contrast adjustments you've made using the Master Wheels or ganged Custom curves, and Y-only adjustments to contrast made using the Y channel Lift/Gamma/Gain controls of the Primaries palette or the unganged Luma curve. At the default of 100, YRGB and Y-only adjustments to contrast contribute equally. Reducing this value diminishes the effect of Y-only contrast adjustments until, at 0, Y-only contrast adjustments are turned off.

Additionally, you'll notice that at a Lum Mix setting of 100, individual adjustments to R, G, or B using the RGB sliders or unganged Custom curves result in automatic adjustments being made to the other two color channels in order to maintain constant Luma levels. At a Lum Mix setting of 0, individual color channel adjustments have no effect on the other color channels.

Like most parameters in Resolve, clicking and dragging a parameter's name or value to the left or right lowers and raises that parameter with a virtual slider, while double-clicking that parameter's number lets you edit it numerically, and double-clicking that parameter's name resets the parameter to its default position.

## Auto Correction in the Primaries Mode Controls

The Auto Color button provides a quick way to automatically balance the blacks and whites of a clip based on the current frame at the position of the playhead. Resolve looks for the darkest levels in the image to neutralize the RGB color balance in the blacks, and the brightest levels to neutralize the RGB color balance in the highlights. Furthermore, Master Lift and Master Gain are adjusted to maximize image contrast at the outer boundaries of 0 and 100 percent. Using this control with the Primaries mode palette open causes these automatic adjustments to be made using the color and contrast controls, so you can see what's changed.

## The Log Mode of the Color Wheels Palette

The Shadow/Midtone/Highlight color balance and Master Wheel controls operate independently of the Lift/Gamma/Gain color balance and Master Wheel controls found in the Primaries mode. While the Log mode uses the same types of controls as the Primaries mode, the way each control affects the image is very different.

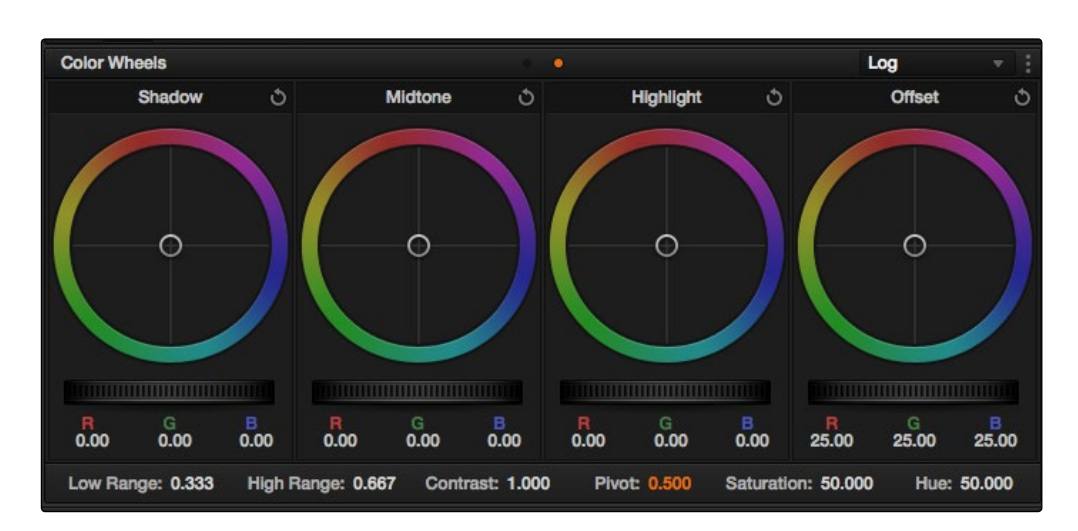

Log color wheels, with behavior that is very different from the Primaries mode color wheels

There are two ways of using the Log mode controls. The first takes advantage of the way these controls work to make fast, filmic adjustments to log-encoded media while it's normalized by LUTs or manual adjustments added after it in the image processing pipeline.

The other way of using the Log controls is to take advantage of the more restrictive, but adjustable tonal range of the Shadow/Midtone/Highlight controls to stylize normalized clips by tinting specific regions of the image.

## Using the Log Mode Controls to Grade Log-Encoded Media

The Log controls are so named because they're designed to work specifically with media with Log-C or similar gamma and color encoding, derived from the Cineon Log gamma curve, developed by Kodak to digitally store flat-contrast, wide-gamut image data that preserves image detail with a wide latitude for adjustment.

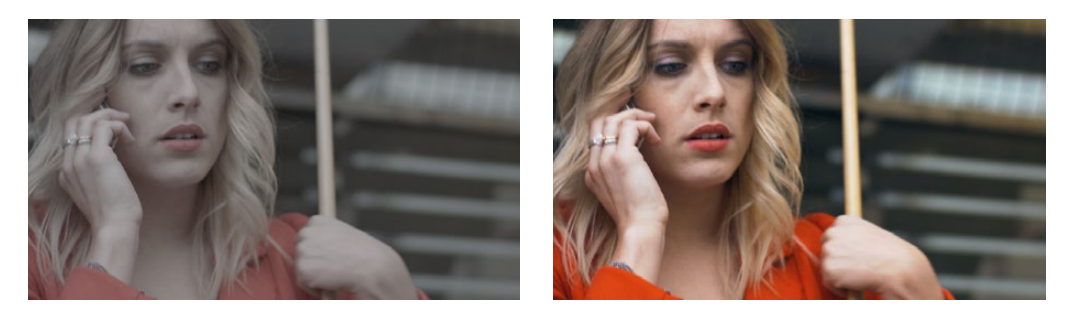

An example of a log-encoded clip (left), and the same clip after being normalized (right)

As discussed in the "Camera Raw Encoding" section of Chapter 3, you can debayer most raw formats to a log-encoded image in order to derive the maximum amount of image data and adjustable latitude from that source. However, the resulting image needs to be normalized to occupy the final range of color and contrast that you intend for the final result. You can do this one of two ways:

- $\rightarrow$  You can make a very careful curves adjustment in a second node to stretch the log-encoded out to fit the contrast profile you want. By making this adjustment in Node 2, you make room for a customizing adjustment made using the Log controls in Node 1, prior to the normalization adjustment. This is key.
- $\rightarrow$  You can also apply a 1D Output or 3D LUT to the first node of a clip to normalize the image. This is a faster, if less flexible operation, but a smooth tonal range may be easier to obtain. Since a LUT applied within a node is always the last adjustment within that node's order of operations, you can also use Node 1's Log controls to customize the look of the footage.

In either case, it's important that the normalizing adjustment happens after your Log control adjustments, for the Log control adjustments to work as they should. With your node tree set up in this way, you'll be monitoring an ordinary-looking image, but taking advantage of the Log mode controls' unique tonal ranges to manipulate the log-encoded image data with great specificity.

When using the Log mode controls, here's a workflow to consider as you learn how they work:

- $\rightarrow$  First, use the Offset master wheel to set the black point, and use the Contrast and Pivot parameters to stretch or compress contrast as necessary to achieve the tonal range you require.
- $\rightarrow$  Second, use the Offset color balance control to adjust the overall color balance of the image to your liking.
- $\rightarrow$  Third, use the Shadow/Midtone/Highlight color balance and Master Wheel controls to make specific, targeted adjustments to the color and contrast of the image in tonal ranges that match where that data is in the log-encoded image.

Working in this way, you'll find that adjustments made with the Offset color balance and Master Wheel controls and Contrast controls control the log-encoded image very nicely to create an overall adjustment, while the Shadow, Midtone, and Highlight controls allow you to fix specific issues, such as shadow balance and density, after your main adjustment has been set.

The following illustration shows an approximation of how the default ranges of the Shadow, Midtone, and Highlight controls divide the tonal range of a log-encoded image.

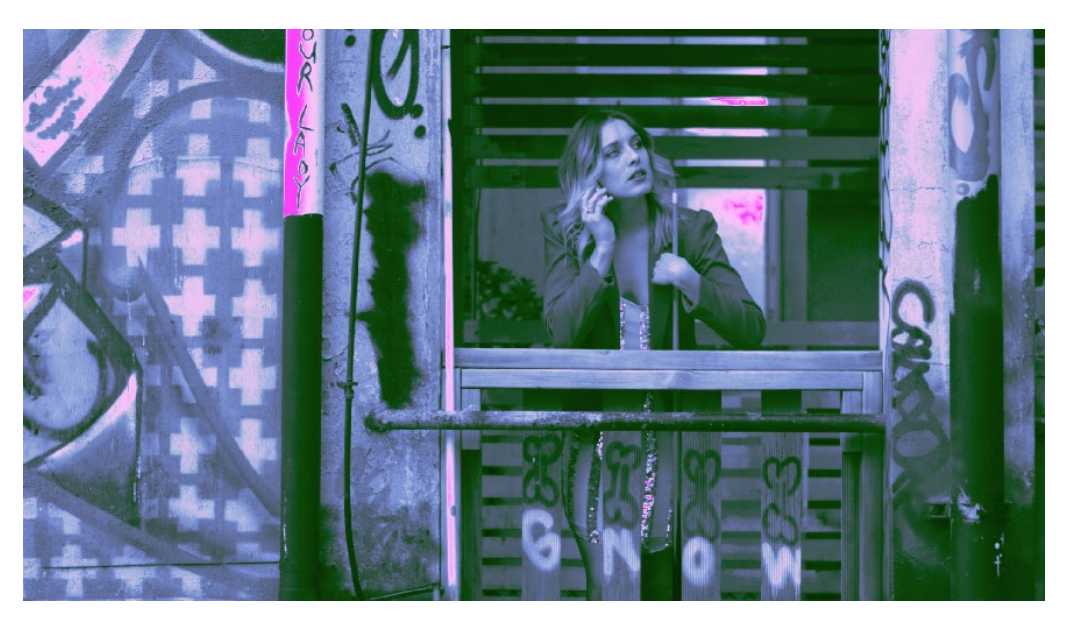

This graphic shows the tonal range of each of the Log controls when used with a log-encoded image

As you can see, when used with a log-encoded image the color interactions between each adjustment overlap very softly, while still allowing more specific adjustments than those made by the Lift/Gamma/Gain controls.

Furthermore, the boundaries of the Shadows, Midtones, and Highlights Log controls can be customized using the Low and High Range parameters. This gives you added flexibility to apply more specific contrast and color adjustments.

Once you've made an adjustment using Log mode controls along with a normalizing LUT or curve adjustment, you can always apply additional nodes and use the Primaries mode of the Color Wheels palette to make further alterations to the now normalized image, working as you normally would with any of the other tools in Resolve.

## Using the Log Mode Controls to Stylize Normalized Media

You can also use the Log mode controls on normalized images. Although the results you get will be somewhat different, this can be a fast way to create interesting stylizations. Whereas the broadly overlapping tonal ranges of the Lift, Gamma, and Gain color balance controls allow subtle adjustments to be made very easily, the Log palette's color balance controls affect much more restrictive tonal zones that overlap much less when used on normalized images.

The following illustration shows an approximation of how the Shadows, Midtones, and Highlights, by default, divide the tonal range of the image into non-overlapping thirds. As you saw in the previous section, these divisions were originally intended to map to log-encoded media. However, with normalized media these divisions provide a different, and potentially useful, set of ranges from the Primaries mode controls.

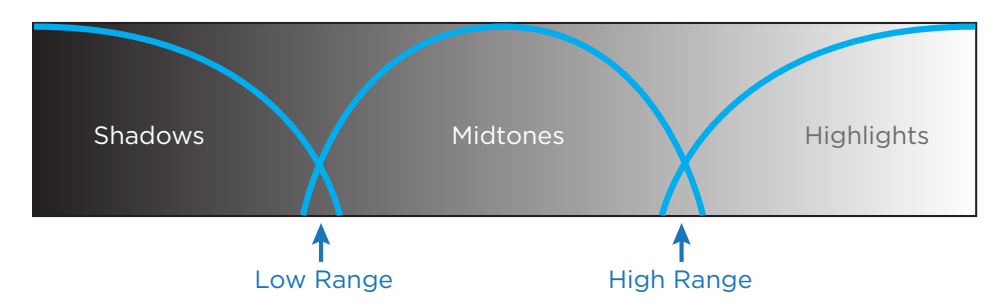

This graphic shows the tonal range of each of the Log controls with the additional low and high range to expand or contract the range

With normalized media, the Shadows really do only affect the darkest shadows, falling off at approximately the bottom third of image tonality. The Midtones affect only the middle third of grays, and the Highlights affect the brightest top third of image values. However, these default ranges of image tonality can be adjusted using the Low Range and High Range controls, which are described in more detail later.

The following image shows the default interaction of extreme corrections made to a grayscale image using the Log mode controls. The Shadows have been pushed toward green, the Midtones have been pushed toward blue, and the Highlights have been pushed toward red.

423

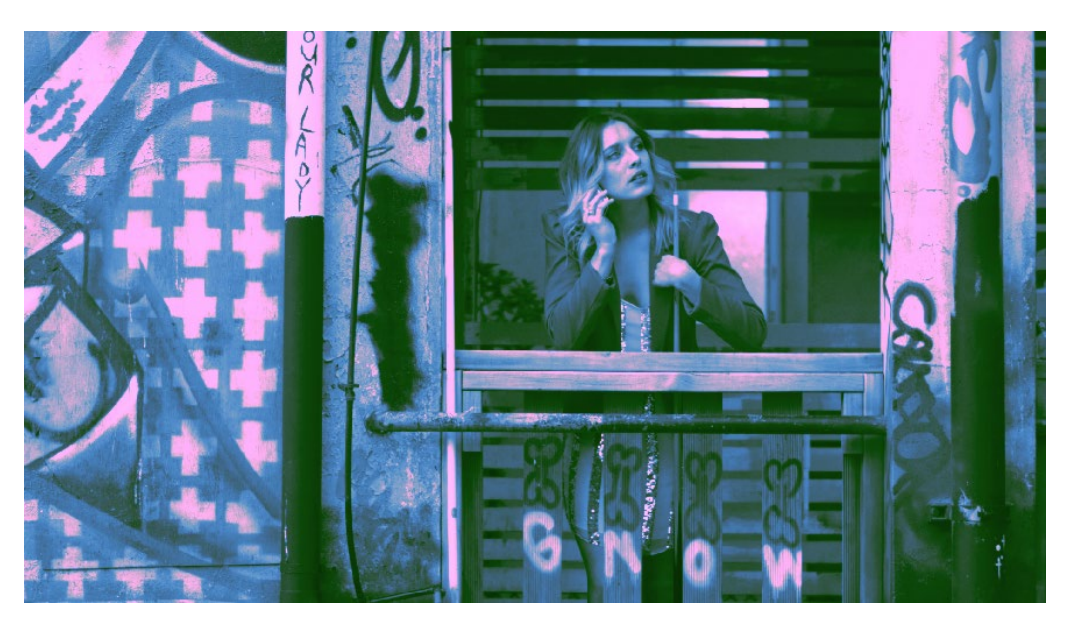

Extreme adjustments showing the overlap of the Shadow, Midtone, and Highlight color balance controls

As you can see, with normalized media the color interaction between each adjustment is very subtle. The darkest shadows end up bright green, the midtone values are vivid blue, and the highlights are almost pure red. This restrictiveness is useful when you want to limit a correction to a specific tonal range within the image without needing to use a Luma qualifier. It's also quite useful for making bold, stylistic color adjustments when creating a non-naturalistic look.

### Adjusting Tone Ranges In Log Mode

Two parameters let you modify the range of Shadows and Highlights that each Color Balance control affects, in turn narrowing and widening the range of Midtones. Keep in mind that while the ranges can be customized, the amount of overlap between each range cannot.

- $\rightarrow$  Low Range: Moves the border where the Shadows and Midtones meet. Lowering this parameter widens the range affected by the Midtones, and narrows the range affected by the Shadows. Raising this parameter narrows the Midtones and widens the Shadows.
- $\rightarrow$  High Range: Moves the border where the Midtones and Highlights meet. Lowering the High Range parameter narrows the range affected by the Midtones, and widens the range affected by the Highlights. Raising this parameter narrows the Highlights and widens the Midtones.

There are also Saturation and Hue parameters which mimic these settings found within other palettes and modes.

## Adjusting Contrast in Log Mode

When using the Log mode controls, your primary tools for adjusting image contrast will usually be the Offset master wheel and Contrast and Pivot parameters. Using these three controls, you can set a black point and adjust the overall contrast very quickly.

The Shadow, Midtone, and Highlight master wheels let you adjust image lightness within the same restrictive ranges of image tonality that are defined by the Low Range, High Range, and Pivot parameters. These adjustments should appear smooth, if somewhat narrower then the Lift/ Gamma/Gain controls, when used with log-encoded media. However, when used with normalized images, severe adjustments made with one master wheel may not always make a smooth transition to the next adjacent range of image lightness.

Note: Because these controls are so restrictive when used with normalized images, it's easy to create solarization effects by raising the shadows to be higher than the Midtones, or lowering the Highlights to fall below the Midtones, to give two examples.

## Log Offset Color and Master Controls

The Log controls also share the same Offset Color Balance and Master Wheel controls that appear in the Lift/Gamma/Gain mode of the Color Wheels palette (which are tied to the Offset controls of the Primaries palette).

- $\rightarrow$  The Offset color balance control: Works as a simultaneous adjustment to all three Offset sliders located in the Primaries palette; adjustments made to the Offset color balance control also alter the Offset sliders. Used subtly, this makes it easy to neutralize color imbalances in the darkest part of the image, while simultaneously rebalancing every other part of the image. Used more dramatically, this control makes it easy to add a color wash throughout the entire image.
- $\rightarrow$  The Offset wheel: Acts as a global adjustment to image lightness, an operation sometimes referred to as setup, raising or lowering all YRGB channels together.

When using a DaVinci control surface, the Offset color balance control is adjusted in either Lift/ Gamma/Gain or Log modes via the fourth trackball, while the Offset wheel is adjusted via the ring surrounding the fourth trackball.

## Switching to Log Mode Using the DaVinci Control Surface

You can switch to the Log grading mode of the currently selected node by pressing the LOG soft key on the Center panel of the DaVinci control surface. Press the MAIN soft key to return to the more traditional Lift/Gamma/Gain mode of adjustment.
# Primaries Palette

The Primaries palette occupies the Left Palette panel by default when you first open the Color page, and contains the original set of DaVinci Resolve color adjustment sliders. These sliders serve two uses. First, they're highly visible indicators of the individual YRGB channel adjustments that are made using the trackballs, rings, and knobs of a control surface. Second, they provide control of individual YRGB Lift/Gamma/Gain parameters using a mouse, tablet, or trackpad.

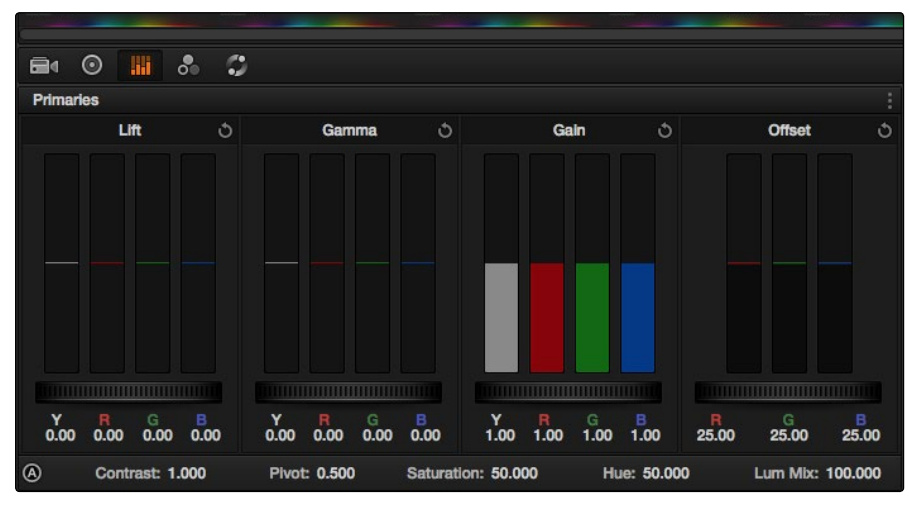

Primary grading controls

# RGB Lift/Gamma/Gain Sliders

The most prominent controls of the Primaries palette are the individual Luma (or Y), Red, Green, and Blue sliders, four each for Lift, Gamma, and Gain. These sliders correspond to a set of knobs on the POTS page of the DaVinci control surface, and provide precise Lift/Gamma/Gain style control over each of the YRGB channels of the image. When used in conjunction with a Parade Scope video analysis of the image, these controls can enable you to fix irregular color imbalances in specific channels quickly.

Additionally, the Luma (Y) Lift/Gamma/Gain sliders correspond to the three knobs arranged vertically to the left of the Center panel of the DaVinci control surface. These three controls allow easy Y-only adjustments to contrast, where an increase in contrast results in perceptually diminished color saturation.

Making Y-only adjustments to contrast is a great way to increase contrast when you're going for muted saturation or a gritty look. This kind of adjustment is also useful in situations where you're trying to increase shadow density without increasing image colorfulness.

Four Master Wheel controls appear underneath each group of Lift/Gamma/Gain sliders. The first three of these controls are identical to the Lift/Gamma/Gain master wheels in the Primaries mode of the Color Wheel palette, and control YRGB contrast, while the fourth is identical to the Offset master wheel found in the Log mode of the Color Wheel palette.

426

Finally, each group of Lift/Gamma/Gain sliders has its own reset button. To reset individual channels, double-click the single-letter label underneath that slider.

#### To adjust RGB Lift/Gamma/Gain using the DaVinci control surface:

- 1. Press the POTS soft key on the main page of the Center panel.
- 2. Use the variously identified LUM/RED/GREEN/BLUE and OFFSET/BLACK/GAMMA/GAIN knobs to make the required adjustments.
- 3. Press the MAIN soft key to return to the Center panel's main page.

# Offset Sliders and Wheel

These vertical sliders mirror the settings of the Offset color balance controls in the Color Wheel palette, except that they provide individual control over the Red, Green, and Blue color channels. When you drag one of the Offset sliders up or down, you raise or lower that color channel in its entirety, which can be useful for adjusting color channels that are particularly problematic.

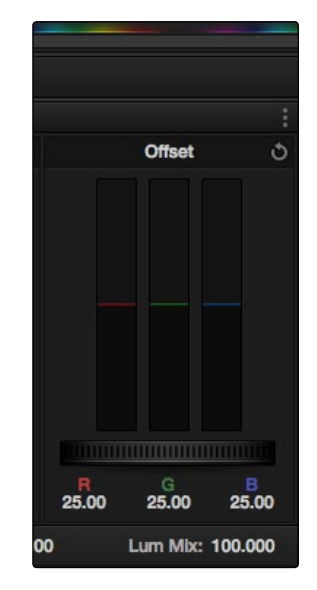

Offset RGB and master controls

Each Offset slider also has a pair of arrow buttons, one at the top and one at the bottom. These buttons provide "Printer Point" adjustment of these values, which let you adjust each Offset channel in discrete increments. Printer Points can be useful for projects that have tight integration with a film lab, and are designed to emulate color adjustments made using optical printers.

The Offset wheel control underneath the Offset sliders lets you adjust all three sliders at once, performing a setup adjustment. The Offset sliders, Printer Point buttons, and Offset wheel can be adjusted using the DaVinci control surface.

### To adjust the Offset sliders individually using the DaVinci control surface:

 $\rightarrow$  Use the MASTER OFFSET, RED OFFSET, GREEN OFFSET, and BLUE OFFSET knobs on the main page of the Center panel.

#### To adjust Offset Printer Points using the DaVinci control surface:

- 1. Press the PRINTER LITES soft key on the main page of the Center panel to display the Printer Points controls page on the Transport panel.
- 2. Use the + and MASTER, RED, GREEN, and BLUE buttons that appear on the Transport panel.
- 3. Press PRINTER LITES again to return the Transport panel controls to their previous state.

There's also a special set of keyboard shortcuts, mapped to the numeric keypad of an extended keyboard, that lets you make Printer Point adjustments in discrete increments, adding or subtracting a point at a time.

#### To use the Printer Lights Hotkeys:

> Choose Color > Printer Lights Hotkeys, or press Option-Command-Grave Accent (`)

When you enable Printer Lights Hotkeys, there are two sets of shortcuts you can use to manipulate printer points. If you want to directly manipulate RGB, there's one set for that, which makes sense when used on a numeric keypad.

However, if you want to work in the classic way by manipulating cyan, magenta, and yellow, there's another set of shortcuts for that, using the remaining keys on the numeric keypad.

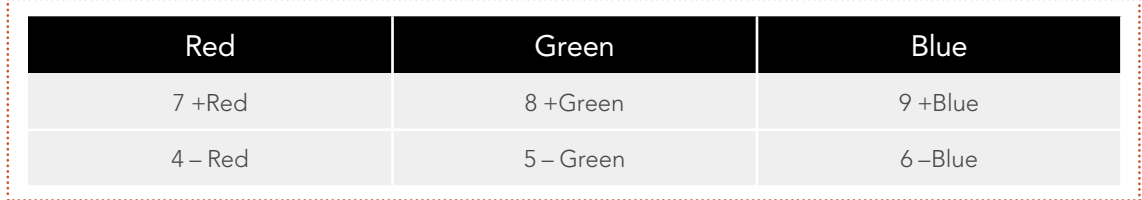

Note: The increments used by the Printer Point buttons are defined by the Printer Light Step Calibration parameters, found in the General Options of the Setup window. For more information, see Chapter 2, "Project Settings."

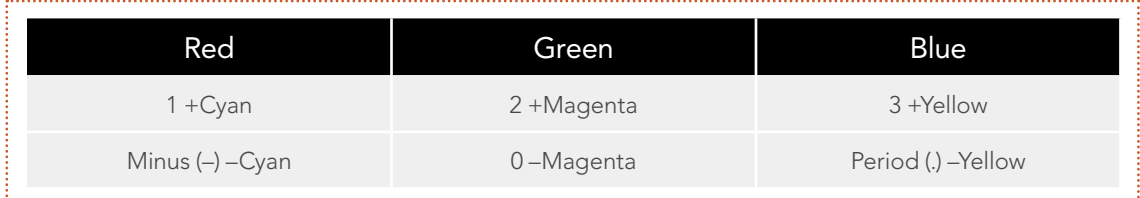

## Saturation, Hue, and Lum Mix in the Primaries palette

The Saturation, Hue, and Lum Mix parameters mirror the three knobs found at the right of the Center panel of the DaVinci control surface, and are mirrored by the same parameters found in the Color Wheel palette.

- $\rightarrow$  Contrast: This one parameter lets you increase or reduce the distance between the darkest and lightest values of an image, raising or lowering image contrast. The effect is similar to using the Lift and Gain master controls to make simultaneous opposing adjustments. Bright and dark parts of the image are pushed apart or brought together about a center point defined by the Pivot parameter.
- $\rightarrow$  Pivot: Changes the center of tonality about which dark and bright parts of the image are stretched or narrowed during a contrast adjustment. Darker images may require a lower Pivot value to avoid crushing the shadows too much when stretching image contrast, while lighter images may benefit from a higher Pivot value to increase shadow density adequately.
- $\rightarrow$  Saturation: Increases or decreases overall image saturation. At higher values, colors appear more intense, while at lower values, color intensity diminishes until, at 0, all color is gone, leaving you with a grayscale image.
- $\rightarrow$  Hue: Rotates all hues of the image around the full perimeter of the color wheel. The default setting of 50 shows the original distribution of hues. Raising or lowering this value rotates all hues forward or backward along the hue distribution as seen on a color wheel.
- $\rightarrow$  Lum Mix: Lets you control the balance between YRGB contrast adjustments you've made using the Master Wheels or ganged Custom curves, and Y-only contrast adjustments made using the Y-channel Lift/Gamma/Gain controls of the Primaries palette or the unganged Luma curve. At the default of 100, YRGB and Y-only contrast adjustments contribute equally. Reducing this value diminishes the effect of Y-only contrast adjustments until, at 0, Y-only contrast adjustments are turned off.

Additionally, you'll notice that at a Lum Mix setting of 100, individual adjustments to R, G, or B using the RGB sliders or unganged Custom curves result in automatic adjustments being made to the other two color channels in order to maintain constant Luma levels. At a Lum Mix setting of 0, individual color channel adjustments have no effect on the other color channels.

Like most parameters in Resolve, clicking and dragging a parameter's name or value to the left or right lowers and raises that parameter with a virtual slider, while double-clicking that parameter's number lets you edit it numerically, and double-clicking that parameter's name resets the parameter to its default position.

# RGB Mixer Palette

The RGB Mixer palette lets you remix different amounts of image data from one channel to another, and has a wide variety of creative and utilitarian uses. Furthermore, the RGB Mixer can be used either to remix the color channels, or to add different proportions of each color channel into a monochrome image.

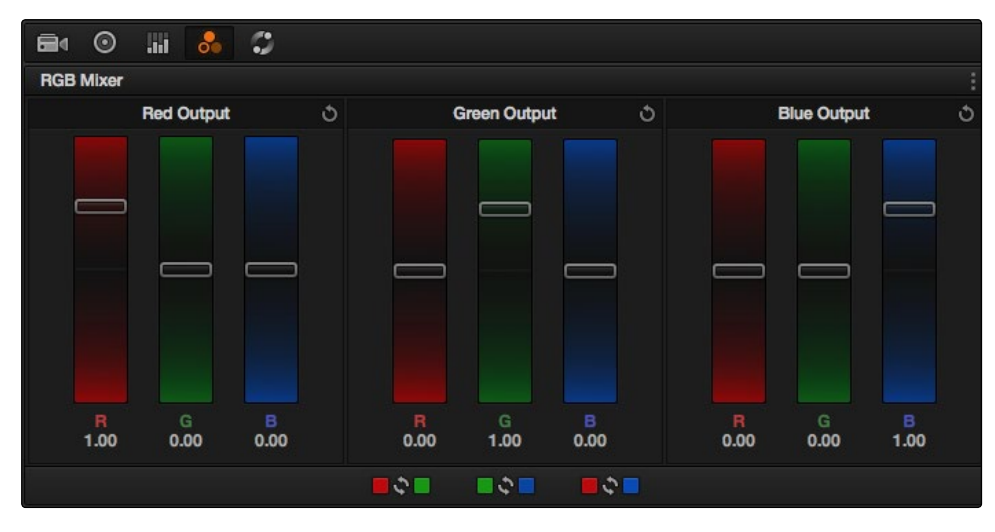

RGB mixer palette

By default, the RGB Mixer palette is set to mix any amount of the Red, Green, and Blue color channels into any of the other channels. Each color channel has a dedicated control group of Red, Green, and Blue sliders that you use to do the mixing, and the default values of these can be seen in the screenshot above.

Each slider has an overall range of -2.00 to +2.00. This means that you also have the option of subtracting any combination of color channel values from a particular channel. For example, you can lower the Red control group's Green slider to -.24 to subtract 24 percent of the Green channel from the Red channel.

# Preserve Luminance

With "Preserve Luminance" turned on in the Options menu at the upper right of the Palette panel, any channel adjustment you make is prevented from altering the luma of the image by automatically raising or lowering the other two channels to compensate. In the following example, you can see that when "Preserve Luminance" is turned on, lowering the Green control group's Green slider results in the Red and Blue channels being raised by the same amount (as seen in the Parade scope). Conversely, raising a color channel's slider ends up lowering the other two channels by the same amount to keep overall image luminosity the same.

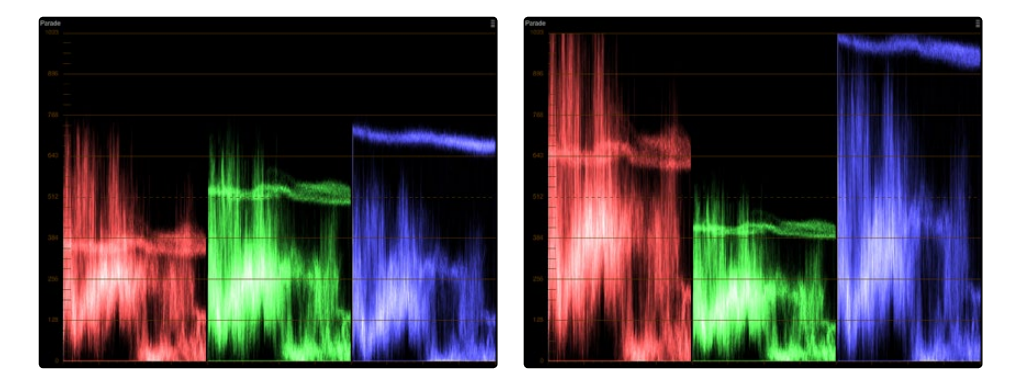

The result of an RGB Mixer adjustment with "With luminance level preserved" turned on. You can see that lowering the green channel slider also raises red and blue.

### Resetting the RGB Mixer

Choosing Reset from the RGB Mixer's Option menu resets each slider to its default position, where Red = 1.00 for Red output, Green = 1.00 for Green output, Blue = 1.00 for Blue output, and all other  $sliders = 0.$ 

## Swap Channels Buttons

A set of three buttons at the bottom of the RGB Mixer lets you easily swap two channels with one another. This can be useful as part of a creative look, or corrective in instances where two channels are accidentally reversed.

- $\rightarrow$  Swap Red and Green: Swaps these two color channels.
- $\rightarrow$  Swap Green and Blue: Swaps these two color channels.
- $\rightarrow$  Swap Red and Blue: Swaps these two color channels.

## Using the RGB Mixer in Monochrome Mode

When you enable Monochrome in the RGB Mixer palette's Options menu, two of the sliders within each Output group are disabled. This leaves the Red > Red slider, the Green > Green slider, and the Blue > Blue slider as the only available controls.

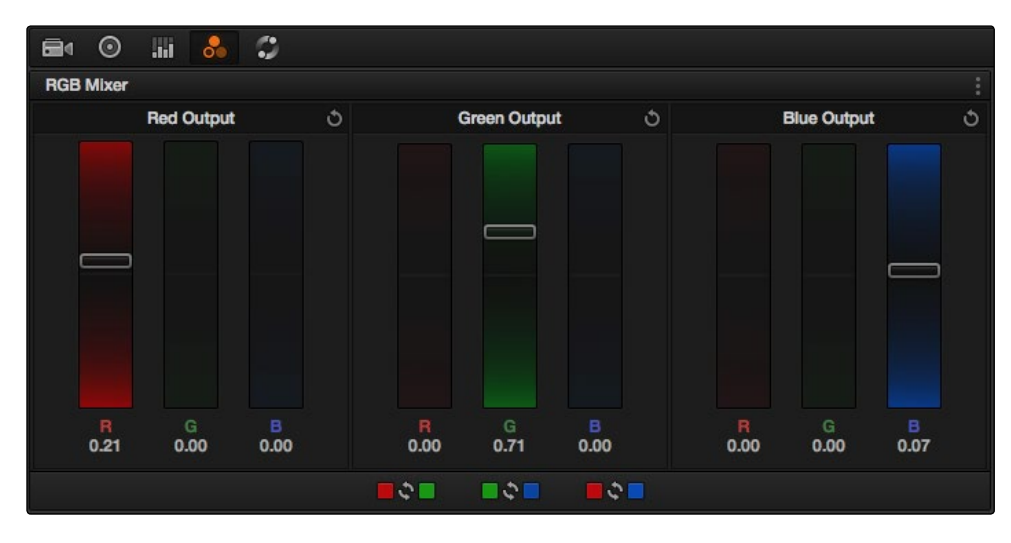

Sliders at their default values when "To monochrome" is enabled

Keeping in mind that each of the color channels that makes up an image is itself a grayscale channel, the RGB sliders in Monochrome mode let you add different proportions of the Red, Green, and Blue color channels together to create custom grayscale versions of a shot.

To understand why this is useful, let's consider the default values of the Red, Green, and Blue sliders. To emulate the human eye's sensitivity to the wavelengths of light, the Rec. 709 video standard defines an isolated Luma (Y') component as consisting of 0.2126 of the Red channel, 0.7152 of the Green channel, and 0.0722 of the Blue channels added together. This can be seen in the default values (rounded to the nearest integer percentage) of 21, 71, and 7.

This is the standard method of deriving a black and white version of a color image, and in fact produces identical results to those obtained by setting the Saturation parameter to 0.

However, there have traditionally been other ways of mixing the colors of life into different grayscale interpretations. For example, photographers often use colored filters in conjunction with black & white film stocks, such as a yellow/green filter to emphasize pleasing skin tone for lightlycomplexioned people. A much older example is the use of black & white film stocks with different sensitivities (old orthochromatic stocks were not sensitive to red wavelengths, recording only blue and green to create an image).

Using the RGB Mixer with "To monochrome" turned on gives you the ability to mix your own custom blends of all three color channels to emphasize the creative characteristics you require.

For instance, increasing the mix of blue and decreasing red and green can give skin tones a darker, metallic sheen. The following screenshots show multiple versions of the same image with different monochrome mixes.

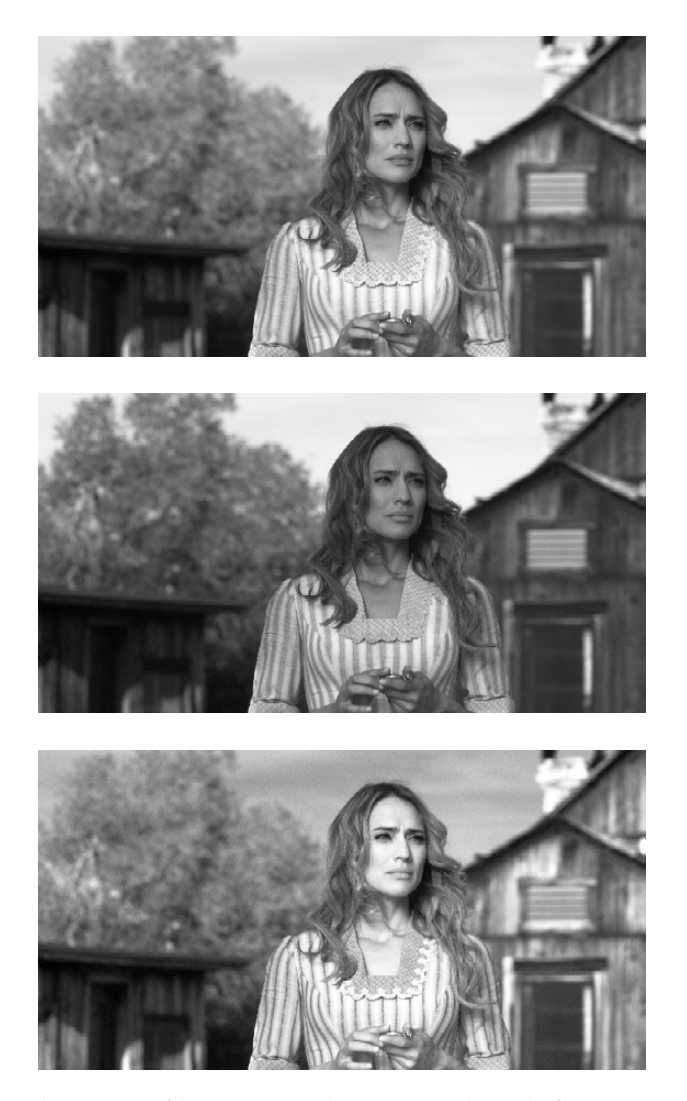

Three monochrome mixes of the same image. The top image is the result of setting saturation to 0.

Like the parameters in Color mode, you can use the RGB Mixer's Monochrome mode to subtract one color channel from the others, for even more creative effects.

# RGB Mixer Controls on the DaVinci Control Surface

All of the RGB Mixer palette controls are available from the DaVinci Resolve control surface.

#### To open the RGB Mixer curve controls on the DaVinci Resolve control surface:

 $\rightarrow$  Press the CURVES soft key on the main page of the Center panel.

#### To exit the RGB Mixer curve controls:

 $\rightarrow$  Press the MAIN soft key on the Center panel.

#### To adjust the principle color regions using knobs:

- $\rightarrow$  Adjust one of the four groups of knobs on the Center panel. All are labeled to identify which RED/GREEN/BLUE source channels are paired with RED/GREEN/BLUE destination channels. For example GREEN->BLUE adds or subtracts an amount of the Green color channel from the Blue color channel.
- $\rightarrow$  Press the PRESERVE LUM soft key to turn on the "With luminance level preserved" checkbox.
- $\rightarrow$  Press MONO to turn on the "To monochrome" checkbox.
- $\rightarrow$  Press COLOR to turn off the "To monochrome" checkbox.

# Motion Effects Palette

The Motion Effects palette contains two sets of controls for applying optical-flow-calculated effects to clips in your program, enhanced Spatial and Temporal noise reduction, and motion-estimated artificial motion blur.

# Noise Reduction Controls

Two sets of parameters let you apply GPU-accelerated Spatial and/or Temporal noise reduction that's designed to let you subdue noise in problematic clips, in close to real time on workstations with appropriate processing power. Both methods of noise reduction can be used separately or together, in varying amounts depending on the needs of the particular material you're working on. Furthermore, each set of controls is highly customizable, allowing for varying amounts of noise reduction to the chroma and luma of an image, as well as numerous options for how to apply this noise reduction.

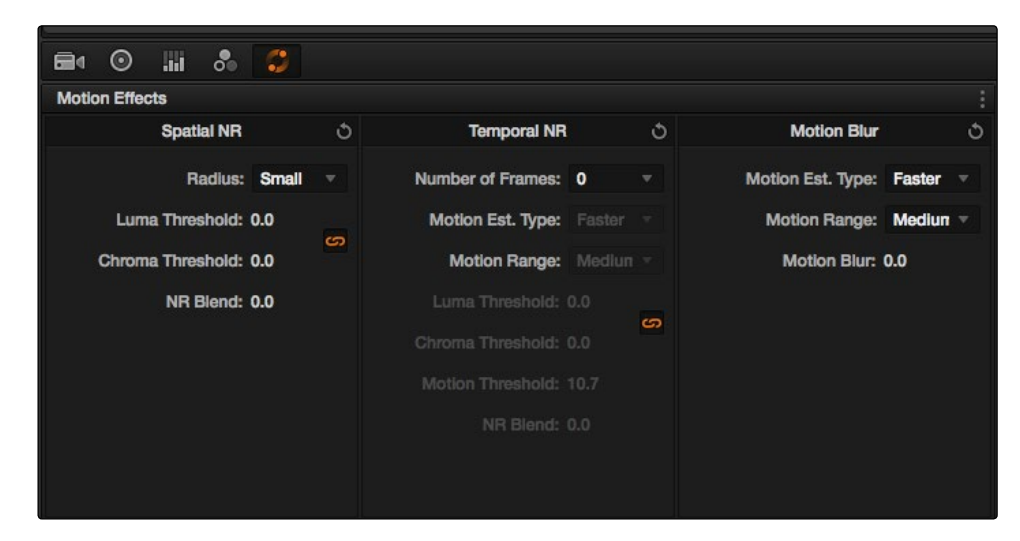

Noise Reduction controls

### Spatial NR Controls

The Spatial NR controls let you smooth out regions of high-frequency noise throughout the image, while attempting to avoid softening by preserving detail. It's effective for reducing noise that Temporal NR can't.

 $\rightarrow$  Radius: Options include Large, Medium, and Small. A smaller radius offers greater real time performance, and can provide good quality when using low Luma and Chroma Threshold values. However, you may see more aliasing in regions of detail when using low NR Threshold values.

- $\rightarrow$  Setting Radius to be progressively larger results in higher quality within areas of greater visual detail at high Luma and Chroma Threshold values, at the expense of slower performance. An NR Radius of Medium should provide suitable quality for most images when using medium NR Threshold settings. As with many operations, there's an adjustable tradeoff between quality and speed.
- $\rightarrow$  Luma Threshold: Lets you determine how much or how little noise reduction to apply to the luma component of the image. The range is 0-100, where 0 applies no noise reduction at all, and 100 is the maximum amount. Too high a setting may eliminate fine detail from the image.
- $\rightarrow$  Chroma Threshold: Lets you determine how much or how little noise reduction to apply to the chroma component of the image by smoothing out regions of high-frequency noise while attempting to preserve the sharpness of significant edge details. The range is 0-100, where 0 applies no noise reduction at all, and 100 is the maximum amount. Too high a setting may eliminate fine color detail from the image, although you may find you can raise the Chroma Threshold higher then the Luma Threshold with less noticeable artifacting.
- $\rightarrow$  Luma/Chroma Threshold ganging: Ordinarily, the Luma and Chroma Threshold parameters are ganged together so that adjusting one adjusts both. However, you can ungang these parameters in order to adjust different amounts of noise reduction to each component of the image. For example, if an image softens too much at a certain level of noise reduction, but you find there's more color speckling then there is luma noise, you can lower the Luma Threshold to preserve detail while raising the Chroma Threshold to eliminate color noise.
- $\rightarrow$  NR Blend: Lets you dissolve between the image as it's being affected by the Spatial NR parameters (at 0.0) and the image with no noise reduction at all (100.0). This parameter lets you easily split the difference when using aggressive temporal noise reduction.

### Temporal NR Controls

The Temporal NR controls analyze images across multiple frames in order to isolate noise from detail. Motion estimation settings let you exclude moving subjects from this operation in order to prevent unwanted motion artifacts.

- $\rightarrow$  Number of Frames: The number of frames you want Resolve to average in order to separate detail from the noise. You can choose between 0 and 2 frames. 0 applies no frame averaging, 2 applies maximum frame averaging. A value of 2 frames gives the best analysis, but can yield unwanted artifacts for fast-moving images. A value of 1 can yield better results for fast-moving images.
- $\rightarrow$  Motion Est. Type: Picks the method Resolve uses to detect motion in the image. The default, Faster, is less processor intensive, but less accurate. Choosing Better can effectively exclude motion more accurately, but is more processor intensive. None lets you disable motion estimation altogether, with the result being the application of Temporal NR to the entire image.
- $\rightarrow$  Motion Range: Three settings, Small, Medium, and Large, let you set the speed of motion that Motion Estimation should expect to exclude. A Small setting assumes slow-moving subjects with little or no motion blur, allowing Temporal NR to affect more of the image at a given Motion Threshold setting. A Large setting assumes fast motion with blur occupying a larger area of the image, which excludes more of the image from Temporal NR at the same Motion Threshold setting. Choose the setting that gives you the best compromise between a reduction in noise and the introduction of motion artifacts when adjusting the Motion Threshold parameter.
- $\rightarrow$  Luma Threshold: Lets you determine how much or how little Temporal NR to apply to the luma component of the image. The range is 0-100, where 0 applies no noise reduction at all, and 100 is the maximum amount. Too high a setting may eliminate fine detail from the image.
- $\rightarrow$  Chroma Threshold: Lets you determine how much or how little Temporal NR to apply to the chroma component of the image. The range is 0-100, where 0 applies no noise reduction at all, and 100 is the maximum amount. Too high a setting may eliminate fine color detail from the image, although you may find you can raise the Chroma Threshold higher then the Luma Threshold with less noticeable artifacting.
- $\rightarrow$  Luma/Chroma Threshold ganging: Ordinarily, the Luma and Chroma Threshold parameters are ganged together so that adjusting one adjusts both. However, you can ungang these parameters in order to adjust different amounts of noise reduction to each component of the image, depending on where the noise happens to be worst.
- $\rightarrow$  Motion Threshold: Defines the threshold separating which moving pixels are in motion (above this threshold) versus which moving pixels are static (below this threshold). Using Motion Estimation, Temporal Noise Reduction is not applied to regions of the image that fall above this threshold, in order to prevent motion artifacts by not applying frame-averaging to parts of the image that are in motion. Lower values omit more of the image from Temporal NR by considering more subtle movements. Higher values apply Temporal NR to more of the image by requiring faster motion for exclusion. You can choose between 0 and 100, where 0 applies Temporal NR to no pixels, and 100 applies Temporal NR to all pixels. The default value is 10.7, which is a suitable compromise for many clips. Be aware that if you set too high a Motion Threshold, you may see artifacts in moving parts of the image.
- $\rightarrow$  NR Blend: Lets you dissolve between the image as it's being affected by the Temporal NR parameters (at 0.0) and the image with no noise reduction at all (100.0). This parameter lets you easily split the difference when using aggressive temporal noise reduction.

### Using Noise Reduction

The following procedure suggests a method of using the Noise Reduction (NR) parameters to achieve a controlled result.

#### Applying noise reduction to an image:

- 1. Enable Temporal NR by choosing either 1 or two frames from the Number of Frames popup menu.
- 2. Choose options from the Motion Est. Type and Motion Range pop-up menus corresponding to how much motion is in the image. If there's a lot of motion, you may need to choose Better and Large. If there's not very much motion, lesser settings may suffice.
- 3. With Luma and Chroma Threshold linked, slowly raise either parameter until you just start to see a reduction in noise within the non-moving areas of the image, then make smaller adjustments to determine the maximum amount of Temporal NR you can add without creating motion artifacts, or overly softening image detail you want to preserve.
- 4. If there's obviously more chroma than luma noise in the image, you can disable Luma/Chroma linking at a satisfactory level of luma noise reduction, and then raise the Chroma Threshold to apply more aggressive Temporal NR to address color speckling in the picture.
- 5. If you're not satisfied with the tradeoff between the maximum possible threshold of noise reduction and the prevention of motion artifacts, you may want to adjust the Motion Threshold setting, lowering it to omit more of the motion from the noise reduction operation, or raising it to include more motion. If you're still not satisfied, you can also try better Motion Est. Type and Motion Range settings.

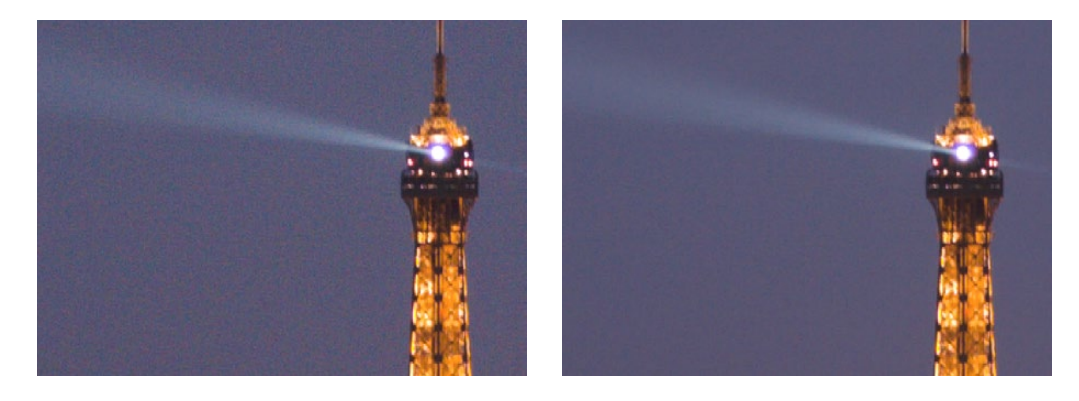

Before and After Temporal NR to reduce noise in unmoving areas of the image

Keep in mind that the strength of Temporal NR is to reduce noise in unmoving parts of the image. When you've achieve the best tradeoff between noise reduction in the still areas and avoidance of motion artifacts in the moving areas of the image, then it's time to turn to Spatial NR to further eliminate noise throughout the rest of the picture.

- 6. Enable Spatial NR by raising either the Luma or Chroma Threshold parameters, which are linked by default, until you strike a suitable balance between the reduction of noise, and an unwanted increase in image softness.
- 7. If there's obviously more chroma then luma noise in the image, you can disable Luma/Chroma linking at a satisfactory level of luma noise reduction, and then raise the Chroma Threshold to apply more aggressive Spatial NR to address color speckling in the picture.

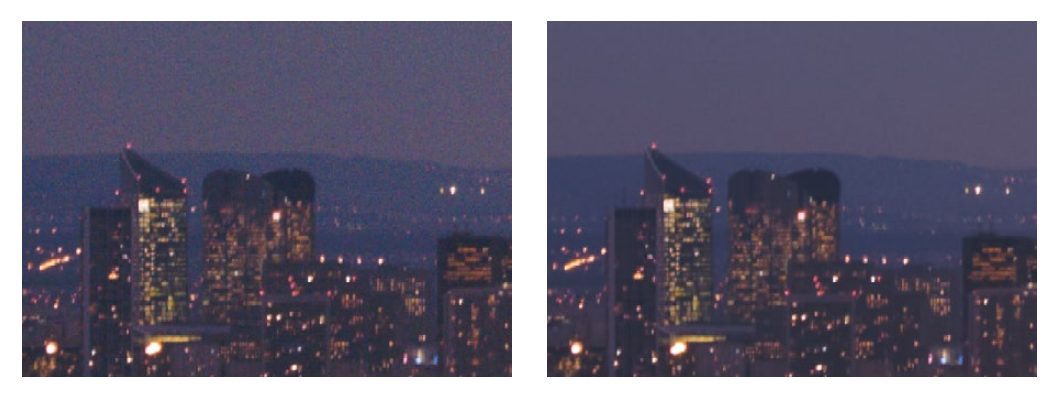

Before and after noise reduction improves the 'look'

8. If you've had to use a high Spatial NR Luma or Chroma Threshold setting to reduce noise visibly, and areas of detail look a bit chunky or aliased, you can choose a larger setting from the Radius pop-up menu to enable a more detailed analysis of the scene.

This will result in higher visual quality, but larger NR Radius settings are more processor intensive, and may reduce real time performance if you don't have adequate GPU resources available to your system.

9. If you've found suitable noise reduction settings, but the result is too aggressive and makes the image appear too processed, you can try raising the Spatial NR and/or Temporal NR Blend parameters to fade between the noise reduction added by each set of controls, and the image as it was before you added noise reduction.

## Try Applying Temporal NR First, then Applying Spatial NR

Because Temporal NR analyzes multiple frames for its noise isolation, it tends to be better at preserving detail accurately in regions of the image where there's little motion. If you try applying Temporal NR first and get a successful result, even if only in part of the image, you may reduce how much Spatial NR you have to apply, thus improving the overall quality of your final result.

Keep in mind that while Temporal NR does a great job in unmoving parts of an image but is less effective when dealing with subjects in motion, Spatial NR is able to reduce noise everywhere in the frame falling below its threshold, even when there's motion. Ultimately, a combination of the two is almost always going to be a winning combination.

## Spatial NR Radius, How Large Should You Go?

Larger NR Radius settings can dramatically improve the quality of high-detail regions in shots where you're using aggressive Spatial noise reduction, but it's not necessary to always jump to the large Radius setting, which provides the highest precision. In many cases, when evaluating an image that you're applying noise reduction to, you may not actually be able to perceive the additional quality, and you'll waste processing time on an unnecessary level of correction.

It's a good idea to make sure that you're evaluating the full-frame image on a large enough display to see the noise you're working on within the viewing context of the intended audience. Zooming really far into a clip while applying noise reduction may encourage you to use higher quality settings than are necessary, because an excessively enlarged detail of an image lets you see subtle changes that you wouldn't notice at actual size.

### Limiting Noise Reduction in Useful Ways

As with any other correction in the Color page, noise reduction can be limited using HSL Qualification or Power Windows. This means you can focus your efforts on reducing noise in the most problematic areas of an image (for example, in shadows and background regions), while sparing elements that you don't want to affect (such as faces or better-lit areas of the image).

Furthermore, you can use Spatial NR in lieu of Blur operations to perform a subtler form of complexion smoothing, using the HSL Qualifier or a Window to isolate an actor's skin tone for targeted noise reduction.

### Controlling the Order of Operations for Noise Reduction

You can apply noise reduction at any point in your image processing tree using a dedicated node. If you have an image with noise that you think might be enhanced by whatever corrections you need to make (increasing the contrast of underexposed clips often increases whatever noise is within an image), there are two approaches to noise reduction:

- $\rightarrow$  Apply noise reduction at the beginning of a node tree: This lets you pre-emptively eliminate any noise before it becomes a problem as a result of whatever adjustments you're planning to make. The result can be smoother, but you may also notice that the edge detail within the image is a bit softer.
- $\rightarrow$  Apply noise reduction at the end of a node tree: The alternative is to make your adjustments first, and then apply noise reduction in a separate node afterwards. In this case, you may find that the noise reduced regions of the image aren't quite as smooth, however the edge detail within the image may be visibly sharper as a result.
- $\rightarrow$  Apply Noise reduction to only one color channel of an image: Using the Splitter/Combiner nodes, you can also apply noise reduction to only one color component of an image. If you're grading a video clip with a noisy Blue channel, this can be a way to focus noise reduction where it's needed.

Neither result is universally better or worse than the other. Which is preferable depends on the image you're working on, and the type of result you're looking for (you might prefer some shots to be a bit softer, while you'd like other shots to be a bit sharper). The real point is that the node-based image processing of DaVinci Resolve lets you choose which technique works best for you.

Note: If you apply noise reduction and make color adjustments within the same node, noise reduction is processed first, followed by color adjustments.

### Using Noise Reduction Controls with the DaVinci Control Surface

All three Noise Reduction controls are available via knobs on the PRIMARIES, NOISE REDUCTION control group on the Center panel.

To open the Noise Reduction controls on the DaVinci control surface:

 $\rightarrow$  Press the PRIMARIES or MAIN soft key on the Center panel, whichever is visible (depending on which control group is currently displayed).

# Motion Blur

Motion Blur settings use optical-flow based motion estimation to add artificial motion blur to clips that have none. This can be useful in cases where a program was shot using a fast shutter speed, and you later decide that the resulting video has too much strobing. By analyzing the motion within a clip, the Motion Blur settings can selectively apply blurring to the image based on the speed and direction of each moving element within the scene.

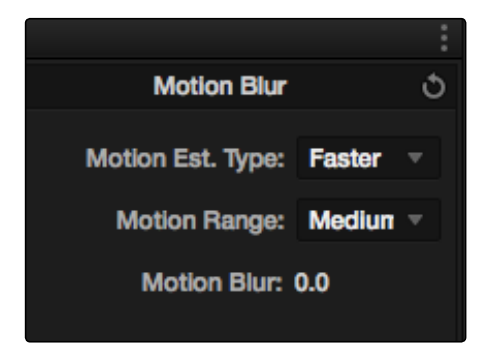

Motion Blur controls

Three parameters let you set how much motion blur to add, and at what quality:

- $\rightarrow$  Motion Est. Type: A setting of Better provides more accurate pixel mapping at the expense of being more processor intensive. Faster provides a more approximate result, but is less processor intensive.
- $\rightarrow$  Motion Range: Determines what speed of motion to consider when defining regions being blurred.
- $\rightarrow$  Motion Blur: Raise this parameter to add more motion blur to the image, lower it to add less. The range is 0-100, where 0 applies no motion blur, and 100 applies maximum motion blur.

# **OpenFX**

OpenFX is an open plug-in standard intended to enable easier development of cross-platform visual effects plug-ins for a variety of applications. Popular plug-in packages include the GenArts Sapphire plug-ins which are a ubiquitous tool for feature and broadcast work, but there are many other plug-in collections from other vendors available, and the numbers grow as this format becomes more widely adopted. With OpenFX support, you can use plug-ins to do many stylized operations that would be difficult or impossible to do using the other tools in Resolve.

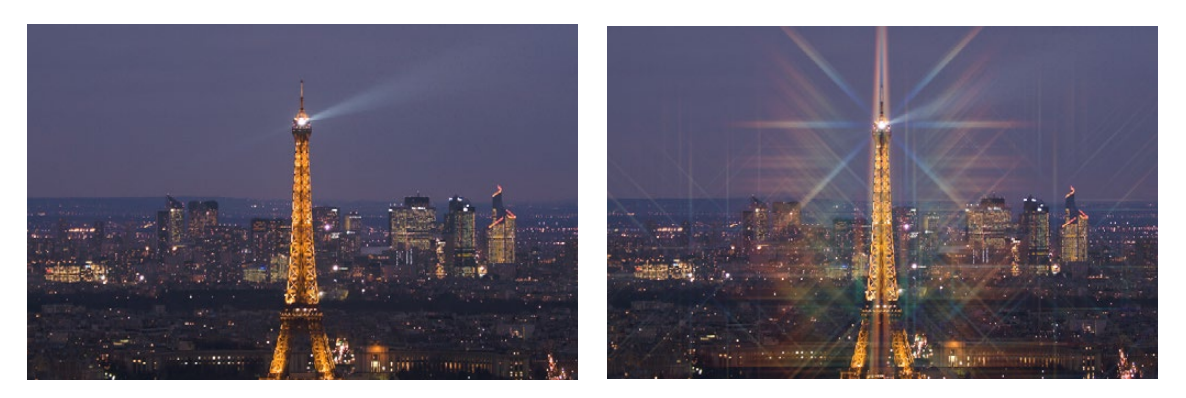

This kind of optical effect would be impossible to do without plug-in support

The installation and licensing of OpenFX plug-ins is handled by a vendor's own installer. Once installed, OpenFX plug-ins appear within the Library of the Open FX Panel, which can be opened by clicking the FX button at the bottom right of the Node Editor.

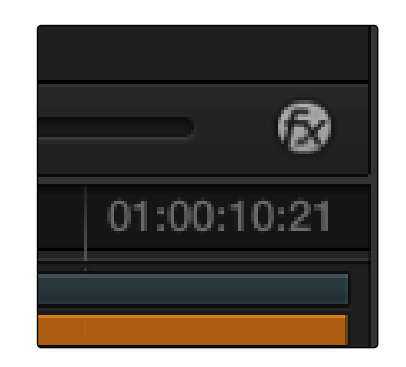

Click the FX button to open the OpenFX Library

When you click the FX button, the Open FX Panel opens out of the right side of the Node Editor to show the Library, resizing the Viewer, Gallery, and Node Editor to make room. The OpenFX Library is organized hierarchically. Each vendor's plug-ins appear under a header with the name of that plug-in collection and a disclosure triangle at the right that can be closed to make room for browsing other collections. Within a given collection, plug-ins may be further organized into categories, separated by headers with disclosure triangles, which let you make the Hierarchy as compact or spread out as you like.

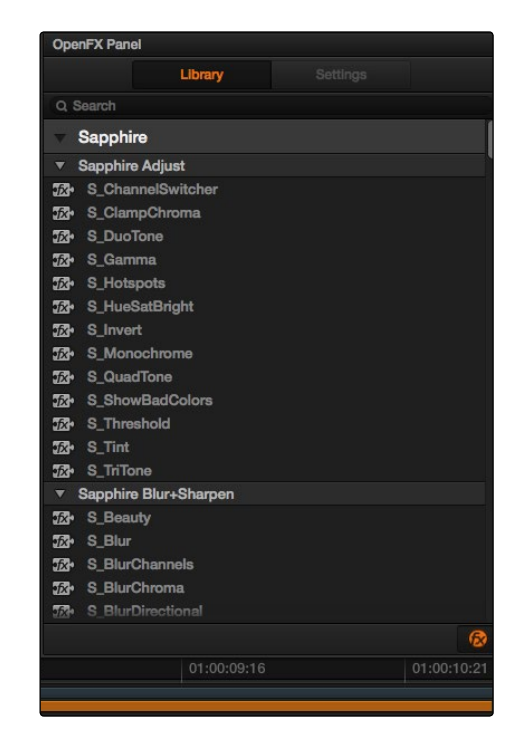

The Library in the Open FX Panel

Since many OpenFX plug-in collections are quite large, a Search field at the top of the Library lets you quickly find plug-ins by name or partial name. Typing a few letters is enough to isolate only those plug-ins that have that character string within their name.

# Applying OpenFX Plug-Ins

Once you've found an OpenFX plug-in you want to use in the Library, simply drag and drop it onto a new node to apply that plug-in's effect within your grade. Nodes with an OpenFX plug-in applied have an FX badge in the upper right-hand corner.

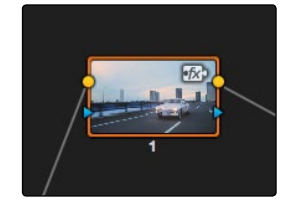

A node with an OpenFX plug-in applied

You can only apply one OpenFX plug-in to a node at a time, but by using multiple nodes you can add as many OpenFX plug-ins to your grade as you need.

### OpenFX Plug-ins Are Processor Intensive

Because they create such a wide variety of effects, some OpenFX plug-ins can be extremely processor intensive, all the more if you add multiple plug-ins to a single grade. If you find your playback performance dropping because of a particularly expensive effects operation, you can right-click that clip's thumbnail and choose Mark Clip for Render Cache to flag the clip for caching. Then, choosing Playback > Render Cache > User will initiate the caching of all user-flagged clips, which will render during inactive moments when you're not working. Once fully cached, you can play these clips back in real time, at least until you change that clip's grade again. For more information on caching, see "More About the Render Cache" earlier in this chapter.

## OpenFX Settings

When you select a node with an OpenFX plug-in applied to it, the Open FX Panel switches to the Settings, which show you every single parameter associated with that plug-in, ready for customization.

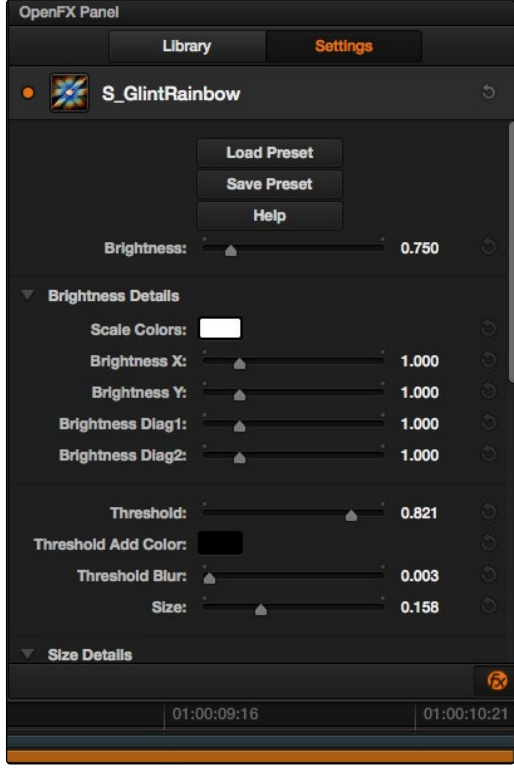

Some of the parameters of the GenArts Sapphire Glint Rainbow plugin

Adjust any of the standard controls to manipulate that plug-in's effect on the image.

# OpenFX On-Screen Controls

When you select a node with an OpenFX plug-in applied to it that has on-screen controls, the Viewer Mode pop-up automatically changes to OpenFX Overlay mode, and the available controls appear within the Viewer. Different plug-ins expose different custom controls, letting you control the effect or manipulate the image, depending on that plug-in's function.

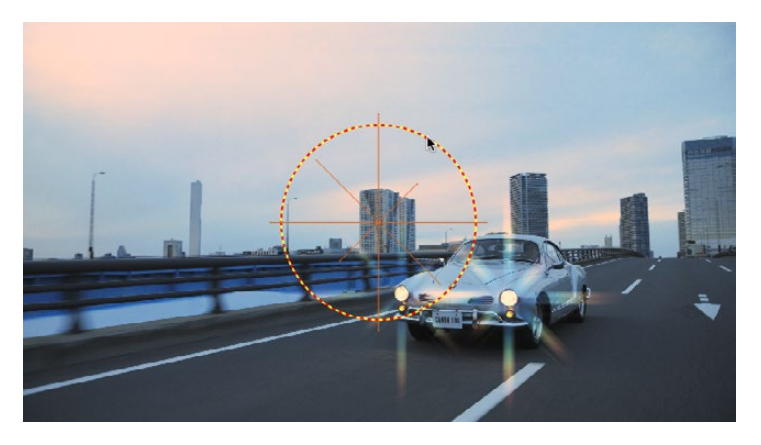

Adjusting the on-screen controls exposed by the GenArts Sapphire Glint Rainbow plug-in

# Using OpenFX

The following procedures describe how you can work with OpenFX plug-ins within the Color page.

#### Methods of working with OpenFX:

- $\rightarrow$  To find an OpenFX plug-in: Click the FX button at the bottom right of the Node Editor to open the Open FX Library. Then type a name, or part of a name, into the search field at the top. The list shrinks to only show those plug-ins that have the text you typed somewhere within their name.
- $\rightarrow$  To add an OpenFX plug-in to a node: Drag a plug-in from the OpenFX Library onto a node. If you drag a plug-in onto a node that already has a plug-in, the previous plug-in will be overwritten.
- $\rightarrow$  To remove an OpenFX plug-in from a node: Right-click a node showing the FX badge, and choose Remove OFX Plug-in from the contextual menu.
- $\rightarrow$  To edit the parameters of an OpenFX plug-in: Select any node with an FX badge, and open the Open FX Panel to show the Settings list. You can switch to the Library by clicking the Library button.
- $\rightarrow$  To use OpenFX on-screen controls in the Viewer: Select any node with an FX badge, and the on-screen controls, if there are any, should appear in the Viewer. If not, make sure the Viewer mode pop-up is set to FX.

# Curves

The Curves palette, selectable via one of the toolbar buttons above the Center Palette panel of the Color page, has six modes that provide different curve-based methods of manipulating the color and contrast of an image. Each curve lets you adjust a customizable region of the image based either on image tonality (zones of lightness or darkness), or hue (specific colors). All curves can be adjusted using either the pointer, or knobs on the DaVinci control surface.

Tip: All curves in DaVinci Resolve can be used to affect the overall image, or limited to affect only a specific portion of the image as a part of a secondary operation using HSL Qualification, Windows, Imported Mattes, or any combination of the three.

# Adjusting Curves Using the Mouse

All curves have identical controls for basic on-screen adjustment using the mouse.

#### Methods of adjusting curves using the on-screen interface:

- $\rightarrow$  To add a control point: Click anywhere on or around a curve. A control point is added at the position of the mouse where you clicked, and the curve is altered, if necessary, to match the new control point's position.
- $\rightarrow$  To add a control point without altering the curve: Hold the Shift key down, and click anywhere on or around a curve. A control point is added at the horizontal position of the pointer where you clicked, but the curve is not altered.
- $\rightarrow$  To remove a control point: Right-click any control point to make it disappear.
- $\rightarrow$  To reset a curve to a completely neutral setting: Click Reset.
- $\rightarrow$  To reset all Custom curves: Right-click anywhere within the Curves tab and outside of each curve control box and choose Reset Custom Curve.

By default, individual control points influence the portion of each curve that falls between its neighboring two control points.

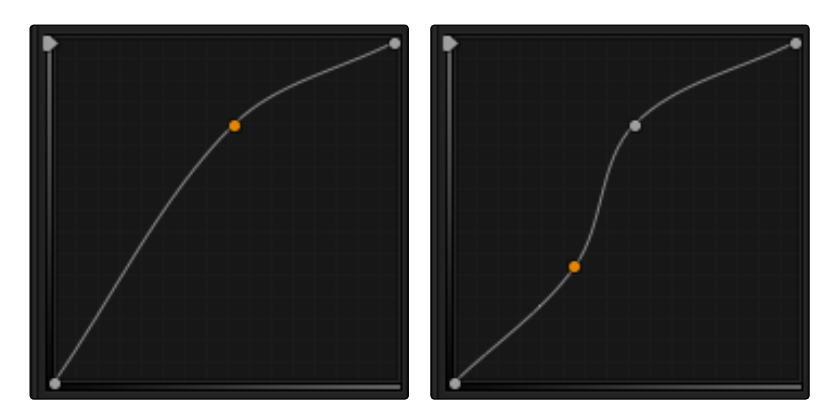

Control point adjustments affect the entire portion of a curve between adjacent control points.

In the screenshot to the left, you can see that the control point at the position of the pointer is affecting the larger part of the curve that falls between the lower left-hand control point (which is there by default), and a user-created control point placed up within the highlights of the curve.

In the screenshot to the right, an additional control point to the left of the one being adjusted limits the area of the curve that is adjusted. By careful placement of additional control points, you can make extremely targeted adjustments to images using the Custom curves.

This example highlights the importance of using control points to "lock off" portions of a curve at a neutral or nearly neutral position to prevent changes to specific portions of an image, even while using other control points to make changes.

Note: The Hue vs. Hue/Sat/Lum and Lum vs. Sat curves also have an optional adjustment mode using Bezier curves that will be covered in those sections.

## Custom Curves

DaVinci's Custom curves provide smooth adjustment of each clip's Y, R, G, and B channels.

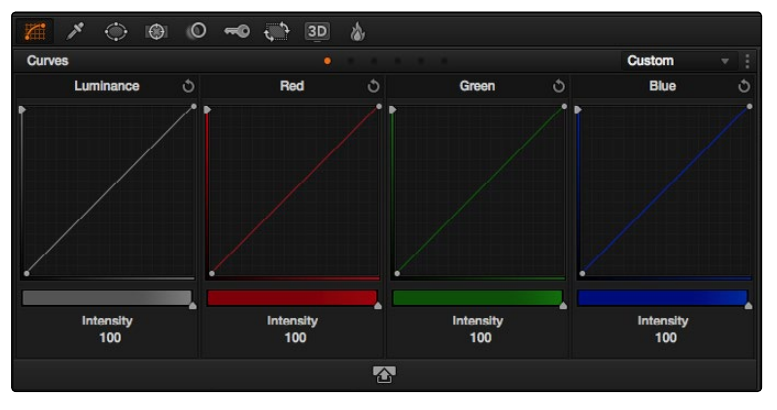

The Luminance, Red, Green, and Blue (YRGB) Custom curves at their neutral defaults

The YRGB Custom curves are useful for making more tonally specific, channel-by-channel adjustments to an image than can be accomplished using the Color Balance controls. They're also useful for making strange and wonderful stylistic adjustments through unusual alterations to different combinations of color channels.

Each Curve Control area is square, and the default, neutral position of a curve is a diagonal line that runs from the lower-left black point of the image through the upper-right white point.

The horizontal axis represents the range of image tonality in the original image, while the vertical axis represents the range of alteration you can make. By adding control points to the surface of the curve and raising or lowering different areas, you are actually remapping the original horizontal "input" value of a color channel to an "output" value of your choosing.

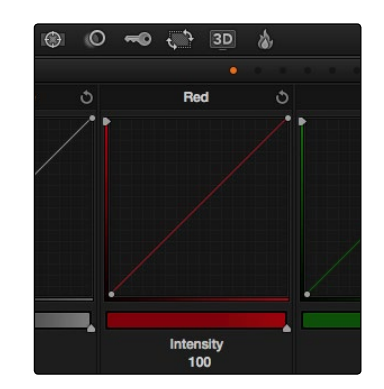

Controls attached to each Custom curve; the handle on the upper-right hand side is the YSFX vertical slider, and the slider underneath is the Curve Mix slider

Tip: The background grid makes it easy to see which parts of any curve are at or near the diagonal default that represents no change made.

### Ganging and Unganging Custom Curves

By default, the Custom curves are ganged, meaning that changes made to one curve are automatically made to all of the other curves.

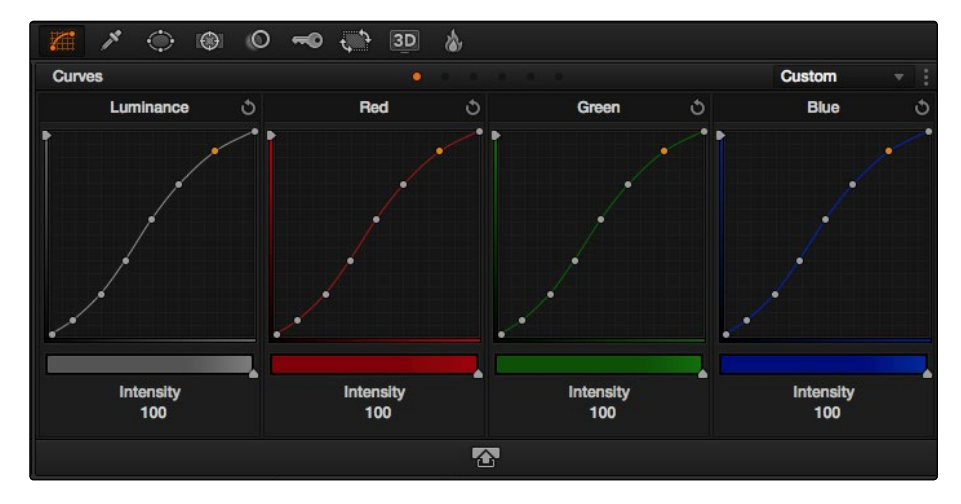

When Custom curve ganging is enabled, changes to one curve are applied to all curves.

When ganged together, curve adjustments affect a clip's YR GB channels all together, resulting in an adjustment to image contrast that's similar to using the Master Wheels in the Color Wheels palette, or the ring controls of the DaVinci control surface. When making this type of adjustment, increasing contrast also increases image saturation, while reducing contrast also reduces image saturation. Since curves can be manipulated with greater specificity than the three Master Wheels, you can make much finer contrast adjustments using the YRGB curves then when using the Master Wheels only.

### To enable or disable Custom curve ganging:

 $\rightarrow$  Click the Options menu at the upper right-hand corner of the palette, and choose Gang Custom Curves. A checkbox indicates when it's enabled.

Turning ganging off lets you use the full power of Custom curves to alter the image. Unlike the Color Balance controls, each of which adjust all three color channels simultaneously, the Curve controls let you adjust each channel individually when Gang Custom Curves is turned off.

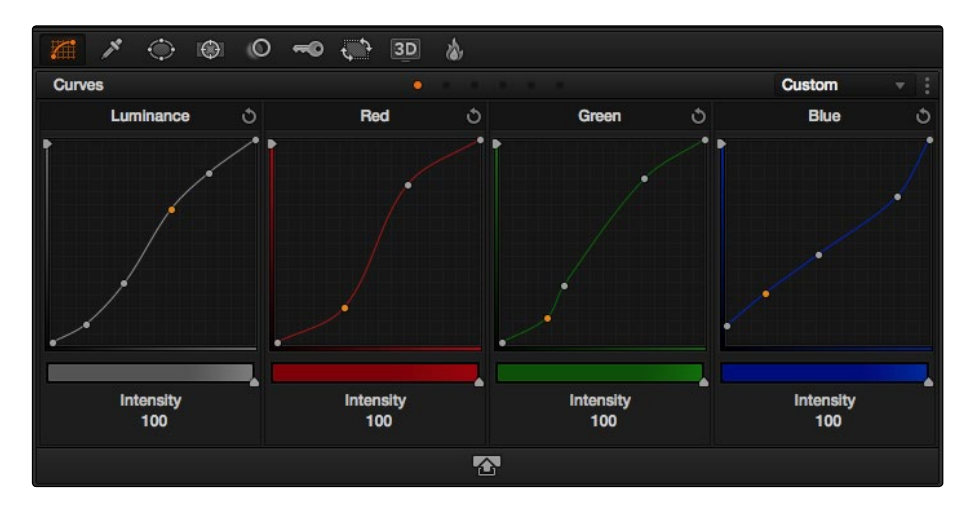

Turning off curve ganging lets you independently adjust each curve

Tip: When curve ganging is disabled, the Luma curve allows you to adjust the Y channel by itself, which is similar to using the Y-only Lift/Gamma/Gain knobs of the DaVinci control surface. When making this type of adjustment, increasing luma contrast results in a perceptual decrease of image saturation.

### Copying Custom Curve Channels

Even if you've unganged the Custom curves, you can still mirror one curve's adjustments to another by copying it. To copy a Custom Curve from one channel to another:

 $\rightarrow$  Option-drag the curve you want to copy onto the curve you want to paste to. The pointer appears with a plus sign underneath to indicate that you're successfully dragging one curve onto another.

### Curve Intensity Sliders

Curve Intensity sliders underneath each curve control let you mix between the current curve's effect on the clip, and the original state of the image before you altered the curve. The default Intensity of 100 results in that curve exerting its full effect on the image, while an intensity of 0 results in that curve having no effect on the image.

The Intensity sliders provide an easy way to "split the difference" between a curve adjustment and the previous state of the image.

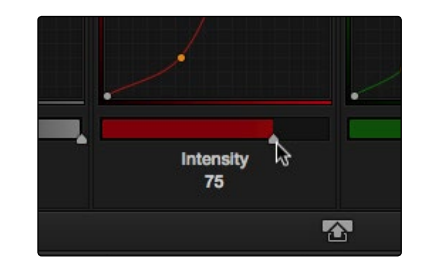

Lowering the Curve Mix slider reduces the effect of that curve's adjustment on the image.

# YSFX Sliders

Each of the Custom curves (Y', R, G, and B) has a vertical YSFX slider at the left of each curve control that lets you invert any or all color channels by any amount you want, to create different types of stylized effects.

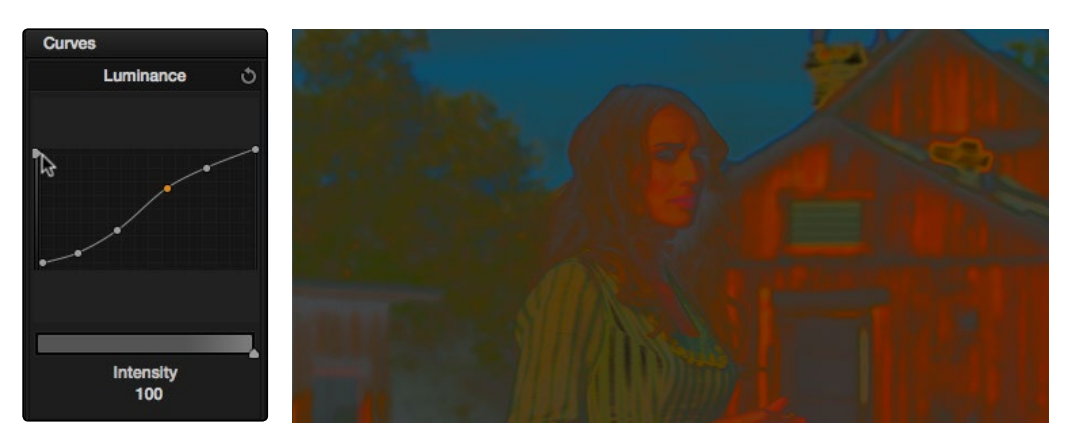

Image with the Luma channel modified using the vertical YSFX slider

As with all other adjustments in the Color page, YSFX may be combined with Power Windows or HSL qualification to limit channel inversions to specific portions of the image for creative purposes.

### Large View Custom Curves

For clips where you need to make finer adjustments than the default size of the Custom curves will allow, you can temporarily enlarge the Custom curves inside a floating window. In this "large curve view," it's possible to do nearly everything you could do with the ordinary, smaller curves. When you're finished making your adjustment, you can send this window away.

#### To use the Large Curve mode:

 $\rightarrow$  Click the Zoom Curves control, at the bottom center of the Curves palette.

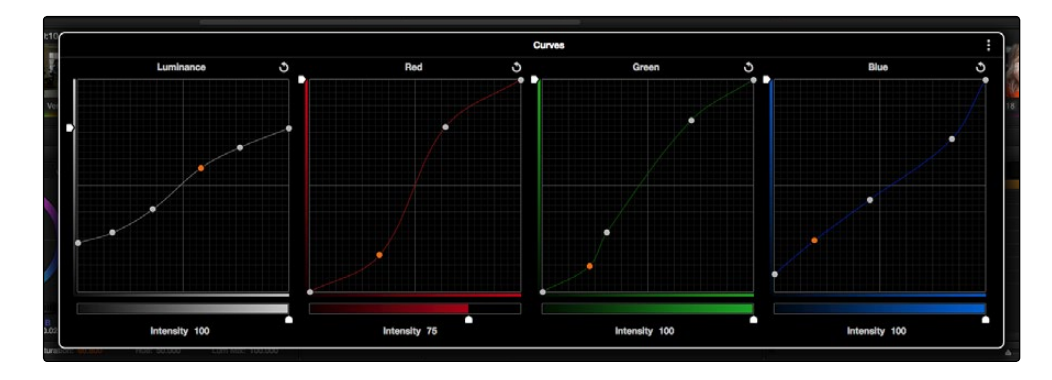

Use the Large Curve view to make subtle changes

#### To exit the Large Curve mode:

 $\rightarrow$  Click anywhere outside of the floating window to close it.

### Adjusting Custom Curves with the DaVinci Control Surface

The controls that correspond to the Custom curves on the DaVinci control surface are available by default when you first open Resolve (the rotary knobs on the Center panel will be labeled PRIMARIES). If these buttons are not visible, you need to switch to the Primaries controls using the soft keys.

#### To open the Primary Curve controls of the DaVinci Resolve control surface:

- $\rightarrow$  Press the PRIMARIES soft key on the center panel.
- $\rightarrow$  If the Center panel is currently in CURVES mode, then press the MAIN soft key on the Center panel.

The rotary knobs on the Center panel update to show the CHANNEL OFFSET/CUSTOM CURVES and YSFX controls.

#### To make curve adjustments:

 $\rightarrow$  Adjust the DARK LUM, MID-DARK LUM, MID-LIGHT LUM, or LIGHT LUM rotary knobs.

By default, all adjustments you make using these controls are ganged across all four YRGB curve controls. However, if you turn Custom curve ganging off, then these controls only affect the Luminance curve.

These controls correspond to the following default control point positions on the Curve controls.

You also have the option of using the fourth trackball from the left to adjust individual control points on curves to any position you like. This works for all curves in DaVinci Resolve that have control surface mappings.

Methods of selecting and adjusting individual control points using the master trackball of the Center panel:

 $\rightarrow$  To select a control point to adjust: Spin the fourth ring control to the left or right to select the next control point in that direction (it takes about half of a turn to select another control point).

Selected control points are highlighted in cyan.

 $\rightarrow$  To move a selected control point: Adjust the fourth trackball to move the control point up, down, left, or right. Selected control points are constrained between whichever control points are to the left and right.

Another set of rotary knobs let you adjust Curve Mix and YSFX parameters.

#### To adjust the Curve Intensity sliders:

 $\rightarrow$  Adjust the LUM CURVE, RED CURVE, GREEN CURVE, or BLUE CURVE rotary knobs.

#### To make YSFX adjustments:

 $\rightarrow$  Adjust the LUM YSFX, RED YSFX, GREEN YSFX, or BLUE YSFX rotary knobs.

# Soft Clip

The Soft Clip mode provides an interface for adjusting highlight and shadow soft clipping either overall, with Gang Clips enabled, or on a per-channel basis. The Soft Clip controls are intended to provide clip-by-clip adjustment, as opposed to the Generate Soft Clip LUT settings, which let you set one soft-clipping setting for the entire program. For more information on the Soft Clip LUT setting, see Chapter 2, "Project Settings."

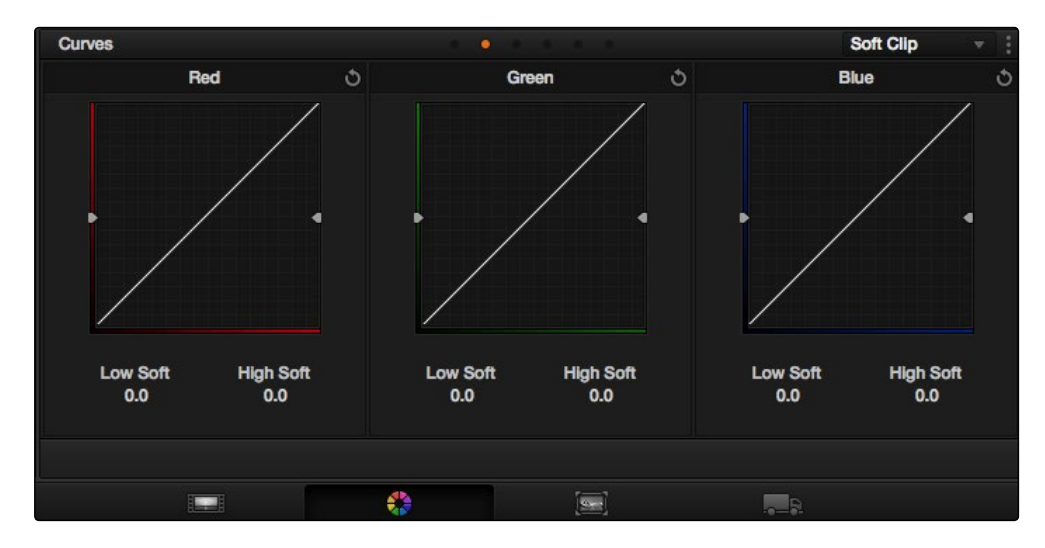

High and Low soft clip controls within the Curves palette

Soft clipping lets you apply a "knee" to any clipping that occurs at the upper or lower extremes of the image, and can be used to quickly ease off any unpleasantly harsh loss of detail that occurs as a result of blowing out the highlights or crushing the shadows too aggressively.

In the following example, the screenshot at top has had the highlights deliberately blown out by excessively boosting the highlight contrast. As you can see, the edges of the clipped area lack detail. The screenshot at bottom shows the same image with soft clipping increased for all three color channels. The result retrieves detail, compressing the highlights to bring the tops of each color channel back within the allowable range.

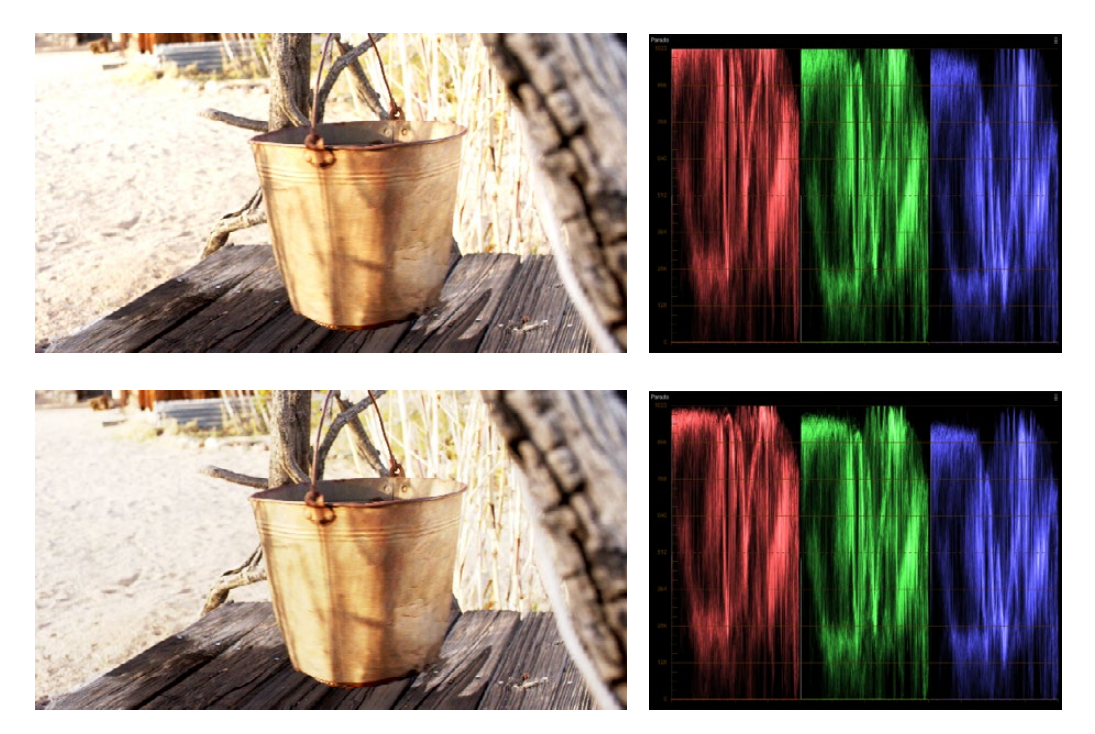

Using High Soft Clip to pull highlight details into the viewable range

### Ganging and Unganging Soft Clip Controls

Soft clipping can be simultaneously applied to all three color channels by ganging them together (the default), or you can disable Soft Clip ganging to individually adjust each channel. For example, using soft clipping on individual channels can be useful for legalizing RGB out-of-gamut errors for channels that over or undershoot your QC standards.

### To enable or disable Soft Clip ganging:

 $\rightarrow$  Click the Options menu at the upper right-hand corner of the palette, and choose Gang Clips. A checkbox indicates when it's enabled.

Tip: Applying too much soft clipping to individual color channels may add an unwanted color tint to the corresponding highlights or shadows of an image. To avoid this, use the soft clipping parameters with ganging enabled to clip all three color channels equally.

# Soft Clip Controls

Whether all channels are ganged or not, soft clipping is controlled via two sliders and two additional parameters for each color channel.

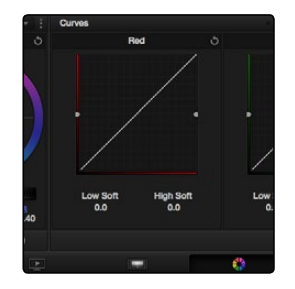

Clipping point slider identified

## High Clipping Point

The High Clipping Point vertical slider (to the left of each Clip Curve control) lets you adjust the maximum signal level above which the signal is clipped. Any pixels above the clipping level are made equal to the clipping level.

The High Clipping Point defaults to a digital level of 1023 relative to the DaVinci Resolve internal video scopes. Lowering this slider causes the highlights of the image to clip at a lower level, resulting in lower, dimmer maximum levels.

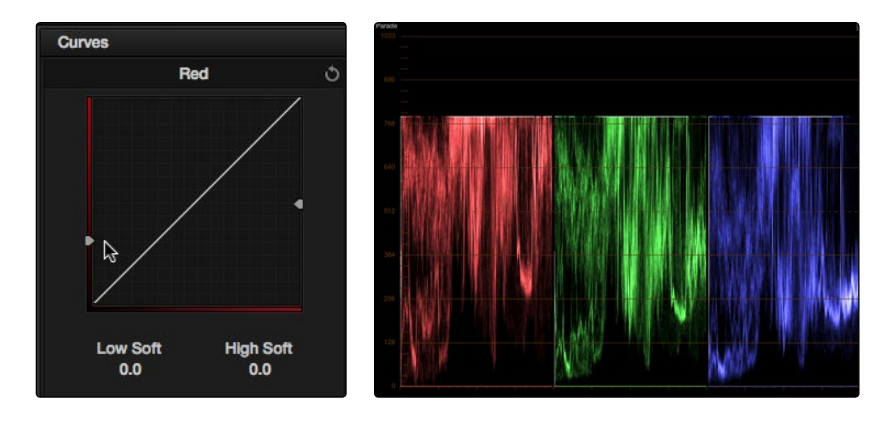

Selecting and adjusting the high clip RGB Parade displays the clipped image

At the default top position, no clipping occurs and image data that you push above 1023 on the internal scopes is preserved and passed through the image processing pipeline to subsequent nodes. For example, in the following two screenshots, the highlights in the screenshot at top are blown out raising the gain dramatically in Node 1. In the screenshot at bottom, a subsequent adjustment in Node 2 lowers the gain and retrieves all the previously clipped values.

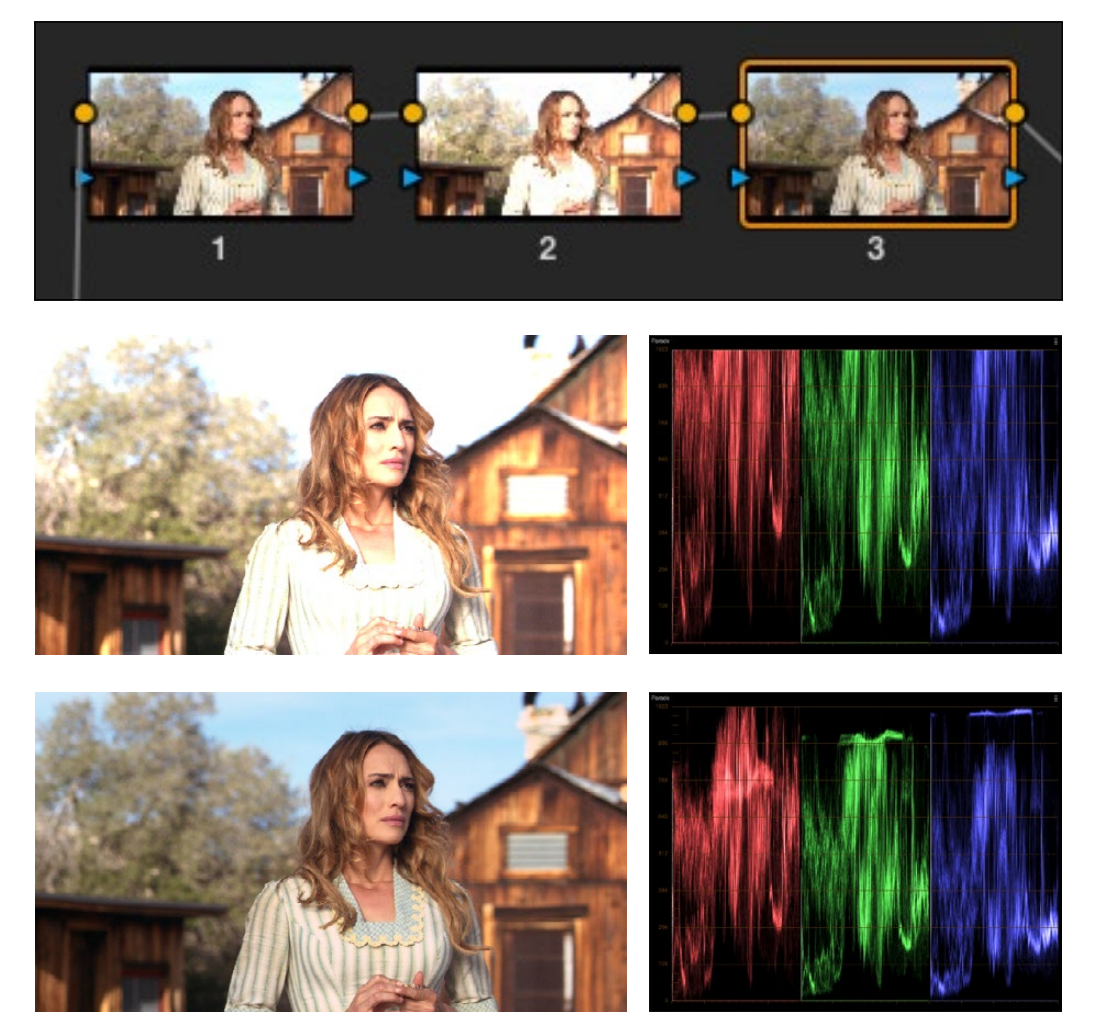

Middle–the image is clipped using the Gain control in Node 2; Bottom–image data that was clipped in Node 1 is retrieved in Node 3 by lowering the Gain control. This illustrates the preservation of deliberately clipped data.

However, if at any point in a node tree you lower the High Clip vertical slider, even by a single digit, all image data above the new clipping threshold is discarded from that node forward. In the following example, the High Clip slider in Node 1 is lowered. The result is that all clipped image data is discarded. As a result, when Node 2 lowers the gain, there is no image detail left to retrieve, and all three channels exhibit flattening.

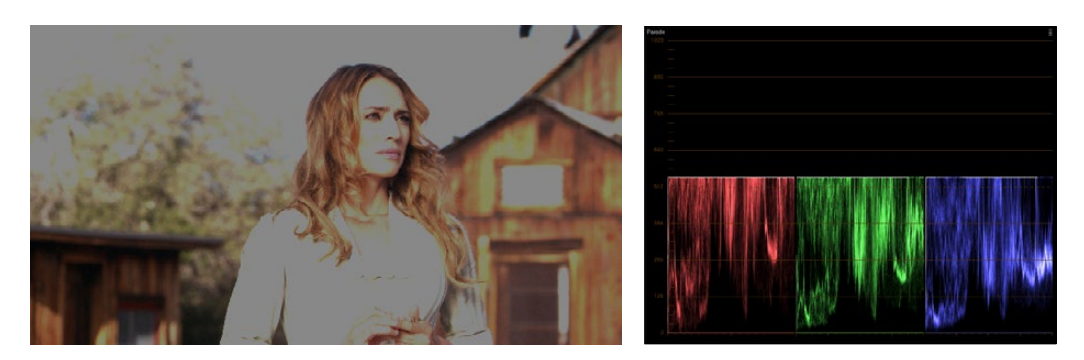

Lowering the High Clip slider in Node 1 forces all image data above the new High Clip threshold to be irretrievably discarded. Clipped data cannot be brought back by subsequent nodes

# High Soft

The High Soft parameter sets the threshold, below the clipping point, at which highlights begin to compress before hard clipping. At 0, no soft clipping occurs. As you raise this value, more and more of the clipped highlight values are compressed, rather than clipped, resulting in softer, more pleasant "glowing" highlights. In the following screenshots, an image with deliberately boosted highlights is shown with High Soft set to 0, 500, and 1000, so you can see the difference.

Important: Image data that was clipped "in camera" is not necessarily retrievable using the Soft Clip controls, although there may be some preserved overhead in the super-white highlights of Y'CbCr-encoded video data.

### Low Soft Clipping Point

The Low Soft Clipping Point vertical slider (to the right of each Clip Curve control) lets you adjust the minimum signal level at which the signal clips. This defaults to a digital level of 0 relative to the DaVinci Resolve internal video scopes. Raising this slider causes the shadows of the image to clip at a higher level, resulting in lighter minimum levels, and a lower-contrast image with lighter (possibly milky) shadows.

### Low Soft

The Low Soft slider sets the threshold, above the minimum clipping point, at which shadows begin to compress before hard clipping. At 0, no soft clipping occurs. As you raise this value, more and more of the clipped shadow values are compressed, rather than clipped, resulting in a softer, more pleasant rolloff in the shadows.

## Using Soft Clipping Controls with the DaVinci Control Surface

The soft clipping controls can also be manipulated using the DaVinci control surface, which provides separate controls for ganged and individual color channels.

#### To open the soft clipping control on the DaVinci Resolve control surface:

 $\rightarrow$  Press the CLIPS soft key on the Center panel.

To exit the soft clipping controls:

 $\rightarrow$  Press the MAIN soft key on the Center panel.

### To make a ganged soft clipping adjustment:

 $\rightarrow$  Adjust the MASTER CLIP or MASTER SOFT rotary knobs of the SCENE WHITE CLIPS or SCENE BLACK CLIPS control groups (there are 4 individual knobs).

These controls adjust all four corresponding YRGB High Soft, High Clip, Low Soft, or Low Clip parameters simultaneously.

#### To adjust soft clipping for individual color channels:

 $\rightarrow$  Adjust the RED/GREEN/BLUE CLIP or RED/GREEN/BLUE SOFT rotary knobs of the SCENE WHITE CLIPS or SCENE BLACK CLIPS control groups (there are 12 individual knobs).

Each control adjusts an individual YRGB color channel.

### The Hue and Sat Curves

Three sets of Hue curves, and one additional Lum vs. Sat curve, let you make different types of curve-based alterations to the image. Whereas the Custom curves let you make adjustments to the color channels of an image based on tonality (for example, boosting the Red channel in the highlights while lowering it in the shadows), the Hue curves let you make adjustments to the hue, saturation, or luma of elements in an image based on their hue.

|                              |                            |   | ZE / © ® © ™© + 3D & |                   |                       |                                            |               |                                             |             |  |
|------------------------------|----------------------------|---|----------------------|-------------------|-----------------------|--------------------------------------------|---------------|---------------------------------------------|-------------|--|
| les<br>$\mathbf{v}$          | <b>Curves</b><br>$\bullet$ |   |                      |                   | .                     | <b>Hue Vs Hue</b><br><b>Keyframes</b><br>÷ |               |                                             |             |  |
| $\ddot{\circ}$<br><b>set</b> |                            |   |                      |                   |                       |                                            |               |                                             | 00:         |  |
|                              |                            |   |                      |                   |                       |                                            |               | $\bullet$<br>$\bullet$ $\circ$              |             |  |
|                              |                            |   |                      |                   |                       |                                            |               | $\alpha$<br>$\bullet$<br>٠<br>$\Omega$<br>٠ | $\bullet$ 1 |  |
|                              |                            |   |                      |                   |                       |                                            |               | $\bullet$ $\triangle$ $\bullet$ 1           |             |  |
|                              |                            |   |                      |                   |                       |                                            |               | $-201$                                      |             |  |
|                              |                            |   |                      |                   |                       |                                            |               | $\bullet$ $\circ$ $\bullet$ $\circ$         |             |  |
| <b>THE THEFT OF THE T</b>    |                            |   |                      |                   |                       |                                            |               | $\bullet$ $\circ$ $\bullet$ $\circ$         |             |  |
| $\frac{8}{29.40}$<br>16      |                            |   |                      |                   |                       |                                            |               |                                             |             |  |
| : 100.000                    |                            |   |                      | Input Hue: 256.00 | Hue Rotate: 180.00    |                                            | $\mathcal{S}$ |                                             |             |  |
| $\blacktriangleright$        |                            | ۵ | ٥                    |                   | $\boxed{\phantom{1}}$ | $-2$                                       |               |                                             |             |  |

Curves controls including six-vector selection and bezier handle button

For example, you could use the Hue vs. Sat curve to selectively lower the saturation of everything that's blue, while raising the saturation of everything that's blue.

You can use these curves to make adjustments similar to those made using HSL qualification, but with one critical difference. Curve adjustments are mathematically smoother than the matte-limited adjustments of HSL qualifiers, so it can sometimes be easier to make specific alterations that blend smoothly with the rest of the image, without the potential for artifacts at the edges of qualified keys that can sometimes defeat a seamless result.

On the other hand, it is often easier to define more distinct boundaries between separate elements using HSL qualification. Only time and experience will help you determine which tools are best for which situations.

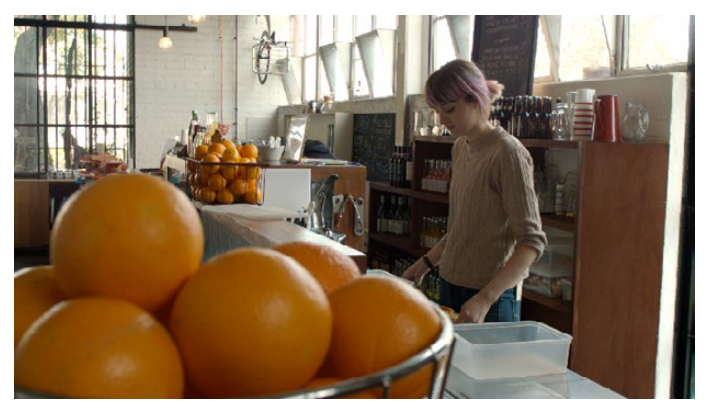

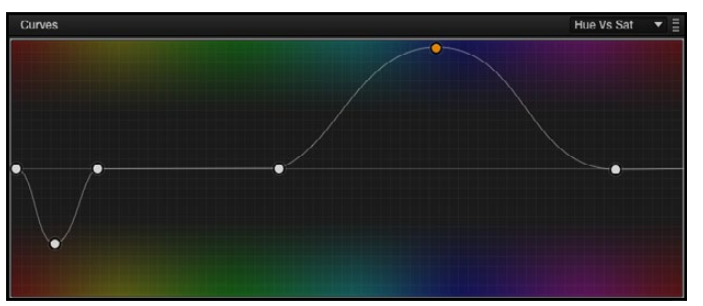

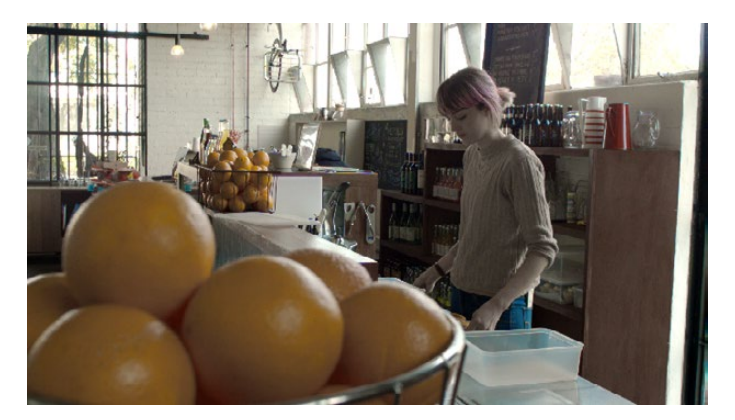

Top–Original image, Bottom–the image as altered by the Hue vs. Sat curve shown in the middle

Unlike the Custom curves, which default to a diagonal position where lower left represents the black point and upper right represents the white point, Hue and Sat curves are flat. In the case of the Hue vs. Hue/Sat/Lum curves, the horizontal range of the curve from left to right represents the overall range of possible hues, from red through green through blue and then cycling back to red.

Because the range of hues cycle smoothly from the left to the right edge, changes that affect the curve near the left boundary of these curves loop smoothly around to the right boundary, and vice versa, such that the left and right sides of the curve always move together (as you can see in the above screenshot).

Important: When using Hue curves, the range of hue that you isolate with control points is always relative to the RGB input connected to that node. That means if you change the hue of a shirt from blue to red using Hue vs. Hue and you then want to raise the same shirt's saturation with the Hue vs. Sat curve within the same node, you need to add control points to the same range of blue for both curves.

### Image Sampling for Hue and Sat Curves

There's an additional way to use Hue curves in Resolve. Whenever one of the Hue vs. Hue, Hue vs. Sat, Hue vs. Lum, and Lum vs. Sat curve tabs are open, clicking or clicking and dragging over any range of pixels within the viewer area samples the hues and/or image tonality of that region of the picture, and automatically places three control points on the currently open curve that correspond to the range of color and contrast you sampled. This also works if you use the cursor from the DaVinci control surface with the fourth trackball to sample a range of color.

## Additional Controls in the Hue and Sat Curves

While the Hue vs. Hue, Hue vs. Sat, Hue vs. Lum, and Lum vs. Sat curves can be adjusted similarly to the Custom curves, they have additional controls running underneath the curve graph.

- $\rightarrow$  Six-Vector Color Patches: The Hue curves each have six buttons for automatically adding control points to manipulate the red/yellow/green/cyan/blue/magenta ranges of hue. Clicking any of these buttons adds three control points; two to define the outer range of hue to be adjusted, and a middle control point that you use to make the adjustment.
- $\rightarrow$  Input and Output (Hue Rotate/Saturation/Lum) fields: These two numeric fields correspond to the horizontal and vertical adjustment values for the currently selected control point. Click any control point on a curve to view or alter these values. The label of the second field depends on the curve that's selected.
- $\rightarrow$  Enable Bezier button: Turning this button on forces a curve to use Bezier control handles, rather than the default DaVinci Resolve curve control points, to manipulate each control point on the curve. With Bezier handles enabled, click any control point to reveal its two Bezier handles. Drag either handle to alter the shape of the curve at that control point.

The following sections describe each available curve in more detail.
## Hue vs. Hue

The Hue vs. Hue curve lets you change any hue to any other hue. In the following example, the image at top is the unadjusted original. The image at bottom has had the magenta jacket shifted to an olive green via a set of three control points.

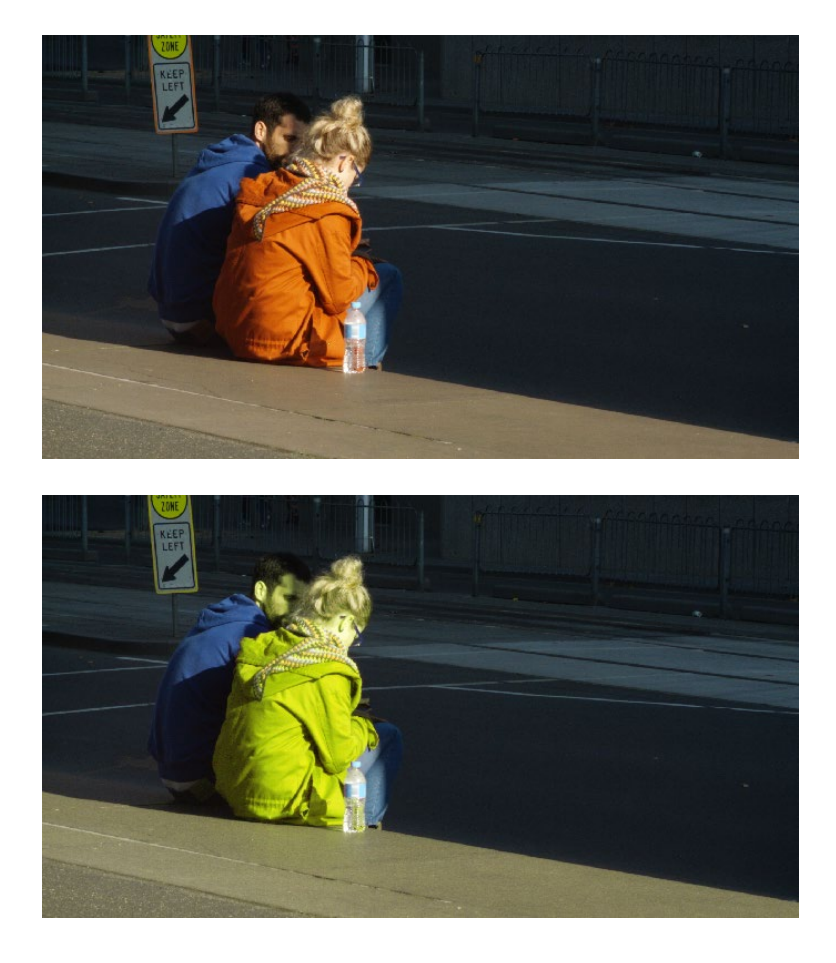

Changing the hue of the woman's jacket using the Hue vs. Hue curve; Top–original image, Bottom–altered image

One excellent use of the Hue vs. Hue curve is to quickly and subtly alter elements that require only minor adjustments. For example, a sky that appears a bit too cyan can be made into a richer shade of blue with a small adjustment.

Hue vs. Hue is also useful for making more radical changes to elements that might be too noisy to key successfully using the HSL qualifier controls. For example, red autumnal foliage blowing in the wind might result in a chattery matte, but you can use the Hue vs. Hue curve to change reds to greens, without having to worry about aliased matte edges giving your correction away.

### Hue vs. Sat

The Hue vs. Sat curve lets you selectively alter the saturation of any hue within the image. This is a terrific tool for creative effect, allowing you to quickly and easily boost the saturation of elements you want to catch the viewer's eye, while reducing the saturation of elements you'd prefer the audience not dwell upon.

This can be extremely useful for legalizing over-saturated overshoots or undershoots during a QC pass. For example, desaturating reds that are off the charts while leaving everything else alone.

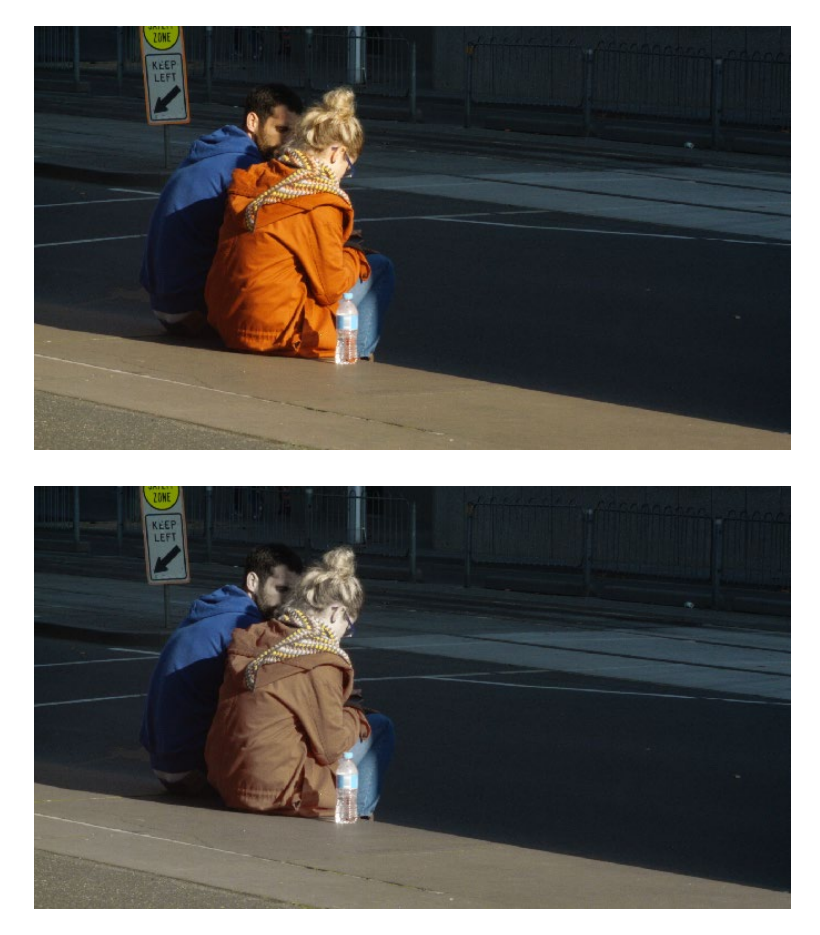

Lowering the saturation of the woman's jacket using the Hue vs. Sat curve; Top–original image, Bottom–altered image

The Hue vs. Sat curve can also be a powerful tool for increasing the color contrast of images that seem lackluster and flat. By boosting the saturation of colorful elements that are distinct from the dominant palette of a scene, you can add variety to an otherwise monochromatic image.

## Hue vs. Lum

The Hue vs. Lum curve lets you increase or decrease the lightness of elements of specific colors.

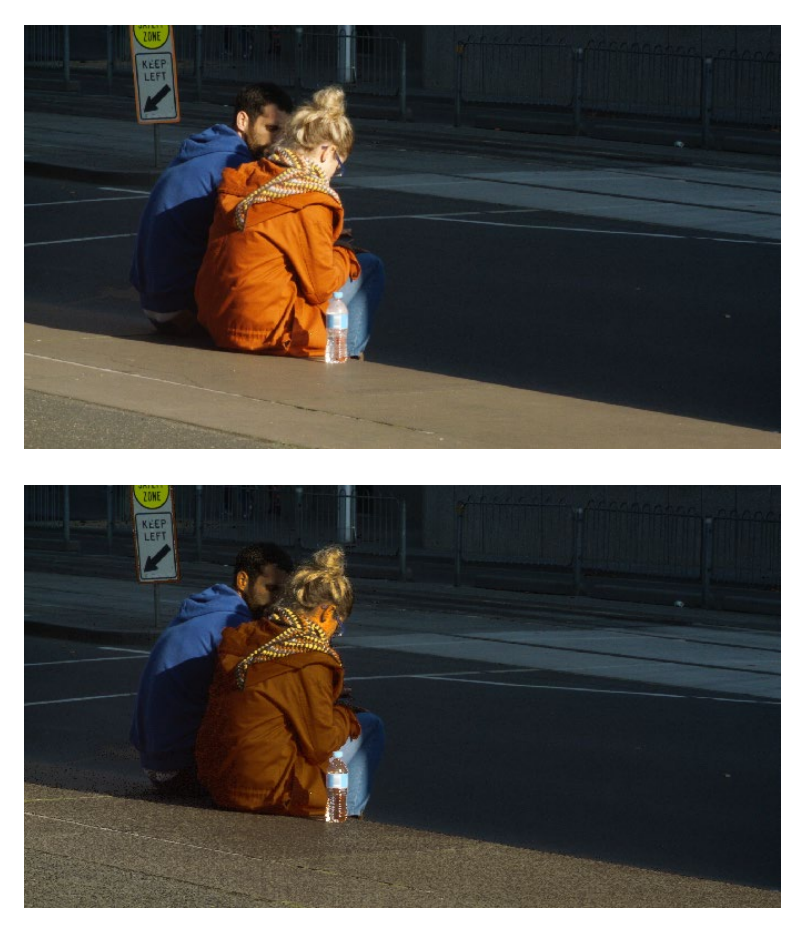

Darkening the woman's jacket using the Hue vs. Lum curve; Top–original image, Bottom–altered image

This is a tricky curve to use with highly compressed footage, as it can quickly reveal artifacts in the image if you aren't careful. However, if you're working with very high-quality footage, this can be a great tool to darken specific hues to add richness and depth, or to lighten colorful elements to which you want to draw attention.

## Lum vs. Sat

The Lum vs. Sat curve is similar to the Custom curves in that alterations to the saturation of an image are based on user-definable ranges of image tonality, rather than hue. In the following example, the Lum vs. Sat curve is being used to decrease selectively the saturation of everything falling into the highlights and shadows of the image, while increasing the saturation of everything within the midtones.

In the following example, a vividly saturated treatment results in shadows that seem artificially colorful. Using the Lum vs. Sat curve, it's easy to gradually desaturate everything below a certain range, with a nice smooth falloff.

This is an outstanding curve to use for creative effect, for example, slightly boosting saturation within the midtones while reducing saturation in the shadows to increase the depth of the darkest portions of the image. It's also a great curve to use to solve QC violations. For example, if you have illegal saturation in the highlights of an image, you can use the Lum vs. Sat curve cleanly and smoothly to lower the specific values that are causing problems.

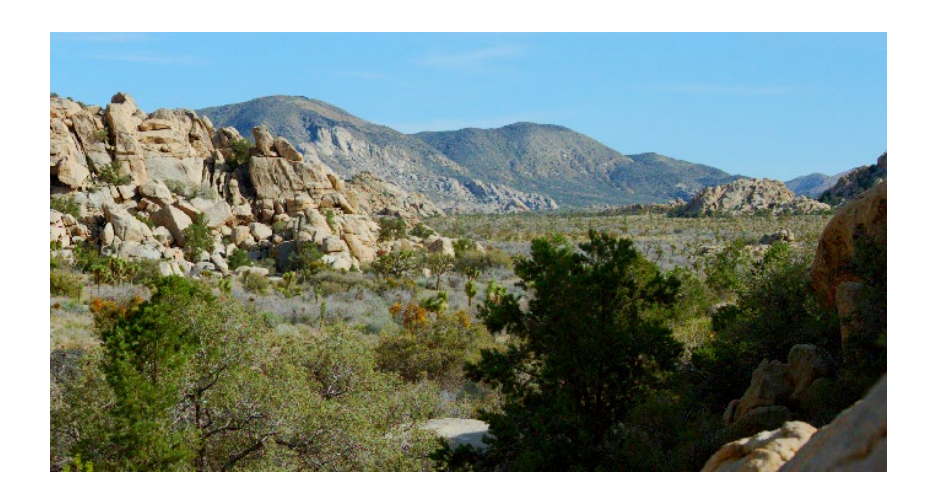

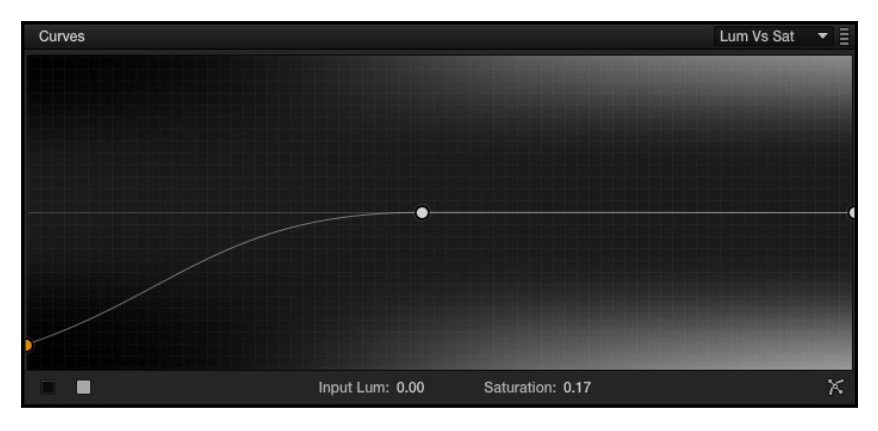

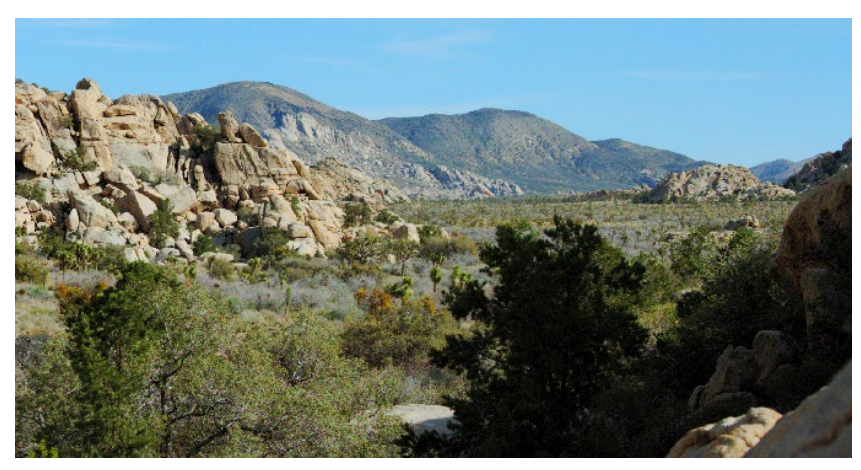

Selective desaturation in the shadows and highlights, along with increased saturation in the midtones, using the Lum vs. Sat curve; Top–original image, Bottom–altered image

DAVINCI RESOLVE COLORIST REFERENCE MANUAL

## Using Hue and Sat Curves with the DaVinci Control Surface

Using these curves with the DaVinci control surface unlocks their speed, letting you make fast, controlled adjustments to specific elements within each scene.

#### To open the Hue and Sat curve controls on the DaVinci Resolve control surface:

 $\rightarrow$  Press the CURVES soft key on the center panel.

### To exit the Hue and Sat curve controls:

 $\rightarrow$  Press the MAIN soft key on the center panel.

### To adjust the principle color regions using knobs:

 $\rightarrow$  Adjust one of the 18 knobs in the PRIMARIES CURVE GRADE control groups corresponding to the RED/YELLOW/GREEN/CYAN/BLUE/MAGENTA colors paired with HUE/SAT/LUM.

### To sample a region of a shot to place curve control points:

- 1. Press the soft key corresponding to the curve you want to adjust (HUE HUE, HUE SAT, HUE - LUM, LUM - SAT).
- 2. Press the CURSOR button (located above the fourth trackball).
- 3. Use the fourth trackball to move the on-screen cursor to the pixel you want to sample.
- 4. Press the first of the three buttons underneath the fourth trackball to sample the color at the position of the cursor.

Three control points appear on the currently selected curve. The outer two control points define region of the curve you're adjusting, and the center control point (selected by default) lets you make the actual adjustment.

5. To hide the cursor when you're finished sampling, press the CURSOR button again.

### To select and adjust control points using the fourth trackball of the Center panel:

- $\rightarrow$  To select a control point to adjust: Spin the fourth ring control to the right or left to select the next control point in that direction (it takes about half of a turn to select another control point). Selected control points are highlighted in cyan.
- $\rightarrow$  To move a selected control point: Adjust the fourth trackball to move the control point up, down, left, or right. Selected control points are constrained between whichever control points are to the left and right.

DAVINCI RESOLVE COLORIST REFERENCE MANUAL

# Secondary Qualifiers

Secondary correction describes isolating a specific part of the image, or a specific subject, using a key. Keys in Resolve are grayscale images that define which areas of the picture you want to alter (in white) and which parts of the picture you want to leave alone (in black). Keys are generated either using the controls in the Qualifier palette, by using a Power Window, or by importing an external matte.

This section covers the use of the Qualifier palette, which lets you pull a Chroma or Luma key, with which to isolate the correction you need. The Qualifier controls are fast and flexible when you need to isolate an irregularly shaped subject with a distinct range of color or lightness. Since you're generating a key by sampling the image, there's no need for tracking or keyframing, so in the right situation Qualifiers can be your fastest solution. In the following example, the client likes the slightly cool treatment overall, but wishes that the skin tones were a little more vibrant. This is exactly the sort of situation where Qualifiers can help out. Adding a second node, and using the HSL Qualifier to isolate the face makes it relatively simple to add color exactly where you want it.

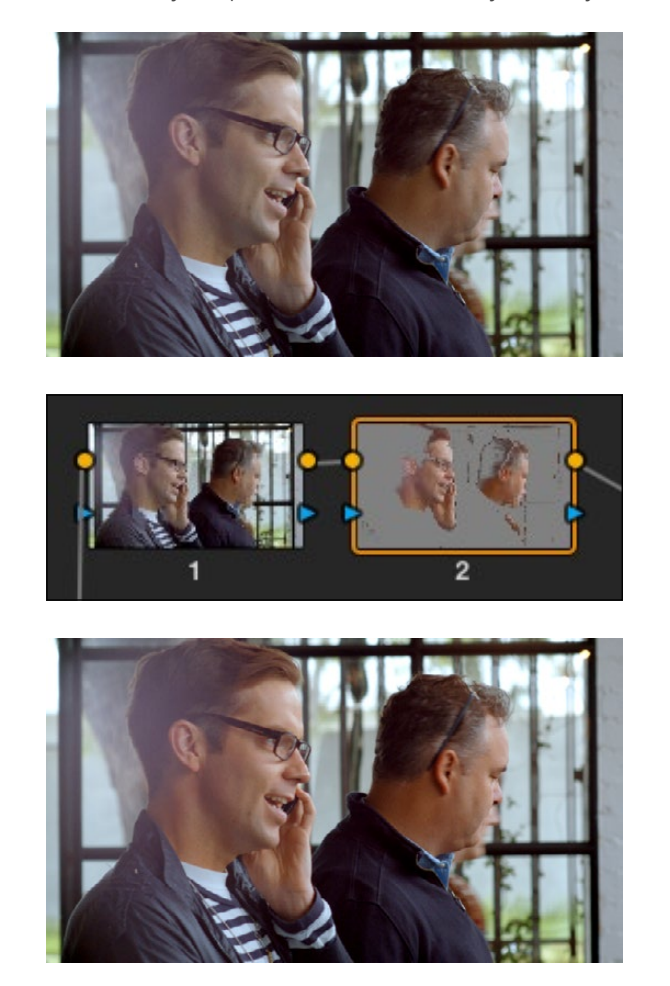

Top–The image with a simple primary correction. Middle–Adding a second node and using HSL Qualification to isolate the skin tones. Bottom–The final adjusted image.

Just about every control in the Color page can be limited using qualification. This makes the Qualifier palette a jack-of-all-trades tool with 101 uses. A few practical examples include keying a red element that's too intense for broadcast to darken it or desaturate it, keying a range of green foliage to shift its hue to a more attractive color, keying an actor's skin tone in a commercial to apply some selective softening to it, or keying a range of sky to add blue.

## Adding a Secondary Operation to the Node Editor

Any node can be switched between functioning as a primary correction, where the adjustments you make affect the entire image, and a secondary correction, where you're adjusting a specific element in the scene. The only difference is that nodes being used for secondary corrections are limited using a Qualifier, Power Windows, or an external matte.

If you're planning to add a secondary operation to the current grade, you'll need to first add another node in the Node Editor. With regard to HSL qualification, it's important to understand that you'll be sampling the YRGB values being fed to that node from any previous nodes in the tree. That means that the state of the image being fed to a node you're qualifying affects the key you're pulling.

For example, if the image coming out of Node 1 is well saturated and has a neutral color balance with a wide range of colors, but the image coming out of Node 2 applies a low saturation, monochromatically orange color wash, you may find it more difficult to pull a detailed key from Node 2 than you would from Node 1.

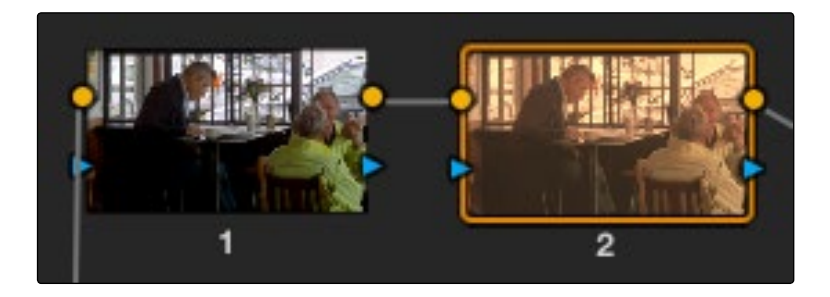

Choosing your battles–the image coming out of Node 1 will be easier to key then the image coming out of Node 2

This is important because you have the flexibility of determining from what image you want to try pulling a qualified key. By connecting the node that's outputting the best YRGB image for the key you're trying to create to the node you're qualifying, you can control what you're keying. This flexibility is described in more detail in Chapter 6, "Manipulating and Combining Keys."

## The Qualifier Interface

The DaVinci Resolve Qualifier palette interface is straightforward. To the left, graphical controls above numeric parameters let you manually adjust what ranges of each color component contributes to the key you're creating. To the right, Blur and Shrink parameters let you alter the key, while a set of Selection Range tools below lets you define a key by sampling pixels of the image, either using the pointer, or by using the fourth trackball of a DaVinci control surface.

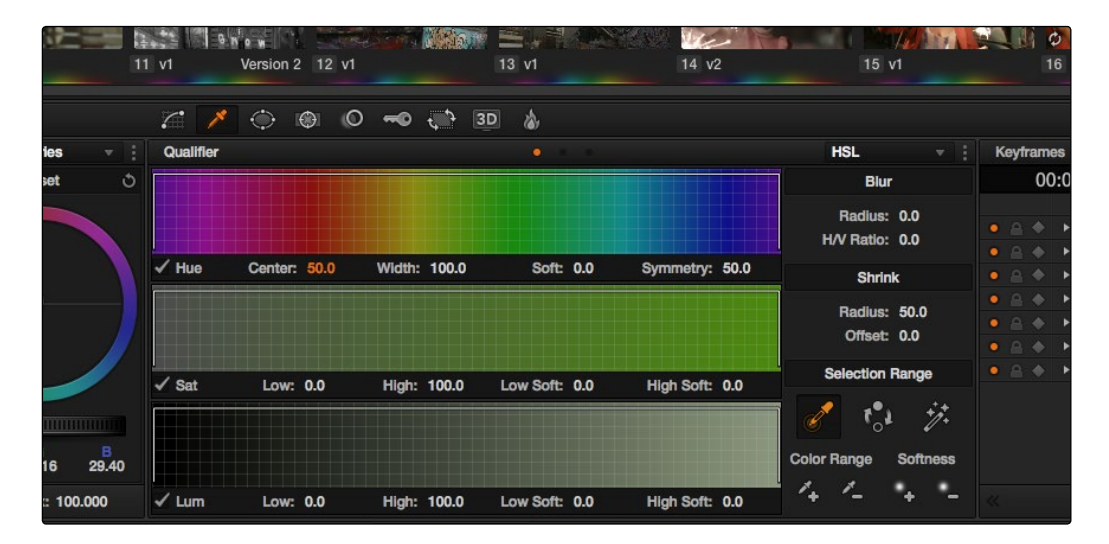

Qualifier palette with HSL controls selected

The default qualification mode is the HSL Qualifier, which uses three color components, hue, saturation, and luma, to define a key. However, you can also use the RGB or LUM (Luma) qualification modes to pull keys using other combinations of color components. The LUM qualifier mode, in particular, lets you make targeted adjustments to specific ranges of image lightness. This is a technique employed by many colorists to alter color temperature within a specific range of image highlights or shadows.

## Basic Qualification: Sampling the Image

The most straightforward way to use image qualification is to sample the image in the Viewer. A set of four controls let you sample the image in different ways.

 $\rightarrow$  Sample Eyedropper: The first control you use whenever sampling the image. It defines the initial range of the qualification; you must use this tool before any of the others. Clicking once with this tool selects a single pixel value, while clicking and dragging selects a range of image values that add together.

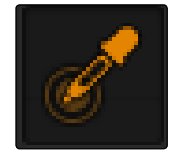

Color Picker button

 $\rightarrow$  Add/Subtract Color Range: These two controls let you add areas of the image to, or subtract them from, the currently selected inner range of values that define the core of the key. As with the eyedropper, you can click on single pixels, or drag over a range of color.

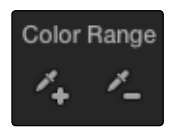

Add and Subtract color buttons

 $\rightarrow$  Add/Subtract Softness: These two controls let you redefine the softness that transitions from the inner range of the key, falling off towards the outer edge of the key. Just like the other controls, you can click on single pixels, or drag over a range of color.

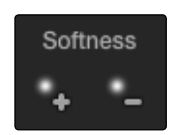

Add and Subtract qualifier softness

Note: When you select one of the sampling controls, it remains selected until you select another sampling control. If you select another clip in the Timeline, then click in the Viewer to sample a key and nothing happens, make sure that you select the Eyedropper control in the Qualifier palette.

If you're working with the Resolve on-screen interface, the easiest way to qualify a subject is to use the pointer in conjunction with the sampling controls.

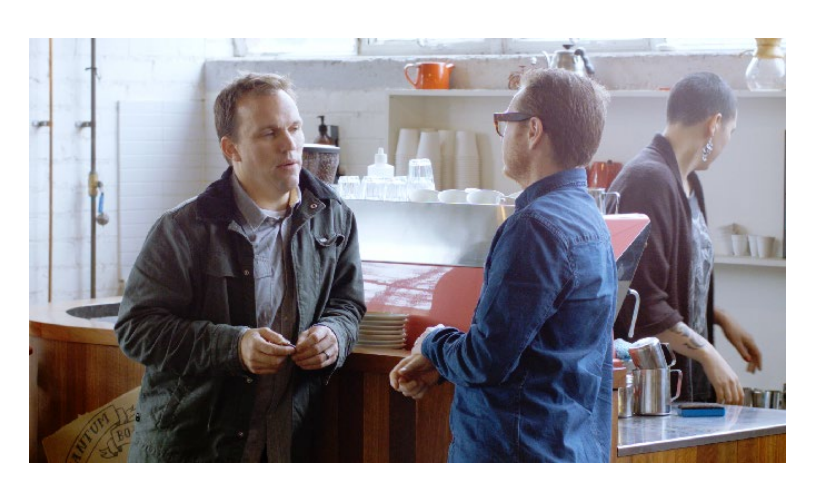

Example image to qualify

To sample a subject in the Viewer for qualification:

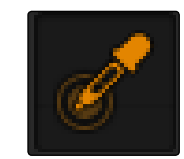

Eyedropper in the OSD menu of the viewer

- 1. Open the Qualifier palette, and click the eyedropper.
- 2. Either click a pixel of the subject you want to sample, or click and drag across a range of pixels within that subject.

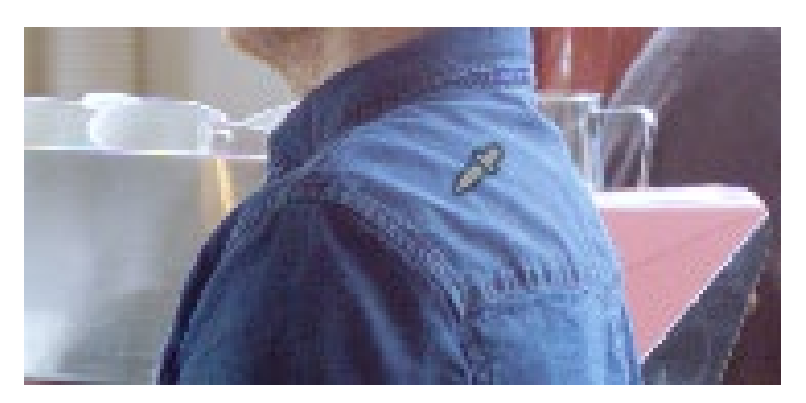

Picking to qualify the blue shirt

3. To see the key you're creating as you work, click the Highlight button. The area of the image you're isolating appears in color, while the area of the image being excluded appears solid gray.

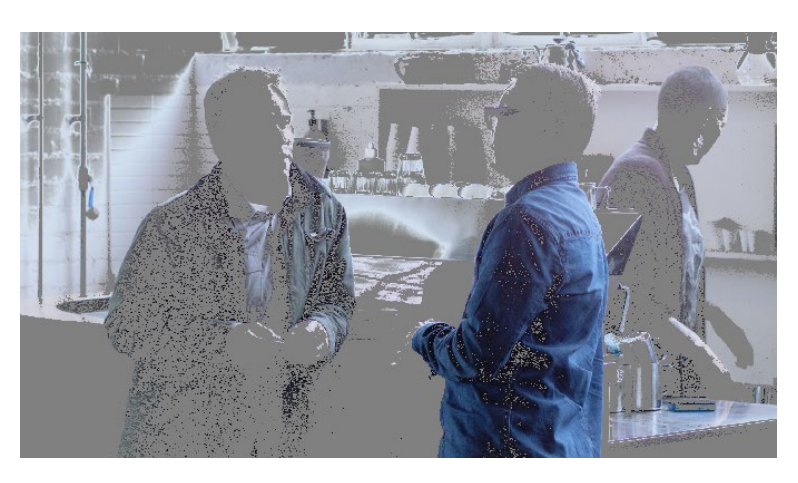

Viewer image with highlight turned one

Even though the highlight obscures the rest of the image, this doesn't prevent you from using the sampling tools to select pixels you can't see.

- 4. To subtract from the inner range of the key you're creating, click the minus Color Range control, and click or drag across the portion of the keyed image that you'd like to exclude.
- 5. To add softness to the outer range of the key you're creating, click the plus Softness control and then click or drag across the portion of the image you'd like to include as a soft edge.
- 6. When you're finished, click the Highlight control to turn the highlight off, and make whatever adjustment you need. In this example, the saturation has been raised and the color balance changed to make the adjustment obvious.

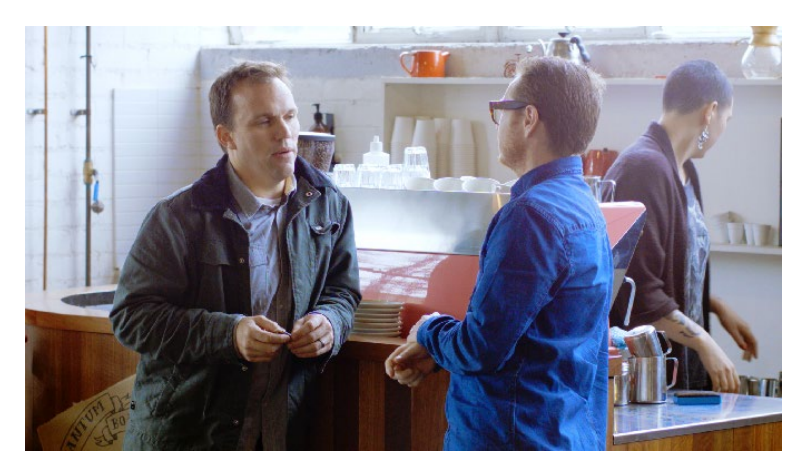

Increased saturation of the qualified blue shirt

If you have a DaVinci control surface, you can use the fourth trackball to sample the image, referring to either the Viewer or the display connected to the video output of your DaVinci workstation.

#### DAVINCI RESOLVE COLORIST REFERENCE MANUAL

### To sample a subject using the DaVinci control surface:

- 1. Press VECTORS on the T-bar panel to open the Qualifier palette, which defaults to the HSL Qualifier controls.
- 2. Press CURSOR (the third button above the fourth trackball) on the Center panel, to display the small cursor crosshairs in both the Viewer and the video output display.
- 3. Use the fourth trackball to position the cursor over the subject you want to sample, and press the leftmost of the three buttons appearing underneath the fourth trackball to sample the image.
- 4. Press HILITE on the Transport panel to turn on the highlight so you can see the key you're creating, and then use the knobs at the top of the Center panel to adjust the range and softness parameters to obtain the most accurate key for your purposes.

### Qualifier Presets

There is a set of HSL Qualifier presets, or Six Vector presets, that you can use to isolate automatically a predefined wedge of color (green, blue, red, magenta, yellow, or cyan) or chroma intensity (chroma light, chroma dark, or both). These presets are available either from the Color > Presets menu, or from the DaVinci control surface.

Selecting one of these presets automatically sets the HSL Qualifier to the corresponding range or color or lightness. Afterwards you can continue modifying the HSL Qualifier to suit your purpose.

### To choose a Six Vector preset from the DaVinci control surface:

- 1. Press the PRESETS soft key on the Center panel. The Center panel's soft keys update with all the available lightness and color presets.
- 2. Press the soft key corresponding to the preset you want to use. The HSL Qualifier updates with the new settings, and the Center panel goes back to the main page of soft key controls.

## Using Highlight to See What You're Isolating

The Highlight control lets you overlay a representation of the key you're creating over the current image in the Viewer. Overlays are also mirrored to your video output, so they'll show up on an external display as well, in the event that you're hiding the on-screen Viewer.

There are two types of highlights with which you can evaluate a qualification you're creating. Each is useful for different tasks.

 $\rightarrow$  Flat-Gray: The default highlight that Resolve uses shows the selected portion of the image with the original colors, and the unselected portion of the image with a flat gray. It is useful for seeing the subject you're isolating even while you're adjusting the Qualifier controls, which lets you also see the color or contrast adjustments you're applying at the same time.

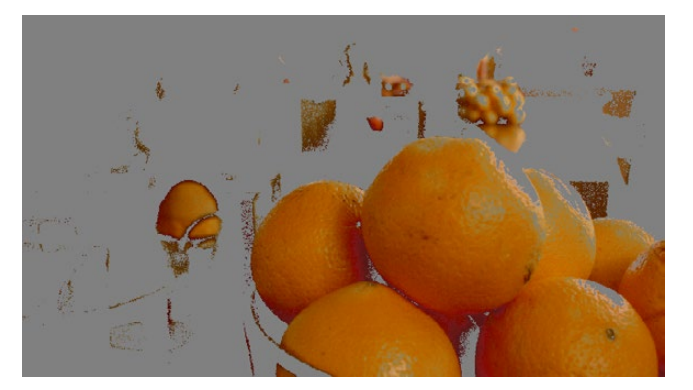

Oranges qualified and highlighted

> High-Contrast: Pressing Option-Shift-H, you can show what's called a "high-contrast" highlight, which should be familiar to you if you've used other color correction applications and plug-ins; it's a more typical display wherein the selected portion of the image is white, and the unselected portion of the image is black. The high-contrast highlight is useful in situations where you need to eliminate holes in a key, or evaluate how "chattery" a key is since irregularities are easier to spot when divorced from the original image.

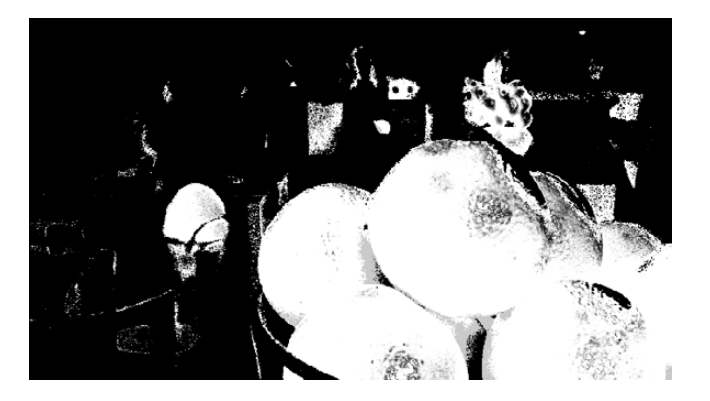

Hi-Contrast B&W highlighting

### To enable or disable a flat-gray highlight, do one of the following:

- $\rightarrow$  In the Qualifier palette, click the Highlight control.
- $\rightarrow$  Choose View > Highlight (Shift-H).
- $\rightarrow$  On the T-bar Panel of the DaVinci control surface, press HILITE. To enable or disable a highcontrast highlight, do one of the following:
- $\rightarrow$  Choose View > Highlight BW (Option-Shift-H).
- $\rightarrow$  On the T-bar panel of the DaVinci control surface, press SHIFT DOWN and then press HILITE.

To make high-contrast black and white the default highlight:

- 1. Open the Settings window.
- 2. Open the General Options and turn on "Mattes display high contrast black and white."
- 3. Click Save.

The next time you click the Highlight control in the Qualifier palette, or press HILITE on the DaVinci control surface, the high-contrast highlight will display.

## Using Highlight to Solo Nodes

There's one other use of the Highlight control, and that's to solo individual nodes in the Viewer and video out, rather then outputting the sum of the entire node tree. For example, if you're trying to adjust a stack of nodes attached to a Parallel or Layer Mixer node, it's difficult to see what you're doing while adjusting one of the stack of nodes, because only the final result is being output.

However, if you turn on Highlight with no key being generated, then only the currently selected node is output, making it easy to view just one node as you adjust it. Just make sure you turn Highlight off before moving on, or you may confuse yourself.

## Qualifier Parameters

Each of the Qualifier modes has parameters that correspond to the relevant color components for that mode, with which you can identify a range and softness, similar to using the sample tools. These parameters can be edited as virtual sliders using the pointer, or you can modify them using the knobs of the DaVinci control surface.

### HSL Qualification Controls

The HSL Qualifier is by far the most versatile mode of the Qualifier palette. It's also the qualifier that's easiest to understand, and the easiest to adjust by hand if you don't feel the need to sample the image. By selecting range and softness for each of three different color components, hue, saturation, and luma, you can isolate a wide variety of colorful subjects, or ranges of image lightness and saturation.

This last point is important, as you can enable or disable each of the three HSL components using the Hue, Sat, and Lum checkboxes, found at the bottom left of each Qualifier range control. This lets you ignore specific color components, while focusing on others that are more important. For example, if you're trying to isolate the brightest and most saturated parts of the image, regardless of the hue, you can turn off the Hue qualifier so that only Sat and Lum are used to sample the image.

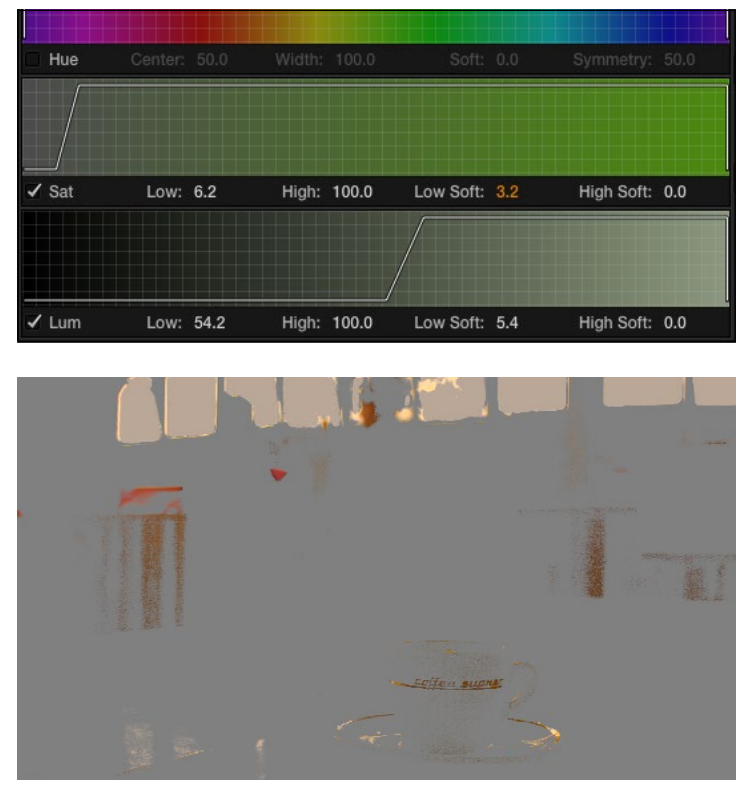

Qualification with saturation and luminance only

#### The HSL parameters include:

- $\rightarrow$  Hue Center: Defines the center of the range of Hue being isolated.
- $\rightarrow$  Hue Width: Defines the width of the range of hue being isolated. Widening or narrowing this parameter widens and narrows the range of hue about the current Hue Center.
- $\rightarrow$  Hue Soft: Widens or narrows the falloff at both sides of the currently selected range of hue.
- $\rightarrow$  Hue Symmetry: Lets you selectively alter the angle of Hue Soft falloff at either the right or left side. Lowering this parameter makes the softness to the right of the hue range grow steeper. Raising this parameter makes the softness to the left of the hue range grow steeper.
- $\rightarrow$  Sat Low/High: Two parameters let you define the upper and lower range of saturation being isolated.
- $\rightarrow$  Sat Low Soft/High Soft: Two parameters let you define the upper and lower softness falling off outside the current range of saturation.
- $\rightarrow$  Lum Low/High: Two parameters let you define the upper and lower range of luma being isolated.
- $\rightarrow$  Lum Low Soft/High Soft: Two parameters let you define the upper and lower softness falling off outside the current range of luma.

### RGB Qualification Controls

The RGB Qualifier mode lets you isolate range and softness in the Red, Green, and Blue channels of an image. While this is not necessarily an intuitive way of manually creating a qualification from scratch, it can provide a different way of isolating potentially trickier ranges of the RGB color space.

If you start by sampling the image, then you can widen and narrow each color channel's isolated range of values. In some cases, you may find it's faster to isolate a specific range of continuous color by adjusting these controls.

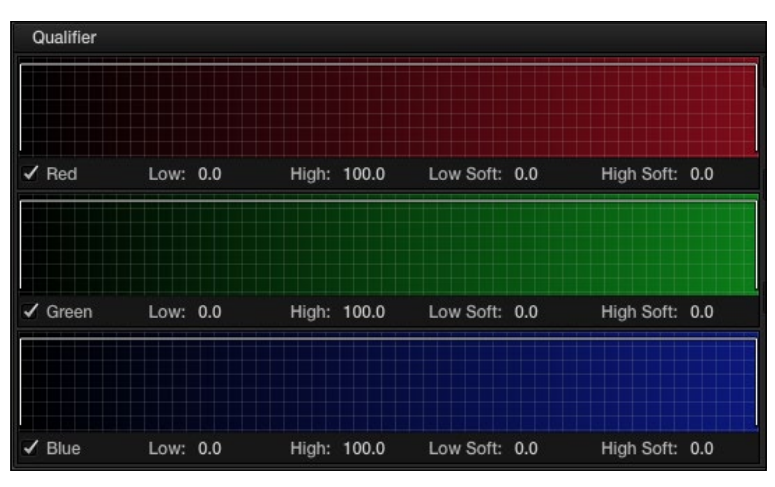

RGB qualification controls

The RGB parameters include:

- $\rightarrow$  Red Low/High: Two parameters let you define the upper and lower range of the Red channel being isolated.
- $\rightarrow$  Red Low Soft/High Soft: Two parameters let you define the upper and lower softness falling off outside the current range of red.
- $\rightarrow$  Blue Low/High: Two parameters let you define the upper and lower range of the Blue channel being isolated.
- $\rightarrow$  Blue Low Soft/High Soft: Two parameters let you define the upper and lower softness falling off outside the current range of blue.
- $\rightarrow$  Green Low/High: Two parameters let you define the upper and lower range of the green channel being isolated.
- $\rightarrow$  Green Low Soft/High Soft: Two parameters let you define the upper and lower softness falling off outside the current range of green.

## Luma Qualification Controls

The Luma Qualifier mode simply pulls a key from the Luma channel all by itself. It's identical to the HSL qualifier with H and S turned off. This single-component keyer is more useful than you might think; it's a common technique to isolate a range of highlights, midtones, or shadows throughout the image to alter the color temperature selectively.

Also, keep in mind that the luma component is the sharpest keyable component when you're working with heavily compressed video. Keys that are noisy or chunky with HSL qualification may be sharper if you just use the Luma Qualifier, although you won't be able to be chromatically specific.

The Luma Qualifier has four parameters:

- $\rightarrow$  Lum Low/High: Two parameters let you define the upper and lower range of the luma component being isolated.
- $\rightarrow$  Lum Low Soft/High Soft: Two parameters let you define the upper and lower softness falling off outside the current range of luma.

## Blur/Shrink Controls

After you've used the sample controls and Qualifier parameters to create the most useful key for your purposes, you may find that it has problems that cannot be overcome easily by the available adjustments. Issues such as chattery edges, holes, or noisy bits can sometimes be easily fixed by simply blurring the key.

## Blur

The Blur controls filter the output of the Qualifier controls, so blur may work well in some instances, and poorly in others, depending on what you're trying to do. In small amounts, blurring a key does well to take the edge off problem edges. However, blurring a key can also feather the edges of a key past the border of the subject you're keying, with the result being a visible "halo" around your subject depending on the adjustment you're making.

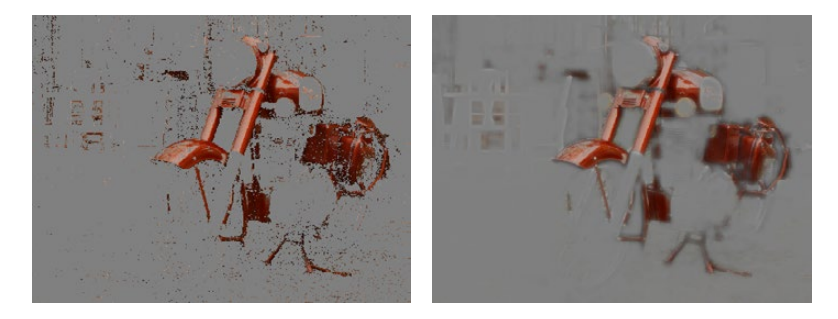

Using the blur parameters to soften the edges of a key

If haloing is a problem, you may want to consider using the Qualifier Softness parameters to feather the edges of the key, instead.

There are two Blur parameters:

- $\rightarrow$  Blur Radius: The amount of blur that's applied to the key. The default value is -100, which applies no blur. The maximum value possible is 100.
- $\rightarrow$  Blur H/V Ratio: Restricts the direction of blur. At the default value of 0, blur is omnidirectional. At negative values, blur becomes increasingly vertically oriented. At positive values, blur becomes increasingly horizontally oriented.

### Shrink

The Shrink controls are another filtering operation with which you can alter the key. The name is misleading, as these parameters can be used to either shrink or expand the key. Like the Blur controls, the Shrink controls affect the overall result that's output by the Qualifier controls. These controls are useful for pushing the edges of a key farther inward, or for expanding the edges of a key to expand it or fill in holes.

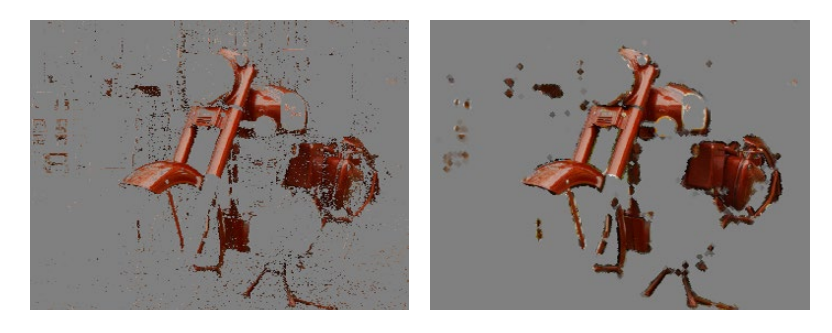

Shrink controls reduce and expand qualified area

There are two Shrink parameters:

- $\rightarrow$  Shrink Radius: Negative values expand the key outward and fill in holes. Positive values shrink the key inward.
- $\rightarrow$  Shrink Offset: Adjust shrink offset together with shrink radius to refine the edges of particularly tricky keys.

## The Many Ways to Invert a Key

Sometimes, you'll need to isolate a subject or range of values in an image, and then make a change to everything else. One way to do this is to add an Outside node after the node in which you've created the key. This lets you make one set of adjustments to what you've keyed, and another set of adjustments to everything outside the key.

If you just need to make a simple adjustment, you can invert the key from within the Qualifier palette. However, there are three other ways to invert a key.

- $\rightarrow$  The Qualifier Invert button: Clicking this control simply inverts the key being generated by all of the controls within the Qualifier palette.
- $\rightarrow$  Key Palette Input Invert: The Qualifier Invert control within the Key palette provides another control with which you can invert the key that's generated by the Qualifier palette.
- $\rightarrow$  Key Palette Output Invert: The Output Invert control within the Key palette is notable because it inverts the sum of all keys applied within that node. For example, if you're using a Qualifier in conjunction with a Window, the two invert controls mentioned previously will only invert the Qualifier key; the Window key remains unaffected. However, using the Output Invert control inverts the overall combination of the Qualifier key and the Window, all together.

## Combining Qualifiers and Windows

This is covered in more detail shortly, but if you create a key using one of the Qualifier modes, and you then add a Window, the final key that's output by that node is limited to the intersection of the Qualifier key and the Window. This makes it easy to use a Window to "garbage matte" out bits of a key that you don't want, that can't be eliminated by further adjustment of the Qualifier controls.

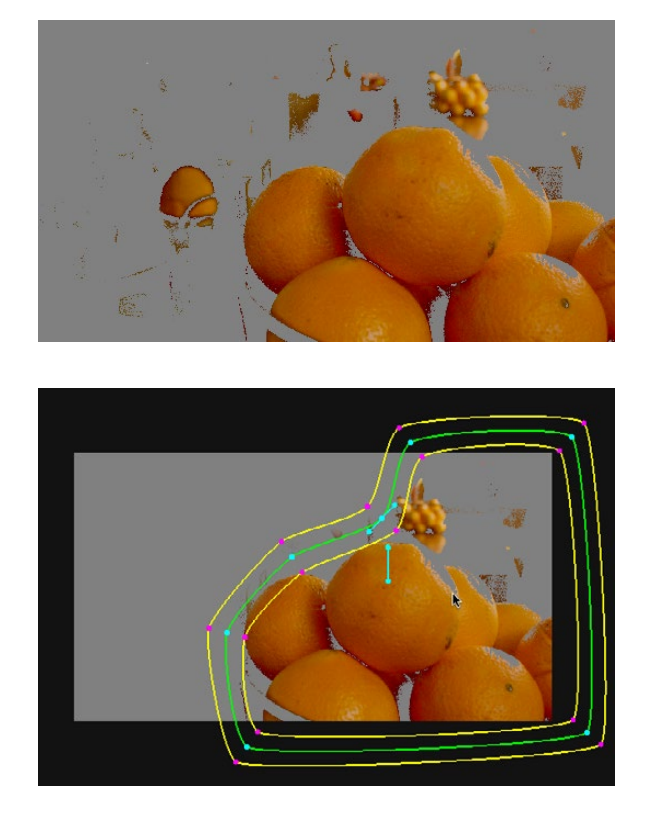

Top–Oranges being isolated are very similar to other colors in the frame. Bottom–A PowerCurve is used to further isolate the oranges.

# Power Windows

Power Windows are another way of making secondary correction, being essentially shapes you can use to isolate regions of the image. Different controls let you use oval, rectangular, polygonal, or custom curved shapes. Because you can isolate regions of the image by drawing, Power Windows produce exceptionally clean results, with edges that can be precisely positioned and feathered to achieve a variety of effects.

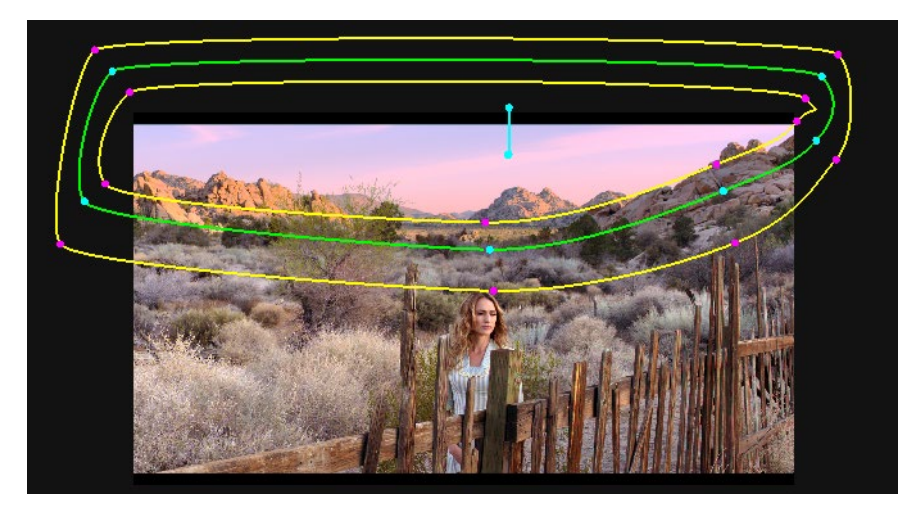

PowerCurve Power Window isolates the sky area

Power Windows are excellent when what you need to adjust can be encompassed within a clearly defined geometrical area. For example, the oval of a person's face, the front of a car, or a wide expanse of sky are all good candidates for windowed adjustments. A drawback of windows can be that they must be animated to follow whatever subject they're isolating. Fortunately, this is where DaVinci Resolve's powerful tracker comes in, making it easy to track Power Windows quickly and accurately to follow along with the subject being isolated.

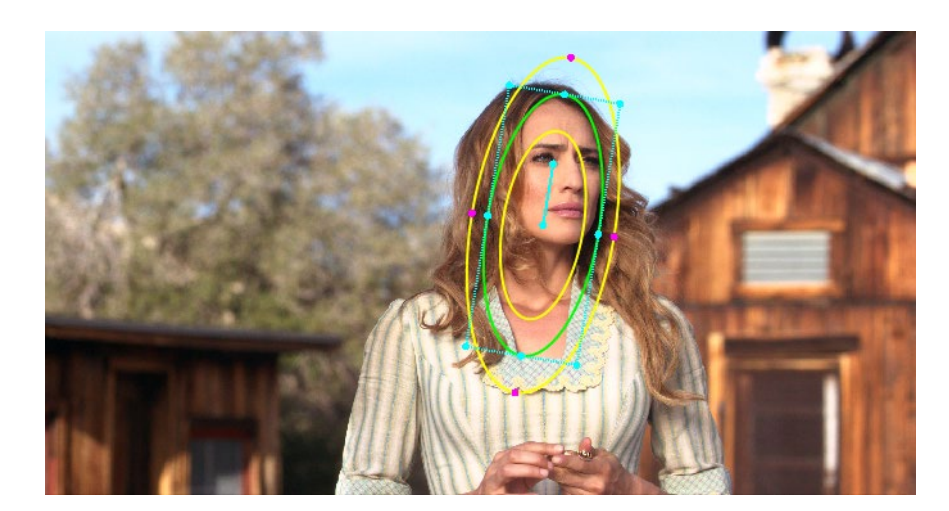

Circular Power Window to focus attention to the skin

DaVinci Resolve makes it easy to combine multiple Power Windows in different ways, to intersect with one another and create even more sophisticated shapes. For example, multiple windows can be added together, or one window can be used to cut out part of another window, which saves you from the need to make complicated keyframing operations to animate that window's shape.

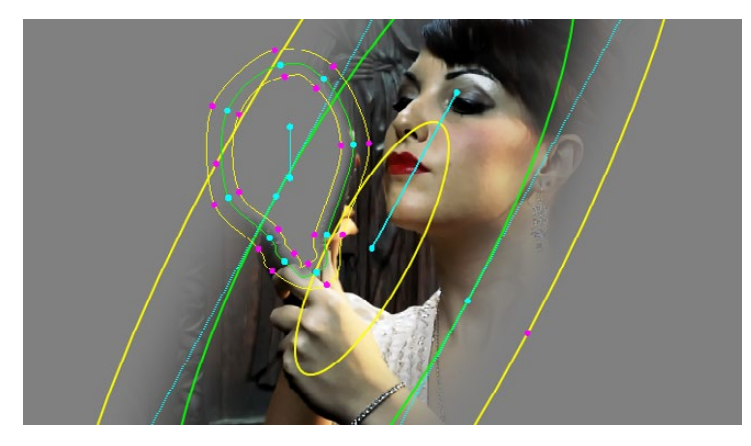

Multiple Windows combined to isolate and mask the image

This section covers the use of Power Windows, how to create and modify them, as well as how to combine multiple windows, and combine windows and qualifiers to create highly specific isolations.

## Adding Nodes with Windows

As with qualifiers, you must first add a node to a grade's node tree before you begin windowing a correction. This is because all of the windows within a particular node work together to limit that node's grade. As a reminder, any node can be changed from a primary operation that affects the entire image, to a more targeted secondary operation, simply by turning on a window, using a qualifier, or enabling an external matte.

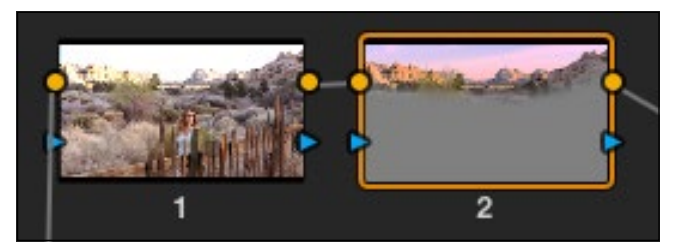

Serial nodes showing the window on Node 2

If you don't create a new node before creating a window, you'll discover you've inappropriately changed a primary correction into a secondary correction. If you create a new serial node, you'll then need to use the controls found within the Window palette to turn on a window to customize for your purposes. However, there are also a set of commands you can use to add serial nodes with a window already turned on, saving you a few clicks or button presses in the process.

#### DAVINCI RESOLVE COLORIST REFERENCE MANUAL

### To add a new node with a window already turned on:

- $\rightarrow$  Choose Nodes > Node + CPW (Option-C), or press the button of the same name on the T-bar panel of the DaVinci control surface to create a new serial node with a circular window.
- $\rightarrow$  Choose Nodes > Node + LPW (Option-Q), or press the button of the same name on the T-bar panel of the DaVinci control surface to create a new serial node with a linear window.
- $\rightarrow$  Choose Nodes > Node + PPW (Option-G), or press the button of the same name on the T-bar panel of the DaVinci control surface to create a new serial node with a polygonal window.
- $\rightarrow$  Choose Nodes > Node + PCW (Option-B), or press the button of the same name on the T-bar panel of the DaVinci control surface to create a new serial node with a PowerCurve window.

When you add a node with a Power Window, the Window palette automatically opens up, ready for editing.

## The Window Palette Interface

Once you've created a node with which to apply a Power Window correction, you need to open the Window palette if it hasn't been opened already.

#### To open the Window palette:

- $\rightarrow$  Click the Window palette button.
- $\rightarrow$  Press the WNDWS button on the T-bar panel of the DaVinci control surface.

The majority of the Window palette is occupied by the Window List, within which you can create as many windows as you need for the task at hand. There are five types of windows you can create, each of which has a different geometry. You can use these windows individually, or you can combine them to create even more complex shapes and interactions. The Window palette has four groups of controls that let you use these windows in different ways.

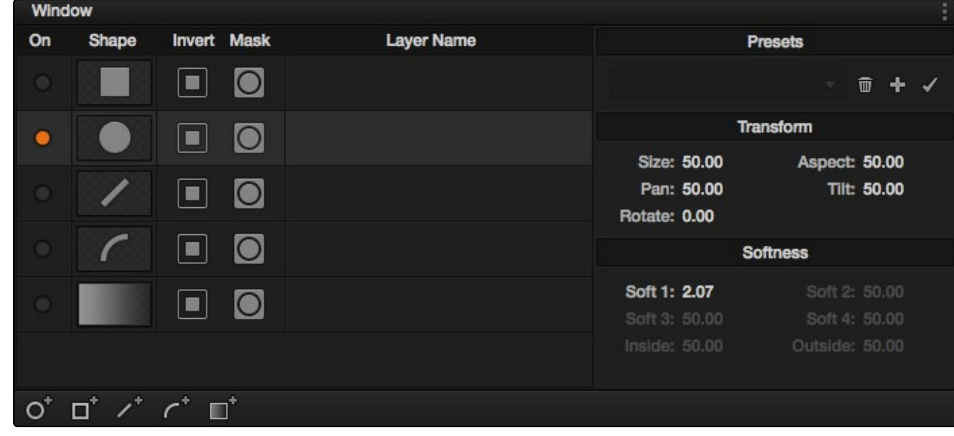

The Window palette with the Window list

484

- $\rightarrow$  Window List: A row of buttons at the bottom of this list lets you add new windows to this list, which you can then customize as necessary. Each window in the list exposes an On/ Off button, shape type, invert button, mask button that governs how that window interacts with the other windows that are currently enabled (adding to other nodes by default, or subtracting from other nodes in Mask mode), and a Layer Name field you can use to identify what each window is for.
- $\rightarrow$  Transform parameters: Controls the overall size, aspect ratio, position, and rotation of the currently selected window.
- $\rightarrow$  Softness parameters: Controls the edge softness of the currently selected window. Different window shapes have different softness options.
- $\rightarrow$  Window Preset pop-up menu: A menu to which you can save presets of individual or multiple windows for easy recall later.
- $\rightarrow$  Option pop-up menu: The Option pop-up menu has commands for resetting windows, deleting windows, saving and managing window presets, and copying and pasting track data.

There are five types of windows you can create:

- $\rightarrow$  Circular: An oval that can be shaped, sized, and feathered to solve an amazing number of problems.
- $\rightarrow$  Linear: A four-point shape that can be edited into any kind of rectangle or trapzoid you might need. In addition to the center and corner controls, you can also drag any of the four sides to change the shape.
- $\rightarrow$  Polygonal: A four-point shape that can be expanded with additional control points to create complex sharp-cornered polygonal shapes.
- $\rightarrow$  PowerCurve: A Bezier drawing tool that you can use to create any kind of shape, curved, polygonal, or mixed, that you require.
- $\rightarrow$  Gradient: A simple two-handled control for dividing the screen into two halves, with options for the center, angle, and feathering of the shape. Good for fast sky adjustments.

## Managing Windows

To manipulate a window, first you need to create the type of window you want to use, or if you've got a group of windows created already, you need to select the window you want to work on.

Methods of creating and selecting windows:

- $\rightarrow$  To create a new window: Click the Create Window button (at the bottom of the Window list) that corresponds to the window you want.
- $\rightarrow$  To create a new window using the DaVinci Control Surface: Press WNDOWS on the T-bar panel, then use the UP and DOWN buttons on the Trackball panel to select the window type you want to apply, and press ADD.
- $\rightarrow$  To select a window using the on-screen controls: Click anywhere within a window to select it in the Viewer.
- $\rightarrow$  To select a window from the Window list: Click the Shape icon button corresponding to the window you want to select.

#### To delete a window you no longer want:

 $\rightarrow$  Select a window, then choose Delete Selected Window from the Option pop-up.

#### To reset one or all windows:

- $\rightarrow$  To reset one window to its default shape: Select a window, then choose Reset Selected Window from the Option pop-up.
- $\rightarrow$  To reset all windows: Choose Reset All Windows from the Options pop-up.

## Showing and Hiding On-Screen Window Controls

When you open the Window palette, the Viewer goes into Power Window mode. Enabling a window makes that window's on-screen controls appear within the Viewer, and are mirrored to video out so you can see the window controls on your external display. If you like, you can change how and where the on-screen controls appear.

#### To choose whether on-screen controls are mirrored to video out, or disabled:

 $\rightarrow$  Choose an option from the View  $>$  Window Outline submenu.

There are three options:

- $\rightarrow$  Off: Hides the window outline on both the external display and the Viewer.
- $\rightarrow$  On: The default, shows the window outline on both the external display and the Viewer.
- $\rightarrow$  Only UI: Hides the window outline on your external display, but leaves it in the Viewer.

#### To show or hide window on-screen controls using the DaVinci control surface:

 $\rightarrow$  Press SHIFT UP and then DISPLAY/CURSOR, above the fourth trackball on the Center panel.

This command is a three-way toggle. The first use of this command hides the window outline on your external display, but leaves it in the Viewer. The second use of this command hides the window outline on both the external display and Viewer. The third use of this command shows the window outline on both the external display and Viewer.

## Window Transform Controls

Windows have transform parameters that are similar to those found in the Sizing palette. These parameters let you alter the window, affecting all of its control points together.

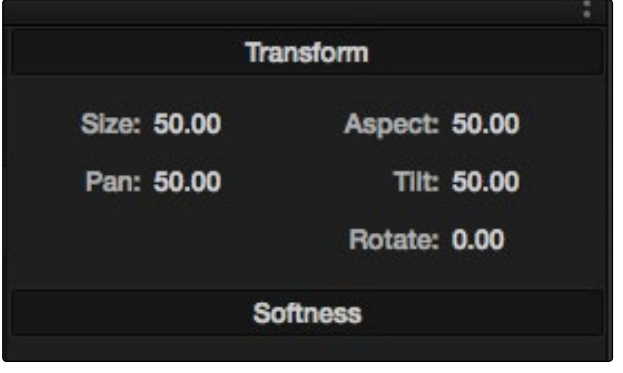

Window transform controls

- $\rightarrow$  Size: Scales the entire window up or down. 50.00 is the default size.
- $\rightarrow$  Aspect: Alters the aspect ratio of the window. 50.00 is the default value, larger values make the window wider, and smaller values make the window taller.
- $\rightarrow$  Pan: Repositions the window along the X axis. 50.00 is the default position, larger values move the window to the right, smaller values move the window to the left.
- $\rightarrow$  Tilt: Repositions the window along the Y axis. 50.00 is the default position, larger values move the window up, smaller values move the window down.
- $\rightarrow$  Rotate: The default value is 0. Increasing this parameter rotates the shape clockwise, decreasing this parameter rotates the shape counterclockwise.

The transform parameters also correspond to onscreen controls found in the Viewer, which can be manipulated directly using the pointer.

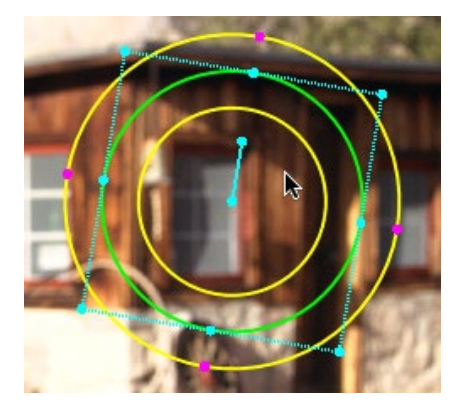

Manipulating the window position on the viewer

While many of the on-screen controls correspond to parameters within the Window palette, some on-screen controls, such as the control points that govern reshaping linear, polygonal, and PowerCurve windows, are only adjustable via the pointer.

#### On-screen controls for window transforms:

- $\rightarrow$  To select a window: Click on one of an arrangement of many windows to select it, making that window's controls active.
- $\rightarrow$  To reposition a window: Drag anywhere within the window's onscreen control. Window position corresponds to the Window palette's Pan and Tilt parameters. For a Gradient window, drag the center control point.
- $\rightarrow$  To resize a window while locking its aspect ratio: Drag one of the four blue corner points out to enlarge, or inwards to shrink. This corresponds to the Window palette's Size parameter.
- $\rightarrow$  To squish or stretch a window, altering its aspect ratio: Drag one of the blue top, bottom, left, or right control points. These adjustments correspond to the Window palette's Aspect parameter.
- $\rightarrow$  To rotate a window: Drag the top inner blue rotate handle, in the middle of the window. For a gradient, drag the bottom arrow handle.
- $\rightarrow$  To change a window's center of rotation: Command-drag the bottom inner blue rotate handle to a new location.
- $\rightarrow$  To alter window softness: Drag any one of the magenta softness handles. Different window shapes have different sets of handles, which correspond to the Softness parameters.
- $\rightarrow$  To reshape a linear window: Drag any of the green corner handles to corner pin the window, or drag one of the green top, bottom, or side handles to move an entire side segment of the window around.
- $\rightarrow$  To reshape a polygonal window: Turning on a polygonal window reveals a simple green rectangle with four corner control points. Click anywhere on the surface of the rectangle to add additional control points with which to reshape the polygon, and drag any green control point to alter its shape. Polygonal windows are limited to a maximum of 128 control points.
- $\rightarrow$  To change the size and aspect of a PowerCurve or polygon: Command-drag any control point to freely resize the PowerCurve about the center point.
- $\rightarrow$  To remove control points from polygonal or PowerCurve windows: Middle-click the control point you want to remove.

Note: Removing a control point from a Polygonal window that has already been animated results in that control point abruptly popping on and off at the keyframes creating the animation.

## Window Softness

Each type of window has different Softness parameters, depending on how adjustable that window is.

- $\rightarrow$  Circular: A single parameter, Soft 1, lets you adjust the uniform softness of the oval's edge.
- $\rightarrow$  Linear: Four parameters, Soft 1-4, let you adjust the softness of each of the four sides of the linear window independently. Magenta softness control points on the top, bottom, left, and right let you adjust the softness of each side of the linear shape independently.
- $\rightarrow$  Polygon: Two parameters, Inside Softness and Outside Softness, let you adjust the overall softness of a polygonal window. There are no on-screen softness control points.
- $\rightarrow$  PowerCurve: Two parameters, Inside Softness and Outside Softness, let you adjust the overall softness of a PowerCurve. Using the on-screen controls, you can adjust the magenta inside and outside softness control points independently, creating any softness shape you need.
- $\rightarrow$  Gradient: A single parameter, Soft 1, lets you adjust the uniform softness of the gradient window's edge.

## Drawing a PowerCurve

The PowerCurve window is the only window that doesn't display any on-screen controls when it's first turned on. Instead, you must click within the Viewer to add control points, drawing your own custom shape to isolate whatever region you want.

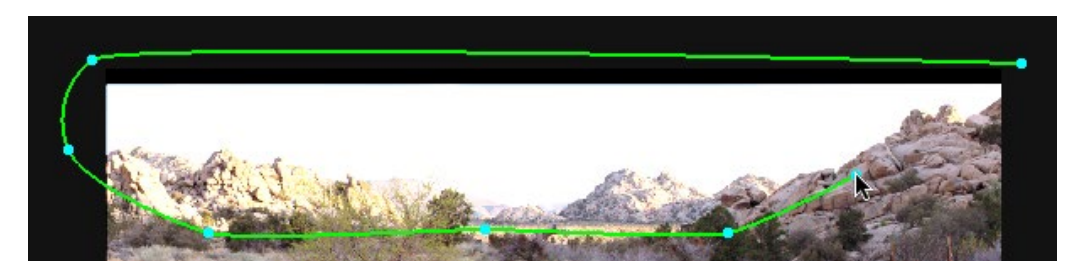

PowerCurve window to isolate the sky

Tip: Turning on the Viewer's full-screen mode can make it easier to draw detailed shapes. You can also zoom into and out of the Viewer while you're drawing, using either the scroll wheel of a mouse or by pressing Command-Plus or Command-Minus.

### To draw a PowerCurve:

- 1. Turn on the PowerCurve window style control.
- 2. Click anywhere in the Viewer to start adding control points and drawing the shape you need.
- 3. Click and drag to add and shape Bezier curves, or just click and release to add a hard angle.
- 4. To finish drawing and close the shape, click the first control point you created.

### Methods of modifying a PowerCurve:

- $\rightarrow$  To add points: Click anywhere on a PowerCurve to add control points.
- $\rightarrow$  To reshape a PowerCurve: Drag any control point to a new location.
- $\rightarrow$  To resize a PowerCurve: Command-drag any control point to resize the whole shape. Vertical and horizontal sizing are not locked.
- $\rightarrow$  To move a PowerCurve: Drag anywhere within or just outside a PowerCurve to move it.
- $\rightarrow$  To symmetrically alter a Bezier curve: Drag any Bezier handle. The opposite handle automatically moves in the other direction.
- $\rightarrow$  To asymmetrically alter a Bezier curve: Option-drag any Bezier handle. The opposite handle stays in place while you drag the current handle. Once you've created an asymmetric pair of Bezier handles, they move together as one if you simply drag a handle. You need to Option-drag to change the angle.
- $\rightarrow$  To change a curve into a corner: Option-double-click any Bezier curve control point to change it to a sharp-angled corner point.
- $\rightarrow$  To change a corner into a curve: Option-click any corner point and drag to pull out a Bezier handle, changing it to a curve.

Note: Corner points cannot be moved; dragging them always turns them into curves.

 $\rightarrow$  To remove points: Middle-click the control point you want to remove.

Note: Removing a control point from a PowerCurve that has already been animated results in that control point abruptly popping on and off at the keyframes creating the animation.

## Resetting the Window Palette

The entire Window palette can be reset using the Option menu's Reset command.

## Combining Power Windows With the Mask Control

Adding multiple windows to a single node is an easy way to create composite keys. When combining windows, the Mask control defines whether one window adds to another window, or subtracts from that window.

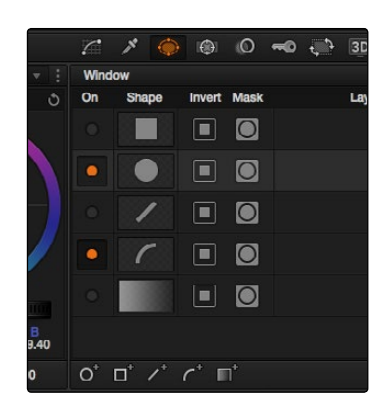

The mask control is turned on for the Circular window and PowerCurve

In the following example, Circular and PowerCurve windows have both been created, and each window's Mask control is also turned on, resulting in both masks being added together so that the sunset look correction affects both the sky and the woman's face.

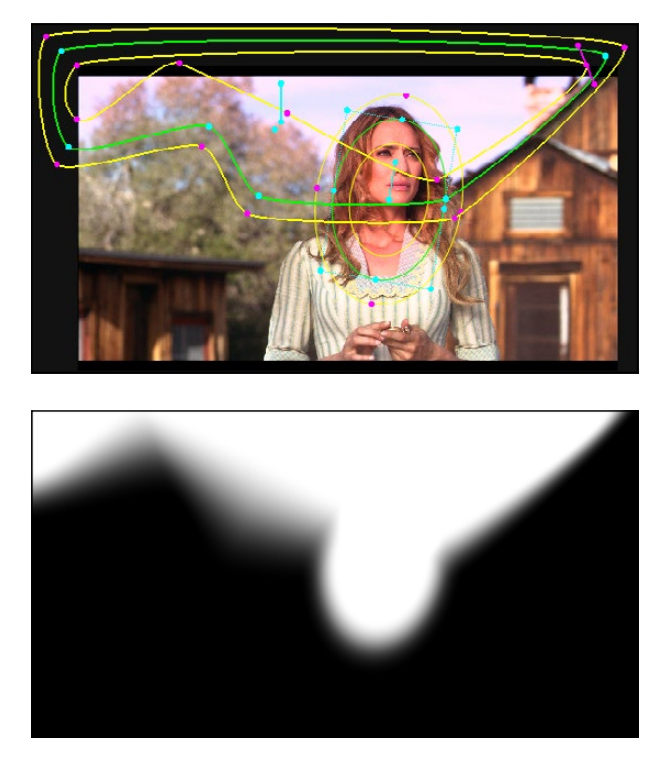

The two images show the combination of the key mattes

By turning the Mask control of the Circular window off, the Circular window is subtracted from the PowerCurve.

|  |  | LI O     |  |
|--|--|----------|--|
|  |  | $\Box$ 0 |  |
|  |  | $\Box$ 0 |  |
|  |  | $\Box$ 0 |  |
|  |  | $\Box$ 0 |  |
|  |  |          |  |

Turning the Mask control of the Circular window

Now, the woman's face is being protected from the aggressive sky treatment.

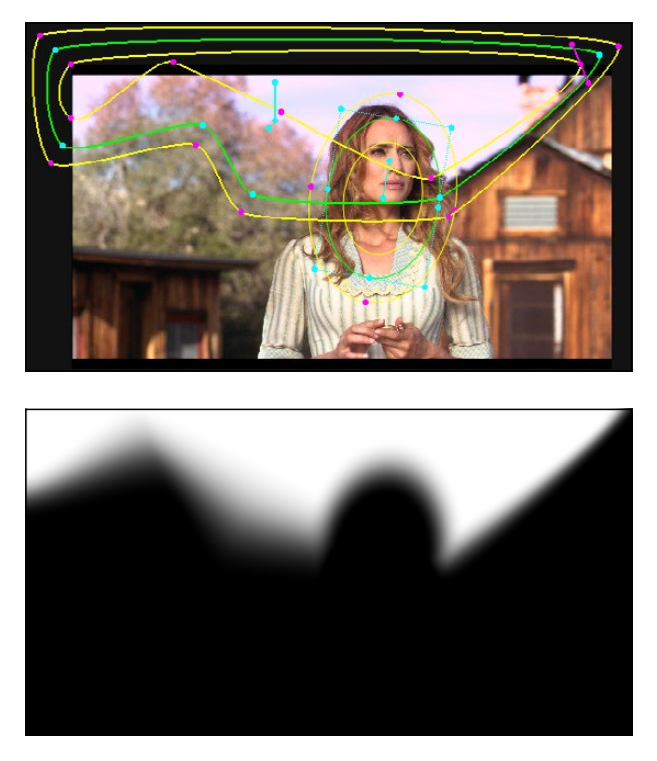

The two images show the result of subtracting the circular window

Since windows can be individually tracked and keyframed, you can quickly set up complex interactions of windows to solve common problems you'll encounter. For example, when you're tracking a window to follow a moving subject that moves behind something in the frame, you can use a second window with Mask turned off to cover the object in front. Now, when the tracked window intersects the subtractive window, the correction will disappear along with the subject.

#### DAVINCI RESOLVE COLORIST REFERENCE MANUAL

You can also use the Mask control to create more complex shapes than you can with a single window.

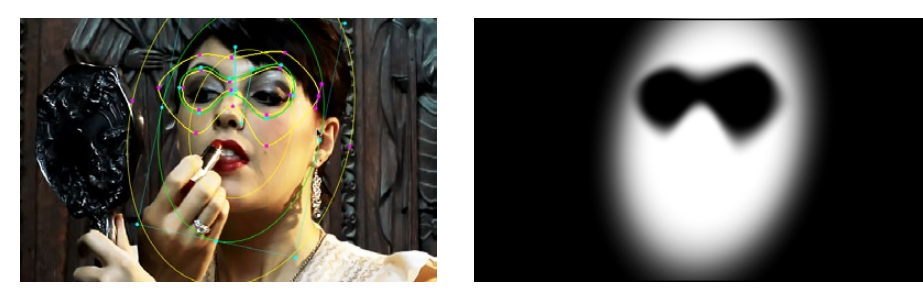

Mattes and mask used together to make complex shapes

Furthermore, once you reach the limits of what shapes you can create using the four available windows, you can combine multiple nodes containing multiple shapes and qualifiers using the Key Mixer.

## Copying and Pasting Windows

If there's a particular window you've created that you want to either duplicate within the current node, or apply to another node, you can copy and paste an individual window's shape from one item in the Window list to another.

Methods of copying and pasting Windows:

- $\rightarrow$  To copy a Window: Click any enabled Window in the Window list, then click the Window palette option menu and choose Copy Window.
- $\rightarrow$  To duplicate a Window: After copying a window, create another window of the same type that you copied, and then click the Window palette option menu and choose Paste Window.
- $\rightarrow$  To paste a Window to another node: Double-click or otherwise select another node, open the Window palette, choose the same type of window that you copied in the Window list, and then click the Window palette option menu and choose Paste Window.

## Saving Window Presets

If you find there's a particular window shape or combination of windows that you use frequently, you can save one or more windows as a preset for easy recall whenever needed. For example, if you're working on a documentary within which you find you need to do a lot of face brightening, you can create preset face ovals for close-up, medium, and wide shots, to save you from having to customize a stock circular window for every single new shot. You can also save groups of windows together as a single preset, in order to reuse complicated multi-window shapes.

Window presets are available from a group of Presets controls in the upper right-hand corner of the Window palette.

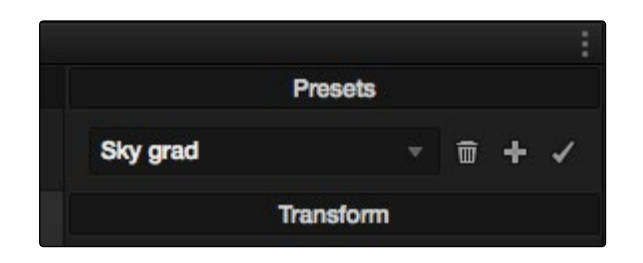

Controls for saving, applying, and deleting window presets

#### Methods of working with Power Window presets:

- $\rightarrow$  To save a window preset: Once you've created one or more windows you want to save, click the plus button, type a name into the resulting dialog, and click OK. That preset is now available in the Preset pop-up.
- $\rightarrow$  To recall a window preset: Choose a preset in the Preset pop-up, and it's instantly applied. Recalled window presets overwrite whatever other windows were set up in that node.
- $\rightarrow$  To update an already saved preset: Recall a preset, change the resulting window(s), then click the Checkmark button to overwrite the current preset with the altered window arrangement.
- $\rightarrow$  To delete a window preset: Choose a preset in the Preset pop-up, and click the Trashcan button.

Once recalled, windows created by presets can be modified and tracked just like any other window.

## Using Windows and Qualifiers Together

Another use of windows is to act as a "garbage matte" when used together with a qualifier. By default, when you use a window and qualifier together, a key is only output where both the window and qualifier intersect. This makes it easy to exclude unwanted parts of a key that are too difficult to eliminate by further refinement of the qualifier controls.

For example, the following qualification is intended to isolate the woman's face, but some of the similarly colored wood and sky in the background is also included.

Instead of driving yourself crazy trying to eliminate the unwanted parts of the key by modifying the current qualification, which is doing a great job of isolating the skin tones, you could instead use a Circular window to isolate her face, excluding everything outside the window, and simplifying your job considerably.

DAVINCI RESOLVE COLORIST REFERENCE MANUAL

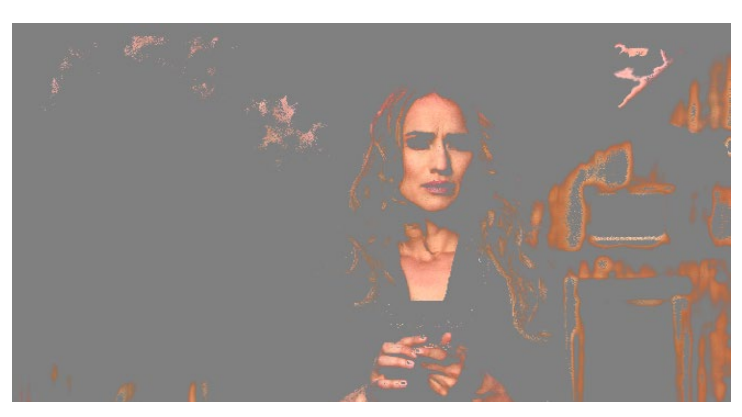

A qualified image with highlight on

If she moves, then you can simply track the Circular window to follow. Simple tracking is covered later in this chapter.

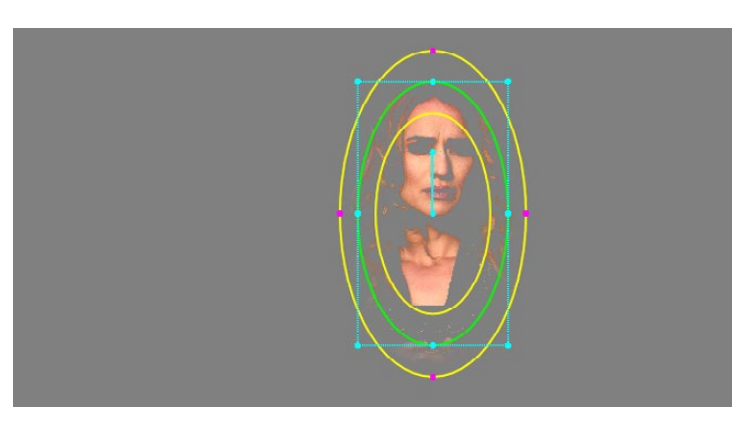

Now with additional Power Window isolation

Furthermore, you can use the window's Invert control to do the reverse, excluding all qualified portions of the key inside the window, and including all qualified portions of the key outside the window.

If you need to build more complex qualifier/window combinations than this, you can add more windows, or you can use multiple qualifiers and windows with the Key Mixer node, which is discussed later in this chapter.

## Manipulating Windows Using a Control Surface

Window shape and position can also be manipulated using the DaVinci control surface. All Windows controls are located on the T-bar panel, except for the ADJ WINDOW button above the fourth trackball of the Center panel.

#### To enable, mask, or disable a window:

- 1. Press WNDWS on the T-bar panel. The Window palette should appear.
- 2. Press the soft key that corresponds to the type of window you want to turn on, CPW (Circular Power Window), LPW (Linear Power Window), PPW (Polygonal Power Window), or PCW (PowerCurve window). The appropriate window controls should appear with an orange highlight.
- 3. Press the MATTE/MASK soft key to toggle among turning the window on, turning Mask on, and turning the window off.

#### To reposition a window using the Pan and Tilt knobs:

- 1. Press the unlabeled soft key at the bottom-right of the T-bar panel to toggle between the current knob mappings on the T-bar panel, and the PAN and TILT mappings.
- 2. Use the Pan and Tilt knobs to adjust the window's position.

### To reposition a window using the fourth trackball:

- 1. If necessary, press WNDWS on the T-bar panel to open the Window palette.
- 2. Press ADJ WNDW, above the fourth trackball on the Center panel.
- 3. Use the fourth trackball to reposition the window.
- 4. When you're finished, press ADJ WNDW again to exit adjust window mode.

#### To alter a window's Zoom, Aspect, or Rotation:

 $\rightarrow$  Use the ZOOM, ASPECT, and ROTATE knobs on the T-bar panel.

### To alter a window's softness, do one of the following:

- $\rightarrow$  For Circular and Linear windows: use the SOFTNESS knob on the T-bar panel.
- $\rightarrow$  For Polygonal and PowerCurve windows: press the unlabeled soft key at the bottom-right of the T-bar panel to toggle between the current knob mappings, and the PAN, TILT, INSIDE SOFT and OUTSIDE SOFT knob mappings.

#### To invert a window:

 $\rightarrow$  Press the INVERT soft key on the T-bar panel.

## Tracking Windows

If you're applying one or more windows to a clip in which the camera and/or the subject you're isolating is in motion, you'll need to make the window's position follow along. Fortunately, the Object Tracker in DaVinci Resolve is both easy to use, and exceptionally capable of quickly tracking position, size, and orientation in clips with complex motion, and applying those transformations to any kind of window. This section describes the simplest way of tracking a window to follow a moving subject.

### To track a window to a moving subject:

1. If there are multiple windows turned on, select a window to track by clicking that window in the Viewer, or by opening the Window palette and clicking the gray area behind that window's Style/Invert/Mask controls. The selected window appears thicker in the Viewer, and an orange highlight appears around the selected window's controls.

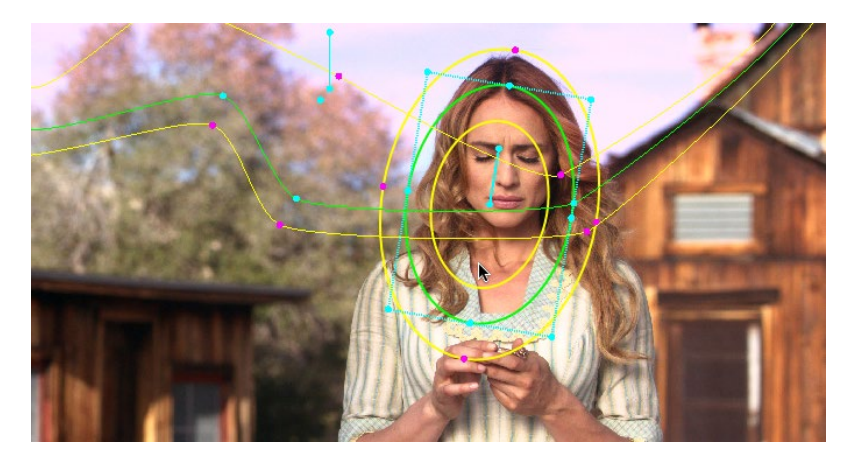

Preparing windows for tracking

- 2. To initiate tracking, do one of the following:
	- $\rightarrow$  Choose Playback > Track Forward (Command-T)
	- $\rightarrow$  Choose Playback > Track Backward (Option-T)
	- $\rightarrow$  On the T-bar panel of the DaVinci control surface, press OBJECT TRACK MODE, and then press either the TRACK FWD or TRACK REV soft keys on the Center panel.
The Tracker palette automatically opens, then Resolve automatically identifies trackable details within the shape being tracked using multiple tracking points, and tracks from the frame at the position of the playhead to the end of the selected clip.

If the track you've performed is unsuitable, you can reposition the window to cover a different area of the subject you're trying to track, and initiate tracking again. New tracking data overwrites any previous tracking data applied to that window.

Once you're satisfied with your track, you can continue to resize, reposition, or reshape the window being tracked. Tracking data is separate from the window transform parameters (which can be keyframed), so changes you make to a window offset it from the originally tracked path.

There are many other options for customizing a track and solving tracking problems, all of which are covered in "Window Tracking and Image Stabilization."

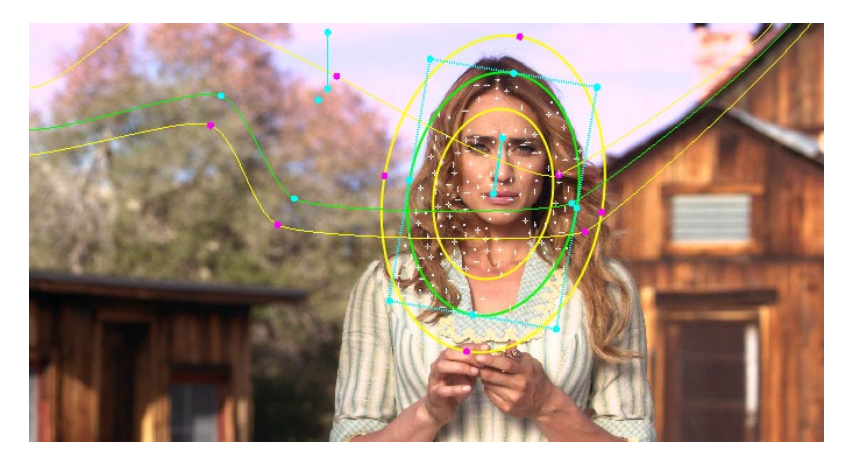

Tracking the face within the circular window

# Window Tracking and Image Stabilization

The Tracker palette has two modes, available from the Palette menu. In Window mode, the tracking controls let you match the motion of a window to that of a moving feature in the frame. In Stabilizer mode, the same underlying technology is used to smooth or stabilize the motion within the entire frame.

# Window Tracking

DaVinci Resolve has an incredibly simple, yet powerful, object tracker that allows you to track quickly and accurately any Power Window (Circular, Linear, Polygonal, PowerCurve or Gradient) to follow any moving feature. This avoids the need to use dynamic keyframes to manually animate a window's position.

In particular, you can use the tracker to match a window's position to either foreground or background elements that move within the frame.

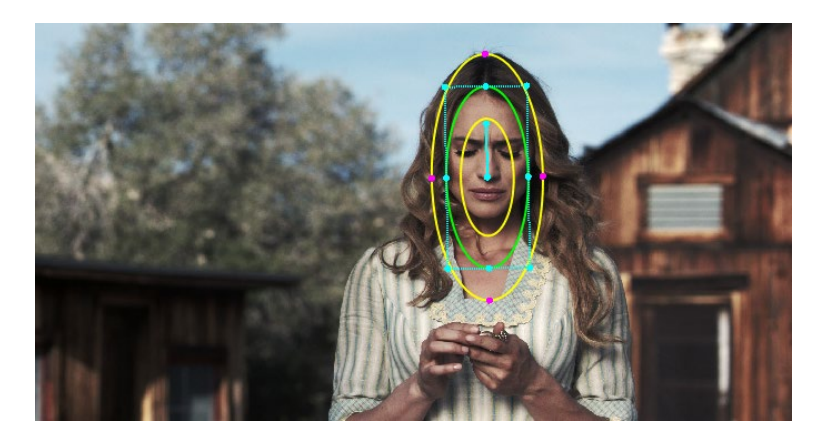

A Power Window tracking a woman's face; the motion path resulting from the track is shown as the wiggly white line

# Simple Tracking Using the Tracker Menu

The simplest way to track a feature using a Power Window is to use the commands found in the Playback menu. These commands include:

- $\rightarrow$  Track Forward (Command-T): Tracks a window to a feature from the current position of the playhead forward, ending at the last frame of a clip.
- $\rightarrow$  Track Reverse (Option-T): Tracks a window to a feature from the current position of the playhead backward, ending at the first frame of a clip.
- $\rightarrow$  Track Stop (Command-Option-T): Interrupts any track. This is useful for letting you cancel a long track that goes wrong (the Stop button of a control surface stops tracking as well).

Most window tracks are easy to accomplish using these three commands.

#### To track any Power Window to match a moving feature within the frame:

- 1. Move the playhead to the frame of the current shot where you want to begin (you don't have to start tracking at the first frame of a shot).
- 2. Turn on any window, and adjust it to surround the feature you want to track.

Typically, you'll have done this anyway, for example, framing someone's moving face with a Circular Window to lighten their highlights.

- 3. To initiate tracking, do one of the following:
	- $\rightarrow$  Choose Color > Track Forward (press T)
	- $\rightarrow$  Choose Playback >Track Backward (Option-T)

Resolve automatically opens the Viewer page, places a series of tracking points within the window you've created, and performs the track from the current frame; forward to the last frame or backward to the first frame.

Resolve analyzes a cloud of tracking points that follow the vectors of every trackable group of pixels within the window you've created, and the results are fast and accurate. After tracking, the window you've placed automatically moves, resizes, and rotates to match the motion of the feature you're tracking.

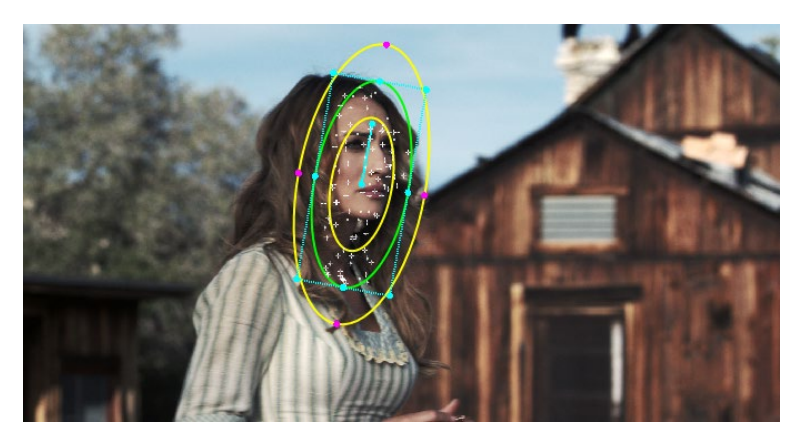

Object tracking in progress. Tracking points are automatically placed over trackable features of the image

Once a clip has tracking data applied to one of its windows, a small tracking icon appears within that clip's icon in the Thumbnail timeline.

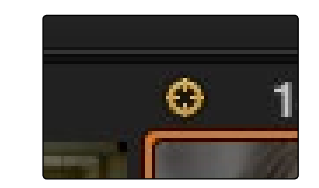

A tracking icon in the top left corner of the Thumbnail timeline shows that clip has been tracked

DAVINCI RESOLVE COLORIST REFERENCE MANUAL

# Simple Ways of Working With Existing Tracking Data

If you find that you don't like a track you've made, you can simply move the playhead back to the frame where you'd like to redo tracking, and start over. New tracking data always overwrites old tracking data.

If there's a portion of a shot that you haven't tracked (for example, you started tracking at a later frame, or you ended tracking before the end of the shot), then the window you're tracking remains wherever it was at the first or last frame that was tracked. If you want to fill in these gaps, you can always move the playhead to the first or last frame that was tracked, and then use the Track Backward or Track Forward command to track the rest of the frames in that shot.

# Tips For Better Tracking

In situations where a feature changes shape in such a way as to confuse the tracker, you can try tracking a smaller part of the feature by using a smaller window. Once you've achieved a successful track, you can resize the window as necessary, and it will have no effect on the track that's already been made.

Also, if you're tracking a feature that moves behind something onscreen and disappears for the rest of the shot, there's an easy way to avoid having an awkward window sitting in the middle of the scene. You can use dynamic keyframes to animate the Post Mixing Gain slider (in the Key tab of the Color page) to fade from the correction's full strength of 1.0 down to 0, the value at which the correction disappears, along with the window itself.

# Copying and Pasting Tracking From One Window to Another

There will be plenty of times you'll apply multiple windows to a single moving subject, such as a car, when you can use a single motion track for all the windows. Commands in the Option menu let you copy and paste track data from one window to another within the same node, saving time when you want several windows tracking together as one.

#### To copy track data from one window to another:

- 1. Open the Window palette, then select a window that has tracking applied to it (indicated by a tracking badge in the corner of the shape icon), and choose Copy Track Data from the Option pop-up.
- 2. Select another window, and choose Paste Track Data from the Option pop-up.

Once you've copied track data from one window, you can paste it to as many other windows as you like.

# Combining Tracking and Dynamic Keyframes

You can easily combine object tracking and keyframing to animate windows. For example, you'll typically use object tracking to make a window follow the position and orientation of a moving feature, but you can add dynamic marks to the window track of the correction in the Color page with which to alter its size and shape to better conform to a feature's changing form.

# Controls in the Window Tracker Palette

Occasionally, you'll run into a shot that doesn't quite track well enough using the Tracker menu's simple controls. In these cases, the Viewer page provides the complete set of object tracking controls that can be used to modify tracking operations in different situations.

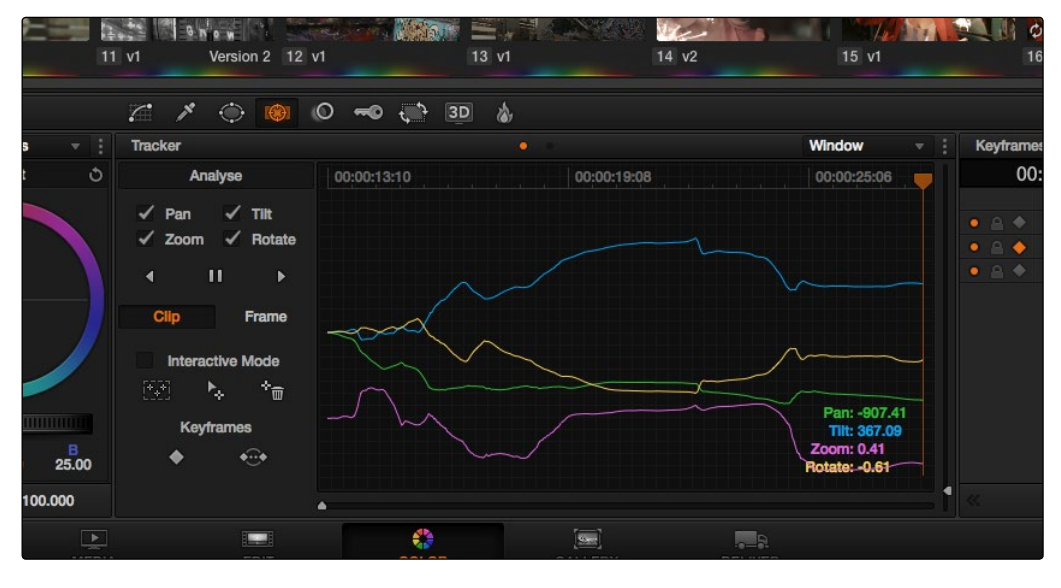

The Tracker palette

The Object Tracking Controls are divided into seven groups.

# Tracking Type

The Tracker palette's Option pop-up menu lets you choose between Window mode (for matching a window to the motion of a feature in the frame), and Stabilizer mode (for subduing unwanted camera motion, covered later).

# Object Tracking

The Object Tracking controls provide the most basic tracking functions, some of which are mirrored within the Tracker menu.

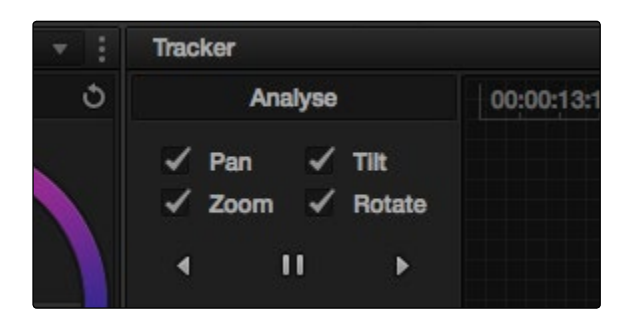

Choose which type of transform you want to track before tracking

A series of four checkboxes let you turn on and off which transforms you'd like motion tracking to apply automatically to the window. These checkboxes must be selected before you perform a track in order to restrict the transforms that are used.

- $\rightarrow$  Pan: Enables tracking of horizontal position.
- $\rightarrow$  Tilt: Enables tracking of vertical position.
- $\rightarrow$  Zoom: Enables tracking of size.
- $\rightarrow$  Rotate: Enables tracking of orientation.

Note: Once tracking or stabilization has been done, disabling these checkboxes does nothing to alter the result. To make changes, you need to enable or disable the necessary checkboxes first, and then reanalyze the clip.

After you've defined the transforms you want to use for the track, the next three buttons let you proceed with the analysis of the subject being tracked.

- $\rightarrow$  Track Reverse button: Initiates tracking from the current frame backward, ending at the first frame of the clip.
- $\rightarrow$  Pause button: Stops tracking (if you're fast enough to click this button before tracking is finished).
- $\rightarrow$  Track Forward button: Initiates tracking from the current frame forward, ending at the last frame of the clip.

# Clip/Frame Controls

Two buttons let you set how manual adjustments to the position of tracked windows affect the overall track.

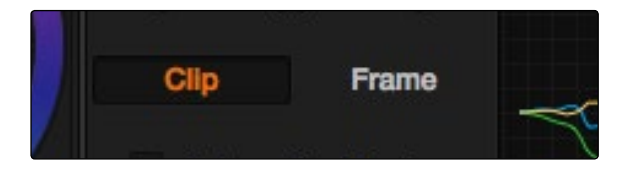

Selecting clip or frame to apply adjustments

- $\rightarrow$  Clip: The default mode, in which changes you make to the position of a window are globally applied to the entire track. For example, if you track a feature, and then move the window, the window moves along a motion path that's consistently offset from the original track for the duration of the clip. Use this mode if you're happy with the track, but you want to modify the window's overall shape and position relative to the motion path it's following.
- $\rightarrow$  Frame: In this mode, changes you make to the position of a window are only applied to the current frame. This mode is required for using the Interpolate commands explained below. Key Frame mode is also useful for making corrections to individual frames that were badly tracked, or for making manual, frame-by-frame adjustments to window position to cover untrackable sections.

## Interactive Mode Controls

The Interactive controls let you make manual changes to the automatically generated tracking point cloud that Resolve creates, so you can try different ways of obtaining better tracking results in challenging situations.

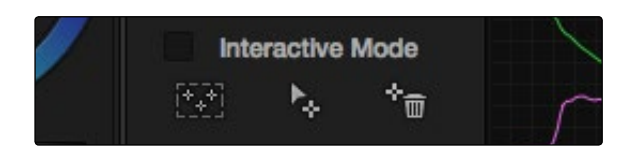

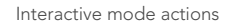

- $\rightarrow$  Interactive Mode checkbox: Turns the Interactive tracking mode on and off. When you enter Interactive mode, you can manually alter the point cloud that Resolve uses to track the feature within the current window. You'll then make your track while in Interactive mode.
- $\rightarrow$  Insert: Lets you add tracking points to whatever trackable features exist within a bounding box that you've drawn in the Viewer. Inserted tracking points are automatically placed based on trackable pixels in the image.
- $\rightarrow$  Set Point: Lets you use the cursor (using the DaVinci Resolve control surface), to manually place individual tracking points, one by one, with which to track a feature. If there is no trackable pixel group at the coordinates where you placed the cursor, a tracking point will be placed at the nearest trackable pixel group.
- $\rightarrow$  You must place at least two tracking points at different pixel groups to track rotation, and at least three to track zoom.
- $\rightarrow$  Delete: Eliminates all tracking points within a bounding box that you've drawn in the Viewer.

For more information, see "Using the Interactive Tracking Controls" later in this section.

## Keyframes Interpolation Controls

The controls in the Interpolate section provide ways of dealing with occlusions, or objects that temporarily obscure features that you're tracking.

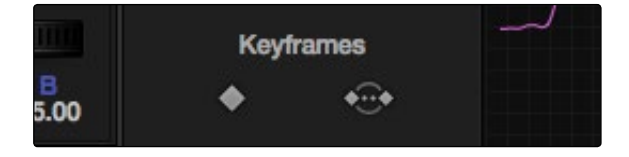

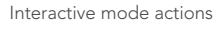

By marking a hole in the middle of two successfully tracked sections of a clip, you can interpolate a motion path to fill the gap so that the vignette moves smoothly from the point where tracking is lost to the point where tracking is found again. These features require the tracker to be in Frame mode (see the previous section).

- $\rightarrow$  Mark: Lets you mark the beginning and/or end of sections of track data that you want to overwrite with a linear interpolation from the window position at the first frame to the window position at the second mark. Once a clip has been marked in the Viewer, you can use the Rev, Fwd, or Between buttons to interpolate an animation motion path to fill the gap in tracking data. Viewer marks appear as vertical yellow lines in the tracking bar underneath the transport controls.
- $\rightarrow$  Between: After using the Mark button to specify both the beginning and end of a gap in tracking data, click Between to interpolate a motion path to fill the gap.

For more information, see "Using the Interpolate Commands" later in this section.

# The Tracker Graph

The Tracker Graph provides a visual display of the tracking data that's being analyzed. Each of the transform controls that can be tracked has an individual curve, which lets you evaluate each tracked parameter on its own.

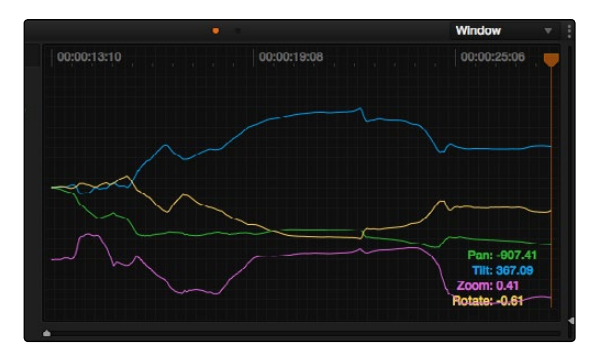

Add keyframe and Interpolate between

A vertical slider to the right of the Tracker Graph lets you scale the height of the curve data within to make it easier to see it all within the graph. Above the Tracker Graph, a timeline ruler contains a playhead that's locked to the playheads in the Viewer and Keyframe Editor.

You can draw a bounding box in the Tracker Graph with which to select a portion of one or more curves to delete sections of low-quality tracking data using the Clear Selected Keyframes command found in the Palette Options menu. To eliminate the current bounding box from the Tracker Graph, click once anywhere within the graph.

## Additional Commands in the Tracker Palette Options Menu

There are some additional commands located in the Palette Options pop-up menu.

- $\rightarrow$  Clear Track Data: Lets you delete tracking data for the current clip. When you click Clear Track Data, a Clear Tracking window appears with four checkboxes that let you choose for which window, within the current clip, to clear tracking data. By default, every checkbox is turned on.
- $\rightarrow$  Clear Selected Keyframes: When you drag a bounding box over parts of one or more curves in the Tracker Graph, this command lets you delete that part of the graph. This is useful when you want to eliminate sections of low-quality track data. Portions of curves that are cleared in this way have linear interpolation automatically applied to them, similar to if you used the Keyframes Interpolation controls.
- $\rightarrow$  Clear All Tracking Points: Clears the tracking points in the Power Window at the frame you are on.
- $\rightarrow$  Show Track checkbox: Turn this checkbox on to show the motion path produced by the tracking you've done.

# Object Tracking Workflows

The next few examples illustrate how to use the Tracker palette's controls in practical situations.

# Using Interactive Mode to Manually Choose Tracking Features

Interactive Mode lets you manually remove or add tracking points to improve tracking performance in situations where the automatic image analysis in Resolve provides unsatisfactory results.

For example, you can delete tracking points within a window that correspond to overlapping features you don't want to track. Suppose a car that you're tracking drives by a sign that partially obscures the car. Without intervention, the PowerCurve that's isolating the car will deform improperly when the car moves along and then away from the sign.

Using Interactive Mode, you can delete the tracking points that will overlap the sign you don't want to track, improving the result.

#### To eliminate specific, unwanted tracking points from a track:

- 1. Open the Tracker palette.
- 2. Turn on the Interactive Mode checkbox.

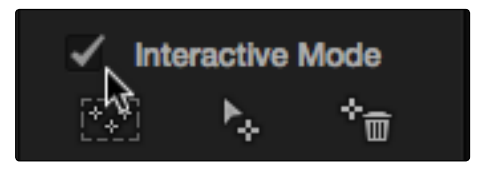

Selecting Interactive Mode

3. In the Viewer, drag a box around the tracking points you want to eliminate within the window, and click the Delete button. The points within the selection area are deleted.

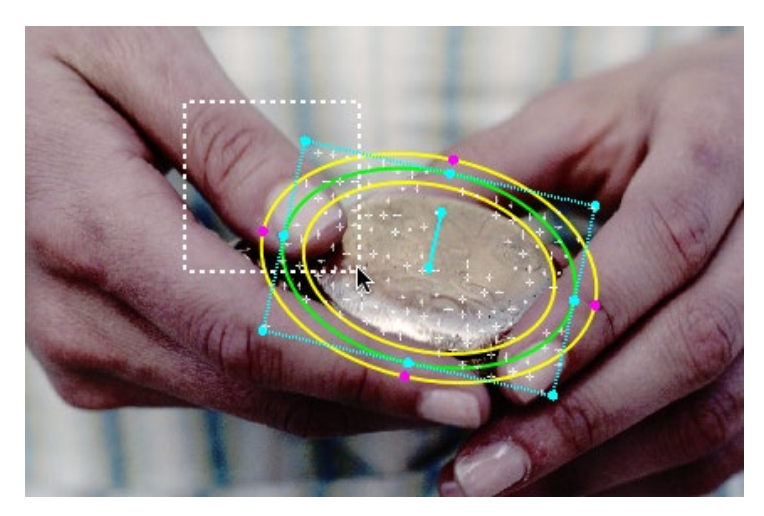

Dragging a box around tracking points that need to be deleted

4. Click the Delete button. The points within the selection area are deleted.

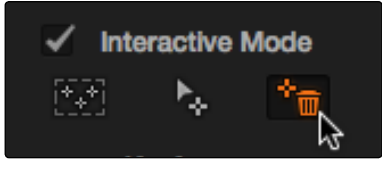

Deleting tracking points

- 5. Now, drag a box around the specific area where you'd like to add new tracking points, then click the Insert button.
- 6. When you're finished tracking, click the Exit Interactive button.

Note: If you delete tracking points and then disable Interactive Mode without performing a new track first, Resolve goes back to using automatically placed tracking points.

In another interactive tracking example, you may sometimes run into situations where you want to eliminate all automatically placed tracking points altogether, placing your own in specific regions of the image.

To eliminate automatic tracking points, adding your own instead:

- 1. Open the Tracker palette.
- 2. Turn on the Interactive Mode checkbox.

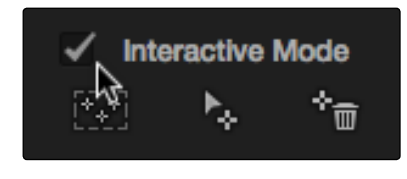

Selecting Interactive Mode

3. In the Viewer, drag a box around all the tracking points in the window, and click the Delete button to eliminate all tracking points from the image.

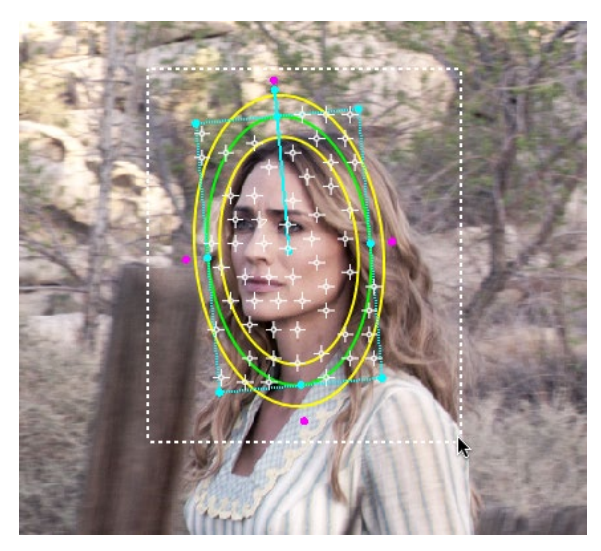

Selection box surrounding all tracking points

4. Click the Delete button to eliminate all tracking points from the image.

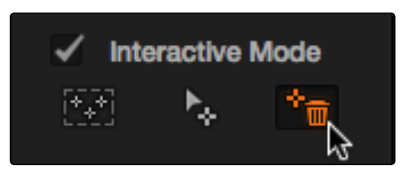

Deleting tracking points

5. Now, drag a box around the specific area where you'd like to add new tracking points, then click the Insert button.

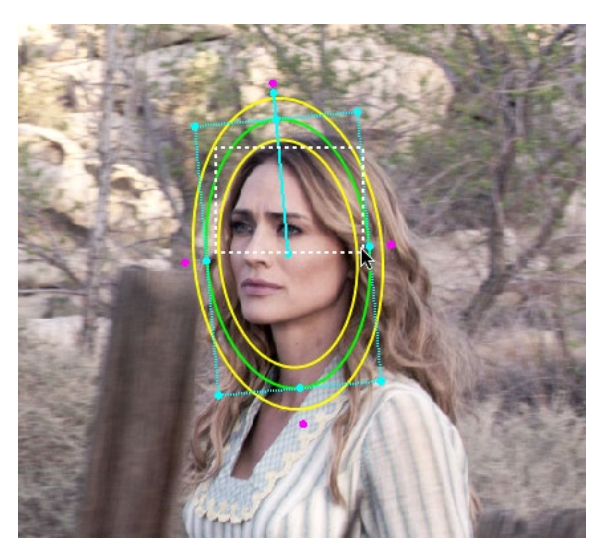

Placing the selection box over the top of the window

New tracking points are automatically added to whichever features are appropriate for tracking within the box you've drawn. If no appropriate tracking features can be found, no points will be added.

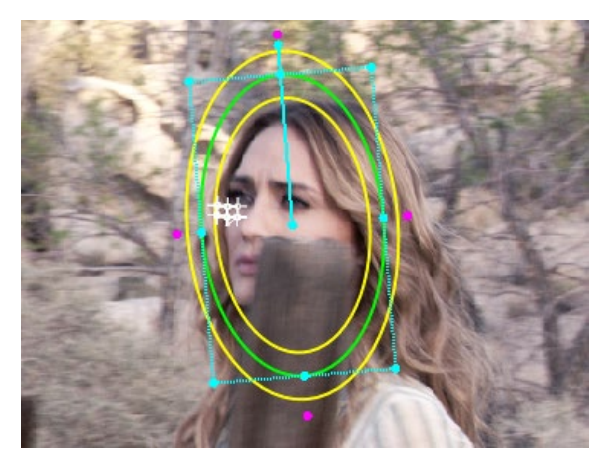

Placing the selection box over the top of the window

While in Interactive Object Tracking mode you may also choose to add tracking points one by one.

To add a single tracking point:

- 1. Open the Tracker palette.
- 2. Turn on the Interactive Mode checkbox.
- 3. Using the DaVinci control surface, press the CURSOR button above the fourth trackball of the Center panel, and move the onscreen cursor to the detail of the image that you want to add a tracking point to.
- 4. Click the Set Point button, within the Interactive Mode controls of the Tracker palette.

This adds a tracking point corresponding to the feature of the image that you clicked, and you're ready to start tracking.

### Using the Keyframes Interpolation Controls

Sometimes you'll find that you need to deal with a gap in the useful tracking data. For example, objects in the frame that obscure the feature you're trying to track cause gaps in the tracking information for a clip. Another common example is when the feature you're tracking starts off screen, and then moves on screen (a person walking, or a stationary feature that moves when the camera pans). While you can track the feature as long as it's fully within the frame, once it starts to move off screen, you may lose your track, and the window will be stuck at an awkward position on screen even though the feature it's supposed to be isolating is gone.

510

In these situations, you can identify the gap or problem in the tracking data, and use one of two methods to "patch" the tracking data by linearly interpolating the track path so that the window moves from the last good frame of data to the next good frame of data, without interruption

#### To replace a section of low-quality tracking data with a linear interpolation:

- 1. Drag a bounding box over parts of one or more curves in the Tracker Graph that you want to eliminate.
- 2. Click the Tracker palette option pop-up menu, and choose Clear Selected Keyframes.

The portions of curves that you selected are deleted, and have linear interpolation automatically applied to them so that there's no hole in the track data or the motion of the window.

In situations where a subject being tracked becomes totally occluded by another object in the frame, there's another method of tracking interpolation you can use to cover holes in the available tracking data. In the following example, the woman walks behind another fence post, this time one that's taller then she is. The window tracking her face will become completely lost at this point, but interpolation will help to salvage this shot.

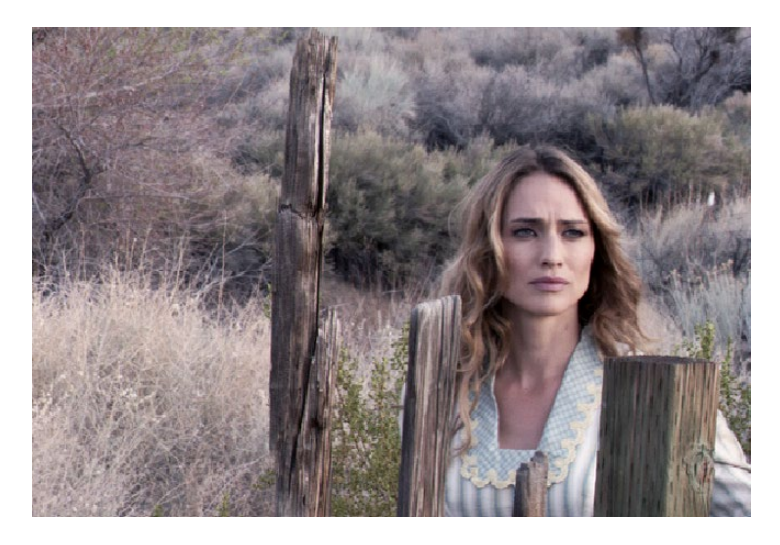

Original clip

#### To interpolate a motion path using the Keyframes controls:

1. Move the playhead to the first trackable frame of the moving feature you're correcting, and create a Power Window that surrounds it.

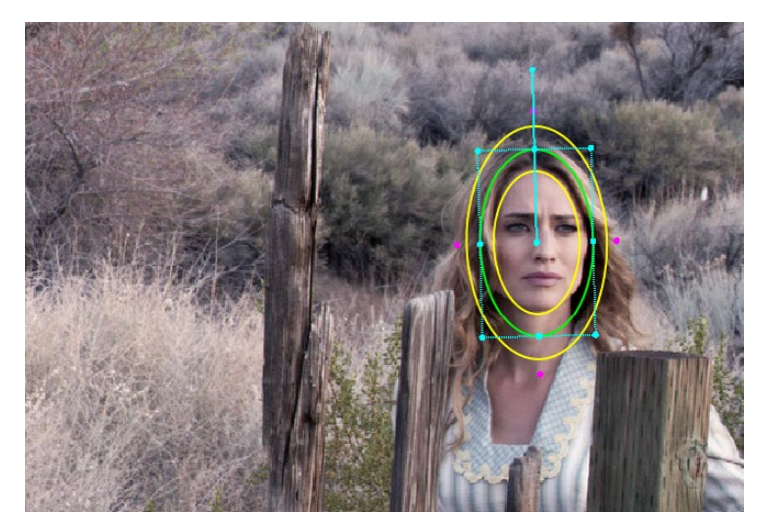

Adding the Power Window

- 2. Use Track Forward to track the feature as far as you can before it becomes obscured behind something else in the frame.
- 3. When the Power Window stops tracking the feature, stop the track.

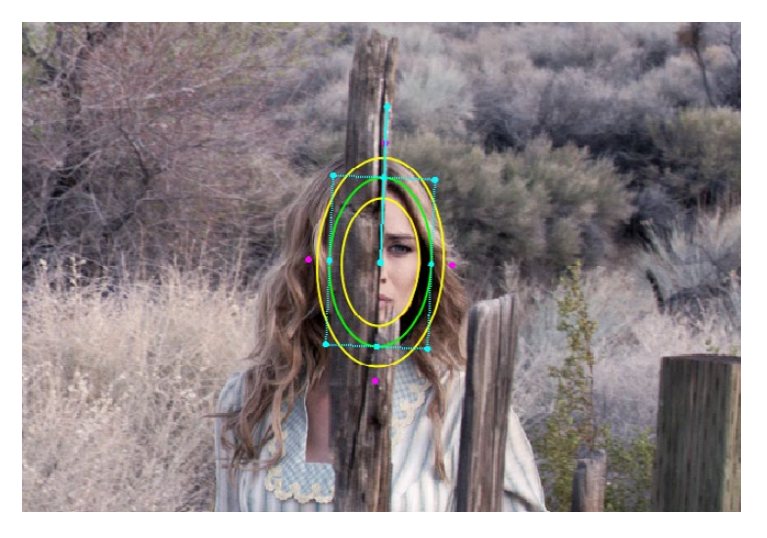

The Power Window is obscured by the post

4. Open the Tracker palette.

5. Click the Frame radio button to put the Tracker controls into frame-by-frame adjustment mode. This is an important step.

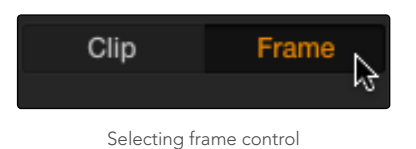

6. Move the playhead to the frame where the feature you're tracking reappears from behind the occlusion, then drag the window so that it again overlaps the feature.

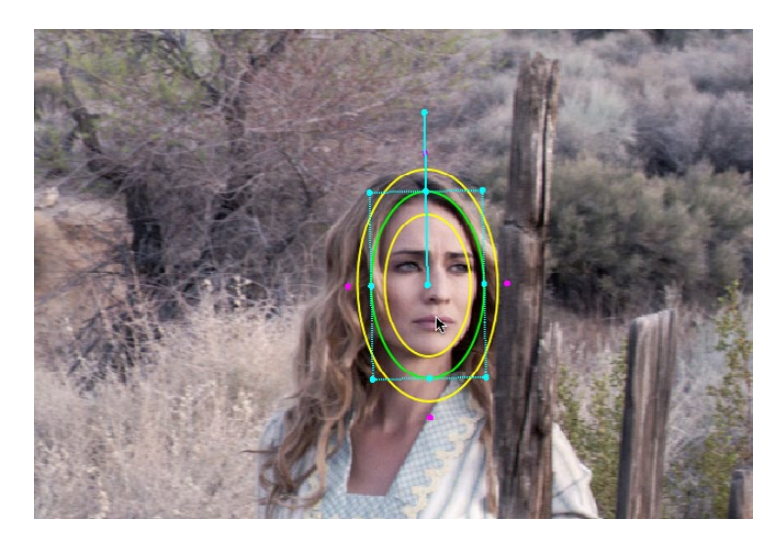

Moving the playhead and position the window

7. Use Track Forward to continue tracking the feature until the end of the clip. Alternately, you could have started from the end of the clip and used Track Reverse to track the feature as far as possible, if that's easier.

Now that you've identified the gap in your tracking data for this clip, it's time to set up the interpolation.

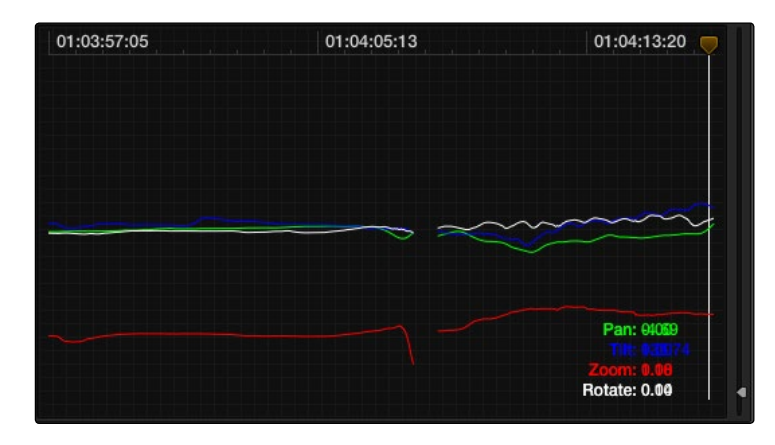

Notice the gap in the tracking data where the window was behind the post

8. Move the playhead to the last tracked frame in the first half of the clip, and click the Mark button. Keyframes appear on each of the curves in the Tracker Graph.

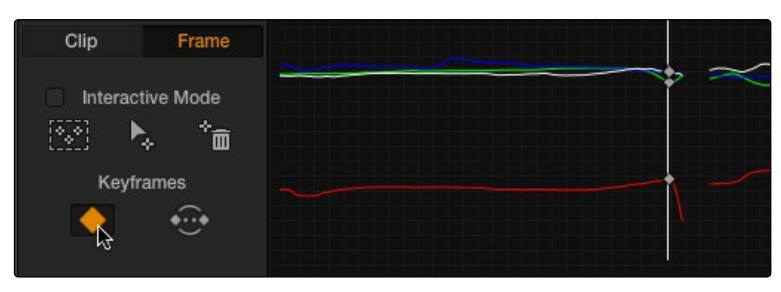

Adding a tracking keyframe in preparation to interpolate between

9. Now, move the playhead to the first tracked frame of the second half of the clip, and click the Mark button again. Another set of keyframes appear on each of the curves in the Tracker Graph.

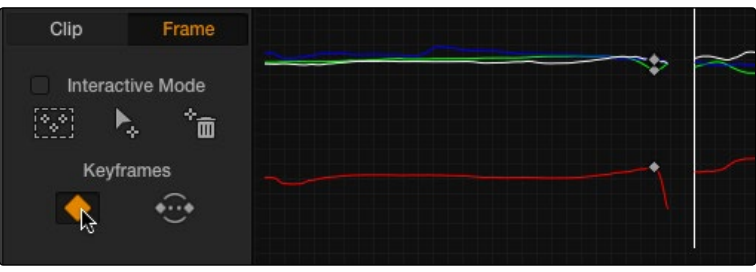

Positioning the playhead at the edge of the tracking data gap to add the second keyframe

10. With the poorly tracked area of the Tracker Graph isolated with keyframes, click the Between button.

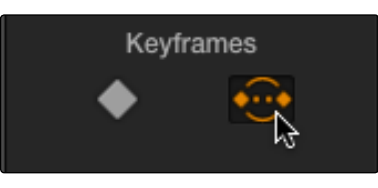

Select Interpolate Between

A motion path is automatically interpolated to fill the gap in between the clip's two successfully tracked sections.

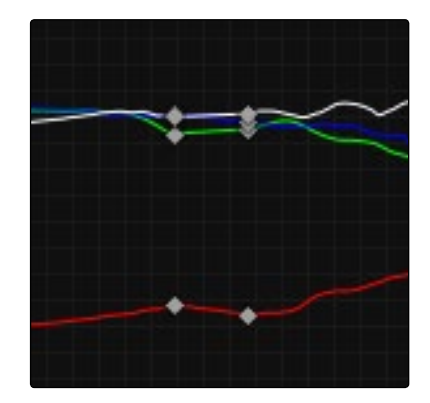

Tracks now show data between the keyframes

# Manually Repositioning Tracks

Since interpolation generates a smoothly linear motion path, it may not work if you're tracking an irregularly moving feature that becomes obscured. In these cases, you have the option of manually tracking a window to fit the likely trajectory of the hidden feature, frame by frame.

#### To manually reposition or track a window that can't be interpolated properly:

- 1. Open the Tracker palette, and click Frame to change the tracking mode.
- 2. Click the Tracker palette Option pop-up, and choose Show Track to see the motion path in the Viewer. This will help you see the adjustments you're making.
- 3. Move the playhead to the last frame that was successfully tracked.
- 4. Move the playhead frame by frame, and adjust the position of the window at each frame to move along with the feature that you're trying to track.

Continue adjusting the window frame by frame until you've reached the end of the clip, or reached the end of the gap in tracking data so that the window is now at the beginning of the next successfully tracked section of the clip.

This technique may not be fun, but it'll get the job done in a pinch. You can also use this technique to reposition specific motion path points in the middle of an otherwise successful track to make them fit better.

Tip: You can also turn on the motion path by pressing the SHOW TRACK soft key on the Center panel of the DaVinci control surface when you're in OBJECT TRACK MODE.

# Image Stabilization

The Image Stabilization mode of the Tracker palette lets you smooth out or even steady unwanted camera motion within a clip. The analysis is performed in such a way as to preserve the motion of individual subjects within the frame, as well as the overall direction of desirable camera motion, while correcting for unsteadiness.

Image stabilization in DaVinci Resolve consists of three steps. First, you analyze the clip. Second, you choose the Stabilization settings you want to use. Third, you click Stabilize to calculate the result.

As with Object Tracking, you can choose which aspects of motion to stabilize, but this must be done before you do the initial image analysis.

## Analyze Controls

The Analyze controls automatically scan through the entire clip, identifying trackable features that can be used to stabilize the shot.

A series of four checkboxes let you turn on and off which axes you'd like to stabilize. These checkboxes must be selected before you perform an analysis in order to restrict the data that's generated.

- $\rightarrow$  Pan: Enables horizontal stabilization.
- $\rightarrow$  Tilt: Enables vertical stabilization.
- $\rightarrow$  Zoom: Enables stabilization of size.
- $\rightarrow$  Rotate: Enables stabilization of orientation.

Note: Once stabilization has been done, disabling these checkboxes does nothing to alter the result. To make changes, you need to enable or disable the necessary checkboxes first, and then reanalyze the clip.

The next three buttons let you perform the stabilization analysis.

- $\rightarrow$  Track Reverse button: Initiates tracking from the current frame backward, ending at the first frame of the clip.
- $\rightarrow$  Pause button: Stops tracking (if you're fast enough to click this button before tracking is finished).
- $\rightarrow$  Track Forward button: Initiates tracking from the current frame forward, ending at the last frame of the clip.

DAVINCI RESOLVE COLORIST REFERENCE MANUAL

# Interactive Mode Controls

The Interactive controls let you make manual changes to the automatically generated tracking point cloud that Resolve creates, so you can try different ways of obtaining better stabilization results in challenging situations.

- $\rightarrow$  Interactive Mode checkbox: Turns the Interactive stabilization mode on and off. When you enter Interactive mode, you can manually alter the point cloud that Resolve uses to stabilize the image. You'll then make your analysis while in Interactive mode. When you exit Interactive mode, your manual changes to the point cloud are eliminated, and Resolve again uses automatically placed point clouds to do all stabilization.
- $\rightarrow$  Insert: Lets you add tracking points to whatever analyzable features exist within a bounding box that you've drawn in the Viewer. Inserted stabilization points are automatically placed.
- $\rightarrow$  Set Point: Lets you use the cursor (using the DaVinci Resolve control surface), to manually place individual tracking points, one by one, with which to track a feature. If there is no trackable pixel group at the coordinates where you placed the cursor, a tracking point will be placed at the nearest trackable pixel group. You must place at least two tracking points at different pixel groups to track rotation, and at least three to track zoom.
- $\rightarrow$  Delete: Eliminates all stabilization points within a bounding box that you've drawn in the Viewer.

The procedures for using Interactive Mode for stabilization are the same as for tracking. See the "Object Tracking Workflows" section earlier in this chapter.

## Stabilization Parameters and Controls

There are four controls in the Stabilization group:

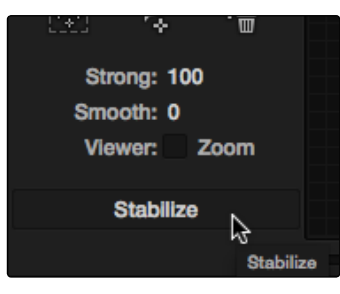

Stabilization selections

- $\rightarrow$  Strong: Lets you choose how tightly to adhere to the stabilization track. Some stabilized clips might look a little more natural with looser stabilization.
- $\rightarrow$  Smooth: Lets you choose how much stabilization to apply to the clip. Lower values allow more of the original camera motion to show through, while higher values lock the shot off more aggressively. Zero (0) disables stabilization altogether.
- $\rightarrow$  Zoom: When this checkbox is turned on, the image is resized by a large enough percentage to eliminate the blanking (black edges) that is the result of repositioning the image to eliminate unwanted camera motion. The higher a value Smooth Frames is set to, the more Resolve will need to zoom into an image to eliminate these blanked edges. If you turn this off, the image is not zoomed at all, and whatever blanking intrudes into the image is output along with the image, on the assumption that you'll have dedicated compositing artists deal with eliminating this blanking by filling in the missing image data in a more sophisticated manner.
- $\rightarrow$  Stabilize: After you've tracked the clip and adjusted the previous two controls, you need to click Stabilize to calculate the resulting effect on your clip. Whenever you make changes to the Smooth Frames slider and Stabilization Zoom checkbox, you need to click Stabilize to recalculate the result to your clip.

# Using Stabilization

Image stabilization in DaVinci Resolve is easy, but you need to follow a specific series of steps for it to be successful.

#### To stabilize an image:

- 1. Open the Tracker palette, and choose Stabilizer from the palette mode pop-up menu.
- 2. Turn off any of the Analyze checkboxes (Pan, Tilt, Zoom, Rotate) that correspond to transform axes you don't want to smooth.
- 3. Click the Track Forward button to track the clip forward (or Track Reverse if you'd rather start from the end of the clip and work backwards).

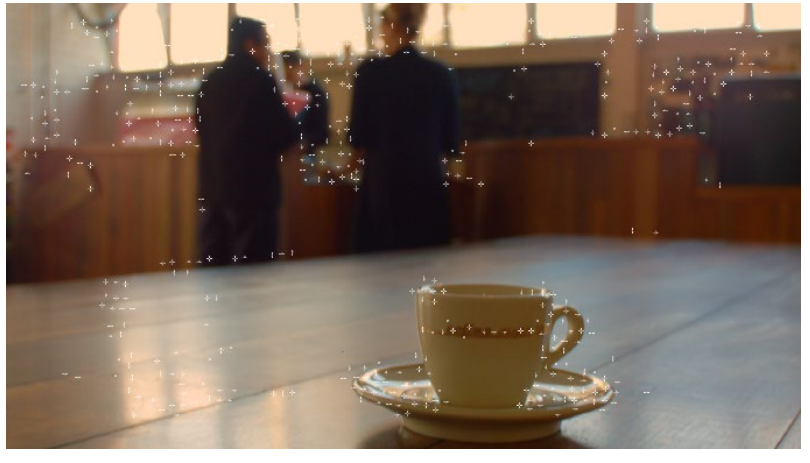

Notice the multiple tracking points for stabilization

This analyzes the clip, but no stabilization is yet applied.

- 4. Increase the Strong and Smooth Frame parameters to reflect the amount of stabilization you want.
- 5. Choose how you want the edges of the stabilized clip to be handled:
	- $\rightarrow$  If you want Resolve to zoom into the image as much as is necessary to prevent blanking (black edges) from intruding into the frame (the result of repositioning the image to steady camera motion), then turn on the Viewer Zoom checkbox.
	- $\rightarrow$  If you want to leave the scale of the image alone, allowing blanking (black edges) to intrude into the frame so that you can have an effects artist deal with filling in these holes later (without the need to zoom in), then turn off the Viewer Zoom checkbox.
- 6. With all of these controls adjusted, click Stabilize. The clip is immediately transformed to apply the amount of stabilization you selected via the Smooth Frames slider.
- 7. Play the clip and examine the stabilization effect. If you need to make any changes, choose new Strong and Smooth Frames values, then click Stabilize.

Any time you change any of the Stabilization parameters, you need to click Stabilize to recalculate the resulting transform to your clip.

# Tracking and Stabilizing with the DaVinci Control Surface

All of the tracking commands are available via the DaVinci Resolve control surface.

#### To open and close tracking controls:

 $\rightarrow$  Press OBJECT TRACK MODE at the top of the T-bar panel.

All of the tracking controls appear on the soft keys of the Center and T-bar panels.

### To do simple tracking:

- $\rightarrow$  Use the TRACK FWD, TRACK REV, and STOP TRACK soft buttons on the left side of the Center panel.
- $\rightarrow$  Press SHOW TRACK if you want to see the resulting motion path.

#### To turn tracking on and off for Pan, Tilt, Zoom, and Rotate:

1. Press the P/T/Z/R ENABLE soft key.

The middle four soft keys of the Center panel change to display PAN ON/OFF, TILT ON/OFF, ZOOM ON/OFF, and ROTATE ON/OFF.

2. Use these buttons to toggle any of these checkboxes on or off, then press BACK to go back to the other tracking controls.

#### To interpolate between two separately tracked ranges of frames:

1. Use the transport controls to move the playhead to the first frame you want to place a mark, and press MARK.

A Viewer Mark appears on the tracking bar, identifying either the beginning or the end of the gap in that clip's motion tracking data.

2. If necessary, use the transport controls to move the playhead to the second frame where you want to place a mark, and press MARK.

A second Viewer Mark appears in the tracking bar, identifying both the beginning and end of the gap in that clip's motion tracking data.

- 3. To perform the interpolation, do one of the following:
	- $\rightarrow$  If you marked both the first and last tracked frames that surround a gap in tracking data, press the INTRPLT BETWEEN soft key.
	- $\rightarrow$  If you marked the last tracked frame in the first half of the clip, then use the transport controls to move the playhead to the first tracked frame of the second half of the clip and press the INTRPLT REV soft key.
	- $\rightarrow$  If you marked the first tracked frame in the second half of the clip, then use the transport controls to move the playhead to the last tracked frame of the first half of the clip and press the INTRPLT FWD soft key.

#### To move the playhead to different "cue" frames:

 $\rightarrow$  Press the CUE START, CUE LOWER, CUE UPPER, or CUE END soft keys on the T-bar panel.

#### To use Interactive mode:

1. Press the INTERACTIVE soft key at the left of the center panel.

Additional buttons controls appear on the soft keys of the Transport panel, including INSERT (POINTS), DELETE (POINTS), CLEAR (POINTS), and SET POINT.

- 2. Do one of the following:
	- $\rightarrow$  To eliminate all tracking points, press the CLEAR soft key.
	- $\rightarrow$  To add a single tracking point, press CURSOR (above the fourth trackball), use the fourth trackball to position the on-screen cursor over the feature you'd like to add a tracking point to, and then press the SET POINT soft key.
	- $\rightarrow$  To eliminate a range of tracking points in order to prevent the tracking of an undesirable feature, use the mouse to draw a bounding box around the tracking points you want to remove, and press the DELETE soft key.

 $\rightarrow$  To add a range of tracking points to a specific feature, use the mouse to draw a bounding box around the feature you want to track, and press the INSERT soft key.

- 3. Use the TRACK FWD, TRACK REV, and STOP TRACK soft buttons on the left side of the Center panel to perform the necessary tracking.
- 4. Press the INTERACTIVE soft key again to leave Interactive mode.

# Blur Effects

This section covers effects that aren't, in and of themselves, considered color corrections. However, they allow you to make stylistic and corrective alterations to the image that other applications typically apply with "filter" operations.

# Blur Palette Effects

The Blur palette has three different modes of operation—blur, sharpen, and mist. While the functionality of the blur and sharpen modes somewhat overlap, each mode provides dedicated controls that the other ones lack.

As with virtually everything else in the Color page, the operations performed in the Blur palette can be limited as a secondary operation using HSL Qualifiers, Windows, or Imported mattes, which makes it easy to apply these effects to specific portions of the image.

Many of the controls in the Blur palette consist of three ganged sliders, one for red, one for green, and one for blue.

By default, these ganged sliders move together as one, resulting in each color channel of the image being equally affected. A small orange button to the left of each control's name lets you ungang these sliders, in order to apply degrees of adjustment to individual color channels.

## Blur

The default mode, Blur lets you apply an exceptionally high-quality Gaussian blur to your image. This mode of operation has the simplest controls.

Two sets of linked parameters let you adjust the extent and directionality of blur. Additionally, you have the option in this mode to either blur or sharpen, depending on the direction in which you adjust the Radius control.

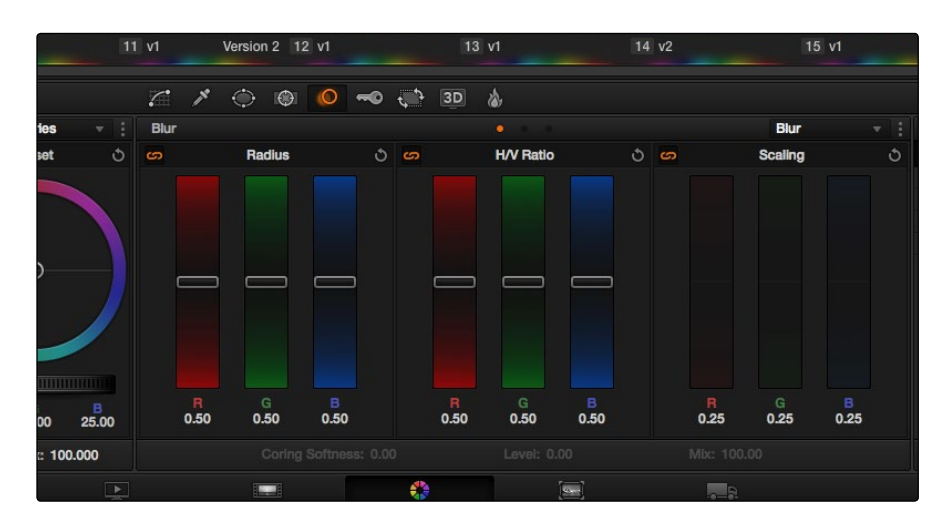

Blur Radius controls are ganged by default, but can be unganged

 $\rightarrow$  Radius: This is the primary control for adding blur or sharpening. The default value of 0.50 results in no effect being applied to the image. Raising the radius slider increases blur, to a maximum value of 1.00. Lowering the radius increases sharpness, with a minimum value of 0.00 providing maximum sharpness.

Tip: If you raise the Radius slider all the way to 1.00 and the image isn't blurred enough, add another node and use it to add another blur operation.

 $\rightarrow$  H/V Ratio: Lets you add directionality to the current operation. At the default value of 0.50, the image is affected in both the horizontal and vertical directions equally. Raising H/V Ratio makes the effect increasingly directional along the horizontal axis, while lowering makes the effect increasingly directional along the vertical axis.

#### To adjust the Blur controls using the DaVinci control surface:

- 1. Press the VECTORS button on the T-bar panel, or the VECTORS soft key on the Trackball's main page.
- 2. Use the BLUR AMOUNT and H/V RATIO knobs to add either blur or sharpening.
- 3. When you're finished, press the PRIMARIES soft key to return to the Center panel's main page.

### Sharpening

While the Blur controls also let you apply sharpening simply by lowering rather then raising the Radius sliders, the actual Sharpen mode provides additional controls specifically for tailoring sharpening operations.

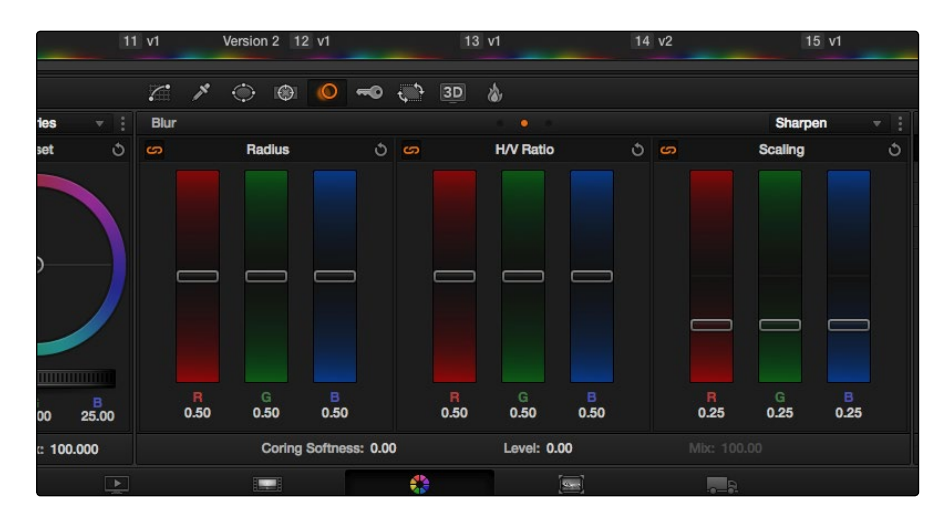

Sharpening with Coring Softness and Level

DAVINCI RESOLVE COLORIST REFERENCE MANUAL

- $\rightarrow$  Radius: This is the primary control for adding blur or sharpening. The default value of 0.50 results in no effect being applied to the image. Raising the radius slider increases blur, to a maximum value of 1.00. Lowering the radius increases sharpness, with a minimum value of 0.00 providing maximum sharpness.
- $\rightarrow$  H/V Ratio: Lets you add directionality to the current operation. At the default value of 0.50, the image is affected in both the horizontal and vertical directions equally. Raising H/V Ratio makes the effect increasingly directional along the horizontal axis, while lowering makes the effect increasingly directional along the vertical axis.
- $\rightarrow$  Scaling: Multiplies the amount of scaling being applied by the Radius control for sharpening operations. The scaling parameter has no effect if Radius is set to 0.50 or above for blur effects.

The Coring Softness and Level parameters work together to allow you to be selective about which parts of the image you're sharpening, without the need to build a secondary operation.

- $\rightarrow$  Coring Softness: Lets you limit how much of the image is being sharpened, based on the threshold of image detail defined by the Level parameter. With Level at 0, Coring Softness adjusts the blend between sharpening of the most detailed areas of the image (such as the eyes, lips, and dimples of a face), and low detail areas of the image that are not being sharpened at all (such as the cheeks, forehead, and chin).
- $\rightarrow$  Level: Sets the threshold at which image detail is omitted from a sharpening operation when Coring Softness is raised. The default setting of 0 sets the threshold low enough to omit all but the most highly detailed edges of an image. Raising Level gradually omits areas of reduced complexity, which results in more of the image being included in a sharpening operation.

#### To adjust the Sharpening controls using the DaVinci control surface:

- 1. Press the VECTORS button on the T-bar panel, or the VECTORS soft key on the Center panel's main page.
- 2. On the Center panel, press the IMAGE MODE soft key repeatedly to cycle to the RESOLVE IMAGE SHARPENING controls.
- 3. Use the SHARP AMOUNT, SCALING, LEVELS, and SOFTNESS knobs to create the desired sharpening effect.
- 4. When you're finished, press the PRIMARIES soft key to return to the Center panel's main page.

DAVINCI RESOLVE COLORIST REFERENCE MANUAL

## **Mist**

The Mist mode lets you combine blur and sharpen operations in such a way as to create effects similar to those achieved via "Vaseline on the lens" or Pro-Mist optical filters.

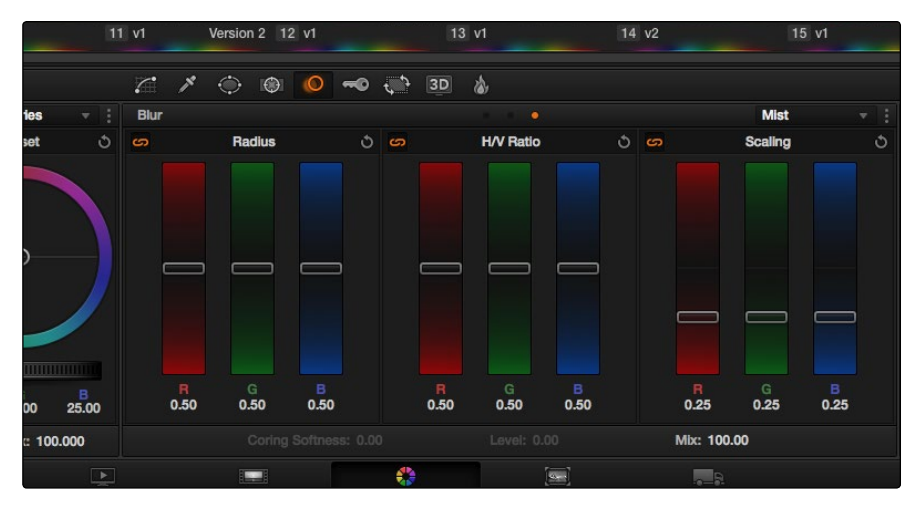

Mist including Mist Mix control

Unlike the Blur or Sharpen modes, where the Radius sliders provide immediate access to the desired effect, the Mist mode requires you to lower the Radius and Mix sliders together to get a desirable result. By varying the amounts of Radius and Mix, you can create many variations on the mist effect.

- $\rightarrow$  Radius: When creating a Mist effect, you first need to lower Radius to sharpen the image. This operations then combines with a lowering of the Mix parameter to provide the combination of detail and blurring that results in a mist effect.
- $\rightarrow$  H/V Ratio: Lets you add directionality to the current operation. At the default value of 0.50, the image is affected in both the horizontal and vertical directions equally. Raising H/V Ratio makes the effect increasingly directional along the horizontal axis, while lowering makes the effect increasingly directional along the vertical axis.
- $\rightarrow$  Scaling: Multiplies the amount of scaling being applied by the Radius control, and lets you intensify a mist effect beyond the Radius slider's ordinary range. The scaling parameter has no effect if Radius is set to 0.50 or above for blur effects.
- $\rightarrow$  Mix: After you sharpen the image using the Radius slider, decreasing the Mix parameter adds a superimposed blur that mixes with the high-detail areas of the picture to create the mist effect.

## To adjust the Mist controls using the DaVinci control surface:

- 1. Press the VECTORS button on the T-bar panel, or the VECTORS soft key on the Center panel's main page.
- 2. On the Center panel, press the IMAGE MODE soft key repeatedly to cycle to the RESOLVE MIST EFFECT controls.
- 3. Use the RADIUS, H/V RATIO, SCALING, and MIX knobs to create the desired mist effect.
- 4. When you're finished, press the PRIMARIES soft key to return to the Center panel's main page.

# 2D Transforms

DaVinci Resolve has a powerful tool set for making geometric transforms, using advanced algorithms for optical-quality sizing operations. This section covers the nuts and bolts of resolution independence in DaVinci Resolve, and how to use the Sizing palette.

# Resolution Independence in DaVinci Resolve

DaVinci Resolve is a resolution-independent application. This means that, whatever the resolution of your source media, it can be output at whatever other resolution you like. This also means that you can freely mix clips of any resolution, fitting 4K, HD, and SD clips into the same timeline, and scaling each to fit the project resolution as necessary.

Your project's resolution can be changed at any time, allowing you to work at one resolution, and then output at another resolution. This also makes it easy to output multiple versions of a program at different resolutions, for example, outputting both HD and SD sized versions of the same program.

Finally, the controls found in the Sizing palette let you transform clips individually, either to push into a clip for creative intent, or to pan and scan media of one format to fit better into a different output format.

## Using High Resolution Media in Lower Resolution Projects

Every set of transform and sizing parameters and settings that resize clips is combined intelligently, so that the highest resolution media is always used as the source for any transform. For example, if you're using 4K media within a 1920x1080 project, and you need to enlarge a clip using the Input Sizing palette's Zoom parameter, the image is scaled relative to the native 4K resolution of the source, and the result is fit into the current timeline resolution. This automatically guarantees the highest quality for any image transform you make.

## Timeline Resolution

This is one of the most fundamental settings in your project, defining its frame size. You can choose a predefined resolution from the "Set timeline resolution to" pop-up menu, or you can type a custom resolution into the X and Y fields below.

Media used in a project does not have to match the timeline resolution, in fact it's common to mix resolutions within the same timeline. Clips that don't match the current resolution will be automatically resized according to the currently selected Image Scaling setting (described below).

As mentioned earlier, you can change the timeline resolution at any time. When you do so, all Power Windows, Sizing palette adjustments, tracking, keyframing, and other geometric operations are automatically and accurately scaled to fit the new resolution.

## Pixel Aspect Ratio (PAR)

The Timeline Format settings, found in the Master Project Settings, let you specify a Pixel Aspect Ratio in addition to the frame size. Defaulting to Square Pixel, which is appropriate for high definition projects, there are also options for 16:9 anamorphic, 4:3 standard definition, or Cinemascope. Which options are available depends on what timeline resolution you've selected.

In addition, each clip has individually adjustable PAR settings, for situations where you're mixing multiple types of media within a single project. For example, if you're mixing SD clips with nonsquare pixels and HD clips with square pixels, you can sort out all of the SD clips in the Media Pool and assign them the appropriate NTSC or PAL non-square pixel ratio PAR setting. For more information, see Chapter 3, "Working in the Media Page."

## Image Scaling

If a clip's native resolution doesn't match the Timeline Resolution, then the currently selected Input Scaling Preset dictates how the mismatched clip will be handled. The default setting is "Scale entire image to fit," which shrinks or enlarges the image to fit, in the best way possible, the current dimensions of the frame, adding letterboxing or pillarboxing as necessary.

The Image Scaling parameters are found in the Project Settings window, and there are two sets of parameters that let you set the quality and method used for these automatic transforms.

Image Scaling filters let you choose the mathematical method used to resize clips:

- $\rightarrow$  Uses sharper filter: Usually provides the best quality in projects, using the optical quality processing unique to DaVinci Resolve.
- $\rightarrow$  Uses smoother filter: May provide a more pleasing result for projects using clips that must be scaled down to standard definition, as this filter exhibits fewer sharp edges at SD resolutions.
- $\rightarrow$  Uses bilinear filter: A lower quality setting that is less processor intensive. Useful for previewing your work on a low-performance computer before rendering, when you can switch to one of the higher quality options.
- $\rightarrow$  Input scaling preset: Checking this box lets you choose an Input Sizing preset to apply to the project.
- $\rightarrow$  Output scaling preset: Checking this box lets you choose an Output Sizing preset to apply to the project.

Input Image Scaling options let you choose how clips that don't match the current project resolution are handled. The illustrated examples show an SD clip (gray) being fit into an HD project (blue) using each of the different options.

 $\rightarrow$  Center crop with no resizing: Clips of differing resolution are not scaled at all. Clips that are smaller than the current frame size are surrounded by blanking, and clips that are larger than the current frame size are cropped.

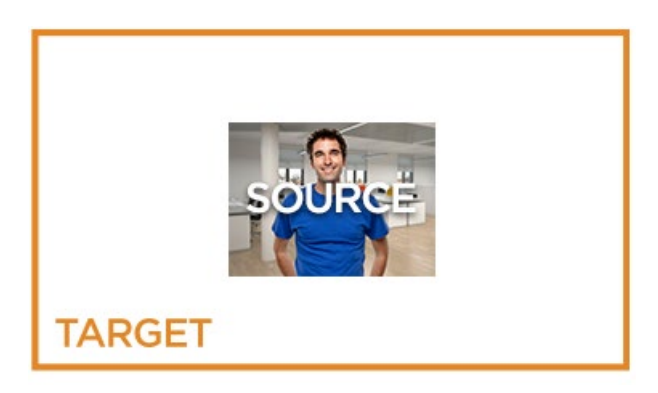

 $\rightarrow$  Scale full frame with crop: Clips of differing resolution are scaled so that the clip fills the frame with no blanking. Excess pixels are cropped.

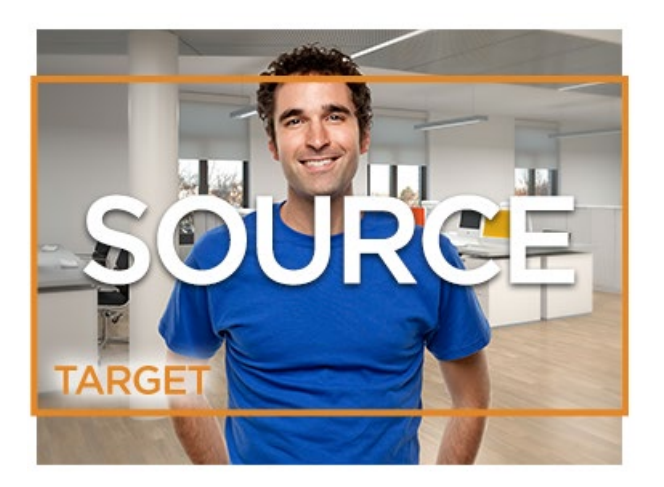

 $\rightarrow$  Scale entire image to fit: The default setting. Clips of differing resolution are scaled so that each clip fills the frame without cropping. The dimension that falls short has blanking inserted (letterboxing or pillarboxing).

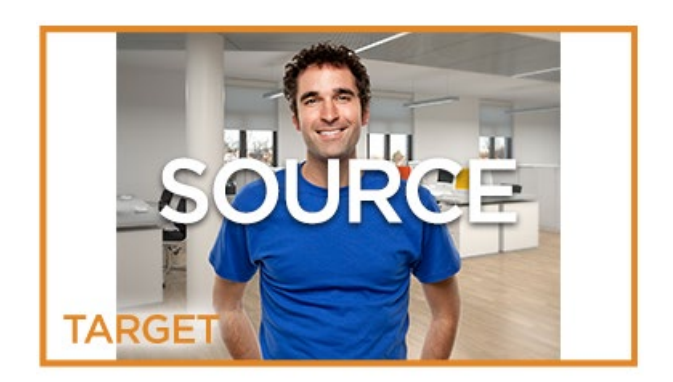

 $\rightarrow$  Stretch frame to all corners: Useful for projects using anamorphic media. Clips of differing resolutions are squished or stretched to match the frame size in all dimensions. This way, anamorphic media can be stretched to match full raster, or full raster media can be squished to fit into an anamorphic frame. An added benefit of this setting is that it makes it easy to mix anamorphic and non-anamorphic clips in the same project.

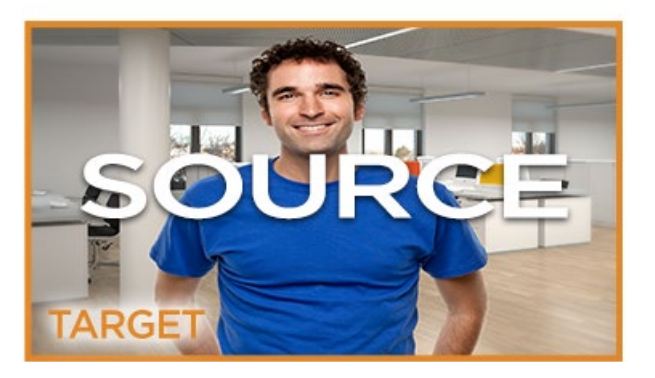

# Output Image Scaling

Another group of settings found in the Image Scaling panel of the Project Settings lets you optionally choose a different resolution to be output via your video output interface, for monitoring, outputting to tape, or rendering. If you set the resolution in the Render Settings list of the Deliver page to something other then the Timeline Resolution, these settings are used to make the change. This can be used in situations where you're working on a high resolution 4K project, but you want to monitor using an HD display, and output HD resolution media for approval.

 $\rightarrow$  Lock to timeline format: Turned on by default, so that these settings mirror the Image Scaling and Input Image Scaling settings described above. Turning this checkbox off lets you choose different settings for monitoring, outputting to tape, or rendering, using the other settings in this group.

- $\rightarrow$  Set output resolution to: Lets you choose an alternate resolution.
- $\rightarrow$  For "X x Y" processing: Lets you specify a different custom alternate resolution.
- $\rightarrow$  Pixel aspect ratio is: Lets you specify an alternate pixel aspect ratio to match the alternate timeline format.
- $\rightarrow$  Mismatched resolution files: Lets you choose an alternate way of handling mismatched resolution files given the alternate resolution you've chosen. These options work identically to those of the "Input Image Scaling" group.

## Edit Page Transform Parameters and Imported Sizing Information

 A set of Transform parameters corresponding to each clip in the Timeline is available from the inspector. These parameters operate independently of the Sizing controls found in the Color page, and exist primarily to store incoming transform data from imported AAF and XML projects coming from other applications.

| 100.00<br>Opacity:             | G |
|--------------------------------|---|
| <b>Transform</b><br>$\bullet$  |   |
| Pan:<br>$\mathbf{0}$           | n |
| <b>Tilt:</b><br>$\mathbf{0}$   | ð |
| Zoom: X: 1.00<br>Y: 1.00<br>ဇာ | ð |
| 0.0<br><b>Rotation Angle:</b>  | ð |
| Anchor Point: X: 0<br>Y: 0     | ð |
| <b>Cropping</b>                |   |

The transform parameters in the Inspector of the Edit page

If, when importing an AAF or XML project file, you turned on the "Use sizing information" checkbox, then every clip that had position, scale, rotation, or crop settings applied in the originating NLE will have those adjustments applied to these transform parameters.

The transformation applied by these parameters is combined with whatever Input and Output Sizing adjustments are being made, to output the final geometric result.

# Edit, Input, Output, and Node Sizing on the Color Page

The Sizing palette on the Color page has another dedicated set of keyframable transform parameters that work with the DaVinci Control Surface to let the colorist apply pan and scan adjustments while working through a project. These parameters work independently of the Edit page Transform parameters, allowing you to keep imported transform settings separate from other transform settings that you apply. However, for convenience the Edit sizing controls are available in the Color page as well.

## Format Resolution on the Delivery Page

By default, the Format Resolution setting in the Render Settings of the Deliver page matches the Timeline Resolution when "Match timeline settings" is enabled in the Output Scaling Preset in Project Settings .

Choosing a new resolution from the "Set Resolution to" pop-up menu lets you override the current Format Resolution setting before rendering. Using this control, you can queue up multiple jobs, each set to a different resolution, to output multiple formats during a single render session. For more information on rendering and setting up jobs for the Render Queue, see Chapter 10, "Deliver."

# The Four Color Page Sizing Modes

The Sizing Palette on the Color page can be put into three modes: Input Sizing, Output Sizing, and Node sizing.

- $\rightarrow$  Edit Sizing: These controls mirror those found in the Inspector of the Edit page.
- $\rightarrow$  Input Sizing: These controls let you make sizing adjustments to individual clips that affect their overall geometry (pan, tilt, zoom, and rotation). These controls are useful for doing clip by clip pan and scan adjustments.
- $\rightarrow$  Output Sizing: These controls are nearly identical, except that they affect every clip in the entire timeline, all at once. Output sizing is useful for making a formatting adjustment to an entire timeline, such as changing an HD timeline to an SD timeline with simple adjustments to crop and pan the resulting framing.
- $\rightarrow$  Node Sizing: Lets you add targeted sizing adjustments at any point within the node tree. Like Input Sizing, Node Sizing is specific to a particular clip. Unlike Input Sizing, Node Sizing is affected by operations that split color channels (such as the splitter/combiner nodes) and limit the image (such as qualifiers and windows). You can also add as many node sizing adjustments to a clip's grade as you need.

# Sizing Order of Processing on the Color Page

Input Sizing adjustments are applied before all image processing that takes place in the node graph, including Node Sizing, while Output Sizing adjustments are applied after image processing in the node graph.

# Using Node Sizing

Using Node Sizing, you can apply individual sizing adjustments on a per-node basis. All Node Sizing adjustments within a grade are cumulative, and any keyframing done to Node Sizing parameters is stored in that node's Node Format keyframe track in the Keyframe Editor. Two good examples of Node Sizing include realigning color channels individually in conjunction with the Splitter/Combiner nodes, or duplicating windowed regions of an image by moving them around the frame.

Example 1: Using node sizing on individual color channels:

- 1. Choose Nodes > Add Splitter/Combiner Node to add this node structure to the current grade.
- 2. Select one of the three Corrector nodes connected between the Splitter and Combiner nodes that corresponds to the color channel you want to transform.

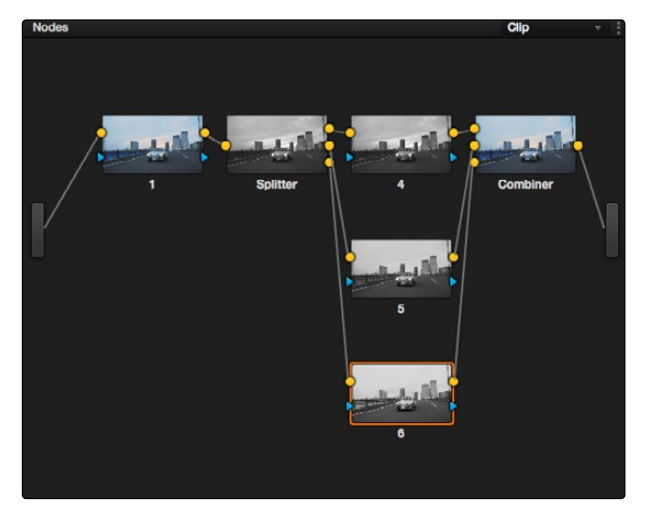

Adding the Splitter/Combiner nodes to use node sizing on individual color channels

3. Open the Sizing palette, choose Node Sizing from the mode pop-up, and use the Sizing parameters to transform that channel as necessary. For example, if you have an old video clip with misaligned color components, you could pan a misaligned channel to the left or right to try and improve its alignment.

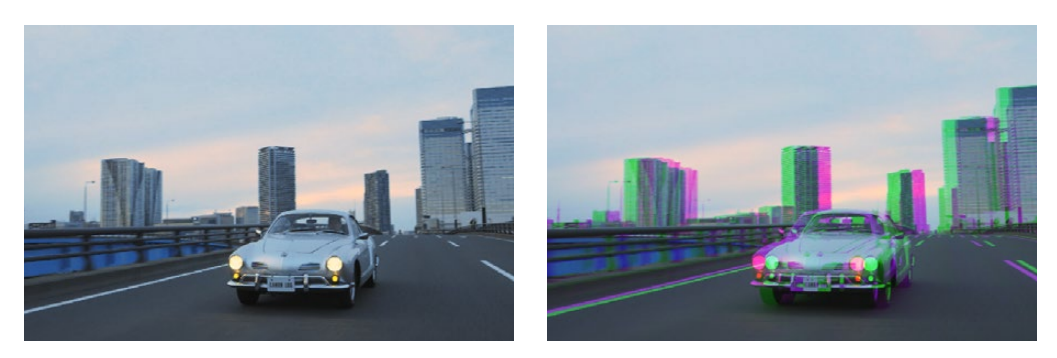

Before and after panning the green channel
### Example 2: Using node sizing to duplicate a windowed area of an image to cover a blemish:

- 1. Create a new node.
- 2. Open the Window palette, create a Circular window, and then shrink and reposition it to surround a feature you want to remove.
- 3. Open the Tracking palette, and track the window to follow the feature to be removed.
- 4. After the track is complete, now move the window to an adjacent area of clean detail that's right next to the feature you want to remove. This is the area of the image you're going to duplicate and cover the unwanted feature with.
- 5. Now, open the Sizing palette, choose Node Sizing from the mode pop-up, and use the Sizing parameters to move a duplicate of the windowed area to cover up the unwanted feature.

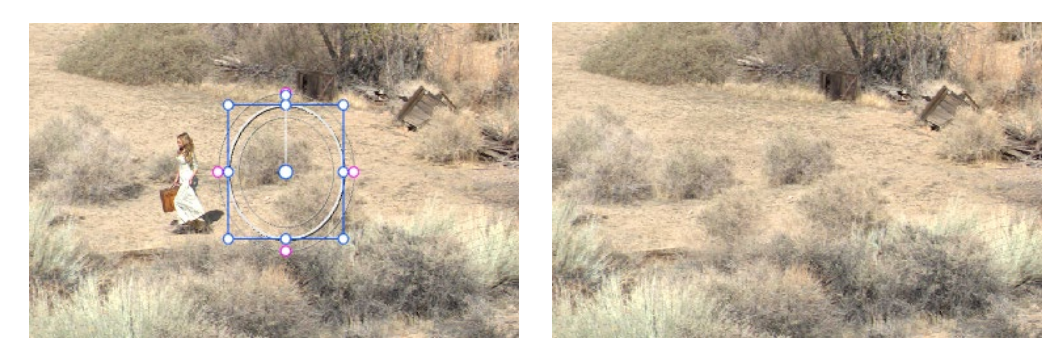

Before and After using node sizing to clone an area of the image to cover up an unwanted feature

When you're done, playing through the clip should show that the duplicated area of the image is still tracking the feature you want to remove.

# Sizing Controls

Input, Node, and Output Sizing share many of the same controls. When the Sizing palette is set to Input Sizing mode, the controls transform each clip individually. If you're simply pushing in on one or two clips, or making individual pan & scan adjustments to account for a change in format, these are the controls you want to use.

534

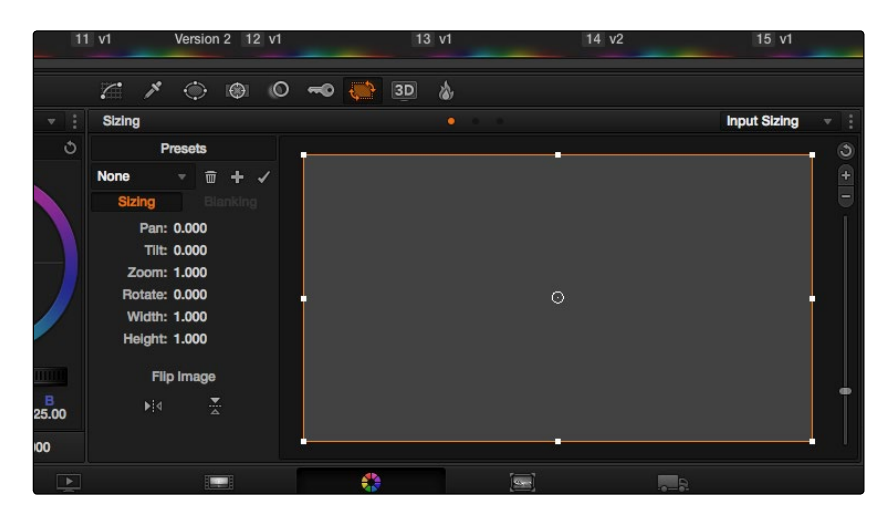

The onscreen control in the Sizing palette

- $\rightarrow$  Pan: Moves the clip along the horizontal, X axis. Positive values move the clip right, negative values move the clip left.
- $\rightarrow$  Tilt: Moves the clip along the vertical, Y axis. Positive values move the clip up, negative values move the clip down.
- $\rightarrow$  Zoom: Positive values enlarge the clip, negative values shrink the clip.
- $\rightarrow$  Rotate: Positive values rotate the clip clockwise. Negative values rotate the clip counterclockwise.
- $\rightarrow$  Width: Positive values stretch the image wider, negative values squish the image narrower.
- $\rightarrow$  Height: Positive values stretch the image taller, negative values squish the image shorter.
- $\rightarrow$  Flip Horizontal control: Reverses the image along the X axis, left to right.
- $\rightarrow$  Flip Vertical control: Reverses the clip along the Y axis, turning it upside down.

### Sizing OSC

An onscreen control currently mirrors the sizing parameters, showing you a preview of the transformed image, shown by an orange outline, relative to the size of the frame, shown in gray. Zoom and reset controls make it easier to see the full display.

## Blanking Controls

Output Sizing mode also has a set of Blanking controls that you can use to add custom blanking to a clip or project. For example, you can use these controls to add nonstandard letterboxing or pillarboxing to an image. Along with all other Output Sizing adjustments, blanking is added last in the image processing pipeline, so it's not affected by any of the color or contrast adjustments you make.

- $\rightarrow$  Left: Adjusts the left pillarbox.
- $\rightarrow$  Right: Adjusts the right pillarbox.
- $\rightarrow$  Top: Adjusts the top letterbox.
- $\rightarrow$  Bottom: Adjusts the bottom letterbox.

Blanking presets are also available by choosing from the Color > Output Blanking submenu. Choosing one of these options automatically sets the Blanking parameters of the Sizing palette's Output Sizing mode. The following presets are available:

- $\rightarrow$  1.33: SD or 4:3
- $\rightarrow$  1.66: European theatrical
- $\rightarrow$  1.77: HD or 16:9
- $\rightarrow$  1.85: Theatrical flat aspect ratio
- $\rightarrow$  2.35: Original anamorphic (scope) theatrical wide-screen
- $\rightarrow$  2.39: Current 35mm anamorphic (scope) theatrical wide-screen
- $\rightarrow$  2.40: Current 35mm anamorphic (scope) theatrical wide-screen (rounded up for Blu-Ray)

Anti-aliasing at the edges of blanking is handled by a setting in the Image Scaling panel of the Project Settings. For more information, see Chapter 2.

### Resetting the Sizing Palette

You can reset every control within the Sizing palette at any time by choosing Reset from the palette options pop-up menu, or by clicking the reset button in the upper left-hand corner of the palette.

### Input and Output Sizing Presets

If there are Input or Output Sizing settings that you find yourself using repeatedly, you can save them as presets for easy recall. For example, if there's a group of input settings that you use to resize a clip of a particular format to match the current project, you can save it as a preset that you can use whenever.

 $\rightarrow$  Preset pop-up menu: Provides access to all the currently saved presets in the current database.

- $\rightarrow$  Delete preset: To delete a preset, select it from the pop-up menu, click the trash can button, then click OK.
- $\rightarrow$  Add preset: To add a preset, make whatever settings adjustments you need, then click the plus button. When the Format Preset dialog appears, enter a name, check that the settings are correct, then click Save.
- $\rightarrow$  Change preset: To change a preset, load the preset you want to change, make whatever changes you need, then click the check button.

The Input and Output Sizing modes save different presets. Each of these sets of presets is available from the "Override input scaling" and "Override output scaling" pop-up menus in the Image Scaling panel of the Project Settings.

# Sizing Controls With the DaVinci Control Surface

There are two sets of DaVinci control surface mappings for the sizing controls. The most obvious controls can be seen permanently mapped to the knobs and soft keys of the Transport panel. This makes these controls easy to access for projects where you're panning & scanning nearly every shot of a film-scanned program.

#### To adjust PTZR settings:

- 1. Press the OUTPUT or INPUT soft key to switch between Output Sizing and Input Sizing modes.
- 2. Use the PAN, TILT, ZOOM, and ROTATE knobs of the Transport panel, and the H FLIP and V FLIP soft keys.

### To adjust Input and Output Blanking:

- 1. Press the INPUT BLANKING or OUTPUT BLANKING soft key on the Transport panel.
- 2. Use the knobs labeled LEFT, RIGHT, TOP, and BOTTOM to make a blanking adjustment.
- 3. Press SIZING when you're finished.

Another set of DaVinci control surface mappings appears when you press the SIZING button of the T-bar panel. In this case, the Center panel knobs and soft keys update to a page showing the following:

- $\rightarrow$  Ref Wipe Sizing Adjustments: These controls, on the middle screen of the Center panel, let you reposition a still from the Gallery that's being displayed in a split screen. This can make it easier to compare features that would otherwise be obscured by the still's position on screen.
- $\rightarrow$  Input Sizing Adjustments: The Input Sizing controls are displayed on the right screen of the Center panel. These are similar to the mappings on the Transport panel, but the Center panel's second row of knobs also exposes PITCH, YAW, H SIZE, and V SIZE controls, and there's an additional MODIFY PAR button that lets you change the pixel aspect ratio of a clip.

 $\rightarrow$  Output Sizing Adjustments: If you press OUTPUT soft key on the Center panel, the knobs and soft keys change to show the Output Sizing controls. Press BLANKING to expose all the preset aspect ratios on the Transport panel, along with the USER which allows you to expose user definable presets.

#### To save and recall user definable blanking aspect ratios:

- 1. Press SIZING on the T-bar panel.
- 2. Press the OUTPUT soft key on the Center panel.
- 3. Press the OUTPUT BLANKING soft key on the Transport panel, and then enter the blanking aspect ratio as a number (e.g., 2.4) using the number pad on the Transport panel to set your customized blanking.
- 4. Press the BLANKING soft key on the Center panel.
- 5. To apply the new ratio, press the BLANKING soft key on the Center panel, then press USER on the Transport panel, and press one of the USER 1-5 soft keys.

Tip: With the Input Sizing Adjustments controls exposed on the Center panel, you can set the Transport panel to display the Output Sizing controls, for simultaneous presentation of every sizing control that's available.

# Stereo 3D Palette

This palette contains all the controls necessary for working on stereoscopic (colloquially known as 3D) projects. It provides controls for choosing which eye to grade, adjusting convergence, swapping and copying grades and media between matching left- and right-eye clips in paired timelines, autoprocessing the color and geometry of left- and right-eye clips to match, stereo monitoring setup, and controls for floating windows.

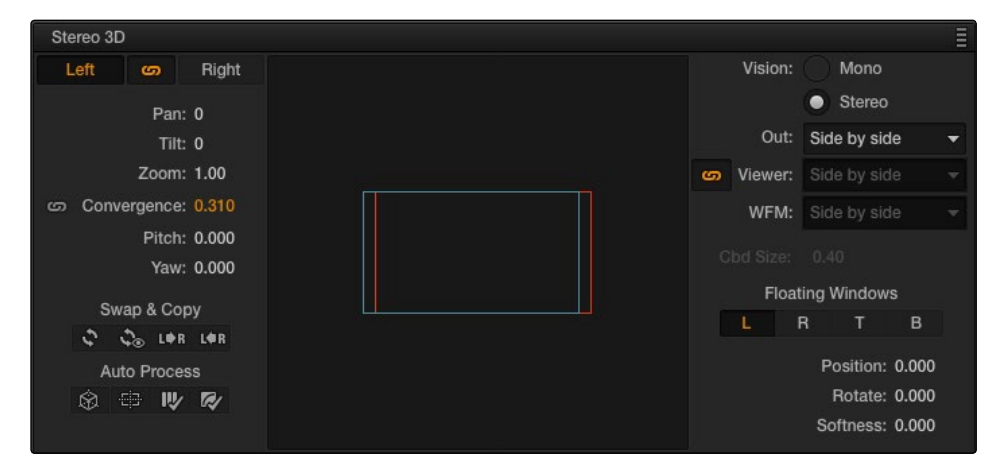

Stereoscopic 3D palette

Your project must contain stereo 3D clips in order to open this palette. For more information on setting up a stereo 3D project, see the "Stereoscopic Workflows" section of Chapter 6, "Conforming Projects."

# Stereo Eye Selection

Most colorists work by grading one eye first (typically the left), and rippling their grades to the other eye, making separate adjustments to each eye's clips when necessary to match undesirable variation between cameras.

The first three buttons in the Stereo 3D palette let you choose which eye to grade while you're working, as well as whether or not to ripple each clip's grade to the matching opposite-eye clip. Whenever you switch eyes, the 3D badge above each clip's thumbnail changes color (blue for right, red for left) and the thumbnails themselves update to show that eye's media.

The Left eye is master and ganged with the right

 $\rightarrow$  Left button: Displays the left eye image and grade.

- $\rightarrow$  Ripple Link button: When enabled (orange), all changes you make to the grade of the currently selected eye are automatically copied to the correspondingly opposite eye. When disabled (gray), grades made to the currently selected eye are made independently.
- $\rightarrow$  Right button: Displays the right-eye image and grade.

Tip: You can also choose which eye you're viewing and grading by right-clicking a clip's thumbnail and choosing Stereo > Switch Eye or by choosing View > Switch Eye To > Left Eye or Right Eye.

## Using Ripple Link When Grading Stereo 3D Clips

You would turn Ripple Link off to suspend rippling when you want to make an individual adjustment to the grade of one eye to obtain a better match between the two. When you're finished matching the two clips, you can turn it back on to resume automatic grade rippling.

Stereo 3D grade rippling is always relative, so differences between the grades that are applied to the left- and right-eye clips are preserved. In fact, when you add or remove nodes to or from one eye, the same nodes are automatically added to or removed from the corresponding clip it's paired with, regardless of whether or not Ripple Linked is enabled.

Important: Regardless of whether or not Ripple Link is enabled, local versions created for one stereo 3D-identified clip are automatically available to the paired timeline.

# Stereo 3D Geometry Controls

The next group of parameters lets you adjust the geometry of stereo 3D clips. The Pan, Tilt, and Zoom controls are provided as a convenience, and simply mirror the same parameters found in the Transform palette's Input mode. Convergence, Pitch, and Yaw are the three parameters that are unique to the Stereo 3D palette.

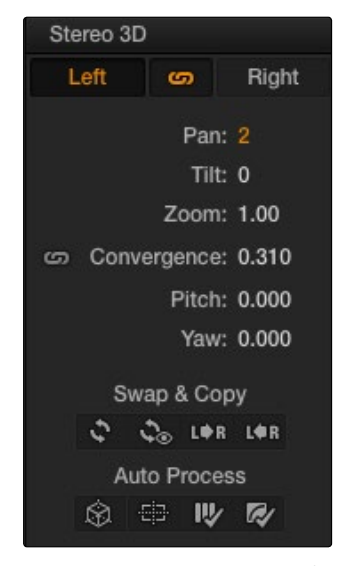

Stereoscopic 3D Geometry controls

 $\rightarrow$  Convergence: Adjusts the disparity between the left and right eyes, to define the point of convergence (POC), or the region within the image where the left- and right-eye features are in perfect alignment. If necessary, Convergence can be animated using the Stereo Format parameter group in the Sizing track of the Keyframe Editor.

Features that overlap perfectly in both right- and left-eye clips are at zero parallax, putting that feature's depth at the screen plane. Matching features that are divergent in the leftand right-eye clips have increasingly positive parallax, and appear to be farther away from the audience. Matching features that are divergent and reversed in the left- and right-eye clips have increasingly negative parallax, and appear to be closer to the audience than the screen plane.

- $\rightarrow$  Linked Zoom button: When enabled (orange), both the left- and right-eye clips are automatically zoomed whenever Convergence is adjusted so that both eyes always fill the screen. When disabled (gray), changes to Convergence will cause the opposing left and right edges of each eye's clip to have blanking intrude.
- $\rightarrow$  Pitch: Pivots the image around the horizontal center plane of the frame.
- $\rightarrow$  Yaw: Pivots the image around the vertical center plane of the frame.

### Sizing Repositioning in Stereo 3D

Generally, you'll want to reposition stereo 3D clips with Ripple Link turned on, but you may occasionally find yourself needing to make a manual adjustment to one eye in particular with Ripple Link disabled. As with color adjustments, Sizing adjustments made with Ripple Link disabled are only applied to the clip in the current timeline. When Ripple Link is turned on, all Sizing adjustments are automatically copied to the correspondingly numbered shot of the other stereo 3D timeline.

Warning: It is not advisable to use the Rotate parameter when transforming stereo 3D clips. Geometrically, rotation tilts a stereo pair of clips inappropriately, and ruins the "side-by-side" convergence that's necessary to create the stereoscopic illusion.

### Protecting Stereo Adjustments When Copying Grades

Each version of a grade has independent stereo adjustments stored along with the Sizing settings. To prevent accidental overwrite of convergence and alignment data when copying grades from one clip to another, you can right-click within the Gallery and choose one of the following options to turn them on:

- $\rightarrow$  Copy Grade: Preserve Convergence
- $\rightarrow$  Copy Grade: Preserve Floating Windows
- $\rightarrow$  Copy Grade: Preserve Auto Align

When enabled, these options lets you overwrite a clip's grade without overwriting specific Stereo 3D parameters.

Tip: Stereo 3D and Sizing settings are processed before node-based corrections in the Resolve image processing pipeline.

# Swap and Copy Controls

Another set of controls lets you swap and copy grades, and swap clips, in situations where you need to reverse what's applied to a pair of left- and right-eye clips.

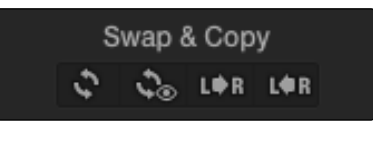

Swap and Copy grades between eyes

- $\rightarrow$  Swap Grade: Exchanges the grades that are applied to the left- and right-eye clips.
- $\rightarrow$  Swap Shot: A checkbox that, when enabled, switches the actual media used by two corresponding left- and right-eye clips. Useful in situations where the eyes of a stereo 3D clip were mislabeled, and you want to switch the clips without rebuilding both EDLs.
- $\rightarrow$  Copy Left to Right: Copies the left-clip grade to the corresponding right-eye clip.
- $\rightarrow$  Copy Right to Left: Copies the right-clip grade to the corresponding left-eye clip.

### Batch Grade Management for Stereo 3D Projects

There are also a series of batch-processing commands that are useful for stereoscopic grading that are available when you right-click one or more selected clips in the Thumbnail Timeline:

- $\rightarrow$  Stereo Batch Copy: Copies every grade from the left-eye clips to the right-eye clips.
- $\rightarrow$  Stereo Batch Sync: Copies grades from one eye to the other only when their node graphs have the same number of nodes. This prevents you from accidentally overwriting a custom grade with a different node structure that was necessary to match two eyes for a problem shot.

The Copy Grade, Swap Grade, Swap Shots, Ripple Link, and Switch Eye commands are also available from the Stereo submenu of the Timeline contextual menu.

# Automatic Image Processing for Stereo 3D

It's common during stereoscopic shoots for minor divergences in geometry and color to appear in the source footage. To make the process of grading stereo 3D media less onerous, DaVinci Resolve provides a set of auto-adjustment controls that gives you a starting point for matching left- and right-eye clips together.

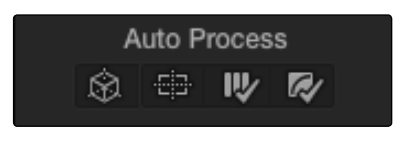

Auto align and color match buttons

### Auto Process—Stereo Alignment

For the stereoscopic effect to work without causing headaches, it's critical that both eyes are aligned. This can be tricky to adjust using manual controls, but is something that can be automatically analyzed. You can perform stereo 3D alignment to a single clip, or you can select a range of clips to align all of them automatically at once. There are two options. Which is more appropriate depends on the type of geometry issues you're needing to address.

- $\rightarrow$  Transform Alignment: Analyzes the image and makes vertical and rotational adjustments to line up the left- and right-eye images as closely as possible.
- $\rightarrow$  Vertical Skew: Analyzes the images and makes a vertical-only adjustment to line up the left- and right-eye images.

#### To align one or more clips automatically:

- 1. Select one or more stereo clips in the Thumbnail Timeline of the Color or Format pages.
- 2. Do one of the following:
	- $\rightarrow$  Open the Stereo 3D palette, and click either of the Stereo Alignment buttons. The button to the left is for Automatic Transform, while the button to the right is for Automatic Vertical Skew.
	- $\rightarrow$  Right-click the thumbnail, and choose Transform Alignment or Vertical Skew from the contextual menu.

The Stereo Alignment window appears, and a progress bar shows the remaining time this operation will take.

### Auto Process—Color Matching

Due to the design of different stereo 3D rigs, sometimes the color and contrast of one eye's media doesn't precisely match that of the corresponding eye. DaVinci Resolve provides two commands for quickly and automatically matching two eyes together.

- $\rightarrow$  Stereo Color Match (Primary Controls): Uses the Lift/Gamma/Gain controls to match one eye to the other. The result is a simple adjustment that's easy to customize, but may not work as well as Custom Curves in some instances.
- $\rightarrow$  Stereo Color Match (Custom Curves): Uses the Custom Curves to create a multipoint adjustment to match one eye to the other. The result can be more effective with challenging shots.

Tip: For the best results, it's recommended to use automatic color matching in a separate node, independent of other corrections.

Stereo 3D color match works differently depending on whether or not one of the stereo 3D-paired clips has already been graded. The following procedure shows how to match a pair of left- and right-eye clips before you make any manual adjustments of any kind.

#### To match a pair of left- and right-eye clips automatically:

- 1. Select one or more clips in the Thumbnail Timeline of the Color page.
- 2. Do one of the following:
	- $\rightarrow$  Open the Stereo 3D palette, and click one of the two Color Match controls.
	- $\rightarrow$  Right-click one of the clips, and choose one of the two options from the Stereo Color Match submenu.

The Color Matching window appears, and a progress bar shows the remaining time this operation will take. You can also use automatic color matching to match an ungraded clip to a paired clip that's already been graded. This only works for grades consisting of one or more primary corrections; secondary corrections cannot be auto-matched.

#### To match an ungraded clip automatically to a paired stereo clip that's graded:

- 1. To suspend stereo grade linking temporarily:
	- $\rightarrow$  Open the Stereo 3D palette, and turn off the Ripple Link button
	- $\rightarrow$  Right-click the Thumbnail Timeline, and choose Stereo > Ripple Link > Solo.
- 2. Make a primary adjustment to a clip in the left-eye timeline to create a simple base grade. The left-eye clip now has a grade, and the right-eye clip does not.
- 3. Do one of the following to switch eyes:
	- $\rightarrow$  In the Stereo 3D palette, click Right.
	- $\rightarrow$  Right-click the Thumbnail Timeline again, and choose Stereo  $>$  Switch Eye.
	- $\rightarrow$  This procedure only works when you use the Stereo Color Match commands on the ungraded clip of a left- and right-eye stereo pair, to match it to the graded clip.
- 4. To make the match, do one of the following:
	- $\rightarrow$  In the Stereo 3D palette, click one of the two color match controls.
	- $\rightarrow$  Right-click one of the clips, and choose one of the two options from the Stereo Color Match submenu.
	- $\rightarrow$  Both clips should match one another very closely.

# Stereo 3D Monitoring Controls

To output both eyes to a stereo 3D display, you need to click the Vision: Mono or Stereo radio button, and then choose a display mode from the Output pop-up menu.

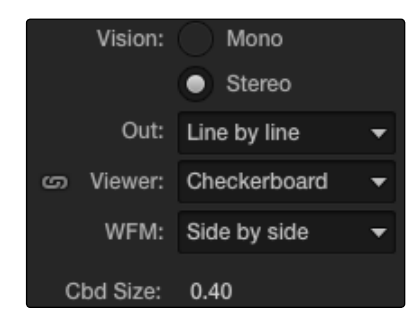

Monitoring controls for Stereo 3D

- $\rightarrow$  Vision: Two radio buttons let you choose between Mono, where only one eye is monitored in the Viewer and your video output interface, and Stereo, where both eyes can be displayed in the Viewer and output to video in a variety of different formats. For more information about outputting Stereo 3D to an external display, see Chapter 4, "Stereoscopic Workflows."
- $\rightarrow$  Output: A pop-up menu that provides different stereo viewing options for previewing stereo 3D signals in different ways. By default, this option is also linked to the Viewer display Internal Video Scope options. For detailed descriptions of each stereo 3D viewing mode, see the following section, "Output Options."
- $\rightarrow$  Link Viewer to Waveform: When enabled (orange), the Viewer and internal video scopes both use the same option for stereo 3D viewing as specified in the Output pop-up menu. When disabled, you can choose different stereo 3D viewing options for the Viewer and internal video scopes.
- $\rightarrow$  Viewer: Lets you choose a stereo 3D viewing option for the Viewer.
- $\rightarrow$  WFM: Lets you choose a stereo 3D viewing option for the internal video scopes.
- $\rightarrow$  Cbd Size: If any stereo 3D viewing options are set to Checkerboard, this parameter becomes enabled, and lets you define the size of the checkerboard boxes, in pixels.

Dual 4:2:2 Y'CbCr stereoscopic video streams are output via HD-SDI on selected Blackmagic I/O devices when you turn on the "Enable dual SDI 3D monitoring" checkbox on the Master Project Settings panel of the Project Settings. You can select either Side-by-Side or Line-by-Line output to be fed to your stereo-capable display, depending on your display's compatibility. For more information, see the "Stereoscopic Workflows" section of Chapter 6, "Conforming Projects."

### Output Options

Additionally, the Viewer and video scopes can be set to display both "eyes" in one of a variety of different modes.

- $\rightarrow$  Side by Side: Displays both images side by side. Each eye is squeezed anamorphically to fit both eyes into the same resolution as the GUI viewer.
- $\rightarrow$  Line by Line: An interlaced mode where each eye is displayed on alternating lines. The thickness of the lines as seen in the Viewer depends on how zoomed in you are.
- $\rightarrow$  Checkerboard: Displays both eyes via an alternating checkerboard pattern. This is an excellent mode for identifying regions of the image where there's variation in color or geometry between the two eyes.
- $\rightarrow$  Anaglyph (B/W): Each eye is desaturated and superimposed via Red/Cyan anaglyph to show the disparity between both eyes in different regions of the image. Left-eye divergence is red, and right-eye divergence is cyan. Regions of alignment between both eyes appear grayscale.

Anaglyph modes are useful for evaluating the geometric differences between both eyes, as well as for identifying the point of convergence (where both eyes align most perfectly) that places a region of the image at the screen plane.

Red/cyan color coding also identifies the direction of parallax. For any given feature, disparity such that red is to the right and cyan is to the left indicates positive parallax (backward projection away from the audience). Red to the left and cyan to the right indicates negative parallax (forward projection towards the audience).

- $\rightarrow$  Anaglyph (Color): Similar to Anaglyph (B/W), except that regions of close alignment are shown in full color. Incidentally, both anaglyph modes can be previewed on ordinary displays using old-fashioned red/cyan anaglyph glasses, enabling stereo 3D monitoring on non-stereo 3D-capable displays.
- $\rightarrow$  Difference: Superimposes grayscale versions of both eyes using the difference composite mode. Corresponding left/right-eye pixels that are perfectly aligned appear black, while pixels with disparity appear white. This mode is extremely useful for evaluating geometric differences between both eyes, as well as for identifying the point of convergence, without the distraction of color that the anaglyph modes present.
- $\rightarrow$  None: Only displays the eye corresponding to the currently selected timeline in the Viewer. However, this option also works in conjunction with the "Enable dual SDI 3D monitoring" checkbox in the Master Project Settings of the Project Settings which, when turned on, outputs each eye to an individual HD-SDI output of your Blackmagic I/O card. For more information about outputting Stereo 3D to an external display, see Chapter 4, "Stereoscopic Workflows."

# Floating Windows

Floating Windows are meant to correct for "Window violations," where elements of the image with negative parallax, that project forward from the screen plane towards the audience, are cut off by the edge of the frame. In these instances, differences between the images being shown to the left and right eyes can result in a visual paradox that's difficult for viewers to reconcile. Specifically, when a forward-projecting element is cut off by the left or right edge of the frame, one eye sees things that the other eye does not.

If the subject is moving quickly, this may not be an issue, but if the cut off (or occluded) element lingers onscreen, it causes problems for viewers that defeat the stereo 3D illusion. The viewer's binocular vision (or stereopsis) is providing one depth cue, while occlusion is providing a completely different depth cue.

To fix this, you can use Floating Windows to crop the cut off object from the eye on the side of the object that's cut off, thus eliminating the portion of the stereo image that is unseen to the other eye that causes the problem.

The objective of using Floating Windows is to manipulate the illusion of the viewer's "window into the scene." In addition to fixing Window violations, it has been proposed that Floating Windows can be used as a creative tool by manipulating the geometry of this Window to alter subtly the viewer's perception of the screen orientation.

- $\rightarrow$  By cropping the right-hand side of the right-eye frame, you also create the illusion that the right edge of the "window into the image" is tilted farther forward toward the viewer.
- $\rightarrow$  By cropping the left-hand side of the left-eye frame, you create the illusion that the left edge of the Window is tilted toward the viewer.
- $\rightarrow$  If you crop both the left-hand side of the left-eye frame and the right-hand side of the righteye frame, you create the illusion that the entire plane of the "virtual screen" is coming toward you.
- $\rightarrow$  If you apply opposite-angled Windows to the left- and right-eye clips at one or both of the edges of the frame, it appears to "tilt" the screen toward or away from the viewer.

Tip: For more information about Floating Windows, see www.dashwood3d.com/help/stereo3dvirtual-floating-windows/ and river-valley.tv/the-dynamic-floating-window-a-new-creative-tool-for-3d-movies/.

## Animating Floating Windows

Floating Windows can be animated using the Float Window keyframing track, found within the Sizing track of the Keyframe Editor, to push the edge of the frame in as needed, and then pull it back out when the partially occluded subject has moved fully into the frame. For more information about animating keyframing tracks, see Chapter 6, "Keyframing."

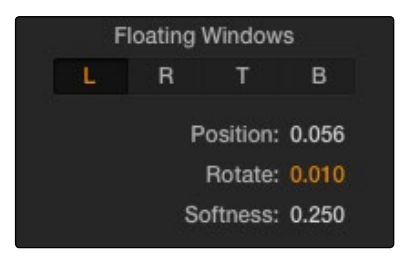

Floating Window controls

#### Floating Windows have the following controls and parameters.

- $\rightarrow$  L/R/T/B buttons: Lets you choose an edge to which to apply a Floating Window. Click the button corresponding to the edge you want to adjust. Each edge has its own position, rotate, and softness settings.
- $\rightarrow$  Position: Adds masking to the currently selected edge.
- $\rightarrow$  Rotate: Rotates the currently selected edge, letting you create an angled Window.
- $\rightarrow$  Softness: Feathers the edge of the currently selected edge, letting you create a soft Window that can be less noticeable to viewers.

#### To add a Floating Window to fix a Window violation:

- 1. Choose to which eye you want to add the Floating Window.
	- $\rightarrow$  To apply a Floating Window to eliminate a Window violation on the right-hand side of the screen, click the right eye view.
	- $\rightarrow$  To apply a Floating Window to eliminate a Window violation on the left-hand side of the screen, click the left eye view.
- 2. Choose which edge you want to adjust by clicking the L or R buttons.

 $\rightarrow$  To eliminate a Window violation on the right-hand side, click R.

- $\rightarrow$  To eliminate a Window violation on the left-hand side, click L.
- 3. Adjust the Position parameter as necessary to crop the portion along the edge of the selected eye that's not visible in the other.
- 4. Optionally, if you feel that the Window adjustment you've just made is too obvious, increase the Softness parameter to make that edge less noticeable.

# Stereo Controls on the DaVinci Control Surface

If you're doing convergence adjustments and stereographic work throughout a program, you can use many of the controls described in this section from the DaVinci control surface.

### To show the Stereo Transform Controls page on the Transport panel:

- 1. Press the 3D soft key. The Transport panel's knobs and soft keys are remapped with all available Stereoscopic commands.
- 2. When you're finished, press MAIN.

#### To show the Floating Windows controls on the Center panel:

- 1. From the main page of the Center panel, press the 3D soft key. The Floating Windows, Auto Match, and Auto Align controls appear on the Center panel.
- 2. Press the 3D OVERLAY soft key to expose the Stereoscopic sizing controls on the Transport panel. Press 3D OVERLAY again to return to the ordinary sizing controls.
- 3. When you're finished, press the MAIN soft key to return exit the 3D control page.

# Data Burn In

The Data Burn In palette lets you display select metadata as a "window burn" that's superimposed over the current image in the Viewer. This window burn is written into files that you render in the Deliver page, and it's also output to video, for viewing on your external display, or for outputting to tape.

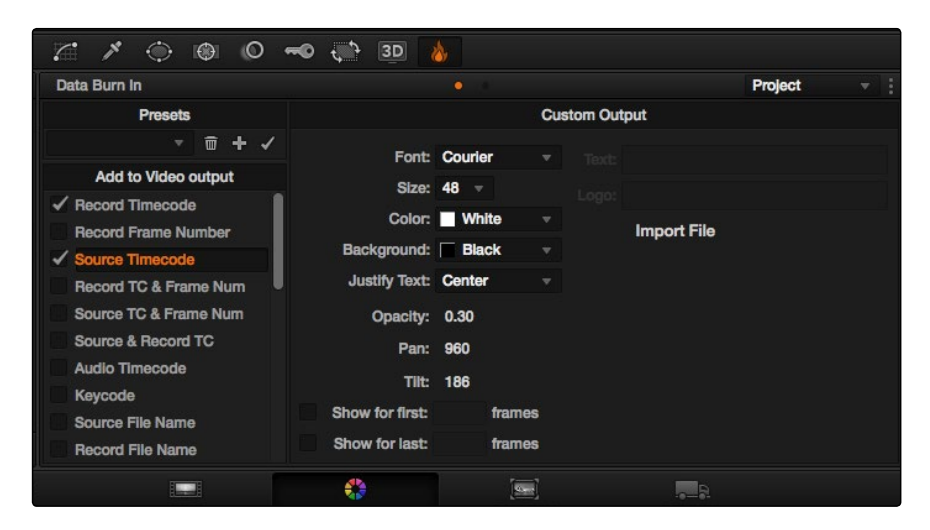

Data Burn-in palette

Window burns are useful as a reference when creating offline media that you need to keep track of later. It's also useful for watermarking review files that you don't want to be distributed accidentally, for adding logos or "bugs" to programs in preparation for broadcast, or for temporarily displaying timecode or clip names to refer to on your monitor when reviewing dailies with a client.

Tip: There's also an Output Option checkbox on the Deliver page, "Burn in this text," that lets you quickly enter a line of custom text to output as a window burn without using the Data Burn In palette.

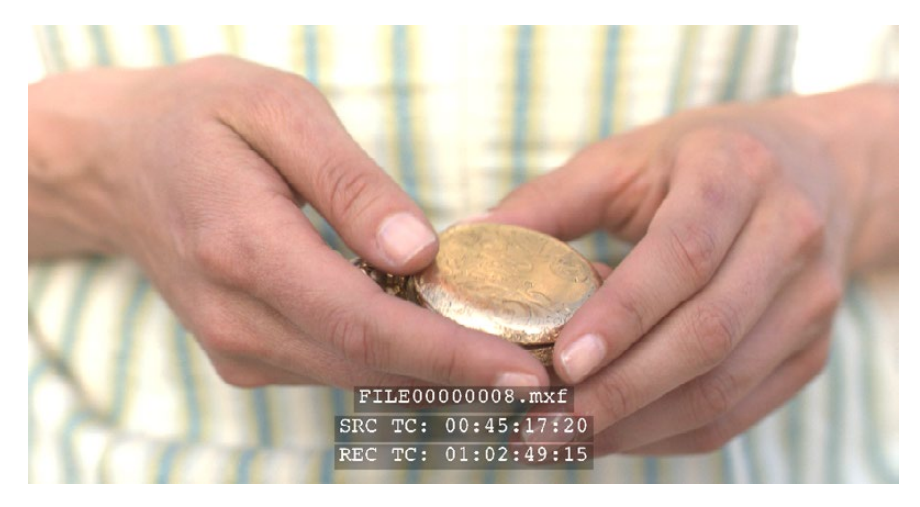

Viewer displaying a logo, custom text, timecode and file path

## Project vs. Clip Mode

The Palette mode pop-up menu lets you choose whether you want to edit burned-in metadata on a clip-by-clip basis to be applied when rendering individual source clips, or one set of burned-in metadata that will be displayed for the entire duration of the Timeline, to be applied when rendering either individual source clips or as one single clip.

# Setting Up Burned-In Metadata

Setting up different clip and project metadata to output as a window burn is easy.

#### To set up a window burn:

- 1. Choose Project or Clip mode from the Palette mode pop-up menu.
- 2. Turn on the checkboxes of whatever items of metadata you want to display in the "Add to Video Output" column. More information about the available items appears later in this chapter.

The first item of metadata is centered near the bottom of the frame, above Action Safe. Each additional item of metadata you turn on for display is added above whichever items are already displayed, regardless of their position in the "Add to Video Output" list.

3. Click any currently enabled item of metadata from the list to highlight it in orange, and edit that item's Custom Output parameters at the right. More information about the available parameters appears later in this chapter.

#### To reset the current window burn setup:

 $\rightarrow$  Click the Options pop-up menu, and choose Reset to reset the current mode of the Data Burn In palette.

### Saving and Loading Burn-In Presets

If there are common sets of metadata that you regularly use and switch among, you can save each set up as a preset for future use.

#### To save a burn-in preset:

- 1. Click the Preset name field, and type a name.
- 2. Click the Preset Options pop-up menu, and choose Add Preset. That preset is added to the list of saved presets.

#### To delete a burn-in preset:

- 1. Choose a preset from the Preset menu.
- 2. Click the Preset Options pop-up menu, and choose Del Preset.

#### To modify a burn-in preset:

- 1. Choose a preset from the Preset menu.
- 2. Edit it however you like.
- 3. Click the Preset Options pop-up menu, and choose Update Preset.

## Data Burn-In Options

The leftmost column in the Data Burn In palette contains a scrollable list of all the options that you can add to the video output as a window burn. Each option has a checkbox that lets you turn it on or off. You can also select in the Option pop-up if your would like the item name rendered as a prefix to the burn-in data.

Note: If two clips overlap in the Timeline, the metadata that matches the currently visible clip in the Viewer is what will be displayed in the window burn.

- $\rightarrow$  Record Timecode: The timecode relative to the Timeline, as set in the Conform Options in the Master Project Settings of the Project Settings.
- $\rightarrow$  Record Frame Number: The number of frames from the first frame of the Timeline.
- $\rightarrow$  Source Timecode: Each clip's individual timecode.
- $\rightarrow$  Record TC & Frame Num: Both metadata options combined in one line.
- $\rightarrow$  Source TC & Frame Num: Both metadata options combined in one line.
- $\rightarrow$  Source & Record TC: Both metadata options combined in one line.
- $\rightarrow$  Keycode: Also referred to as edge-code, the identification codes running along the edge of film stocks that provide an absolute reference for which digital frames correspond to which film frames.
- $\rightarrow$  Source File Name: The full file path, including file name, of the media file that's linked to the current clip.
- $\rightarrow$  Record File Name: The file name as defined in the Render Settings list of the Deliver page.
- $\rightarrow$  Source Clip Name: The file name of the media file that's linked to the current clip, without the file path.
- $\rightarrow$  Custom Text1: A line of text that you type into the Text field of the Custom Output parameters. You can use any characters you like.
- $\rightarrow$  Custom Text2: A second line of text that you can customize.
- $\rightarrow$  Custom Text3: A third line of text that you can customize.
- $\rightarrow$  Logo1: Lets you superimpose a graphic over the image in a customizable location. Compatible graphics formats include PNG, TGA, TIF, BMP, and JPG. Alpha channels are supported for transparency in logos.
- $\rightarrow$  Logo2: Lets you superimpose a second graphic.
- $\rightarrow$  Logo3: Lets you superimpose a third graphic.
- $\rightarrow$  Reel Number: The currently defined reel number for the current clip.
- $\rightarrow$  Scene: Scene metadata, if it's been written to the file by a camera, or entered into the Metadata Editor on the Media page.
- $\rightarrow$  Take: Take metadata, if it's been written to the file by a camera, or entered into the Metadata Editor on the Media page.
- $\rightarrow$  Shot: Shot metadata, if it's been written to the file by a camera, or entered into the Metadata Editor on the Media page.
- $\rightarrow$  Angle: Angle metadata, if it's been written to the file by a camera, or entered into the Metadata Editor on the Media page.
- $\rightarrow$  Day: Day metadata, if it's been written to the file by a camera, or entered into the Metadata Editor on the Media page.
- $\rightarrow$  Date: Date metadata, if it's been written to the file by a camera, or entered into the Metadata Editor on the Media page.
- $\rightarrow$  Circled Take: Corresponds to Good Take metadata, if it's been written to the file by a camera, or entered into the Metadata Editor on the Media page.
- $\rightarrow$  Camera: Corresponds to the Roll/Card metadata, if it's been written to the file by a camera, or entered into the Metadata Editor on the Media page.
- $\rightarrow$  Roll/Card: Corresponds to the Roll/Card metadata, if it's been written to the file by a camera, or entered into the Metadata Editor on the Media page.

# Custom Output Options

The parameters in the Custom Output panel let you modify the look, position, and in some cases content, of the selected metadata item. Pan and Tilt are individually customizable for each metadata item.

You have the option of independently styling each item of metadata, depending on whether the Gang Render Text Styles option is checked in the Option pop-up. When turned on, all text metadata share the same font, size, color, background, justification, and opacity. When turned off, each item of metadata can have individual settings.

Font: Defaults to Courier, but you can choose any font that's installed on your system.

Size: Defaults to 48, but you can choose standard increments from 6 to 72.

Color: Defaults to white, but you can choose from a range of predefined colors in this pop–up menu.

Background: Defaults to black, although the apparent color is influenced by the Opacity setting. For a more garish look, you can choose from a range of predefined colors in this pop-up menu.

Justify Text: Defaults to Center. The only other option is Left.

Opacity: Defaults to 0.50. Lets you define the transparency of the burned-in metadata's background color.

Pan: Lets you change the horizontal orientation of the current item of metadata. The default value is the center of the frame, relative to the current project's frame size.

Tilt: Lets you change the vertical orientation of the current item of metadata. The first item of metadata is centered near the bottom of the frame, above Action Safe. Each subsequent item of metadata you turn on is automatically placed above the previous item of metadata, regardless of its order in the "Add to Video Output" list.

Show for first: Turning on this checkbox lets you specify a number of frames during which the current item of metadata will be displayed before dissolving away over one second. When enabled, the current item of metadata will cut onscreen with the beginning of each new clip, remain onscreen for the duration specified, and then dissolve away.

Show for last: Turning on this checkbox lets you specify a number of frames before the end of each clip during which the current item of metadata will appear onscreen after fading up over one second, before cutting away with the end of the clip.

Text: A text field that lets you enter custom text to display as one of three possible custom text items.

Logo: A field that displays the file path of any currently selected graphic that you're displaying as one of the three possible Logo graphics. Compatible graphics formats include PNG, TGA, TIF, BMP, and JPG. Alpha channels are supported for transparency in logos.

Import File button: Lets you choose a graphics file to use as a logo.

# Node Editor Basics

By default, every clip has one node in the Node Editor that contains the first corrections you make to a clip. However, you also have the option of creating multiple nodes, where each node contains one or more corrections that affect the image.

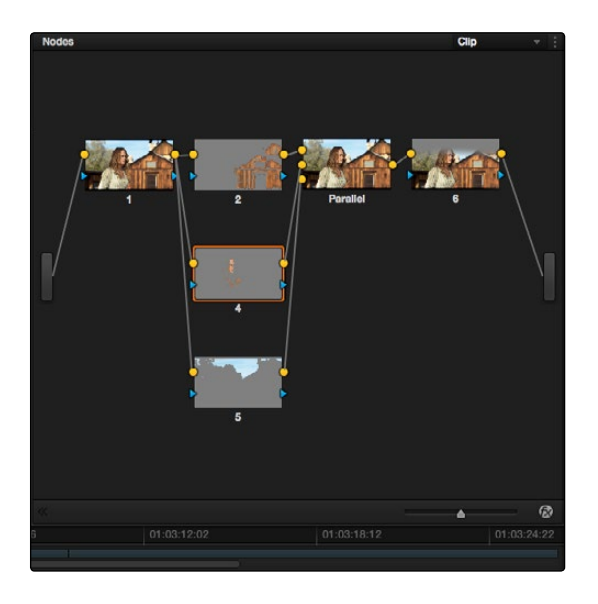

Node Editor

The specific arrangement of nodes you create lets you exert precise control over the order of operations performed by your grade, which provides many advantages. This section covers different ways of creating, editing, and arranging node trees to harness the full power of DaVinci Resolve.

# The Node Editor Interface

As you work within the Node Editor, you may find the need to zoom into or out of it to get a better look at the node tree, and to pan around the working area to deal with large collections of nodes.

To expand the size of the Node Editor's working area:

- $\rightarrow$  Drag the border between the Node Editor and the Gallery to the left or right to make it wider or narrower.
- $\rightarrow$  Right-click anywhere within the Node Editor (except on a node) and choose Toggle Display Mode, which hides the Viewer and moves the Node Editor to the right of the Gallery, enlarging it considerably. Right-click and choose Toggle Display Node again to return to the default layout.
- $\rightarrow$  You can toggle Display mode using the DaVinci control surface by pressing SHIFT UP and the DISPLAY/CURSOR button above the fourth trackball on the Center panel.

### To zoom and pan within the Node Editor, do one of the following:

- $\rightarrow$  Scroll up to zoom in, scroll down to zoom out.
- $\rightarrow$  Use the Node Editor's zoom slider.
- $\rightarrow$  Click and drag the gray area of the Node Editor to pan around.
- $\rightarrow$  Right-click and choose Zoom In or Zoom Out.
- $\rightarrow$  Right-click and choose Zoom to Window to fit the node tree to the current size of the node graph.
- $\rightarrow$  Right-click and choose Original Size to return the node graph to the default size.

# The Components of a Node Tree

Ambitious grades may require trees of multiple nodes to create the necessary effect. This section covers the mechanics of putting nodes together into the structures that are described in more detail later in this chapter.

Every serial and parallel node you add is a "corrector" node, which is capable of either primary or secondary correction, depending on whether or not you enable the Qualifier/Window/Matte controls. As a result, each Corrector node has two inputs and two outputs, which lets you separately manage the RGB image channel, and the Key channel. The Key channel can be used to define areas of isolation for image processing operations, or transparency for compositing.

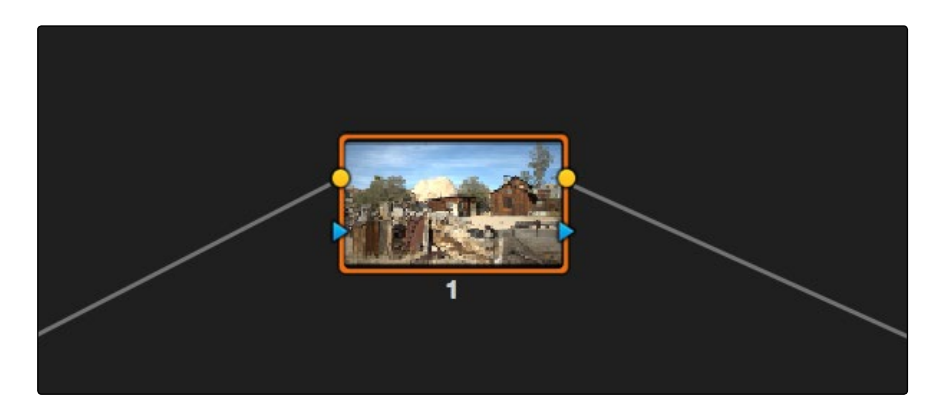

A single node, the RGB and KEY inputs and outputs are clearly visible

Nodes are attached to one another via "connections," seen as lines that connect one node to another. Image data flows from left to right, starting with the Source bar all the way at the left of the Node Editor, through each node in the tree, and ending at the Output bar at the right of the Node Editor.

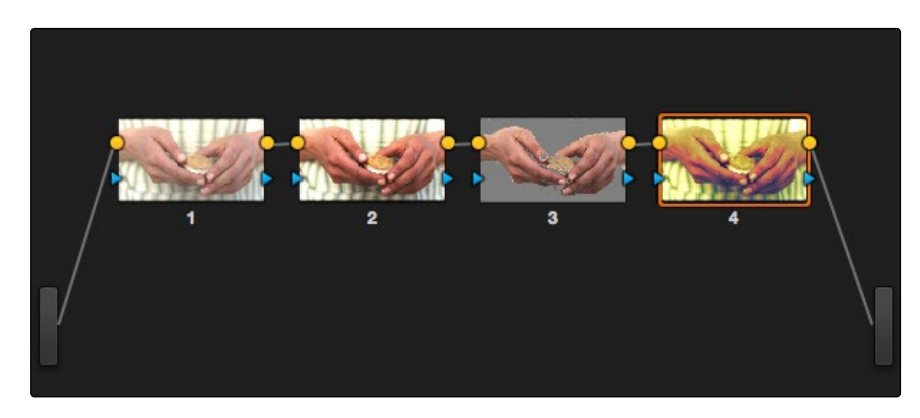

A simple serial arrangement of corrections

Here's an explanation of the different components of a basic node tree, and how they fit together:

- $\rightarrow$  Source Bar: The source is the clip as processed by the Sizing and Source decode settings, ungraded. It's represented by the gray bar to the center left of the node graph. The Source bar outputs RGB data, and is connected to the RGB input of the first node in your tree. You can connect the Source bar to more then one corrector node, creating multiple simultaneous streams of image processing that you can eventually recombine in different ways using the Parallel or Layer Mixer nodes.
- $\rightarrow$  Nodes: Each node in the node graph represents a collection of image processing operations that can be enabled or disabled separately from any other node in the graph. By separating operations into multiple nodes, you're able to precisely control image processing operations to create many different corrections and effects. The RGB input and output of each node in the Node Editor must be connected for a grade to be enabled. Each node's thumbnail image shows the state of the image at that particular stage of the grade, giving you a visual indication of what that node is doing.
- $\rightarrow$  RGB Inputs and Outputs: The yellow dots at the upper right and left of each node are used to connect the RGB image output from one node to the RGB input of the next node. For a Corrector node to have an effect, you must connect both its RGB Input and its RGB output to neighboring nodes in the tree.
- $\rightarrow$  Key Inputs and Outputs: The blue triangles at the bottom right and left of each node are used to route the key channel generated by a node's Qualifier or Window controls, or imported via a Matte clip that you previously associated with a clip in the Media page. When you connect the Key output of one node to the Key input of another, you basically copy the first node's key to the second node. You can also combine the Key outputs of multiple nodes in various ways using the Key Mixer node.

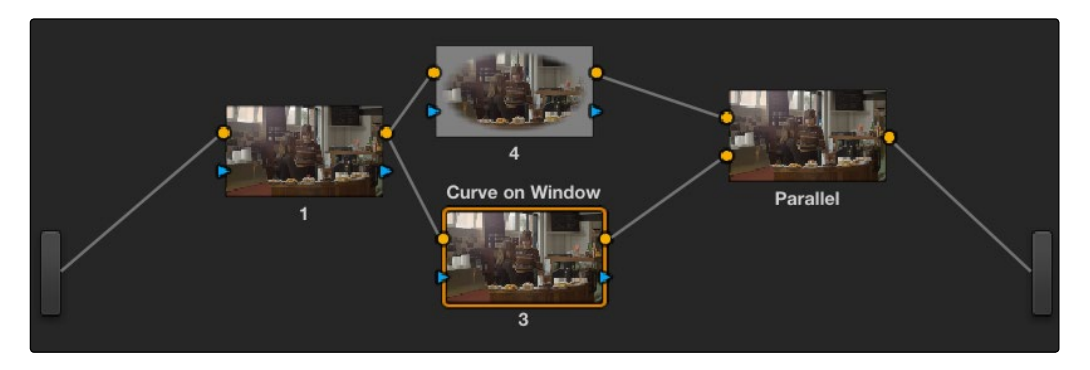

Node Editor displaying parallel nodes

- $\rightarrow$  Output Bar: The RGB output of the last node in a tree must be connected to the Output bar, which "completes the circuit" of image processing, and passes that correction on to the next stage in the DaVinci Resolve image processing pipeline. If the output is not connected, the node tree has no effect on the clip. You can only connect one RGB output at a time to the Output bar.
- $\rightarrow$  Second Source Bar (for HDR): You can access the alternate highlight exposure of RED HDR media by exposing this optional second Source bar. For more information, see "Node Tree Structures."
- $\rightarrow$  Alpha Output Bar: It's possible to create regions of transparency for compositing directly in DaVinci Resolve by connecting a Key output to an optional Alpha Output bar. For more information, see later in this chapter, "Manipulating and Combining Keys."

# Selecting Nodes

The node that's currently selected in the Node Editor is highlighted in orange, and is referred to as the current node. When you adjust any of the parameters or settings in the Color page, you're adjusting parameters within the current node. You can only select one node at a time.

To select a node, making it the current node, do one of the following:

- $\rightarrow$  Double-click any node in the node graph.
- $\rightarrow$  Using the Transport panel of the DaVinci control surface, press the PREV NODE or NEXT NODE buttons.
- $\rightarrow$  Using the Transport panel of the DaVinci control surface, enter the number of the node you want to select using the keypad, and then press the SELECT NODE button.

When you select another clip in the Timeline, the default behavior is that the last node that was selected when you worked on that clip is the one that's selected when you move to that clip again. However, a setting in the Project Settings window, "Switching clips," lets you change this behavior. For more information on this option, see Chapter 3.

# Toggling Nodes On and Off

In the process of creating a node tree, it's often useful to turn nodes off to disable their effect on your grade. It's also useful to turn the entire node tree off and on in order to see "before and after" views of the current clip. Disabled nodes are not processed during rendering, and they remain disabled when you save that grade along with a still in the Gallery and then apply that grade to another shot.

To toggle individual nodes off and on:

- $\rightarrow$  Click the number of any node in the node graph to disable that node by itself.
- $\rightarrow$  Select a node, and choose Nodes > Enable/Disable Current.
- $\rightarrow$  Press Control-D.
- $\rightarrow$  On the DaVinci control surface, press the Disable Current button (on the T-bar panel).

To turn every node off and on at once:

- $\rightarrow$  Press Option-D to toggle all nodes off and on.
- $\rightarrow$  On the DaVinci control surface, press SHIFT-DOWN and then the DISABLE CURRENT button (on the T-bar panel).

Important: When you turn every node off and then on again, every node is re-enabled, even nodes that had previously been individually disabled.

# Resetting Nodes

If you're dissatisfied with your current operations and want to start over, there are three ways you can reset nodes in the Node Editor. These are available as items in the Color menu, and buttons on the DaVinci control surface's T-bar panel.

- $\rightarrow$  Reset Selected Node Grade: Resets the currently selected node, eliminating all keyframes, to the default parameter settings.
- $\rightarrow$  Reset Grades and Keep Nodes: Resets every node in the current node tree, without affecting the node tree's structure; all nodes remain where they were. However, each node has been reset to the default parameter settings, and all keyframes have been eliminated.
- $\rightarrow$  Reset All grades and Nodes: Deletes every node and keyframe, and restores a single node set to the default parameter settings.

# Previewing and Restoring Node Trees

There are two other methods of quickly dealing with unwanted changes you've made to node trees, without needing to use undo.

- $\rightarrow$  Preview Memory: Lets you preview the effect of any saved grade on the current clip. To preview, choose Color > Preview Memory (Shift-Command-M), and then right-click any saved still in the Gallery (or Memory) and choose Add Correction. If you like the effect, then you can leave it be. If you don't like the effect, then choosing Color > Preview Memory again reverts the clip to the original grade.
- $\rightarrow$  Original Memory: This command lets you quickly revert a clip's grade to its original state when you first selected that clip. This is useful for getting immediately back to a clip's original grade if you've made a series of changes that you then regret. Selecting another clip in the Timeline and then reselecting the clip you made changes to resets what is considered to be the current grade.

# Editing Node Trees

There is no limit to the number of nodes you can create and connect to one another, and you can make as many or as few parameter adjustments as you like within each node. The following procedures describe the ways you can add nodes to the node graph as you build each grade's node tree.

# Adding Nodes

The simplest thing you can do to add to the complexity of a node tree is to add additional nodes, in order to add more adjustments to the current grade.

### Basic methods of adding nodes to the tree:

- $\rightarrow$  To add a serial node after the currently selected node: Press Option-S key, choose Nodes > Add Serial from the menu, or press the ADD SERIAL button on the T-bar panel of the DaVinci Resolve control surface.
- $\rightarrow$  To append a serial node to the very end of the node tree: Press Option-A, choose Nodes > Append Node from the menu, or press the APPEND NODE button on the T-bar panel of the DaVinci Resolve control surface.
- $\rightarrow$  To add a serial node before the currently selected node: Press Option-Shift-S, or choose Nodes > Add Before Current, or press SHIFT DOWN and then ADD SERIAL on the T-bar panel of the DaVinci Resolve control surface.
- $\rightarrow$  To add nodes in parallel to the currently selected node: Press Option-P, choose Nodes > Add Parallel from the menu, or press the ADD PARALLEL button on the T-bar panel of the DaVinci Resolve control surface.
- $\rightarrow$  To layer nodes with the currently selected node: Press Option-L, choose Nodes > Add Layer from the menu, or press the ADD LAYER button on the T-bar panel of the DaVinci control surface.

 $\rightarrow$  To add a disconnected node to the node graph: right-click anywhere within the node graph's background, then choose Add Node > Corrector from the contextual menu. Disconnected nodes have no effect on a node tree until they're connected.

### Adding Nodes with Windows Turned On

There are also dedicated commands for adding serial nodes with Circular/Linear/Polygon/Curve windows automatically turned on, for convenience.

#### To add a node to the tree with a Window automatically enabled:

Choose an item from the Nodes menu, or press the button on the T-bar panel of the DaVinci Resolve control surface that corresponds to the following:

- $\rightarrow$  Node + CPW: Circular Power Window (Shift-C)
- $\rightarrow$  Node + LPW: Linear Power Window (Shift-Q)
- $\rightarrow$  Node + PPW: Polygonal Power Window (Shift-G)
- $\rightarrow$  Node + PCW: Power Curve Window (Shift-B)

Whenever you add a node to a tree, it's numbered consecutively to come after the next most recent node you'd added, regardless of the order in which it appears in the node tree. For example, if you've already added three nodes, and then you decide to add another node in between Nodes 1 and 2, the new node will be Node 4, and the order of the nodes will be 1, 4, 2, and 3.

### Labeling Nodes

Nodes can be labeled with up to 12 characters of text to identify a particular node's function in your grade. This can make it easier to revise a grade months later. Node labels are also saved when you save a still, so labels can also make it easier to decipher a saved grade down the road.

To label a node:

- 1. Right click a node and choose Change Label.
- 2. Type a label into the Change Node Label dialog, and click OK.

The label you entered appears above the node in the Node Editor.

### Deleting Nodes

If there's a node that you no longer need, you can choose to remove it completely from the node tree to remove its effect permanently.

#### To delete a node, do one of the following:

- $\rightarrow$  Select a node, then press the Forward-Delete key.
- $\rightarrow$  Right-click a node, and choose Delete Node.

 $\rightarrow$  Using the DaVinci Resolve control surface, select any node, and press the DEL-CURRENT button (on the T-bar panel).

After you've deleted a node, the node to the left and right of the node you deleted are automatically connected so that the node tree is unbroken. Also, all the nodes in a tree are renumbered after the deletion of any node, so there's no discontinuity in node order. For example, if you have three consecutively numbered nodes in a tree and you delete the second one, the node that was formerly number 3 is renumbered to be 2.

### Disconnecting and Reconnecting Nodes

For a node tree to work, every node in the Node Editor must be connected into a working node tree, from the Source bar, through each node in the tree, to the Output bar. Any disconnected node will result in that clip's grade being disabled. However, you may find the need to disconnect some parts of a node tree in order to reconnect them in different ways.

### To disconnect two nodes:

- $\rightarrow$  Click a link to select it (selected links turn yellow), and then press the Forward-Delete key.
- $\rightarrow$  Right-click a link and choose Delete Link.

### To connect two disconnected nodes:

 $\rightarrow$  Click-and-drag from the RGB or Key output of one node to the corresponding RGB or Key input of another, and when the dotted line turns solid, release the mouse button.

You can connect any node's RGB or Key output to as many inputs as you want, but you can only have one connection going to a node's input. The exception to this is a node with multiple inputs, designed to combine the output of multiple nodes. These include the Parallel, Mixer, and Key Mixer nodes.

#### To insert a disconnected node between two other nodes:

 $\rightarrow$  Drag a disconnected node onto the connection between any two other nodes in a node tree, and when a plus icon appears over the node you're dragging, drop it to insert the node.

## Rearranging Node Order

The order in which nodes are connected in your tree affects the result of a grade. For example, if you boost the highlights in the first node, and then you try to isolate a portion of the picture in a second node that you now realize has been clipped, you may to need to change your order of operations to optimize your corrections.

### To reorder two or more nodes:

- 1. Delete every link that connects the nodes you want to rearrange.
- 2. Drag the nodes into the new order you want them in the node graph (it pays to be tidy), and then reconnect the RGB outputs and inputs until all nodes in your tree are reconnected in the order you want them.

# Keeping Node Trees Organized

It's a good idea to keep the arrangement of your nodes in the node graph clean and neat. It'll make it easier to read your tree if you need to revisit a grade later on, and it will also make it easier for other colorists working on the same project to figure out what you're doing. The following procedures describe how to rearrange the nodes in your tree, and the node tree working area, to help you keep on top of your grades.

#### To move a node to another position in the grid:

 $\rightarrow$  Click a node with the pointer and drag it to a new position.

Another nice organizational feature of the Node Editor is an automatic tooltip that appears whenever you hover the pointer over a particular node, that shows you a concise list of all the operations applied to that particular node.

# Copying Nodes and Node Settings

You may save time when assembling complicated node trees by recycling nodes or node settings from previous grades.

# Copying Nodes From Other Clips

When constructing node trees, you may sometimes find it necessary to copy nodes from one clip's grade to another. This can be accomplished by exposing the node tree of any still that's saved in the Gallery, or any clip in the Thumbnail Timeline, and copying individual nodes from the exposed node tree to the Node Editor.

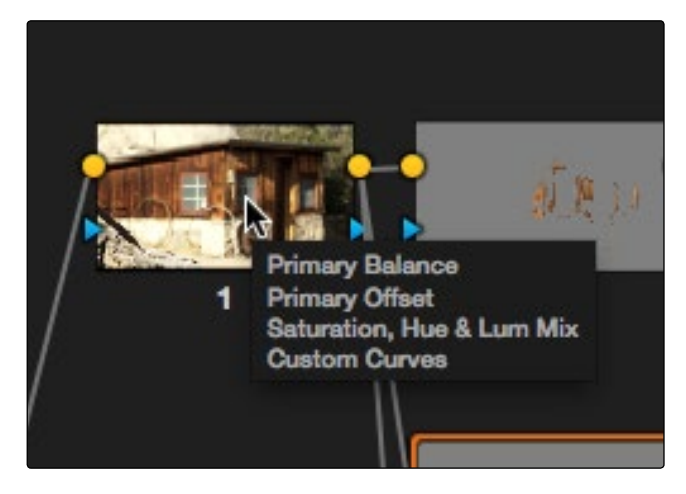

Hover over the node to see the tool tip

### To copy nodes from any still in the Gallery:

- 1. Right-click a still in the Gallery, and choose Display Node Graph. A Node Graph window appears displaying that still's node tree.
- 2. Drag any node from the node tree directly over any connection line in the Node Editor. When a small plus icon appears over the corrector node icon you're dragging, drop the node to insert it into that connection.
- 3. Click Exit when you're finished.

#### To copy nodes from any clip in the Timeline:

- 1. Click the thumbnail in the Timeline of the clip to which you want to copy nodes.
- 2. Right-click the thumbnail of the clip you want to copy nodes from, and choose Display Node Graph.

Note: The Display Node Graph command only appears in the contextual menu of a clip in the Thumbnail Timeline that is not currently selected.

- 3. Drag any node from the node tree directly over any connection line in the Node Editor. When a small plus icon appears over the corrector node icon you're dragging, drop the node to insert it into that connection.
- 4. Click Exit when you're finished.

Using this mechanism, you can also copy every node in the node tree using the Apply Color button, or copy just the Sizing (Pan/Tilt/Zoom/Rotate parameters) using the Apply Sizing button.

### Copying Node Settings

You may also find yourself needing to copy one node's settings to another node. In particular, this is the only way of copying tracking data or keyframes from one node to another, either within the same grade, or from one grade to another.

#### To copy a node's settings to another node:

- 1. In the Node Editor, select the node with settings you want to copy, and choose Edit  $>$  Copy (Command-C).
- 2. Select the node you want to paste these settings to, and choose Edit > Paste (Command-V).

# Node Tree Structures

There are several ways you can organize nodes in a tree. Each method lets you control a group of image processing operations in different ways to achieve specific results. This section covers how to use Serial nodes, Parallel nodes, and Layer nodes, as well as how to use LUTs, work with HDR media that lets you combine two different exposures using two different Source bars, and apply additional project-wide adjustments using the Track grade.

# Serial Node Structures

The simplest, and most common node structure is a serial cascade of nodes, where a linear series of nodes is connected, one after another.

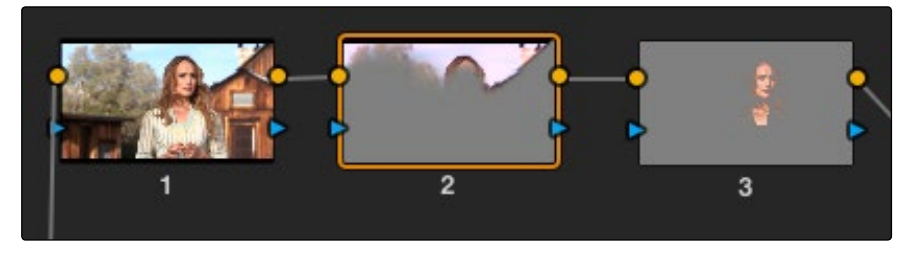

Serial nodes, the output of one node goes into the next

Much of the time, this method of constructing a tree of multiple operations is all you need to do. It's a simple and intuitive way of organizing your adjustments, similar in principle to the stacks of layers used in other grading and compositing applications to apply multiple operations to a clip.

# Controlling What Feeds a Node's RGB Input

When you create a grade using serially arranged nodes, each node's output is used as the next node's input, so the order in which the nodes are arranged determines the order of image processing operations.

In the following screenshot, the node tree at the left shows a series of three operations that are applied to a log-exposed, low-contrast clip. The first node expands clip contrast and increases saturation. The second node isolates the face and adds targeted warmth. The third cools the overall color temperature. At right, you can see the result of this node tree.

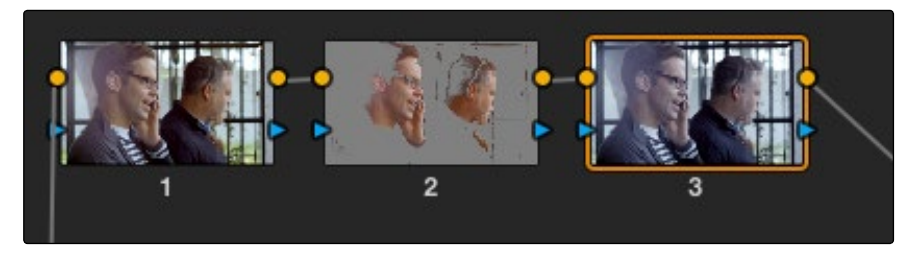

Node two pulls a clean key from the image data fed it by node one

If, instead, we reversed the order of Nodes 2 and 3, the result will be different.

Because the secondary operation is sampling the cooled down image, rather than the source, the HSL Qualifier's key is thrown off.

# Parallel Node Structures

Another way to organize your corrections is to use a Parallel node structure, which lets you apply two or more overlapping adjustments at a single stage of a node tree. You can use the Parallel node structure for organizational reasons when there is a group of secondary corrections that you want to apply all at once. You can also use this structure for the unique way it blends overlapping image adjustments.

The Parallel Mixer node that makes this possible has multiple RGB inputs and a single RGB output. This lets the Parallel Mixer mix together multiple Corrector nodes, outputting a single image as a result.

When you add a Parallel node to an existing node, DaVinci Resolve automatically adds one Corrector node below the current node, and adds a Parallel Mixer node to its output.

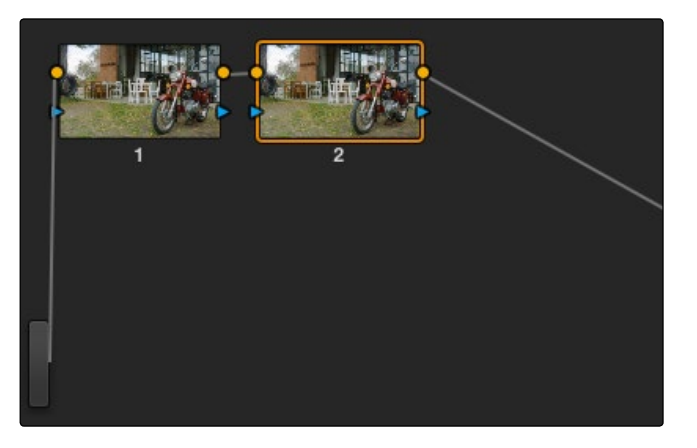

Adding a serial node to follow node 1

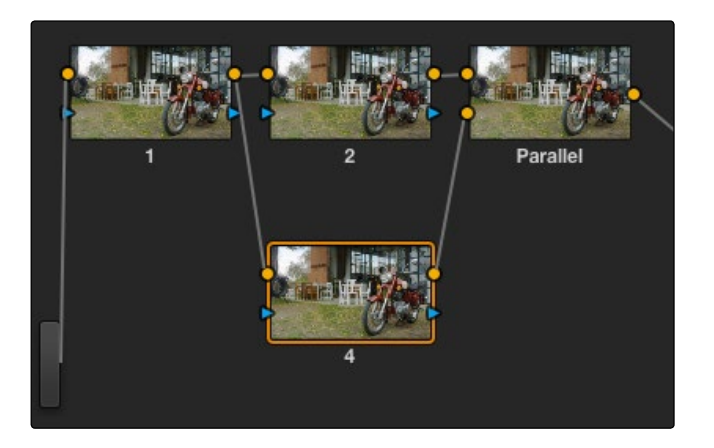

Adding a Parallel node to Node 2 automatically adds the Parallel Mixer

Tip: If you want to create a series of Parallel nodes that connect to the output of the currently selected node, create a Serial node before you create your first Parallel node.

If you're manually connecting another node to a Parallel Mixer node, you must first create an additional input to connect it to.

To create an additional, unconnected input on a Parallel Mixer node:

 $\rightarrow$  Right-click a Parallel Mixer node and choose Add One Input.

Ordinarily, the RGB input of every Corrector node that's connected to a Parallel node is connected to the output of the same node. This results in a stack of nodes that take the same state of the image as their input. This makes it easy to apply multiple secondary operations without worrying about whether or not a change to one will affect the keys of the others.

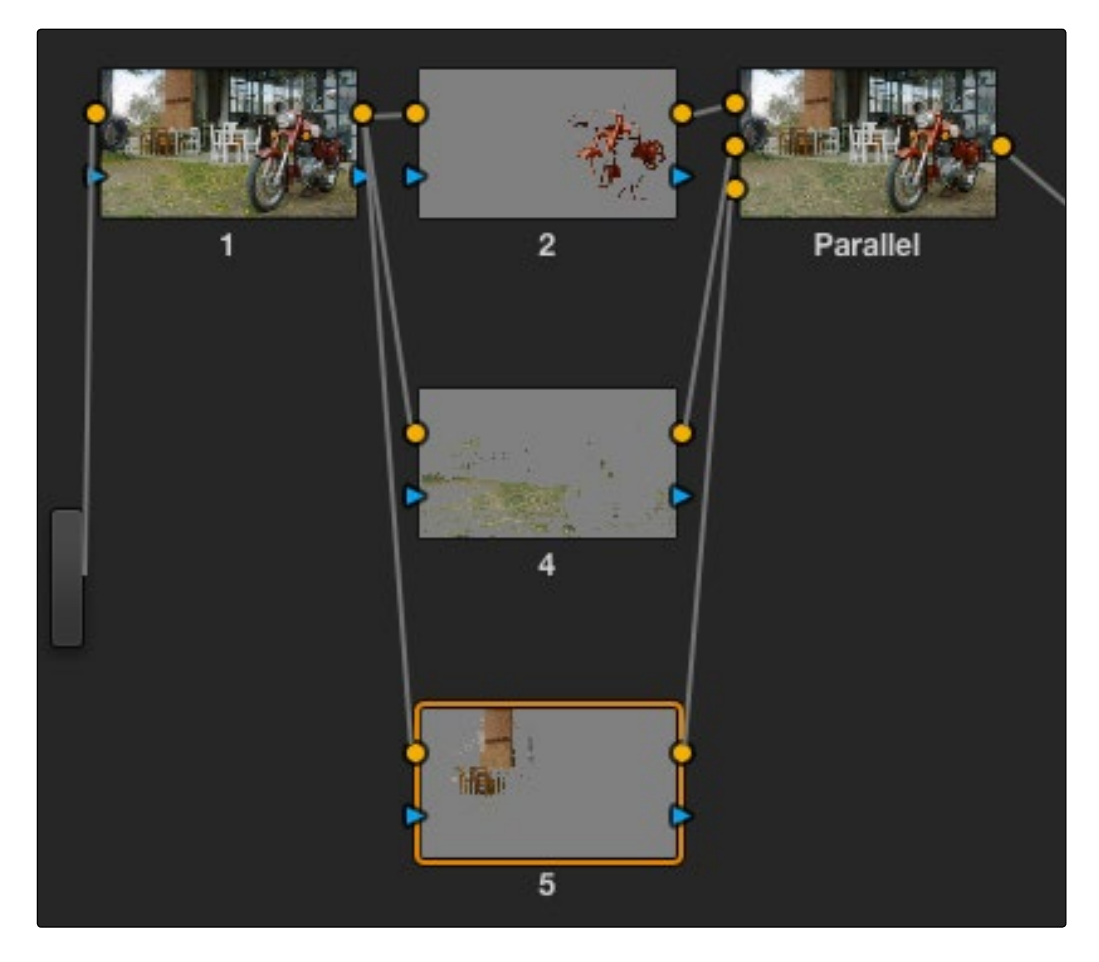

Further Parallel nodes can be added as you wish with each using a common source

If you add another node in parallel, the Parallel Mixer automatically adds another input. You can have as many nodes in parallel as you need.

The adjustments made by all nodes that are connected to a Parallel Mixer are combined equally, regardless of which nodes are highest. In the following example, a separate overlapping Window is applied by each of three nodes in parallel.

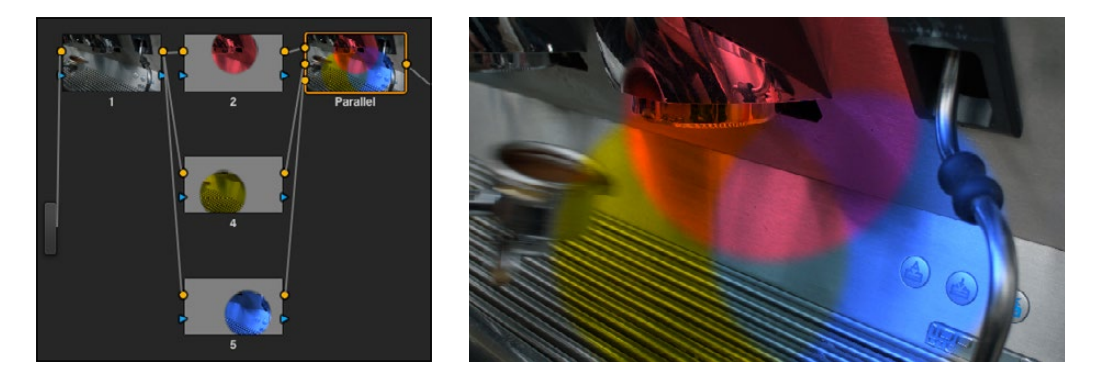

The top two images show the parallel mixer in operation

As you can see in the image at right, the three tints created by the overlapping Windows are all mixed together equally; the colors blend with one another as if they are optically mixed. Most of the time, this is exactly what you want when you're blending overlapping naturalistic color adjustments.

### Converting Parallel Mixers to Layer Mixers

On the other hand, if you need your overlapping color adjustments to have priority over one another, or if you want to combine multiple adjustments using composite modes, then you may want to use the Layer Mixer node instead. If you've created a Parallel Mixer structure and you want to convert it to a Layer Mixer, you can.

#### To change a Parallel Mixer node into a Layer Mixer node:

 $\rightarrow$  Right-click a Parallel Mixer node and choose Morph Into Layer Mixer Node.

# Layer Mixer Node Structures

The Layer Mixer is structurally quite similar to the layout used by the Parallel Mixer. However, there are two key differences. First, the Layer Mixer node combines multiple adjustments with priority given to the image adjustment in the lowest overlapping node input. Second, you have the option of combining all of the Corrector nodes that are connected to a Layer Mixer using one of several different composite modes, to create a wide variety of visual effects.

Because of their similarities, layering nodes with the Layer Mixer works in much the same way as creating a Parallel node structure.

### Layer Mixer Prioritization

In the following example, the same node structure from the Parallel Mixer example is shown, this time with the three overlapping color adjustments mixed together using the Layer Mixer.

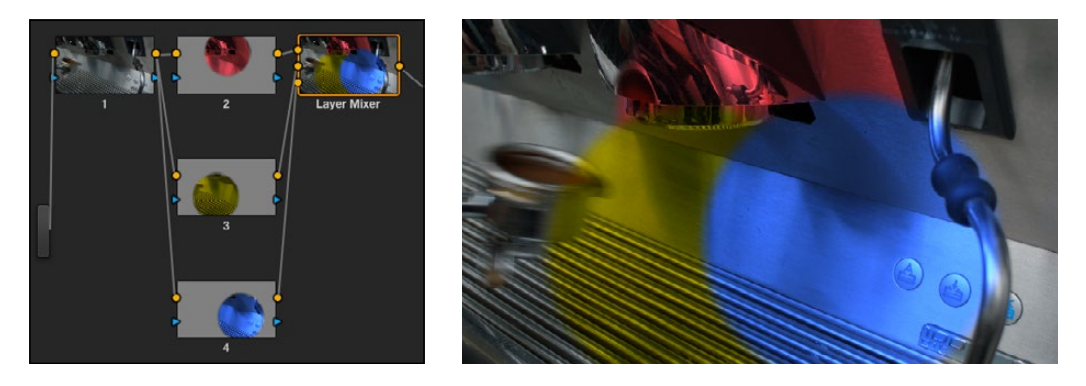

The Layer mixer places a higher priority to subsequently added nodes

Now, instead of the three adjusted color tints being blended, you can see that the green tint, which is connected to the lowest input of the Layer Mixer, is dominant and covers the overlapping regions of the two other adjustments. Meanwhile, the blue tint, which is connected to the middle input of the Layer Mixer, covers the overlapping portion of the orange tint, which is connected to the highest input of the Layer Mixer.

Rearranging which connections are attached to which Layer Mixer inputs changes each node's priority, and like the Parallel Mixer, you can add more inputs if you need to connect more nodes manually.

The Layer Mixer's prioritization is most useful when you have an overlapping adjustment that you need to override any other adjustments happening on that stack. In the following example, two nodes are connected to the Layer Mixer node. Node 2 is applying a high-contrast, cool look to the entire clip. Node 3 isolates the skin tone, which is unflattering with the background stylization, and applies a different, more naturalistic adjustment.
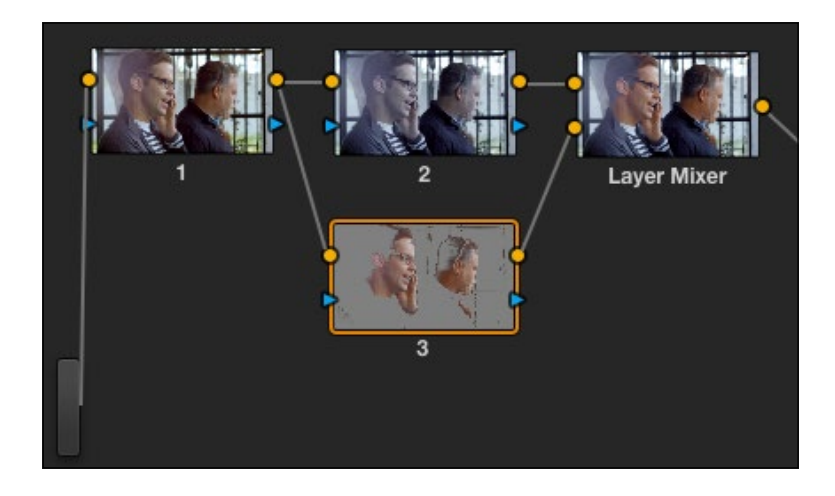

Using the layer mixer, grades on Node 3 will have a greater priority over node 2

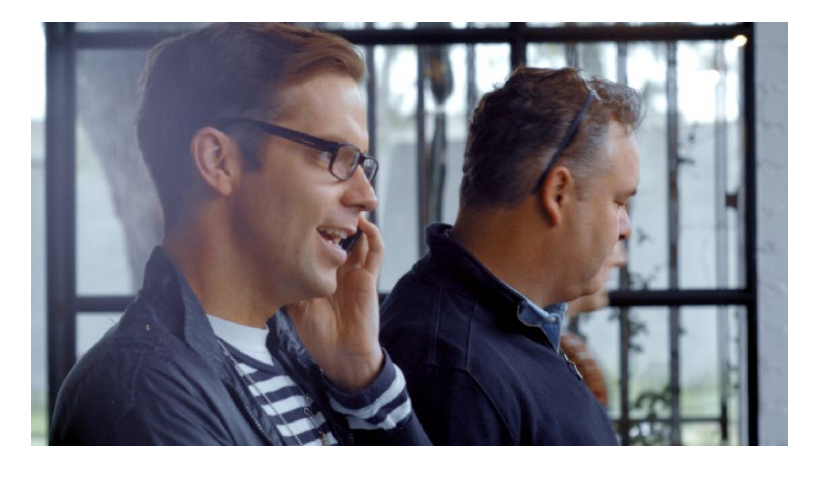

The final grade combines the high contrast from node two with the adjusted skin tone from node three

Because of the Layer Mixer's prioritization, the adjustment made to the woman's skin tone completely covers the adjustment made to the node that comes above it, providing the best of both worlds with one simple adjustment.

Tip: If you want to "solo" overlapping nodes that are connected to the Layer Mixer to see their individual adjustment, turn on Highlight (Shift-H, or the HILITE button on the Transport panel of the DaVinci control surface). This lets you view just that node's effect, regardless of what other nodes adjustments are overlapping.

### Using Composite Modes With the Layer Mixer

You have the option of combining the adjustments made by all nodes connected to a Layer Mixer node using the same Composite modes that are available when compositing clips in the Timeline. This lets you combine different overlapping image adjustments using compositing math to achieve creative effects or utilitarian fixes.

The following simple example shows two overlapping Corrector nodes connected to a Layer Mixer node that's set to the Add composite mode. Node 2 has no adjustment, but Node 4 has an extremely high-contrast curve adjustment applied, along with a push to orange in the highlights and a blur, that effectively isolates the highlights of the image and fires them up.

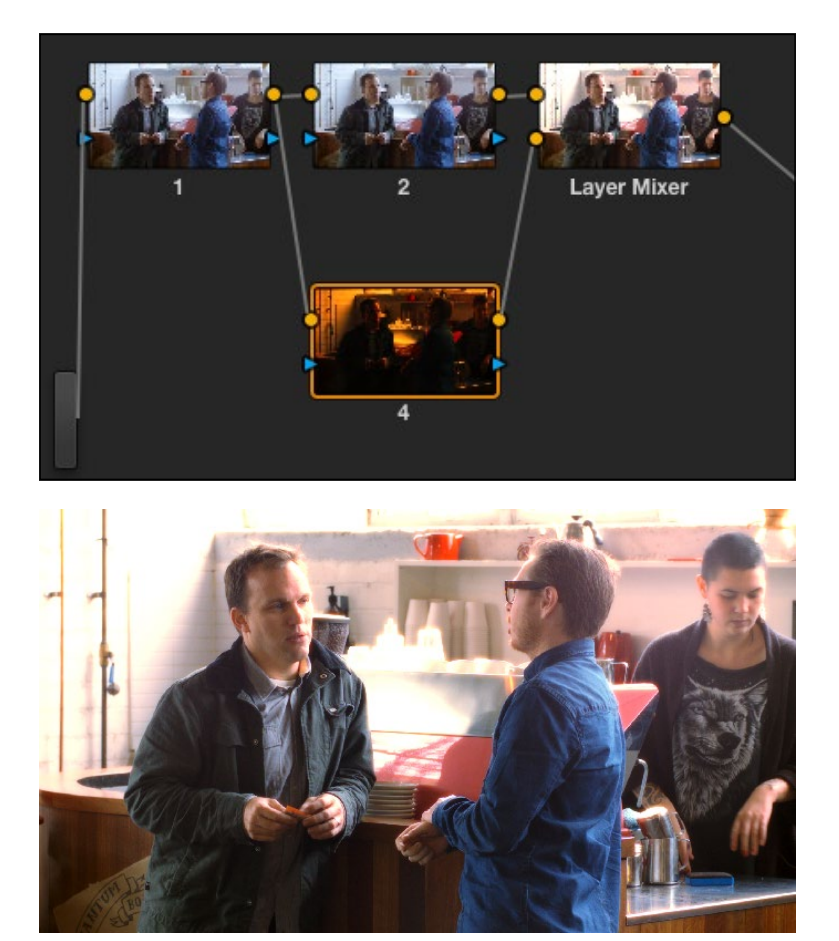

Combining two nodes using the Layer Mixer set to Add to create a glowing effect

By adding both treatments together, a hot glow has been created, blowing out the highlights of the image. Many, many other effects are possible using the different composite modes that are available. For more information on composite modes, see Chapter 4, "Editing and Audio Syncing."

### Adjusting Layer Node Strength Using Key Output Gain

Whether you're combining overlapping corrections, or mixing different adjustments using Composite modes, you'll run into situations where you want to reduce the influence of one overlapping adjustment relative to the other nodes that are connected to the Layer Mixer node. This can be accomplished using each overlapping node's Key Output Gain parameter, located in the Key palette.

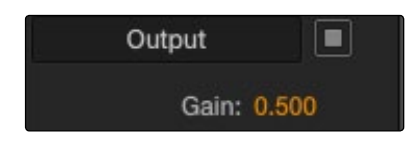

Using the Output Gain parameter in the Key palette

Key Output Gain defaults to 1.00, but lowering this value reduces the strength of that node's contribution to the Layer Mixer. Using the previous example, selecting Node 4 (the high-contrast image used to create the glow), opening the Key palette, and reducing the Key Output Gain parameter to 0.50 reduces the intensity of the glow effect by half.

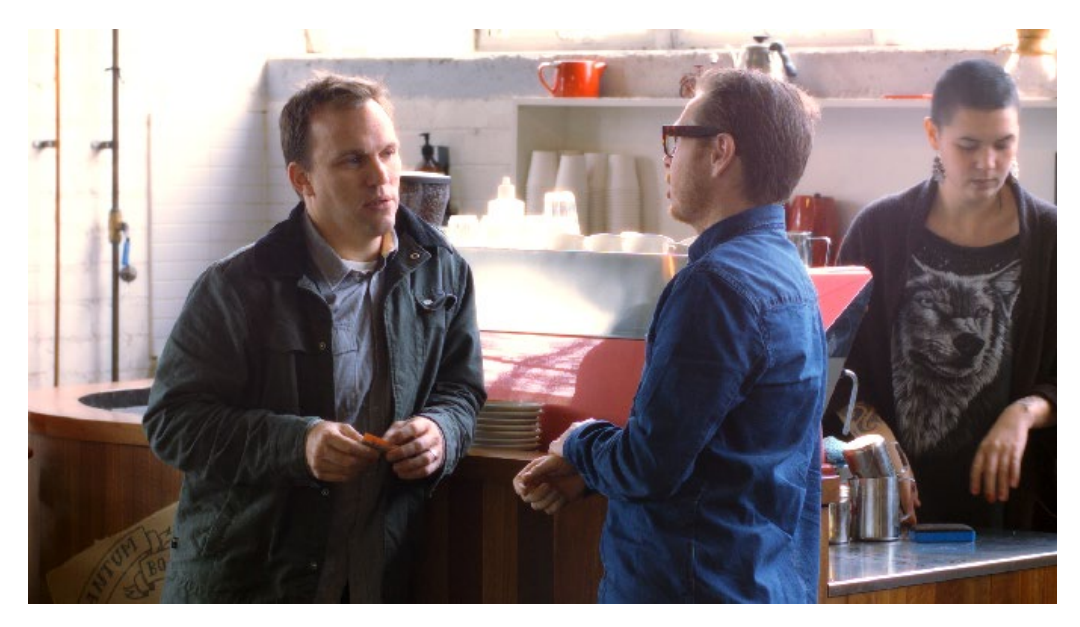

The highlight glow is softened and your focus is back to the talent

You can use Key Output Gain to mix the proportion of any number of overlapping adjustments in order to create the perfect combination for your purposes.

Tip: You can also use the Key Output Gain parameter to mix the proportion of adjustments being combined using the Parallel Mixer node.

### Converting Layer Mixers to Parallel Mixers

You can easily convert a Layer Mixer to a Parallel Mixer should you discover that you need to mix your overlapping corrections evenly rather then combine them with priority. Keep in mind that you'll lose the ability to use Composite modes.

#### To change a Layer Mixer node into a Parallel Mixer node:

 $\rightarrow$  Right-click a Parallel Mixer node and choose Morph Into Parallel Node.

### Applying a LUT Within a Node

Look up tables (LUTs) are frequently used to create a starting point adjustment for media acquired with some sort of logarithmic (log) exposure. DPX log film scans, digital media using the ARRI ALEXA's Log-C encoding, Sony's S-Log exposure setting, or RED R3D media that is debayered using the REDFilmLog setting are all examples of media using a logarithmic exposure curve, designed to protect as much detail in the highlights and shadows of a digitally encoded image as possible. While log-encoded media retains a lot of image data, the picture is initially flat and unsuitable for use without grading. The exposure and color must be adjusted to "linearize" the media, making it look the way it's supposed to, in order to start grading. You can do this manually, or, as a shortcut, you can use a LUT that's tailored to your type of media and the exposures you're using.

LUTs are also commonly used in onset workflows where dailies are managed with corresponding LUTs. These LUTs were used to monitor the media as it was being recorded, and define a baseline reference for how each scene is meant to look, at least so far as field monitoring is concerned.

In either instance, LUTs, when used in this way, are adjustments that are applied to affect the look of a clip, in much the same way as you'd make adjustments using any of the contrast or color controls in the Color page. While there's an entire group of LUT controls in the Look Up Tables section of the Project Settings, those are designed to apply LUTs, in different parts of the image processing pipeline, to the entire timeline. This is useful when you want to apply a single color and contrast transformation to the entire program at once, but less so if you want to apply different LUTs on a per clip basis. (For more information on using the Look Up Table settings, see Chapter 2, "Project Settings.")

DaVinci Resolve lets you apply LUTs within a grade by connecting a LUT to a particular node in the Node Editor.

#### To apply a LUT within a node:

 $\rightarrow$  Right-click any node, and choose a LUT from the 1D Input LUT, 1D Output LUT, or 3D LUT submenus.

LUTs that you apply using the 3D LUT or 1D Output LUT submenus impose their transformation after all other Color page adjustments applied by that node. This means that you can use Color and Contrast controls to trim whatever effect the selected node's LUT is having on the image. For example, if the

contrast adjustment made by an applied LUT clips the highlights of the image too much, you can use that node's Contrast controls to lower the highlights, restoring detail to the image.

The LUT submenus list whichever LUTs have been installed on your workstation. For more information on installing LUTs, see Chapter 2.

# RED HDR Input Support

The RED EPIC and SCARLET cameras are capable of shooting in an HDR mode that effectively "brackets" two different exposures of each frame. The resulting image data stores two channels of image data: the regular exposure, and a "highlight exposure" that's underexposed by a userselectable margin  $(+3, +4, +5,$  or  $+6$  f-stops difference).

By default, the Input bar in the node graph feeds the regular exposure to your grade's node tree. To take advantage of the additional "highlight" exposure, you can add an additional Source input to the node graph that feeds a second stream of image data that you can mix with the regular exposure in different ways.

Note: You can also take advantage of the highlight exposure of RED HDR media by enabling and adjusting the Magic Motion controls in the Camera Raw palette.

To set up a node tree combining the normal and highlight HDR versions:

1. Using the first default node (Node 1), grade the image to see if you even need to use the alternate exposure that's available. We'll assume for this example that you do. In this example, the sky of the default exposure is pretty blown out, but there may be detail that can be retrieved using the highlight exposure.

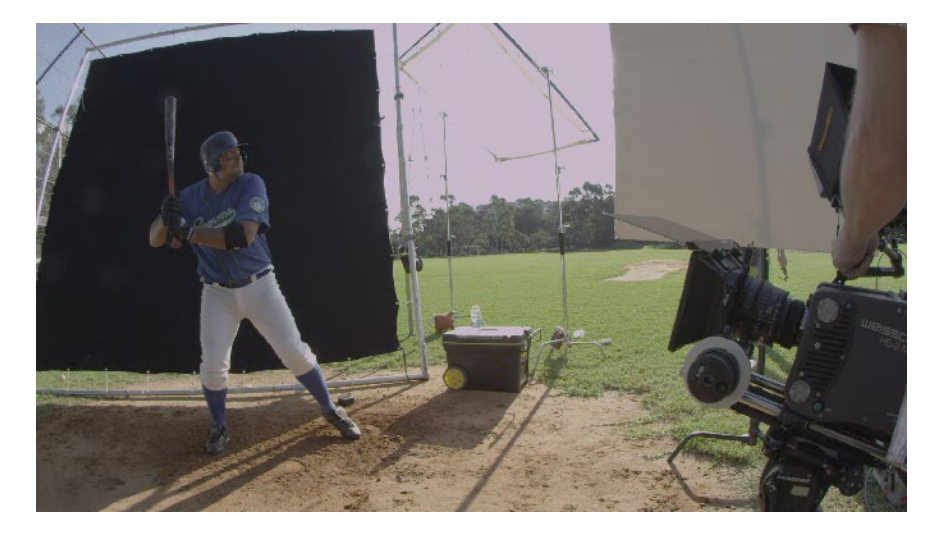

Using HDRx images with the Layer Mixer

2. Create a Layer Mixer node by choosing Nodes > Add Layer (Shift-L), or press the ADD LAYER button of your control surface.

Two nodes are created, a Layer Mixer node that's added after Node 1, and a third node (Node 3) that's connected to a second RGB input of the Layer Mixer node in parallel to Node 1.

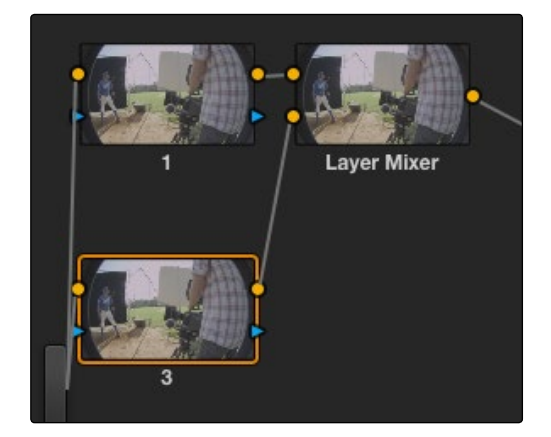

The Source currently supplies two input, but you can add a second source which is the short exposure in the HDR image

3. Right-click anywhere within the node graph (except on a node) and choose Add Source from the contextual menu.

A second Source bar appears underneath the first, which outputs the highlight exposure of the image as a separate image stream.

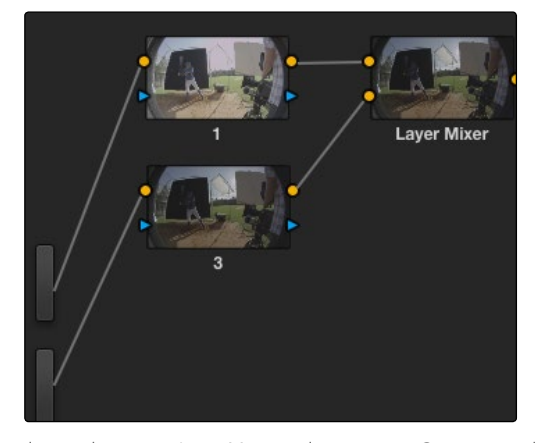

A node tree that uses a Layer Mixer node to mix two Corrector nodes, each connected to separate outputs for the regular and highlight exposures.

4. Delete the connection between the top Source bar and Node 3, and then connect the bottom Source bar to the RGB input of Node 3.

Immediately, the image in the node thumbnail and Viewer updates to show the darker, underexposed version of the HDR image. This is because, by default, the Layer Mixer is mixing 100% of Node 3 over Node 1.

- 5. Select Node 3 and use one of the following two procedures to create a useful combination of the two exposures:
	- $\rightarrow$  To create a mix of the two exposures, open the Key tab, and drag the Post Mixing Gain slider to the left to lower the contribution of Node 3 to the overall image (you can also do this using the DaVinci control panel by pressing the KEY MODE soft button, and then using the Post Mix Gain rotary control). Using dynamics (keyframing), this is a good way to animate a dissolve from the regular exposure to the highlight exposure if you're going from a dark environment to a bright environment in the same take and you want to create a smooth transition between both exposures.

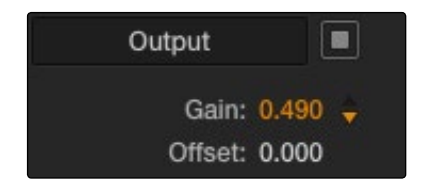

Dissolving between the regular and highlight exposures of RED HDR media using the Post Mixing Gain slider of a Corrector node connected to a Layer Mixer node.

Tip: You can also use the Blend Type and Blend Bias parameters in the Camera Raw palette to blend the two exposures without building a dedicated node tree.

 $\rightarrow$  To use the highlight exposure to selectively put detail back into the image (for example, to retrieve blown-out windows), use a Power Window, HSL Qualification, or a combination of the two to isolate the region you want to retrieve in Node 3. (Be careful if you're using HSL Qualification to combine both exposures, as keyed edges can be tricky to blend.)

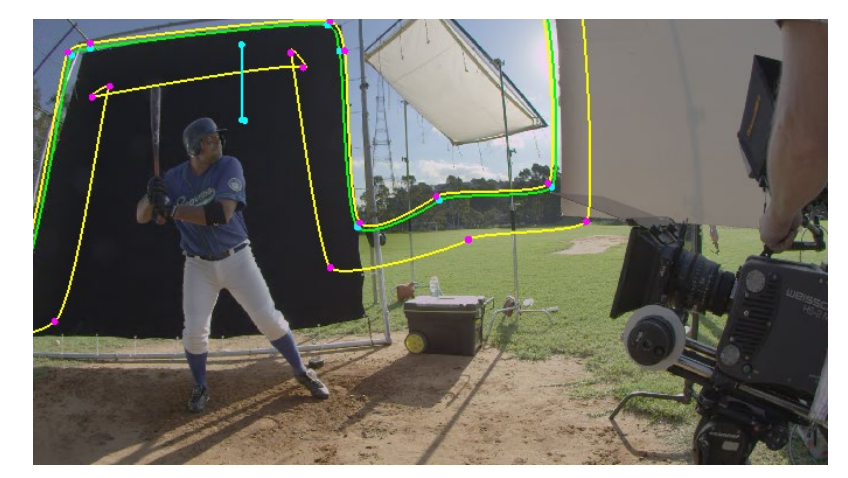

Isolating a region of the image to replace using the highlight exposure image of a RED HDR clip

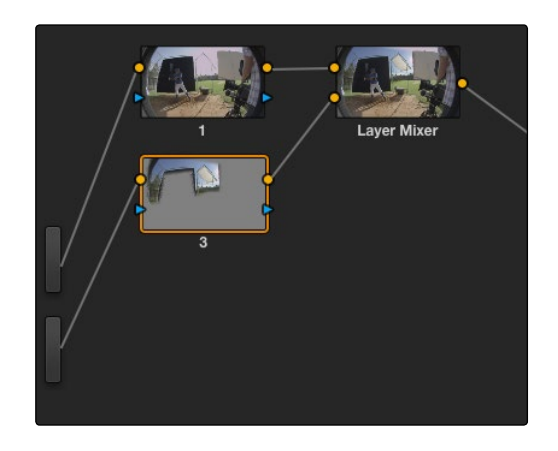

Final node display with isolations

### A Note About RED HDR Media and Performance

Since RED HDR media records two complete streams of image data, DaVinci Resolve must simultaneously decode two separate tracks whenever you add a second Source bar. (If you don't add the second Source bar, only the first stream is decoded.)

Because of this, whether you're relying on your computer's CPU to decode RED media, or you're using a single RED ROCKET card, you'll get half the performance when using the highlight stream of an HDR clip.

To improve performance, you can set any RED HDR clip's Render Cache Mode to "User" by choosing Color > Render Cache Mode, pressing Option-R, or pressing the CACHE MODE button on the T-bar panel of your control surface repeatedly until you toggle to User mode. DaVinci Resolve renders all cached clips in the background, so the next time you play a cached clip, it will play at full speed.

If you regularly use RED HDR media, two RED ROCKET cards are recommended for optimal decoding performance.

# Clip vs. Track Grading

The Node Editor has two modes. The default Clip mode lets you create individual grades for each clip or group in the Timeline. However, the Track mode lets you apply a single grade simultaneously to every clip in the Timeline.

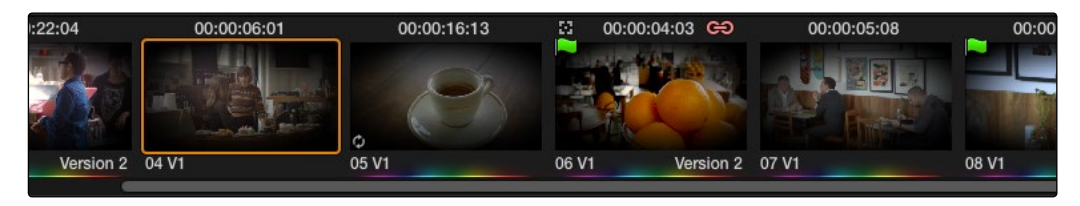

A paragon of sophisticated grading, the author applies an edge vignette to every clip in the project simultaneously using the Track grade.

There are a variety of reasons you might want to do this. For example, if you're working on a commercial spot, you might elect to use Clip grades to do general correcting and scene-toscene balancing, and then use the Track grade to apply a single stylistic grade to the entire spot simultaneously. That way, any changes the client wants made to the style of the grade can be instantly applied to the whole spot.

Another example would be using the Track grade to apply corrections meant to address QC issues running throughout a program, desaturating highlights or selectively darkening a specific shade of red wherever it appears.

### To switch between Clip and Track grading modes:

 $\rightarrow$  Choose the mode from the pop-up menu at the top right of the Node Editor.

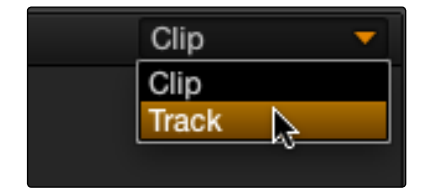

Selecting Track mode in the Node Editor

Note: When you reset the Track grade using the Color > Reset All Grades and Nodes command, the Output Sizing parameters are reset as well.

### Track Grades and Saved Stills

When you save a Gallery still, the Clip and Track grades are both saved. However, when you apply a grade from that still, you only apply either the Clip grade, or the Track grade, depending on which mode the Node Editor is in. For more information on saving and applying grades, see Chapter 7, "Copying and Managing Grades."

# Manipulating and Combining Keys

Each node's key input and key output makes it possible to route key channel data from one node to another so you can apply isolated corrections. Furthermore, the Key Mixer lets you combine a variety of keys from different nodes to create more detailed keys with which to tackle complex operations. This section covers all the ways you can recombine key data, as well as how keys can be used in conjunction with the Alpha Output bar to create regions of transparency in a clip for compositing right within DaVinci Resolve.

## Outside Nodes

Whenever you use a Power Window or HSL Qualifier to limit a correction within one node, a special node structure lets you automatically create a second node, called an Outside node, to apply additional adjustments to the inverse of the region you isolated in the previous node. Outside nodes make it easy to apply separate corrections to an isolated subject and its surroundings.

In the following example, a woman's face has been isolated using HSL Qualification, and an Outside node has been added to make an additional correction to everything else within the shot.

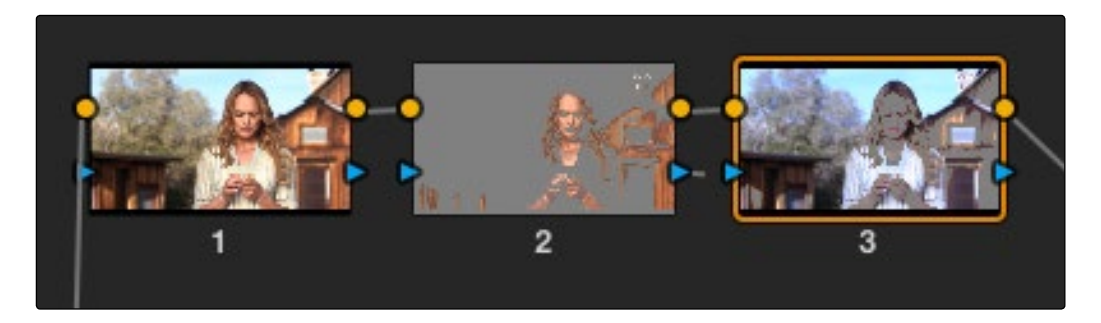

The outside node automatically has its key input inverted

#### To add an Outside node to a node, creating a secondary correction:

- 1. Select a node that has been limited using a Power Window or HSL Qualifier.
- 2. Do one of the following:
	- → Choose Nodes > Add Outside
	- $\rightarrow$  Press Shift-O
	- $\rightarrow$  Press the ADD OUTSIDE button on the T-bar panel of the DaVinci control surface.

A new node is created immediately after the selected node, with the RGB and key outputs of the first node automatically connected to those of the new node.

When selecting the new node and opening the Key palette, you can see that the key input's Invert control is on by default, which is what inverts the key from the previous node.

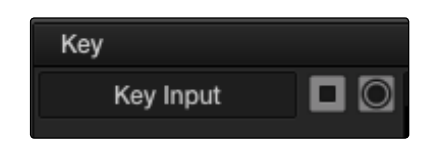

The Key Input's Invert control is on by default for each node

If, instead of inverting the incoming key, you want to copy the existing key in order to perform another operation to the same isolated region, you can disable the key input's Invert control.

## Feeding Keys From One Node to Another

One of the most powerful aspects of the Node Editor is the ability to create keys based on a specific part of the node tree, and feed the result into a completely different correction somewhere else in the node tree. This is one of the reasons for the separate key input and output on every Corrector node.

The key that's created whenever you use the HSL Qualifier, create one or more Windows, or use an external matte can be output from one node's key output and fed to the key input of any other node in a tree. There are many reasons to do this, but the following example shows a common problem you can solve with this technique.

#### Using a key from one node to make an adjustment with a different node:

- 1. Use Node 1 to apply a basic primary correction, increasing contrast and balancing the color to achieve a pleasing ambient color temperature.
- 2. Add a Serial node (Node 2), and stylize the correction by desaturating the image to create muted color.

We have the pale color we were after, but the hands in the resulting image are too monochromatic, and you want to give them some differentiation. Simply adding another node and keying the skin tone to adjust to it won't work because the low level of saturation will make a key difficult to pull.

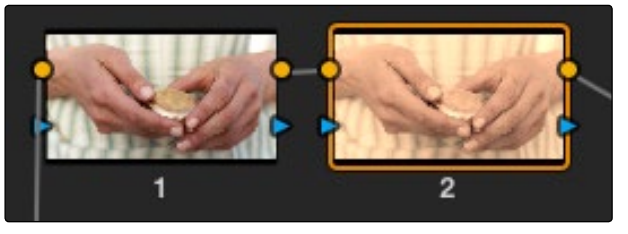

Serial nodes with a desat image

3. Right-click in the gray area of the Node Editor, and choose Add Node > Corrector to create an unattached node, Node 3, then do this again to create Node 4.

- 4. Drag Node 4 onto the connection between Node 2 and the output bar, then attach the RGB output from Node 1 to the RGB input of Node 3, and the key output from Node 3 to the key input of Node 4.
- 5. Use the HSL Qualifier in Node 3 to pull a good strong key based on the primary image. Given the way the node tree is now set up, that key is fed to Node 4, and will limit whatever adjustments you make.

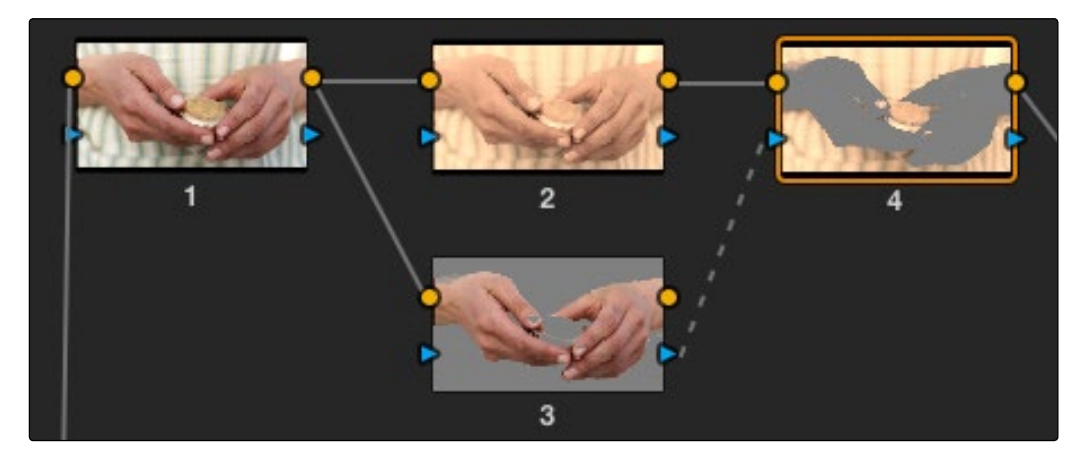

Adding another node but just connecting the key from node 3 to 4

So now things are almost ready for an adjustment to be made to the hands, however the same automatic setting that makes it easy to create Outside nodes is inverting the key that Node 3 is feeding to Node 4, which is the opposite of what is needed.

6. Select Node 4, open the Key palette, and click the Key Input Invert control so that Node 4's key is identical to Node 3's key.

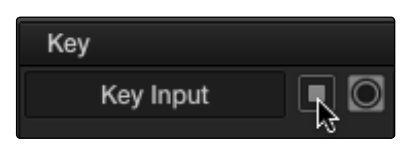

Using the Key palette to control the key levels

7. Now, you can make your adjustment to Node 4's grade, to increase the saturation of the hands. The background remains nicely desaturated, while the hands have the richer color we need for the shot.

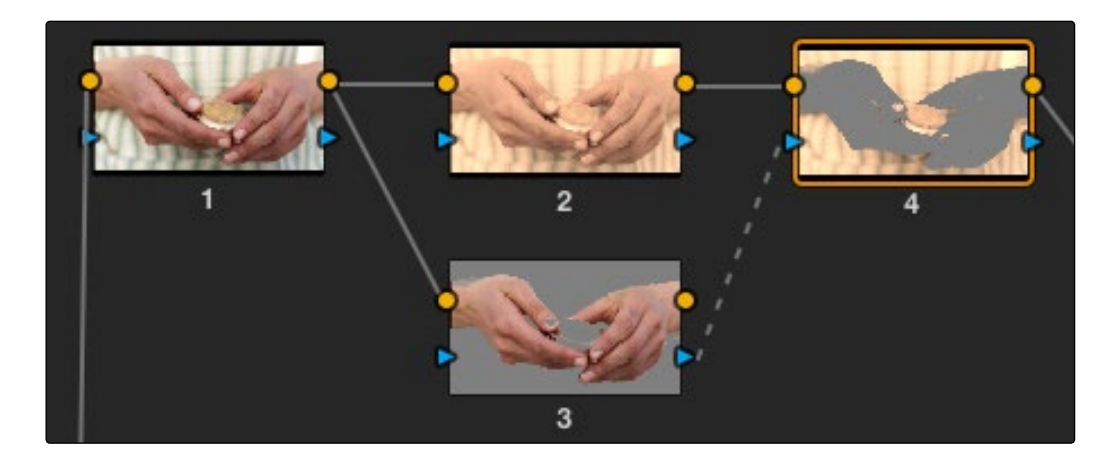

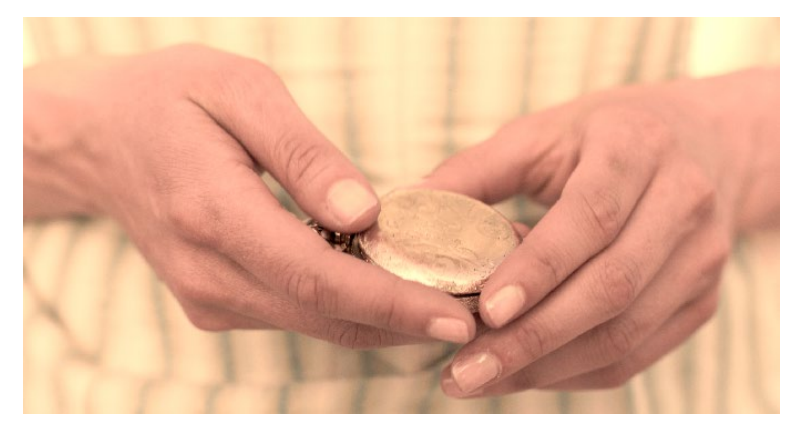

Adding another node but just connecting the key from Node 3 to 4

This example could have been handled in a variety of different ways, but the point is that you can add nodes that connect to the state of the image at any part of a node tree, and use them to generate keys to feed to any other node, regardless of what's happening to the picture in between.

### Using External Mattes

The External Matte node has evolved over the years. What was once purely a means for importing matte channels for defining opacity and limiting adjustments has expanded to become a way to import the RGB channels of a media file to be used for overlaying grain, texture, and stylized distress onto an image, and even as a way to use the channels of a clip itself as a matte.

Matte clips are added to your project in the Media page. You can add them by attaching them to a clip, so a particular matte is only available to a particular clip as part of a Clip Grade, or you can add unattached mattes that stand alone in the Media Pool, which are then available to any Track Grade. For more information about adding Matte clips in the Media page, see "Adding and Removing External Mattes" in Chapter 3, "Media Page."

Whether attached or unattached, mattes operate within a grade using EXT MATTE (external matte) nodes. EXT MATTE nodes have the following outputs:

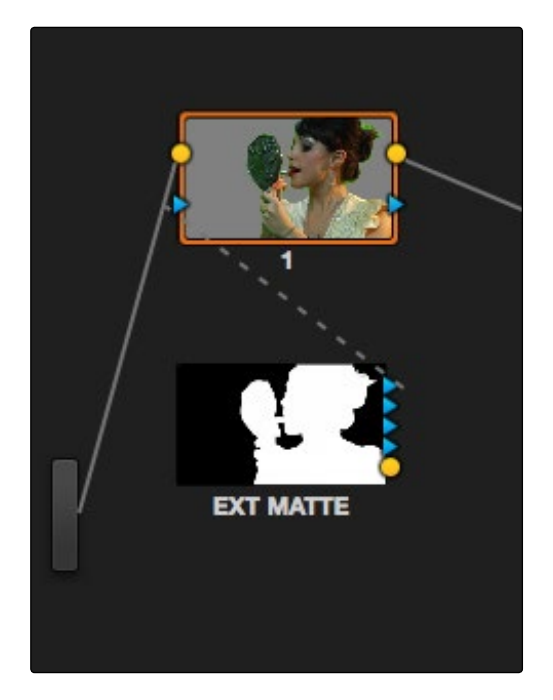

An external matte connected to the first node of a grade

- $\rightarrow$  RGBY Outputs: Four blue triangular key outputs let you output the Red, Green, Blue, and Luma channels of a matte clip as a key that you can attach to any other node's key input. An interesting aspect of these four outputs is that each one is dedicated to individual R, G, B, and Y color channels. Ordinarily, External Matte clips are written with the matte data written simultaneously to all three RGB channels. However, you could also render separate mattes to each color channel, so that the Red channel has one matte, the Green channel another, and the Blue channels still another, thereby exporting three separate mattes within a single media file, for convenience. You can then use each one of these mattes individually by connecting the correct output of the Ext Matte node.
- $\rightarrow$  RGB Output: A round orange RGB output lets you connect the RGB image data of a matte clip to any other clip's RGB input. This is especially useful when you're combining a matte clip with the current clip using a Layer Mixer node, to create a textured composite of some kind.

### External Mattes to Limit Adjustments

Going back to the External Matte node's original use, mattes are typically grayscale media files that represent image opacity, and are meant to be used either as alpha channels for creating opacity within a corresponding RGB clip, or as a matte for limiting effects.

An example of a matte channel would be the key created by a green screen keyer. If you output just the key, that would be an external matte. If you receive an external matte along with an effects clip, you can attach the matte to its corresponding RGB clip in the Media page. Then, you can access that matte via an External Matte node in the Node Editor, so you can use the key it outputs to limit different kinds of corrections you want to apply.

In the following example, the keyed matte of a green screen composite clip is used to apply different corrections to the inside and outside of a keyed composite, in order to make the subject match the background more convincingly.

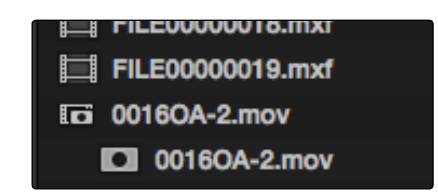

A matte attached to clip 0016OA-2.mov, as seen in the Media Pool

To use an attached matte to limit an adjustment within a Clip Grade:

- 1. Right-click any node, and choose the attached matte you want to use from the Add Matte submenu of the contextual menu.
- 2. Connect one of the EXT MATTE node's triangular key outputs to the key input of a node you want it to limit.

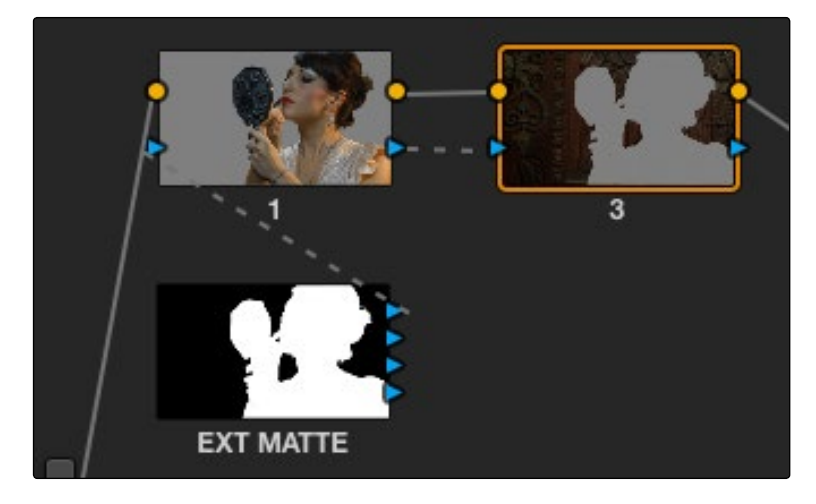

Node Editor displaying the influence of the external matte on multiple nodes when the keys are linked

3. If necessary, use the Key palette controls to modify the incoming key, inverting or blurring it as necessary to create the isolation you need.

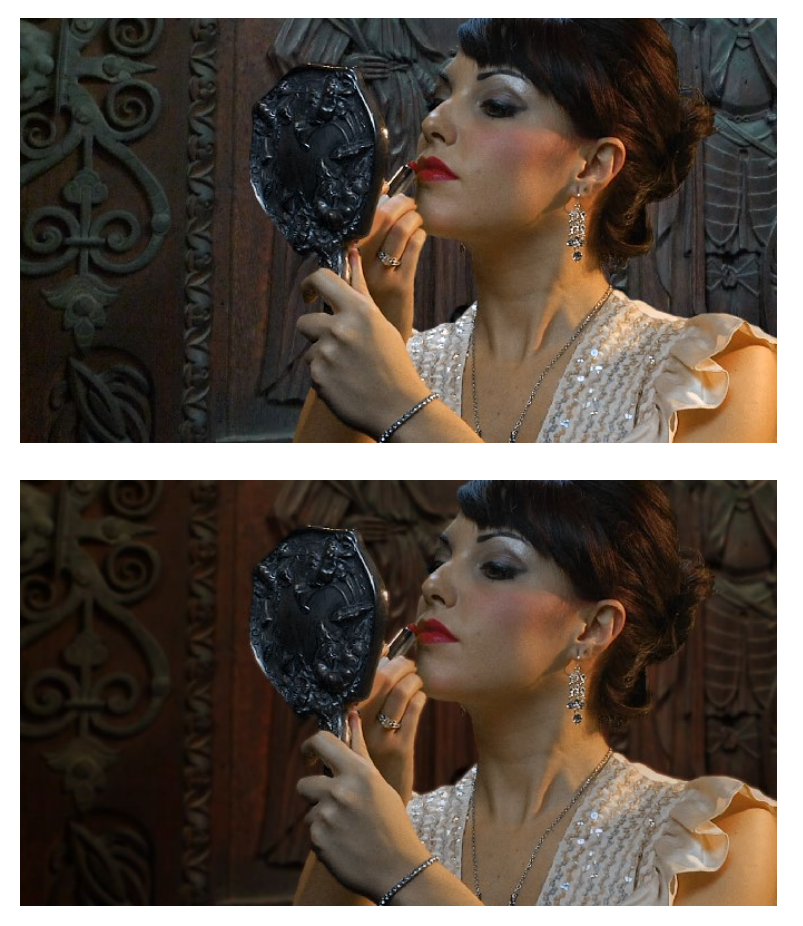

Before - An uncorrected composite. After - The external matte is used to apply separate grades to the foreground and background to match

Ideally, external mattes are exported so that they match the size and duration of the RGB clip they're supposed to accompany. If they don't match or if you're using some other grayscale clip as an external matte to create some sort of effect, then there are parameters in the Key palette that you can use to retime or transform a matte so it works better in your grade.

#### To slip the sync of a matte relative to the clip it's attached to:

- 1. Select the Ext Matte node you want to slip.
- 2. Open the Key palette, and raise or lower the Offset parameter until the matte is perfectly aligned with the clip it's supposed to match.

### To transform a matte:

- 1. Select the Ext Matte you want to transform.
- 2. Open the Key palette, and turn off the Lock Matte checkbox.
- 3. Use the Pan, Tilt, Zoom, Rotate, Width, Height, HFlip, or VFlip parameters to adjust the matte so it has the correct geometry.

It's worth mentioning that you can attach as many external mattes to a single clip in DaVinci Resolve as you like. For example, if a CGI shot has been delivered with a set of isolation mattes for each of three characters in the scene, you can import all three mattes and use them to isolate adjustments that you want to make in the Node Editor.

### External Mattes to Add Texture

You can also use external mattes as creative tools, to add grain and texture. For example, you might use a more abstract animated matte, or a grayscale film scan of dirt and dust, to apply correction for effect.

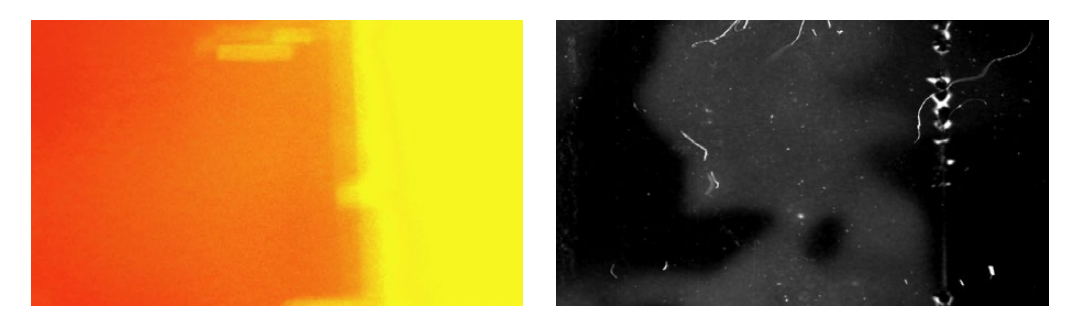

Light leak and dirt and dust images From Warren Eagles' Scratch FX collection (FXPHD), designed to add texture to your grades

Once attached to a clip, external mattes can be exposed in the Node Editor, and their key output can be used just like any other key in a node tree.

### To use an attached matte to create texture a Clip or Track Grade:

- 1. For a Clip Grade, right-click any node, and choose the attached matte you want to use from the Add Matte submenu of the contextual menu. For a Track Grade, right-click any node, and choose either an attached or unattached matte in the Media Pool from the Add Matte submenu.
- 2. Add a Layer Mixer to the end of the node tree.
- 3. Disconnect the bottom corrector node's RGB input, and then connect it to the EXT MATTE node's round RGB output.

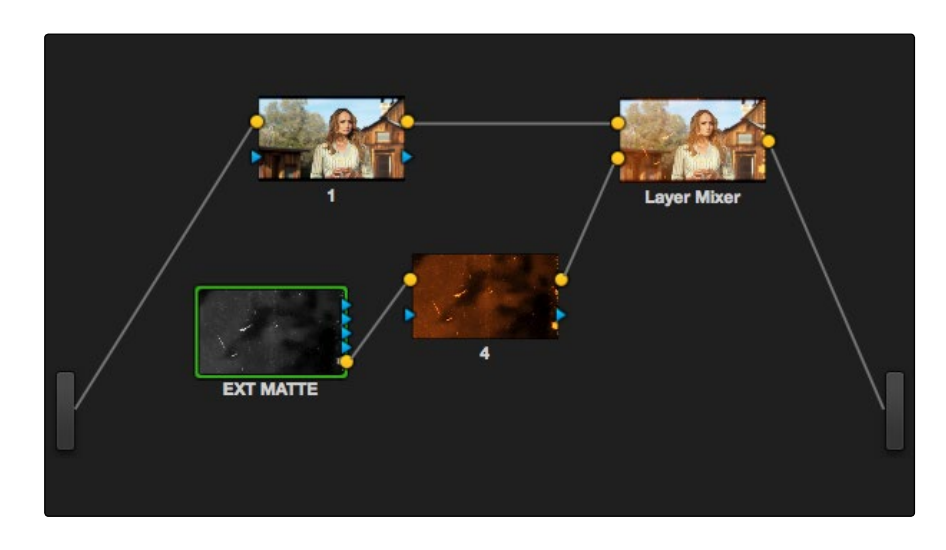

A node tree set up to feed an external matte's RGB output to the input of a node connected to a Layer Mixer, in order to blend it with the grade using composite modes

- 4. Right-click the Layer Mixer node, and choose Overlay from the Composite Mode submenu to blend the Ext Matte node most effectively with the grade.
- 5. If necessary, you can use the grading controls of the corrector node you've attached the EXT MATTE node to change the characteristics of the texture clip, desaturating it for instance. You can also select the EXT MATTE node itself and use the Transform, Offset, Loop, or Freeze controls described later to change how the matte appears.

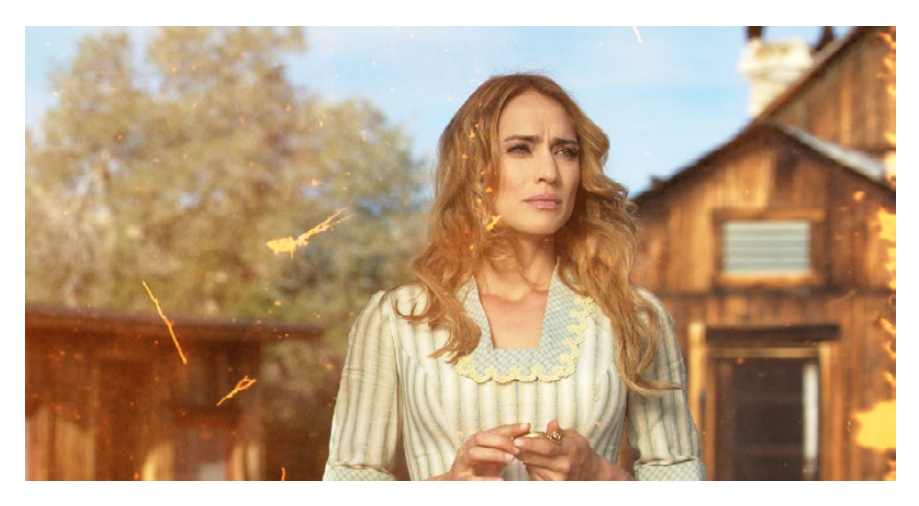

The resulting texture effect, graded for a warm orange look, blended with the grade using the Screen composite mode

Tip: If you want the texture you create to be unaffected by blur operations within the grade, be sure to add it to the very end of the node tree

### External Mattes to Create Transparency

You can also use an EXT MATTE node to create transparency in a clip, for compositing with clips underneath it on the timeline.

### To use an attached matte to create transparency in a clip:

1. Right-click any node, and choose the attached matte you want to use from the Add Matte submenu of the contextual menu.

Adding an EXT MATTE node to a Clip Grade applies the effect to only that clip, whereas adding an EXT MATTE node to a Track Grade applies the effect to the entire timeline.

2. Right-click any empty area of the Node Editor, and choose Add Alpha Output to reveal the output bar on the right that lets you assign a key to be used to define clip transparency.

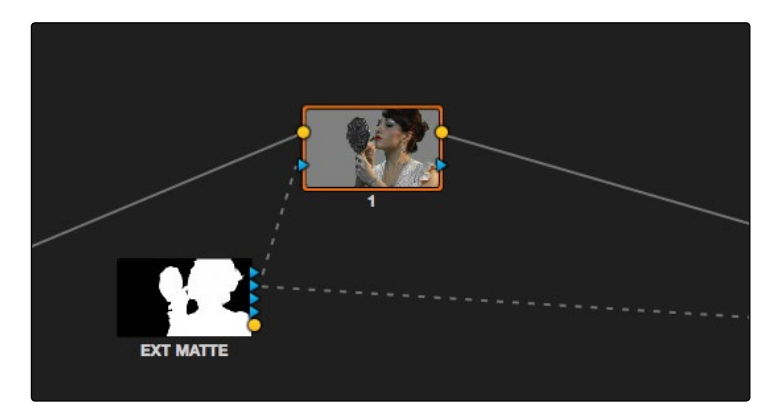

The node setup for using an external matte to composite two layer

4. Connect one of the EXT MATTE node's triangular key outputs to the Alpha Output bar at the right of the Node Editor.

The areas of the matte defined by the key are now rendered transparent.

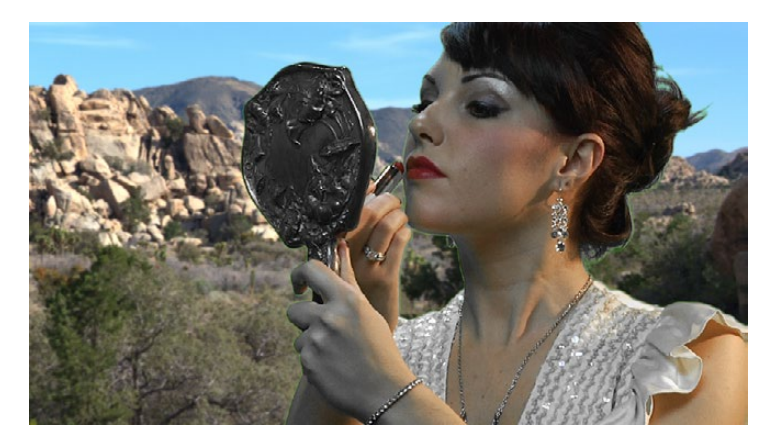

The final composite created using the external matte node

### Key Palette Controls for the External Matte Node

When you select an EXT MATTE node, the Key palette displays different parameters only for mattes.

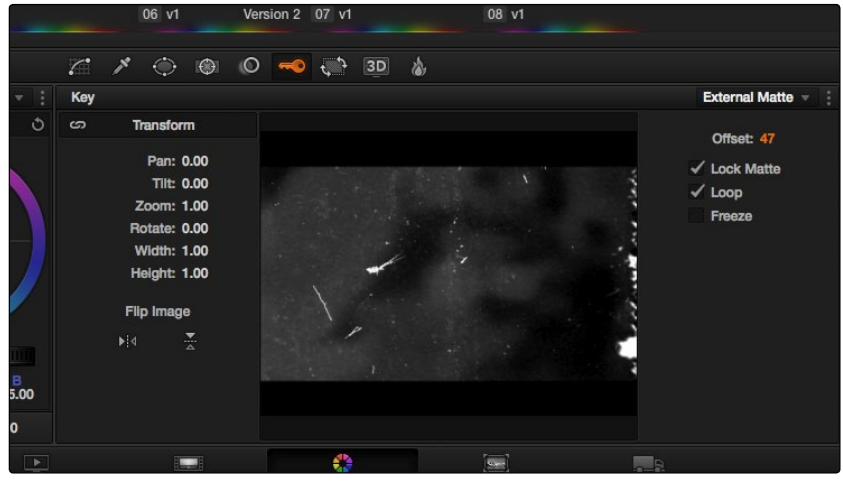

Key Palette

- $\rightarrow$  Transform: Standard Pan, Tilt, Zoom, Rotate, Width, and Height parameters let you transform a matte to fit the image better.
- $\rightarrow$  Flip Image: Two buttons let you flip the matte clip horizontally or vertically.
- $\rightarrow$  Offset: Adjust this parameter to offset the start point of a matte clip.
- $\rightarrow$  Lock Matte: When turned on, locks the sizing of a matte to whatever changes are made to the Input Sizing of that clip, so the matte transforms to follow the clip.
- $\rightarrow$  Loop: Turning on this checkbox enables matte clips to loop endlessly, which lets shorter matte clips cover longer durations.
- $\rightarrow$  Freeze: Turning on this checkbox freezes the matte clip on a single frame. Adjust the Offset parameter to choose which frame to freeze on.

You can also use external mattes as creative tools. For example, you might use a more abstract animated matte, or a grayscale film scan of dirt and dust, to apply correction for effect.

### Using the Key Mixer

The Key Mixer node lets you mix keys output from multiple Corrector nodes, combining them in different ways to create a single key output. This makes it possible to build much more intricate keys than you can with a single Qualifier or set of four Windows. In particular, the Key Mixer node is the only way to combine multiple keys made using Qualifiers and Windows, adding, subtracting, or intersecting them to create a highly specific result.

In the following example, you'll learn how to set up a Key Mixer to combine the keys output by two Corrector nodes in a node tree. Then you'll learn how to change the way the input keys are combined using the Key palette.

#### To combine two or more keys using the Key Mixer:

- 1. Right-click anywhere on the gray area of the Node Editor, and choose Add Node > Key Mixer.
- 2. Create two Corrector nodes, then attach their RGB inputs to the RGB output from an appropriate node in the main part of the tree, and attach their key outputs to the key inputs of the Key Mixer.
- 3. Next, attach the key output of the Key Mixer node to the key input of the node you want to use to make the correction. Remember, the objective is to use the key that's output by the Key Mixer to limit the adjustment being made using another node, in this case Node 5.

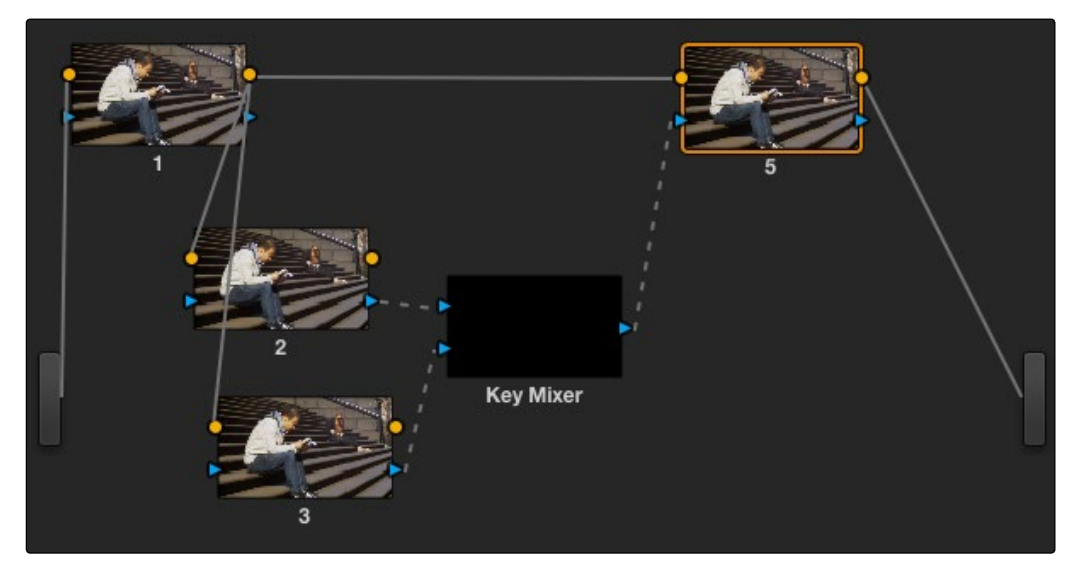

Setting up the node tree you'll need to combine keys

Keep in mind, especially since this is a significant reordering of nodes in the Node Editor, that every node needs to be connected properly for the overall grade to work.

4. Now that the node structure is fully connected, use Windows, Qualifiers, or both to create keys in each of the nodes that you connected to the Key Mixer. In this example, Node 2 is isolating the main skin tone, and Node 3 is isolating the blue of his jeans.

By default, all keys connected to the Key Mixer are added together, as you can see in the Key Mixer's thumbnail. However, you can use the controls in the Key palette to change this, in order to isolate the intersection of two keys, or to subtract one key from another.

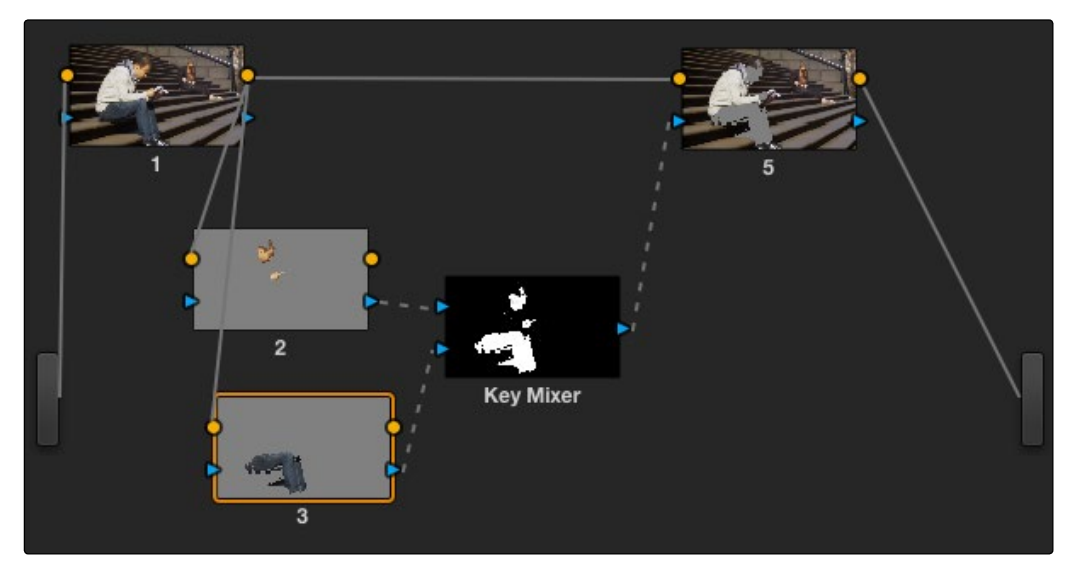

Combining multiple keys with the Key Mixer

5. To reveal the controls you'll use to change how the key from Node 2 interacts with the key from Node 3, double-click the Key Mixer to select it, then click the line connecting Node 2 to the Key Mixer to select that input. Then, open the Key palette.

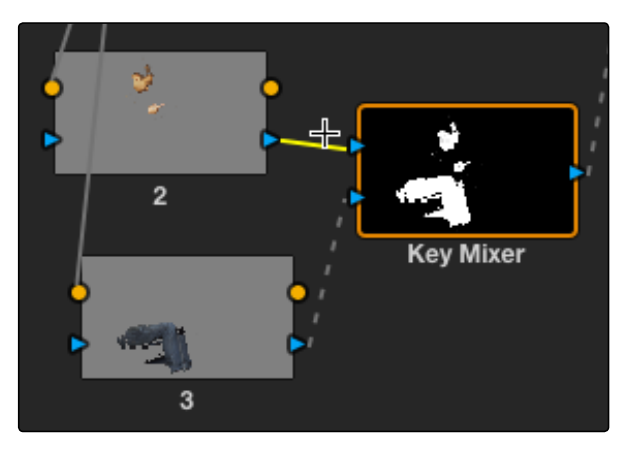

The connection from node 2 to the Key Mixer is selected

When you select the Key Mixer and open the Key palette, the Input Link parameters are labeled with the number of the connection line that you've selected. In this case, you've selected the connection for the Key Mixer's second input, so the Key tab parameters are labeled INPUT LINK 1. In addition to adding keys together, you can also create the following interactions.

- 6. To limit the output key to the intersection of the keys in Node 2 and Node 3, turn the Key Input Matte button off.
- 7. To subtract the key in Node 3 from the key in Node 2, turn both the Key Input Matte button and the Key Input Invert button off.
- 8. Continuing with the current setup, selecting Node 5 and dropping the saturation to be very faint stylizes the entire background, while leaving the various hues of the man we've isolated alone.

As shown in the previous example, the way multiple keys are combined within the Key Mixer depends on the Key Input settings you select using the Key palette. Here is a concise explanation of how this works.

#### To change the Key Input settings for a node connected to a Key Mixer:

- 1. Double-click the Key Mixer to select it, and then click once on the line connecting the node you want to affect to the Key Mixer input to select it too.
- 2. Open the Key palette; the Input controls should be labeled with the number of the input attached to the selected connection.
- 3. Use the Key Input Invert and Matte buttons to control how that key interacts with the others in the Key Mixer.
	- $\rightarrow$  To subtract the selected key from the other key: Turn off the Key Input Matte button.
	- $\rightarrow$  To limit the output to the intersection of both keys: Turn off both the Key Input Matte button and the Key Input Invert button.

New Key Mixer nodes have two key inputs by default. If necessary, additional inputs can be added in order to combine even more keys with one another.

### To add inputs to the Key Mixer:

 $\rightarrow$  Right-click a Key Mixer node, and choose Add One Input.

When combining three or more keys, the interaction of keys using the Key palette controls becomes even more complex, but the rules outlined above still apply.

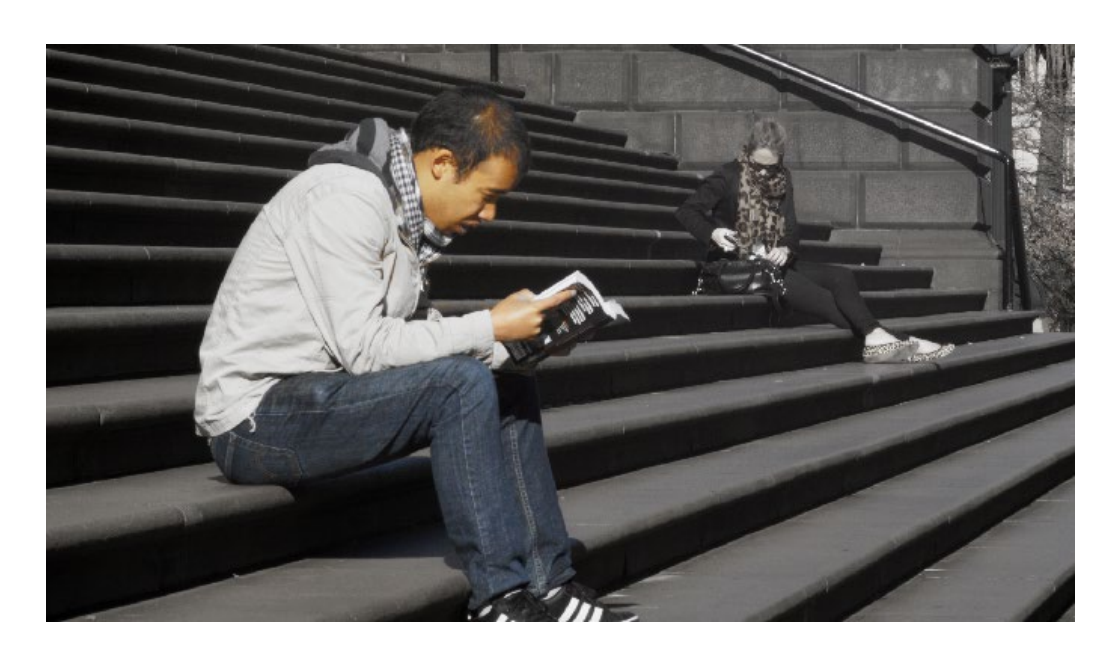

Final grade, the talent in color with a B&W background

### Using the Key Palette

The Key palette contains parameters and controls that you can use to modify key channel data being fed into or routed out of the currently selected node.

For example, the Key Input Invert control is always enabled, which is why the Outside node works automatically. Clicking this control results in keys that are fed into that node exactly mirroring the original key.

The controls that are available in the Key palette vary depending on what kind of node you have selected:

- $\rightarrow$  Corrector Nodes: Have three sets of parameters. Key Input parameters let you make adjustments to keys being fed through a node's Key Input connection. Qualifier parameters let you make adjustments to the internal key created with the HSL Qualifier or Window controls. Finally, the Key Output parameters let you make adjustments to the key data being output by a node's Key Output connection, and includes the incredibly powerful Offset Gain parameter that governs the strength of that node's contribution to the overall grade. This functionality is covered more extensively in the next section.
- $\rightarrow$  Ext Mattes: Have two sets of parameters. Transform parameters let you make geometric transformations to a matte so it fits the clip it's being applied to better. An Offset control lets you slip the sync between an external matte and the clip to which it's applied. This functionality is covered in the section on External Mattes.

 $\rightarrow$  Key Mixer Nodes: Have two sets of parameters that are dependent on which of the connections attached to a Key Mixer's key inputs is selected. Input parameters let you adjust how much of a contribution a key makes to the total key mix, and whether the contribution is additive or subtractive.

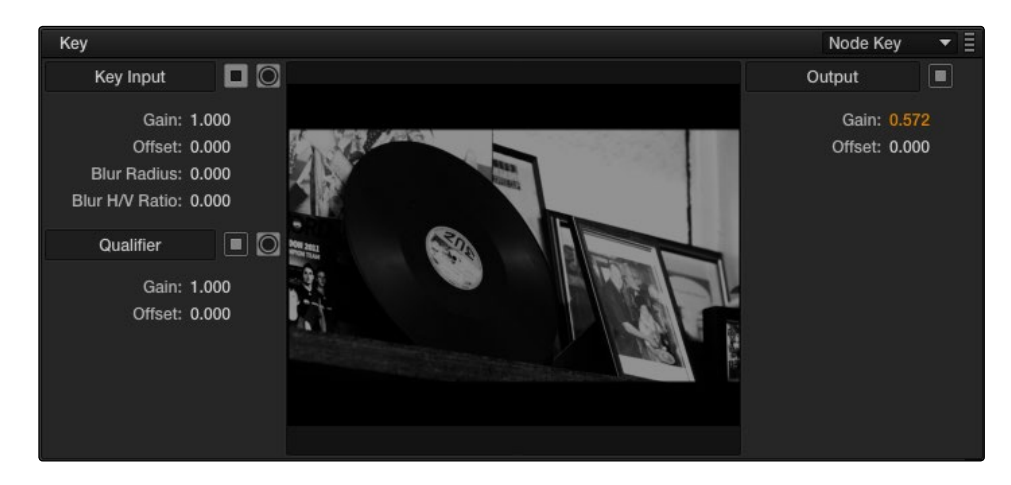

Key palette shows controls that correspond to a selected corrector node

The Output parameters let you adjust the inversion and strength of the key that's output by the Key Mixer. This functionality is described more extensively in the Key Mixer section.

Layer Mixer and Parallel Mixer nodes have no adjustable controls in the Key palette.

### Corrector Node Key Input Controls

- $\rightarrow$  Input Invert: Inverts the key being fed into the key input. On by default, which is why Outside nodes work to automatically adjust everything outside of the secondary operation taking place in the node before.
- $\rightarrow$  Input Matte: Lets you switch the key input between Matte and Mask modes. In Matte mode (on by default) the key input combines via intersection with keys generated internally using the Qualifier or Windows palette. In Mask mode, the key input is added to the internal key instead.
- $\rightarrow$  Gain: Controls the strength of the key connected to the key input.
- $\rightarrow$  Offset: Controls the contrast of the key connected to the key input.
- $\rightarrow$  Blur Radius: Blurs the key connected to the key input
- $\rightarrow$  Blur H/V Ratio: Alters the horizontal/vertical ratio of the blur that's being applied to the key input.

### Qualifier Controls

- $\rightarrow$  Qualifier invert: Inverts the key created by that node's Qualifier palette.
- $\rightarrow$  Qualifier matte: Lets you switch the interaction of the keys generated by the Qualifier and Window palettes between Matte and Mask modes. In Matte mode (the default), the Qualifier and Windows palettes combine via intersection. In Mask mode, they're added together instead.
- $\rightarrow$  Gain: Lets you raise or lower the strength of the key generated by the Qualifier palette.
- $\rightarrow$  Offset: Lets you adjust the contrast of the key generated by the Qualifier palette.

### Key Output Controls

- $\rightarrow$  Output invert: Inverts the overall key.
- $\rightarrow$  Gain: Using the key output, this parameter governs the strength of that node's contribution to the overall grade. Setting Gain to 0 results in that node having no effect at all, while the default setting of 1.00 applies the full strength of any adjustments made with that node. The maximum setting of 2.00 increases the intensity of any part of the key output that's less than 100 percent white. You can also use this parameter to keyframe the key output to fade that node's contribution in or out with one set of keyframes.
- $\rightarrow$  Offset: Lets you adjust the contrast of the Output key. This has no effect if the entire key is 100 percent white (a solid key).

# The Many Uses of Key Output Gain

Several of the techniques discussed in here and in "Secondary Qualifiers," can be further customized using the Key Output Gain parameter, which makes it easy to control the strength of a node's effect on your grade with a single adjustment. In the following example, two simple Serial nodes are applied to a clip, with the first one expanding image contrast, and the second one using a variety of controls to add some extreme warmth to the highlights.

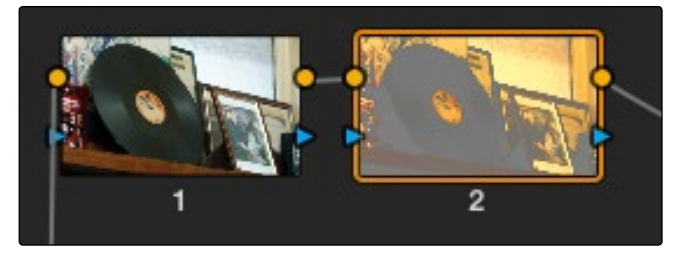

Before and after shots

If you decided that you want to reduce the amount of warmth added by the second node without readjusting the controls you used to create the effect, you could open the Key palette and lower the Key Output Gain parameter to fade the effect with a single adjustment.

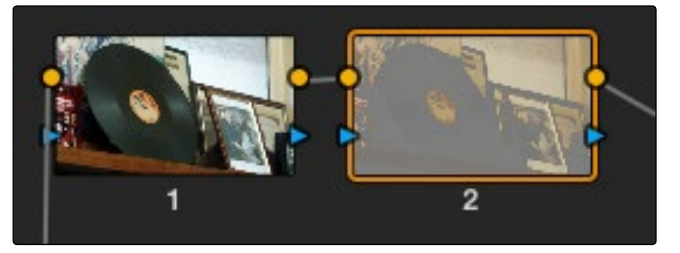

Different key output gain can have a big influence

This principle also works for controlling the strength of individual nodes that are being combined in parallel, or that are combined using the Layer node.

# Isolating and Splitting Color Channels

Resolve provides two different methods of making channel-specific adjustments, depending on whether you need to apply an adjustment to just one channel within a single node, or apply separate adjustments to all three channels across several nodes.

### Enabling and Disabling Individual Node Channels

Within the contextual menu of each node in the Node editor is a series of four options:

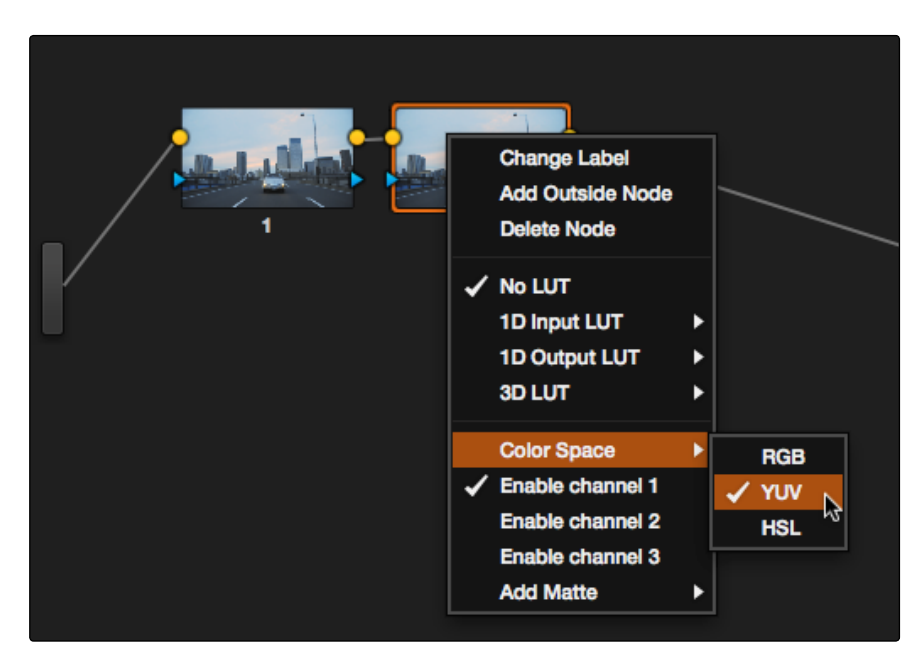

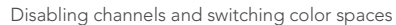

- $\rightarrow$  A Color Space submenu that lets you change the color space that node works in between RGB (the default red/green/blue), YUV (actually Y'/Cb/Cr), and HSL (Hue/Saturation/Lightness).
- $\rightarrow$  Three checked Enable Channel 1-3 options let you turn individual channels off or on, limiting which channels that node will affect.

In combination, these controls let you choose a color space for a node to work within, and then choose which channels of that color space you want to affect with that node's adjustments. In the following example, you'll see how to use these features to selectively sharpen just the Y' (luma) of an image without affecting the chroma, which can be a more subtle effect than simply sharpening the entire image.

### To use channel disabling and color space conversion to sharpen luma only:

- 1. Add a node with which to apply the sharpening you want to the current clip.
- 2. Right-click the new node, and choose YUV from the Color Space submenu of the contextual menu.
- 3. Apply sharpening by doing one of the following:
	- $\rightarrow$  Using that node's contextual menu, uncheck Enable Channel 2 and Enable Channel 3, which correspond to the U (Cb) and V (Cr) channels, leaving only Channel 2 (Y) enabled. Then, open the Blur palette, and drag the ganged Radius sliders down to sharpen the Y channel.
	- $\rightarrow$  You can also just open the Blur palette, ungang the Radius sliders, and drag the red slider down to sharpen the Y channel, since any control with three gangable sliders will automatically assign those sliders to whichever channels are used by the currently selected Color Space.

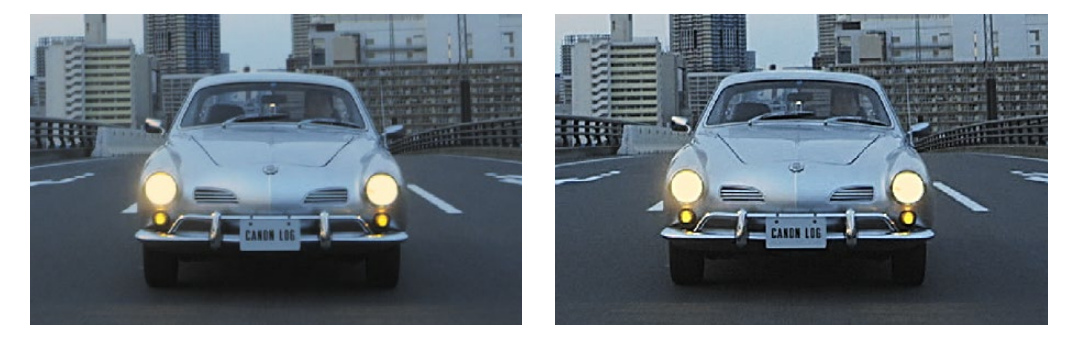

Before - The original image, After - Sharpening applied to only the Y' channel of the image

As you can see, while the Blur palette ordinarily provides separate R, G, and B controls that can be unganged from one another, the Color Space submenu lets you apply sharpening to the channel definitions of other colorspaces, providing many other corrective and creative possibilities with the same controls.

### Splitter/Combiner

Another method of applying corrections to individual color channels is using the Splitter/Combiner nodes, which break the Red, Green, and Blue channels apart into separate node tree branches, each capable of accepting multiple serial and parallel nodes of image adjustment. There are two ways you can create a Splitter/Combiner node structure.

#### Methods of adding Splitter/Combiner nodes:

 $\rightarrow$  To add a pre-made Splitter/Combiner node structure: Choose Nodes > Add Splitter/ Combiner Nodes (Option-Y). A Splitter and Combiner node appear already connected to three corrector nodes, one for each color channel.

 $\rightarrow$  To manually construct a Splitter/Combiner node structure: Right-click in any empty area of the Node Editor, and choose from the Add Node submenu to create a Splitter node, a Combiner node, and three Corrector nodes, wiring them together as necessary to create the desired effect.

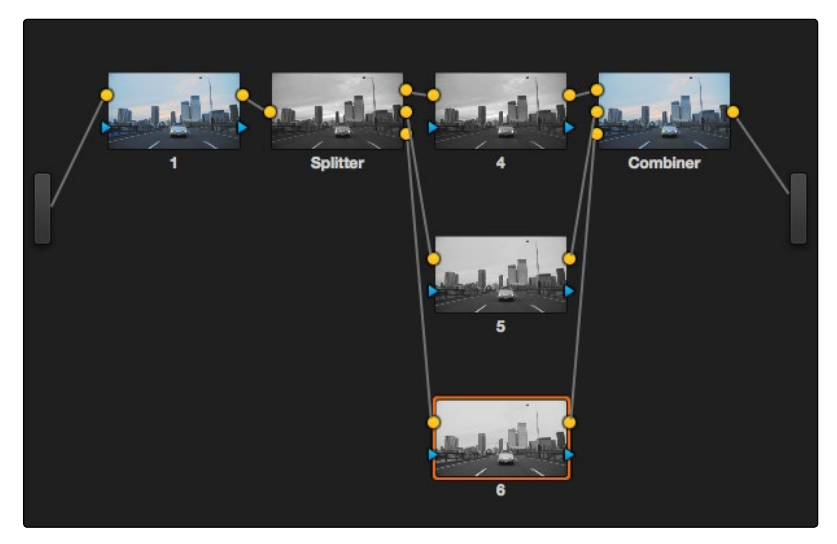

The splitter combiner node structure

The Splitter node takes an incoming image and provides individual outputs for each color channel (top/red, middle/green, bottom/blue). When you connect each of these output to a corrector node, that color channel automatically connects to all three internal channels of that node, so that the default three nodes in a Splitter/Combiner structure are internally processing red/red/red, green/ green/green, blue/blue/blue. The Combiner then pulls the Red, Green, and Blue channels out of each node connected to its three inputs, and reassembles them into a single RGB image again. Of course, what happens in between the Splitter and Combiner is entirely up to you.

One of the simplest ways of showing the possibilities of this node structure is to combine it with Node Sizing in the Sizing palette. Using Node Sizing, you can correct for misaligned channels in older archived video, or create channel misalignments for creative looks. In the following example, a simple Node Sizing adjustment to a split Blue channel will create an interesting "prism vignette" effect.

### To use Node Sizing on individually split channels:

- 1. Choose Nodes > Add Splitter/Combiner Node (or press Option-Y) to add a pre-made Splitter/ Combiner node structure to the node editor.
- 2. Select the middle of the three corrector nodes appearing in between the Splitter and Combiner nodes (Node 5 in the following screenshot).
- 3. Open the Sizing palette, choose Node Sizing from the Mode pop-up, and then raise the zoom parameter by a small amount; this example uses 1.014.

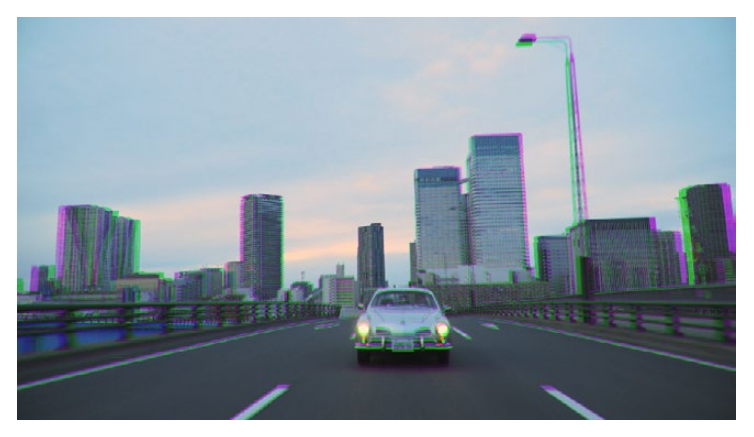

Zooming just one color channel using the splitter/combiner nodes

As you can see in the screenshot, just the Green channel has been zoomed in on across the entire image. This is only possible using Node Sizing. This is cool, but not quite what you need.

4. Open the Window palette, add a Circular window, turn on its Invert control, and transform it to be a very soft, horizontally aligned vignette. This limits the individual scaling done to the Green channel to just the outer edge of the image, similar to a lens with excessive chromatic aberration.

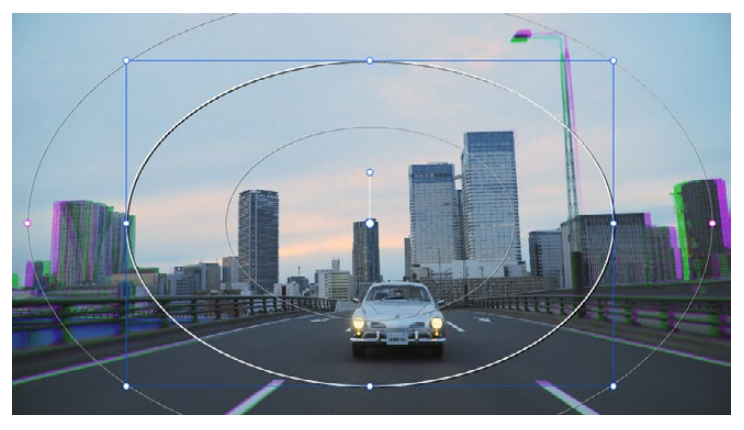

The resulting channel split effect

You could easily keep going, applying varying amounts of zoom with different window shapes to each of the other color channels, and perhaps adding some blur to enhance the effect, but this example should show the creative potential available when using this technique.

# Compositing Using the Alpha Output

While DaVinci Resolve can use the alpha channel of imported media for compositing, the Alpha Output bar in the Node Editor is an optional output that you can turn on to create clip transparency using operations inside Resolve to create composites against other clips on lower video tracks.

There are many ways of using the Alpha Output, but this section will focus on two examples. In the first one, the Alpha Output will be used to composite a green screen clip with a background plate.

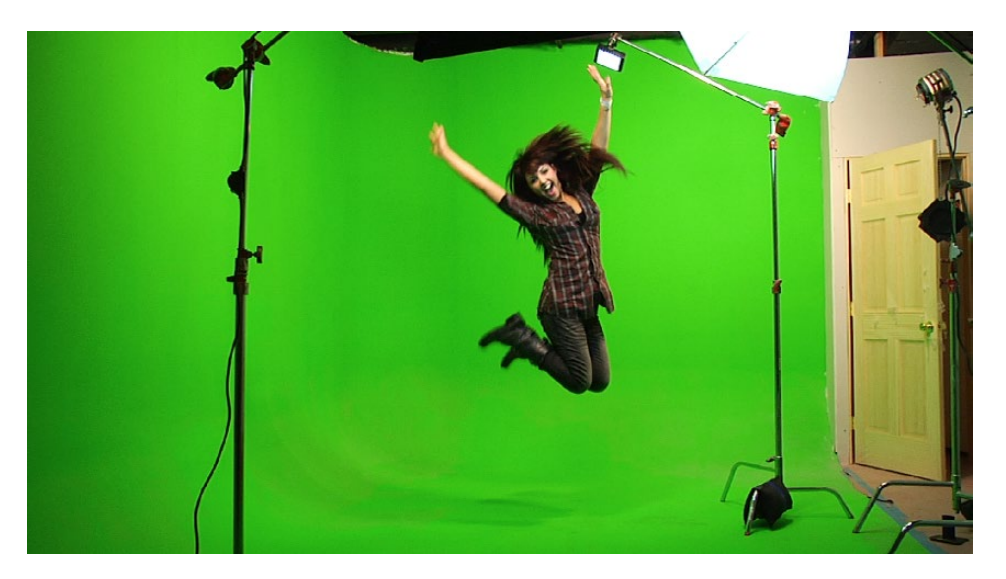

A green screen clip, ready for compositing

In preparation for this composite, the background plate is on track V1 of the Timeline, and the green screen clip has been superimposed on track V2.

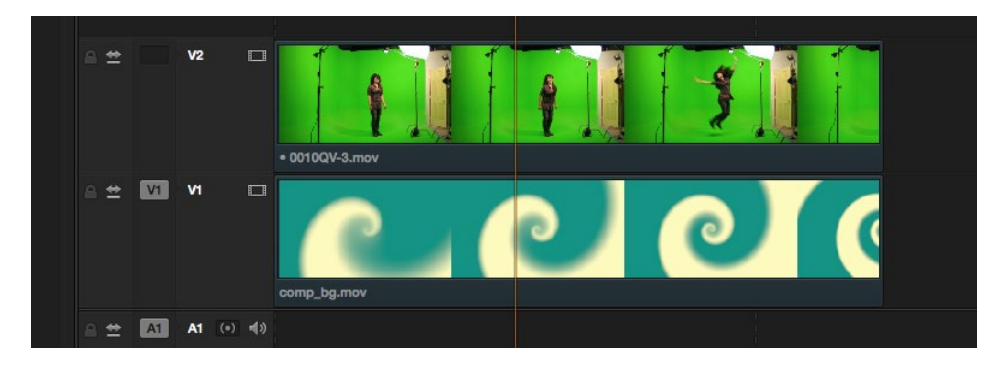

A superimposed green screen clip on track V2 of the Timeline, above a background plate on track V1, ready for compositing.

### To create a chroma-key composite:

1. Right-click anywhere within the gray area of the Node Editor and choose Add Alpha Output to add the Alpha Output bar at the left of the Node Graph.

An Alpha Output bar appears underneath the Output bar at the right of the Node Editor.

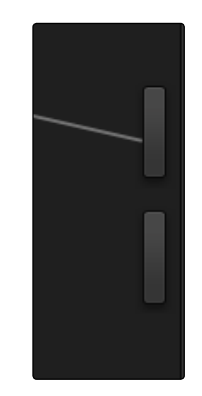

The image Output bar with Alpha output bar below

2. Add a Serial node after Node 1 and connect its key output to the Alpha Output bar. This is a fast way to build this composite if you're confident that the corrections you've made in Node 1 won't adversely affect the key (or if you know they'll improve it by expanding the contrast of a flat-contrast source clip).

Alternately, you could create a second processing branch by adding a disconnected node (Node 2), connecting the Source bar to its RGB input, and then connecting its key output to the Alpha Output bar you just added. Creating a second image processing branch from which to pull your key lets you key directly from the source, avoiding any problems that grading the first node could introduce to the key.

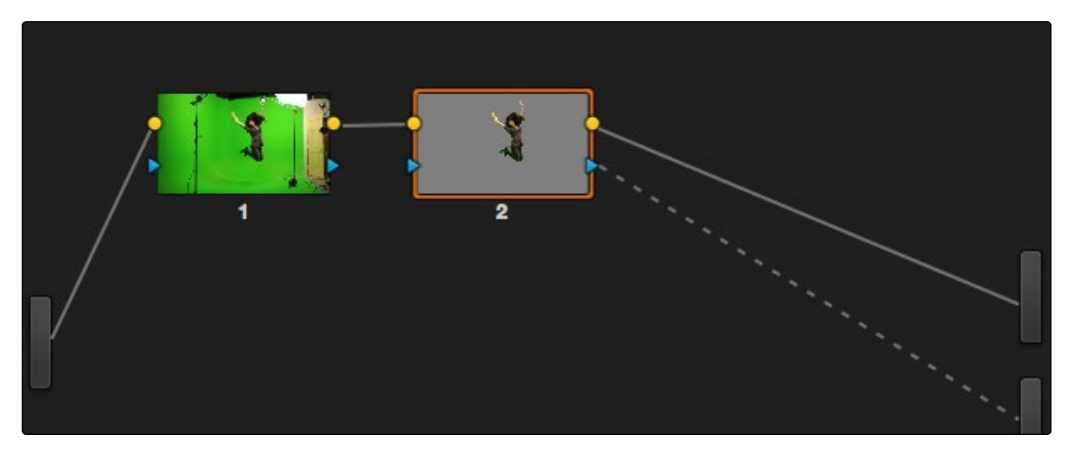

Node 1 grades the clip, expanding contrast to improve both the image, and its ability to be keyed. Node 2 uses Qualifier controls to pull the key.

- 3. Use the Qualifier controls of Node 2 to key out the green background, and then turn on the Invert checkbox to create the proper composite. You can also use a Power Window to garbage matte out any elements you don't want intruding into the shot.
- 4. If necessary, adjust the primary correction being applied in Node 1, and make whatever corrections are necessary to the background plate clip to make the composite blend more seamlessly.

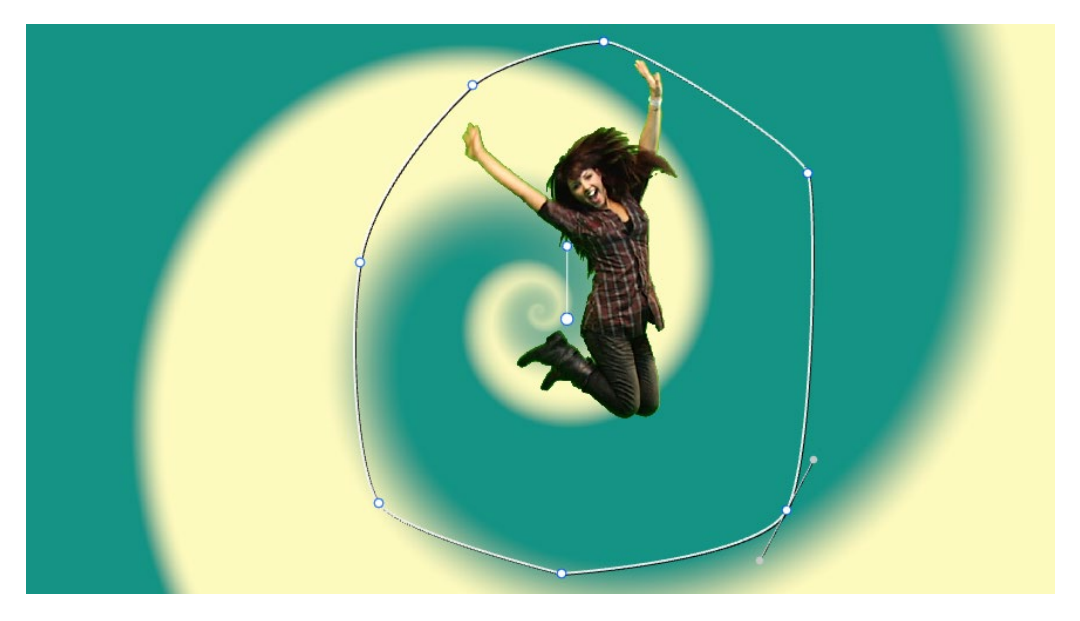

The result, with a window garbage matte cropping out the equipment, ready for further refinement

If you've been provided with a separate Matte clip for defining clip transparency, you can use that Matte clip within the node tree of a superimposed clip to create a composite using the Alpha Output.

#### To create a composite using an external matte:

- 1. To associate an external matte with a clip, open the Media page, select the clip you want to add a matte to in the Media Pool, navigate to the matte file using the Library browser, and then right-click the matte file and choose Add as Matte. For more information on importing mattes, see Chapter 3, "Working in the Media Page."
- 2. Open the Color page and select the foreground clip in the Thumbnail Timeline, then right-click Node 1 in the Node Editor and choose the matte you added from the Add Matte submenu.

An EXT MATTE node appears underneath Node 1, with the first of its four key outputs connected to Node 1's key input. (Working with external mattes is covered in more detail in a prior section of this chapter.)

3. Now, right-click anywhere within the node graph (other then on a node) and choose Add Alpha Output from the contextual menu.

An Alpha Output bar appears underneath the Output bar.

4. Drag a connection line from the second key output of the EXT MATTE node to the Alpha Output bar.

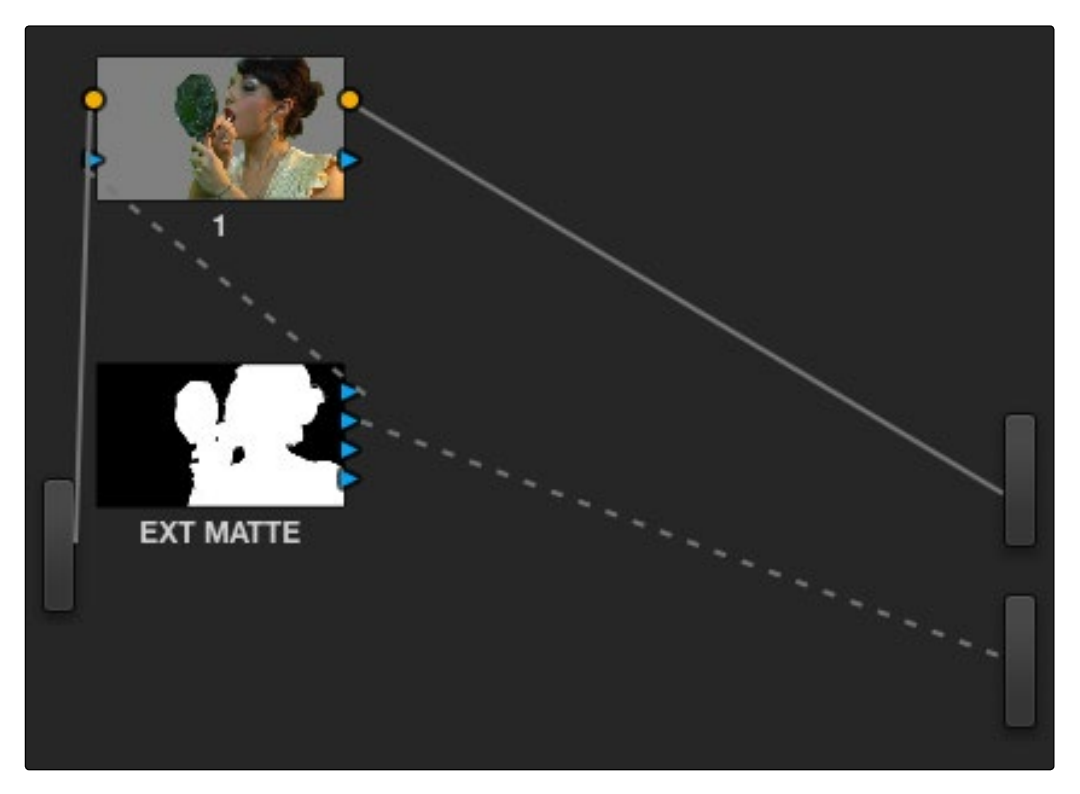

Using an external matte in the grade and to the Alpha output

You should now see a successful composite, with the external matte creating a region of transparency in the foreground clip though which the background clip shows through.

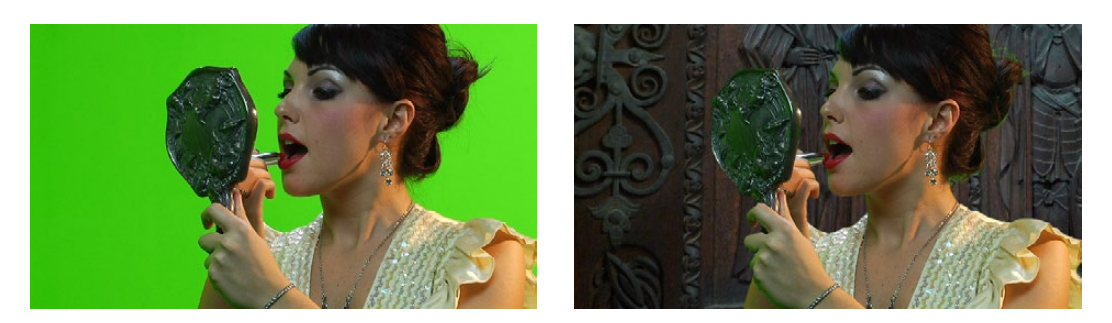

Before and after the final composite, created by connecting an Ext Matte node to the Alpha Output in the node graph

# Keyframing

Whether it's referred to as keyframing, dynamics, or marks, DaVinci Resolve provides an interface for automatically interpolating color adjustment parameters in various ways from one setting to another.

For example, if you have a clip with varying exposure settings, you can animate a series of contrast adjustments using Dynamic keyframes to make the changes in exposure less distracting.

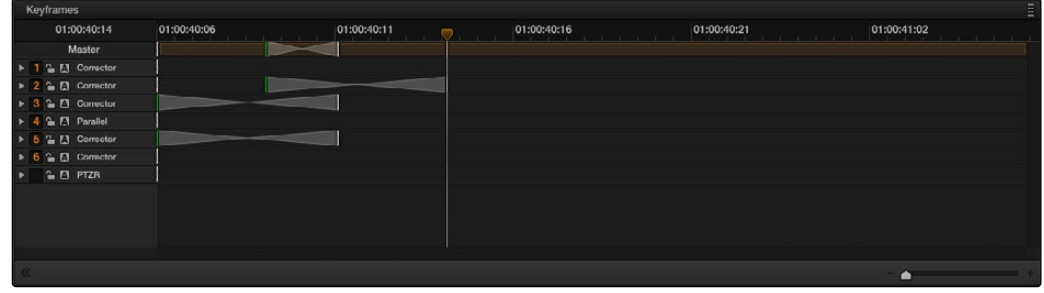

Keyframe palette

In another example, you can insert Static keyframes (marks) at the cut points of clips. These keyframes actually consist of multiple shots that are merged in a single piece of media to create individual adjustments for each shot, separated by a keyframe.

In both cases, you use the Keyframe Editor to create a series of keyframes with which to change parameters from one value to another. In this section, you'll learn how to work with the Keyframe Editor to set up these kinds of animated changes.

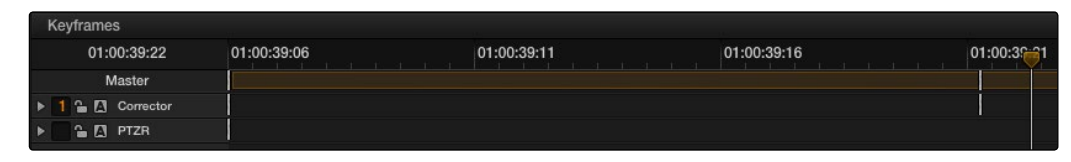

White static keyframes on the Master and Node 1 track
## The Keyframe Editor Interface

The Keyframe Editor has all the controls necessary to create and modify keyframes for the currently selected clip.

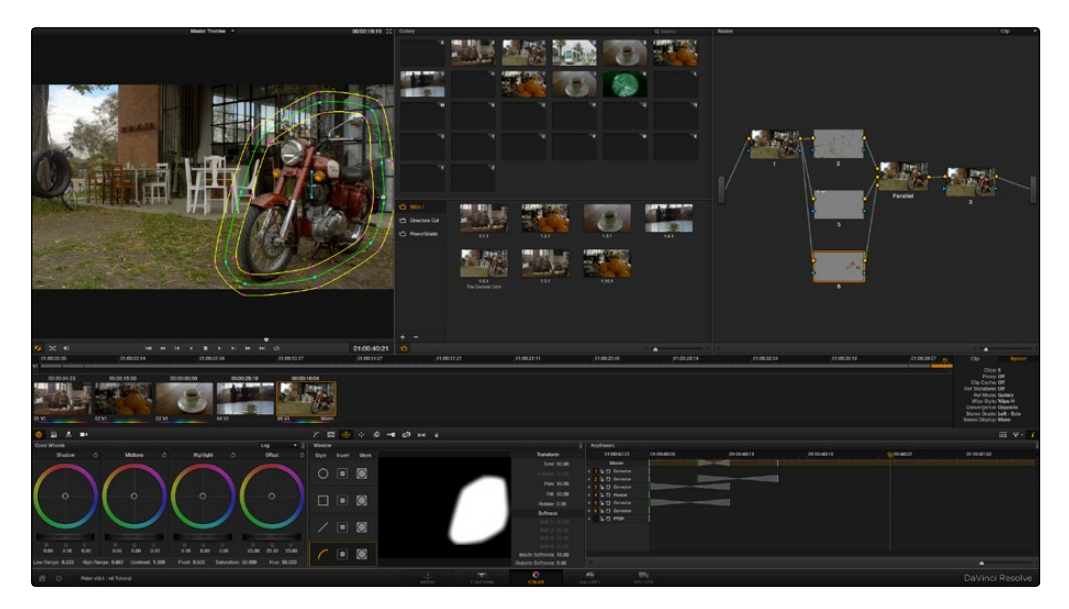

Color page with a complex window and keyframe dynamics

The Keyframe Editor consists of the following components.

- $\rightarrow$  The Timeline Ruler: Mirrors the record timecode of the currently selected clip; dragging within the Timeline Ruler moves the playhead, and a timecode display to the left shows the current frame.
- $\rightarrow$  The Keyframe Track Header: Each node in the current grade has a corresponding keyframe track, and the header contains controls you can use to manage the keyframing.

| <b>Keyframes</b> |                              |
|------------------|------------------------------|
|                  | 00:00:19:16                  |
|                  | Master                       |
|                  | $\triangleright$ Corrector 1 |
|                  | $\triangleright$ Corrector 2 |
|                  | $\triangleright$ Corrector 3 |
|                  | Corrector 4                  |
|                  | $\triangleright$ Corrector 5 |
|                  | $\triangleright$ Sizing      |

Keyframe Track Header

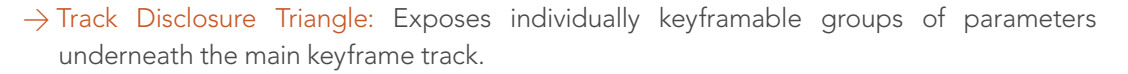

- $\rightarrow$  Enable/Disable Button: A round orange button lets you enable or disable that track's corresponding node.
- $\rightarrow$  Lock Button: Lets you prevent any changes from being made to that track's corresponding node.
- $\rightarrow$  Auto-Keyframe Button: Turn this button on to automatically create a Dynamic keyframe every time you adjust any parameter within that node.
- $\rightarrow$  Keyframe Tracks: To the right of the track header, the keyframe tracks are where you create and edit the keyframes that animate parameter changes. A topmost "master keyframe track" shows every keyframe applied on every keyframe track in the Keyframe Editor, even keyframes applied to a keyframing track hidden inside a track with a closed disclosure triangle.
- $\rightarrow$  Keyframes: Each keyframe appears as a small diamond for a Dynamic keyframe or as a circle for a Static keyframe. Dynamic keyframes are associated with dissolves while Static keyframes (marks) act instantly. Grades are linked to the preceding keyframe, which may be a default one on the first frame of the master clip. Keyframes can be selected by clicking on them, or moved by dragging them to another position in the keyframe track.
- $\rightarrow$  Sizing track: The Pan, Tilt, Zoom, Rotate, and Convergence (in Stereo 3D projects) parameter have an entirely separate track for creating animated pan and scan adjustments.
- $\rightarrow$  Track Selection Bar: A colored bar shows the currently selected scope of keyframing: all tracks at once, just the current correction node, or the Sizing settings. This will be covered in more detail later in this chapter.

Ordinarily, the Keyframe Editor takes up the rightmost bottom third of the Color page. However, you can make it wider to have more room to work if you have a scene requiring complex keyframing.

#### To expand and collapse the Keyframe Editor:

 $\rightarrow$  Click the Expand/Collapse button at the lower left-hand corner of the Keyframe Editor. The Keyframe Editor widens or narrows accordingly.

#### To zoom into and out of the Keyframe Tracks:

- $\rightarrow$  Use the zoom slider to zoom into or out of the Keyframe Editor.
- $\rightarrow$  Right-click any keyframe track and choose Maximum Zoom to zoom all the way in.
- $\rightarrow$  Right-click any keyframe track and choose Reset Zoom to fit the entire clip into the available width of the Keyframe Editor.

## All/Color/Sizing

Perhaps the most important control for keyframing, the Keyframe Timeline mode, lets you switch the scope of what tracks get keyframed when you use the Start Dynamic or Add Static Keyframe commands, either from the keyboard or via the buttons of your control surface. This command alternates among three modes:

- $\rightarrow$  All: The default mode. Adds keyframes to every track in the Keyframe Editor, keyframing every parameter in every node all at once, including the Sizing settings. In this mode, an orange bar appears highlighting the topmost "master keyframe track."
- $\rightarrow$  Color: Only adds keyframes to the node currently selected in the Node Editor. In this mode, a green bar appears highlighting the keyframe track corresponding to the node currently selected.
- $\rightarrow$  Sizing: Only adds keyframes to the Sizing track, which is useful when you're keyframing "pan and scan" style transforms. In this mode, a blue bar appears highlighting the Sizing track.
- $\rightarrow$  EXT MATTE: Only appears if there's an External Matte node in the node tree. Lets you keyframe External Matte-specific parameters in the Key palette.

Even though All is the default setting, it may be to your advantage to switch to the Color or Sizing keyframing modes to avoid creating a lot of unnecessary keyframes. Even though keyframing everything all at once is a fast way to work, the extra keyframes may slow you down when you later need to make adjustments to nodes that didn't need to be keyframed in the first place.

#### To change the keyframing mode, do one of the following:

- $\rightarrow$  Choose an option from the Mark > Keyframe Timeline Mode submenu.
- $\rightarrow$  Press the ALL/COLOR/Sizing button on the Transport panel of the DaVinci control surface repeatedly until you've chosen the mode you need.

Tip: This control has one other function. Choosing a mode also affects what gets copied when you use the various grade management tools in DaVinci Resolve. For example, if you choose Color, then you can copy a clip's color grade without copying its sizing. If you choose Sizing, then you can copy the sizing without copying the color grade. For more information, see "Copying Grades" in Chapter 9.

## Keyframing Methods

There are two different types of keyframes used by DaVinci Resolve to create automated changes. Each type of keyframe interpolates parameters differently.

## Dynamic Keyframes (Dynamics)

Dynamic keyframes are the most conventional type of keyframe you'll use, and are the type of keyframe used for creating animated changes from one state to another. For example, if you need a grade to become brighter over time to compensate for a change in lighting conditions, you'll use Dynamic keyframes.

Nearly every parameter and control in the Color page can be keyframed, but it's important to understand that the Interface controls do not animate to match whatever dynamically keyframed changes are taking place. Instead, visible Interface controls that correspond to keyframed changes will jump from their initial position at one keyframe to their final position when the playhead reaches the next keyframe.

This can be most confusing with Curves, which can be interpolated using Dynamic keyframes just like any other control or parameter. Just keep in mind that the actual settings are animating, even though the controls are not.

#### To animate a node using Dynamic keyframes:

- 1. Move the playhead in the Keyframe Editor's Timeline ruler to the frame where you want to begin a change.
- 2. Do one of the following to place a Dynamic keyframe at that frame:
	- $\rightarrow$  Choose Mark > Make Dynamic Keyframe.
	- $\rightarrow$  Press the START DYNAMIC button on either the T-bar or Transport panels of the DaVinci control surface.

Dynamic keyframes are green.

- 3. If necessary, adjust your clip at this first position of your animated change.
- 4. Now, move the playhead to the frame that is at the second position of the animated change you're making, and create another Dynamic keyframe using the commands described in step 2.
- 5. After you've created this second keyframe, make whatever adjustments are necessary to the clip to create the final look you need.

At this point, playing from the first keyframe to the second keyframe should show a smoothly animated change from the first adjustment to the second.

### Static Keyframes (Marks)

Static keyframes, or marks, are keyframes that are used to create abrupt, one frame changes from one state to another. They're typically used to mark edit points separating one shot from another when multiple shots appear within a single clip. However, Static keyframes are also useful in any situation where you need a sudden change from one setting to another, such as when creating a lightning effect.

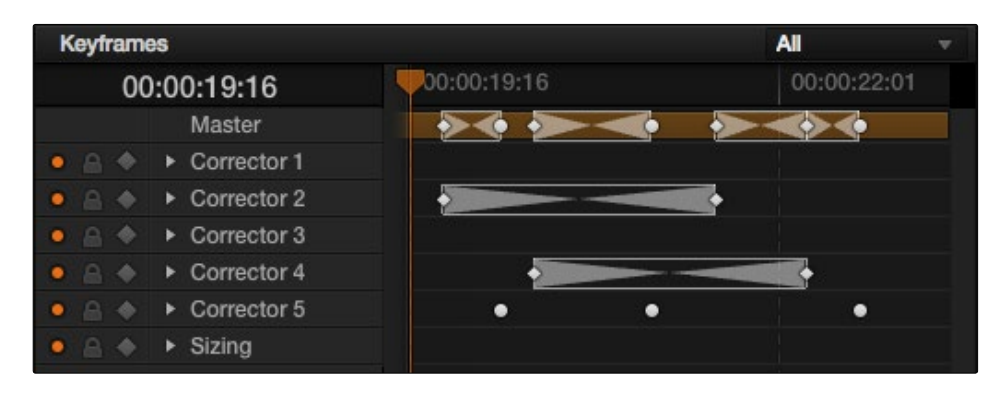

Dynamic keyframes are round

#### To automate a node using Static keyframes:

- 1. Find the frame at which you want the abrupt change to take place, and place a keyframe at that frame by doing one of the following:
	- $\rightarrow$  Choose Mark > Make Static Keyframe.
	- $\rightarrow$  Press the MARK button on either the T-bar or Transport panels of the DaVinci control surface.

Static keyframes (marks) are white.

2. Move the playhead to any frame before the keyframe to make changes to the entire segment of the clip leading up to the keyframe, or move the playhead to any frame after the keyframe to make changes to the entire segment of the clip appearing after the keyframe. The playhead does not need to be on top of the keyframe, but if it is, you'll be adjusting the second portion of the clip.

Note: If you're using Static keyframes to automate grading changes between multiple shots appearing within a single clip, keep in mind that you can't add nodes from one keyframe to the next as you would if you had split the clip in the Edit page.

## Mixing and Converting Dynamic and Static Keyframes

Typically, if you're creating multiple animated changes within a clip, you'll want to use all Dynamic keyframes. Similarly, if you're creating a series of abrupt changes, you'll use all Static keyframes. However, you can mix Dynamic and Static keyframes together, so long as you keep in mind the following rules:

If you add a Dynamic keyframe to the right of a Static keyframe: There will be no interpolation from the Static keyframe to the Dynamic keyframe. However, if you add a Static keyframe to the right of a Dynamic keyframe, there will be interpolation.

| <b>Keyframes</b>                                         |             | All<br>v   |
|----------------------------------------------------------|-------------|------------|
| 00:00:16:16                                              | 00:00:16:02 | 00:00 6:14 |
| Master                                                   |             |            |
| $\triangle \Leftrightarrow$ $\triangleright$ Corrector 1 | ۰           |            |
| $\bullet$ $\bullet$ $\bullet$ Sizing                     |             |            |
|                                                          |             |            |

No dynamic interpolation following the static keyframe

If you accidentally create the wrong kind of keyframe, it's easy to convert it into the type of keyframe you need.

#### To change one kind of keyframe into another:

- 1. Click the keyframe you want to convert to select it.
- 2. Right-click the selected keyframe, and choose either Change to Dynamic Keyframe or Change to Static Keyframe.

## Try Creating Keyframed Changes in a Separate Node

One tip to keep in mind is that you don't have to create keyframed changes within the same nodes you're using to create other adjustments. If you want to create some automated changes without altering the nodes you've already adjusted, you can simply create a new node in which to make your keyframed changes. That way, if you don't like the result, or you somehow find yourself hopelessly tangled up in a needlessly complicated set of keyframes, its easy to reset either just the keyframes or the entire node without affecting the rest of your grade.

# Using Specific Keyframing Tracks

If you're simply using the Color mode of the All/Color/Sizing command to do keyframing, then you'll be adding keyframes to every parameter of the currently selected node whenever you apply a single keyframe. However, often that's overkill in situations where you only need to keyframe a single setting or group of settings.

For example, you may find that you need to keyframe a color adjustment in order to change the color temperature and brightness when the camera pans across a window, but you don't want to keyframe the Windows palette controls because you want to adjust them independently. This can be done by opening a Corrector track to expose the keyframing tracks within.

Keyframing tracks let you keyframe different sets of similarly functioning parameters separately from one another. For example, there's one keyframing track for all the color adjustment parameters, and another keyframing track governing the parameters found within the Qualifier palette.

| Keyframes                  |                        |             | <b>All</b><br>v |  |
|----------------------------|------------------------|-------------|-----------------|--|
|                            | 00:00:22:11            | 00:00:22:11 | 00:00:22:18     |  |
|                            | Master                 |             |                 |  |
| ٠<br>۰                     | Corrector 1<br>٠       |             |                 |  |
| $\triangle$<br>$\Box$<br>۰ | Linear Win             |             |                 |  |
| ٠<br>$\Box$<br>۰           | Circ Win               |             |                 |  |
| ◆<br>$\triangle$<br>٠      | Polygon Win            |             |                 |  |
| A<br>٠                     | PowerCurve             |             |                 |  |
| ۰<br>٠                     | <b>Gradient Win</b>    |             |                 |  |
| ٠<br>۰<br>A                | <b>Color Corrector</b> |             |                 |  |
| $A$ $\bullet$<br>٠         | Qualifier              |             |                 |  |
| $\Omega$<br>۰<br>٠         | Misc Isolation         |             |                 |  |
| ٠                          | <b>Defocus</b>         |             |                 |  |
| ٠<br>۰                     | <b>NR</b>              |             |                 |  |
|                            |                        |             |                 |  |
|                            |                        |             |                 |  |

Individual keyframing tracks within a Color Corrector node

Keyframing tracks let you keyframe different sets of similarly functioning parameters separately from one another. For example, there's one keyframing track for all the color adjustment parameters, and another keyframing track governing the parameters found within the Qualifier palette.

#### To reveal a node's keyframing tracks:

 $\rightarrow$  Click the disclosure triangle next to the number of the node you're keyframing.

#### To keyframe an individual keyframing track manually:

- 1. Make whatever adjustments you need to the currently selected node, and click its disclosure triangle to reveal its keyframing tracks.
- 2. Move the playhead in the Keyframe Editor to where you want to add the first keyframe, then right-click within the keyframing track you want to animate, and choose Add Static Keyframe or Add Dynamic Keyframe (this example shows a Dynamic keyframe).

A keyframe appears at the position of the playhead in that keyframing track.

3. Move the playhead in the Keyframe Editor to where you want to add the next keyframe, then right-click within the keyframing track and again choose either Add Static Keyframe or Add Dynamic Keyframe (this example shows a Dynamic keyframe).

| <b>Keyframes</b> |                        |             | <b>All</b>  | v |
|------------------|------------------------|-------------|-------------|---|
|                  | 00:00:22:19            | 00:00:22:11 | 00:00.22:18 |   |
|                  | Master                 |             |             |   |
|                  | Corrector 1<br>÷       |             |             |   |
|                  | Linear Win             |             |             |   |
| Q<br>٠           | Circ Win               |             |             |   |
| a.<br>۰          | Polygon Win            |             |             |   |
|                  | PowerCurve             |             |             |   |
|                  | <b>Gradient Win</b>    |             |             |   |
|                  | <b>Color Corrector</b> |             |             |   |

Keyframing just the Circular Power Window using its individual keyframe track

Now, you can make whatever changes you need to the controls governed by the keyframing track you keyframed, in order to create the necessary animated effect.

Tip: You can also animate individual keyframing tracks using automatic keyframing, explained in more detail later in this chapter.

### The Corrector Keyframing Tracks

All of the parameters governing the adjustment of color and contrast controls, as well as various effects, Power Windows, and other adjustments are sorted into various sub-tracks within the Corrector track.

- $\rightarrow$  Linear Win: Controls parameters corresponding to the Linear Window.
- $\rightarrow$  Circ Win: Controls parameters corresponding to the Circular Window.
- $\rightarrow$  Polygon Win: Controls parameters corresponding to the Polygon Window.
- $\rightarrow$  PowerCurve: Controls parameters corresponding to the PowerCurve Window.
- $\rightarrow$  Gradient Win: Controls parameters corresponding to the Gradient Window.
- $\rightarrow$  Color Corrector: Controls all parameters found in the Camera Raw, Color Wheels, Primary Controls, RGB Mixer, and Curves palettes.
- $\rightarrow$  Qualifier: Controls all parameters in the Qualifier palette.
- $\rightarrow$  Defocus: Controls all parameters in the Blur and Key palettes.
- $\rightarrow$  NR: Controls the Spatial and Temporal Noise Reduction and Motion Blur parameters found in the Motion Effects palette.
- $\rightarrow$  OFX: Controls all parameters of whichever OFX plugin is applied to the current node.
- $\rightarrow$  Node Format: Controls all parameters of the node sizing mode of the Sizing palette for the current node.

### The Sizing Keyframing Tracks

The Sizing keyframing tracks govern sizing transforms and stereoscopic adjustments separately from the color controls.

- $\rightarrow$  Input Sizing: Controls the Input Sizing parameters found within the Sizing palette.
- $\rightarrow$  Convergence: Controls the Convergence parameter in the Stereo 3D palette.
- $\rightarrow$  Float Window: Controls the Left, Right, Top, and Bottom Position/Rotate/Softness Floating Windows parameters.
- $\rightarrow$  Auto Align: Controls the Pitch and Yaw parameters in the Stereo 3D palette.

Tip: Output Sizing can only be keyframed when you choose Track mode in the Node Editor.

## The Ext Matte Node's Freeform Isolation Track

If your node tree has an External Matte, the EXT MATTE node exposes a Freeform Isolation track in the Keyframe Editor. This is useful for time offsets or Sizing repositioning of the Ext Matte image.

## Automatic Keyframing

Every track in the Keyframe Editor has an Auto-Keyframing button that can be turned on or off. When auto-keyframing is enabled for a particular track, every change made to a parameter or control associated with that keyframe track automatically generates a keyframe.

Used with a keyframing track, auto-keyframing makes it simple to set up animated changes to specific adjustments within a node. This is a lot easier than manually placing keyframes one by one.

On the other hand, turning on auto-keyframing for the Corrector track correspondingly enables autokeyframing for every keyframing track belonging to that node. In this case, keyframes will automatically be placed on whatever keyframing track corresponds to the parameters or controls you adjust.

| <b>Keyframes</b> |                                  |  |
|------------------|----------------------------------|--|
|                  | 00:00:22:19                      |  |
|                  | Master                           |  |
| r                | $\sqrt{\phantom{a}}$ Corrector 1 |  |
|                  | Linear Win                       |  |
|                  | Circ Win                         |  |
|                  | Polygon Win                      |  |

Auto-keyframing selected for Circular Window on Node 1

When auto-keyframing is disabled, changes you make alter existing keyframes. How this alteration works depends on the location of the playhead, and the type of keyframes in the Keyframe Editor. For more information, see the next section.

## Modifying Keyframes

Once you've started adding keyframes to animate changes to a grade, there are a variety of methods available to navigate and edit these keyframes to further customize these effects. This section covers the different ways you can navigate among, alter, and remove keyframes.

## Navigating Among Keyframes

For many operations, it's necessary to move the playhead directly on top of the keyframe you want to modify. While you can always use the transport controls or pointer to move the playhead, there are also commands for jumping to a specific keyframe.

#### To move the playhead among a series of keyframes, do one of the following:

- $\rightarrow$  Choose Playback > Next Keyframe (Option-Grave) or Playback > Previous Keyframe (Option-Semicolon).
- $\rightarrow$  On the Transport panel of the DaVinci control surface, press SHIFT then STEP REV to move the playhead to the previous keyframe, or press SHIFT then STEP FWD to move the playhead to the next keyframe.

### Moving Keyframes

If you need to change the timing of a series of keyframes, you can move the position of any keyframe, along with whatever values that keyframe contains.

#### To move a keyframe using the on-screen interface:

- $\rightarrow$  Use the pointer to drag any keyframe to another location.
- $\rightarrow$  Drag keyframes in a Corrector or Sizing track to simultaneously move all other keyframes on the same frame within that corrector.

#### To move a keyframe using the DaVinci control surface LIFT MARK button:

- 1. Move the playhead to the keyframe you want to move. This procedure works for either Dynamic and Static keyframes.
- 2. Press LIFT MARK on either the T-bar or Transport panels.
- 3. Move the playhead to the frame you want to move that playhead to.
- 4. Press MARK on either the T-bar or Transport panels.

## Changing Keyframe Values

Unlike many other applications, DaVinci Resolve lets you alter keyframe values when the playhead isn't directly on an existing keyframe. How this works depends on the location of the playhead relative to the keyframes that are in the Keyframe Editor, and what kind of keyframes you're editing.

- $\rightarrow$  If the playhead is to the left or on the first Dynamic keyframe: The Dynamic keyframe at or to the right of the playhead updates with the new adjusted values.
- $\rightarrow$  If the playhead is to the left or on the last Dynamic keyframe: The Dynamic keyframe at or to the left of the playhead updates with the new adjusted values.
- $\rightarrow$  If the playhead is between two Dynamic keyframes: The Dynamic keyframe to the left of the playhead updates with the new adjusted values, but the Dynamic keyframe to the right is unaffected.
- $\rightarrow$  If the playhead is between two Static keyframes (marks): Adjustments made between two Static keyframes always affect the keyframe to the left of the playhead. The entire segment of the clip between that keyframe and the next is affected equally.

### Changing Dynamic Attributes

By default, the transition from one Dynamic keyframe to the next is linear. However, if you need to alter the acceleration of value interpolation from one Dynamic keyframe to the next, then you can change that keyframe's Dynamic Attributes.

#### To change a keyframe's Dynamic Attributes:

- 1. Right-click a keyframe in the Keyframe Editor, and choose Change Dynamic Attributes.
- 2. When the Dynamic Attributes window appears, do one or both of the following:
	- $\rightarrow$  Choose a new outgoing acceleration curve using the Start slider, affecting the interpolation occurring to the right of that keyframe.
	- $\rightarrow$  Choose a new incoming acceleration curve using the End slider, affecting the interpolation occurring to the left of that keyframe.

As you choose different acceleration curves, the display to the right shows the resulting curve graph.

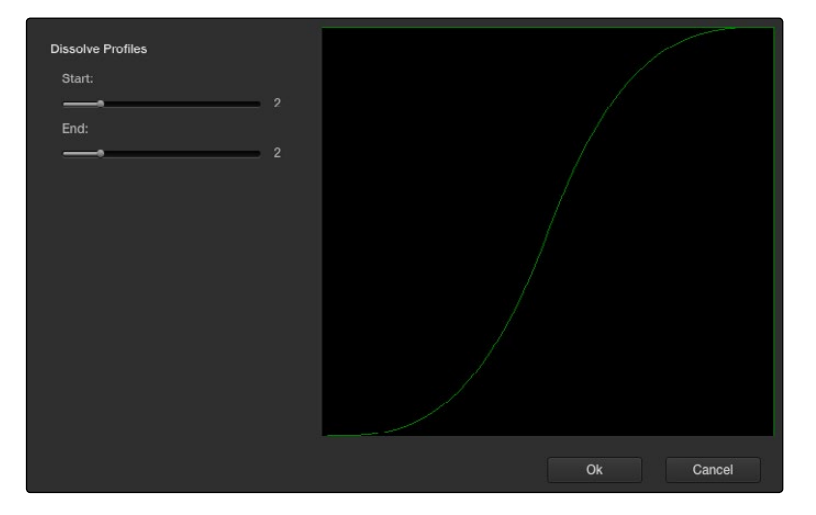

Changing the dissolve profile

3. When you're happy with the curve, click OK.

By using different Start and End values, you can make animated adjustments "ease in" or "ease out" of a particular keyframe, to create a more gradual or abrupt transition.

Tip: The default dynamic profile start and end of each new keyframe can be set in the Editing and Ripple panel of the Project Settings.

#### Deleting Keyframes

You have the option to delete individual keyframes, or to delete all the keyframes within a particular grade at once.

To delete individual keyframes, do one of the following:

- $\rightarrow$  Move the playhead on top of the keyframe you want to delete, then choose Mark > Delete Keyframe. Every keyframe at the position of the playhead is deleted.
- $\rightarrow$  Using the DaVinci control surface, press DELETE on either the T-bar or Transport Panels. Every keyframe at the position of the playhead is deleted.
- $\rightarrow$  Using the pointer, click a keyframe in the Keyframe Editor to select it, then right-click that keyframe and choose Delete Selected Keyframe. Only the selected keyframe is deleted.

#### To delete every keyframe for the current clip:

 $\rightarrow$  Choose Mark > Delete All Keyframes.

## Copying Keyframes

It's possible to copy a set of keyframes from one node to another, either within the current grade, or in another clip entirely.

#### To copy a set of keyframes from one node to another:

- 1. Select a node to copy keyframes from, and choose Edit > Copy (Command-C).
- 2. Select another node to paste keyframes to, and choose Edit > Paste (Command-V).

Tip: This procedure also works for tracking data that you want to copy from one node to another, either in the current clip, or another clip altogether.

## Keyframes and Saved Stills

If you save a still from a clip using keyframes within the grade, the keyframes are not saved. However, the still and grade that are saved reflect whatever parameter values were at the position of the playhead.

For example, if a clip has a dynamically keyframed transition from a saturation of 50 to a saturation of 0, and you place the playhead right in the middle of both keyframes when you save a still, the grade and still that are saved have a saturation of 25.

## Adding EDL Marks

Just as clip grades are separate from the track grade that can be applied to the entire timeline, so clip keyframes are separate from track keyframes. Keyframes you apply to the track grade work exactly the same as clip keyframes. However, there is one extra option you have when keyframing the track grade.

If you find yourself wanting to adjust a track grade individually to take into account variations from one clip to the next, you can use the Add EDL Marks on Tracks command to add a Static keyframe (mark) to the Keyframe Editor at the position of every edit point in the entire Timeline.

#### To add EDL Marks:

- 1. Choose Track from the Node Editor's mode pop-up menu.
- 2. If you want to keyframe a grade, then create whatever grade you need to apply to the entire Timeline. If you want to keyframe Sizing settings, you don't need to do anything else.
- 3. Right-click the Corrector track or the Sizing track in the Keyframe Editor, and choose Add EDL Marks on Tracks.

Marks appear at the frame of every edit point in the Timeline. You may want to widen the Keyframe Editor to make it easier to work with all these keyframes.

After you've added EDL marks, you can delete them if you decide you don't want them any more.

To delete EDL marks:

 $\rightarrow$  Right-click the Corrector track in the Keyframe Editor, and choose Add EDL Marks on Tracks.

If you've added your own keyframes in addition to the EDL marks, then the Delete EDL Marks on Tracks command only eliminates the EDL marks. Your custom marks are left alone.

# Dust Removal

The interactive Dirt and Dust Removal tool provides an interface for dustbusting right from within DaVinci Resolve. This is a raster-based effect, and results in a duplicate set of "dustbusted" media being created within a hidden subdirectory.

If, at any point, you're unsatisfied with the adjustment you've made, you need only use the Undo command to return the clip you're working on to its prior state.

Note: The Dirt and Dust Removal tool only works with DPX image sequences. Media in a raw, ProRes, or DNxHD format must first be converted to a DPX image sequence before it can be operated on with this tool.

#### To use the Dirt and Dust Removal tool:

 $\rightarrow$  Click the Onscreen Control pop-up menu at the bottom left of the Viewer, and choose Dust Removal.

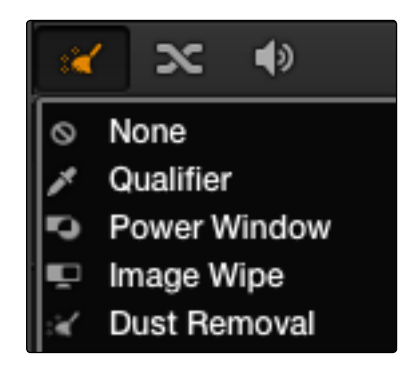

Selecting the Dirt and Dust tool in the viewer OSD menu

#### To open the Dirt and Dust Removal tool setup options:

 $\rightarrow$  Right-click the Dirt and Dust Removal icon showing in the Onscreen Control pop-up to open the setup window.

## Dirt & ROI Settings Parameters

In the Dirt & ROI Settings window, there are a number of parameters that you can use to optimize this tool for the particular problem you're trying to solve.

 $\rightarrow$  Algorithm: The Algorithm pop-up menu lets you select the method of filtration to use when painting out dirt or dust. Different options provide different methods for replacing the problem pixels with image data copied from other frames in time, or from other regions of the current frame. You'll want to choose an option that works best for the type of camera and subject motion happening within the clip you need to clean. For more information on the advantages of each algorithm, see the next section.

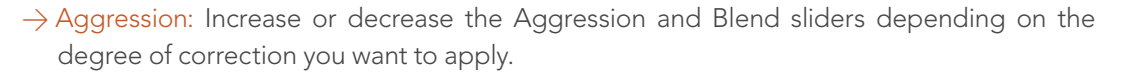

- $\rightarrow$  Blend: Sets the % of the original image to be feathered at the edges of the repair.
- $\rightarrow$  Optimize: Turning this option on provides better-looking results, at the expense of increased processing time.
- $\rightarrow$  ROI Mode: Determines whether a correction is applied with a single click, or via a paint stroke. There are three options.
	- $\rightarrow$  Click and Clean: Applies a correction with one click, and is fast to use on small dust spots.
	- $\rightarrow$  Draw and Clean: Lets you "paint" over a larger dirty area with the mouse or a pen, with the correction being applied at the conclusion of your paint stroke.
	- $\rightarrow$  Cnc Size: Defines the width of the "brush" that's used to paint out dirt and dust.

## Algorithms for Dirt and Dust Removal

There are six algorithms you can choose from that determine how the pixels you paint over are automatically replaced.

- $\rightarrow$  Auto-temporal  $-$ /+ 1: When an ROI is drawn, the previous frame, the next frame and the current frame will all be used for analysis. The best of these 3 will be automatically selected and used for removing the dirt in the current frame.
- $\rightarrow$  Auto-temporal  $-$ /+ 2: This is the same as the above, but the frames used instead are the current frame, previous-to-previous frame (i.e., 2 frames back), and next-to-next frame (i.e., 2 frames forward). Therefore, if the ROI is drawn on frame 100, frame 98, frame 100 and frame 102 will be used for analysis. The best of these 3 will be used for removing the dirt in the current frame. The advantage of this selection is that it will avoid the appearance of frozen grain, which may be possible in case of dirt against a stationary background.
- $\rightarrow$  Temporal -/+ 1: if the ROI is drawn by dragging the mouse from left to right, the next frame will be used for motion-compensated dirt removal. If the ROI is drawn by dragging the mouse from right to left, the previous frame will be used.
- $\rightarrow$  Temporal  $-$ /+ 2: if the ROI is drawn by dragging the mouse from left to right, the nextto-next frame will be used for motion-compensated dirt removal. If the ROI is drawn by dragging the mouse from right to left, the previous-to previous frame will be used.
- $\rightarrow$  Spatial: In case of fast or blurred motion, using the previous or next frames may give unsatisfactory results. In this case, the same frame itself can be used for removing the dirt. This will use surrounding information in the current frame to remove the dirt.
- $\rightarrow$  Median: The Median filter performs a blending of the pixels, smoothing out the region. Use this when other options do not replace the image, or when there is no support information in which to reconstruct the original. Using small boxes will produce better results.

# Resolve Live

The Color page has another mode available to aid you in using DaVinci Resolve in on-set grading workflows. Turning the Resolve Live option on puts Resolve into a live grading mode, in which an incoming video signal from a camera can be monitored and graded during a shoot.

Resolve Live has been designed to let you use all of the features of DaVinci Resolve to grade these on-set video previews, in the process saving video snapshots that contain a captured image, your grade, and reference timecode from the camera. The idea is that, using Resolve Live, you can work with the cinematographer to develop looks and test lighting schemes on the footage being captured during the shoot, and then later you can use those looks to build dailies, and as a starting point for the final grade once the edit has been completed.

Additionally, you can use Resolve Live in conjunction with other Color page features such as the Alpha Output to build test composites to check green screen shots, comparing them against imported background images in order to aid camera positioning and lighting adjustments. The built-in video scopes can also be used to monitor the signal levels of incoming video. Finally, you can use 1D and 3D LUTs to monitor and grade log-encoded media coming off the camera.

## Configuring Your System for Resolve Live

Setting up Resolve Live is straightforward. Whether you're using a tower workstation or a laptop, any of the Blackmagic Design Decklink or UltraStudio video interfaces can be used to connect your DaVinci Resolve workstation to a camera and external video display. The important thing to keep in mind is that, if you want to connect to a live incoming signal and output that signal for monitoring at the same time, you need to either use two separate Decklink PCIe cards or UltraStudio ThunderBolt interfaces, or a single Decklink Duo or Decklink Studio card with multiple separate inputs and outputs on a single PCIe card.

The Preferences window has a Video I/O and GPU panel that provides two sets of options for configuring video interfaces connected to your computer, one for capture and playback, and one for Resolve Live input. If you only have a single video interface, you can only do one or the other. If you have two interfaces, then you can use these options to use one interface for playback, and the other interface for Resolve Live.

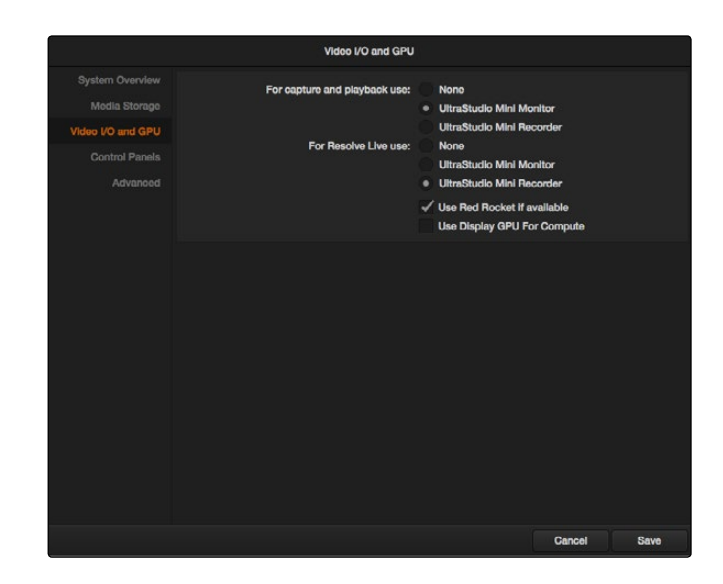

Screenshot of preferences

During the shoot, the digital cinema camera in use needs to be connected to your DaVinci Resolve workstation via HD-SDI, which must be configured to carry both the video image and timecode that mirrors the timecode being written to each recorded clip. Most cameras allow timecode output over HD-SDI, and both Decklink and UltraStudio interfaces can pass this timecode to Resolve. Without a proper timecode reference, you won't be able to take the shortcut of automatically syncing your saved Snapshots to recorded camera original media using ColorTrace, although you can always apply grades manually.

If you're shooting with any of the Blackmagic Design cameras, you also have the option of connecting the camera directly to your Resolve Live workstation using Thunderbolt, eliminating the need for a second video interface. In this configuration, Thunderbolt carries both video and timecode for easy capture by Resolve.

## Grading Live

Once your camera and computer are appropriately connected and configured, using Resolve Live is straightforward. This section describes the live grading workflow as it was designed to be used. Once you're familiar with the capabilities of Resolve Live, you may find your own ways of working that are more in tune to the needs of your particular project.

## Getting Started

When working with Resolve Live on a new shoot, you should begin with an empty project and a new empty timeline, since the live grading workflow involves capturing live graded snapshots to an otherwise unoccupied timeline. One recommended way of organizing the livegrades of a shoot is to create one new project per day of shooting. This way, snapshots captured during shoots using all 24 hours of time-of-day timecode won't conflict with one another. Also, separate projects can make it easier to use ColorTrace to copy grades from your live grade snapshots to the camera original media you'll be creating dailies from, eventually.

Tip: Having an empty Media Pool and timeline doesn't mean you can't install useful LUTs and preimport reference stills and saved grades to the Gallery, as these can be valuable tools for expediting your on-set grading.

Once you've created your new project, you also need to choose the disk where all snapshots you take will be saved. By default, snapshots are saved on the scratch disk at the top of the Scratch Disks list in the Media Storage panel of the Preferences window. They're automatically saved in a folder named identically to the current project.

## Going Live

Once you've created your day's project, you need to turn on Resolve Live to begin work.

#### To turn on Resolve Live:

- 1. Open the Color page.
- 2. Choose Color > Resolve Live On/Off (Command-R).

A red Resolve Live badge at the top of the Viewer indicates that Resolve Live is turned on, and the transport controls are replaced by the Freeze and Snapshot buttons.

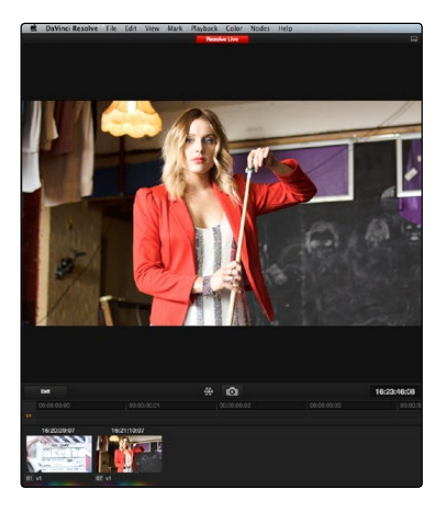

A red badge shows that Resolve Live is active

At this point, the video from the connected camera should become visible within the viewer, the camera timecode should be displayed in the Viewer's timecode window, and you can begin using all of the capabilities of the Color page to begin grading whatever is onscreen, including Gallery split-screens for matching and comparing. The current color adjustments in all palettes are automatically applied to both the image in the Viewer and the video output to an external display (if there is one).

While Resolve Live is on, much of Resolve's non-grading functionality is disabled, so when you're finished, be sure to turn Resolve Live off.

#### To turn off Resolve Live, do one of the following:

- $\rightarrow$  Click the Exit button at the bottom left-hand corner of the Viewer.
- $\rightarrow$  Choose Color > Resolve Live On/Off (Command-R).

## Using Freeze

In Resolve Live mode, the Freeze button (it looks like a snowflake) freezes the current incoming video frame, so you can grade it without being distracted by motion occurring during the shoot. When you've made the adjustment you need, you can unfreeze playback in preparation for grabbing a snapshot.

#### To freeze incoming video:

 $\rightarrow$  Click the Freeze button (that looks like a snowflake).

#### Using Snapshot

Once you're happy with a grade, clicking the Snapshot button save a snapshot of the current still in the Viewer, the incoming timecode value, and your grade into the Timeline. Snapshots are simply one-frame clips. They use grades and versions just like any other clip. In fact, ultimately there's no difference between the timeline created by a Resolve Live session and any other timeline, other then that the Resolve Live timeline only has a series of one frame clips, which appear in the timeline of the Edit page as s series of 1-frame stills.

#### To save a Snapshot, do one of the following:

- $\rightarrow$  Click the snapshot button (with a camera icon).
- $\rightarrow$  Choose Color > Resolve Live Snapshot (Command-Option-R).

For example, you may begin the process of building and refining a grade for a particular scene during an unrecorded run-through. Then, once shooting starts, you may take snapshots of each shot's slate, and then of significant takes that follow, tweaking where necessary and in conjunction with the DP's feedback once things get going. New camera setups may require further tweaks, which you'll save as snapshots for those shots, and as you work in this way you'll find yourself building up a timeline of snapshots that correspond to that day's shoot.

As you work, keep in mind that you must temporarily turn Resolve Live off in order to open a grade from a previous snapshot in the timeline, in order to use it as a starting point for another shot. You can also save grades into the Gallery.

## Using Resolve Live Grades Later

Since each Snapshot you capture during a Resolve Live session contains timecode that was captured from the camera, grades from snapshots with timecode that overlaps recorded camera original media can be synced using ColorTrace when the time comes to start making dailies.

Keep in mind that snapshot grades correspond to the monitored output of the camera during the shoot. If you shot using a raw format, you'll need to use whatever in-camera debayering settings were used for monitoring during the shoot if you want the grades from your snapshots to produce the same result.

For more information on using ColorTrace, see Chapter 6, "Conforming Projects."

## Using LUTs in Resolve Live Workflows

Many on-set workflows use Look Up Tables (LUTs) to calibrate displays, normalize log-encoded media for monitoring, and preview looks in the video village to test how the current lighting scheme will work with the intended grade. You can apply LUTs using the Look Up Table panel of the Settings window, or within a grade as part of a node tree.

However, you can also export LUTs, if necessary for monitor previewing, using an HDLink connected in-between the camera's video output and a display, or using a display capable of loading LUTs internally.

If you're exporting LUTs using the Generate 3D LUT command of the thumbnail timeline's contextual menu, you should limit yourself to using only Primaries palette and Custom Curves palette controls within a single node. These are the only grading controls that can be mathematically converted into a LUT. For more information on exporting LUTs, see "Exporting Grades and LUTs" in Chapter 9, "Gallery."

Note: DaVinci Resolve exports LUTs in the .cube and .cube\_shaperlut formats. Both are DaVincideveloped LUT formats, with no relation to the Iridas SpeedGrade .cube format.

626

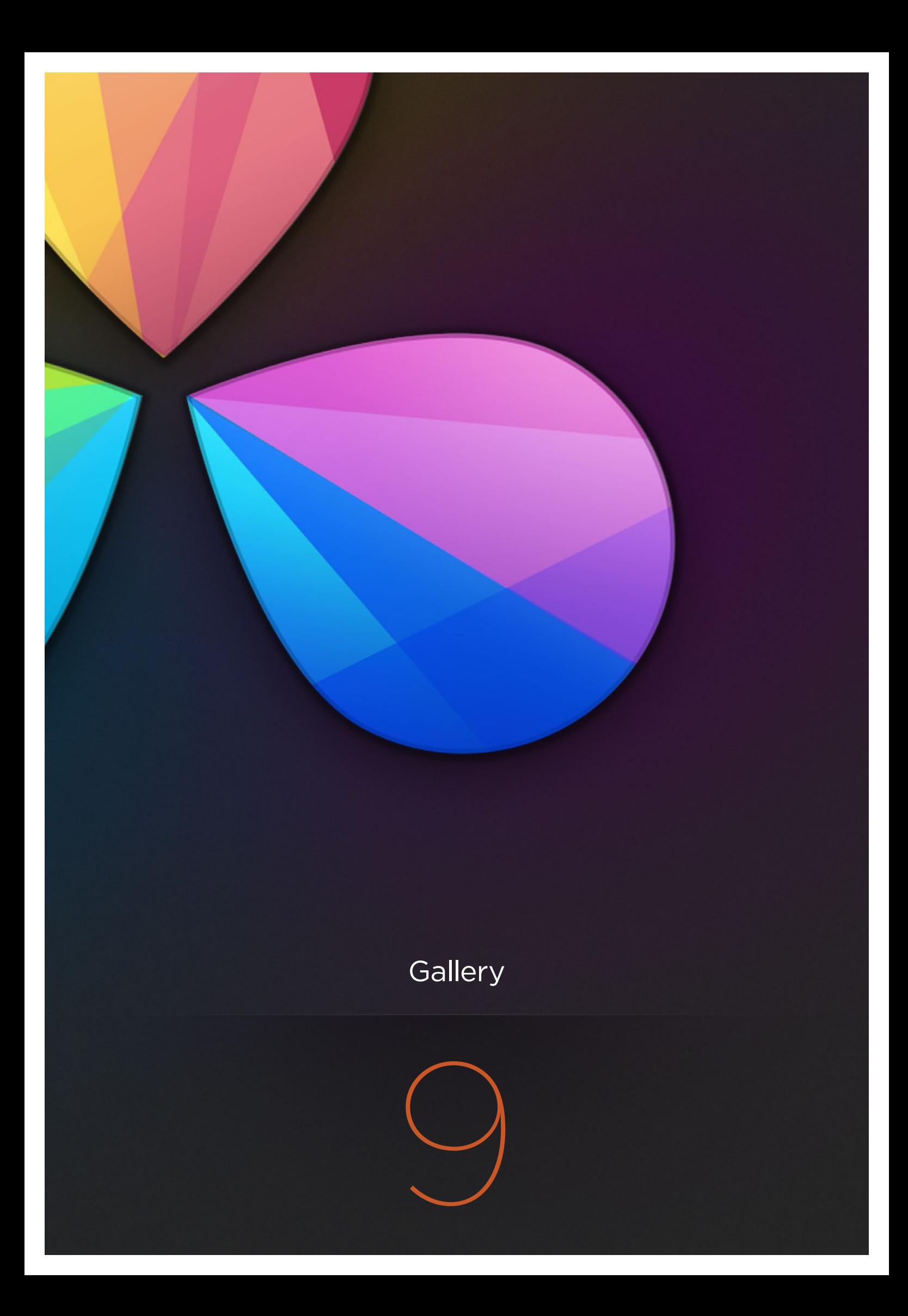

# **Gallery**

The Gallery provides a way to save, browse, and use saved still frames from different clips in a program. Each project is saved with its own individual set of stills, and each still you save consists of a DPX image of the saved frame, and the grade metadata. You can use saved stills for reference when matching one clip to another, or you can use them to copy grades to other clips, or other timelines.

There are two ways to work with the contents of the Gallery. The Color page has a small Gallery, between the Viewer and Node Editor, that provides quick access to saved stills and grades as you work. The Gallery page provides a dedicated interface for organizing your grades, copying grades and memories between projects, and for accessing a dedicated collection of DaVinci Resolve Looks.

This chapter provides information on the commands, options, and procedures that are available in each of these areas.

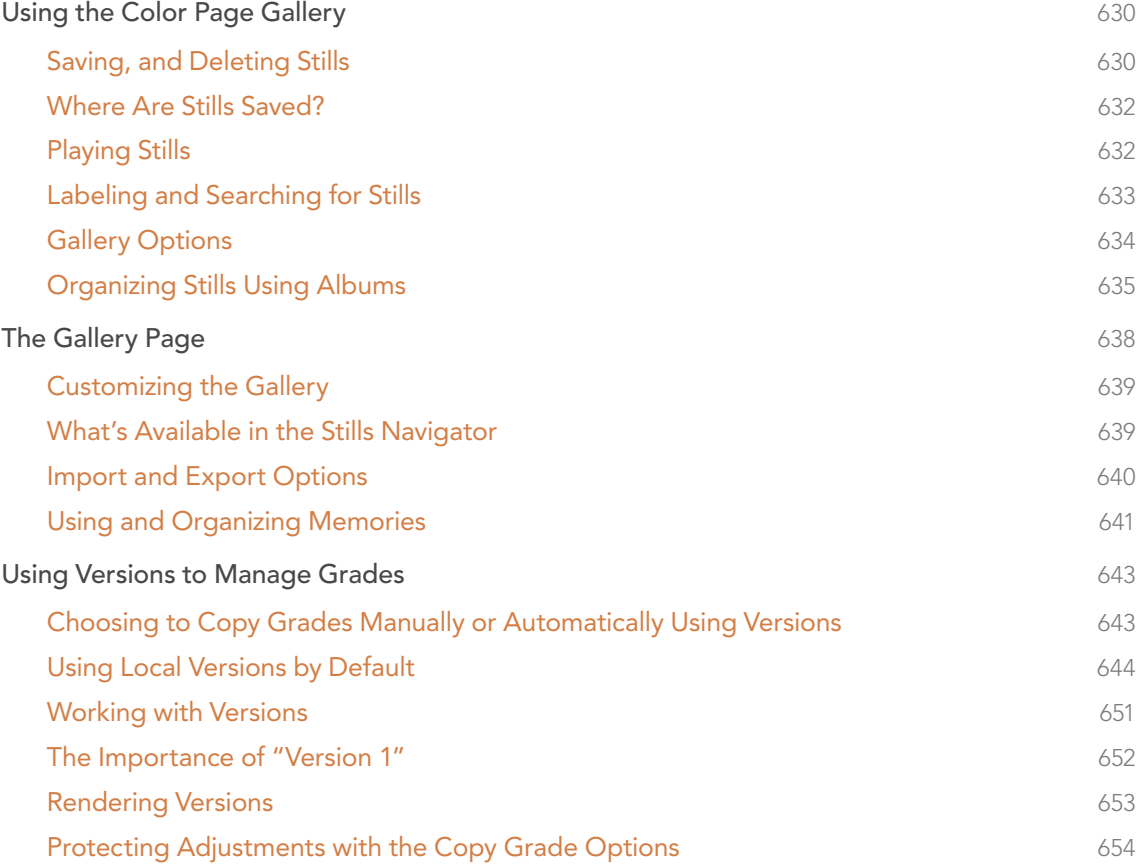

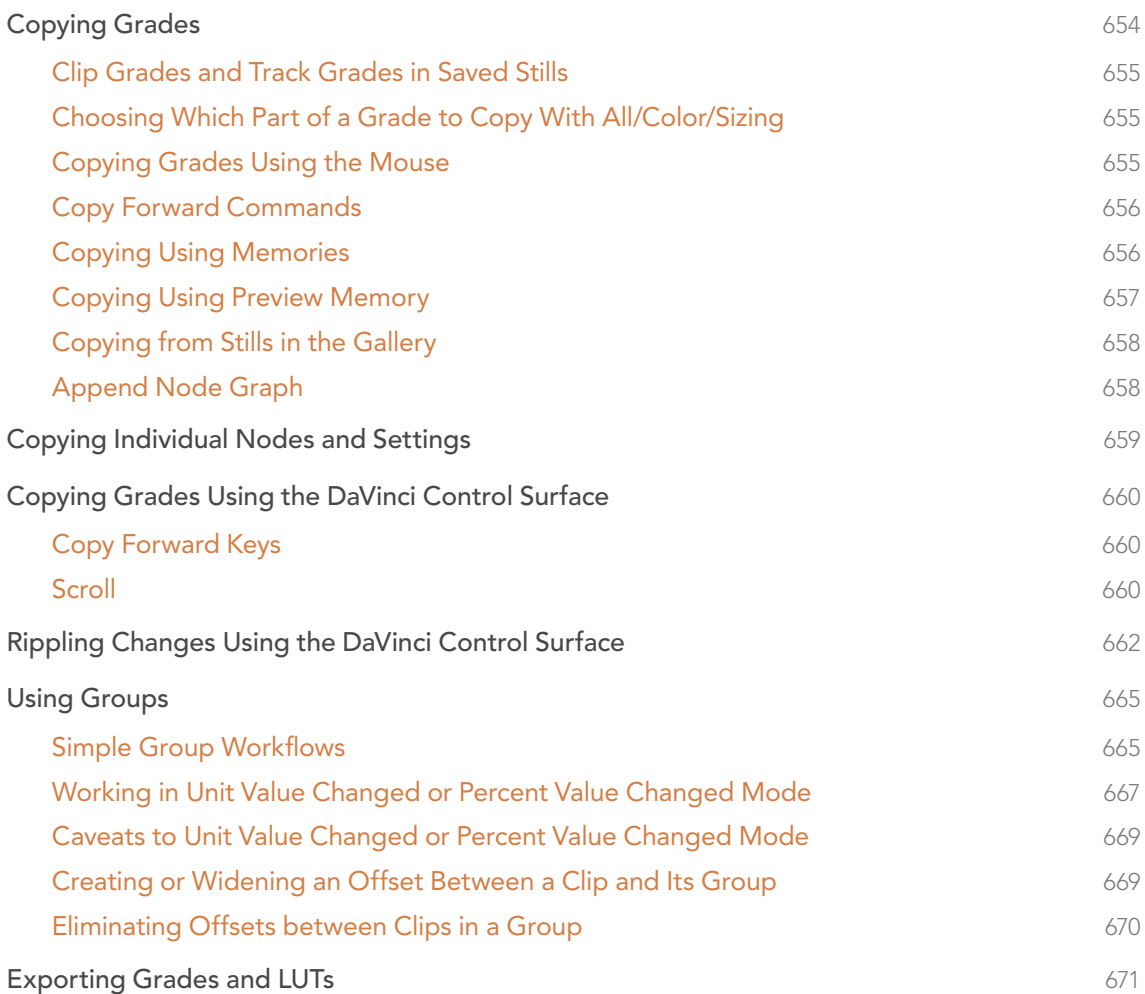

629

# <span id="page-636-0"></span>Using the Color Page Gallery

The Gallery in the Color page and the Gallery page itself share many of the same commands for organizing stills. However, the commands for saving stills and customizing split-screen views are restricted to the Color page.

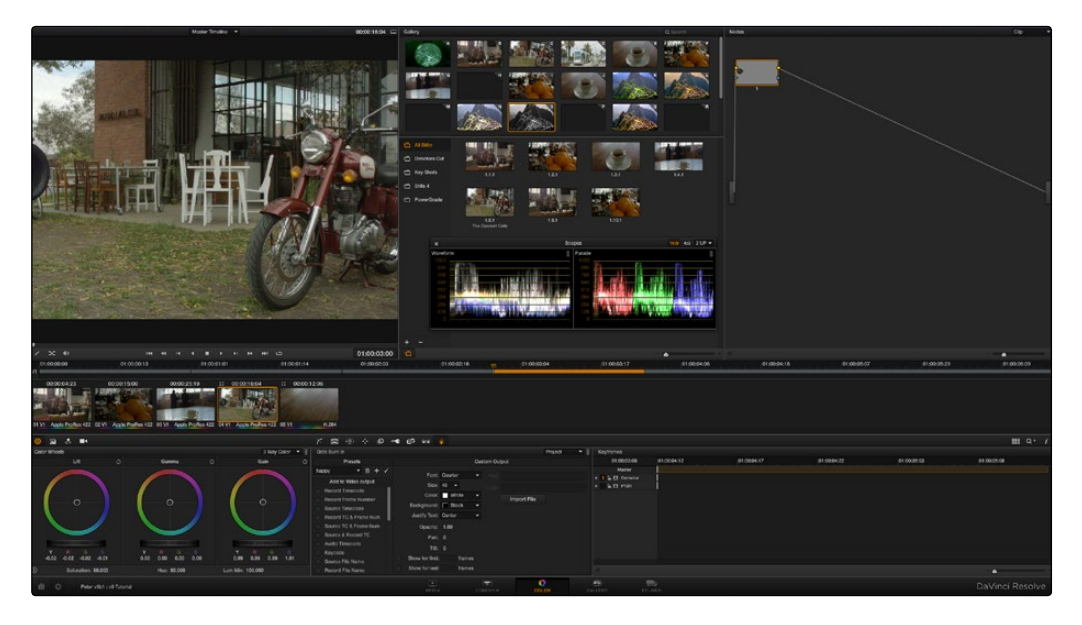

Color page Viewer and Gallery with Video Scopes

## Saving, and Deleting Stills

One of the most common operations is to save a clip as a still for future reference.

To save an individual still in the Color page, do one of the following:

- $\rightarrow$  Choose View > Grab Still (Option-Command-G).
- $\rightarrow$  Right-click on the Viewer and choose Grab Still.
- $\rightarrow$  Press GRAB STILL on the Transport panel of the DaVinci control surface.

It's also possible to save stills automatically for every clip in the entire timeline. This can be useful if you're planning to export a set of grades to hand off to another colorist, or if you need to apply a series of grades manually from one project to another when ColorTrace™ won't work.

To save a still for every clip in the current project, do one of the following:

- $\rightarrow$  Right-click the Viewer, and choose one of the following options:
	- $\rightarrow$  Grab All Stills from First Frame: The first frame of each clip in the current timeline is saved to the Gallery.
	- $\rightarrow$  Grab All Stills from Middle Frame: The middle frame of each clip in the current timeline is saved to the Gallery.
	- $\rightarrow$  Grab Missing Stills from First Frame: Only the first frame of clips with no stills in the Gallery already are saved to the Gallery.
	- $\rightarrow$  Grab Missing Stills from Middle Frame: Only the middle frame of clips with no stills in the Gallery already are saved to the Gallery.

Once the Gallery is filled with many stills, it may be necessary to make multiple selections for operations such as reorganizing, deleting, or exporting stills.

#### To select a range of stills, do one of the following:

- $\rightarrow$  Click one still, then Shift-click another to select a contiguous range of stills.
- $\rightarrow$  Command-click any stills you like to make a discontiguous selection.
- $\rightarrow$  Right-click any still, and choose one of the following commands:
	- $\rightarrow$  Select All: Selects every clip in the Gallery
	- $\rightarrow$  Select Current to Last: Selects every still from the one you've clicked through the last still in the Gallery.
	- $\rightarrow$  Select First to Current: Selects every still from the one you've clicked through the first still in the Gallery.

If you need to remove one or more stills, this can only be done using the Gallery's contextual menu.

#### To delete one or more stills, do one of the following:

- 1. Select one or more stills in the Gallery.
- 2. Right-click one of the selected stills and choose Delete Selected.

Each still is also saved with a variety of metadata that is used by DaVinci Resolve to manage the contents of the Gallery in different ways. This metadata can also be used for searching and sorting, and is viewable by opening the Still Properties window.

#### <span id="page-638-0"></span>To display a still's properties:

 $\rightarrow$  Right-click a still in the Gallery and choose Properties.

A floating translucent window appears displaying the date the still was created, what clip it was grabbed from, when it was grabbed, and the source and record timecode values of the frame it came from.

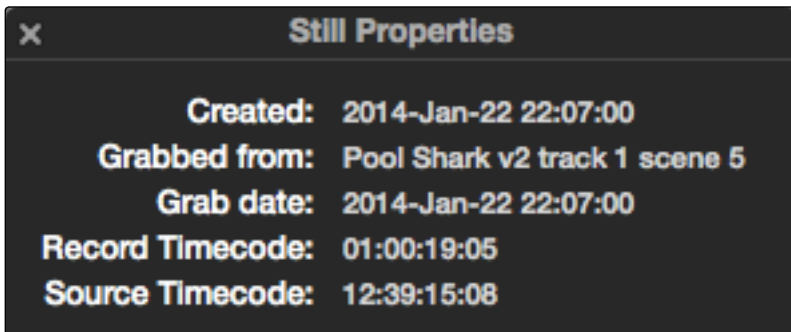

Right-click on a still to choose Still Properties

## Where Are Stills Saved?

By default, all stills you save are saved in the DPX format, and are placed in the directory path defined in the "Gallery stills stored at" field in the General Options panel of the Project Settings. This path defaults to a hidden ".gallery" directory that's created at the location of the first Media Storage Volume you specify in the DaVinci Resolve Preferences window.

## Playing Stills

There are many ways to play a still in the Color page, making it visible as a splitscreen in the Viewer and on the external display connected to your video interface.

To play a still, displaying a split or full screen, do one of the following:

- $\rightarrow$  Double-click a still in the Gallery.
- $\rightarrow$  Click a still in the Gallery, then right-click in the Viewer and choose Toggle Wipe.
- $\rightarrow$  From the View menu, choose Next Still (Option-Command-N) or Previous Still (Option-Command-P) to select a still in the Gallery, and then choose Wipe On/Off (Command-W) to play it.
- $\rightarrow$  Press PREV STILL or NEXT STILL on the Transport panel of the DaVinci control surface to select a still, then press PLAY STILL. Press PLAY STILL again to dismiss the still.

Whenever you play a still, the Viewer mode's pop-up menu changes to Split mode.

<span id="page-639-0"></span>Once displayed, the split between the current clip and the still being referenced can be moved and reoriented in different ways. If you want a full-screen view so you can flip back and forth between the still and the current clip, simply adjust the split until the still fills the entire Viewer.

#### To adjust a wipe in the Viewer, do one of the following:

- $\rightarrow$  Drag the pointer within the Color page's Viewer to move the wipe.
- $\rightarrow$  Push the T-bar lever up and down on the T-bar panel of the DaVinci control surface.

#### To customize a split screen in the Viewer:

- $\rightarrow$  Choose one of the following from either the View menu or the Viewer contextual menu:
	- $\rightarrow$  Wipe Type: Cycles among the Vertical Wipe, Horizontal Wipe, Blend Wipe, and Alpha Wipe modes.
	- $\rightarrow$  Invert Wipe: Reverses each half of the wipe.

## Labeling and Searching for Stills

By default, all stills are identified by a three number code. The first number is the video track the clip is on, the second number is the clip's position number in the current timeline, and the third number is the version number.

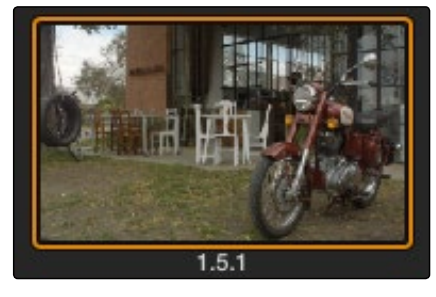

All stills are numbered

If you've saved many stills, it can help to label the important ones with whatever text you like (it's best to avoid using the forward slash character). Once labeled, you can search for stills by label using the search field, at the upper right-hand corner of the Gallery.

#### To label a still:

- 1. Right-click a still in the Gallery and choose Change Label.
- 2. Type a name into the Change Still Label dialog, and click OK.

The new label appears underneath the still number.

<span id="page-640-0"></span>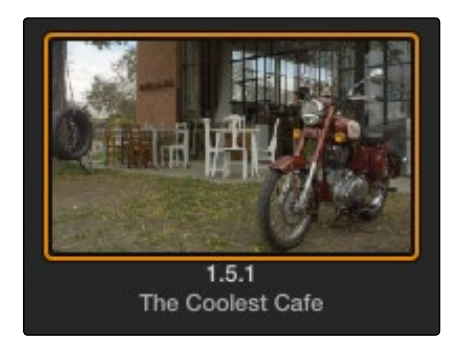

Stills can also be named

#### To search for a still by label:

 $\rightarrow$  Click the Search field to place the cursor within, then type the name or description you are searching for.

As soon as you start typing, DaVinci Resolve automatically begins to filter the results of the currently selected album in the Gallery to match what's been typed.

## Gallery Options

When you right-click the gray area of the Gallery, behind the still icons, you can open a contextual menu that provides a variety of additional options for controlling how many stills are saved, how they're displayed, and how they're arranged in the Gallery. There are the following options:

- $\rightarrow$  Trace Timeline: When enabled, selecting a clip in the Timeline also automatically selects the first still that was saved from that clip to the Gallery.
- $\rightarrow$  One Still Per Scene: When enabled, restricts the Gallery to save only a single still for each clip in the Timeline. If multiple stills have already been saved before turning this option on, those stills will remain in the Gallery until you save another still from the same clip, at which time all other stills from that clip will disappear.
- $\rightarrow$  Apply Display LUT: If you have a Display LUT selected in the Look Up Tables panel of the Project Settings, it's applied to the video output via a connected video interface, and also to the Viewer. Ordinarily, you don't also want the display LUT applied to stills you're saving since it's meant to be temporary. Accordingly, stills are saved with a LUT-free image. However, in instances where you may also want to save a reference to the currently used Display LUT, turning on "Apply Display LUT" saves the Display LUT along with the still, and applies that LUT when that still is used for split-screen reference. Keep in mind that the internally saved Display LUT is only used when playing that still in the Viewer; the DPX image that's saved remains unaffected.
- <span id="page-641-0"></span> $\rightarrow$  Sort Stills By: Choosing an option from this submenu changes the sort order of all clips in the Gallery. The options are:
	- $\rightarrow$  Record Timecode: Sorts all stills by their position in the program.
	- $\rightarrow$  Source Timecode: Sorts all stills by the timecode of the source clip they came from.
	- $\rightarrow$  Create Time: Sorts stills based on when you saved each still.
	- $\rightarrow$  Clip and Create Time: A two-level sort; stills are sorted primarily based on the ID number of the clips they came from, and secondarily based on the time they were created.
- $\rightarrow$  Use Timeline Keyframes: Saves keyframes from the timeline along with the saved still and grading information. These keyframes will be applied to whatever clip this grade is copied to.
- $\rightarrow$  Show All Stills: This command shows all available stills in the current album if any have been hidden, for example by searching or by using the Show Current Timeline Only command.
- $\rightarrow$  Show Current Timeline Only: Choosing this option restricts the Gallery to only showing the stills that were saved from the currently selected timeline. All other stills from other timelines are hidden until you switch to that timeline.

## Organizing Stills Using Albums

All stills you save are always placed into the currently open album of the Gallery, which defaults for new projects to "Album 1." However, you can create additional albums with which to organize your stills into whatever categories you require. Albums can be shown, created, and removed using the Gallery in either the Color or Gallery pages.

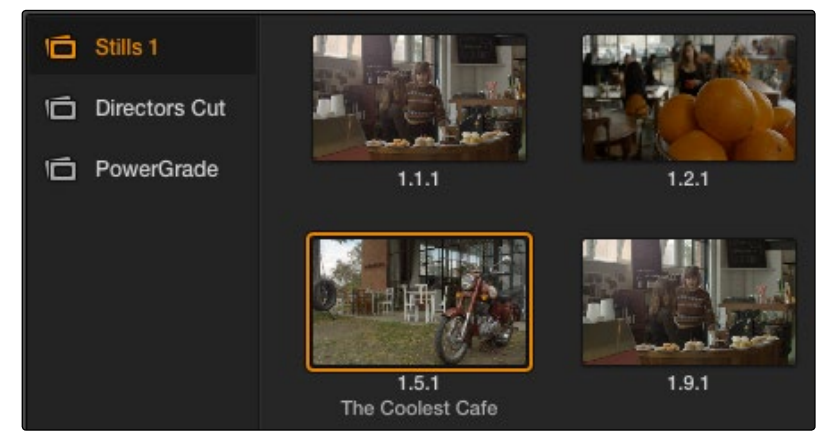

Use Albums to organize your stills

#### To show or hide the Albums list:

 $\rightarrow$  Click the Album button, at the bottom of the Gallery but above the Memories.

If hidden, the Albums list appears, to the left of the Gallery, containing all albums that are currently available in the project that's open, as well as the PowerGrade album at the bottom. If the Albums list is already visible, then it becomes hidden, making more room for still thumbnails in the Gallery.

Once you've displayed the Albums list, there are a variety of ways you can quickly and easily work with albums.

#### Methods of working with albums:

- $\rightarrow$  To add a new album: Click the Plus (+) button at the bottom of the Albums list. A new album is created, numbered incrementally.
- $\rightarrow$  To rename an album: Double-click any album in the list, and when it is selected, type a new name and press Return.
- $\rightarrow$  To navigate albums: Click any album to make it the current album. Using the DaVinci control surface, you can use the PG UP/GALLERY/PG DOWN button; press SHIFT UP and GALLERY to move to the next album up the list, or press SHIFT DOWN and GALLERY to move to the next album down the list.
- $\rightarrow$  To move clips from one album to another: Drag and drop a still from the Gallery to an album.
- $\rightarrow$  To remove an album: Select an album, then click the Minus (-) button at the bottom of the Album list. All clips inside that album will be deleted along with the album, so use this control carefully.

## The PowerGrade Album

The PowerGrade album is meant to be a repository for grades that you want to reuse frequently, or for stills that you need to reference from multiple projects.

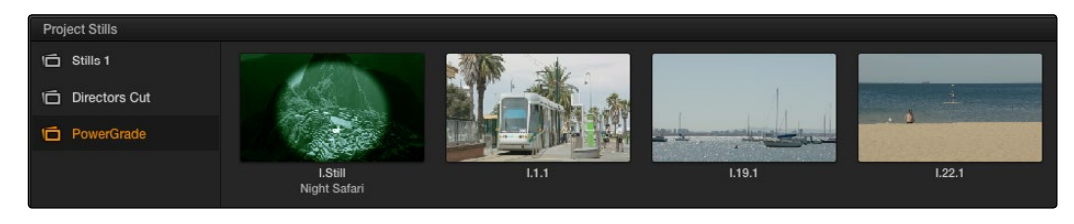

PowerGrades are associated with your user login

Unlike stills saved to the other albums in the list, which are ordinarily available only to the project in which they were saved, stills saved to the PowerGrade album are shared among all projects that you create. However, how universally PowerGrade stills are available depends on which mode of project management you're using; whether you're using DaVinci on a project-by-project, or a databasemanaged basis.

At installation, the default mode of project management in DaVinci Resolve is project-by-project, where each project is saved as a self-contained, stand-alone file. In this mode, the contents of the PowerGrade album are universally available to every project you create.

However, if you switch to database management, then the contents of the PowerGrade album are unique to each database, and are available only to the other projects that are saved within that database. Creating a new database also creates a new PowerGrade album, which is a clean slate. However, you can always use the Gallery page to copy PowerGrade stills from other projects and databases to the current one. For more information about project management and databases, see chapter 10.

Functionally, the PowerGrade album is identical to all the other albums, and you can save, organize, and use stills in the PowerGrade album as you would with other albums. Since the PowerGrade album is a special album that is maintained by Resolve, it cannot be deleted.

# <span id="page-644-0"></span>The Gallery Page

While you can do quite a lot of stills management using the Gallery in the Color page, the Gallery page provides additional functionality for copying stills among different projects and databases, for organizing your stills and memories, and for accessing the DaVinci Resolve Looks that accompany the application.

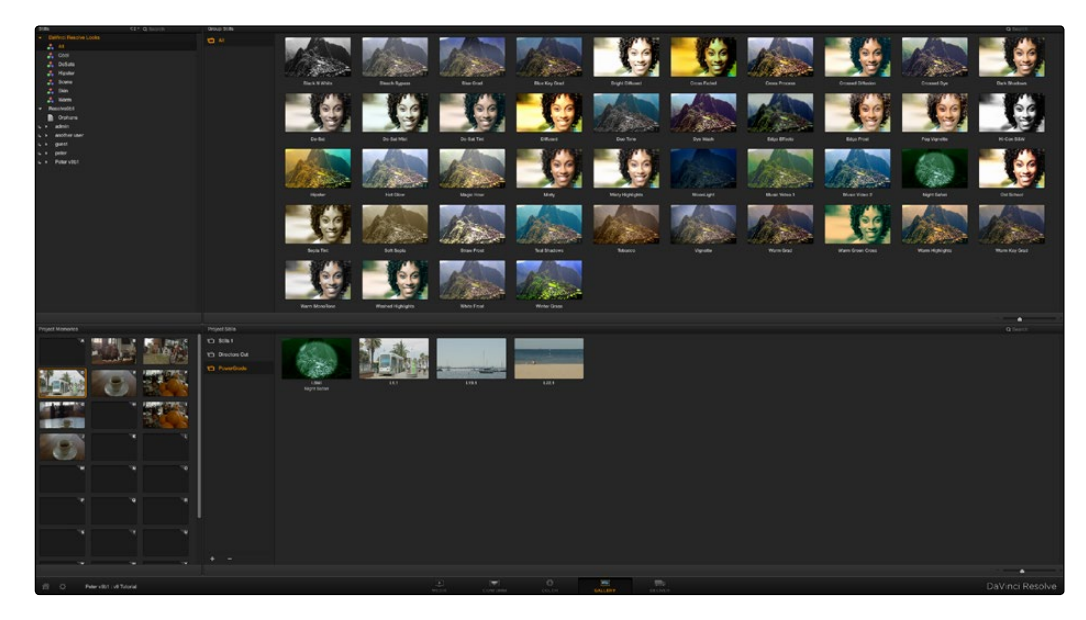

Gallery page

The Gallery page is divided into four areas:

- $\rightarrow$  Stills navigator: Lets you navigate the contents of other projects and databases that are available. Independent projects, as well as database > user > project relationships, appear in this hierarchical list. Click the disclosure triangle next to any item on this list to reveal its contents. Click any project in the list to reveal its albums and stills in the Group Stills browser.
- $\rightarrow$  Group Stills browser: Displays the contents of the currently selected item in the Stills navigator. One or more selected stills can be copied to the current project by selecting an album in the Project Stills browser, and dragging and dropping the selected stills to the Project Stills browsing area.
- $\rightarrow$  Project Stills browser: Contains the same Album list and Project Stills browser that's visible in the Color page Gallery.
- $\rightarrow$  Project Memories: Provides a larger view of the project memories that are visible in the Color page Gallery.

# <span id="page-645-0"></span>Customizing the Gallery

There are two ways of customizing the Gallery page to create more room when browsing large collections of stills.

To expand different areas:

 $\rightarrow$  Click the expand button at the bottom left of the Group Stills or Project Stills browsers to expand that half of the interface to take up the entire screen. Once expanded, a collapse button appears at the bottom left of the expanded area that lets you return the interface to the way it was.

To resize different areas:

 $\rightarrow$  Move the pointer to the border between any areas of the Gallery. When the pointer changes to the resize cursor, drag the border to resize the adjacent interface areas to whatever size you need. Dragging all the way to the edge of the screen hides that interface area completely.

## What's Available in the Stills Navigator

The Stills Navigator accesses a variety of content via a hierarchical list. Disclosure triangles to the left of each item in the Stills browser let you access the contents of each item, and many items have several nested levels of content within, each accessed by its own disclosure triangle.

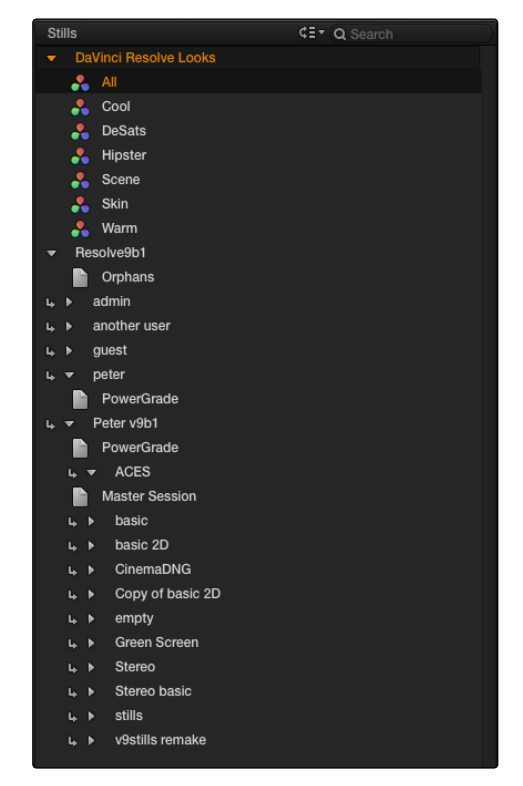

The Gallery Stills database show all projects connected so you can import those stills

- <span id="page-646-0"></span> $\rightarrow$  DaVinci Resolve Looks: A collection of predefined grades, categorized by type, that provides excellent examples of different looks available in Resolve. These grades are installed with DaVinci Resolve and cannot be altered.
- $\rightarrow$  Databases: Each database that's available appears within this list. Each database has a nested series of Users, Projects, and Timelines within, as well as one nested PowerGrade item for each user, which provides access to the saved stills within.
- $\rightarrow$  Orphans: Since stills are saved to a separate directory, which is defined in the General Options panel of the Project Settings, whenever you delete a database, the stills that corresponded to that database become orphaned. All orphaned stills that lack a connection to any current database appear within the Orphan item in the Stills Navigator.

## Import and Export Options

It's possible to import still images in different graphics formats into the Gallery, which can be particularly useful when a client provides reference images to which they'd like you to refer. It's also possible to export stills from the Gallery, which is good for sending a series of reference stills for approval to a remote client. In both cases, you can choose whether to import or export images with an accompanying LUT.

For both import and export, DaVinci Resolve supports the following file formats: DPX, CIN, TIFF, JPEG, PNG, PPM, BMP and XPM.

#### To import one or more still images:

- 1. Right-click anywhere on the gray background of the Gallery.
- 2. Choose one of the following commands:
	- $\rightarrow$  Import: Imports image files, along with a matching DRX file, if one is present in the selected directory.
	- $\rightarrow$  Import With Output LUT: Imports an image and DRX file, along with a matching LUT file, if one is present in the selected directory.
- 3. When the Import Stills dialog appears, choose the type of files you want to import from the "Files of type" pop-up menu, then navigate to the files you want to import, select them, and click Import.

#### To export one or more still images:

- 1. Select one or more stills in the Gallery.
- 2. Right-click one of the selected stills, and choose one of the following commands:
	- $\rightarrow$  Export: Two files are saved for each still you selected. An image file in the format of your choice, and a DRX (DaVinci Resolve eXchange) file that contains the grading metadata.

640

<span id="page-647-0"></span> $\rightarrow$  Export With Display LUT: Along with the image and DRX file, a Display LUT is also exported.

3. When the Export Stills dialog appears, choose a file format to export to from the "Files of type" pop-up menu, then choose a location, type a name into the Save As field, and click Save.

Each of the selected stills is exported with all accompanying files. Each file uses as its prefix the name you typed into the Export Stills dialog, followed by an underscore, the still ID number of the selected still, and the three letter file extension.

## Using and Organizing Memories

Stills and memories contain identical information, and can be split screened, copied, appended, exported, and can display their node graph just like any other still. However, stills that are assigned as a memory make them easier to access via keyboard shortcuts, and from dedicated buttons on the DaVinci control surface.

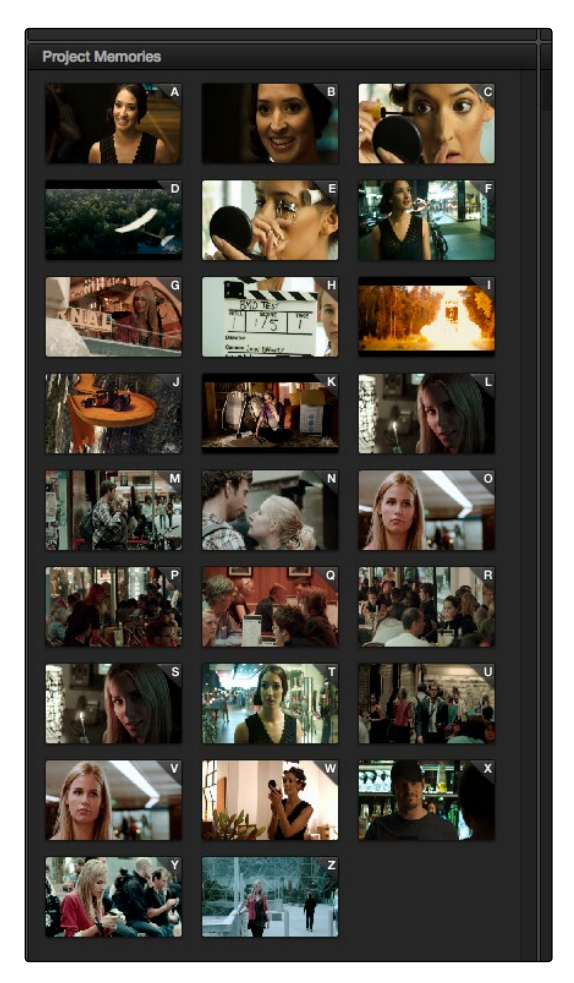

Place grades you will use often in Memories for faster recall
To that purpose, the Memories thumbnail display makes it easy to keep track of which stills have been assigned to which memories in situations where you're using multiple memories to copy grades throughout a program.

### To copy stills and memories back and forth, do one of the following:

- $\rightarrow$  Drag a still onto a memory bank.
- $\rightarrow$  Drag a memory into the Gallery.

Tip: In this way, memories can be used to copy stills from one album to another.

#### To save the current clip's grade to a memory for future use, do one of the following:

- > Choose Color > Memories > Save Memory A–H (Shift-Option-1 through 8)
- $\rightarrow$  Using the DaVinci control surface, press CRNT on the Transport or T-bar panel, then press the letter of the memory bank you want to save to. Use the SHIFT UP button to save to another memory sharing the same button.

If you save a grade to a memory that already contains something, the previous memory is overwritten.

### To apply a memory to the current clip in a timeline, do one of the following:

- $\rightarrow$  Right-click a memory and choose Add Correction.
- > Choose Color > Memories > Load Memory A–H (Command-1–8)
- $\rightarrow$  Using the DaVinci control surface, press the letter of the memory bank you want to apply. Use the SHIFT UP button to apply a memory that shares the same button.

#### To clear a memory:

 $\rightarrow$  Right-click a memory, then choose Clear.

# Using Versions to Manage Grades

Working quickly requires a mastery of the numerous grade management features built into DaVinci Resolve. These features are designed to help you copy and ripple grades to individual clips, among manually defined groups of clips, or among automatically linked clips that share the same source clip in the Media Pool (in an alternate user-selectable mode). Multiple versions of grades are supported for every clip, as are various options for previewing, overwriting, and appending these versions.

## Choosing to Copy Grades Manually or Automatically Using Versions

Each grade you apply to a clip is a version. Each clip can have multiple versions, although only one version can be applied at a time. By default, the first grade applied to every clip in a timeline is a local version named "Version 1." A clip's version name and/or number appears underneath the clip thumbnail, to the right. You can also see the version name, along with a list of all the other versions that are currently available to that clip, by right-clicking a clip in the Timeline and looking for the version names that appear underneath the Local Versions submenu.

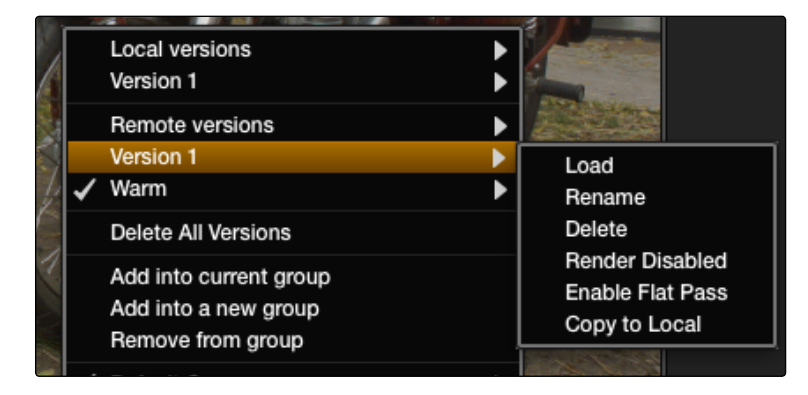

Selecting versions of grades from the Timeline Thumbnails

Note: Double-clicking the version name underneath a clip's thumbnail in the Timeline toggles the version names to the codec used by each clip. Double-click again to toggle back.

There are two different types of versions in DaVinci Resolve, each of which provides a different method of grade management and linking among the clips and timelines of a project.

- $\rightarrow$  Local Versions: The default mode of grade management. Clips using local versions are unlinked, so each clip has its own grade which is not shared with any other clips in any other timelines. Changing the grade of a clip using a local version has no effect on any other clip in that project.
- $\rightarrow$  Remote Versions: An alternate mode of grade management that you can enable. All clips using remote versions that share the same source clip in the Media Pool are automatically linked, in all timelines, and share the same set of grades.

If you use local versions to grade all your clips, you don't have to worry about one clip's grade being accidentally copied to other clips that happen to come from the same file in the Media Pool, which can make it easier to work. On the other hand, you need to manually copy every grade that you want to duplicate, even among clips that clearly come from the same take or angle. You can always create a group to share a grade among clips using local versions, but that's an extra step.

Switching to use remote versions, instead, puts you into a mode where clips using remote versions that share the same media file are automatically linked together. This gives you a convenient shortcut for grading your program, since a grade that's applied to one linked clip is automatically copied to every other clip it's linked to, which can be convenient when grading a series of headshots appearing throughout a program that come from the same interview take. Another use of remote versions is when you're importing a new edit of an already graded timeline. Using remote versions, you can set your project up so that new incoming timelines are automatically relinked to the previous timeline's grades.

The only disadvantage to using remote versions is that when you find you need to make individual adjustments to clips that are linked, it's an extra step to either create another version, or switch that clip to use a local version, in order to keep its adjustment separate. This will be discussed in more detail later in this chapter.

### Mixing Versions

Each clip is capable of having multiple local and remote versions at the same time; you get to choose which to apply. Which type of versioning is best depends on the type of project you're working on, the way in which the media was shot, and how you like to work. The following sections explain the differences in workflow.

## Using Local Versions by Default

Since local versions are the default method of grading when you first create a new project (unless you've edited your settings presets), you don't need to do anything to enable this mode at first. As the name implies, local versions are local to the timeline in which they appear, so local versions are not rippled to linked clips, and they're not shared among different timelines. This makes it easy to avoid accidentally having grades copied when you don't want them to be, but you lose the conveniences that automatic linking can provide.

However, you can always switch the clips in a timeline to use Remote versions if you change your mind, either individually, or all together.

## Using Remote Versions to Enable Automatic Linking

Remote versions let all clips from the same source media file in the Media Pool share their grades automatically, either within a single timeline, or across multiple timelines in the same project. However, to enable the convenience of remote grades, you need to put Resolve into this mode of working using the Settings Window.

### To enable remote grades to be used:

 $\rightarrow$  Open the Project Settings, open the Color panel, and turn off "Use local version for new clips in timeline."

Turning this option off only affects clips that are added to timelines from that point onward. You can keep track of which clips use remote versions by the (R) that appears to the right of the version name/number in the thumbnail timeline.

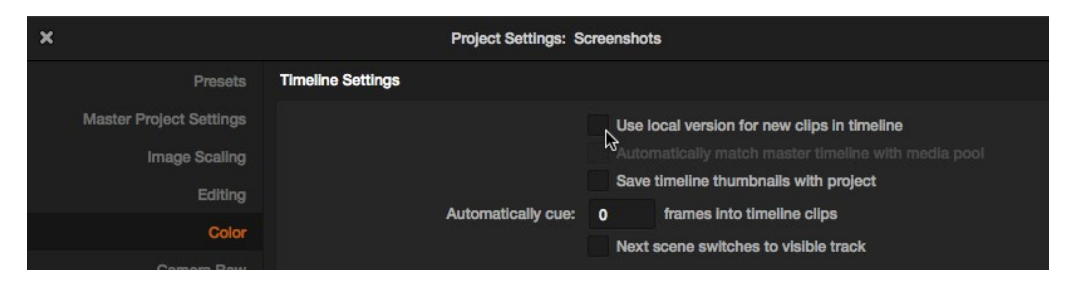

Turning off "Use local version for new clips in timeline" to enable remote grades to be used by default

### How Automatic Linking Works

When clips using remote versions have been added to a timeline, any other clips in any timeline that (a) use remote versions also, and (b) refer to the same file in the Media Pool are linked. Selecting a clip using a remote grade in the Color page that is automatically linked to one or more clips displays a small "linked" badge at the left of that clip's timecode in the Thumbnail Timeline.

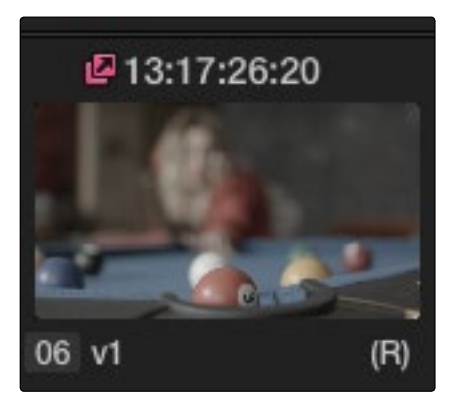

The linking arrow shows this clip has the same source as the one selected on the timeline

Tip: The Timeline Filtering pop-up in the Color Page tool bar has an option named "Common Media Pool Clips" that only shows clips in the timeline that are linked to the currently selected clip.

Adjustments that you apply to a remote version of one linked clip are automatically rippled to every other clip it's linked to, which can save you an enormous amount of time when you're getting started with a new program. For example, if every reverse angle from the same take in a particular angle of coverage is automatically linked using remote versions, then the grade you apply to one reverse angle clip will ripple to every other reverse angle clip throughout the Timeline.

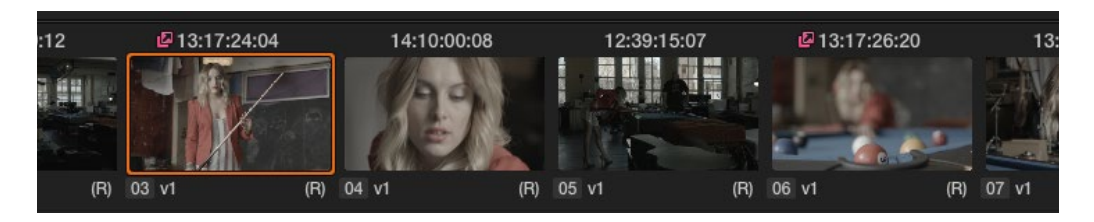

Timeline with two automatically linked clips shown

So long as remote versions are enabled, there are other ways that linked clip relationships are formed. If, after conforming an AAF, XML, or EDL, you used the Split Clips button in the Color page to split one conformed clip into many, each of the clips you split would be linked, since they too would share the same source media in the Media Pool.

Finally, automated linking also occurs for clips that appear in multiple timelines that also use remote versions. As a result, the grade you apply to one linked clip is automatically rippled to every other clip it's linked to.

Note: Media management or media consolidation operations that split large source media files into many individual media files will defeat automatic linking within the same timeline, since each clip will be conformed to its own individual media file.

### Starting With Remote Versions, Then Switching to Local Versions

It's possible to combine the best aspects of remote and local versions into a single workflow, taking advantage of your ability to freely switch from one to the other. Since remote versions make it easy to copy grades among clips that are similar, you can switch to using remote versions first, and then grade your way though the timeline until you get to the point where you need to start making much more specific changes to individual clips. Then, it's easy to either switch each linked clip that needs individual adjustment to use a local version, or to use the Copy Remote Grades To Local command (described later) to copy the current remote version of each and every clip to a local version, at which point you can make all the specific tweaks you need to without worrying about changes being accidentally copied.

### Creating a Master Timeline

Versions 9 and before of DaVinci Resolve automatically created a Master Timeline whenever you added clips to the Media Pool. This changed in version 10, which by default has no Master Timeline. However, if you want to create a Master Timeline in order to use it as you would have before, this is easy to do.

If you want a Master Timeline to have a single timeline that always contains all clips currently in the Media Pool, there's a way you can create one. However, you need to do it immediately upon creating a new project, before adding any media to the Media Pool. Once you've added one or more clips to the Media Pool, the option you need to do so will be disabled.

### To create a new Master Timeline:

- 1. Create a new project, open the General Options panel of the Project Settings, and turn on the "Automatically match master timeline with media pool" checkbox. If you also want all clips to use Remote versions as you grade by default as in previous versions of Resolve, you can turn off the "Store grade with local version by default."
- 2. Click Apply, and close the Project Settings window.
- 3. Open the Edit page, and choose File > New Timeline.
- 4. When the New Timeline Properties window appears, turn the Empty Timeline checkbox off, and click Create New Timeline.

Now, in addition to the new timeline, a Master Timeline appears in the Timeline list.

Once created, the Master Timeline contains every clip in the Media Pool of the current project. If you color correct the clips in the Master Timeline, you'll find there's only one set of versions available, found underneath the Local submenu of the Color page Timeline's contextual menu. It's important to understand that local versions within the Master Timeline are in fact the remote versions found in every other timeline of that project.

In fact, it would be fair to say that the remote versions found in other timelines are actually the Master Timeline's versions. When you grade a clip in the Master Timeline, those grades ripple out to every other instance of that clip, in every other timeline within that project, via remote versions.

Sharing of remote versions among the Master Timeline and newly conformed timelines is why you can grade a collection of clips that you import into Resolve without any editorial structure, grade and output offline media, and then reimport a project file that relinks to the original clips along with their grades. It's also why you can grade clips in one timeline, and then import additional reedited timelines via AAF, XML, or EDL, which automatically inherit all remote versions of grades that were created in previous timelines.

### Differentiating Clips with Individual Versions

If you've enabled Resolve to add clips with remote versions, there are times when you may want to suspend automatic linking. As convenient as automatic grade rippling among linked remote versions is, there are many instances where you may need to stop it. For example, if the Media Pool contains a source media file with the entire content of an interview, then every clip that has been conformed to that source media will be linked, which is ordinarily good since you'd expect they'd all share the same grade. However, if the DP fiddled with the exposure of the camera in the middle of the interview, such that some clips are lighter and others are darker, you may find yourself needing to make different adjustments to clips from different parts of the interview.

One way of doing this, which can be useful in timelines where you only need to make a few of these kinds of changes, is to create a new remote version for every clip to which you need to make an individual adjustment. Since each version is its own grade, and differently named versions don't link to one another, this is a simple solution.

#### To suspend linking by creating a new remote version:

- 1. Move the playhead to the clip you need to alter individually.
- 2. Do one of the following:
	- $\rightarrow$  Choose Color > Add Version (Option-Shift-A).
	- $\rightarrow$  Right-click the thumbnail in the Timeline, and choose Remote Versions > Create New Version.
	- $\rightarrow$  Using the DaVinci control surface, press ADD VERSION on the T-bar panel.
- 3. Grade the new version that's appeared.

While this method works well, keep in mind that multiple linked clips using the same version number will always be linked with one another. In other words, suppose Clip 5, Clip 7, and Clip 9 are linked using the default Version 1, which has a strong blue grade applied.

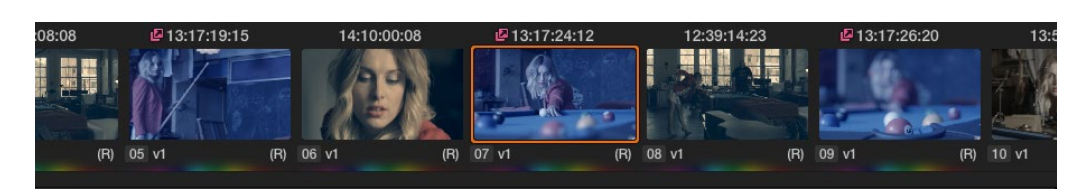

Three clips automatically linked, sharing a blue grade

Then, you set Clip 7 to use Version 2 with a different grade, tinted sepia. Clip 7 is now unlinked from Clips 1 and 3.

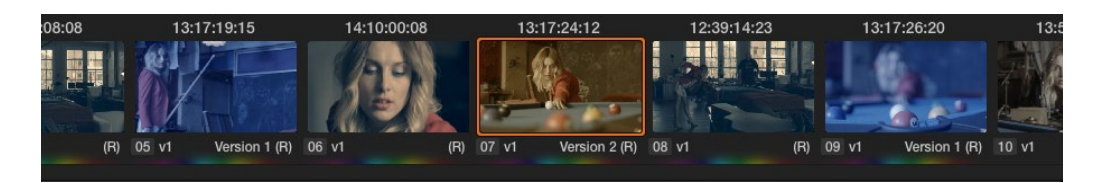

Setting the second of the three clips to use a different remote grade sets it apart

However, switching Clip 9 to also use the sepia-tinted Version 2 means that Clip 7 and Clip 9 are now linked together, but Clip 5 is no longer linked.

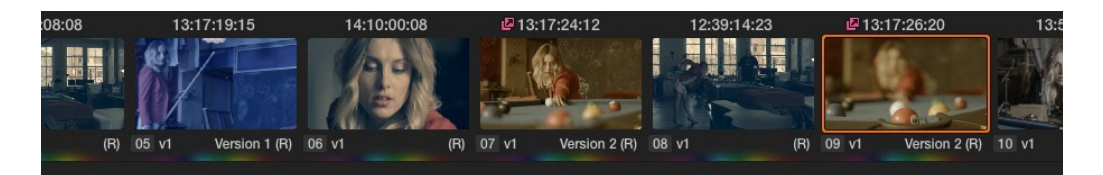

Setting the third of these clips to share the same remote grade as the second clip now links those two together, omitting the first clip

Every new remote version you create, and every change you make, becomes available to all other clips in all other timelines that comes from the same source Media Pool clip as the shot you're working on. However, any clip can use any version, and which version is used by a linked clip is not rippled.

For example, Timeline 1 contains a clip named "Max CU," which has three remote versions. Timeline 5 also contains "Max CU," which is currently set to use "Version 2." If you open Timeline 1 and add one more remote version to "Max CU," that new version will also be available to "Max CU" in Timeline 5, but it will still be set to use "Version 2."

### Switching a Clip to Use Local Versions

You can also suspend remote version grade linking by switching individual clips to use local versions. This makes it easy to create a situation where some clips are linked, and other clips are not. Keep in mind that each clip has both local and remote versions, so you can switch from one to the other without losing anything.

### To suspend linking by setting individual clips to use a local version:

- $\rightarrow$  Right-click a clip thumbnail, choose the submenu of the corresponding remote version you want to copy, and choose Copy to Local.
- $\rightarrow$  The remote version is copied to a local version, which now appears as the current version that's used, with an (L) appearing at the end of the name.

You can also set every clip in the entire timeline to use local versions. If you switch an entire timeline to local versions, then no clip in that timeline will be linked to any other unless you create a group (covered later in this chapter). This is the default state, but it's useful even when you've switched to using remote versions when you want to grade one timeline differently from the others in a project, for example when doing a trim pass for another video or stereo 3D format, or when grading another cut, such as a trailer, that uses the same media but requires a different look.

### To suspend linking by switching from remote versions to local versions:

- $\rightarrow$  Right-click any clip thumbnail, and choose one of the following commands:
	- $\rightarrow$  Use Local Grades: Switches all clips to their local versions. If there are already local versions defined for each clip, those will appear. If there are no local versions yet defined, each clip will be ungraded.
	- $\rightarrow$  Copy Remote Grades to Local: Copies the currently assigned remote version of each clip to a local version.

Because Undo is used only for individual clip operations, the Use Local Grades and Copy Remote Grades To Local commands cannot be undone. However, switching a timeline from remote to local versions is not a one-way trip. You can select Use Remote Grades to switch every clip in a timeline back to the remote versions at any time.

### To switch a timeline back to using remote versions:

 $\rightarrow$  Right-click any clip thumbnail, and choose Use Remote Grades.

If you're switching back and forth between local and remote versions, keep the following rules in mind:

- $\rightarrow$  If you select Use Remote Grades, change your remote grades, and then Copy Remote Grades To Local on that timeline again, you'll overwrite all of your previously graded local versions. This is a good workflow if you don't like what you've done with your local versions, and you want to start over by recopying the remote versions.
- $\rightarrow$  If you select Use Remote Grades, change your remote grades, and then select Use Local Grades, you'll return to your previously graded local versions, as they were before you selected Use Remote Grades. This is a good workflow if you just want to switch back to your remote versions in order to copy the remote versions of specific clips to local versions.

### Working with Versions

Each clip can have as many local and remote versions as you like. There are commands for creating, renaming, and deleting the versions that are available to each clip when using the pointer, keyboard shortcuts, or the DaVinci control surface. When using the DaVinci control surface, the buttons affect whichever type of version (remote or local) is currently applied to the current clip.

#### To create a new local or remote version quickly, do one of the following:

- $\rightarrow$  Choose Color > Add Version (Option-Shift-A).
- $\rightarrow$  Using the DaVinci control surface, press ADD VERSION on the T-bar panel.

A new version is created, identical to the type of version that was previously selected (remote or local), named "Version x" where x is the number of the versions that have been created. All keyframes and motion tracking are copied from the previously selected version to the new one.

### To create a new version, with a name, and a choice of whether to copy keyframes:

- 1. Right-click a clip thumbnail, and choose one of the following:
	- $\rightarrow$  Local Versions > Create New Version
	- $\rightarrow$  Remote Versions  $>$  Create New Version
- 2. Type a name for the version in the dialog that appears, and choose either "Copy all marks" or "Copy the first mark only," depending on whether or not you want to copy all the keyframes into the new version.

Note: Motion tracking will be copied regardless of whether "Copy all marks" is selected or not.

- 3. Optionally, you can choose one of the preset version names from the pop-up list. These names are defined in the Versions panel of the Project Settings.
- 4. Click OK.

### To delete a specific version:

 $\rightarrow$  Right-click a clip thumbnail, choose the submenu of the remote version you want to delete (it can't be the currently selected version), and choose Delete.

### To delete all versions:

- $\rightarrow$  Right-click a clip thumbnail, and choose one of the following commands from the contextual menu corresponding to the scope of the versions you want to delete:
	- $\rightarrow$  Local Versions > Delete All Versions
	- $\rightarrow$  Remote Versions > Delete All Versions
	- $\rightarrow$  Delete All Versions

All versions are deleted as specified, except for the currently selected version, which is now the only one remaining.

### To load a particular remote or local version, do one of the following:

 $\rightarrow$  Right-click a clip thumbnail, choose the submenu of the corresponding remote version you want to copy, and choose Load.

#### To rename a version:

- 1. Right-click a clip thumbnail, choose the submenu of the corresponding remote version you want to copy, and choose Rename.
- 2. In the Version Name dialog, type a name into the text field. Optionally, you can choose one of the preset version names from the pop-up list. These names are defined in the Versions panel of the Project Settings.

|                           | <b>O</b> O Version Name       |  |  |
|---------------------------|-------------------------------|--|--|
| Please Input Version name |                               |  |  |
|                           | Warm                          |  |  |
|                           | Warm<br>Desaturated<br>Hi-Con |  |  |
|                           | Cool                          |  |  |

Selecting a Version name from the dropdown list

3. Click OK.

That name now appears underneath the clip thumbnail in the Timeline.

## The Importance of "Version 1"

There are specific operations in Resolve where "Version 1," otherwise known as "the default version," is the only version that's used, regardless of how many other versions are available, or which version was previously selected. The default version can be named anything you want, but whatever its name, the default version is the first version in the list, and it's important. Here are some examples:

- $\rightarrow$  Importing additional timelines that use the same clips: In this case, if you're importing timelines and "Use local version for new clips in timeline" is disabled in the Color panel of the Project Settings, then only the default version of each clip is relinked.
- $\rightarrow$  Whenever you switch a timeline between local and remote versions: In this case, every clip in the Timeline will be switched to the default version, regardless of what you had selected previously.

Consequently, if you plan to reconform your clips to a newer version of the edit that you're importing, or pursue other workflows that are off the beaten path, it's a good idea to make sure, no matter how many versions you end up creating, that the most important grade is always copied back to the default version.

#### DAVINCI RESOLVE COLORIST REFERENCE MANUAL

### To copy any version quickly to the default version:

- 1. Choose Color > Memories > Save Memory A (Option-1). You can use any memory you want, but memory A is convenient for this example.
- 2. Choose Color > Default Version (Option-Shift-D).
- 3. Choose Color > Memories > Load Memory A (Command-1) to apply the saved memory to the default version.

### To copy any version quickly to the default version using the DaVinci control surface:

- 1. Press CRNT and then press A (or any memory button you like). These controls are available on either the Transport or T-bar panel.
- 2. Press DEFAULT VERSION on the T-bar panel.
- 3. Press A (or whichever memory button you used) to apply the saved memory.

### To jump immediately to the default version, do one of the following:

- $\rightarrow$  Choose Color > Default Version (Option-Shift-D).
- $\rightarrow$  Press DEFAULT VERSION on the T-bar panel.

### Rendering Versions

When the time comes to render your clips in the Deliver page, each clip's currently selected version will be rendered. If you need to render a different version for a given clip, you can either make sure it's selected in the Color page Timeline before you open the Deliver page, or use the Versions submenu in the Deliver page Timeline. This contextual menu also provides access to the Stereo 3D commands, the Edit PAR (Pixel Aspect Ratio) command, and a command for updating the Render Window Timeline thumbnails to reflect any changes you've made in case the they haven't updated automatically.

Additionally, the Commercial Workflow output option, located in the Deliver page, provides a method of rendering multiple versions for each clip when outputting your project in Source Order (as individual media files). There are two additional options in the Version submenus of each clip in the Thumbnail Timeline contextual menu that let you control which versions are rendered when you use Commercial Workflow.

- $\rightarrow$  Render Disabled: Turning this option on excludes that version from being rendered when Commercial Workflow is enabled.
- $\rightarrow$  Render Flat Pass: Turning this option on forces the selected version to render with the grade turned off, essentially outputting the original media.

For more information on rendering versions using the Commercial Workflow option, see Chapter 8, "File-based Output."

# Copying Grades

There are various methods you can use to copy grades from one clip to another. Which is appropriate to your need depends on your style of working with Resolve.

### Protecting Adjustments with the Copy Grade Options

Before going into the myriad of ways that grades can be copied from one clip to another, you should know of a series of options, available from the contextual menu of the Gallery (right-click anywhere in the gray area of the Gallery), that let you carefully specify grading, sizing, and stereo data to be preserved when overwriting grades in clips you're copying to. There are three options:

- $\rightarrow$  Copy Grade: Preserve number of nodes: Lets you choose 0–10 nodes to be protected when applying a grade. When set to 1, the first node of the copied grade is ignored, but all other nodes are copied. When set to 5, the first five nodes of a copied grade are ignored, as long as there are at least five nodes in the grade of the clip you're copying to. This option is useful for colorists who routinely use the first few nodes for shot matching and scene balancing, with additional nodes applying individual or stylistic adjustments.
- $\rightarrow$  Copy Grade: Preserve Camera Raw Settings: When enabled, the stereo adjustments of the current clip are preserved when you copy a grade. This is useful for instances where you're copying stylistic grades from unrelated clips, and you want to make sure you don't lose the specific convergence adjustments that you've painstakingly applied to each clip. Note, this doesn't include protection for the Window controls.
- $\rightarrow$  Copy Grade: Preserve Input Sizing: When enabled, Input Sizing adjustments are not overwritten by those of the copied grade.
- $\rightarrow$  Copy Grade: Preserve Convergence: When enabled, Convergence adjustments in the Stereo 3D palette are not overwritten by those of the copied grade.
- $\rightarrow$  Copy Grade: Preserve Floating Windows: When enabled, Floating Windows adjustments in the Stereo 3D palette are not overwritten by those of the copied grade.
- $\rightarrow$  Copy Grade: Preserve Auto Align: When enabled, Auto Alignment adjustments in the Stereo 3D palette are not overwritten by those of the copied grade.

# Clip Grades and Track Grades in Saved Stills

Every time you save a still into the Gallery or a memory, it contains both the clip grade, and the track grade, if one is applied. Which grade is applied when you copy from a still depends on which mode you're in, which is selectable from the pop-up menu in the upper right-hand corner of the Node Editor.

| rack |  |
|------|--|
|      |  |

Node Editor Clip and Track selector

If you're in Clip mode, you'll only copy the saved clip grade. If you're in Track mode, you'll only copy the saved track grade.

## Choosing Which Part of a Grade to Copy With All/Color/Sizing

When copying grades using the techniques described in this section, you can use the All/Color/ Sizing setting that are available via the Keyframe Timeline Mode submenu of the Mark menu, the pop-up menu that's visible at the upper-right of the Keyframes editor, or your control surface. When copying a grade in conjunction with the settings in this menu, the following rules apply:

- $\rightarrow$  All: When All is selected, both the grade and the sizing are copied.
- $\rightarrow$  Color: Only the grade is copied, the target clip retains its original Input Sizing settings.
- $\rightarrow$  Sizing: Only the Input Sizing is copied, the target clip retains its original grade.

## Copying Grades Using the Mouse

The second-easiest way of copying a grade from one clip to another, or from a still or memory in the Gallery to a clip, is by using the third button of your mouse, usually mapped as the "middle-click" of the mouse scroll wheel.

#### To copy a grade from a clip or still to another clip using the pointer:

- 1. Select the clip thumbnail you want to copy the grade to in the Timeline.
- 2. Middle-click the clip thumbnail, gallery still, or memory you want to copy the grade from.

The grade of the second clip is copied to the first.

Tip: If you're using a trackpad, third party software may allow you to define a "three-finger-click" that works the same as mouse button 3. If you're a pen and tablet user, you may be able to define a stylus button to perform the same button-3 action.

# Copy Forward Commands

Another simple way of copying grades is to use the equals (=) and minus (–) keys on the keyboard to copy grades forward from one or two clips behind the currently selected clip. This is a great way to copy grades in scenes with a shot-reverse-shot structure, where you're cutting between two angles of coverage, each of which uses the same grade.

- $\rightarrow$  To copy a grade from one clip back: Press Equals (=)
- $\rightarrow$  To copy a grade from two clips back: Press minus (-)

# Copying Using Memories

Memories are virtually identical to stills, except that they're labeled with a letter (A–Z) for easy access via keyboard shortcuts or DaVinci control surface buttons. A memory bank above the Gallery browser provides a visual reference of which saved grade is assigned to which letter. This makes it easy to keep track of multiple saved memories in instances where you're copying them to several different clips throughout a scene or program.

For example, you might save a memory for each angle of coverage in a complicated scene, making it easy to copy grades forward. In another example, you might save a memory for the grade applied to each interview subject's headshot in a documentary, so you can copy that grade forward as you work through the documentary.

### To save the current clip's grade to a memory for future use, do one of the following:

- $\rightarrow$  Choose Color > Memories > Save Memory A–H (Option-Shift-1–8)
- $\rightarrow$  Using the DaVinci control surface, press CRNT on the Transport or T-bar panel, then press the letter of the memory bank you want to save to. Use the SHIFT UP button to save to another memory sharing the same button.

If you save a grade to a memory that already contains something, the previous memory is overwritten.

### To apply a memory to the current clip in a timeline, do one of the following:

- $\rightarrow$  Right-click a memory and choose Add Correction.
- > Choose Color > Memories > Load Memory A–H (Command-1–8)
- $\rightarrow$  Using the DaVinci control surface, press the letter of the memory bank you want to apply. Use the SHIFT UP button to apply a memory that shares the same button.

### To clear a memory:

 $\rightarrow$  Right-click a memory, then choose Clear.

# Copying Using Preview Memory

You can also preview the effect of a memory or saved grade on the current clip, with the option to either keep it if it works, or go back to the previous grade if it doesn't.

### To Preview Memory:

- 1. Move the playhead to a clip for which you want to preview a memory.
- 2. Choose Color > Preview Memory (Shift-Command-M).
- 3. Do one of the following:
	- $\rightarrow$  Right-click any saved still in the Gallery and choose Add Correction.
	- $\rightarrow$  Choose Memories > Load > Memory A–H (Command-1–8).

The selected grade or memory is now being previewed.

- 4. Now, do one of the following to either accept or reject the memory:
	- $\rightarrow$  If you like the effect, then you can leave it be and move on to another clip.
	- $\rightarrow$  If you don't like the effect, then choosing Color > Preview Memory again reverts the clip to the original grade.

### To Preview Memory using the DaVinci control surface:

- 1. Move the playhead to a clip on which you want to preview a memory. You can use the PREV SCENE and NEXT SCENE buttons to move quickly.
- 2. Press PVW MEM on the T-bar panel, and then press the letter of the memory bank you want to preview. Use the SHIFT UP button to apply a memory that shares the same button.
- 3. Do one of the following:
	- $\rightarrow$  If you like the grade you're previewing, there's no need to do anything else. Simply move to another clip and continue working.
	- $\rightarrow$  If you don't like the grade you're previewing, press PVW MEM again and the clip's grade will revert to its original state. Pressing PVW MEM repeatedly toggles the current clip between its original and the previewed grade.

# Copying from Stills in the Gallery

As mentioned previously, each still you store in the Gallery contains the grading information as well as the image of the frame it was saved from. This saved grade can be applied to any clip in the Timeline.

To apply a grade from a still to the current clip in a timeline, do one of the following:

- $\rightarrow$  Right-click a still in the Timeline and choose Add Correction.
- $\rightarrow$  Middle-click a still in the Timeline.

# Append Node Graph

You can also append a saved grade to any clip in a timeline. This adds the entire node graph of the saved still to the end of the node tree of the current clip. In other words, the current clip's grade isn't overwritten, the applied grade is added to the end of it.

By planning ahead, you can save fragmentary grades that create specific effects or adjustments using only a few nodes. You can then use these fragmentary grades as a toolkit that you can add to other grades in order to mix and match different adjustments and effects.

For example, you could create a three-node glow effect, save it, and then apply that effect at the end of a completely different clip's grade.

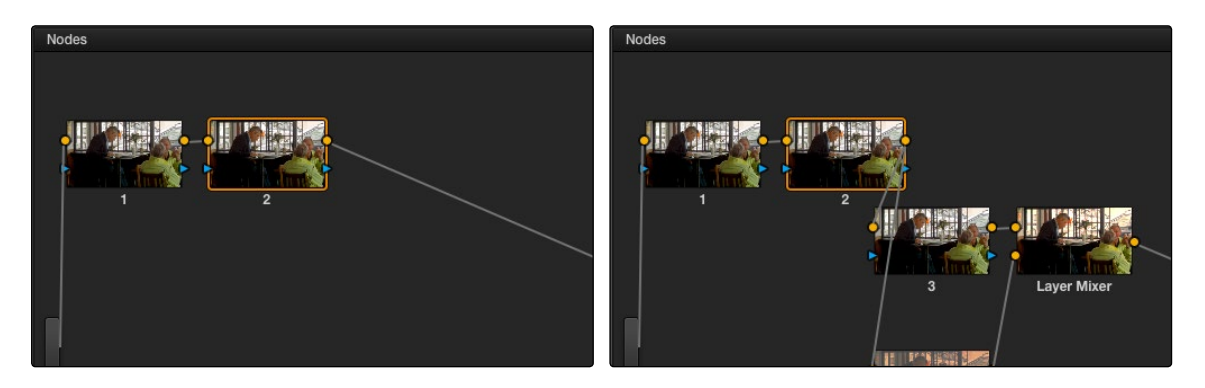

Appending grades places them after the original nodes

### To append a saved grade or memory, do one of the following:

- $\rightarrow$  Double-click a still in the Gallery.
- $\rightarrow$  Right-click a still in the Gallery or Memories, and choose Append Node Graph.

# Copying Individual Nodes and Settings

Copying grades from clip to clip copies everything except for keyframes and motion tracking. However, there is one way you can copy the motion tracking from one clip to another, and that's by copying and pasting individual node settings.

#### To copy a node's settings from one clip to another:

- 1. Select a node in the Node Editor, and press Command-C to copy its settings.
- 2. Select another clip, and either select an existing node, or create a new node, and press Command-V to paste the previous node's settings, including any motion tracking applied to windows used by that node.

# Copying Grades Using the DaVinci Control Surface

There are a number of methods of copying grades that are exclusive to the DaVinci control surface.

## Copy Forward Keys

The simplest way of copying grades using the DaVinci control surface is to use the comma and colon keys on the keypad of the Transport panel to copy grades from one or two clips behind the currently selected clip. This is a great way to copy grades in scenes with a shot-reverse-shot structure, where you're cutting between two angles of coverage, each of which uses the same grade.

- $\rightarrow$  To copy a grade from one clip back: Press comma (,)
- $\rightarrow$  To copy a grade from two clips back: Press colon (:)

### Scroll

Scroll mode lets you quickly preview the effects of many different grades applied to clips in the Timeline on the currently selected clip, with the option to either accept or reject the previewed grade to which you've "scrolled." This can be useful for checking to see if any of the previous grades you've created in a scene will work for the currently selected clip.

#### To use Scroll mode:

- 1. Move the playhead to the clip to which you potentially want to copy a new grade. You can use the PREV SCENE and NEXT SCENE buttons to move quickly.
- 2. Do one of the following to enter Scroll mode:
	- $\rightarrow$  Press SCROLL on the Transport panel.
	- $\rightarrow$  Press MODES, above the fourth trackball on the Center panel, then press the SCROLL MODE soft key.
- 3. Now, do one of the following to preview different grades from other clips:
	- $\rightarrow$  Press the PREVIOUS SCENE and NEXT SCENE soft keys to move from clip to clip in the Timeline, previewing each grade to the current clip.
	- $\rightarrow$  Turn the SCROLL SCENES knob to scroll smoothly along multiple clips in the Timeline.
	- $\rightarrow$  Turn the SCROLL FRAMES knob to scroll along different frames of any clip, previewing the effects of keyframed grades at different points in time.
	- $\rightarrow$  Press the TOGGLE DECK KEYS soft key to use the transport controls on the Transport panel to play through the Timeline, previewing grades as you go.
	- $\rightarrow$  Press a number on the keypad of the Transport panel, and then the SCENE NUMBER soft key, to jump to a clip and preview its grade.

As you scroll from clip to clip, a red outline indicates the clip with the grade being previewed, and an orange outline indicates the current clip to which you're previewing each scrolled grade.

- 4. When you're finished, do one of the following to either accept or reject a scrolled grade:
	- $\rightarrow$  Press EXIT AS WAS if none of the grades you scrolled through was suitable. This exits Scroll mode and leaves the clip as it was previously.
	- $\rightarrow$  Press EXIT AS IS if you've found a grade that works for the current clip. This exits Scroll mode and copies the scrolled grade.

When you press the TOGGLE DECK KEYS soft key in Scroll mode, each of the Transport Control buttons on the Transport panel functions as a means of previewing the grades of other clips in the Timeline.

- $\rightarrow$  STEP FWD: Move to the next clip and preview its grade.
- $\rightarrow$  STEP REV: Move to the previous clip and preview its grade.
- $\rightarrow$  FWD: Plays (scrolls) forward at 1 scene per second, previewing each new grade as it appears.
- $\rightarrow$  REV: Play (scrolls) the clips in reverse at 1 scene per second, previewing each new grade as it appears.
- $\rightarrow$  FFWD: Shuttles (scrolls) forward through the Timeline at 4 scenes per second, previewing each new grade as it appears.
- $\rightarrow$  RWD: Shuttles (scrolls) reverse through the Timeline at 4 scenes per second, previewing each new grade as it appears.

# Rippling Changes Using the DaVinci Control Surface

DaVinci Resolve has a mechanism for rippling specific changes made to one clip to a range of other clips in the Timeline. This is only possible using the controls of the DaVinci control surface.

The general idea of the ripple function is that you select a clip, make a change, and then ripple that change to a range of other clips. This rippled change can be applied to the same node in each clip, or the change can be added as an appended node within each rippled clip.

The Ripple mode that's used when you press the RIPPLE VALUE button can be changed in the Editing and Ripple panel of the Project Settings. There are four options.

- $\rightarrow$  Exact values changed: Changes made to the current clip are rippled to the specified clips using the exact parameters that were changed. For example, if Lift in the current clip is changed to 0.75 of its range, each clip you ripple will have a Master Gain setting of 0.75. Only parameters you adjust are rippled.
- $\rightarrow$  Percent value changed: Changes made to the current clip are rippled to the specified clips by the percentage of change you made to the altered parameters. For example, if the current clip has a Lift level of 1.00 and is changed to 0.90 units, then the Lift setting of each clip you ripple will have a relative reduction of 10% relative to its previous value.
- $\rightarrow$  Unit value changed: Changes made to the current clip are rippled to the specified clips by the same delta of change, using whichever units make sense for the effected parameter. For example, if the current clip had a Lift of 0.80 and you increased it to 0.90, each rippled scene's master gain level increases by 0.10.
- $\rightarrow$  All values are copied: The current clip's grade is rippled to the specified clips in its entirety. No comparison is made with the original clip's parameters, and all memory parameters are rippled.

The following procedure describes in detail how you can use the DaVinci control surface to ripple a change to a range of other clips. While this procedure may appear complicated, it's just that there are several options. Once you learn the sequence of commands, this process is actually quite fast.

### To ripple a change using the Ripple Mode soft key commands:

- 1. (Optional) Press MODES, then press RIPPLE MODES. Four commands appear mapped to the middle soft keys of the Center panel, which can be used later to execute different types of ripple operations.
- 2. Move the playhead to the clip you want to adjust.
- 3. Adjust the current clip that you want to ripple to other clips in the Timeline.
- 4. Define the range of clips you want to ripple to using the number pad on the Transport panel. The following combinations will work:
- $\rightarrow$  An absolute range of clips is defined by entering two clip numbers separated by a comma. For example, if you want to ripple the current change to clips 10 through 15, you'd press "10 , 15"
- $\rightarrow$  To specify every clip from the beginning of the timeline, use the Minus ( $\rightarrow$  key. For example, to specify a range of clips from the beginning to clip 20, you'd press "– , 20"
- $\rightarrow$  To specify every clip to the end of the timeline, use the Plus (+) key. For example, to specify a range of clips from the clip 50 to the end, you'd press "50 , +"
- $\rightarrow$  To specify every clip in the whole timeline, press "-, +"
- 5. (Optional) You can control whether the rippled change is applied in an appended node, or an existing node, in every rippled clip:
	- $\rightarrow$  If you want to apply the rippled change as a new node that's appended to the end of every rippled clip's grade, press SHIFT DOWN.
	- $\rightarrow$  Otherwise, the rippled change will be applied to the same node in every rippled clip that you made your adjustment to in the current clip. In other words, if you made a change to Node 2, it would be rippled to Node 2 of all the clips you specified. If one of the rippled clips doesn't have the same number of nodes, you may get an error.
- 6. To execute the ripple, do one of the following:
	- $\rightarrow$  Press RIPPLE VALUE on the Transport panel to ripple a change using the currently selected Ripple Mode in the Project Settings.
	- $\rightarrow$  Press one of the Center panel soft keys corresponding to the ripple function you want to perform. There are four soft keys:
		- $\rightarrow$  STATIC RIPPLE: Changes made to the current clip are rippled to the specified clips using the exact parameters that were changed. For example, if Lift in the current clip is changed to 0.75 of its range, each clip you ripple will have a Master Gain setting of 0.75. Only parameters you adjust are rippled. Identical to the "Exact values changed" ripple setting.
		- $\rightarrow$  RELATIVE RIPPLE: Changes made to the current clip are rippled to the specified clips by the percentage of change you made to the altered parameters. For example, if the current clip has a Lift level of 1.00 and is changed to 0.90 units, then the Lift setting of each clip you ripple will have a relative reduction of 10% relative to its previous value. Identical to the "Percent value changed" ripple setting.
		- $\rightarrow$  ABSOLUTE RIPPLE: Changes made to the current clip are rippled to the specified clips by the same delta of change, using whichever units make sense for the affected parameter. For example, if the current clip had a Lift of 0.80 and you increased it to 0.90, each rippled scene's master gain level increases by 0.10. Identical to the "Unit value changed" ripple setting.

 $\rightarrow$  FORCED RIPPLE: The current clip's grade is rippled to the specified clips in its entirety, overwriting all previous nodes and parameters in the rippled clips.

The adjustment you made in step 4 is applied to the designated range of clips.

Admittedly, that was a long and detailed procedure, but the actual button sequences are straightforward once you put them together. Here are some examples of button sequences that ripple an adjustment you've just made in different ways:

- $\rightarrow$  "10, 15" then SHIFT DOWN then RIPPLE VALUE: Copies the change you've made to the current clip, and applies it as a new node that's appended to the end of clips ten through fifteen.
- $\rightarrow$  MODES then RIPPLE MODES then "34, 45" then FORCED RIPPLE: Copies the entire grade of the current clip, using it to overwrite the grade of clips 34 through 45.
- $\rightarrow$  MODES then RIPPLE MODES then "-, +" then SHIFT DOWN then RELATIVE RIPPLE: Copies the change you've made to the current clip as a relative percentage, and applies it as a new node appended to the end of every single clip in the entire timeline.

Warning: Once you ripple a change in this manner, there is no going back. Since Undo is a per-clip operation, there is no global undo for changes made to the entire timeline. Proceed with caution.

# Using Groups

Groups are manually created collections of clips with automatic linking relationships that make it easy for you to control the rippling of grades among sets of clips that you define. When clips have been grouped together, selecting one member of the group reveals a group "linked" badge at the top-right of each clip's thumbnail belonging to the group.

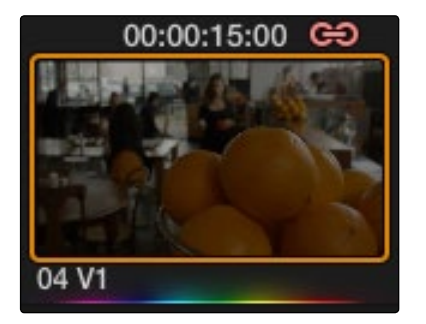

The link icon indicates this clip is in a group

You can create as many groups within a single project as you need. You can add or remove shots from the current group, and the current group is defined by the last shot you've selected (if it belongs to a group, that's the new current group).

Once grouped, changes made to one clip in the group are automatically rippled to the every other member of that group. For example, you might group together every clip from the same angle of coverage in a scene. You might also group together every clip from a particular section of b-roll that will be graded with the same treatment. This way, whenever you change or otherwise update one of the grouped clips, you don't need to chase down every other clip in the Timeline that uses the same grade to update it; they're all changed together.

This section discusses how to create and manage groups, how best to use them, and what issues you need to be aware of to use groups to best advantage.

### Simple Group Workflows

Grouping is one of DaVinci Resolve's more powerful features. This section describes the procedures you use to create, load, modify, and delete groups.

#### To create a new group:

- 1. Select one or more clip thumbnails in the Timeline. You can select a contiguous range of clips by clicking one and then Shift-clicking another, or you can make a discontiguous selection by Command-clicking individual clip thumbnails anywhere in the Timeline.
- 2. Right-click one of the selected clip thumbnails, and choose Add Into New Group.

DAVINCI RESOLVE COLORIST REFERENCE MANUAL

3. Type a name into the field of the Group Name dialog, and click OK.

The new group is created, and the clips you had selected now appear with the "linked" group badge above the thumbnails.

### To load a different group, do one of the following:

- $\rightarrow$  Move the playhead to another clip that's a member of that group.
- $\rightarrow$  Right-click any clip belonging to any group, and choose the submenu with the name of that group > Load.

The selected group now becomes the current group. Using the Add Into Current Group command will add a clip to the newly loaded group.

### To add one or more clips to an existing group:

- 1. Load the group you want to add clips to.
- 2. Select one or more clip thumbnails in the Timeline. You can select a contiguous range of clips by clicking one and then Shift-clicking another, or you can make a discontiguous selection by Command-clicking individual clip thumbnails anywhere in the Timeline.
- 3. Right-click one of the selected clip thumbnails, and choose Add Into Current Group.

The selected clips now appear with the "linked" group badge above the thumbnails.

### To remove one or more clips from an existing group:

- 1. Select one or more clip thumbnails in the Timeline that you want to remove from a group. You can select a contiguous range of clips by clicking one and then Shift-clicking another, or you can make a discontiguous selection by Command-clicking individual clip thumbnails anywhere in the Timeline.
- 2. Right-click one of the selected clip thumbnails, and choose Remove From Group.

#### To rename a group:

- 1. Right-click any clip belonging to any group, and choose the submenu with the name of that group > Rename.
- 2. Type a new name into the field of the Group Name dialog, and click OK.

The group is renamed. The new name appears as a new submenu of the Timeline contextual menu.

DAVINCI RESOLVE COLORIST REFERENCE MANUAL

### To change a group's Ripple mode:

- $\rightarrow$  Right-click any clip belonging to any group, and choose one of the following options from the group name submenu > change ripple submenu:
	- $\rightarrow$  Unit Value Changed: Changes made to the current clip are rippled to the group by the same delta of change, using whichever units make sense for the effected parameters. For example, if the current clip had a Lift of 0.80 and you increased it to 0.90, the master gain level of every clip in the group increases by 0.10.
	- $\rightarrow$  Percent Value Changed: Changes made to the current clip are rippled to group by the percentage of change you made to the altered parameters. For example, if the current clip has a Lift level of 1.00 and is changed to 0.90 units, then the Lift setting of each clip in the group will have a relative reduction of 10% relative to its previous value.
	- $\rightarrow$  All Values are Copied: The current grade is rippled to the group in its entirety, overwriting all previous nodes and parameters in other clips of the group.

After you've changed the Ripple mode, any change to any clip in that group obeys the newly selected mode. For more information on using groups in Unit Value Changed or Percent Value Changed mode, see the following section in this chapter.

#### To delete a group:

 $\rightarrow$  Right-click a clip belonging the group you want to delete, and choose the submenu with the name of that group > Delete.

This clears the group, while preserving the last applied grade within each clip.

### Working in Unit Value Changed or Percent Value Changed Mode

Keeping control over rippled changes in these modes can be confusing, since the goal is to preserve the differences between nodes among members of the group. This use of groups will be more successful if you follow a careful workflow. While there are many ways of working with groups, one easy way to work in a structured way is as follows:

- $\rightarrow$  First—Balance all clips in a scene to match using an identical number of nodes.
- $\rightarrow$  Second—Add all the clips you balanced to a group, and set the Ripple mode of that group to either Unit Value Changed (the default) or Percent Value Changed.
- $\rightarrow$  Third—Select a clip in the group, and add more nodes to create a stylistic look for the whole scene.

The result of working this way is that your grouped scene begins with one set of individually adjusted nodes that balance the scene. After grouping, you add a second set of nodes that are making stylistic changes, with settings that are identical to every other shot in the group. Both sets of nodes can coexist in harmony as long as you follow a few simple rules.

### Creating a Group That Preserves Grade Offsets

Let's begin simply, by balancing two clips so they match, and then grouping them so that they're still balanced, and any change we make to one clip ripples the settings to the other while maintaining the relative offsets in each node.

### Example: Creating a group with two clips:

- 1. Adjust node 1 in clip A to create the desired look.
- 2. Adjust node 1 in clip B so that it visually matches clip 1, using different settings.
- 3. Command-click both clips A and B, and choose "Add into a new group."
- 4. Type "First Group" into the Group Name dialog, and click OK.

By default, the new group you've created has a Ripple mode of Absolute, which is one way of maintaining grade offsets in each clip.

5. (Optional) If you want, you can also right-click one of the clips in the group, and choose First Scene > Change Ripple > Relative

To preserve the relative offsets of every clip in the new group you're creating, each clip must have the same number of nodes. If you attempt to group two clips that don't have the same number of nodes, you're presented with a dialog box that asks if you would like to do one of two things, either of which eliminates grade offsets:

- $\rightarrow$  Overwrite: Overwrites the grades of every clip in the group with the grade of the clip you right-clicked.
- $\rightarrow$  Create New Versions: Saves the current grade in every clip you're adding to the group as Version 1, and then creates a new version in every grouped clip with the grade of the clip you right-clicked.

After following these steps, any change you make to a Correction node of one clip will alter the same Correction node in the other clips, by adding or subtracting the difference of your adjustment to the same node within every clip in the group.

In other words, if you lower Saturation by 5 in Node 1 of Clip A, saturation will also be lowered by 5 in Node 1 of Clip B, so that the relative difference in saturation between Node 1 of each of the two clips is preserved. The practical result that the clips stay matched despite any further tweaks.

## Caveats to Unit Value Changed or Percent Value Changed Mode

When you're using groups, keep the following two issues in mind, to make sure you don't make any unalterable mistakes.

- $\rightarrow$  Don't Use Undo: When making adjustments to clips in a group, using Undo after making any adjustment to any node eliminates all numeric offsets in all clips within that group, making the grade of every shot in the group identical.
- $\rightarrow$  Don't Apply Grades or Memories: If you apply a Saved Grade to one clip in a group, that grade will overwrite every node that was originally applied to that clip, and this total change will be rippled to every other clip in the group, making them all identical. In this case, it doesn't matter what Ripple is set to.

### Adding Nodes to a Group in Unit Value or Percent Value Mode

Once you've created a group, you can continue to add more Correction nodes. Each new node will be copied to all the other clips in that group, and changes you make to new nodes are rippled identically to every other clip in that group, since they were already identical in their initial state. However, Unit Value or Percent Value offsets in other nodes continue to be maintained.

### Creating or Widening an Offset Between a Clip and Its Group

If you want to introduce (or widen) a difference between two clips in a group by altering a node while the group's Ripple mode is set to either Unit Value or Percent Value, you can do so by temporarily removing from the group the clip you want to adjust individually.

### To add an offset to a clip in a group:

- 1. Right-click the clip you want to grade differently from the other clips in the group, and choose Remove From Group.
- 2. Make whatever changes are necessary to the grade of that clip, but don't add new nodes.
- 3. When you're done, right-click that clip and choose Add Into Current Group.

The offset between the clip you've adjusted and the other clips in the group is preserved, but all changes you make from now on are rippled, relatively, across every clip in the group.

DAVINCI RESOLVE COLORIST REFERENCE MANUAL

# Eliminating Offsets between Clips in a Group

If you change the group's Ripple mode to All Values Are Copied, then any change you make to any node parameter will be automatically and identically applied to that parameter of that node in every shot of the group, overwriting any previous offsets. In other words, if the saturation of Node 1 of Shot A was 20, and the saturation of Node 1 of Shot B was 50, then changing the group's Ripple mode to All Values Are Copied and readjusting the saturation of Node 1 of Shot A to 30 sets the saturation of Node 1 of Shot B to 30 as well.

Even when you change the Ripple mode to All Values Are Copied, previously existing offsets of parameters and nodes will be preserved, as long you don't adjust those settings.

# Exporting Grades and LUTs

If you find it necessary to exchange grades with other workstations, there are two ways you can do so directly: by exporting grades, or LUTs.

### To export a grade:

- 1. Save the grade you want to export as a still in the Gallery.
- 2. Right-click the saved still in the Gallery, and choose Export.
- 3 . Choose a location for the resulting still image and saved grade files, type a name into the Save As field, and click Save.

Two files are saved. A DPX formatted file contains the still image of the frame that was stored. A DRX (DaVinci Resolve eXchange) file contains all the grading information.

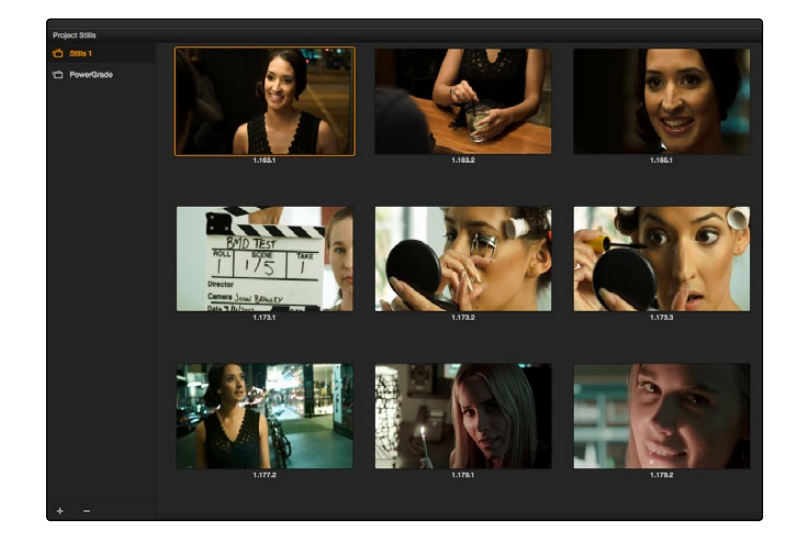

Select the still to export a grade and right click to import a grade:

#### To Import a grade:

- 1. Right-click anywhere in the gray area of the Gallery, and choose Import.
- 2. Choose the DPX file that was exported from your Resolve workstation, or someone else's. The accompanying DRX file must be in the same location, although you can't select it directly.

The still you imported appears in the Gallery, containing the grading information you wanted to import.

#### DAVINCI RESOLVE COLORIST REFERENCE MANUAL

### To export a LUT:

- 1. Right-click a clip thumbnail in the Timeline of the Color page, and choose Generate 3D LUT.
- 2. Choose a location for the resulting LUT file in the file dialog, although that location must be a folder inside the appropriate file path for your operating system.
	- > On OS X: Library/Application Support/Blackmagic Design/DaVinci Resolve/LUT/
	- > On Windows: C:\ProgramData\Blackmagic Design\DaVinci Resolve\Support\LUT
	- $\rightarrow$  On Linux: /home/resolve/LUT

If you like, you can create a new folder in which to save your custom LUTs.

3 . Type a name into the Save As field, and click Save.

A LUT file is saved, in the .cube format, which is a DaVinci-developed LUT format (no relation to the Iridas SpeedGrade .cube format).

Once created, you can use an exported LUT from within Resolve, applying it to a clip or node directly, or applying it to the entire project using the settings found in the Look Up Tables panel of the Project Settings. You can also copy the LUT to a memory stick to give to someone for monitoring or previewing in an onset workflow, or to someone using another grading application that can read this LUT format.

### What's the Difference Between a LUT and a Shaper LUT?

DaVinci Resolve is capable of importing and using LUTs within its 32-bit floating point image processing pipeline. The .cube format can be used as either a simple 33x33x33 3D LUT, or as a shaper LUT, which is actually a method of using two LUTs, a 1D LUT and a 3D LUT together, that addresses signal processing issues that 3D LUT can't handle.

For processor efficiency, 3D LUTs are designed with reasonable lower and upper limits for the data they will handle. It's well known that when a 3D LUT is fed values that are outside of the range that LUT is designed to handle, the out-of-range data will be clipped. Since many LUTs are designed with digital cinema workflows in mind, the practical result is that feeding a video signal with super-white in it to a 3D LUT that's designed for full-range data (0–1) will clip the super-white part of the signal.

Shaper LUTs handle this issue by first using a 1D LUT to process video signals with out-of-range data, fitting the signal into a range that the 3D LUT won't clamp. The output of the 3D LUT includes the reverse transformation, to effectively zero out the 1D LUTs transform, while retaining whatever processing the 3D LUT was meant to apply.

Shaper LUTs are also useful for dealing with extremely large data sets, such as OpenEXR files that can theoretically handle an image data range of –infinity to +infinity. Using a Shaper LUT, you can remap the incoming data to fit more precision in the 0–1 range, leaving less important data outside the range.

672

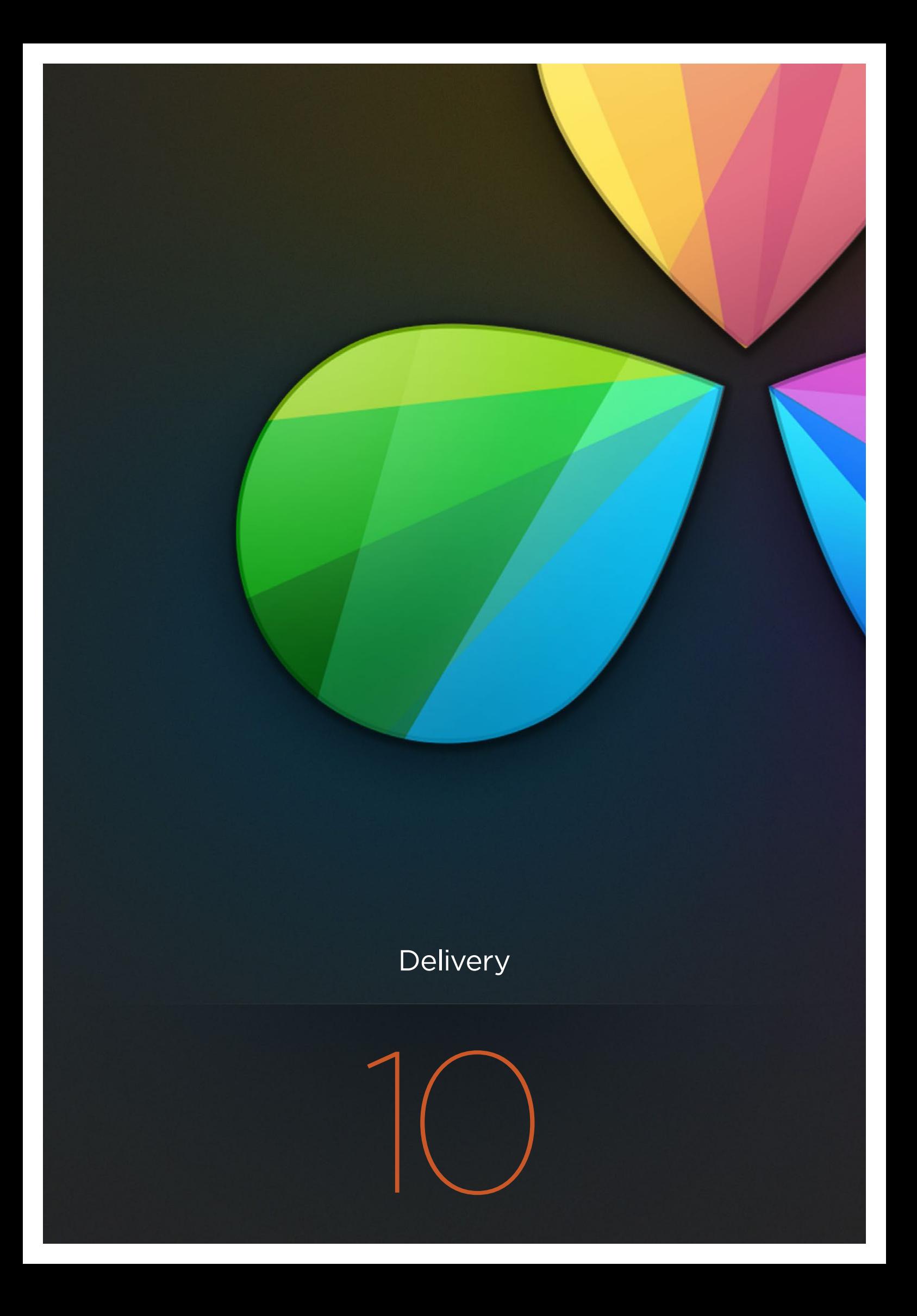

# **Delivery**

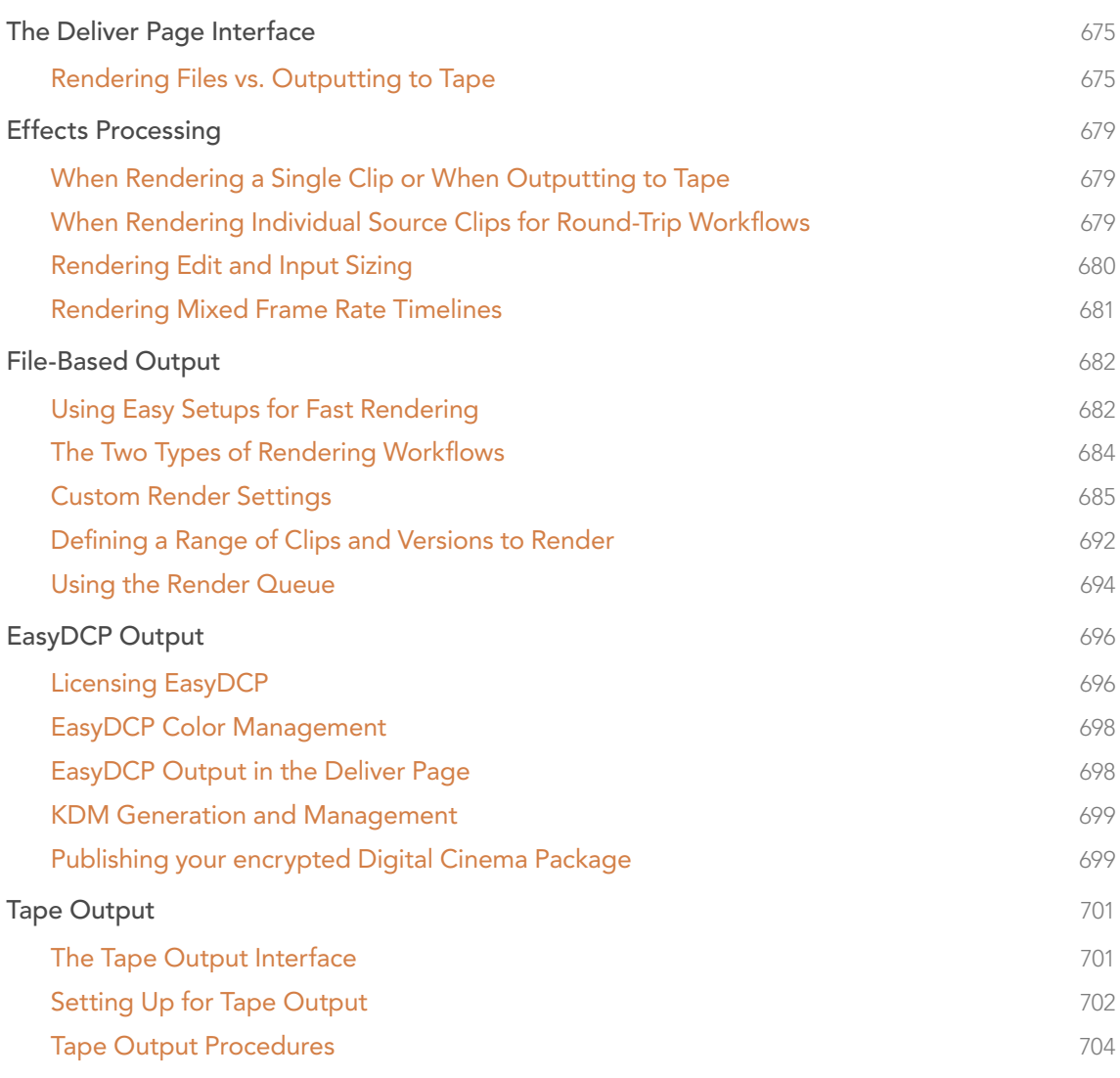

DAVINCI RESOLVE COLORIST REFERENCE MANUAL

# <span id="page-681-0"></span>The Deliver Page Interface

Once you've finished grading your project, you need to either render it, or output it to tape to deliver it to your client. This is where the Deliver page comes in. This chapter describes the overall interface of this page, as well as providing some general information about how effects are output from DaVinci Resolve in different situations.

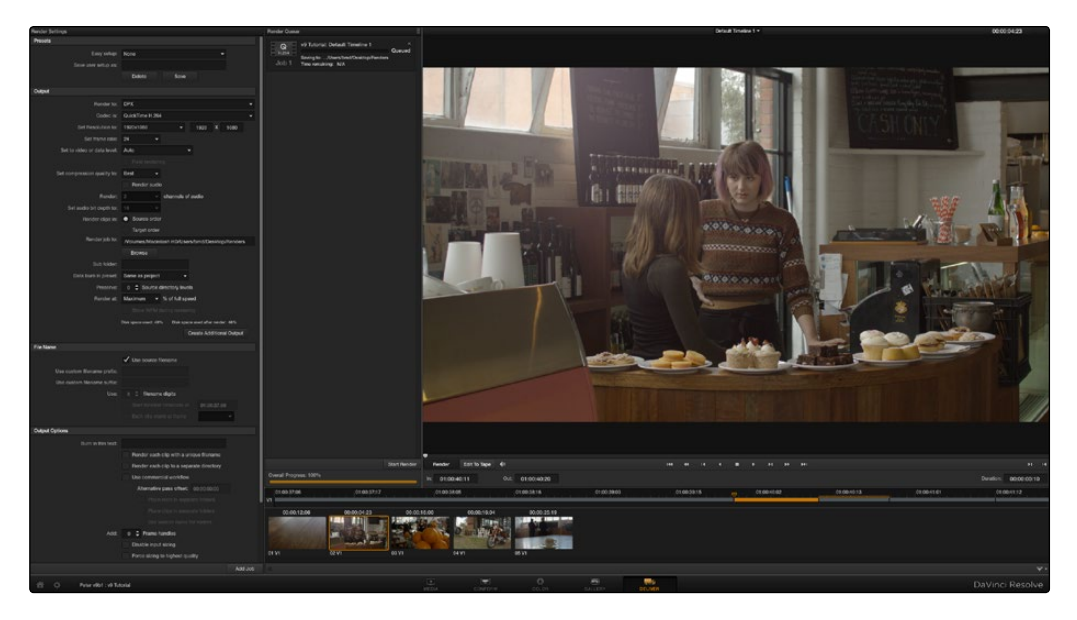

Deliver page

## Rendering Files vs. Outputting to Tape

Because the Deliver page does double duty, you control whether you're rendering files or outputting to tape using the toggle buttons to the left of the Transport controls, underneath the Viewer.

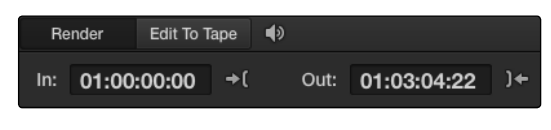

Render or Edit to Tape modes

The Deliver page is divided into five areas of functionality, each of which lets you set up a different part of a render or output to tape.

# The Render Settings List

The Render Settings list contains the customizable settings that affect how media is rendered out of Resolve. These settings are covered in more detail later in "File-based Output." If you're using the Edit To Tape option, these settings are all disabled.

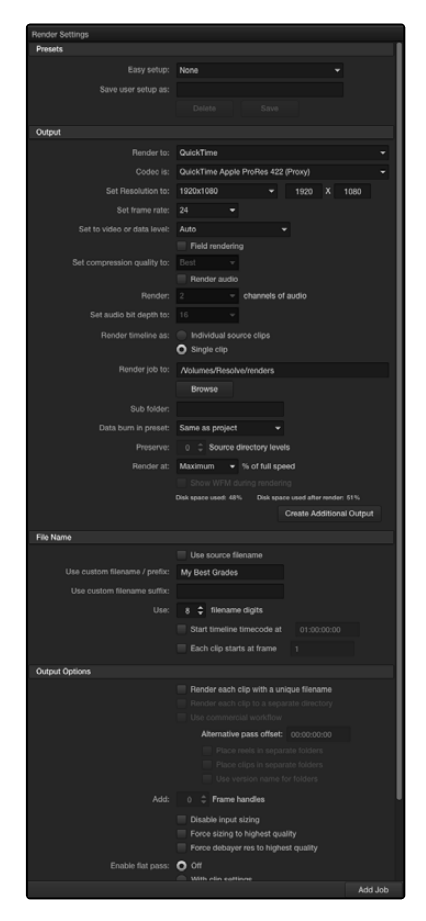

Render settings

### The Deliver Page Timeline

The Timeline mirrors the Timeline seen in the Color page. You can use the Timeline in the Deliver page to define the range of clips you want to render or output to tape, and to choose which versions for each clip you want to output.

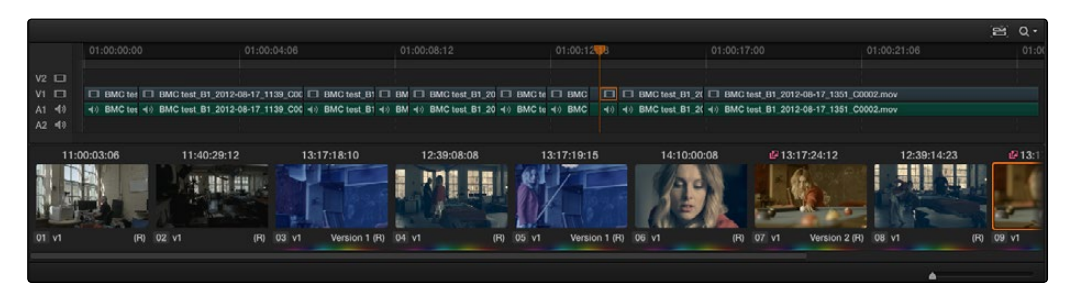

The Deliver page's Thumbnail and Mini-Timeline match the Color page

The Deliver page Timeline also has the Timeline Filter pop-up at the right-hand side of the toolbar. Using this pop-up to filter the contents of the Timeline lets you restrict the range of media you want to output in different ways. For example, if you've already rendered a timeline, but you've since made some changes, you can use the "Show Modified Clips" option to display only the clips that have changed within a particular timeframe. Another possibility is to choose the "Show Unrendered Clips" option to show all clips that have not yet been rendered.

### The Viewer

When rendering file-based media, the Viewer shows you exactly how the media being output will look using the current settings, and the Transport controls move the playhead throughout the current timeline.

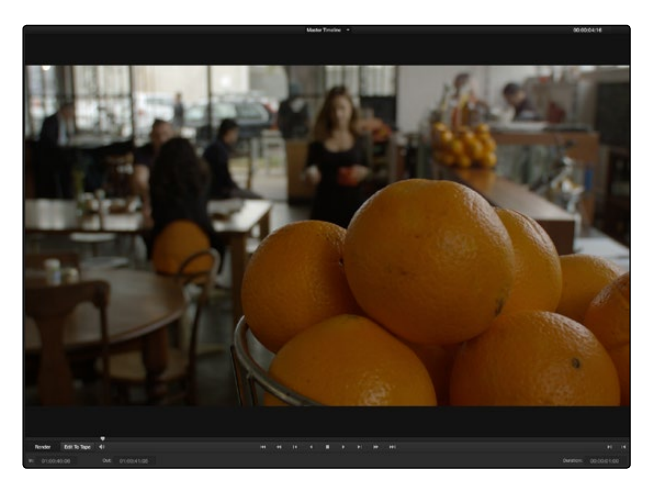

Deliver Viewer
When outputting to tape, the Viewer shows you the tape output so you can set up insert or assembly edit points, and the Transport controls move the tape in the deck if device control is enabled.

#### The Render Queue

The Render Queue is a list of all the jobs you've queued up for file-based rendering. Each job can have an individualized range of clips and render settings, which you can use to render multiple sections or clips of a timeline, the same timeline output to multiple formats, or multiple timelines.

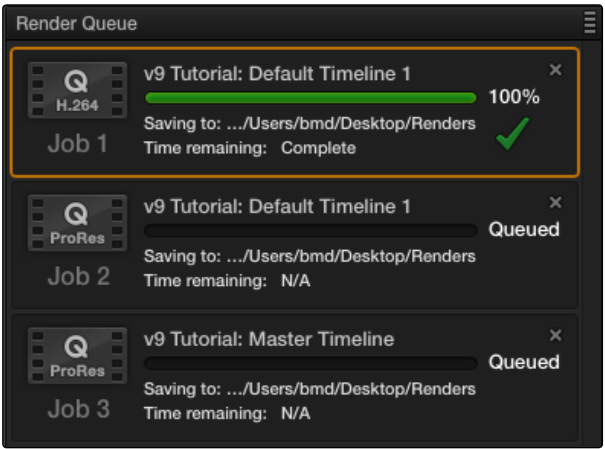

The Render Queue displays all jobs

## Effects Processing

When you're outputting to tape, how effects are rendered depends on whether you're rendering individual source clips or as a single clip.

## When Rendering a Single Clip or When Outputting to Tape

Whether you're rendering a QuickTime or DNxHD master of your project as a single clip, rendering a DPX image sequence for film output, or outputting directly to tape, all supported compositing, speed, and transform effects are rendered by Resolve and "baked" into the output media. Unsupported effects are completely ignored, cannot be seen, and have no effect on media that's rendered and output.

## When Rendering Individual Source Clips for Round-Trip Workflows

In workflows where you're rendering individual media files to send a project back to an NLE or finishing application for final finishing (adding titles and other effects before final delivery), Resolve handles different types of effects in different ways.

Unsupported effects do not appear in Resolve. However, this effects data is internally preserved, and when you export an XML or AAF file to send back to your NLE of choice, these effects reappear, applied to the color corrected media that you rendered out of DaVinci Resolve and sent back.

Effects that DaVinci Resolve does support such as composite modes, opacity settings, speed effects, and transitions are handled differently. Even though these effects are visible in Resolve while you work, they're not "baked" into the final media that you render in preparation for sending back to your NLE or finishing application. Instead, the portion of each media clip that's used in your project is rendered as an individual file, and the XML file that you export from Resolve contains all of the effects information necessary to reassemble the rendered media into a timeline that uses Final Cut Pro effects applied to Resolve-graded media.

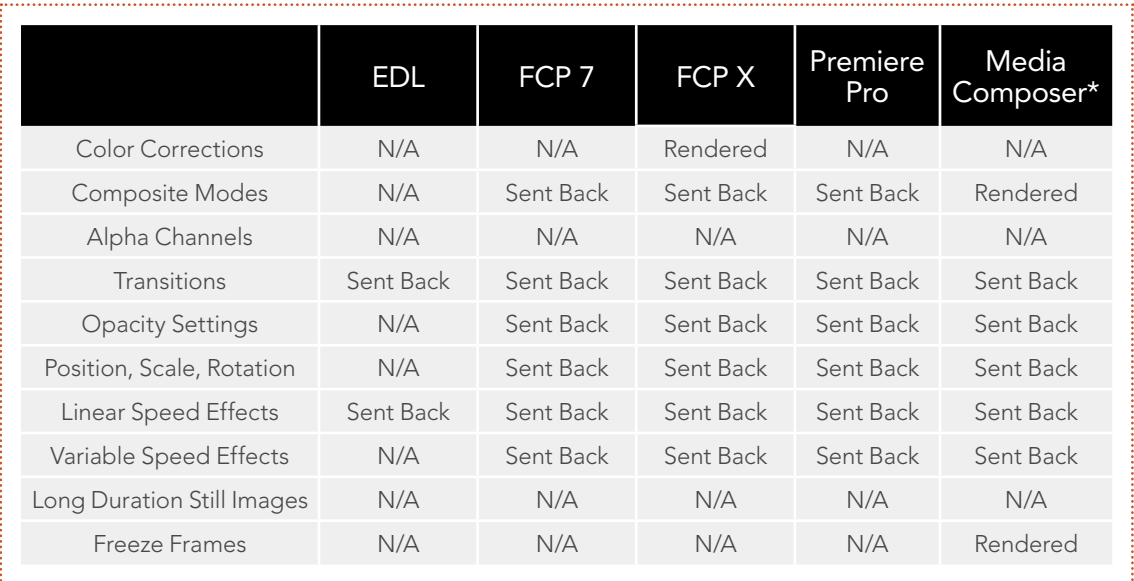

The chart shows which effects are rendered by DaVinci Resolve, and which effects are passed back in different round trip workflows.

\*These effects are only sent back in AAF round trips when you're updating an existing AAF file, rather then generating a new AAF file.

After you've reimported your project back into your NLE or finishing application, you're free to readjust these effects while completing your program, without the need to re-render individual clips in Resolve.

Important: One exception to the preservation of media and effects in round-trip workflows is that nested sequences from Final Cut Pro 7 and Media Composer are not compatible with Resolve; XML and AAF files containing nested sequences cannot be imported. On the other hand, Final Cut Pro X projects containing compound clips can be imported.

## Rendering Edit and Input Sizing

Whether or not sizing is rendered into your final media depends on the "Disable edit and input sizing" checkbox in the Output options of the Deliver page.

- $\rightarrow$  If this checkbox is turned off, Input Sizing and Edit page transform Pan/Tilt/Zoom/Rotate adjustments are "baked" into the final rendered media using the optical-quality sizing algorithms available to Resolve. This is best if your sizing adjustments are approved and final.
- $\rightarrow$  If this checkbox is turned on, Input Sizing and Edit page Pan/Tilt/Zoom/Rotate adjustments are not rendered, but exported as part of the XML or AAF file that you're exporting. This is best for workflows where the editor wants to continue adjusting sizing after you've handed off the graded project.

#### DAVINCI RESOLVE COLORIST REFERENCE MANUAL

Keep in mind that if you're wanting to render Input Sizing adjustments into the media you're outputting, the "Force sizing to highest quality" checkbox guarantees that Resolve will use the highest-quality sizing setting, even if you've temporarily chosen a faster-processing option for a slower computer.

## Rendering Mixed Frame Rate Timelines

Mixed frame rates are supported by DaVinci Resolve when any option other then none is selected in the "Mixed Frame Rate format" pop-up menu, either in the Conform Options of the Master Project Settings panel, or in the Import AAF or XML dialog. When you choose the appropriate option that corresponds to the application you're exchanging projects with (or Resolve if you're working entirely within DaVinci Resolve), then Resolve conforms and processes all clips in the Timeline to play at whichever frame rate is selected in the "Timeline frame rate" pop-up menu. For example, 23.98, 29.97, 30, 50, 59.94 and 60 fps clips will all play at 24 fps if that's what "Timeline frame rate" is set to in the Master Project Settings.

How clips in mixed framerate timelines are rendered out depends on whether the Render Settings are set to render Individual source clips or a Single clip.

- $\rightarrow$  Individual source clips: All clips are rendered individually at their original frame rate.
- $\rightarrow$  Single clip: All clips are converted to the "Timecode calculated at" frame rate and rendered as a single media file.

## File-Based Output

This section describes the options that are available for file-based delivery. The workflow is simple; you define the format and other settings that dictate how the media is to be rendered, define a range of clips in the currently selected session, and then add a job containing these settings to the Render Queue.

You can queue up as many different render jobs as you like, each with different formats, output options, and ranges of clips, depending on what you're trying to accomplish. When you're ready to render, simply click the Start Render button.

## Using Easy Setups for Fast Rendering

The Easy Setup pop-up menu lets you quickly choose a preset to populate all the settings appropriate to rendering media for your particular workflow. DaVinci Resolve ships with four options.

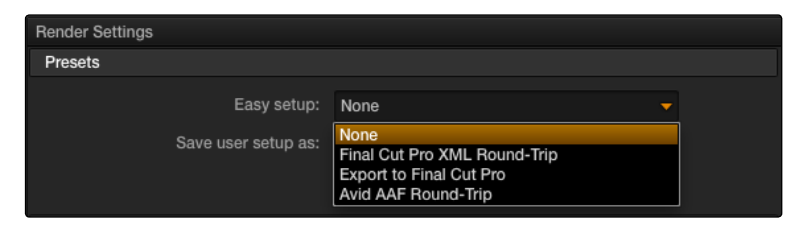

Easy Render setup selection

#### None

Nothing is automatically selected, all options are available. You must manually choose the settings and options you need. All Render settings are saved on a per-project basis.

## Final Cut Pro XML Round-Trip

Selects the appropriate settings for projects that were sent from Final Cut Pro 7 or Final Cut Pro X to Resolve using XML. This is meant for situations when you're rendering media intended for a return trip to Final Cut Pro (by exporting an XML file from the Edit page). "Render clips in" is set to Source, The "Render to" setting on Mac OS X defaults to Apple ProRes 422 (HQ), Output Size defaults to the current Timeline Resolution (as set in the Master Project Settings of the Project Settings), and Render Clip with Unique Filename is turned on.

## Export to Final Cut Pro

Selects the appropriate settings for projects where media is being initially ingested into DaVinci Resolve, graded, and output for offline editing in Final Cut Pro. The Render Properties settings are similar to Final Cut Pro XML Round-Trip, except that Render Clip with Unique Filename is turned off, so that the File Name, Reel Name, and timecode of the rendered media are identical to the originally ingested clips in Resolve. This makes it easy to reconform the finished Final Cut Pro offline edit to the original clips in your Resolve project, using either XML or EDL workflows (to reconform to the original media via XML, you'll need to turn "Automatically import source clips into media pool" off.

### Avid AAF Round-Trip

Selects the appropriate settings for projects that were sent from Avid Media Composer or Symphony to Resolve using AAF. This is meant for situations when you're rendering media intended for a return trip to Media Composer or Symphony (by exporting an AAF file from the Edit page). "Rendering clips in" is set to Source, the "Render to" setting defaults to DNxHD 1080p 220/185/175 10 bit, Output Size defaults to the current Timeline Resolution (as set in the Master Project Settings of the Project Settings), and Render Clip with Unique Filename is turned on.

### Creating and Using Your Own Presets

If there is a particular group of settings that you find yourself using repeatedly, you can turn it into a custom Easy Setup, for easy recall.

#### To create a new Easy Setup:

- 1. Choose None from the Easy Setup pop-up menu, to unlock every setting in the Render Settings pane.
- 2. Choose the particular settings you require for your new preset.
- 3. Type a name into the "Save user setup as" field, and click Save.

The new preset now appears in the Easy Setup pop-up menu.

#### To load an Easy Setup:

 $\rightarrow$  Choose an option from the Easy Setup pop-up menu. Every setting in the Render Settings pane updates to reflect the preset you selected.

#### To delete an Easy setup:

 $\rightarrow$  Choose the option from the Easy Setup pop-up menu that you want to delete, and click Delete. That setup disappears from the menu.

## The Two Types of Rendering Workflows

While there are numerous options available in the Render Settings List of the Deliver page, there are basically two ways you can render your project, depending on which of the "Render timeline as" radio buttons you click in the Output group.

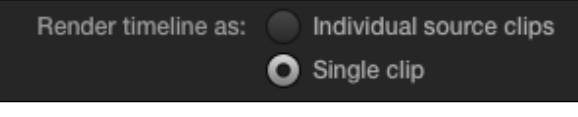

#### Render individual source clips or a single clip

#### To a Single clip

When you select the Single clip option in the Output parameters, you're setting up a render wherein all clips in the session are output together, as a single media file in whatever format you choose. This means you'll be rendering the selected range of the session to a single MXF or QuickTime file, or as a single collection of image sequences.

- $\rightarrow$  Timecode: The timecode that's written out is dictated by the "Start timeline timecode at" setting. Media files contain a continuous timecode track, while image sequences have timecode written into each frame's data header, and integrated into the file name (as a frame count).
- $\rightarrow$  Frame Rate: If you're rendering a project that uses mixed frame rates, rendering to a single clip converts the entire session to the project frame rate.

#### To Individual Source clips

Selecting the individual source clips option sets up a render where each clip is rendered as an individual media file in whichever format you choose. The result will be a collection of as many media files as there are clips in the range you've selected to render.

- $\rightarrow$  Timecode: The timecode written to each clip is cloned from the original source media, making it easy to reconform media for projects being passed between Resolve and NLEs.
- $\rightarrow$  Frame Rate: If you're rendering a project that uses mixed frame rates, rendering to source renders each clip at its own individual frame rate, to accommodate round-trip workflows.

DAVINCI RESOLVE COLORIST REFERENCE MANUAL

## Custom Render Settings

This section covers the different render settings that are available for customizing your output. If you choose one of the Easy Setups, then some of these settings will be locked, and others will be editable, depending on the requirements of that setup. If none of the Easy Setups is suitable for the task at hand, you can leave the Easy Setup pop-up menu set to none, and manually choose the necessary settings for the task at hand.

#### **Output**

The settings in the Format section relate to the file format or codec used, including the output resolution, frame rate, data level, and audio settings.

- $\rightarrow$  Render timeline as: Lets you choose which rendering mode to use. For more information about this setting, see the corresponding section earlier in this chapter. There are two options:
	- $\rightarrow$  Individual source clips: Renders each clip as an individual media file.
	- $\rightarrow$  Single clip: Renders every clip within the specified range of the current session as a single media file.
- $\rightarrow$  Render to: A pop-up menu that gives access to the container formats that are currently available on your system. The available options depend on whether you have Final Cut Pro and QuickTime installed, and on the operating system you're using. This list is constantly growing, as new file formats are added over time, so be sure to check each new version for the latest supported formats.
	- $\rightarrow$  DPX: An uncompressed image sequence format favored by the film industry for mastering and delivery for DCDM mastering.
	- $\rightarrow$  Cineon: An older uncompressed image sequence format developed by Kodak, designed for film scanning and digital mastering.
	- $\rightarrow$  Tiff: "Tagged Image File Format," an image sequence format compatible with many desktop video applications on many platforms, and is also used when delivering for DCDM mastering.
	- $\rightarrow$  EXR: The OpenEXR format is a high-dynamic-range image sequence format developed by ILM for applications requiring high quality and multiple channels. Used for outputting ACES media.
	- $\rightarrow$  JPEG 2000: A high-quality compressed image sequence format used for DCP encoding.
	- $\rightarrow$  QuickTime: Apple's file-based media format, used when delivering ProRes.
	- $\rightarrow$  MXF: The Material eXchange Format is a file-based media format, used when delivering DNxHD.
- $\rightarrow$  easyDCP: An option that allows you to master a DCP directly from Resolve in conjunction when you have an installed license of Frauenhofer's easyDCP software. More information about DCP mastering can be found at the end of this chapter.
- $\rightarrow$  AVI: A deprecated file-based media format that remains popular with Windows applications.
- $\rightarrow$  Codec is: A pop-up menu that lets you choose the codec, bit depth, and color space, based on what's available to the container format you've selected above.
- $\rightarrow$  Set Resolution to: The output resolution for rendering. This setting defaults to the current resolution of the project as set in the Master Project Settings panel of the Project Settings, modified by whatever transforms are applied in the Sizing palette in Output mode. However you can change the resolution here if you need to output at a different resolution. Using this setting, you can queue up different render jobs at different resolutions, in order to output both HD and SD resolution media in the same render session, for example. Some file formats require specific resolutions, in which case the Output Size settings will be automatically set to the necessary resolution.
- $\rightarrow$  Set frame rate: Typically identical to the "Timecode calculated at" frame rate in the Master Project Settings panel of the Project Settings. However, you may wish to set this to a variation of the current conformed rate. This will adjust the metadata written within the file and is used to aid playback for the range of systems available worldwide. Use the pull-down to select from the available options.
- $\rightarrow$  Set to video or data level: Defaults to "Auto," which simply renders all clips with the data level appropriate to the currently selected codec in the "Render to" pop-up menu, which is usually the preferred behavior. Choosing one of the other options ("Normally scaled legal video" or "Unscaled full range data") outputs all clips using the selected data range. For more information on this setting, and on data range handling in general, see Chapter 4, "Before You Conform."
- $\rightarrow$  Field rendering: If you're processing interlaced source material, this checkbox sets Resolve to render each field individually before reintegrating them back into a single frame, in order to process clips most accurately with filtering operations that would otherwise violate field boundaries and cause problems. If you're not rendering interlaced media, you should leave this checkbox turned off, as it is more processing intensive.
- $\rightarrow$  Set compression quality to: If the currently selected option in the Render to pop-up menu has options for changing the compression quality, this pop-up menu lets you choose the quality you want to use. Otherwise, it's disabled.
- $\rightarrow$  Render audio: Turn this checkbox on to render the source audio, or audio that you've synchronized in Resolve, along with the media being output by Resolve.
	- $\rightarrow$  Render: This control's functionality depends on the "Render timeline as" setting. When "Render timeline as" is set to "Individual source clips," you can choose which of the audio tracks available in the source media will be output. There is also a "Same as source" option that automatically outputs however many audio channels are in the source media to the rendered media being created by Resolve, which lets you easily generate dailies with the correct audio from camera original media with varying numbers of audio tracks. When "Render timeline as" is set to "Single clip," then the Render pop-up lets you choose which of the currently mapped Audio Mixer Output channels will be output along with the video.
	- $\rightarrow$  Set audio bit depth to: Lets you specify the bit depth at which to output the source audio.

Note: While clip audio is rendered out, audio chase tracks that you've synced are not output, either when rendering media or outputting to tape.

- $\rightarrow$  Render job to: Click the Browse button to choose a directory in which to write the media being output by Resolve. After you've selected a directory, the path name appears in the "Render job to" field.
	- $\rightarrow$  To add a directory within the File Browser dialog, Right-click a volume or directory and choose New Folder. Type a name into the dialog that appears, and click OK. A new directory with that name is created in the File System.
- $\rightarrow$  Sub folder: Lets you specify a subdirectory into which to render the media files being output. If the specified subdirectory doesn't exist, a new one with that name will be created within the currently specified "Render job to" directory.
- $\rightarrow$  Data burn in preset: A pop-up menu that defaults to "Same as Project," which leaves the current Data Burn In palette settings enabled while rendering, inserting a window burn into the media being output. Choosing "None" disables window burns while rendering. Note that when rendering as Individual Source Clips, individual clip burn in presets can be assigned if they've been created in the Data Burn In palette.
- $\rightarrow$  Preserve X Source directory levels: Retains a user-specified depth of the original directory structure used by a clip's corresponding source media file, recreating it when rendering new files for output. The number you select determines how many levels of subdirectories Resolve will automatically create within the currently specified "Render job to" directory to match the path used by the source files. Defaults to 0, which creates no matching subdirectories.
- $\rightarrow$  Render at: A pop-up menu lets you throttle the speed at which media is rendered. Ordinarily you'll leave this set to the default of Maximum. However, some storage systems that are shared by multiple rooms in a facility use storage area networks (SANs) with insufficient bandwidth for multiple real-time image streams. DaVinci Resolve's incredibly fast rendering speeds can cause playback problems with other users accessing the SAN if available bandwidth is insufficient. In this case, you can throttle the render speed to limit SAN bandwidth usage to between 1 to 50 percent of full rendering speed.
- $\rightarrow$  Show WFM during rendering: Updates the Waveform display while Rendering when you have a separate DaVinci Resolve waveform server. This option is only applicable to Resolve on Linux systems.
- $\rightarrow$  Disk space used: Shows the amount of disk space available on the target volume.
- $\rightarrow$  Disk space used after render: Shows the new disk usage based on the specified range of the current session that you're rendering.
- $\rightarrow$  Create Additional Output: This button lets you specify additional sets of media to be rendered, with individual "Render to" format settings, into individually named subfolders (optional), and using individual "Data burn in preset" options. This is useful for setting up multiple rendered passes when your client requires two sets of media, for example QuickTime ProRes 422 (HQ) media along with MXF DNxHD media. This is also useful when you need to output two sets of media where one has window burns, and the other is clean. When you click the Create Additional Output button, a new group of settings appears in the Render Settings list, named "Output x," where x is the total number of outputs you've added. If you want to eliminate an output, click the Delete button at the bottom of that output group.

#### File Name

The settings in the File Name section let you automatically customize the filenames assigned to each of the media files being rendered.

- $\rightarrow$  Use Source Filename: When this checkbox is turned on, the filename of each clip's corresponding source media file is cloned, and used as the filename of media being output by Resolve. This is preferred when you're generating offline media for use by an editor that you later want to reconform to the originating Resolve project. When this checkbox is turned off, you can customize filenames using the other options in this section of settings.
- $\rightarrow$  Use custom filename / prefix: Lets you add custom text to the beginning of the name of all rendered files. If you're not using the source filename, and not rendering to a file format that uses timecode, you can enter a filename here.
- $\rightarrow$  Use custom filename suffix: Lets you add custom text to the end of all rendered files.

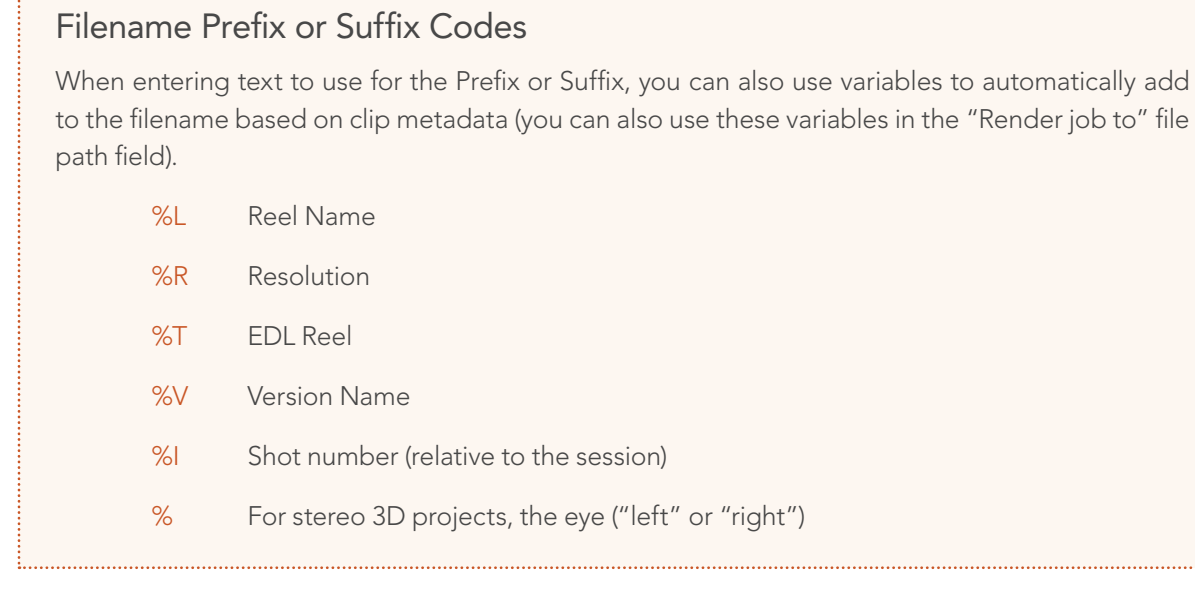

- $\rightarrow$  Use filename digits: Lets you specify how many digits to use when rendering an image sequence, although the specified digits will also be used for any media format. This is particularly useful if you're outputting media to be used by an application that has strict requirements for image sequence numbering. Defaults to 8 digits.
- $\rightarrow$  Start timeline timecode at: This option is only available when rendering clips in Single clip order. Specifies the timecode that will be written to the media being output by Resolve. For DPX files, timecode is written into the header data, and is simultaneously converted to a frame count that's inserted into the filename of each frame file, which provides a logical count of the frame numbers. For other media formats, timecode is written to the appropriate metadata container. You may find it useful to use custom start times, for example starting each reel of a project at a particular value, depending on the standards employed at your shop.
- $\rightarrow$  Each clips starts at frame: This option is only available when rendering clips in Single clip order. This permits timecode to the header, and frame count to be written to the filename of image sequences, which is ideal for VFX workflows.

#### Output Options

The settings in the Output Options section provide additional options for controlling how each rendered media file will be named, and organized. This is where the options for outputting ungraded and untransformed versions of your project's media are located. Lastly, there are options for outputting stereoscopic 3D media in different ways.

- $\rightarrow$  Render each clip with a unique filename: When enabled, additional characters are added to every rendered media file to guarantee that each rendered media file has a completely independent name. This prevents multiple rendered clips from the same source media file from overwriting one another when saved to the same directory. "Uniquely" named clips append the clip name with the track and clip number identifying a clip's position in the currently selected session. For example, a clip that's linked to a media file named "DropThatThingCU.mov," and edited as the twenty-fifth clip on track V2, will be named "DropThatThingCU\_V2-0025.mov" when rendered.
	- $\rightarrow$  Add Prefix/Add Suffix: Radio buttons let you choose whether to add the unique identifier at the beginning or end of a clip. Choosing Prefix would result in "V2-0025 \_ DropThatThingCU.mov," whereas choosing Suffix would result in "DropThatThingCU\_ V2-0025.mov" when rendered.
- $\rightarrow$  Render each clip to a separate directory: Useful if you need to preserve the filenames of files you're outputting when the filenames of clips coming from the same source media file may cause them to overwrite one another. This option is also commonly used when rendering VFX shots for additional postproduction work, allowing the VFX department to identify clips quickly and distribute the work accordingly.
- $\rightarrow$  Use commercial workflow: Automatically renders every version that's applied to each clip in the session, except for versions that have been flagged using the "Render Disabled" flag, found in the Version submenu for each clip in the Timeline. This option is typically used when you've graded multiple versions of a clip to be used for VFX work, and you want to deliver each grade as a separate media file. This is also used when rendering programs for commercial broadcast where you have two or more versions of a grade for each scene. When using this option, alternate methods of outputting each rendered media file are used, and four additional settings are enabled.
	- $\rightarrow$  Alternative pass offset: Lets you separate the timecode values written into each version of a clip with an offset. For example, if the default version timecode is 01:00:20:00, and you select a 10 minute offset in the Alternative Pass Offset timecode entry, then the second graded version of that clip will start at 01:10:20:00, the third version will start at 01:20:20:00, and so on until every version is rendered. You can offset the clips by whatever value you like, but the idea is to make it easy for editors and VFX artists to find the versions of each grade. If the clips are shared with a finishing artist, and they know that each alternate pass is 10 minutes apart, then it's easy for the finisher to change the clip version just by adding 10 minutes to the referenced timecode. To simplify the workflow further, you can put separate source reels in separate folders using the next three options.
	- $\rightarrow$  Place reels in separate folders: Automatically places all media that's output using a particular reel name into corresponding folders.
- $\rightarrow$  Place clips in separate folders: Automatically places alternate grades of clips into separate folders.
- $\rightarrow$  Use version name for folders: Labels each folder with the name of the version when using the Commercial Workflow option.

#### Preventing Clip Overlap When Rendering Output Media

The three options listed above, "Render each clip with a unique filename," "Render each clip to a separate directory," and "Use commercial workflow," are all ways of organizing your rendered media to avoid clip overlap. These options are necessary because each clip has one logical range of timecode, and because multiple clips often refer to a single source media file with one name.

When rendering a clip, DaVinci Resolve automatically overwrites any other media files that have the same name. So, in instances where you're trying to preserve the previous filename of the source media file, or where you're rendering out multiple versions of the same clip, it's entirely likely that the clips you're trying to output will overwrite one another, leaving you with the last clip you rendered. The three options mentioned previously prevent this in different ways.

- $\rightarrow$  Add frame handles: Lets you specify front and rear handles to be output in frames. This is particularly useful in round trips, when the finishing editor might want additional handles with which to roll edit points or add transitions, while fine-tuning the graded edit.
- $\rightarrow$  Disable input sizing: When turned off, Input Sizing Pan, Tilt, Zoom, and Rotate adjustments are "baked" into the output. When turned on, all Input Sizing adjustments are disabled, but output to XML or AAF files that are round-tripped back to an NLE.
- $\rightarrow$  Force sizing to highest quality: If you've been working with the "When resizing and scaling:" option set to Bilinear to improve performance when working on slower workstations, turning this checkbox on automatically renders all clips using the "Uses Sharper filter" setting of the Image Scaling panel in the Project Settings. For more information, see Chapter 2, "Project Settings."
- $\rightarrow$  Force debayer res to highest quality: When rendering camera raw media formats that allow variable quality debayering, it's common to lower the debayering quality to improve realtime performance while grading. Turning this checkbox on guarantees that media will always be rendered at the highest available quality, saving you from forgetting to manually change the debayer setting back when setting up a render at 3am.

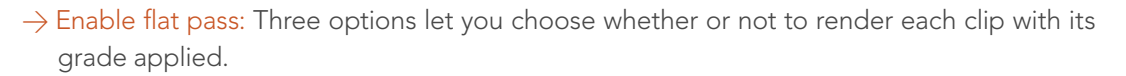

- $\rightarrow$  Off: Resolve always applies each clip's grade when rendering.
- $\rightarrow$  With clip settings: For each version of a clip, the system will check that version's pass flat flag. If it's turned on, the system disables color correction for that version of the clip. Otherwise, that version will be rendered with its grade intact. Versions can be individually flagged by right-clicking a clip's thumbnail in the Timeline, choosing the submenu of the version you want to flag, and choosing Enable Flat Pass.
- $\rightarrow$  Always On: When checked, Resolve disables the grade of every clip being rendered.
- $\rightarrow$  Render Stereoscopic 3D: Three options let you choose how to render stereoscopic timelines, rendering just one eye's worth of media at a time, or rendering a single set of stereo media in one of four ways, depending on the option you choose from the "Both eyes as" pop-up menu.
	- $\rightarrow$  Left eye: Lets you render only the left-eye media from a stereo timeline.
	- $\rightarrow$  Right eye: Lets you render only the right-eye media from a stereo timeline.
	- $\rightarrow$  Both eyes as: Lets you select from four ways of rendering the left and right eyes of stereo media as a single set of media files. "Separate files" lets you output both the left-eye and right-eye media as individual media files, all at once. Side-by-side and Line-by-Line let you output Frame Compatible media that can be output to a stereocapable television. Anaglyph lets you output a traditional anaglyph red/cyan stereo image for viewing on any display using red/cyan glasses.

## Defining a Range of Clips and Versions to Render

Once you've defined the Render Settings, now you need to decide how much of the Timeline you need to render. A Mini-Timeline and Thumbnail Timeline are available to help you navigate your project's clips in order to choose which ones you want to render. Track controls let you enable and disable whole tracks from being output; for example if you need to render a textless version of a timeline in which all the title clips are on track V4, you can disable track V4. Furthermore, you can also use these controls to choose which clip versions you want to render.

#### To render the entire Timeline, do one of the following:

- $\rightarrow$  Click the Select All button.
- $\rightarrow$  Right-click any clip in the Mini-Timeline (above the Thumbnail Timeline), and choose Select All.

#### To disable a video or audio track to exclude those clips from being rendered:

 $\rightarrow$  Click the video or speaker icon to the right of that track's name in the Timeline header.

#### To render a filtered subset of clips in the Timeline:

1. Choose an option from the Timeline Filter button to the right of the screen underneath the Timeline.

The contents of the thumbnail Timeline are restricted to show only the clips matching the selected criteria. For example, if you've already rendered a session, but you've since made some changes, you can use one of the "Show Modified Clips" options to display only the clips that have changed within a particular timeframe. Another possibility is to choose the "Show Unrendered Clips" option to show all clips that have not yet been rendered.

- 2. Do one of the following:
	- $\rightarrow$  Click the Select All button.
	- $\rightarrow$  Right-click any clip in the Mini-Timeline (above the Thumbnail Timeline), and choose Select All.

#### To define a continuous range of clips to render:

- 1. To define the first clip in the range you want to render, do one of the following:
	- $\rightarrow$  Right-click a clip thumbnail, and choose Mark In.
	- $\rightarrow$  Click the first clip, and click the Mark In button at the bottom right-hand side of the Viewer.
- 2. To define the last clip in the range you want to render, do one of the following:
	- $\rightarrow$  Right-click a clip thumbnail, and choose Mark out from the contextual menu.
	- $\rightarrow$  Select the last clip, and click the Mark Out button at the bottom right-hand side of the Viewer.

In and Out points appear within the Timeline ruler, and an orange bar shows the range you've selected to render. The In and Out fields update with the first and last frame numbers, in timecode and frame count, and the Duration field updates with the total number of frames you'll be rendering.

#### To render a single clip:

 $\rightarrow$  Right-click any clip thumbnail, and choose Render This Clip.

An orange bar in the Timeline ruler shows that clip is selected for rendering. If you need to render several clips individually, you can select each clip one-by-one, and add it as an individual job to the Render Queue.

#### To select an arbitrary range of clips to render:

- 1. Move the playhead to the first of the range of frames you want to render, and set an In point by doing one of the following:
	- $\rightarrow$  Right-click the Timeline ruler and choose Mark In.
	- $\rightarrow$  Click the Mark In button at the bottom of the Render Timeline.
- 2. Move the playhead to the last of the range of frames you want to render, and set an Out point by doing one of the following:
	- $\rightarrow$  Right-click the Timeline ruler and choose Mark Out.
	- $\rightarrow$  Click the Mark Out button at the bottom of the Render Timeline.

In all cases, In and Out points appear within the Timeline ruler, along with an orange bar, to show the range of your program that you've selected to render. The In and Out timecode fields update with the first and last frame numbers, and the Duration field updates with the total number of frames you'll be rendering.

#### Choosing Which Versions to Render For Each Clip

By default, the currently selected version is rendered for each clip. If you want to render a different version, the easiest thing to do is to make sure they're selected on the Color page Timeline before you open the Deliver page.

However, a Versions submenu, within the Render Timeline's contextual menu, also provides options to manage grade versions, as well as access to the Stereo submenu for managing stereo grades, the Edit PAR (Pixel Aspect Ratio) command, and a command for updating the thumbnails in the Render Window timeline to reflect any changes you've made. Most of these commands are duplicates of options that are available from the Thumbnail Timeline of the Color page.

#### To choose which Version to Render:

 $\rightarrow$  Right-click any clip thumbnail in the Timeline, and choose a version from the Versions submenu.

Tip: You can right-click a clip in the Thumbnail Timeline of the Color or Render screen and rename any version of a grade. Again, this is to assist a facility's workflow when sharing material between suites and applications.

### Using the Render Queue

Once you've defined the settings necessary to render the type of media you require, and the range of the current session you want to render, you need to add all that information as a job to the Render Queue. You can add as many jobs to the Render Queue as you need, depending on the files you need to output.

Each job can have individually specified ranges of clips and individual clip settings, which can include different render directories, different formats, resolutions, data levels, burn-in settings, etcetera. As a result, you can use the Render Queue to queue up the render of multiple sections of the current session, or multiple versions of the same media. Furthermore, you can queue up multiple sessions, if you have several differently graded sessions.

#### To add a job to the Render Queue:

- 1. Select a session.
- 2. Choose a range of clips to render using the Deliver page Timeline.
- 3. Choose the settings you require in the Render Settings list, either individually, or by using one of the Easy Setups.
- 4. Click the Add Job button at the bottom right of the Render Settings list.
- 5. If there's already media in the "Render job to:" directory, you may get a dialog telling you "This render may overwrite existing clips in this folder." If you want to continue, click Yes, otherwise click No.

That render setup is now added as a job to the Render Queue.

#### To remove a job from the Render Queue:

 $\rightarrow$  Click the X at the upper right-hand corner of a job's entry in the Render Queue.

To start rendering:

- 1. Click the Start Render button, underneath the Viewer to the right of the interface.
- 2. If there are jobs in the Render Queue that have already been rendered, a dialog will appear asking "Selected items contain already rendered items. Do you want to re-render them?" Clicking Yes will re- render all jobs in the Render Queue. Clicking No only renders the jobs that have not yet been rendered. Clicking Cancel cancels the entire rendering operation.

Rendering begins, starting with the highest job in the list. The Overall Progress bar starts to fill up, from right to left, indicating how much of what's been queued up has been rendered so far.

The Start Render button changes to the Stop Render button, which can be clicked at any time to stop rendering.

#### To edit a job that has or has not been rendered:

1. Click a job in the Render Queue to select it.

The selected Render Queue's settings repopulate the Render Settings list, and resets the selected range of the Timeline.

- 2. Change whichever settings you need to.
- 3. Click Add Job to add the alterations as a new Job in the Render Queue. If necessary, remove the original job from the Render Queue.

## EasyDCP Output

For projects requiring Digital Cinema Package (DCP) mastering for digital cinema distribution, DaVinci Resolve can be integrated with Fraunhofer's easyDCP application in order to master DCP files, play them back for testing, and generate Key Delivery Messages (KDMs) for theatrical distribution, all directly within Resolve. This means you can encode a DCP master straight from your program's source media, all within the 32-bit floating point image processing pipeline of Resolve, for the highest possible quality result.

## Licensing EasyDCP

DaVinci Resolve and DaVinci Resolve Lite includes a demo version of easyDCP. Details of operation and restrictions of the demo version can be found later in this chapter. The fully functional version of easyDCP operates via licensing modules purchased from http://www.easyDCP.com (info@easyDCP. com) and every new DaVinci Resolve system (server) needs its own license and specific certificates for DCP and KDM generation and for playback of DCPs.

## Requesting your Server Certificate Set

For your DaVinci Resolve system to generate DCPs and KDMs you need to request a specific set of configuration files called the Server Certificate Set. To begin, first purchase your encoding, encryption, decoding and decryption modules from easyDCP. They will provide a password to access your easyDCP.com account.

Then, from the Resolve file menu, select easyDCP, Request Server Certificate Set. Fill in the detail listed on the request form and save the form to your desktop or somewhere it can be easily found. This html file can be emailed to info@easyDCP.com. After sending the html, a customized Server Certificate Set for your installation will be generated and made available for download in your easyDCP Website User Account.

The Server Certificate Set generated for your DaVinci Resolve will contain files based on your purchased modules and your specific Resolve server hardware. The table below shows the modules and the licenses and certificates generated, followed by a brief description of each item.

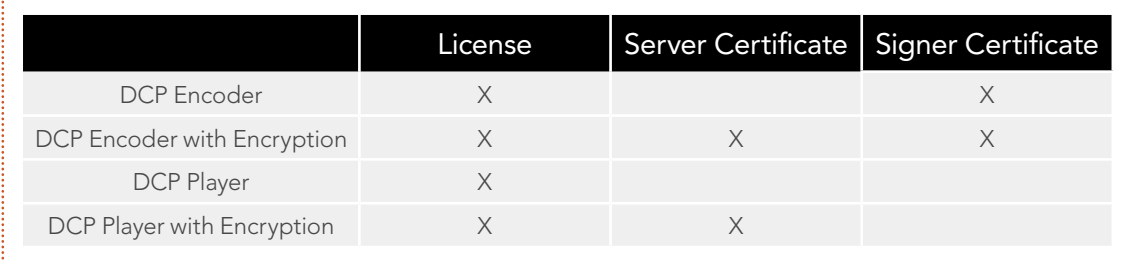

- $\rightarrow$  License: The License is used to activate the purchased modules on a specific hardware server.
- $\rightarrow$  Server Certificate: Each DCP render (referred in the industry as an 'Instance') using encryption or decryption has an individual server certificate. This certificate is required to be able to receive Key Delivery Messages (KDMs), which unlock encrypted DCPs.
- $\rightarrow$  Signer Certificate: A Signer Certificate is used to sign certain files within a DCP package and/or Key Delivery Message (KDM) to verify which authority generated the DCP instance.

#### Importing your Server Certificate Set

Once generated and downloaded to your DaVinci Resolve server, the Server Certificate Set needs to be imported into Resolve.

#### To import your server certificate:

- 1. Choose File > easyDCP > Import Server Certificate Set.
- 2. Use the Import Server Certificate dialog to select the file, enter your Certificate Set password, then click Import.
- 3. To verify your easyDCP license and the Server Certificates, choose easyDCP > About easyDCP.

From this point onward, you can use the controls from within the Settings window, the Deliver page, and the File menu to master and play DCPs.

#### DaVinci Resolve includes a demo version of easyDCP

DaVinci Resolve and DaVinci Resolve Lite includes a demo version of easyDCP. The demo version of the DCP encoder embeds visible DaVinci Resolve and easyDCP logo watermarks in the rendered Digital Cinema Package (DCP) images. The demo version does not include encryption so these DCPs can be used for screening in a digital equipped cinema. The demo version of the DCP playback module will play 15 seconds in full quality. After that playback quality reduces drastically. Furthermore, audio won't be rendered after 15 seconds of playback.

## EasyDCP Color Management

The Look Up Tables panel of the Project Settings has an easyDCP Color Management section with a Timeline Colorspace pop-up menu. You should set this to the color space used in your current Resolve timeline. If, for example, you are grading using a Rec. 709 monitor for TV deliverables but also wish to make a DCP, select Rec. 709 and Resolve will render the DCP with the correct Rec. 709 to XYZ matrix.

## EasyDCP Output in the Deliver Page

To master to a DCP in the Deliver page, use the following procedure, which walks you through all of the easyDCP settings that are available in the Render Settings list.

To master to a DCP:

- 1. Set "Render timeline as" to Single clip.
- 2. Choose easyDCP from the Render to pop-up.
- 3. Choose the appropriate option from the Codec is pop-up that corresponds to the resolution of your intended output, with selections for 2K or 4K and flat or scope.
- 4. If necessary, set the desired "Maximum picture bitrate" by either typing or dragging within the field (the range is 50 to 250 Mbit/sec). If you're not sure what data rate to use, consult the client or distributor to whom you're delivering the DCP.
- 5. Turn on the "Encrypt" checkbox to encode an encrypted DCP. This sets the encoder to generate a Digest containing the keys used during encryption. This Digest will allow you to play the resulting DCP on your system, and to generate KDMs to allow that DCP to be played on other servers.

Note: If you do not encrypt the DCP it can be played on any DCP player/decoder without restriction.

- 6. There are two DCP package types you can output, determined by the "Use Interop packaging" checkbox:
	- $\rightarrow$  The standard package conforms to the "Interop" specifications for DCPs, which is turned on by default. With "Use Interop packaging" turned on, however, the frame rate of your output is limited to either 24fps or 48fps, so you need to make sure that your timeline conforms to these frame rates.
	- $\rightarrow$  If you want to generate DCP packages with other frame rates to match your timeline, you need to turn "Use Interop packaging" off to generate a SMPTE-standard DCP. This supports additional frame rates including 25, 30, 50 and 60 fps. However, SMPTE-Standard-DCPs are not supported on all JPEG2000-based playback systems so it's generally recommended to use the Interop standard unless you know the player supports the SMPTE-Standard DCPs.

DAVINCI RESOLVE COLORIST REFERENCE MANUAL

- 7. Set the Composition Name. This field is intended to hold a standardized name for the DCP being encoded. You can either type a name into this field directly, or you can press the "..." button to open the easyDCP Composition Name Generator window. An editable Film Title field appears, along with a number of pop-up menus that let you select various DCP attributes such as content type, aspect ratio, language of audio and subtitles, and so forth. As you populate each attribute, the name being generated appears at the top of the window, and clicking OK copies the resulting Composition Name into the Composition Name field of the Render Settings.
- 8. If you're including an audio mix in the DCP, turn on the Render audio checkbox, and choose a number of channels in the "Render channels of audio" pop-up menu that corresponds to the number of Audio Mixer output channels defined in the Edit page.
- 9. Click the Browse button under the "Render job to" field, and choose a location for the resulting DCP. Make sure you pick a drive with enough room for the estimated size of the final DCP.
- 10. Choose all necessary options from the Output Options to ensure the quality you need.
- 11. Click the Add Job to Render Queue button, and then click Start Render to create your DCP.

A DCP will be created and placed at the location you chose, ready for playback or delivery.

### KDM Generation and Management

Key Delivery Messages (KDMs) are required to allow an encrypted DCP play on a designated projector at a particular theater at a specified time. DaVinci Resolve is capable of creating KDMs, which is convenient for exporting KDMs for select screenings, but commercial distributors may require thousands of KDMs. Fortunately, easyDCP allows you to use external Distribution KDM (DKDM) utilities to generate KDMs for your clients, so you don't have to tie up your Resolve workstation with this task

## Publishing your encrypted Digital Cinema Package

While you can play your encrypted DCP on the same DaVinci Resolve system that generated it, if you wish to publish the DCP so other players can decode and play you need to generate a KDM to send to the player.

The user of the other player, or players, will need to generate a Server Certificate for each of their players and send this to you so when you generate the KDM it will be just for those players.

Select the DCP in the Media page Library. Right-click and select Generate KDMs. From the pop-up select the location of the Server Certificate file if the KDM is for one player, or folder for multiple players. Set the start and end dates that the KDM will be valid for, an output folder to place the KDM, and then select Generate.

You can now send your DCP and the KDMs to the player you authorized. The user there will import the KDM and the DCP will play between the start and end dates.

### Playing your Digital Cinema Package

To play a DCP you've output from Resolve, use the Media page to add it to the Media Pool and edit it into a timeline like any other clip.

Decoding the JPEG2000 images embedded within the DCP in real time is computationally intensive. If your system is underpowered you can reduce the decoded resolution of the files by selecting Half or Quarter Resolution Decode from the File > easyDCP menu. A smaller, less bandwidth-intensive version of the JPEG2000 files will be decoded by discarding some levels of the wavelet stage inside the decoder, which will directly increase the playback performance.

### Playing third party Digital Cinema Packages

To play a non-encrypted DCP simply select the DCP in the Media page like any other clip. To play an encrypted DCP from a third party you first must publish your Server Certificate. They use the certificate to generate KDMs for their DCP to play on your DaVinci Resolve system. From the File menu select easyDCP, then select Export Server Certificate, and on the pop-up menu choose a location to save the file. Send this to the third party for KDM generation.

When you receive a KDM or a Digest for an encrypted DCP you must first import the file into your DaVinci Resolve system. Using the File, easyDCP menu select Import KDM/Digest, and then select the file. Then simply select the encrypted DCP in the Media Page Library to play.

## Tape Output

This section covers how to use the Deliver page to output a timeline, either in whole or in part, to a device-controllable VTR connected to a compatible Blackmagic Design video interface. For whichever output interface you use, you need to make sure that the RS-422 interface is connected to that of the VTR, and that device control has been established.

#### To switch to tape output in the Deliver page:

- $\rightarrow$  Click the Edit to Tape button, located to the left of the transport controls underneath the Deliver page Viewer.
	- The Deliver page updates to reflect the relevant controls for editing to tape.

### The Tape Output Interface

While in Edit to Tape mode, the Deliver page is used to control the VTR, in order to establish in and out points for insert or assemble editing of the selected portion of the current timeline to tape.

- $\rightarrow$  Edit to Tape Queue: The Render Queue turns into the Edit to Tape Queue, which lets you set up a batch of either previously rendered media files, or In and Out point-defined segments of the current timeline for simultaneous output to tape.
- $\rightarrow$  Transport Controls: The transport controls, while similar in appearance to those used while in Render mode, now control the VTR. While in Edit to Tape mode, the transport controls of the DaVinci control surface also control the deck, rather then your program.
- $\rightarrow$  Shuttle Control: A Shuttle Control appears in what was formerly the Scrubber Bar, which lets you shuttle through the range of reverse and forward speeds compatible with that deck.
- $\rightarrow$  In and Out Controls: In Edit to Tape mode, the In and Out buttons to the right of the transport controls define a range of the tape to Insert or Assemble edit to, within the current timeline. While in Edit to Tape mode, you can still define In and Out points to define a specific range of the timeline by right-clicking a clip in the thumbnail or Mini-Timeline, and choosing Mark In or Mark Out. You can only add In or Out points to the beginning and end of clips.
- $\rightarrow$  Cue In and Cue Out controls: Buttons next to the timecode In and Out fields cue the tape to those frames on tape.

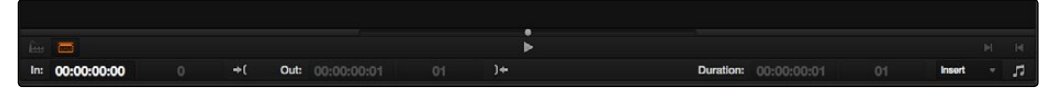

Edit to Tape controls

#### Insert/Assemble Pop-Up Menu

A pop-up menu under the In and Out buttons lets you choose how to edit the selected part of the timeline to tape. There are two options:

- $\rightarrow$  Insert: Performs an insert edit to tape, in which selected tape tracks are seamlessly and frame-accurately overwritten without interrupting the timecode or control track. You must be outputting to either a blacked tape, or a prerecorded tape to make an insert edit.
- $\rightarrow$  Assemble: Performs an assemble edit, in which every track of tape is overwritten, including the video, audio, timecode, and control tracks.
- $\rightarrow$  Crash: Similar to an assemble edit, except there is no pre-roll period to let the VTR get up to speed. A crash edit also overwrites every track of the tape, including the video, audio, timecode, and control tracks, and may result in a more visible jump at the resulting edit point. However, in some instances crash edits may be the only option for a particular operation.

Note: When DaVinci Resolve is performing a Batch Output operation, you can only output clips using assemble editing or crash recording.

#### Start Record Button

Once you've set In and Out points to define how much of the tape to record to, the Start Record button initiates device-controlled tape output.

## Setting Up for Tape Output

Before you perform an edit to tape, the Deck Capture and Playback panel of the Project Settings has a number of options that you should set to match the format and type of tape output you're doing.

### Capture and Playout Settings

These settings affect both capture and playback when using the Tape Ingest options of the Media page, or the Tape Output options of the Deliver page.

- $\rightarrow$  Video capture and playback: You can choose the video format (frame size and frame rate) with which to output to tape from this pop-up menu. HD timelines can be downconverted to SD, and SD timelines can be upconverted to HD using the format conversion of your DeckLink card.
- $\rightarrow$  Video connection: Selects between the available signal options: YUV 422 SDI, RGB 444 Dual Link, and 444 single link using 3 Gb/s. Which options are available depend on which video capture card you are using. All three are available when using the Blackmagic Design DeckLink HD Extreme 3+ card.
- $\rightarrow$  Colorspace: Lets you specify the data range (normally scaled or full range) that's used when ingesting from or outputting to tape. This option switches the data range of the signal output by your video capture card, but only during capture from tape in the Media page, or output to tape in the Deliver page. When capture or output is not currently occurring, your video capture card goes back to using the identically named data range setting in the Master Project Settings pane, which governs how you monitor the signal being output on an external broadcast display or projector.
- $\rightarrow$  Video bit depth: You have the option of switching between 8- and 10-bit output. Ordinarily this should be left at the default setting of 10-bit.
- $\rightarrow$  Use deck autoedit: If supported by your video deck, this is the best method to record video to the deck, as it enables the deck to roll the edit using the specified preroll, and control the edits via serial device control. If this checkbox is turned off, a basic edit On/Off mode is used by the deck, with the potential for frame inaccuracies if the "Non auto edit timing" setting is not properly adjusted.
- $\rightarrow$  Non auto edit timing: Adjusts the edit synchronization of the connected deck when auto edit is turned off.
- $\rightarrow$  Deck preroll: Set the number of seconds for preroll. How much is appropriate depends on the performance of your deck.
- $\rightarrow$  Video output sync source: When using a DeckLink card this is set to Auto. Other capture cards may require you to set the sync source to "Reference" for playout and "Input" for ingest. This setting is only available if you have the DVS card installed on your system.
- $\rightarrow$  Add 3:2 pulldown: Inserts or removes the 3:2 pulldown required to record or play 23.98 fps media to or from a 29.97 tape format.

#### Playout Settings

These settings only affect the video signal that's output when you use the Edit to Tape mode of the Deliver page.

- $\rightarrow$  Output Source Timecode: Turn this checkbox on to output each individual clip's source timecode, resulting in discontinuous timecode being written to tape. This is useful when backing up a project's media via videotape.
- $\rightarrow$  Output LTC: With a DeckLink HD Extreme 3 or 3D+, longitudinal timecode (LTC) is available on track 16 of the HD-SDI video signal, making it easy to use a Mini Converter de-embedder to extract this analog timecode audio signal and feed it directly to a recording device. This is particularly helpful if you have outboard video processing equipment such as a noise reducer or format converter that does not pass through the VITC timecode.
- $\rightarrow$  Delay LTC by x frames: When outputting LTC timecode to bypass outboard processing gear, such as a noise reducer or format converter, you can compensate for the processing delay by delaying the timecode by a matter of frames to ensure that the processed image and timecode reach the deck at the same time. With a DVS card there is a separate timecode output.
- $\rightarrow$  Enable audio output: When this checkbox is enabled, DaVinci Resolve will play whatever audio is currently edited into the Timeline, along with the video being output, so both can be recorded to tape. You'll need to set the channel mappings that determine which audio tracks are output to which channels using each track's channel pop-up menu in the Audio Mixer, and then you need to choose the appropriate settings for Offset and Channels. Use the "Offset (frames)" setting to sync the audio and video, if necessary. For the best results, set the "Output (channels of audio)" to match the Output setting of the Audio Mixer.
	- $\rightarrow$  Offset audio by x frames: Lets you specify an offset between the audio track and video to achieve proper A/V sync in cases where the video is being delayed by outboard processing hardware.
	- $\rightarrow$  Output x channels of audio: Choose the number of audio channels as defined in the Audio Mixer to output to tape. For the best results, this setting should match however many audio channels are selected in the Output pop-up menu of the Audio Mixer. For more information on the Audio Mixer, see Chapter 7, "Working With Audio."
- $\rightarrow$  Set batch playout head handle to x seconds: When batch outputting multiple clips, you can specify a number of frames before the In point of each clip to be output as well.
- $\rightarrow$  Set batch playout tail handle to x seconds: When batch outputting multiple clips, you can specify a number of frames after the Out point of each clip to be output as well.
- $\rightarrow$  Apply gaps between clips: Adds a black gap, of the specified duration in frames, between every two clips being output when outputting in batch mode.

### Tape Output Procedures

There are a few different ways you can output media to tape, depending on what you need to accomplish, and on how intensive your grades are relative to the processing capabilities of your workstation.

#### Power Mastering

Power Mastering allows you to select either a range of clips, or an entire timeline, to be output to tape in real time, without rendering. This can save you from a time-consuming render, and it also saves disk space. Power Mastering is a no-compromise procedure, since your program is still output at full quality.

If there are a handful of clips with grades that you know are too processor-intensive to be Power Mastered, you can use the Render Cache controls in the Color page to cache the problem clips before output. For more information, see Chapter 6, "The Color Page Interface."

## Outputting a Program From the Timeline

The simplest method of outputting to tape is to output a single timeline, either in its entirety, or in part if you're insert editing a small section that has been revised.

#### To Power Master to tape:

1. Use the Render Cache, if necessary, to cache any clips that are too processor-intensive to output in real time.

Click the Edit to Tape mode button to the left of the transport controls to switch to tape output.

- 2. Define how much of the current timeline to output by moving the playhead throughout the program, and then right-clicking the thumbnails of clips that define the beginning and end of the range you need to output and using the Mark In and Mark Out commands.
- 3. Use the transport controls to find the In point on tape at which you want to start recording, and click the In button.
- 4. Choose Insert from the pop-up menu, if you're either outputting to a striped and blacked tape, or inserting over an existing program on tape.
- 5. Click the Power Mastering (lightning bolt) button at the top-right of the Edit to Tape Queue to add the job you've just set up to the Edit to Tape Queue.
- 6. Click Start Record to begin the process of outputting to tape.
- 7. Device control is used to record to the designated section of tape; a progress bar appears at the bottom of the Render Queue to show how long this will take.

If you don't want to Power Master, you can render the section of the Timeline you need to output as a single clip first, as a self-contained media file, and then add that clip directly to the Edit to Tape Queue. This might be an easier solution if you're outputting an extremely processorintensive timeline.

DAVINCI RESOLVE COLORIST REFERENCE MANUAL

#### To output a pre-rendered media file to tape:

- 1. Click the Render mode button to the left of the transport controls to switch to File-rendering mode, and then render out a section of the Timeline that you need to output to tape as a single clip. Be sure you render it to a drive volume that has fast enough performance to play back in real time without dropping frames.
- 2. Click the Edit to Tape mode button to the left of the transport controls to switch the Deliver page to tape output.
- 3. Click the Plus (+) button at the top-right of the Edit to Tape Queue, and then use the VTR Record dialog to select the media file you rendered in Step 1, and click Add Clip(s) to Queue.

The media file you selected is added to the Edit to Tape Queue as a Power Mastering job, and will be output in its entirety.

- 4. Use the transport controls to find the In point on the tape at which you want to start recording, and click the In button.
- 5. Choose Insert from the pop-up menu, if you're either outputting to a striped and blacked tape, or inserting over an existing program on tape.
- 6. Click Start Record to begin the process of outputting to tape.

Device control is used to record to the designated section of tape; a progress bar appears at the bottom of the Render Queue to show how long this will take.

## Batch Outputting Multiple Clips

You also have the option of outputting a number of clips to tape in a batch operation, as opposed to outputting from the Timeline. When you set up a batch of multiple clips in the Edit to Tape Queue, then DaVinci Resolve will automatically record them sequentially to tape.

How the timecode is generated during batch output depends on the "Output Source Timecode" setting in the Playout panel of the Project Settings. If this is turned off, then a continuous timecode track will be written to cover everything being output to tape. If this is turned on, then each clip's source timecode will be written to tape discontinuously.

When batch outputting to tape, you can add black handles to each of the clips to space them out, making later ingest easier, using the "Set batch playout head/tail handle" settings in the Playout panel of the Project Settings.

DAVINCI RESOLVE COLORIST REFERENCE MANUAL

#### To make a Batch Record multiple clips to tape:

- 1. Use the transport controls to find the In point on tape at which you want to start recording, and click the In button.
- 2. Do one of the following to add items to output to the Edit to Tape Queue:
	- $\rightarrow$  Click the Plus (+) button, choose one or more media files from the VTR Record browser, and click Add Clip(s) to Queue.
	- $\rightarrow$  Right-click any clip in the Timeline, choose Render This Clip, and then click the Power Mastering button (the lightning bolt) to add that clip to the Queue.
- 3. Choose either Assemble or Crash from the Output pop-up menu. Because you're outputting clips with discontinuous timecode, you cannot insert edit when batch outputting.
- 4. Once you've added all the clips you want to output to the queue, click Start Record to begin outputting to tape.

Device control is used to record to the designated section of tape; a progress bar appears at the bottom of the Render Queue to show how long this will take.

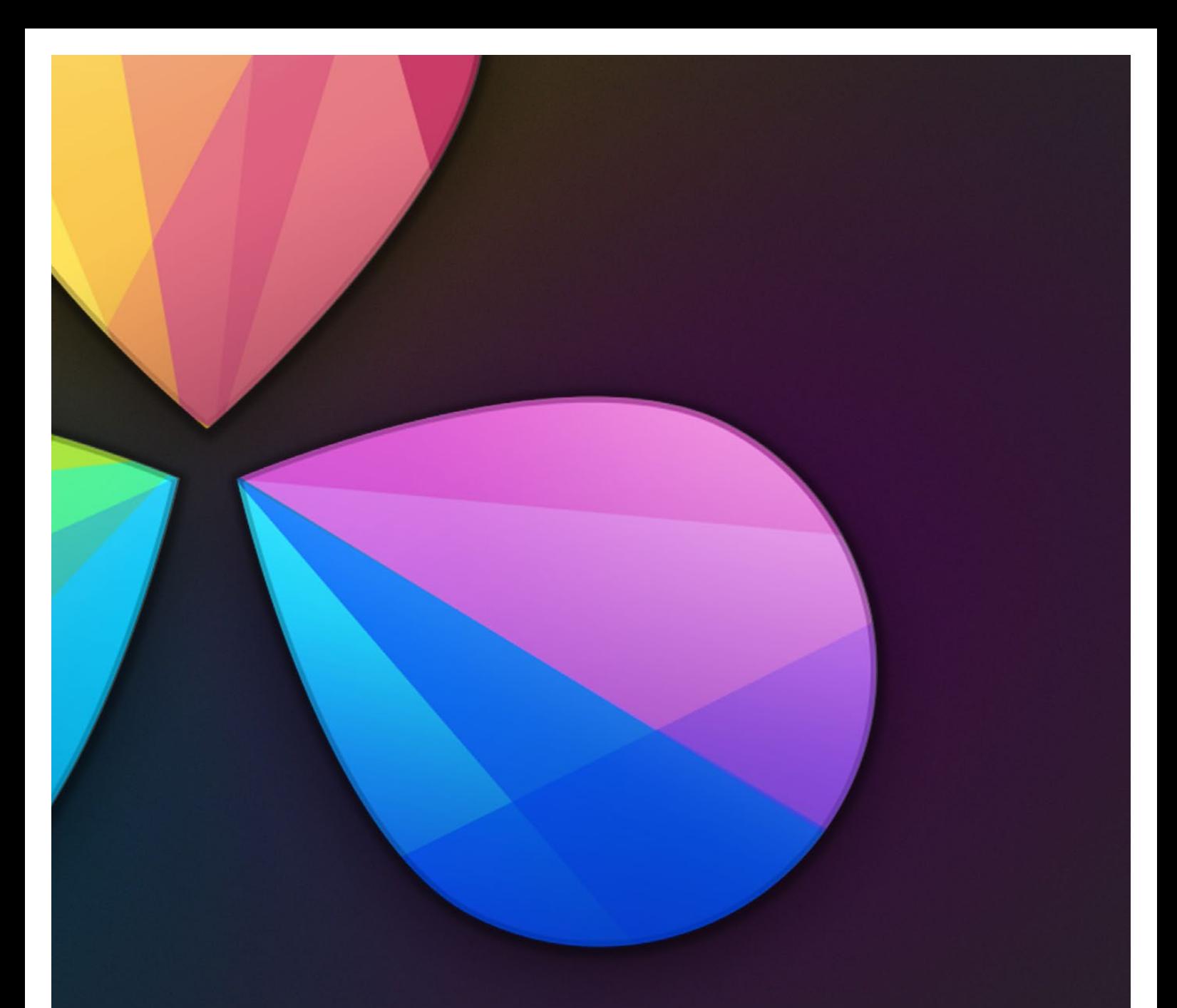

# Exporting Edits to Other Applications

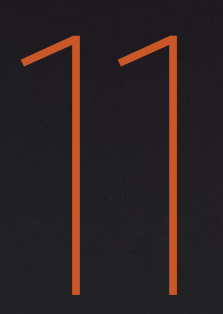

## Exporting Timelines to Other Applications

Once you've graded a program, you need to export your final graded timeline as EDL, AAF or XML files in order to send it to another application for finishing, or to complete a round trip from an NLE.

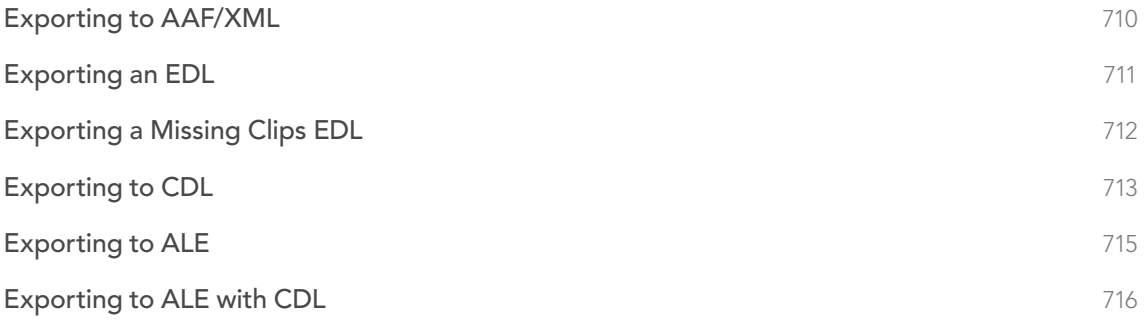

#### Rendering Before Export

To send a graded project to another application, you need to render the graded clips first using the controls on the Deliver page. The Deliver page has numerous options for selecting which clips are rendered, and controlling how they're named, whether they're exported as individual source clips or as one long flattened single clip, where they're written to, and so on.

When sending a timeline and its rendered media to another application, you need to render the timeline as individual source clips. In this mode, the reel name and timecode metadata of each rendered clip is mirrored by the exported project file, to maintain the correlation between exported EDL, XML, or AAF data and the rendered media. For detailed information about rendering in the Deliver page, see Chapter 8, "File-based Output."

## <span id="page-716-0"></span>Exporting to AAF/XML

If you're doing a round trip with an application that uses AAF, Final Cut Pro 7 XML, or Final Cut X XML project exchange formats, the Conform page is where you export your timeline after you've rendered the graded media. If you're planning your round trip workflow in advance, keep the following in mind:

- $\rightarrow$  You can re-edit imported projects before export: If necessary, you can freely re-edit projects you're planning to export by splitting clips, adding transitions, adding and replacing media, and altering edit points. When you export an AAF or XML file, the timeline will be sent back to the originating NLE, or onward to the finishing application of choice.
- $\rightarrow$  Unsupported effects: If there were effects or clip constructs in the original sequence that were not compatible with DaVinci Resolve, how those effects will be handled depends on the project format you're exporting to, and whether or not you've edited the project. For XML projects, unsupported effects are saved internally by Resolve, and are exported with the XML file that you output no matter what. Consequently, they should reappear when you reopen the exported file in the originating NLE. For AAF projects, you can export unsupported effects as long as you don't re-edit the project. However, if you do re-edit the project, then you can only export an AAF file that's been stripped of all unsupported effects.
- $\rightarrow$  Project formats can be converted to other formats: Using DaVinci's Export commands, compatible project formats can be converted from one format to another. For example, an imported EDL can be output as Final Cut Pro X XML. For that matter, Final Cut Pro 7 XML can be imported and then exported as Final Cut X XML. Or, an AAF file from Media Composer can be imported and then exported as a Final Cut Pro XML file to be opened in any NLE or finishing application compatible with that format, such as Premiere Pro or Smoke.

Important: If you export a timeline with multiple tracks as an EDL, only the events on the currently selected video track in the Conform page will be exported.

To export an AAF or XML file after you've rendered the graded clips:

- 1. Do one of the following:
	- $\rightarrow$  To export the current timeline, choose File > Export AAF, XML
	- $\rightarrow$  Open the Conform page, right-click the timeline you want to export in the Timelines list, and choose Export > AAF/XML.
- 2. When the Export XML dialog appears, type a name for the file and choose a location for the exported XML file, then click Save.

An XML version of that timeline is saved, complete with references to the graded media you rendered, and is ready for import into an NLE or finishing application.

## <span id="page-717-0"></span>Exporting an EDL

If you've re-edited a timeline, or you've rendered media with reel names or timecode that doesn't match the original media you imported, you can export a new EDL that reflects these changes, and that can be reimported into whatever application you want to send the graded project to. For more information about EDL workflows, see Chapter 4, "EDL Workflows."

#### To export an EDL:

- 1. Open the Conform page and select the timeline you want to export an EDL from in the Timelines list.
- 2. If you want to export a track other than Video 1, you can click the track name in the header of any video track in the Timeline to choose a specific track to export.
- 3. Right-click the timeline in the Timelines list, and choose Export > EDL from the contextual menu.
- 4. When the Save EDL dialog appears, type a name and choose a location for the exported EDL, then click Save.

The EDL is saved, and a dialog appears reminding you of the file path to which it was saved (click OK to dismiss it).

## <span id="page-718-0"></span>Exporting a Missing Clips EDL

This command lets you export a quick report of which clips are currently offline in the currently selected track of the timeline in the Conform page. This report is in EDL format, with one event for each clip that's offline, which describes the reel number and source timecode of the missing media, as well as the record timecode of the missing media's position on the Timeline.

Here's an example of an exported Missing Clips EDL:

Once you've exported this information, you can hand it off to whomever can help you track down the missing media.

#### To export a Missing Clips EDL:

- 1. Open the Conform page and select the timeline you want to export a Missing Clips EDL for in the Timeline Management list.
- 2. Click the track name in the header of the video track you want to examine for missing clips, if it's not already selected.
- 3. Right-click the timeline in the Timelines list, and choose Export > Missing Clips EDL from the contextual menu.
- 4. When the Save Missing Clips EDL dialog appears, type a name and choose a location for the exported EDL, then click Save.

The EDL is saved, and a dialog appears reminding you of the file path to which it was saved (click OK to dismiss it).

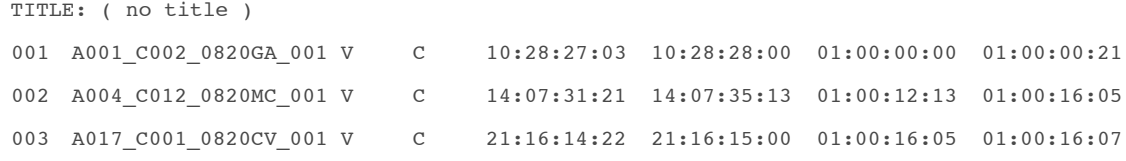

## <span id="page-719-0"></span>Exporting to CDL

DaVinci Resolve can export and import basic grading data to and from other applications via a Color Decision List (CDL). CDLs are an industry-standard file format originally developed by the American Society of Cinematographers' technology committee. Resolve supports the 1.2 CDL standard that defines the slope, offset, and power for each of the red, green, and blue channels, as well as the overall saturation of each clip in a program.

CDL files are formatted similarly to EDLs, with SOP (Slope/Offset/Power), and SAT (Saturation) values embedded as metadata in much the same way as comments are in a more typical EDL. Here's an example of a single CDL event:

```
020 001 V C 03:02:49:13 03:02:53:00 01:01:28:11 01:01:31:22
*ASC_SOP (1.109563 1.717648 0.866061)(-0.238880 -0.390357 0.353743)
(0.672948 1.384022 0.889876)
*ASC_SAT 1.000000
```
Because the CDL definition of a grade is so narrow, projects you're planning to export to other applications via a CDL must be constrained to only those operations the CDL mathematically defines. Here are some things to keep in mind:

Only primary corrections in the first node of each clip are exported.

- Restrict yourself to using the Lift/Gamma/Gain, Offset, and Saturation controls.
- Keyframes are never exported. If keyframes are present in a grade, only the parameter values at first frame of the clip are used.

The track grade is completely ignored.

If there is an HSL Qualification or a Power Window in the first node, it is ignored and the corrections in that node are exported as if it were a primary correction.

Do not make Y' only adjustments; they're not compatible with CDLs. To ensure that your exported CDL is accurate, set the Lum Mix parameter in the Primary Controls palette for each grade to 0. For workflows involving frequent CDL export, you can turn on the "Luminance Mixer defaults to zero" option in the General Options panel of the Project Settings window to make sure this parameter is always set to 0.

If your timeline conforms to all of these restrictions, then you're ready to export a CDL.
#### To export a CDL:

- 1. Open the Conform page, right-click the timeline you want to export in the Timelines list, and choose Export > CDL from the contextual menu.
- 2. A window appears reminding you to make sure that Lum Mix is set to 0 for each clip's grade. Click Save, or Cancel if you need to adjust the grades of your clips to better comply with the standards required for CDL export.
- 3. Enter a name for the CDL, choose a location to save it to, and click OK.

For more information on importing a CDL to add grades to your project, see Chapter 7 "Copying Grades Using ColorTrace."

# Exporting to ALE

DaVinci Resolve is also capable of exporting ALE (Avid Log Exchange) files. ALE is a tab-delimited, ASCII text- based clip logging list format that enables the exchange of clip metadata that can't be included with MXF files.

ALE files are divided into three sections, labeled Heading, Column, and Data. The Heading provides information about the clips being logged, including the picture and audio format, and the frame rate. Underneath, the Column line defines each of the columns of metadata being exported in the list. Underneath that, the Data section contains multiple lines, one for each event being referenced in the list, that contain all the data corresponding to that clip.

Note: If you're exporting stereoscopic clips, additional parameters are included in the ALE file: Pan (relative to timeline resolution), Tilt (relative to timeline resolution), Zoom, Rotate, Convergence (relative to timeline resolution), HFlip (0 or 1), and VFlip (0 or 1).

Here's an example of a short ALE export:

Heading FIELD\_DELIM TABS VIDEO\_FORMAT 1080 AUDIO\_FORMAT FPS 24

#### Column

Name, Tracks, Start, End, Take, Tape, Source File, FPS, Reel #, Scene, Shoot date, Manufacturer, DESCRIPT, COMMENTS, ResolveShot, ResolveDay, ResolveAngle, ResolveRes, ResolveCodec, ResolveVersion, ResolveNumTracks, ResolveOrigFilename, ResolveCircled, ASC\_SOP! ASC\_SAT

#### Data

```
A001_C002_V01.CBF6A4FD139AD.mxf, V, 10:28:27:03, 10:28:28:00
A001_C002_V01.CBF6A4FD139AD.mxf/Volumes/Disk_1/Avid MediaFiles/MXF/1/
A001 C002 V01.CBF6A4FD139AD.mxf, DaVinci Resolve
```

```
A016_C008_V01.CBF6A4FD13ABD.mxf,V, 23:35:56:03, 23:36:00:11
A016_C008_V01.CBF6A4FD13ABD.mxf /Volumes/Disk_1/AvidMediaFiles/MXF/1/
A016_C008_V01.CBF6A4FD13ABD.mxf, DaVinci Resolve
```

```
A004 C012 V01.CBF6A4FD1438E.mxf, V, 14:07:31:21, 14:07:35:15
A004_C012_V01.CBF6A4FD1438E.mxf /Volumes/Disk_1/AvidMediaFiles/MXF/1/
A004_C012_V01.CBF6A4FD1438E.mxf, DaVinci Resolve
```
Note: The commas shown above are not normally in the ALE but shown here for field clarity

# Exporting to ALE with CDL

Avid Media Composer and Symphony support the import of ALE files with CDL parameters embedded to attach SOP (Slope/Offset/Power) and SAT (Saturation) metadata to each clip that's logged in the ALE. When you import an ALE with CDL file into Media Composer, the SOP and SAT data populate metadata columns for preservation and export in various Avid workflows. Here's an example of the Heading, Column, and Data sections of a sample ALE with CDL, with one line of clip and CDL data.

#### To export an ALE with CDL file:

- 1. Open the Conform page, right-click the timeline you want to export in the Timelines list, and choose Export > ALE with CDL from the contextual menu.
- 2. A window appears reminding you to make sure that Lum Mix is set to 0 for each clip's grade. Click Save, or Cancel if you need to adjust the grades of your clips to better comply with the standards required for CDL export.
- 3. Enter a name for the ALE file, choose a location to save it to, and click OK.

The ALE file is saved, and a dialog appears reminding you of the file path to which it was saved (click OK to dismiss it).

```
Heading
FIELD DELIM TABS
VIDEO FORMAT 1080
AUDIO_FORMAT
FPS 24
```
Column

```
Name, Tracks, Start, End, Take, Tape, Source File, FPS, Reel #, Scene, Shoot date,
Manufacturer, DESCRIPT, COMMENTS, ResolveShot, ResolveDay, ResolveAngle, ResolveRes, 
ResolveCodec, ResolveVersion, ResolveNumTracks, ResolveOrigFilename, ResolveCircled
```
#### Data

```
A001_C002_V01.CBF6A4FD139AD.mxf, V, 10:28:27:03, 10:28:28:00
A001_C002_V01.CBF6A4FD139AD.mxf /Volumes/Disk_1/AvidMediaFiles/MXF/1/
A001_C002_V01.CBF6A4FD139AD.mxf, DaVinci Resolve
(1.0260 1.0260 1.0260)(-0.0260 -0.0260 -0.0260)(0.8237 0.8237 0.8237) 0.8640
```
Note: The commas shown above are not normally in the ALE but shown here for field clarity

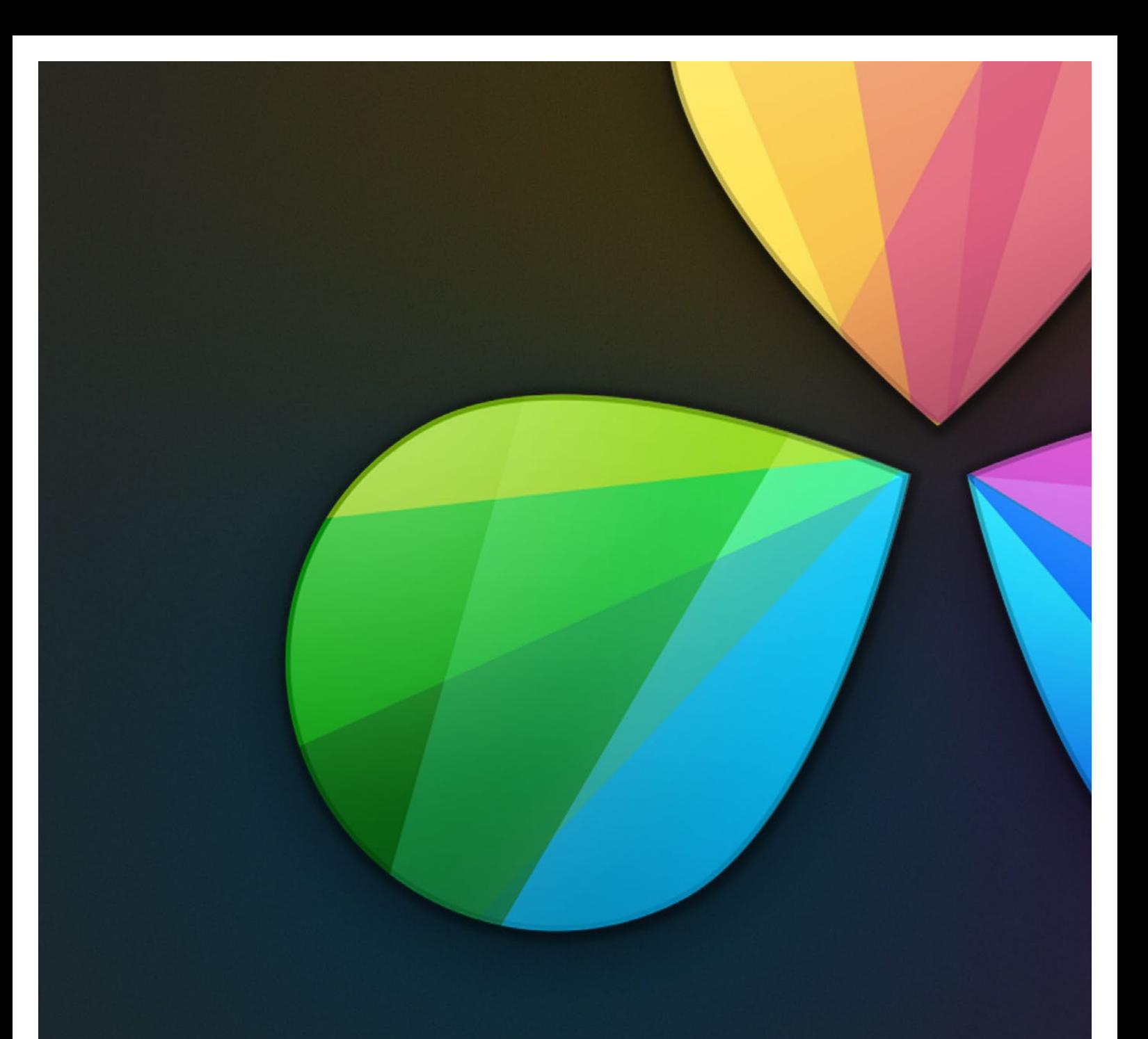

# Resolve Control Panels

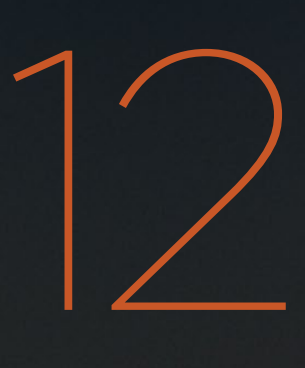

# Resolve Control Panels

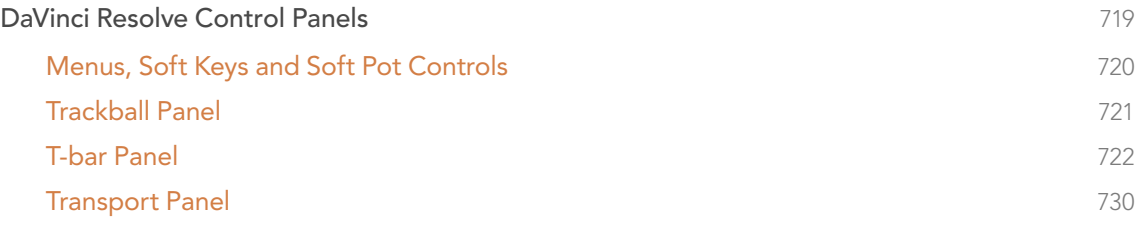

# <span id="page-725-0"></span>DaVinci Resolve Control Panels

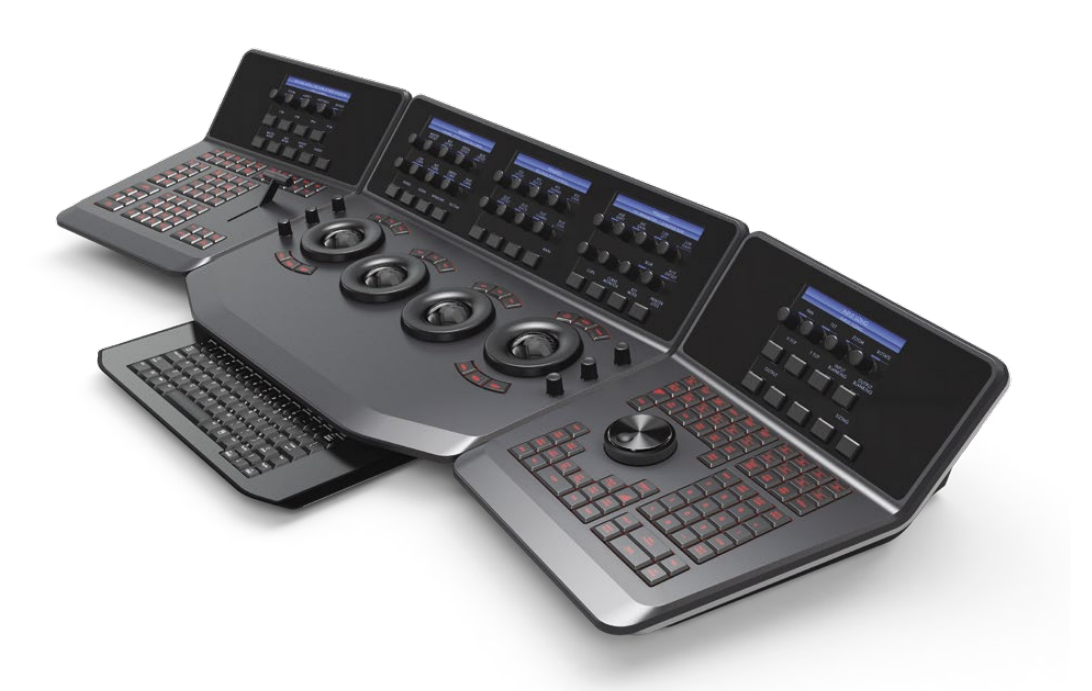

DaVinci Resolve control panels

The DaVinci Resolve control panels are designed to meet modern workflow ergonomics and ease of use so colorists can quickly and accurately construct both simple and complex creative grades with minimal fatigue. The panels feature high resolution liquid crystal displays (LCD) and backlit hard keys to accommodate a darkened grading environment. The color and intensity of the keys and the LCD panel brightness are user programmable so each colorist can set up his/her personal panel configuration.

There are three panels in the control panel set. The center Trackball panel is where the majority of controls and feedback for the colorist are found and it includes a slide-out keyboard.

On either side of the Trackball panel are two interchangeable panels, the position of which is determined by operator preference. The T-bar panel, shown above on the left, has a T-bar Mix/ Wipe control and a number of menu and function keys. The Transport panel, shown above on the right, has the Timeline Transport controls and a Jog/Shuttle control as well as a numerical keypad and associated function keys.

All panels have soft keys and variable control pots within the LCD panel, which provide an accurate visual reference to the control without the risk of parallax errors.

A key feature of the panel design is real-time feedback, provided to the colorist via the full color LCD panels where you can see, at a glance, the relative settings of the controls and a highlight of the last control touched. For example, if a control is out of its default reset, the panels show this with a selectable color highlight.

# <span id="page-726-0"></span>Menus, Soft Keys and Soft Pot Controls

The soft menu structure is designed to offer simultaneous control over multiple functions and a fast, logical and efficient way to move between the menus. These soft menus, the soft keys, and the operation of these in conjunction with the variable pots are covered in the preceding chapters of this manual as their state changes depending on the operation being performed.

You will find the LCD on each of the panels has a two-line title description of the menu's main function and there are two lines of text above each pot or switch describing the control. The T-bar and Transport panels also have a "more" key to the bottom right of the LCD which will select a second layer of menus.

The T-bar and Transport panels have quite independent controls compared to the Trackball panel. For example, the T-bar panel's default menu is for Windows adjustment while the default menu for the Transport panel is Sizing. This allows users to control windows or sizing at any time, regardless of the Trackball panel mode and eliminates the need to change the work surface to adjust window position or input sizing.

While the menus change with the GUI, the hard keys, trackballs, T-bar and shuttle control remain relatively constant, so the majority of this chapter describes groups and individual key functions.

#### Shift Key Convention

Before describing the hard key operation, it is important to understand two keys on the left and right panels. These shift keys, Shift Up and Shift Down, provide access to potentially two more functions on each of the next key selected.

For example, on the T-bar panel, next to the Shift Up key is the Base Mem key. If you select Shift Up and then Base Mem, the operation is to Base Mem ALL, as designated on the upper-left corner of the Base Mem key. To select Base Mem Current, first select Shift Down, then Base Mem. To permit a fast and single-handed operation, this function does not require you to hold the Shift Up or Shift Down key while selecting the second key; just select them sequentially, first the Shift key, then the function.

# <span id="page-727-0"></span>Trackball Panel

The Center panel has the traditional four trackballs, each with a surrounding control ring and no end stop in either direction. Three variable controls are on each side of the panel, three keys above the trackballs, three below the leftmost and rightmost trackballs, and on the LCD panel, three LCD displays, each with eight variable controls and four keys. The LCD screens are menu driven and thus the controls, soft keys, and the display itself depends on the application's current operation.

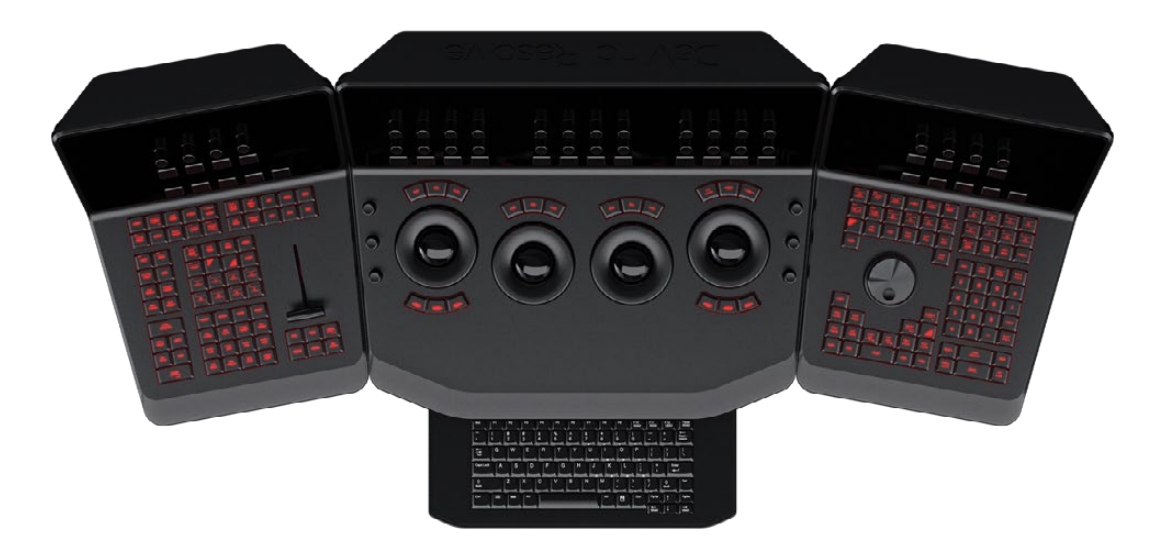

The Trackball panel includes a slide-out keyboard

The Center panel offers a slide-out keyboard for naming files, stills and nodes, as well as for a number of other operations. The rightmost trackball operates similar to a mouse for moving the on-screen cursors and Power Windows and can also double as a primary grade Offset control. The other three trackballs, from left to right, are in the traditional DaVinci format of Lift, Gamma, and Gain when Resolve is set for Linear grading; when in Log grading they are Lowlights, Mid-tones, and Highlights.

The control ring surrounding these trackballs provides a master amplitude control of the associated trackball.

On the left side of the panel are three luminance knobs. From top to bottom they are Luminance Gain, Gamma and Lift.

On the right side there are three more controls, from top to bottom: Saturation, Hue (has the effect of hue rotation), and Luminance Mix.

<span id="page-728-0"></span>Above the three leftmost trackballs you will see three buttons for resetting the grade:

- $\rightarrow$  RGB: This key only resets the RGB balance to detent.
- $\rightarrow$  All: Select All to reset both RGB and level.
- $\rightarrow$  Level: Select the Level key to reset the level while maintaining RGB differential.

Above the rightmost trackball the three keys are:

- $\rightarrow$  Adjust Window: Selection turns on the Viewer Shape cursors for the current node and allows the trackball to position the current window.
- $\rightarrow$  Modes: This key allows access to a number of menus and acts as an on/off toggle.
- $\rightarrow$  Shift Up Cursor: This shift function changes the cursor views on the main monitor. The user can select the cursor display, including: Windows, Off, On the GUI but not the main SDI monitor, or displayed on both.
- $\rightarrow$  Cursor: The Cursor is used for the color picker when in Curves and Vector/Secondary modes. This key also controls the Window display.

Under the leftmost and rightmost trackballs there are three keys. Operation for the keys under the left-hand side trackball is not yet implemented.

The keys under the right-hand side trackball provide left, center, and right mouse buttons.

# T-bar Panel

The T-bar panel, typically located on the left for a right-handed colorist, has an LCD display with four variable controls and nine soft keys. The lower section of the panel houses the T-bar and six groups of hard keys. Each group and their keys are described below.

#### Mode Control Group

The Mode Control group provides navigation to a number of the GUI pages and a few commonly used functions.

- $\rightarrow$  Config: This key selects the Project Setting window where you will set up DaVinci Resolve for each project.
- $\rightarrow$  Browse: Select Browse to call the Media page where you can review files on attached storage and directly access the SAN.
- $\rightarrow$  VSR (Shift Down Browse): This selection is reserved for future use.
- $\rightarrow$  Conform: Selects the Lightbox display on the color page.
- $\rightarrow$  Shift Up Conform: Toggles the display of the Lightbox on the SDI output.

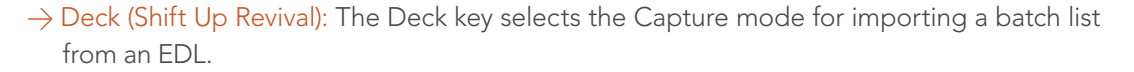

- $\rightarrow$  Revival: This key opens the Revival Dirt and Dust-busting window.
- $\rightarrow$  Scene (Shift Down Revival): To select the Scene Cut Detection window, select the Shift Down key followed by the Revival key.
- $\rightarrow$  Current  $\sim$  Viewer: This key toggles between the page you are on and the Enhanced Viewer page.
- $\rightarrow$  Object Track Mode: This key selects the Object Tracking menus.
- $\rightarrow$  Clip/Track/Unmix: This is a toggle key between the Clip/Track modes and the Unmix mode.
- $\rightarrow$  User (Shift Up Cache Mode): This will mark a clip for render cache.
- $\rightarrow$  Cache: This key is a toggle function to select one of the cache modes. Cache All will background cache all clips. This operation will start when you move from the current clip to another. Dissolve will cache clips with dissolves. User will cache clips as marked by the colorist. User & Dissolve will cache clips marked for cache as well as dissolves.
- $\rightarrow$  Editor: Selects the Edit page where you can edit the Timeline, import AAF, EDL or XMLs and apply speed changes, Composite and Dissolve/Wipe effects etc.
- $\rightarrow$  Proxy On/Off: DaVinci Resolve has three proxy modes to permit real-time playback if the correction or resolution is too high for the selected playback speed. If you have pre-generated proxies, Resolve will use these when this key is selected. If you don't have pre-generated proxies, Resolve will make high quality proxies on the fly.
- $\rightarrow$  Auto Color: This is a popular key. Using this key, DaVinci Resolve will automatically make a basic primary color correction to balance the blacks and whites of your image.
- $\rightarrow$  Page Up (Shift Up Gallery): In larger projects you may have a number of gallery albums holding stills. This key will change the Gallery page to the next higher album on the list.
- $\rightarrow$  Gallery: Used to select the Gallery GUI page where you can manage, import and export your stills.
- $\rightarrow$  Page Down (Shift Down Gallery): The inverse of the Shift Up Gallery function, this selects the Gallery album one lower than the current.
- $\rightarrow$  A/C Mode: This toggle key will display the clips in the Timeline in the order of the EDL (the record order, often referred to as C Mode), or the ascending order of the source clip timecode, called A Mode.
- $\rightarrow$  Handles Mode: This selection is reserved for future use.

### Timeline Management Group

When grading clips, colorists often try different looks. This group of keys offers a quick way to navigate through these versions and to split and join clips on the Timeline.

- $\rightarrow$  Split (Shift Up Undo): This key will split the clip at the position of the cursor on the Timeline.
- $\rightarrow$  Undo: Undo is one of the favorite keys of colorists. Try any grade, and if you don't like it, simply Undo. There are multiple steps of undo available while you are within the one page.
- $\rightarrow$  Join (Shift Up Redo): The reverse of split. Place the Timeline cursor at the junction of two clips that have sequential timecode and select Join to make just one clip.
- $\rightarrow$  Redo: Sometimes you hit Undo once too many times. Redo will put back into effect the last item you undid. As with Undo, there are multiple levels of Redo.
- $\rightarrow$  Restore Point: This selection is reserved for future use.
- $\rightarrow$  Save: Remember this key; it's your friend. Save often, and also consider the autosave function found in the Config page.
- $\rightarrow$  Add Version: When you make a grade on any clip, DaVinci Resolve stores the parameters for that clip. If you want to try different grades, don't lose your good grades, just use the Add Version feature. This key will make a second, third, or more version of the grade for that clip.
- $\rightarrow$  Default Version: If you have multiple versions of grades for a clip, this key is used to select the Default version, regardless of which version is currently displayed.
- $\rightarrow$  Previous Version: This will select the grade one version lower in order. For example, if you are on version three, select Previous Version to get to version two. Once the Default version is reached, selecting Previous Version again will select the highest version.
- $\rightarrow$  Next Version: Use this key to select the next higher version of the grade. Once the top version is reached, selecting Next Version again will select the DefaultKeyframing Group.

## Keyframing Group

On the bottom right of the Color page is the Keyframe timeline for the current clip. The Keyframing group of keys is used in association with the Keyframe timeline and controls the selection of marks for the start and end of dynamic transitions of the grade.

- $\rightarrow$  Start Dynamic: Use Start Dynamic to select the first keyframe in a transition. The transition may be a grade change, resizing, the addition of a matte, or any number of 100 variables, all of which are associated with the node graph and the Clip or Track timeline.
- $\rightarrow$  Ripple Value: If you have a grade or effect, or just an adjustment, and you would like to ripple this effect over another effect or over a large number of other clips, use Ripple Value.
- $\rightarrow$  Delete: This key deletes the selected keyframe.
- $\rightarrow$  Lift Mark: If you place a keyframe in the wrong spot, put your cursor on the keyframe and use Lift Mark to remove it.
- $\rightarrow$  Trim: This key is used with the numerical keypad to trim a keyframe's position.
- $\rightarrow$  Mark: Like the Start Dynamic key, Mark is a major key. It places a Static keyframe on the Keyframe timeline.
- $\rightarrow$  Scene (Shift Down Mark): This selection is reserved for future use.

#### Memory Access Group

DaVinci Resolve has a number of hot keys, called Mems, where you can store a grade for quick reference. In fact, every time you make a grade for a clip, a memory of the grade is kept. While you could save a still for each clip, having thousands of stills to scroll through would take time, so there are 26 quick and easy memory locations to store a grade, called A-Z Mems.

Every clip has its own metadata for the grade that is stored by DaVinci Resolve as a memory. There are a number of keys available to select or revert to these stored metadata memories, or to clear the metadata to revert to a base grade or no grade state.

#### All Base Mem (Shift Up Base Mem):

This is used to reset the current color correction of every node in the node graph for the current clip, leaving the nodes in place.

 $\rightarrow$  Base Mem: Used to reset the grade of the current node.

#### Current Base Mem (Shift Down Base Mem):

Will reset all the grades of nodes of the current clip.

Please note that there is an exception to the rule to clear the Base Mem. It is possible, in fact very helpful sometimes, to have a clip preset that is not cleared when you select Base Mem. For example, when a film is over scanned and the frame edges are shown as well as the image. Instead of making an input resize adjustment for every clip to remove the framing, a preset resize can be made and stored, with a label, and this preset is not deleted when using Base Mem.

- $\rightarrow$  Preview Mem: To preview one of the Memory grades on any clip, select the clip on the Timeline, select Preview Mem and then the Memory letter. This key is a toggle so if you do not like the grade on the memory for that clip, select Preview Mem again and the grade will revert to the original.
- $\rightarrow$  Original Mem: Each clip by default has a memory of its grade and sizing, etc. If you are grading a clip and move from it to another clip, the grade for the first clip is saved automatically in a memory for that clip. If you come back to that clip and make a change to the grade, then decide you don't like the change, select Original Mem to return to the grade status you found originally.
- $\rightarrow$  Scroll: When you select Scroll you can navigate up and down the Timeline to find and select a clip and its grade to recall to the current clip.
- $\rightarrow$  View (Shift Up Current): The Color page has two display modes. The normal mode includes the viewer, stills and node graph on the top of the page. Selecting View toggles to the alternate page with a wide Node Graph view and stills but no viewer. Select View again to toggle back to the normal mode.
- $\rightarrow$  Current: Select Current before selecting a Mem key (A, B, C to Z) and the current grade on the active timeline clip will be stored in the memory selected.
- $\rightarrow$  Shift Up: The Shift Up key permits the operator to select the upper secondary function of keys on the control panel. This operation does not require you to hold the Shift Up key, just select it prior to the second key.
- $\rightarrow$  Shift Down: The Shift Down key permits the operator to select the lower secondary function of keys on the control panel. This operation does not require you to hold the Shift Down key, just select it prior to the second key.
- $\rightarrow$  Macro: This key displays the Split Screen controls on the T-bar Panel LCD display.
- $\rightarrow$  Memory Keys: The A, B, C to Z keys, selected directly or with the appropriate Shift Up or Shift Down preselection will recall the grade stored in this memory and will apply it automatically to the clip that is active on the Timeline.

## Menu Navigation and Node Control Group

DaVinci Resolve is a nodal-based color enhancement system. Grades are not stored in layers, but in nodes. In operation they can appear to be in layers if you select the Serial nodes, but greater grading flexibility is available by using the Parallel and Layer nodes.

This group also gives you quick access to the main menus to control primaries, secondaries (known here as Vectors), image sizing and Windows. It also offers a quick way to add and manage nodes.

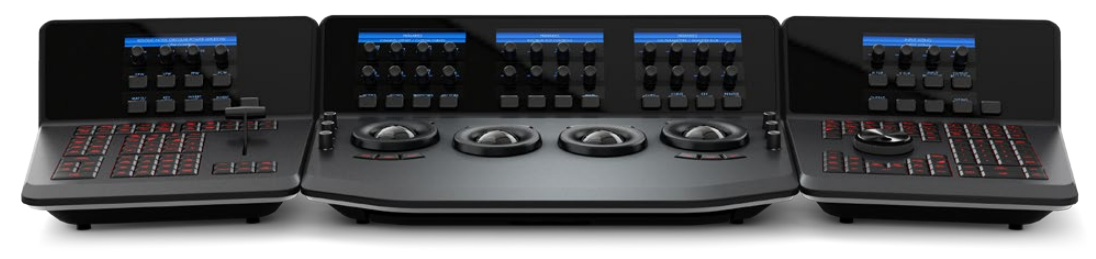

All three panels have LCD panels which display the menus

- $\rightarrow$  Primary: The first grade for every clip will be likely be a primary. This is where you balance the clip and correct for offsets in the black and white balance. Selecting Primary switches DaVinci Resolve from other grading modes and automatically selects the Primary menus for the LCD displays.
- $\rightarrow$  Vectors: When you select and isolate a particular color, and change that color, you are making a secondary correction. The Vectors key updates the menus to provide all the Secondary controls, including the hue selection and control.
- $\rightarrow$  Sizing: The input and output image resizing engines are controlled using the menus selected by Sizing.
- $\rightarrow$  Windows: The Windows key opens the menus for Circular, Linear, Polygon and PowerCurve windows that can be used as a matte or mask for primary and secondary grades.
- $\rightarrow$  Outside Node: Selecting the Outside Node key will add another node after the current node and automatically link both image and key paths. If the original node has a grade within the matte shape the new Outside node would control the grade in the inverse (i.e., outside the matte).
- $\rightarrow$  Add Matte: If there is a matte clip associated with the clip, by selecting this key the Matte node will be displayed on the node graph.
- $\rightarrow$  Disable Current: This key is a toggle key and it disables or enables the grade on the current node.
- $\rightarrow$  Delete Current: To delete the current node. Remember to use Undo if you had the wrong node selected.

- $\rightarrow$  Node + CPW: Adding a Serial node is a one button selection, Add Serial, however to also add a window requires a number of extra key selections. The Node + CPW key adds a node after the current node on the node graph and simultaneously adds a Circular Power Window, thus reducing the number of keystrokes.
- $\rightarrow$  Node + LPW: As above, adds a Serial node after the current node with a Linear Power Window.
- $\rightarrow$  Node + PPW: A Polygon Power Window is also selected when adding a Serial node.
- $\rightarrow$  Node + PCW: This key, like the others above, adds a Serial node after the current node, but also sets up the PowerCurve Window to permit the marking of freeform shape points and Bezier spline curves on the viewer to construct a freeform window.
- $\rightarrow$  Add Serial: The most common node to use on the node graph is a Serial node. A Serial node is a full-featured color correction processor offering primaries, secondaries, windows, tracking, image stabilization, sharpening and blur, matte blur, etc. Serial nodes are added one after the other in a cascade mode, similar to adding one layer of correction on top of the last. All grades in a preceding node(s) will impact the source image and therefore the grades in following nodes.
- $\rightarrow$  Add Parallel: Unlike adding a Serial node, adding a Parallel node first actually adds two nodes. One behaves like a Serial node with full color correction capabilities. The second is a Parallel Mixer node. This mixer accepts the image from the original Serial node and from the new Serial node and the output is a mix of these two. If the current node is one of the Serial nodes immediately preceding the Parallel Mixer node and you select Add Parallel again, another input to the mixer will be created as will another preceding Serial node. In each case, the input to these Serial nodes will be common, effectively making them in parallel to each other. The key advantage is that the source image is available to many nodes, whereas in a straight Serial node graph, each time you restrict a color in a node the following nodes have little ability or limited range to use that color.
- $\rightarrow$  Add Layer: The Layer node is similar to the Parallel node in that it accepts the image inputs from more than one node. The key difference to a Parallel node is that the mixing of the inputs in a Layer node is prioritized towards the latest additions to the input list. For example, select Add Layer and DaVinci Resolve will add a node in parallel to the current node and link the output of the current and the newly made Parallel node to the two inputs of the Layer Mixer node. The previous current node will have the lowest priority in the mix, and the newly made Parallel node the highest priority. Add one more Layer node, a third input node will be created with a higher mix priority than the first two nodes.
- $\rightarrow$  Append Node: Often when navigating around the Node editor and making correction trims, the colorist decides he/she needs an additional node for more correction. Using the Append Node key will always add a Serial node to the very end of the node graph, regardless of which node in the graph is the current node.

## Reference Configuration Group

This area of the T-bar panel includes six keys and the fader T-bar. It is primarily used for control of stills display with and without reference wipes. The fader bar controls the mix or wipe position when the appropriate mode is active.

- $\rightarrow$  Key: This key is not yet implemented.
- $\rightarrow$  Circle: This key is not yet implemented.
- $\rightarrow$  Wipe: The Wipe key selects a wipe for reference comparison with the current image.
- $\rightarrow$  H/V: This key toggles the wipe between horizontal and vertical.
- $\rightarrow$  Box: This key is not yet implemented.
- $\rightarrow$  Mix: Select this key to mix in preference to wipe.
- $\rightarrow$  Still: The Still key permits comparison of the current clip with the selected still.
- $\rightarrow$  Memory: Use this key to compare the current clip with a memory.
- $\rightarrow$  Highlight: When in the Qualifier (Vector) menus making secondary qualifiers, it's common to select the Highlight key to show a high contrast separation of the qualified color and all other parts of the image. Toggle this key to turn off. Highlight is used so often it's also on the T-bar panel and, when in Vectors mode, on the Trackball panel.
- $\rightarrow$  Mode (ShiftDownHighlight): Used to toggle the Highlight mode from grey to high contrast.
- $\rightarrow$  Timeline: Select the Timeline key when you want to compare the current to the Timeline image.
- $\rightarrow$  Offline: Select the Offline key when you want to compare the current to the Offline image.
- $\rightarrow$  Reference On/Off: This toggle key will turn the reference view on or off. When on, you can see the current clip in comparison to a reference.

# <span id="page-736-0"></span>Transport Panel

The Transport panel, typically located on the right for a right-handed colorist, has an LCD display with four variable controls and nine soft keys. The lower section of the panel houses the Jog/Shuttle knob and six groups of hard keys. Each group and their keys are described below.

#### Reference Configuration Group

Located at the top left-hand side of the Transport panel are the Deck and Still Select keys. These are all related to controlling the tape deck or virtual decks when in Multi-playhead mode, and to grabbing and selecting stills. There is also an Undo and Redo key, a Shift Up and a Save key.

- $\rightarrow$  Split (Shift Up In): DaVinci Resolve associates grading information based on source timecode so it's important to have each source clip identified as a different clip from the others. The Split key will split one clip into two on the frame selected. Each can therefore have its own grade. This is a quick, accurate and easy way to split a long image sequence into multiple clips.
- $\rightarrow$  In: When marking an In point you can use the GUI, a keyboard shortcut, or this key.
- $\rightarrow$  Join (Shift Up Out): Join is the reverse of the Split key. If you have clips with contiguous timecode, place the Viewer on the first frame of a clip and select Join to merge the preceding clip.
- $\rightarrow$  Out: The Out key is used to select an Out point on the Timeline or deck.
- $\rightarrow$  Duration: To define a duration, first select the time using the numerical keypad (the colon separates the hours, minutes, seconds and frames), and then select Duration.
- $\rightarrow$  Gang: The Gang control permits the user to gang multiple clips so they will play back from the first frame in synchronization. This is particularly helpful for checking the impact of a grade on a couple of key shots when using Playheads.
- $\rightarrow$  Undo: The colorist's friend. DaVinci Resolve has virtually unlimited Undo steps available within the page you are working in.
- $\rightarrow$  Redo: If you want to redo a step, use Redo. Ideal when used with Undo to compare two grades quickly.
- $\rightarrow$  Source (L): This key is not implemented.
- $\rightarrow$  Place (Shift Up A (R)): This key is not implemented.
- $\rightarrow$  A ( R )): This key is not implemented.
- $\rightarrow$  F: This key is not implemented.
- $\rightarrow$  Place (Shift Up B): This key is not implemented.

- $\rightarrow$  B: This key is not implemented.
- $\rightarrow$  G: This key is not implemented.
- $\rightarrow$  Place (Shift Up C): This key is not implemented.
- $\rightarrow$  C: This key is not implemented..
- $\rightarrow$  H: This key is not implemented.
- $\rightarrow$  D: This key is not implemented.
- $\rightarrow$  I: This key is not implemented.
- $\rightarrow$  E: This key is not implemented.
- $\rightarrow$  J: This key is not implemented.
- $\rightarrow$  Shift Up: Use the Shift Up key as a pre-selector for the keys with an upper option. Select the keys sequentially and do not hold the Shift Up key while selecting the second key.
- $\rightarrow$  Preroll: The Preroll key is used in conjunction with the numerical keypad to select a preroll time.
- $\rightarrow$  Cue: Selecting Cue will force the transport to the preroll position.
- $\rightarrow$  Previous Still: If you have a still selected the Previous Still key will select the one preceding.
- $\rightarrow$  Next Still: The next still is selected if this key is used.
- $\rightarrow$  Play Still: Using Play Still, DaVinci Resolve will automatically display a wipe on the Viewer between the current scene and the current still. You can use the fader T-bar to move the wipe position and in the Reference Wipe menus change the reference image as required by moving or resizing. Selecting Play Still a second time will toggle this mode off.
- $\rightarrow$  Save: The most important key on the panel. Besides using the auto-save feature, you can and should consistently save your project with this key. It only takes a few seconds and can save you hours.
- $\rightarrow$  Grab Still: At any time when you are grading, selecting the Grab Still key will automatically grab a full resolution frame from the Timeline and attach the node graph metadata for later display and use.

## Transport Control Keys Group

Most colorists will use the Transport Control keys every minute of every grade, so they are located for quick and easy access. While not technically within this key group, the Jog/Shuttle knob is directly above these keys.

- $\rightarrow$  Jog: Rotate the Jog control to step forward or backward a few frames at a time.
- $\rightarrow$  Shuttle: On the outside of the Jog rotary control is the Shuttle knob. This knob has a detent at the null position and is turned clockwise or counter clockwise to shuttle the Transport/ Timeline forward or reverse at the rate selected by the rotation of the Shuttle knob.
- $\rightarrow$  Loop: You may wish to repeat a review of a grade of a clip, or a selection of clips on the Timeline; this Loop toggle key selects or deselects the Loop operation.
- $\rightarrow$  Render: Once you have finished your grade, the Render key selects the Deliver page used for configuring the render parameters for your project and starting the render.
- $\rightarrow$  Rec: (Shift Down Render) This key is not yet implemented.
- $\rightarrow$  Previous Node: Within the Node Editor on the Color page you are likely to have a number of nodes. These are numbered based on the order that you added them. DaVinci Resolve node graphs are completely user configurable, so you can add nodes anywhere and in any order you like. Thus, the Previous Node key will select the node one lower in numerical order.
- $\rightarrow$  Next Node: Similar to the Previous Node key, this selects the node adjacent to the current node, in this case the next higher numerical position.
- $\rightarrow$  Highlight: When in the Qualifier palette making secondary qualifiers, it's common to select the Highlight key to show a high contrast separation of the qualified color and all other parts of the image. Toggle this key to turn on or off. Highlight is used so often it's also on the T-bar panel.
- $\rightarrow$  Mode: (Shift Down Highlight) Used to toggle the Highlight mode from grey to high contrast.
- $\rightarrow$  Shift Down: This is the preselection key for functions indicated on the lower portion of the second keys legend.
- $\rightarrow$  First Frame: Selects the first frame of the current clip.
- $\rightarrow$  Last Frame: Selects the last frame of the current clip.
- $\rightarrow$  Step Reverse: To step the viewer one frame in reverse along the Timeline.
- $\rightarrow$  Step Reverse Keyframe: (Shift Down Step Reverse) This key steps backward one keyframe on the Clip/Track Timeline display.
- $\rightarrow$  Step Forward: A single frame step forward for each key press.
- $\rightarrow$  Step Forward Keyframe: (Shift Down Step Forward) For keyframe steps forward on the Clip/Track Timeline display.
- $\rightarrow$  Previous Scene: Selects the first frame of the previous scene.
- $\rightarrow$  Next Scene: Selects the first frame of the next scene.
- $\rightarrow$  Rewind: Places the Transport, or Timeline, in rewind.
- $\rightarrow$  Reverse: Select this key to play the Clip/Timeline in reverse.
- $\rightarrow$  Stop: You guessed it. This stops the current transport operation.
- $\rightarrow$  Forward: The Forward key will play the Clip/Timeline forward.
- $\rightarrow$  Fast Forward: The inverse of the Rewind key; fast forward shuttles along the Timeline/ Transport.

#### Memory Access Keys Group

For fast and direct access to A to Z Memories, or Mems, use this section of the Transport panel. This is an extremely powerful feature. With any clip selected on the Timeline, with a single key press, for example "A," the grading parameters stored in memory A, including the node structure, sizing, etc., will be automatically applied to the current clip.

- $\rightarrow$  O (Shift Up A): Selects memory O
- $\rightarrow$  A: Selects memory A
- → I (Shift Down A): Selects Memory I
- $\rightarrow$  R (Shift Up B): Selects memory R
- $\rightarrow$  B: Selects memory B
- $\rightarrow$  J (Shift Down B): Selects Memory J

And so forth.

- $\rightarrow$  All (Shift Up Base Mem): This function will return all grades for all nodes on the clip to the default grade/settings and will clear dynamic keyframes. Note: There is an exception to the rule. If a Preset Size has been set for the clip, the Base Mem sizing will default to this preset size.
- $\rightarrow$  Base Mem: The Base Mem key clears the current node of all its grades and keyframes. Again, with the preset exception noted above.
- $\rightarrow$  Reset (Shift Down Base Mem Crnt): This key deletes all nodes in the clip except for the first node and resets the grades to default and clears the keyframes.
- $\rightarrow$  Preview Mem: To preview one of the memory grades on any clip, select the clip on the Timeline, select Preview Memory and then the memory. This key is a toggle, so if you do not like the grade on the memory for that clip, select Preview Mem again and the clip's grade will revert to the original.
- $\rightarrow$  Original Mem: Each clip, by default, has a memory of its grade, sizing, etc. The metadata for every clip is saved in reference to the source timecode. If you are grading a clip and move from it to another clip, the grade is saved automatically in a memory for that clip. If you come back to the clip and make a change to the grade, then decide you don't like the change, select Original Mem to return to the grade status you found originally.
- $\rightarrow$  Scroll: The Scroll key selects a soft menu on the Trackball panel so clips or frames can be scrolled via the rotary control in the soft menu.

## Numerical Entry Key Group

On the center right-hand side of the Transport panel is the Numerical Entry key group. Here you will find numbers 0 to 9 and associated keys for entering timecode and clip numbers. You will notice the numbers you type are displayed in a scratchpad area at the bottom of the Keyframe palette.

- $\rightarrow$  Current: To store a new grade in any memory, first select the Current key and then the memory of your choice.
- $\rightarrow$  All Color PTZR: This key is a toggle that selects the parameters that will be copied when updating a grade. Generally, all aspects of the grade are copied, including the pan, tilt, zoom and rotation sizing transforms, but on occasion you may wish to copy only the grade and not the sizing parameters. In this case, use the All/Color/PTZR to select the mode you need. You can see the Keyframe Timeline toggle between the master or the node selected and the input PTZR parameters.
- $\rightarrow$  Select Node: Use this key in conjunction with the numerical keys to select any node on the current node graph. First, select the node number, and then Select Node. The current node will change to the selected node.
- $\rightarrow$  Backspace: The Backspace key moves you one item left in the numerical scratch pad display. This permits correction of your numerical entries.
- $\rightarrow$  0 to 9: You guessed it. These are the numbers!
- $\rightarrow$  , (Comma): The comma is used just before the frame count if you wish to indicate a drop frame timecode.
- $\rightarrow$  : (Colon): When typing in timecode, the convention is to type the hours followed by a colon, then the minutes, a colon, the seconds, a colon, and finally the frames. DaVinci Resolve does not need to have leading numbers entered where they offer no value and the default value is 0, so to type one hour, three minutes, zero seconds and sixteen frames, you do not need to type 01:03:00:16. Simply type 1:3::16 and then press Enter. This speeds timecode entry.
- $\rightarrow$  Clear: Will clear the scratchpad number.
- $\rightarrow$  (Minus): Select the Minus key prior to the number to reduce the number.
- $\rightarrow$  + (Plus): Select the Plus key prior to a number to increase the number.
- $\rightarrow$  Take/Enter: Select the Take/Enter key to accept or enter any input.

#### Keyframing Group

The Keyframe keys are on the bottom right-hand side of the Transport panel. The functions are replicated on the T-bar panel. On the bottom right of the Color page is the Keyframe timeline for the current clip in the Timeline. The Keyframe group of keys is used in association with the Keyframe timeline and controls the selection of keyframes for the start and end of dynamic transitions of the grade.

- $\rightarrow$  Start Dynamic: This key is used to select the first point in a transition, a Dynamic keyframe. The transition may be a grade change, a sizing or reposition, or the addition of a matte or any number of 100 variables, all of which are associated with the Node Editor and the Clip or Track Keyframe timeline.
- $\rightarrow$  Ripple Value: If you have a grade or effect, or just an adjustment and you would like to ripple this effect over another effect or a large number of other clips, use Ripple Value.
- $\rightarrow$  Delete: This key deletes the keyframe.
- $\rightarrow$  Lift Mark: If you place a keyframe in the wrong spot, put your cursor on the keyframe and use Lift Mark to remove it.
- $\rightarrow$  Trim: This key is used with the numerical keypad to trim a keyframe position.
- $\rightarrow$  Mark: Like the Start Dynamic key, Mark is a major key. It places a Static keyframe on the Clip Timeline.
- $\rightarrow$  Scene (Shift Down Mark): This selection is reserved for future use.

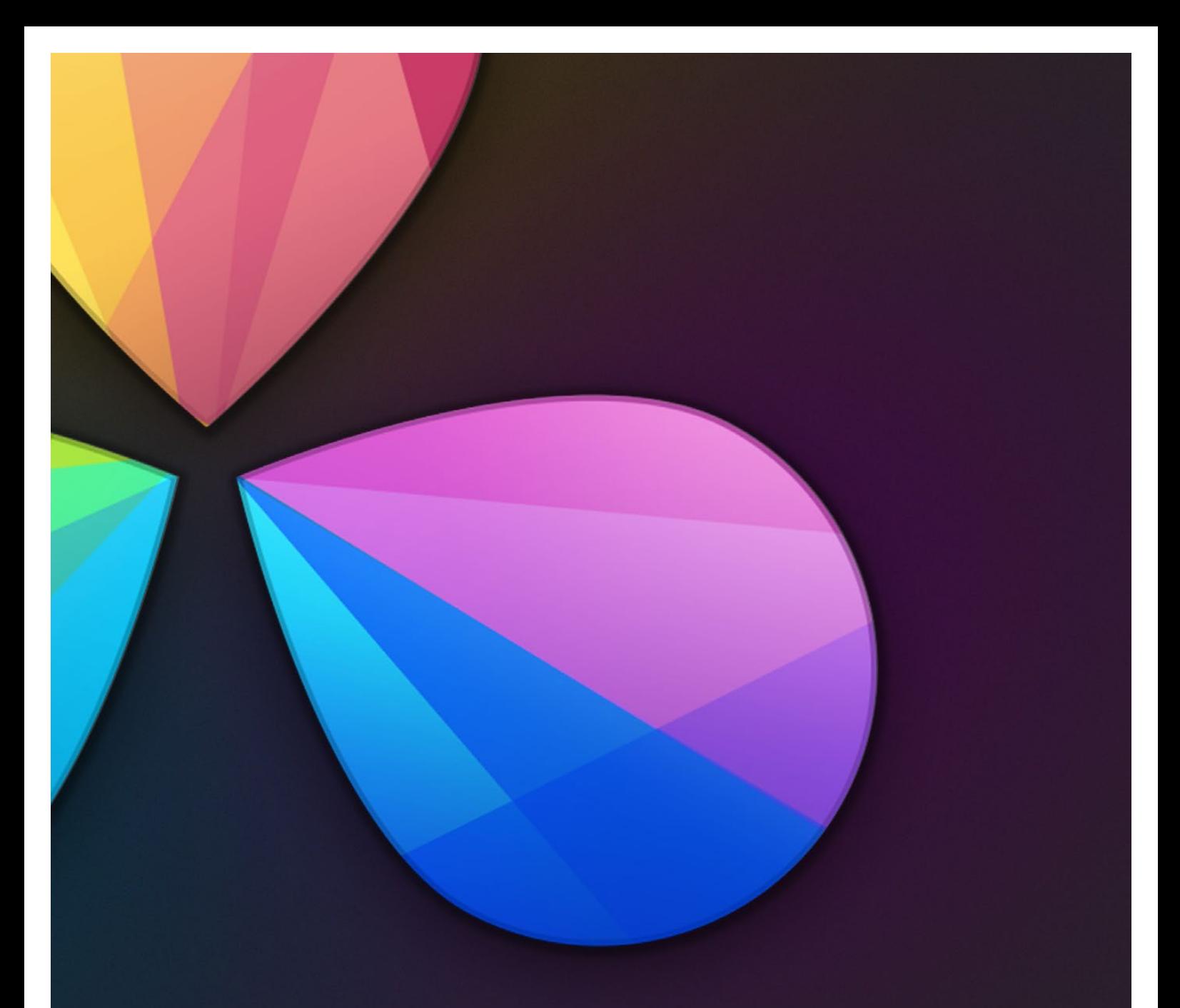

# Shared Database and Remote Grading

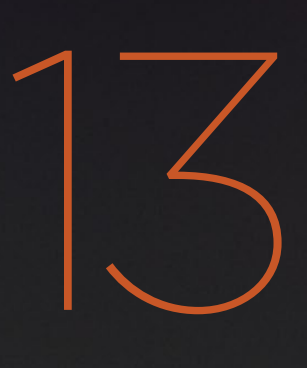

# Shared Database and Remote Grading

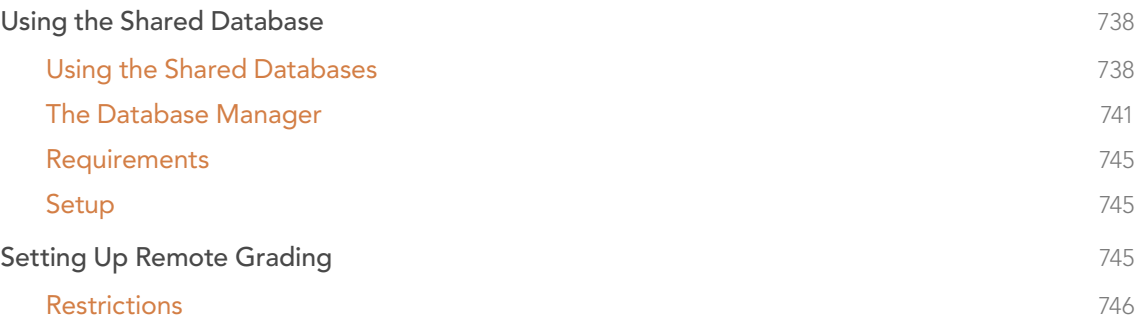

# <span id="page-744-0"></span>Using the Shared Database

## Using the Shared Databases

Even though DaVinci Resolve now works on an individual project basis by default, many users may prefer the previously standard method of database project management. For those users, this can be easily enabled. Resolve works from an internal database server, so it's possible to create multiple databases for maximum flexibility in organizing your projects. For example, you might create a database for each year, for each month, for each multi-episode series you work on, or any other organizational criteria that makes sense for the kinds of projects on which you work. Furthermore, facilities with multiple Resolve systems can implement a shared Remote Database Server.

Tip: However you elect to organize your databases, keep in mind that smaller databases with less project data load and save faster.

If you're upgrading from a previous version of DaVinci Resolve, you'll already be working in database mode since that was the only method of working previously. As usual, you'll be prompted to upgrade your previous database when you open Resolve.

In either case, this section covers how to go back and forth between database management, and independent project management.

#### Switching to Database Management

To switch to database project management, you need to open the Database Manager and create a new database for Resolve to use.

#### To switch to database management:

1. If necessary, click the Back to Log In button to return to the Login screen.

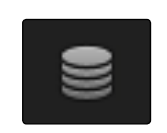

Database Manager button

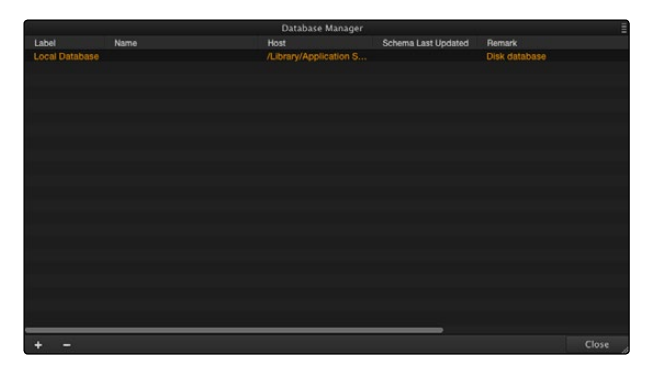

Database Manager window

The Database Manager appears.

- 2. Click Create New (the Plus button).
- 3. In the "Create a New Database" dialog that appears, make the following changes:

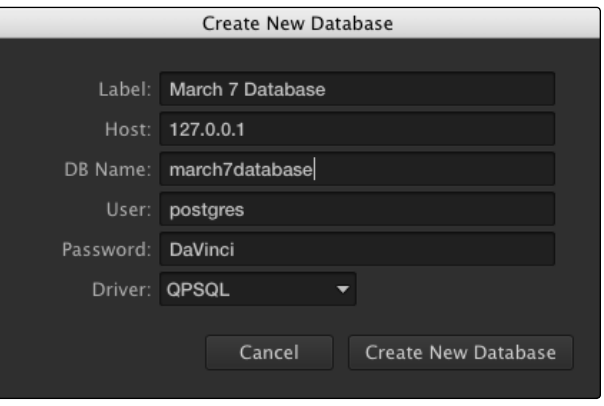

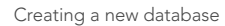

- $\rightarrow$  Type a name for the database into the Label field. This is the name you'll see, so choose something readable and clear, but avoid using special characters.
- $\rightarrow$  Type an abbreviated, lower caps version of this name into the DB Name field. This name must be unique to the other databases currently in the list, but you cannot use spaces or special characters in this field.
- $\rightarrow$  Make sure the Driver pop-up menu is set to QPSQL. This guarantees that you're creating a database, and not a directory reference for project-based management.
- 4. Click OK to create the database, and click OK when you're prompted that the database has been created successfully.
- 5. To begin using that database, select it in the list, and click Select.

DaVinci Resolve will now save projects into that database.

### To Switch to Project-Based Management

If you're already using databases, and you'd like to switch to the simpler project-based approach, this is also easy to do using the Database Manager, but you'll be creating a different kind of item in the list. This is also the way you choose which directory Resolve uses to save the projects created by a particular User.

Note: Linux systems can only use an SQL database, while OS X and Windows systems can use either a database or project-based management.

#### To switch to project-based management:

- 1. If necessary, click the Back to Log In button to return to the Login screen.
- 2. Click the Database button at the bottom right of the Login screen to open the Database Manager window.
- 3. Click Create New (the Plus button).
- 4. In the "Create a New Database" dialog that appears, make the following changes:

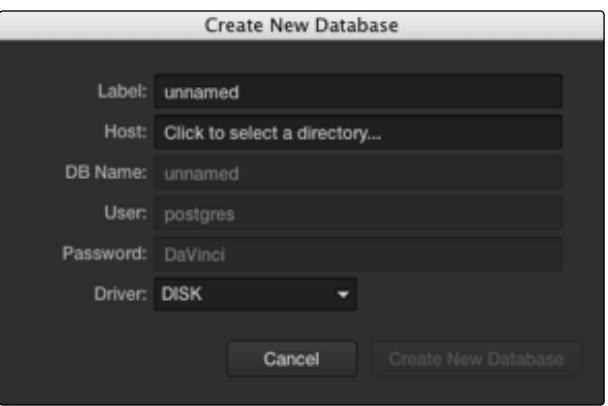

Dialog for creating a new database

- $\rightarrow$  Choose DISK from the Driver pop-up menu. This disables most of the fields that are available.
- $\rightarrow$  Click the Host field, then choose a location and create a directory using the File Browser dialog that appears. When you're ready, select the directory you want to use, and then click Choose.
- $\rightarrow$  Type a name into the Label field so you can identify this disk location.
- 5. Click OK.
- 6. To begin using that Disk database, select it in the list, and click Select.

DaVinci Resolve will now save projects directly to that disk directory.

# <span id="page-747-0"></span>The Database Manager

The Database Manager is where all databases are managed, whether they're traditional SQL-based databases, or Disk databases that allow direct project-based management.

While there's a lot of project management you can do from the Project Manager, if you're using databases, the Database Manager is critical for providing the interface to upgrade, create, backup, restore, and select databases on your system.

|            |   |         |                       | Database Manager       |                                        | E            |
|------------|---|---------|-----------------------|------------------------|----------------------------------------|--------------|
| Label      |   | Name    | Host                  | Schema Last Updated    | Remark                                 |              |
| Local_DB   |   | resolve | 127.0.0.1             | Fri Jun 15 12:25:13 20 | patched with 9.0.0.46 database upgrade |              |
| Resolve9b1 |   |         | /Users/Shared/RESOLVE |                        | Disk database                          |              |
|            |   |         |                       |                        |                                        |              |
|            |   |         |                       |                        |                                        |              |
|            |   |         |                       |                        |                                        |              |
|            |   |         |                       |                        |                                        |              |
|            |   |         |                       |                        |                                        |              |
|            |   |         |                       |                        |                                        |              |
|            |   |         |                       |                        |                                        |              |
|            |   |         |                       |                        |                                        |              |
|            |   |         |                       |                        |                                        |              |
|            |   |         |                       |                        |                                        |              |
|            |   |         |                       |                        |                                        |              |
|            |   |         |                       |                        |                                        |              |
|            |   |         |                       |                        |                                        |              |
|            |   |         |                       |                        |                                        |              |
|            |   |         |                       |                        |                                        |              |
|            |   |         |                       |                        |                                        |              |
|            |   |         |                       |                        |                                        |              |
|            |   |         |                       |                        |                                        |              |
|            |   |         |                       |                        |                                        |              |
|            |   |         |                       |                        |                                        |              |
|            | - |         |                       |                        |                                        | <b>Close</b> |

Database Manager window

#### What's in a Database?

To provide a better understanding of why databases are useful, it helps to know how data is managed within each database. The following is the hierarchy of information that's stored within each database:

Database > Users > Projects > Timelines > Clips > Timecode > Versions > PTZR/Grade

In plain English, each database is organized into a number of users. Each user is a container that holds one or more projects that are unique to that user. Each project contains one or more timelines, and each timeline contains one or more clips. Each clip contains a range of timecode and a reel, each of which points to three independent sets of adjustment data: Source settings (such as R3D or ALEXA metadata), and versions that contain pan/tilt/zoom/rotate/3D (PTZR) settings, and grades, which are applied to each clip in that order.

#### Where Are My Disk Databases, Anyway?

In the exceptionally rare instance that your system administrator needs to know where your DaVinci Resolve database is located, due to some catastrophic occurrence, every database that Resolve creates is located within a file hidden deep within your system with a location determined by the operating system you're using:

#### On OS X:

Library/Application Support/Blackmagic Design/DaVinci Resolve/ Resolve Disk Database

#### On Windows:

C:\ProgramData\Blackmagic Design\DaVinci Resolve\Support\Resolve Disk Database

This is primarily useful to know if only to demonstrate the importance of backing up your entire system to make sure this critical file is preserved. Do not, under any circumstances, remove, rename, or attempt to edit this file. The consequence of failure is the loss of all your database-managed project information.

#### Database Management

Here's a breakdown of all the commands that are available for managing the databases used by Resolve. The Create Database (+) and Delete Database (–) buttons are located at the bottom left of the Database Manager; all other commands are available from the Options pop-up menu at the upper right corner.

#### Methods of database management:

- $\rightarrow$  New Database: Click Create New to add a new database to the Database list. See the previous section for more information on how to do this.
- $\rightarrow$  Delete Database: Select a database and click this button to delete it, along with all users and projects inside of it. It's highly recommended to back up databases you're about to delete in case you later decide you need to retrieve their contents.
- $\rightarrow$  Select: To choose a new active working database, click on a database from the list and click Select. This database will now be used for saving all new projects. Other Internal, Remote, and Disk databases will continue to appear in this list, and you can import projects from those databases using the Group Projects browser in the Project Manager. However, whenever you save a project, regardless of its origin, it will be written to the active working database selected here.
- $\rightarrow$  Restore: If you have previously backed up a database, or have one from another system you can restore this database over the original or create a new empty database to restore to. Select the destination database and then click "Restore." Navigate using the open Finder to the database you wish to restore and select "Open." You then need to confirm to overwrite the database you selected as the destination and the database will be restored.
- $\rightarrow$  Backup: You back up databases like any other file. This provides added protection should your system drive fail, or a backup can be used to move multiple projects between systems. Selecting 'Backup' will open the Finder window and you can define the file name and location to back up. Be sure not to change the .backup extension.
- $\rightarrow$  Optimize: If the database in Resolve becomes so large that it affects performance, you may need to optimize it to improve access speed. Click "Optimize" and the database will be vacuumed of unnecessary spaces and reindexed.
- $\rightarrow$  Upgrade: If you have databases that were created using previous versions of DaVinci Resolve, they probably need to be upgraded to be accessible. It's generally a good idea to back up any database you're planning to upgrade, in case something goes wrong.
- $\rightarrow$  Connect: If you are connecting to a Remote Database Server, click Connect, change the IP address in the Host field from the local computer's address, which is shown as the default, to the IP address of the computer you've set up as the Remote Database Server. Type the remote database's name into the DB Name field. Accept the default "postgres" entry in the User field for all new databases with full read/write access, or change this to "MySQL" for read-only access to legacy DaVinci databases. For more information on Remote Database Servers, see the next section of this chapter.
- $\rightarrow$  Disconnect: Disconnects from a Remote Database Server to which you've previously connected.

### About Locked Projects

Large projects being worked on in parallel are often split into sections, so multiple colorists can work simultaneously in different suites. For example, a feature film may be split into reels, or the film separated from the trailer and video press kit. Each section can use grades from the other segments as required to keep the shots balanced.

If you are sharing a database in this way with other DaVinci Resolve systems, some of the projects will have a Lock icon to the left of the project name. When a shared project is loaded, it is automatically locked in Read-only mode to prevent multiple users from accessing the project at the same time. If you load a locked project and make changes anyway, you'll need to save a new project file using a new name to preserve your work.

#### To unlock a project:

 $\rightarrow$  Log in as Admin, and then click the Unlock button.

#### Using a Remote Database Server

Multiple DaVinci Resolve systems can also work on the same project at the same time using a shared database. For example, an assistant could be working with the colorist to prepare files for the next reel by conforming shots, managing VFX replacements, doing dust busting repairs, and so on. Using a Remote Database Server, Resolve automatically prevents two users from working on the same project by creating a copy of a project that's already in use, and will advise you of when the other project is closed.

We highly recommend the use of a separate workstation to operate as the Remote Database Server for facilities with more than two DaVinci Resolve systems. By clicking the Connect button in the Database Manager, you can enter the information that enables a connection to the remote database. See the previous section for more information.

# <span id="page-751-0"></span>Setting Up Remote Grading

To enable colorists to work interactively with clients across the globe, DaVinci Resolve offers a remote grading option. It allows two matching DaVinci Resolve systems to be synchronized via an Internet connection such that changes made on the colorist's workstation are immediately applied on the client's workstation.

Cue commands are also synchronized to ensure that both systems are always on the same frame in the Timeline. Starting or stopping playback on the colorist's DaVinci Resolve also starts and stops the client system. While a remote grading session is in progress, all input from the user at the client's DaVinci Resolve workstation are ignored.

Currently, the remote grading feature supports only color correction and does not allow editing or conforming during a session. The two DaVinci Resolve systems must have matching timelines and the number of clips, clip durations and system resolutions must match. The requirements and limitations of a remote grading session are summarized below.

#### Requirements

The following requirements must be met for remote grading to work.

- $\rightarrow$  The same software version of DaVinci Resolve must be installed on both systems.
- $\rightarrow$  The display resolution must be the same on both systems.
- $\rightarrow$  The timeline to be graded must be conformed prior to the start of the remote grading session.
- $\rightarrow$  The number of clips and the duration of each clip must be identical.
- $\rightarrow$  During grading, the active timeline and versions on the client system are constantly updated. Creating, deleting, or switching the timeline on the client's DaVinci Resolve is not allowed. Doing so will terminate the remote grading session immediately.
- $\rightarrow$  You cannot make any grading adjustments on the client's DaVinci Resolve workstation until the remote grading session has ended.

#### **Setup**

To start a remote grading session, the client's DaVinci Resolve must be able to connect to the colorist's system using TCP/IP.

- 1. Open DaVinci Resolve on the client's workstation, log in, open the project being remotely graded.
- 2. Choose View > Remote Grading (Ctrl-G). A window is displayed with text fields to enter the IP address and port number of the colorist's remote system.
- <span id="page-752-0"></span>3. Set the IP address field to the IP of the colorist's DaVinci Resolve. If the colorist's system is on a public IP, the port number can be left at the default value (15000). If the colorist's system is on a private network, the port number should be set to the port on the public IP that is internally routed to port 15000 of the colorist's DaVinci Resolve.
- 4. Once the client clicks Connect, the client's DaVinci Resolve system will try to establish a connection with the remote colorist's workstation.
- 5. Once the connection is established, a pop-up appears on the colorist's screen asking for permission to accept a Remote Grading connection.
- 6. Click OK to accept, minimize the size of the dialog window, and continue grading normally.

The Remote Grading session will remain active until one of the users chooses to disconnect or an error occurs causing DaVinci Resolve to automatically terminate the session.

## **Restrictions**

To allow operation over low bandwidth and a potentially long latency Internet connection there are some restrictions to remote operation.

- $\rightarrow$  When playback is started, the playback speeds on the two DaVinci Resolve systems may differ. The frame positions will only be synchronized when playback is stopped.
- $\rightarrow$  Input/output/display LUTs applied from the Config page on the colorist's DaVinci Resolve will not have any effect on the client system. LUTs selected on the client's DaVinci Resolve will be applied instead.
- $\rightarrow$  Presets applied from the Config/Color pages on the colorist's system will not have any effect on the client's system. Presets selected on the client's DaVinci Resolve will be applied instead.

www.blackmagicdesign.com

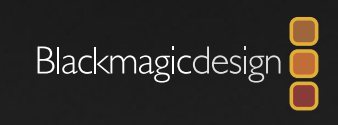

© Copyright Blackmagic Design Pty. Ltd. 2013. All Rights Reserved. All trademarks are property of their respective owners. All prices and specifications are subject to change without notice. Blackmagic Design would like to thank the suppliers of 3rd party images used in this manual.